## **Intel® MAX® 10 Device Handbook - Combined**

**This auto-generated document contains the following user guides. To download individual standalone documents, click on the respective PDF/HTML links.**

- **Intel® MAX® 10 FPGA Device Overview [\(HTML |](https://www.intel.com/content/www/us/en/docs/programmable/683658/) [PDF\)](https://cdrdv2.intel.com/v1/dl/getContent/683658)**
- **Intel® MAX® 10 FPGA Device Datasheet [\(HTML](https://www.intel.com/content/www/us/en/docs/programmable/683794/) | [PDF\)](https://cdrdv2.intel.com/v1/dl/getContent/683794)**
- **Intel® MAX 10 Device Errata [\(HTML](https://www.intel.com/content/www/us/en/docs/programmable/683614/) | [PDF\)](https://cdrdv2.intel.com/v1/dl/getContent/683614)**
- **Intel® MAX® 10 Device Family Pin Connection Guidelines [\(HTML](https://www.intel.com/content/www/us/en/docs/programmable/683232/) | [PDF\)](https://cdrdv2.intel.com/v1/dl/getContent/683232)**
- **Intel® MAX® 10 FPGA Design Guidelines [\(HTML](https://www.intel.com/content/www/us/en/docs/programmable/683196/) | [PDF\)](https://cdrdv2.intel.com/v1/dl/getContent/683196)**
- **Intel® MAX® 10 FPGA Device Architecture [\(HTML](https://www.intel.com/content/www/us/en/docs/programmable/683105/) | [PDF\)](https://cdrdv2.intel.com/v1/dl/getContent/683105)**
- **Intel® MAX® 10 Development Kit User Guide [\(HTML](https://www.intel.com/content/www/us/en/docs/programmable/683460/) | [PDF\)](https://cdrdv2.intel.com/v1/dl/getContent/683460)**
- **Intel® MAX® 10 FPGA Configuration User Guide [\(HTML](https://www.intel.com/content/www/us/en/docs/programmable/683865/) | [PDF\)](https://cdrdv2.intel.com/v1/dl/getContent/683865)**
- **Intel® MAX® 10 Power Management User Guide [\(HTML](https://www.intel.com/content/www/us/en/docs/programmable/683400/) | [PDF\)](https://cdrdv2.intel.com/v1/dl/getContent/683400)**
- **Intel® MAX® 10 Embedded Memory User Guide [\(HTML](https://www.intel.com/content/www/us/en/docs/programmable/683431/) | [PDF\)](https://cdrdv2.intel.com/v1/dl/getContent/683431)**
- **Intel® MAX® 10 Embedded Multipliers User Guide [\(HTML](https://www.intel.com/content/www/us/en/docs/programmable/683467/) | [PDF\)](https://cdrdv2.intel.com/v1/dl/getContent/683467)**
- **Intel® MAX® 10 Clocking and PLL User Guide [\(HTML](https://www.intel.com/content/www/us/en/docs/programmable/683047/) | [PDF\)](https://cdrdv2.intel.com/v1/dl/getContent/683047)**
- **Intel® MAX® 10 JTAG Boundary-Scan Testing User Guide [\(HTML](https://www.intel.com/content/www/us/en/docs/programmable/683210/) | [PDF\)](https://cdrdv2.intel.com/v1/dl/getContent/683210)**
- **Intel® MAX® 10 General Purpose I/O User Guide [\(HTML](https://www.intel.com/content/www/us/en/docs/programmable/683751/) | [PDF\)](https://cdrdv2.intel.com/v1/dl/getContent/683751)**
- **Intel® MAX® 10 Analog to Digital Converter User Guide [\(HTML](https://www.intel.com/content/www/us/en/docs/programmable/683596/) | [PDF\)](https://cdrdv2.intel.com/v1/dl/getContent/683596)**

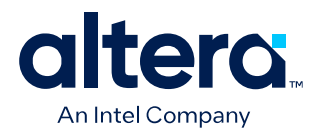

## **MAX® 10 FPGA Device Overview**

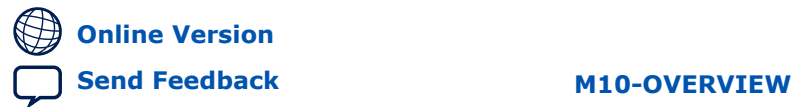

**683658 2022.06.14**

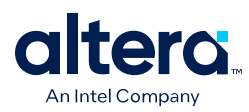

## **Contents**

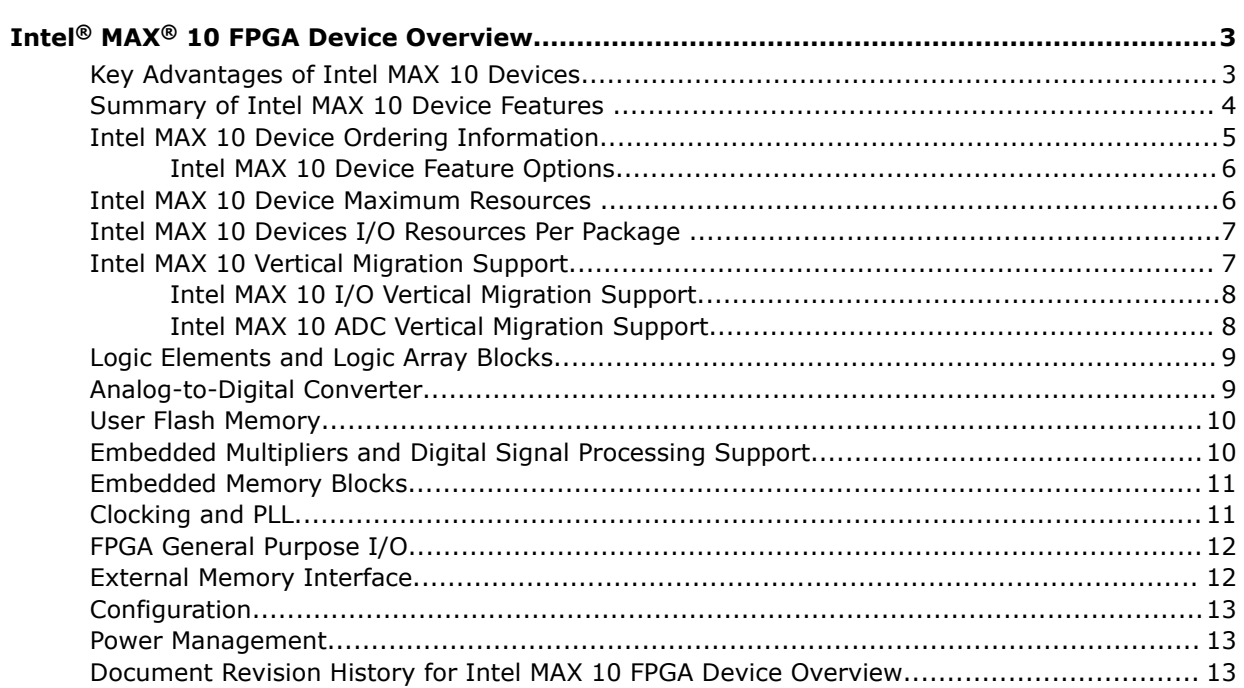

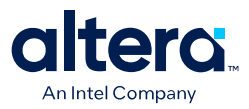

## <span id="page-3-0"></span>**Intel® MAX® 10 FPGA Device Overview**

Intel® MAX® 10 devices are single-chip, non-volatile low-cost programmable logic devices (PLDs) to integrate the optimal set of system components.

The highlights of the Intel MAX 10 devices include:

- Internally stored dual configuration flash
- User flash memory
- Instant on support
- Integrated analog-to-digital converters (ADCs)
- Single-chip Nios II soft core processor support

Intel MAX 10 devices are the ideal solution for system management, I/O expansion, communication control planes, industrial, automotive, and consumer applications.

#### **Related Information**

[Intel MAX 10 FPGA Device Datasheet](https://www.intel.com/content/www/us/en/docs/programmable/683794/current/fpga-device-datasheet.html)

## **Key Advantages of Intel MAX 10 Devices**

#### **Table 1. Key Advantages of Intel MAX 10 Devices**

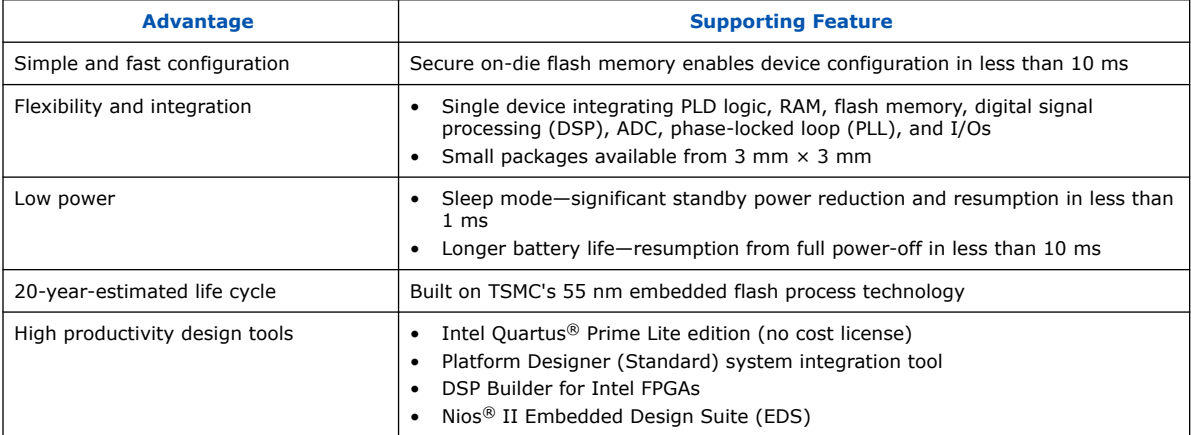

Intel Corporation. All rights reserved. Intel, the Intel logo, and other Intel marks are trademarks of Intel Corporation or its subsidiaries. Intel warrants performance of its FPGA and semiconductor products to current specifications in accordance with Intel's standard warranty, but reserves the right to make changes to any products and services at any time without notice. Intel assumes no responsibility or liability arising out of the application or use of any information, product, or service described herein except as expressly agreed to in writing by Intel. Intel customers are advised to obtain the latest version of device specifications before relying on any published information and before placing orders for products or services. \*Other names and brands may be claimed as the property of others.

<span id="page-4-0"></span>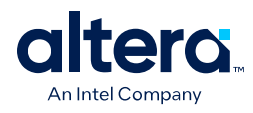

## **Summary of Intel MAX 10 Device Features**

#### **Table 2. Summary of Features for Intel MAX 10 Devices**

| <b>Feature</b>                       | <b>Description</b>                                                                                                    |  |  |  |
|--------------------------------------|----------------------------------------------------------------------------------------------------|--|--|--|
| Technology                           | 55 nm TSMC Embedded Flash (Flash + SRAM) process technology                                                                                                    |  |  |  |
| Packaging                            | Low cost, small form factor packages-support multiple packaging<br>$\bullet$<br>technologies and pin pitches<br>Multiple device densities with compatible package footprints for seamless<br>migration between different device densities<br>RoHS6-compliant        |  |  |  |
| Core architecture                    | 4-input look-up table (LUT) and single register logic element (LE)<br>LEs arranged in logic array block (LAB)<br>Embedded RAM and user flash memory<br>$\bullet$<br>Clocks and PLLs<br>Embedded multiplier blocks<br>$\bullet$<br>General purpose I/Os<br>$\bullet$ |  |  |  |
| Internal memory blocks               | M9K-9 kilobits (Kb) memory blocks<br>$\bullet$<br>Cascadable blocks to create RAM, dual port, and FIFO functions<br>$\bullet$                                                                                                    |  |  |  |
| User flash memory (UFM)              | User accessible non-volatile storage<br>$\bullet$<br>High speed operating frequency<br>Large memory size<br>$\bullet$<br>High data retention<br>Multiple interface option<br>$\bullet$                                                                              |  |  |  |
| Embedded multiplier blocks           | One $18 \times 18$ or two 9 $\times$ 9 multiplier modes<br>$\bullet$<br>Cascadable blocks enabling creation of filters, arithmetic functions, and image<br>$\bullet$<br>processing pipelines                                                                        |  |  |  |
| <b>ADC</b>                           | 12-bit successive approximation register (SAR) type<br>$\bullet$<br>Up to 17 analog inputs<br>$\bullet$<br>Cumulative speed up to 1 million samples per second (MSPS)<br>Integrated temperature sensing capability                                                  |  |  |  |
| Clock networks                       | Global clocks support<br>$\bullet$<br>High speed frequency in clock network                                                                                                    |  |  |  |
| Internal oscillator                  | Built-in internal ring oscillator                                                                                                    |  |  |  |
| PLLs                                 | $\bullet$<br>Analog-based<br>Low jitter<br>$\bullet$<br>High precision clock synthesis<br>Clock delay compensation<br>Zero delay buffering<br>Multiple output taps<br>$\bullet$                                                                                     |  |  |  |
| General-purpose I/Os (GPIOs)         | Multiple I/O standards support<br>$\bullet$<br>On-chip termination (OCT)<br>$\bullet$<br>Up to 720 megabits per second (Mbps) LVDS receiver and transmitter<br>$\bullet$                                                                                            |  |  |  |
| External memory interface (EMIF) (1) | Supports up to 600 Mbps external memory interfaces:<br>DDR3, DDR3L, DDR2, LPDDR2 (on 10M16, 10M25, 10M40, and 10M50.)<br>SRAM (Hardware support only)<br>continued                                                                                                  |  |  |  |

<sup>(1)</sup> EMIF is only supported in selected Intel MAX 10 device density and package combinations. Refer to the *External Memory Interface User Guide* for more information.

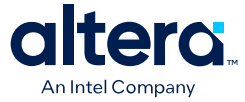

<span id="page-5-0"></span>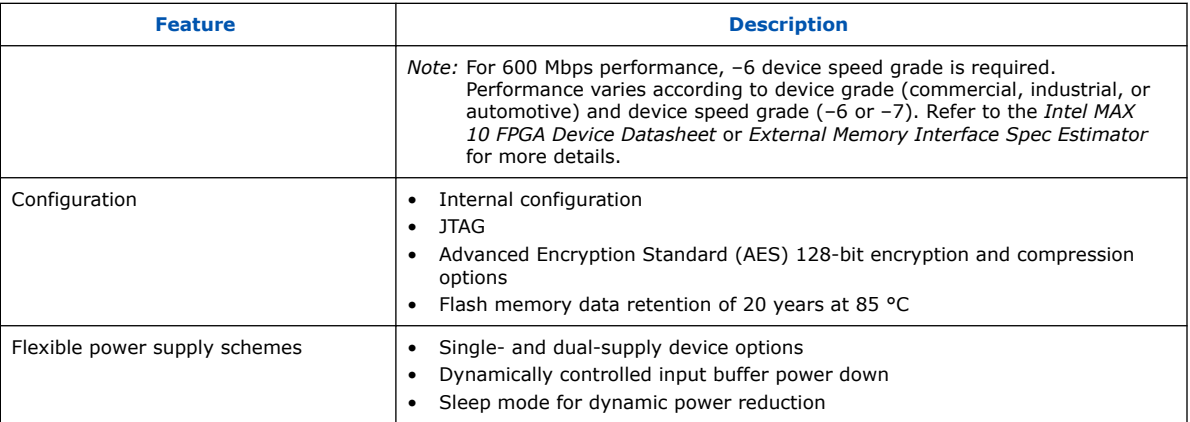

## **Intel MAX 10 Device Ordering Information**

#### **Figure 1. Sample Ordering Code and Available Options for Intel MAX 10 Devices**

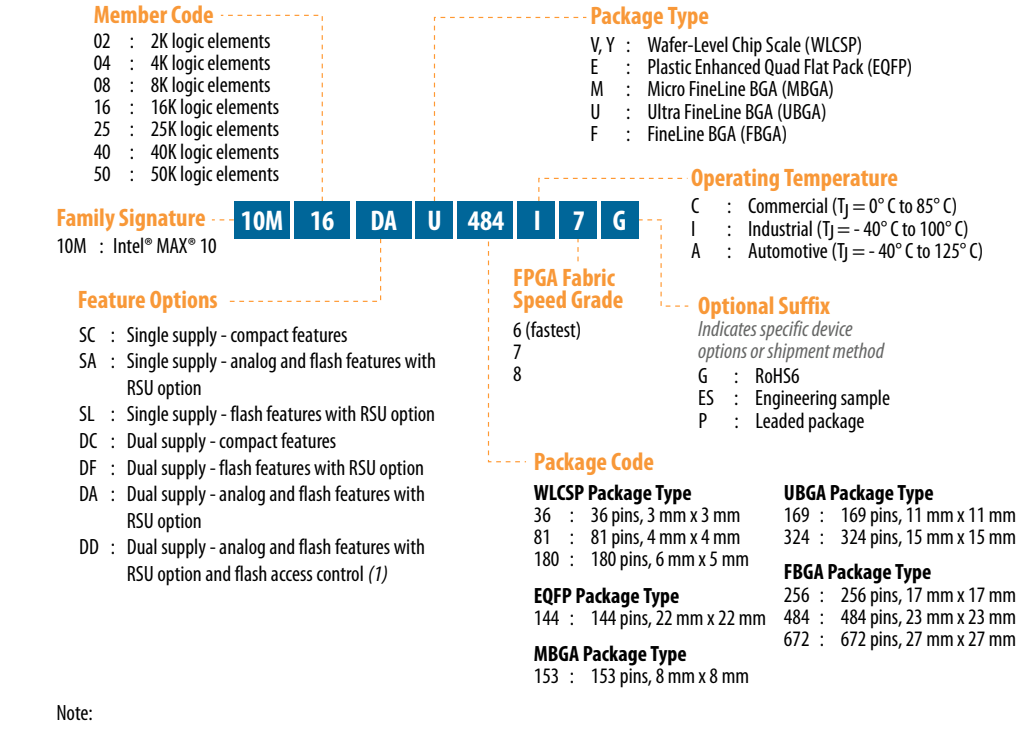

(1) DD OPN available only on 10M40 and 10M50 devices with F256, F484, and F762 packages.

*Note:* The –A6 speed grade of the Intel MAX 10 FPGA devices is not available by default in the Intel Quartus Prime software. Contact your local Intel sales representatives for support.

#### **Related Information**

#### [Intel FPGA Product Selector](https://www.intel.com/content/www/us/en/products/details/fpga/max/10/products.html)

Provides the latest information about Intel MAX 10 FPGAs.

<span id="page-6-0"></span>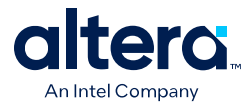

### **Intel MAX 10 Device Feature Options**

#### **Table 3. Feature Options for Intel MAX 10 Devices**

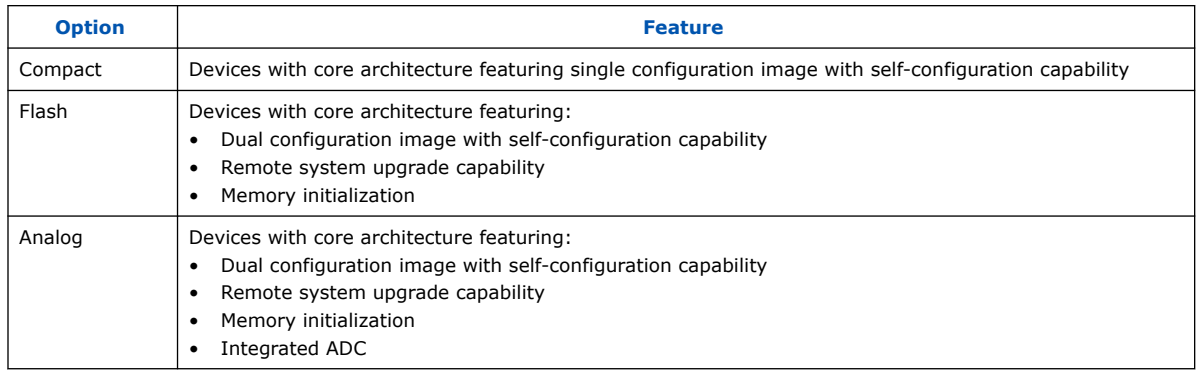

## **Intel MAX 10 Device Maximum Resources**

#### **Table 4. Maximum Resource Counts for Intel MAX 10 Devices**

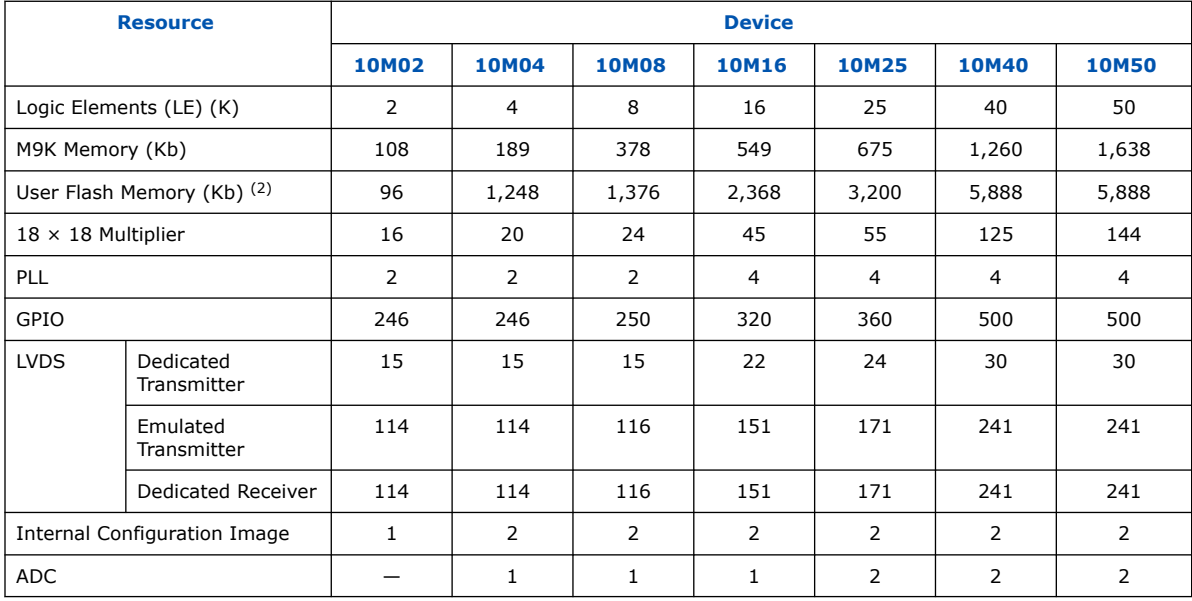

<sup>(2)</sup> The maximum possible value including user flash memory and configuration flash memory. For more information, refer to [Intel MAX 10 User Flash Memory User Guide](https://www.intel.com/content/www/us/en/docs/programmable/683180/current/user-flash-memory-overview.html).

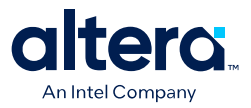

## <span id="page-7-0"></span>**Intel MAX 10 Devices I/O Resources Per Package**

#### **Table 5. Package Plan for Intel MAX 10 Single Power Supply Devices**

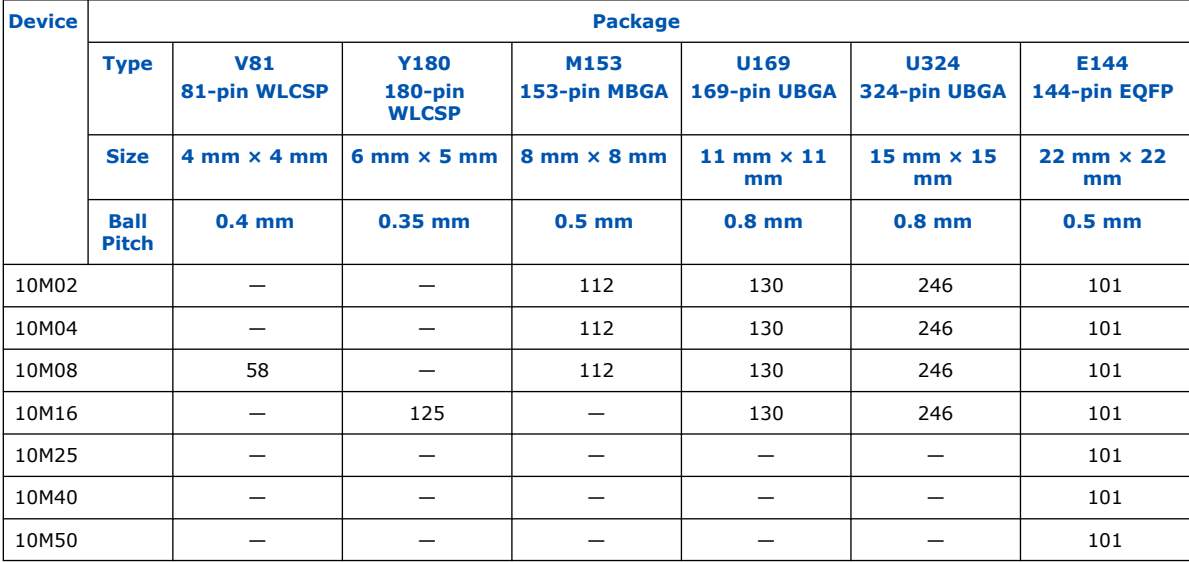

#### **Table 6. Package Plan for Intel MAX 10 Dual Power Supply Devices**

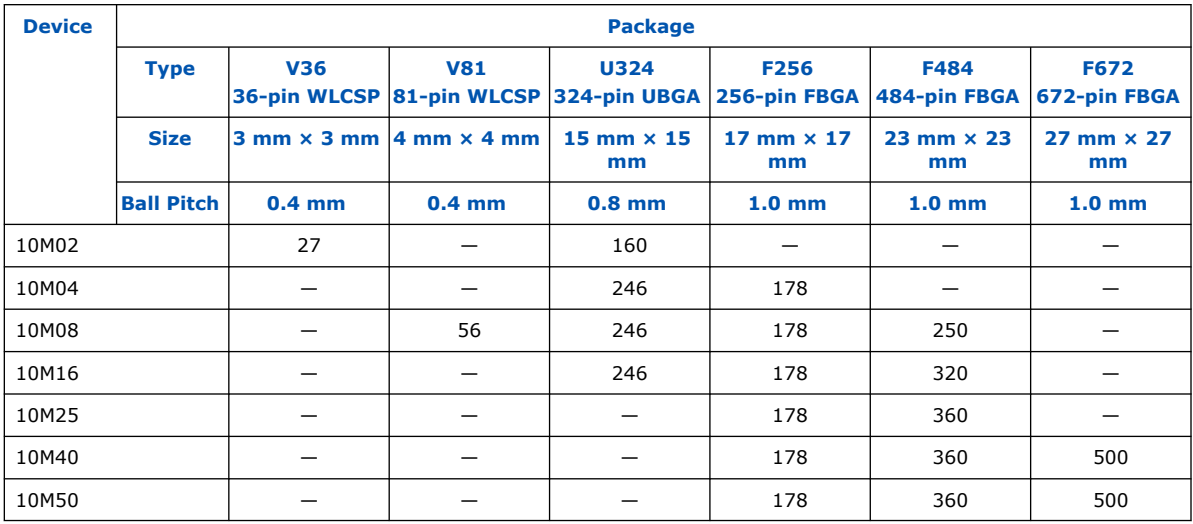

#### **Related Information**

- [Intel MAX 10 General Purpose I/O User Guide](https://www.intel.com/content/www/us/en/docs/programmable/683751/current/i-o-overview.html)
- [Intel MAX 10 High-Speed LVDS I/O User Guide](https://www.intel.com/content/www/us/en/docs/programmable/683760/current/high-speed-lvds-i-o-overview.html)

## **Intel MAX 10 Vertical Migration Support**

Vertical migration supports the migration of your design to other Intel MAX 10 devices of different densities in the same package with similar I/O and ADC resources.

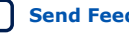

<span id="page-8-0"></span>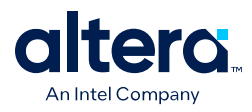

### **Intel MAX 10 I/O Vertical Migration Support**

#### **Figure 2. Migration Capability Across Intel MAX 10 Devices**

- The arrows indicate the migration paths. The devices included in each vertical migration path are shaded. Non-migratable devices are omitted. Some packages have several migration paths. Devices with lesser I/O resources in the same path have lighter shades.
- To achieve the full I/O migration across product lines in the same migration path, restrict I/Os usage to match the product line with the lowest I/O count.

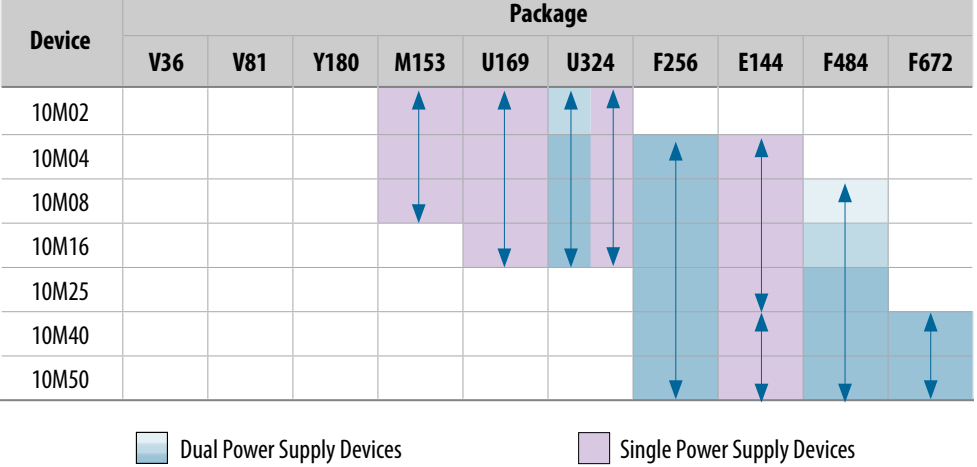

*Note:* Before starting migration work, Intel recommends that you verify the pin migration compatibility through the **Pin Migration View** window in the Intel Quartus Prime software Pin Planner. For example, not all Intel MAX 10 devices support 1.0 V I/O.

### **Intel MAX 10 ADC Vertical Migration Support**

#### **Figure 3. ADC Vertical Migration Across Intel MAX 10 Devices**

The arrows indicate the ADC migration paths. The devices included in each vertical migration path are shaded.

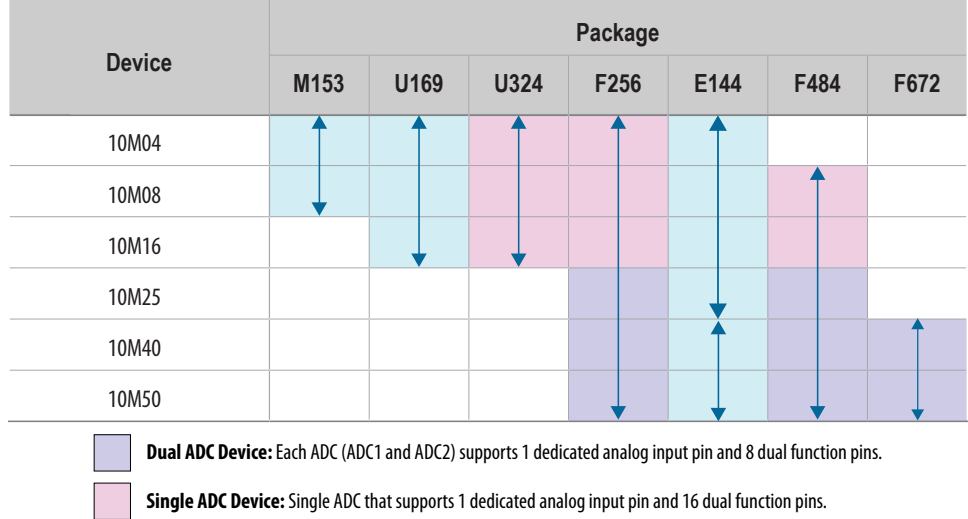

**Single ADC Device:** Single ADC that supports 1 dedicated analog input pin and 8 dual function pins.

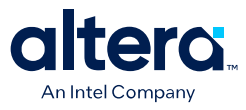

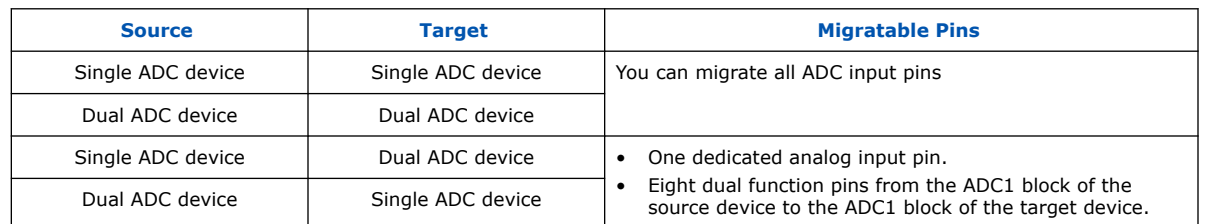

#### <span id="page-9-0"></span>**Table 7. Pin Migration Conditions for ADC Migration**

## **Logic Elements and Logic Array Blocks**

The LAB consists of 16 logic elements (LE) and a LAB-wide control block. An LE is the smallest unit of logic in the Intel MAX 10 device architecture. Each LE has four inputs, a four-input look-up table (LUT), a register, and output logic. The four-input LUT is a function generator that can implement any function with four variables.

#### **Figure 4. Intel MAX 10 Device Family LEs**

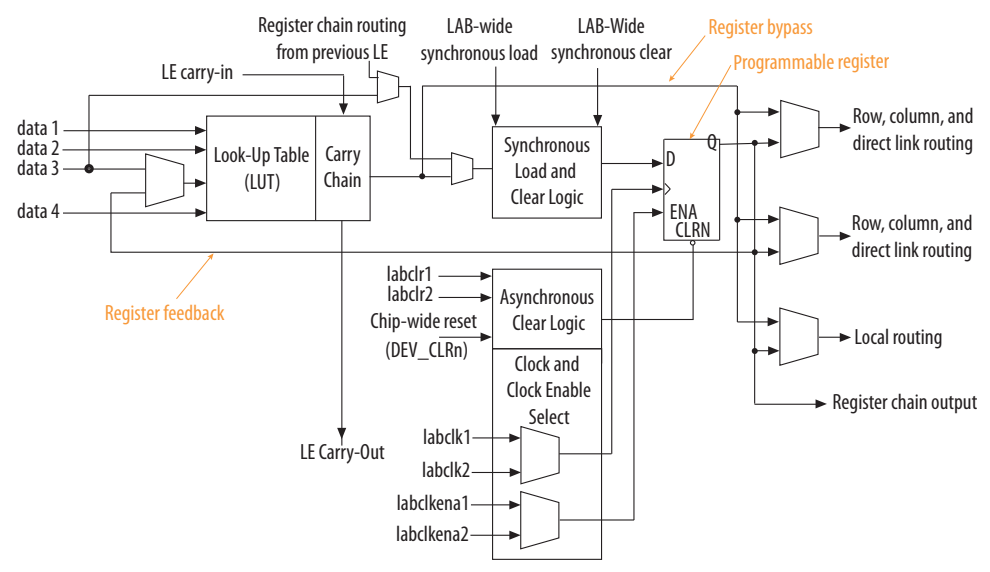

### **Analog-to-Digital Converter**

Intel MAX 10 devices feature up to two ADCs. You can use the ADCs to monitor many different signals, including on-chip temperature.

#### **Table 8. ADC Features**

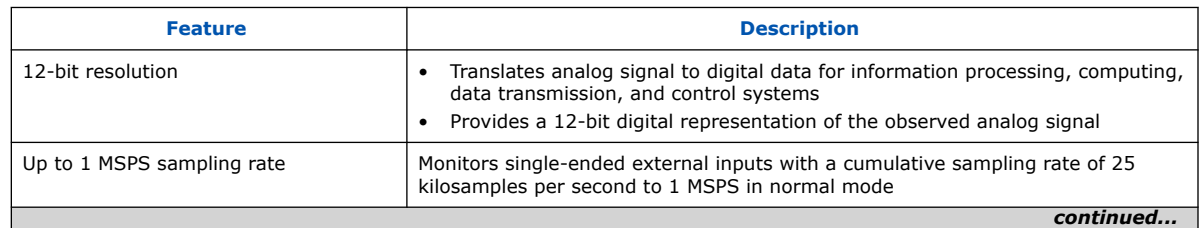

<span id="page-10-0"></span>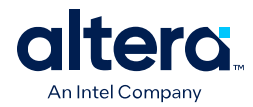

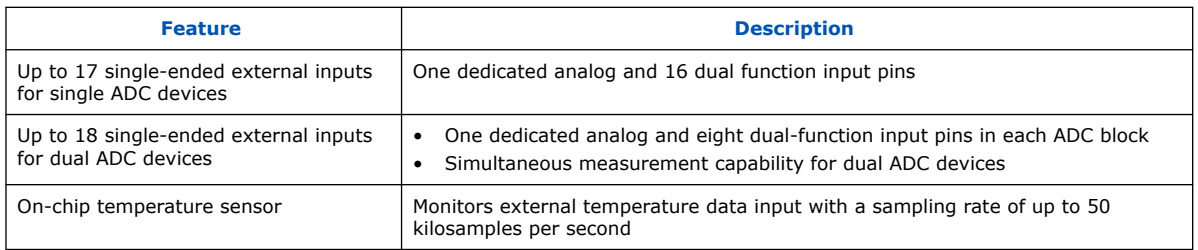

## **User Flash Memory**

The user flash memory (UFM) block in Intel MAX 10 devices stores non-volatile information.

UFM provides an ideal storage solution that you can access using Avalon Memory-Mapped (Avalon-MM) slave interface protocol.

#### **Table 9. UFM Features**

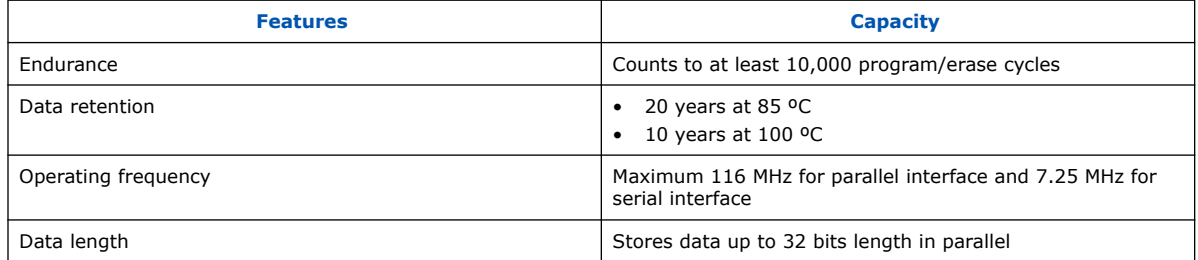

## **Embedded Multipliers and Digital Signal Processing Support**

Intel MAX 10 devices support up to 144 embedded multiplier blocks. Each block supports one individual  $18 \times 18$ -bit multiplier or two individual  $9 \times 9$ -bit multipliers.

With the combination of on-chip resources and external interfaces in Intel MAX 10 devices, you can build DSP systems with high performance, low system cost, and low power consumption.

You can use the Intel MAX 10 device on its own or as a DSP device co-processor to improve price-to-performance ratios of DSP systems.

You can control the operation of the embedded multiplier blocks using the following options:

- Parameterize the relevant IP cores with the Intel Quartus Prime parameter editor
- Infer the multipliers directly with VHDL or Verilog HDL

System design features provided for Intel MAX 10 devices:

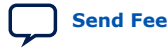

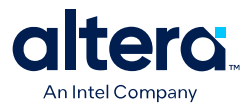

- <span id="page-11-0"></span>• DSP IP cores:
	- Common DSP processing functions such as finite impulse response (FIR), fast Fourier transform (FFT), and numerically controlled oscillator (NCO) functions
	- Suites of common video and image processing functions
- Complete reference designs for end-market applications
- DSP Builder for Intel FPGAs interface tool between the Intel Quartus Prime software and the MathWorks Simulink and MATLAB design environments
- DSP development kits

### **Embedded Memory Blocks**

The embedded memory structure consists of M9K memory blocks columns. Each M9K memory block of a Intel MAX 10 device provides 9 Kb of on-chip memory capable of operating at up to 284 MHz. The embedded memory structure consists of M9K memory blocks columns. Each M9K memory block of a Intel MAX 10 device provides 9 Kb of on-chip memory. You can cascade the memory blocks to form wider or deeper logic structures.

You can configure the M9K memory blocks as RAM, FIFO buffers, or ROM.

The Intel MAX 10 device memory blocks are optimized for applications such as high throughput packet processing, embedded processor program, and embedded data storage.

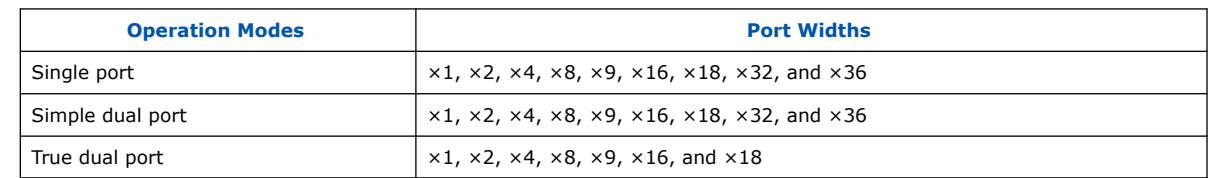

#### **Table 10. M9K Operation Modes and Port Widths**

## **Clocking and PLL**

Intel MAX 10 devices offer the following resources: global clock (GCLK) networks and phase-locked loops (PLLs) with a 116-MHz built-in oscillator.

Intel MAX 10 devices support up to 20 global clock (GCLK) networks with operating frequency up to 450 MHz. The GCLK networks have high drive strength and low skew.

The PLLs provide robust clock management and synthesis for device clock management, external system clock management, and I/O interface clocking. The high precision and low jitter PLLs offers the following features:

- Reduction in the number of oscillators required on the board
- Reduction in the device clock pins through multiple clock frequency synthesis from a single reference clock source
- Frequency synthesis
- On-chip clock de-skew
- Jitter attenuation
- Dynamic phase-shift

<span id="page-12-0"></span>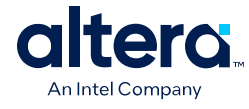

- Zero delay buffer
- Counter reconfiguration
- Bandwidth reconfiguration
- Programmable output duty cycle
- PLL cascading
- Reference clock switchover
- Driving of the ADC block

## **FPGA General Purpose I/O**

The Intel MAX 10 I/O buffers support a range of programmable features.

These features increase the flexibility of I/O utilization and provide an alternative to reduce the usage of external discrete components such as a pull-up resistor and a PCI clamp diode.

## **External Memory Interface**

Dual-supply Intel MAX 10 devices feature external memory interfaces solution that uses the I/O elements on the right side of the devices together with the UniPHY IP.

With this solution, you can create external memory interfaces to 16-bit SDRAM components with error correction coding (ECC).

*Note:* The external memory interface feature is available only for dual-supply Intel MAX 10 devices.

#### **Table 11. External Memory Interface Performance**

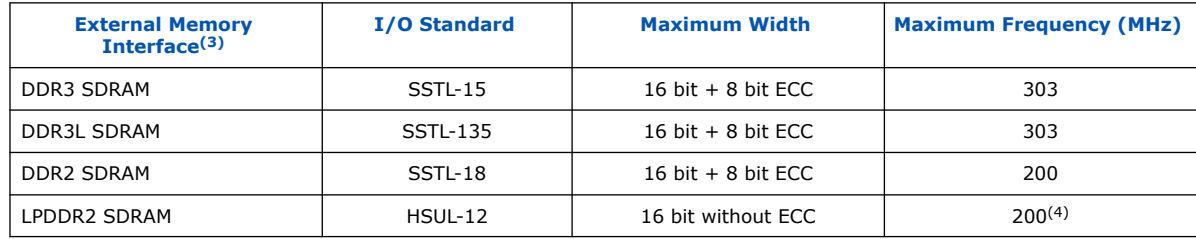

#### **Related Information**

[External Memory Interface Spec Estimator](http://www.altera.com/technology/memory/estimator/mem-emif-index.html)

Provides a parametric tool that allows you to find and compare the performance of the supported external memory interfaces in Intel FPGAs.

<sup>(3)</sup> The device hardware supports SRAM. Use your own design to interface with SRAM devices.

 $(4)$  To achieve the specified performance, constrain the memory device I/O and core power supply variation to within  $\pm 3\%$ . By default, the frequency is 167 MHz.

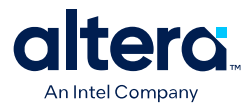

## <span id="page-13-0"></span>**Configuration**

#### **Table 12. Configuration Features**

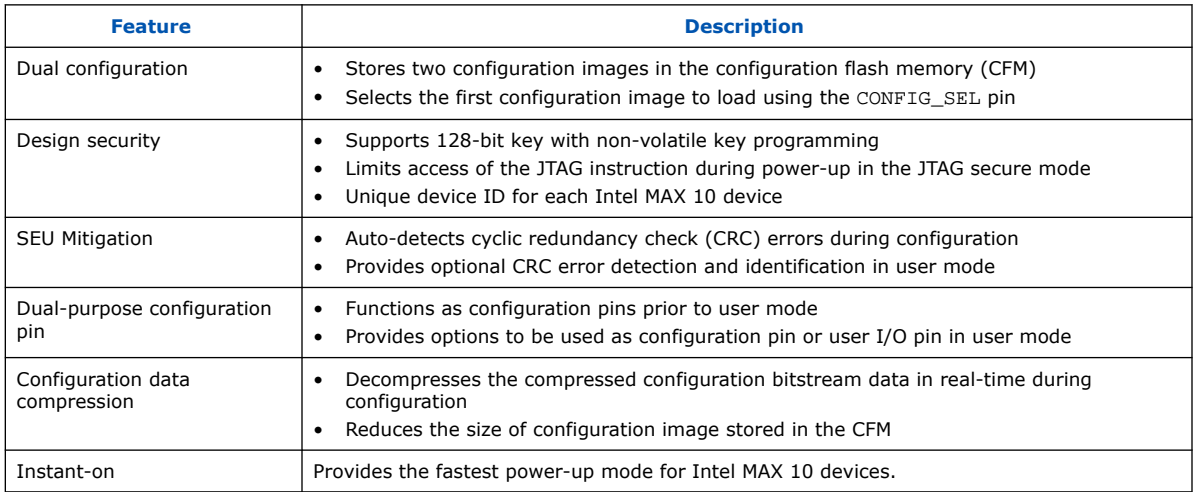

#### **Table 13. Configuration Schemes for Intel MAX 10 Devices**

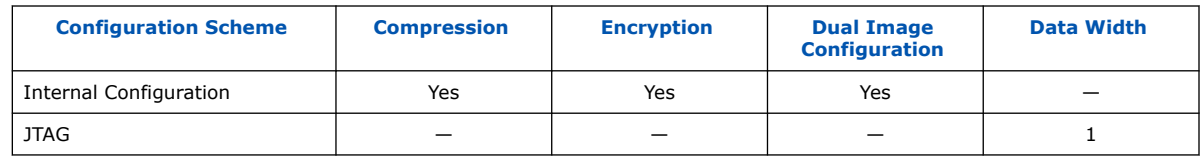

## **Power Management**

### **Table 14. Power Options**

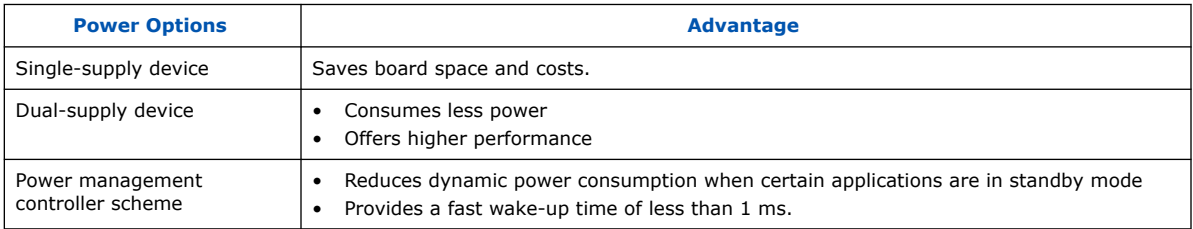

## **Document Revision History for Intel MAX 10 FPGA Device Overview**

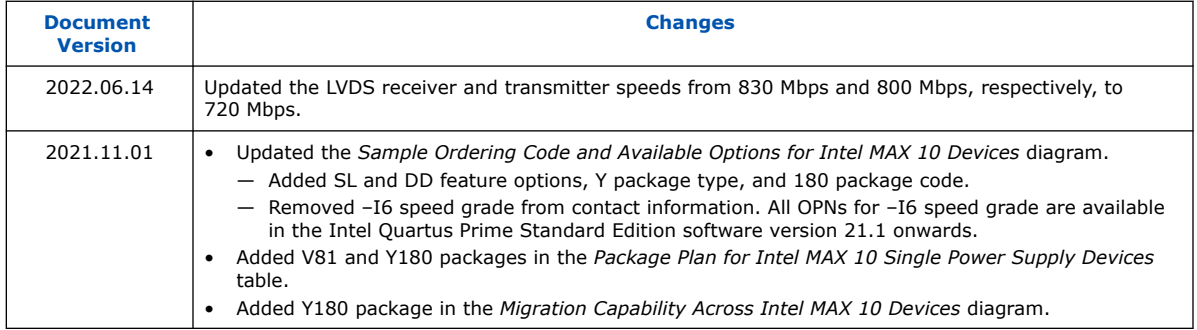

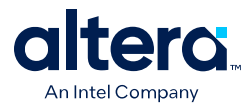

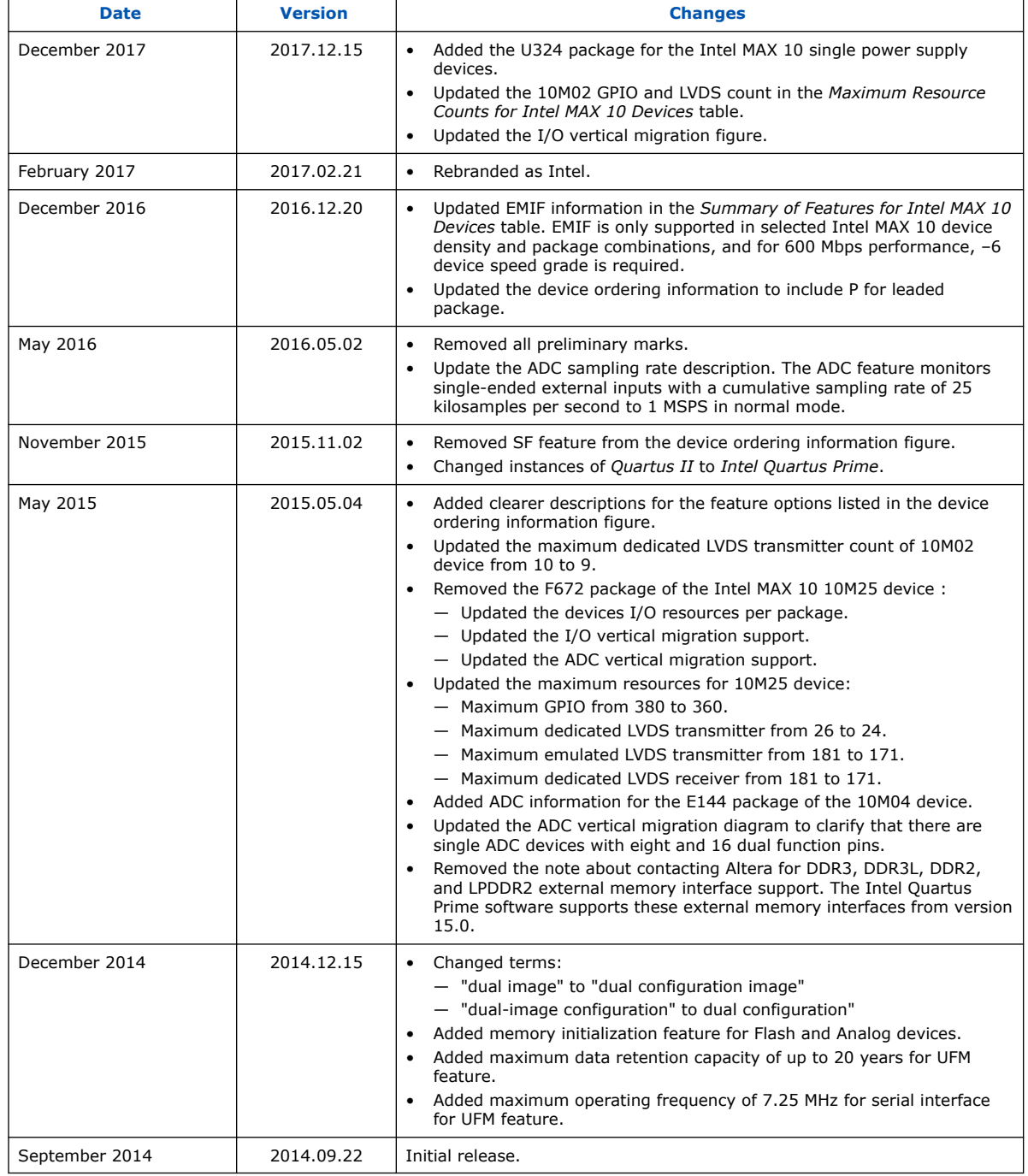

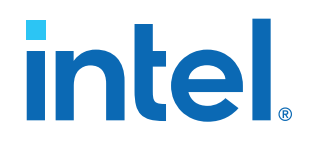

## **Intel® MAX® 10 FPGA Device Datasheet**

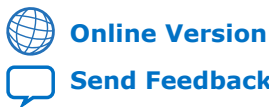

ID: **683794**

**[Send Feedback](mailto:FPGAtechdocfeedback@intel.com?subject=Feedback%20on%20Intel%20MAX%2010%20FPGA%20Device%20Datasheet%20(683794%202022.10.31)&body=We%20appreciate%20your%20feedback.%20In%20your%20comments,%20also%20specify%20the%20page%20number%20or%20paragraph.%20Thank%20you.) M10-DATASHEET**

Version: **2022.10.31**

## **Contents**

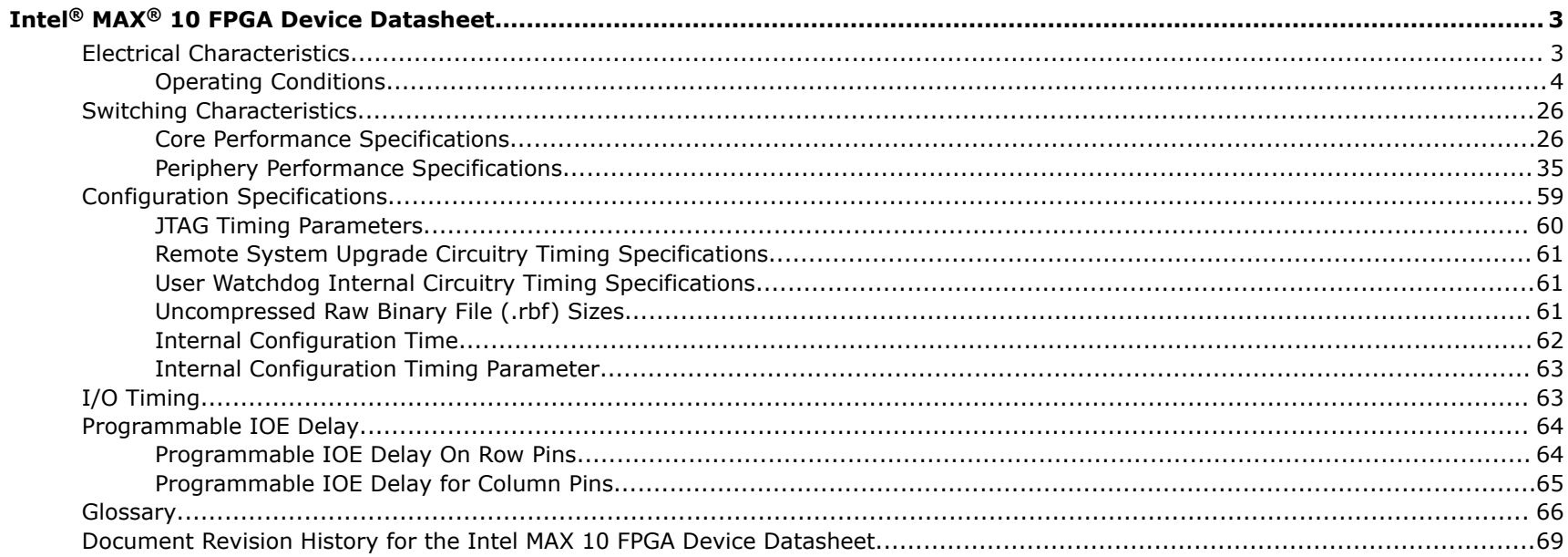

**Send Feedback** 

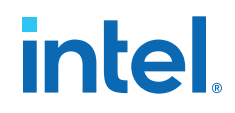

## **Intel® MAX® 10 FPGA Device Datasheet**

This datasheet describes the electrical characteristics, switching characteristics, configuration specifications, and timing for Intel MAX® 10 devices.

#### **Table 1. Intel MAX 10 Device Grades and Speed Grades Supported**

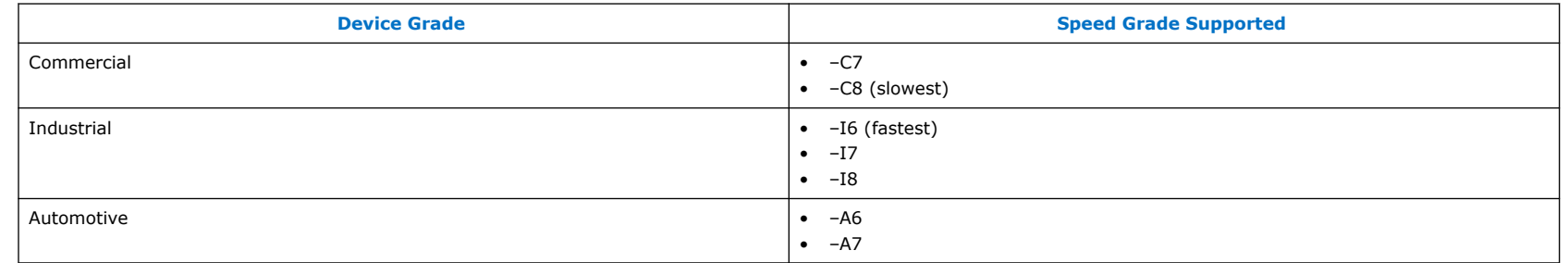

*Note:* The –A6 speed grade of the Intel MAX 10 FPGA devices is not available by default in the Intel Quartus® Prime software. Contact your local Intel sales representatives for support.

#### **Related Information**

[Device Ordering Information, Intel MAX 10 FPGA Device Overview](https://www.intel.com/content/www/us/en/docs/programmable/683658/current/device-ordering-information.html)

Provides more information about the densities and packages of devices in the Intel MAX 10.

## **Electrical Characteristics**

The following sections describe the operating conditions and power consumption of Intel MAX 10 devices.

Intel Corporation. All rights reserved. Intel, the Intel logo, and other Intel marks are trademarks of Intel Corporation or its subsidiaries. Intel warrants performance of its FPGA and semiconductor products to current specifications in accordance with Intel's standard warranty, but reserves the right to make changes to any products and services at any time without notice. Intel assumes no responsibility or liability arising out of the application or use of any information, product, or service described herein except as expressly agreed to in writing by Intel. Intel customers are advised to obtain the latest version of device specifications before relying on any published information and before placing orders for products or services.

\*Other names and brands may be claimed as the property of others.

*Note:* The –I8 speed grade is only applied to 10M04, 10M08, and 10M16 devices.

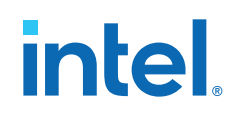

#### **Operating Conditions**

Intel MAX 10 devices are rated according to a set of defined parameters. To maintain the highest possible performance and reliability of the Intel MAX 10 devices, you must consider the operating requirements described in this section.

#### **Absolute Maximum Ratings**

This section defines the maximum operating conditions for Intel MAX 10 devices. The values are based on experiments conducted with the devices and theoretical modeling of breakdown and damage mechanisms. The functional operation of the device is not implied for these conditions.

*Caution:* Conditions outside the range listed in the absolute maximum ratings tables may cause permanent damage to the device. Additionally, device operation at the absolute maximum ratings for extended periods of time may have adverse effects on the device.

#### **Single Supply Devices Absolute Maximum Ratings**

#### **Table 2. Absolute Maximum Ratings for Intel MAX 10 Single Supply Devices**

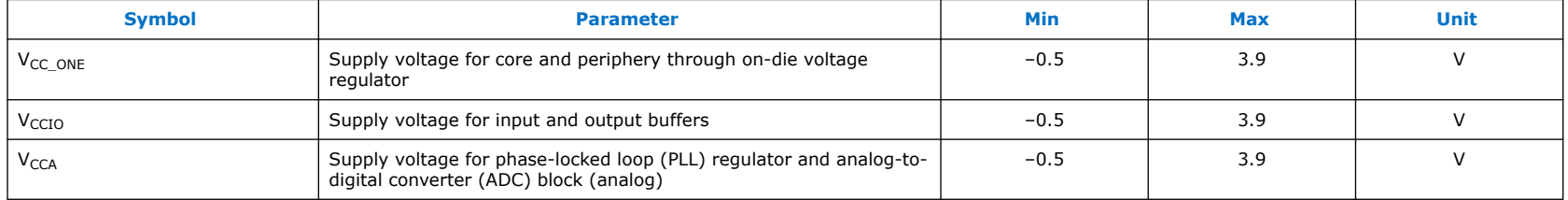

#### **Dual Supply Devices Absolute Maximum Ratings**

#### **Table 3. Absolute Maximum Ratings for Intel MAX 10 Dual Supply Devices**

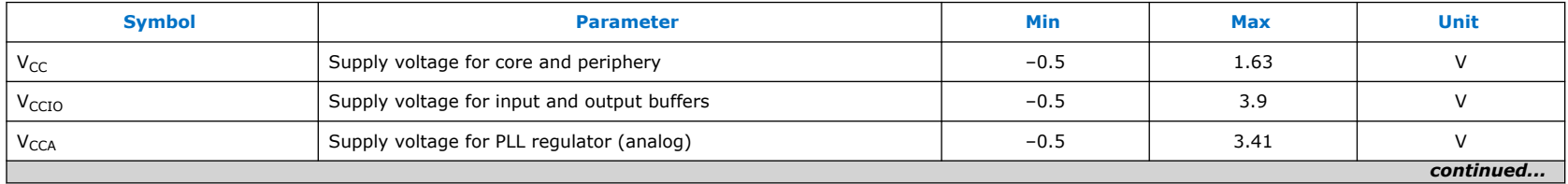

#### Intel® MAX® 10 FPGA Device Datasheet **[Send Feedback](mailto:FPGAtechdocfeedback@intel.com?subject=Feedback%20on%20Intel%20MAX%2010%20FPGA%20Device%20Datasheet%20(683794%202022.10.31)&body=We%20appreciate%20your%20feedback.%20In%20your%20comments,%20also%20specify%20the%20page%20number%20or%20paragraph.%20Thank%20you.)**

#### *Intel® MAX® 10 FPGA Device Datasheet* **683794 | 2022.10.31**

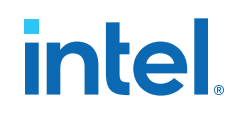

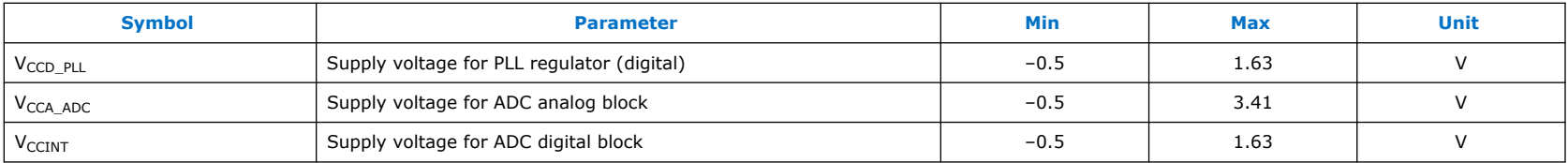

#### **Absolute Maximum Ratings**

#### **Table 4. Absolute Maximum Ratings for Intel MAX 10 Devices**

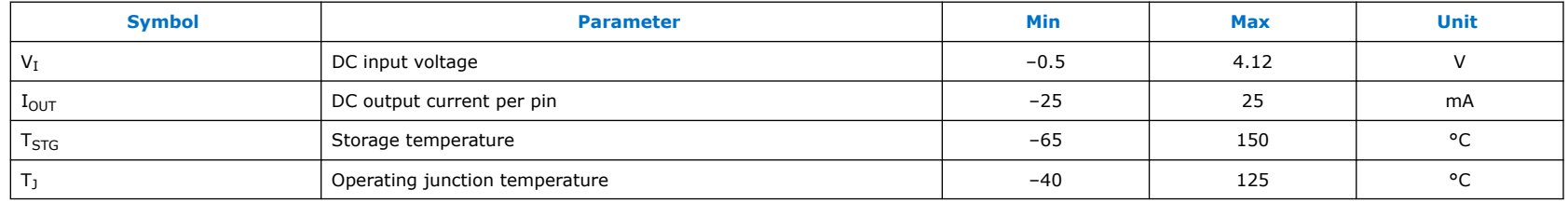

#### **Maximum Allowed Overshoot During Transitions over a 11.4-Year Time Frame**

During transitions, input signals may overshoot to the voltage listed in the following table and undershoot to –2.0 V for input currents less than 100 mA and periods shorter than 20 ns.

The maximum allowed overshoot duration is specified as a percentage of high time over the lifetime of the device. A DC signal is equivalent to 100% duty cycle.

For example, a signal that overshoots to 4.17 V can only be at 4.17 V for  $\sim$ 11.7% over the lifetime of the device; for a device lifetime of 11.4 years, this amounts to 1.33 years.

#### **Table 5. Maximum Allowed Overshoot During Transitions over a 11.4-Year Time Frame for Intel MAX 10 Devices**

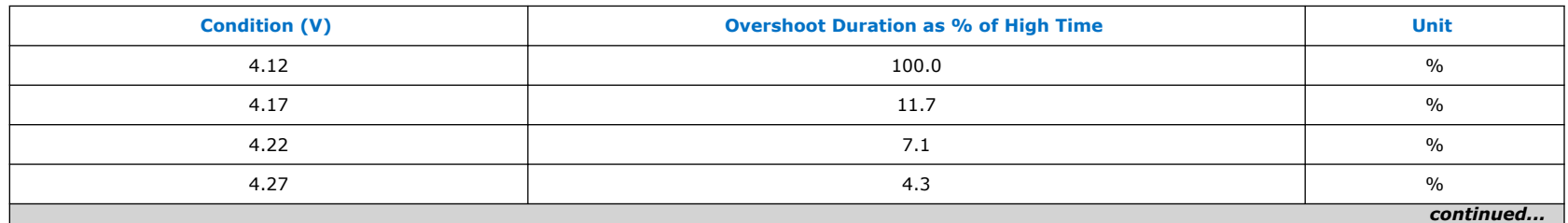

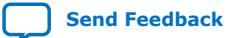

**[Send Feedback](mailto:FPGAtechdocfeedback@intel.com?subject=Feedback%20on%20Intel%20MAX%2010%20FPGA%20Device%20Datasheet%20(683794%202022.10.31)&body=We%20appreciate%20your%20feedback.%20In%20your%20comments,%20also%20specify%20the%20page%20number%20or%20paragraph.%20Thank%20you.)** Intel<sup>®</sup> MAX<sup>®</sup> 10 FPGA Device Datasheet

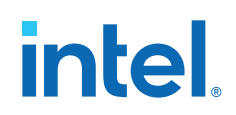

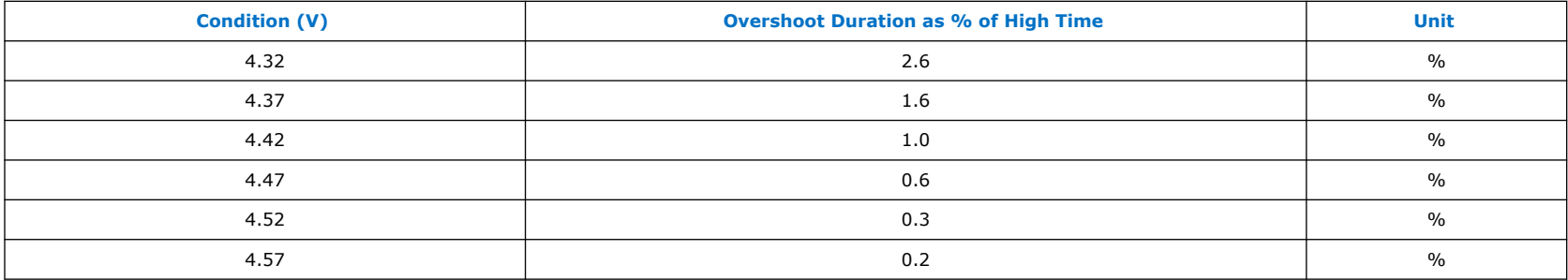

#### **Recommended Operating Conditions**

This section lists the functional operation limits for the AC and DC parameters for Intel MAX 10 devices. The tables list the steady-state voltage values expected from Intel MAX 10 devices. Power supply ramps must all be strictly monotonic, without plateaus.

#### **Single Supply Devices Power Supplies Recommended Operating Conditions**

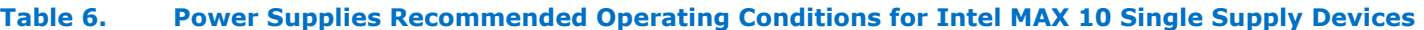

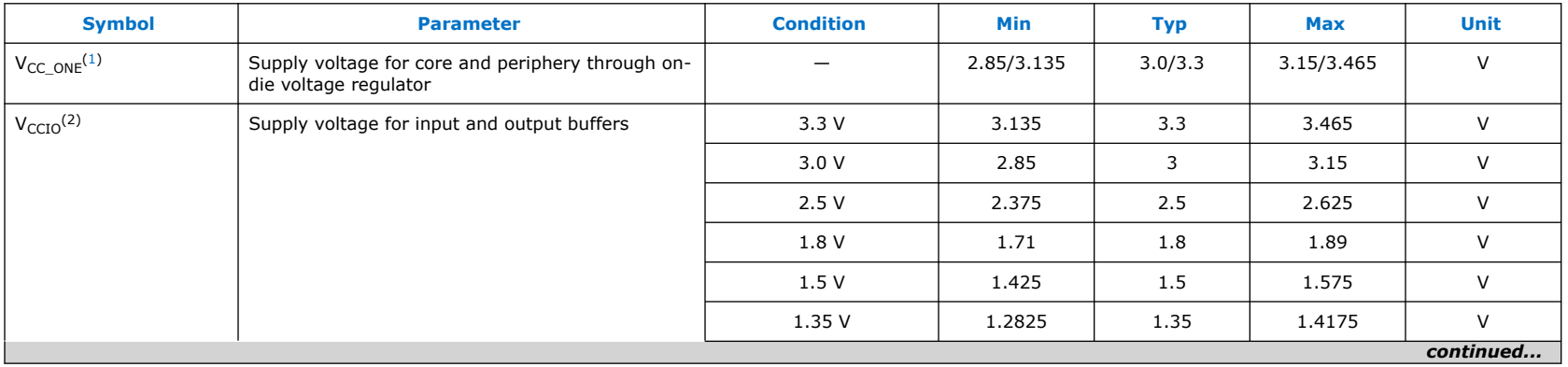

(1)  $V_{CCA}$  must be connected to  $V_{CC~ONE}$  through a filter.

(2)  $V_{CCIO}$  for all I/O banks must be powered up during user mode because  $V_{CCIO}$  I/O banks are used for the ADC and I/O functionalities.

#### *Intel® MAX® 10 FPGA Device Datasheet* **683794 | 2022.10.31**

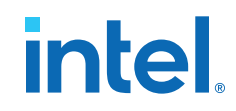

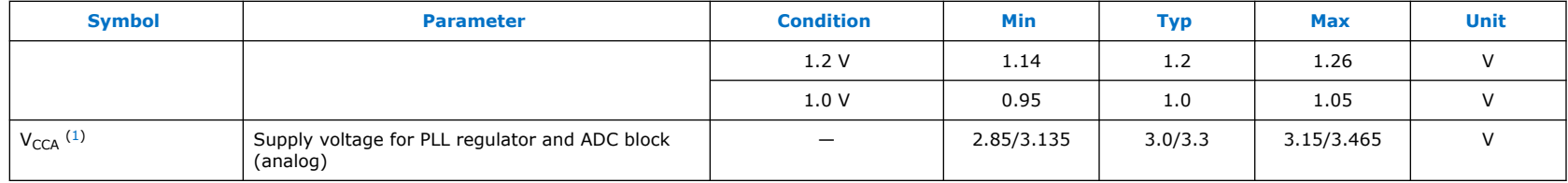

#### **Dual Supply Devices Power Supplies Recommended Operating Conditions**

#### **Table 7. Power Supplies Recommended Operating Conditions for Intel MAX 10 Dual Supply Devices**

| <b>Symbol</b>                 | <b>Parameter</b>                            | <b>Condition</b> | Min    | <b>Typ</b> | Max    | <b>Unit</b> |
|-------------------------------|---------------------------------------------|------------------|--------|------------|--------|-------------|
| $V_{CC}$                      | Supply voltage for core and periphery       | -                | 1.15   | 1.2        | 1.25   | $\vee$      |
| $V_{\text{CCIO}}$ (3)         | Supply voltage for input and output buffers | 3.3V             | 3.135  | 3.3        | 3.465  | $\vee$      |
|                               |                                             | 3.0V             | 2.85   | 3          | 3.15   | $\vee$      |
|                               |                                             | 2.5V             | 2.375  | 2.5        | 2.625  | $\vee$      |
|                               |                                             | 1.8 V            | 1.71   | 1.8        | 1.89   | $\vee$      |
|                               |                                             | 1.5V             | 1.425  | 1.5        | 1.575  | $\vee$      |
|                               |                                             | 1.35V            | 1.2825 | 1.35       | 1.4175 | $\vee$      |
|                               |                                             | 1.2V             | 1.14   | 1.2        | 1.26   | $\vee$      |
|                               |                                             | 1.0V             | 0.95   | 1.0        | 1.05   | $\vee$      |
| $V_{\text{CCA}}^{(4)}$        | Supply voltage for PLL regulator (analog)   |                  | 2.375  | 2.5        | 2.625  | $\vee$      |
| $V_{CCD\_PLL}$ <sup>(5)</sup> | Supply voltage for PLL regulator (digital)  |                  | 1.15   | 1.2        | 1.25   | $\vee$      |
| $V_{\text{CCA}\_\text{ADC}}$  | Supply voltage for ADC analog block         |                  | 2.375  | 2.5        | 2.625  | $\vee$      |
| <b>VCCINT</b>                 | Supply voltage for ADC digital block        |                  | 1.15   | 1.2        | 1.25   | $\vee$      |

<sup>(3)</sup>  $V_{CCIO}$  for all I/O banks must be powered up during user mode because  $V_{CCIO}$  I/O banks are used for the ADC and I/O functionalities.

<sup>(4)</sup> All V<sub>CCA</sub> pins must be powered to 2.5 V (even when PLLs are not used), and must be powered up and powered down at the same time.

<sup>&</sup>lt;sup>(5)</sup>  $V_{CCD-PL}$  must always be connected to  $V_{CC}$  through a decoupling capacitor and ferrite bead.

#### **Recommended Operating Conditions**

#### **Table 8. Recommended Operating Conditions for Intel MAX 10 Devices**

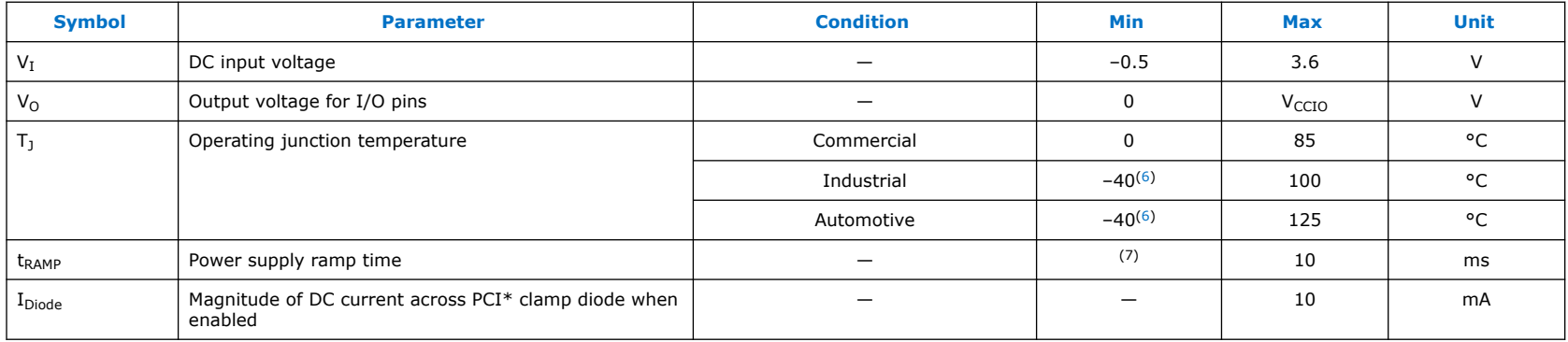

#### **Programming/Erasure Specifications**

#### **Table 9. Programming/Erasure Specifications for Intel MAX 10 Devices**

This table shows the programming cycles and data retention duration of the user flash memory (UFM) and configuration flash memory (CFM) blocks.

For more information about data retention duration with 10,000 programming cycles for automotive temperature devices, contact your Intel quality representative and quote ID#14015216870.

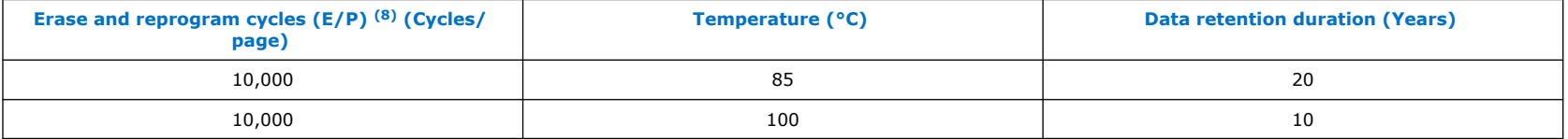

 $(6)$  -40°C is only applicable to Start of Test, when the device is powered-on. The device does not stay at the minimum junction temperature for a long time.

<sup>(7)</sup> There is no absolute minimum value for the ramp time requirement. Intel characterized the minimum ramp time at 200 µs.

<sup>&</sup>lt;sup>(8)</sup> The number of E/P cycles applies to the smallest possible flash block that can be erased or programmed in each Intel MAX 10 device. Each Intel MAX 10 device has multiple flash pages per device.

#### **DC Characteristics**

#### **Supply Current and Power Consumption**

Intel offers two ways to estimate power for your design—the Excel-based Early Power Estimator (EPE) and the Intel Quartus Prime Power Analyzer feature.

Use the Excel-based EPE before you start your design to estimate the supply current for your design. The EPE provides a magnitude estimate of the device power because these currents vary greatly with the usage of the resources.

The Intel Quartus Prime Power Analyzer provides better quality estimates based on the specifics of the design after you complete place-and-route. The Power Analyzer can apply a combination of user-entered, simulation-derived, and estimated signal activities that, when combined with detailed circuit models, yield very accurate power estimates.

#### **Related Information**

- [Early Power Estimator User Guide](https://www.intel.com/content/www/us/en/docs/programmable/683272/current/early-power-estimator-overview.html) Provides more information about power estimation tools.
- [Intel Quartus Prime Standard Edition User Guide: Power Analysis and Optimization](https://www.intel.com/content/www/us/en/docs/programmable/683506/) Provides more information about power estimation tools.

#### **I/O Pin Leakage Current**

The values in the table are specified for normal device operation. The values vary during device power-up. This applies for all  $V_{\text{CCIO}}$  settings (3.3, 3.0, 2.5, 1.8, 1.5, 1.35, and 1.2 V).

10 µA I/O leakage current limit is applicable when the internal clamping diode is off. A higher current can be the observed when the diode is on.

Input channel leakage of ADC I/O pins due to hot socket is up to maximum of 1.8 mA. The input channel leakage occurs when the ADC IP core is enabled or disabled. This is applicable to all Intel MAX 10 devices with ADC IP core, which are 10M04, 10M08, 10M16, 10M25, 10M40, and 10M50 devices. The ADC I/O pins are in Bank 1A.

#### **Table 10. I/O Pin Leakage Current for Intel MAX 10 Devices**

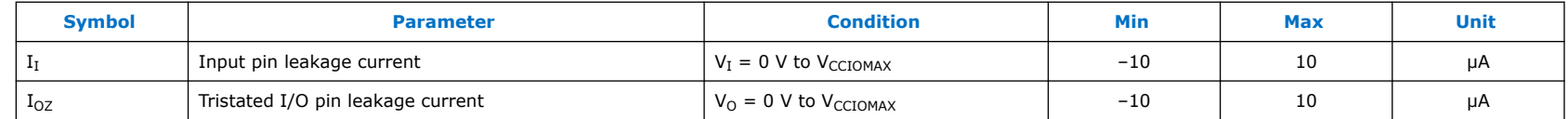

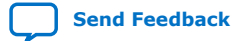

#### **Table 11. ADC\_VREF Pin Leakage Current for Intel MAX 10 Devices**

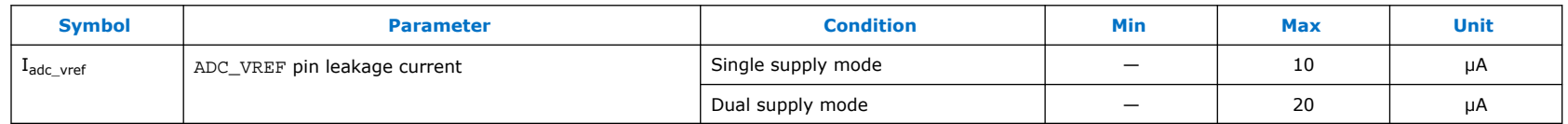

#### **Bus Hold Parameters**

Bus hold retains the last valid logic state after the source driving it either enters the high impedance state or is removed. Each I/O pin has an option to enable bus hold in user mode. Bus hold is always disabled in configuration mode.

#### **Table 12. Bus Hold Parameters for Intel MAX 10 Devices**

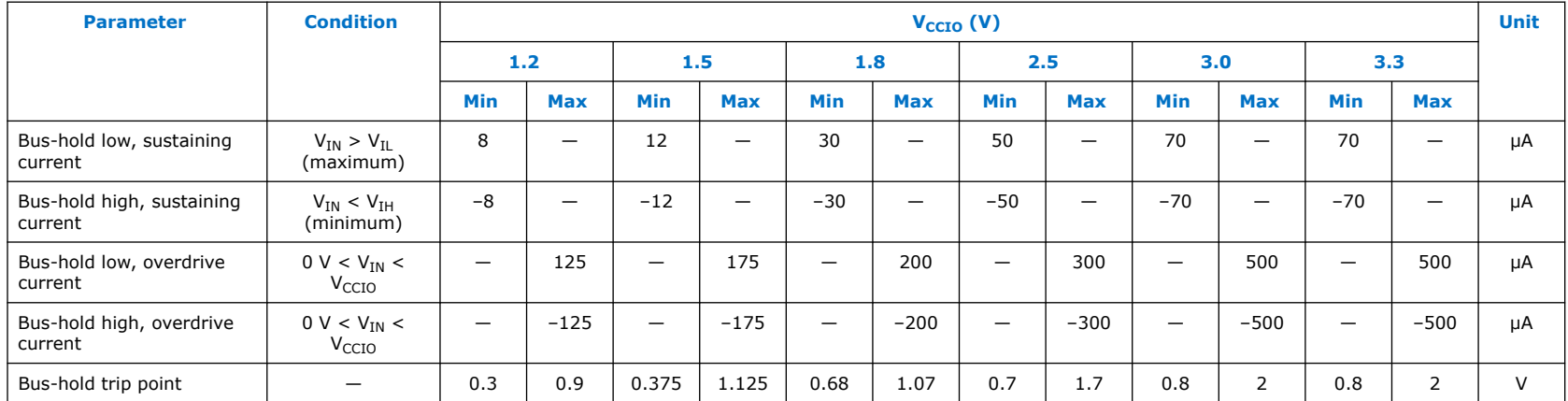

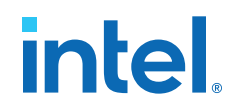

#### **Series OCT without Calibration Specifications**

#### **Table 13. Series OCT without Calibration Specifications for Intel MAX 10 Devices**

This table shows the variation of on-chip termination (OCT) without calibration across process, voltage, and temperature (PVT).

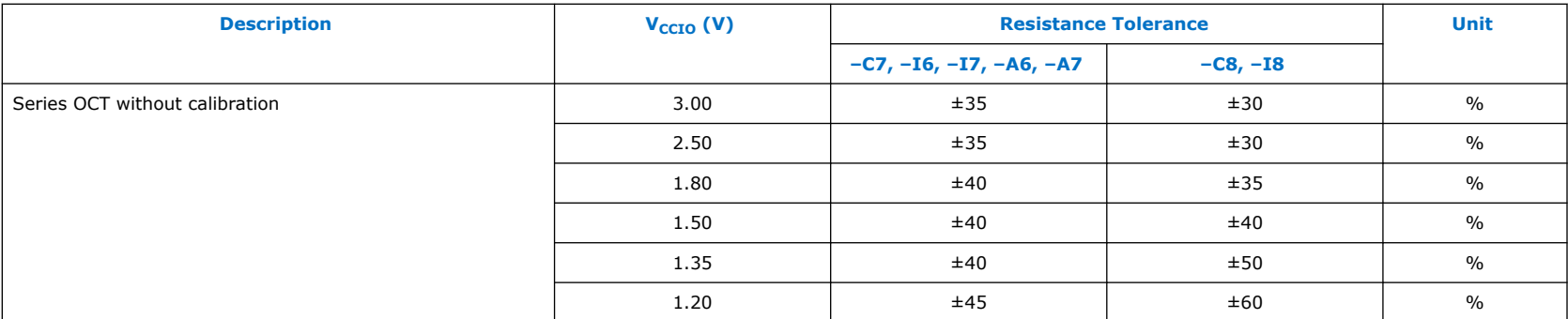

#### **Series OCT with Calibration at Device Power-Up Specifications**

#### **Table 14. Series OCT with Calibration at Device Power-Up Specifications for Intel MAX 10 Devices**

OCT calibration is automatically performed at device power-up for OCT enabled I/Os.

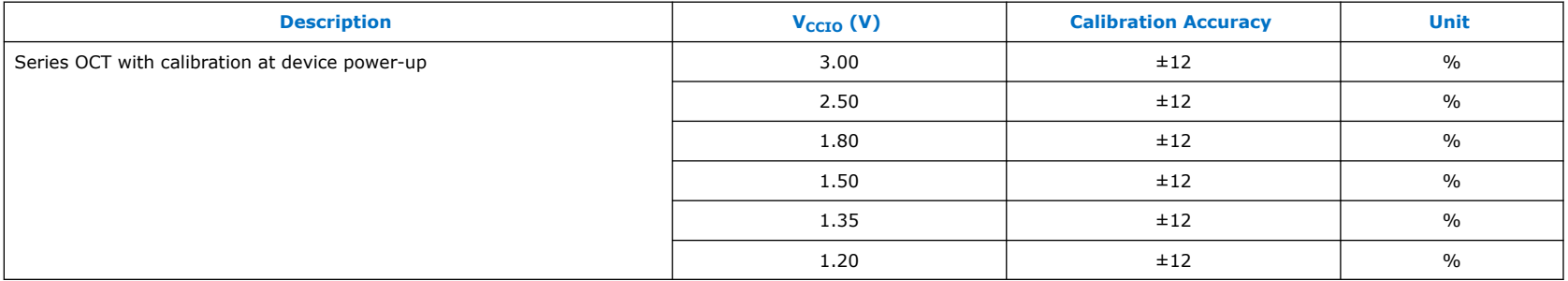

#### **OCT Variation after Calibration at Device Power-Up**

The OCT resistance may vary with the variation of temperature and voltage after calibration at device power-up.

Use the following table and equation to determine the final OCT resistance considering the variations after calibration at device power-up.

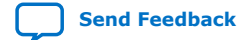

#### **Table 15. OCT Variation after Calibration at Device Power-Up for Intel MAX 10 Devices**

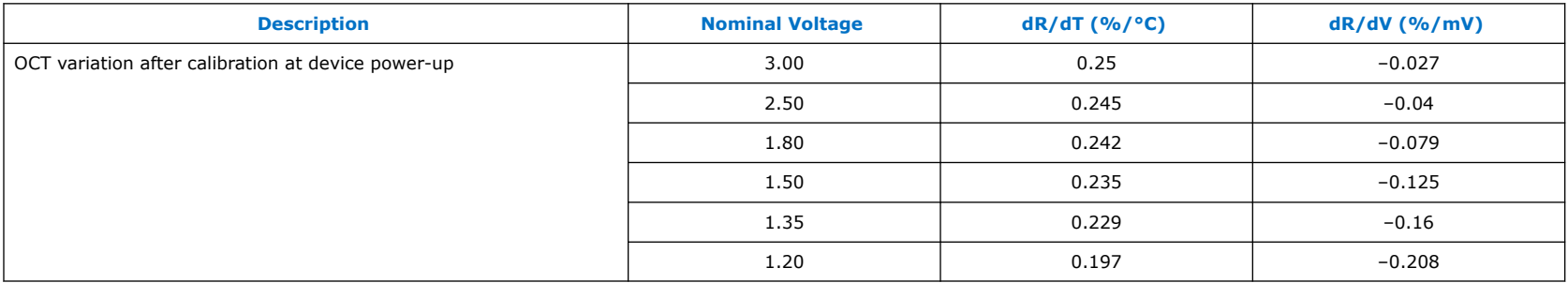

This table lists the change percentage of the OCT resistance with voltage and temperature.

#### **Figure 1. Equation for OCT Resistance after Calibration at Device Power-Up**

 $\Delta R_V = (V_2 - V_1) \times 1000 \times dR/dV$  $\Delta R_T = (T_2 - T_1) \times dR/dT$ For  $\Delta R_X$  < 0;  $MF_X$  = 1/( $|\Delta R_X|/100 + 1$ ) For  $\Delta R_X > 0$ ;  $MF_X = \Delta R_X/100 + 1$  $MF = MF_V \times MF_T$  $R_{final} = R_{initial} \times MF$ 

The definitions for equation are as follows:

- $T_1$  is the initial temperature.
- $T_2$  is the final temperature.
- MF is multiplication factor.
- $\bullet$  R<sub>initial</sub> is initial resistance.
- $\bullet$  R<sub>final</sub> is final resistance.

Intel<sup>®</sup> MAX<sup>®</sup> 10 FPGA Device Datasheet **[Send Feedback](mailto:FPGAtechdocfeedback@intel.com?subject=Feedback%20on%20Intel%20MAX%2010%20FPGA%20Device%20Datasheet%20(683794%202022.10.31)&body=We%20appreciate%20your%20feedback.%20In%20your%20comments,%20also%20specify%20the%20page%20number%20or%20paragraph.%20Thank%20you.)** Senator Senator Senator Senator Senator Senator Senator Senator Senator Senator Senator Senator Senator Senator Senator Senator Senator Senator Senator Senator Senat

- Subscript x refers to both V and T.
- ΔR<sub>V</sub> is variation of resistance with voltage.
- $\Delta R_T$  is variation of resistance with temperature.
- dR/dT is the change percentage of resistance with temperature after calibration at device power-up.
- dR/dV is the change percentage of resistance with voltage after calibration at device power-up.
- $V_1$  is the initial voltage.
- $V_2$  is final voltage.

The following figure shows the example to calculate the change of 50 Ω I/O impedance from 25°C at 3.0 V to 85°C at 3.15 V.

#### **Figure 2. Example for OCT Resistance Calculation after Calibration at Device Power-Up**

 $\Delta R_v = (3.15 - 3) \times 1000 \times -0.027 = -4.05$  $\Delta R_T = (85 - 25) \times 0.25 = 15$ 

Because  $\Delta R_V$  is negative,

 $MF_v = 1/(4.05/100 + 1) = 0.961$ 

Because  $\Delta R_T$  is positive,

 $MF<sub>r</sub> = 15/100 + 1 = 1.15$  $MF = 0.961 \times 1.15 = 1.105$ 

$$
R_{final} = 50 \times 1.105 = 55.25 \Omega
$$

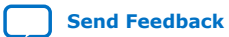

#### **Pin Capacitance**

#### **Table 16. Pin Capacitance for Intel MAX 10 Devices**

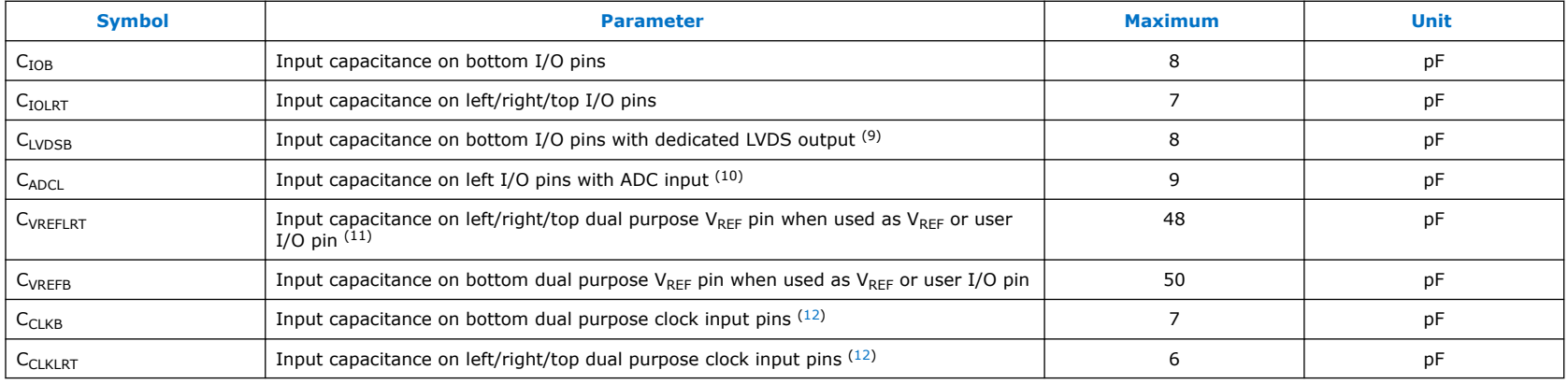

#### **Internal Weak Pull-Up Resistor**

All I/O pins, except configuration, test, and JTAG pins, have an option to enable weak pull-up.

- $^{(11)}$  When V<sub>REF</sub> pin is used as regular input or output, F<sub>max</sub> performance is reduced due to higher pin capacitance. Using the V<sub>REF</sub> pin capacitance specification from device datasheet, perform SI analysis on your board setup to determine the  $F_{\rm max}$  of your system.
- (12) 10M40 and 10M50 devices have dual purpose clock input pins at top/bottom I/O banks.

<sup>(9)</sup> Dedicated LVDS output buffer is only available at bottom I/O banks.

<sup>(10)</sup> ADC pins are only available at left I/O banks.

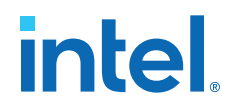

#### **Table 17. Internal Weak Pull-Up Resistor for Intel MAX 10 Devices**

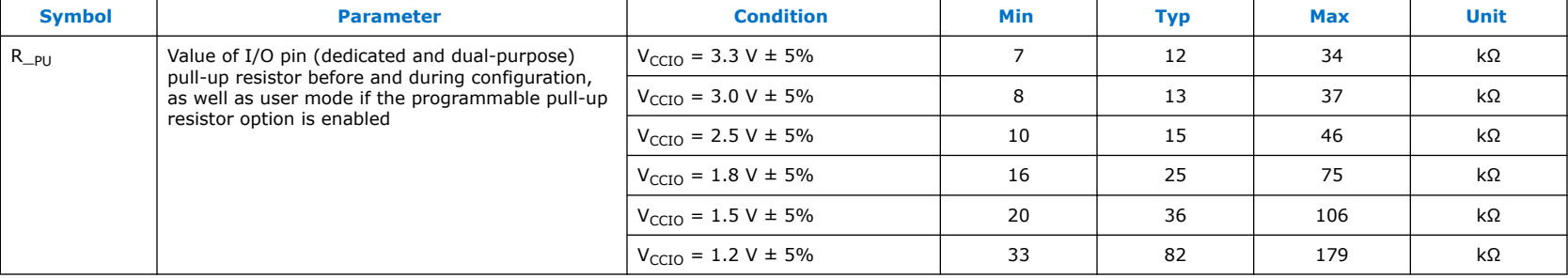

Pin pull-up resistance values may be lower if an external source drives the pin higher than V<sub>CCIO</sub>.

#### **Hot-Socketing Specifications**

#### **Table 18. Hot-Socketing Specifications for Intel MAX 10 Devices**

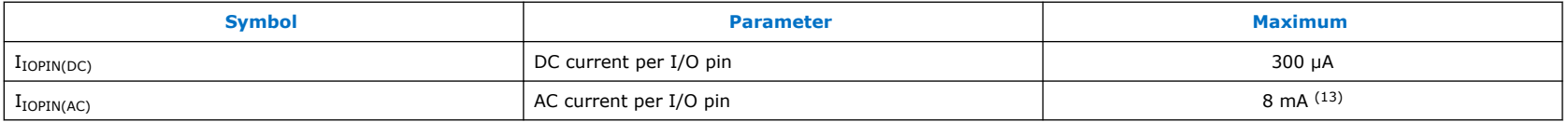

#### **Hysteresis Specifications for Schmitt Trigger Input**

Intel MAX 10 devices support Schmitt trigger input on all I/O pins. A Schmitt trigger feature introduces hysteresis to the input signal for improved noise immunity, especially for signal with slow edge rate.

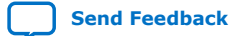

<sup>&</sup>lt;sup>(13)</sup> The I/O ramp rate is 10 ns or more. For ramp rates faster than 10 ns,  $|I_{\text{IOPIN}}| = C dv/dt$ , in which C is I/O pin capacitance and dv/dt is the slew rate.

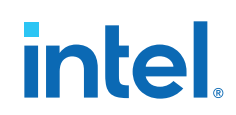

#### **Table 19. Hysteresis Specifications for Schmitt Trigger Input for Intel MAX 10 Devices**

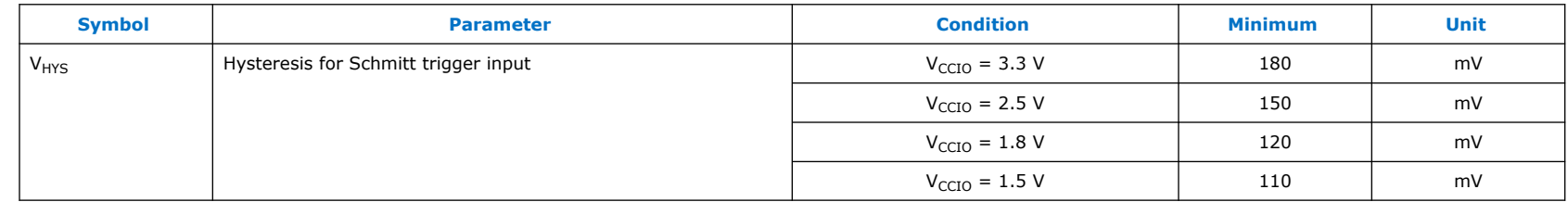

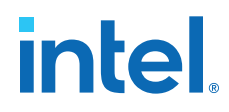

#### **Figure 3. LVTTL/LVCMOS Input Standard Voltage Diagram**

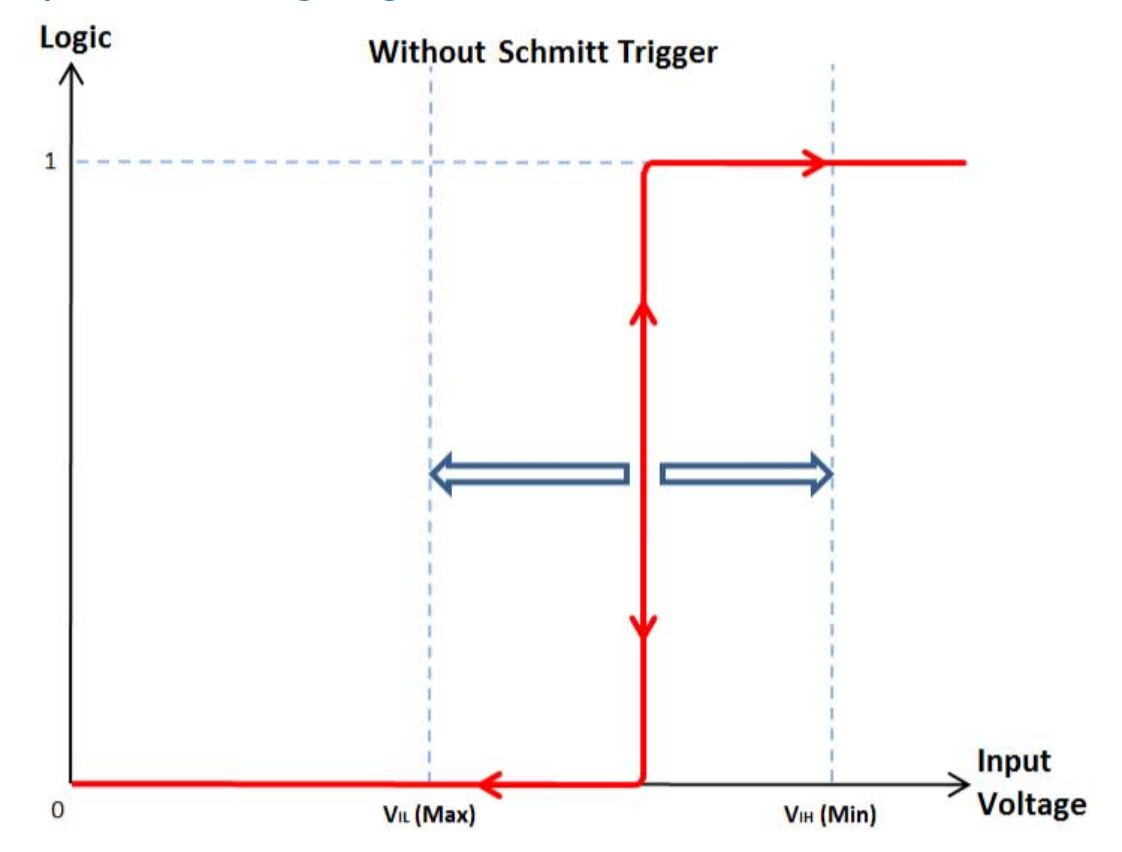

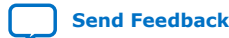

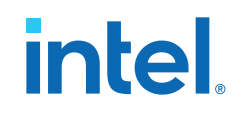

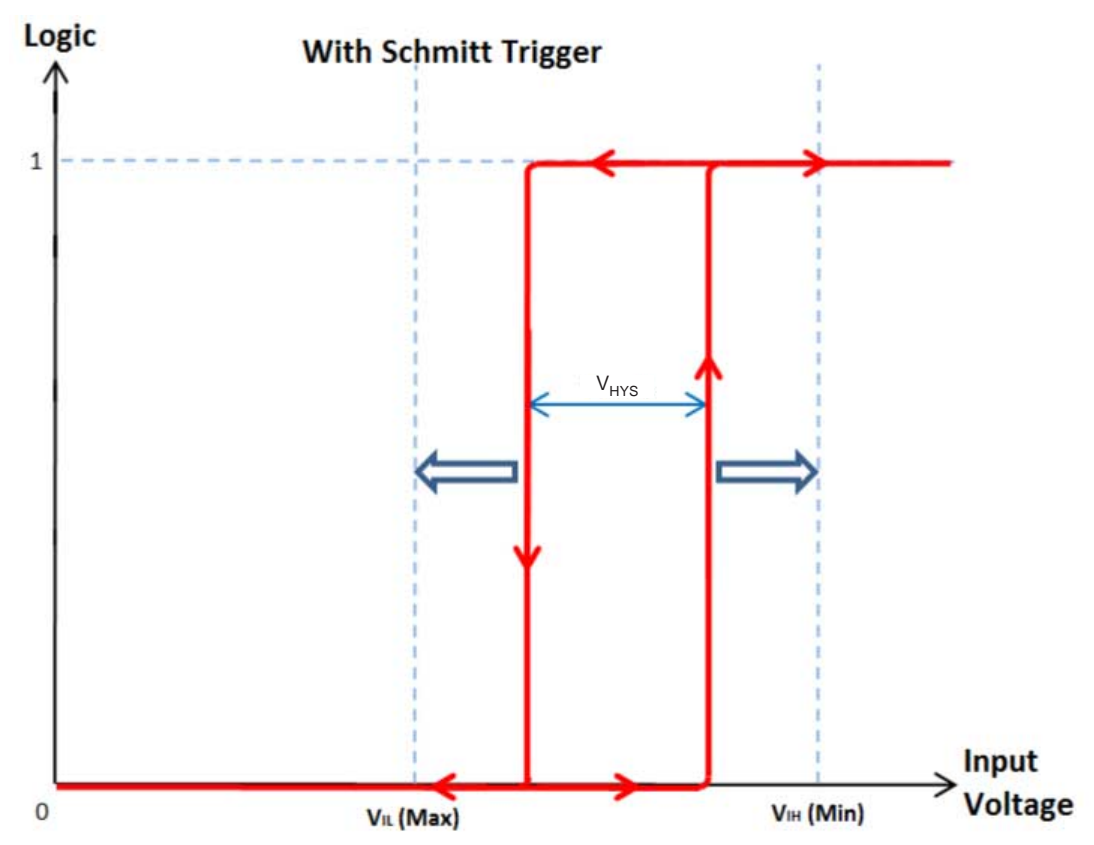

#### **Figure 4. Schmitt Trigger Input Standard Voltage Diagram**

#### **I/O Standards Specifications**

Tables in this section list input voltage (V<sub>IH</sub> and V<sub>IL</sub>), output voltage (V<sub>OH</sub> and V<sub>OL</sub>), and current drive characteristics (I<sub>OH</sub> and  $I_{OL}$ ) for various I/O standards supported by Intel MAX 10 devices.

For minimum voltage values, use the minimum V<sub>CCIO</sub> values. For maximum voltage values, use the maximum V<sub>CCIO</sub> values.

You must perform timing closure analysis to determine the maximum achievable frequency for general purpose I/O standards.

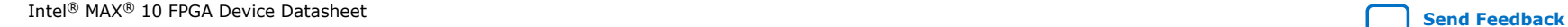

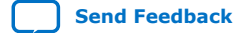

**683794 | 2022.10.31**

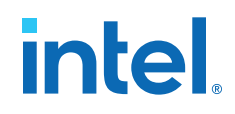

#### **Single-Ended I/O Standards Specifications**

#### **Table 20. Single-Ended I/O Standards Specifications for Intel MAX 10 Devices**

To meet the  $I_{OL}$  and  $I_{OH}$  specifications, you must set the current strength settings accordingly. For example, to meet the 3.3-V LVTTL specification (4 mA), you should set the current strength settings to 4 mA. Setting at lower current strength may not meet the  $I_{OL}$  and  $I_{OH}$  specifications in the datasheet.

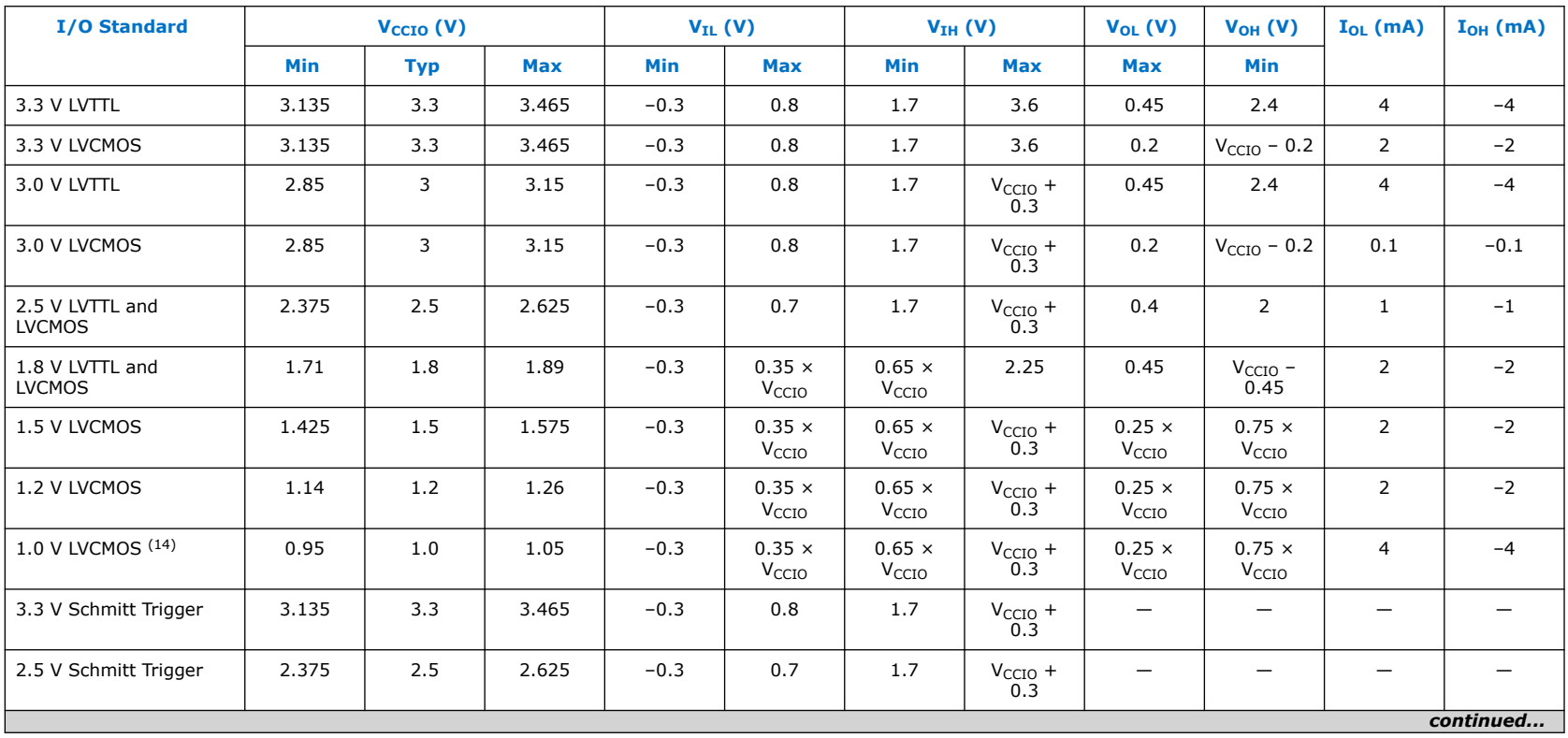

<sup>(14)</sup> The 1.0 V LVCMOS I/O standard is only supported in specific Intel MAX 10 devices. For the list of supported devices, refer to the *Intel MAX 10 General Purpose I/O User Guide*.

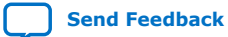

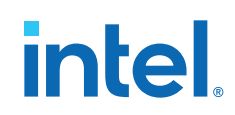

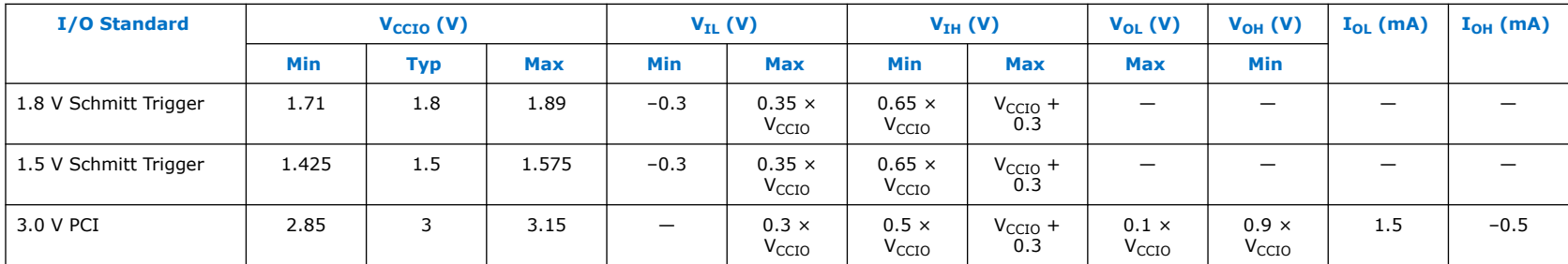

#### **Related Information**

[Intel MAX 10 I/O Standards Support, Intel MAX 10 General Purpose I/O User Guide](https://www.intel.com/content/www/us/en/docs/programmable/683751/current/i-o-standards-support.html) Provides the supported OPNs for 1.0 V LVCMOS I/O standard.

#### **Single-Ended SSTL, HSTL, and HSUL I/O Reference Voltage Specifications**

#### **Table 21. Single-Ended SSTL, HSTL, and HSUL I/O Reference Voltage Specifications for Intel MAX 10 Devices**

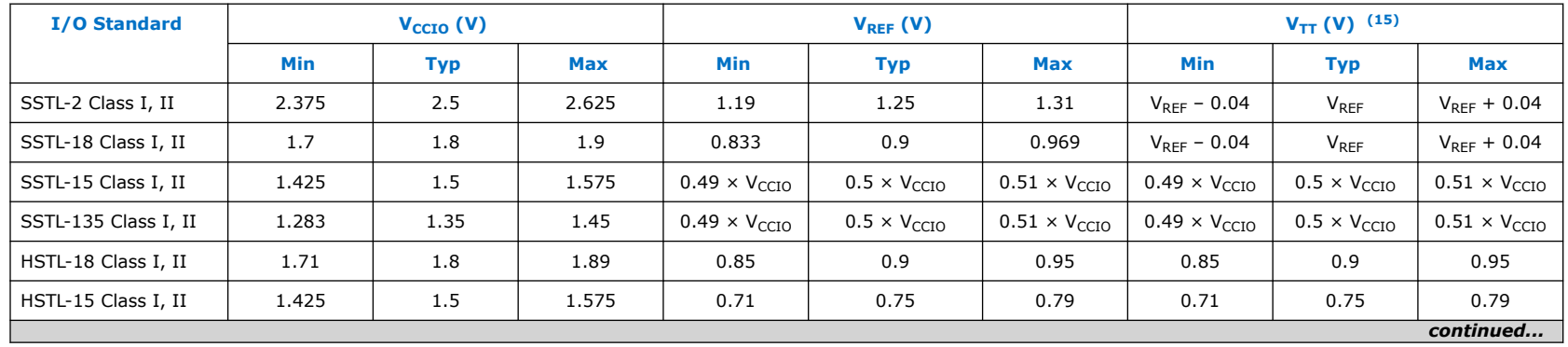

<sup>(15)</sup>  $V_{TT}$  of transmitting device must track  $V_{REF}$  of the receiving device.

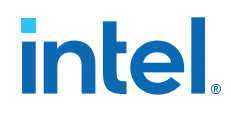

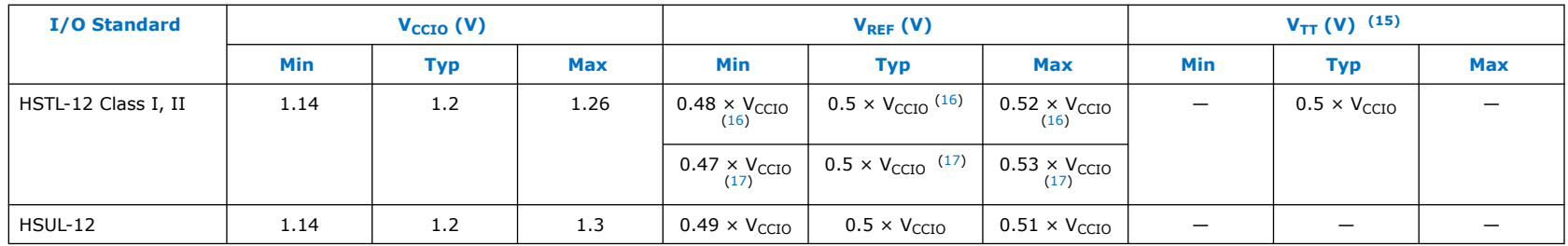

#### **Single-Ended SSTL, HSTL, and HSUL I/O Standards Signal Specifications**

#### **Table 22. Single-Ended SSTL, HSTL, and HSUL I/O Standards Signal Specifications for Intel MAX 10 Devices**

To meet the I<sub>OL</sub> and I<sub>OH</sub> specifications, you must set the current strength settings accordingly. For example, to meet the SSTL-15 Class I specification (8 mA), you should set the current strength settings to 8 mA. Setting at lower current strength may not meet the IOL and IOH specifications in the datasheet.

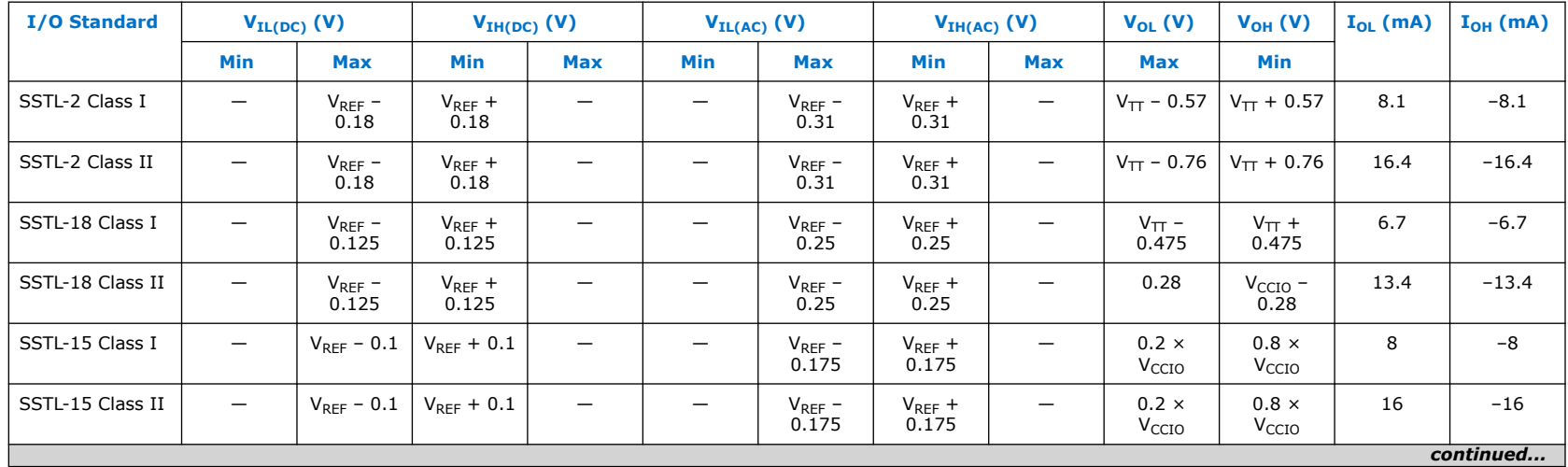

(16) Value shown refers to DC input reference voltage,  $V_{REF(DC)}$ .

- (17) Value shown refers to AC input reference voltage,  $V_{REF(AC)}$ .
- <sup>(15)</sup>  $V_{TT}$  of transmitting device must track  $V_{REF}$  of the receiving device.
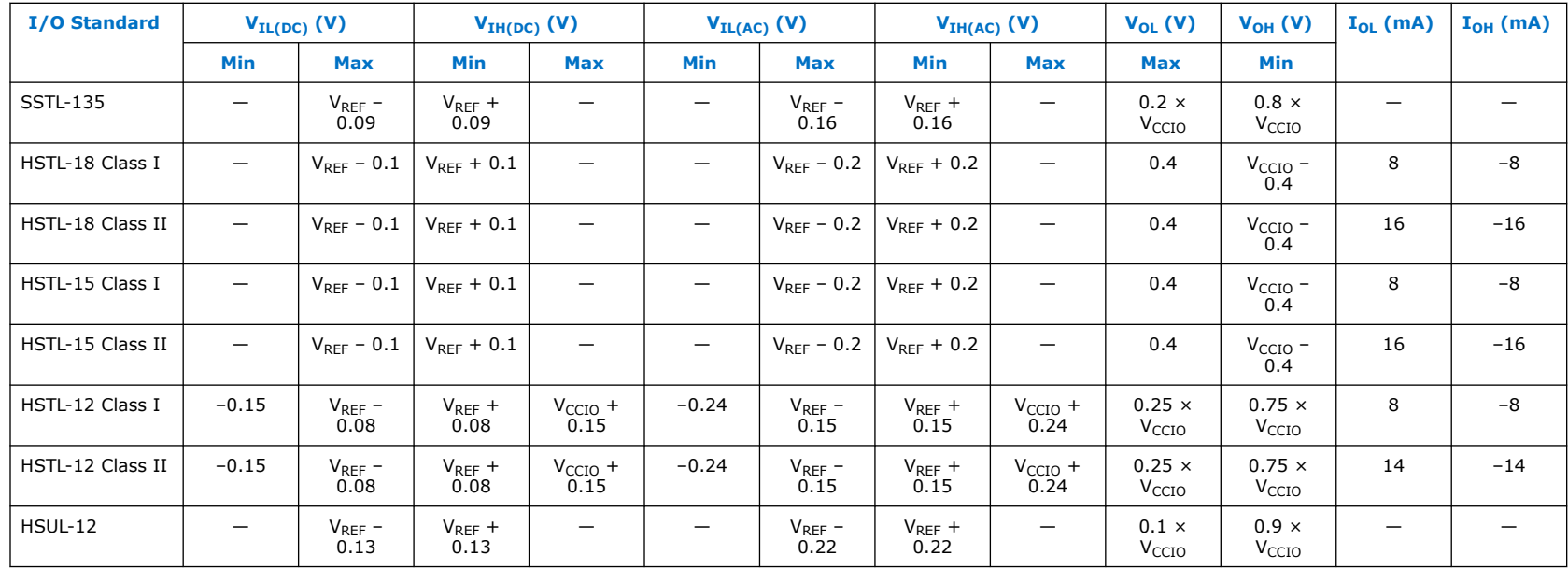

**Differential SSTL I/O Standards Specifications**

Differential SSTL requires a  $V_{REF}$  input.

<sup>(15)</sup>  $V_{TT}$  of transmitting device must track  $V_{REF}$  of the receiving device.

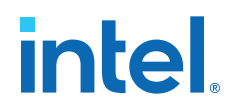

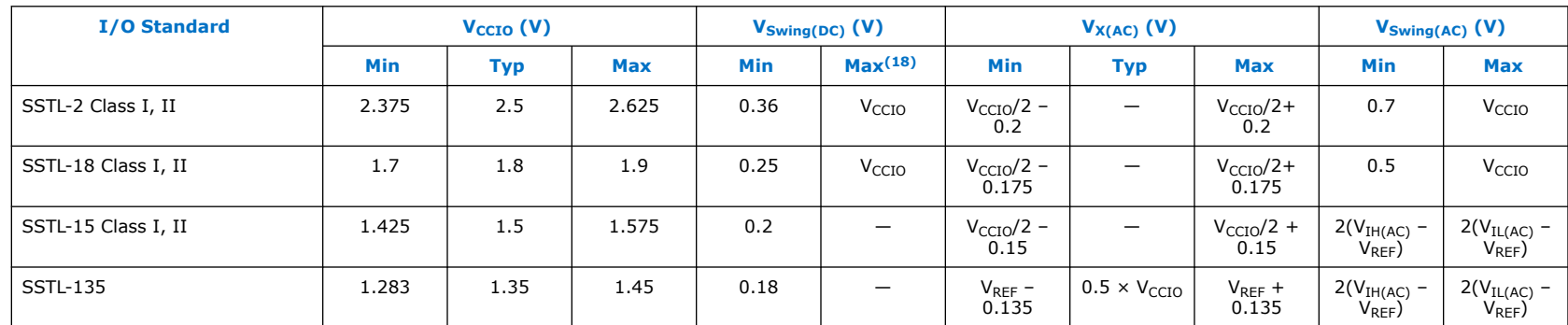

#### **Table 23. Differential SSTL I/O Standards Specifications for Intel MAX 10 Devices**

## **Differential HSTL and HSUL I/O Standards Specifications**

Differential HSTL requires a  $V_{REF}$  input.

#### **Table 24. Differential HSTL and HSUL I/O Standards Specifications for Intel MAX 10 Devices**

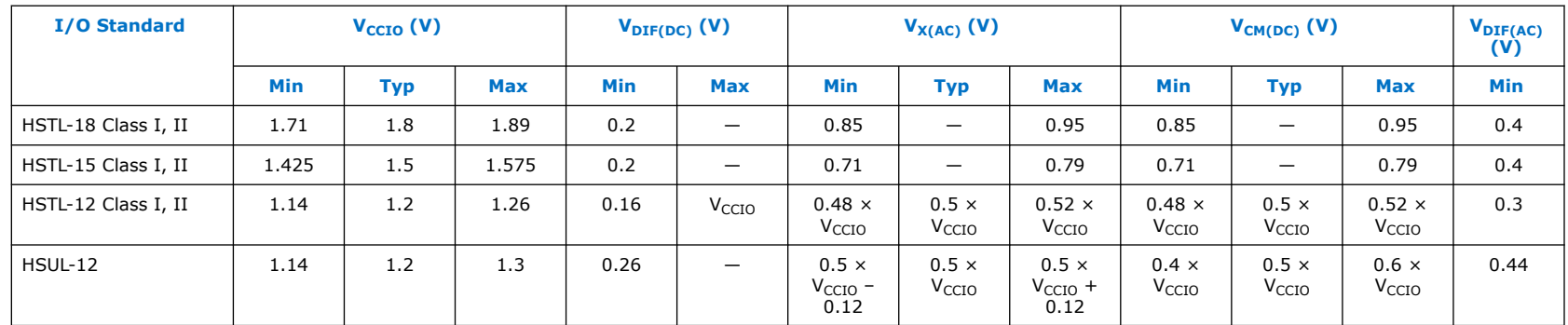

<sup>&</sup>lt;sup>(18)</sup> The maximum value for V<sub>SWING(DC)</sub> is not defined. However, each single-ended signal needs to be within the respective single-ended limits  $(V_{IH(DC)}$  and  $V_{IL(DC)}$ .

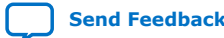

### **Differential I/O Standards Specifications**

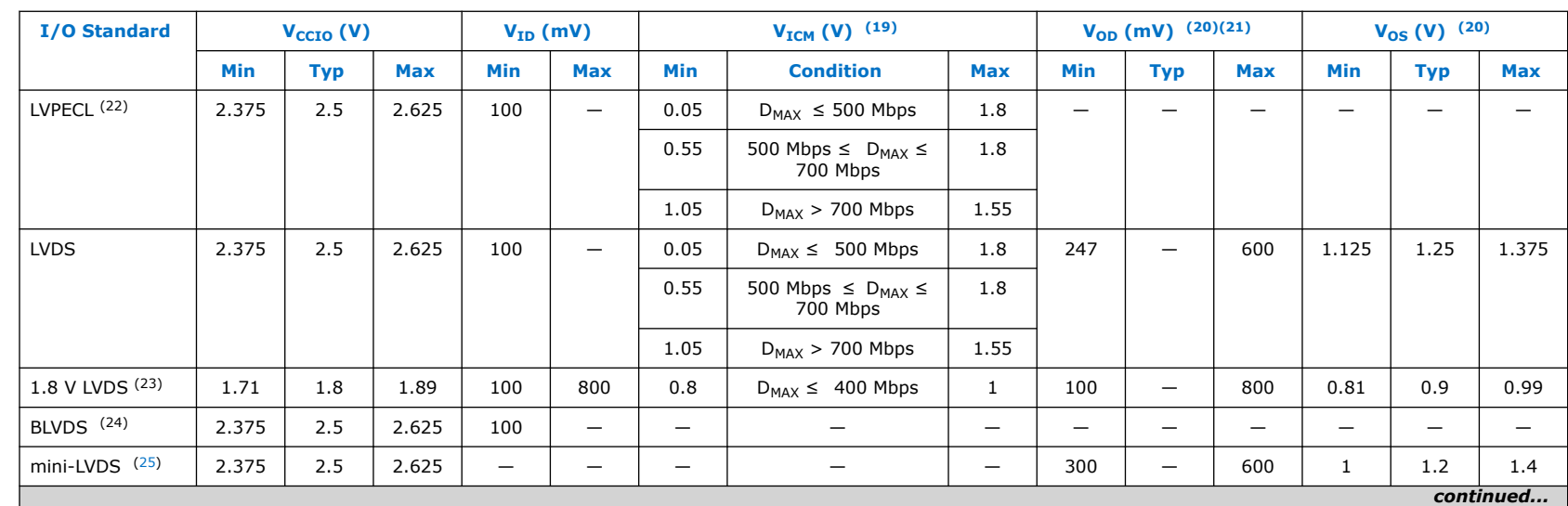

## **Table 25. Differential I/O Standards Specifications for Intel MAX 10 Devices**

(19)  $V_{IN}$  range: 0 V  $\leq$   $V_{IN}$   $\leq$  1.85 V.

- $(20)$  R<sub>L</sub> range: 90 ≤ R<sub>L</sub> ≤ 110 Ω.
- (21) Low  $V_{OD}$  setting is only supported for RSDS standard.
- (22) LVPECL input standard is only supported at clock input. Output standard is not supported.
- $(23)$  The 1.8 V LVDS buffers are supported as inputs on all high-speed I/O banks but as outputs only on the bottom banks. The low-speed and high-speed DDR3 I/O banks do not support 1.8 V LVDS. The 1.8 V LVDS I/O standard is supported in industrial- and commercialgrade Intel MAX 10 dual supply devices except in packages V36 and V81.
- <sup>(24)</sup> No fixed V<sub>IN</sub>, V<sub>OD</sub>, and V<sub>OS</sub> specifications for Bus LVDS (BLVDS). They are dependent on the system topology.
- (25) Mini-LVDS, RSDS, and Point-to-Point Differential Signaling (PPDS) standards are only supported at the output pins for Intel MAX 10 devices.

**683794 | 2022.10.31**

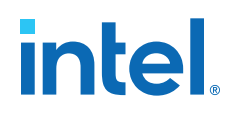

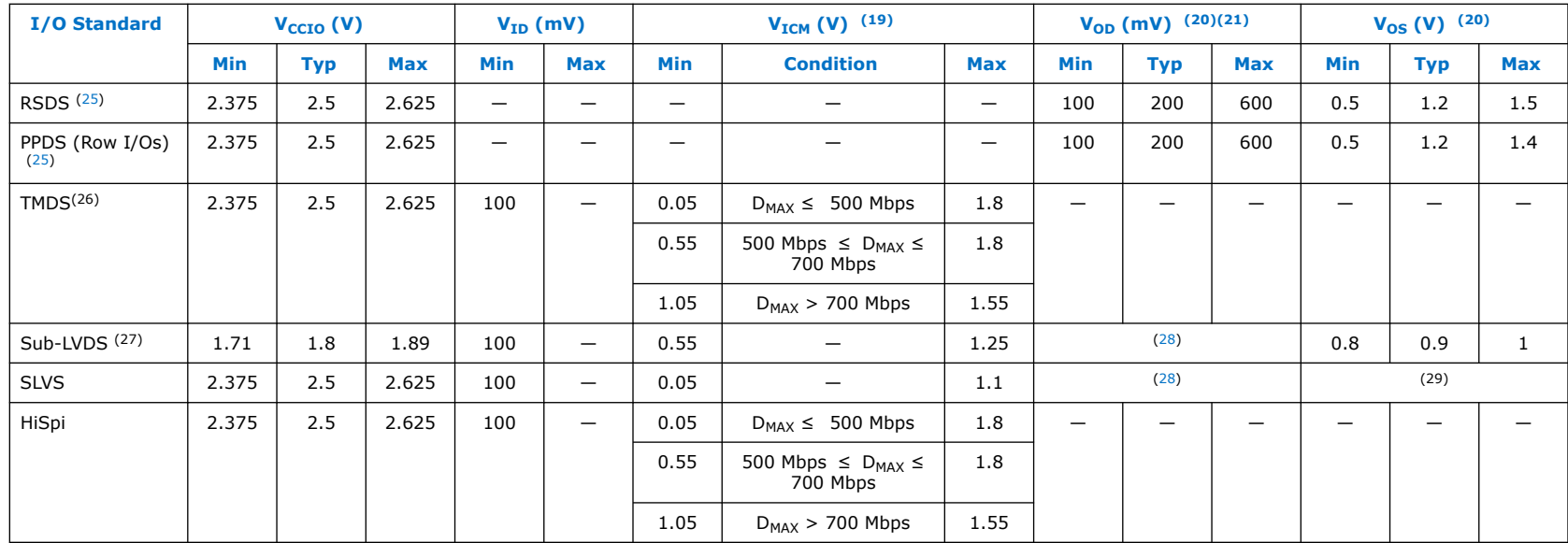

### **Related Information**

[Intel MAX 10 LVDS SERDES I/O Standards Support, Intel MAX 10 High-Speed LVDS I/O User Guide](https://www.intel.com/content/www/us/en/docs/programmable/683760/current/lvds-serdes-i-o-standards-support.html) Provides the list of I/O standards supported in single supply and dual supply devices.

- (19)  $V_{IN}$  range: 0 V  $\leq$   $V_{IN} \leq$  1.85 V.
- $(20)$  R<sub>L</sub> range: 90 ≤ R<sub>L</sub> ≤ 110 Ω.
- (21) Low  $V_{OD}$  setting is only supported for RSDS standard.
- (26) Supported with requirement of an external level shift
- (27) Sub-LVDS input buffer is using 2.5 V differential buffer.
- $(28)$  Differential output depends on the values of the external termination resistors.
- (29) Differential output offset voltage depends on the values of the external termination resistors.

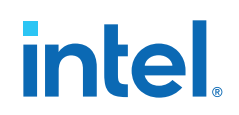

## **Switching Characteristics**

This section provides the performance characteristics of Intel MAX 10 core and periphery blocks.

## **Core Performance Specifications**

## **Clock Tree Specifications**

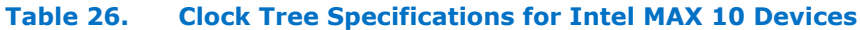

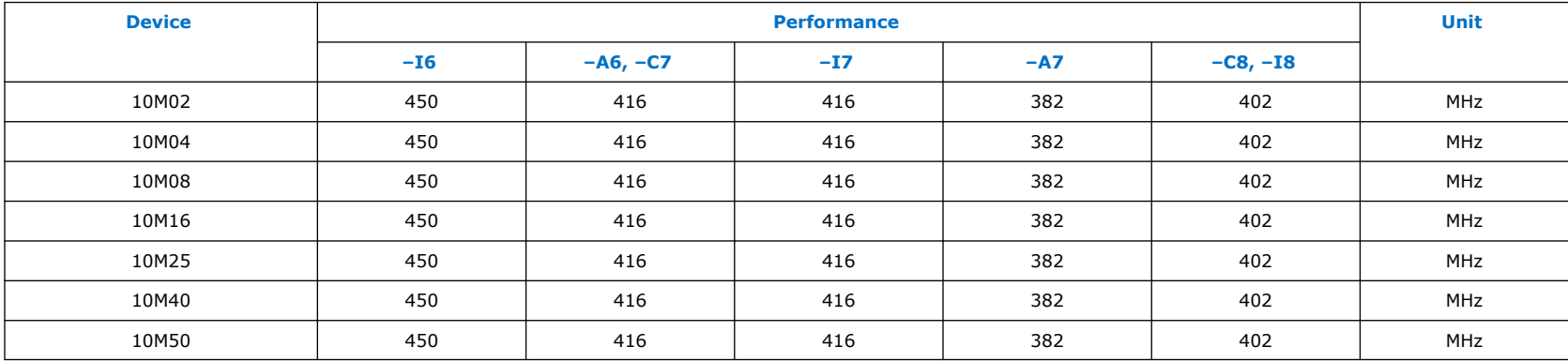

## **PLL Specifications**

## **Table 27. PLL Specifications for Intel MAX 10 Devices**

 $V_{CCD-PL}$  should always be connected to  $V_{CCINT}$  through decoupling capacitor and ferrite bead.

| <b>Symbol</b> | <b>Parameter</b>                               | <b>Condition</b> | Min | <b>Tvp</b>               | <b>Max</b> | <b>Unit</b> |
|---------------|------------------------------------------------|------------------|-----|--------------------------|------------|-------------|
| $f_{IN}$ (30) | Input clock frequency                          |                  |     | $\overline{\phantom{0}}$ | 472.5      | MHz         |
| <b>TINPFD</b> | Phase frequency detector (PFD) input frequency |                  |     | $\overline{\phantom{0}}$ | 325        | MHz         |
|               |                                                |                  |     |                          |            |             |

<sup>(30)</sup> This parameter is limited in the Intel Quartus Prime software by the I/O maximum frequency. The maximum I/O frequency is different for each I/O standard.

#### *Intel® MAX® 10 FPGA Device Datasheet* **683794 | 2022.10.31**

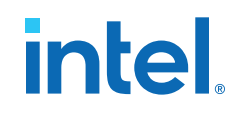

| <b>Symbol</b>                      | <b>Parameter</b>                                                    | <b>Condition</b>                                                                                             | <b>Min</b> | <b>Typ</b>               | <b>Max</b>   | <b>Unit</b>   |  |
|------------------------------------|---------------------------------------------------------------------|----------------------------------------------------------------------------------------------------|------------|--------------------------|--------------|---------------|--|
| $f_{VCO}$ (31)                     | PLL internal voltage-controlled oscillator (VCO)<br>operating range |                                                                                                    | 600        |                          | 1300         | <b>MHz</b>    |  |
| <b>f</b> INDUTY                    | Input clock duty cycle                                              |                                                                                                    | 40         | $\overline{\phantom{0}}$ | 60           | $\frac{0}{0}$ |  |
| $t_{INJITTER\_CCJ}$ (32)           | Input clock cycle-to-cycle jitter                                   | $F_{INPPD} \geq 100$ MHz                                                                                     | —          | $\overline{\phantom{0}}$ | 0.15         | UI            |  |
|                                    |                                                                     | $F_{INPFD}$ < 100 MHz                                                                                        |            |                          | ±750         | ps            |  |
| $f_{\text{OUT\_EXT}}$ (30)         | PLL output frequency for external clock output                      |                                                                                                    |            |                          | 472.5        | MHz           |  |
| $f_{\text{OUT}}$                   | PLL output frequency to global clock                                | -6 speed grade                                                                                               |            | $\overline{\phantom{0}}$ | 472.5        | <b>MHz</b>    |  |
|                                    |                                                                     | -7 speed grade                                                                                               | -          |                          | 450          | MHz           |  |
|                                    |                                                                     | -8 speed grade                                                                                               | —          | $\overline{\phantom{0}}$ | 402.5        | <b>MHz</b>    |  |
| t <sub>outputy</sub>               | Duty cycle for external clock output                                | Duty cycle set to 50%                                                                                        | 45         | 50                       | 55           | $\frac{0}{0}$ |  |
| t <sub>LOCK</sub>                  | Time required to lock from end of device<br>configuration           |                                                                                                    | —          |                          | $\mathbf{1}$ | ms            |  |
| t <sub>DLOCK</sub>                 | Time required to lock dynamically                                   | After switchover, reconfiguring<br>any non-post-scale counters or<br>delays, or when areset is<br>deasserted |            | -                        | $\mathbf{1}$ | ms            |  |
| toutiitter_period_io               | Regular I/O period jitter                                           | $F_{OUT} \geq 100$ MHz                                                                                       |            |                          | 650          | ps            |  |
|                                    |                                                                     | $F_{OUT}$ < 100 MHz                                                                                          |            |                          | 75           | mUI           |  |
| t <sub>OUTJITTER_CCJ_IO</sub> (33) | Regular I/O cycle-to-cycle jitter                                   | $F_{OUT} \geq 100$ MHz                                                                                       |            | —                        | 650          | ps            |  |
|                                    |                                                                     | $F_{OIII}$ < 100 MHz                                                                                         | -          | $\overline{\phantom{0}}$ | 75           | mUI           |  |
| continued                          |                                                                     |                                                                                                    |            |                          |              |               |  |

<sup>(31)</sup> The VCO frequency reported by the Intel Quartus Prime software in the PLL summary section of the compilation report takes into consideration the VCO post-scale counter K value. Therefore, if the counter K has a value of 2, the frequency reported can be lower than the  $f_{VCO}$  specification.

 $(33)$  Peak-to-peak jitter with a probability level of  $10^{-12}$  (14 sigma, 99.9999999974404% confidence level). The output jitter specification applies to the intrinsic jitter of the PLL, when an input jitter of 30 ps is applied.

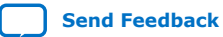

<sup>(32)</sup> A high input jitter directly affects the PLL output jitter. To have low PLL output clock jitter, you must provide a clean clock source, which is less than 200 ps.

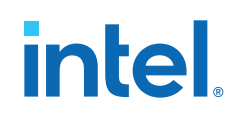

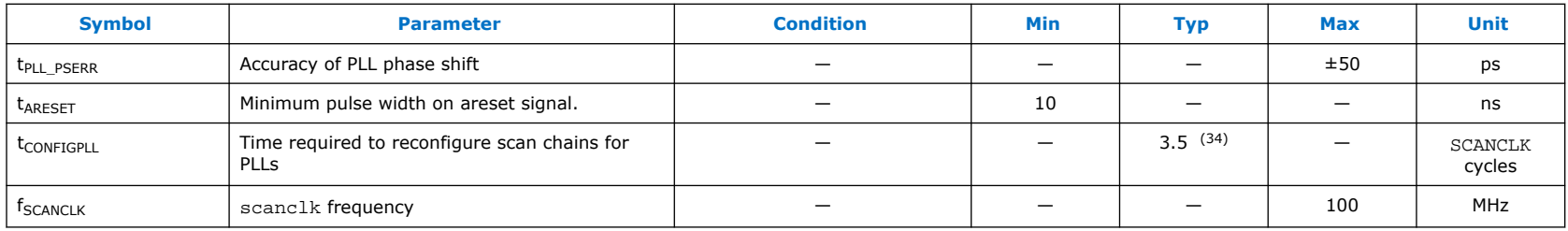

## **Table 28. PLL Specifications for Intel MAX 10 Single Supply Devices**

For V36 package, the PLL specification is based on single supply devices.

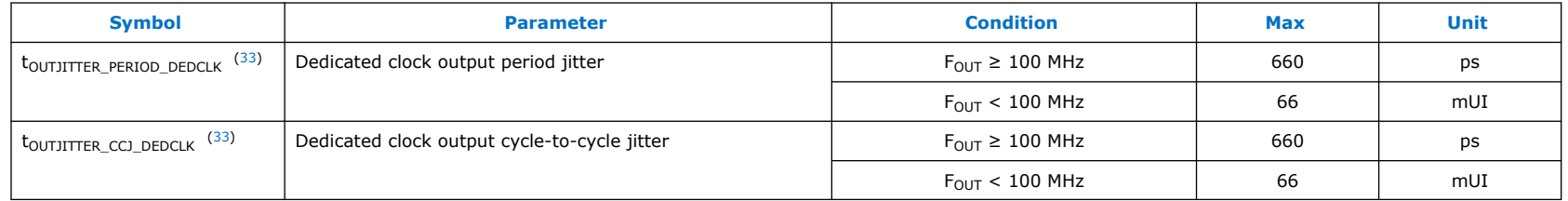

## **Table 29. PLL Specifications for Intel MAX 10 Dual Supply Devices**

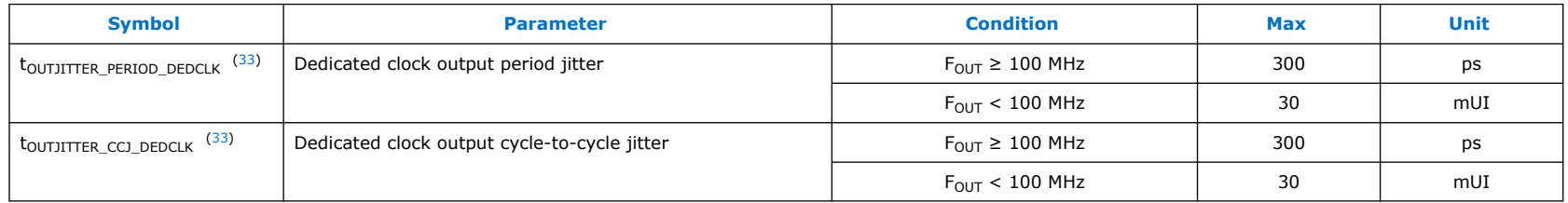

<sup>(34)</sup> With 100 MHz scanclk frequency.

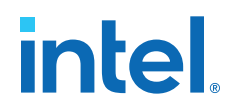

## **Embedded Multiplier Specifications**

### **Table 30. Embedded Multiplier Specifications for Intel MAX 10 Devices**

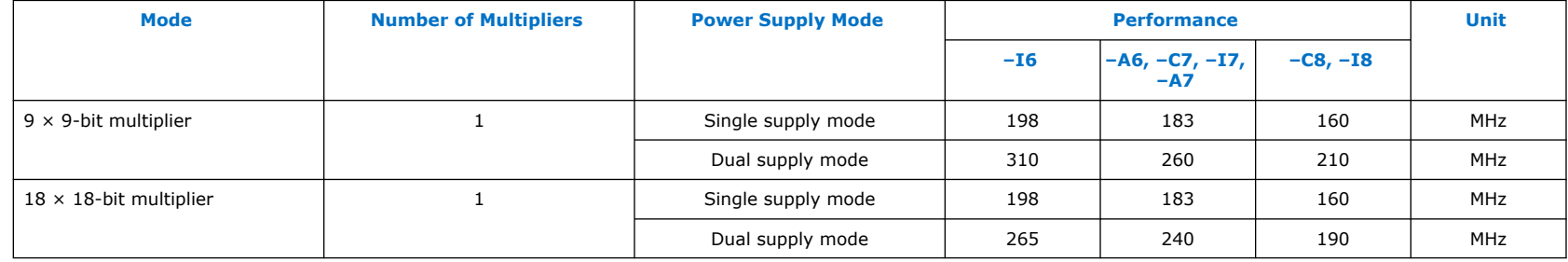

## **Memory Block Performance Specifications**

## **Table 31. Memory Block Performance Specifications for Intel MAX 10 Devices**

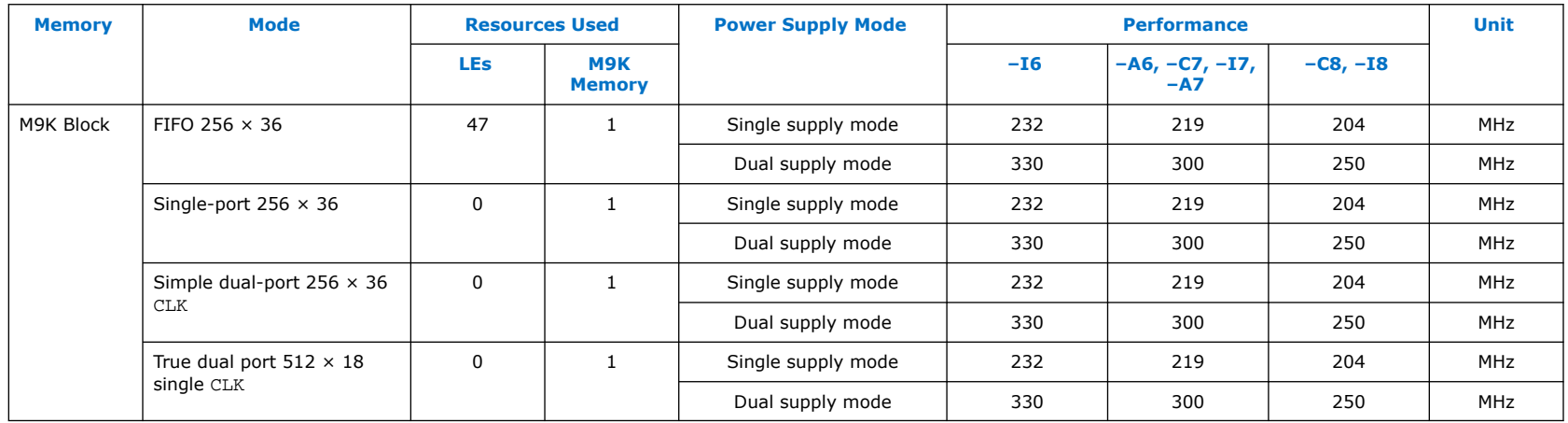

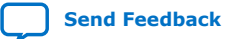

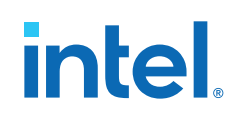

## **Internal Oscillator Specifications**

## **Table 32. Internal Oscillator Frequencies for Intel MAX 10 Devices**

You can access to the internal oscillator frequencies in this table. The duty cycle of internal oscillator is approximately 45%-55%.

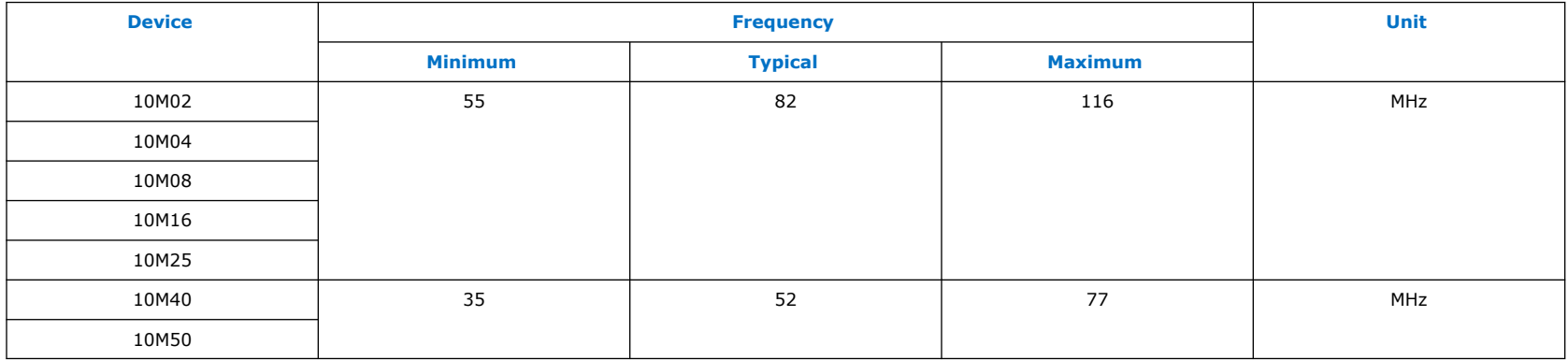

## **UFM Performance Specifications**

#### **Table 33. UFM Performance Specifications for Intel MAX 10 Devices**

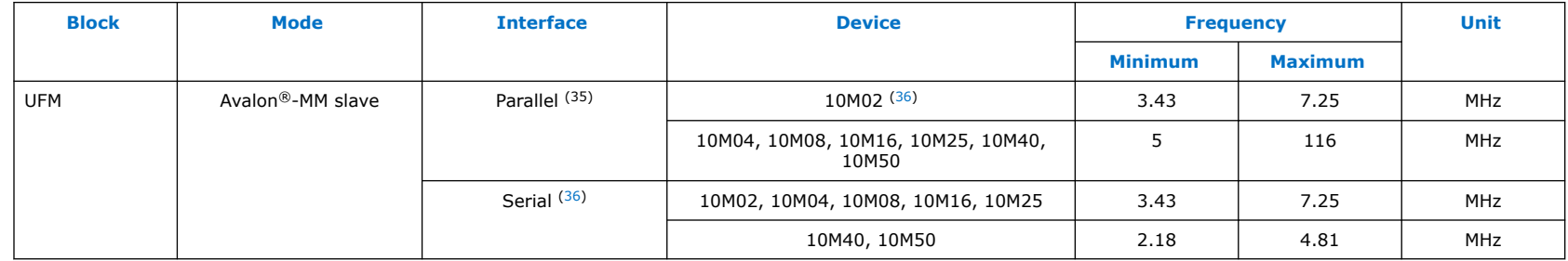

<sup>(35)</sup> Clock source is derived from user, except for 10M02 device.

 $(36)$  Clock source is derived from 1/16 of the frequency of the internal oscillator.

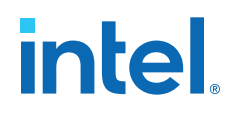

## **ADC Performance Specifications**

### **Single Supply Devices ADC Performance Specifications**

## **Table 34. ADC Performance Specifications for Intel MAX 10 Single Supply Devices**

| <b>Parameter</b>                     |                            | <b>Symbol</b>            | <b>Condition</b>                               | <b>Min</b>             | <b>Typ</b>               | <b>Max</b>    | <b>Unit</b>              |
|--------------------------------------|----------------------------|--------------------------|------------------------------------------------|------------------------|--------------------------|---------------|--------------------------|
| ADC resolution                       |                            | $\overline{\phantom{0}}$ | $\overline{\phantom{0}}$                       | —                      | $\overline{\phantom{0}}$ | 12            | bits                     |
| ADC supply voltage                   |                            | $V_{CC\_ONE}$            | $\overline{\phantom{0}}$                       | 2.85                   | 3.0/3.3                  | 3.465         | V                        |
| External reference voltage           |                            | $V_{REF}$                |                                                | $V_{CC\_ONE}$ –<br>0.5 | $\overline{\phantom{0}}$ | $V_{CC\_ONE}$ | $\vee$                   |
| Sampling rate                        |                            | $F_S$                    | Accumulative sampling rate                     | -                      | —                        | $\mathbf{1}$  | <b>MSPS</b>              |
| Operating junction temperature range |                            | T <sub>1</sub>           |                                                | $-40$                  | 25                       | 125           | °C                       |
| Analog input voltage                 |                            | $V_{IN}$                 | Prescalar disabled                             | $\Omega$               | -                        | $V_{REF}$     | $\vee$                   |
|                                      |                            |                          | Prescalar enabled (37)                         | $\Omega$               | -                        | 3.6           | $\vee$                   |
| Input resistance                     |                            | $R_{IN}$                 |                                                |                        | (38)                     |               |                          |
| Input capacitance                    |                            | $C_{IN}$                 |                                                | —                      | (38)                     |               | $\overline{\phantom{0}}$ |
| DC Accuracy                          | Offset error and drift     | $E_{\text{offset}}$      | Prescalar disabled                             | $-0.2$                 | $\overline{\phantom{0}}$ | 0.2           | %FS                      |
|                                      |                            |                          | Prescalar enabled                              | $-0.5$                 | -                        | 0.5           | %FS                      |
|                                      | Gain error and drift       | $E_{gain}$               | Prescalar disabled                             | $-0.5$                 | —                        | 0.5           | %FS                      |
|                                      |                            |                          | Prescalar enabled                              | $-0.75$                | -                        | 0.75          | %FS                      |
|                                      | Differential non linearity | <b>DNL</b>               | External V <sub>REF</sub> , no missing<br>code | $-0.9$                 | —                        | 0.9           | <b>LSB</b>               |
|                                      |                            |                          | Internal V <sub>REF</sub> , no missing<br>code | $-1$                   | -                        | 1.7           | <b>LSB</b>               |
|                                      |                            |                          |                                                |                        |                          | continued     |                          |

 $(37)$  Prescalar function divides the analog input voltage by half. The analog input handles up to 3.6 V for the Intel MAX 10 single supply devices.

<sup>(38)</sup> Download the SPICE models for simulation.

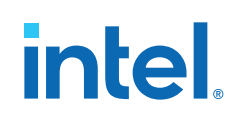

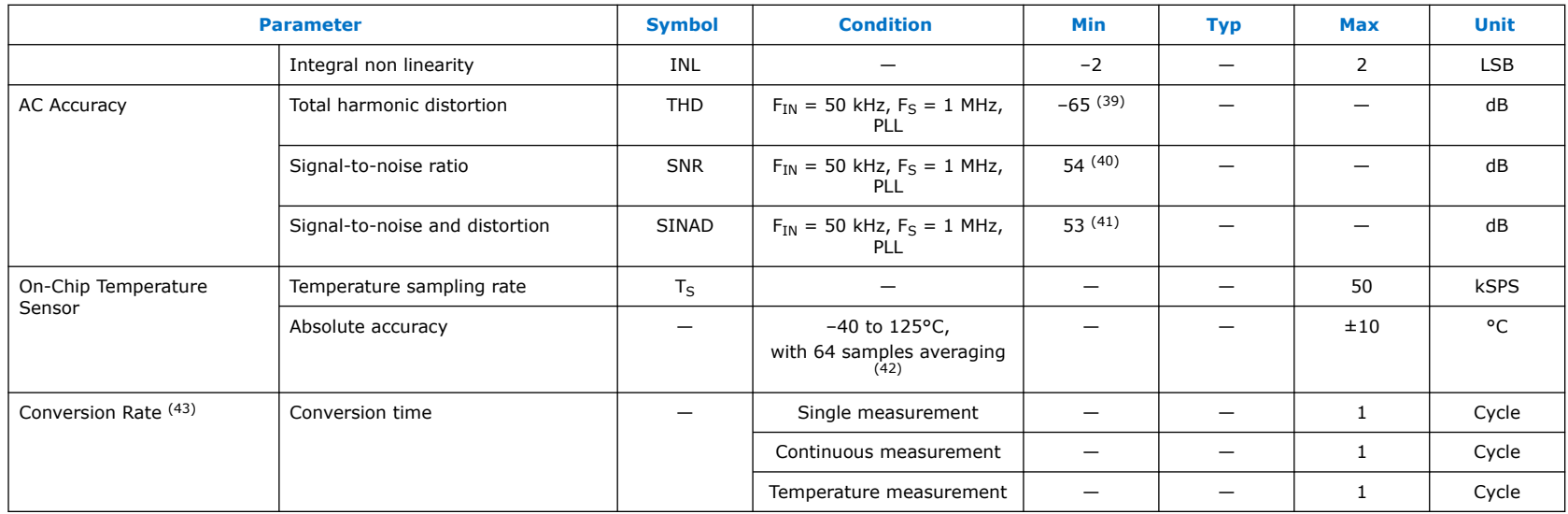

## **Related Information**

[SPICE Models for Intel FPGAs](https://www.altera.com/support/support-resources/download/board-layout-test/hspice.html)

(43) For more detailed description, refer to the Timing section in the *Intel MAX 10 Analog-to-Digital Converter User Guide*.

<sup>(39)</sup> THD with prescalar enabled is 6dB less than the specification.

<sup>(40)</sup> SNR with prescalar enabled is 6dB less than the specification.

<sup>(41)</sup> SINAD with prescalar enabled is 6dB less than the specification.

<sup>(42)</sup> For the Intel Quartus Prime software version 15.0 and later, Modular ADC Core Intel FPGA IP and Modular Dual ADC Core Intel FPGA IP cores handle the 64 samples averaging. For the Intel Quartus Prime software versions prior to 14.1, you need to implement your own averaging calculation.

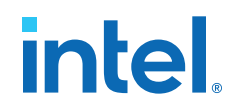

## **Dual Supply Devices ADC Performance Specifications**

## **Table 35. ADC Performance Specifications for Intel MAX 10 Dual Supply Devices**

| <b>Parameter</b>                     |                            | <b>Symbol</b>                  | <b>Condition</b>                               | <b>Min</b>                         | <b>Typ</b>               | <b>Max</b>               | <b>Unit</b>              |
|--------------------------------------|----------------------------|--------------------------------|------------------------------------------------|------------------------------------|--------------------------|--------------------------|--------------------------|
| ADC resolution                       |                            | -                              | -                                              |                                    | $\overline{\phantom{0}}$ | 12                       | bits                     |
| Analog supply voltage                |                            | $V_{\text{CCA}\_\text{ADC}}$   |                                                | 2.375                              | 2.5                      | 2.625                    | V                        |
| Digital supply voltage               |                            | <b>V<sub>CCINT</sub></b>       | -                                              | 1.15                               | 1.2                      | 1.25                     | V                        |
| External reference voltage           |                            | $V_{REF}$                      |                                                | $V_{\text{CCA}\_\text{ADC}}$ – 0.5 | $\overline{\phantom{0}}$ | V <sub>CCA_ADC</sub>     | V                        |
| Sampling rate                        |                            | $F_S$                          | Accumulative sampling rate                     | $\overline{\phantom{0}}$           | $\overline{\phantom{0}}$ | $\mathbf{1}$             | <b>MSPS</b>              |
| Operating junction temperature range |                            | $T_1$                          | $\overline{\phantom{0}}$                       | $-40$                              | 25                       | 125                      | °C                       |
| Analog input voltage                 |                            | $V_{IN}$                       | Prescalar disabled                             | $\mathbf 0$                        |                          | $V_{REF}$                | V                        |
|                                      |                            |                                | Prescalar enabled (44)                         | $\Omega$                           | $\overline{\phantom{0}}$ | 3                        | $\vee$                   |
| Analog supply current (DC)           |                            | $I_{ACC\_ADC}$                 | Average current                                | $\overline{\phantom{0}}$           | 275                      | 450                      | μA                       |
| Digital supply current (DC)          |                            | ICCINT                         | Average current                                | $\overline{\phantom{0}}$           | 65                       | 150                      | μA                       |
| Input resistance                     |                            | $R_{IN}$                       | -                                              | —                                  | (45)                     | -                        | $\overline{\phantom{0}}$ |
| Input capacitance                    |                            | $C_{IN}$                       |                                                | -                                  | (45)                     | $\overline{\phantom{0}}$ | -                        |
| DC Accuracy                          | Offset error and drift     | $\mathsf{E}_{\mathsf{offset}}$ | Prescalar disabled                             | $-0.2$                             | $\overline{\phantom{0}}$ | 0.2                      | %FS                      |
|                                      |                            |                                | Prescalar enabled                              | $-0.5$                             | $\qquad \qquad -$        | 0.5                      | %FS                      |
|                                      | Gain error and drift       | $E_{\text{gain}}$              | Prescalar disabled                             | $-0.5$                             | $\overline{\phantom{0}}$ | 0.5                      | %FS                      |
|                                      |                            |                                | Prescalar enabled                              | $-0.75$                            | $\overline{\phantom{0}}$ | 0.75                     | %FS                      |
|                                      | Differential non linearity | <b>DNL</b>                     | External V <sub>REF</sub> , no missing<br>code | $-0.9$                             | $\overline{\phantom{0}}$ | 0.9                      | <b>LSB</b>               |
|                                      |                            |                                |                                                |                                    |                          |                          | continued                |

<sup>&</sup>lt;sup>(44)</sup> Prescalar function divides the analog input voltage by half. The analog input handles up to 3 V input for the Intel MAX 10 dual supply devices.

(45) Download the SPICE models for simulation.

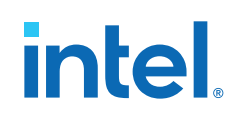

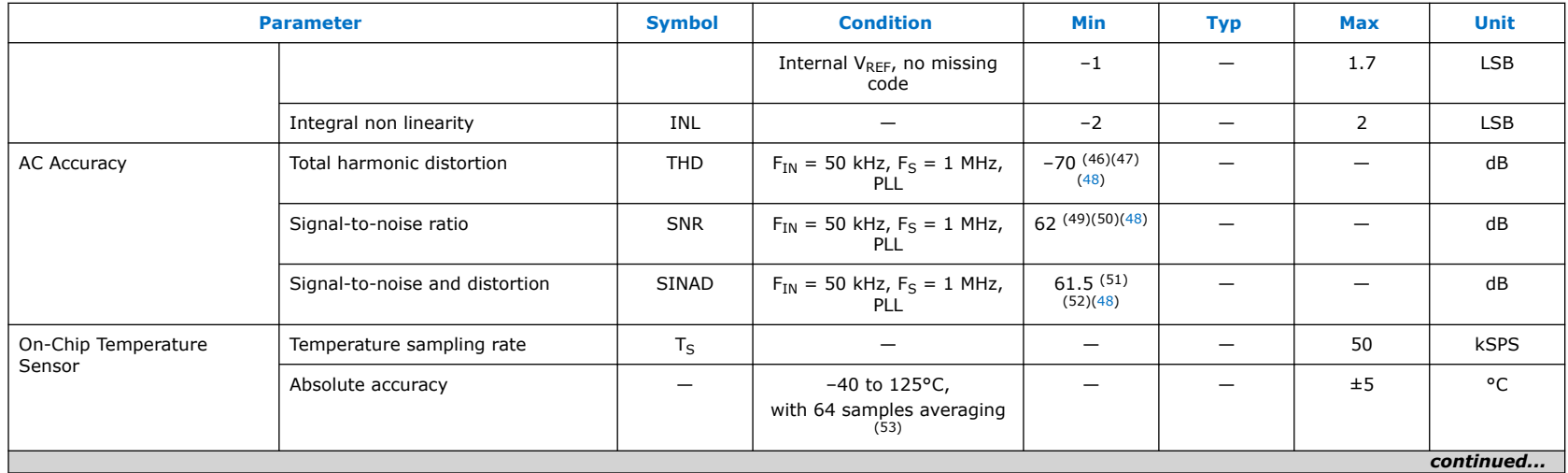

- (46) Total harmonic distortion is –65 dB for dual function pin.
- (47) THD with prescalar enabled is 6dB less than the specification.
- (48) When using internal V<sub>RFF</sub>, THD = 66 dB, SNR = 58 dB and SINAD = 57.5 dB for dedicated ADC input channels.
- (49) Signal-to-noise ratio is 54 dB for dual function pin.
- (50) SNR with prescalar enabled is 6dB less than the specification.
- $(51)$  Signal-to-noise and distortion is 53 dB for dual function pin.
- (52) SINAD with prescalar enabled is 6dB less than the specification.
- <sup>(53)</sup> For the Intel Quartus Prime software version 15.0 and later, Modular ADC Core and Modular Dual ADC Core IP cores handle the 64 samples averaging. For the Intel Quartus Prime software versions prior to 14.1, you need to implement your own averaging calculation.

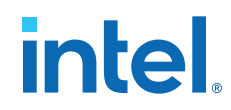

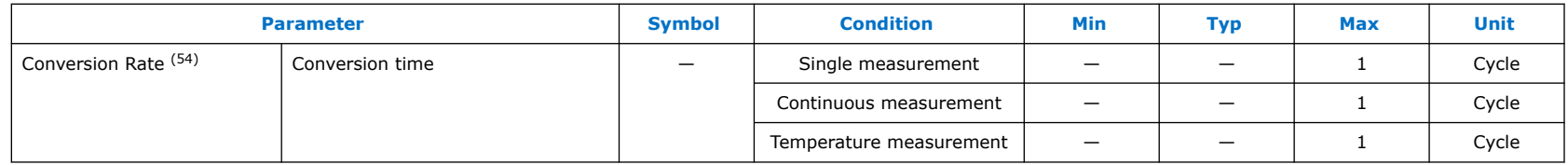

#### **Related Information**

[SPICE Models for Intel FPGAs](https://www.altera.com/support/support-resources/download/board-layout-test/hspice.html)

## **Periphery Performance Specifications**

This section describes the periphery performance, high-speed I/O, and external memory interface.

Actual achievable frequency depends on design and system specific factors. Ensure proper timing closure in your design and perform HSPICE/IBIS simulations based on your specific design and system setup to determine the maximum achievable frequency in your system.

## **High-Speed I/O Specifications**

For more information about the high-speed and low-speed I/O performance pins, refer to the respective device pin-out files.

#### **Related Information**

[Documentation: Pin-Out Files for Intel FPGAs](https://www.altera.com/support/literature/lit-dp.html#max®10)

(54) For more detailed description, refer to the Timing section in the *Intel MAX 10 Analog-to-Digital Converter User Guide*.

## **True PPDS and Emulated PPDS\_E\_3R Transmitter Timing Specifications**

## **Table 36. True PPDS and Emulated PPDS\_E\_3R Transmitter Timing Specifications for Intel MAX 10 Dual Supply Devices**

True **PPDS** transmitter is only supported at bottom I/O banks. Emulated **PPDS** transmitter is supported at the output pin of all I/O banks.

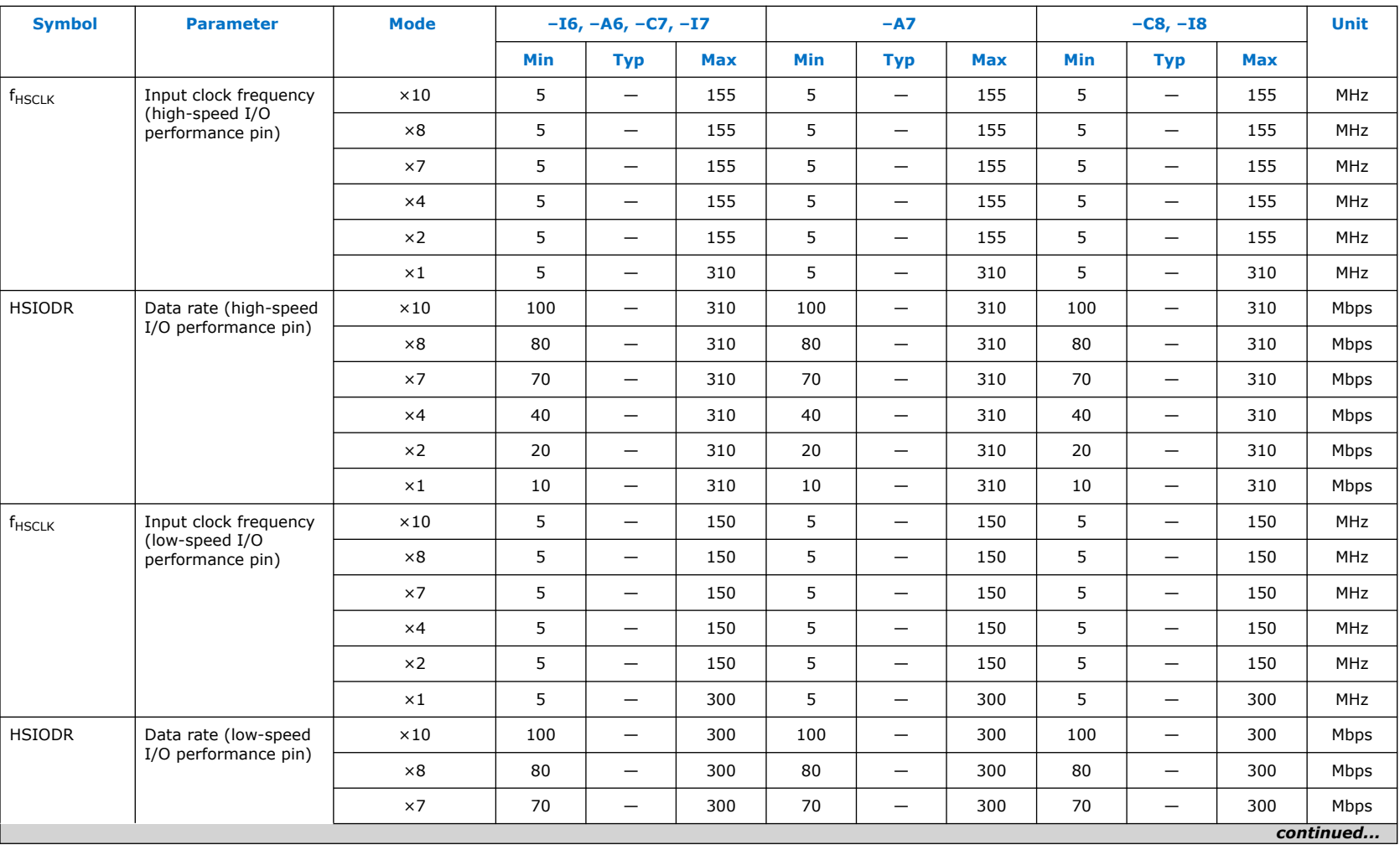

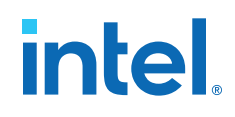

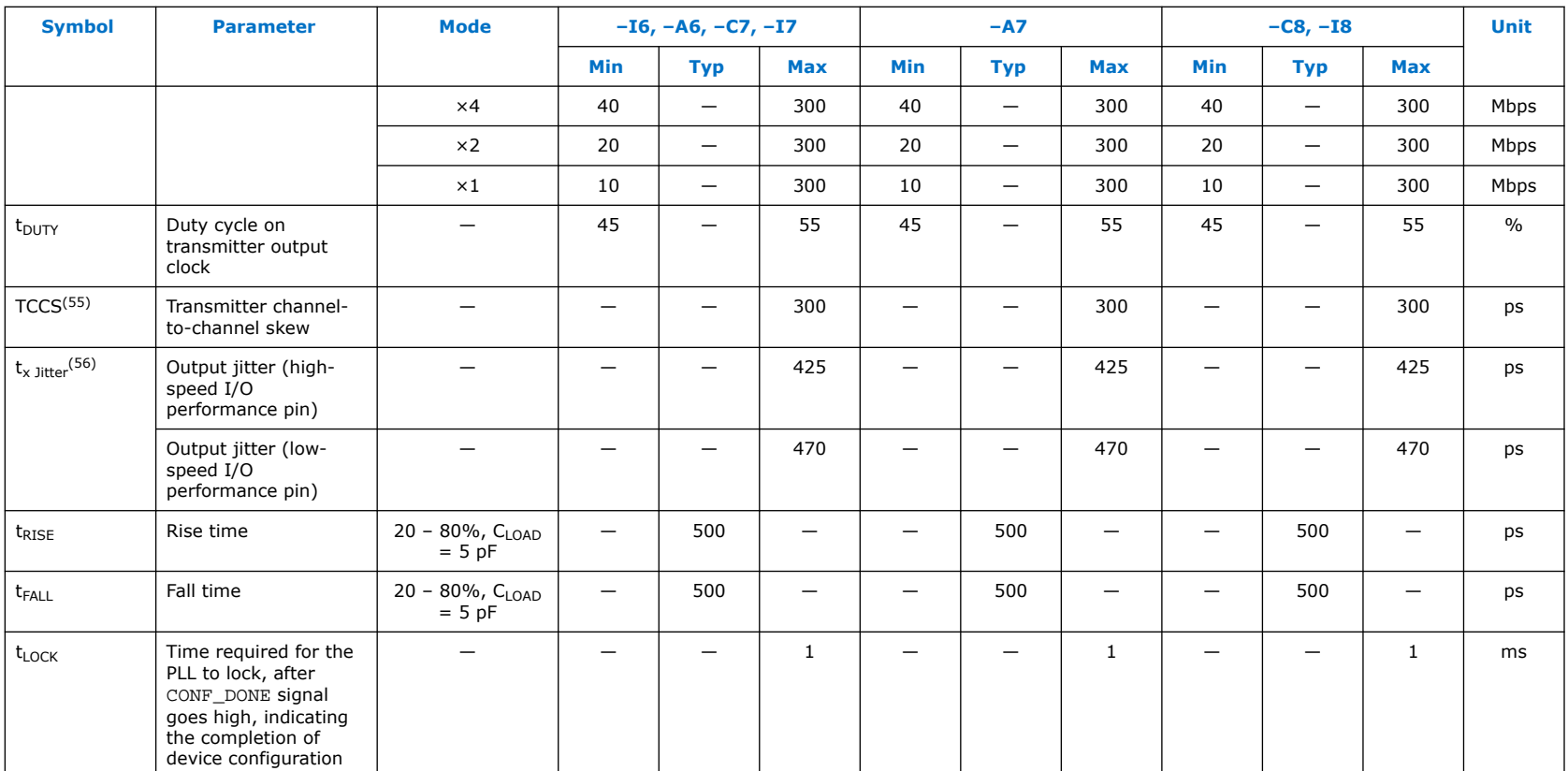

<sup>(55)</sup> TCCS specifications apply to I/O banks from the same side only.

<sup>(56)</sup> TX jitter is the jitter induced from core noise and I/O switching noise.

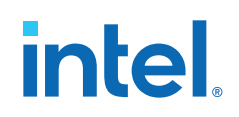

### **True RSDS and Emulated RSDS\_E\_3R Transmitter Timing Specifications**

## **Single Supply Devices True RSDS and Emulated RSDS\_E\_3R Transmitter Timing Specifications**

## **Table 37. True RSDS and Emulated RSDS\_E\_3R Transmitter Timing Specifications for Intel MAX 10 Single Supply Devices**

True **RSDS** transmitter is only supported at bottom I/O banks. Emulated **RSDS** transmitter is supported at the output pin of all I/O banks.

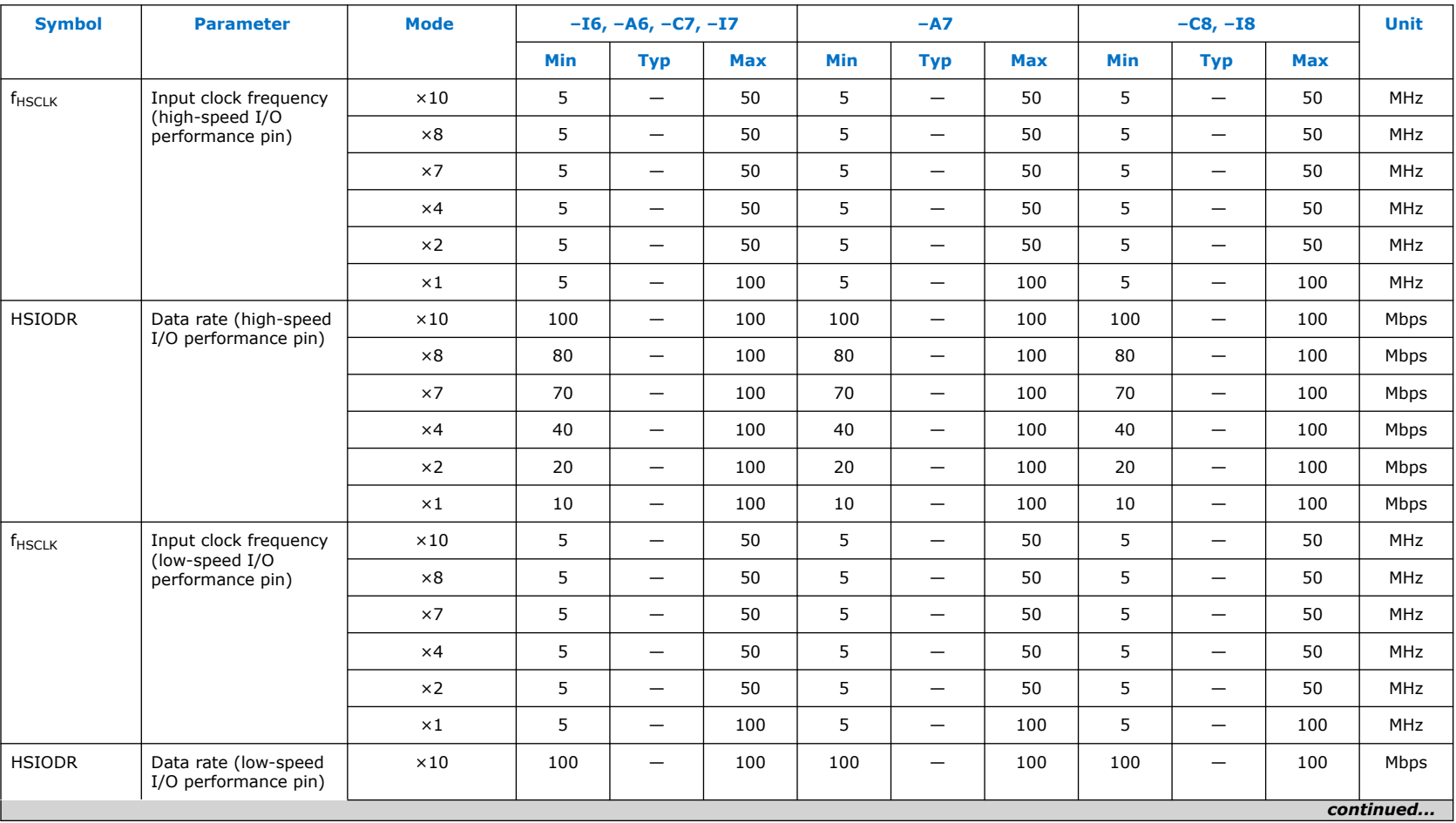

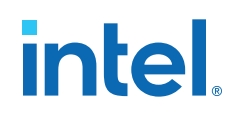

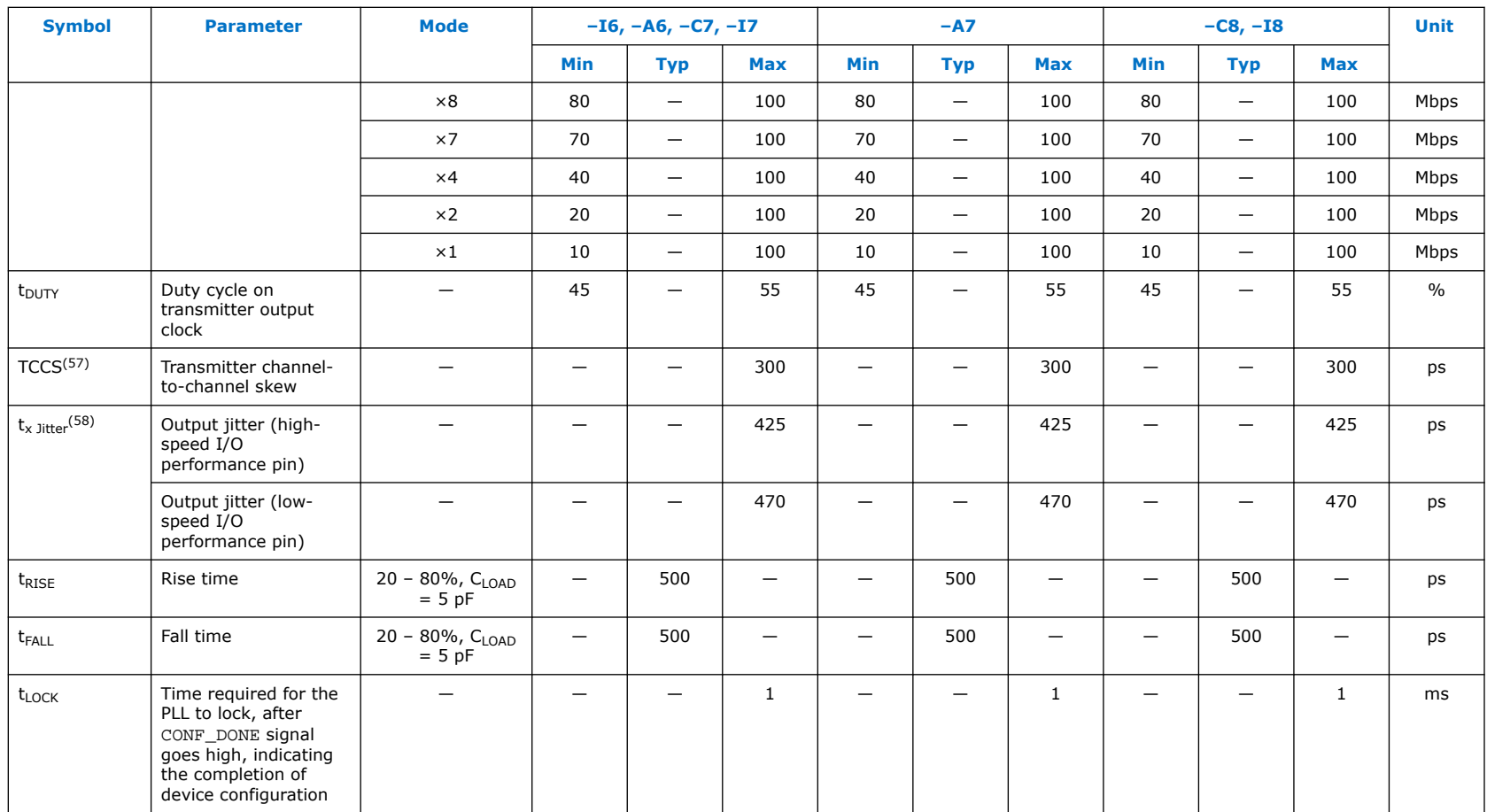

<sup>(57)</sup> TCCS specifications apply to I/O banks from the same side only.

<sup>(58)</sup> TX jitter is the jitter induced from core noise and I/O switching noise.

## **Dual Supply Devices True RSDS and Emulated RSDS\_E\_3R Transmitter Timing Specifications**

## **Table 38. True RSDS and Emulated RSDS\_E\_3R Transmitter Timing Specifications for Intel MAX 10 Dual Supply Devices**

True **RSDS** transmitter is only supported at bottom I/O banks. Emulated **RSDS** transmitter is supported at the output pin of all I/O banks.

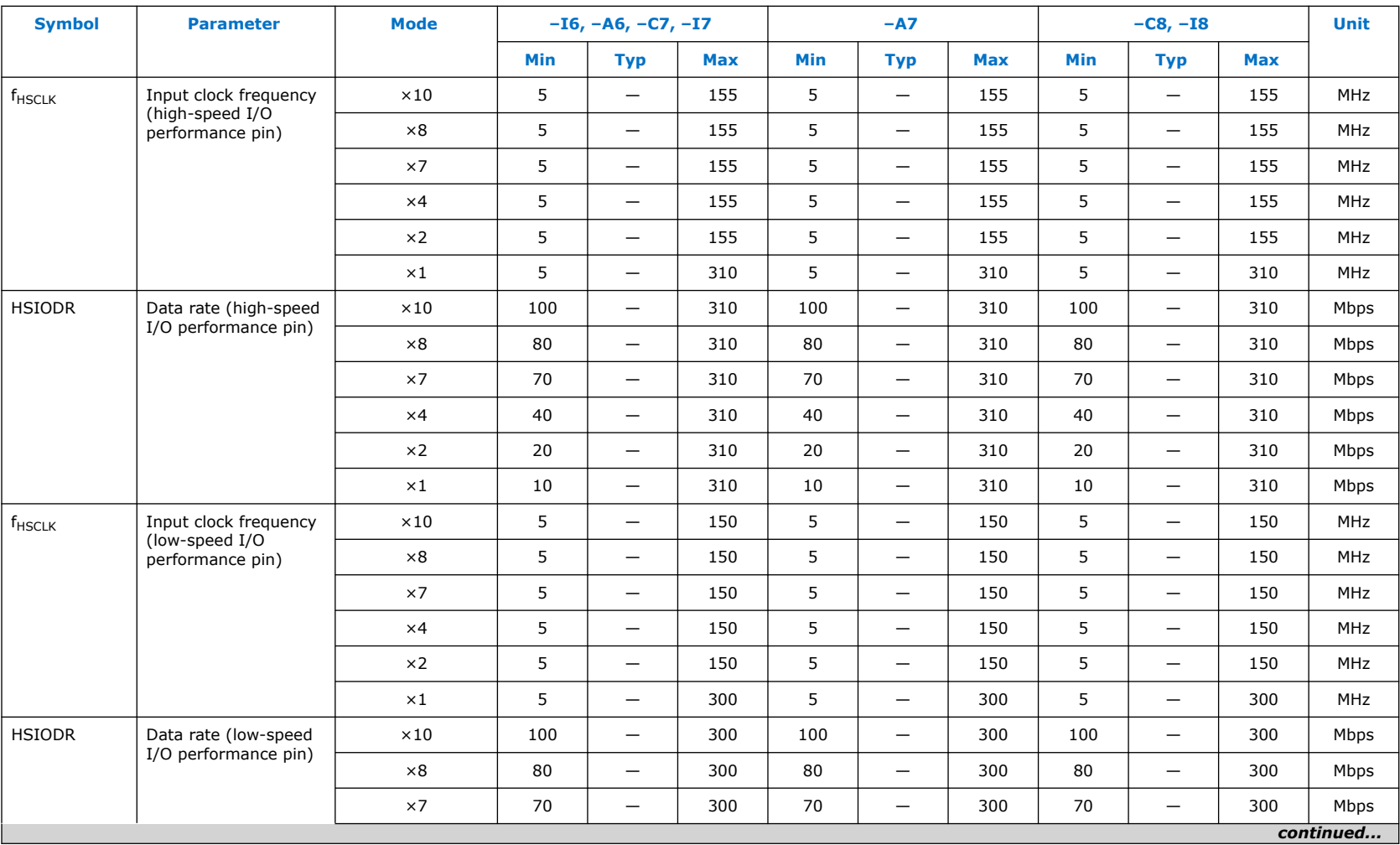

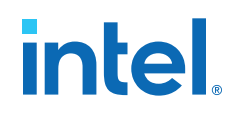

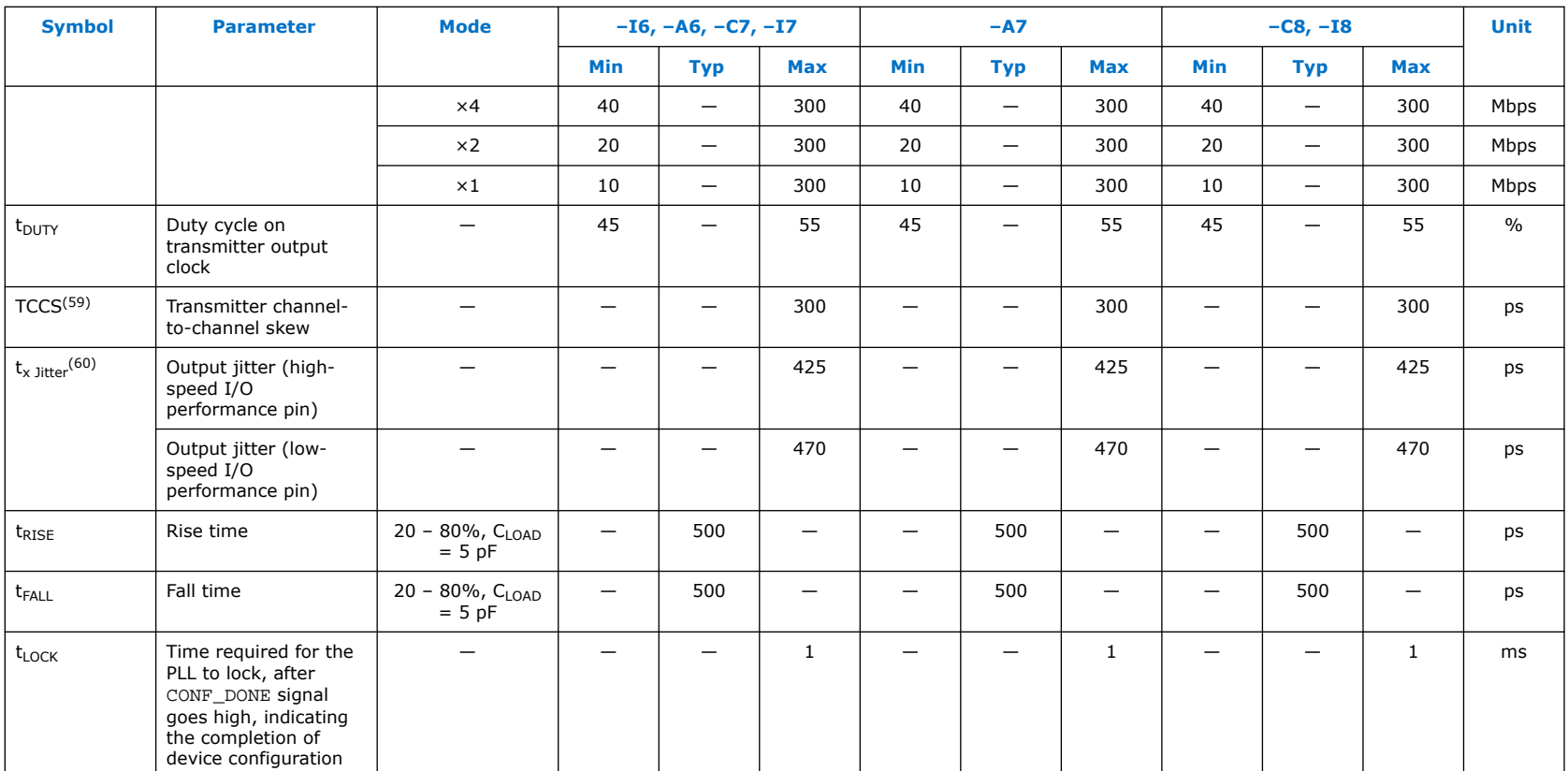

<sup>(59)</sup> TCCS specifications apply to I/O banks from the same side only.

<sup>(60)</sup> TX jitter is the jitter induced from core noise and I/O switching noise.

## **Emulated RSDS\_E\_1R Transmitter Timing Specifications**

## **Table 39. Emulated RSDS\_E\_1R Transmitter Timing Specifications for Intel MAX 10 Dual Supply Devices**

Emulated **RSDS\_E\_1R** transmitter is supported at the output pin of all I/O banks.

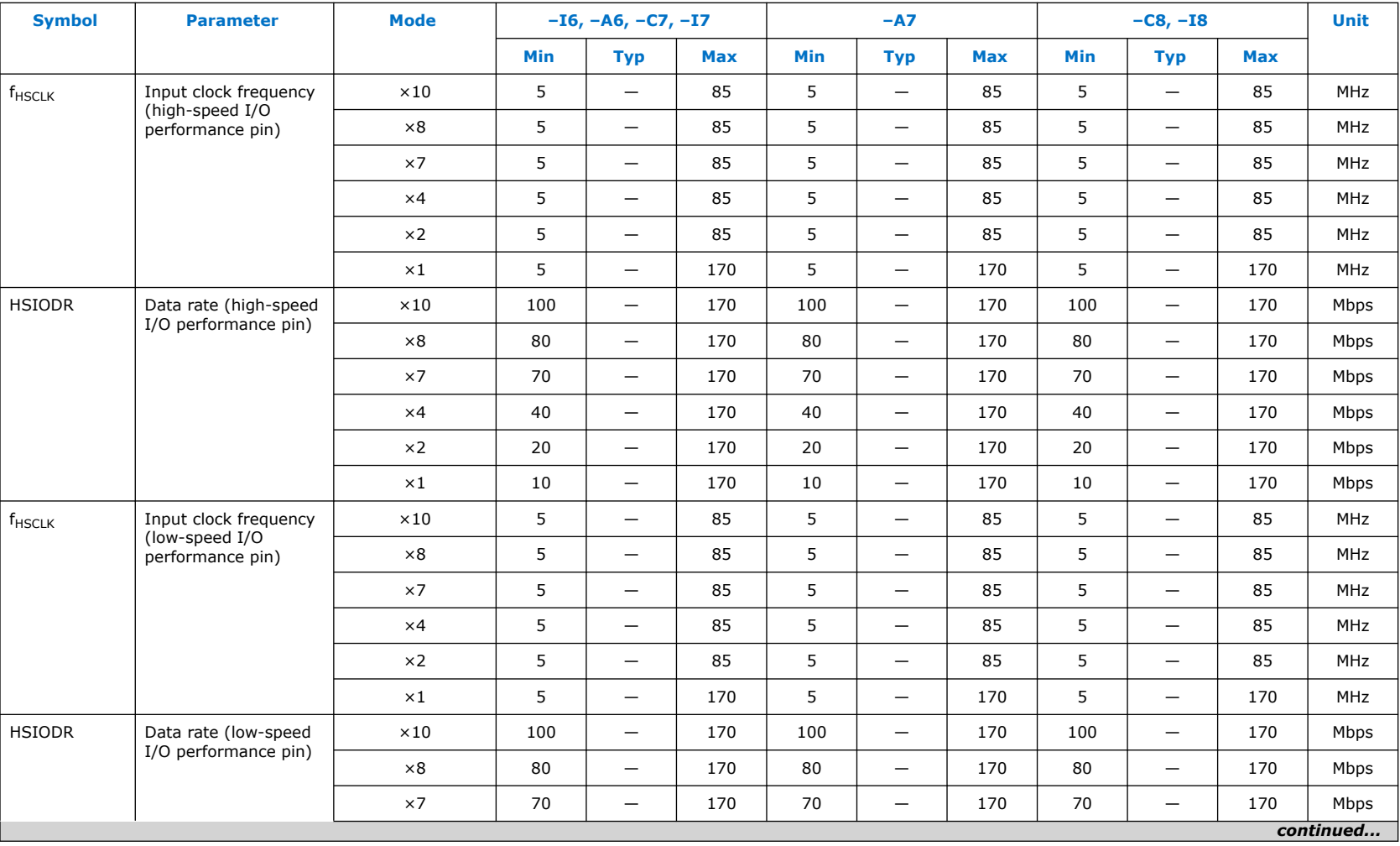

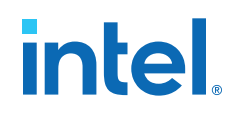

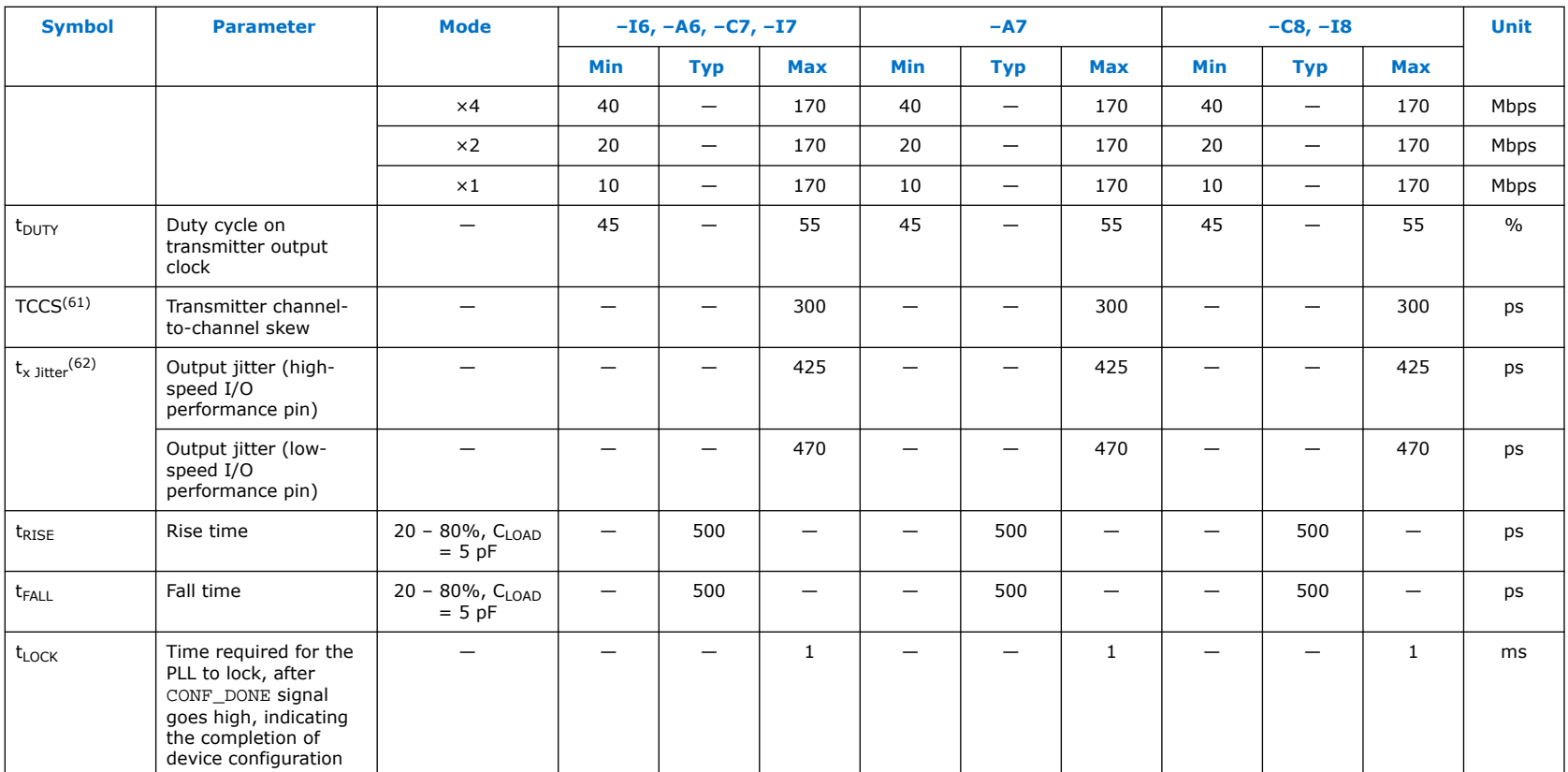

<sup>(61)</sup> TCCS specifications apply to I/O banks from the same side only.

<sup>(62)</sup> TX jitter is the jitter induced from core noise and I/O switching noise.

## **True Mini-LVDS and Emulated Mini-LVDS\_E\_3R Transmitter Timing Specifications**

#### **Table 40. True Mini-LVDS and Emulated Mini-LVDS\_E\_3R Transmitter Timing Specifications for Intel MAX 10 Dual Supply Devices**

True **mini-LVDS** transmitter is only supported at the bottom I/O banks. Emulated **mini-LVDS\_E\_3R** transmitter is supported at the output pin of all I/O banks.

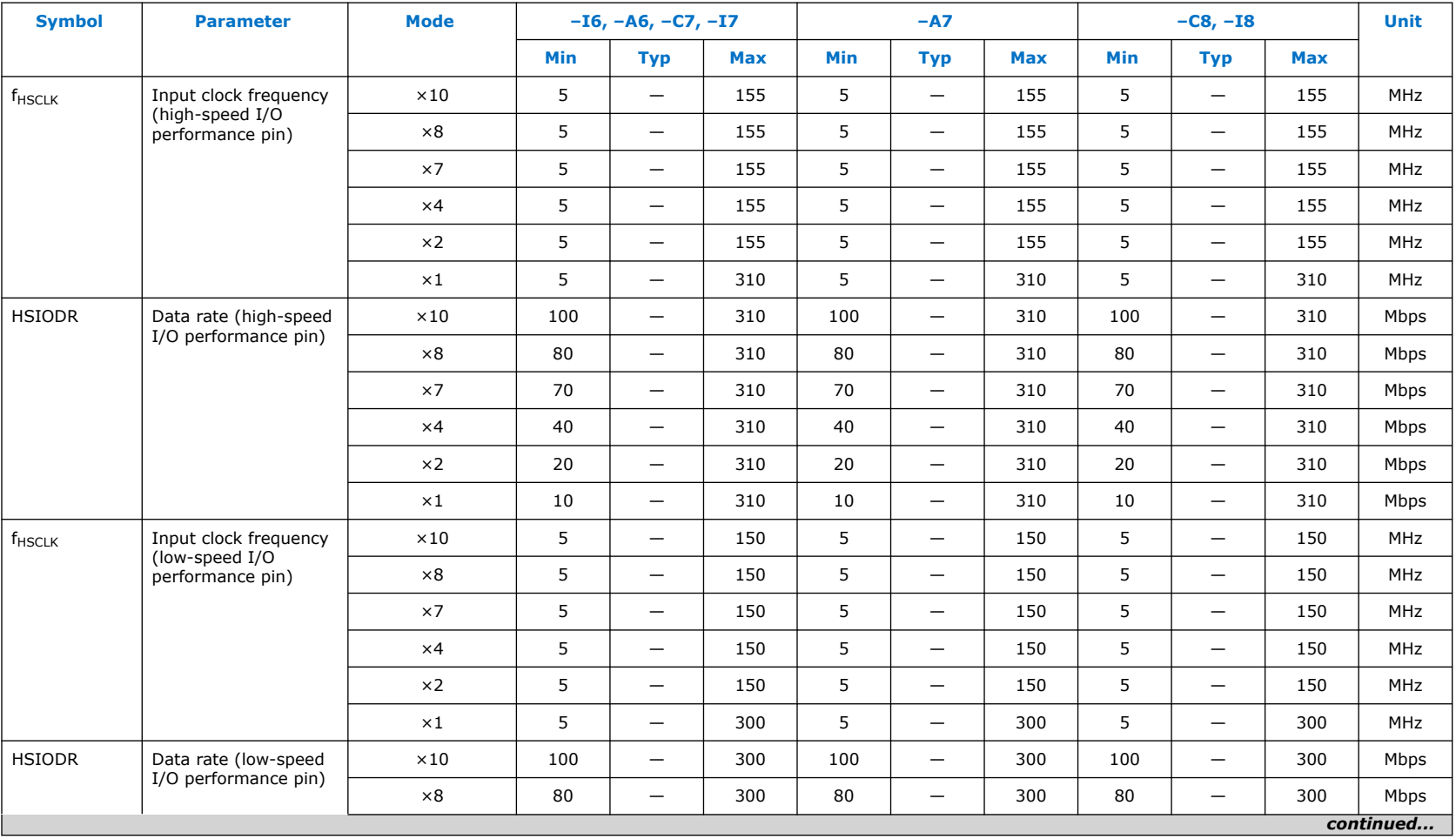

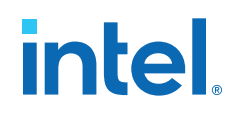

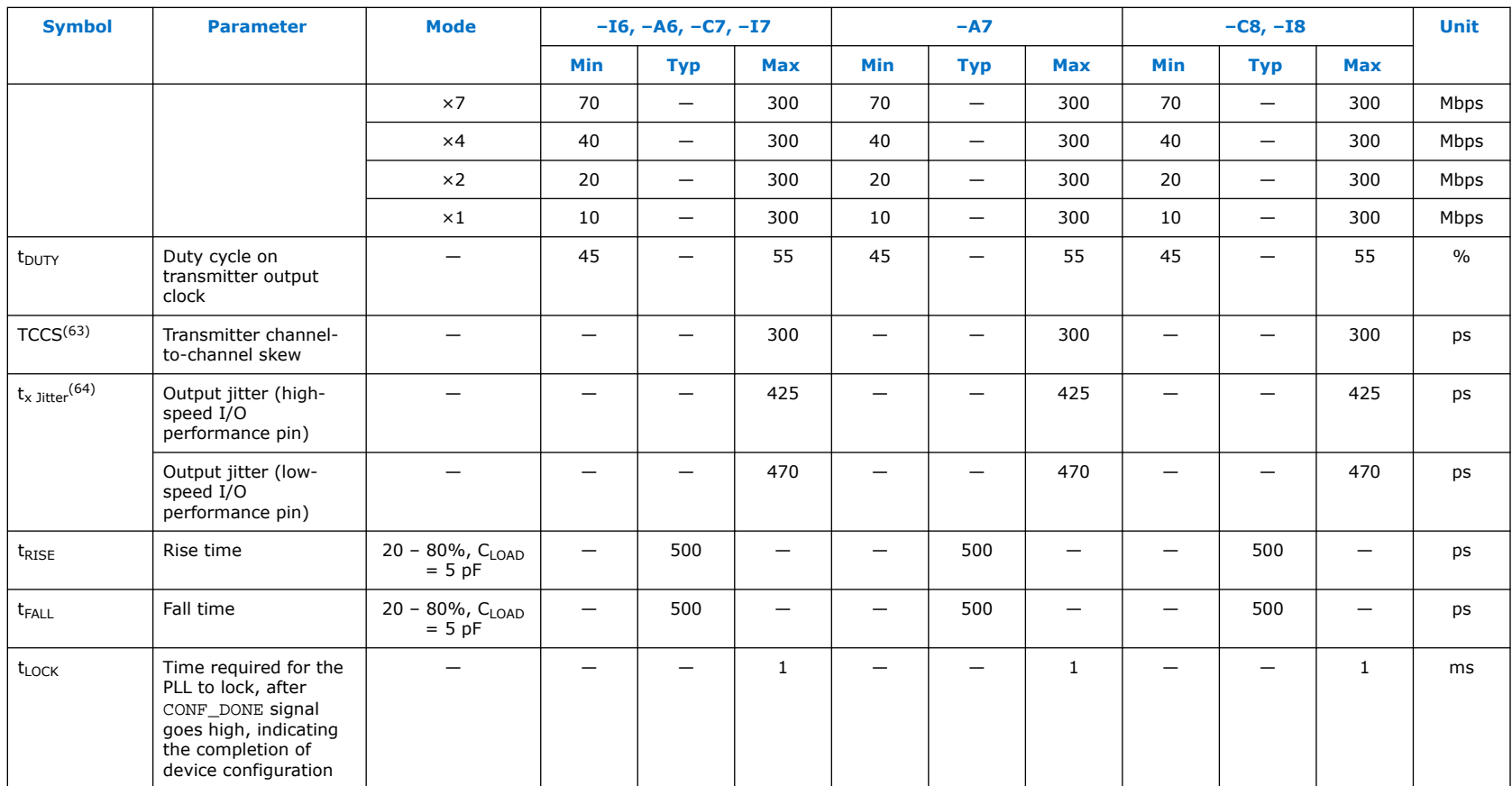

<sup>(63)</sup> TCCS specifications apply to I/O banks from the same side only.

<sup>(64)</sup> TX jitter is the jitter induced from core noise and I/O switching noise.

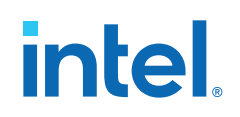

## **True LVDS Transmitter Timing**

## **Single Supply Devices True LVDS Transmitter Timing Specifications**

## **Table 41. True LVDS Transmitter Timing Specifications for Intel MAX 10 Single Supply Devices**

True **LVDS** transmitter is only supported at the bottom I/O banks.

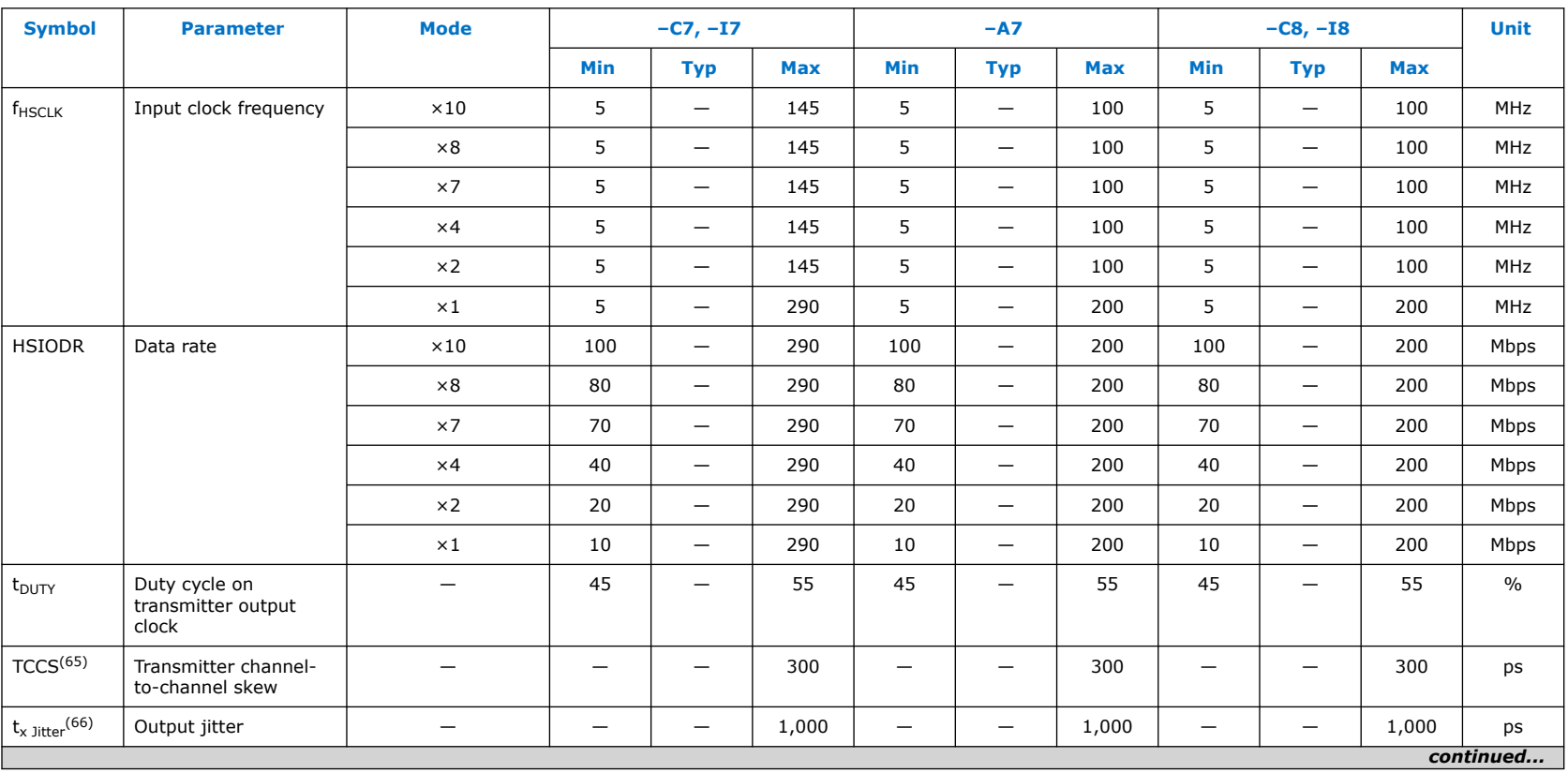

<sup>(65)</sup> TCCS specifications apply to I/O banks from the same side only.

(66) TX jitter is the jitter induced from core noise and I/O switching noise.

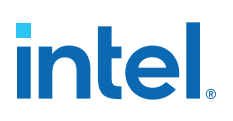

**683794 | 2022.10.31**

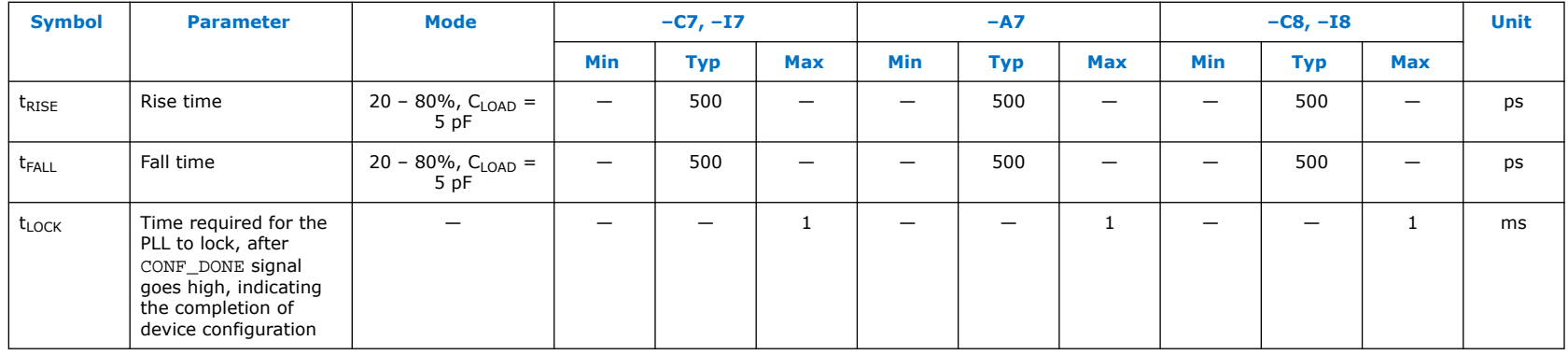

## **Dual Supply Devices True LVDS Transmitter Timing Specifications**

## **Table 42. True LVDS Transmitter Timing Specifications for Intel MAX 10 Dual Supply Devices**

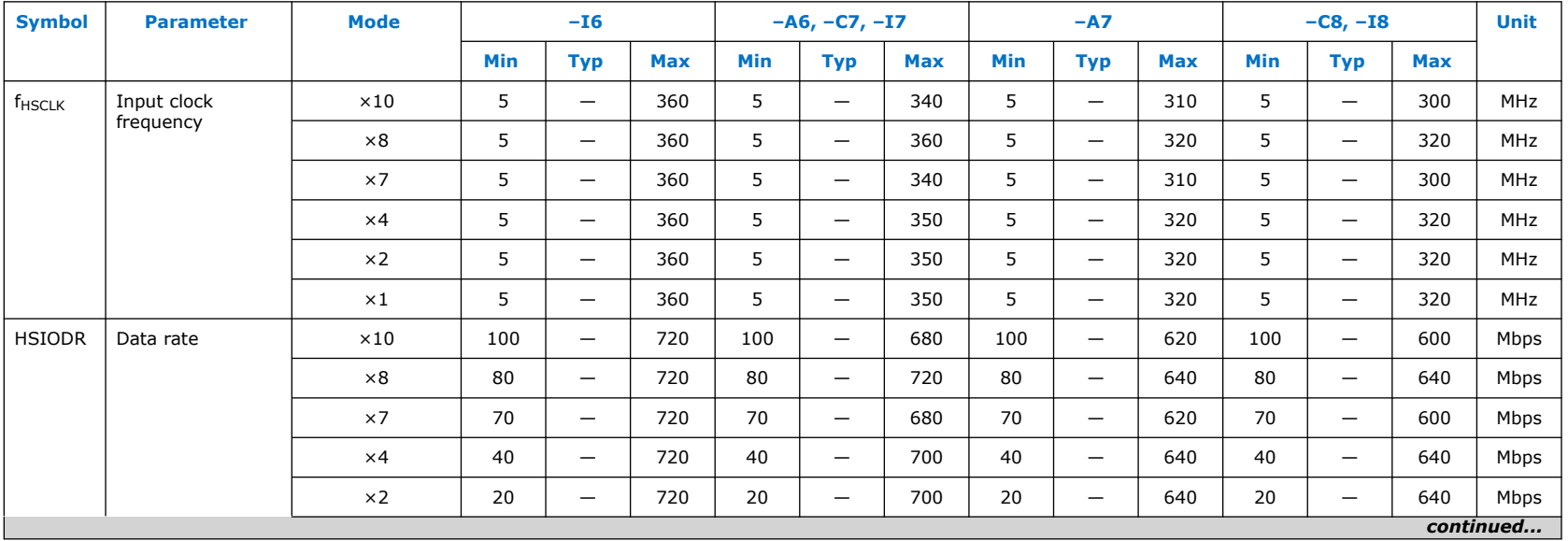

True **LVDS** transmitter is only supported at the bottom I/O banks.

#### *Intel® MAX® 10 FPGA Device Datasheet* **683794 | 2022.10.31**

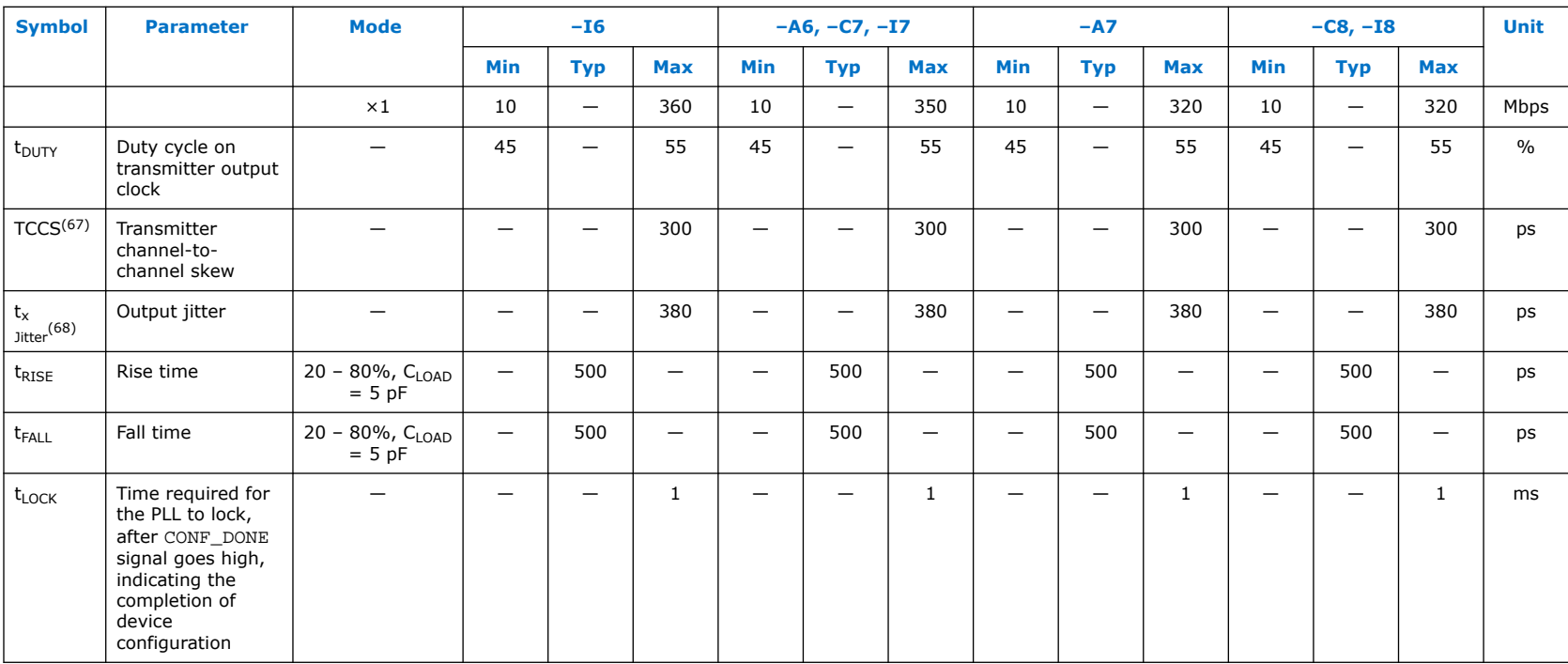

## **Table 43. True 1.8 V LVDS Transmitter Timing Specifications for Intel MAX 10 Dual Supply Devices**

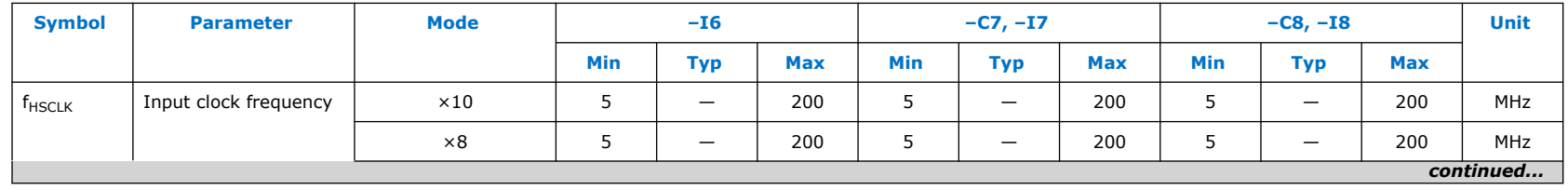

(67) TCCS specifications apply to I/O banks from the same side only.

(68) TX jitter is the jitter induced from core noise and I/O switching noise.

**683794 | 2022.10.31**

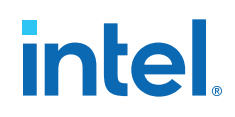

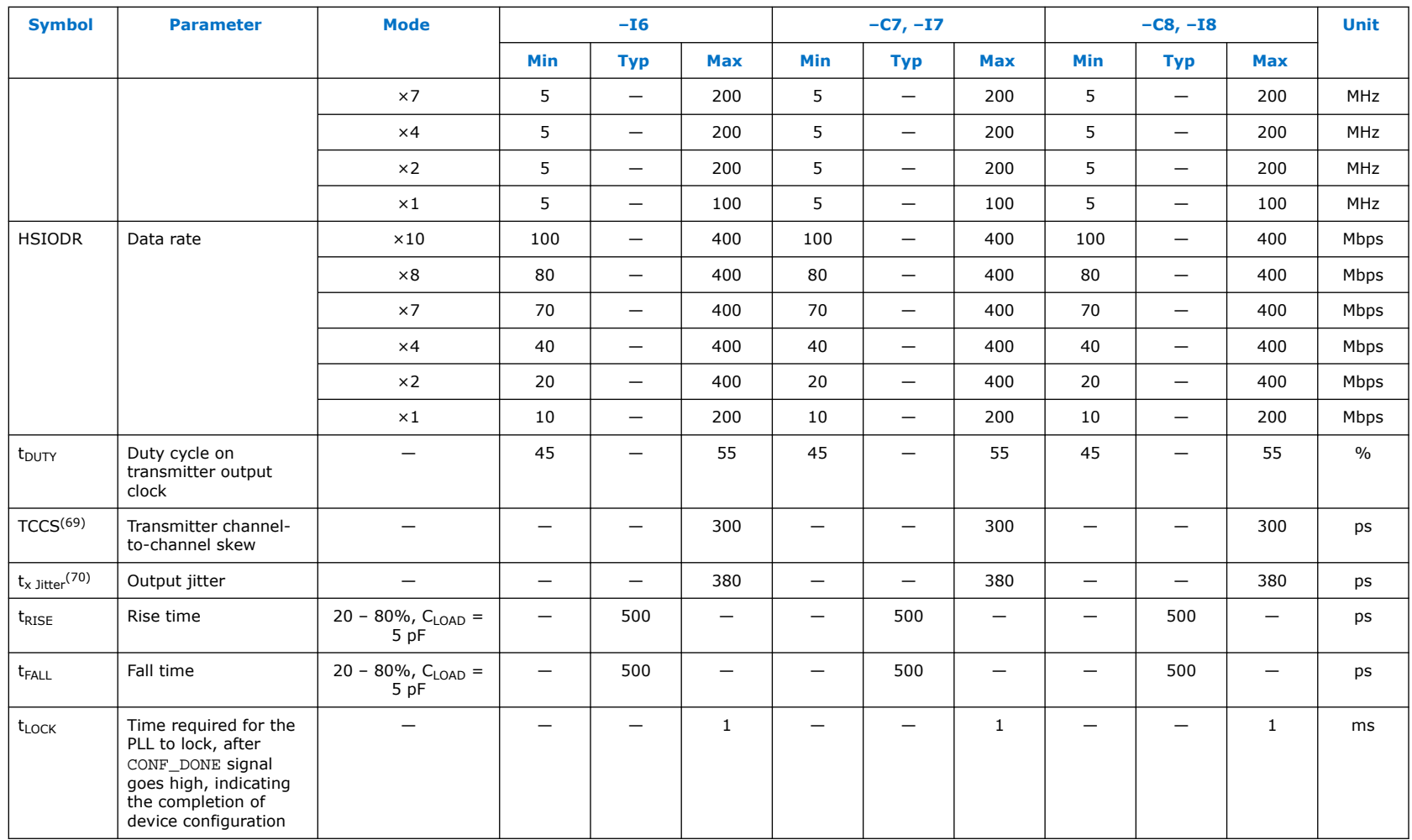

<sup>(69)</sup> TCCS specifications apply to I/O banks from the same side only.

(70) TX jitter is the jitter induced from core noise and I/O switching noise.

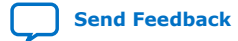

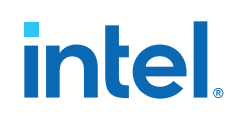

### **Emulated LVDS\_E\_3R, SLVS, and Sub-LVDS Transmitter Timing Specifications**

## **Single Supply Devices Emulated LVDS\_E\_3R Transmitter Timing Specifications**

## **Table 44. Emulated LVDS\_E\_3R Transmitter Timing Specifications for Intel MAX 10 Single Supply Devices**

Emulated **LVDS\_E\_3R** transmitters are supported at the output pin of all I/O banks.

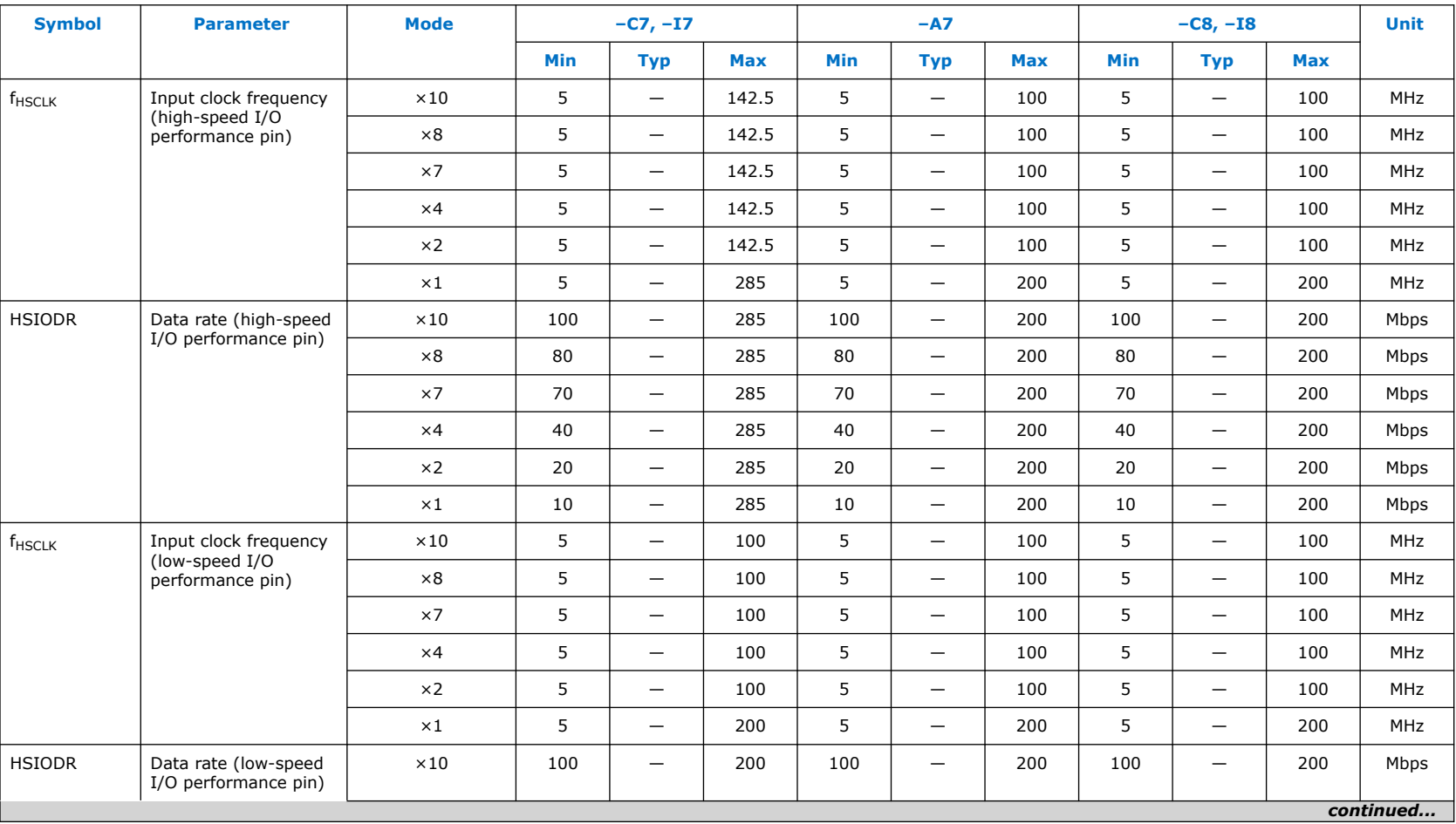

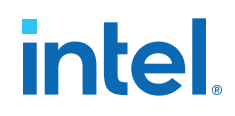

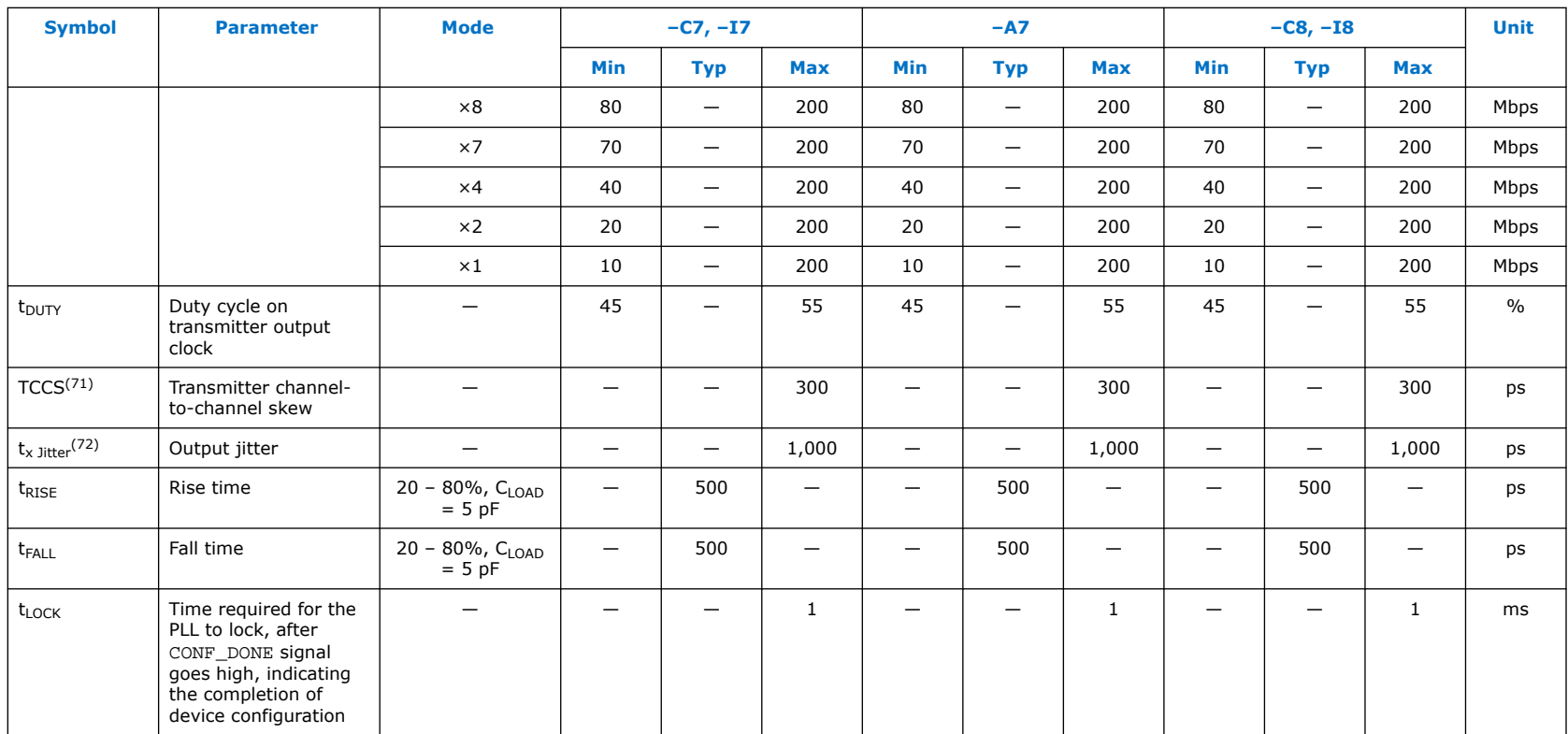

<sup>(71)</sup> TCCS specifications apply to I/O banks from the same side only.

<sup>(72)</sup> TX jitter is the jitter induced from core noise and I/O switching noise.

## **Dual Supply Devices Emulated LVDS\_E\_3R, SLVS, and Sub-LVDS Transmitter Timing Specifications**

### **Table 45. Emulated LVDS\_E\_3R, SLVS, and Sub-LVDS Transmitter Timing Specifications for Intel MAX 10 Dual Supply Devices**

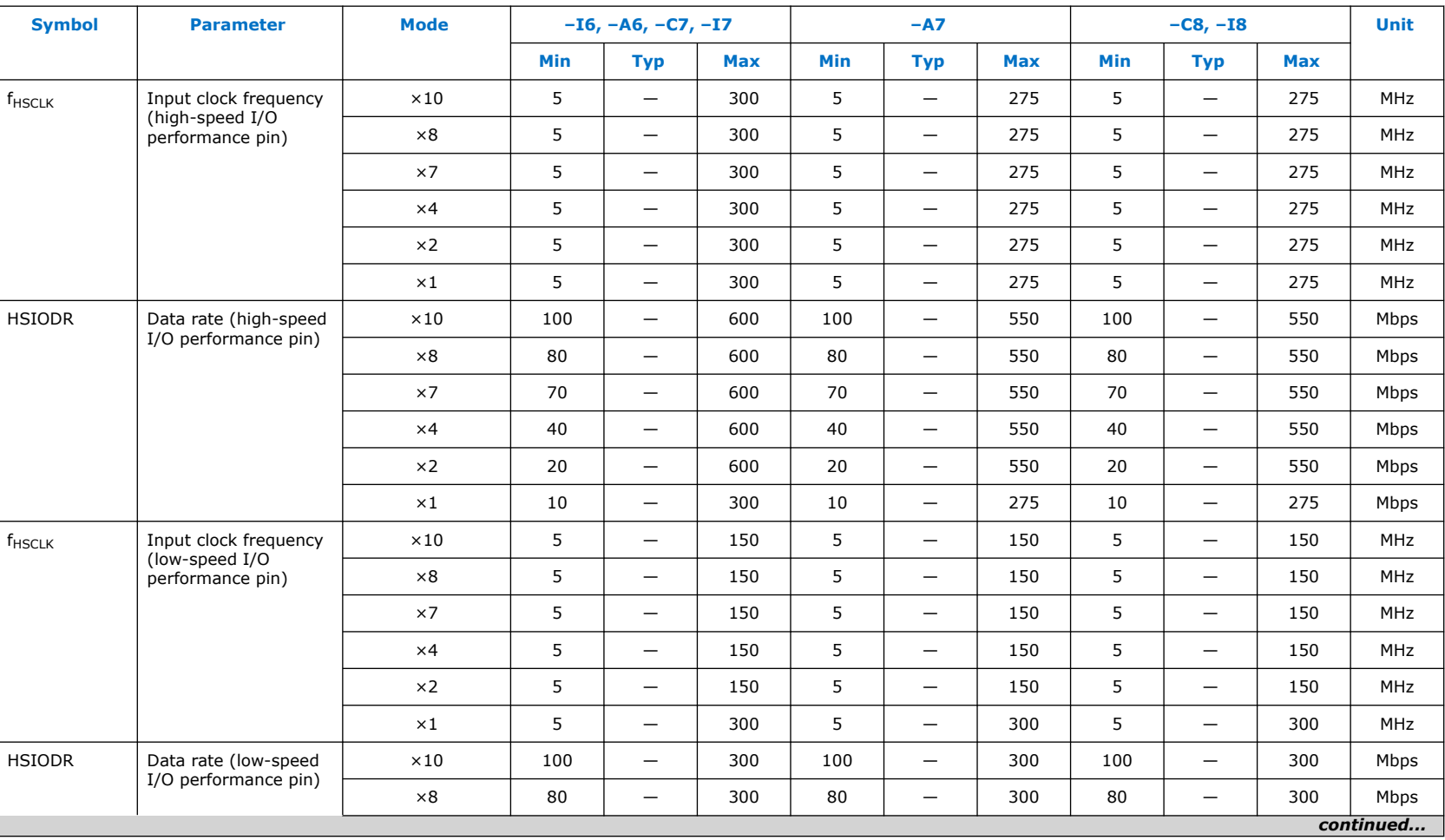

Emulated **LVDS\_E\_3R**, **SLVS**, and **Sub-LVDS** transmitters are supported at the output pin of all I/O banks.

## Intel<sup>®</sup> MAX<sup>®</sup> 10 FPGA Device Datasheet **[Send Feedback](mailto:FPGAtechdocfeedback@intel.com?subject=Feedback%20on%20Intel%20MAX%2010%20FPGA%20Device%20Datasheet%20(683794%202022.10.31)&body=We%20appreciate%20your%20feedback.%20In%20your%20comments,%20also%20specify%20the%20page%20number%20or%20paragraph.%20Thank%20you.)** Senath Device Datasheet **Send Feedback**

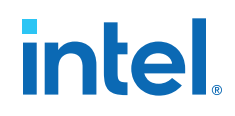

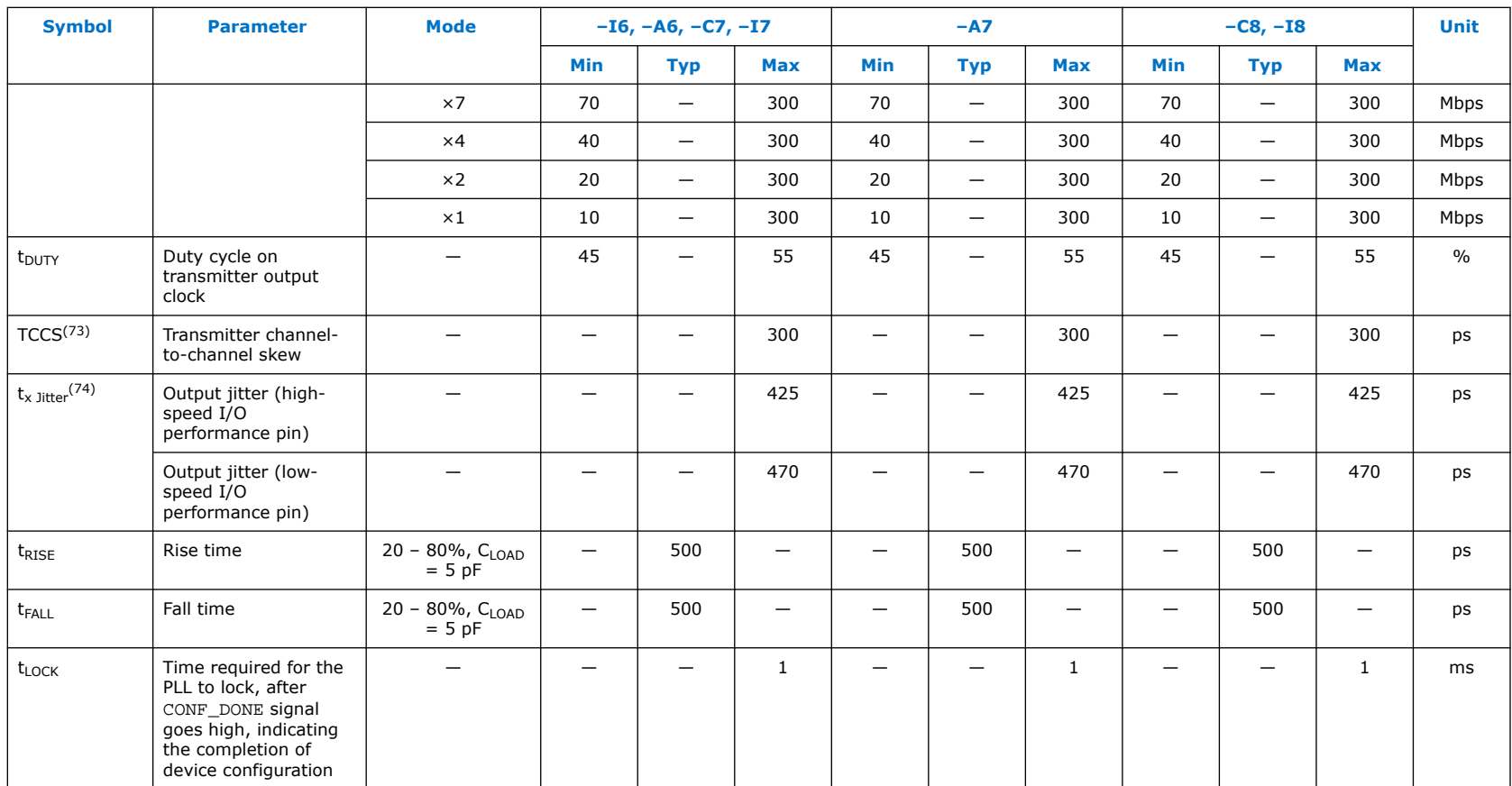

<sup>(73)</sup> TCCS specifications apply to I/O banks from the same side only.

<sup>(74)</sup> TX jitter is the jitter induced from core noise and I/O switching noise.

## **LVDS, TMDS, HiSpi, SLVS, and Sub-LVDS Receiver Timing Specifications**

## **Single Supply Devices LVDS Receiver Timing Specifications**

## **Table 46. LVDS Receiver Timing Specifications for Intel MAX 10 Single Supply Devices**

**LVDS** receivers are supported at all banks.

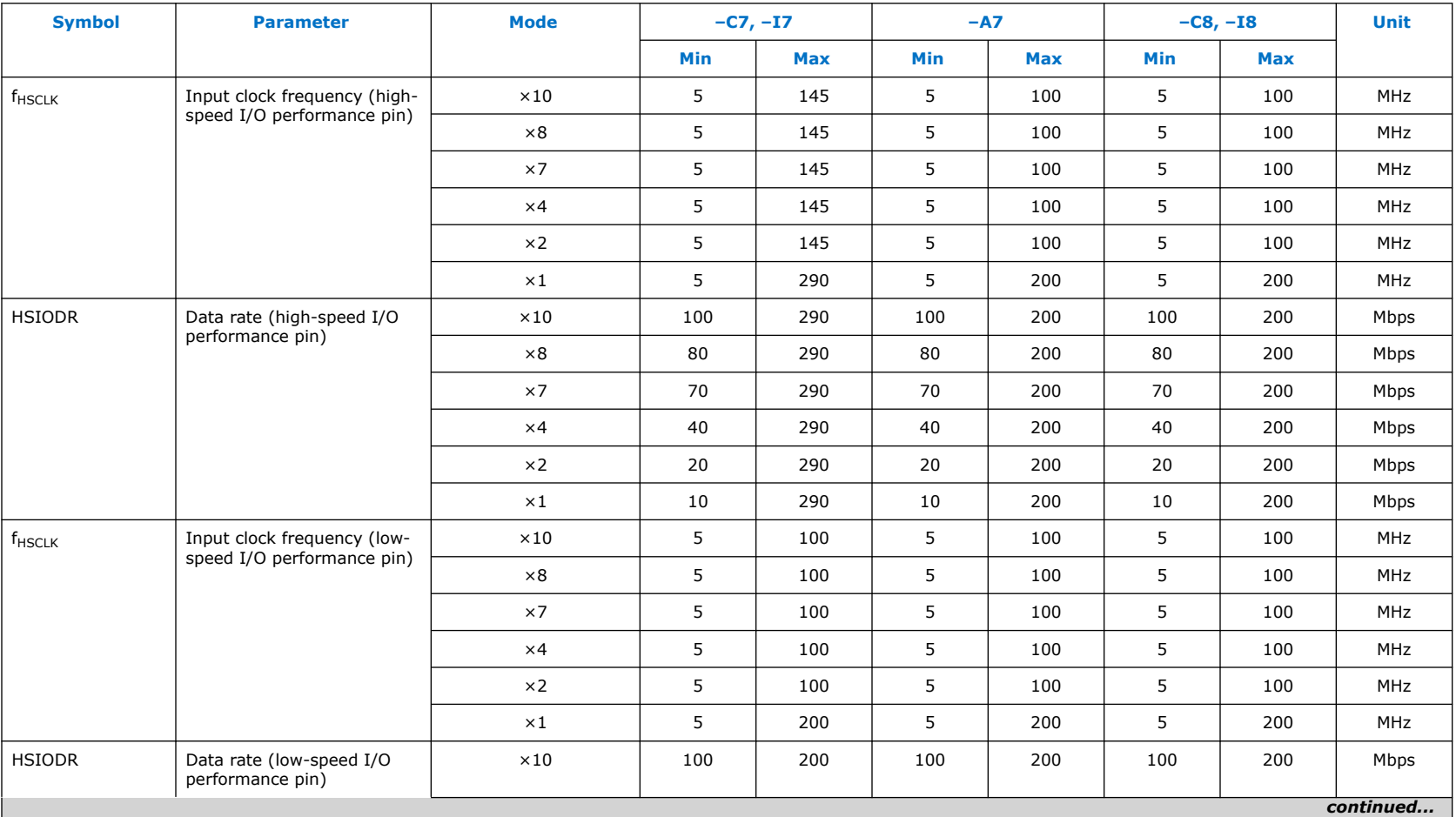

#### *Intel® MAX® 10 FPGA Device Datasheet* **683794 | 2022.10.31**

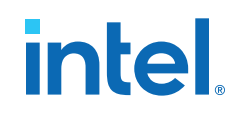

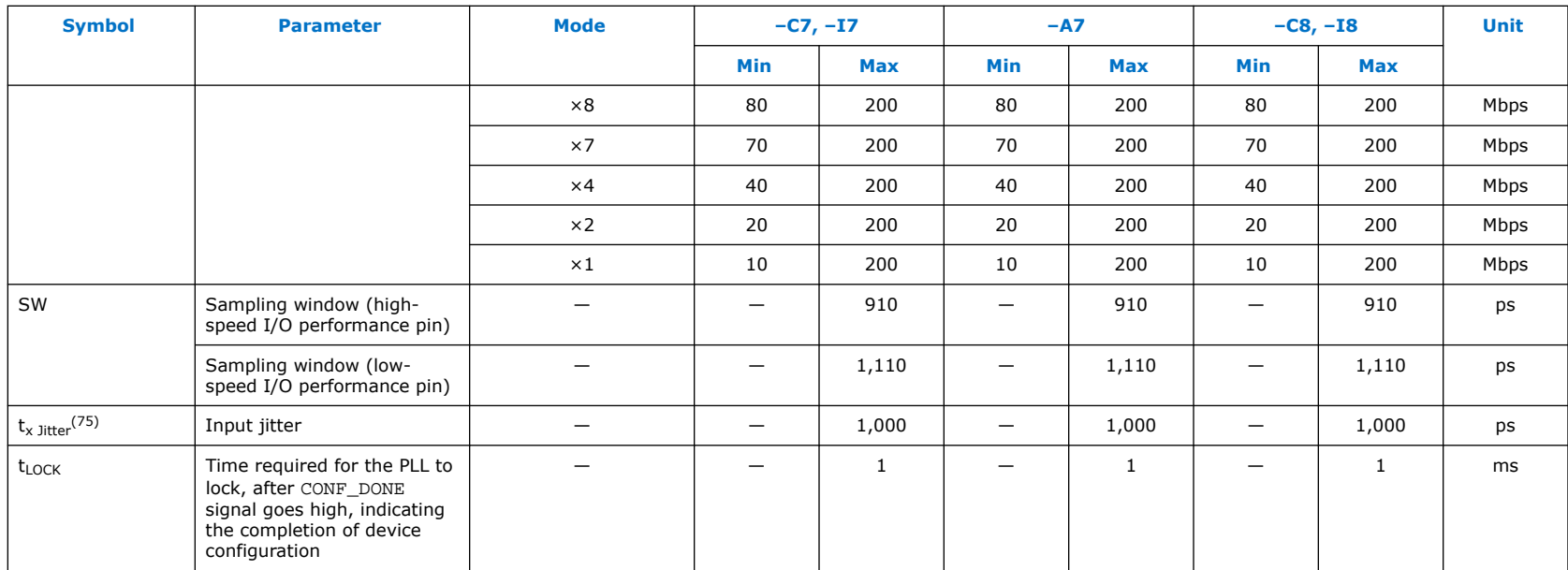

## **Dual Supply Devices LVDS, TMDS, HiSpi, SLVS, and Sub-LVDS Receiver Timing Specifications**

## **Table 47. LVDS, TMDS, HiSpi, SLVS, and Sub-LVDS Receiver Timing Specifications for Intel MAX 10 Dual Supply Devices**

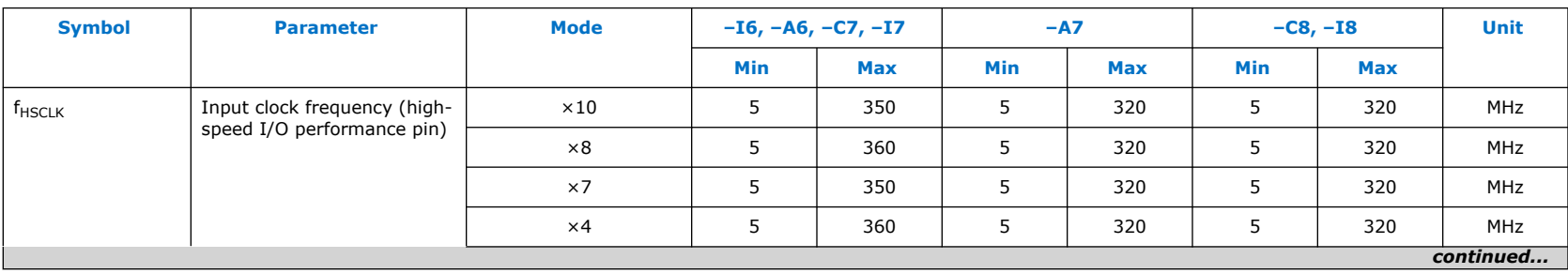

**LVDS**, **TMDS**, **HiSpi**, **SLVS**, and **Sub-LVDS** receivers are supported at all banks.

 $(75)$  TX jitter is the jitter induced from core noise and I/O switching noise.

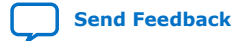

#### *Intel® MAX® 10 FPGA Device Datasheet* **683794 | 2022.10.31**

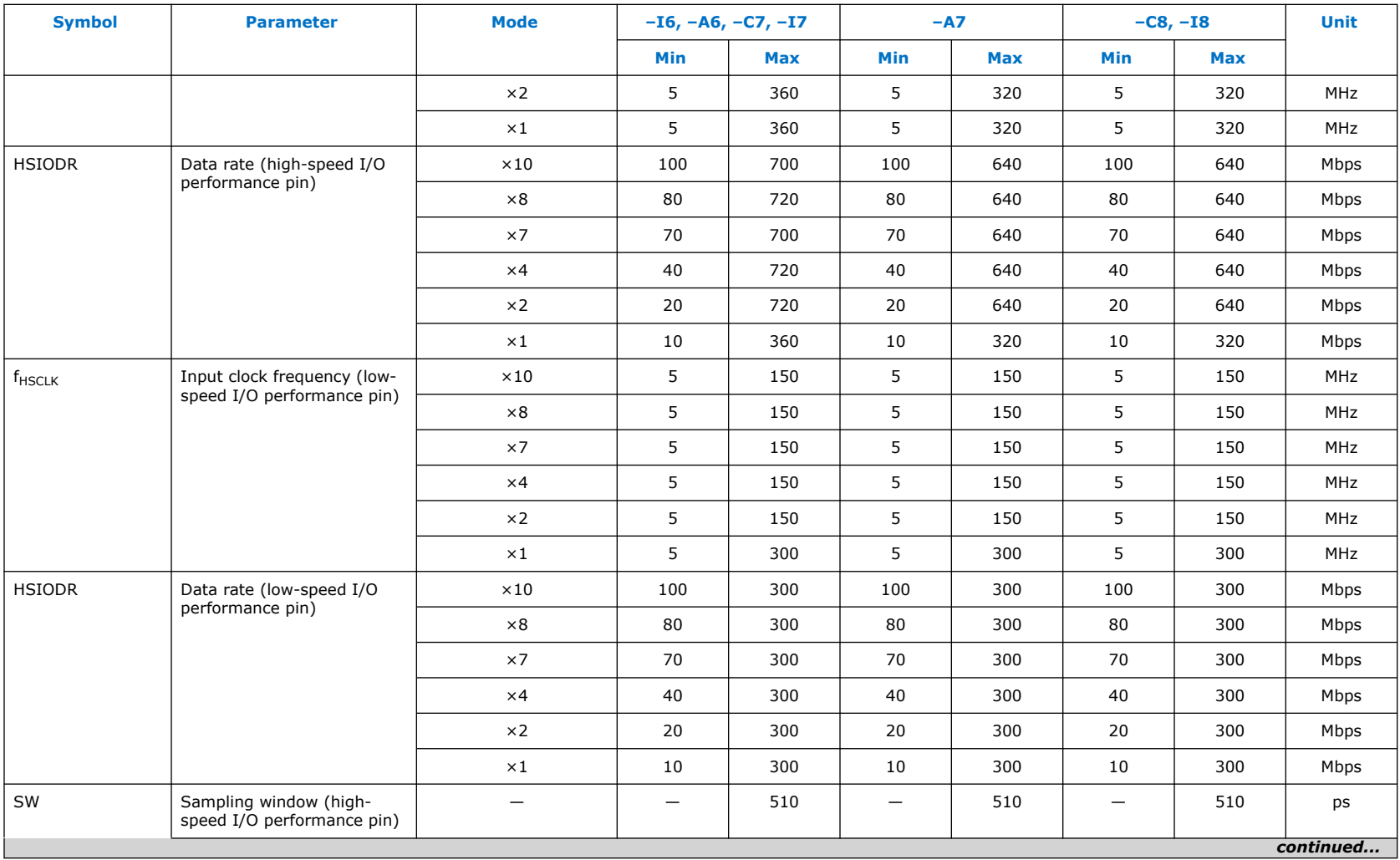

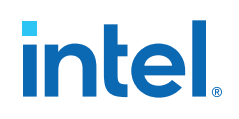

**683794 | 2022.10.31**

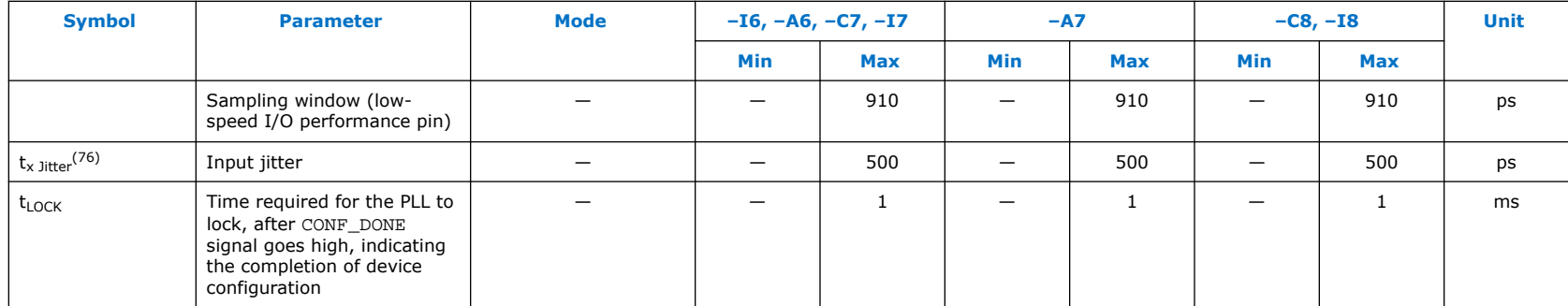

## **Table 48. True 1.8 V LVDS Receiver Timing Specifications for Intel MAX 10 Dual Supply Devices**

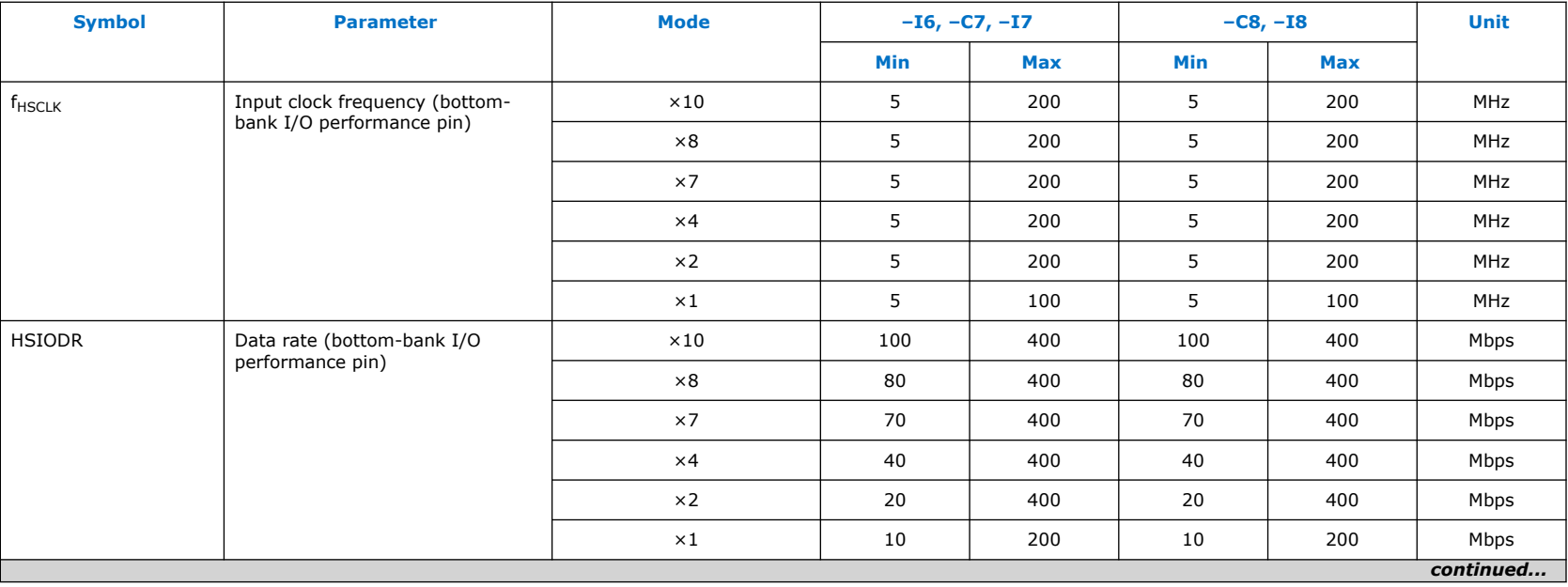

**True 1.8 V LVDS** receiver is only supported at the high-speed I/O banks, except high-speed DDR3 I/O banks.

(76) TX jitter is the jitter induced from core noise and I/O switching noise.
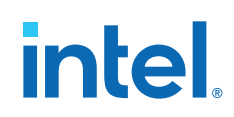

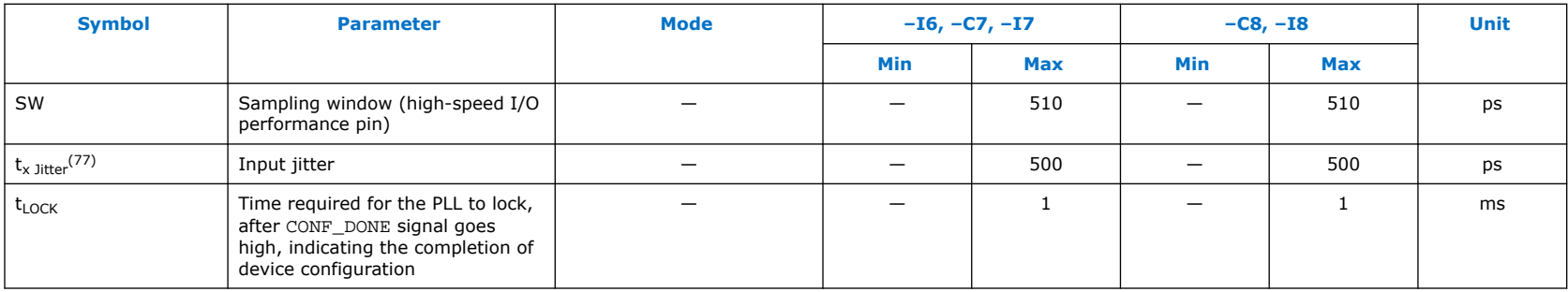

### **Memory Standards Supported by the Soft Memory Controller**

### **Table 49. Memory Standards Supported by the Soft Memory Controller for Intel MAX 10 Devices**

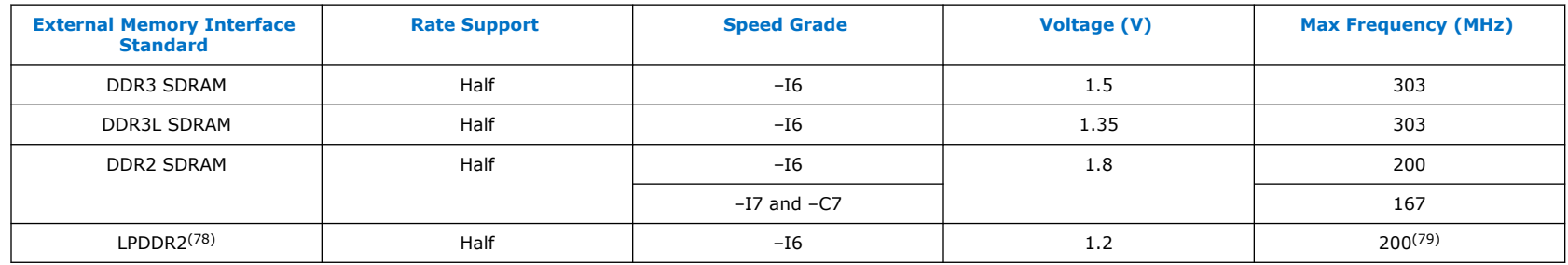

*Note:* Automotive-grade Intel MAX 10 devices do not support external memory interfaces.

### **Related Information**

[External Memory Interface Spec Estimator](https://www.intel.com/content/www/us/en/support/programmable/support-resources/support-centers/emif-spec-estimator.html)

Provides the specific details of the memory standards supported.

 $(77)$  TX jitter is the jitter induced from core noise and I/O switching noise.

<sup>(78)</sup> Intel MAX 10 devices support only single-die LPDDR2.

<sup>(79)</sup> To achieve the specified performance, constrain the memory device I/O and core power supply variation to within  $\pm 3$ %. By default, the frequency is 167 MHz.

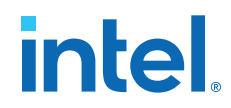

### **Memory Output Clock Jitter Specifications**

Intel MAX 10 devices support external memory interfaces up to 303 MHz. The external memory interfaces for Intel MAX 10 devices calibrate automatically.

The memory output clock jitter measurements are for 200 consecutive clock cycles.

The clock jitter specification applies to memory output clock pins generated using DDIO circuits clocked by a PLL output routed on a PHY clock network.

DDR3 and LPDDR2 SDRAM memory interfaces are only supported on the fast speed grade device.

### **Table 50. Memory Output Clock Jitter Specifications for Intel MAX 10 Devices**

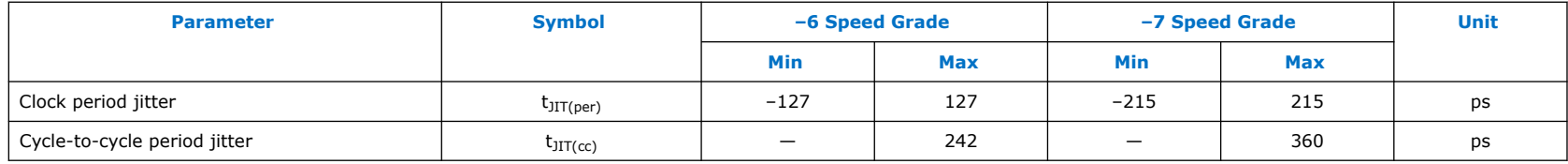

#### **Related Information**

#### [Literature: External Memory Interfaces](https://www.intel.com/content/www/us/en/support/programmable/support-resources/support-centers/emif-support.html)

Provides more information about external memory system performance specifications, board design guidelines, timing analysis, simulation, and debugging information.

### **Configuration Specifications**

This section provides configuration specifications and timing for Intel MAX 10 devices.

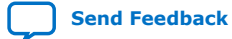

## intel.

### **JTAG Timing Parameters**

### **Table 51. JTAG Timing Parameters for Intel MAX 10 Devices**

The values are based on  $C_L = 10$  pF of TDO.

The affected Boundary Scan Test (BST) instructions are SAMPLE/PRELOAD, EXTEST, INTEST, and CHECK\_STATUS.

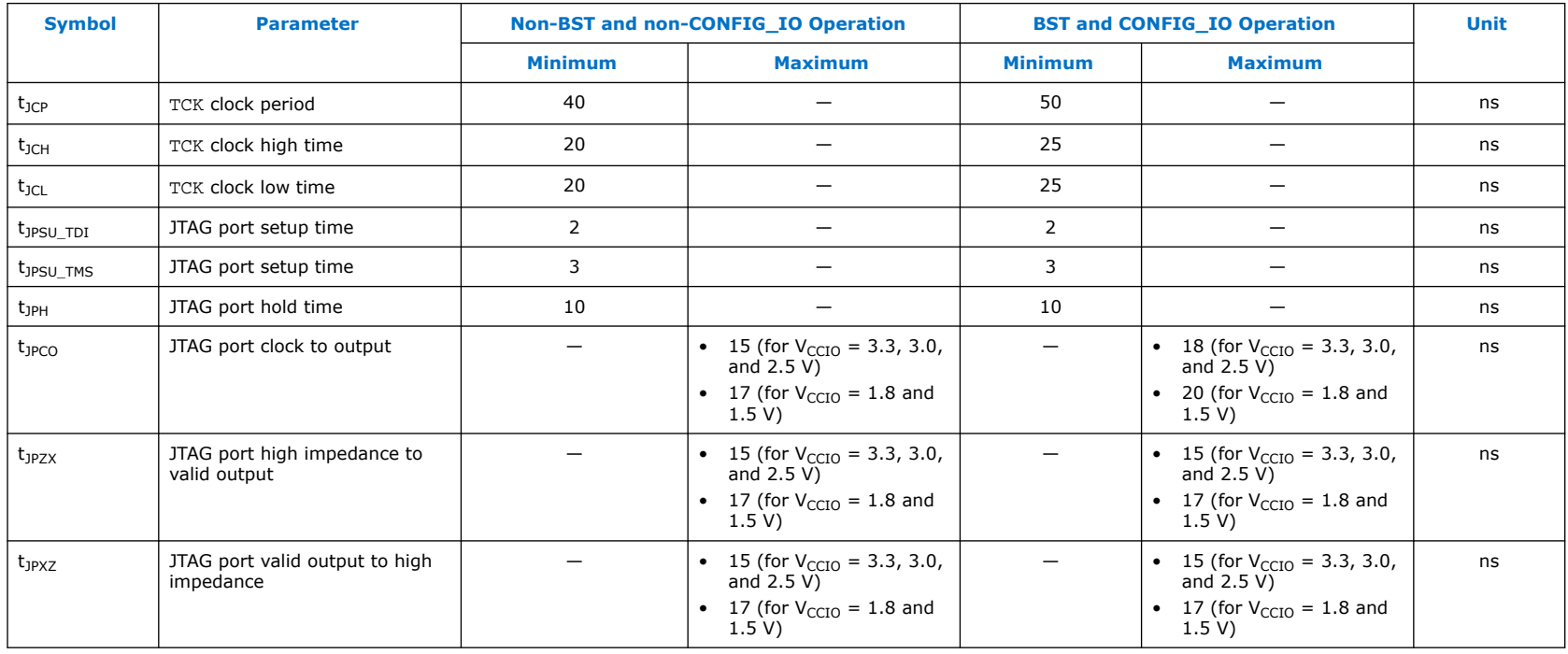

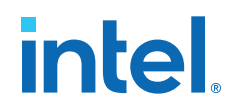

### **Remote System Upgrade Circuitry Timing Specifications**

### **Table 52. Remote System Upgrade Circuitry Timing Specifications for Intel MAX 10 Devices**

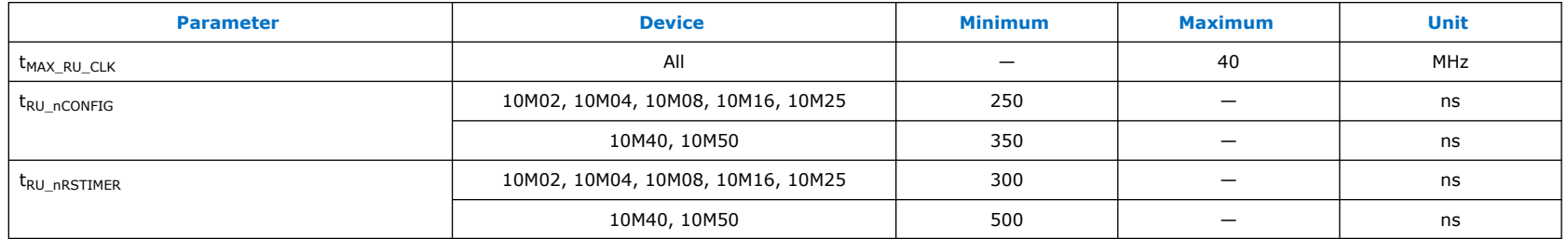

### **User Watchdog Internal Circuitry Timing Specifications**

### **Table 53. User Watchdog Timer Specifications for Intel MAX 10 Devices**

The specifications are subject to PVT changes.

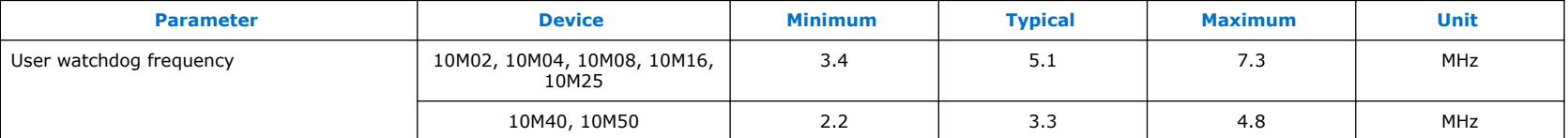

### **Uncompressed Raw Binary File (.rbf) Sizes**

### **Table 54. Uncompressed .rbf Sizes for Intel MAX 10 Devices**

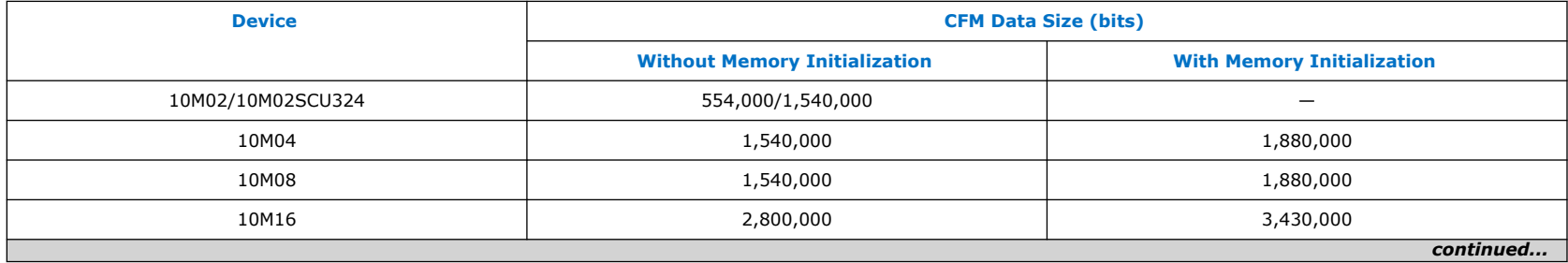

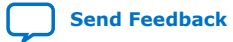

**[Send Feedback](mailto:FPGAtechdocfeedback@intel.com?subject=Feedback%20on%20Intel%20MAX%2010%20FPGA%20Device%20Datasheet%20(683794%202022.10.31)&body=We%20appreciate%20your%20feedback.%20In%20your%20comments,%20also%20specify%20the%20page%20number%20or%20paragraph.%20Thank%20you.) Intel<sup>®</sup> MAX<sup>®</sup> 10 FPGA Device Datasheet** 

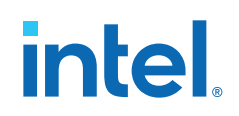

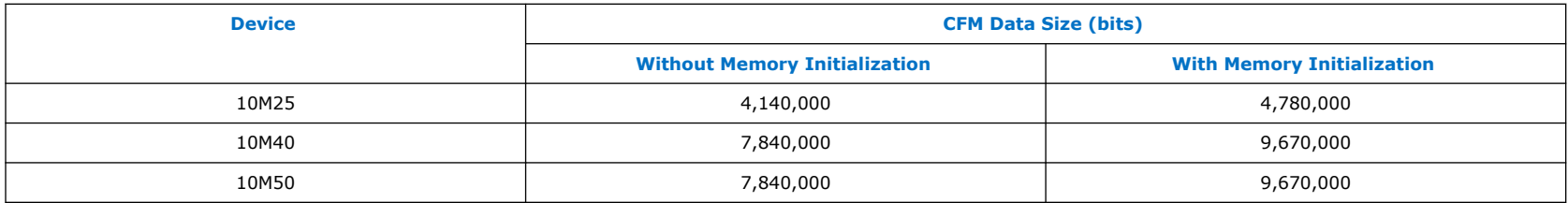

### **Internal Configuration Time**

The internal configuration time measurement is from the rising edge of nSTATUS signal to the rising edge of CONF\_DONE signal.

### **Table 55. Internal Configuration Time for Intel MAX 10 Devices (Uncompressed .rbf)**

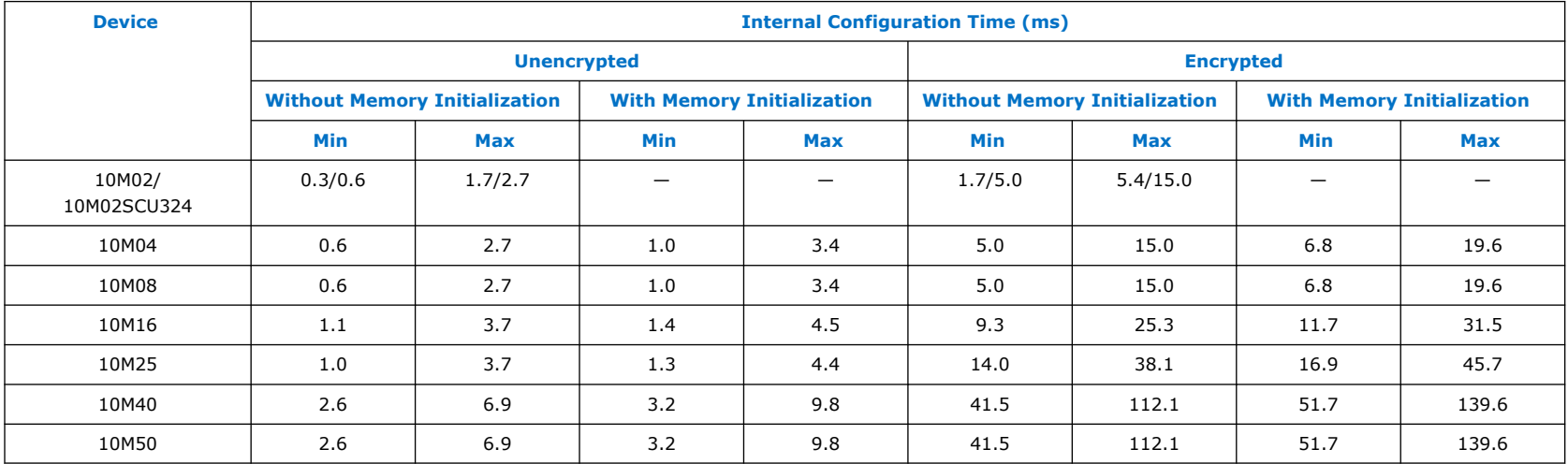

*intel.* 

#### **Table 56. Internal Configuration Time for Intel MAX 10 Devices (Compressed .rbf)**

Compression ratio depends on design complexity. The minimum value is based on the best case (25% of original .rbf sizes) and the maximum value is based on the typical case (70% of original .rbf sizes).

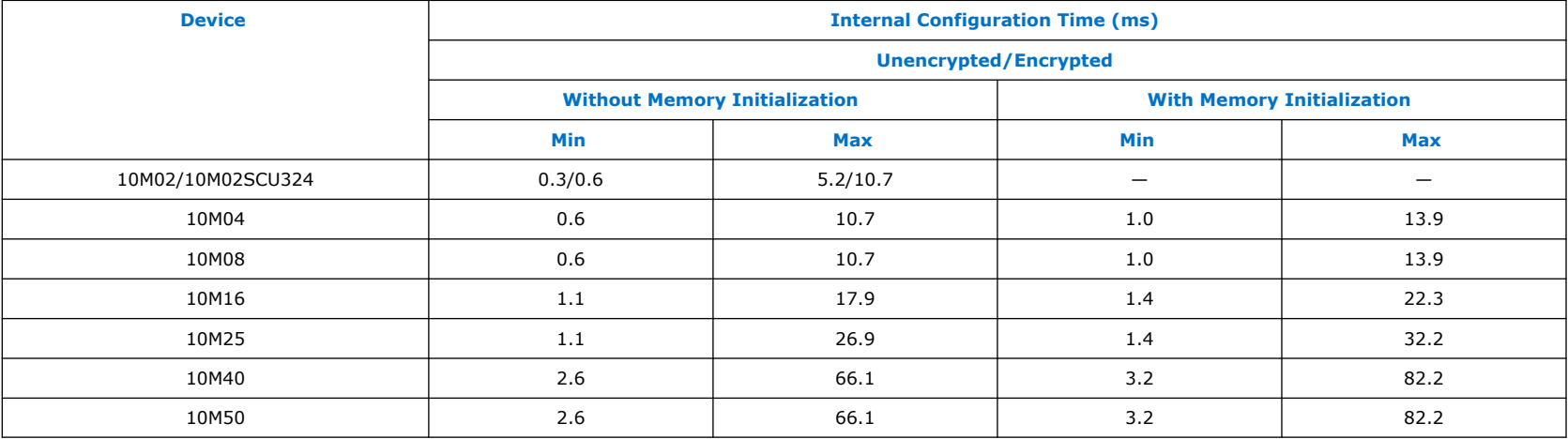

### **Internal Configuration Timing Parameter**

#### **Table 57. Internal Configuration Timing Parameter for Intel MAX 10 Devices**

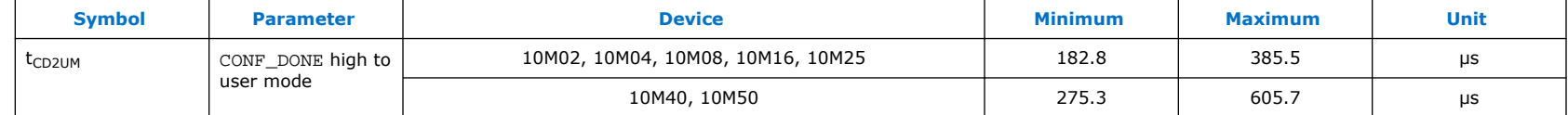

### **I/O Timing**

The data is typically used prior to designing the FPGA to get an estimate of the timing budget as part of the link timing analysis.

The Intel Quartus Prime Timing Analyzer provides a more accurate and precise I/O timing data based on the specific device and design after you complete place-and-route.

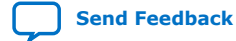

**[Send Feedback](mailto:FPGAtechdocfeedback@intel.com?subject=Feedback%20on%20Intel%20MAX%2010%20FPGA%20Device%20Datasheet%20(683794%202022.10.31)&body=We%20appreciate%20your%20feedback.%20In%20your%20comments,%20also%20specify%20the%20page%20number%20or%20paragraph.%20Thank%20you.)** Intel® MAX<sup>®</sup> 10 FPGA Device Datasheet

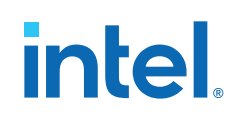

### **Table 58. I/O Timing for Intel MAX 10 Devices**

These I/O timing parameters are for the 3.3-V LVTTL I/O standard with the maximum drive strength and fast slew rate for 10M08DAF484 device.

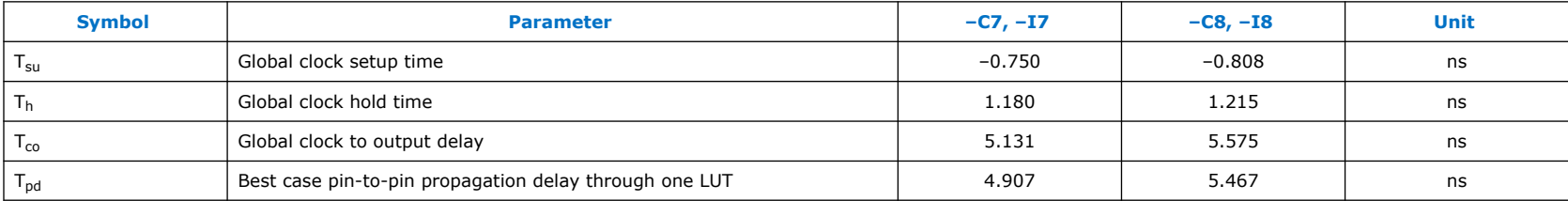

### **Programmable IOE Delay**

### **Programmable IOE Delay On Row Pins**

#### **Table 59. IOE Programmable Delay on Row Pins for Intel MAX 10 Devices**

The incremental values for the settings are generally linear. For exact values of each setting, refer to the **Assignment Name** column in the latest version of the Intel Quartus Prime software.

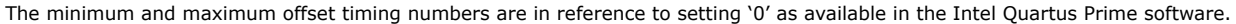

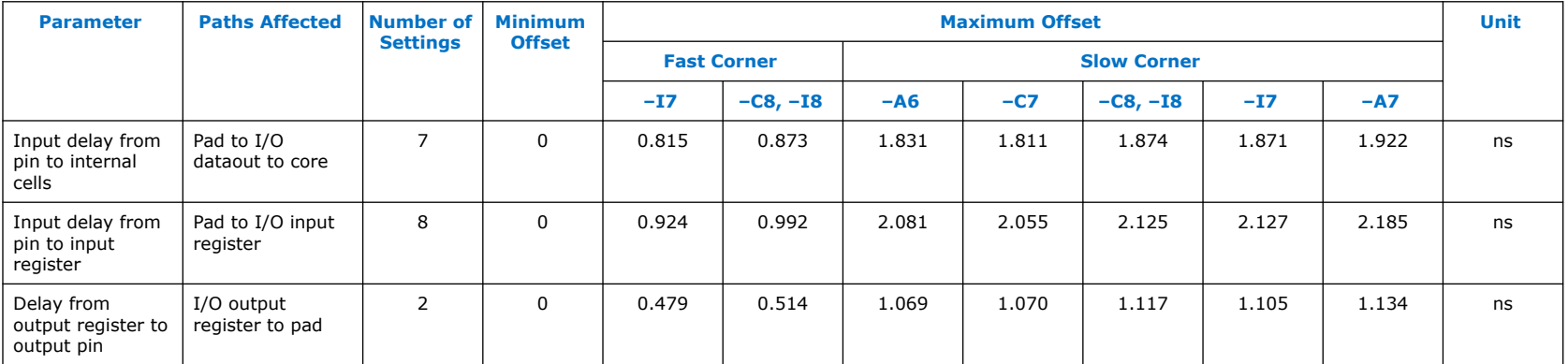

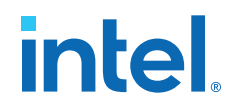

### **Programmable IOE Delay for Column Pins**

### **Table 60. IOE Programmable Delay on Column Pins for Intel MAX 10 Devices**

The incremental values for the settings are generally linear. For exact values of each setting, refer to the **Assignment Name** column in the latest version of the Intel Quartus Prime software.

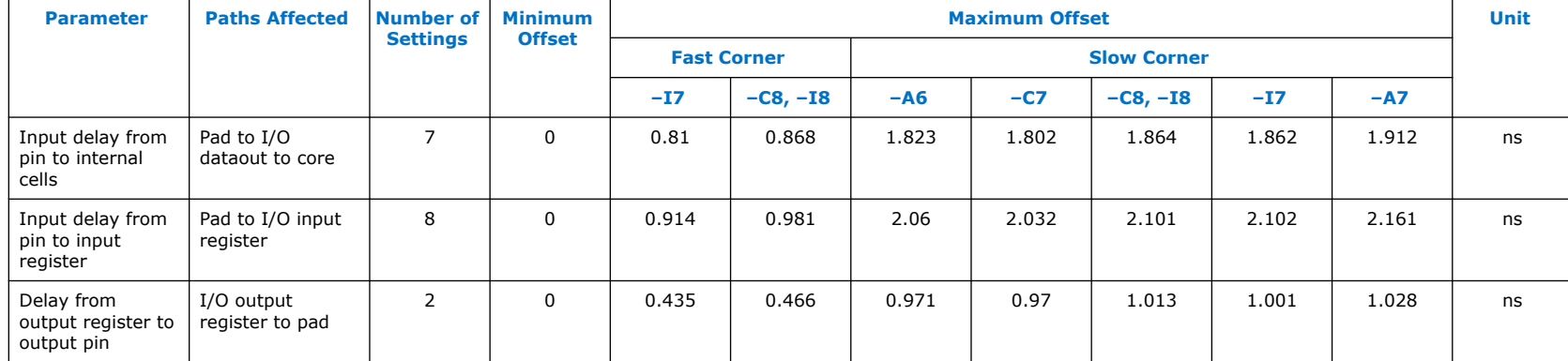

The minimum and maximum offset timing numbers are in reference to setting '0' as available in the Intel Quartus Prime software.

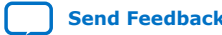

# *intel.*

## **Glossary**

### **Table 61. Glossary**

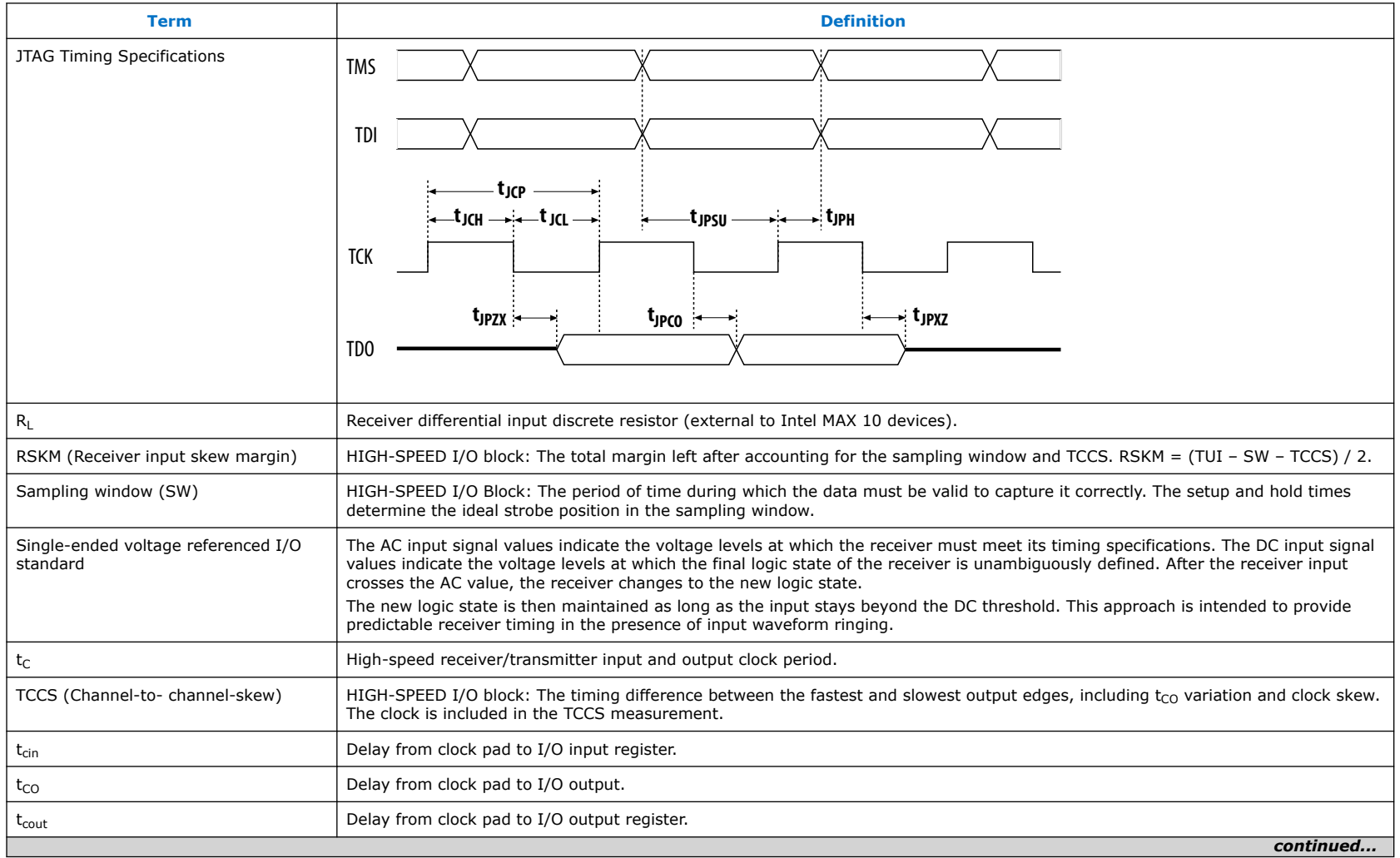

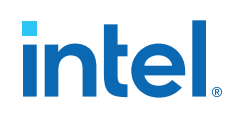

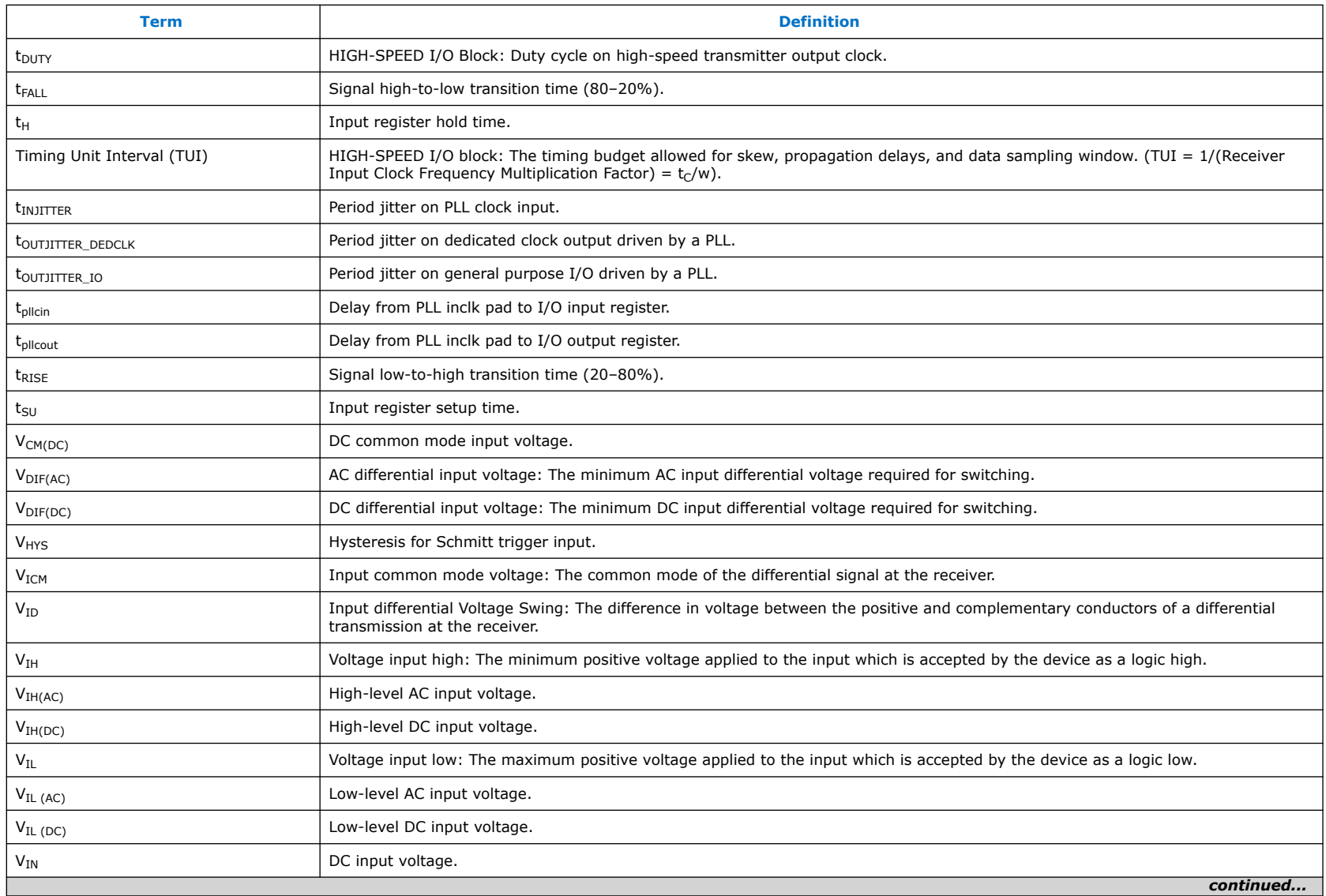

# intel.

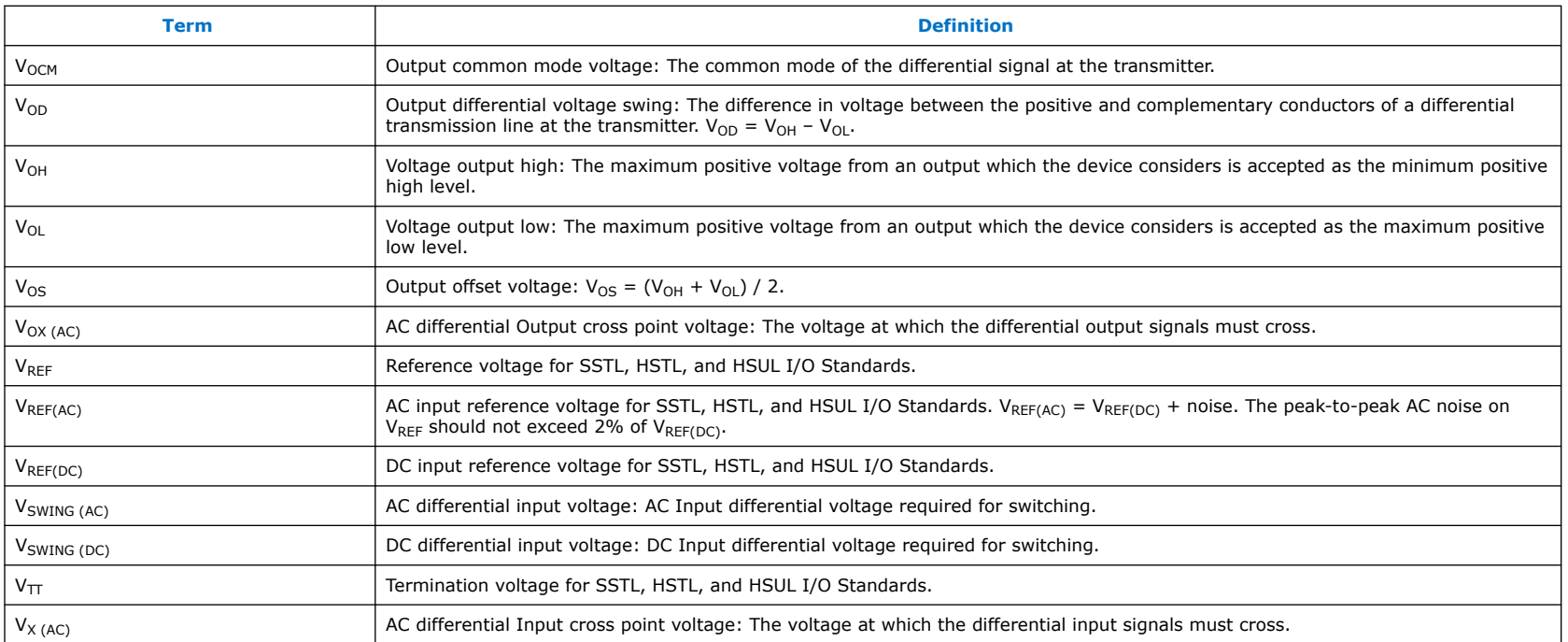

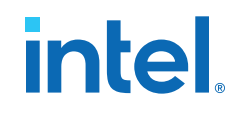

## **Document Revision History for the Intel MAX 10 FPGA Device Datasheet**

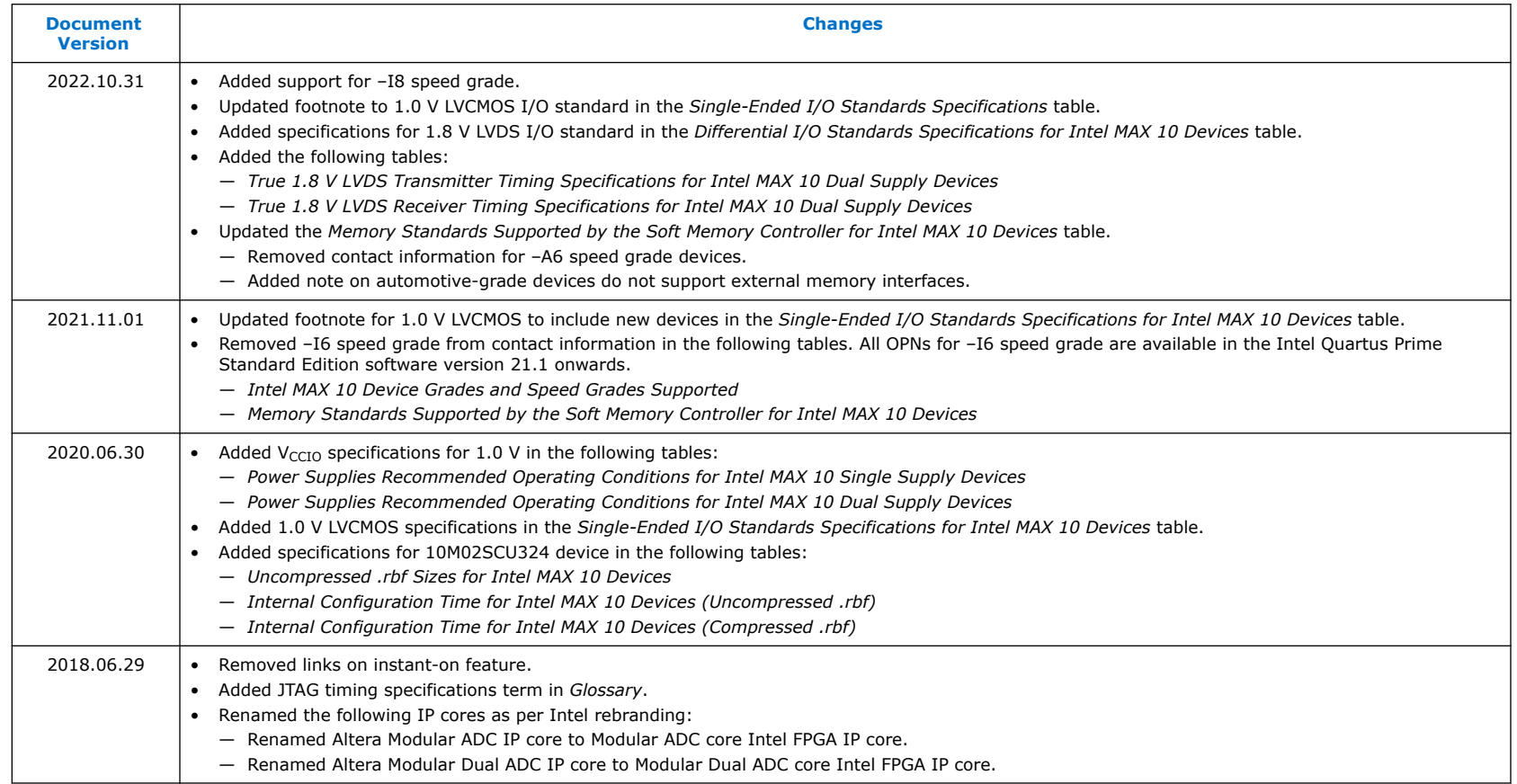

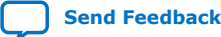

## intel.

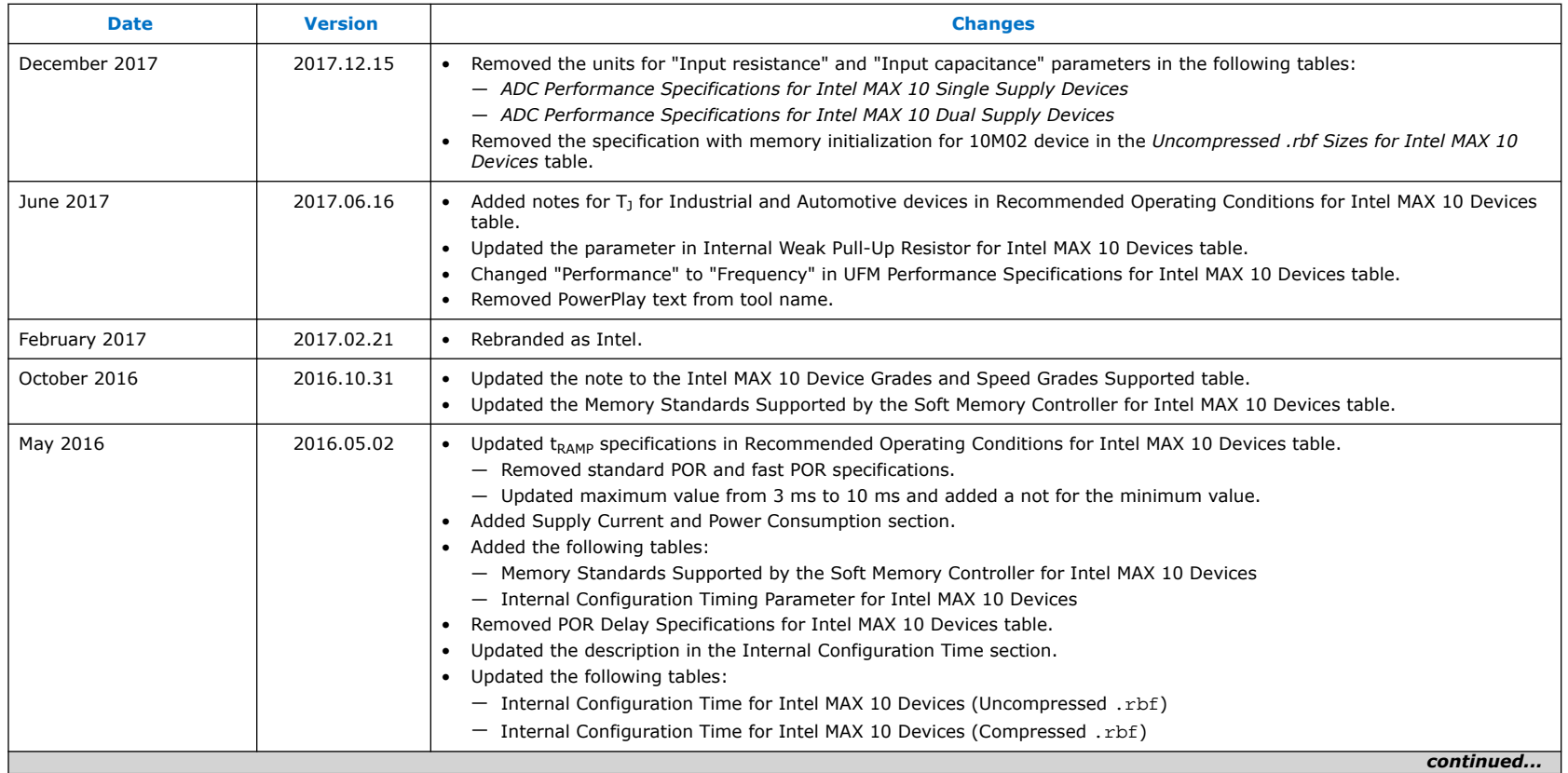

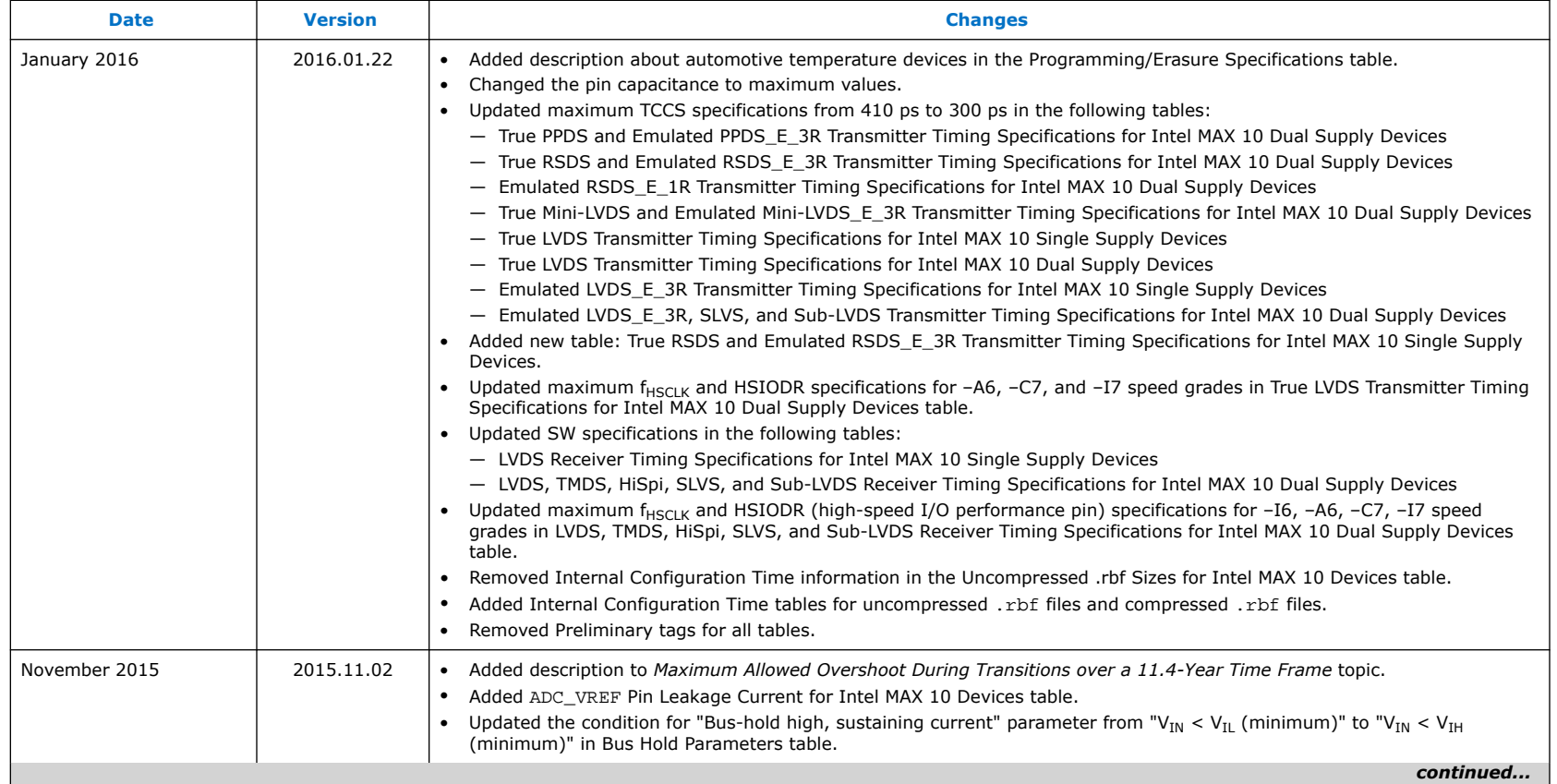

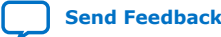

## intel.

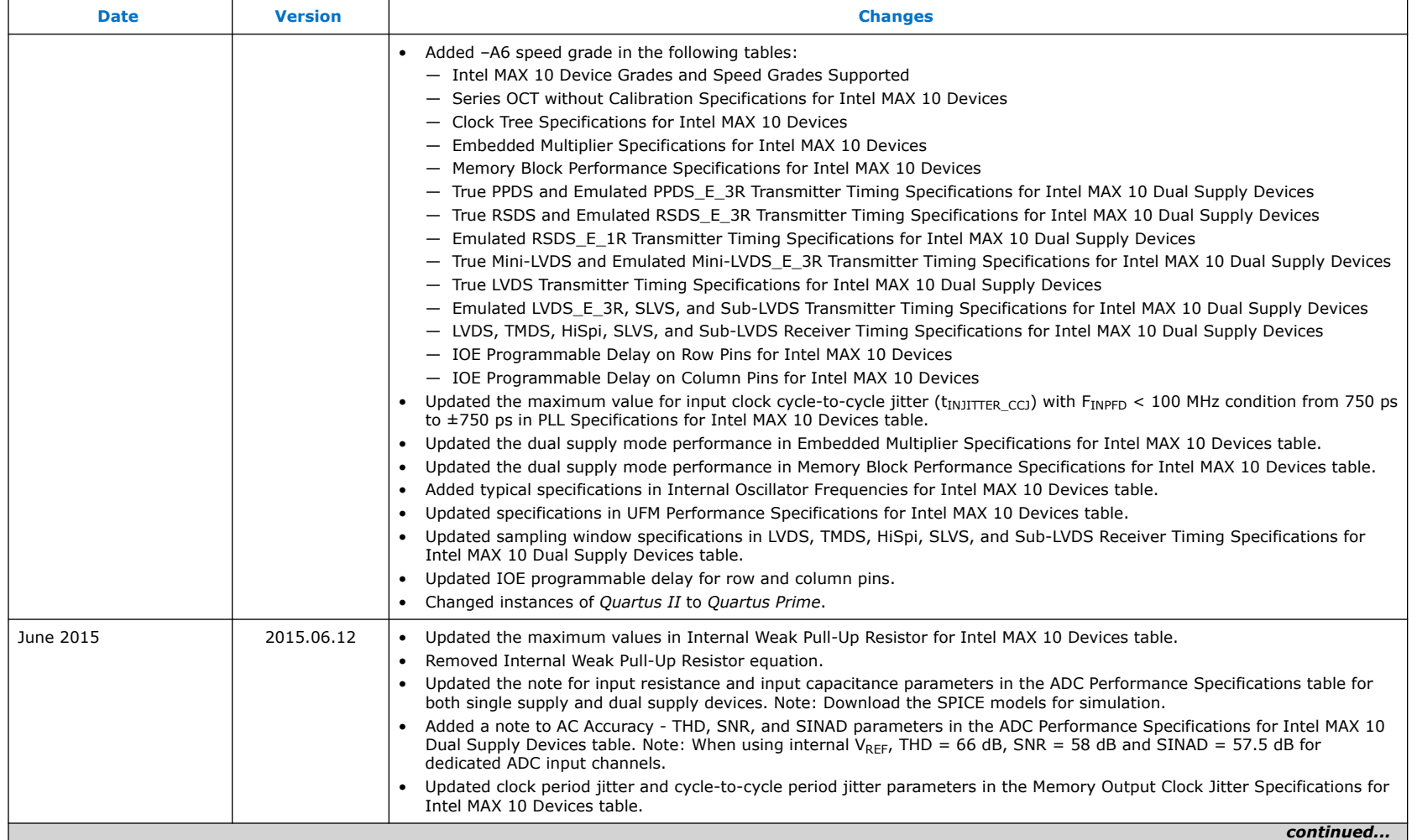

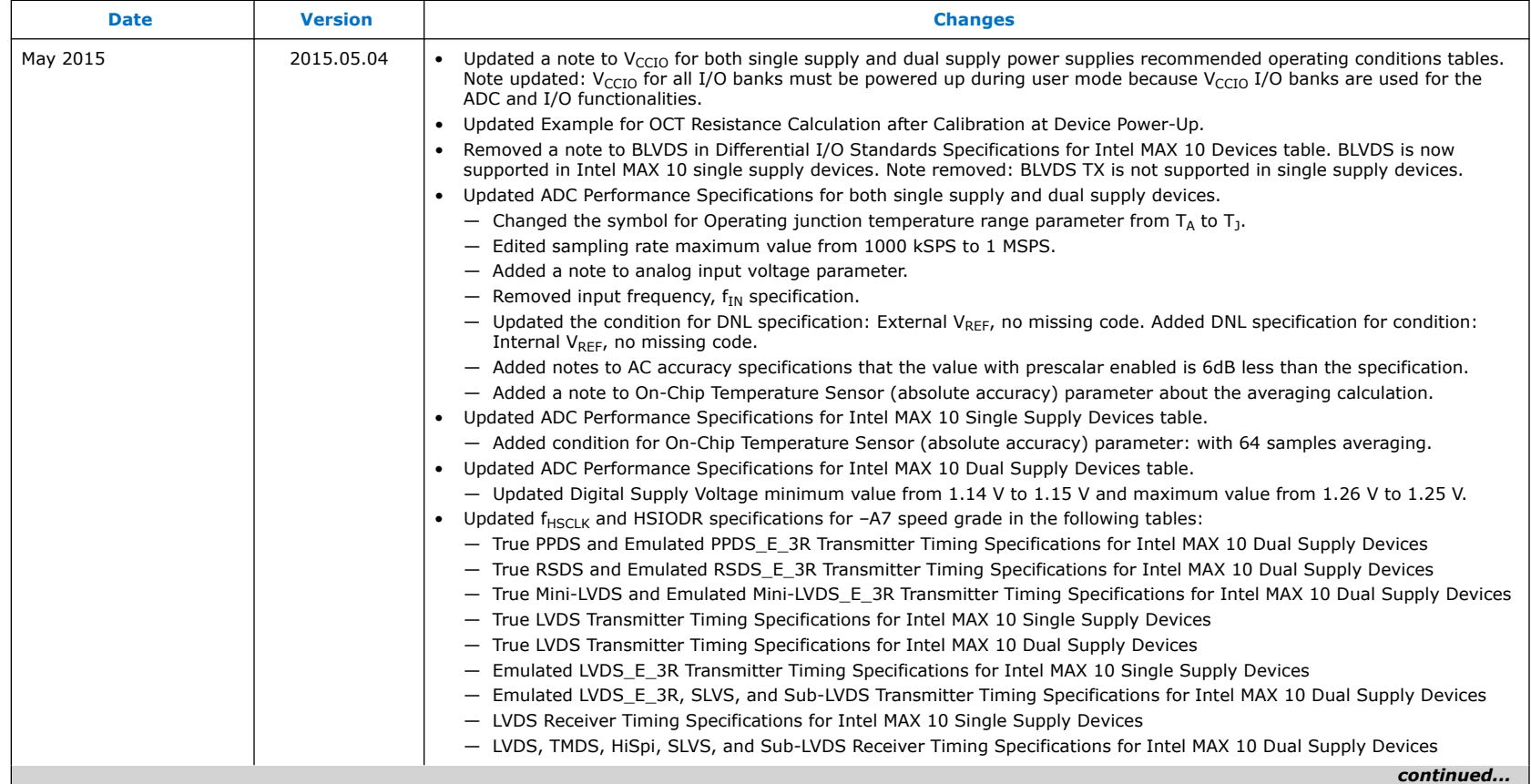

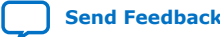

## intel.

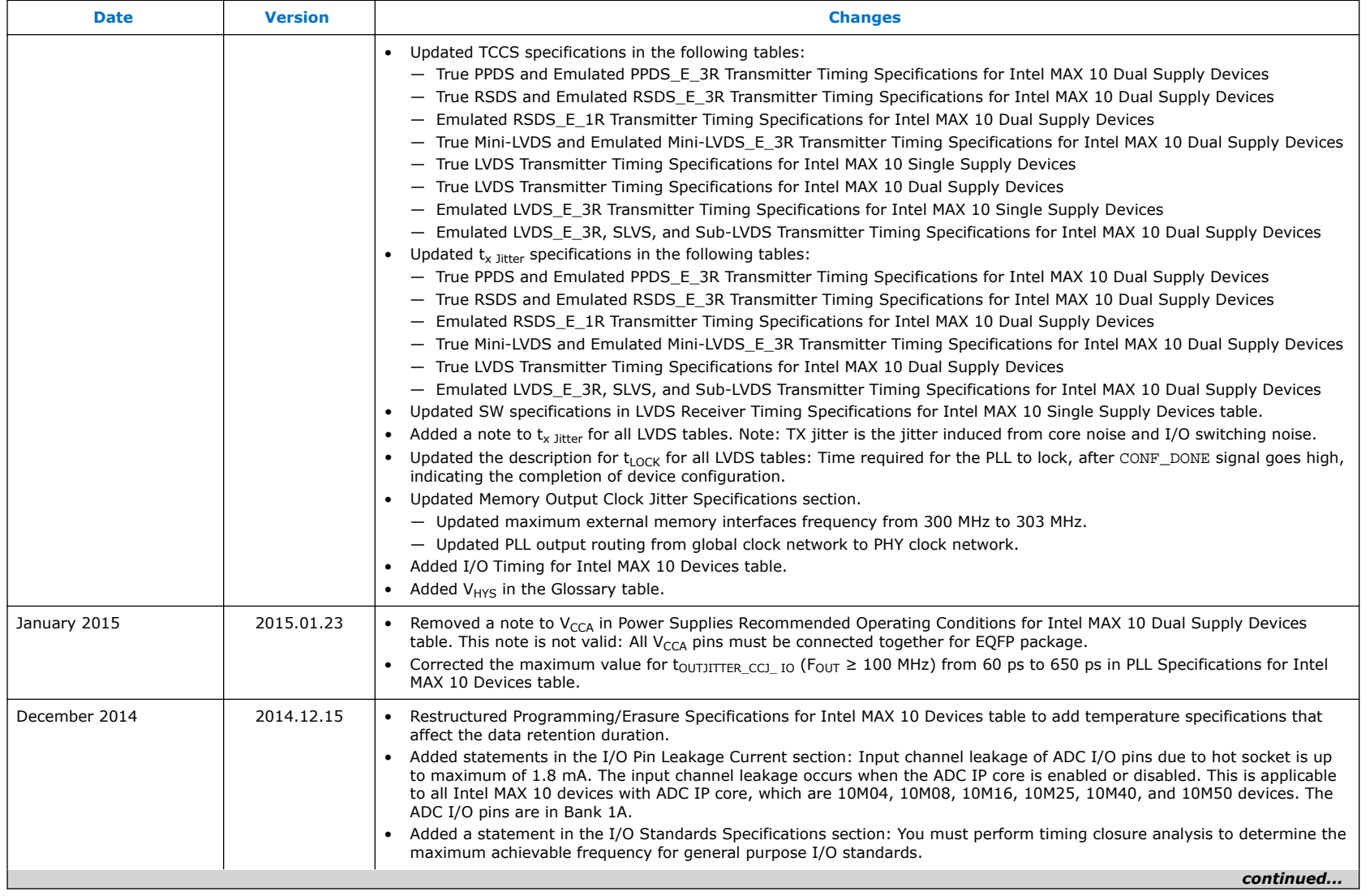

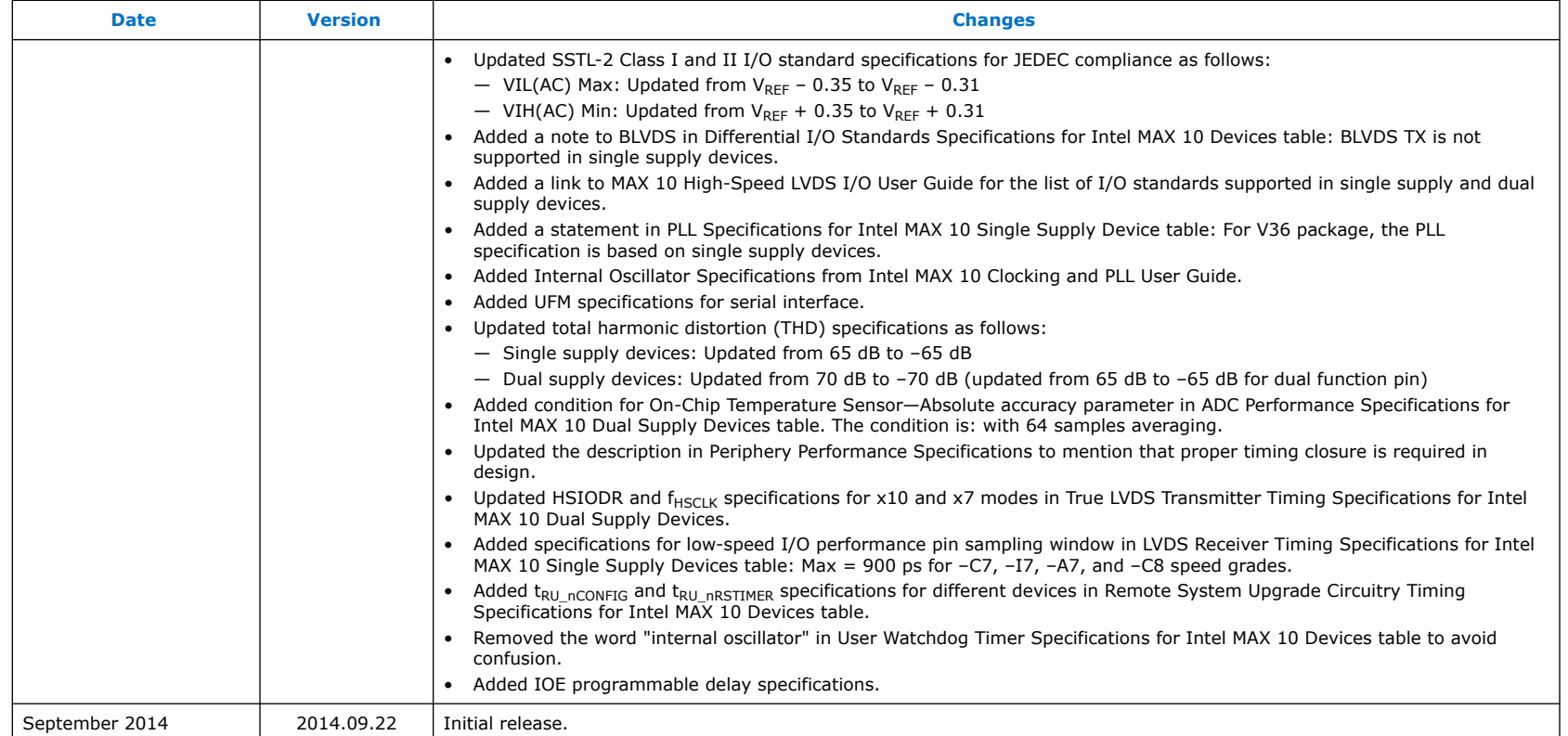

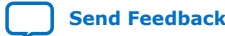

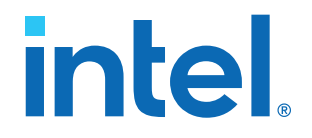

## **Intel® MAX® 10 Device Errata**

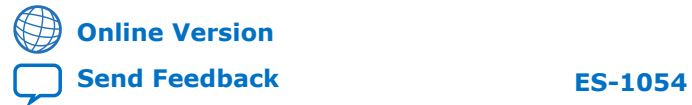

**683614 2016.05.16**

## *intel.*

## **Contents**

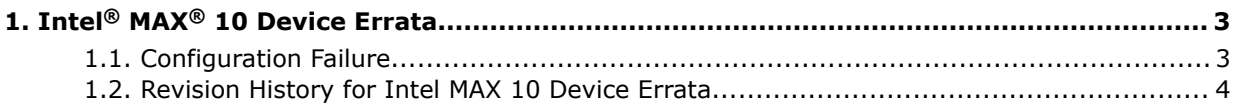

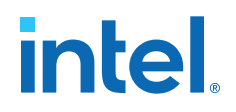

## **1. Intel® MAX® 10 Device Errata**

This errata sheet provides information about known device issues affecting Intel® MAX® 10 production devices.

### **Table 1. Issues**

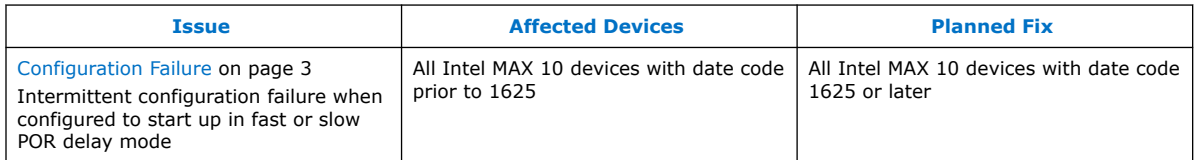

### **1.1. Configuration Failure**

### **Description**

Intel MAX 10 production devices shipped prior to date code 1625 may experience intermittent configuration failures. They may fail to enter user mode if the Power On Reset (POR) scheme is configured to operate in either **Fast POR delay** or **Slow POR delay** mode. When observed, devices may be power cycled to reconfigure or pulse low either the nCONFIG or the nSTATUS pins.

Designs configured to use the **Instant ON** mode of operation are not affected by this issue and will continue to operate without any problems.

### **Workaround**

If your existing design POR scheme is configured to use either **Fast POR delay** or **Slow POR delay** modes, you need to modify it to **Instant ON** mode. Ensure your board power design meets the power up requirements listed below.

### **Table 2. Power Up Requirements for Intel MAX 10 Devices**

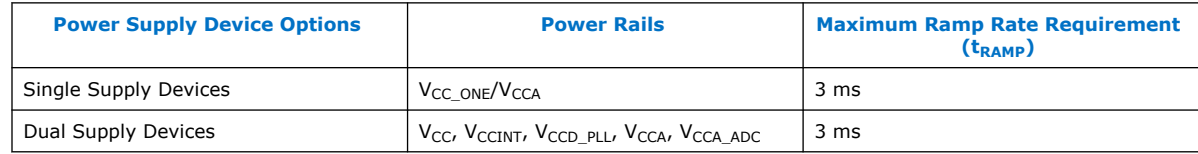

For both options, ensure that all IO banks are powered up to nominal operating voltage when configuration completes. Refer to the *Intel MAX 10 FPGA Configuration User Guide* for minimum configuration time specifications. If your board power design cannot meet the stated  $t_{RAMP}$  requirement, contact [Intel Premier Support](https://www.intel.com/content/www/us/en/design/support/ips/get-support.html).

Intel Corporation. All rights reserved. Intel, the Intel logo, and other Intel marks are trademarks of Intel Corporation or its subsidiaries. Intel warrants performance of its FPGA and semiconductor products to current specifications in accordance with Intel's standard warranty, but reserves the right to make changes to any products and services at any time without notice. Intel assumes no responsibility or liability arising out of the application or use of any information, product, or service described herein except as expressly agreed to in writing by Intel. Intel customers are advised to obtain the latest version of device specifications before relying on any published information and before placing orders for products or services. \*Other names and brands may be claimed as the property of others.

## **intel**

### **Long Term Solution**

Starting with shipments with date code 1625, Intel MAX 10 devices have a modified power on configuration scheme that enables a simplified power on scheme. This gives you an easier method of configuring Intel MAX 10 devices with the following benefits:

- Single power up scheme
- No power up sequencing requirements
- Maximum power supply rail ramp time increased from 3 ms to 10 ms
- Minimum power supply rail ramp time of 200 µs is now a recommendation rather than an absolute minimum
- No changes to either the die or the ordering part number (OPN)

### **Intel Quartus® Prime Update**

From Intel Quartus® Prime software version 16.0 and onwards, the POR scheme option will be unavailable. This option will be removed in subsequent Intel Quartus Prime software versions when a single, simplified power on scheme is introduced.

*Note:* Ensure that you select the **Instant ON** POR scheme if you are using a Intel Quartus Prime software version prior to 16.0. If you select **Fast POR delay** or **Slow POR delay**, this may result in failure even if the device has a date code of 1625 or later.

### **Status**

Affects: All Intel MAX 10 devices with date code prior to 1625

Status: Planned configuration setting update in all Intel MAX 10 devices with date code 1625 or later

### **Related Information**

[Intel MAX 10 FPGA Configuration User Guide](https://www.intel.com/content/www/us/en/docs/programmable/683865/)

### **1.2. Revision History for Intel MAX 10 Device Errata**

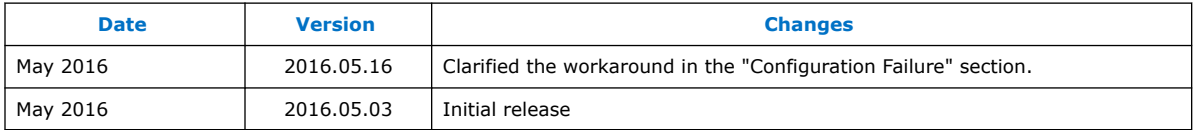

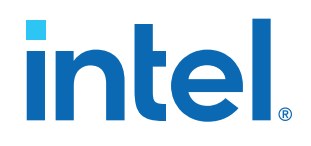

## **Intel® MAX® 10 FPGA Device Family Pin Connection Guidelines**

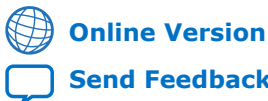

ID: **683232**

**[Send Feedback](mailto:FPGAtechdocfeedback@intel.com?subject=Feedback%20on%20Intel%20MAX%2010%20FPGA%20Device%20Family%20Pin%20Connection%20Guidelines%20(683232%202022.05.27)&body=We%20appreciate%20your%20feedback.%20In%20your%20comments,%20also%20specify%20the%20page%20number%20or%20paragraph.%20Thank%20you.) PCG-01018**

Version: **2022.05.27**

# *intel.*

## **Contents**

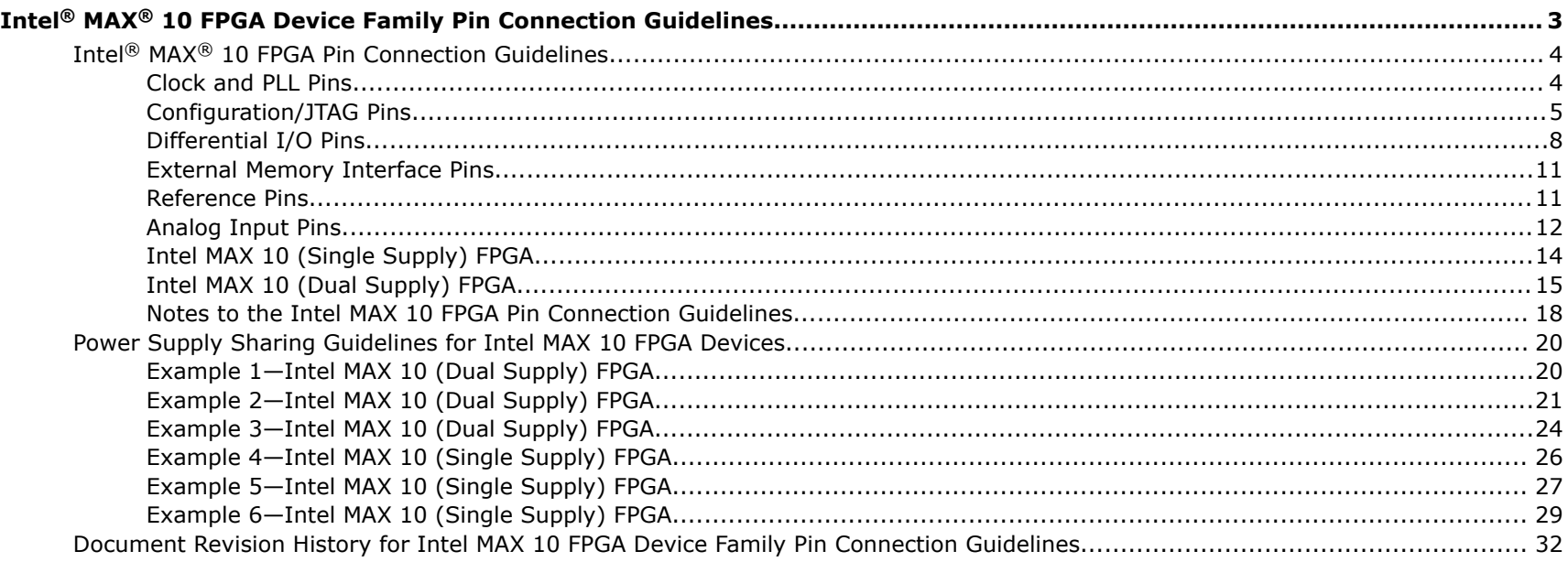

**Send Feedback** 

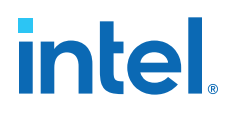

## **Intel® MAX® 10 FPGA Device Family Pin Connection Guidelines**

### **Disclaimer**

© 2022 Intel Corporation. All rights reserved. Intel, the Intel logo, Altera, Arria, Cyclone, MAX, NIOS, Quartus Prime and Stratix words and logos are trade marks of Intel Corporation in the US and/or other countries. Other marks and brands may be claimed as the property of others. Intel warrants performance of its FPGA and semiconductor products to current specifications in accordance with Intel's standard warranty, but reserves the right to make changes to any products and services at any time without notice. Intel assumes no responsibility or liability arising out of the application or use of any information, product, or service described herein except as expressly agreed to in writing by Intel. Intel customers are advised to obtain the latest version of device specifications before relying on any published information and before placing orders for products or services. These pin connection guidelines, and your use thereof, are subject to and governed by Intel's terms and conditions below. By using these pin connection guidelines, you indicate your acceptance of all such terms and conditions. If you do not agree with such terms and conditions, you may not use the pin connection guidelines, and you are required to promptly and irrevocably destroy the pin connection guidelines and any copies or portions thereof in your possession or under your control.

Terms and Conditions:

1. These pin connection guidelines are provided as examples only, and should not be deemed to be technical specifications or recommendations. The use of the pin connection guidelines for any particular design should be verified for device operation with the applicable datasheet and Intel.

2. Subject to these terms and conditions, Intel grants to you the use of these pin connection guidelines as examples of possible pin connections of an Intel programmable logic device-based design. You may not use these pin connection guidelines for any other purpose except as expressly permitted in these terms and conditions. Intel does not recommend, suggest, or require that these pin connection guidelines be used in conjunction or combination with any other software or product, and makes no representations, warranties or guaranties, implied or express as well as any warranties arising from course of performance, course of dealing, or usage in trade including but not limited to the accuracy, completeness or genuineness thereof.

3. Intel will not be liable for any lost revenue, lost profits, or other consequential, indirect, or special damages caused by your use of these pin connection guidelines even if advised of the possibility of such damages occurring.

4. This agreement shall be governed in all respects by the laws of the State of Delaware, without regard to conflict of law or choice of law principles. You agree to submit to the exclusive jurisdiction of the federal and state courts in the State of Delaware for the resolution of any dispute or claim arising out of or relating to these terms of use.

Intel Corporation. All rights reserved. Intel, the Intel logo, and other Intel marks are trademarks of Intel Corporation or its subsidiaries. Intel warrants performance of its FPGA and semiconductor products to current specifications in accordance with Intel's standard warranty, but reserves the right to make changes to any products and services at any time without notice. Intel assumes no responsibility or liability arising out of the application or use of any information, product, or service described herein except as expressly agreed to in writing by Intel. Intel customers are advised to obtain the latest version of device specifications before relying on any published information and before placing orders for products or services.

**[ISO](https://www.intel.com/content/www/us/en/quality/intel-iso-registrations.html) [9001:2015](https://www.intel.com/content/www/us/en/quality/intel-iso-registrations.html) [Registered](https://www.intel.com/content/www/us/en/quality/intel-iso-registrations.html)**

\*Other names and brands may be claimed as the property of others.

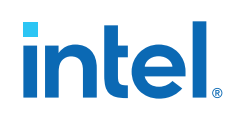

## **Intel® MAX® 10 FPGA Pin Connection Guidelines**

### **Clock and PLL Pins**

*Note:* Intel® recommends that you create an Intel Quartus® Prime design, enter your device I/O assignments, and compile the design. The Intel Quartus Prime software will check your pin connections according to I/O assignment and placement rules. The rules differ from one device to another based on device density, package, I/O assignments, voltage assignments, and other factors that are not fully described in this document or the device handbook.

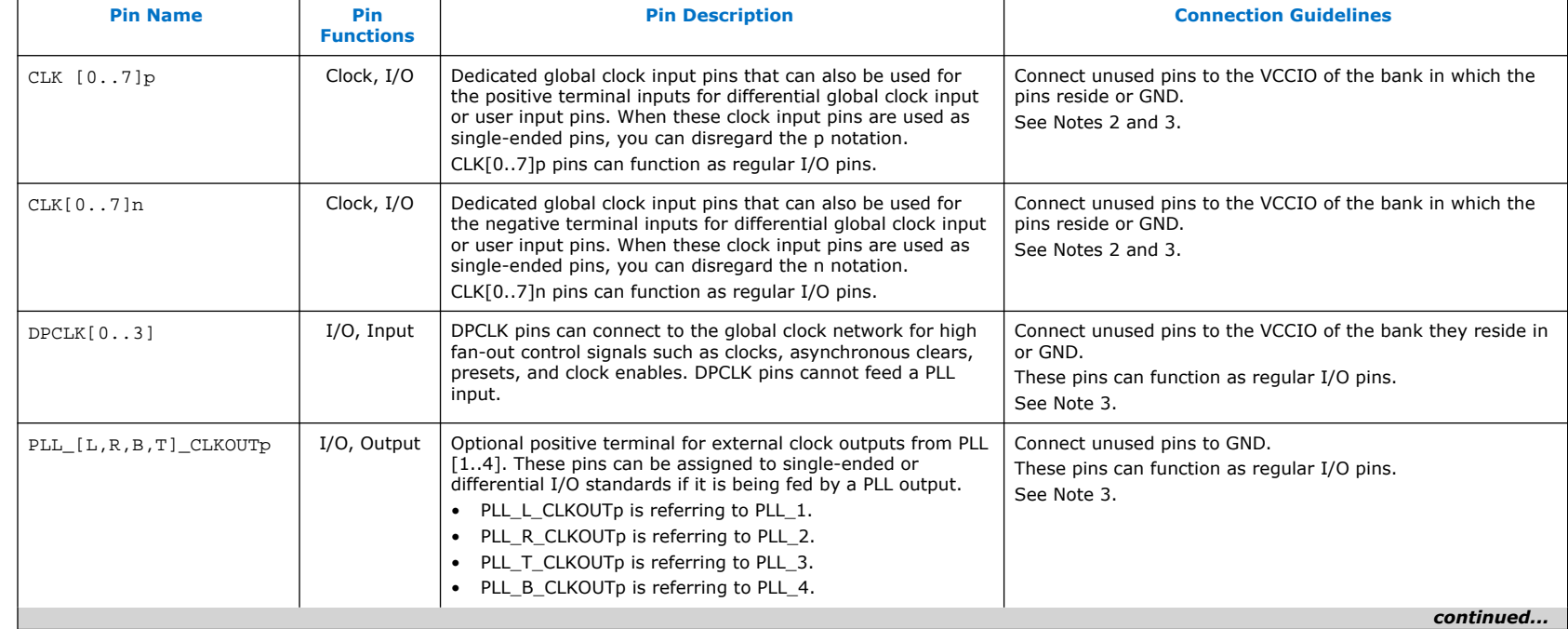

#### **Table 1. Clock and PLL Pins**

#### *Intel® MAX® 10 FPGA Device Family Pin Connection Guidelines* **683232 | 2022.05.27**

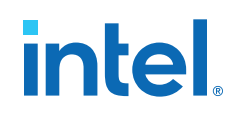

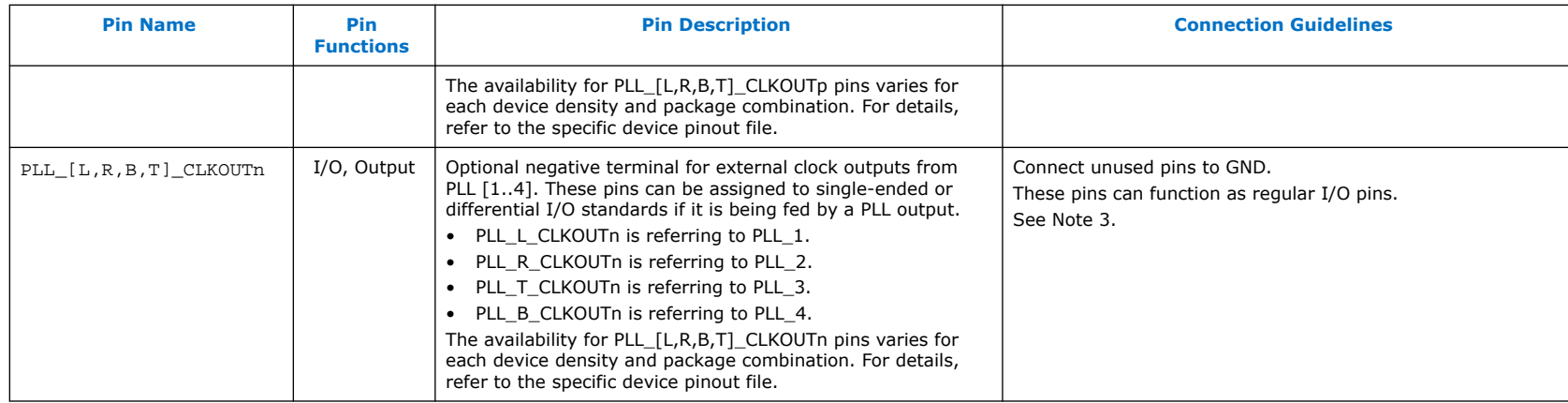

### **Configuration/JTAG Pins**

*Note:* Intel recommends that you create an Intel Quartus Prime design, enter your device I/O assignments, and compile the design. The Intel Quartus Prime software will check your pin connections according to I/O assignment and placement rules. The rules differ from one device to another based on device density, package, I/O assignments, voltage assignments, and other factors that are not fully described in this document or the device handbook.

### **Table 2. Configuration/JTAG Pins**

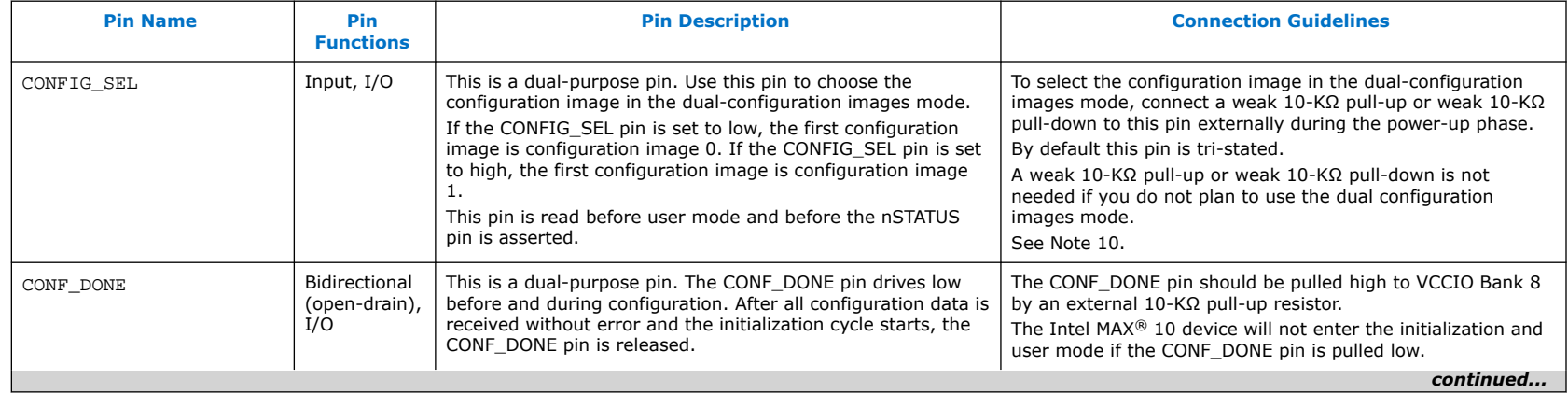

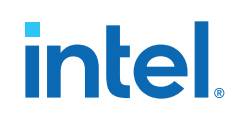

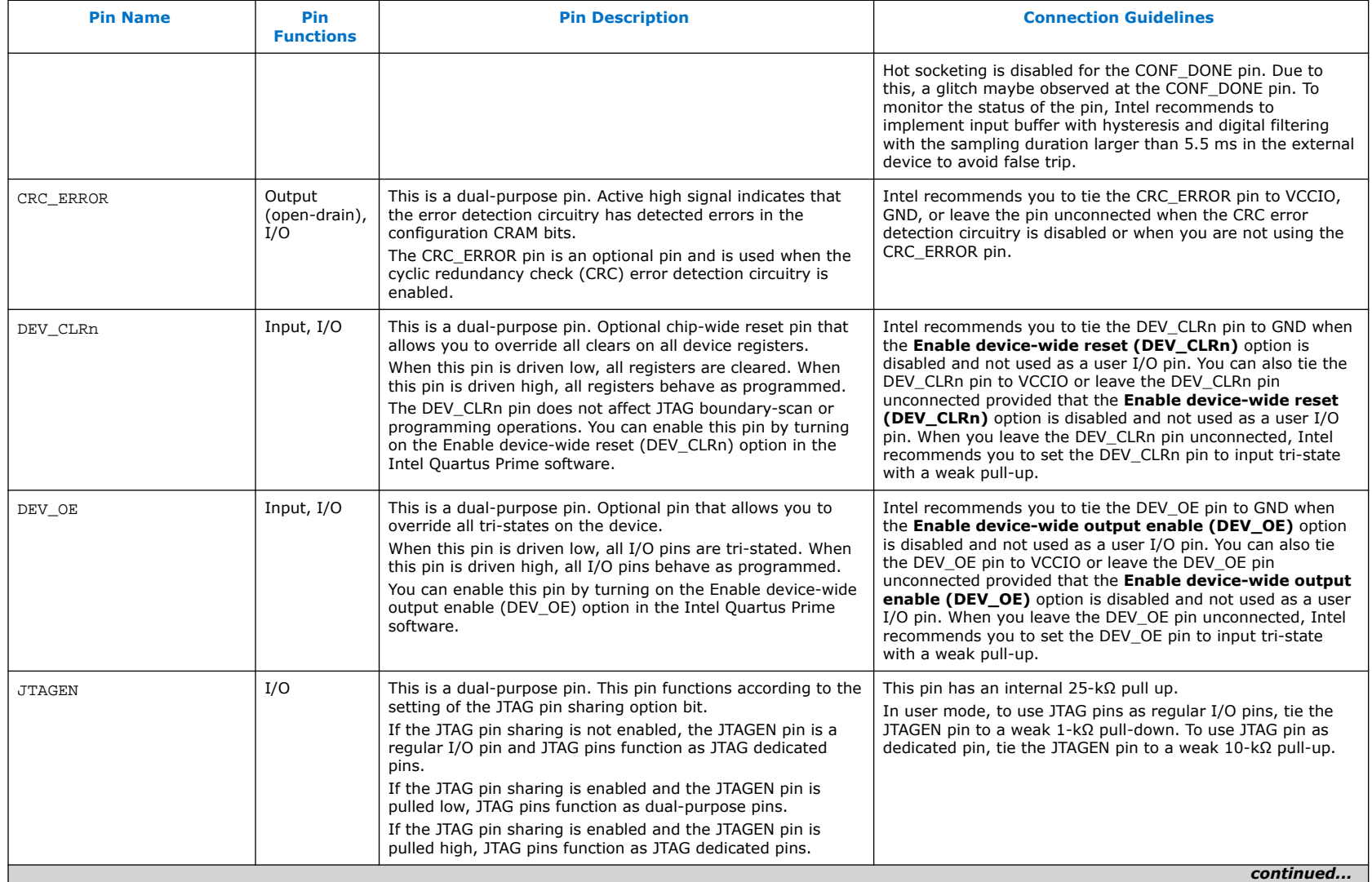

### *Intel® MAX® 10 FPGA Device Family Pin Connection Guidelines* **683232 | 2022.05.27**

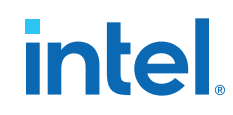

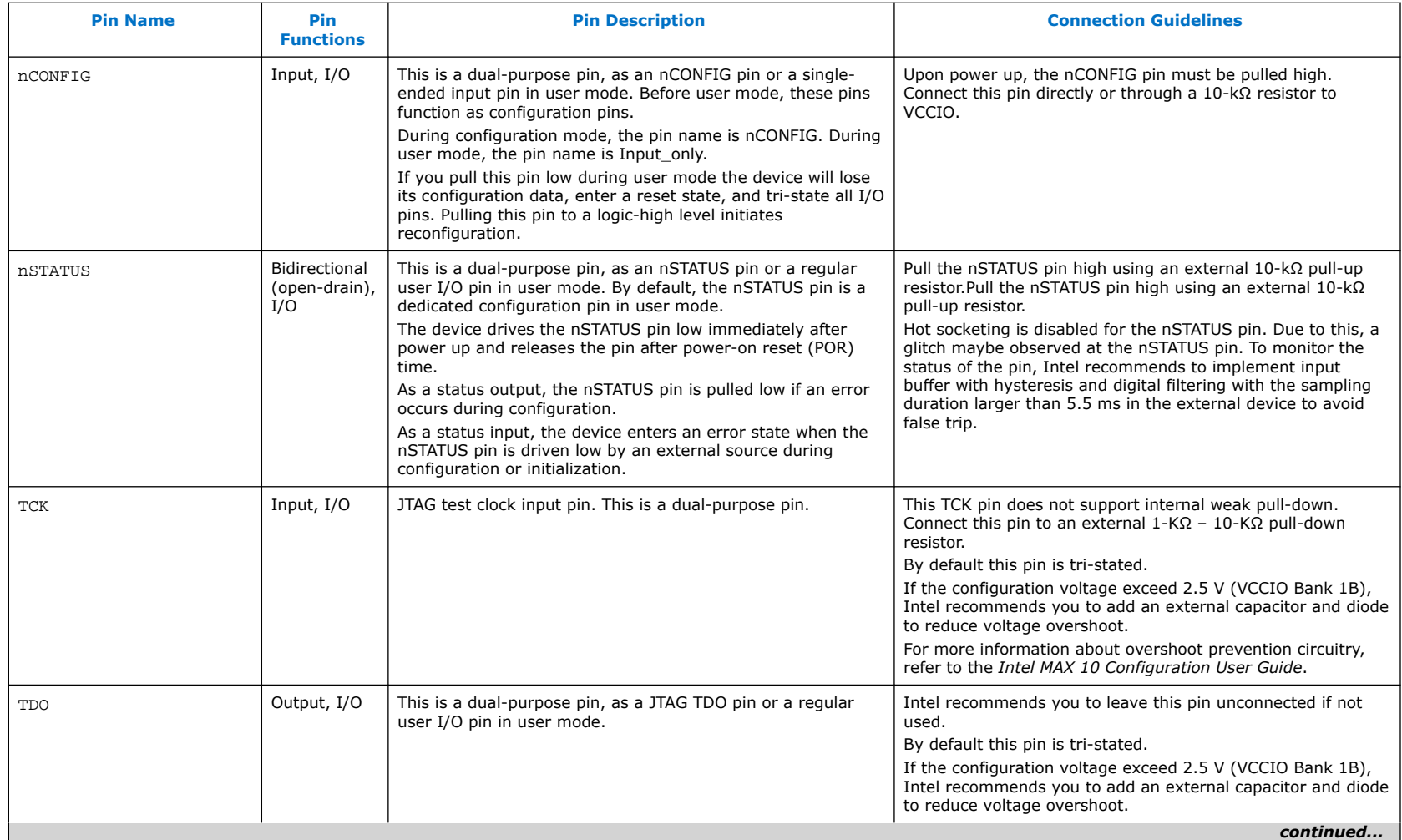

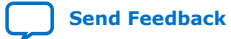

**[Send Feedback](mailto:FPGAtechdocfeedback@intel.com?subject=Feedback%20on%20Intel%20MAX%2010%20FPGA%20Device%20Family%20Pin%20Connection%20Guidelines%20(683232%202022.05.27)&body=We%20appreciate%20your%20feedback.%20In%20your%20comments,%20also%20specify%20the%20page%20number%20or%20paragraph.%20Thank%20you.)** Send Feedback Intel® MAX<sup>®</sup> 10 FPGA Device Family Pin Connection Guidelines

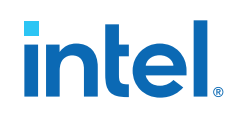

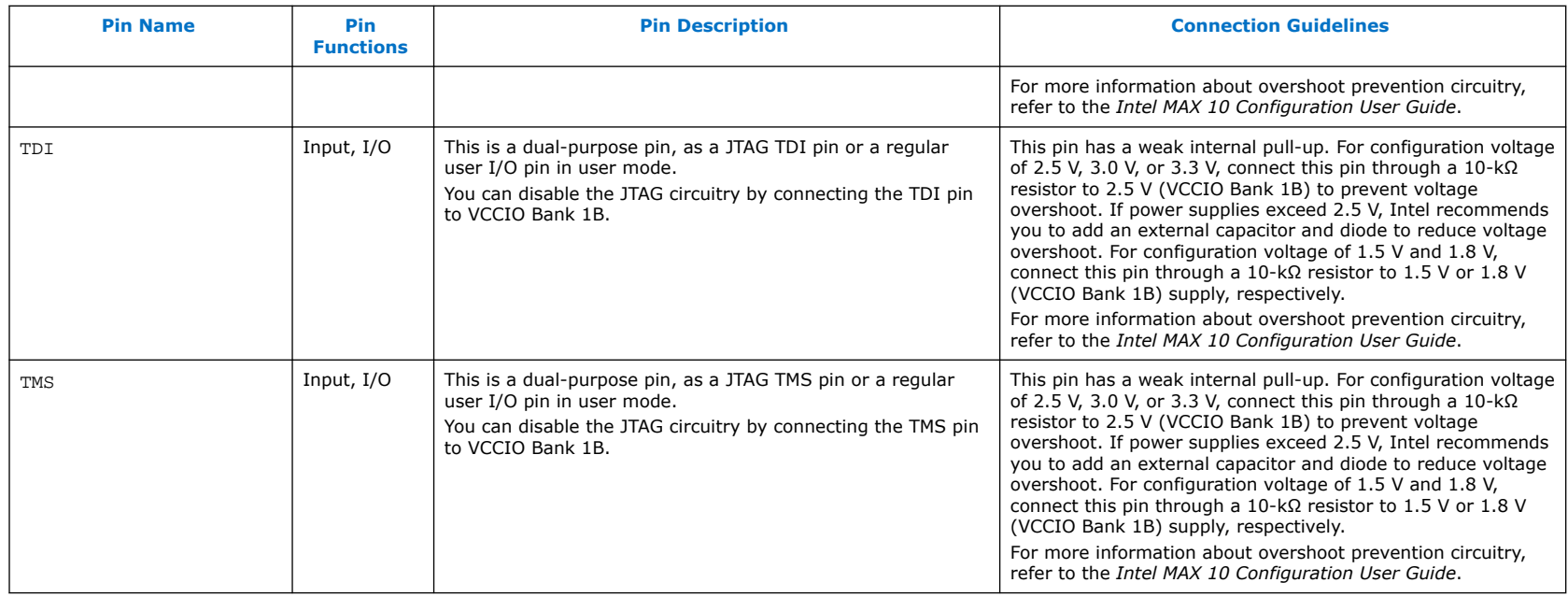

### **Differential I/O Pins**

*Note:* Intel recommends that you create an Intel Quartus Prime design, enter your device I/O assignments, and compile the design. The Intel Quartus Prime software will check your pin connections according to I/O assignment and placement rules. The rules differ from one device to another based on device density, package, I/O assignments, voltage assignments, and other factors that are not fully described in this document or the device handbook.

### **Table 3. Differential I/O Pins**

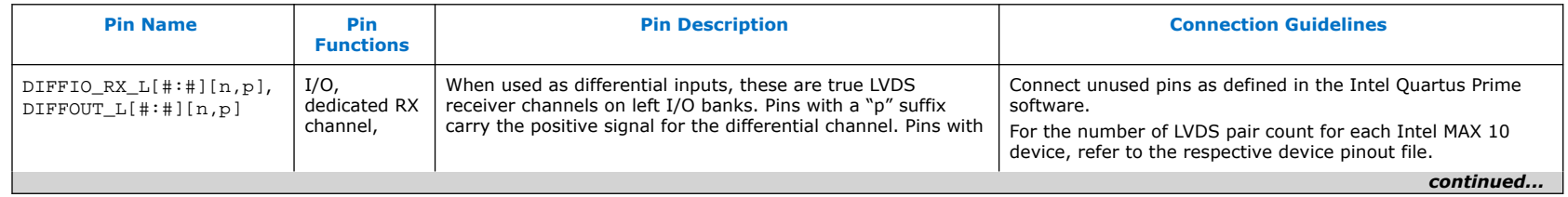

### *Intel® MAX® 10 FPGA Device Family Pin Connection Guidelines* **683232 | 2022.05.27**

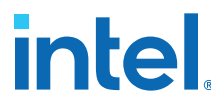

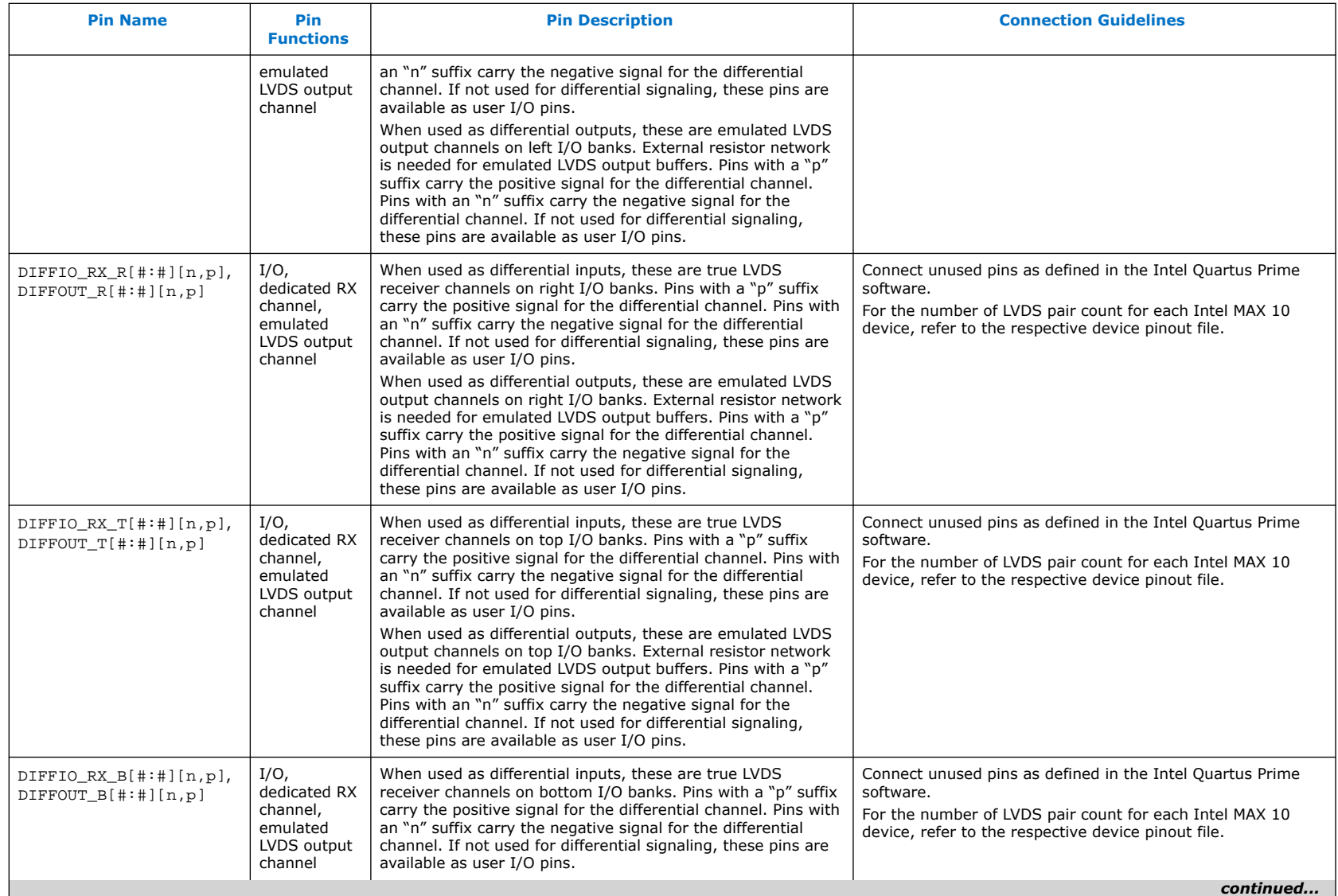

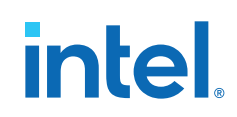

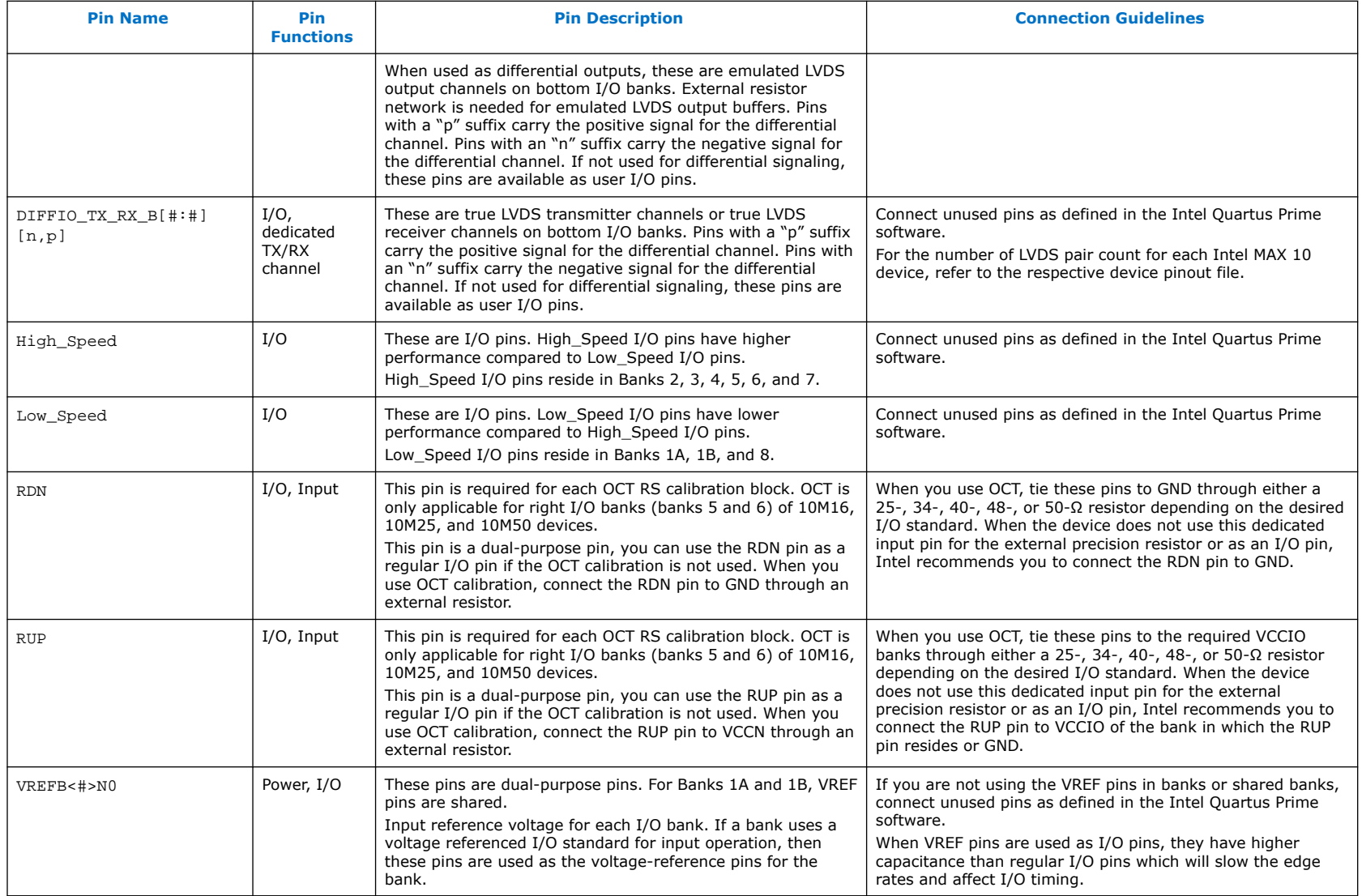

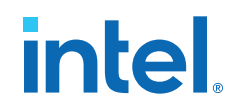

### **External Memory Interface Pins**

*Note:* Intel recommends that you create an Intel Quartus Prime design, enter your device I/O assignments, and compile the design. The Intel Quartus Prime software will check your pin connections according to I/O assignment and placement rules. The rules differ from one device to another based on device density, package, I/O assignments, voltage assignments, and other factors that are not fully described in this document or the device handbook.

### **Table 4. External Memory Interface Pins**

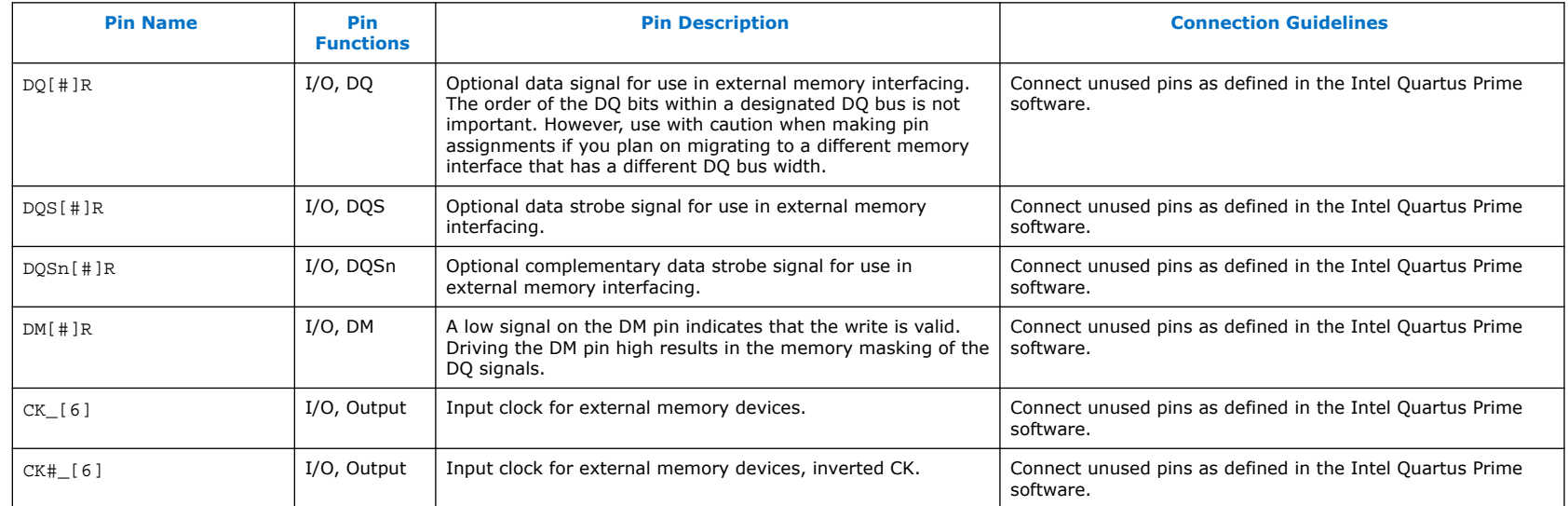

### **Reference Pins**

*Note:* Intel recommends that you create an Intel Quartus Prime design, enter your device I/O assignments, and compile the design. The Intel Quartus Prime software will check your pin connections according to I/O assignment and placement rules. The rules differ from one device to another based on device density, package, I/O assignments, voltage assignments, and other factors that are not fully described in this document or the device handbook.

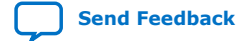

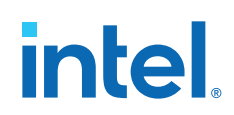

### **Table 5. Reference Pins**

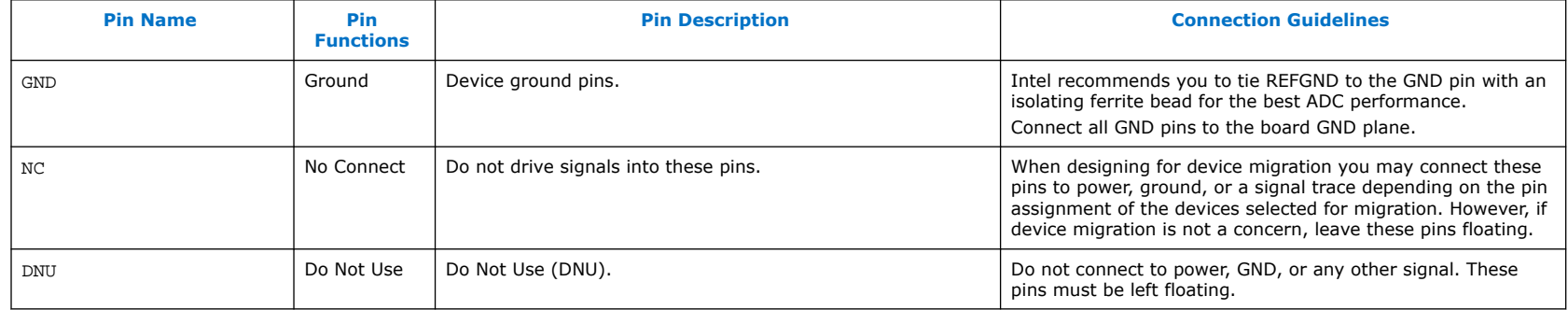

### **Analog Input Pins**

*Note:* Intel recommends that you create an Intel Quartus Prime design, enter your device I/O assignments, and compile the design. The Intel Quartus Prime software will check your pin connections according to I/O assignment and placement rules. The rules differ from one device to another based on device density, package, I/O assignments, voltage assignments, and other factors that are not fully described in this document or the device handbook.

### **Table 6. Analog Input Pins**

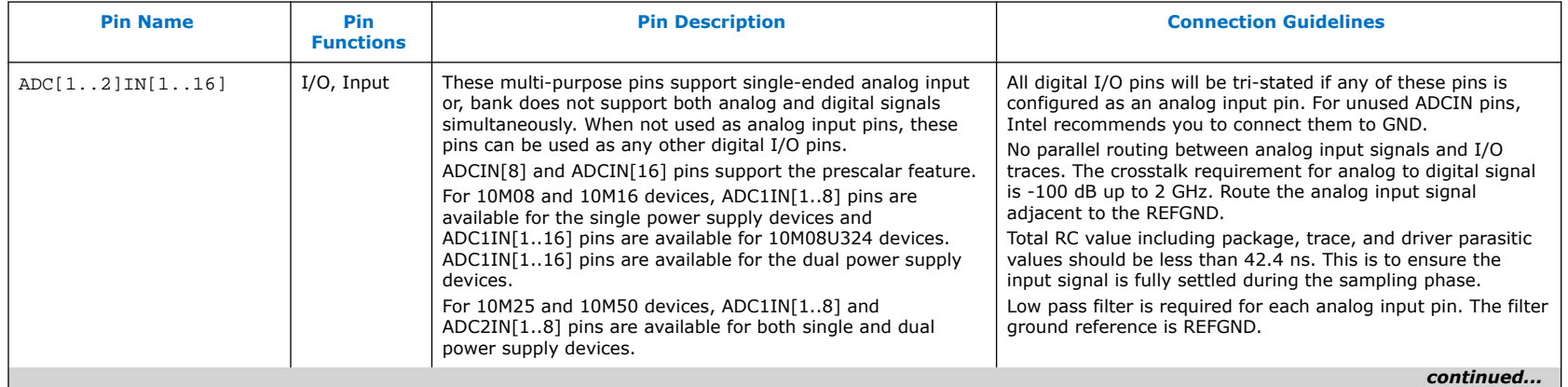

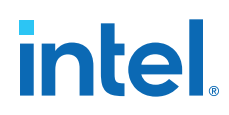

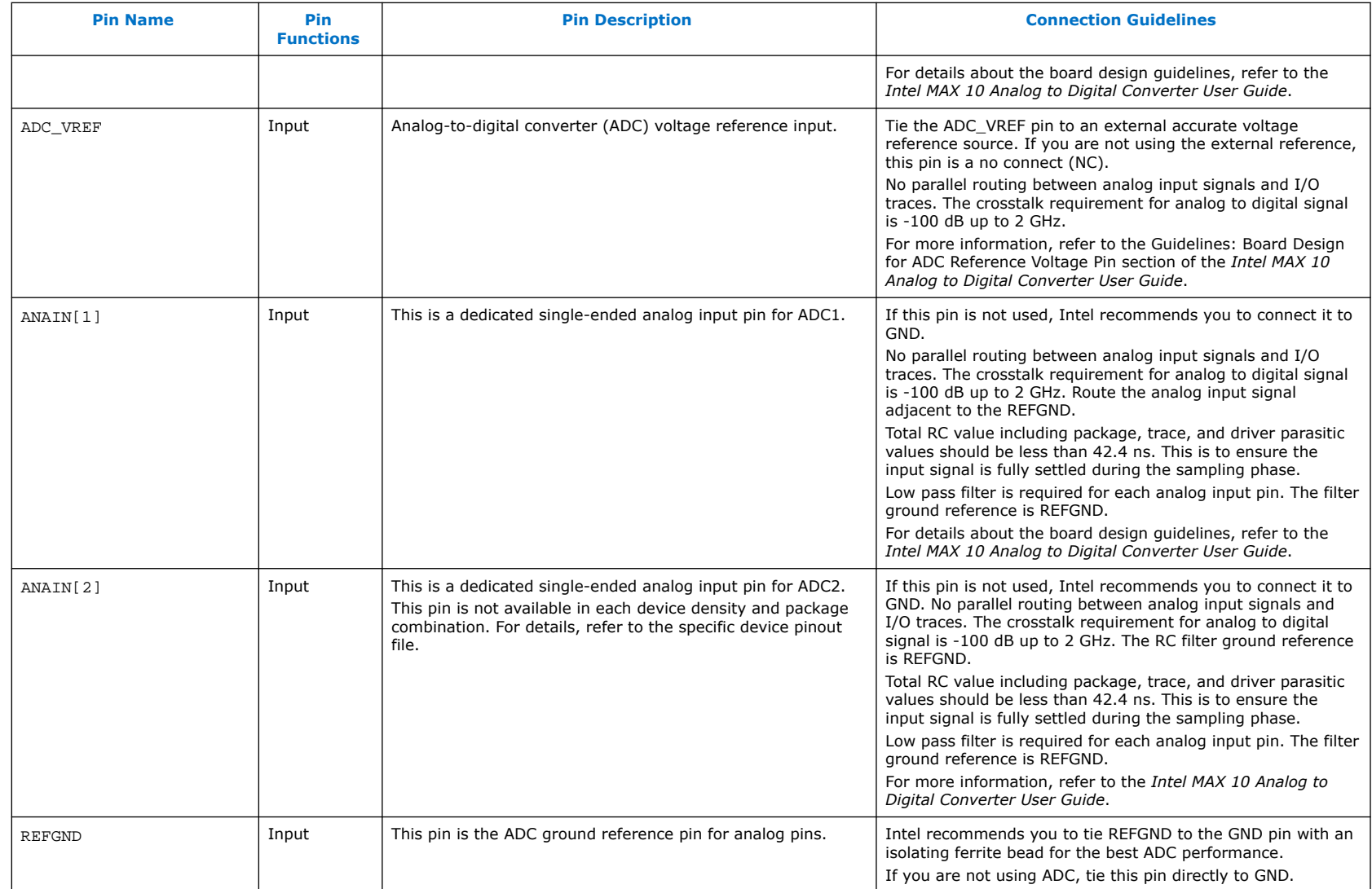

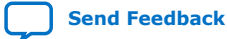

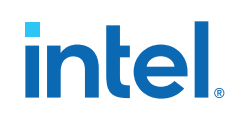

### **Intel MAX 10 (Single Supply) FPGA**

*Note:* Intel recommends that you create an Intel Quartus Prime design, enter your device I/O assignments, and compile the design. The Intel Quartus Prime software will check your pin connections according to I/O assignment and placement rules. The rules differ from one device to another based on device density, package, I/O assignments, voltage assignments, and other factors that are not fully described in this document or the device handbook.

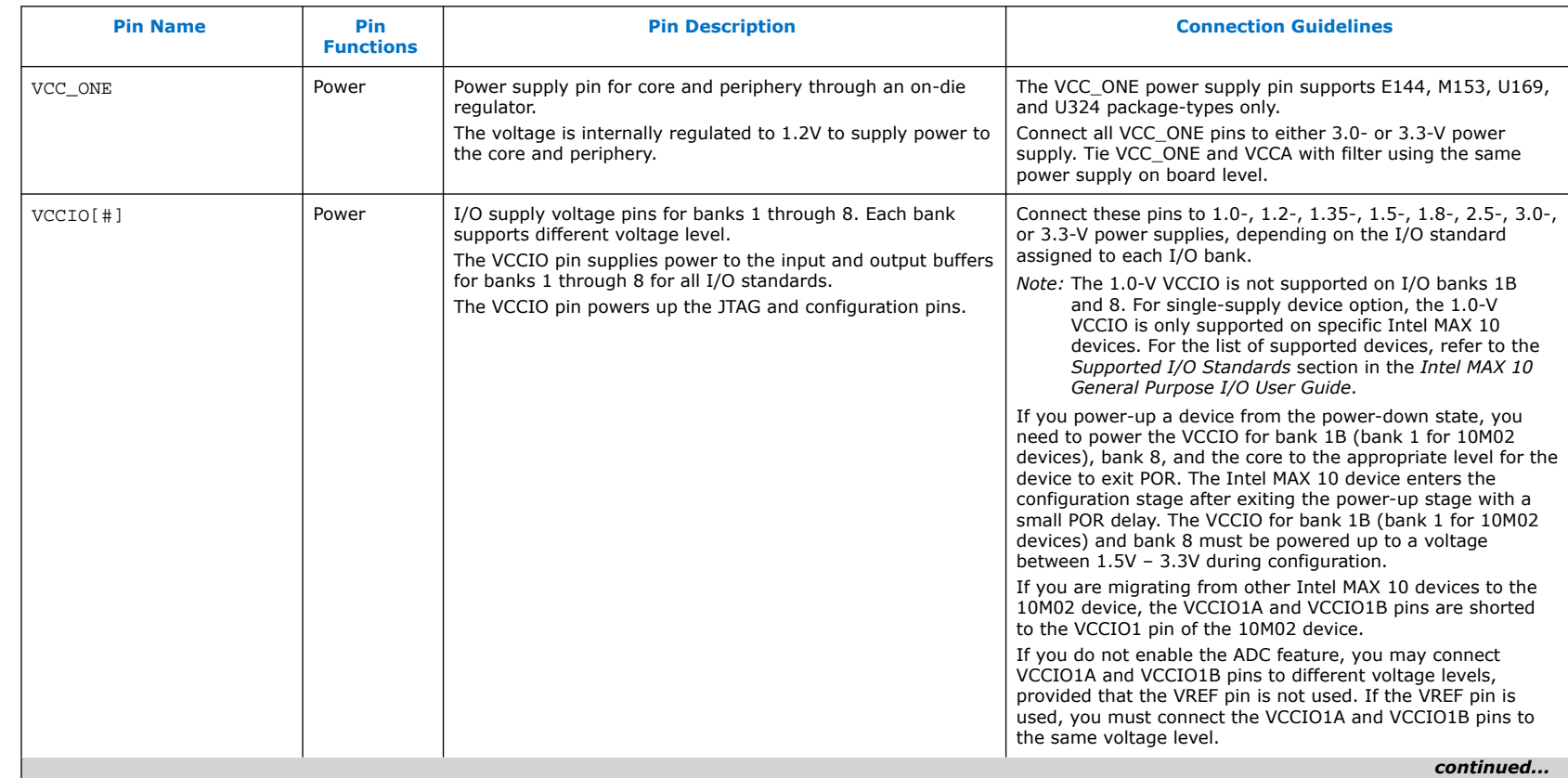

### **Table 7. Intel MAX 10 (Single Supply) FPGA**
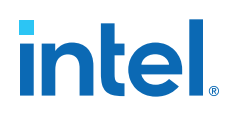

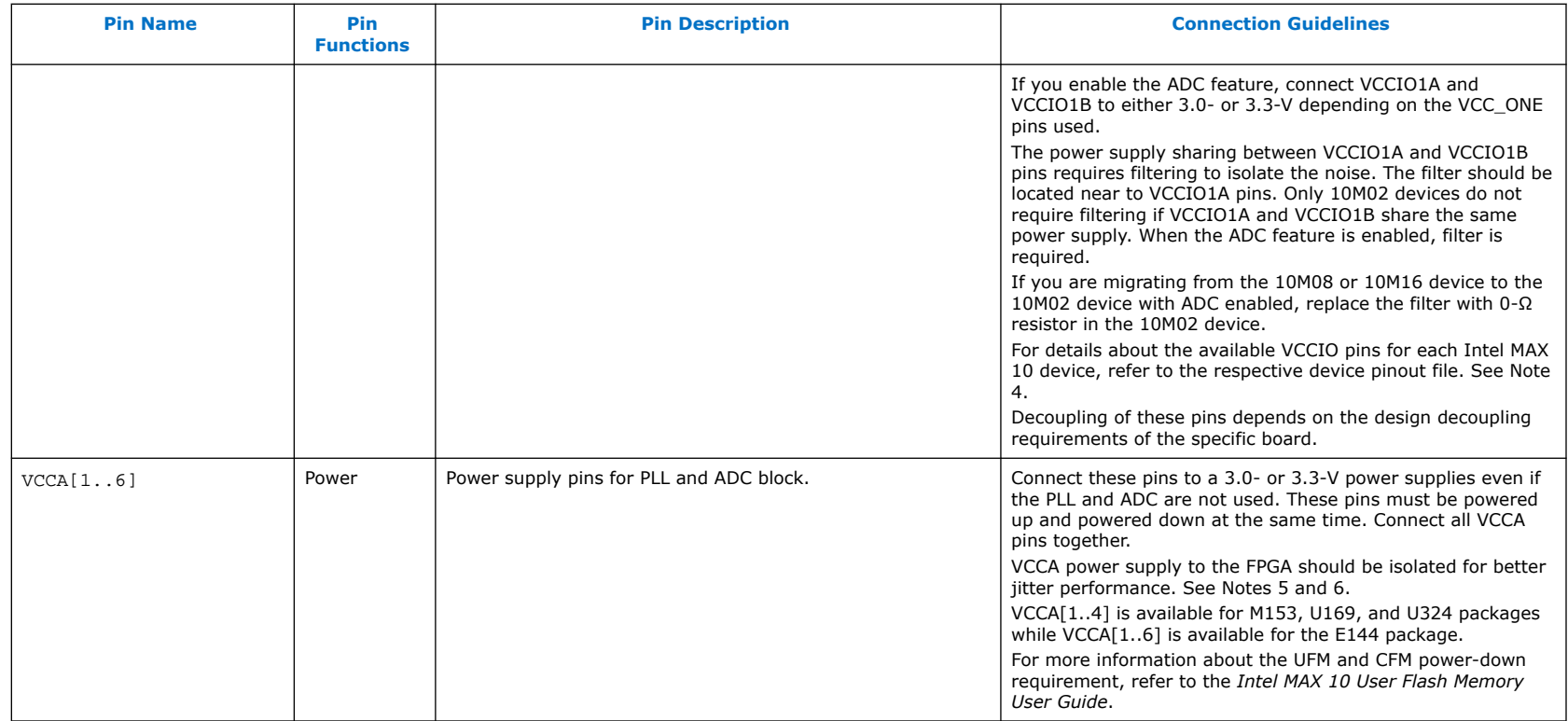

#### **Related Information**

- [Intel MAX 10 User Flash Memory User Guide](https://www.intel.com/content/www/us/en/docs/programmable/683180/current/user-flash-memory-overview.html)
- [Supported I/O Standards in Intel MAX 10 Devices](https://www.intel.com/content/www/us/en/docs/programmable/683751/current/i-o-standards-support.html)

## **Intel MAX 10 (Dual Supply) FPGA**

*Note:* Intel recommends that you create an Intel Quartus Prime design, enter your device I/O assignments, and compile the design. The Intel Quartus Prime software will check your pin connections according to I/O assignment and placement rules. The rules differ from one device to another based on device density, package, I/O assignments, voltage assignments, and other factors that are not fully described in this document or the device handbook.

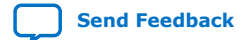

# **intel.**

#### **Table 8. Intel MAX 10 (Dual Supply) FPGA**

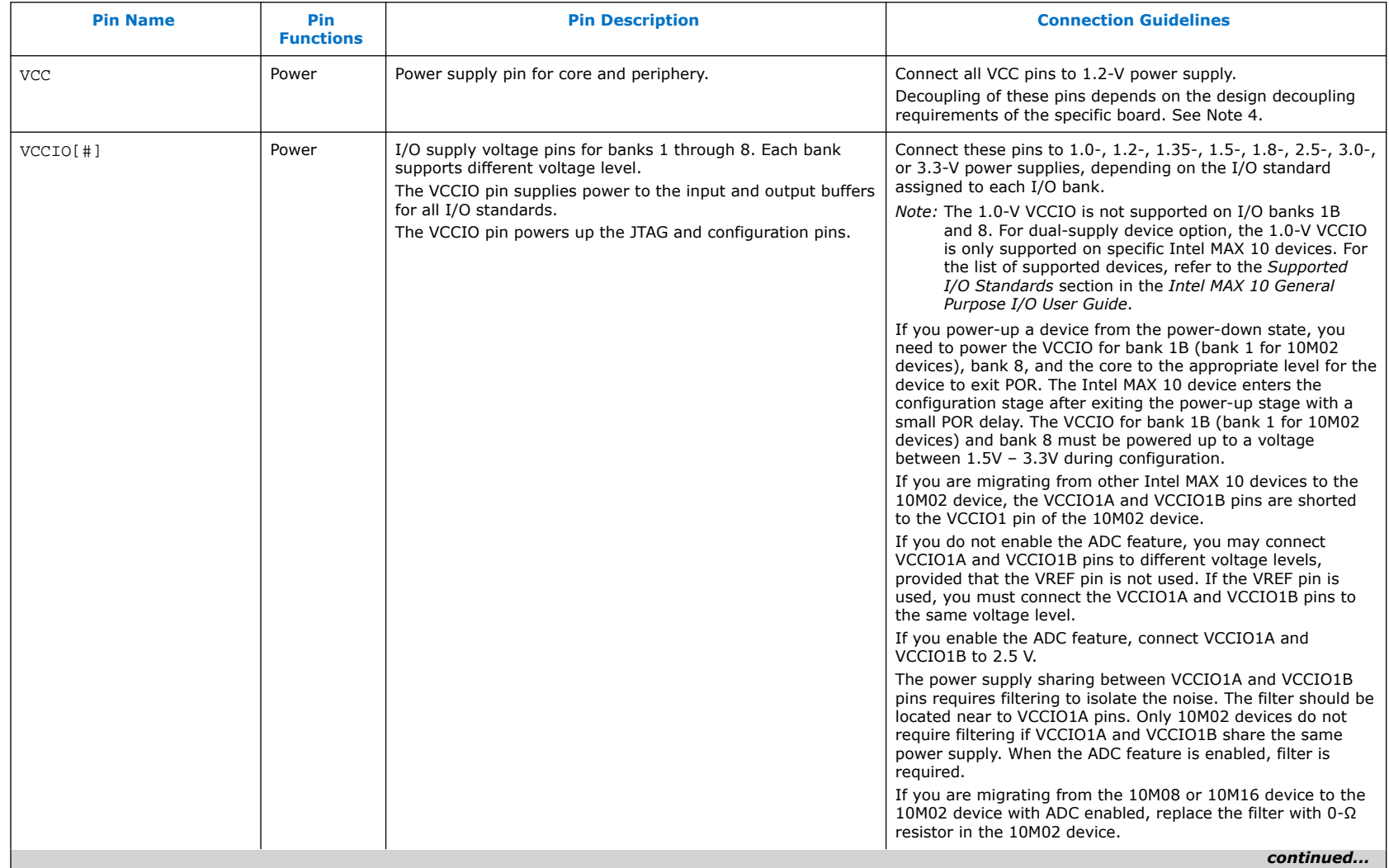

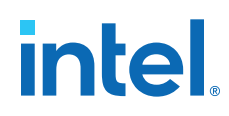

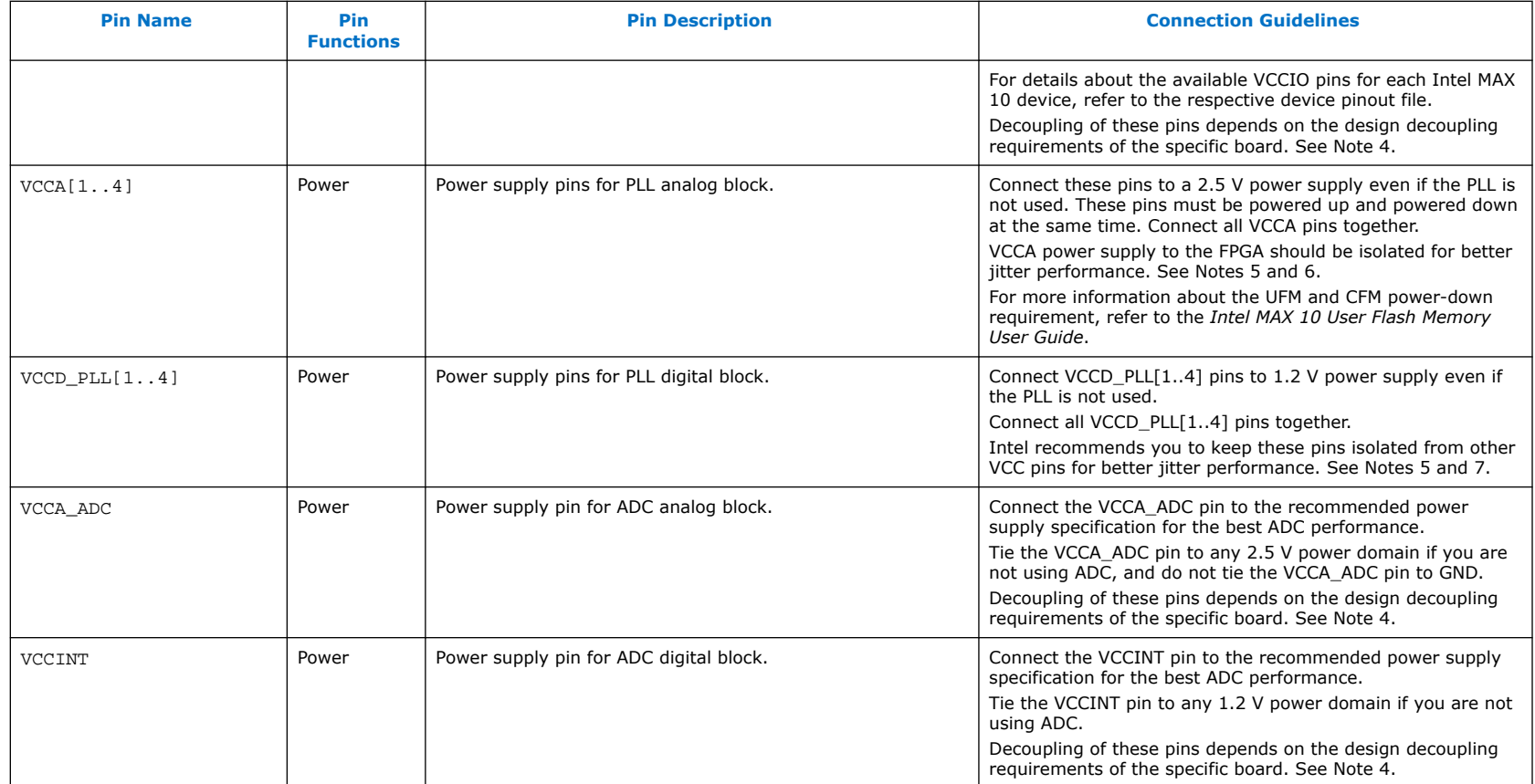

#### **Related Information**

- [Intel MAX 10 User Flash Memory User Guide](https://www.intel.com/content/www/us/en/docs/programmable/683180/current/user-flash-memory-overview.html)
- [Supported I/O Standards in Intel MAX 10 Devices](https://www.intel.com/content/www/us/en/docs/programmable/683751/current/i-o-standards-support.html)

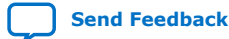

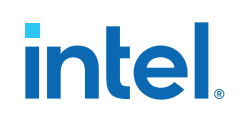

#### **Notes to the Intel MAX 10 FPGA Pin Connection Guidelines**

*Note:* Intel recommends that you create an Intel Quartus Prime design, enter your device I/O assignments, and compile the design. The Intel Quartus Prime software will check your pin connections according to I/O assignment and placement rules. The rules differ from one device to another based on device density, package, I/O assignments, voltage assignments, and other factors that are not fully described in this document or the device handbook.

> Intel provides these guidelines only as recommendations. It is the responsibility of the designer to apply simulation results to the design to verify proper device functionality.

- 1. These pin connection guidelines are created based on the Intel MAX 10 FPGA device family.
- 2. The number of dedicated global clocks for each device density is different.
- 3. The unused pins must be connected as specified in the Intel Quartus Prime software settings. The default Intel Quartus Prime setting for unused pins is 'As inputs tri-stated with weak pull-up resistors', unless for specific pins that the Intel Quartus Prime software connects them to GND automatically.
- 4. Capacitance values for the power supply decoupling capacitors should be selected after consideration of the amount of power needed to supply over the frequency of operation of the particular circuit being decoupled. A target impedance for the power plane should be calculated based on current draw and voltage drop requirements of the device/supply. The power plane should then be decoupled using the appropriate number of capacitors. On-board capacitors do not decouple higher than 100 MHz due to "Equivalent Series Inductance" of the mounting of the packages. Proper board design techniques such as interplane capacitance with low inductance should be considered for higher frequency decoupling. To assist in decoupling analysis, Intel's "Power Distribution Network (PDN) Design Tool" serves as an excellent decoupling analysis tool. The PDN design tool can be obtained at Power Distribution Network Design Tool.

#### **Table 9. Transient Current and Voltage Ripple for Intel MAX 10 Devices**

To calculate the target impedance of each Intel MAX 10 device supply, you should use the following transient current and voltage ripple percentages. Setting Ftarget to 70 MHz or higher should result in a robust PDN.

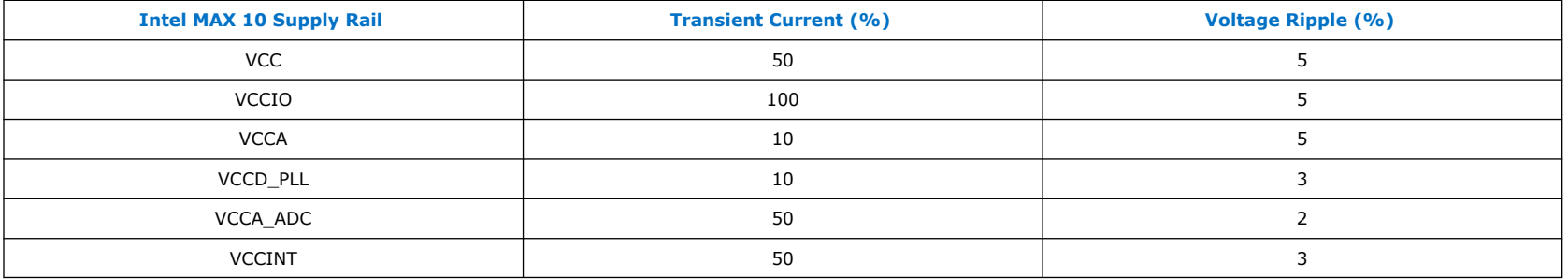

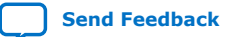

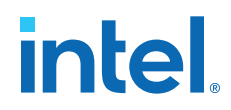

- 5. Use separate power islands for VCCA and VCCD PLL. PLL power supply may originate from another plane on the board but must be isolated using a ferrite bead or other equivalent methods. If using a ferrite bead, choose an 0402 package with low DC resistance, higher current rating than the maximum steady state current for the supply it is connected to(VCCA or VCCD\_PLL) and high impedance at 100 MHz.
- 6. The VCCA power island can be decoupled with a combination of decoupling capacitors. Please refer to the Power Distribution Network Design Tool to determine the decoupling capacitors value. Use 0402 package for 0.1 uF and smaller capacitors for lower mounting inductance. Place 0.1 uF and smaller capacitors as close to the device as possible. On-board capacitors do not decouple higher than 100 MHz due to "Equivalent Series Inductance" of the mounting of the packages. Proper board design techniques such as interplane capacitance with low inductance should be considered for higher frequency decoupling. To minimize impact on jitter, a 20 mV ripple voltage was used in the analysis for VCCA decoupling.
- 7. The VCCD PLL power island can be decoupled with a combination of decoupling capacitors. Please refer to the "Power Distribution Network Design Tool" at Power Distribution Network Design Tool to determine the decoupling capacitors value. Place 0.1 uF and smaller capacitors as close to the device as possible. On-board capacitors do not decouple higher than 100 MHz due to "Equivalent Series Inductance" of the mounting of the packages. Proper board design techniques such as interplane capacitance with low inductance should be considered for higher frequency decoupling. To minimize impact on jitter, a 20 mV ripple voltage was used in the analysis for VCCD\_PLL decoupling.
- 8. All configuration pins used in user mode are low-speed I/Os.
- 9. Low Noise Switching Regulator defined as a switching regulator circuit encapsulated in a thin surface mount package containing the switch controller, power FETs, inductor, and other support components. The switching frequency is usually between 800kHz and 1MHz and has fast transient response. The switching frequency range is not an Intel requirement. However, Intel does require the Line Regulation and Load Regulation meet the following specifications:
	- $\bullet$  Line Regulation  $< 0.4\%$
	- $\bullet$  Load Regulation < 1.2%
- 10. If you enable the **Configure device from CFM0 only** option in the Intel Quartus Prime software when generating the POF file, the FPGA will always load the configuration image 0 without sampling the physical CONFIG\_SEL pin during power up.

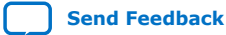

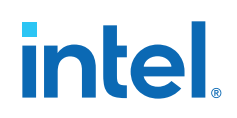

# **Power Supply Sharing Guidelines for Intel MAX 10 FPGA Devices**

# **Example 1—Intel MAX 10 (Dual Supply) FPGA**

*Note:* Intel recommends that you create an Intel Quartus Prime design, enter your device I/O assignments, and compile the design. The Intel Quartus Prime software will check your pin connections according to I/O assignment and placement rules. The rules differ from one device to another based on device density, package, I/O assignments, voltage assignments, and other factors that are not fully described in this document or the device handbook.

#### **Table 10. Power Supply Sharing Guidelines for Intel MAX 10 (Dual Supply) FPGA – The ADC Feature is Not Used**

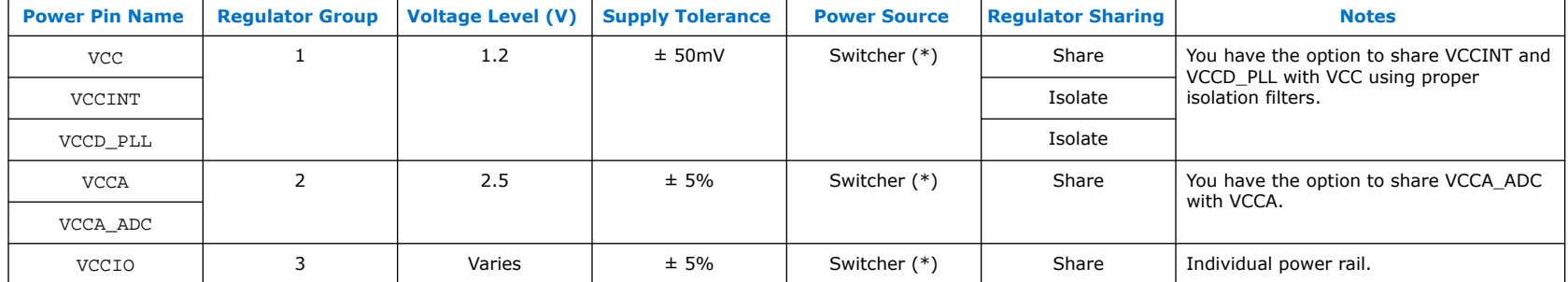

Example Requiring 3 Power Regulators

(\*)When using a switcher to supply these voltages, the switcher must be a low noise switcher as defined in note 9 of the *Notes to the Intel MAX 10 FPGA Pin Connection Guidelines*.

Notes:

- 1. Use the EPE (Early Power Estimation) tool to assist in determining the power required for your specific design.
- 2. Each board design requires its own power analysis to determine the required power regulators needed to satisfy the specific board design requirements. An example block diagram using the Intel MAX 10 FPGA device is provided in Figure 1.
- 3. For LPDDR2 interface targeting 200MHz, you need to constraint the memory device I/O and core power supply to  $\pm$  3% variation.
- 4. Refer to the *Intel MAX 10 FPGA Configuration User Guide* for maximum ramp rate requirement.

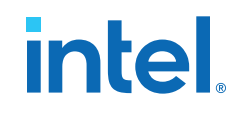

# Filter **Lating Community VCCD** PLL 2.5V 1.2V DC Input Board Supply **1** Switcher(\*) VCC **2** Switcher(\*) **COMEN** Switcher(\*) **COMEN** VCCA\_ADC **3** Switcher(\*)  $\begin{bmatrix} 1.0071.2871.55871.5671.0872.5875.0875.087 \end{bmatrix}$  VCCIO **VCCINT** 1.0V/1.2V/1.35V/1.5V/1.8V/2.5V/3.0V/3.3V

#### **Figure 1. Example Power Supply Sharing Guidelines for Intel MAX 10 (Dual Supply) FPGA – The ADC Feature is Not Used**

The ADC power supply requires 0.1uF decoupling cap near the package and ferrite bead filter at power supply.

(\*) When using a switcher to supply these voltages, the switcher must be a low noise switcher as defined in *note 9* of the Notes to the Intel MAX 10 FPGA Pin Connection Guidelines.

# **Example 2—Intel MAX 10 (Dual Supply) FPGA**

*Note:* Intel recommends that you create an Intel Quartus Prime design, enter your device I/O assignments, and compile the design. The Intel Quartus Prime software will check your pin connections according to I/O assignment and placement rules. The rules differ from one device to another based on device density, package, I/O assignments, voltage assignments, and other factors that are not fully described in this document or the device handbook.

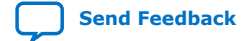

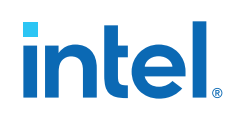

#### **Table 11. Power Supply Sharing Guidelines for Intel MAX 10 (Dual Supply) FPGA – Using the ADC Feature and VCCIO[2..8] Pins are Powered Up at 2.5V**

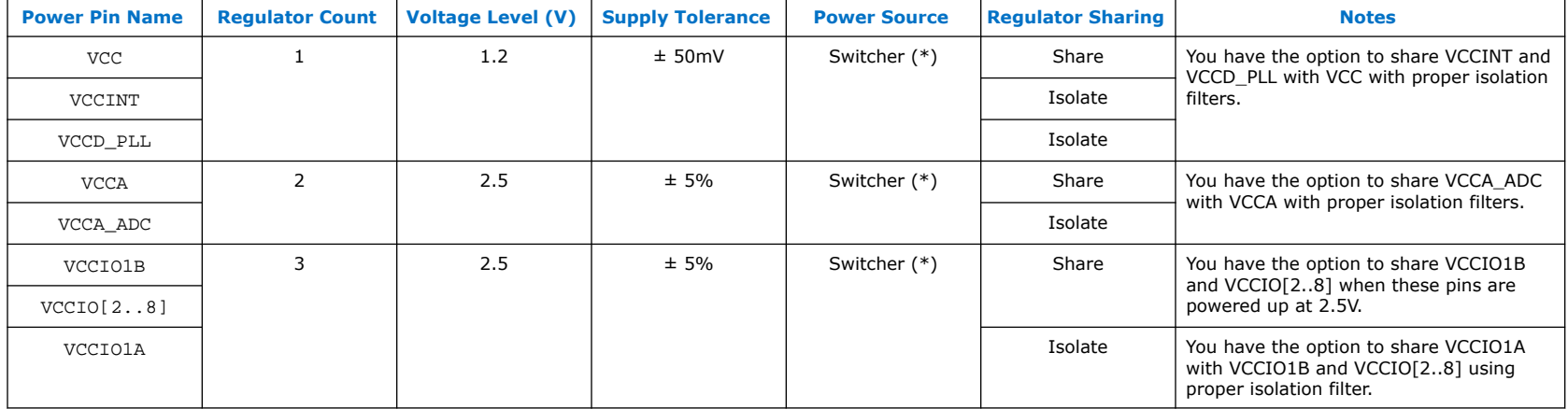

Example Requiring 3 Power Regulators

(\*)When using a switcher to supply these voltages, the switcher must be a low noise switcher as defined in note 9 of the *Notes to the Intel MAX 10 FPGA Pin Connection Guidelines*.

Notes:

- 1. Use the EPE (Early Power Estimation) tool to assist in determining the power required for your specific design.
- 2. Each board design requires its own power analysis to determine the required power regulators needed to satisfy the specific board design requirements. An example block diagram using the Intel MAX 10 FPGA device is provided in Figure 2.
- 3. For LPDDR2 interface targeting 200MHz, you need to constraint the memory device I/O and core power supply to  $\pm$  3% variation.
- 4. Refer to the *Intel MAX 10 FPGA Configuration User Guide* for maximum ramp rate requirement.

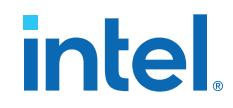

**Figure 2. Example Power Supply Sharing Guidelines for Intel MAX 10 (Dual Supply) FPGA – Using the ADC Feature and VCCIO[2..8] Pins are Powered Up at 2.5V**

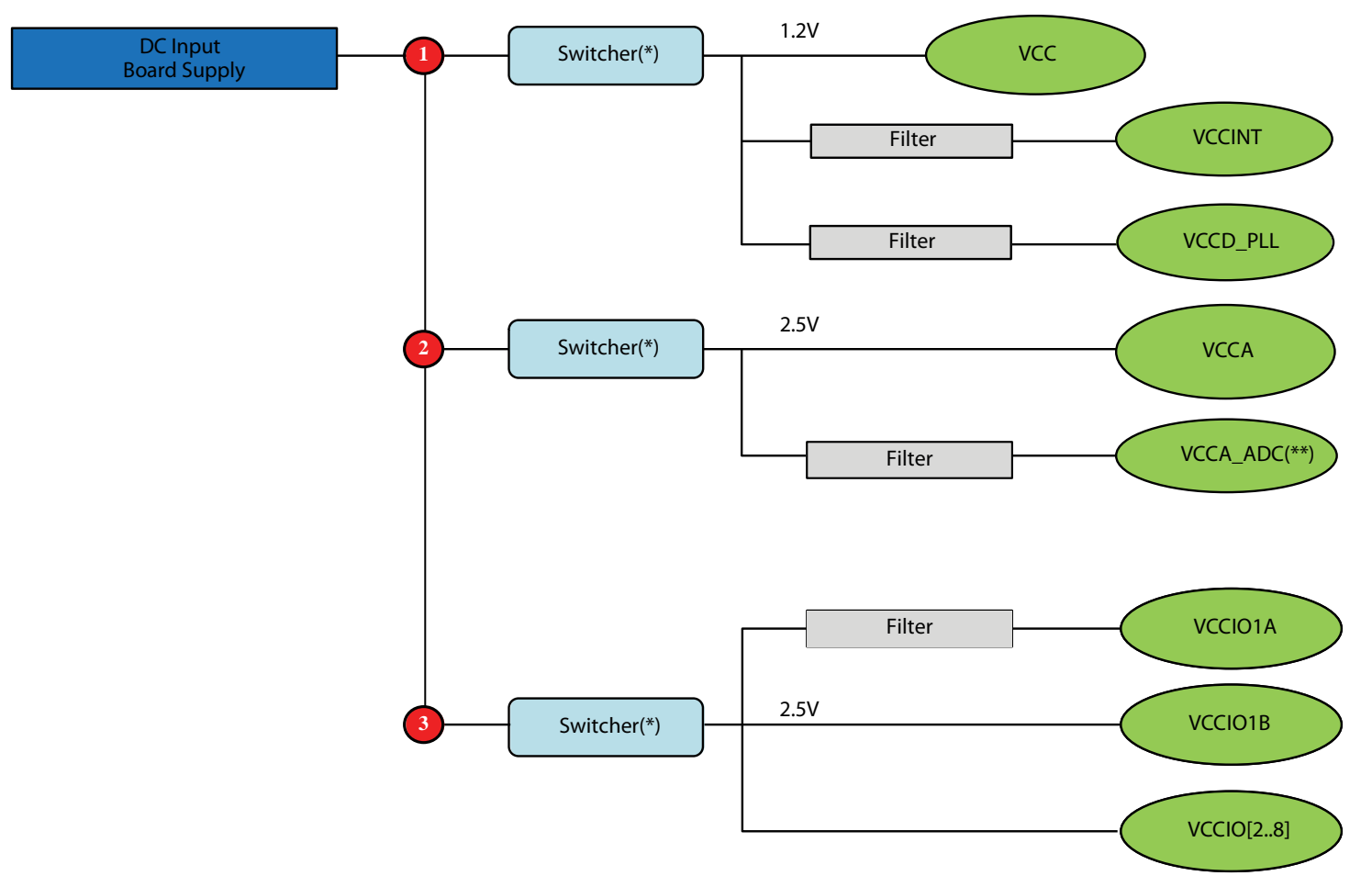

The ADC power supply requires 0.1uF decoupling cap near the package and ferrite bead filter at power supply.

(\*) When using a switcher to supply these voltages, the switcher must be a low noise switcher as defined in *note 9* of the Notes to the Intel MAX 10 FPGA Pin Connection Guidelines.

(\*\*) Ferrite beads should be connected in series followed by a 10uF capacitor to ground. Place the decoupling of 0.1uF cap closer to the pin.

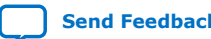

**[Send Feedback](mailto:FPGAtechdocfeedback@intel.com?subject=Feedback%20on%20Intel%20MAX%2010%20FPGA%20Device%20Family%20Pin%20Connection%20Guidelines%20(683232%202022.05.27)&body=We%20appreciate%20your%20feedback.%20In%20your%20comments,%20also%20specify%20the%20page%20number%20or%20paragraph.%20Thank%20you.) Intel<sup>®</sup> MAX<sup>®</sup> 10 FPGA Device Family Pin Connection Guidelines** 

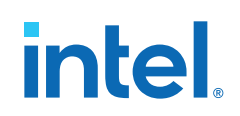

# **Example 3—Intel MAX 10 (Dual Supply) FPGA**

*Note:* Intel recommends that you create an Intel Quartus Prime design, enter your device I/O assignments, and compile the design. The Intel Quartus Prime software will check your pin connections according to I/O assignment and placement rules. The rules differ from one device to another based on device density, package, I/O assignments, voltage assignments, and other factors that are not fully described in this document or the device handbook.

#### **Table 12. Power Supply Sharing Guidelines for Intel MAX 10 (Dual Supply) FPGA – Using the ADC Feature and VCCIO[2..8] Pins are Powered Up at 1.0V/1.2V/1.35V/1.5V/1.8V/2.5V/3.0V/3.3V**

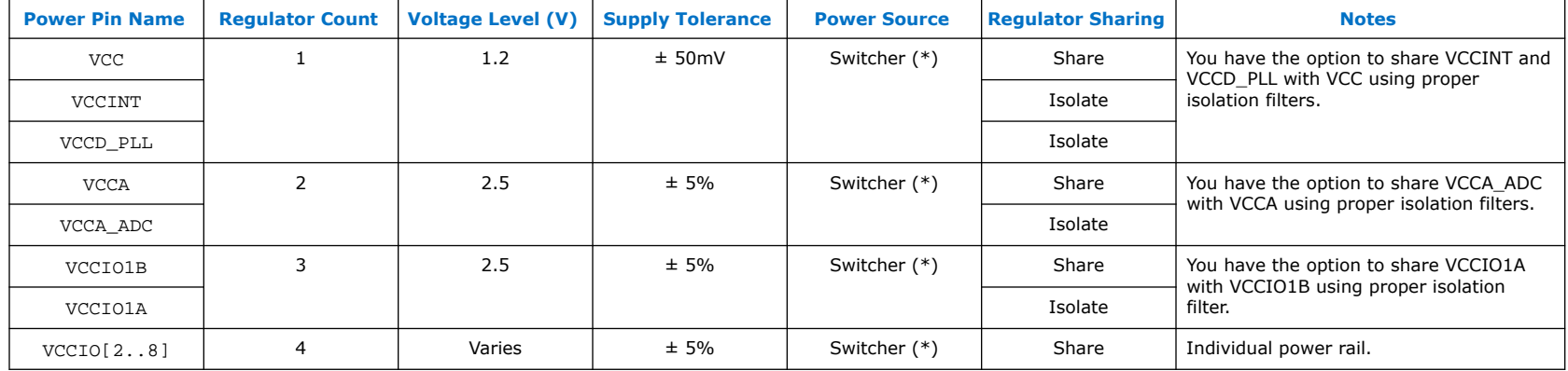

Example Requiring 4 Power Regulators

(\*)When using a switcher to supply these voltages, the switcher must be a low noise switcher as defined in note 9 of the Notes to the *Intel MAX 10 FPGA Pin Connection Guidelines*.

Notes:

- 1. Use the EPE (Early Power Estimation) tool to assist in determining the power required for your specific design.
- 2. Each board design requires its own power analysis to determine the required power regulators needed to satisfy the specific board design requirements. An example block diagram using the Intel MAX 10 FPGA device is provided in Figure 3.
- 3. For LPDDR2 interface targeting 200MHz, you need to constraint the memory device I/O and core power supply to  $\pm$  3% variation.
- 4. Refer to the *Intel MAX 10 FPGA Configuration User Guide* for maximum ramp rate requirement.

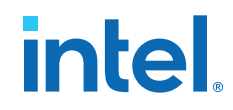

**Figure 3. Example Power Supply Sharing Guidelines for Intel MAX 10 (Dual Supply) FPGA – Using the ADC Feature and VCCIO[2..8] Pins are Powered Up at 1.0V/1.2V/1.35V/1.5V/1.8V/2.5V/3.0V/3.3V**

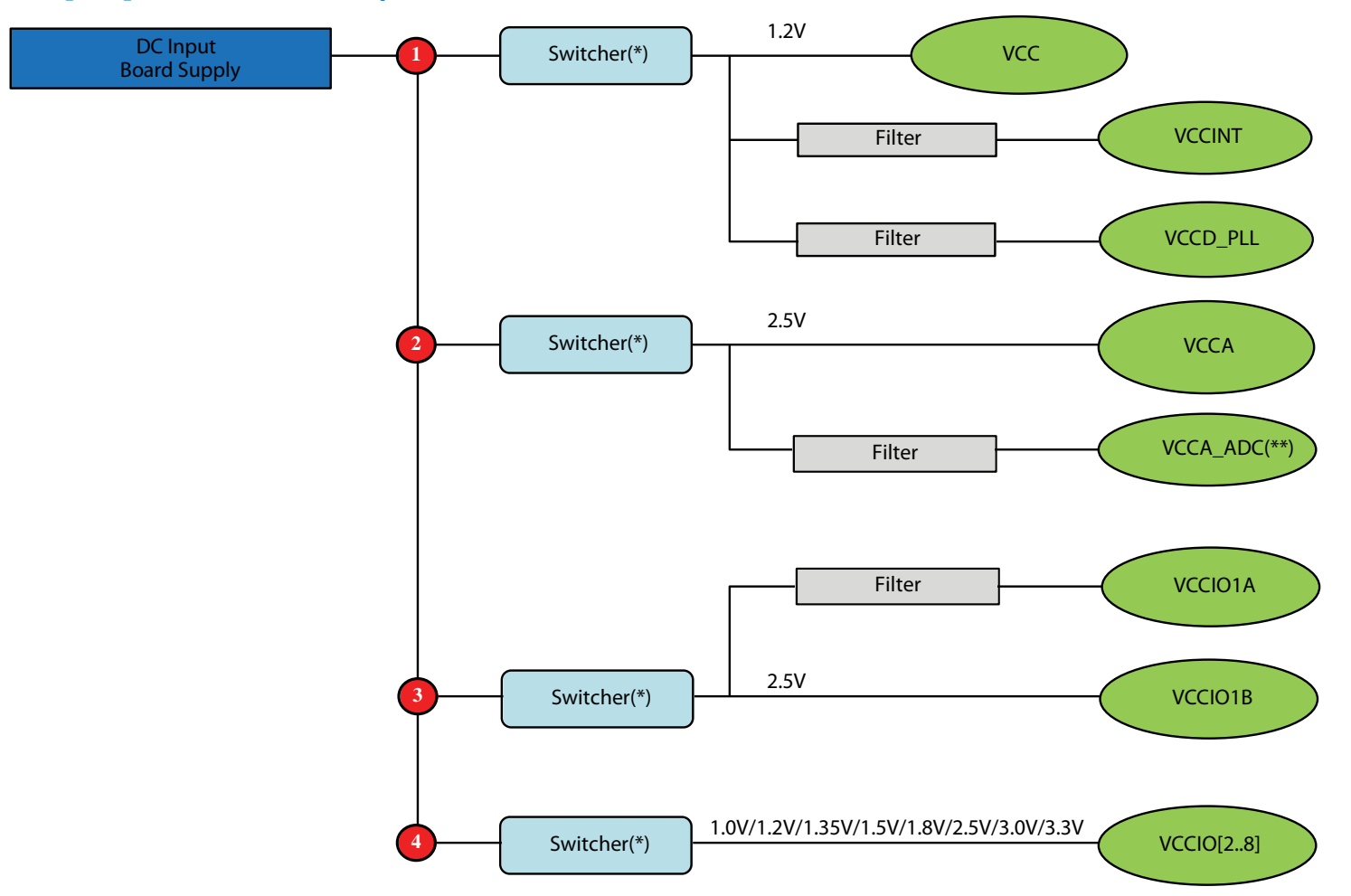

The ADC power supply requires 0.1uF decoupling cap near the package and ferrite bead filter at power supply.

(\*) When using a switcher to supply these voltages, the switcher must be a low noise switcher as defined in *note 9* of the Notes to the Intel MAX 10 FPGA Pin Connection Guidelines.

(\*\*) Ferrite beads should be connected in series followed by a 10uF capacitor to ground. Place the decoupling of 0.1uF cap closer to the pin.

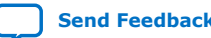

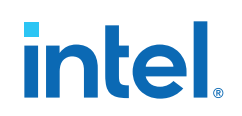

# **Example 4—Intel MAX 10 (Single Supply) FPGA**

*Note:* Intel recommends that you create an Intel Quartus Prime design, enter your device I/O assignments, and compile the design. The Intel Quartus Prime software will check your pin connections according to I/O assignment and placement rules. The rules differ from one device to another based on device density, package, I/O assignments, voltage assignments, and other factors that are not fully described in this document or the device handbook.

#### **Table 13. Power Supply Sharing Guidelines for Intel MAX 10 (Single Supply) FPGA (E144, M153, U169, and U324 Packages) – The ADC Feature is Not Used**

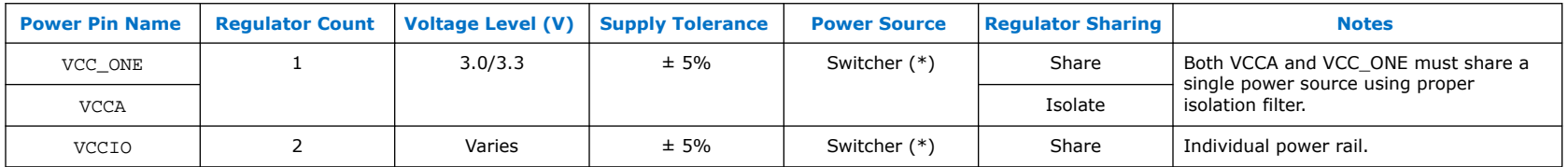

Example Requiring 2 Power Regulator

(\*)When using a switcher to supply these voltages, the switcher must be a low noise switcher as defined in note 9 of the *Notes to the Intel MAX 10 FPGA Pin Connection Guidelines*.

Notes:

- 1. Use the EPE (Early Power Estimation) tool to assist in determining the power required for your specific design.
- 2. Each board design requires its own power analysis to determine the required power regulators needed to satisfy the specific board design requirements. An example block diagram using the Intel MAX 10 FPGA device is provided in Figure 4.
- 3. Refer to the *Intel MAX 10 FPGA Configuration User Guide* for maximum ramp rate requirement.

#### **Figure 4. Example Power Supply Sharing Guidelines for Intel MAX 10 (Single Supply) FPGA (E144, M153, U169, and U324 Packages) – The ADC Feature is Not Used**

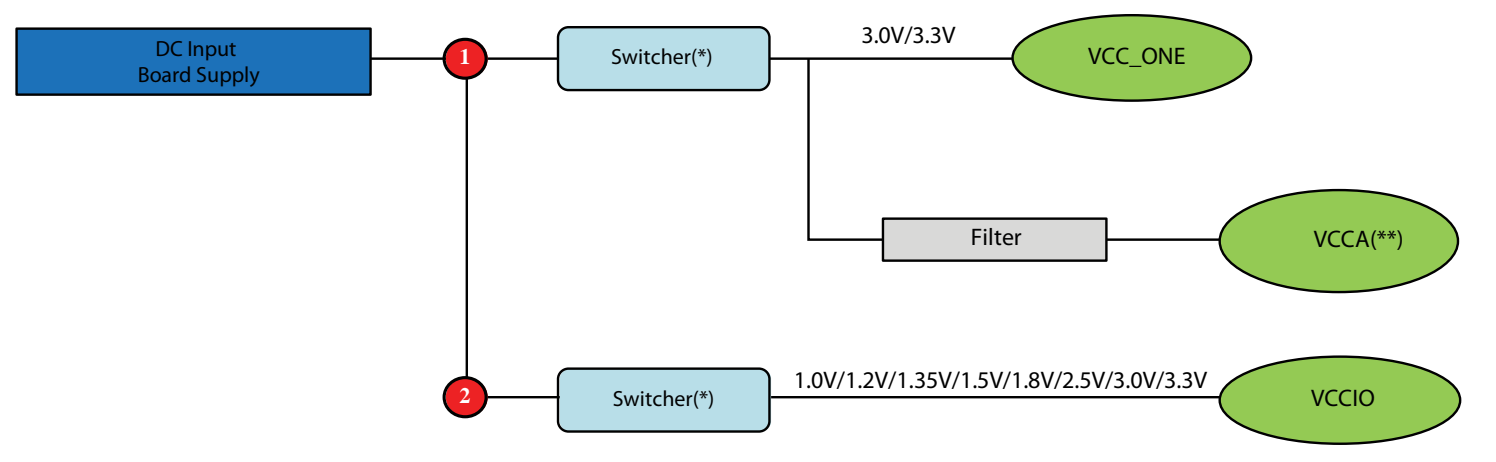

(\*) When using a switcher to supply these voltages, the switcher must be a low noise switcher as defined in *note 9* of the Notes to the Intel MAX 10 FPGA Pin Connection Guidelines.

(\*\*) The VCCA power supply requires ferrite bead filter for noise isolation.

# **Example 5—Intel MAX 10 (Single Supply) FPGA**

*Note:* Intel recommends that you create an Intel Quartus Prime design, enter your device I/O assignments, and compile the design. The Intel Quartus Prime software will check your pin connections according to I/O assignment and placement rules. The rules differ from one device to another based on device density, package, I/O assignments, voltage assignments, and other factors that are not fully described in this document or the device handbook.

#### **Table 14. Power Supply Sharing Guidelines for Intel MAX 10 (Single Supply) FPGA – Using the ADC Feature and VCCIO[2..8] Pins are Powered Up 3.0V/3.3V (E144, M153, U169, and U324 Packages)**

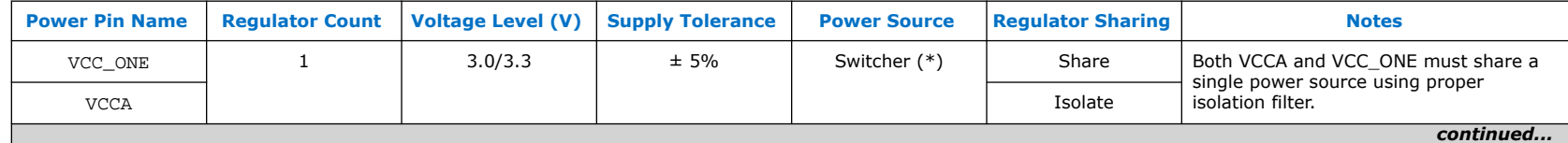

Example Requiring 2 Power Regulator

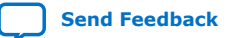

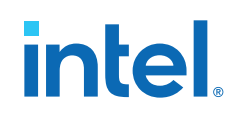

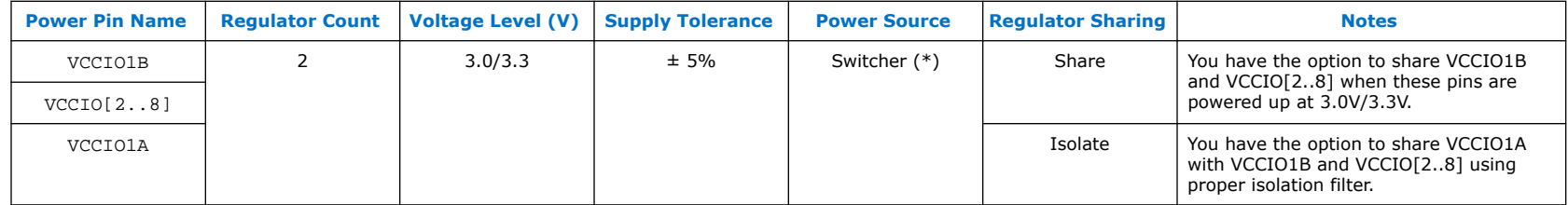

(\*)When using a switcher to supply these voltages, the switcher must be a low noise switcher as defined in note 9 of the *Notes to the Intel MAX 10 FPGA Pin Connection Guidelines*.

Notes:

- 1. Use the EPE (Early Power Estimation) tool to assist in determining the power required for your specific design.
- 2. Each board design requires its own power analysis to determine the required power regulators needed to satisfy the specific board design requirements. An example block diagram using the Intel MAX 10 FPGA device is provided in Figure 5.
- 3. Refer to the *Intel MAX 10 FPGA Configuration User Guide* for maximum ramp rate requirement.

**Figure 5. Example Power Supply Sharing Guidelines for Intel MAX 10 (Single Supply) FPGA – Using the ADC Feature and VCCIO[2..8] Pins are Powered Up 3.0V/3.3V (E144, M153, U169, and U324 Packages)**

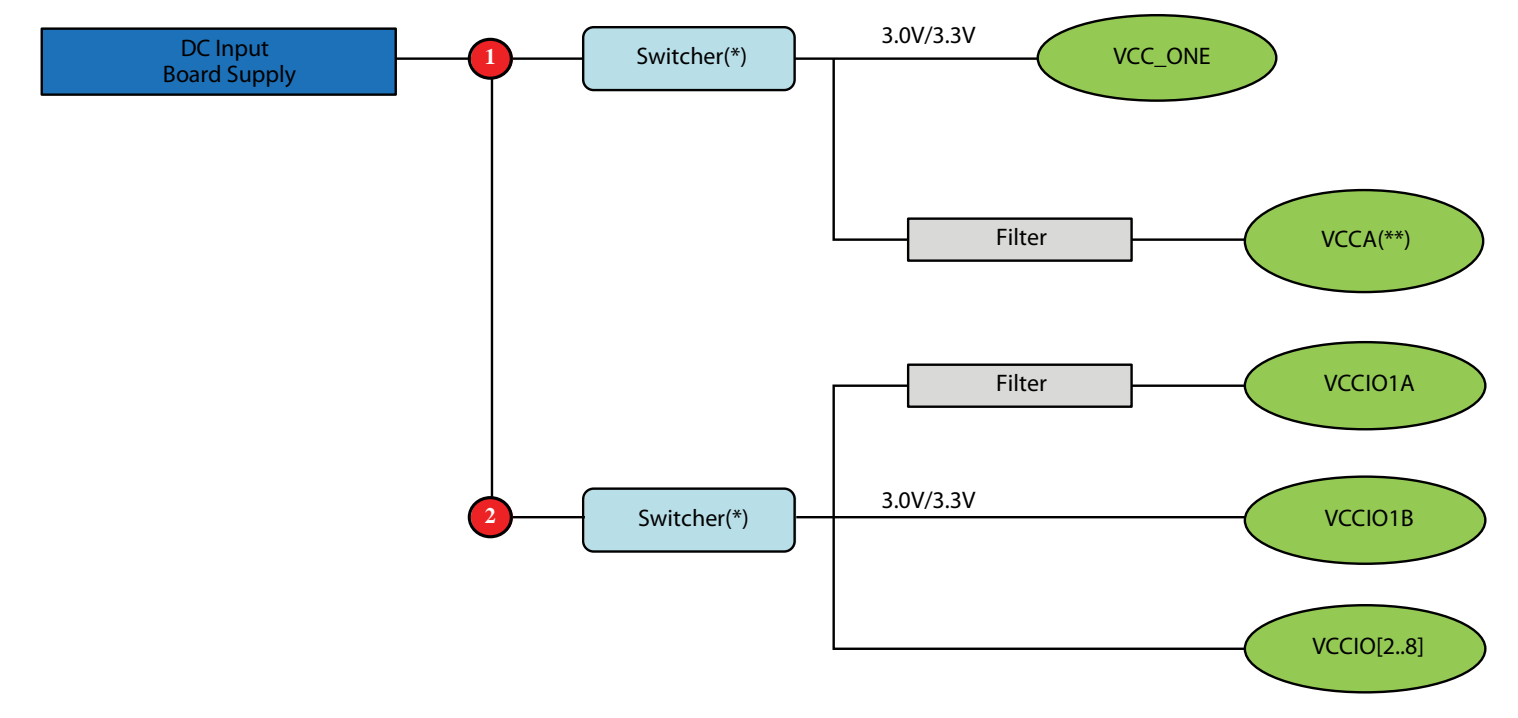

(\*) When using a switcher to supply these voltages, the switcher must be a low noise switcher as defined in *note 9* of the Notes to the Intel MAX 10 FPGA Pin Connection Guidelines.

(\*\*) The VCCA power supply requires ferrite bead filter for noise isolation.

# **Example 6—Intel MAX 10 (Single Supply) FPGA**

*Note:* Intel recommends that you create an Intel Quartus Prime design, enter your device I/O assignments, and compile the design. The Intel Quartus Prime software will check your pin connections according to I/O assignment and placement rules. The rules differ from one device to another based on device density, package, I/O assignments, voltage assignments, and other factors that are not fully described in this document or the device handbook.

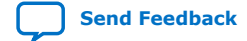

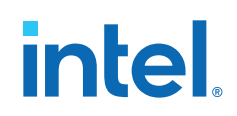

#### **Table 15. Power Supply Sharing Guidelines for Intel MAX 10 (Single Supply) FPGA – Using the ADC Feature and VCCIO[2..8] Pins are Powered Up 1.0V/1.2V/1.35V/1.5V/1.8V/2.5V (E144, M153, U169, and U324 Packages)**

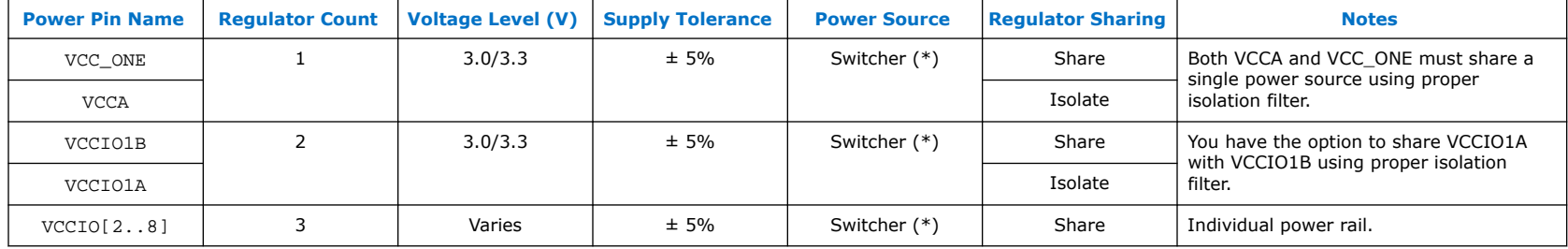

Example Requiring 3 Power Regulator

(\*)When using a switcher to supply these voltages, the switcher must be a low noise switcher as defined in note 9 of the *Notes to the Intel MAX 10 FPGA Pin Connection Guidelines*.

Notes:

- 1. Use the EPE (Early Power Estimation) tool to assist in determining the power required for your specific design.
- 2. Each board design requires its own power analysis to determine the required power regulators needed to satisfy the specific board design requirements. An example block diagram using the Intel MAX 10 FPGA device is provided in Figure 6.
- 3. Refer to the *Intel MAX 10 FPGA Configuration User Guide* for maximum ramp rate requirement.

**Figure 6. Example Power Supply Sharing Guidelines for Intel MAX 10 (Single Supply) FPGA – Using the ADC Feature and VCCIO[2..8] Pins are Powered Up 1.0V/1.2V/1.35V/1.5V/1.8V/2.5V (E144, M153, U169, and U324 Packages)**

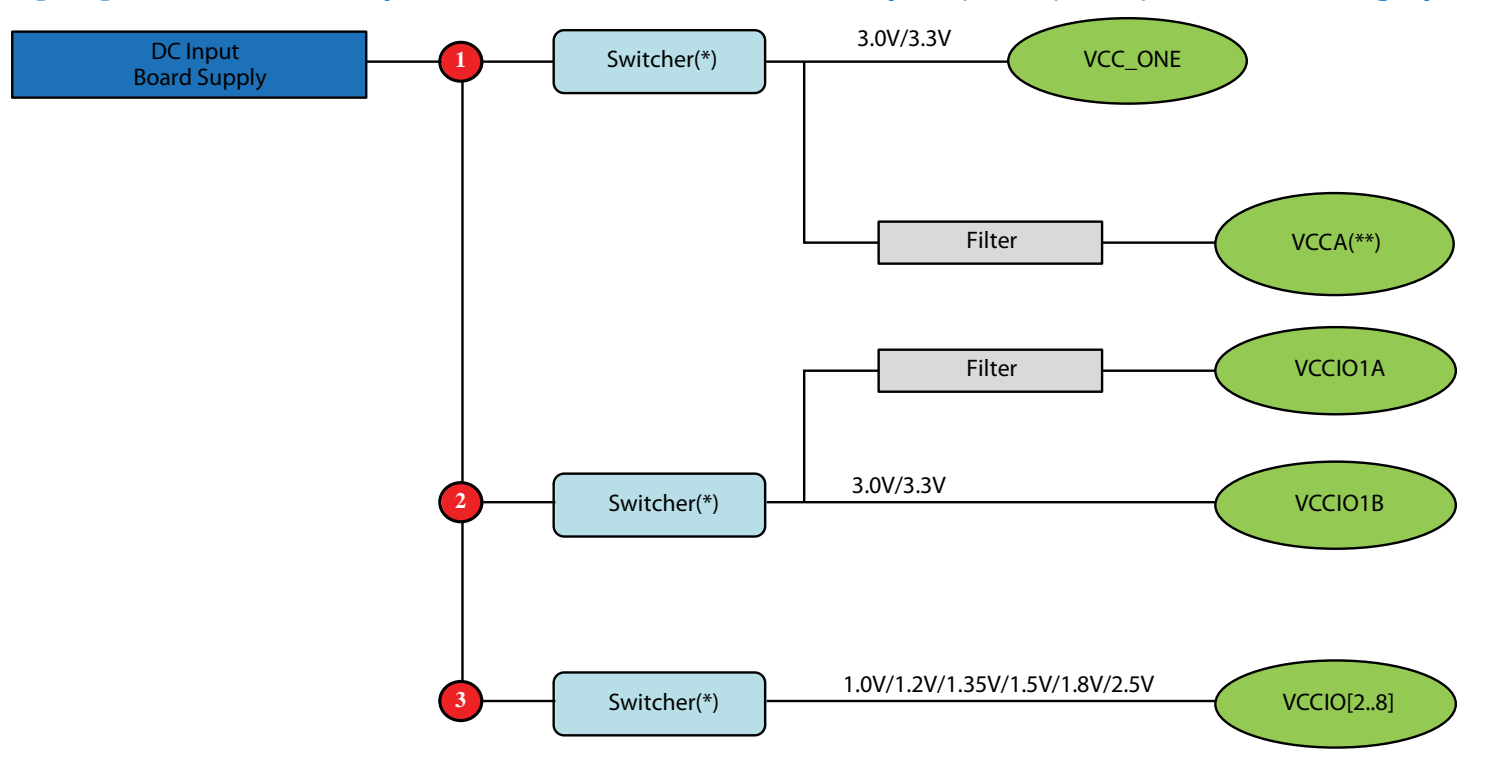

(\*) When using a switcher to supply these voltages, the switcher must be a low noise switcher as defined in *note 9* of the Notes to the Intel MAX 10 FPGA Pin Connection Guidelines.

(\*\*) The VCCA power supply requires ferrite bead filter for noise isolation.

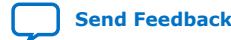

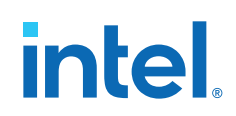

# **Document Revision History for Intel MAX 10 FPGA Device Family Pin Connection Guidelines**

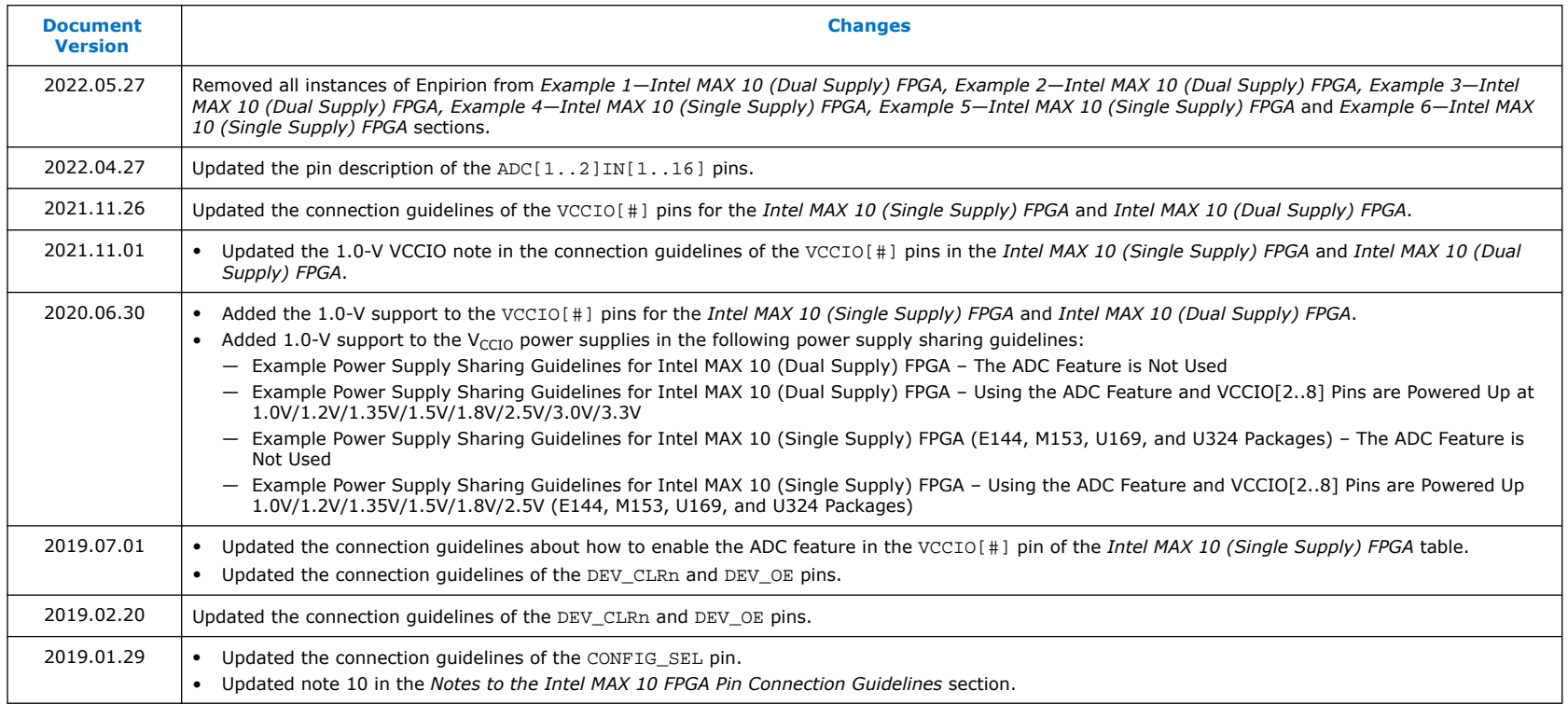

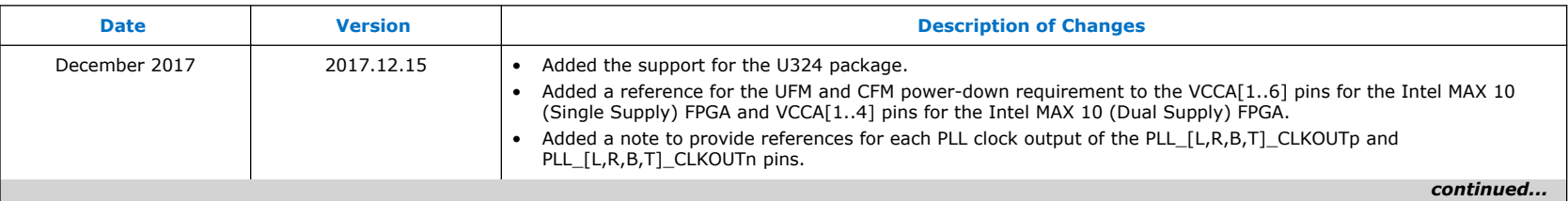

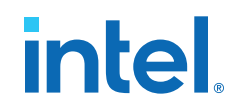

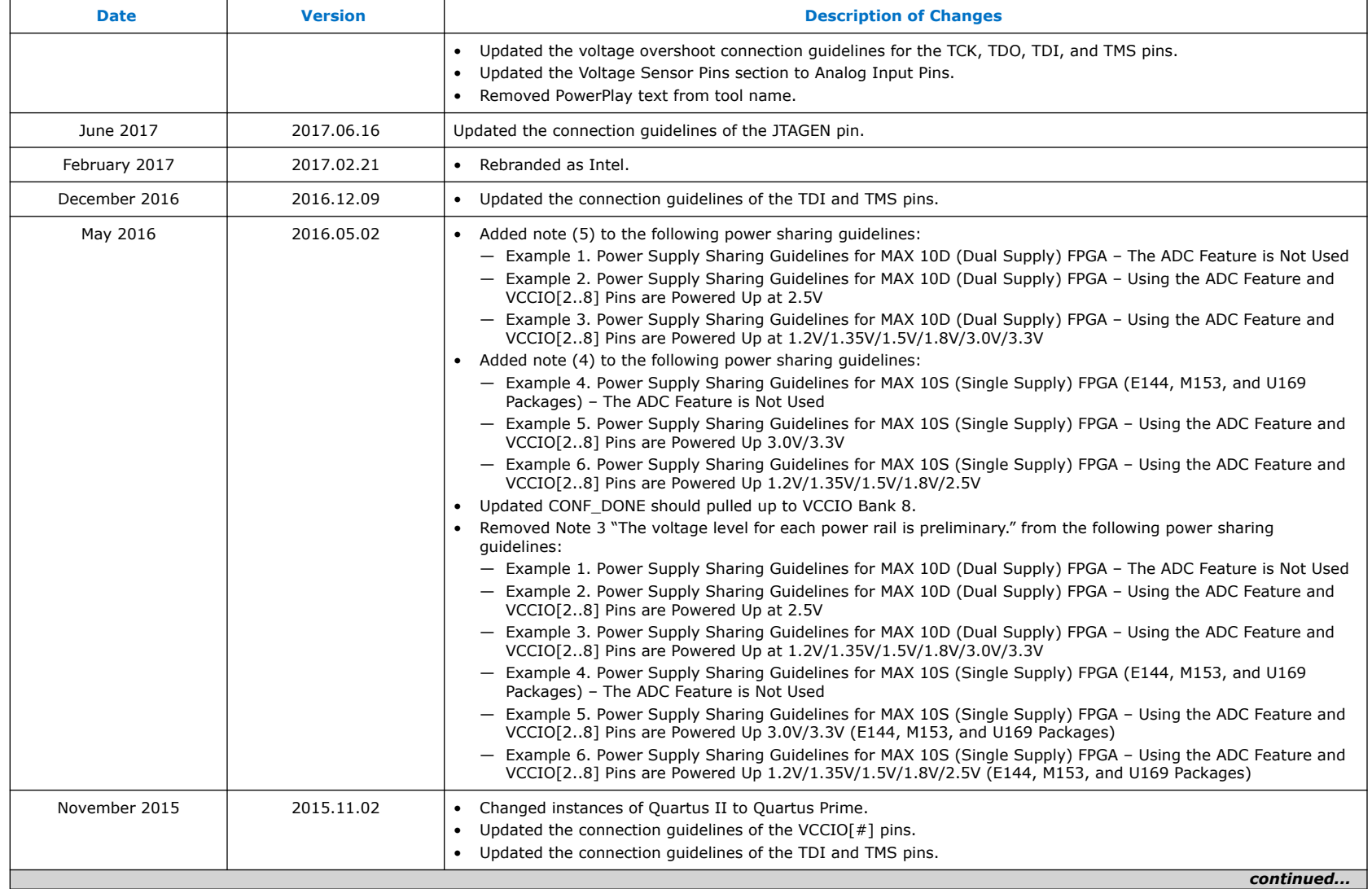

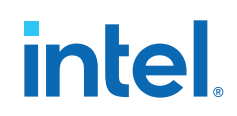

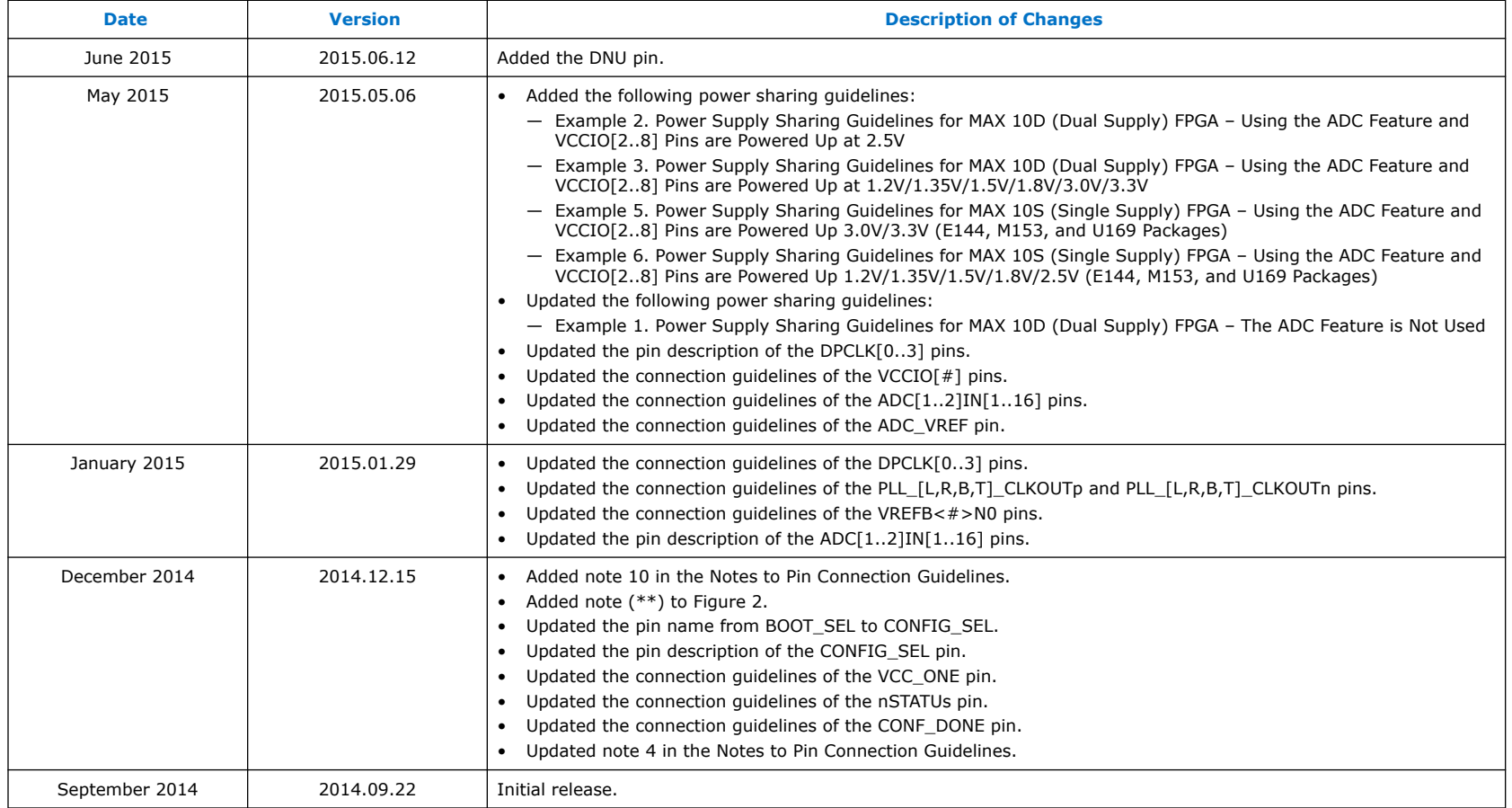

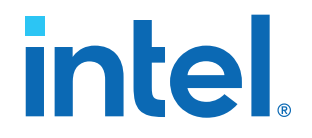

# **Intel® MAX® 10 FPGA Design Guidelines**

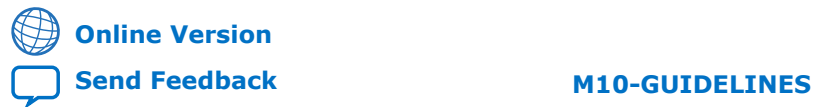

ID: **683196** Version: **2020.10.19**

# *intel.*

# **Contents**

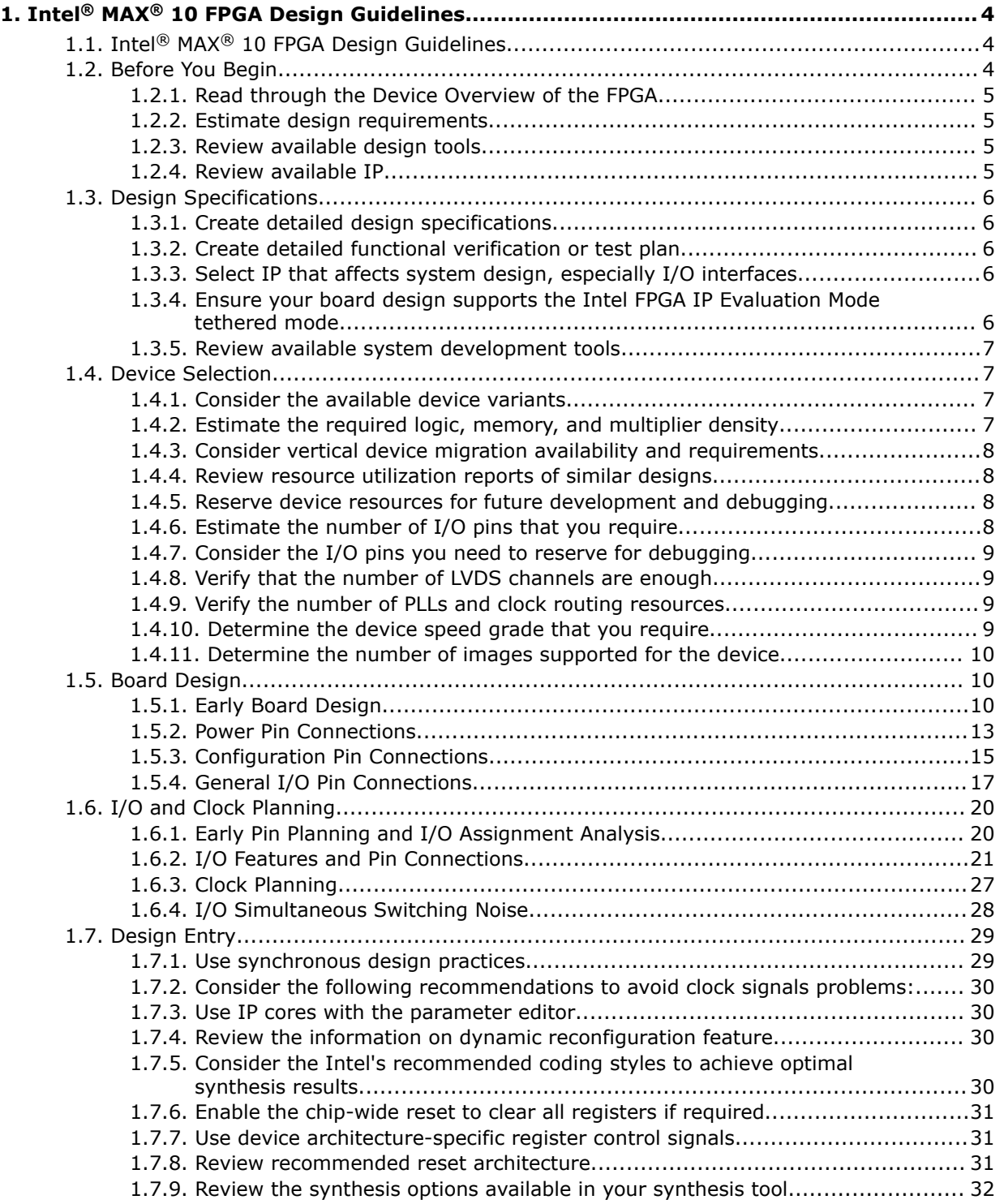

# intel.

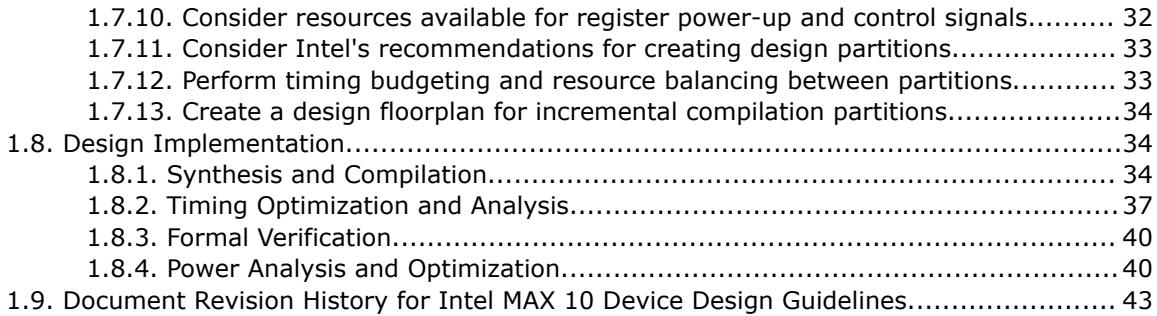

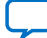

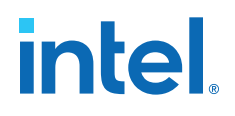

# **1. Intel® MAX® 10 FPGA Design Guidelines**

# **1.1. Intel® MAX® 10 FPGA Design Guidelines**

This application note provides a set of checklists that consist of design guidelines, recommendations, and factors to consider when you create designs using Intel® MAX® 10 FPGAs.

- Use this document to help you plan the FPGA and system early in the design process, which is crucial for a successful design.
- Follow Intel's recommendations throughout the design process to achieve good results, avoid common issues, and improve your design productivity.

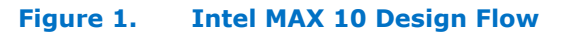

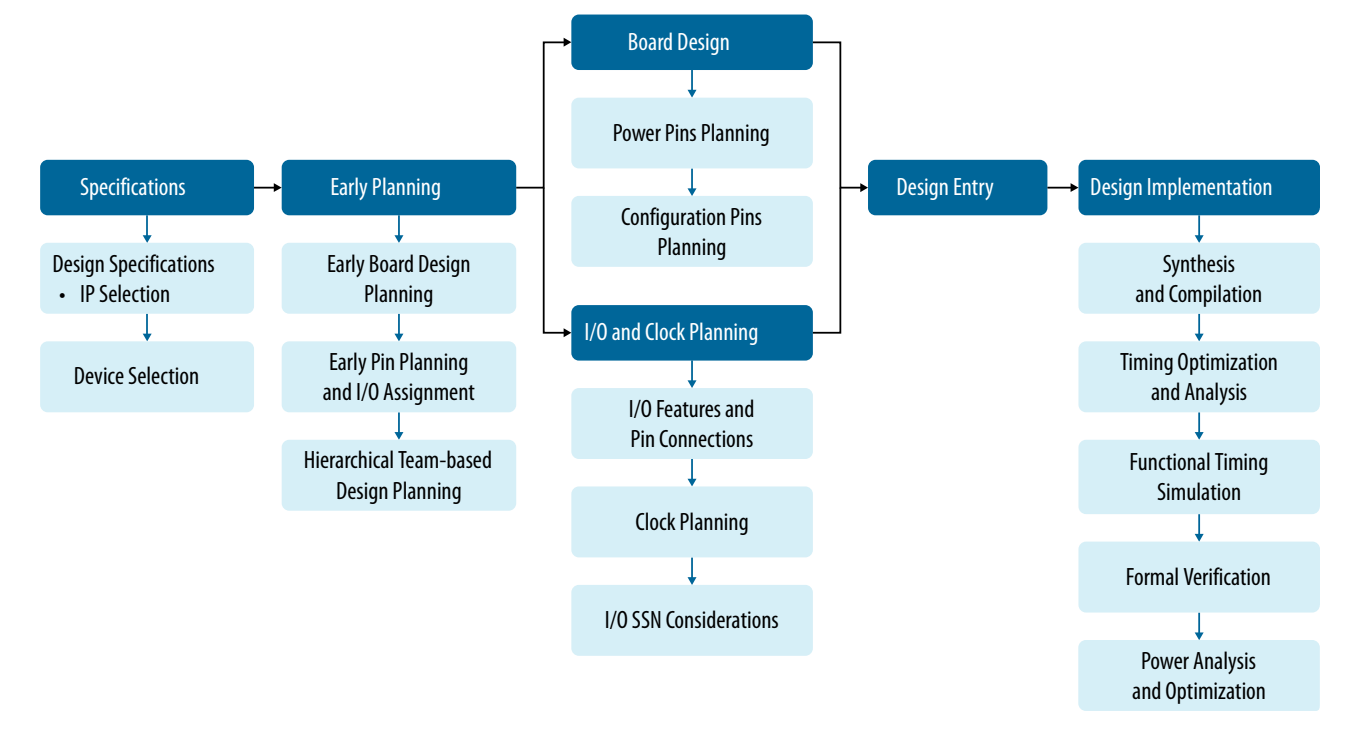

# **1.2. Before You Begin**

Before you begin planning and designing your FPGA system, familiarize yourself with the FPGA device features, and the design tools and IP that are available for the Intel MAX 10 device family.

Intel Corporation. All rights reserved. Intel, the Intel logo, and other Intel marks are trademarks of Intel Corporation or its subsidiaries. Intel warrants performance of its FPGA and semiconductor products to current specifications in accordance with Intel's standard warranty, but reserves the right to make changes to any products and services at any time without notice. Intel assumes no responsibility or liability arising out of the application or use of any information, product, or service described herein except as expressly agreed to in writing by Intel. Intel customers are advised to obtain the latest version of device specifications before relying on any published information and before placing orders for products or services. \*Other names and brands may be claimed as the property of others.

**[ISO](https://www.intel.com/content/www/us/en/quality/intel-iso-registrations.html) [9001:2015](https://www.intel.com/content/www/us/en/quality/intel-iso-registrations.html) [Registered](https://www.intel.com/content/www/us/en/quality/intel-iso-registrations.html)**

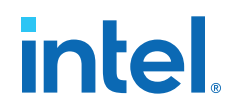

### **1.2.1. Read through the Device Overview of the FPGA**

The Device Overview provides an overview of the capabilities and options available for a device family. Read through the document to familiarize yourself with the device family offerings and general features.

#### **Related Information**

[Intel MAX 10 FPGA Device Overview](http://www.altera.com/literature/hb/max-10/m10_overview.pdf)

#### **1.2.2. Estimate design requirements**

Create a rough estimate of the design in the following terms:

- Basic functions of the product
- Similar previous designs
- General device requirements

#### **1.2.3. Review available design tools**

Consider the available design, estimators, system builders, and verification tools. The following items are some of the available tools provided by Intel:

- Intel Quartus® Prime software for design, synthesis, simulation, and programming; including integration with Platform Designer (Standard), simulation tools, and verification tools.
- Platform Designer (Standard) system integration tool—next-generation tool that automatically generates interconnect logic to connect intellectual property (IP) functions and subsystems.
- Mentor Graphics\* ModelSim\* Intel FPGA Edition simulation software.
- Timing Analyzer for static timing analysis with support for Synopsys\* Design Constraints (SDC) format.
- Power Analyzer for power analysis and optimization.
- Signal Probe and Signal Tap II Logic Analyzer debugging tools.
- External Memory Interface Toolkit available in the Intel Quartus Prime software.

#### **Related Information**

- [Intel Quartus Prime Software Suite and FPGA Development Tools](https://www.intel.com/content/www/us/en/products/details/fpga/development-tools.html) For more information design tools
- [Design Software Support](http://www.altera.com/support/software/sof-index.html) For more information on software support
- [AN 632: SOPC Builder to Qsys Migration Guidelines](http://www.altera.com/literature/an/an632.pdf) For a guideline to migrate from SOPC Builder to Platform Designer (Standard)

#### **1.2.4. Review available IP**

Intel and its FPGA IP partners offer a large selection of parameterized blocks of IP cores optimized for Intel FPGAs that you can implement to reduce your implementation and verification time.

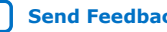

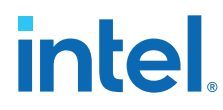

#### **Related Information**

[Intel FPGA Intellectual Property](https://www.intel.com/content/www/us/en/products/details/fpga/intellectual-property.html)

# **1.3. Design Specifications**

Typically, the FPGA is an important part of the overall system and affects the rest of the system design. Use the following checklist to start your design process.

## **1.3.1. Create detailed design specifications**

Before you create your logic design or complete your system design, perform the following:

- Specify the I/O interfaces for the FPGA
- Identify the different clock domains
- Include a block diagram of basic design functions
- Consider a common design directory structure—if your design includes multiple designers, a common design directory structure eases the design integration stages.
- When performing any UFM write or erase operation, make sure you provide stable power connection. Loss of power supply during a write or erase operation can cause damage to the device.

#### **1.3.2. Create detailed functional verification or test plan**

A functional verification plan ensures the team knows how to verify the system. Creating a test plan at an early stage helps you design for testability and manufacturability.

For example, if you plan to perform built-in-self test (BIST) functions to drive interfaces, you can plan to use a UART interface with a Nios<sup>®</sup> II processor inside the FPGA device.

#### **Related Information**

[Review available on-chip debugging tools](#page-8-0) on page 11

#### **1.3.3. Select IP that affects system design, especially I/O interfaces**

Include intellectual property (IP) blocks in your detailed design specifications. Taking the time to create these specifications improves design efficiency.

#### **Related Information**

[Intel FPGA Intellectual Property](https://www.intel.com/content/www/us/en/products/details/fpga/intellectual-property.html)

For a list of available IP offered by Intel and Intel FPGA IP partners

#### **1.3.4. Ensure your board design supports the Intel FPGA IP Evaluation Mode tethered mode**

You can program your FPGA and verify your design in hardware before you purchase an IP license by using the Intel FPGA IP Evaluation Mode feature available for many IP cores. Intel FPGA IP Evaluation Mode supports the following modes:

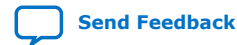

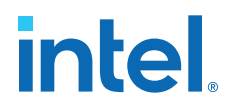

- Untethered—your design runs for a limited time.
- Tethered—your design runs for the duration of the hardware evaluation period. This mode requires an Intel FPGA download cable connected to the JTAG port on your board and a host computer that runs the Intel Quartus Prime Programmer. If you plan to use this mode, ensure that your board design supports this mode.

#### **1.3.5. Review available system development tools**

Intel provides a complete suite of development tools for every stage of your design.

Whether you are creating a complex FPGA design as a hardware engineer, writing software for an embedded processor as a software developer, modeling a digital signal processing (DSP) algorithm, or focusing on system design, Intel has a tool that can help.

#### **Related Information**

- [Intel Quartus Prime Software Suite and FPGA Development Tools](https://www.intel.com/content/www/us/en/products/details/fpga/development-tools.html)
- [Design Software Support](http://www.altera.com/support/software/sof-index.html)

# **1.4. Device Selection**

Use the following checklist to determine the device variant, density, and package combination that is suitable for your design.

#### **1.4.1. Consider the available device variants**

The Intel MAX 10 FPGA family consist of several device variants that are optimized for different application requirements.

Select a device based on I/O pin count, LVDS channels, package offering, logic/ memory/multiplier density, single/dual supply device options, PLLs, clock routing, and speed grade.

Consider the following feature options:

- Compact
- Flash
- Analog-to-digital converter (ADC)

#### **Related Information**

[Intel MAX 10 FPGA Device Overview](http://www.altera.com/literature/hb/max-10/m10_overview.pdf)

#### **1.4.2. Estimate the required logic, memory, and multiplier density**

Intel MAX 10 devices offer a range of densities that provide different amounts of device logic resources. Determining the required logic density can be a challenging part of the design planning process. Devices with more logic resources can implement larger and potentially more complex designs but generally have a higher cost. Smaller devices have lower static power utilization.

#### **Related Information**

[Intel MAX 10 Embedded Multipliers User Guide](http://www.altera.com/literature/hb/max-10/ug_m10_dsp.pdf)

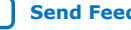

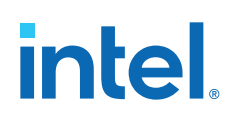

# **1.4.3. Consider vertical device migration availability and requirements**

Determine whether you want the flexibility of migrating your design to another device density. Choose your device density and package to accommodate any possible future device migration to allow flexibility when the design nears completion.

To verify the pin migration compatibility, use the **Pin Migration View** window in the Intel Quartus Prime software Pin Planner. The **Pin Migration View** window helps you identify the difference in pins that can exist between migration devices:

- If one device has pins for connection to  $V_{CC}$  or GND but are I/O pins on a different device, the Intel Quartus Prime software ensures these pins are not used for I/O. For migration, ensure that these pins are connected to the correct PCB plane.
- If you are migrating between two devices in the same package, connect the pins that are not connected to the smaller die to  $V_{CC}$  or GND on the larger die in your original design.

#### **Related Information**

#### [I/O Management](http://www.altera.com/literature/hb/qts/qts_qii52013.pdf)

For more information about verifying the pin migration compatibility

#### **1.4.4. Review resource utilization reports of similar designs**

If you have other designs that target an Intel device, you can use their resource utilization as an estimate for your new design. Coding style, device architecture, and optimization options used in the Intel Quartus Prime software can significantly affect resource utilization and timing performance of a design.

To estimate resource utilization for certain configurations of Intel's FPGA IP designs, refer to the respective Intel MAX 10 user guides.

#### **1.4.5. Reserve device resources for future development and debugging**

Select a device that meets your design requirements with some safety margin in case you want to add more logic later in the design cycle, upgrade, or expand your design. You may also want additional space in the device to ease design floorplan creation for an incremental or team-based design.

#### **Related Information**

Consider reserving resources for debugging on page 11

#### **1.4.6. Estimate the number of I/O pins that you require**

Determine the required number of I/O pins for your application, considering the design's interface requirements with other system blocks. You can compile any existing designs in the Intel Quartus Prime software to determine how many I/O pins are used.

Other factors can also affect the number of I/O pins required for a design, including simultaneous switching noise (SSN) concerns, pin placement guidelines, pins used as dedicated inputs, I/O standard availability for each I/O bank, differences between I/O standards and speed for row and column I/O banks, and package migration options.

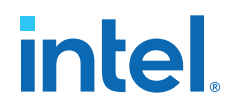

#### **Related Information**

- [I/O and Clock Planning](#page-7-0) on page 20
- [Board Design](#page-7-0) on page 10

#### **1.4.7. Consider the I/O pins you need to reserve for debugging**

Intel provides a complete design debugging environment that easily adapts to your specific design requirements. When planning to debugging, you should decide which I/O pins you need to reserve for debugging.

#### **Related Information**

Consider the guidelines to plan for debugging tools on page 11

#### **1.4.8. Verify that the number of LVDS channels are enough**

Larger densities and package pin counts offer more full-duplex LVDS channels for differential signaling. Ensure that your device density-package combination includes enough LVDS channels.

#### **1.4.9. Verify the number of PLLs and clock routing resources**

Verify that your chosen device density package combination includes enough PLLs and clock routing resources for your design. GCLK resources are shared between certain PLLs, which can affect the inputs that are available for use.

#### **Related Information**

[I/O and Clock Planning](#page-7-0) on page 20 For more details and references regarding clock pins and global routing resources

#### **1.4.10. Determine the device speed grade that you require**

The device speed grade affects the device timing performance and timing closure, as well as power utilization. One way to determine which speed grade your design requires is to consider the supported clock rates for specific I/O interfaces.

You can use the fastest speed grade while prototyping to reduce compilation time because less time is spent optimizing the design to meet timing requirements. If the design meets the timing requirements, you can then move to a slower speed grade for production to reduce cost.

When migrating to a device of different speed grade, check the timing report from the timing analysis to ensure that there is no timing violation between different blocks within the Intel MAX 10 device, between Intel MAX 10 devices and other devices on the board.

Always design with a sufficient timing margin so that your design can work on devices of different speed grades.

#### **Related Information**

- **[External Memory Interface Spec Estimator](http://www.altera.com/technology/memory/estimator/mem-emif-index.html)** 
	- For information about supported clock rates for memory interfaces using I/O pins on different sides of the device in different device speed grades

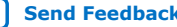

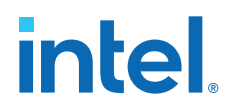

• [Intel MAX 10 FPGA Device Datasheet](http://www.altera.com/literature/hb/max-10/m10_datasheet.pdf)

For information about the available speed grades

## **1.4.11. Determine the number of images supported for the device**

Select a device that support dual configuration images, two FPGA bitstreams, if dual configuration feature is needed in your design. All Intel MAX 10 devices support the dual configuration feature, except 10M02 device.

# **1.5. Board Design**

## **1.5.1. Early Board Design**

Early planning allows the FPGA team to provide early information to PCB board and system designers.

#### **1.5.1.1. Select a configuration scheme**

Intel offers a wide range of configuration solutions to configure Intel MAX 10 devices.

#### **Related Information**

#### [Intel MAX 10 FPGA Configuration User Guide](http://www.altera.com/literature/hb/max-10/ug_m10_config.pdf)

For information about the internal configuration scheme, and the necessary and optional pin settings

#### **1.5.1.2. Ensure board support the required features:**

- Data decompression—if you enable data compression, the storage requirement and the programming time (writing to flash) are reduced. The configuration time (writing to CRAM) is increased.
- Design security—this feature utilizes a 128-bit security key to protect the designs from unauthorized copying, reverse engineering, and tampering. The devices can decrypt configuration bitstreams using the AES algorithm. Design security is not available for the JTAG configuration scheme.
- Dual configuration—this feature is supported only in self-download mode.
- SEU mitigation—dedicated circuitry in the devices perform cyclic redundancy check (CRC) error detection and check for SEU errors automatically. To detect SEU errors, use the CRC\_ERROR pin to flag errors and design your system to take appropriate action. If you do not enable the CRC error detection feature, you can also use the CRC ERROR pin as a design I/O pin.

#### **Related Information**

[Intel MAX 10 FPGA Configuration User Guide](http://www.altera.com/literature/hb/max-10/ug_m10_config.pdf)

#### **1.5.1.3. Plan for the Auto-restart after configuration error option**

To reset the device internally by driving the nSTATUS pin low when a configuration error occurs, enable the **Auto-restart after configuration error** option. The device releases its nSTATUS pin after the reset time-out period. This behavior allows you to re-initiate the configuration cycle. The nSTATUS pin requires an external 10-kΩ pullup resistor to  $V_{CCIO}$ .

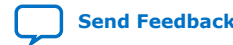

*1. Intel® MAX® 10 FPGA Design Guidelines* **683196 | 2020.10.19**

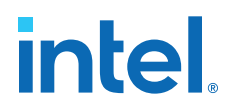

#### **1.5.1.4. Estimating configuration file size**

To estimate the configuration file size, convert your configuration file in uncompressed Raw Binary File (**.rbf**). The **.rbf** file size provides the approximate uncompressed configuration file sizes.

Use uncompressed **.rbf** size only to estimate the file size before design compilation. Different configuration file formats, such as Hexadecimal (Intel-Format) File (**.hex**) or Tabular Text File (**.ttf**) format, have different file sizes.

#### **Related Information**

[Intel MAX 10 FPGA Configuration User Guide](http://www.altera.com/literature/hb/max-10/ug_m10_config.pdf) For more information on the uncompressed .rbf sizes for Intel MAX 10 devices

#### **1.5.1.5. Review available on-chip debugging tools**

Take advantage of on-chip debugging features to analyze internal signals and perform advanced debugging techniques.

Different debugging tools work better for different systems and different designers. Early planning can reduce the time spent debugging, and eliminates design changes later to accommodate your preferred debugging methodologies. Adding debug pins may not be enough, because of internal signal and I/O pin accessibility on the device.

#### **Related Information**

- [System Debugging Tools Overview](http://www.altera.com/literature/hb/qts/qts_qii53027.pdf) For more information about in-system debugging tools in the Quartus Prime software
- [Virtual JTAG \(sld\\_virtual\\_jtag\) IP Core User Guide](http://www.altera.com/literature/ug/ug_virtualjtag.pdf) For more information about virtual JTAG

#### **1.5.1.6. Consider the guidelines to plan for debugging tools**

- Select on-chip debugging schemes early to plan memory and logic requirements, I/O pin connections, and board connections.
- If you want to use Signal Probe incremental routing, the Signal Tap II Embedded Logic Analyzer, Logic Analyzer Interface, In-System Memory Content Editor, In-System Sources and Probes, or Virtual JTAG IP core, plan your system and board with JTAG connections that are available for debugging.
- Plan for the small amount of additional logic resources used to implement the JTAG hub logic for JTAG debugging features.
- For debugging with the Signal Tap II Embedded Logic Analyzer, reserve device memory resources to capture data during system operation.
- Reserve I/O pins for debugging with Signal Probe or the Logic Analyzer Interface so that you do not have to change the design or board to accommodate debugging signals later.
- Ensure the board supports a debugging mode where debugging signals do not affect system operation.
- Incorporate a pin header or micro connector as required for an external logic analyzer or mixed signal oscilloscope.

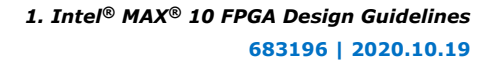

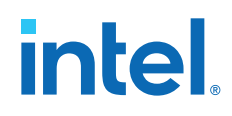

- To use debug tools incrementally and reduce compilation time, ensure incremental compilation is on so you do not have to recompile the design to modify the debug tool.
- To use the Virtual JTAG IP core for custom debugging applications, instantiate it in the HDL code as part of the design process.
- To use the In-System Sources and Probes feature, instantiate the IP core in the HDL code.
- To use the In-System Memory Content Editor for RAM or ROM blocks or the LPM\_CONSTANT IP core, turn on the **Allow In-System Memory Content Editor** option to capture and update content independently of the system clock option for the memory block in the parameter editor.

#### **Related Information**

- [Quick Design Debugging Using Signal Probe](http://www.altera.com/literature/hb/qts/qts_qii53008.pdf) For more information about debugging tools and methods
- [Design Debugging Using the Signal Tap II Logic Analyzer](http://www.altera.com/literature/hb/qts/qts_qii53008.pdf) For more information about debugging with Signal Tap II
- [In-System Debugging Using External Logic Analyzers](http://www.altera.com/literature/hb/qts/qts_qii53016.pdf) For more information about debugging with logic analyzers
- [In-System Updating of Memory and Constants](http://www.altera.com/literature/hb/qts/qts_qii53016.pdf) For more information about debugging memory
- [Design Debugging Using In-System Sources and Probes](http://www.altera.com/literature/hb/qts/qts_qii53021.pdf) For more information about debugging sources and probes
- [Virtual JTAG \(sld\\_virtual\\_jtag\) IP Core User Guide](http://www.altera.com/literature/ug/ug_virtualjtag.pdf) For more information about virtual JTAG

#### **1.5.1.7. Use the Early Power Estimator (EPE) to estimate power supplies and cooling solution**

FPGA power consumption depends on logic design and is challenging to estimate during early board specification and layout. However, it is an important design consideration and must be estimated accurately to develop an appropriate power budget to design the power supplies, voltage regulators, decoupling capacitors, heat sink, and cooling system.

Use the EPE spreadsheet to estimate power, current, and device junction temperature before you have a complete design. The EPE calculates the estimated information based on device information, planned device resources, operating frequency, toggle rates, ambient temperature, heat sinks information, air flow, board thermal model, and other environmental considerations.

- If you have an existing or partially-completed and compiled design—use the **Generate Early Power Estimator File** command in the Intel Quartus Prime software to provide input to the EPE spreadsheet.
- If you do not have an existing design—estimate manually the number of device resources used in your design and input into the EPE spreadsheet. If the device resources information changes during or after the design phase, your power estimation results will be less accurate.

#### **Related Information**

• [Early Power Estimators \(EPE\)](http://www.altera.com/support/devices/estimator/pow-powerplay.jsp)

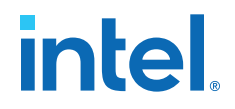

• Use power distribution network (PDN) tool to plan for power distribution and decoupling capacitor selection on page 14

#### **1.5.2. Power Pin Connections**

The Intel MAX 10 devices require various voltage supplies depending on your design requirements. Use the following checklist to design the board for the FPGA power pin connections.

#### **1.5.2.1. Design the board for power-up**

Intel MAX 10 devices support hot socketing (hot plug-in/hot swap) and power sequencing without the use of external devices. Consider the following guidelines:

- During power-up, the output buffers are tri-stated and the internal weak pull-up resistors are disabled by default. You can enable the internal weak pull-up resistors through the Intel Quartus Prime software.
- with weak pull-up resistors enabled until the device is configured and configuration pins drive out.
- Design the voltage power supply ramps to be monotonic—ensure that the minimum current requirement for the power-on-reset (POR) supplies is available during device power up. The following are the POR monitored power supplies:

 $V_{CC}$  or  $V_{CC}$  <sub>ONE</sub> (after regulated down)

 $V_{\text{CCIO}}$  of bank 1B and bank 8

 $V_{CCA}$ 

- You can extend the POR delay by using an external component to assert the nSTATUS pin low. To ensure the device configures properly and enters user mode, extend the POR delay if the board cannot meet the maximum power ramp time specifications.
- Design power sequencing and voltage regulators for the best device reliability although power sequencing is not required for correct operation, consider the power-up timing of each rail to prevent problems with long-term device reliability if you are designing a multi-rail powered system.
- Take advantage of the power up sequence for instant-on feature. With instant-on, the device can directly enter user mode with the shortest time after power supplies reach the required level. During power up, the control block reads the POR delay value and instant-on setting bits. If the instant-on is set, the device directly enters the initialization phase. If the instant-on feature is not selected, the POR delay value delays the POR signal. Clear the DSM if you want to change the setting.
- Connect the GND between boards before connecting the power supplies—Intel uses GND as a reference for hot-socketing operations and I/O buffer designs. Connecting the GND between boards before connecting the power supplies prevents the GND on your board from being pulled up inadvertently by a path to power through other components on your board. A pulled up GND could otherwise cause an out-of-specification I/O voltage or current condition with the device.

#### **Related Information**

- [Intel MAX 10 Power Management User Guide](http://www.altera.com/literature/hb/max-10/ug_m10_pwr.pdf)
- [Intel MAX 10 FPGA Device Family Pin Connection Guidelines](http://www.altera.com/literature/dp/max-10/PCG-01018.pdf)

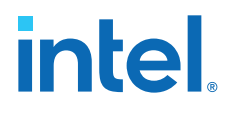

• [Intel MAX 10 FPGA Configuration User Guide](http://www.altera.com/literature/hb/max-10/ug_m10_config.pdf)

#### **1.5.2.2. Review the list of required supply voltages and the power supply options**

Intel MAX 10 devices offer single and dual supply device options.

#### **Related Information**

#### [Intel MAX 10 FPGA Device Datasheet](http://www.altera.com/literature/hb/max-10/m10_datasheet.pdf)

For a list of the required supply voltages and the recommended operating conditions

#### **1.5.2.3. Ensure I/O power pin compatibility with I/O standards**

The output pins of the devices will not conform to the I/O standard specifications if the  $V_{\text{CCIO}}$  level is out of the recommended operating range of the I/O standard.

#### **Related Information**

[Intel MAX 10 General Purpose I/O User Guide](http://www.altera.com/literature/hb/max-10/ug_m10_gpio.pdf) For a complete list of the supported I/O standards and  $V_{\text{CCIO}}$  voltages

#### **1.5.2.4. Ensure correct power pin connections**

- Connect all power pins correctly.
- Connect V<sub>CCIO</sub> pins and V<sub>REF</sub> pins to support the I/O standards of each bank.
- For unused supplies, consider whether there is a need to ground, open, or retain the power connection.

#### **Related Information**

[Intel MAX 10 FPGA Device Family Pin Connection Guidelines](http://www.altera.com/literature/dp/max-10/PCG-01018.pdf) For more information on connecting power pins

#### **1.5.2.5. Determine power rail sharing**

- Explore unique requirements for FPGA power pins or other power pins on your board, and determine which devices on your board can share a power rail. It is especially important for you to consider the power supply sharing ability of devices from different device families.
- Follow the suggested power supply sharing and isolation guidance, and the specific guidelines for each pin.

#### **Related Information**

- [Intel MAX 10 FPGA Device Family Pin Connection Guidelines](http://www.altera.com/literature/dp/max-10/PCG-01018.pdf) For more information about power sharing
- [AN 583: Designing Power Isolation Filters with Ferrite Beads for Altera FPGAs](https://www.intel.com/content/dam/www/programmable/us/en/pdfs/literature/an/an583.pdf) For more information on isolation guidance

#### **1.5.2.6. Use power distribution network (PDN) tool to plan for power distribution and decoupling capacitor selection**

Intel MAX 10 devices include on-die decoupling capacitors to provide high-frequency decoupling.

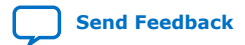

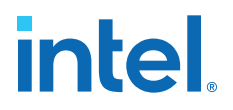

To plan power distribution and return currents from the voltage regulating module to the FPGA power supplies, you can use the PDN design tool that optimizes the boardlevel PDN graphically. Although you can use SPICE simulation to simulate the circuit, the PDN design tool provides a fast, accurate, and interactive way to determine the right number of decoupling capacitors for optimal cost and performance trade-off.

#### **Related Information**

- [AN 574: Printed Circuit Board \(PCB\) Power Delivery Network \(PDN\) Design](http://www.altera.com/literature/an/an574.pdf) **[Methodology](http://www.altera.com/literature/an/an574.pdf)**
- [Power Delivery Network \(PDN\) Tool User Guide](http://www.altera.com/literature/ug/ug_pdn.pdf)

#### **1.5.2.7. Review the following guidelines for PLL board design**

- Connect all PLL power pins to power supplies to reduce noise even if the design does not use all the PLLs.
- Power supply nets should be provided by an isolated power plane, a power plane cut out, or a thick trace.

#### **Related Information**

[Intel MAX 10 FPGA Device Family Pin Connection Guidelines](http://www.altera.com/literature/dp/max-10/PCG-01018.pdf) For pin voltage requirements

### **1.5.3. Configuration Pin Connections**

Depending on your configuration scheme, different pull-up or pull-down resistor, signal integrity, and specific pin requirements apply. Connecting the configuration pins correctly is important. Use the following checklist to address common issues.

#### **1.5.3.1. Verify configuration pin connections and pull-up or pull-down resistors are correct for your configuration schemes**

Intel provides pin connection guidelines to help you plan your design These guidelines describe each pin and give guidelines for their use.

#### **Related Information**

[Intel MAX 10 FPGA Device Family Pin Connection Guidelines](http://www.altera.com/literature/dp/max-10/PCG-01018.pdf) For specifics about each configuration pin

#### **1.5.3.2. Design configuration TCK pin using the same technique as in designing high-speed signal or system clock**

- Noise on the TCK signal can affect JTAG configuration.
- For a chain of devices, noise on the TCK pin in the chain can cause JTAG programming or configuration to fail for the entire chain.
- For a chain of devices, ensure all devices in the JTAG chain are powered on during JTAG programming or configuration.

#### **1.5.3.3. Verify the JTAG pins are connected to a stable voltage level if not in use**

JTAG configuration takes precedence over all configuration methods. If you do not use the JTAG interface, do not leave the JTAG pins floating or toggling during configuration.

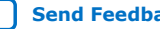

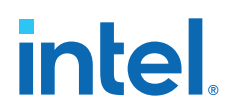

To disable the JTAG circuitry, connect TCK pin to GND through a 1-kΩ resistor. Connect TMS and TDI pins to V<sub>CCIO</sub> through a 1-kΩ resistor. Leave TDO unconnected.

#### **1.5.3.4. Verify the JTAG pin connections to the download cable header**

A device operating in JTAG mode uses the required TDI, TDO, TMS, and TCK pins. The TCK pin does not support internal weak pull-down.

Connect the TCK pin to an external 1-kΩ to 10-kΩ pull-down resistor. The TDI and TMS pins have weak internal pull-up resistors. The JTAG output pin (TDO) and all JTAG input pins are powered by  $V_{\text{CCIO}}$ . The voltage range is 1.5 V to 3.3 V.

The download cable must be powered at 2.5 V when  $V_{\text{CCIO}}$  of the JTAG pins are powered at 2.5 V to 3.3 V to prevent voltage overshoot because JTAG pins do not have internal PCI\* clamping diodes. The TCK pin must be pulled to ground. If the  $V_{\text{CCIO}}$  of the JTAG pins are powered at 1.5 V or 1.8 V, the download cable should be powered by the same  $V_{CCIO}$ .

#### **1.5.3.5. Review the following JTAG pin connections guidelines:**

- If you have multiple devices in the chain, connect the TDO pin of a device to the TDI pin of the next device in the chain.
- Noise on the JTAG pins during configuration, user mode, or power-up can cause the device to go into an undefined state or mode.
- To disable the JTAG state machine during power-up, pull the TCK pin low through a 1-kΩ resistor to ensure that an unexpected rising edge does not occur on TCK.
- Pull TMS and TDI high through a 1-kΩ to 10-kΩ resistor.

#### **1.5.3.6. Ensure the download cable and JTAG pin voltages are compatible**

The download cable interfaces with the JTAG pins of your device. The operating voltage supplied to the Intel FPGA download cable by the target board through the 10 pin header determines the operating voltage level of the download cable. The JTAG pins are powered by  $V_{CCIO}$ .

In a JTAG chain containing devices with different  $V_{CCIO}$  levels, the devices with a higher V<sub>CCIO</sub> level should drive the devices with the same or lower V<sub>CCIO</sub> level. A onelevel shifter is required at the end of the chain with this device arrangement. If this arrangement is not possible, you have to add more level shifters into the chain.

#### **Related Information**

#### [JTAG Boundary-Scan Testing User Guide](http://www.altera.com/literature/hb/max-10/ug_m10_jtag.pdf)

For recommendations about connecting a JTAG chain with multiple voltages across the devices in the chain

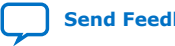
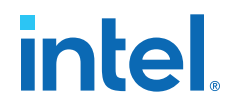

#### **1.5.3.7. Buffer the JTAG signal according to the following guidelines:**

- If a cable drives three or more devices, buffer the JTAG signal at the cable connector to prevent signal deterioration.
- Anything added to the board that affects the inductance or capacitance of the JTAG signals increases the likelihood that a buffer should be added to the chain.
- Each buffer should drive no more than eight loads for the TCK and TMS signals, which drive in parallel. If jumpers or switches are added to the path, decrease the number of loads.

#### **Related Information**

[Intel MAX 10 JTAG Boundary-Scan Testing User Guide](http://www.altera.com/literature/hb/max-10/ug_m10_jtag.pdf) For more information about JTAG pin sharing

#### **1.5.3.8. Ensure all devices in the chain are connected properly**

If your device is in a configuration chain, ensure all devices in the chain are connected properly and powered on.

#### **1.5.3.9. Determine if you need to turn on device-wide output enable**

The Intel MAX 10 device supports an optional chip-wide output enable that allows you to override all tri-states on the device I/Os. When the DEV OE pin is driven low, all I/O pins are tri-stated; when this pin is driven high, all pins behave as programmed.

To use the chip-wide output enable feature:

- Turn on **Enable device-wide output enable (DEV\_OE)** under the **General** category of the **Device and Pin Options** dialog box in the Intel Quartus Prime software before compiling your design
- Ensure that the DEV OE pin is driven to a valid logic level on your board
- Do not leave the DEV OE pin floating

#### **1.5.4. General I/O Pin Connections**

Use the following checklist to plan your general I/O pin connections and to improve signal integrity.

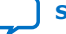

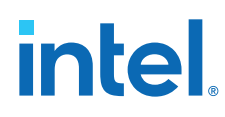

# **1.5.4.1. Specify the state of unused I/O pins**

- To reduce power dissipation, set clock pins and other unused I/O pins **As inputs tri-stated**. By default, the Intel Quartus Prime software set the input pins tristated with weak pull-up resistor enabled.
- To improve signal integrity, in the **Reserve all unused pins** option under the **Unused Pins** category of the **Device and Pin Options** dialog box of the Intel Quartus Prime software, set the unused pins **As output driving ground**. This setting reduces inductance by creating a shorter return path and reduces noise on the neighboring I/Os. However, do not use this approach if it results in many via paths that causes congestion for signals under the device.
- Carefully check the pin connections in the Pin-Out File (.pin) generated by the Intel Quartus Prime software when you compile your design. The .pin file specifies how you should connect the device pins. I/O pins specified as GND can be left unconnected or connected to ground for improved noise immunity. Do not connect RESERVED pins.

# **1.5.4.2. Refer to the Board Design Resource Center**

If your design has high-speed signals the board design has a major impact on the signal integrity in the system.

#### **Related Information**

- [Board Design Resource Center](http://www.altera.com/technology/signal/board-design-guidelines/sgl-bdg-index.html) For more information about signal integrity and board design
- [AN 528: PCB Dielectric Material Selection and Fiber Weave Effect on High-Speed](http://www.altera.com/literature/an/an528.pdf) [Channel Routing.](http://www.altera.com/literature/an/an528.pdf)
	- For more information about high-speed board stack-up
- [AN 529: Via Optimization Techniques for High-Speed Channel Designs.](http://www.altera.com/literature/an/an529.pdf) For more information about high-speed designs
- [AN 530: Optimizing Impedance Discontinuity Caused by Surface Mount Pads for](http://www.altera.com/literature/an/an530.pdf) [High-Speed Channel Designs.](http://www.altera.com/literature/an/an530.pdf) For more information about signal routing layers
- [I/O Management, Board Development Support, and Signal Integrity Analysis](http://www.altera.com/support/software/io-board/sof-qts-io.html) [Resource Center](http://www.altera.com/support/software/io-board/sof-qts-io.html) For more information on board-level signal integrity information related to the

Quartus Prime software

#### **1.5.4.3. Design VREF pins to be noise free**

Voltage deviation on a VREF pin can affect the threshold sensitivity for inputs.

#### **Related Information**

I/O Features and Pin Connections on page 21 For more information about VREF pins and I/O standards

# **1.5.4.4. Refer to the Board Design Guideline Solution Center**

Noise generated by SSN—when too many pins in close proximity change voltage levels at the same time—can reduce the noise margin and cause incorrect switching. For example, consider these board layout recommendations:

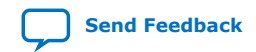

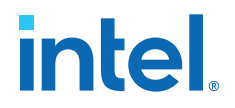

- Break out large bus signals on board layers close to the device to reduce cross talk.
- If possible, route traces orthogonally if two signal layers are next to each other. and use a separation of two to three times the trace width.

- [Board Design Guidelines Solution Center](https://www.intel.com/content/www/us/en/programmable/support/support-resources/operation-and-testing/brd-index.html?wapkw=board%20design) For more board layout recommendations that can help with noise reduction
- I/O Simultaneous Switching Noise on page 28 For a list of recommendations for I/O and clock connections

#### **1.5.4.5. Verify I/O termination and impedance matching**

Voltage-referenced I/O standards require both a VREF and a termination voltage  $(V<sub>TT</sub>)$ . The reference voltage of the receiving device tracks the termination voltage of the transmitting device. Consider the following items:

- Each voltage-referenced I/O standard requires a unique termination setup. For example, a proper resistive signal termination scheme is critical in **SSTL-2** standards to produce a reliable DDR memory system with superior noise margin.
- Although single-ended, non-voltage-referenced I/O standards do not require termination, impedance matching is necessary to reduce reflections and improve signal integrity.
- Differential I/O standards typically require a termination resistor between the two signals at the receiver. The termination resistor must match the differential load impedance of the signal line.

The Intel MAX 10 on-chip series termination provides the convenience of no external components. You can also use external pull-up resistors to terminate the voltage-referenced I/O standards such as SSTL and HSTL.

#### **Related Information**

#### [Intel MAX 10 General Purpose I/O User Guide](http://www.altera.com/literature/hb/max-10/ug_m10_gpio.pdf)

For a complete list of on-chip termination (OCT) support for each I/O standard

#### **1.5.4.6. Perform full board routing simulation using IBIS models**

To ensure that the I/O signaling meets receiver threshold levels on your board setup, perform full board routing simulation with third-party board-level simulation tools using an IBIS model.

To select the IBIS output in the Quartus Prime software, on the Assignments menu, click **Settings**. Navigate to the **Board-Level** page of the **EDA Tool Settings** category. Under the **Board-level signal integrity analysis** section, in the **Format** option, select **IBIS**.

#### **Related Information**

[Signal Integrity Analysis with Third-Party Tools](http://www.altera.com/literature/hb/qts/qts_qii53020.pdf)

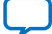

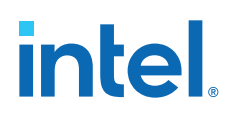

#### **1.5.4.7. Configure board trace models for Intel Quartus Prime advanced timing analysis**

For a system to operate properly, signal integrity and board routing propagation delays must be taken into consideration. If you use an FPGA with high-speed interfaces in your board design, analyze the board level timing as part of the I/O and board planning.

Differential I/Os at the top left corner are located in the low speed region.

To generate a more accurate I/O delays and extra reports to gain better insights into the signal behavior at the system level, turn on **Enable Advanced I/O Timing** under the **Timing Analyzer** category in the **Settings** dialog box of your Intel Quartus Prime project. With this option turned on, the Timing Analyzer uses simulation results for the I/O buffer, package, and board trace model to generate the I/O delays.

You can use the advanced timing reports as a guide to make changes to the I/O assignments and board design to improve timing and signal integrity.

#### **Related Information**

- [Intel MAX 10 Device Pin-Outs](https://www.intel.com/content/www/us/en/programmable/support/literature/lit-dp.html) For more information about the performance of these I/O pins
- [Intel MAX 10 FPGA Device Datasheet](http://www.altera.com/literature/hb/max-10/m10_datasheet.pdf) For more information about I/O pins

#### **1.5.4.8. Review your pin connections**

Intel provides schematic review worksheets based on the device Pin Connection Guidelines and other board-level pin connections literature that you need to consider when you finalize your schematics.

#### **Related Information**

[Intel MAX 10 Schematic Review Worksheet](https://cdrdv2.intel.com/v1/dl/getContent/650218?fileName=MAX_10_Schematic_Review_Worksheet.doc)

For more information on finding mistakes in schematics and adhering to design guidelines

# **1.6. I/O and Clock Planning**

# **1.6.1. Early Pin Planning and I/O Assignment Analysis**

In many design environments, FPGA designers want to plan top-level FPGA I/O pins early so that board designers can start developing the PCB design and layout.

#### **1.6.1.1. Verify pin locations early in the FPGA place-and-route software**

The FPGA I/O capabilities and board layout guidelines influence pin locations and other types of assignments. Starting FPGA pin planning early improves the confidence in early board layouts, reduces the chance of error, and improves the overall time-tomarket.

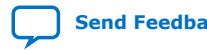

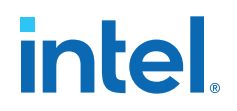

#### **1.6.1.2. Use the Intel Quartus Prime Pin Planner for I/O pin planning, assignments, and validation**

Early in the design process, the system architect typically has information about the standard I/O interfaces (such as memory and bus interfaces), IP cores to be used in the design, and any other I/O-related assignments defined by system requirements.

You can use the Intel Quartus Prime Pin Planner for I/O pin assignment planning, assignment, and validation:

- The Intel Quartus Prime **Start I/O Assignment Analysis** command checks that pin locations and assignments are supported in the target FPGA architecture. Checks include reference voltage pin usage, pin location assignments, and mixing of I/O standards.
- You can use I/O Assignment Analysis to validate I/O-related assignments that you make or modify throughout the design process.
- The Create/Import IP core feature of the Pin Planner interfaces with the parameter editor, and enables you to create or import custom IP cores that use I/O interfaces.
- Enter PLL and LVDS blocks. Then, use the **Create Top-Level Design File** command to generate a top-level design netlist file.
- You can use the I/O analysis results to change pin assignments or IP parameters and repeat the checking process until the I/O interface meets your design requirements and passes the pin checks in the Intel Quartus Prime software.

After planning is complete, you can pass the preliminary pin location information to PCB designers.

After the design is complete, you can use the reports and messages generated by the Intel Quartus Prime Fitter for the final sign-off of the pin assignments.

#### **Related Information**

- [Intel MAX 10 General Purpose I/O User Guide](http://www.altera.com/literature/hb/max-10/ug_m10_gpio.pdf) For more information about the I/O restrictions guidelines
- [Managing Device I/O Pins](http://www.altera.com/literature/hb/qts/qts_qii52013.pdf) For more information about I/O assignment and analysis

#### **1.6.1.3. Check I/O restrictions related to ADC usage**

The Intel Quartus Prime software uses physics-based rules to define the number of I/O pins allowed in a particular bank based on the I/O's drive strength. These rules are based on noise calculation to analyze accurately the impact of I/O placement on the ADC performance. If you use the ADC block in your design, Intel recommends that you follow the guidelines.

#### **Related Information**

[Intel MAX 10 General Purpose I/O User Guide](http://www.altera.com/literature/hb/max-10/ug_m10_gpio.pdf) For more information about ADC I/O restriction guidelines

# **1.6.2. I/O Features and Pin Connections**

Use the checklist in this section for guidelines related to I/O features, I/O signal types, I/O standards, I/O banks memory interfaces, pad placements, and special pin connections.

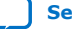

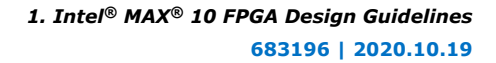

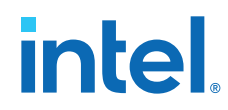

- [Intel MAX 10 FPGA Device Family Pin Connection Guidelines](http://www.altera.com/literature/dp/max-10/PCG-01018.pdf)
- [Intel MAX 10 Device Pin-Outs](https://www.intel.com/content/www/us/en/programmable/support/literature/lit-dp.html)

#### **1.6.2.1. Determine if your system requires single-ended I/O signaling**

- Single-ended I/O signaling provides a simple rail-to-rail interface.
- The speed is limited by the large voltage swing and noise.
- Single-ended I/Os do not require termination, unless reflection in the system causes undesirable effects.

#### **Related Information**

# [Intel MAX 10 General Purpose I/O User Guide](http://www.altera.com/literature/hb/max-10/ug_m10_gpio.pdf)

For more information about the I/O restrictions guidelines

#### **1.6.2.2. Determine if your system requires voltage-referenced signaling**

- Voltage-referenced signaling reduces the effects of simultaneous switching outputs (SSO) from pins changing voltage levels at the same time (for example, external memory interface data and address buses).
- Voltage-referenced signaling provides an improved logic transition rate with a reduced voltage swing, and minimizes noise caused by reflection with a termination requirement.
- Additional termination components are required for the reference voltage source  $(V_{TT})$ .

# **Related Information**

#### [Intel MAX 10 General Purpose I/O User Guide](http://www.altera.com/literature/hb/max-10/ug_m10_gpio.pdf) For more information about the VREF restrictions guidelines

#### **1.6.2.3. Determine if your system requires differential signaling**

- Differential signaling eliminates the interface performance barrier of single-ended and voltage-referenced signaling, with superior speed using an additional inverted closely-coupled data pair.
- Differential signaling avoids the requirement for a clean reference voltage. This is possible because of lower swing voltage and noise immunity with a common mode noise rejection capability.
- Considerations for this implementation include the requirements for a dedicated PLL to generate a sampling clock, and matched trace lengths to eliminate the phase difference between an inverted and non-inverted pair.
- Allow the software to assign locations for the negative pin in differential pin pairs. You only need to assign the positive pins.

#### **Related Information**

# [Intel MAX 10 General Purpose I/O User Guide](http://www.altera.com/literature/hb/max-10/ug_m10_gpio.pdf)

For more information about the differential I/O restrictions guidelines

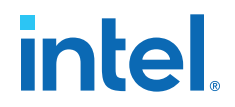

# **1.6.2.4. Select a suitable signaling type and I/O standard for each I/O pin**

Ensure that the appropriate I/O standard support is supported in the targeted I/O bank.

Place I/O pins that share voltage levels in the same I/O bank

- Certain I/O banks can support different I/O standards and voltage levels.
- You can assign I/O standards and make other I/O-related settings in the Pin Planner.
- Use the correct dedicated pin inputs for signals such as clocks and global control signals.

#### **Related Information**

- [Intel MAX 10 General Purpose I/O User Guide.](http://www.altera.com/literature/hb/max-10/ug_m10_gpio.pdf)
- [Intel MAX 10 High-Speed LVDS SERDES User Guide.](http://www.altera.com/literature/hb/max-10/ug_m10_lvds.pdf)

#### **1.6.2.5. Verify that all output signals in each I/O bank are intended to drive out at the bank's assigned VCCIO voltage level**

- The board must supply each bank with one  $V_{CCIO}$  voltage level for every VCCIO pin in a bank.
- Each I/O bank is powered by the VCCIO pins of that particular bank and is independent of the  $V_{CCIO}$  of other I/O banks.
- A single I/O bank supports output signals that are driving at the same voltage as the  $V_{\text{CCI}}$ .
- An I/O bank can simultaneously support any number of input signals with different I/O standards.

#### **Related Information**

[Intel MAX 10 General Purpose I/O User Guide](http://www.altera.com/literature/hb/max-10/ug_m10_gpio.pdf)

#### **1.6.2.6. Verify that all voltage-referenced signals in each I/O bank are intended to use the bank's V<sub>RFF</sub> voltage (for devices that support VREF pins)**

- To accommodate voltage-referenced I/O standards, each bank supports either a shared VREF pin or an individual VREF pin. Set the VREF pins to the correct voltage for the I/O standards in the bank. For more information, refer to the *Intel MAX 10 General Purpose I/O User Guide* or *Intel MAX 10 Device Pin-Outs*.
- The voltage-referenced I/O standards are not supported in the following I/O banks of these device packages:
	- All I/O banks of V36 package of 10M02 device
	- All I/O banks of V81 package of 10M08 device
	- Banks 1A and 1B of E144 package of 10M50 device
- Each I/O bank can only have a single  $V_{\text{CCIO}}$  voltage level and a single  $V_{\text{REF}}$  voltage level at a given time. If you use a shared VREF pin, you must supply a common  $V_{\text{CCIO}}$  voltage to the I/O banks which share the same VREF pin. If the VREF pins are not used as voltage references, the pins can be used as regular I/O pins.

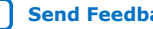

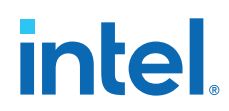

- An I/O bank, including single-ended or differential standards, can support voltagereferenced standards as long as all voltage-referenced standards use the same VREF setting.
- For performance reasons, voltage-referenced input standards use their own  $V_{\text{CCIO}}$ level as the power source. You can place voltage-referenced input signals in a bank with a  $V_{\text{CCIO}}$  of 2.5 V or below.
- Voltage-referenced bidirectional and output signals must drive out at the  $V_{CCI}$ voltage level of the I/O bank.

- [Intel MAX 10 FPGA Device Family Pin Connection Guidelines](https://www.intel.com/content/www/us/en/docs/programmable/683232/current/fpga-device-family-pin-connection-guidelines.html) Provides more information about the VREF pins support for voltage-referenced I/O standards.
- [Intel MAX 10 Device Pin-Outs](https://www.intel.com/content/www/us/en/programmable/support/literature/lit-dp.html) For more information about the VREF pins.

#### **1.6.2.7. Check the I/O bank support for LVDS features**

Different I/O banks include different support for LVDS signaling. Some banks have lower speed performance. Allocate the pins according to your data rate requirement.

#### **Related Information**

[Intel MAX 10 High-Speed LVDS SERDES User Guide](http://www.altera.com/literature/hb/max-10/ug_m10_lvds.pdf)

#### **1.6.2.8. Verify the usage of the VREF pins that are used as regular I/Os**

VREF pins have higher pin capacitance that results in a different I/O timing:

- Do not use these pins in a grouped interface such as a bus.
- Do not use these pins for high edge rate signals such as clocks.

#### **1.6.2.9. Test pin connections with boundary-scan test**

A boundary-scan test allows you to test pin connections at board level without using physical test probes while the device is operating normally. To perform the boundaryscan test, you must have the boundary-scan description language (BSDL) file of the device.

Use the BSDL files from www.altera.com to perform boundary-scan test on preconfigured Intel MAX 10 devices. For post-configured devices, you must modify the BSDL file according to the design.

#### **Related Information**

#### [BSDL Support](https://www.intel.com/content/www/us/en/support/programmable/support-resources/board-layout/bsdl.html)

For information on performing boundary-scan test after configuration, BSDL generation tool, and guidelines

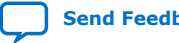

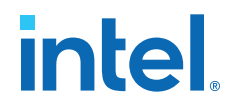

# **1.6.2.10. Use the UNIPHY IP core for each memory interface, and follow connection guidelines**

The self-calibrating UNIPHY IP core is optimized to take advantage of the Intel MAX 10 structure. The UNIPHY IP core allows you to set external memory interface features and helps set up the physical interface (PHY) best suited for your system. When you use the Intel memory controller IP core functions, the UNIPHY IP core is instantiated automatically.

If you design multiple memory interfaces into the device using Intel FPGA IP, generate a unique interface for each instance to ensure good results instead of designing it once and instantiating it multiple times.

#### **Related Information**

[Planning Pin and FPGA Resources](http://www.altera.com/literature/hb/external-memory/emi_plan_pin_resources.pdf)

#### **1.6.2.11. Use dedicated DQ/DQS pins and DQ groups for memory interfaces**

The data strobe DQS and data DQ pin locations are fixed in Intel MAX 10 devices. Before you design your device pin-out, refer to the memory interface guidelines for details and important restrictions related to the connections for these and other memory related signals.

#### **Related Information**

- [Volume 2: Design Guidelines](http://www.altera.com/literature/hb/external-memory/emi_plan.pdf) For more information about external memory guidelines
- [Intel MAX 10 External Memory Interface User Guide](http://www.altera.com/literature/hb/max-10/ug_m10_emi.pdf) For more information about Intel MAX 10 external memory interfaces
- [External Memory Interface \(EMIF\) Spec Estimator](https://www.intel.com/content/www/us/en/support/programmable/support-resources/support-centers/emif-spec-estimator.html) For more information about the memory spec estimator

#### **1.6.2.12. Make dual-purpose pin settings and check for any restrictions when using these pins as regular I/O**

You can use dual-purpose configuration pins as general I/Os after device configuration is complete. Select the desired setting for each of the dual-purpose pins on the **Dual-Purpose Pins** category of the **Device and Pin Options** dialog box. Depending on the configuration scheme, these pins can be reserved as regular I/O pins, as inputs that are tri-stated, as outputs that drive ground, or as outputs that drive an unspecified signal.

For configuration pins that used as general purpose I/Os, take note of the limitations of the pins when operating in user mode.

You can also use dedicated clock inputs, which drive the GCLK networks, as general purpose input pins if they are not used as clock pins. If you use the clock inputs as general inputs, the I/O registers use arithmetic logic module (ALM)-based registers because the clock input pins do not include dedicated I/O registers.

The device-wide reset and clear pins are available as design I/Os if they are not enabled.

#### **Related Information**

• [Intel MAX 10 General Purpose I/O User Guide](http://www.altera.com/literature/hb/max-10/ug_m10_gpio.pdf)

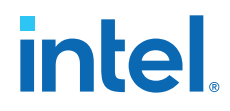

- [Intel MAX 10 FPGA Configuration User Guide](http://www.altera.com/literature/hb/max-10/ug_m10_config.pdf)
- Determine if you need to turn on device-wide output enable on page 17
- Enable the chip-wide reset to clear all registers if required on page 31

#### **1.6.2.13. Review available device I/O features that can help I/O interfaces**

Check the available I/O features and consider the following guidelines:

- Programmable current strength—ensure that the output buffer current strength is sufficiently high, but does not cause excessive overshoot or undershoot that violates voltage threshold parameters for the I/O standard. Intel recommends performing an IBIS or SPICE simulations to determine the right current strength setting for your specific application.
- Programmable slew rate—confirm that your interface meets its performance requirements if you use slower slew rates. Intel recommends performing IBIS or SPICE simulations to determine the right slew rate setting for your specific application.
- Programmable input/output element (IOE) delays—helps read and time margins by minimizing the uncertainties between signals in the bus. For delay specifications, refer to the relevant device datasheet.
- Open-drain output—if configured as an open-drain, the logic value of the output is either high-Z or 0. This feature is used in system-level control signals that can be asserted by multiple devices in the system. Typically, an external pull-up resistor is required to provide logic high.
- Bus hold—If the bus-hold feature is enabled, you cannot use the programmable pull-up option. Disable the bus-hold feature if the I/O pin is configured for differential signals. For the specific sustaining current driven through this resistor and the overdrive current used to identify the next driven input and level for each  $V_{CCIO}$  voltage, refer to the relevant device datasheet.
- Programmable pull-up resistors—weakly holds the I/O to the  $V_{CCIO}$  level when in user mode. This feature can be used with the open-drain output to eliminate the need for an external pull-up resistor. If the programmable pull-up option is enabled, you cannot use the bus-hold feature.
- Programmable pre-emphasis—increases the amplitude of the high frequency component of the output signal, and thus helps to compensate for the frequencydependent attenuation along the transmission line.

#### **Related Information**

[Intel MAX 10 General Purpose I/O User Guide](http://www.altera.com/literature/hb/max-10/ug_m10_gpio.pdf)

#### **1.6.2.14. Consider OCT features to save board space and verify that the required termination scheme is supported for all pin locations**

Driver-impedance matching provides the I/O driver with controlled output impedance that closely matches the impedance of the transmission line to significantly reduce reflections. OCT maintains signal quality, saves board space, and reduces external component costs.

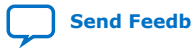

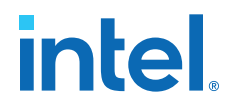

- OCT  $R<sub>S</sub>$  are supported in the same I/O bank for different I/O standards if they use the same  $V_{\text{CCIO}}$  supply voltage
- Each I/O in an I/O bank can be independently configured to support OCT  $R<sub>S</sub>$  or programmable current strength
- You cannot configure both OCT  $R_S$  and programmable current strength or slew rate control for the same I/O buffer

- [Intel MAX 10 General Purpose I/O User Guide](http://www.altera.com/literature/hb/max-10/ug_m10_gpio.pdf) For more information about the support and implementation of OCT
- [Intel MAX 10 High-Speed LVDS SERDES User Guide](http://www.altera.com/literature/hb/max-10/ug_m10_lvds.pdf) For more information about high-speed design

# **1.6.3. Clock Planning**

The first stage in planning your clocking scheme is to determine your system clock requirements:

- Understand your device's available clock resources and correspondingly plan the design clocking scheme. Consider your requirements for timing performance, and how much logic is driven by a particular clock.
- Based on your system requirements, define the required clock frequencies for your FPGA design and the input frequencies available to the FPGA. Use these specifications to determine your PLL scheme.
- Use the Intel Quartus Prime parameter editor to enter your settings in ALTPLL IP core, and check the results to verify whether particular features and input/output frequencies can be implemented in a particular PLL.

#### **1.6.3.1. Use the device PLLs for clock management**

Connect clock inputs to specific PLLs to drive specific low-skew routing networks. Analyze the global resource availability for each PLL and the PLL availability for each clock input pin. Use the following descriptions for the clock signals in your design:

- The GCLK networks can drive throughout the entire device, serving as low-skew clock sources for device logic.
- IOEs and internal logic can also drive GCLKs to create internally generated GCLKs and other high fan-out control signals; for example, synchronous or asynchronous clears and clock enables.
- PLLs cannot be driven by internally-generated GCLKs. The input clock to the PLL must come from dedicated clock input pins or from another pin/PLL-fed GCLK.

#### **1.6.3.2. Ensure that you select the correct PLL feedback compensation mode**

Intel MAX 10 PLLs support four different clock feedback modes.

#### **Related Information**

[Intel MAX 10 Clocking and PLL User Guide](http://www.altera.com/literature/hb/max-10/ug_m10_clkpll.pdf) For more information about clock feedback modes

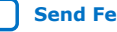

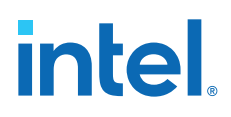

#### **1.6.3.3. Check that the PLL offers the required number of clock outputs and use dedicated clock output pins**

You can connect clock outputs to dedicated clock output pins or clock networks.

Intel MAX 10 PLL only allows one clock output per PLL block. If your device have 4 PLLs, there are 4 clock outputs from the PLLs.

#### **1.6.3.4. Use the clock control block for clock selection and power-down**

Every GCLK network has its own clock control block. The control block provides the following features that you can use to select different clock input signals or powerdown clock networks to reduce power consumption without using any combinational logic in your design:

- Clock source selection (with dynamic selection)
- GCLK multiplexing
- Clock power down (with static or dynamic clock enable or disable)

In Intel MAX 10 devices, the clkena signals are supported at the clock network level instead of at the PLL output counter level. This allows you to gate off the clock even when you are not using a PLL. You can also use the clkena signals to control the dedicated external clocks from the PLLs.

#### **Related Information**

[Intel MAX 10 Clocking and PLL User Guide](http://www.altera.com/literature/hb/max-10/ug_m10_clkpll.pdf)

# **1.6.3.5. Instantiate PLL with ADC**

You can only use the PLL C0 counter to connect to the ADC reference clock pin.

# **1.6.4. I/O Simultaneous Switching Noise**

SSN is a concern when too many I/Os (in close proximity) change voltage levels at the same time. Use the checklist in this section for recommendations to plan I/O and clock connections.

#### **1.6.4.1. Consider the following recommendations to mitigate I/O simultaneous switching noise:**

- Analyze the design for possible SSN problems.
- Reduce the number of pins that switch the voltage level at exactly the same time whenever possible.
- Use differential I/O standards and lower-voltage standards for high-switching I/Os.
- Use lower drive strengths for high-switching I/Os. The default drive strength setting might be higher than your design requires.
- Reduce the number of simultaneously switching output pins within each bank. Spread output pins across multiple banks if possible.
- Spread the switching I/Os evenly throughout the bank to reduce the number of aggressors in a given area to reduce SSN if bank usage is substantially below 100%.

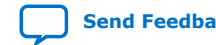

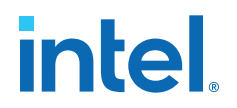

- Separate simultaneously switching pins from input pins that are susceptible to SSN.
- Place important clock and asynchronous control signals near ground signals and away from large switching buses.
- Avoid using I/O pins one or two pins away from PLL power supply pins for highswitching or high-drive strength pins.
- Use staggered output delays to shift the output signals through time, or use adjustable slew rate settings.

- I/O Features and Pin Connections on page 21
- [Signal and Power Integrity Support Center](https://www.intel.com/content/www/us/en/support/programmable/support-resources/signal-power-integrity/signal-power-integrity.html)

#### **1.6.4.2. Check on the pin connection guidelines for the ADC pins**

The Intel Quartus Prime software uses physics-based rules to define the number of I/O pins allowed in a particular bank based on the I/O's drive strength. These rules are based on noise calculation to analyze accurately the impact of I/O placement on the ADC performance. If you use the ADC block in your design, Intel recommends that you follow the guidelines.

#### **Related Information**

#### [Intel MAX 10 FPGA Device Family Pin Connection Guidelines](http://www.altera.com/literature/dp/max-10/PCG-01018.pdf)

For more information about the filter type requirement at the ADC power pin, analog input pins, and VREF pin

# **1.7. Design Entry**

In complex FPGA design development, design practices, coding styles, and IP core usage have an enormous impact on your device's timing performance, logic utilization, and system reliability. In addition, while planning and creating the design, plan for a hierarchical or team-based design to improve design productivity.

### **1.7.1. Use synchronous design practices**

In a synchronous design, a clock signal triggers all events. When all of the registers' timing requirements are met, a synchronous design behaves in a predictable and reliable manner for all process, voltage, and temperature (PVT) conditions. You can easily target synchronous designs to different device families or speed grades.

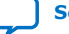

# **1.7.2. Consider the following recommendations to avoid clock signals problems:**

- Use dedicated clock pins and clock routing for best results—dedicated clock pins drive the clock network directly, ensuring lower skew than other I/O pins. Use the dedicated routing network to have a predictable delay with less skew for high fanout signals. You can also use the clock pins and clock network to drive control signals like asynchronous reset.
- For clock inversion, multiplication, and division use the device PLLs.
- For clock multiplexing and gating, use the dedicated clock control block or PLL clock switchover feature instead of combinational logic.
- If you must use internally generated clock signals, register the output of any combinational logic used as a clock signal to reduce glitches. For example, if you divide a clock using combinational logic, clock the final stage with the clock signal that was used to clock the divider circuit.
- In multi-clock designs, ensure that signals crossing clock domains are properly synchronized using the synchronizer, a handshake mechanism, or a FIFO.

#### **Related Information**

#### [Intel MAX 10 Clocking and PLL User Guide](http://www.altera.com/literature/hb/max-10/ug_m10_clkpll.pdf)

For more information about clock networks

# **1.7.3. Use IP cores with the parameter editor**

Instead of coding your own logic, save your design time by using Intel FPGA IP cores a library of parameterized modules and device-specific IP cores. The IP cores are optimized for Intel FPGA device architectures and can offer more efficient logic synthesis and device implementation.

To ensure that you set all ports and parameters correctly, use the Intel Quartus Prime parameter editor to build or change IP cores parameters.

For detailed information about a specific IP core, refer to the respective Intel MAX 10 user guides.

# **1.7.4. Review the information on dynamic reconfiguration feature**

The Intel MAX 10 devices support dynamic reconfiguration—dynamically change the PMA settings or protocols of a channel affecting data transfer on adjacent channels.

# **1.7.5. Consider the Intel's recommended coding styles to achieve optimal synthesis results**

HDL coding styles can have a significant impact on the quality of results for programmable logic designs. For example, when designing memory and digital system processing (DSP) functions, understanding the device architecture helps you to take advantage of the dedicated logic block sizes and configurations.

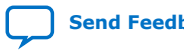

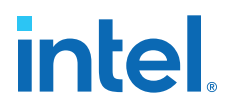

- You can use the HDL templates provided in the Intel Quartus Prime software as examples for your reference. To access the templates, right click the editing area in the Intel Quartus Prime text editor and click **Insert Template**.
- For additional tool-specific guidelines, refer to the documentation of your synthesis tool.

[Recommended HDL Coding Styles](http://www.altera.com/literature/hb/qts/qts_qii51007.pdf)

For specific HDL coding examples and recommendations

#### **1.7.6. Enable the chip-wide reset to clear all registers if required**

Intel MAX 10 devices support an optional chip-wide reset that enables you to override all clears on all device registers, including the registers of the memory blocks (but not the memory contents).

- DEV\_CLRn pin is driven low—all registers are cleared or reset to 0. The affected register behave as if they are preset to a high value when synthesis performs an optimization called NOT-gate-push back due to register control signals.
- DEV CLRn pin is driven high—all registers behave as programmed.

To enable chip-wide reset, before compiling your design, turn on **Enable devicewide reset (DEV\_CLRn)** under the **Options** list of the **General** category in the **Device and Pin Options** dialog box of the Quartus Prime software.

#### **1.7.7. Use device architecture-specific register control signals**

Each Intel MAX 10 logic array block (LAB) contains dedicated logic for driving register control signals to its ALMs. It is important that the control signals use the dedicated control signals in the device architecture. In some cases, you may be required to limit the number of different control signals in your design.

#### **Related Information**

[Intel MAX 10 FPGA Device Architecture](http://www.altera.com/literature/hb/max-10/m10_architecture.pdf) For more information about LAB and ALM architecture

# **1.7.8. Review recommended reset architecture**

- If the clock signal is not available when reset is asserted, an asynchronous reset is typically used to reset the logic.
- The recommended reset architecture allows the reset signal to be asserted asynchronously and deasserted synchronously.
- The source of the reset signal is connected to the asynchronous port of the registers, which can be directly connected to global routing resources.
- The synchronous deassertion allows all state machines and registers to start at the same time.
- Synchronous deassertion avoids an asynchronous reset signal from being released at, or near, the active clock edge of a flipflop that can cause the output of the flipflop to go to a metastable unknown state.

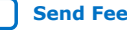

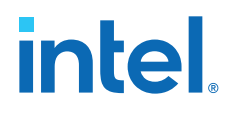

[www.sunburst-design.com/papers](http://www.sunburst-design.com/papers/) For more information about good reset design

# **1.7.9. Review the synthesis options available in your synthesis tool**

If you force a particular power-up condition for your design, use the synthesis options available in your synthesis tool:

- By default, the Intel Quartus Prime software Integrated Synthesis turns on the **Power-Up Don't Care** logic option that assumes your design does not depend on the power-up state of the device architecture. Other synthesis tools might use similar assumptions.
- Designers typically use an explicit reset signal for the design that forces all registers into their appropriate values after reset but not necessarily at power-up. You can create your design with asynchronous reset that allows you to power up the design safely with the reset active, regardless of the power-up conditions of the device.
- Some synthesis tools can also read the default or initial values for registered signals in your source code and implement the behavior in the device. For example, the Intel Quartus Prime software Integrated Synthesis converts HDL default and initial values for registered signals into **Power-Up Level** settings. The synthesized behavior matches the power-up conditions of the HDL code during a functional simulation.
- Registers in the device core always power up to a low (0) logic level in the physical device architecture. If you specify a high power-up level or a non-zero reset value (preset signal), synthesis tools typically use the clear signals available on the registers and perform the NOT-gate push back optimization technique. If you assign a high power-up level to a register that is reset low, or assign a low powerup value to a register that is preset high, synthesis tools cannot use the NOT-gate push back optimization technique and might ignore the power-up conditions.

#### **Related Information**

#### [Intel Quartus Prime Integrated Synthesis](http://www.altera.com/literature/hb/qts/qts_qii51008.pdf)

For more information about the Power-Up Level settings and the altera\_attribute assignment that sets the power-up state

# **1.7.10. Consider resources available for register power-up and control signals**

To implement a reset and preset signal on the same register, synthesis tools emulate the controls with logic and latches that can be prone to glitches because of the different delays between the different paths to the register. In addition, the power-up value is undefined for these registers.

#### **Related Information**

#### [Recommended HDL Coding Styles](http://www.altera.com/literature/hb/qts/qts_qii51007.pdf)

For more information about reset logic and power up conditions

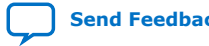

# **1.7.11. Consider Intel's recommendations for creating design partitions**

Partitioning a design for an FPGA requires planning to ensure optimal results when the partitions are integrated and ensures that each partition is well placed, relative to other partitions in the device.

Follow Intel's recommendations for creating design partitions to improve the overall quality of results. For example, registering partition I/O boundaries keeps critical timing paths inside one partition that can be optimized independently. Plan your source code so that each design block is defined in a separate file. The software can automatically detect changes to each block separately.

Use hierarchy in your design to provide more flexibility when partitioning. Keep your design logic in the leaves of the hierarchy trees; that is, the top level of the hierarchy should have very little logic, and the lower-level design blocks contain the logic.

#### **Related Information**

[Best Practices for Incremental Compilation Partitions and Floorplan Assignments](http://www.altera.com/literature/hb/qts/qts_qii51017.pdf) For guidelines to help you create design partitions

# **1.7.12. Perform timing budgeting and resource balancing between partitions**

If your design is created in multiple projects, it is important that the system architect provide guidance to designers of lower-level blocks to ensure that each partition uses the appropriate device resources:

- Because the designs are developed independently, each lower-level designer has no information about the overall design or how their partition connects with other partitions, which can lead to problems during system integration.
- The top-level project information, including pin locations, physical constraints, and timing requirements, should be communicated to the designers of lower-level partitions before they start their design.
- The system architect can plan design partitions at the top level and use the Intel Quartus Prime software **Generate Bottom-Up Design Partition Scripts** option on the Project menu to automate the process of transferring top-level project information to lower-level modules.

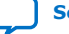

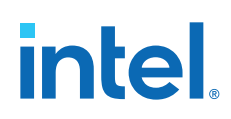

# **1.7.13. Create a design floorplan for incremental compilation partitions**

- A design floorplan avoids conflicts between design partitions and ensure that each partition is well-placed relative to other partitions. When you create different location assignments for each partition, no location conflicts occur.
- A design floorplan helps avoid situations in which the Fitter is directed to place or replace a portion of the design in an area of the device where most resources have already been claimed.
- Floorplan assignments are recommended for timing-critical partitions in top-down flows. You can use the Intel Quartus Prime Chip Planner to create a design floorplan using Logic Lock (Standard) region assignments for each design partition.
- With a basic design framework for the top-level design, the floorplan editor enables you to view connections between regions, estimate physical timing delays on the chip, and move regions around the device floorplan.
- After you compiled the full design, you can also view logic placement and locate areas of routing congestion to improve the floorplan assignments.

#### **Related Information**

- [Best Practices for Incremental Compilation Partitions and Floorplan Assignments](http://www.altera.com/literature/hb/qts/qts_qii51017.pdf) For more information and guidelines in creating a design floorplan and placement assignments in the floorplan
- [Analyzing and Optimizing the Design Floorplan with the Chip Planner](http://www.altera.com/literature/hb/qts/qts_qii52006.pdf) For more information about the Floorplan Editor

# **1.8. Design Implementation**

# **1.8.1. Synthesis and Compilation**

# **1.8.1.1. Specify your synthesis tool and use correct supported version**

The Intel Quartus Prime software includes integrated synthesis that fully supports Verilog HDL, VHDL, Intel hardware description language (AHDL), and schematic design entry. You can also use industry-leading third-party EDA synthesis tools to synthesize your Verilog HDL or VHDL design, and then compile the resulting output netlist file in the Intel Quartus Prime software:

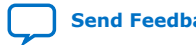

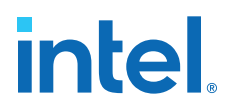

- Specify a third-party synthesis tool in the New Project Wizard or the **EDA Tools Settings** page of the Settings dialog box to use the correct Library Mapping File (.lmf) for your synthesis netlist.
- Intel recommends that you use the most recent version of third-party synthesis tools because tool vendors are continuously adding new features, fixing tool issues, and enhancing performance for Intel devices.
- Different synthesis tools can give different results. If you want to select the bestperforming tool for your application, you can experiment by synthesizing typical designs for your application and coding style, and comparing the results.
- Perform placement and routing in the Intel Quartus Prime software to get accurate timing analysis and logic utilization results.
- Your synthesis tool may offer the capability to create a Intel Quartus Prime project and pass constraints such as the EDA tool setting, device selection, and timing requirements that you specified in your synthesis project. You can use this capability to save time when setting up your Intel Quartus Prime project for placement and routing.

- [Intel Quartus Prime Integrated Synthesis](http://www.altera.com/literature/hb/qts/qts_qii51008.pdf)
- [Synopsys Synplify Support](http://www.altera.com/literature/hb/qts/qts_qii51009.pdf)
- [Mentor Graphics Precision Synthesis Support](http://www.altera.com/literature/hb/qts/qts_qii51011.pdf)
- [Mentor Graphics LeonardoSpectrum Support](http://www.altera.com/literature/hb/qts/qts_qii51010.pdf)
- [Intel Quartus Prime Software Release Notes](https://www.intel.com/content/www/us/en/programmable/documentation/lit-rn.html) For information about the officially supported version of each synthesis tool in a Intel Quartus Prime software version

#### **1.8.1.2. Review resource utilization reports after compilation**

After compilation in the Intel Quartus Prime software, review the device resource utilization information:

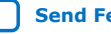

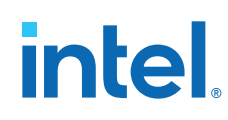

- Use the information to determine whether the future addition of extra logic or other design changes introduce fitting difficulties.
- If your compilation results in a no-fit error, use the information to analyze fitting problems.
- To determine resource usage, refer to the **Flow Summary** section of the Compilation Report for a percentage representing the total logic utilization, which includes an estimation of resources that cannot be used due to existing connections or logic usage.
- For more detailed resource information, view the reports under **Resource Section** in the **Fitter** section of the Compilation Report. The Fitter **Resource Usage Summary** report breaks down the logic utilization information and indicates the number of fully and partially used ALMs, and provides other resource information including the number of bits in each type of memory block.

There are also reports that describe some of the optimizations that occurred during compilation. For example, if you use the Intel Quartus Prime Integrated Synthesis, the reports under the **Optimization Results** folder in the **Analysis & Synthesis** section provide information that includes registers that were removed during synthesis. Use this report to estimate device resource utilization for a partial design to ensure that registers were not removed due to missing connections with other parts of the design.

Low logic utilization does not mean the lowest possible ALM utilization. A design that is reported to be close to 100% may still have space for extra logic. The Fitter uses ALUTs in different ALMs, even when the logic can be placed within one ALM, so that it can achieve the best timing and routability results. Logic might be spread throughout the device when achieving these results. As the device fills up, the Fitter automatically searches for logic that can be placed together in one ALM.

#### **1.8.1.3. Review all Intel Quartus Prime messages, especially warning or error messages**

Each stage of the compilation flow generates messages, including informational notes, warnings, and critical warnings. Understand the significance of warning messages and make changes to the design or settings if required.

In the Intel Quartus Prime user interface, you can use the Message window tabs to look at only certain types of messages. You can suppress the messages if you have determined that your action is not required.

#### **Related Information**

#### [Managing Intel Quartus Prime Projects](http://www.altera.com/literature/hb/qts/qts_qii52012.pdf)

For more information about messages and message suppression

#### **1.8.1.4. Consider using incremental compilation**

Use the incremental compilation feature to preserve logic in unchanged parts of your design, preserve timing performance, and reach timing closure more efficiently. You can speed up design iteration time by an average of 60% when making changes to the design with the incremental compilation feature.

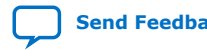

*1. Intel® MAX® 10 FPGA Design Guidelines* **683196 | 2020.10.19**

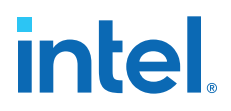

#### **1.8.1.5. Ensure parallel compilation is enabled**

The Intel Quartus Prime software can run some algorithms in parallel to take advantage of multiple processors and reduce compilation time when more than one processor is available to compile the design. Set the **Parallel compilation** option on the **Compilation Process Settings** page of the **Settings** dialog box, or change the default setting in the **Options** dialog box in the **Processing** page from the Tools menu.

#### **1.8.1.6. Use the Compilation Time Advisor**

The Compilation Time Advisor provides guidance in making settings that reduce your design compilation time. On the Tools menu, point to **Advisors** and click **Compilation Time Advisor**. Using some of these techniques to reduce compilation time can reduce the overall quality of results.

#### **Related Information**

[Area and Timing Optimization](http://www.altera.com/literature/hb/qts/qts_qii52005.pdf)

# **1.8.2. Timing Optimization and Analysis**

Use the guidelines in the following checklist for analyzing your design timing and optimizing your timing performance.

#### **1.8.2.1. Ensure timing constraints are complete and accurate**

In an FPGA design flow, accurate timing constraints allow timing-driven synthesis software and place-and-route software to obtain optimal results. Timing constraints are critical to ensure designs meet their timing requirements, which represent actual design requirements that must be met for the device to operate correctly.

The Intel Quartus Prime software optimizes and analyzes your design using different timing models for each device speed grade, so you must perform timing analysis for the correct speed grade. The final programmed device might not operate as expected if the timing paths are not fully constrained, analyzed, and verified to meet requirements.

#### **Related Information**

[Timing Analysis Overview](http://www.altera.com/literature/hb/qts/qts_qii53030.pdf)

#### **1.8.2.2. Review the Timing Analyzer reports after compilation**

The Intel Quartus Prime software includes the Intel Quartus Prime Timing Analyzer, a powerful ASIC-style timing analysis tool that validates the timing performance of all logic in your design. It supports the industry standard Synopsys Design Constraints (SDC) format timing constraints, and has an easy-to-use GUI with interactive timing reports. It is ideal for constraining high-speed source-synchronous interfaces and clock multiplexing design structures.

The software also supports static timing analysis in the industry-standard Synopsys Primetime software. To generate the required timing netlist, specify the tool in the New Project Wizard or the **EDA Tools Settings** page of the **Settings** dialog box.

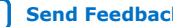

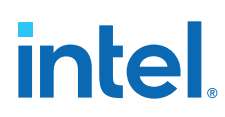

# **1.8.2.3. Ensure that the I/O timings are not violated when data is provided to the FPGA**

A comprehensive static timing analysis includes analysis of register to register, I/O, and asynchronous reset paths. It is important to specify the frequencies and relationships for all clocks in your design.

Use input and output delay constraints to specify external device or board timing parameters. Specify accurate timing requirements for external interfacing components to reflect the exact system intent.

The Timing Analyzer performs static timing analysis on the entire system, using data required times, data arrival times, and clock arrival times to verify circuit performance and detect possible timing violations. It determines the timing relationships that must be met for the design to correctly function. You can use the report datasheet command to generate a datasheet report that summarizes the I/O timing characteristics of the entire design.

#### **1.8.2.4. Perform Early Timing Estimation before running a full compilation**

If the timing analysis reports that your design requirements were not met, you must make changes to your design or settings and recompile the design to achieve timing closure. If your compilation results in no-fit messages, you must make changes to get successful placement and routing.

You can use the Early Timing Estimation feature in the Intel Quartus Prime software to estimate your design's timing results before the software performs full placement and routing. On the **Processing** menu, point to **Start** and click **Start Early Timing Estimate** to generate initial compilation results after you have run analysis and synthesis.

#### **1.8.2.5. Consider the following recommendations for timing optimization and analysis assignment:**

- Turn on **Optimize multi-corner timing** on the Fitter Settings page in the Settings dialog box.
- Use create\_clock and create\_generated\_clock to specify the frequencies and relationships for all clocks in your design.
- Use set\_input\_delay and set\_output\_delay to specify the external device or board timing parameters
- Use derive pll clocks to create generated clocks for all PLL outputs, according to the settings in the PLL IP cores. Specify multicycle relationships for LVDS transmitters or receiver deserialization factors.
- Use derive\_clock\_uncertainty to automatically apply inter-clock, intra-clock, and I/O interface uncertainties.
- Use check\_timing to generate a report on any problem with the design or applied constraints, including missing constraints
- Use the Intel Quartus Prime optimization features to achieve timing closure or improve the resource utilization.
- Use the Timing and Area Optimization Advisors to suggest optimization settings.

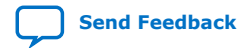

intel

[The Intel Quartus Prime Timing Analyzer](http://www.altera.com/literature/hb/qts/qts_qii53018.pdf) For more guidelines about timing constraints

#### **1.8.2.6. Perform functional simulation at the beginning of your design flow**

Perform the simulation to check the design functionality or logical behavior of each design block. You do not have to fully compile your design; you can generate a functional simulation netlist that does not contain timing information.

#### **1.8.2.7. Perform timing simulation to ensure your design works in targeted device**

Timing simulation uses the timing netlist generated by the Timing Analyzer, which includes the delay of different device blocks and placement and routing information. You can perform timing simulation for the top-level design at the end of your design flow to ensure that your design works in the targeted device.

#### **1.8.2.8. Specify your simulation tool and use correct supported version**

- Intel provides the ModelSim Intel FPGA Edition simulator Starter Edition and offers the higher-performance ModelSim - Intel FPGA Edition that enable you to take advantage of advanced testbench capabilities and other features.
- In addition, the Intel Quartus Prime EDA Netlist Writer can generate timing netlist files to support other third-party simulation tools such as Synopsys VCS\*, Cadence NCSim, and Aldec Active-HDL.
- If you use a third-party simulation tool, use the software version that is supported with your Intel Quartus Prime software version.
- Specify your simulation tool in the **EDA Tools Settings** page of the **Settings** dialog box to generate the appropriate output simulation netlist. The software can also generate scripts to help you setup libraries in your tool with NativeLink integration.
- Use only the model libraries provided with your Intel Quartus Prime software version. Libraries may change between versions and this can cause a mismatch with your simulation netlist.
- To create a testbench in the Intel Quartus Prime software, on the **Processing** menu, point to **Start** and click **Start Testbench Template Writer**.

#### **Related Information**

- [Intel Quartus Prime Software Release Notes](https://www.intel.com/content/www/us/en/programmable/documentation/lit-rn.html) For information about the officially supported version of each simulation tool in a Intel Quartus Prime software version
- [Simulating Intel FPGA Designs](http://www.altera.com/literature/hb/qts/qts_qii53025.pdf)
- [Mentor Graphics ModelSim and QuestaSim Support](http://www.altera.com/literature/hb/qts/qts_qii53001.pdf)
- [Synopsys VCS and VCS MX Support](http://www.altera.com/literature/hb/qts/qts_qii53002.pdf)
- [Cadence Incisive Enterprise Simulator Support](http://www.altera.com/literature/hb/qts/qts_qii53003.pdf)
- [Aldec Active-HDL and Riviera-PRO\\* Support](http://www.altera.com/literature/hb/qts/qts_qii53023.pdf)

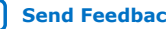

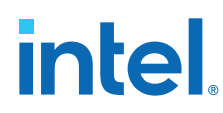

# **1.8.3. Formal Verification**

Use the following guidelines if your design requires formal verification.

#### **1.8.3.1. Determine if you require formal verification for your design**

If formal verification is required for your design, it is easier to plan for limitations and restrictions in the beginning than to make changes later in the design flow.

#### **1.8.3.2. Check for support and design limitations for formal verification**

The Intel Quartus Prime software supports some formal verification flows. Using a formal verification flow can impact performance results because it requires that certain logic optimizations be turned off, such as register retiming, and forces hierarchy blocks to be preserved, which can restrict optimization.

#### **Related Information**

[Cadence Encounter Conformal Support](http://www.altera.com/literature/hb/qts/qts_qii53011.pdf)

#### **1.8.3.3. Specify your formal verification tool and use correct supported version**

Specify your formal verification tool in the **EDA Tools Settings** page of the **Settings** dialog box to generate the appropriate output netlist.

#### **Related Information**

[Intel Quartus Prime Software Release Notes](https://www.intel.com/content/www/us/en/programmable/documentation/lit-rn.html) For information about the officially supported version of each simulation tool in a Intel Quartus Prime software version

# **1.8.4. Power Analysis and Optimization**

After compiling your design, analyze the power consumption and heat dissipation with the Intel Quartus Prime Power Analyzer to calculate the dynamic, static, and I/O thermal power consumption and ensure the design has not violated power supply and thermal budgets.

Power optimization in the Intel Quartus Prime software depends on accurate power analysis results. Use the following guidelines to ensure the software optimizes the power utilization correctly for the design's operating behavior and conditions.

#### **1.8.4.1. Provide accurate typical signal activities to get accurate power analysis result**

You need to provide accurate typical signal activities to Power Analyzer:

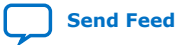

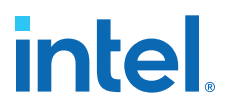

- Compile a design to derive the information about design resources, placement and routing, and I/O standards.
- Derive signal activity data (toggle rates and static probabilities) from simulation results or a user-defined default toggle rate and vectorless estimation. The signal activities used for analysis must be representative of the actual operating behavior.

For the most accurate power estimation, use gate-level simulation results with a Value Change Dump File (.vcd) output file from a third-party simulation tool. The simulation activity should include typical input vectors over a realistic time period and not the corner cases often used during functional verification. Use the recommended simulator settings, such as glitch filtering, to ensure good results.

#### **1.8.4.2. Specify the correct operating conditions for power analysis**

Specify the operating conditions, including the core voltage, device power characteristics, ambient and junction temperature, cooling solution, and the board thermal model.

In the Intel Quartus Prime software, select the appropriate settings on the **Operating Settings and Conditions** page in the **Settings** dialog box.

#### **1.8.4.3. Analyze power consumption and heat dissipation in the Power Analyzer**

In the Intel Quartus Prime software, on the Processing menu, click **Power Analyzer Tool**. The tool also provides a summary of the signal activities used for analysis and a confidence metric that reflects the overall quality of the data sources for signal activities.

The Power Analyzer report is a power estimate and is not a power specification. Always refer to the device datasheet for the power specification.

#### **Related Information**

#### [Power Analysis](http://www.altera.com/literature/hb/qts/qts_qii53013.pdf)

For more information about power analysis and recommendations for simulation settings for creating signal activity information

#### **1.8.4.4. Review recommended design techniques and Intel Quartus Prime options to optimize power consumption**

The Power Optimization Advisor provides specific power optimization advice and recommendations based on the current design project settings and assignments.

#### **Related Information**

#### [Power Optimization](http://www.altera.com/literature/hb/qts/qts_qii52016.pdf)

For information about design techniques to optimize power consumption

#### **1.8.4.5. Consider using a faster speed grade device**

If your design includes many critical timing paths that require the high-performance mode, you might be able to reduce power consumption by using a faster speed grade device if available. With a faster device, the software might be able to set more device tiles to use the low-power mode.

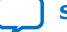

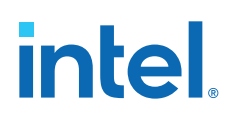

#### **1.8.4.6. Optimize the clock power management**

Clocks represent a significant portion of dynamic power consumption, because of their high switching activity and long paths. The Intel Quartus Prime software automatically optimizes clock routing power by enabling only the portions of a clock network that are required to feed downstream registers.

You can also use clock control blocks to dynamically enable or disable the clock network. When a clock network is powered down, all the logic fed by that clock network does not toggle, thereby reducing the overall power consumption of the device.

To reduce LAB-wide clock power consumption without disabling the entire clock tree, use the LAB-wide clock enable signal to gate the LAB wide clock. The Intel Quartus Prime software automatically promotes register-level clock enable signals to the LAB level.

#### **Related Information**

[Intel MAX 10 Clocking and PLL User Guide](http://www.altera.com/literature/hb/max-10/ug_m10_clkpll.pdf) For more information about using clock control blocks

#### **1.8.4.7. Reduce the number of memory clocking events**

Reduce the number of memory clocking events to reduce memory power consumption. You can use clock gating or the clock enable signals in the memory ports.

#### **1.8.4.8. Consider I/O power guidelines**

- The dynamic power consumed in the I/O buffer is proportional to the total load capacitance—lower capacitance reduces power consumption.
- Dynamic power is proportional to the square of the voltage. Use lower voltage I/O standards to reduce dynamic power. Non-terminated I/O standards such as **LVTTL** and **LVCMOS** have a rail-to-rail output swing equal to the  $V_{\text{CCIO}}$  supply voltage and consume little static power.
- Dynamic power is proportional to the output transition frequency. Use resistivelyterminated I/O standards such as **SSTL** for high-frequency applications. The output load voltage swings by an amount smaller than the  $V_{\text{CCIO}}$  around a bias point. Because of this, the dynamic power is lower than for non-terminated I/O under similar conditions.
- Resistively-terminated I/O standards dissipate significant static power because current is constantly driven into the termination network. Use the lowest drive strength that meets your speed and waveform requirements to minimize static power when using resistively terminated I/O standards.
- The power used by external devices is not included in the Power Analyzer calculations. Ensure that you include the external devices power separately in your system power calculations.

#### **1.8.4.9. Reduce design glitches through pipelining and retiming**

A design that has many glitches consumes more power because of faster switching activity. Pipelining by inserting flip flops into long combinational paths can reduce design glitches.

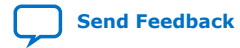

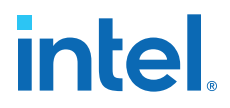

However, if there are not many glitches in your design, pipelining may increase power consumption due to the addition of unnecessary registers.

#### **1.8.4.10. Review the information on power-driven compilation and Power Optimization Advisor**

The Intel Quartus Prime software offers power-driven compilation to fully optimize device power consumption. Power-driven compilation focuses on reducing your design's total power consumption using power-driven synthesis and power-driven place-and-route.

#### **Related Information**

[Power Optimization](http://www.altera.com/literature/hb/qts/qts_qii52016.pdf)

#### **1.8.4.11. Reduce power consumption with architectural optimization**

Use specific device architecture features to reduce power consumption.

For example, use the dedicated DSP block available in the Intel MAX 10 device in place of LEs to perform arithmetic-related functions; build large shift registers from RAMbased FIFO buffers instead of building the shift registers from the LE registers.

# **1.9. Document Revision History for Intel MAX 10 Device Design Guidelines**

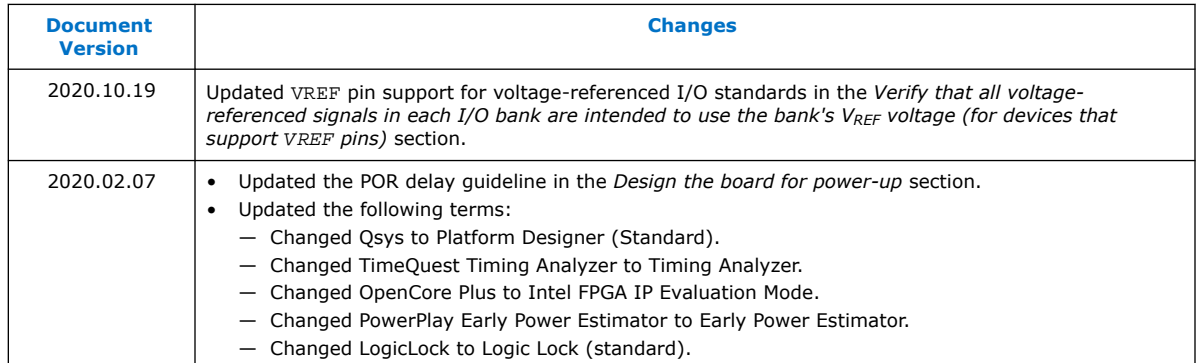

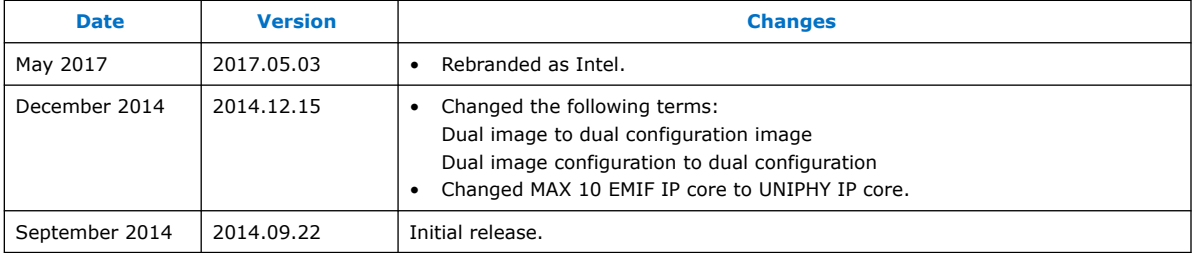

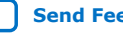

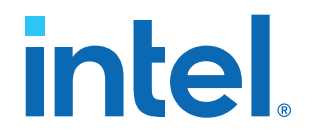

# **Intel® MAX® 10 FPGA Device Architecture**

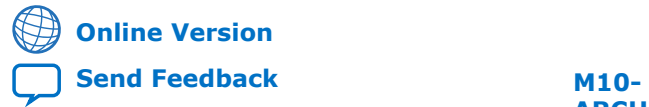

**ARCHITECTURE**

ID: **683105** Version: **2022.10.31**

# *intel.*

# **Contents**

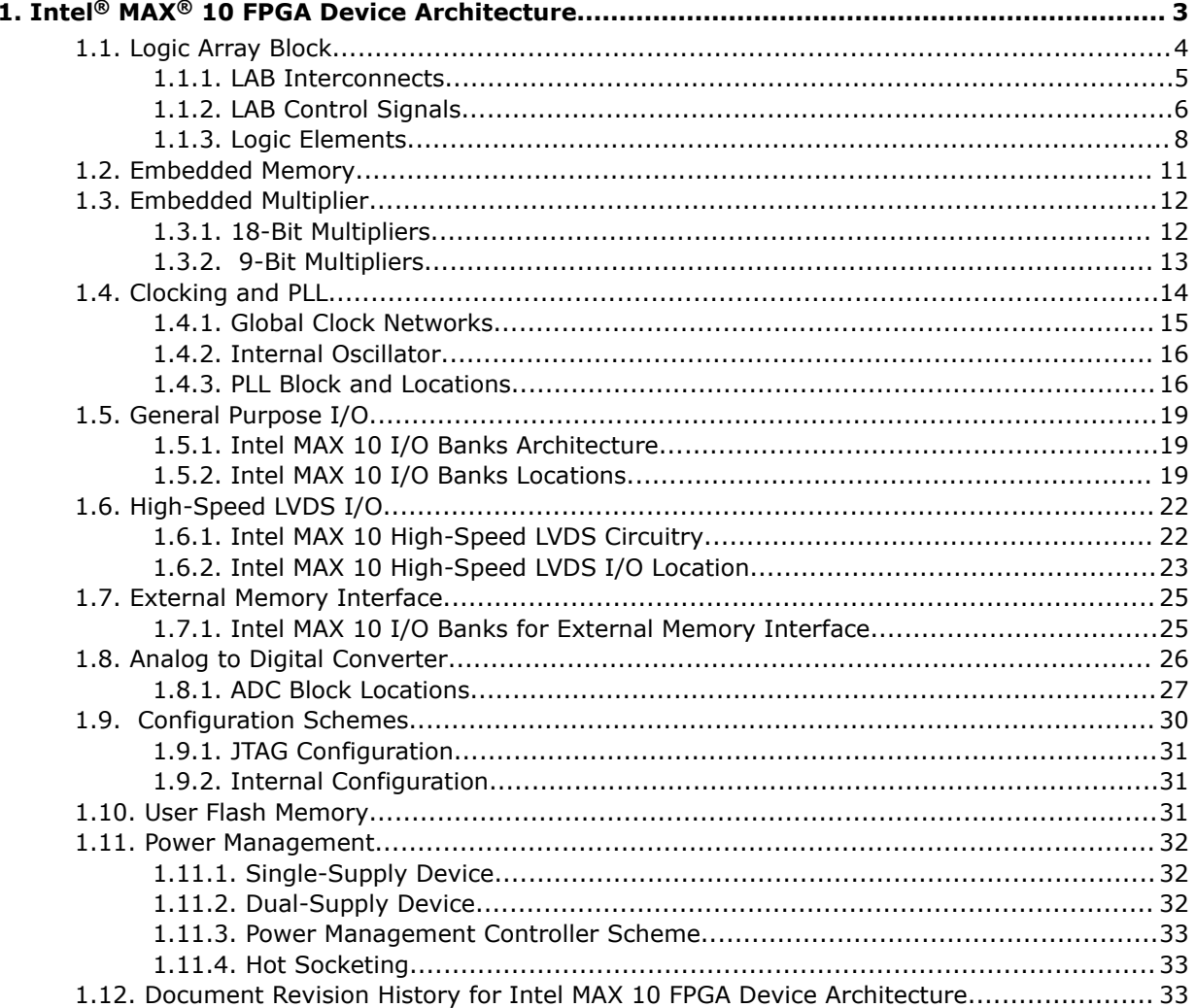

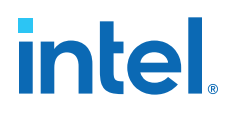

# **1. Intel® MAX® 10 FPGA Device Architecture**

The Intel® MAX® 10 devices consist of the following:

- Logic array blocks (LABs)
- Analog-to-digital converter (ADC)
- User flash memory (UFM)
- Embedded multiplier blocks
- Embedded memory blocks (M9K)
- Clocks and phase-locked loops (PLL)
- General purpose I/O
- High-speed LVDS I/O
- External memory interfaces
- Configuration flash memory (CFM)

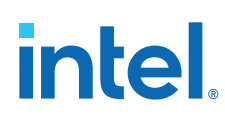

#### **Figure 1. Typical Device Floorplan for Intel MAX 10 Devices**

- The amount and location of each block varies in each Intel MAX 10 device.
- Certain Intel MAX 10 devices may not contain a specific block.

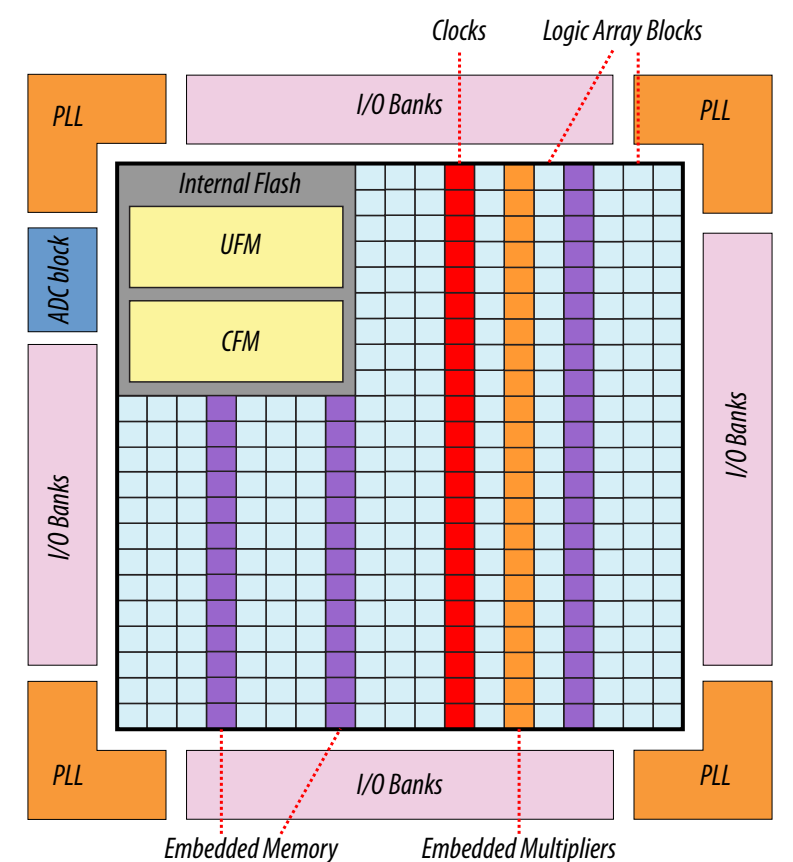

#### **Related Information**

- [Intel MAX 10 Device Datasheet](https://www.intel.com/content/www/us/en/docs/programmable/683794/current/fpga-device-datasheet.html) Provides more information about specification and performance for Intel MAX 10 devices.
- [Intel MAX 10 FPGA Device Overview](https://www.intel.com/content/www/us/en/docs/programmable/683658/current/fpga-device-overview.html) Provides more information about maximum resources in Intel MAX 10 devices

# **1.1. Logic Array Block**

The LABs are configurable logic blocks that consist of a group of logic resources.

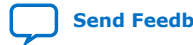

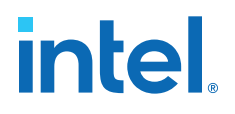

Each LAB consists of the following:

- 16 logic elements (LEs)—smallest logic unit in Intel MAX 10 devices
- LE carry chains—carry chains propagated serially through each LE within an LAB
- LAB control signals—dedicated logic for driving control signals to LEs within an LAB
- Local interconnect—transfers signals between LEs in the same LAB
- Register chains—transfers the output of one LE register to the adjacent LE register in an LAB

**Figure 2. LAB Structure of Intel MAX 10 Devices**

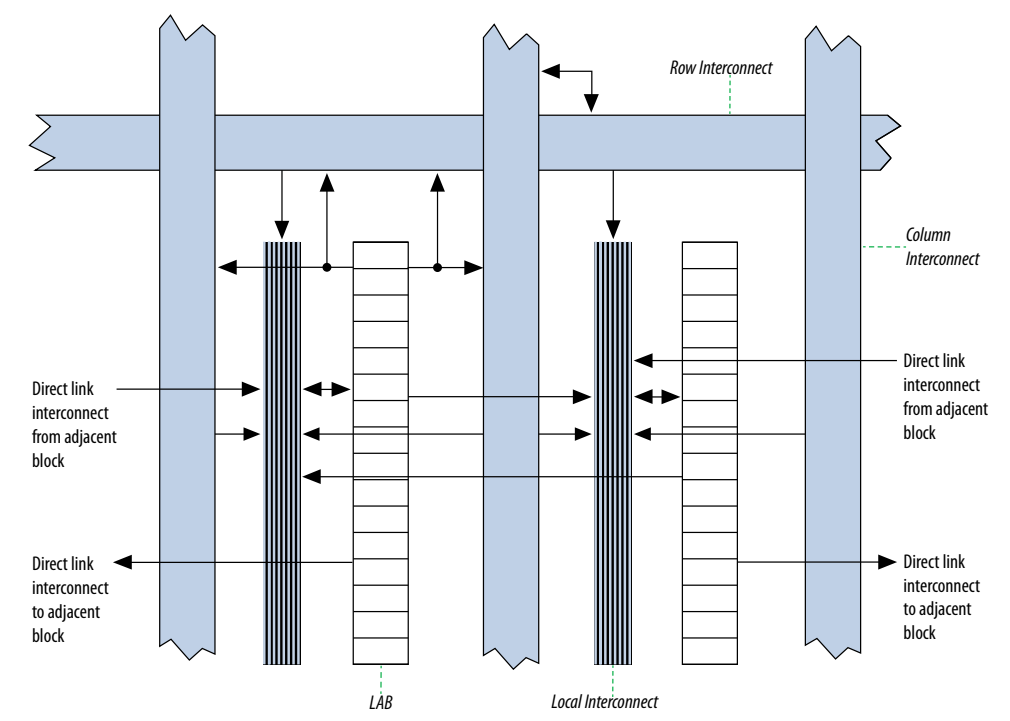

The Intel Quartus® Prime Compiler places associated logic in an LAB or adjacent LABs, allowing the use of local and register chain connections for performance and area efficiency.

# **1.1.1. LAB Interconnects**

The LAB local interconnect is driven by column and row interconnects and LE outputs in the same LAB.

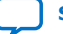

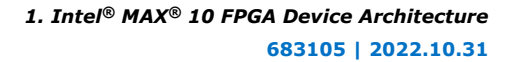

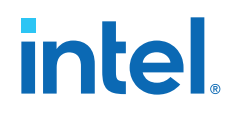

The direct link connection minimizes the use of row and column interconnects to provide higher performance and flexibility. The direct link connection enables the neighboring elements from left and right to drive the local interconnect of an LAB. The elements are:

- LABs
- PLLs
- M9K embedded memory blocks
- Embedded multipliers

Each LE can drive up to 48 LEs through local and direct link interconnects.

#### **Figure 3. LAB Local and Direct Link Interconnects for Intel MAX 10 Devices**

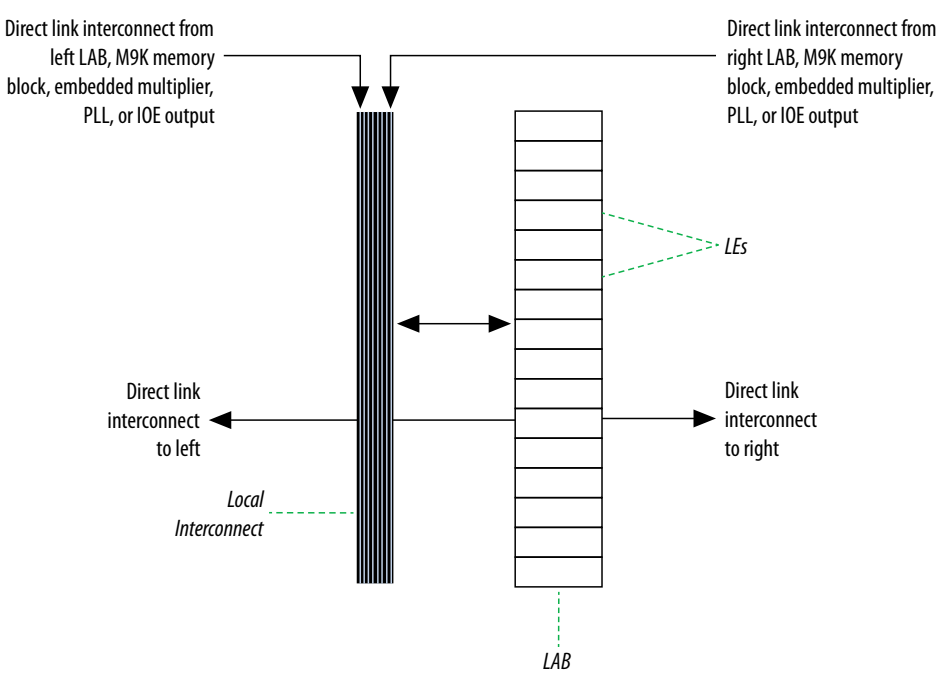

# **1.1.2. LAB Control Signals**

Each LAB contains dedicated logic for driving control signals to its LEs.

The control signals include:

- Two clock signals
- Two clock enable signals
- Two asynchronous clear signals
- One synchronous clear signal
- One synchronous load signal

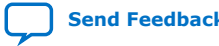

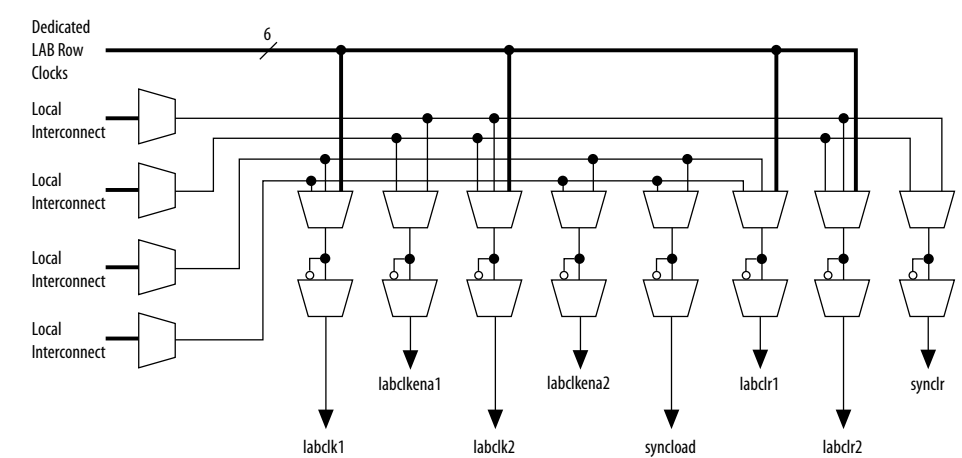

#### **Figure 4. LAB-Wide Control Signals for Intel MAX 10 Devices**

#### **Table 1. Control Signal Descriptions for Intel MAX 10 Devices**

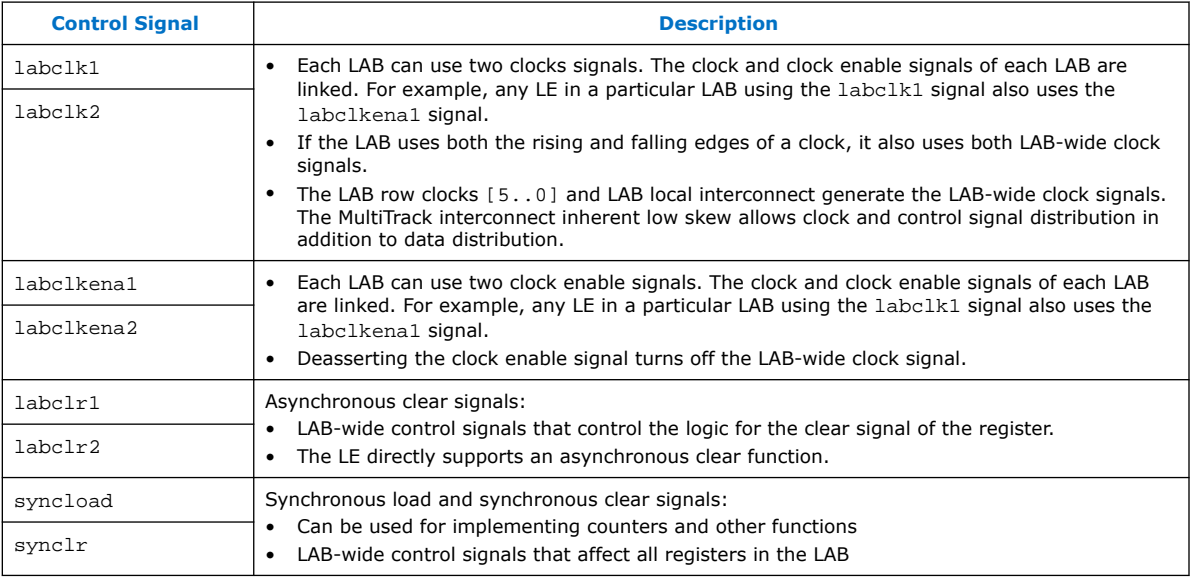

You can use up to eight control signals at a time. Register packing and synchronous load cannot be used simultaneously.

Each LAB can have up to four non-global control signals. You can use additional LAB control signals as long as they are global signals.

An LAB-wide asynchronous load signal to control the logic for the preset signal of the register is not available. The register preset is achieved with a NOT gate push-back technique. Intel MAX 10 devices only support either a preset or asynchronous clear signal.

In addition to the clear port, Intel MAX 10 devices provide a chip-wide reset pin (DEV\_CLRn) to reset all registers in the device. An option set before compilation in the Intel Quartus Prime software controls this pin. This chip-wide reset overrides all other control signals.

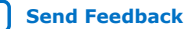

# intel.

# **1.1.3. Logic Elements**

LE is the smallest unit of logic in the Intel MAX 10 device family architecture. LEs are compact and provide advanced features with efficient logic usage.

Each LE has the following features:

- A four-input look-up table (LUT) that can implement any function of four variables
- A programmable register
- A carry chain connection
- A register chain connection
- The ability to drive the following interconnects:
	- Local
	- Row
	- Column
	- Register chain
	- Direct link
- Register packing support
- Register feedback support

# **1.1.3.1. LE Features**

LEs contain inputs, outputs, and registers to enable several features.

#### **Figure 5. LE High-Level Block Diagram for Intel MAX 10 Devices.**

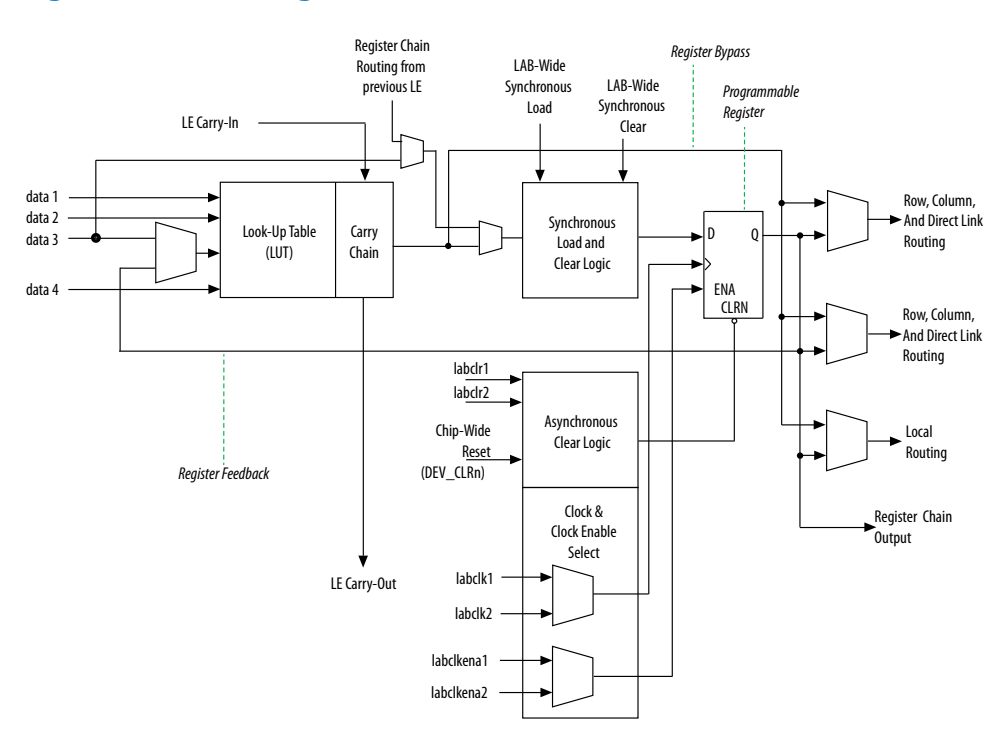

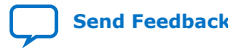

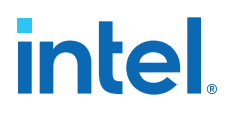

#### **LE Inputs**

Each LE input is directed to different destinations to implement the desired logic function. In both the normal or arithmetic operating modes of the LE, there are six available inputs:

- Four data inputs from the LAB local interconnect
- One LE carry-in from the previous LE carry-chain
- One register chain connection

#### **LE Outputs**

Each LE has three general routing outputs:

- Two LE outputs drive the column or row and direct link routing connections
- One LE output drives the local interconnect resources

Intel MAX 10 devices support register packing. With register packing, the LUT or register output drives the three outputs independently. This feature improves device utilization by using the register and the LUT for unrelated functions.

The LAB-wide synchronous load control signal is not available if you use register packing.

#### **Register Chain Output**

Each LE has a register chain output that allows registers in the same LAB to cascade together. This feature speeds up connections between LABs and optimizes local interconnect resources:

- LUTs are used for combinational functions
- Registers are used for an unrelated shift register implementation

#### **Programmable Register**

You can configure the programmable register of each LE for D, T, JK, or SR flipflop operation. Each register has the following inputs:

- Clock—driven by signals that use the global clock network, general-purpose I/O pins, or internal logic
- Clear—driven by signals that use the global clock network, general-purpose I/O pins, or internal logic
- Clock enable—driven by the general-purpose I/O pins or internal logic

For combinational functions, the LUT output bypasses the register and drives directly to the LE outputs.

#### **Register Feedback**

The register feedback mode allows the register output to feed back into the LUT of the same LE. Register feedback ensures that the register is packed with its own fan-out LUT, providing another mechanism for improving fitting. The LE can also drive out registered and unregistered versions of the LUT output.

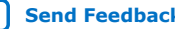
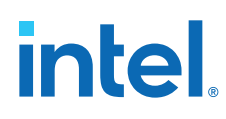

## **1.1.3.2. LE Operating Modes**

The LEs in Intel MAX 10 devices operate in two modes.

- Normal mode
- Arithmetic mode

These operating modes use LE resources differently. Both LE modes have six available inputs and LAB-wide signals.

The Intel Quartus Prime software automatically chooses the appropriate mode for common functions, such as counters, adders, subtractors, and arithmetic functions, in conjunction with parameterized functions such as the library of parameterized modules (LPM) functions.

You can also create special-purpose functions that specify which LE operating mode to use for optimal performance.

#### **1.1.3.2.1. Normal Mode**

Normal mode is suitable for general logic applications and combinational functions.

In normal mode, four data inputs from the LAB local interconnect are inputs to a fourinput LUT. The Intel Quartus Prime Compiler automatically selects the carry-in (cin) or the data3 signal as one of the inputs to the LUT. LEs in normal mode support packed registers and register feedback.

#### **Figure 6. LE Operating in Normal Mode for Intel MAX 10 devices**

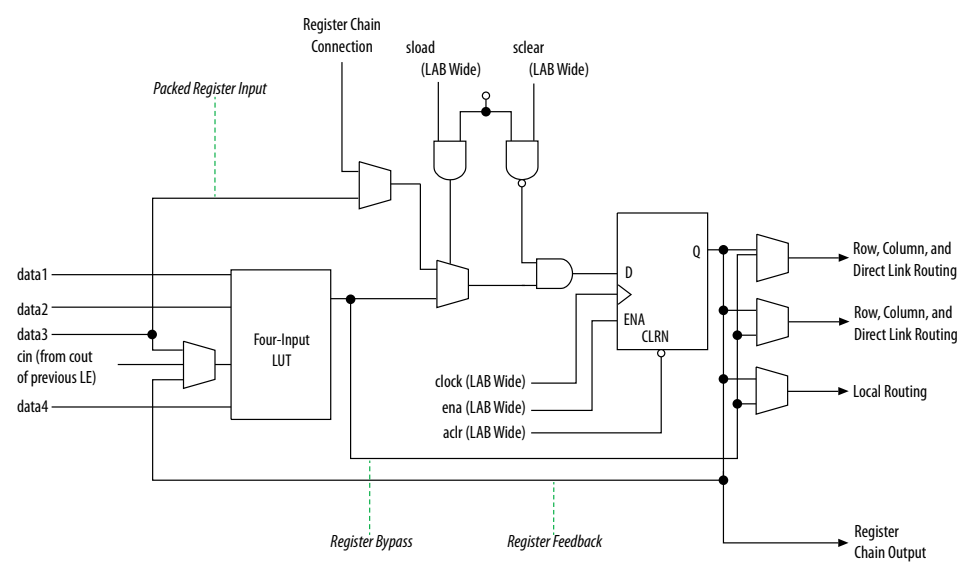

#### **1.1.3.2.2. Arithmetic Mode**

Arithmetic mode is ideal for implementing adders, counters, accumulators, and comparators.

The LE in arithmetic mode implements a two-bit full adder and basic carry chain. LEs in arithmetic mode can drive out registered and unregistered versions of the LUT output. Register feedback and register packing are supported when LEs are used in arithmetic mode.

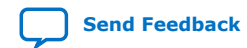

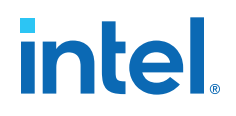

#### **Figure 7. LE Operating in Arithmetic Mode for Intel MAX 10 devices**

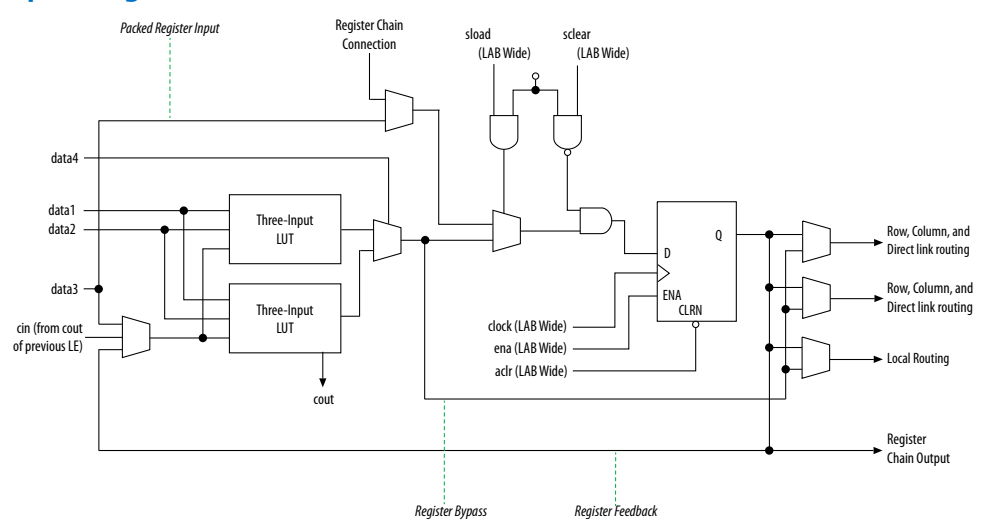

#### **Carry Chain**

The Intel Quartus Prime Compiler automatically creates carry chain logic during design processing. You can also manually create the carry chain logic during design entry. Parameterized functions, such as LPM functions, automatically take advantage of carry chains for the appropriate functions. The Intel Quartus Prime Compiler creates carry chains longer than 16 LEs by automatically linking LABs in the same column.

To enhanced fitting, a long carry chain runs vertically, which allows fast horizontal connections to M9K memory blocks or embedded multipliers through direct link interconnects. For example, if a design has a long carry chain in an LAB column next to a column of M9K memory blocks, any LE output can feed an adjacent M9K memory block through the direct link interconnect.

If the carry chains run horizontally, any LAB which is not next to the column of M9K memory blocks uses other row or column interconnects to drive a M9K memory block.

A carry chain continues as far as a full column.

## **1.2. Embedded Memory**

The Intel MAX 10 embedded memory block is optimized for applications such as high throughput packet processing, embedded processor program, and embedded data storage.

The Intel MAX 10 embedded memory structure consists of 9,216-bit (including parity bits) blocks. You can use each M9K block in different widths and configuration to provide various memory functions such as RAM, ROM, shift registers, and FIFO.

Intel MAX 10 embedded memory supports the following general features:

- 8,192 memory bits per block (9,216 bits per block including parity).
- Independent read-enable (rden) and write-enable (wren) signals for each port.
- Packed mode in which the M9K memory block is split into two 4.5 K single-port RAMs.

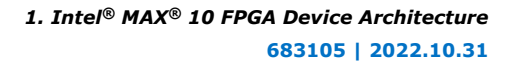

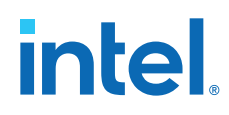

- Variable port configurations.
- Single-port and simple dual-port modes support for all port widths.
- True dual-port (one read and one write, two reads, or two writes) operation.
- Byte enables for data input masking during writes.
- Two clock-enable control signals for each port (port A and port B).
- Initialization file to preload memory content in RAM and ROM modes.

#### **Related Information**

[Intel MAX 10 Embedded Memory User Guide](https://www.intel.com/content/www/us/en/docs/programmable/683431/current/embedded-memory-overview.html)

## **1.3. Embedded Multiplier**

You can use an embedded multiplier block in one of two operational modes, depending on the application needs:

- One 18-bit x 18-bit multiplier
- Up to two 9-bit x 9-bit independent multipliers

You can also use embedded multipliers of the Intel MAX 10 devices to implement multiplier adder and multiplier accumulator functions. The multiplier portion of the function is implemented using embedded multipliers. The adder or accumulator function is implemented in logic elements (LEs).

### **Related Information**

[Intel MAX 10 Embedded Multiplier User Guide](https://www.intel.com/content/www/us/en/docs/programmable/683467/current/embedded-multiplier-block-overview.html)

## **1.3.1. 18-Bit Multipliers**

You can configure each embedded multiplier to support a single  $18 \times 18$  multiplier for input widths of 10 to 18 bits.

The following figure shows the embedded multiplier configured to support an 18-bit multiplier.

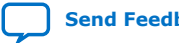

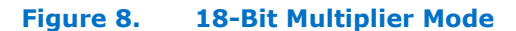

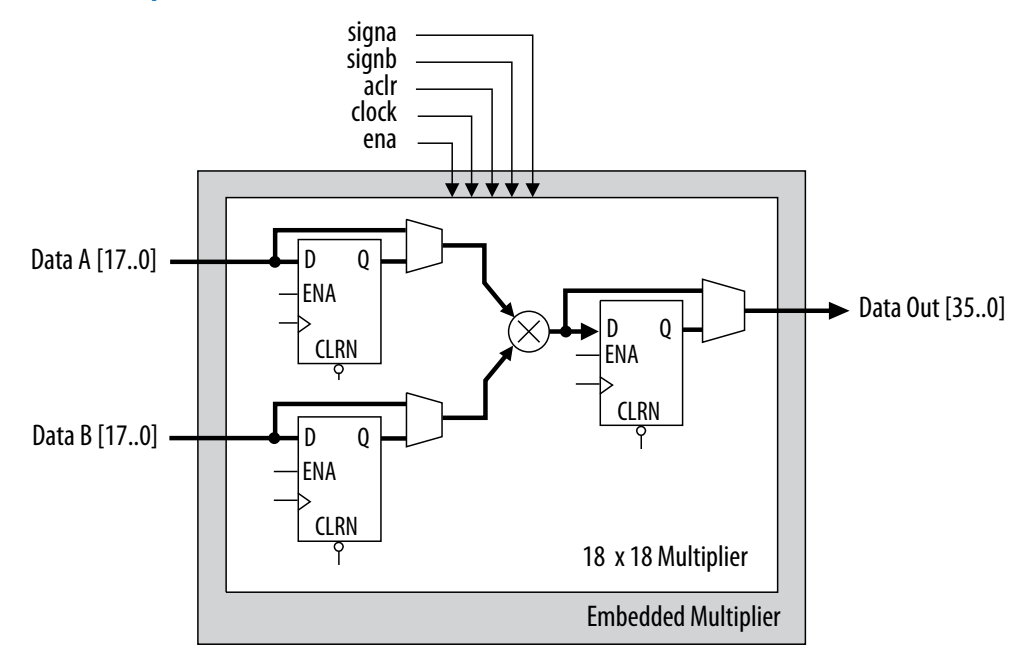

All 18-bit multiplier inputs and results are independently sent through registers. The multiplier inputs can accept signed integers, unsigned integers, or a combination of both. Also, you can dynamically change the signa and signb signals and send these signals through dedicated input registers.

## **1.3.2. 9-Bit Multipliers**

You can configure each embedded multiplier to support two  $9 \times 9$  independent multipliers for input widths of up to 9 bits.

The following figure shows the embedded multiplier configured to support two 9-bit multipliers.

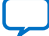

intel.

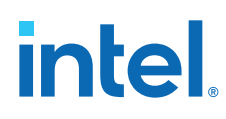

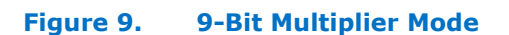

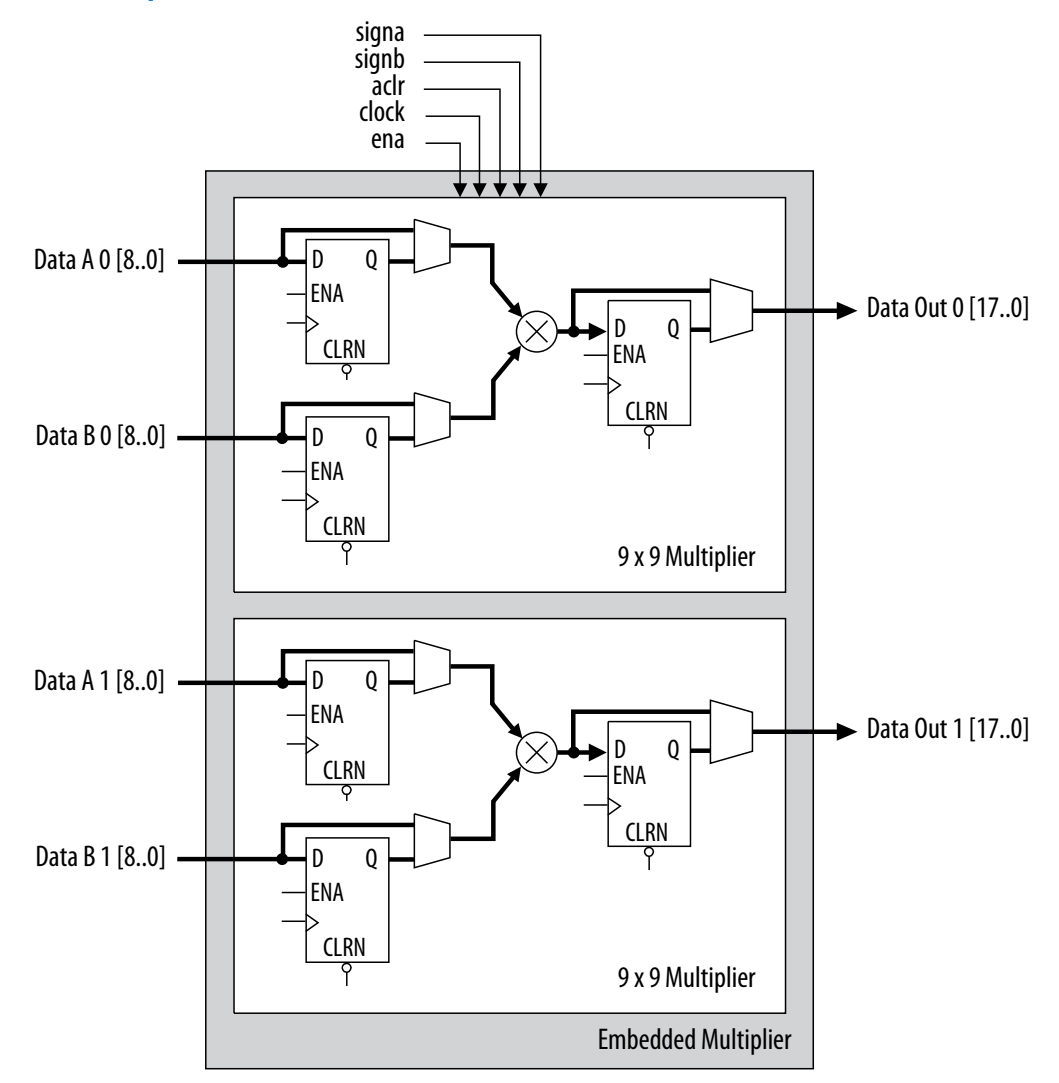

All 9-bit multiplier inputs and results are independently sent through registers. The multiplier inputs can accept signed integers, unsigned integers, or a combination of both.

Each embedded multiplier block has only one signa and one signb signal to control the sign representation of the input data to the block. If the embedded multiplier block has two 9  $\times$  9 multipliers the following applies:

- The Data A input of both multipliers share the same signa signal
- The Data B input of both multipliers share the same signb signal

## **1.4. Clocking and PLL**

Intel MAX 10 devices support global clock network (GCLK) and phase-locked loop (PLL).

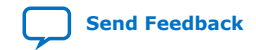

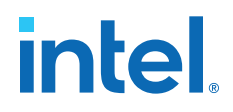

Clock networks provide clock sources for the core. You can use clock networks in high fan out global signal network such as reset and clear.

PLLs provide robust clock management and synthesis for device clock management, external system clock management, and I/O interface clocking.

### **Related Information**

[Intel MAX 10 Clock Networks and PLLs User Guide](https://www.intel.com/content/www/us/en/docs/programmable/683047/current/clocking-and-pll-overview.html)

## **1.4.1. Global Clock Networks**

GCLKs drive throughout the entire device, feeding all device quadrants. All resources in the device, such as the I/O elements, logic array blocks (LABs), dedicated multiplier blocks, and M9K memory blocks can use GCLKs as clock sources. Use these clock network resources for control signals, such as clock enables and clears fed by an external pin. Internal logic can also drive GCLKs for internally-generated GCLKs and asynchronous clears, clock enables, or other control signals with high fan-out.

#### **Figure 10. GCLK Network Sources for 10M02, 10M04, and 10M08 Devices**

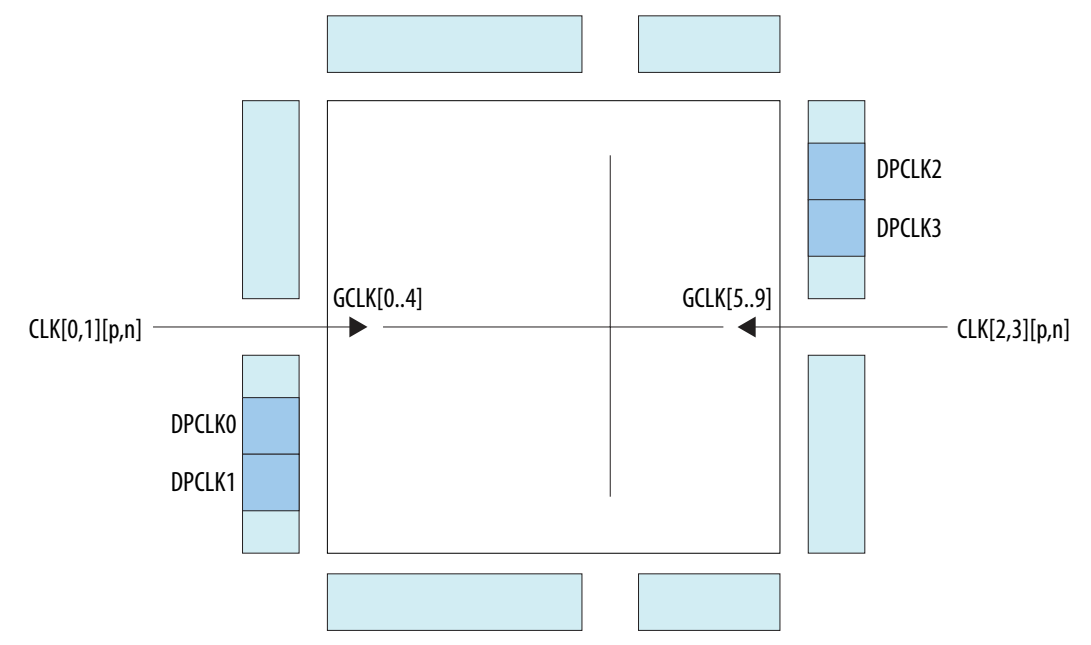

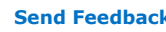

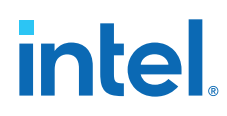

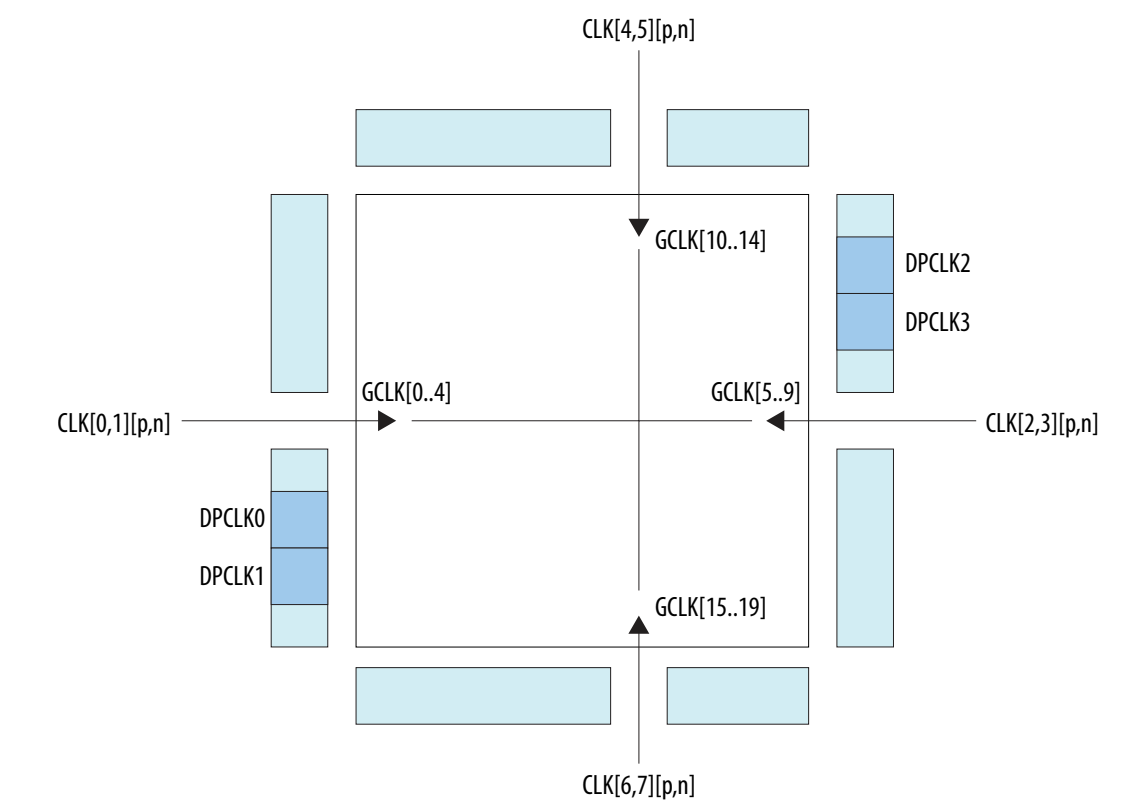

## **Figure 11. GCLK Network Sources for 10M16, 10M25, 10M40, and 10M50 Devices**

## **1.4.2. Internal Oscillator**

Intel MAX 10 devices have built-in internal ring oscillator with clock multiplexers and dividers. The internal ring oscillator operates up to 232 MHz which is not accessible. This operating frequency further divides down to slower frequencies.

When the oscena input signal is asserted, the oscillator is enabled and the output can be routed to the logic array through the clkout output signal. When the oscena signal is set low, the clkout signal is constant high. You can analyze this delay using the Timing Analyzer.

## **1.4.3. PLL Block and Locations**

The main purpose of a PLL is to synchronize the phase and frequency of the voltagecontrolled oscillator (VCO) to an input reference clock.

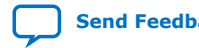

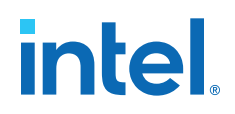

#### **Figure 12. Intel MAX 10 PLL High-Level Block Diagram**

Each clock source can come from any of the two or four clock pins located on the same side of the device as the PLL.

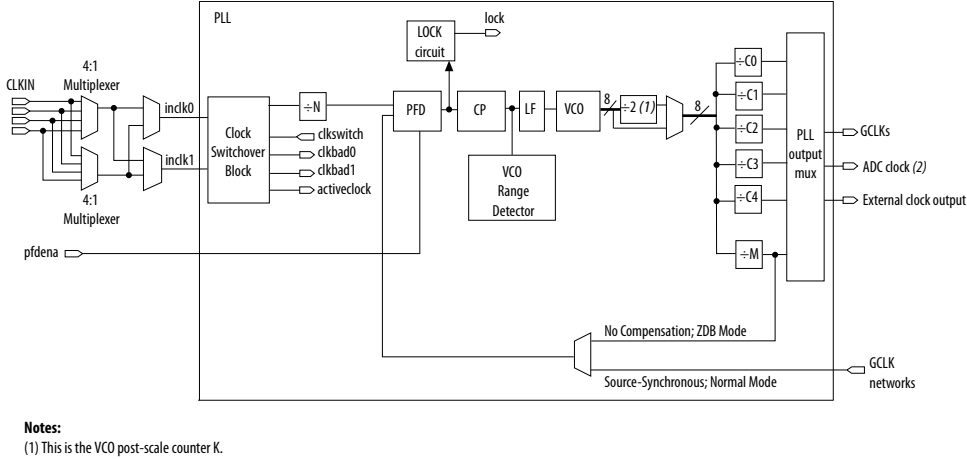

(2) Only counter C0 of PLL1 and PLL3 can drive the ADC clock.

The following figures show the physical locations of the PLLs. Every index represents one PLL in the device. The physical locations of the PLLs correspond to the coordinates in the Intel Quartus Prime Chip Planner.

#### **Figure 13. PLL Locations for 10M02 Device**

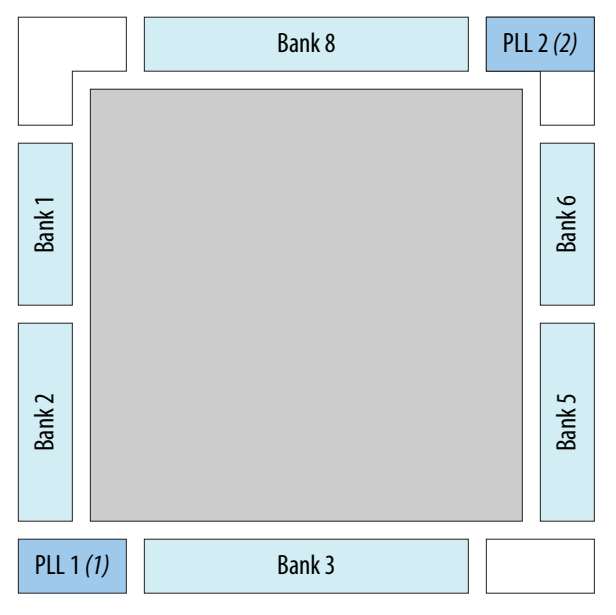

#### **Notes:**

(1) Available on all packages except V36 package. (2) Available on U324 and V36 packages only.

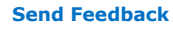

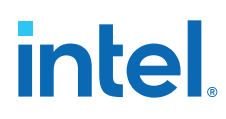

## Bank 8 Bank 1A Bank 2 Bank 6 Bank 5 PLL 1 *(1)* Bank 7 PLL 2 *(2)* Bank 3 Bank 4 Bank 1B

## **Figure 14. PLL Locations for 10M04 and 10M08 Devices**

### **Notes:**

(1) Available on all packages except V81 package.

(2) Available on F256, F484, U324 (dual power supply), and V81 packages only.

## **Figure 15. PLL Locations for 10M16, 10M25, 10M40 and 10M50 Devices**

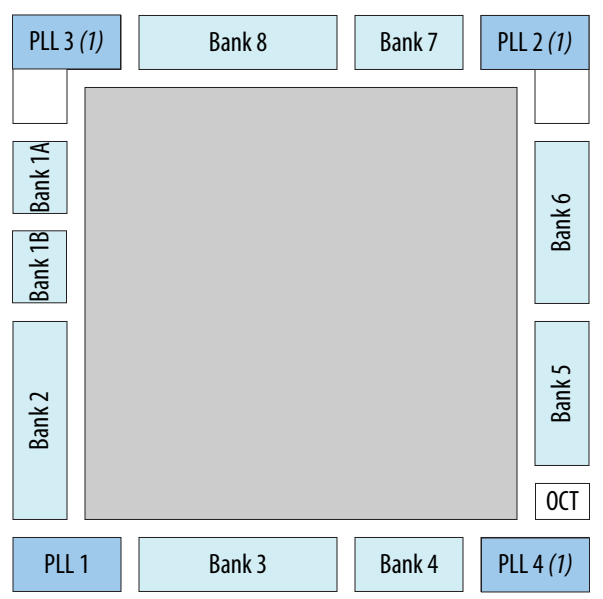

#### **Note:**

(1) Available on all packages except E144, U169, Y180, and U324 (single power supply) packages.

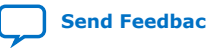

## **1.5. General Purpose I/O**

The I/O system of Intel MAX 10 devices support various I/O standards. In the Intel MAX 10 devices, the I/O pins are located in I/O banks at the periphery of the devices. The I/O pins and I/O buffers have several programmable features.

#### **Related Information**

[Intel MAX 10 General Purpose I/O User Guide](https://www.intel.com/content/www/us/en/docs/programmable/683751/current/i-o-overview.html)

## **1.5.1. Intel MAX 10 I/O Banks Architecture**

The I/O elements are located in a group of four modules per I/O bank:

- High speed DDR3 I/O banks—supports various I/O standards and protocols including DDR3 but not the 1.8 V LVDS I/O standard. These I/O banks are available only on the right side of the device.
- High speed I/O banks—supports various I/O standards and protocols except DDR3. These I/O banks are available on the top, left, and bottom sides of the device.
- Low speed I/O banks—lower speeds I/O banks that are located at the top left side of the device.

For more information about I/O pins support, refer to the pinout files for your device.

## **1.5.2. Intel MAX 10 I/O Banks Locations**

The I/O banks are located at the periphery of the device.

For more details about the modular I/O banks available in each device package, refer to the relevant device pin-out file.

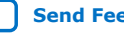

## *intel.*

## **Figure 16. I/O Banks for 10M02 Devices (Except Single Power Supply U324 Package)**

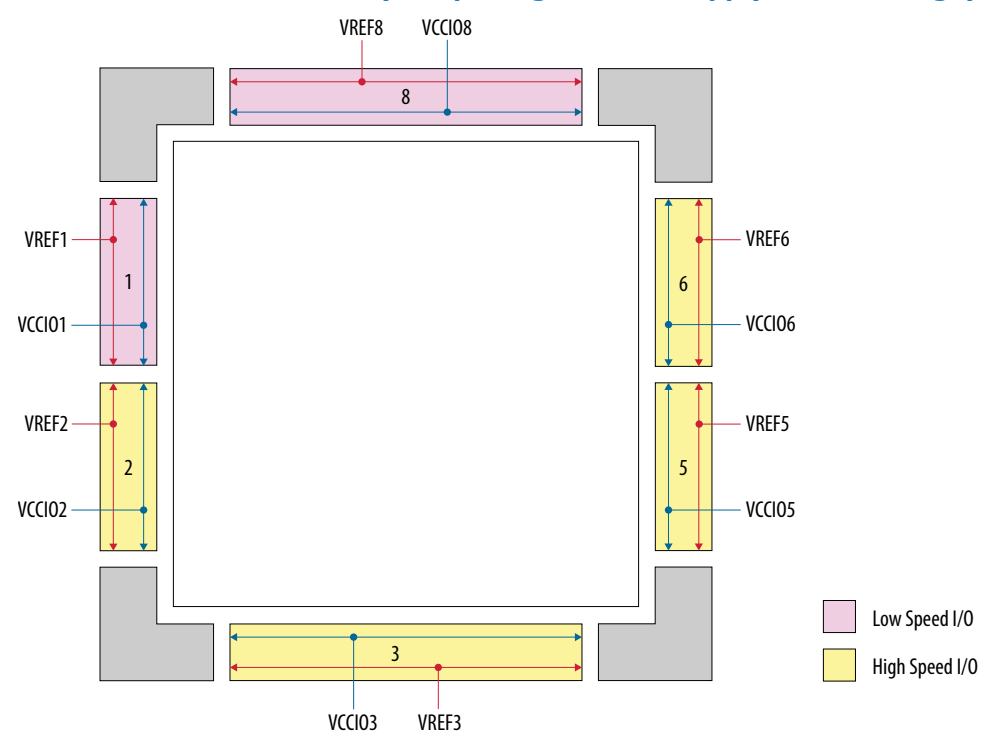

**Figure 17. I/O Banks for 10M02 (Single Power Supply U324 Package), 10M04, and 10M08 (Except V81, M153, and U169 Packages) Devices**

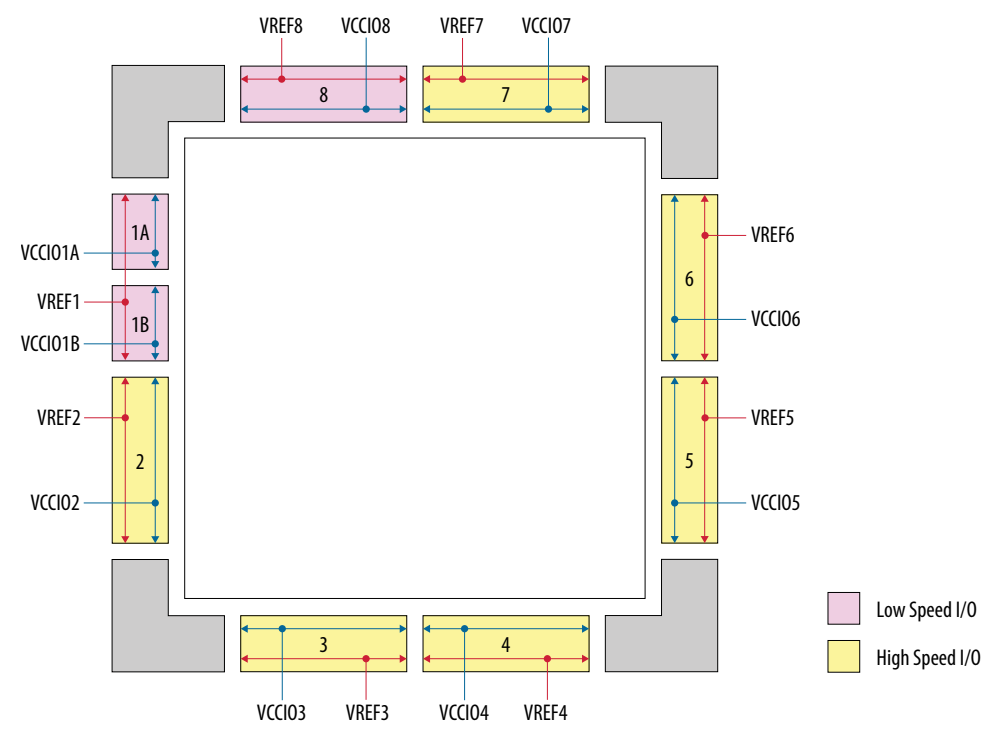

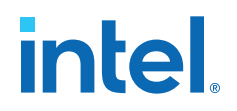

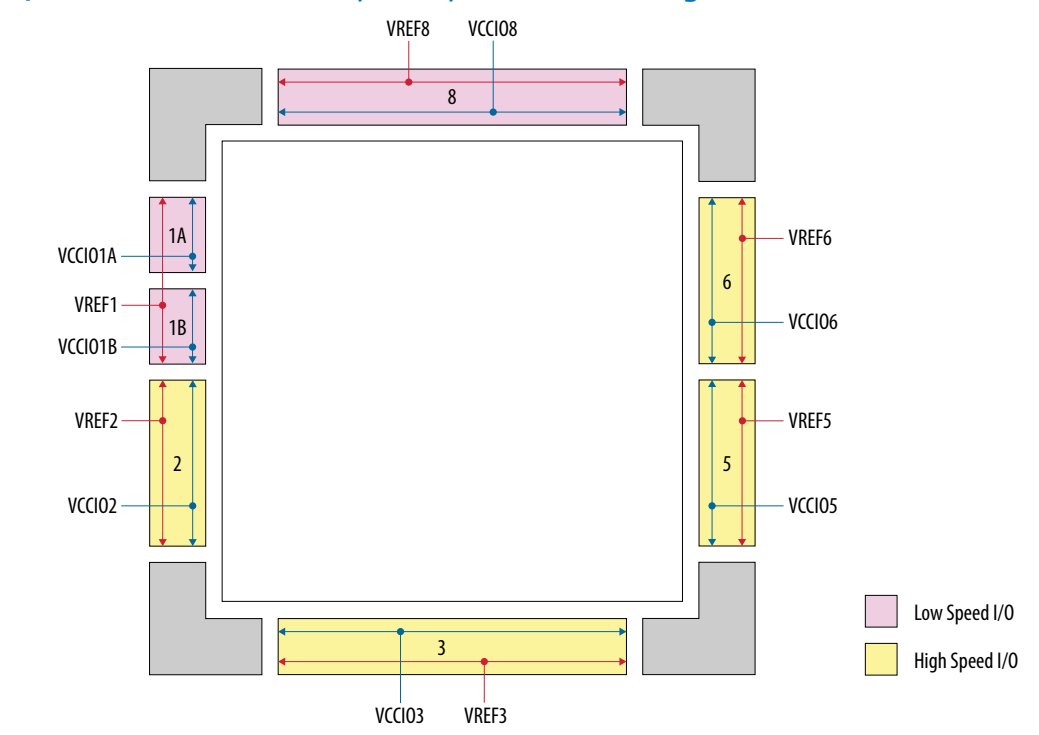

#### **Figure 18. I/O Banks for 10M08 V81, M153, and U169 Packages Devices**

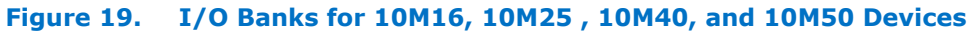

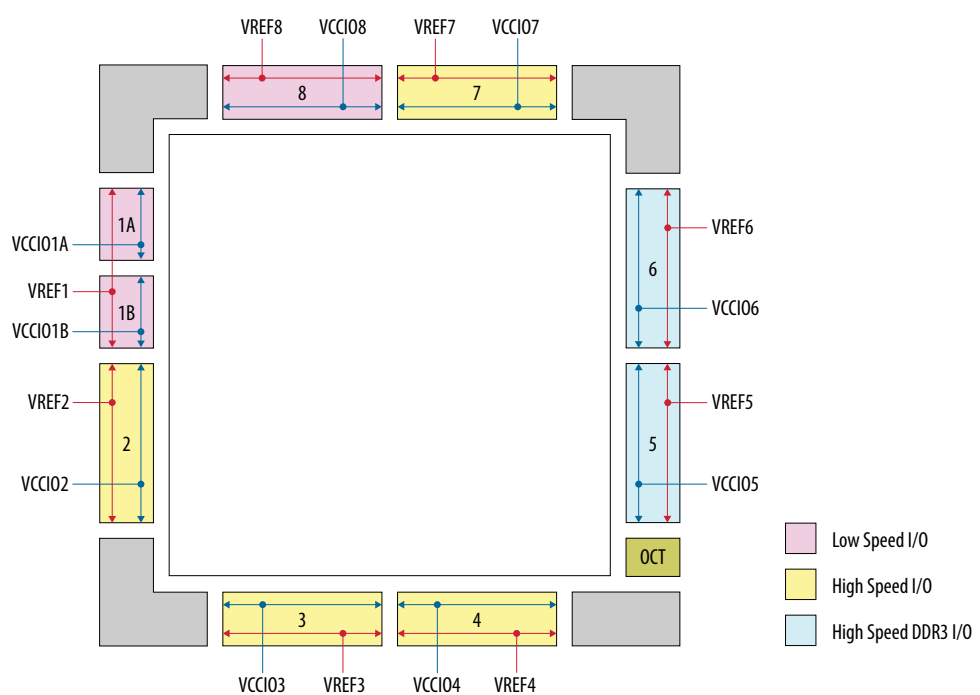

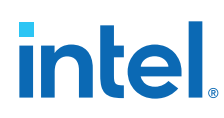

## **1.6. High-Speed LVDS I/O**

The Intel MAX 10 device family supports high-speed LVDS protocols through the LVDS I/O banks and the Soft LVDS Intel FPGA IP.

The Intel MAX 10 devices use registers and logic in the core fabric to implement LVDS input and output interfaces.

- For LVDS transmitters and receivers, Intel MAX 10 devices use the double data rate I/O (DDIO) registers that reside in the I/O elements (IOE). This architecture improves performance with regards to the receiver input skew margin (RSKM) or transmitter channel-to-channel skew (TCCS).
- For the LVDS serializer/deserializer (SERDES), Intel MAX 10 devices use logic elements (LE) registers.

#### **Related Information**

[Intel MAX 10 High-Speed LVDS I/O User Guide](https://www.intel.com/content/www/us/en/docs/programmable/683760/current/high-speed-lvds-i-o-overview.html)

## **1.6.1. Intel MAX 10 High-Speed LVDS Circuitry**

The LVDS solution uses the I/O elements and registers in the Intel MAX 10 devices. The Soft LVDS IP core implements the serializer and deserializer as soft SERDES blocks in the core logic.

The Intel MAX 10 devices do not contain dedicated serialization or deserialization circuitry:

- You can use I/O pins and core fabric to implement a high-speed differential interface in the device.
- The Intel MAX 10 solution uses shift registers, internal PLLs, and I/O elements to perform the serial-to-parallel and parallel-to-serial conversions of incoming and outgoing data.
- The Intel Quartus Prime software uses the parameter settings of the Soft LVDS IP core to automatically construct the differential SERDES in the core fabric.

### **Figure 20. Soft LVDS SERDES**

This figure shows a transmitter and receiver block diagram for the soft LVDS SERDES circuitry with the interface signals of the transmitter and receiver data paths.

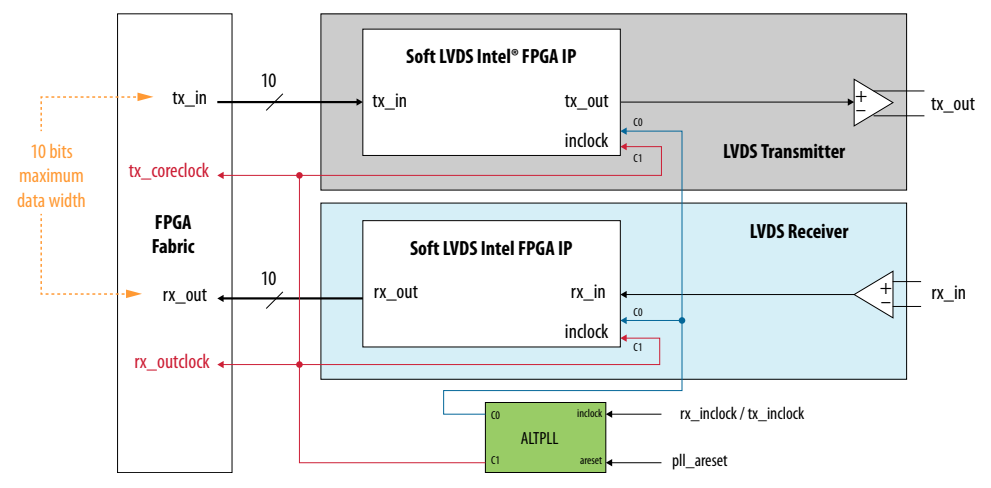

*1. Intel® MAX® 10 FPGA Device Architecture* **683105 | 2022.10.31**

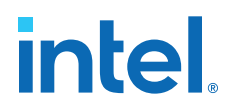

## **1.6.2. Intel MAX 10 High-Speed LVDS I/O Location**

All I/O banks in Intel MAX 10 devices support 2.5 V true LVDS input and 2.5 V emulated LVDS output. The high-speed I/O banks also support 1.8 V true LVDS input. Only the bottom I/O banks support 2.5 V and 1.8 V true LVDS outputs.

*Note:* The 1.8 V LVDS buffers are supported as inputs on all high-speed I/O banks but as outputs only on the bottom banks. The low-speed and high-speed DDR3 I/O banks do not support 1.8 V LVDS. The 1.8 V LVDS I/O standard is supported in industrial- and commercial-grade Intel MAX 10 dual supply devices except in packages V36 and V81. Refer to the related information.

#### **Figure 21. LVDS Support in I/O Banks of 10M02 Devices (Except Single Power Supply U324 Package)**

This figure shows a top view of the silicon die. Each bank is labeled with the actual bank number. LVPECL support only in banks 2 and 6.

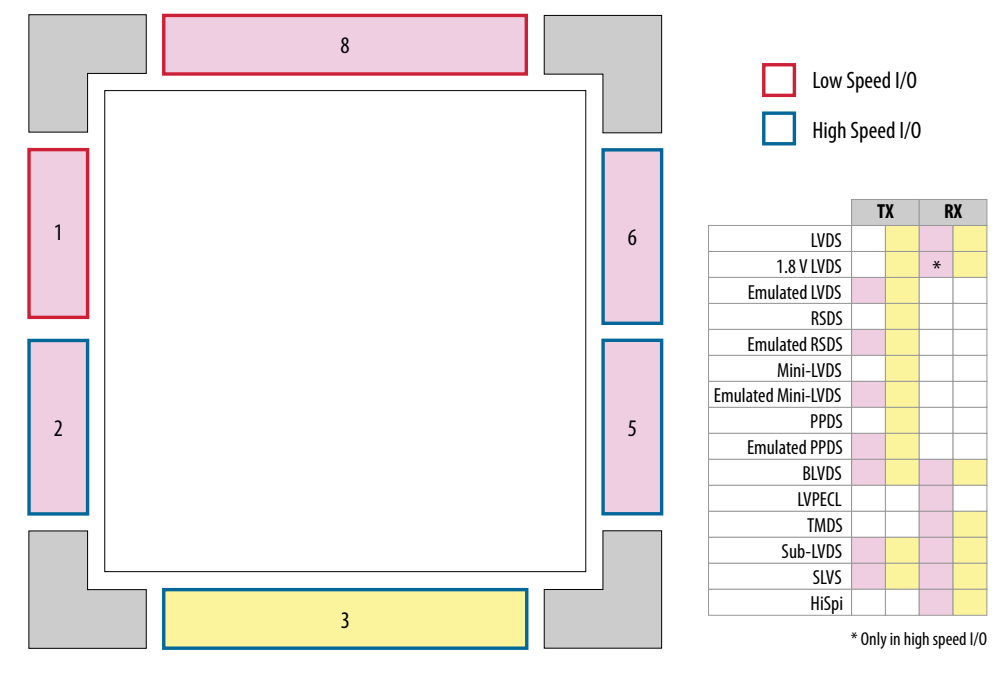

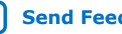

# intel.

#### **Figure 22. LVDS Support in I/O Banks of 10M02 (Single Power Supply U324 Package), 10M04, and 10M08 (Except V81, M153, and U169 Packages) Devices**

This figure shows a top view of the silicon die. Each bank is labeled with the actual bank number. LVPECL support only in banks 2 and 6.

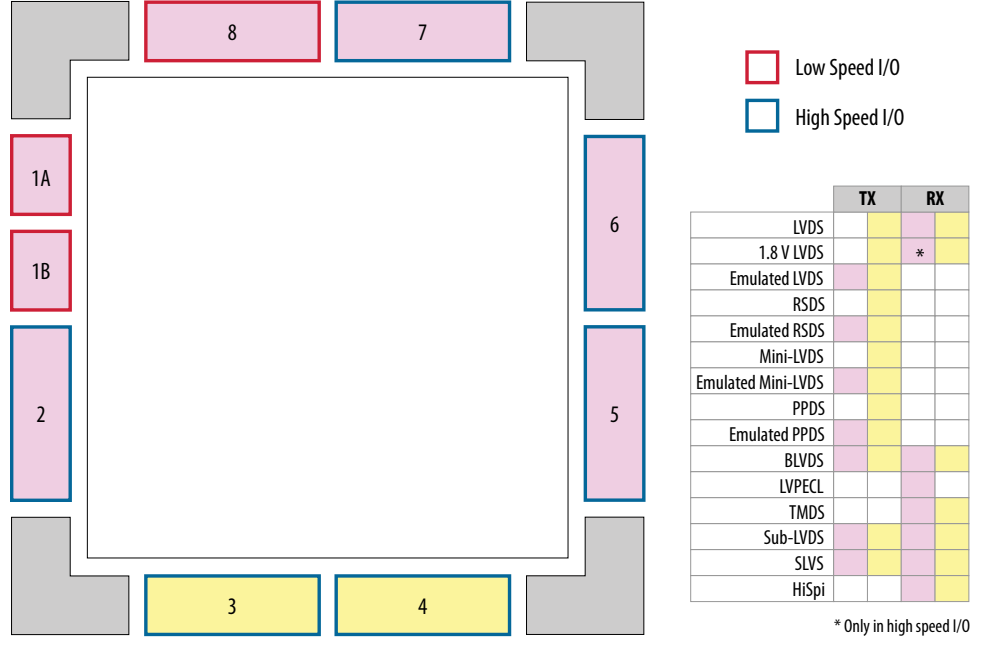

### **Figure 23. LVDS Support in I/O Banks of 10M08 V81, M153, and U169 Packages Devices**

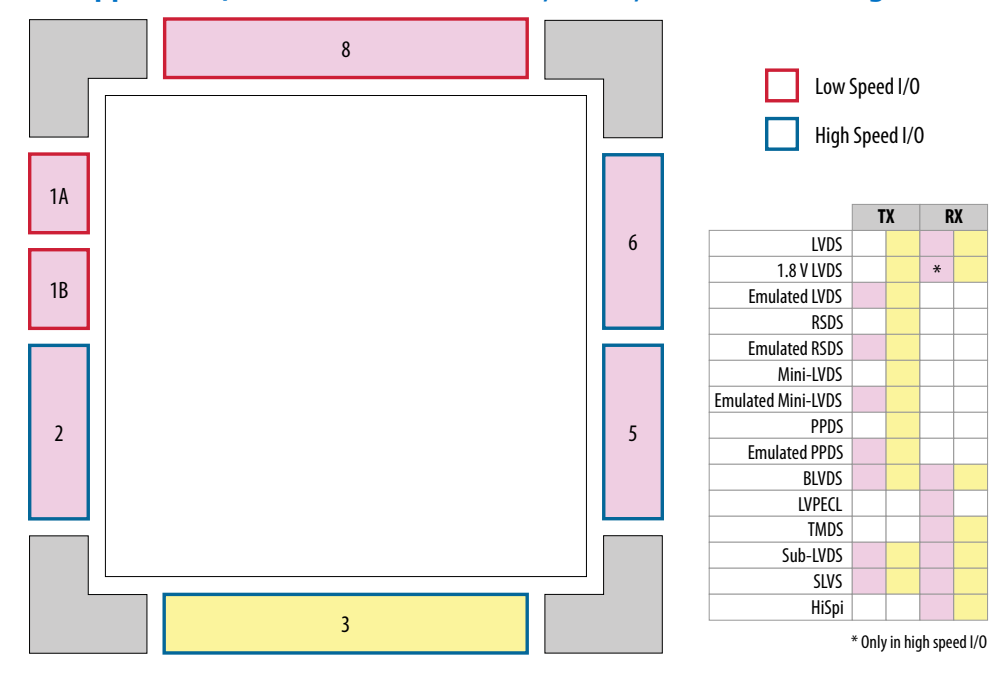

Intel<sup>®</sup> MAX<sup>®</sup> 10 FPGA Device Architecture **[Send Feedback](mailto:FPGAtechdocfeedback@intel.com?subject=Feedback%20on%20Intel%20MAX%2010%20FPGA%20Device%20Architecture%20(683105%202022.10.31)&body=We%20appreciate%20your%20feedback.%20In%20your%20comments,%20also%20specify%20the%20page%20number%20or%20paragraph.%20Thank%20you.)** Send Feedback

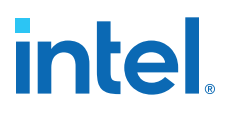

#### **Figure 24. LVDS Support in I/O Banks of 10M16, 10M25, 10M40, and 10M50 Devices**

This figure shows a top view of the silicon die. Each bank is labeled with the actual bank number. LVPECL support only in banks 2, 3, 6, and 8.

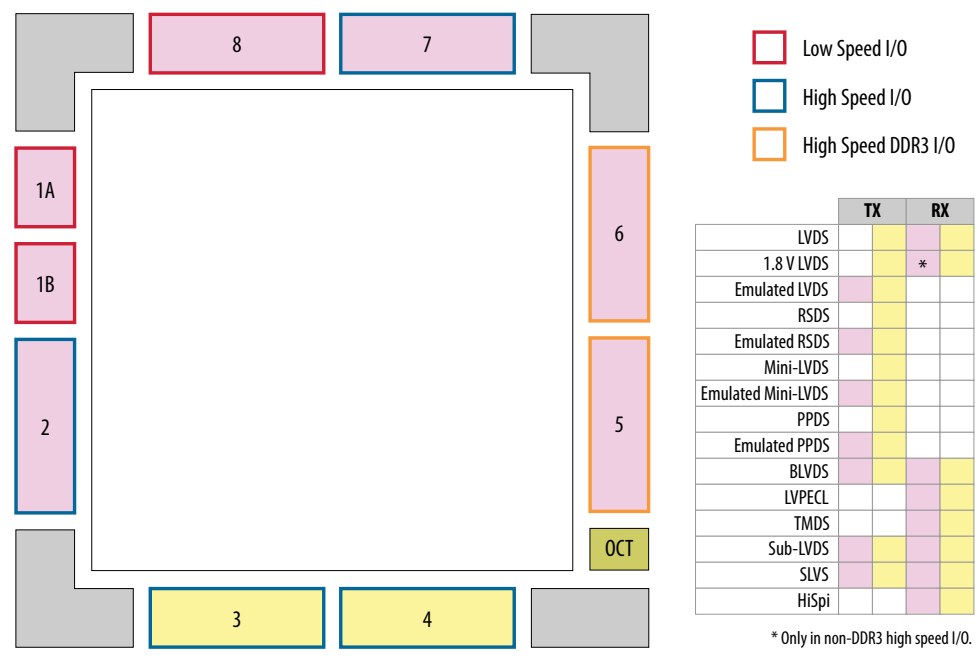

## **1.7. External Memory Interface**

The Intel MAX 10 devices are capable of interfacing with a broad range of external memory standards.

This capability allows you to use the Intel MAX 10 devices in a wide range of applications such as image processing, storage, communications, and general embedded systems.

The external memory interface solution in Intel MAX 10 devices consist of:

- The I/O elements that support external memory interfaces.
- The UniPHY IP core that allows you to configure the memory interfaces to support different external memory interface standards.

#### **Related Information**

[Intel MAX 10 External Memory Interface User Guide](https://www.intel.com/content/www/us/en/docs/programmable/683087/current/external-memory-interface-overview.html)

## **1.7.1. Intel MAX 10 I/O Banks for External Memory Interface**

In Intel MAX 10 devices, external memory interfaces are supported only on the I/O banks on the right side of the device. You must place all external memory I/O pins on the I/O banks on the right side of the device.

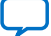

# **intel**

### **Figure 25. I/O Banks for External Memory Interfaces**

This figure represents the top view of the silicon die that corresponds to a reverse view of the device package.

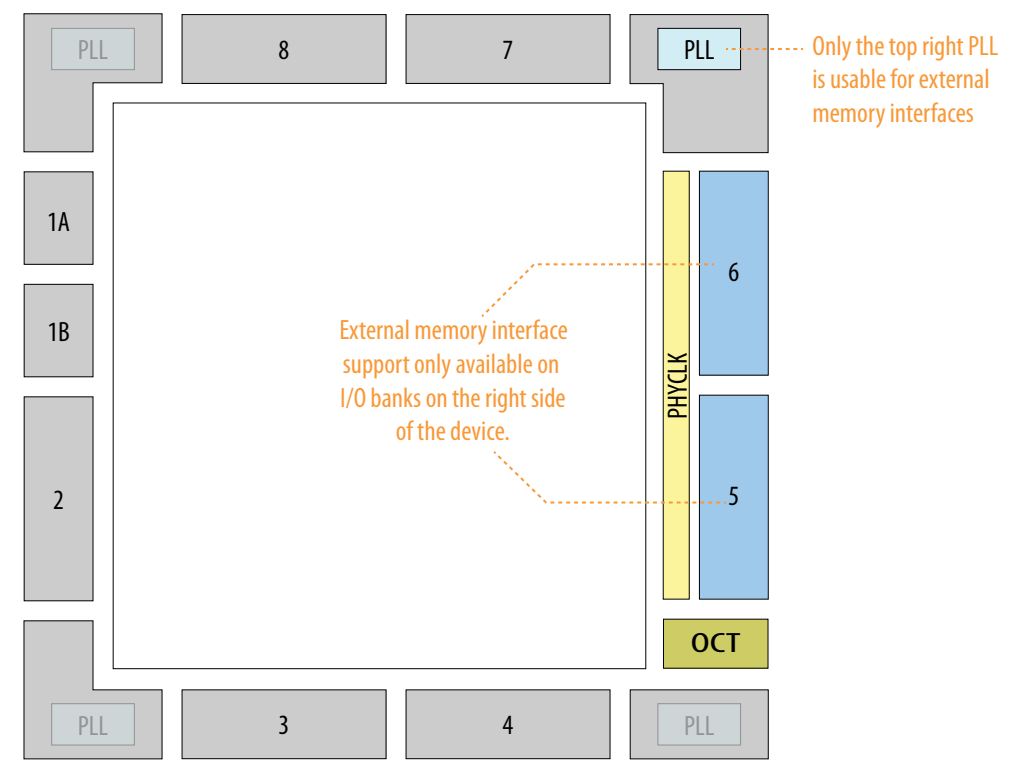

External memory interfaces support is available only for dual supply (DC, DF, and DA) variant on 10M16, 10M25, 10M40, and 10M50 devices.

## **1.8. Analog to Digital Converter**

Intel MAX 10 devices feature up to two analog-to-digital converters (ADC). The ADCs provide the Intel MAX 10 devices with built-in capability for on-die temperature monitoring and external analog signal conversion.

The ADC solution consists of hard IP blocks in the Intel MAX 10 device periphery and soft logic through the Modular ADC Core Intel FPGA IP and Modular Dual ADC Core Intel FPGA IP.

The ADC solution provides you with built-in capability to translate analog quantities to digital data for information processing, computing, data transmission, and control systems. The basic function is to provide a 12 bit digital representation of the analog signal being observed.

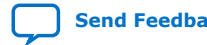

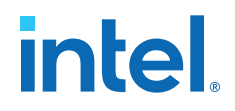

The ADC solution works in two modes:

- Normal mode—monitors single-ended external inputs with a cumulative sampling rate of up to 1 million samples per second (MSPS):
	- Single ADC devices—up to 17 single-ended external inputs (one dedicated analog and 16 dual function input pins)
	- Dual ADC devices—up to 18 single-ended external inputs (one dedicated analog and eight dual function input pins in each ADC block)
- Temperature sensing mode—monitors external temperature data input with a sampling rate of up to 50 kilosamples per second. In dual ADC devices, only the first ADC block supports this mode.

#### **Figure 26. ADC Hard IP Block in Intel MAX 10 Devices**

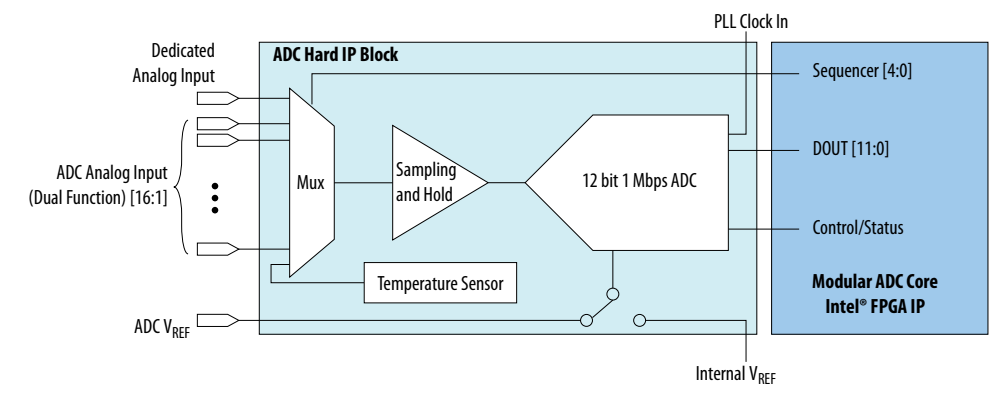

### **Related Information**

[Intel MAX 10 Analog to Digital Converter User Guide](https://www.intel.com/content/www/us/en/docs/programmable/683596/current/analog-to-digital-converter-overview.html)

## **1.8.1. ADC Block Locations**

The ADC blocks are located at the top left corner of the Intel MAX 10 device periphery.

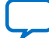

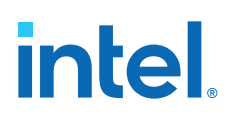

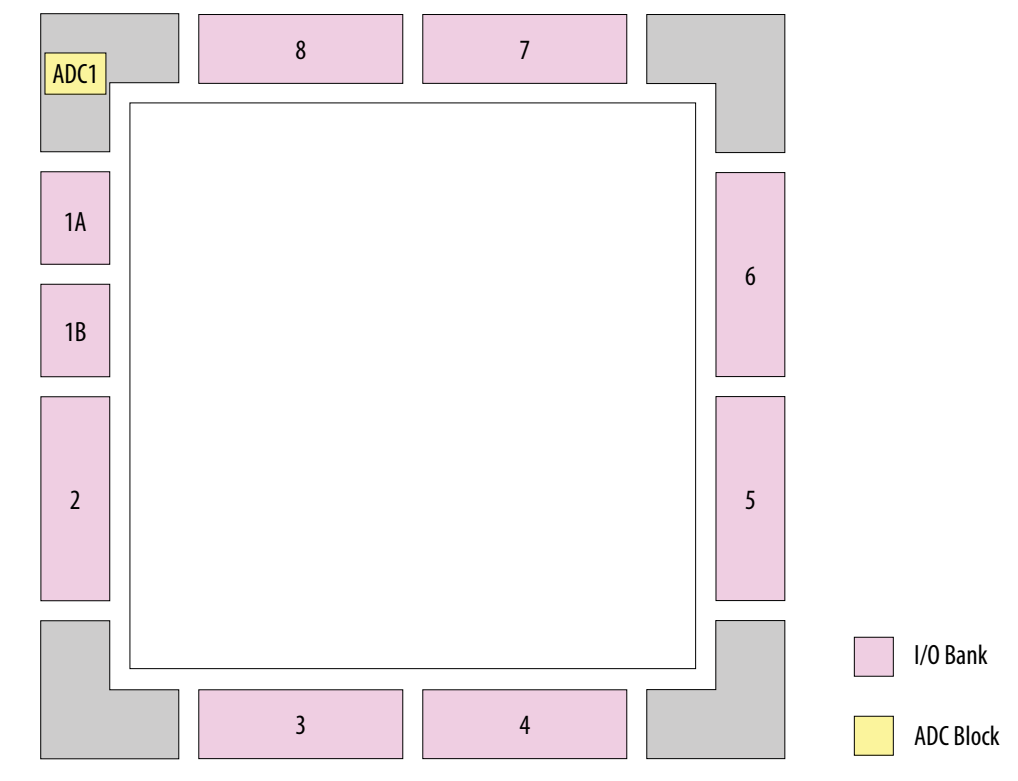

## **Figure 27. ADC Block Location in Intel MAX 10 04 and 08 Devices**

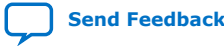

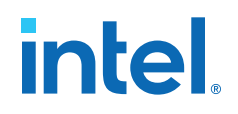

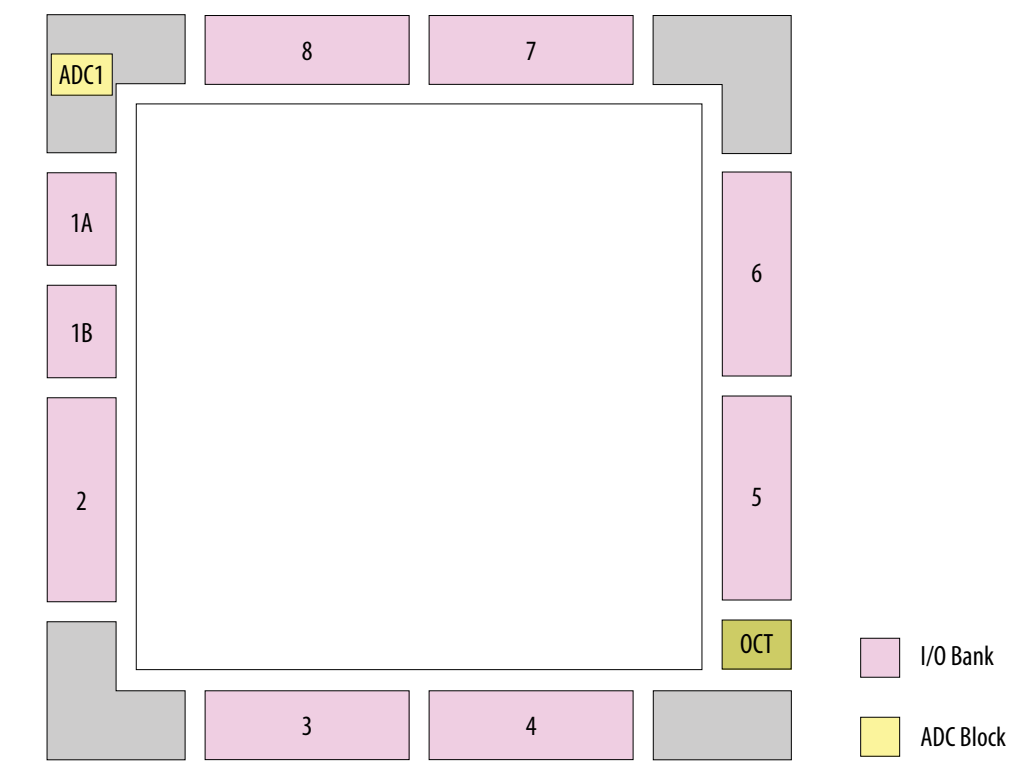

## **Figure 28. ADC Block Location in Intel MAX 10 16 Devices**

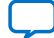

# *intel.*

## **Figure 29. ADC Block Location in Intel MAX 10 25, 40, and 50 Devices**

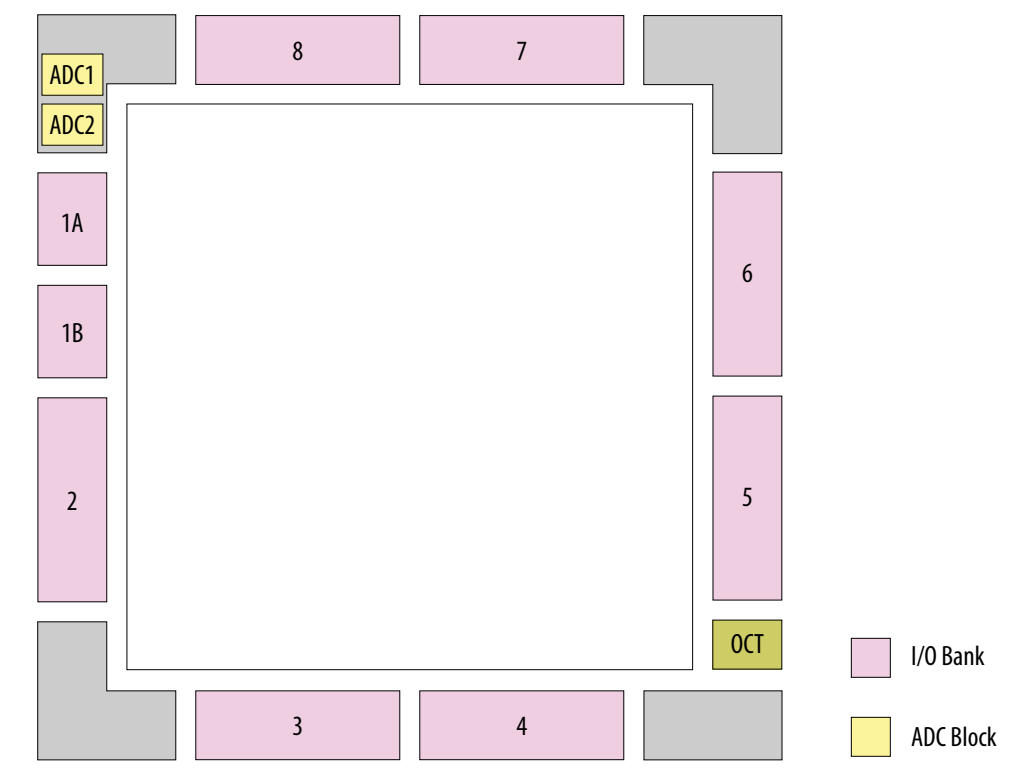

Package E144 of these devices have only one ADC block.

## **1.9. Configuration Schemes**

**Figure 30. High-Level Overview of JTAG Configuration and Internal Configuration for Intel MAX 10 Devices**

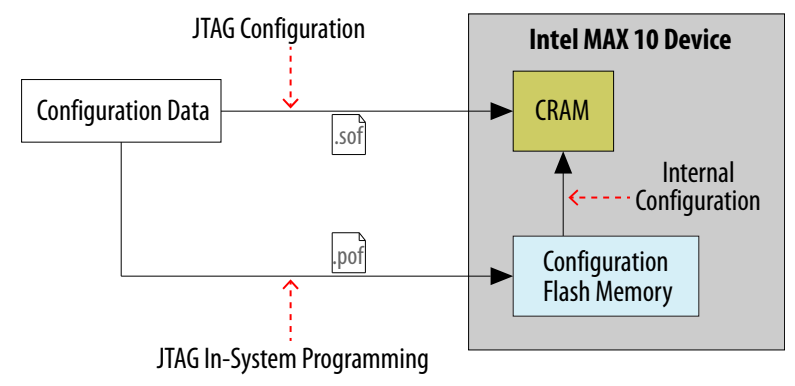

### **Related Information**

[Intel MAX 10 FPGA Configuration User Guide](https://www.intel.com/content/www/us/en/docs/programmable/683865/current/fpga-configuration-overview.html)

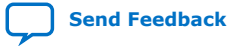

*1. Intel® MAX® 10 FPGA Device Architecture* **683105 | 2022.10.31**

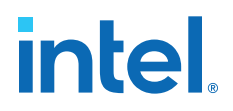

## **1.9.1. JTAG Configuration**

In Intel MAX 10 devices, JTAG instructions take precedence over the internal configuration scheme.

Using the JTAG configuration scheme, you can directly configure the device CRAM through the JTAG interface—TDI, TDO, TMS, and TCK pins. The Intel Quartus Prime software automatically generates an SRAM Object File (**.sof**). You can program the **.sof** using a download cable with the Intel Quartus Prime software programmer.

## **1.9.2. Internal Configuration**

You need to program the configuration data into the configuration flash memory (CFM) before internal configuration can take place. The configuration data to be written to CFM will be part of the programmer object file (.pof). Using JTAG In-System Programming (ISP), you can program the .pof into the internal flash.

During internal configuration, Intel MAX 10 devices load the CRAM with configuration data from the CFM.

## **1.10. User Flash Memory**

Intel MAX 10 devices feature a user flash memory (UFM) block that stores non-volatile information.

The UFM is part of the internal flash available in Intel MAX 10 devices.

The UFM architecture of Intel MAX 10 devices is a combination of soft and hard IPs. You can only access the UFM using the On-Chip Flash Intel FPGA IP in the Intel Quartus Prime software.

#### **Figure 31. On-Chip Flash IP Block Diagram**

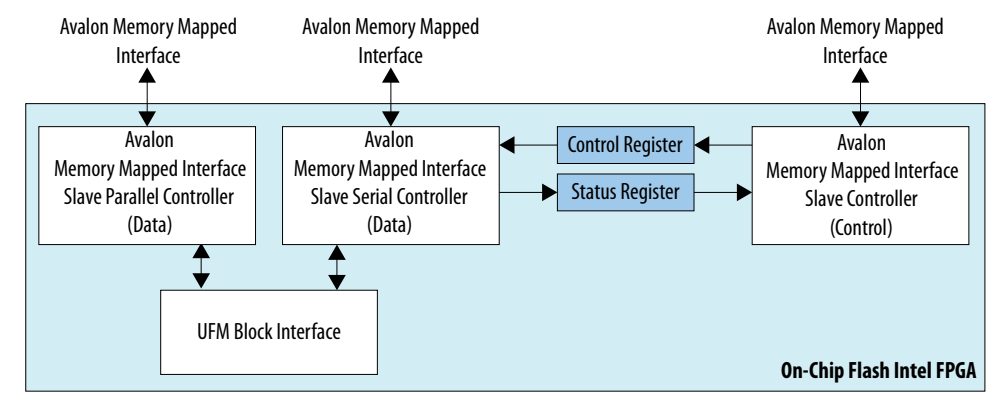

This IP block has two Avalon® memory-mapped interface slave controllers:

- Data-a wrapper of the UFM block that provides read and write accesses to the flash.
- Control—the CSR and status register for the flash, that is required only for write operations.

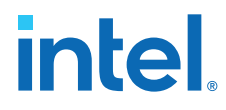

### **Related Information**

[Intel MAX 10 User Flash Memory \(UFM\) User Guide](https://www.intel.com/content/www/us/en/docs/programmable/683180/current/user-flash-memory-overview.html)

## **1.11. Power Management**

Intel MAX 10 power optimization features are as follows:

- Single-supply or dual-supply device options
- Power-on reset (POR) circuitry
- Power management controller scheme
- Hot socketing

#### **Related Information**

[Intel MAX 10 Power Management User Guide](https://www.intel.com/content/www/us/en/docs/programmable/683400/current/power-management-overview.html)

## **1.11.1. Single-Supply Device**

Intel MAX 10 single-supply devices only need either a 3.0- or 3.3-V external power supply. The external power supply serves as an input to the Intel MAX 10 device VCC\_ONE and VCCA power pins. This external power supply is then regulated by an internal voltage regulator in the Intel MAX 10 single-supply device to 1.2 V. The 1.2-V voltage level is required by core logic operation.

### **Figure 32. Intel MAX 10 Single-Supply Device**

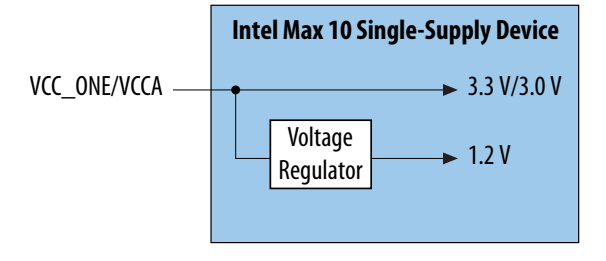

## **1.11.2. Dual-Supply Device**

Intel MAX 10 dual-supply devices require 1.2 V and 2.5 V for the device core logic and periphery operation.

### **Figure 33. Intel MAX 10 Dual-Supply Device**

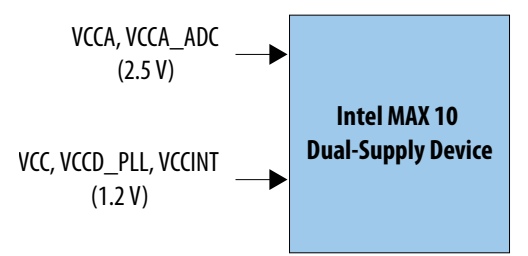

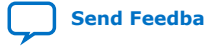

*1. Intel® MAX® 10 FPGA Device Architecture* **683105 | 2022.10.31**

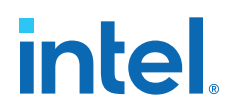

## **1.11.3. Power Management Controller Scheme**

The power management controller scheme allows you to allocate some applications in sleep mode during runtime. This enables you to to turn off portions of the design, thus reducing dynamic power consumption. You can re-enable your application with a fast wake-up time of less than 1 ms.

## **1.11.4. Hot Socketing**

The Intel MAX 10 device offers hot socketing, which is also known as hot plug-in or hot swap, and power sequencing support without the use of any external devices. You can insert or remove the Intel MAX 10 device on a board in a system during system operation. This does not affect the running system bus or the board that is inserted into the system.

The hot-socketing feature removes some encountered difficulties when using the Intel MAX 10 device on a PCB that contains a mixture of devices with different voltage levels.

With the Intel MAX 10 device hot-socketing feature, you no longer need to ensure a proper power-up sequence for each device on the board. Intel MAX 10 device hotsocketing feature provides:

- Board or device insertion and removal without external components or board manipulation
- Support for any power-up sequence
- Non-intrusive I/O buffers to system buses during hot insertion

## **1.12. Document Revision History for Intel MAX 10 FPGA Device Architecture**

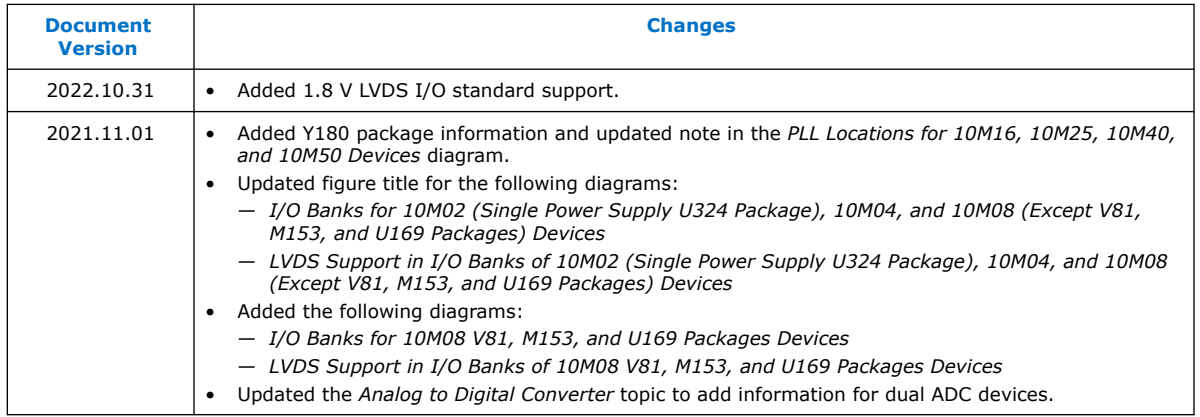

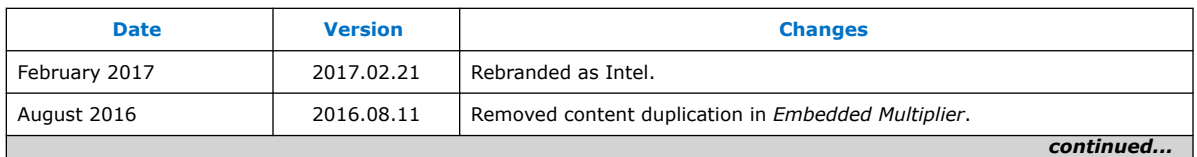

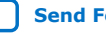

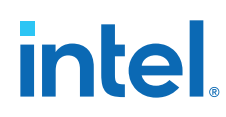

#### *1. Intel® MAX® 10 FPGA Device Architecture* **683105 | 2022.10.31**

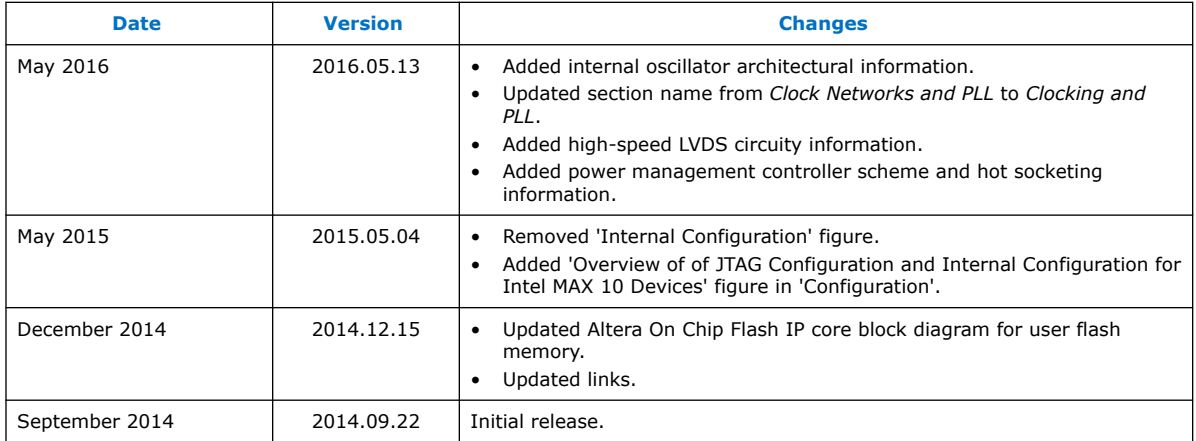

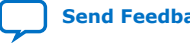

## **MAX 10 FPGA Development Kit User Guide**

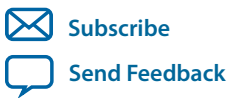

**UG-01169** 2017.09.07

101 Innovation Drive San Jose, CA 95134 www.altera.com

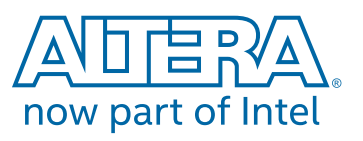

## **Contents**

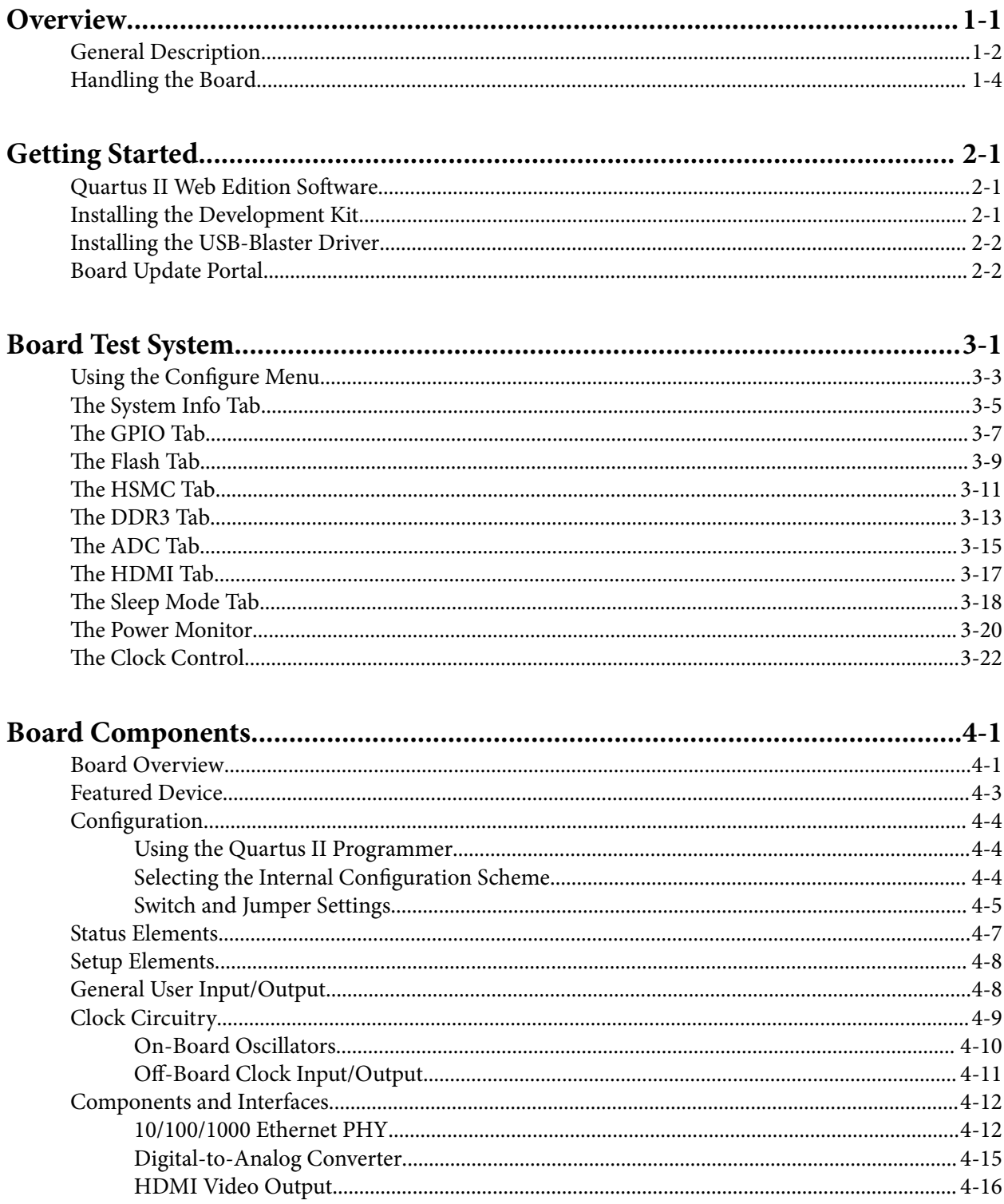

## $TOC-3$

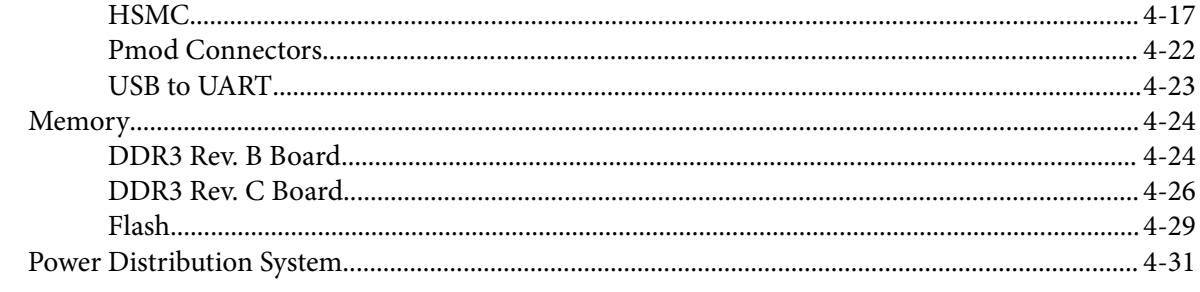

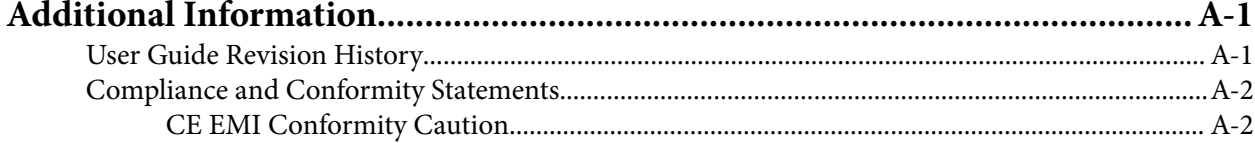

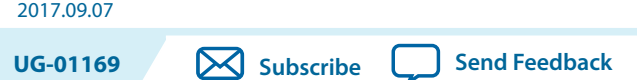

The MAX $^{\circ}$  10 FPGA development board provides a hardware platform for evaluating the performance and features of the Intel® MAX 10 device.

The development kit includes a RoHS- and CE-compliant MAX 10 FPGA Development board with the following components:

- Featured Devices:
	- MAX 10 FPGA (10M50D, dual supply, F484 package)
	- Enpirion® EN2342QI 4 A PowerSoC Voltage-Mode Synchronous Step-Down Converter with Integrated Inductor Enpirion
	- EN6337QI 3 A High-Efficiency PowerSoC DC-DC Step-Down Converters with Integrated Inductor
	- Enpirion EP5358xUI 600 mA PowerSoC DC-DC Step-Down Converters with Integrated Inductor
	- MAX II CPLD EPM1270M256C4N (On-board USB-Blaster $^{\text{TM}}$  II)
- Programming and Configuration:
	- Embedded USB-Blaster II (JTAG)
	- Optional JTAG direct via 10-pin header
- Memory Devices:
	- 64-Mx16 1 Gb DDR3 SDRAM with soft memory controller
	- 128-Mx8 1 Gb DDR3 SDRAM with soft memory controller
	- 512-Mb Quad serial peripheral interface (quad SPI) flash
- Communication Ports:
	- Two Gigabit Ethernet (GbE) RJ-45 ports
		- Ethernet Port A (Bottom)
		- Ethernet Port B (Top)
	- One mini-USB2.0 UART
	- One high-definition multimedia interface (HDMI) video output
	- One universal high-speed mezzanine card (HSMC) connector
	- Two 12-pin Digilent Pmod™ compatible connectors

**[ISO](http://www.altera.com/support/devices/reliability/certifications/rel-certifications.html) [9001:2015](http://www.altera.com/support/devices/reliability/certifications/rel-certifications.html) [Registered](http://www.altera.com/support/devices/reliability/certifications/rel-certifications.html)**

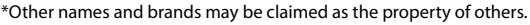

## **1-2 General Description**

- Analog:
	- Two MAX 10 FPGA analog-to-digital converter (ADC) SMA inputs
	- 2x10 ADC header
	- Potentiometer input to ADC
	- One external 16 bit digital-to-analog converter (DAC) device with SMA output
- Clocking
	- 25 MHz single-ended, external oscillator clock source
	- Silicon labs clock generator with programmable frequency GUI
- Mini-USB cable for on-board USB-Blaster™ II
- 2A Power Supply and cord
- Free Quartus® II Web Edition design software (download software and license from website)
- Complete documentation
	- User manual, bill of materials, schematic, and board files

## **General Description**

## **Figure 1-1: MAX 10 FPGA Board Components (Top)**

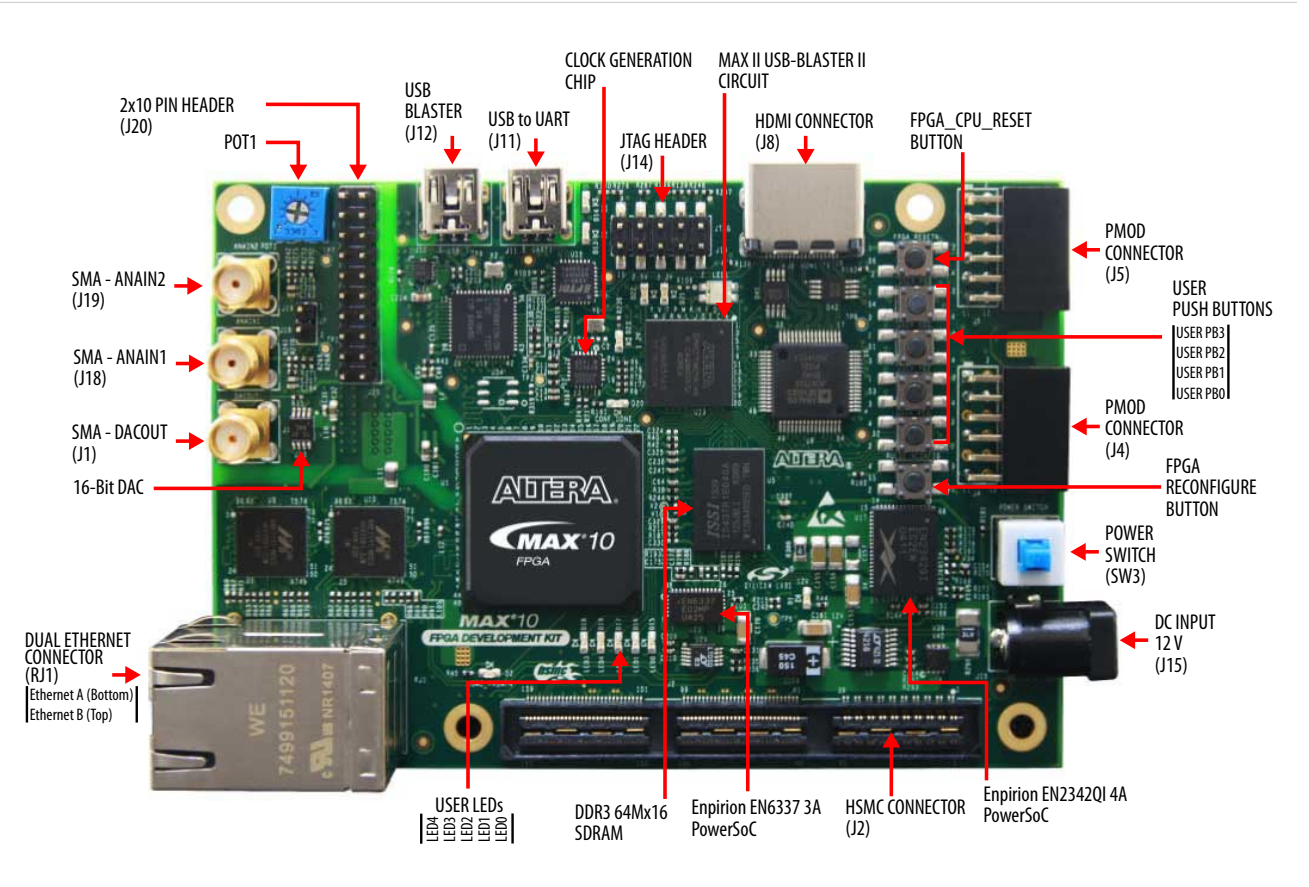

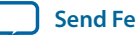

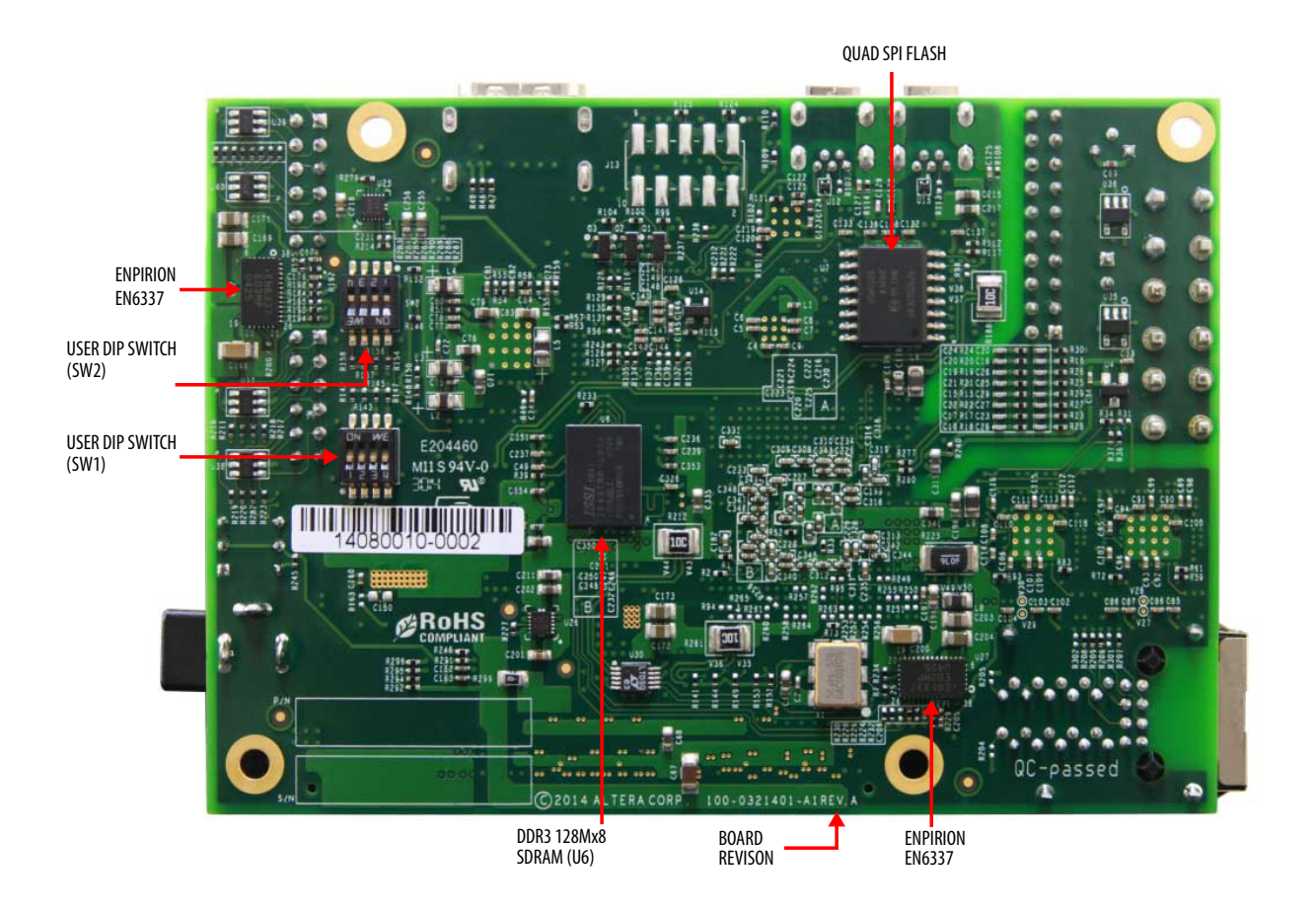

**Note:** To determine the revision of your board, look for the serial number at the bottom of the board.

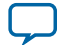

## **Figure 1-3: System Block Diagram**

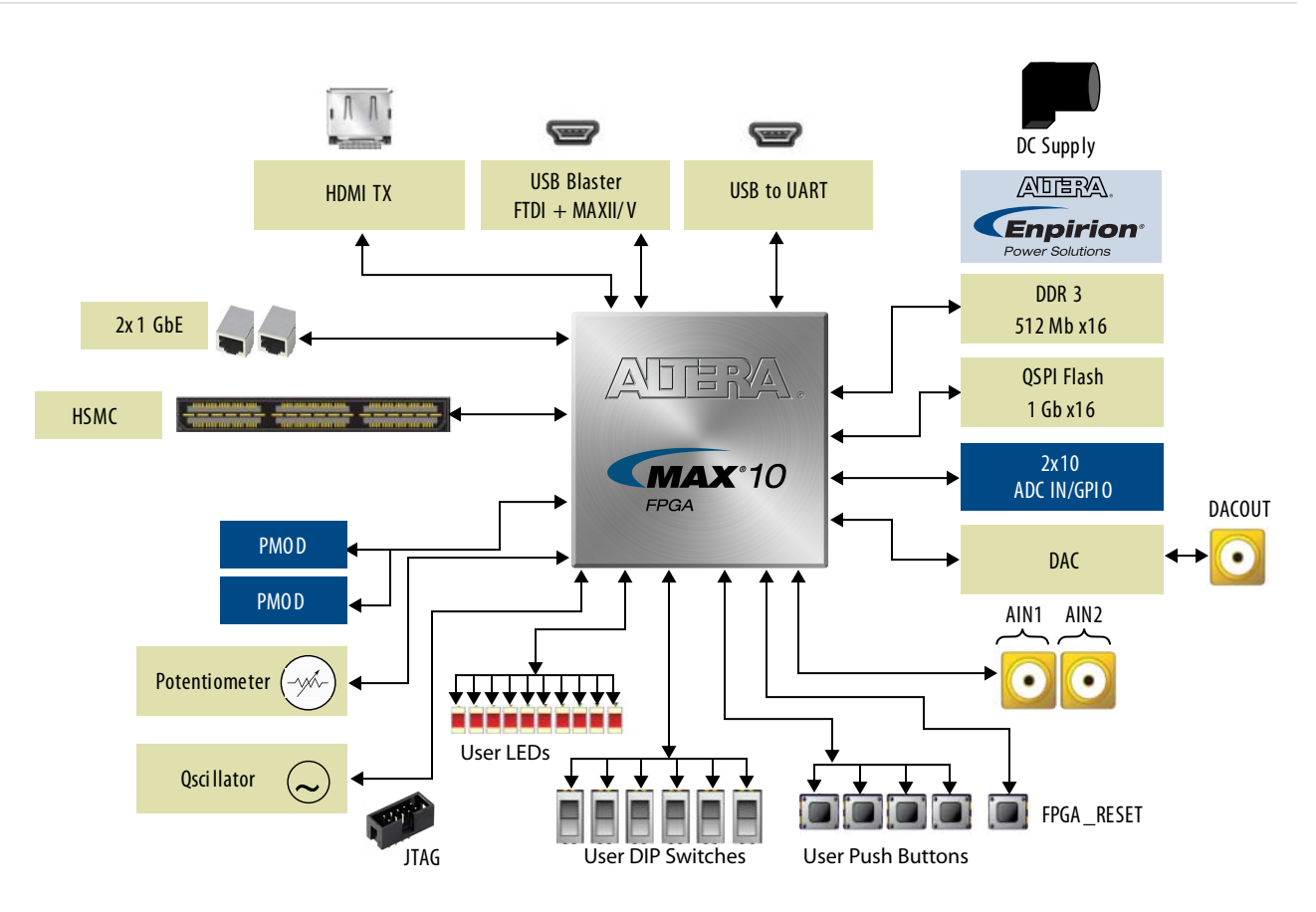

## **Handling the Board**

When handling the board, it is important to observe static discharge precautions.

- **Caution:** Without proper anti-static handling, the board can be damaged. Therefore, use anti-static handling precautions when touching the board.
- **Caution:** This development kit should not be operated in a Vibration Environment.

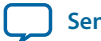

# **Getting Started 2**

**UG-01169 [Subscribe](https://www.intel.com/content/www/us/en/docs/programmable/683460/) [Send Feedback](mailto:FPGAtechdocfeedback@intel.com?subject=Feedback%20on%20(UG-01169%202017.09.07)%20Getting%20Started&body=We%20appreciate%20your%20feedback.%20In%20your%20comments,%20also%20specify%20the%20page%20number%20or%20paragraph.%20Thank%20you.)** 

2017.09.07

## **Quartus II Web Edition Software**

The Quartus II Web Edition Software is a free with no license required.

You can download the Web Edition software from the Altera website. Alternatively, you can request a DVD.

## **Related Information**

- **[Quartus II Web Edition Software](https://www.altera.com/downloads/download-center.html)**
- **[Altera IP and Software DVD Request Form](https://www.altera.com/support/literature/quartus2/q2acds-dvd.html)**

## **Installing the Development Kit**

- **1.** Download the MAX 10 Development Kit installer from the MAX 10 FPGA Development Kit page of the Altera website. Alternatively, you can request a development kit DVD from the Altera Kit Installa‐ tions DVD Request Form page of the Altera website.
- **2.** Run the MAX 10 FPGA Development Kit installer.
- **3.** Follow the on-screen instructions to complete the installation process. Be sure that the installation directory you choose is in the same relative location to the Quartus II software installation. The installation program creates the development kit directory structure shown in the following figure.
	- **Attention:** .sof files are used by BTS GUI to configure the MAX 10 device and start corresponding test. Therefore, do not to move the .sof files from the \*\examples\board\_test\_ system directory.

Intel Corporation. All rights reserved. Intel, the Intel logo, Altera, Arria, Cyclone, Enpirion, MAX, Nios, Quartus and Stratix words and logos are trademarks of Intel Corporation or its subsidiaries in the U.S. and/or other countries. Intel warrants performance of its FPGA and semiconductor products to current specifications in accordance with Intel's standard warranty, but reserves the right to make changes to any products and services at any time without notice. Intel assumes no responsibility or liability arising out of the application or use of any information, product, or service described herein except as expressly agreed to in writing by Intel. Intel customers are advised to obtain the latest version of device specifications before relying on any published information and before placing orders for products or services.

**[ISO](http://www.altera.com/support/devices/reliability/certifications/rel-certifications.html) [9001:2015](http://www.altera.com/support/devices/reliability/certifications/rel-certifications.html) [Registered](http://www.altera.com/support/devices/reliability/certifications/rel-certifications.html)**

\*Other names and brands may be claimed as the property of others.

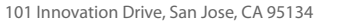

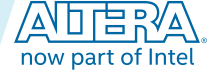

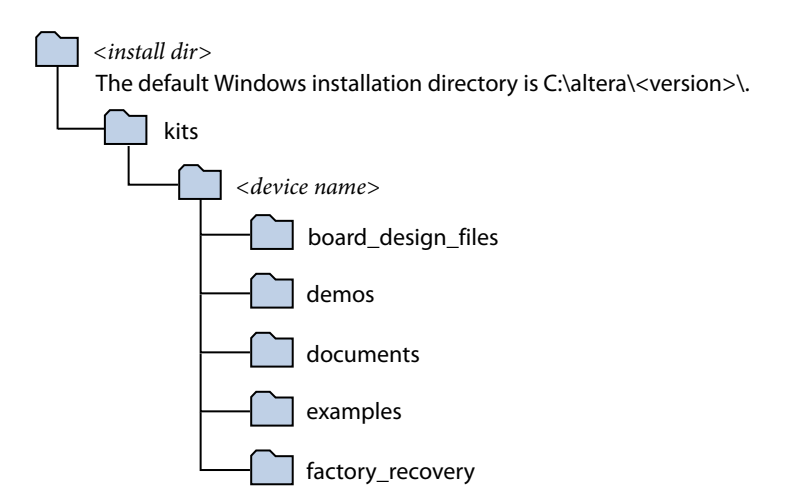

## **Table 2-1: Installed Directory Contents**

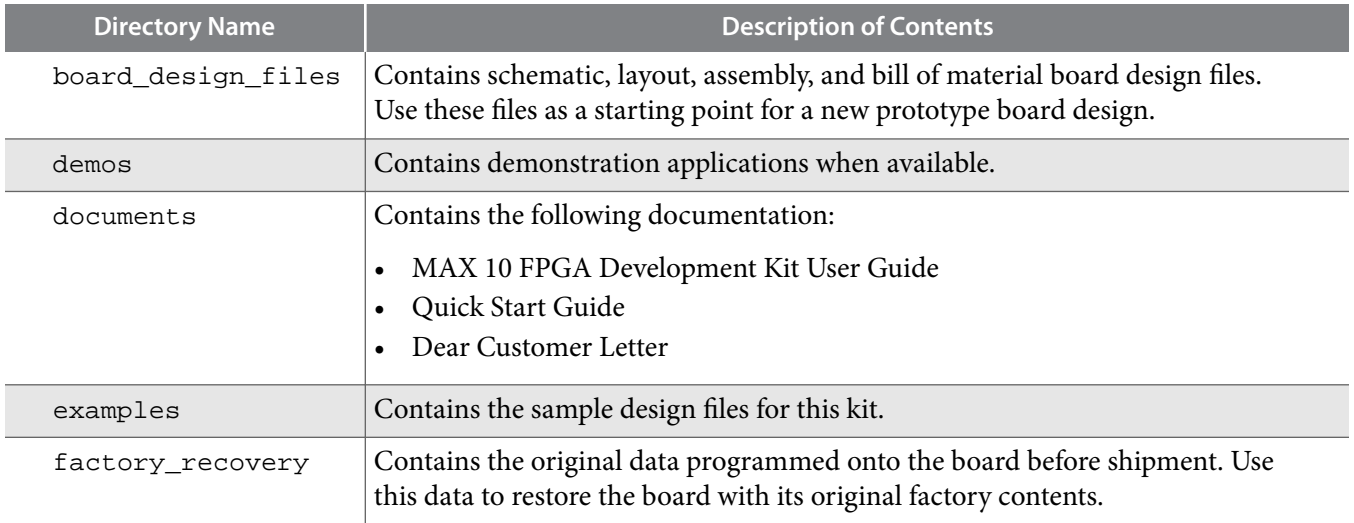

## **Installing the USB-Blaster Driver**

The development board includes integrated USB-Blaster circuitry for FPGA programming. However, for the host computer and board to communicate, you must install the On-Board USB-Blaster II driver on the host computer.

Installation instructions for the On-Board USB-Blaster II driver for your operating system are available on the Altera website. On the Altera Programming Cable Driver Information page of the Altera website, locate the table entry for your configuration and click the link to access the instructions.

## **Board Update Portal**

You can keep your board current by accessing the Board Update Portal on www.altera.com.

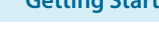

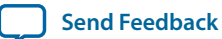

This web site allows you access useful information and updated software and design examples for your board. For instructions on setting up your board to access the Board Update Portal, consult the printed *Quick Start Guide* that is included in the kit box.

**Getting Started Altera Corporation** 

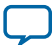

## **Board Test System 3**

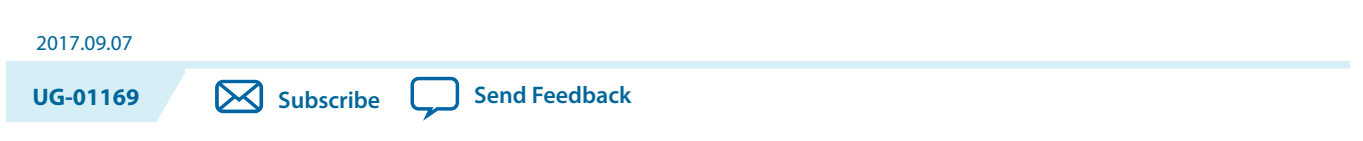

This kit includes an application called the Board Test System (BTS).

The BTS provides an easy-to-use interface to alter functional settings and observe the results. You can use the BTS to test board components, modify functional parameters, observe performance, and measure power usage. While using the BTS, you reconfigure the FPGA several times with test designs specific to the functionality you are testing.

Intel Corporation. All rights reserved. Intel, the Intel logo, Altera, Arria, Cyclone, Enpirion, MAX, Nios, Quartus and Stratix words and logos are trademarks of Intel Corporation or its subsidiaries in the U.S. and/or other countries. Intel warrants performance of its FPGA and semiconductor products to current specifications in accordance with Intel's standard warranty, but reserves the right to make changes to any products and services at any time without notice. Intel assumes no responsibility or liability arising out of the application or use of any information, product, or service described herein except as expressly agreed to in writing by Intel. Intel customers are advised to obtain the latest version of device specifications before relying on any published information and before placing orders for products or services.

**[ISO](http://www.altera.com/support/devices/reliability/certifications/rel-certifications.html) [9001:2015](http://www.altera.com/support/devices/reliability/certifications/rel-certifications.html) [Registered](http://www.altera.com/support/devices/reliability/certifications/rel-certifications.html)**

now part of Intel

\*Other names and brands may be claimed as the property of others.
## **Figure 3-1: Board Test System GUI**

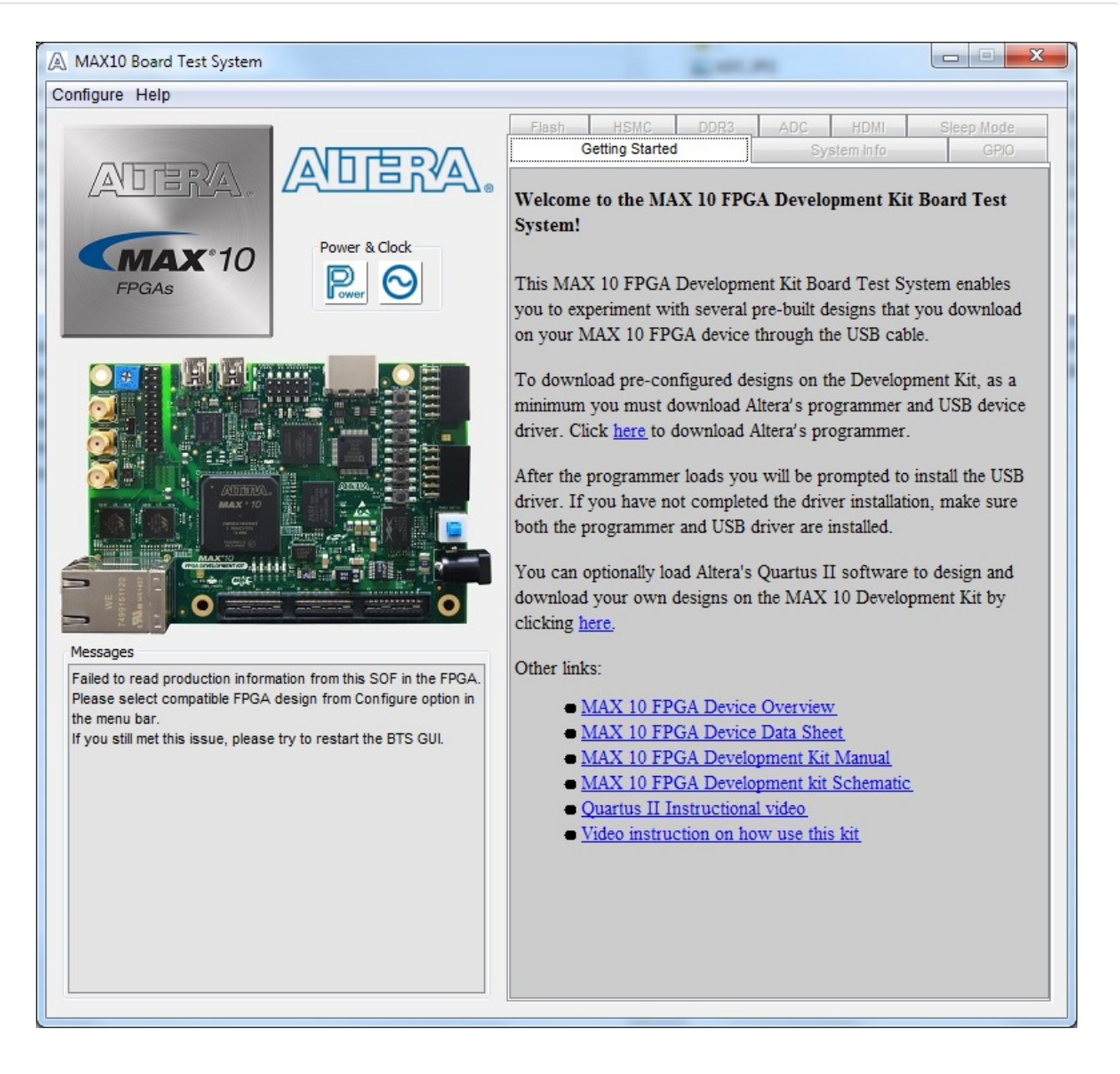

Several designs are provided to test the major board features. Each design provides data for one or more tabs in the application. The Configure menu identifies the appropriate design to download to the FPGA for each tab.

After successful FPGA configuration, the appropriate tab appears that allows you to exercise the related board features. Highlights appear in the board picture around the corresponding components

The BTS communicates over the JTAG bus to a test design running in the FPGA. The Board Test System and Power Monitor share the JTAG bus with other applications like the Nios II debugger and the SignalTap<sup>®</sup> II Embedded Logic Analyzer. Because the Quartus II programmer uses most of the bandwidth of the JTAG bus, other applications using the JTAG bus might time out. Be sure to close the other applica‐ tions before attempting to reconfigure the FPGA using the Quartus II Programmer.

**Altera Corporation Board Test System**

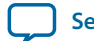

# **Using the Configure Menu**

Use the Configure menu to select the design you want to use. Each design example tests different board features. Choose a design from this menu and the corresponding tabs become active for testing.

#### **Figure 3-2: The Configure Menu**

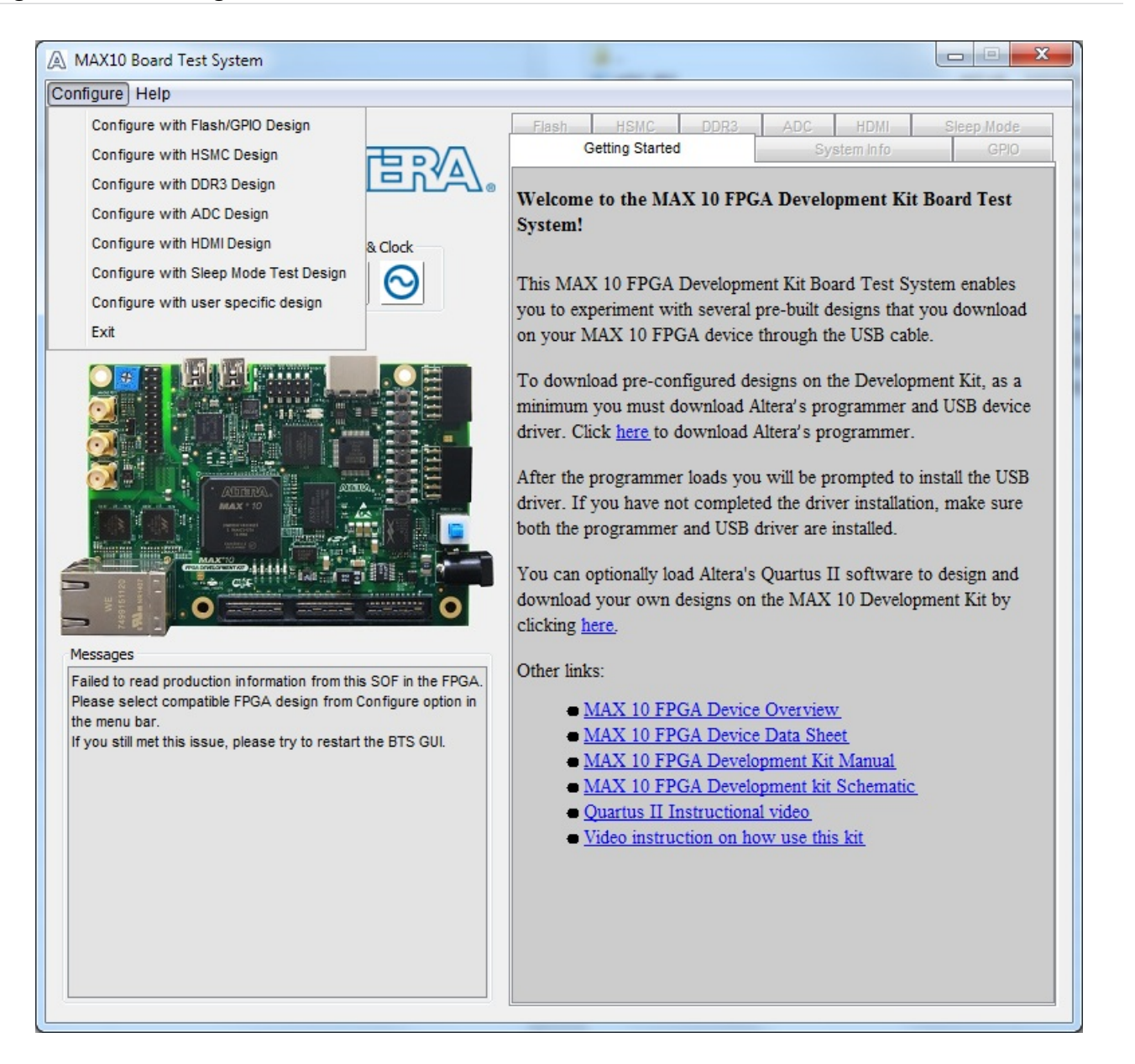

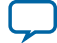

#### **3-4 Using the Configure Menu**

To configure the FPGA with a test system design, perform the following steps:

- **1.** On the **Configure** menu, click the configure command that corresponds to the functionality you wish to test.
- **2.** In the dialog box that appears, click **Configure** to download the corresponding design to the FPGA.
- **3.** When configuration finishes, close the Quartus II Programmer if open. The design begins running in the FPGA. The corresponding GUI application tabs that interface with the design are now enabled.

If you use the Quartus II Programmer for configuration, rather than the Board Test System GUI, you may need to restart the GUI.

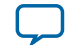

# **The System Info Tab**

The System Info tab shows the board's current configuration. The tab displays the JTAG chain, the board's MAC address, the Qsys memory map, and other details stored on the board.

#### **Figure 3-3: The System Info Tab**

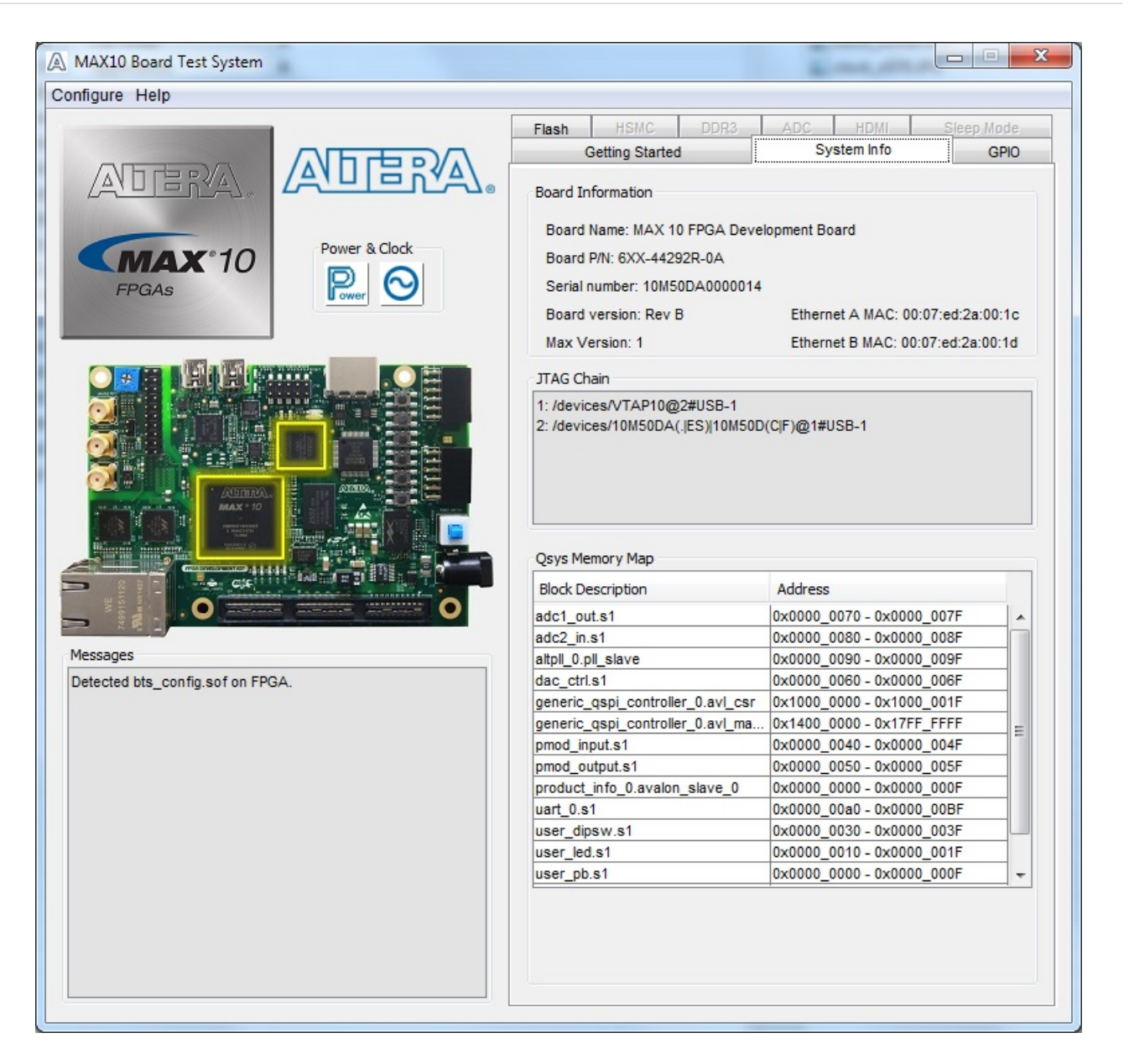

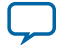

## **Table 3-1: Controls on the System Info Tab**

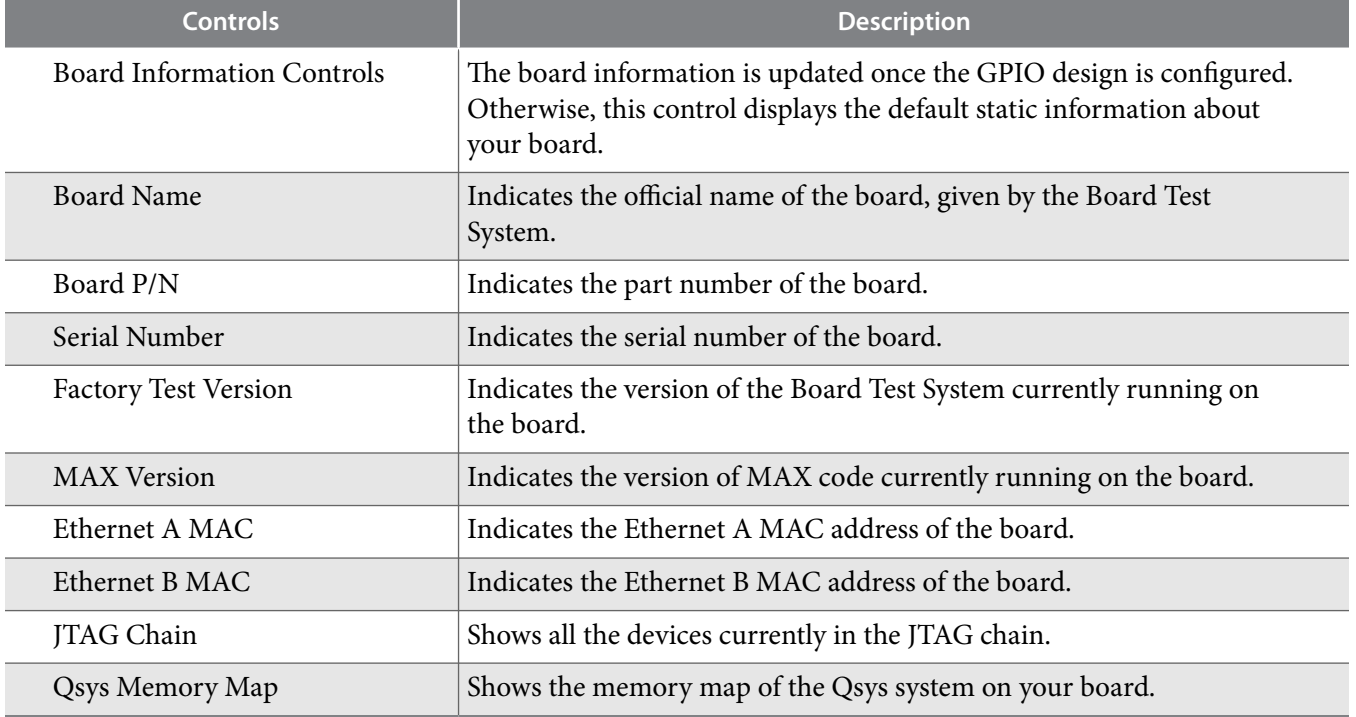

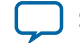

# **The GPIO Tab**

The GPIO tab allows you to interact with all the general purpose user I/O components on your board. You can read DIP switch settings, turn LEDs on or off, and detect push button presses.

## **Figure 3-4: The GPIO Tab**

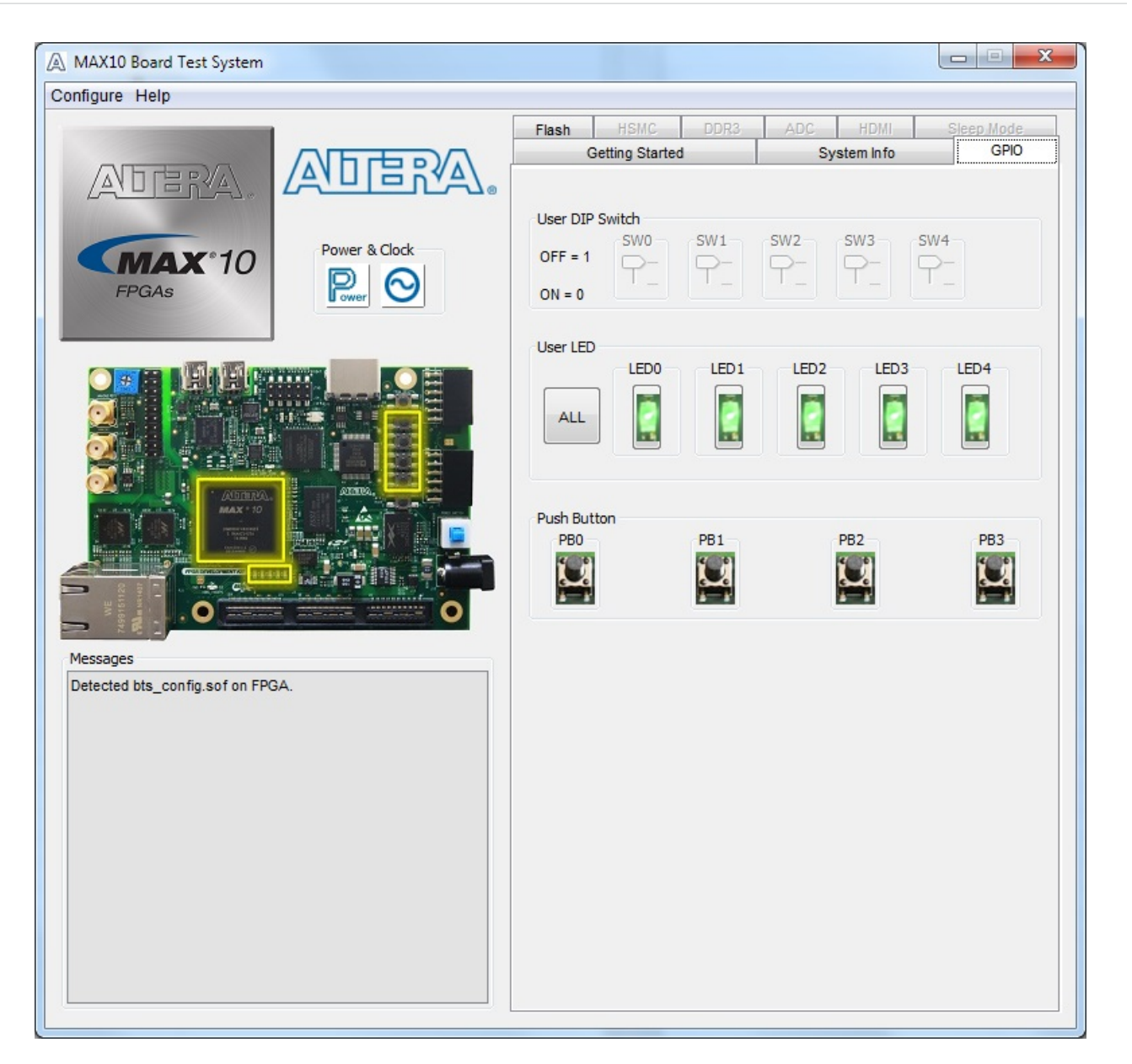

## **Table 3-2: Controls on the GPIO Tab**

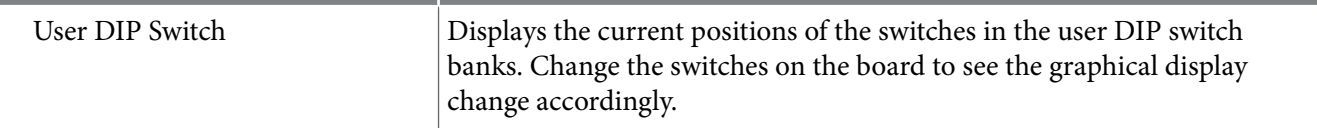

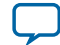

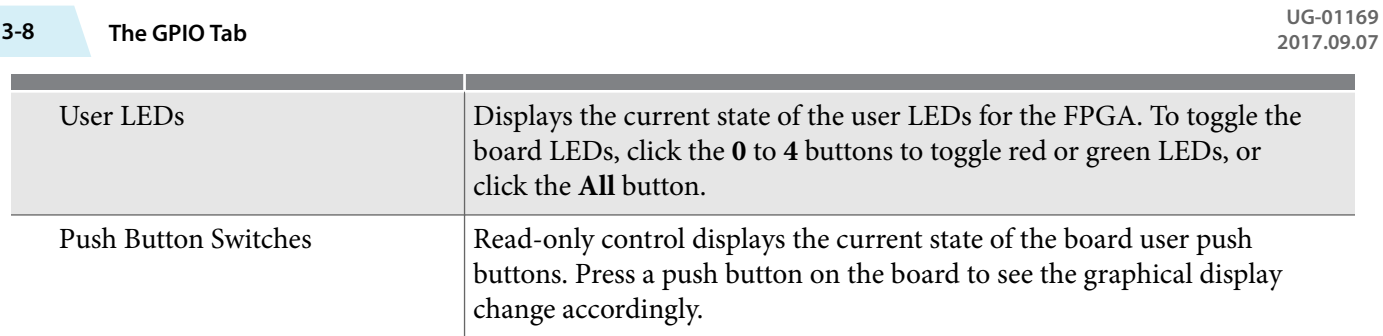

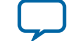

## **The Flash Tab**

The **Flash Tab** allows you to read and write flash memory on your board.

## **Figure 3-5: The Flash Tab (Detail)**

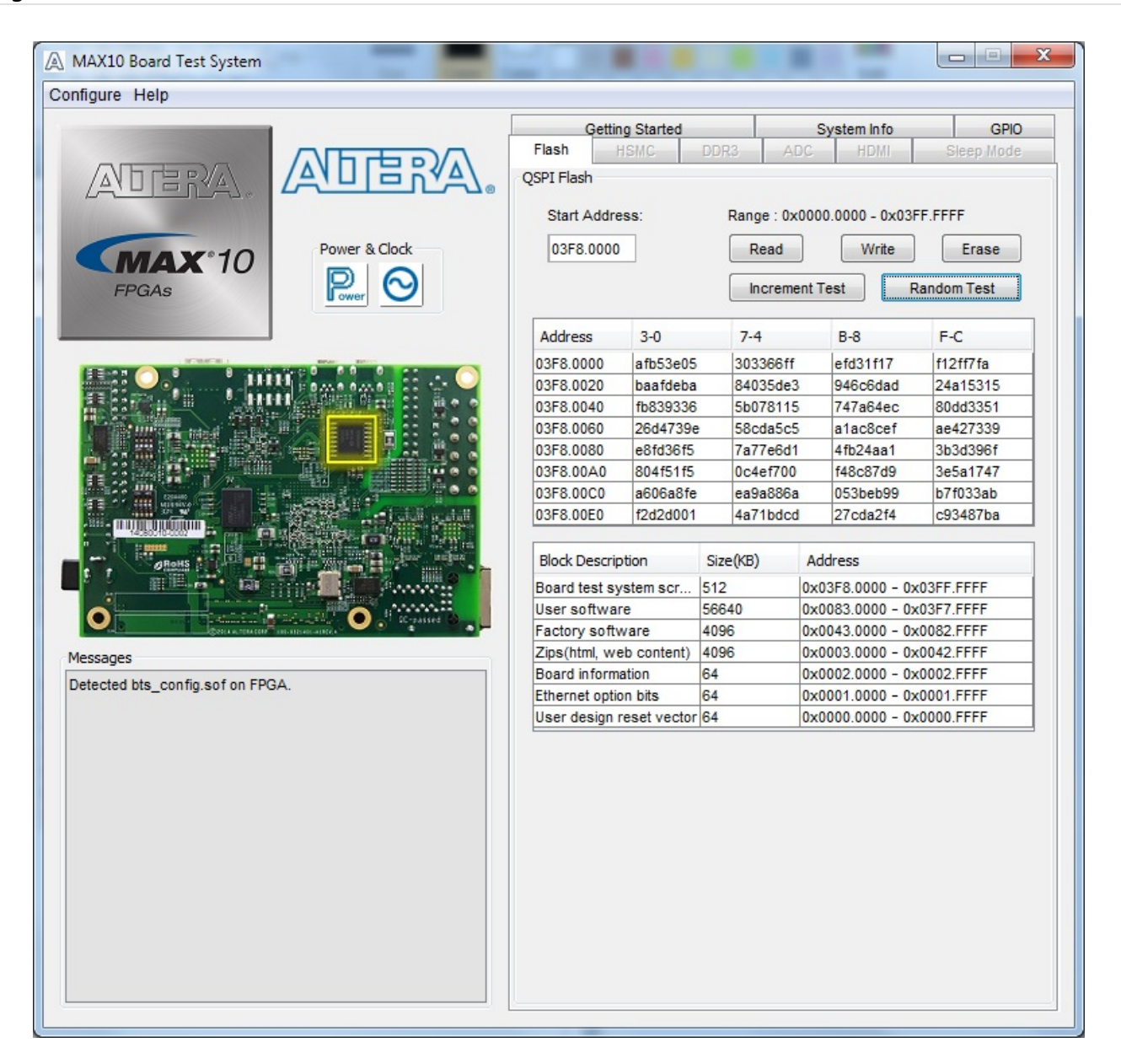

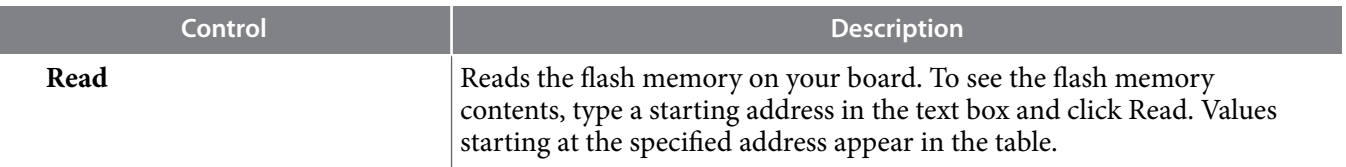

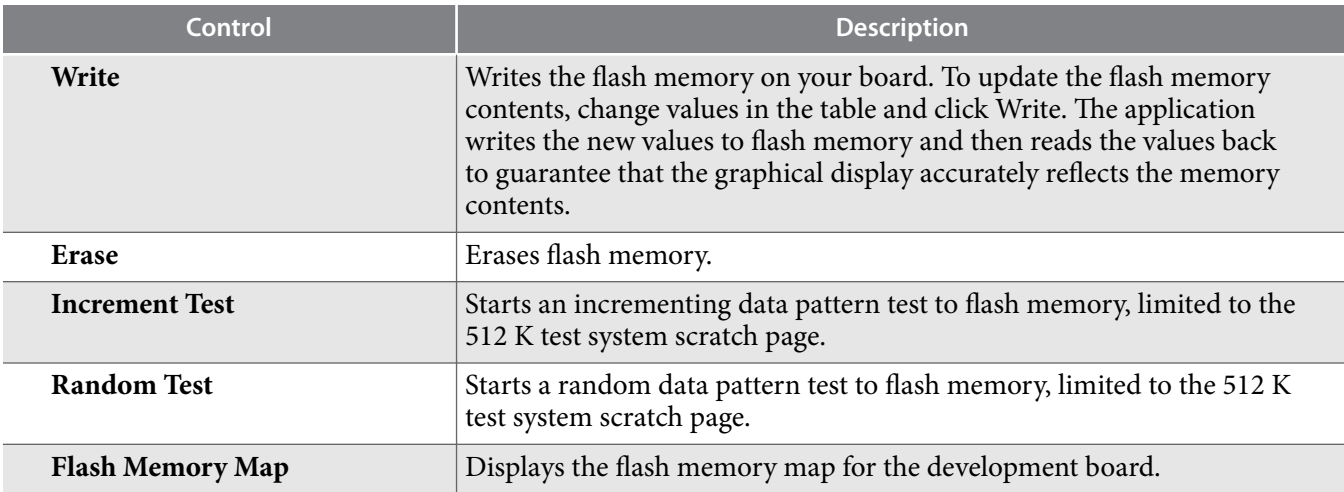

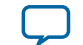

# **The HSMC Tab**

The **HSMC Tab** allows you to test the CMOS port.

## **Figure 3-6: The HSMC Tab**

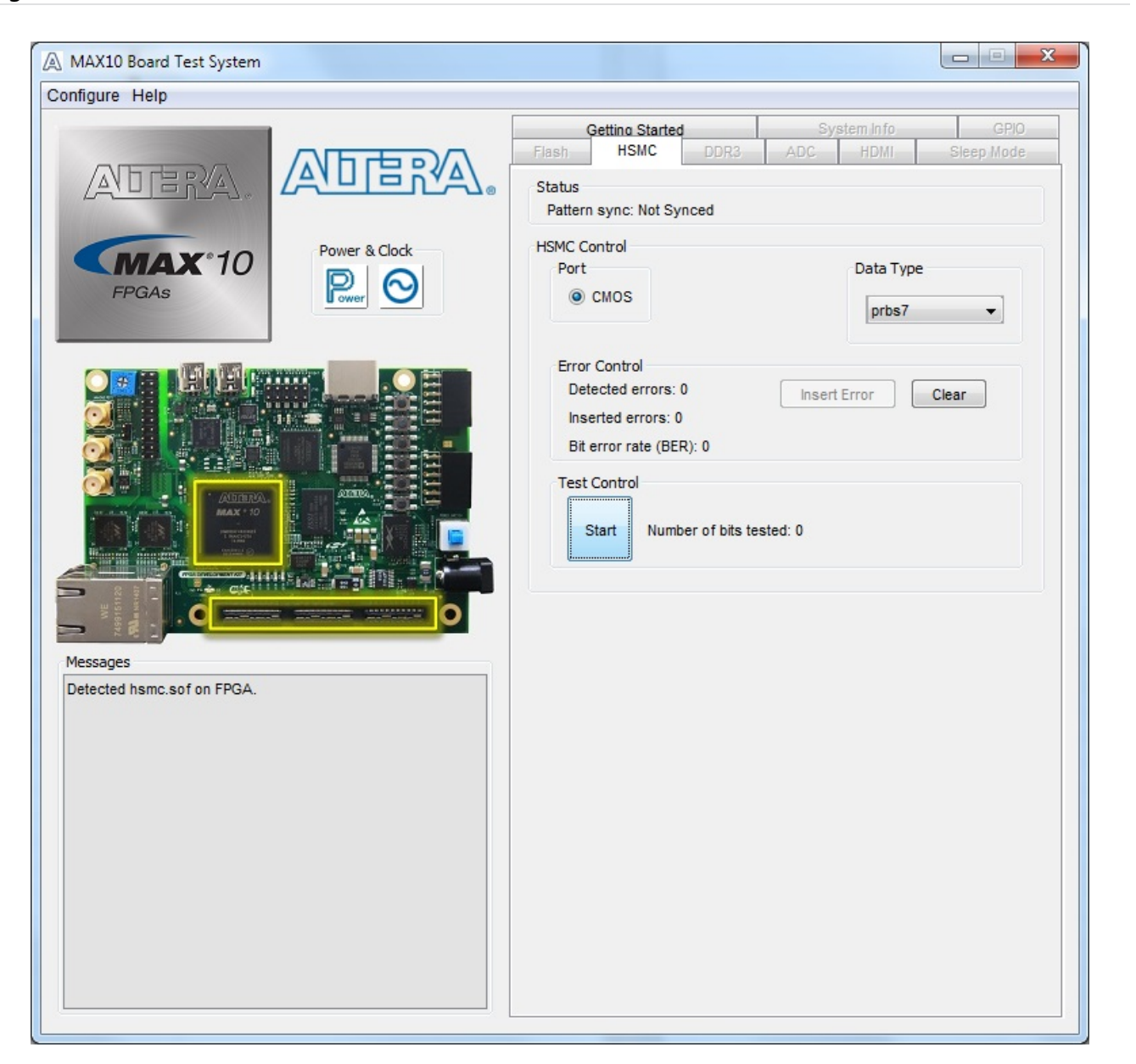

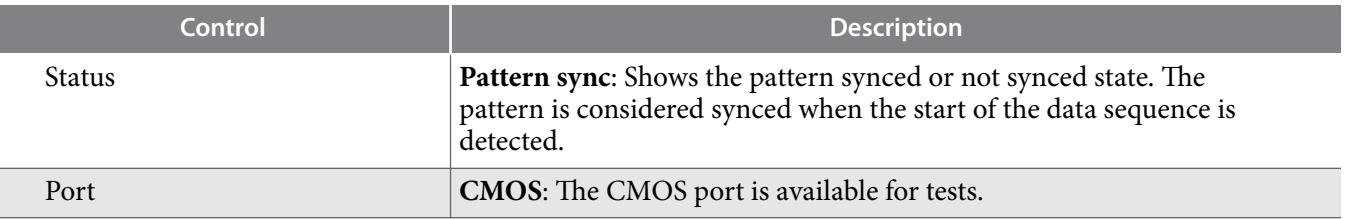

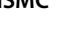

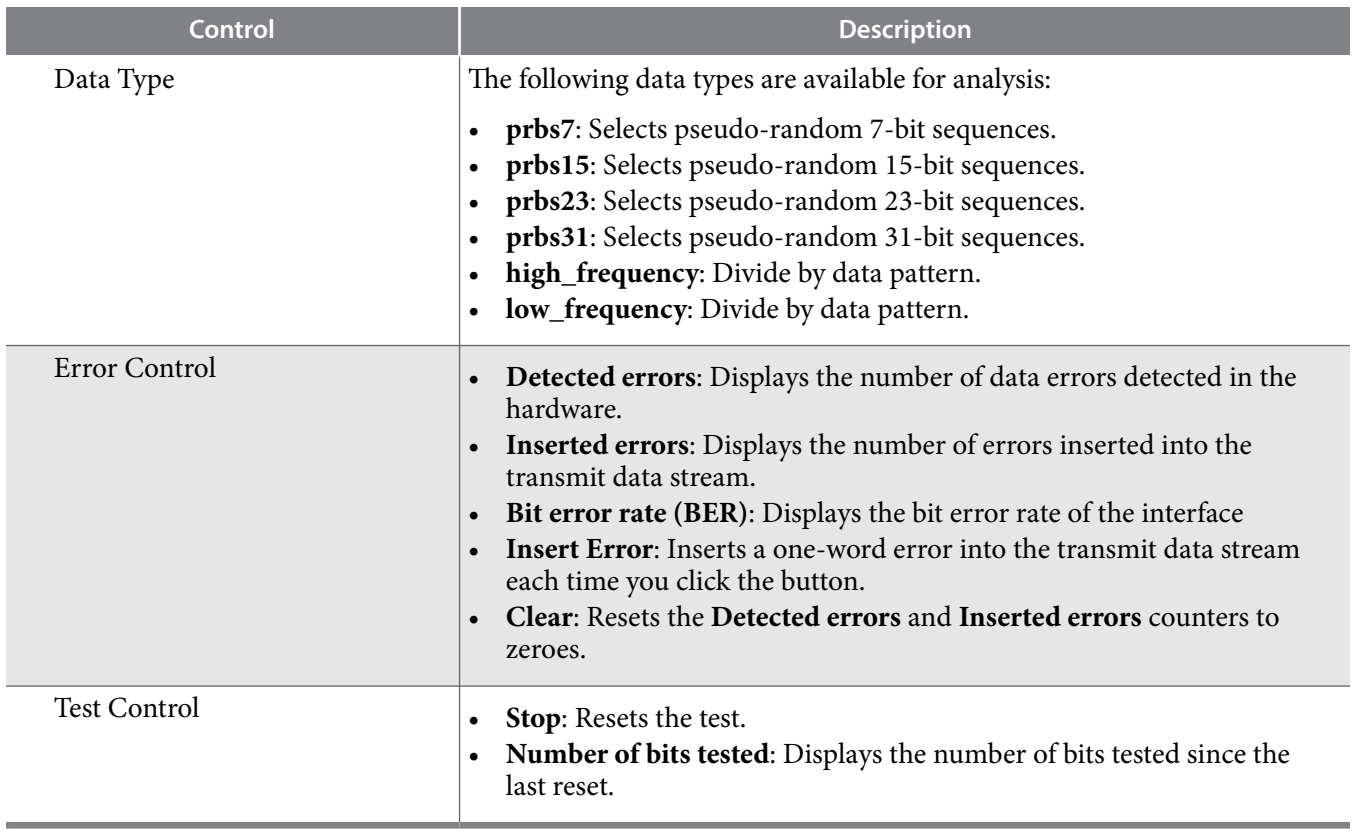

**Altera Corporation Board Test System**

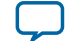

# **The DDR3 Tab**

The **DDR3 Tab** allows you to test the DDR3 by reading and writing to a selected amount of addresses.

## **Figure 3-7: The DDR3 Tab**

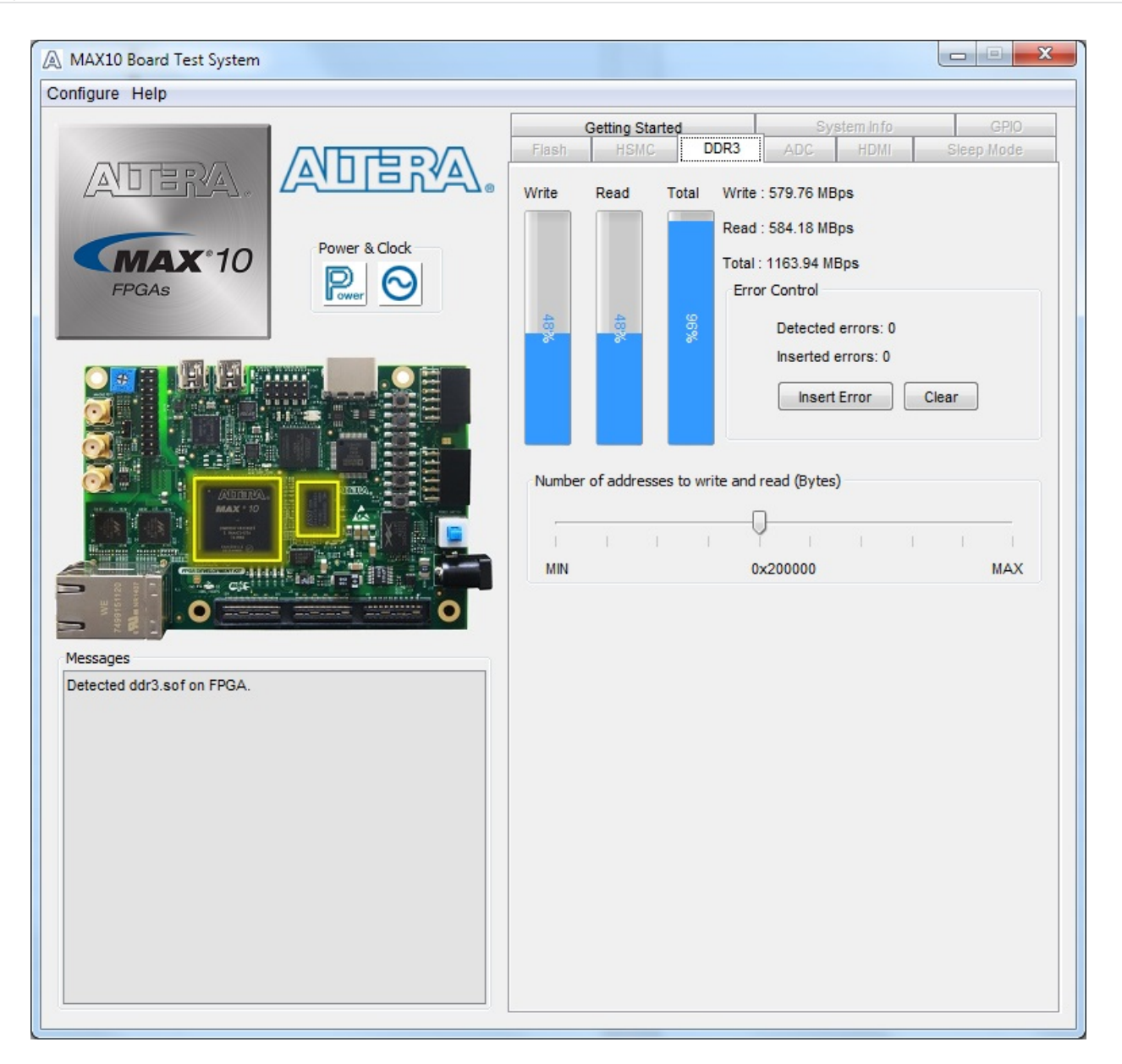

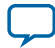

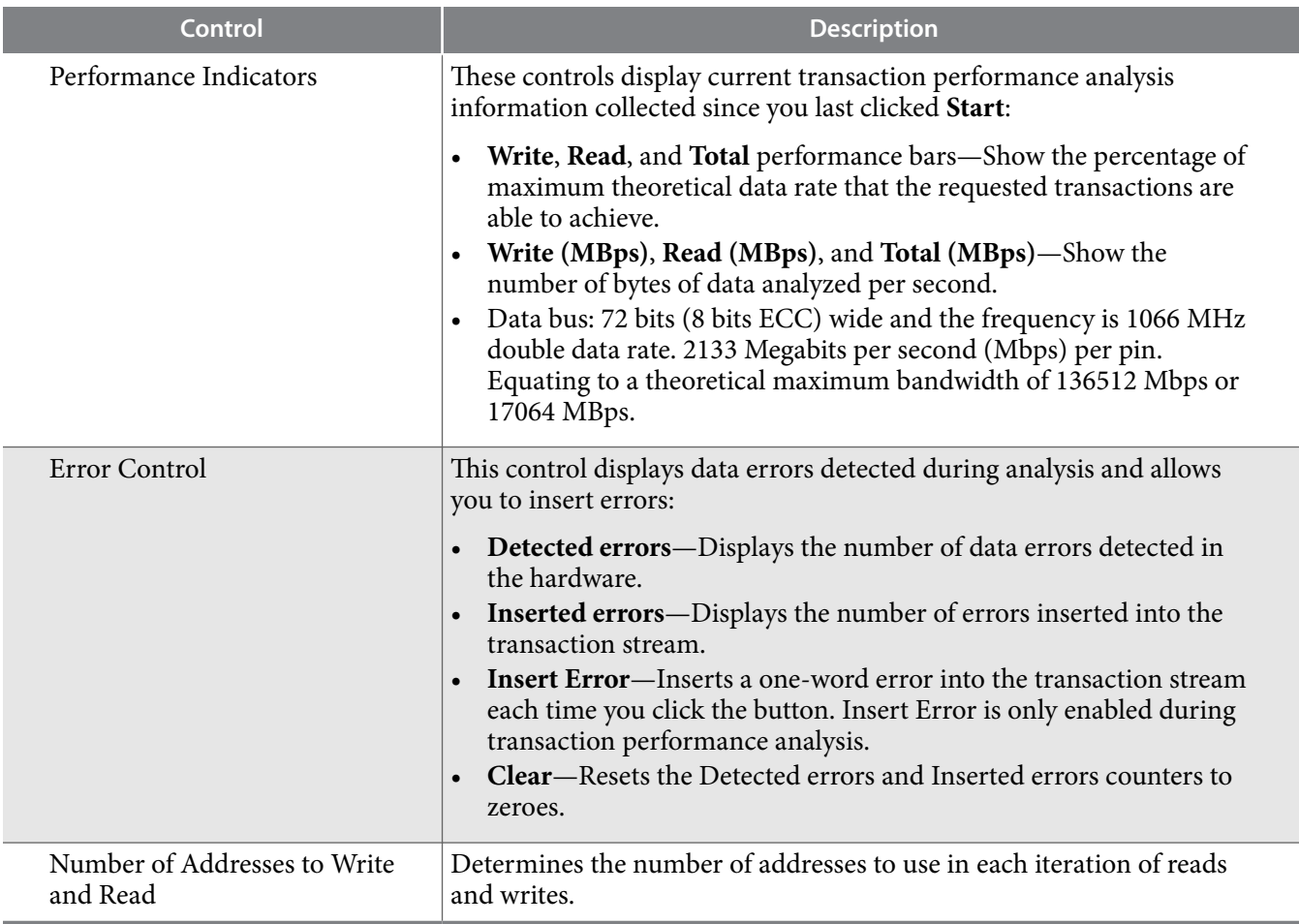

**Altera Corporation Board Test System**

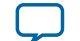

# **The ADC Tab**

The **ADC Tab** (analog-to-digital) shows the real-time voltage values of all of the ADC input channels.

## **Figure 3-8: The ADC Tab**

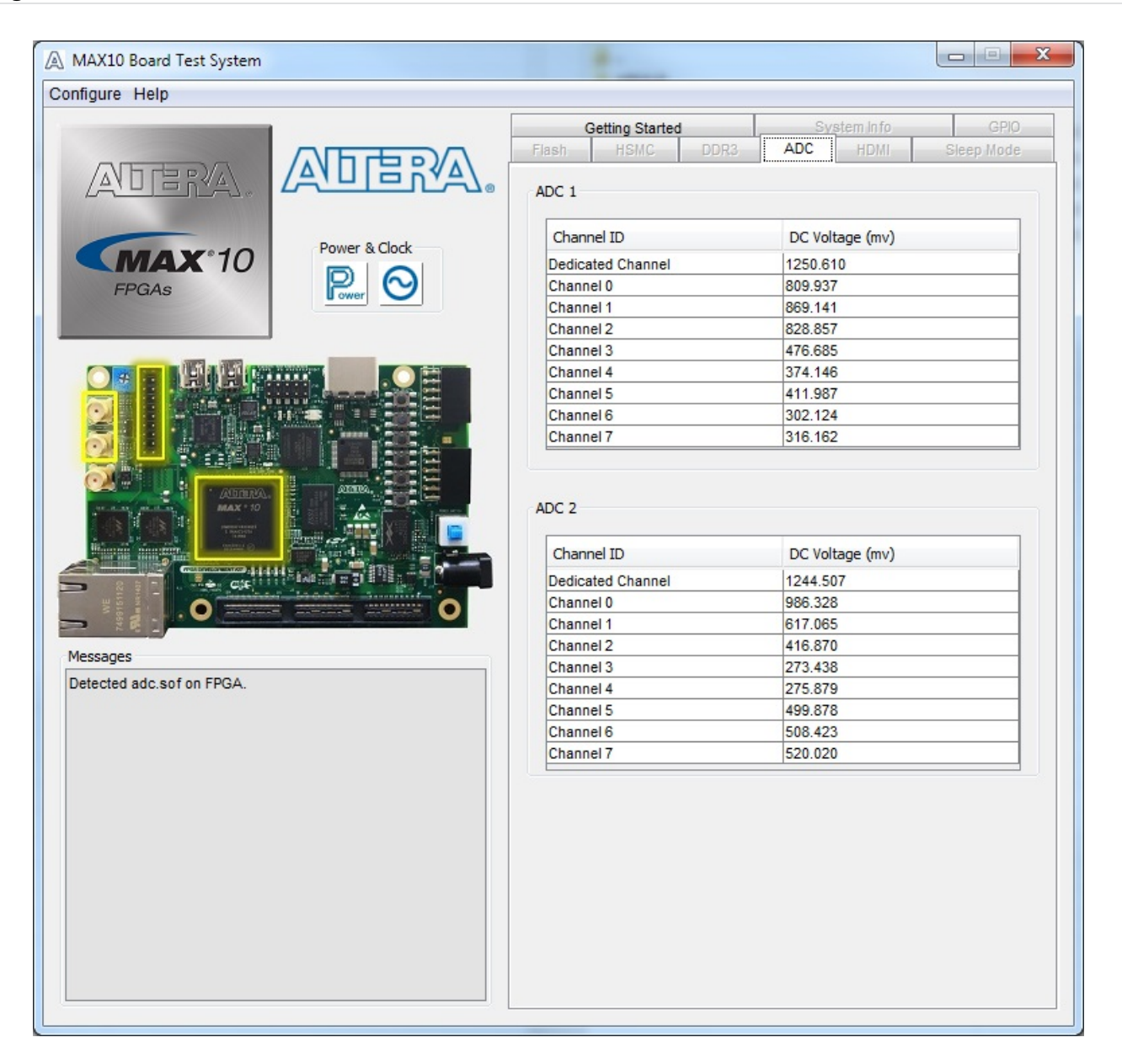

The two tables displayed on this tab, **ADC 1** and **ADC 2** are not editable. The following table shows where the channels connect to.

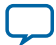

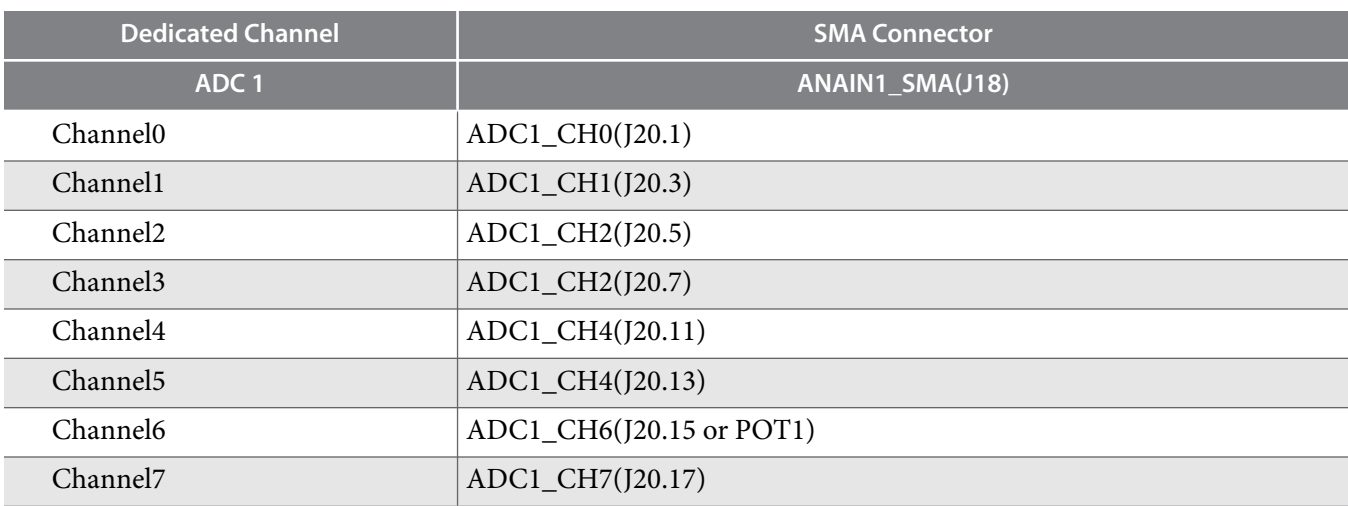

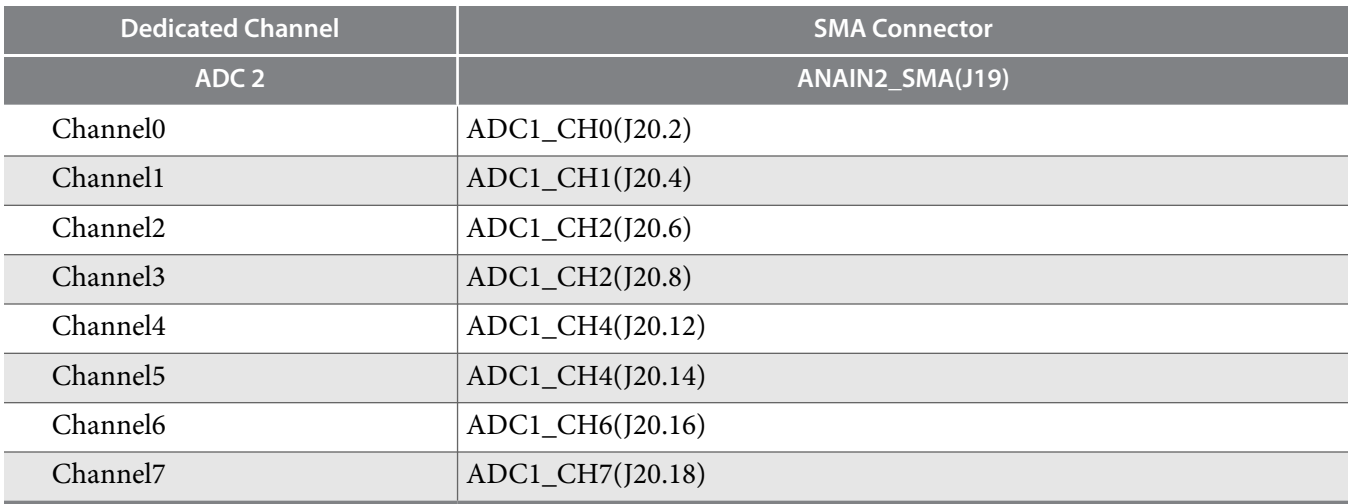

**Altera Corporation Board Test System**

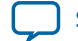

# **The HDMI Tab**

This tab displays a transmitter color bar pattern from the high-definition multimedia interface (HDMI).

## **Figure 3-9: The HDMI Tab**

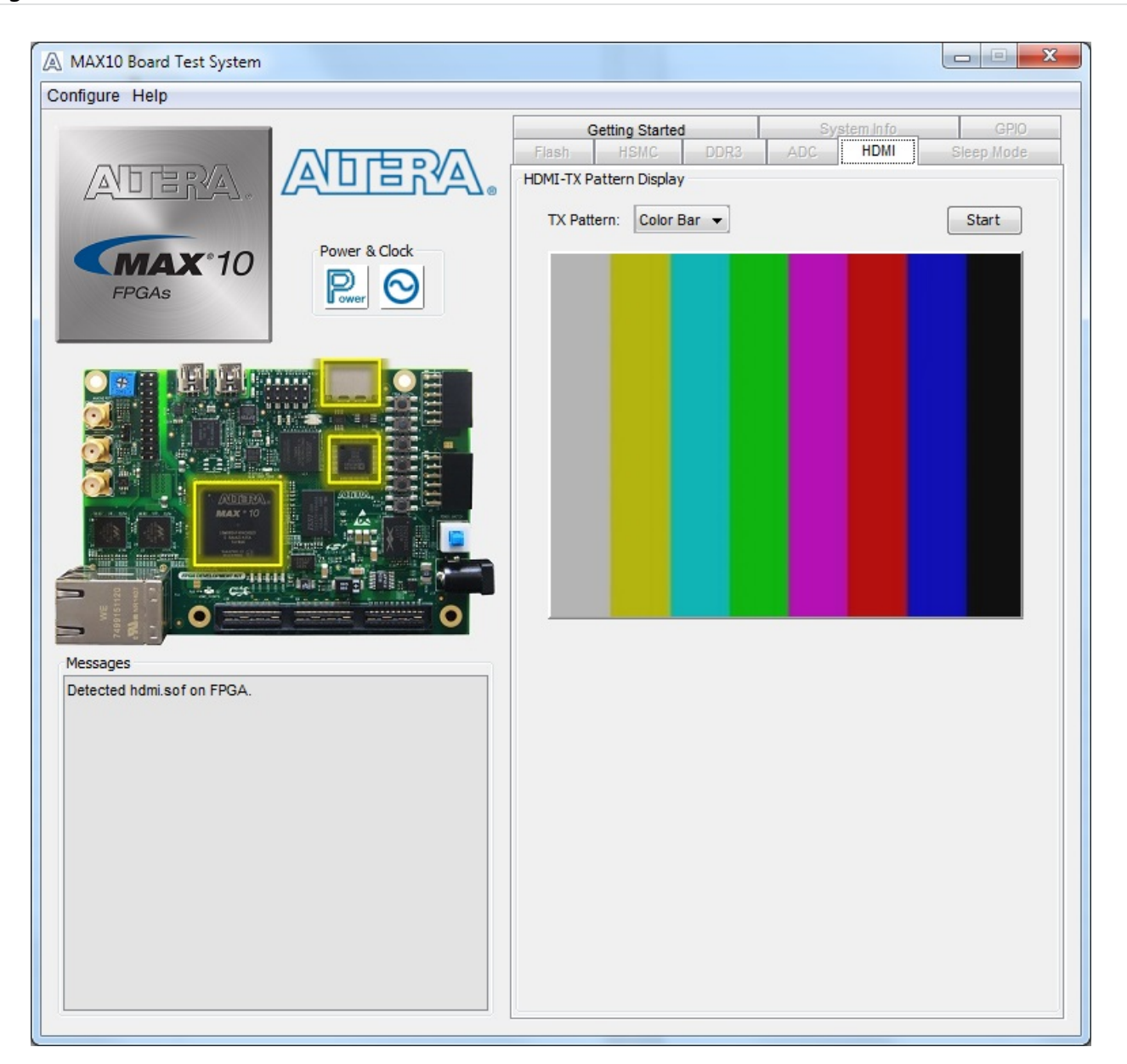

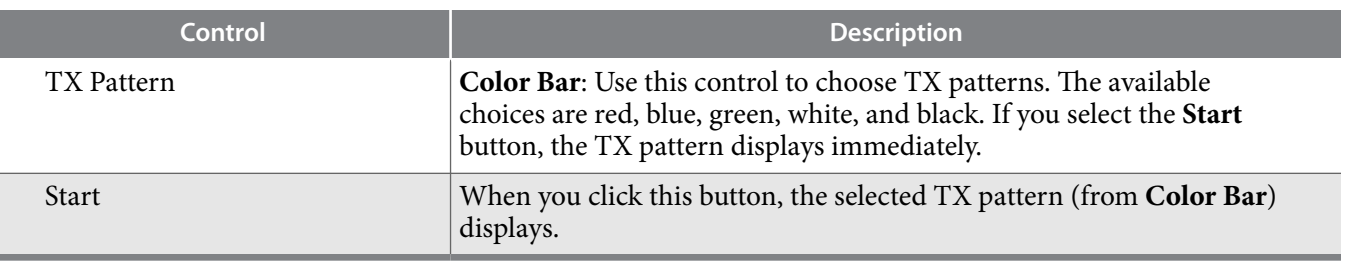

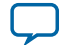

# **The Sleep Mode Tab**

This tab allows you to test the sleep mode aspect of the power management controller.

## **Figure 3-10: The Sleep Mode Tab (Cropped View)**

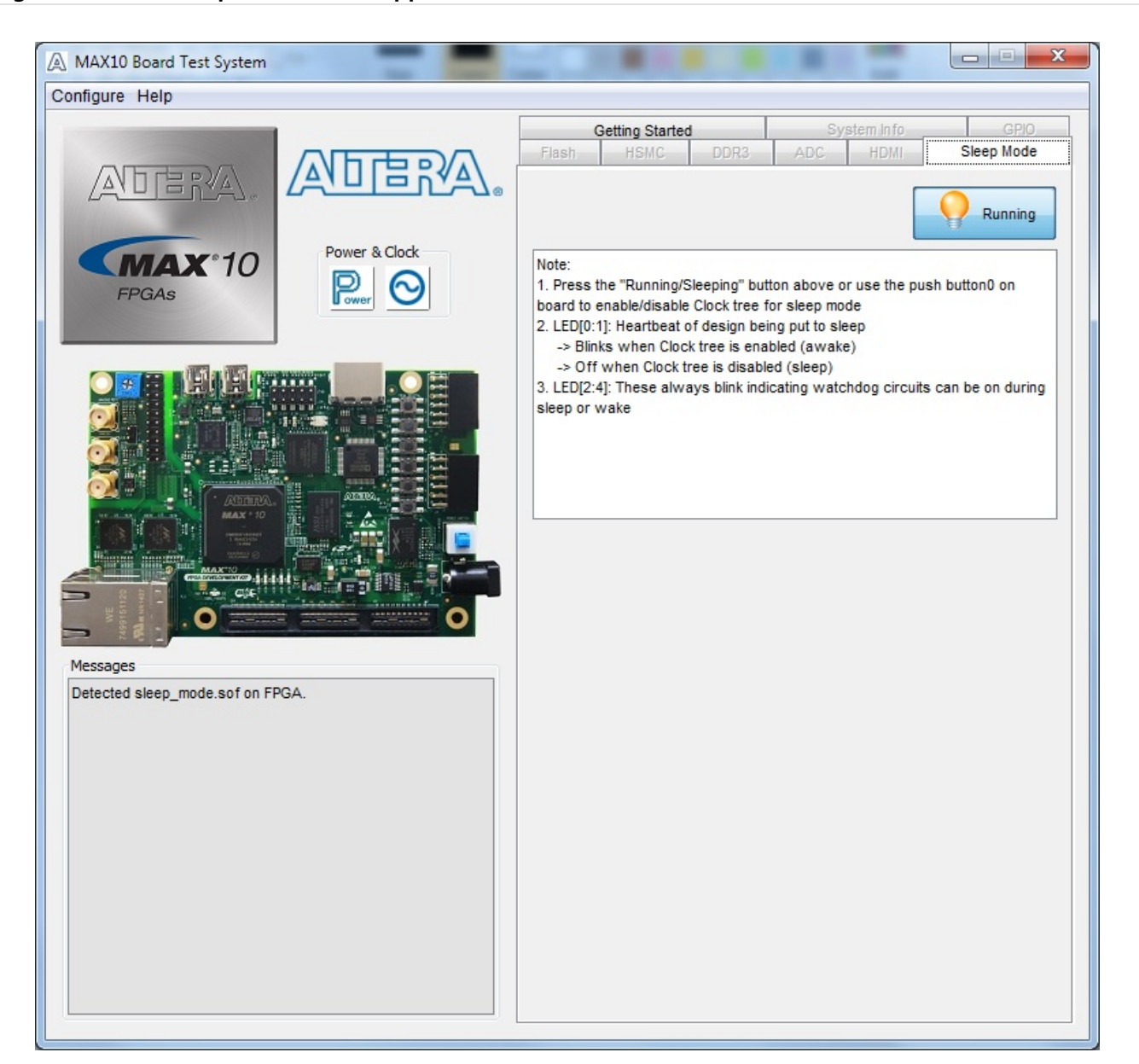

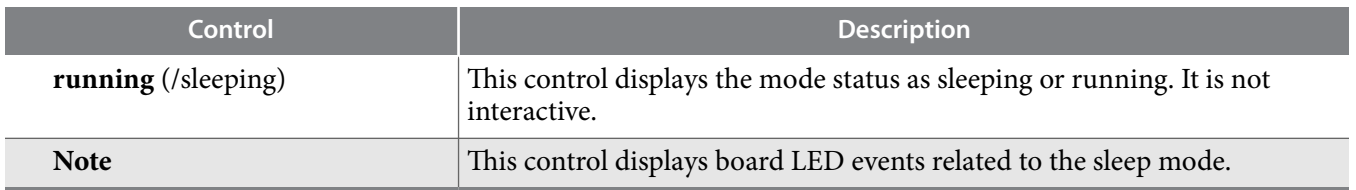

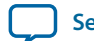

#### **Related Information**

**[MAX 10 FPGA Configuration User Guide](https://cdrdv2.intel.com/v1/dl/getContent/683865)**

Provides detailed explanations and options for MAX 10 device configuration.

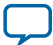

# **The Power Monitor**

The Power Monitor measures and reports current power information and communicates with the MAX II device on the board through the JTAG bus. A power monitor circuit attached to the MAX II device allows you to measure the power that the FPGA is consuming.

To start the application, click the Power Monitor icon in the Board Test System application. You can also run the Power Monitor as a stand-alone application. The PowerMonitor (32-bit.exe) and PowerMonitor(64-bit.exe) reside in the <install dir>\kits\<device name>\examples\ board\_test\_system directory.

**Note:** You cannot run the stand-alone power application and the BTS application at the same time.

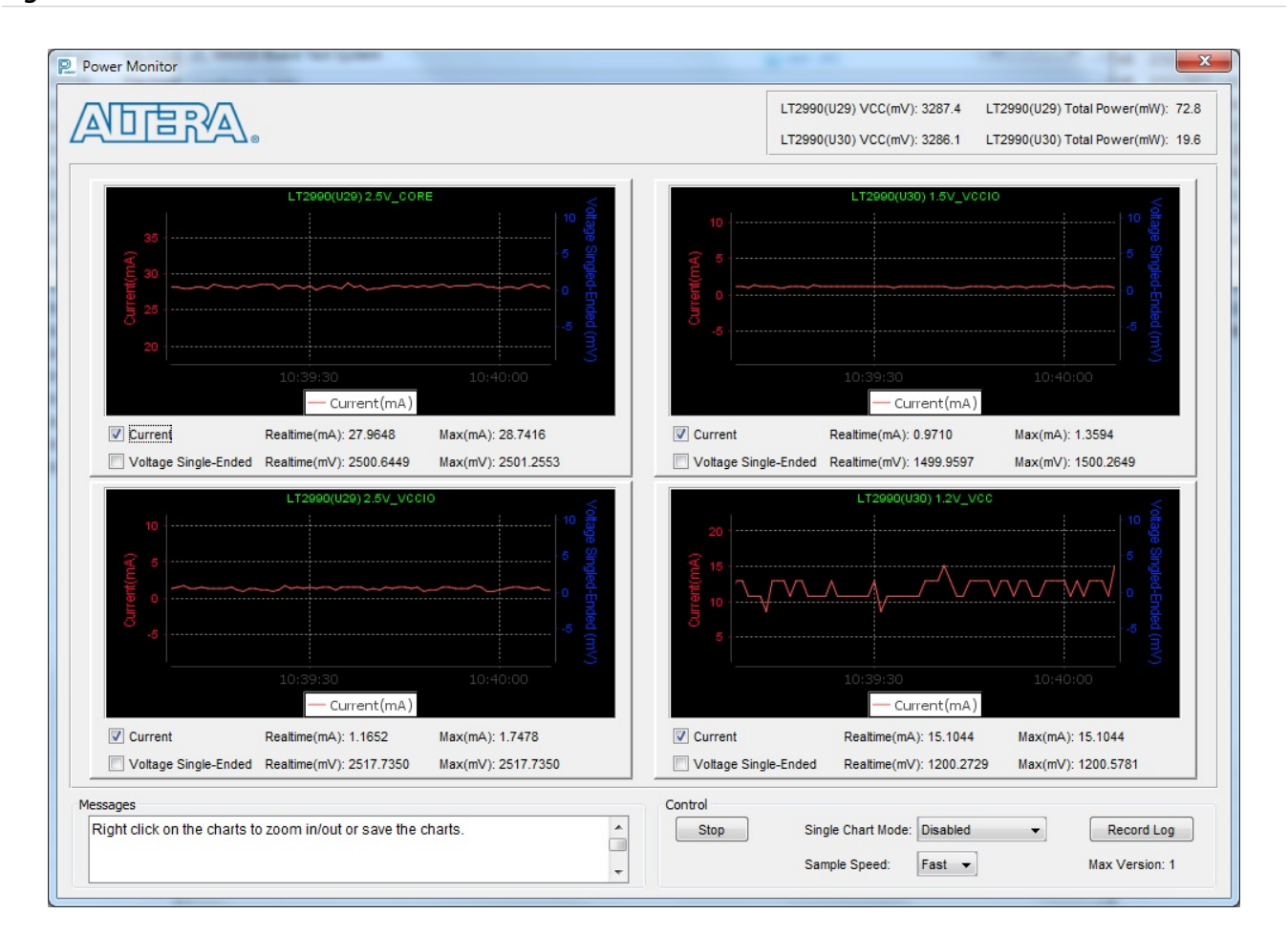

**Figure 3-11: The Power Monitor**

This window displays both LTC2990 current and temperature monitors. The left side top and bottom quadrant shows U29 and the opposite side shows U30. Use the available controls to show **Current** or **Voltage Single-Ended**, or both.

**Single Chart Mode** allows you to choose how you want the panes to display. You can show only a single large pane, if needed.

**Voltage Single-Ended** shows the voltage value of each power rail:

**Altera Corporation Board Test System**

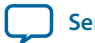

- $\bullet$  2.5 V CORE
- $\bullet$  2.5 V vccIO
- $\bullet$  1.5 V vccIO
- $\bullet$  1.2  $V_{VCC}$

Single-ended shows the voltage of SENSE\_P only.

The LT2990 also shows a differential voltage value of the sampling resistor SENSE\_P and SENSE\_N.

**Sample Speed** allows you to select **Slow** at 5 seconds, or **Fast**: at 1 second (default).

Record Log saves a comma-separated values (CSV) format file  $ltc2990.csv$  in the \*\examples\ board\_test\_system directory.

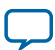

# **The Clock Control**

The MAX 10 FPGA development board Clock Control application sets the programmable oscillators to any frequency between 10 MHz and 810 MHz. The frequencies support eight digits of precision to the right of the decimal point.

The Clock Control communicates with the MAX II device on the board through the JTAG bus. The programmable oscillators are connected to the MAX II device through a 2-wire serial bus.

**Figure 3-12: The Si570 Tab**

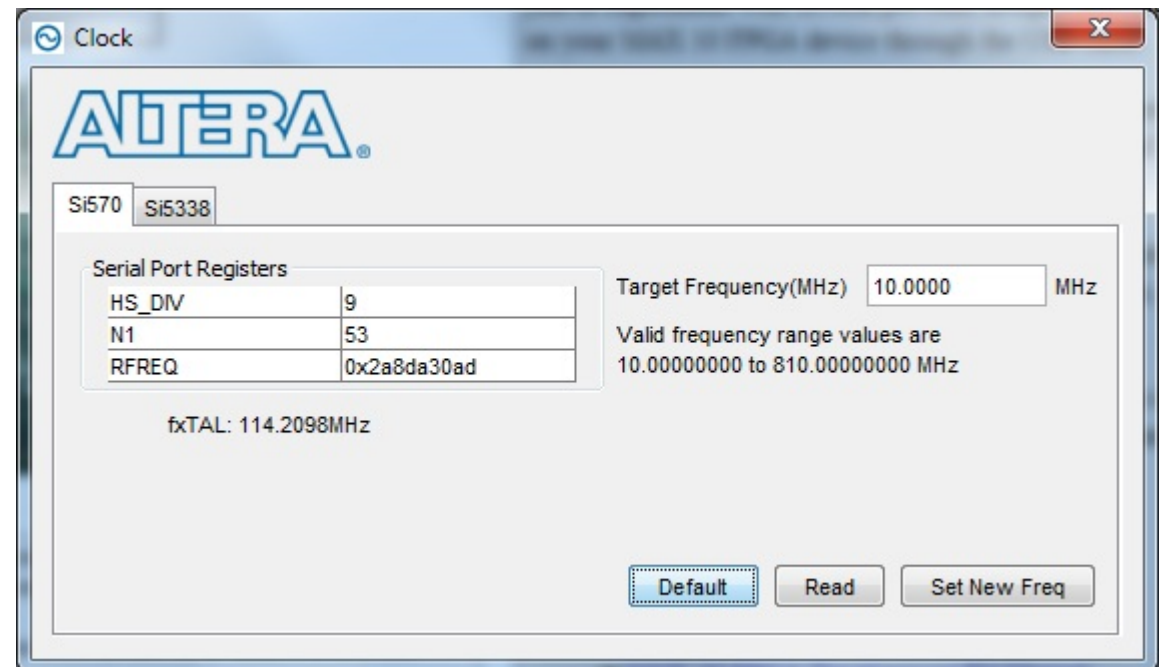

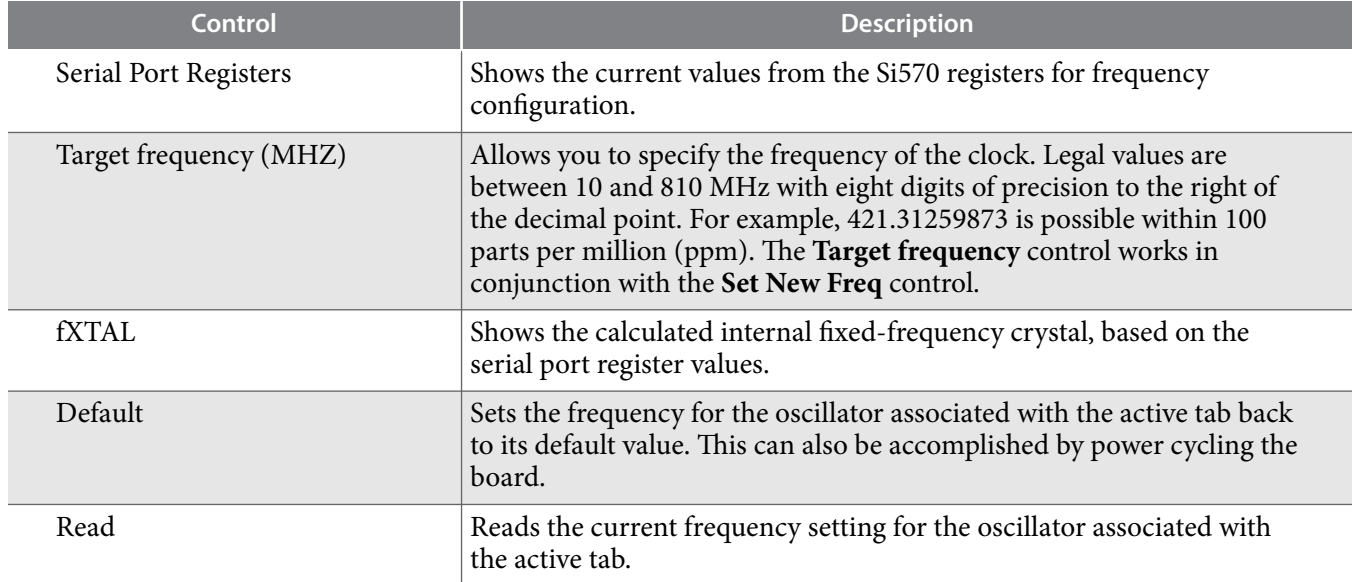

**Altera Corporation Board Test System**

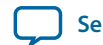

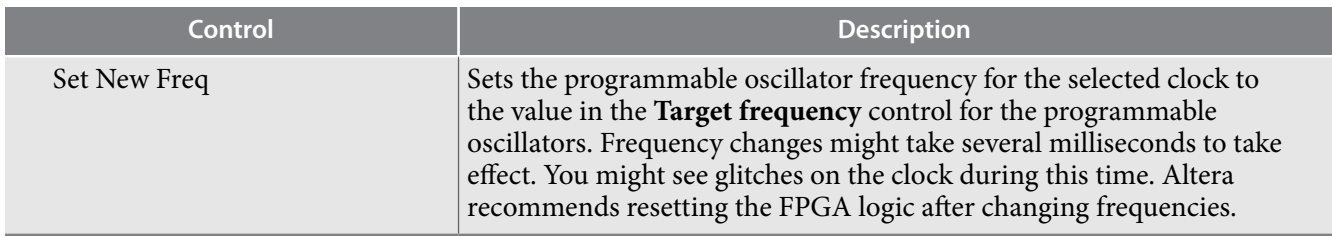

## **Figure 3-13: The Si5338 Tab**

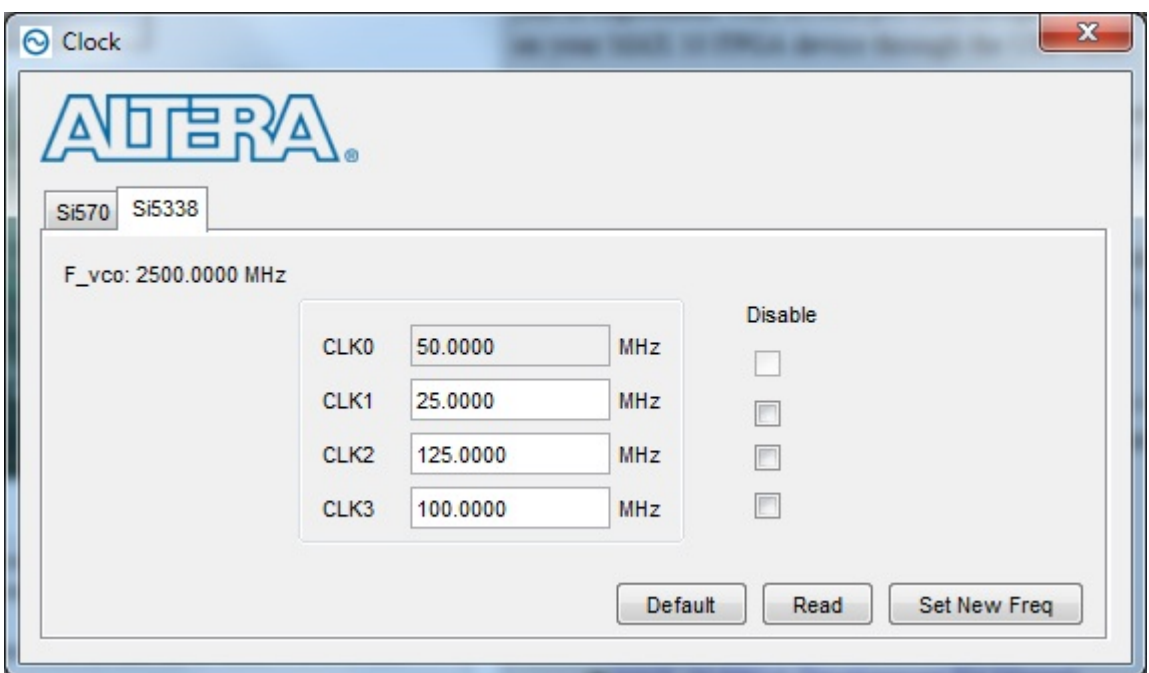

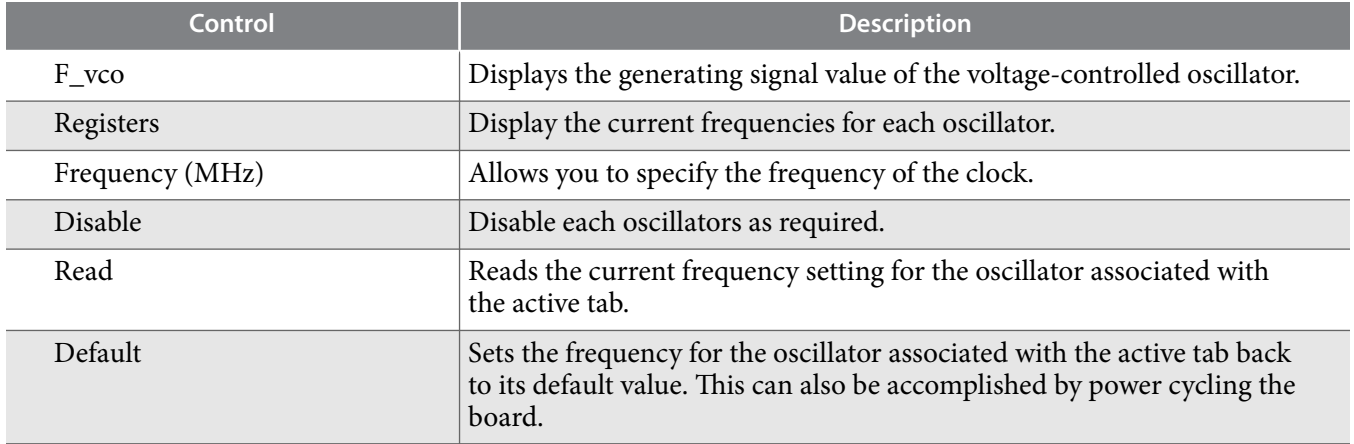

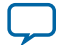

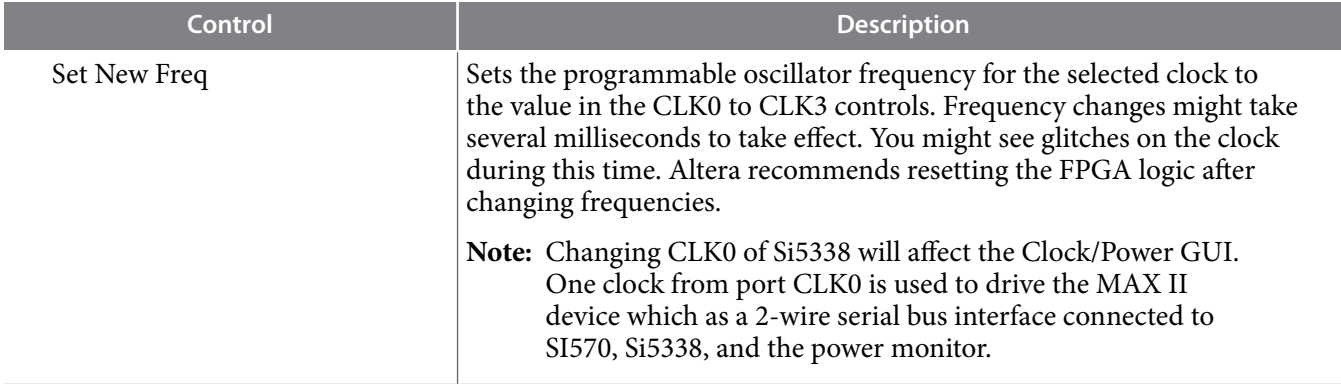

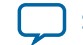

# **Board Components 4**

2017.09.07 **UG-01169 [Subscribe](https://www.intel.com/content/www/us/en/docs/programmable/683460/) [Send Feedback](mailto:FPGAtechdocfeedback@intel.com?subject=Feedback%20on%20(UG-01169%202017.09.07)%20Board%20Components&body=We%20appreciate%20your%20feedback.%20In%20your%20comments,%20also%20specify%20the%20page%20number%20or%20paragraph.%20Thank%20you.)** 

This chapter introduces all the important components on the development kit board.

A complete set of schematics, a physical layout database, and GERBER files for the development board reside in the development kit documents directory.

## **Board Overview**

This topic provides a high-level list of the major components of the MAX 10 FPGA development board.

| <b>Board Reference</b>                  | <b>Type</b>                                   | <b>Description</b>                                                                                         |
|-----------------------------------------|-----------------------------------------------|----------------------------------------------------------------------------------------------------|
| <b>Featured Devices</b>                 |                                               |                                                                                                    |
| U1                                      | <b>FPGA</b>                                   | <b>MAX MAX 10 FPGA</b><br>10M50DAF484C6GES, 50K LEs, F484<br>package.                                      |
| U13                                     | <b>CPLD</b>                                   | MAX II EPM1270 256-MBGA, 2.5 V/3.3 V,<br>VCCINT for On-Board USB-Blaster II.                               |
| U17                                     | Power Regulator                               | Enpirion® EN2342QI, PowerSoC voltage-<br>mode synchronous step-down converter<br>with integrated inductor. |
| U22, U23, U27                           | Power Regulator                               | Enpirion EN6337QI, PowerSoC DC-DC<br>step-down converters with integrated<br>inductor.                     |
| U <sub>26</sub>                         | Power Regulator                               | Enpirion EP5358LUI, 600 mA PowerSoC<br>DC-DC step-down converters with<br>integrated inductor.             |
| U24, U25                                | Power Regulator                               | Enpirion EP5358HUI, 600 mA PowerSoC<br>DC-DC step-down converters with<br>integrated inductor.             |
| <b>Configuration and Setup Elements</b> |                                               |                                                                                                    |
| J12                                     | On-Board (Embedded) USB-<br>BlasterBlaster II | Type-B USB connector for programming<br>and debugging the FPGA.                                            |

**Table 4-1: MAX 10 FPGA Board Components**

Intel Corporation. All rights reserved. Intel, the Intel logo, Altera, Arria, Cyclone, Enpirion, MAX, Nios, Quartus and Stratix words and logos are trademarks of Intel Corporation or its subsidiaries in the U.S. and/or other countries. Intel warrants performance of its FPGA and semiconductor products to current specifications in accordance with Intel's standard warranty, but reserves the right to make changes to any products and services at any time without notice. Intel assumes no responsibility or liability arising out of the application or use of any information, product, or service described herein except as expressly agreed to in writing by Intel. Intel customers are advised to obtain the latest version of device specifications before relying on any published information and before placing orders for products or services.

**[ISO](http://www.altera.com/support/devices/reliability/certifications/rel-certifications.html) [9001:2015](http://www.altera.com/support/devices/reliability/certifications/rel-certifications.html) [Registered](http://www.altera.com/support/devices/reliability/certifications/rel-certifications.html)**

how part of Intel

\*Other names and brands may be claimed as the property of others.

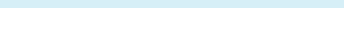

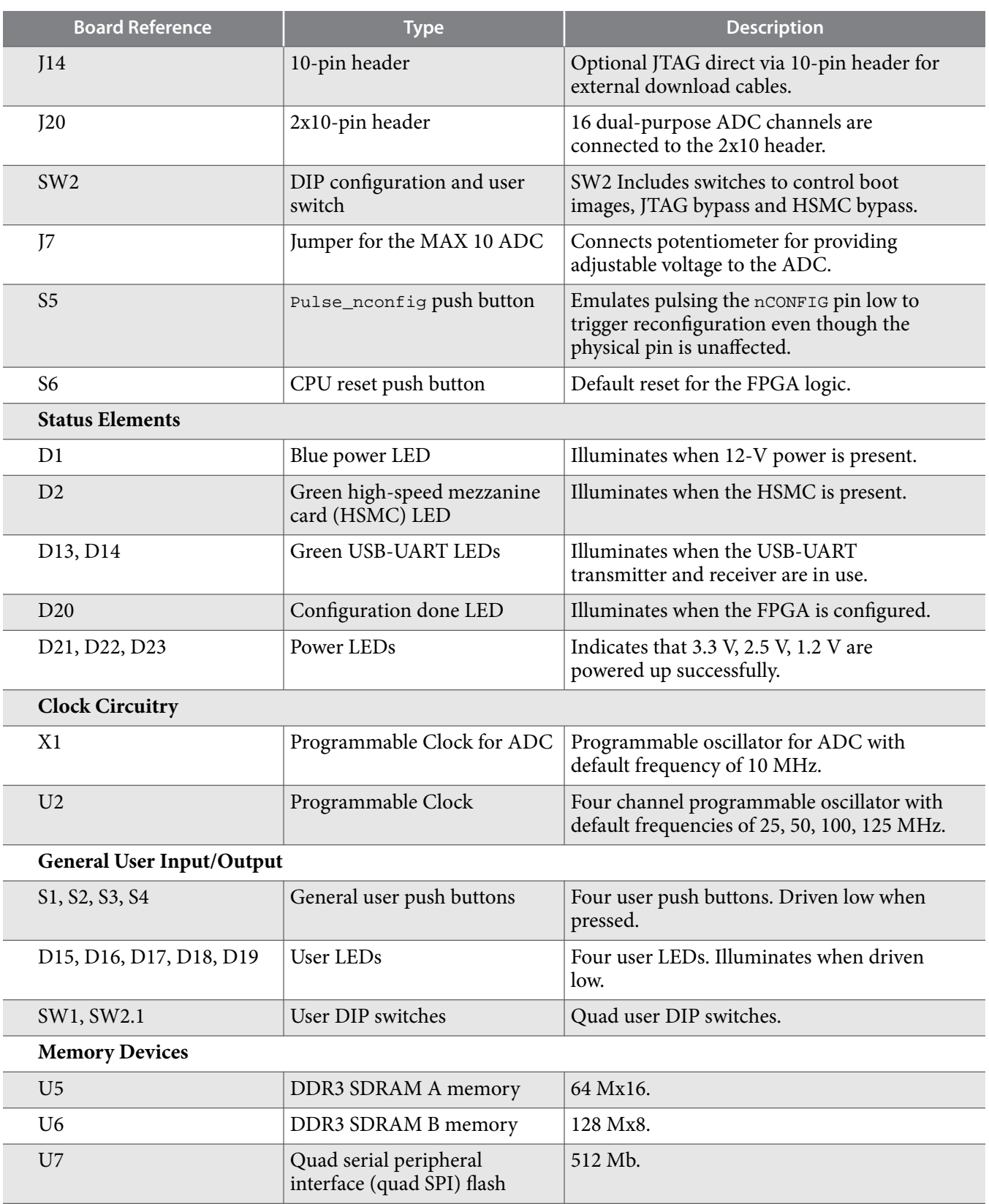

**Communication Ports**

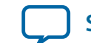

**2017.09.07 Featured Device 4-3**

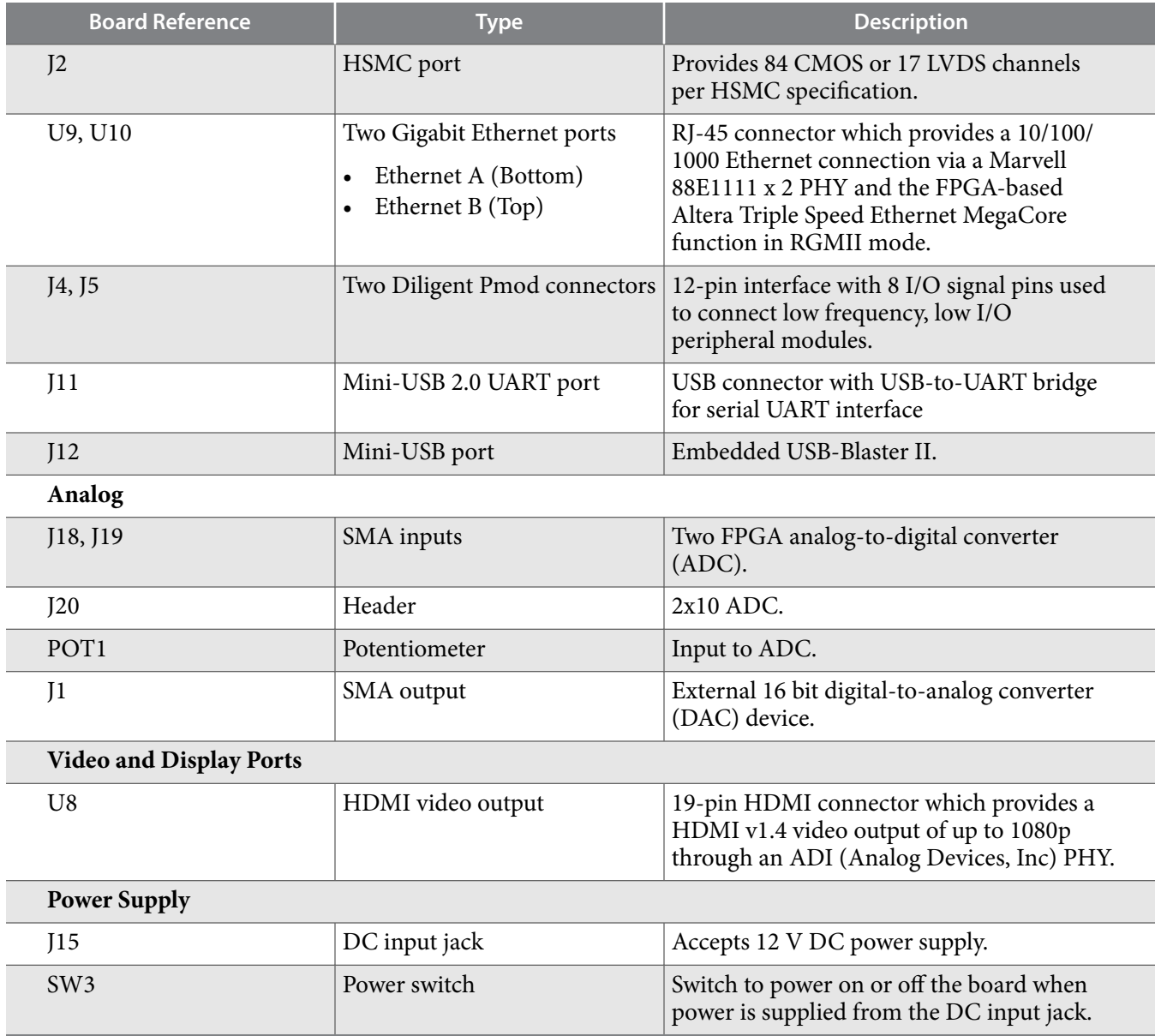

# **Featured Device**

The MAX 10 FPGA development board features the MAX 10 10M50DAF484C6GES device (U1) in a 484 pin FineLine BGA package.

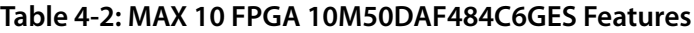

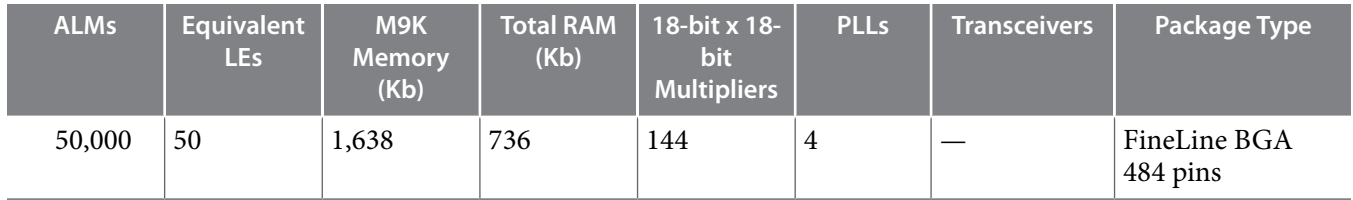

**Board Components Altera Corporation** 

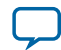

The MAX 10 FPGA development kit supports two configuration methods:

- Configuration by downloading a **.sof** file to the FPGA. Any power cycling of the FPGA or reconfiguration will power up the FPGA to a blank state.
- Programming of the on-die FPGA Configuration Flash Memory (CFM) via a **.pof** file. Any power cycling of the FPGA or reconfiguration will power up the FPGA in self-configuration mode, using the files stored in the CFM.

You can use two different USB-Blaster™ hardware components to program the **.sof** or **.pof** files:

- Embedded USB-Blaster II, type-B connector (J12).
- JTAG header (J14). Use an external USB-Blaster, USB-Blaster II, or Ethernet Blaster download cable. The external download cable connects to the board through the JTAG header (J14).

## **Using the Quartus II Programmer**

You can use the Quartus II Programmer to configure the FPGA with a . sof.

Before configuring the FPGA:

- Ensure that the Quartus II Programmer and the USB-Blaster driver are installed on the host computer
- The USB cable is connected to the kit
- Power to the board is on, and no other applications that use the JTAG chain are running

To configure the MAX 10 FPGA:

- **1.** Start the Quartus II Programmer.
- **2.** Click **Add File** and select the path to the desired .sof.
- **3.** Turn on the **Program/Configure** option for the added file.
- **4.** Click **Start** to download the selected file to the FPGA. Configuration is complete when the progress bar reaches 100%.

The Quartus II Convert Programming File (CPF) GUI can be used to generate a .sof file that can use for internal configuration. You can directly program the MAX 10 device's flash which included Configuration Flash Memory (CFM) and User Flash Memory (UFM) by using a download cable with the Quartus II software programmer.

# **Selecting the Internal Configuration Scheme**

For all MAX 10 devices, except 10M02 device, there are total of 5 different modes you can select internal configuration.

The internal configuration scheme needs to be selected before design compilation.

To select the configuration mode:

- **1.** Open the Quartus II software and load a project using MAX 10 device family.
- **2.** On the Assignments menu, click **Settings**. The **Settings** dialog box appears.
- **3.** In the Category list, select **Device**. The Device page appears.
- **4.** Click **Device and Pin Options**.
- **5.** In the **Device and Pin Options** dialog box, click the **Configuration** tab.

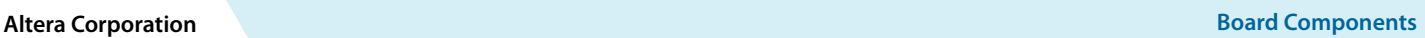

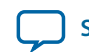

- **6.** In the **Configuration Scheme** list, select **Internal Configuration**.
- **7.** In the **Configuration Mode** list, select 1 out of 5 configuration modes. For the dual-boot feature:
	- **a.** Must have a Dual Boot IP core in the design, for example, in a Qsys component.
	- **b.** Choose **Dual Compressed Images (512 Kbits UFM)** for the **Configuration Mode**.
	- **c.** Generate two sof files above and convert them into one POF file for CFM programming.
- **8.** Turn on Generate compressed bitstreams if needed, and click **OK**.

## **Switch and Jumper Settings**

This topic is for the MAX 10 FPGA development kit. This topic shows you how to restore the default factory settings and explains their functions.

The J7 jumper connects the output of potentiometer (POT1.2) to ADC1 CH6. When J7 jumper is on, you can use the potentiometer to provide adjustable voltage  $(0~2.5~V)$  to the MAX 10 ADC through ADC1\_CH6. When J7 jumper is off, ADC1\_CH6 is connected to the 2x10 header as the other ADC channels.

### **Figure 4-1: Jumper J7 on the Top of the Board (Detail)**

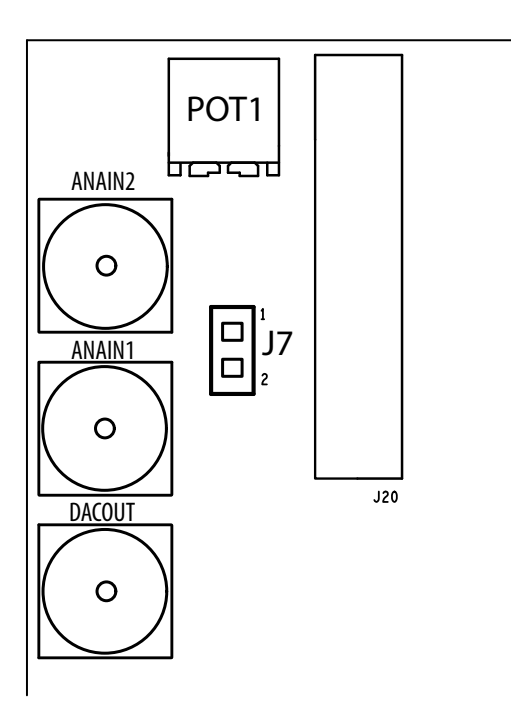

There are two switches on the bottom of the board. SW1 is for user functions, and SW2 allows for booting selection and bypassing some components.

**Board Components Altera Corporation** 

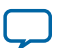

#### **Figure 4-2: Switches on the Bottom Board (Detail)**

When a switch is ON, it means the FUNCTION SIGNAL is connected to GND. So it is a LOGIC LOW (0). When switch is OFF, it means the FUNCTION SIGNAL is disconnected from GND. So it is a LOGIC HIGH (1).

**Note:** The following figure shows the switch labels for the Rev. C board and a note for the Rev. B board. The change of name for SW2.3 is just a name change, not a functional change. Rev. B is labeled MAX10\_BYPASS, but it is actually a VTAP bypass.

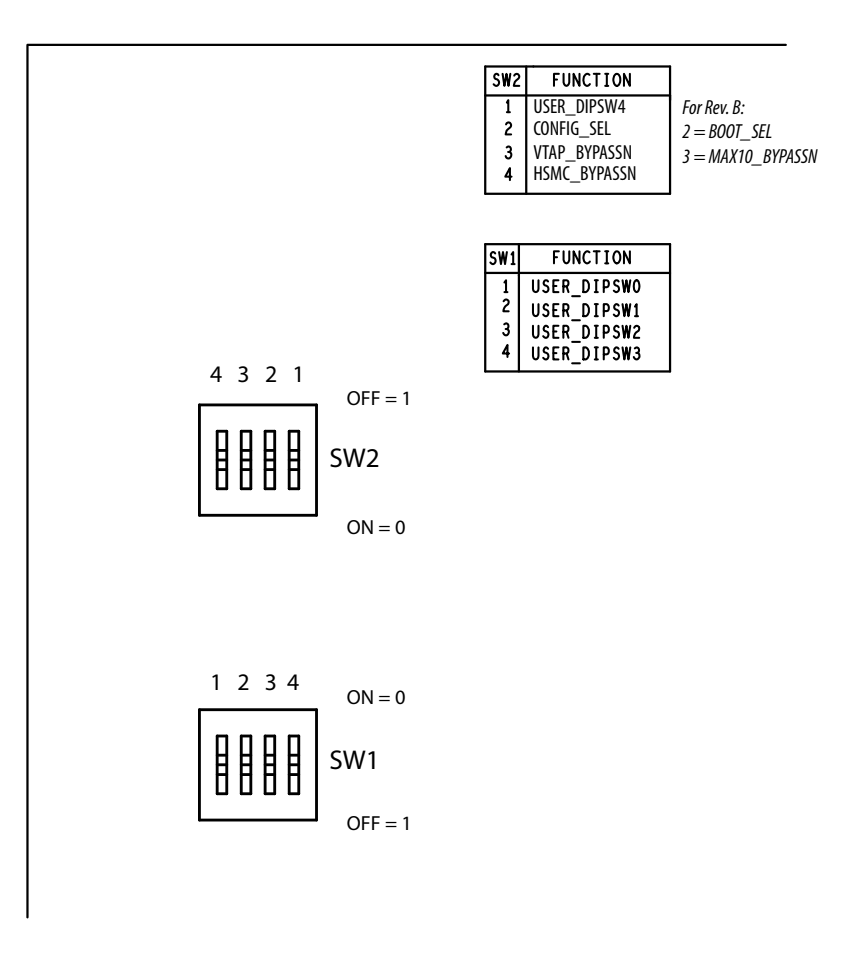

## **Table 4-3: SW2 DIP Switch Settings (Board Bottom)**

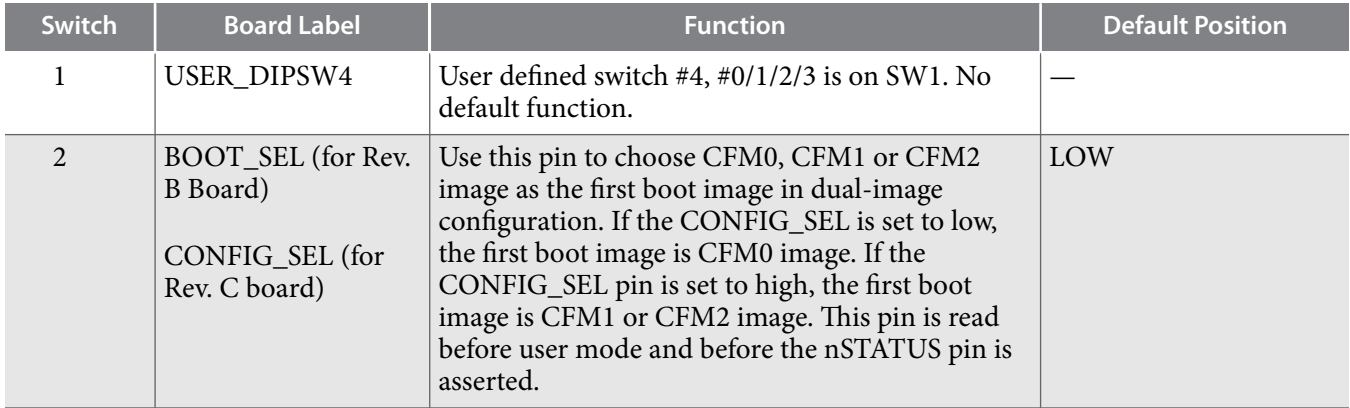

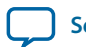

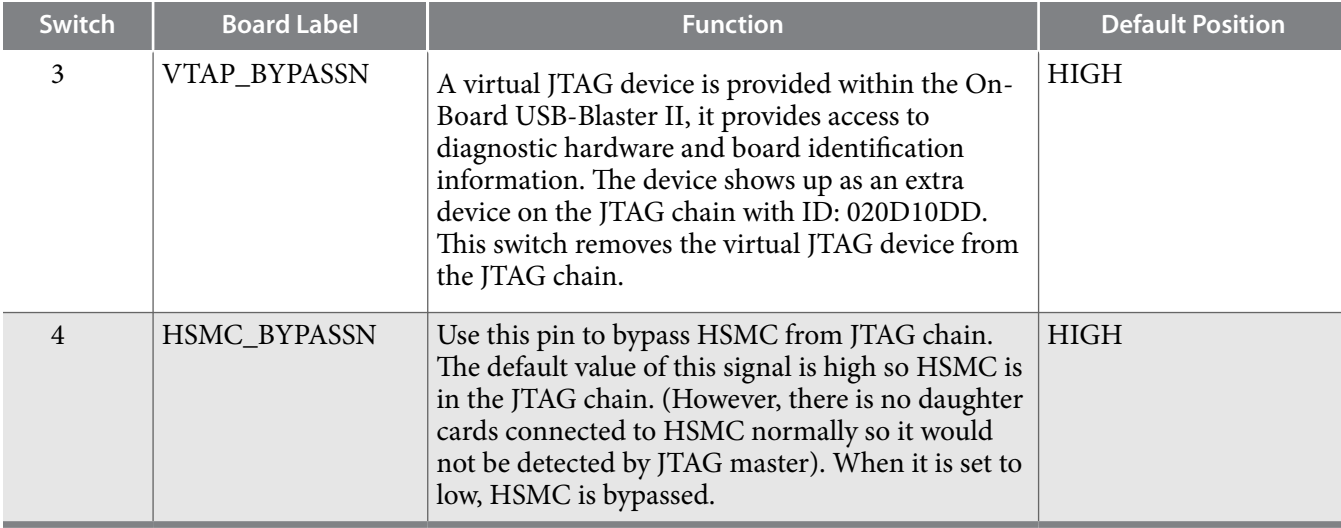

# **Status Elements**

This topic lists the non-user status elements for the MAX 10 FPGA development board.

## **Table 4-4: General LED Signal Names**

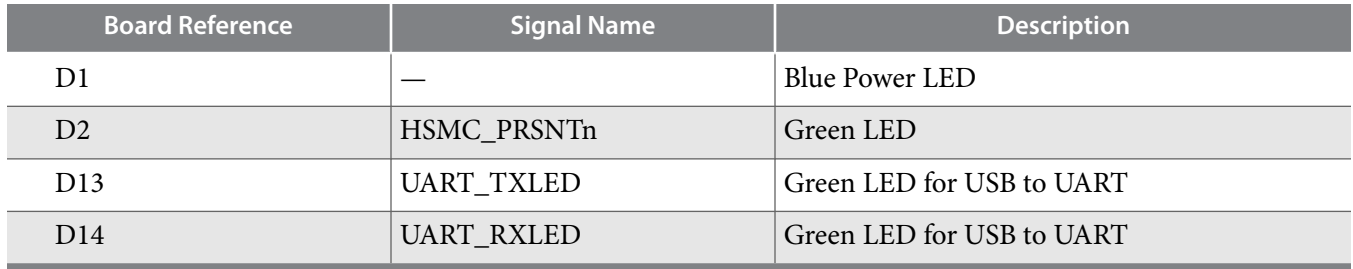

## **Table 4-5: MAX II CPLD LED Signal Names**

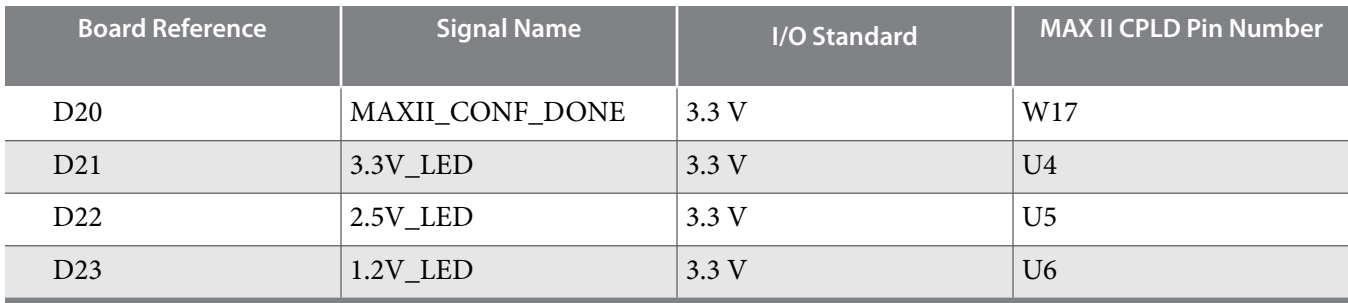

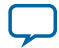

# **Setup Elements**

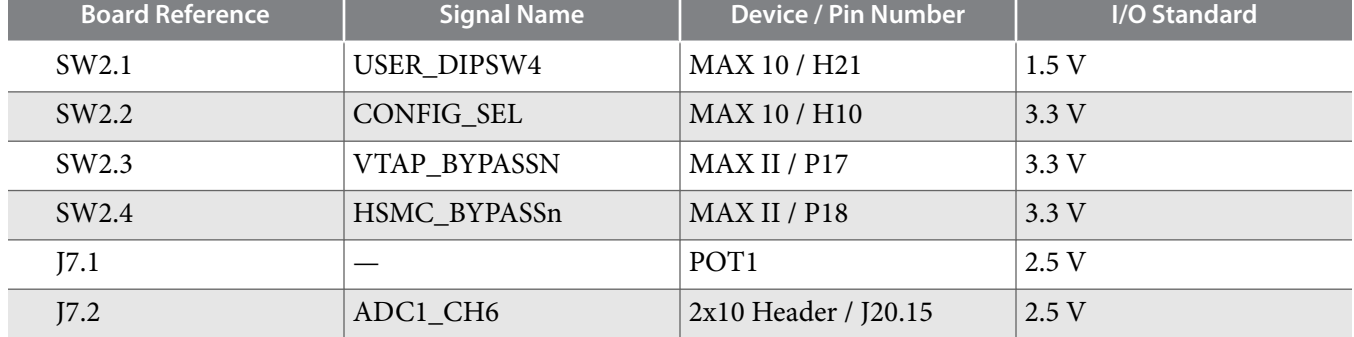

## **Table 4-6: Board Settings DIP Switch and Jumper Schematic Signals**

## **Table 4-7: General Push Button Signal Names**

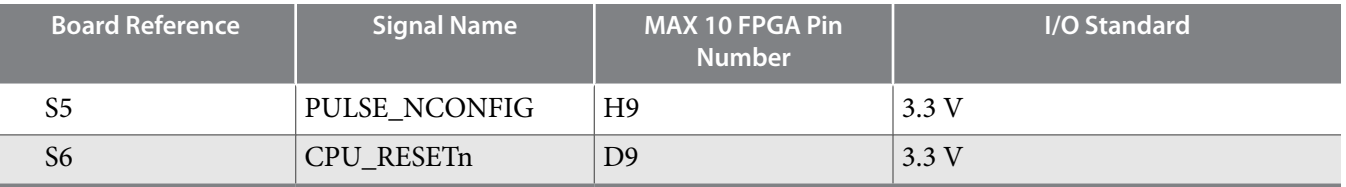

# **General User Input/Output**

User-defined I/O signal names, FPGA pin numbers, and I/O standards for the MAX 10 FPGA development board.

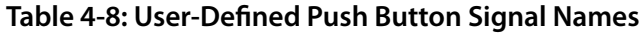

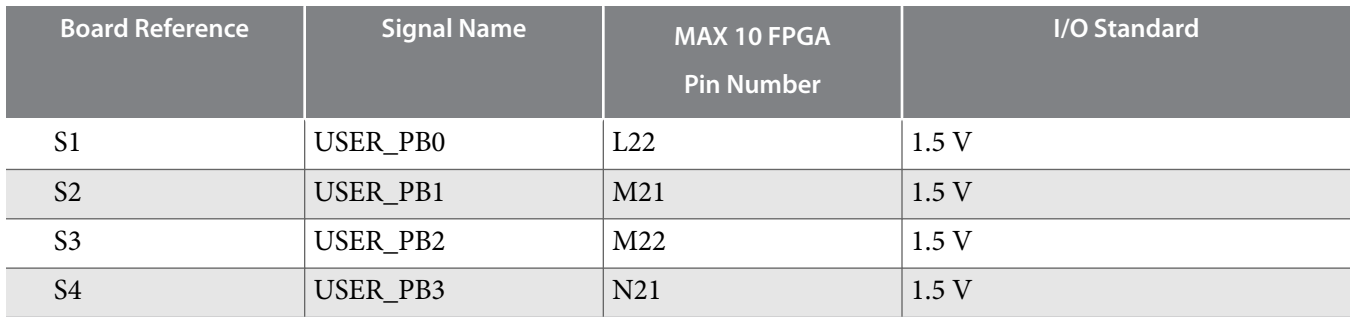

## **Table 4-9: User-Defined DIP Switch Schematic Signal Names**

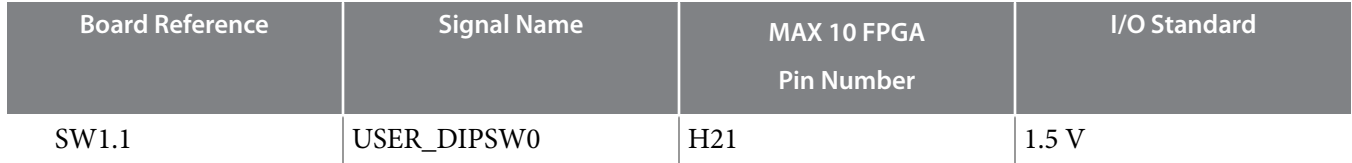

**Altera Corporation Board Components**

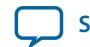

```
2017.09.07 Clock Circuitry 4-9
```
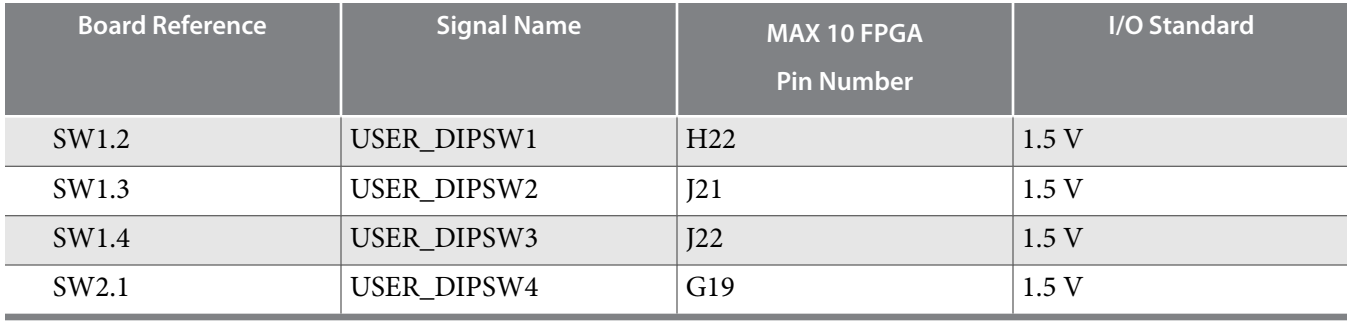

## **Table 4-10: User LED (Green) Schematic Signal Names**

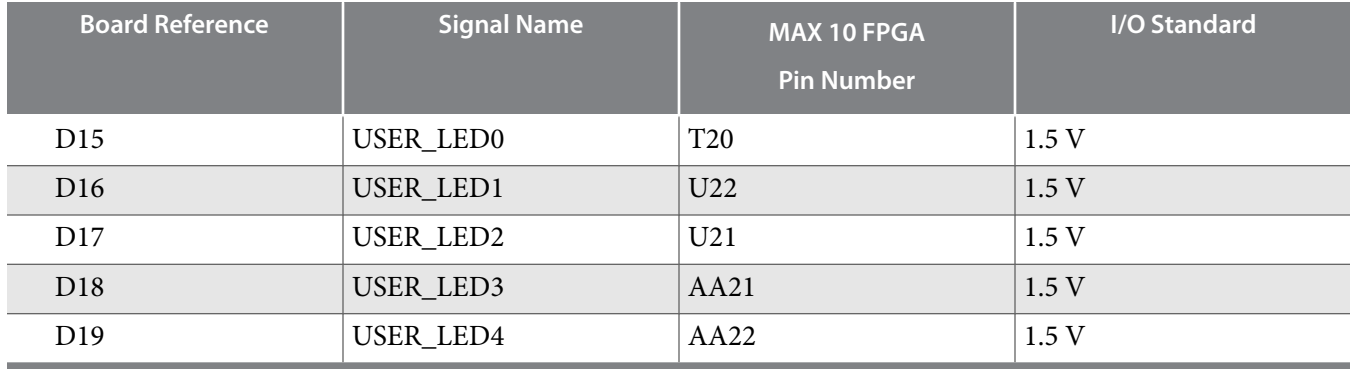

For a MAX 10 Development Kit Baseline Pinout design vist the Altera Design Store.

#### **Related Information**

**[Altera Design Store \(MAX 10 Development Kit\)](https://cloud.altera.com/devstore/platform/15.1.0/max10-development-kit-baseline-rev-c-and-rev-b-pinout/)**

# **Clock Circuitry**

The development board includes a four channel programmable oscillator with default frequency of 25- MHz, 50-MHz, 100-MHz, 125-MHz. The board also includes a 10-MHz programmble oscillator connected to the ADC.

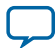

## **On-Board Oscillators**

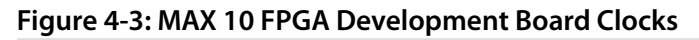

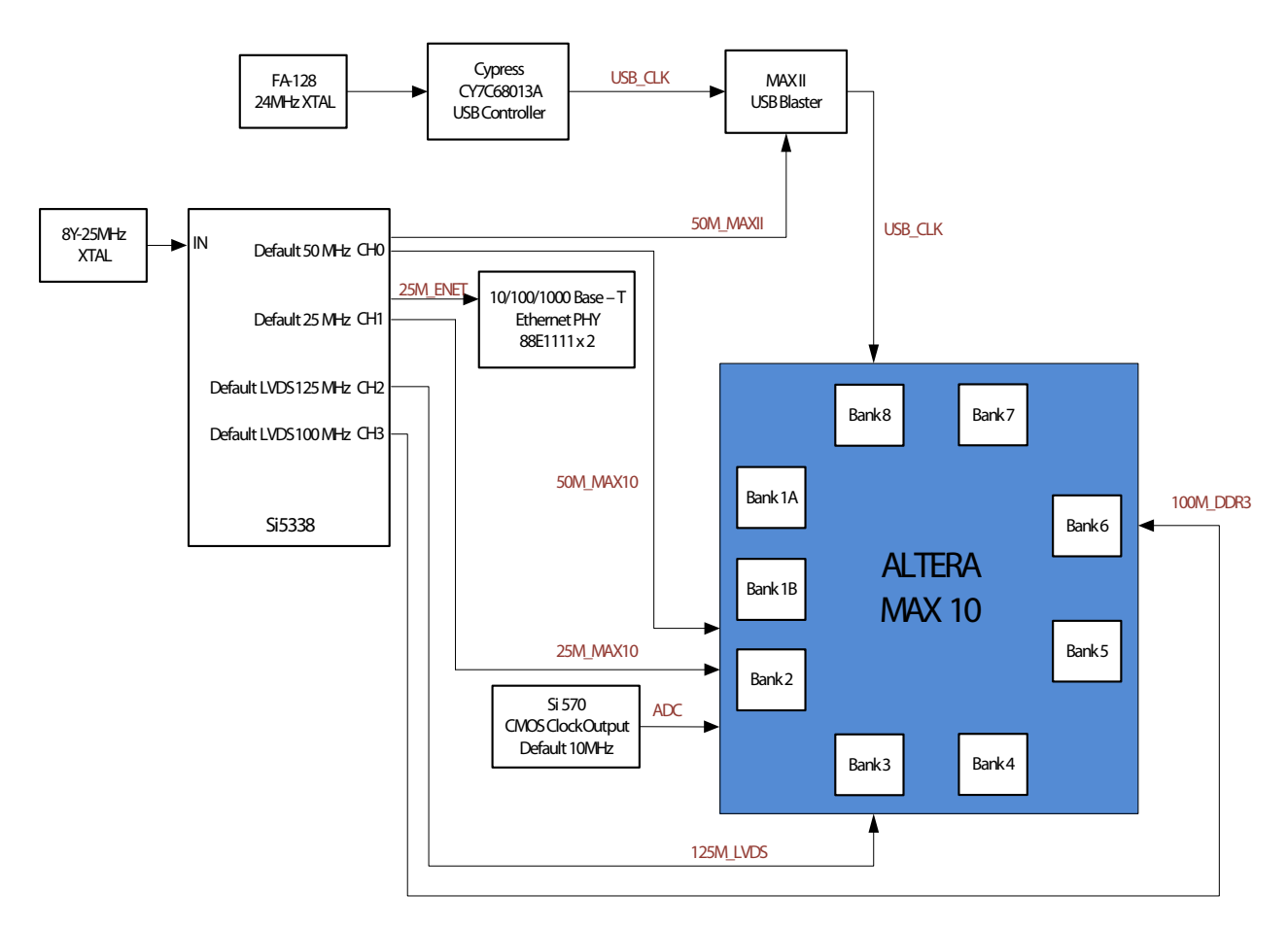

## **Table 4-11: On-Board Oscillators**

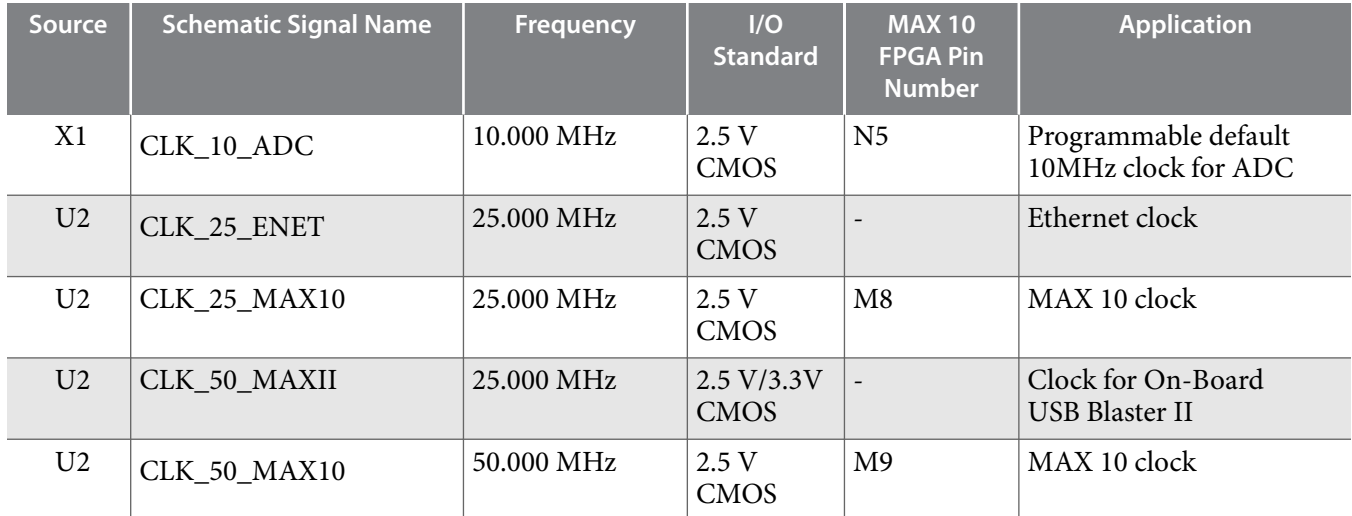

**Altera Corporation Board Components**

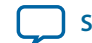

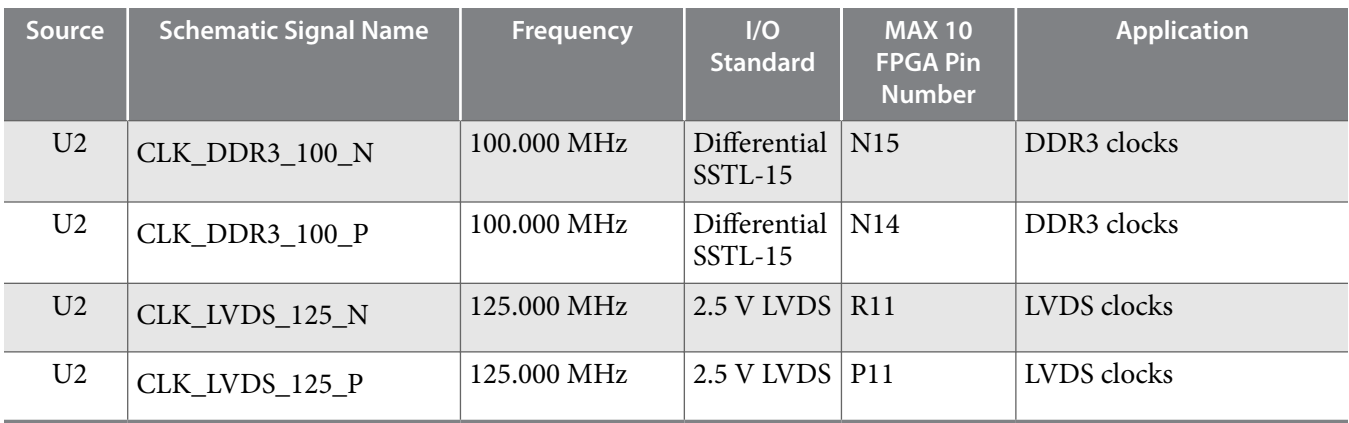

- **Note:** For signal CLK\_50\_MAXII, the output side voltage is 2.5V and the input side voltage is 3.3V. However, they are compatible electrically.
- **Note:** For signals CLK\_DDR3\_100\_P and CLK\_DDR3\_100\_N, at the MAX 10 input side, Differential SSTL-15 is used as I/O standard because this bank's VCCIO is 1.5V.

## **Off-Board Clock Input/Output**

The development board has input and output clocks which can be driven onto the board. The output clocks can be programmed to different levels and I/O standards according to the FPGA device's specifica‐ tion.

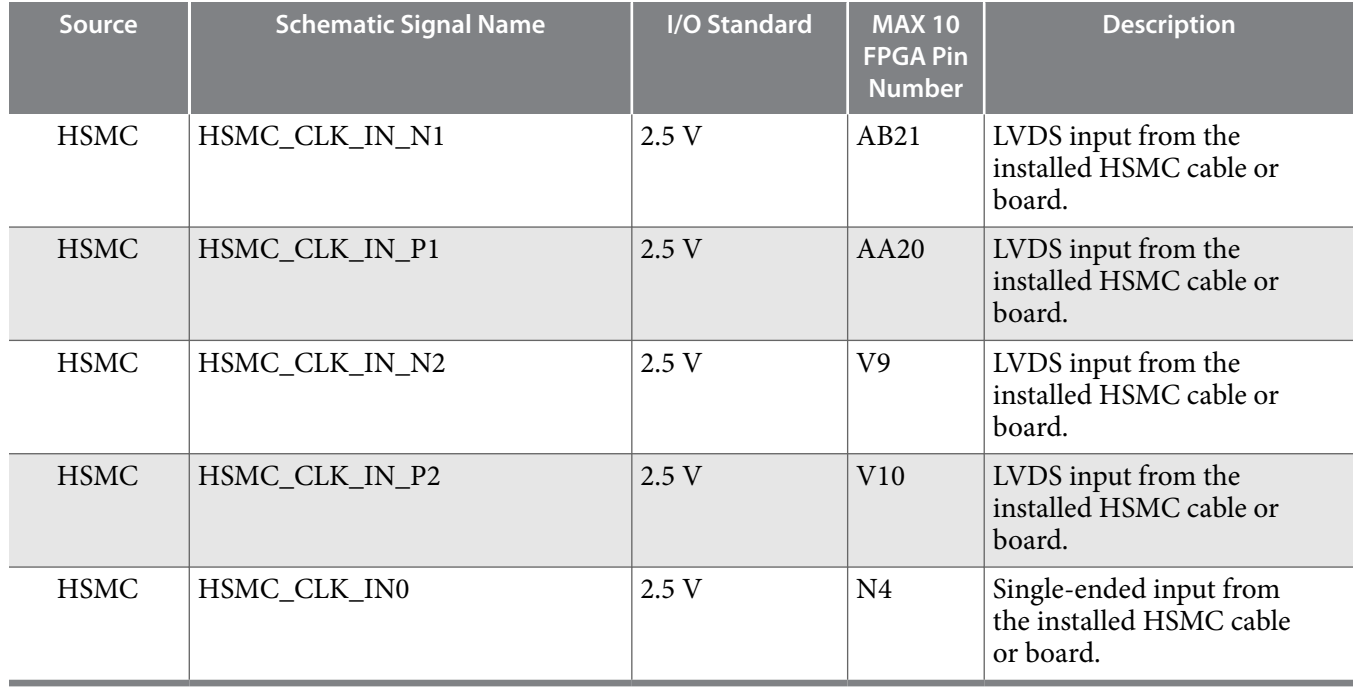

## **Table 4-12: Off-Board Clock Inputs**

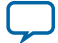

#### **Table 4-13: Off-Board Clock Outputs**

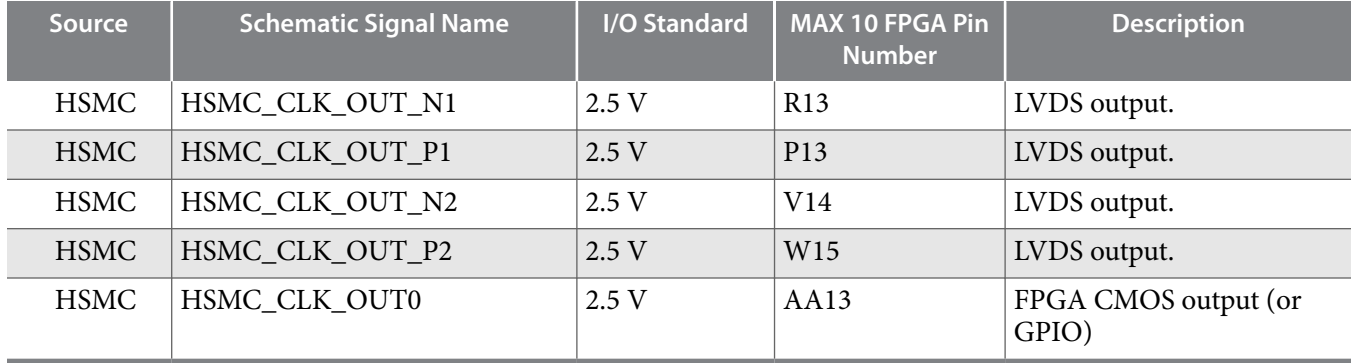

# **Components and Interfaces**

This section describes the development board's communication ports and interface cards relative to the MAX 10 FPGA device.

## **10/100/1000 Ethernet PHY**

The MAX 10 FFPGA development kit supports 10/100/1000 base-T Ethernet using an external Marvell 88E1111 PHY and Altera Triple-Speed Ethernet MegaCore MAC function.

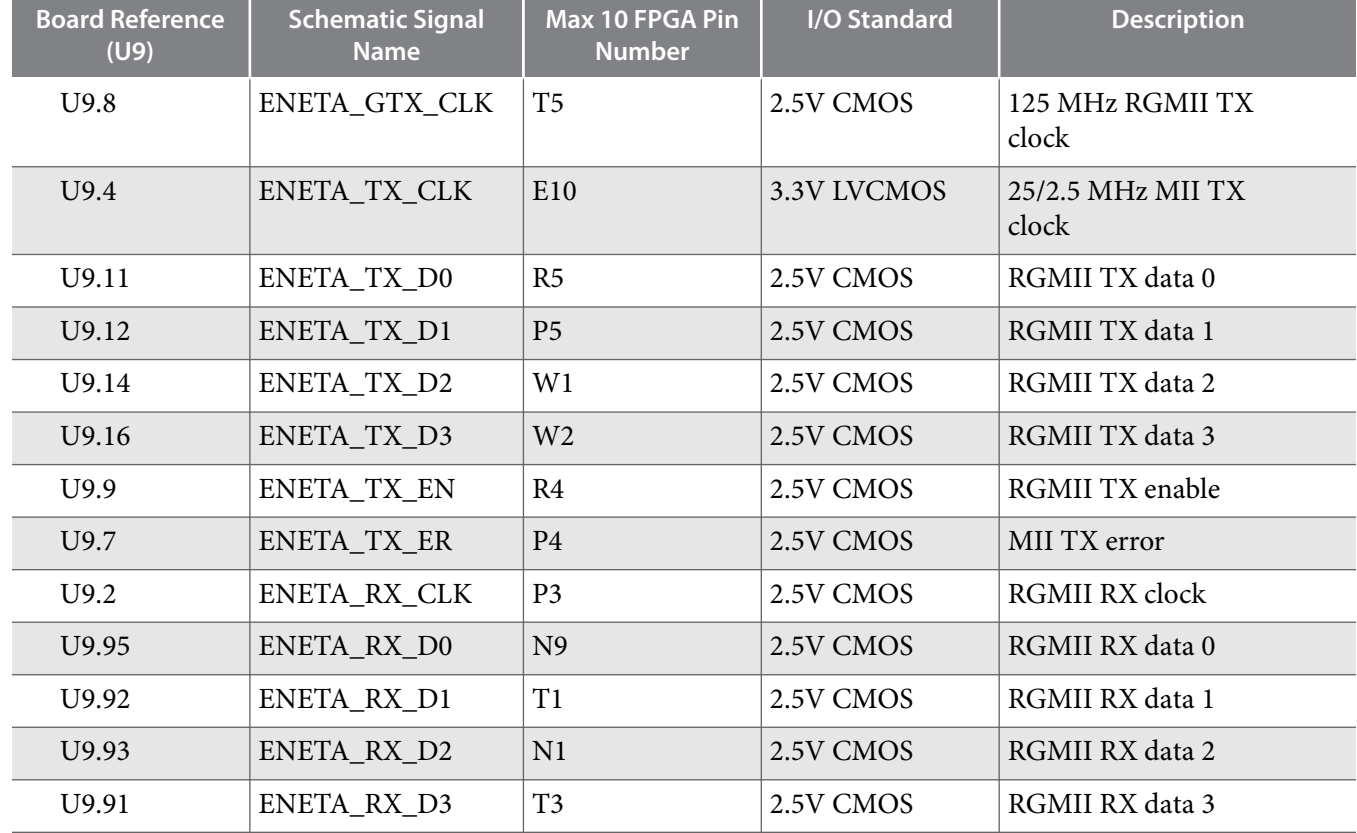

### **Table 4-14: Ethernet PHY A Pin Assignments, Signal Names and Functions**

**Altera Corporation Board Components**

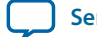

**UG-01169**

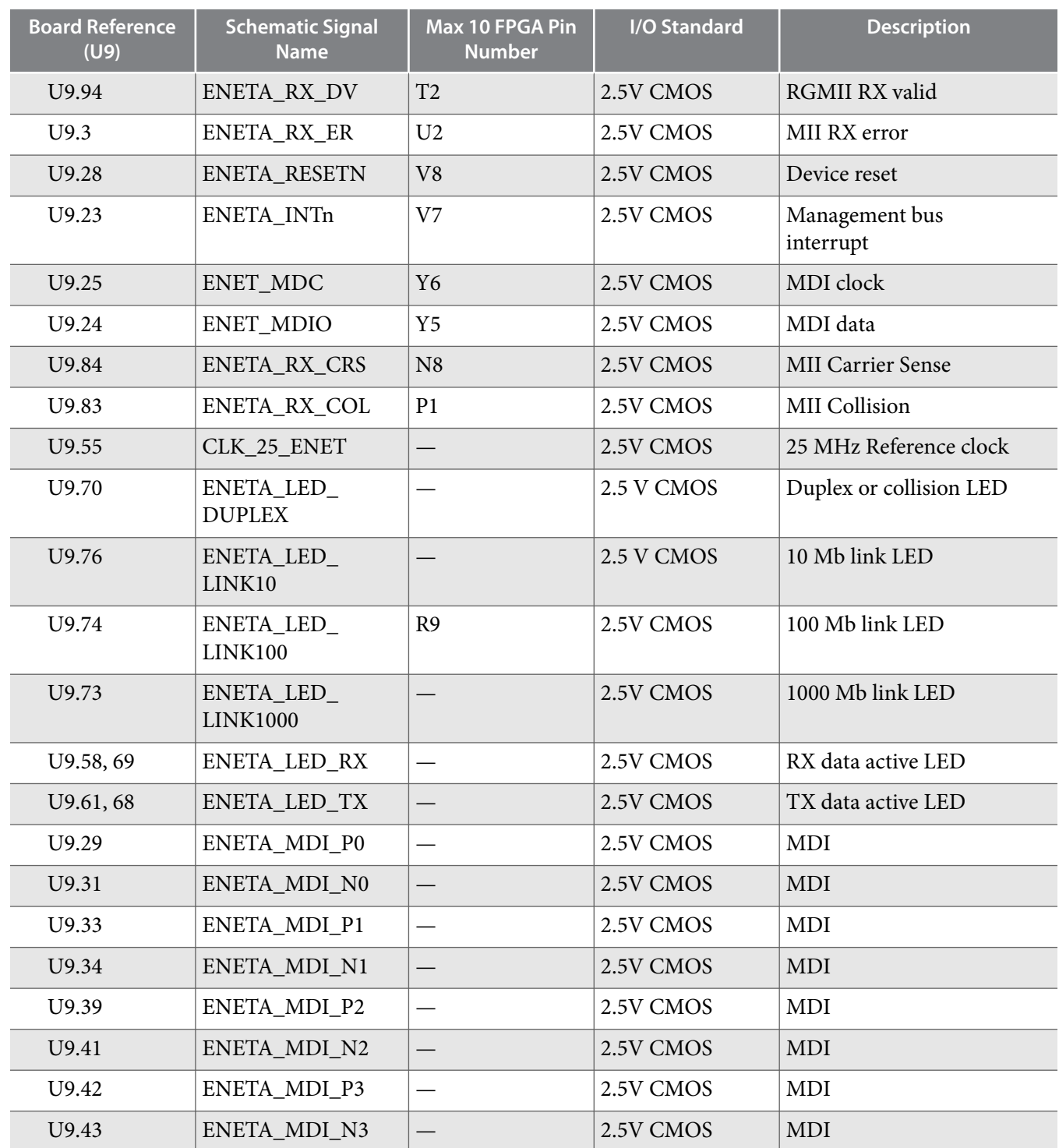

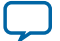
## **Table 4-15: Ethernet PHY B Pin Assignments, Signal Names and Functions**

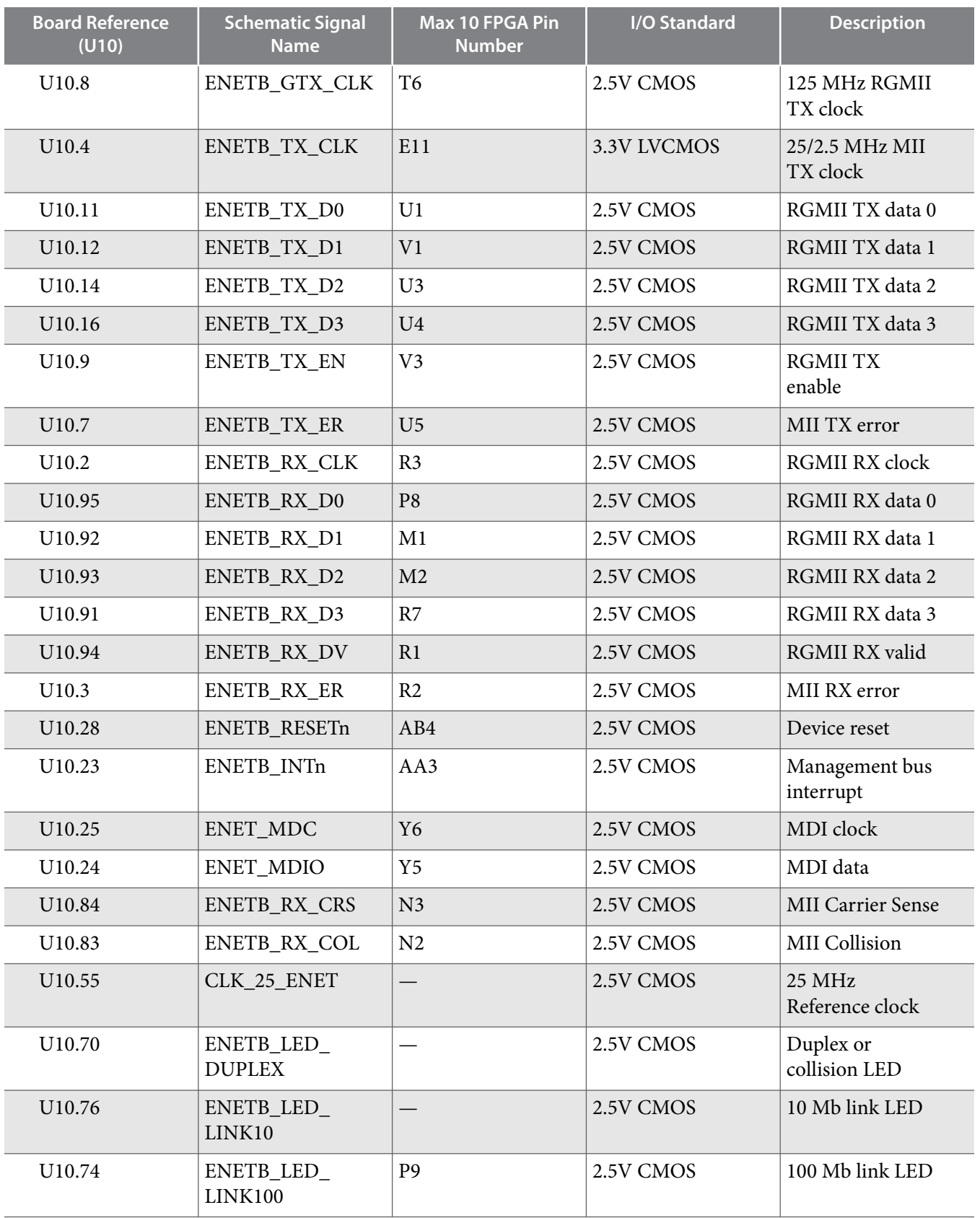

**Altera Corporation Board Components**

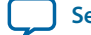

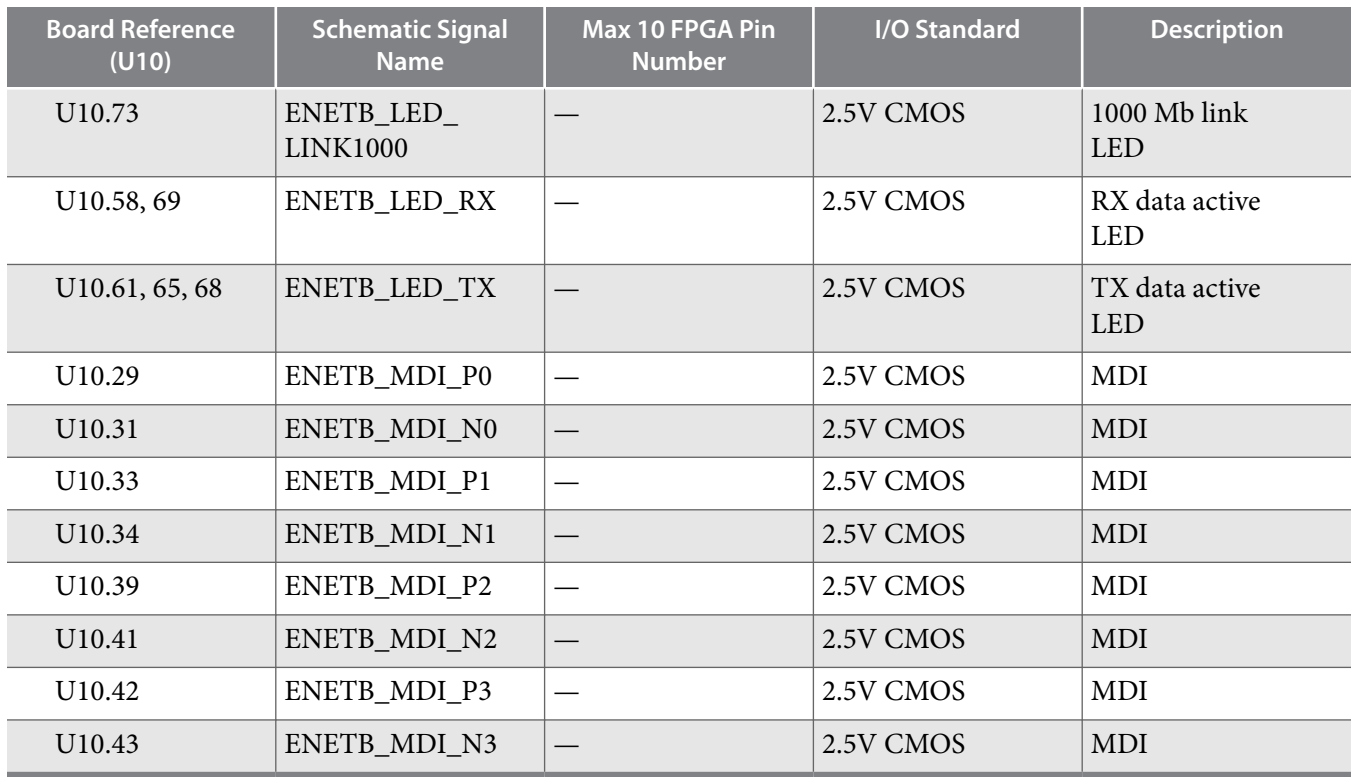

# **Digital-to-Analog Converter**

The MAX 10 FPGA comes wtih one external 16 bit digital-to-analog converter (DAC) device with an SMA output.

The MAX 10 FPGA has two 12-bit successive approximation register (SAR) ADCs with sample rate of 1 MSps. One potentiometer is connected to ADC1\_CH6 to function as a user-controlled DC, and it is connected to 2.5 V. To ensure performance evaluation of the ADCs, the MAX 10 development kit has separate analog supply and split partition for analog ground. An external 16-bit single channel DAC is connected to Bank 7 to enable closed loop evaluation. The DAC uses a 3-wire serial interface that operates at clock rates up to 30 MHz. It is compatible with standard serial perifpheral interface (SPI), quad SPI, Microwire, and digital signal processor (DSP) interfaces.

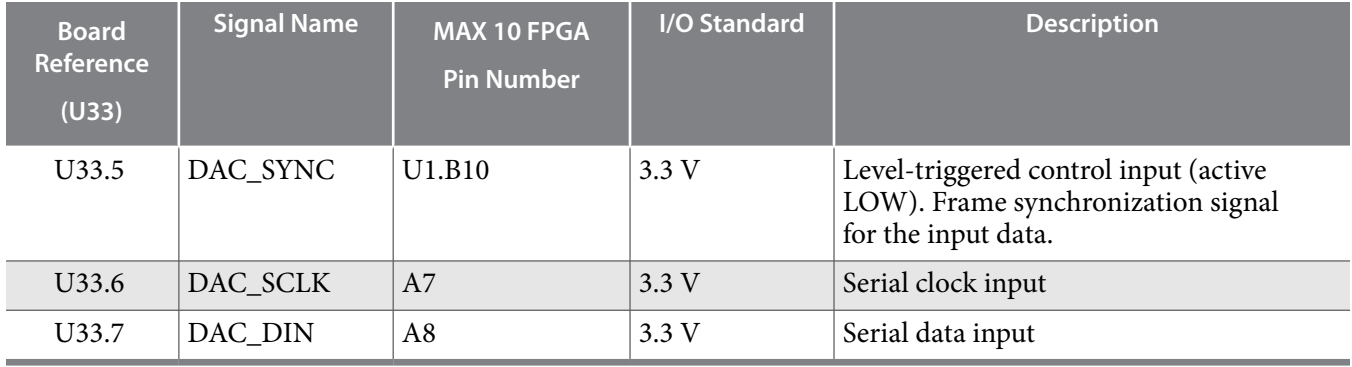

#### **Table 4-16: Digital-to-Analog Converter Signals**

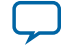

# **HDMI Video Output**

The MAX 10 FPGA development kit supports one HDMI transmitter and one HDMI receptacle.

The transmitter incorporates HDMI v1.4 features, and is capable of supporting an input data rate up to 165 MHz (1080p @60Hz, UXGA @60Hz). The connection between HDMI transmitter and MAX 10 is established in Bank 7, and the communication can be done via I<sup>2</sup>C interface.

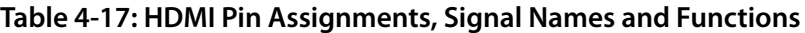

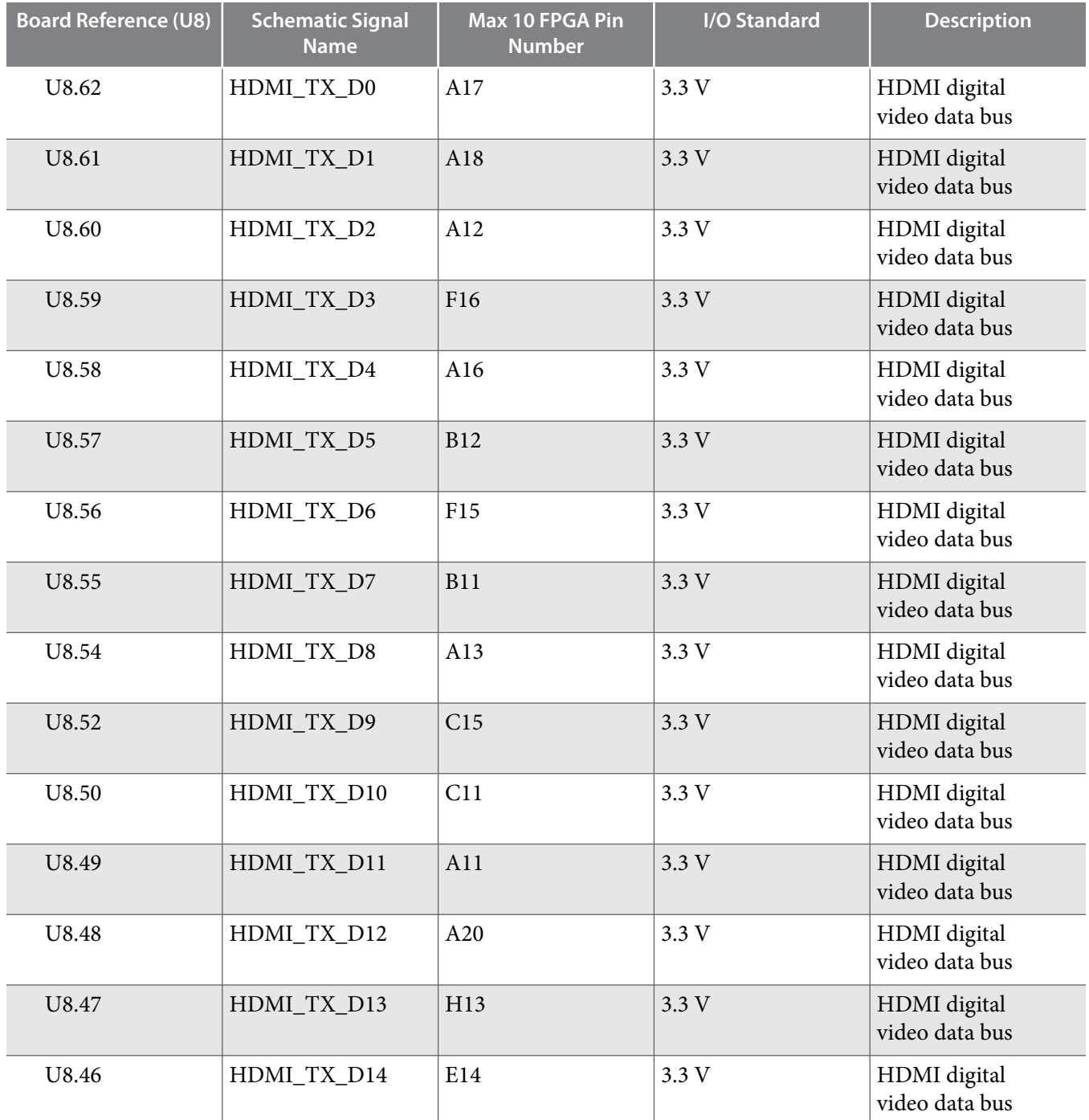

**Altera Corporation Board Components**

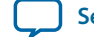

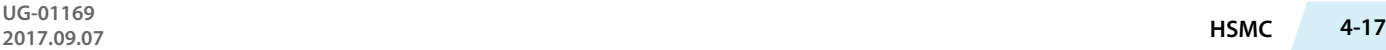

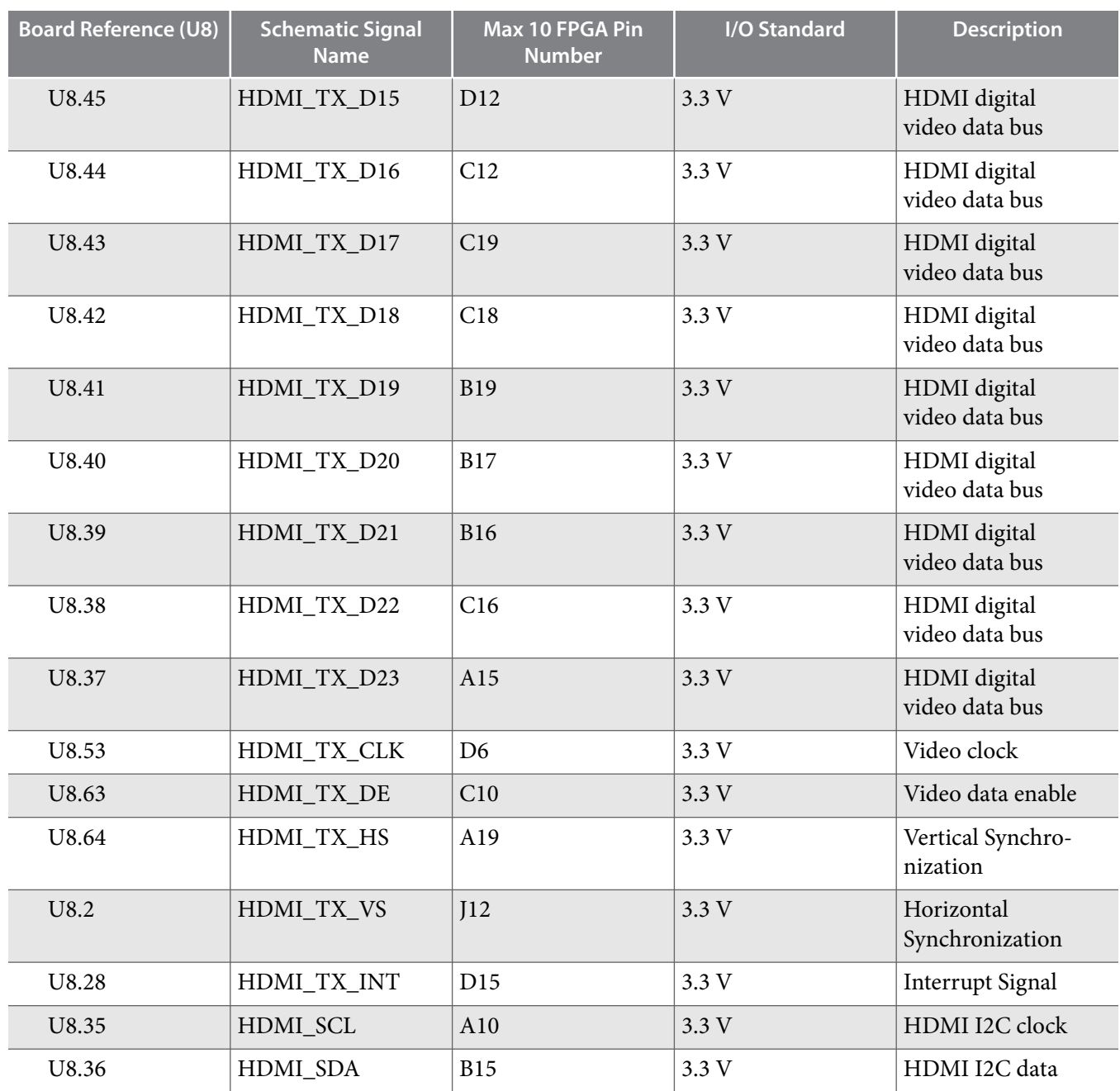

## **HSMC**

The high-speed mezzanine card (HSMC) interface is based on the Samtec 0.5 mm pitch, surface-mount QTH/QSH family of connectors. It is designed to support a full SPI-4.2 interface (17 LVDS channels) and 3 input and output clocks as well as SMBus and JTAG signals.

Since MAX 10 does not have transceiver channels, the HSMC clock-data-recovery channels are left unconnected.

The HSMC interface has programmable bi-directional I/O pins that can be used as 2.5-V LVCMOS, which is 3.3-V LVTTL-compatible. These pins can also be used as various differential I/O standards including, but not limited to, LVDS, mini-LVDS, and RSDS with up to 17 full-duplex channels.

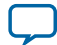

#### **4-18 HSMC**

As noted in the *High Speed Mezzanine Card (HSMC) Specification manual*, LVDS and single-ended I/O standards are only guaranteed to function when mixed according to either the generic single-ended pinout or generic differential pin-out.

For more information about the HSMC specification such as signaling standards, signal integrity, compatible connectors, and mechanical information, refer to the *High Speed Mezzanine Card (HSMC) Specification* manual.

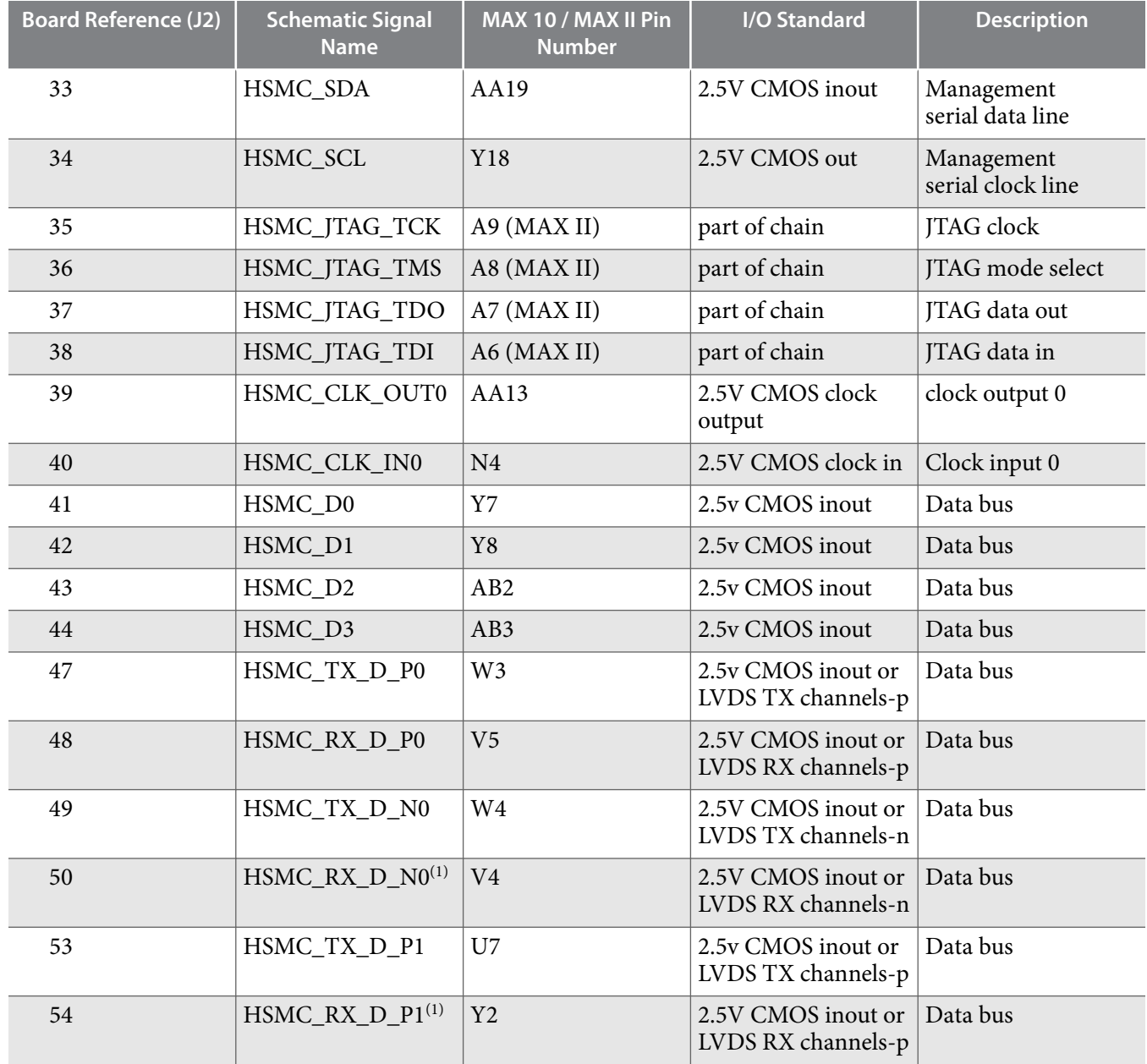

#### **Table 4-18: HSMC Schematic Signals**

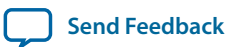

 $\,^{(1)}$  MAX 10 doesn't have internal termination for LVDS RX. Install a 100-ohm resistor to support LVDS RX on HSMC.

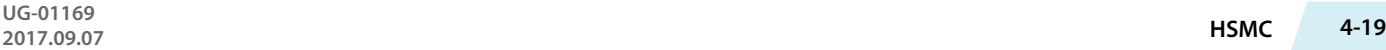

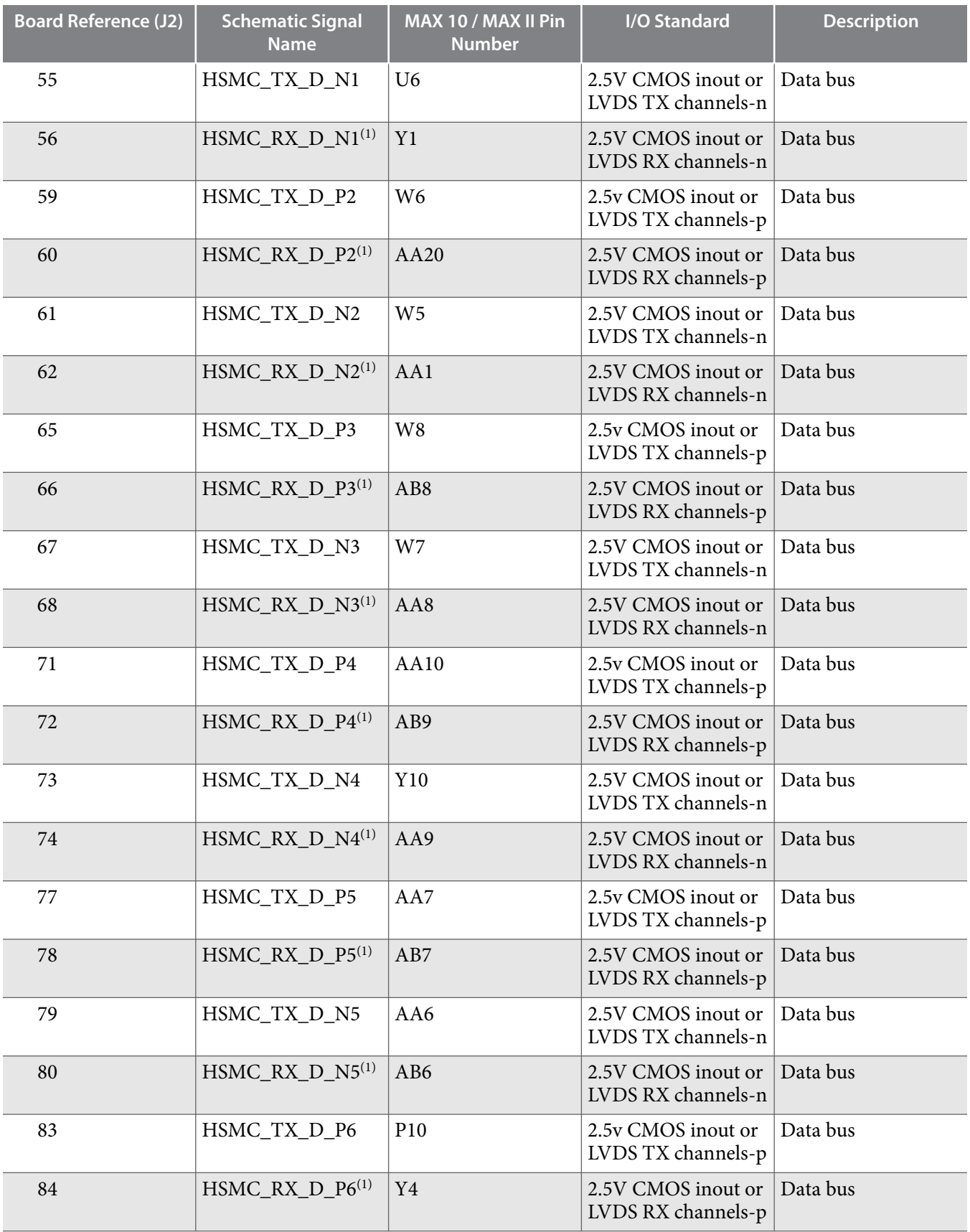

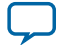

**4-20 HSMC**

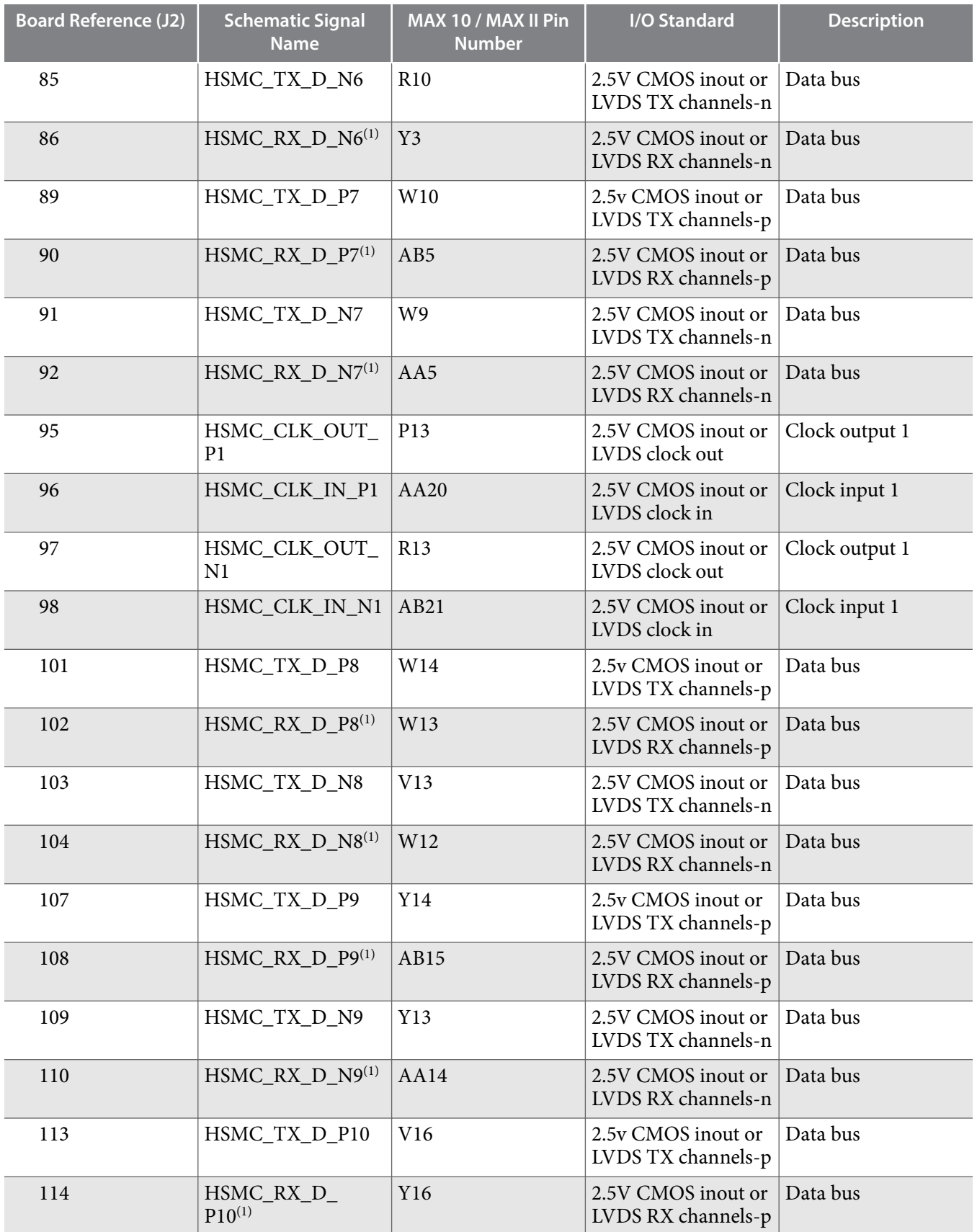

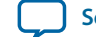

**UG-01169 2017.09.07 HSMC 4-21**

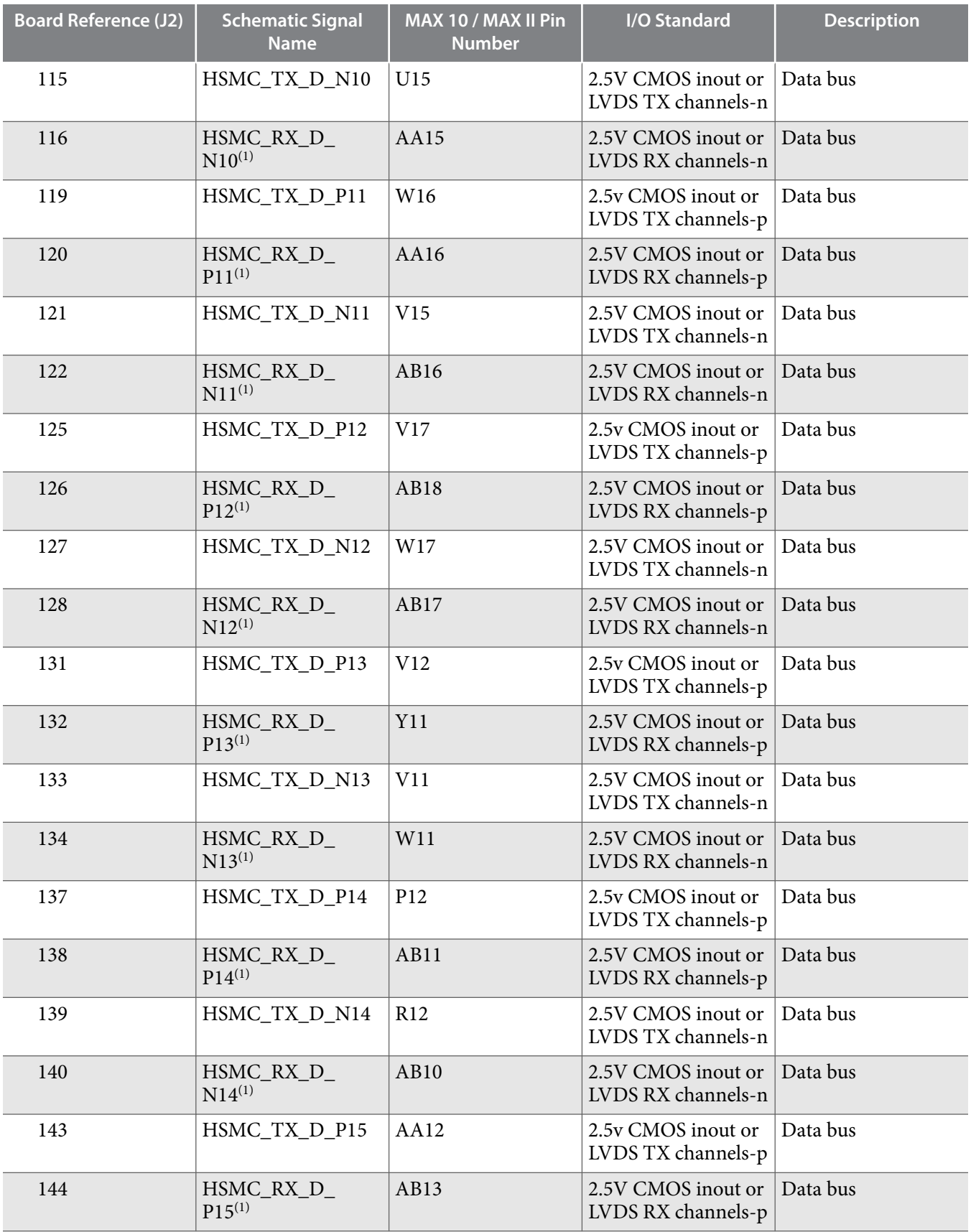

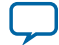

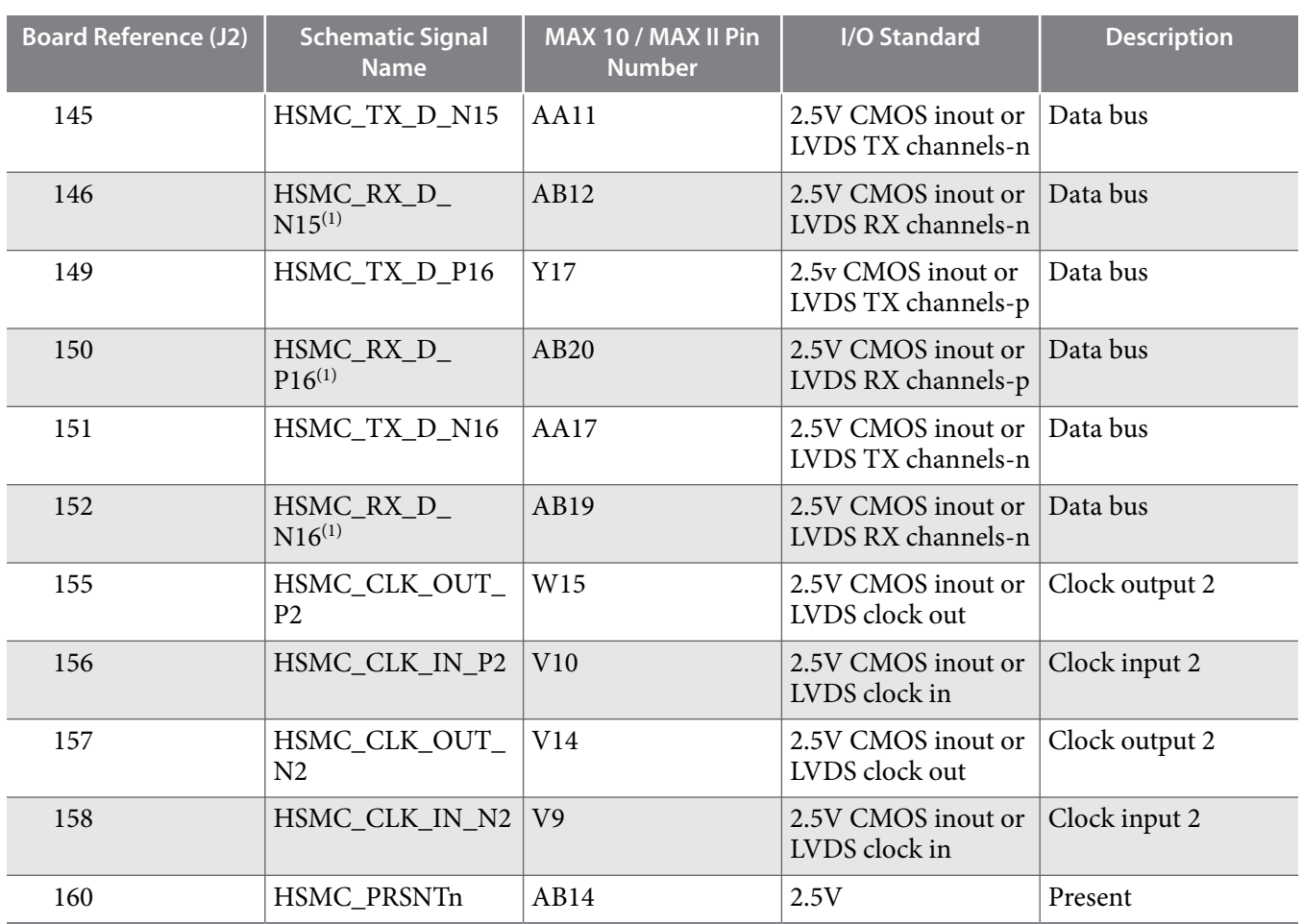

#### **Related Information**

**[High Speed Mezzanine Card \(HSMC\) Specification](https://cdrdv2.intel.com/v1/dl/getContent/655196)**

## **Pmod Connectors**

The MAX 10 FPGA development kit features two Digilent Pmod™ compatible headers, which are used to connect low frequency, low I/O pin count peripheral modules.

The 12-pin version Pmod connector used in this kit provides 8 I/O signal pins. The peripheral module interface also encompasses a variant using I<sup>2</sup>C interface, and two or four wire MTE cables. The Pmod signals are connected to Bank 8.

#### **Table 4-19: Pmod A Pin Assignments, Signal Names and Functions**

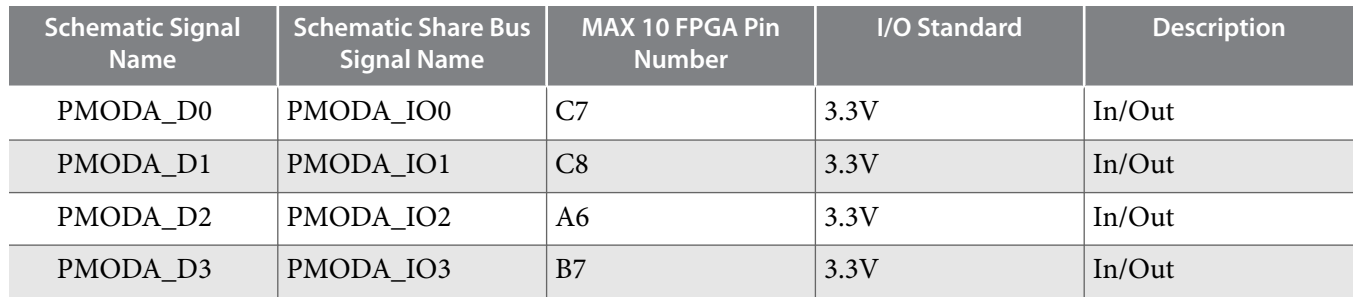

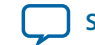

**[Send Feedback](mailto:FPGAtechdocfeedback@intel.com?subject=Feedback%20on%20Board%20Components%20(UG-01169%202017.09.07)&body=We%20appreciate%20your%20feedback.%20In%20your%20comments,%20also%20specify%20the%20page%20number%20or%20paragraph.%20Thank%20you.)**

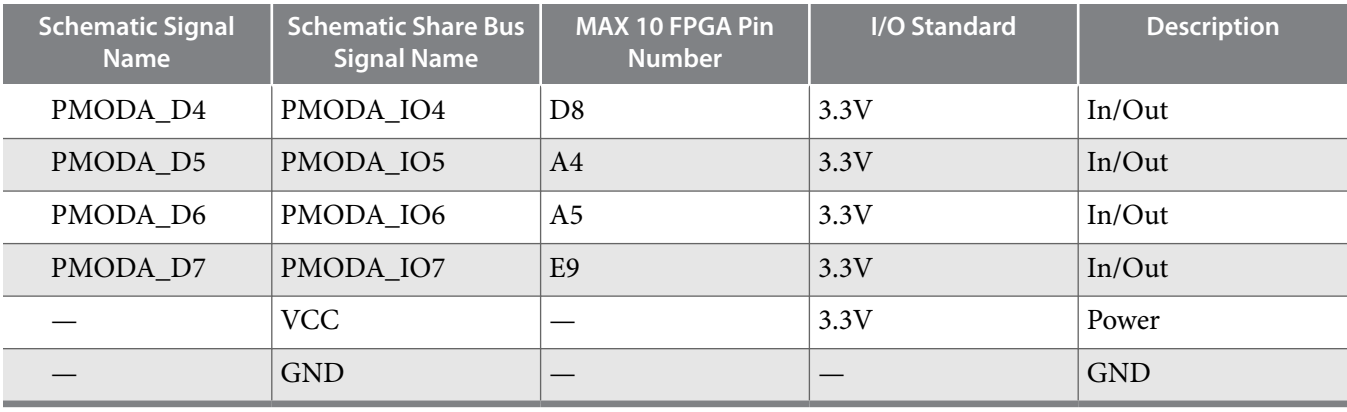

#### **Table 4-20: Pmod B Pin Assignments, Signal Names and Functions**

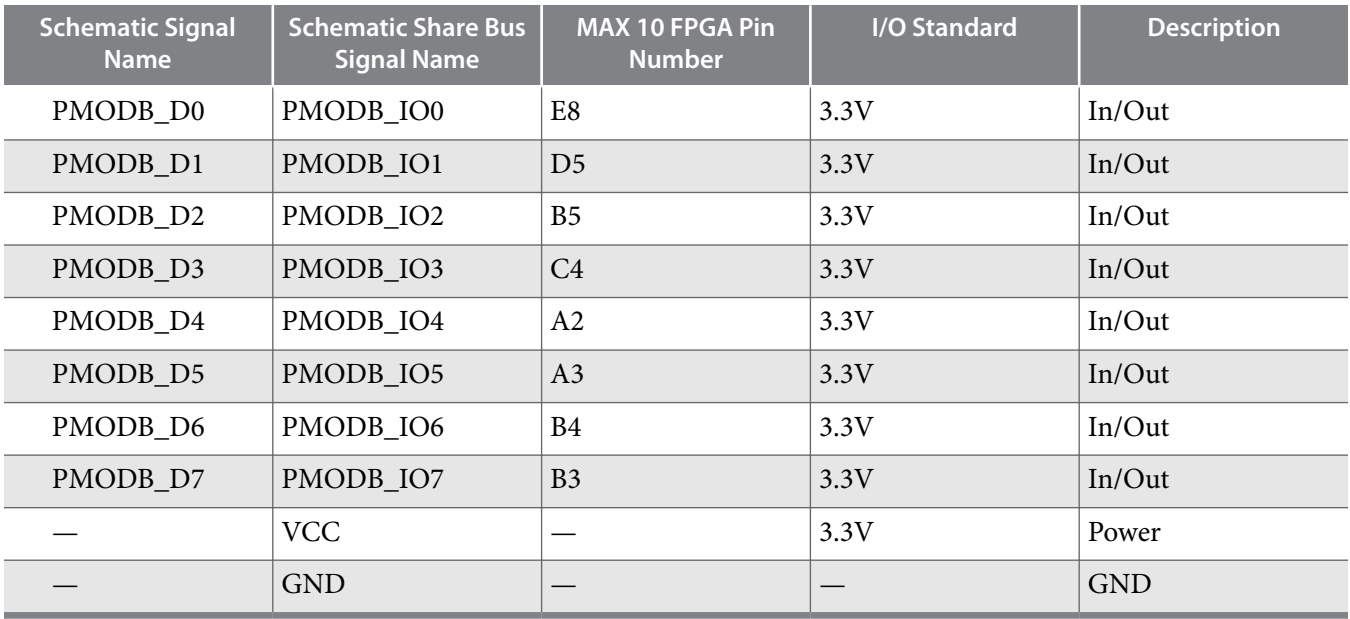

# **USB to UART**

The board uses a USB based UART bridge chip (FT232R) to bridge communication to a host for general software debug for Nios and non-Nios systems. This chip uses TXD and RXD for transmission and reception of data. A mini B plug receptacle is used to minimize board space. The related I/O utilization is implemented in Bank 4.

#### **Table 4-21: USB-UART Pin Assignments, Signal Names and Functions**

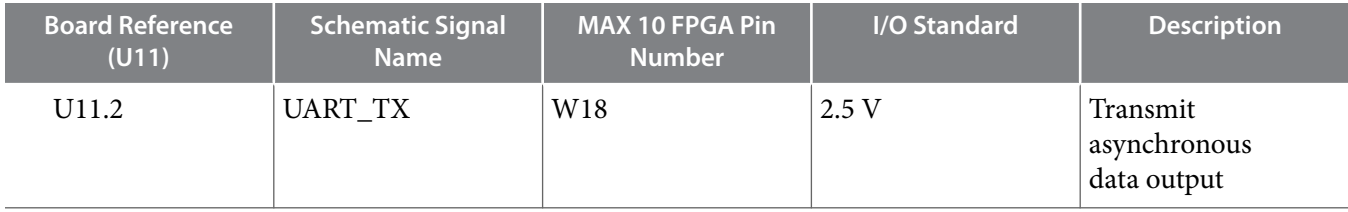

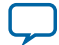

**4-24 Memory**

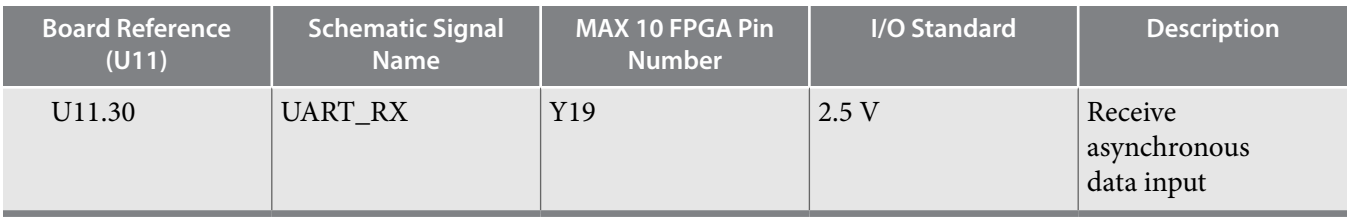

# **Memory**

This section describes the development board's memory interface support and also their signal names, types, and connectivity relative to the FPGA.

# **DDR3 Rev. B Board**

**Note:** For your board's revision, look for the board serial number on the back of the board at the bottom. Refer to the *General Description* section for an image of the back board.

The MAX 10 FPGA provides full-speed support to a x16 DDR3 300-MHz interface by using a 1 Gbit x16 memory. Additionally, the MAX 10 supports the error correction code (ECC) feature.

**Caution:** The DDR3 address signals at F18, E19, F20 and F21 on rev. B boards violate MAX 10 external memory guidelines when implementing DDR3 on the 10M50 F484 device. Altera recommends you follow the MAX 10 guidelines for your own board designs and utilize Quartus II software to verify pin location compliance. Contact Altera support if you received DDR3 pin location errors for your Rev. B kit designs.

### **Table 4-22: DDR3 Pin Assignments, Signal Names, and Functions**

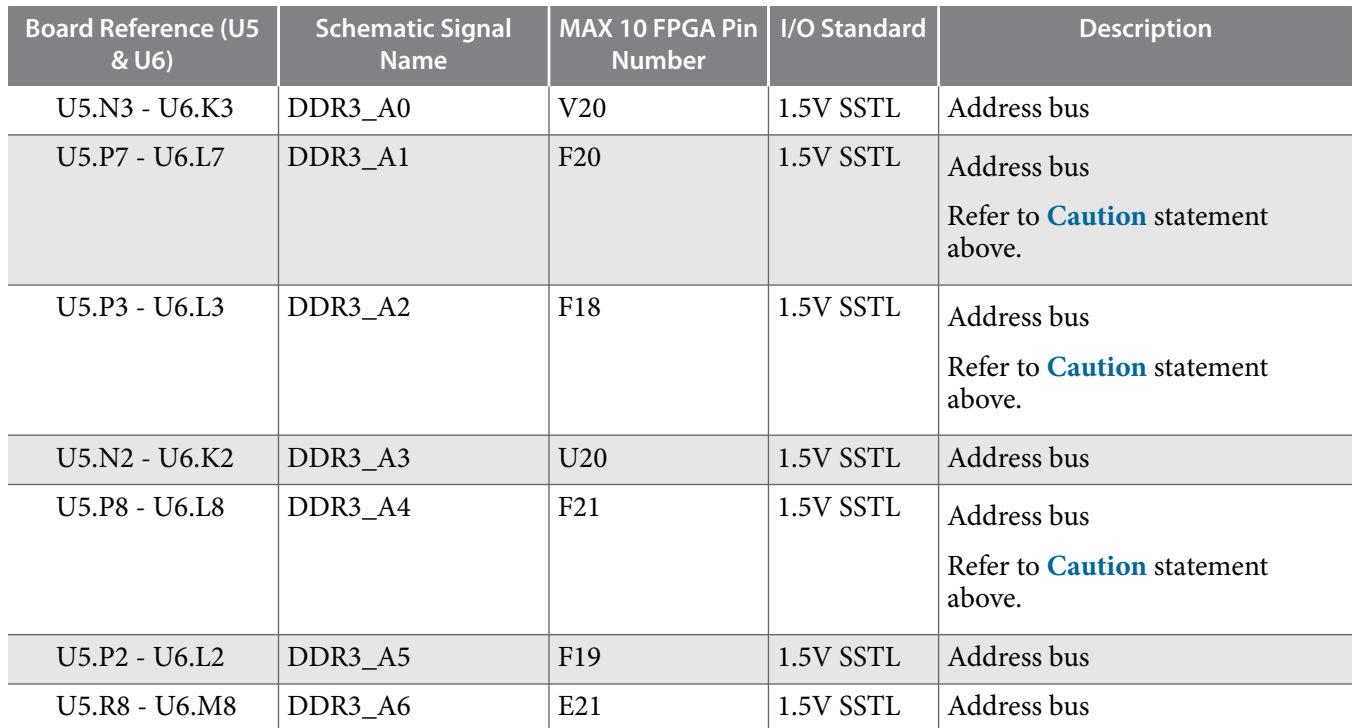

**Altera Corporation Board Components**

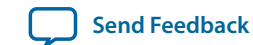

**UG-01169**

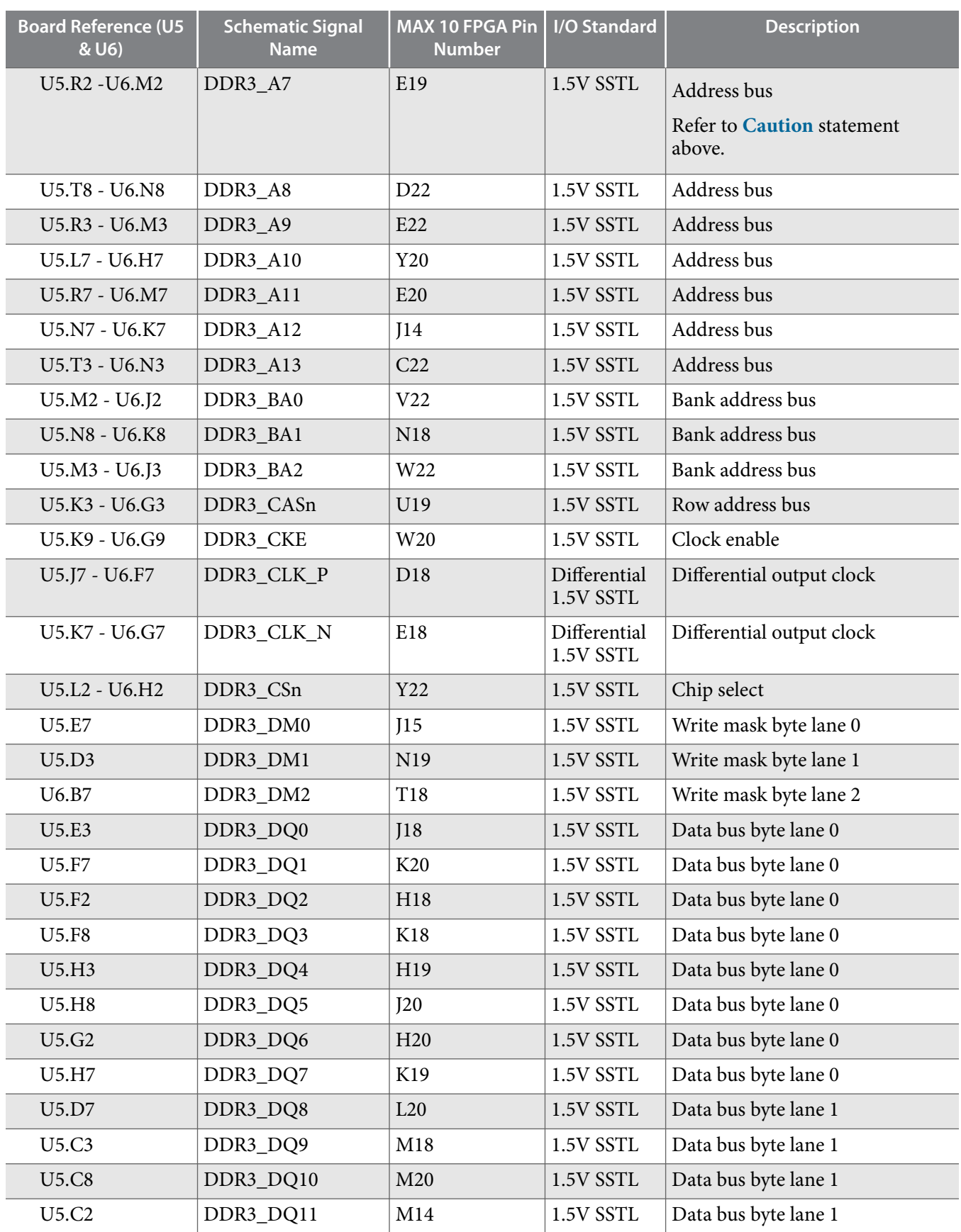

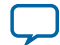

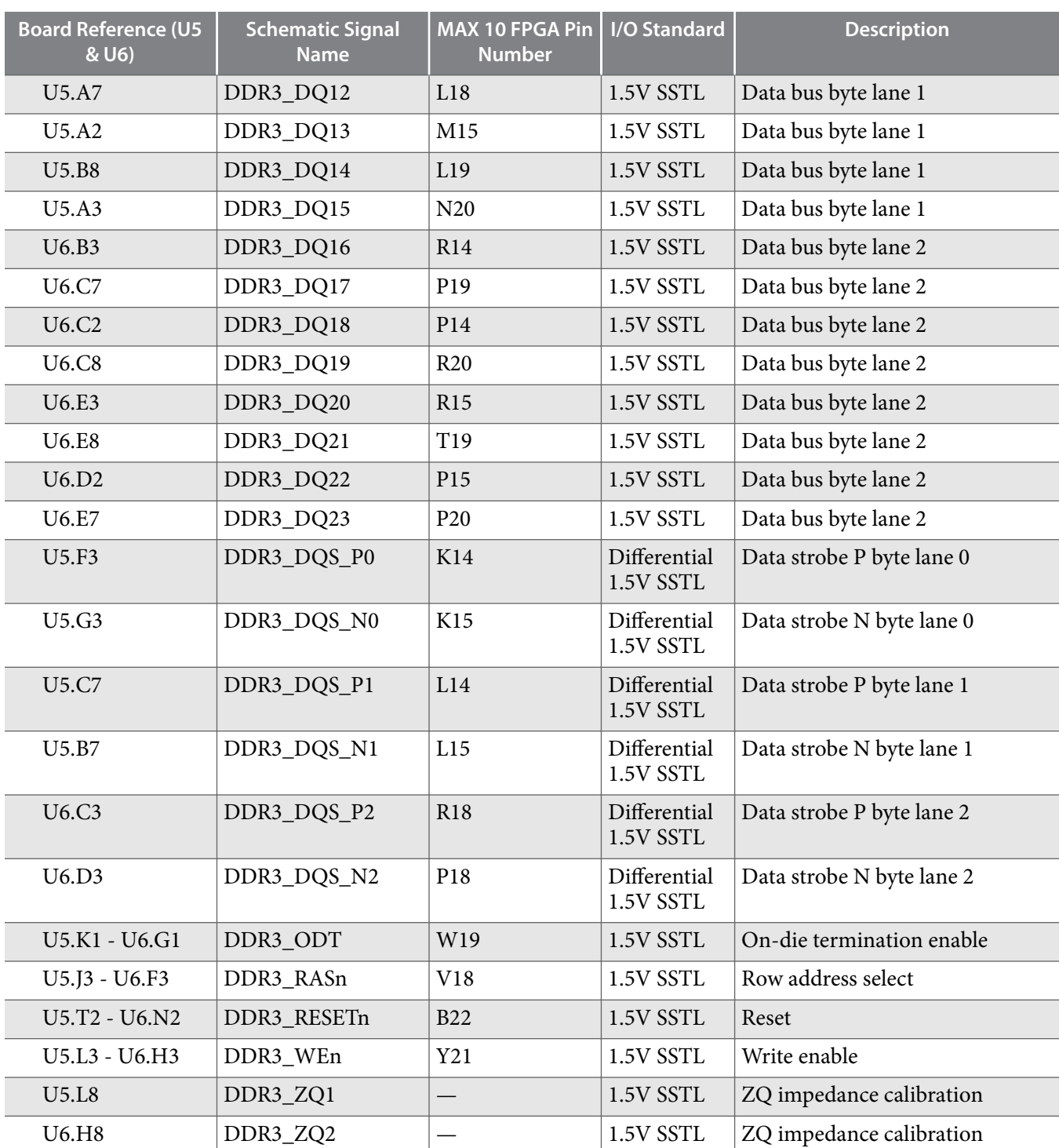

**Related Information [General Description](#page-3-0)** on page 1-2

# **DDR3 Rev. C Board**

**Note:** For your board's revision, look for the board serial number on the back the board at the bottom.

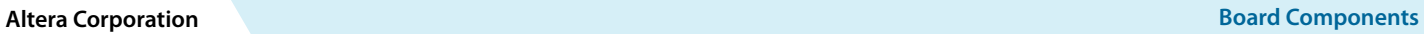

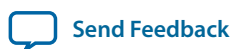

The MAX 10 FPGA provides full-speed support to a x16 DDR3 300-MHz interface by using a 1 Gbit x16 memory. Additionally, the MAX 10 supports the error correction code (ECC) feature.

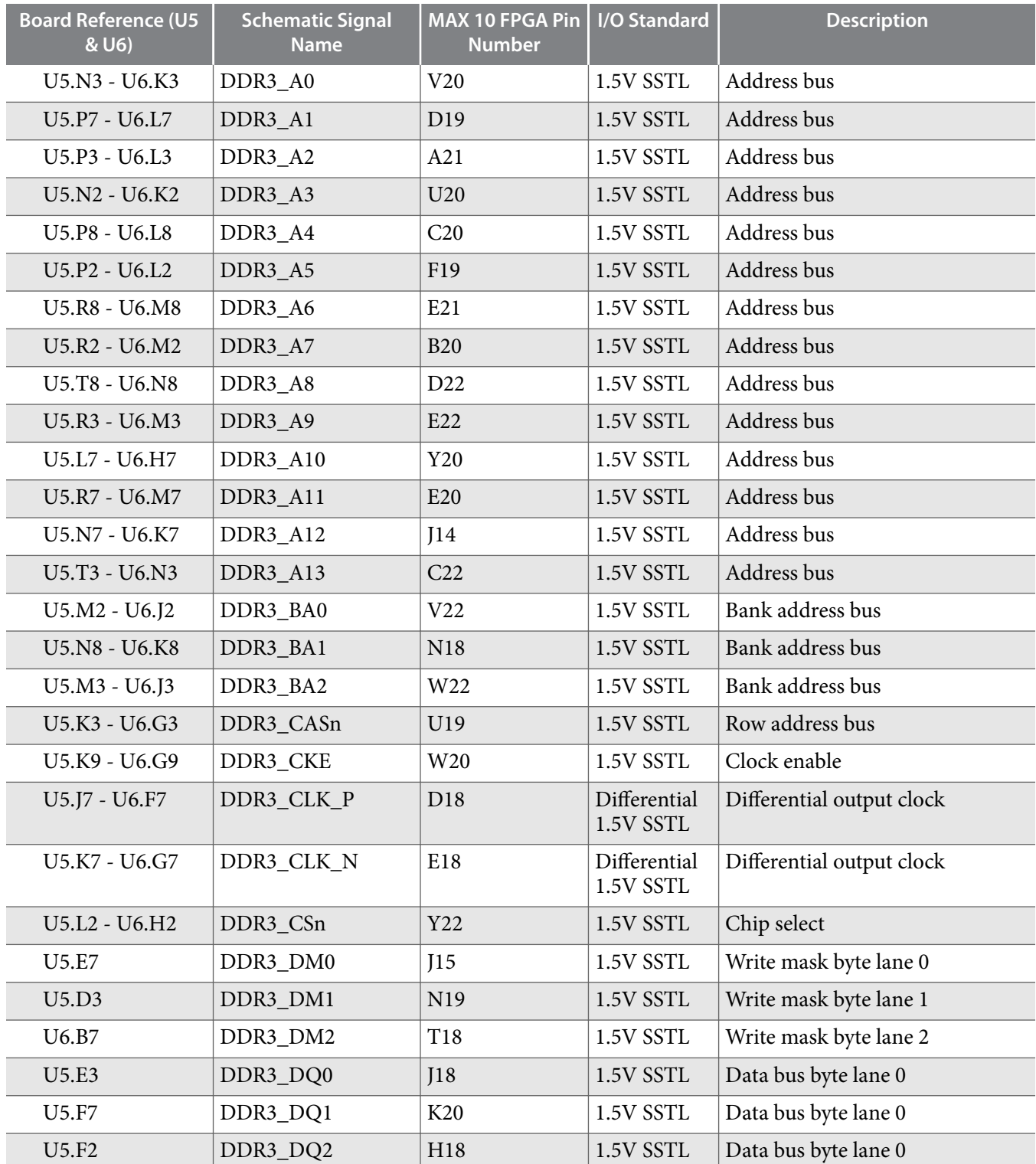

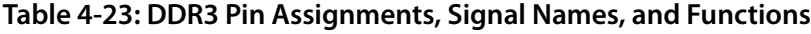

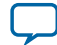

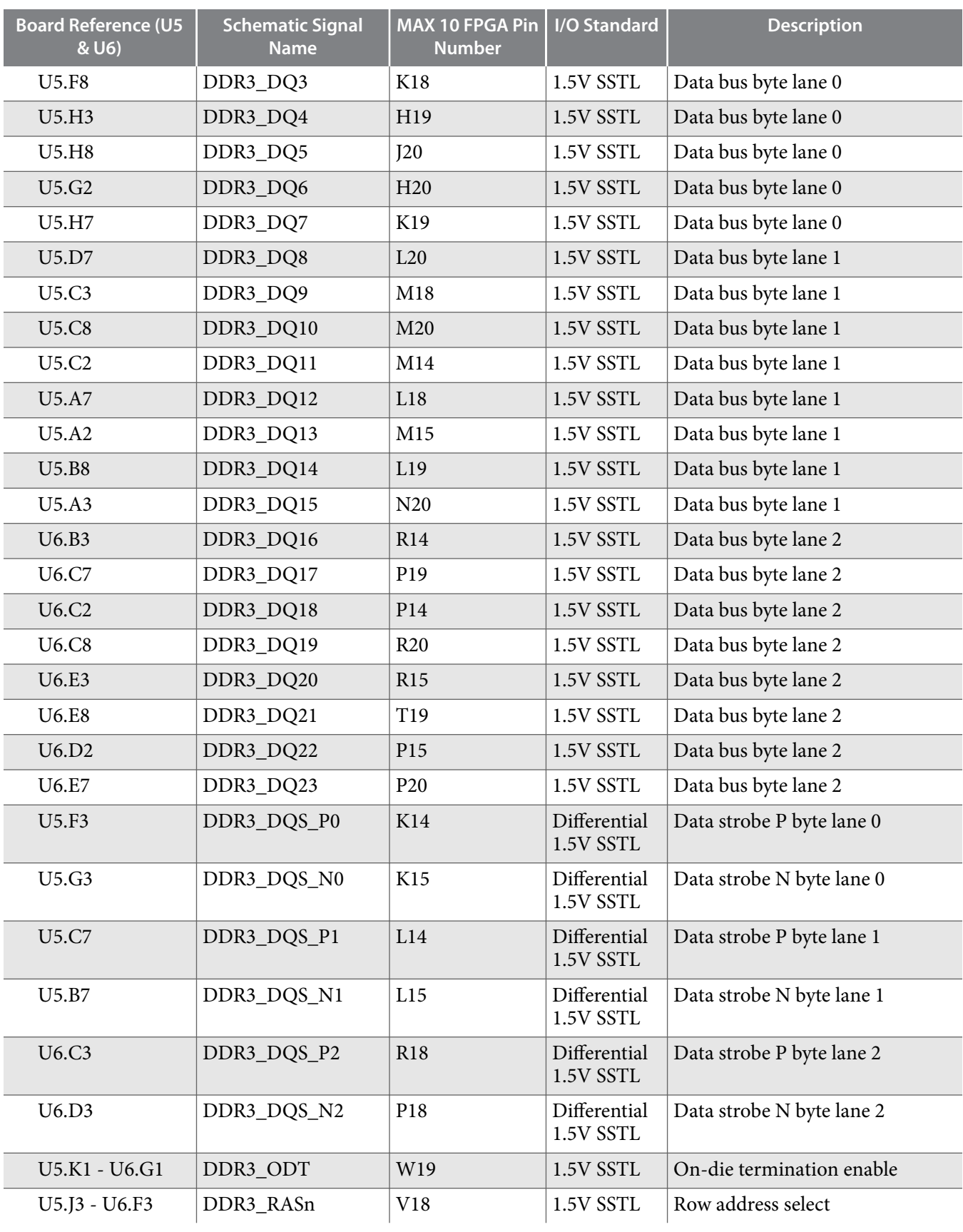

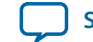

**[Send Feedback](mailto:FPGAtechdocfeedback@intel.com?subject=Feedback%20on%20Board%20Components%20(UG-01169%202017.09.07)&body=We%20appreciate%20your%20feedback.%20In%20your%20comments,%20also%20specify%20the%20page%20number%20or%20paragraph.%20Thank%20you.)**

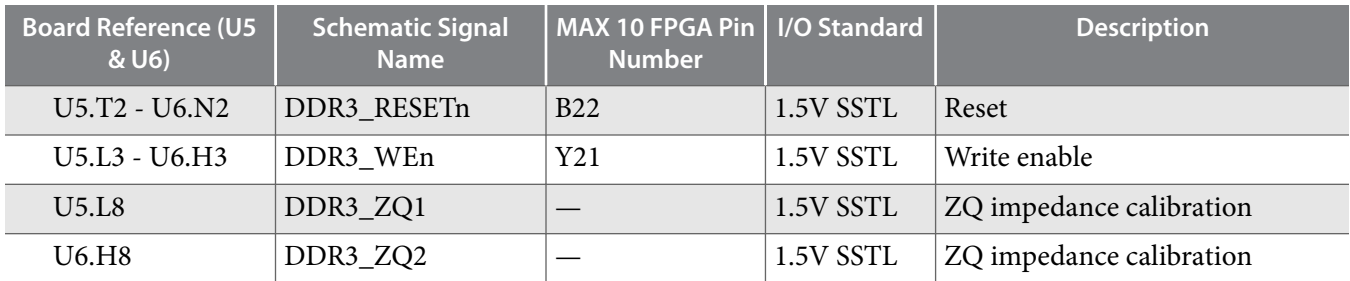

# **Flash**

The MAX 10 FPGA development kit provides a 512-Mb (megabit) quad SPI flash memory. Altera Generic QUAD SPI controller core is used by default to erase, read, and write quad SPI flash in reference designs of the Board Test System (BTS) installer.

If you use the parallel flash loader (PFL) IP to program the quad SPI flash, you need to generate a **.pof** (Programmer Object file) to configure the device.

Perform the following steps to generate a **.pof** file:

**1.** Create a byte-order Quartus.ini file with the setting:

PGMIO\_SWAP\_HEX\_BYTE\_DATA=ON

- **2.** Copy the **.ini** file to the project root directory and open the project with Quartus
- **3.** Open **Convert Programming Files** tool to generate the **.pof** file

#### **Table 4-24: Default Memory Map of the 512-Mb QSPI Flash**

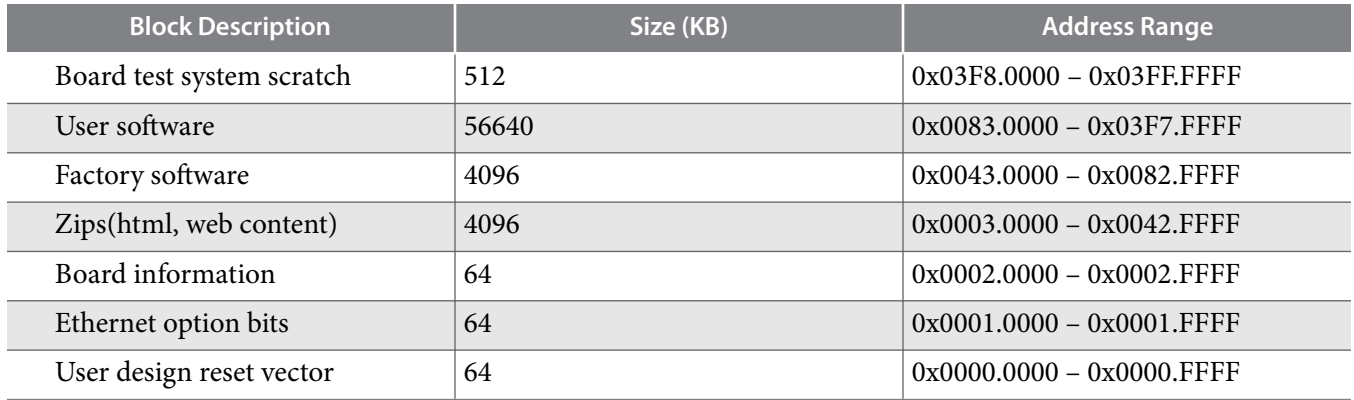

#### **Table 4-25: Flash Pin Assignments, Schematic Signal Names, and Functions**

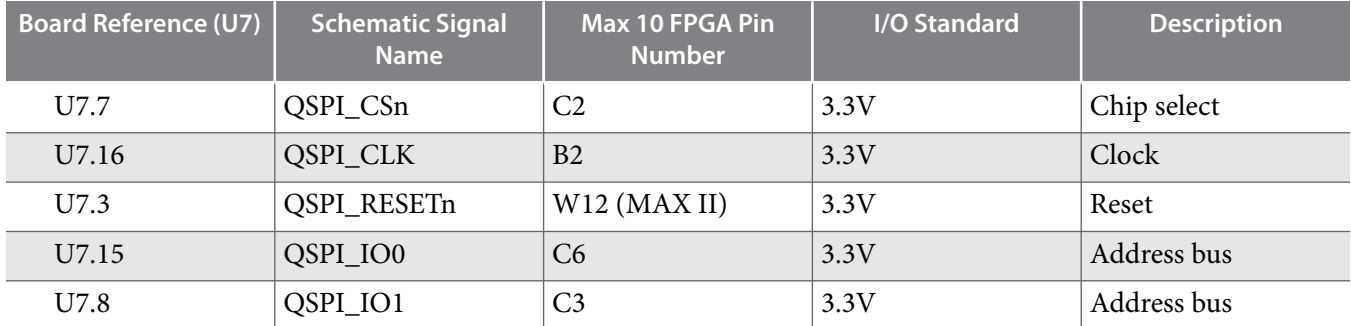

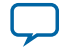

**4-30 Flash**

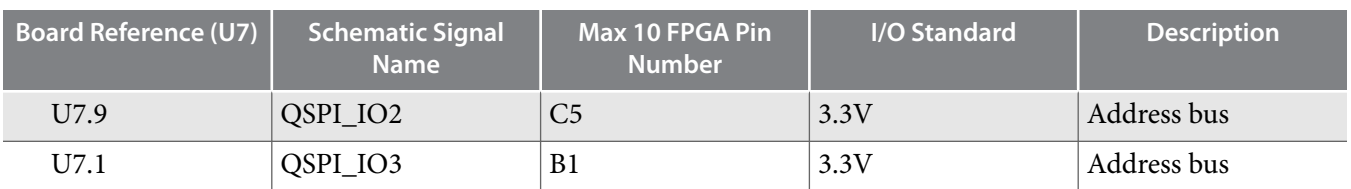

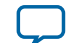

# **Power Distribution System**

This topic shows the power tree drawing for the MAX 10 FPGA development board. Regulator inefficiencies and sharing are reflected in the currents shown, which are conservative absolute maximum levels.

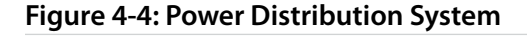

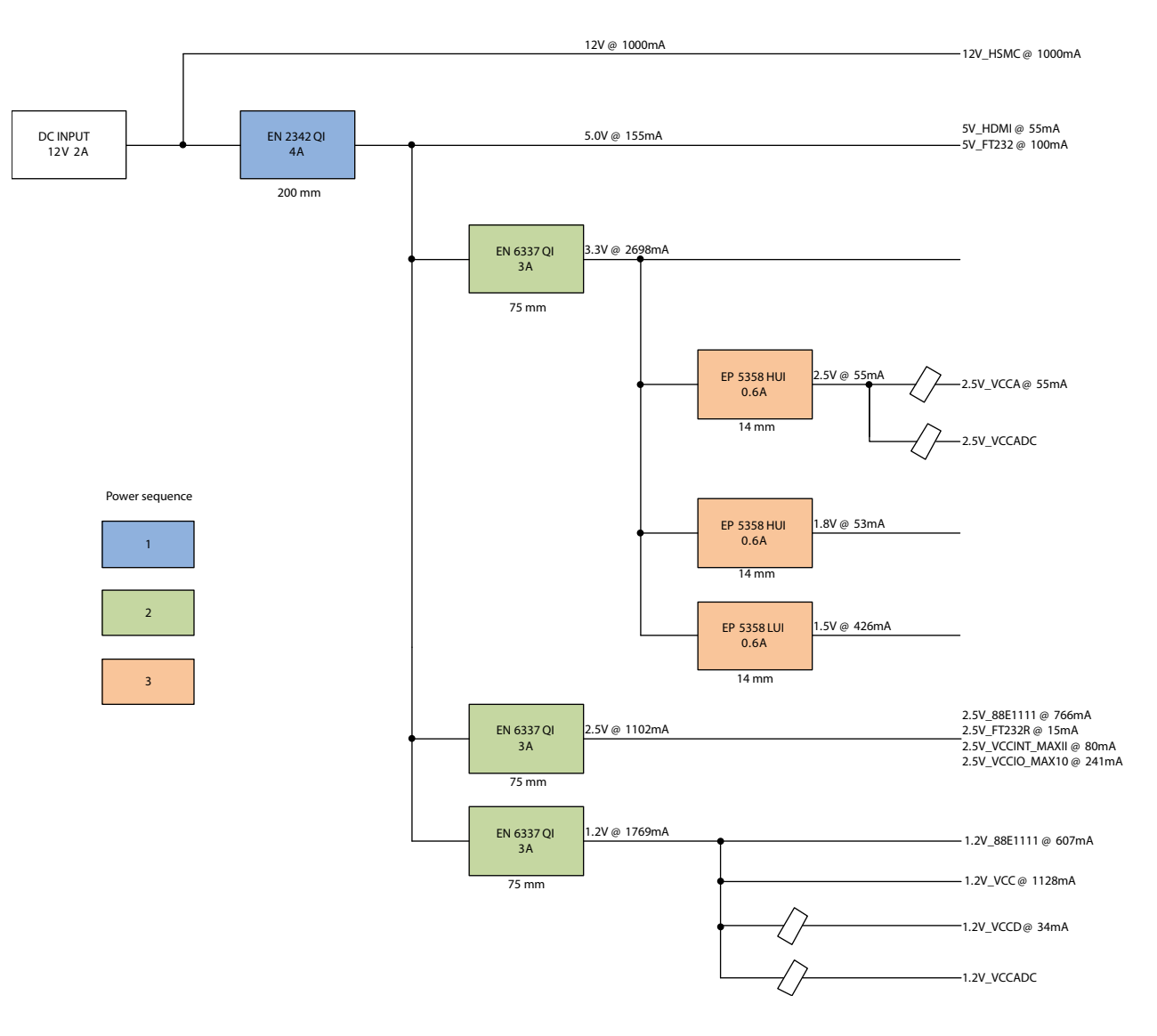

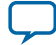

**Additional Information A**

2017.09.07

**UG-01169 [Subscribe](https://www.intel.com/content/www/us/en/docs/programmable/683460/) [Send Feedback](mailto:FPGAtechdocfeedback@intel.com?subject=Feedback%20on%20(UG-01169%202017.09.07)%20Additional%20Information&body=We%20appreciate%20your%20feedback.%20In%20your%20comments,%20also%20specify%20the%20page%20number%20or%20paragraph.%20Thank%20you.)** 

# **User Guide Revision History**

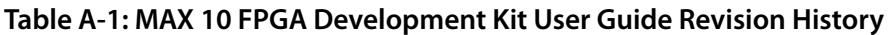

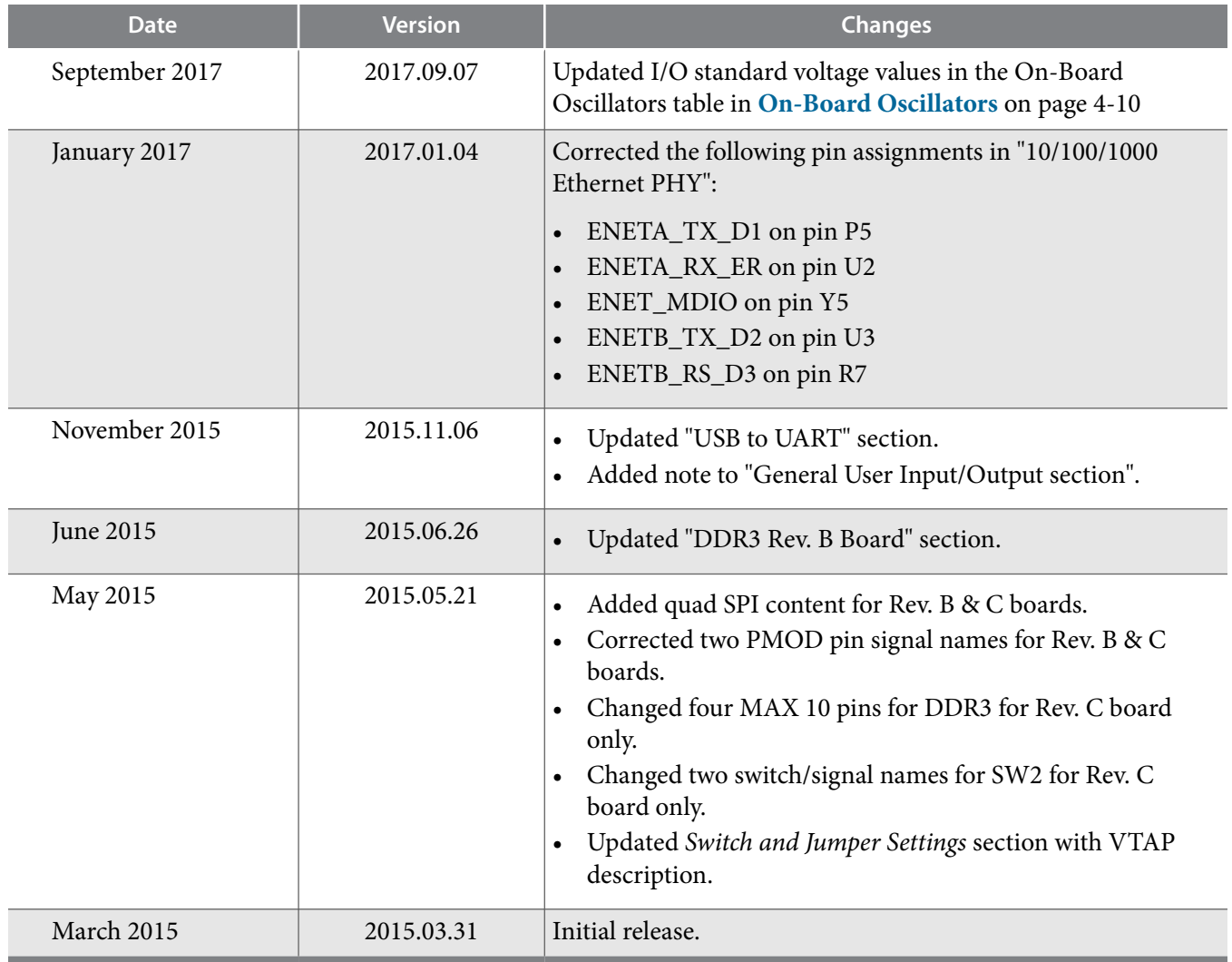

Intel Corporation. All rights reserved. Intel, the Intel logo, Altera, Arria, Cyclone, Enpirion, MAX, Nios, Quartus and Stratix words and logos are trademarks of Intel Corporation or its subsidiaries in the U.S. and/or other countries. Intel warrants performance of its FPGA and semiconductor products to current specifications in accordance with Intel's standard warranty, but reserves the right to make changes to any products and services at any time without notice. Intel assumes no responsibility or liability arising out of the application or use of any information, product, or service described herein except as expressly agreed to in writing by Intel. Intel customers are advised to obtain the latest version of device specifications before relying on any published information and before placing orders for products or services.

**[ISO](http://www.altera.com/support/devices/reliability/certifications/rel-certifications.html) [9001:2015](http://www.altera.com/support/devices/reliability/certifications/rel-certifications.html) [Registered](http://www.altera.com/support/devices/reliability/certifications/rel-certifications.html)**

\*Other names and brands may be claimed as the property of others.

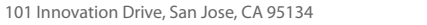

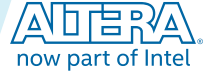

# **Compliance and Conformity Statements**

# **CE EMI Conformity Caution**

This board is delivered conforming to relevant standards mandated by Directive 2004/108/EC. Because of the nature of programmable logic devices, it is possible for the user to modify the kit in such a way as to generate electromagnetic interference (EMI) that exceeds the limits established for this equipment. Any EMI caused as the result of modifications to the delivered material is the responsibility of the user.

 $C \in$ 

**Altera Corporation Additional Information**

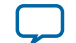

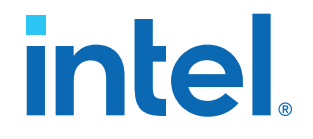

# **Intel® MAX® 10 FPGA Configuration User Guide**

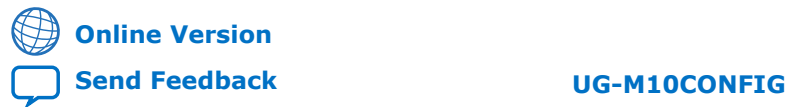

ID: **683865** Version: **2023.03.27**

# *intel.*

# **Contents**

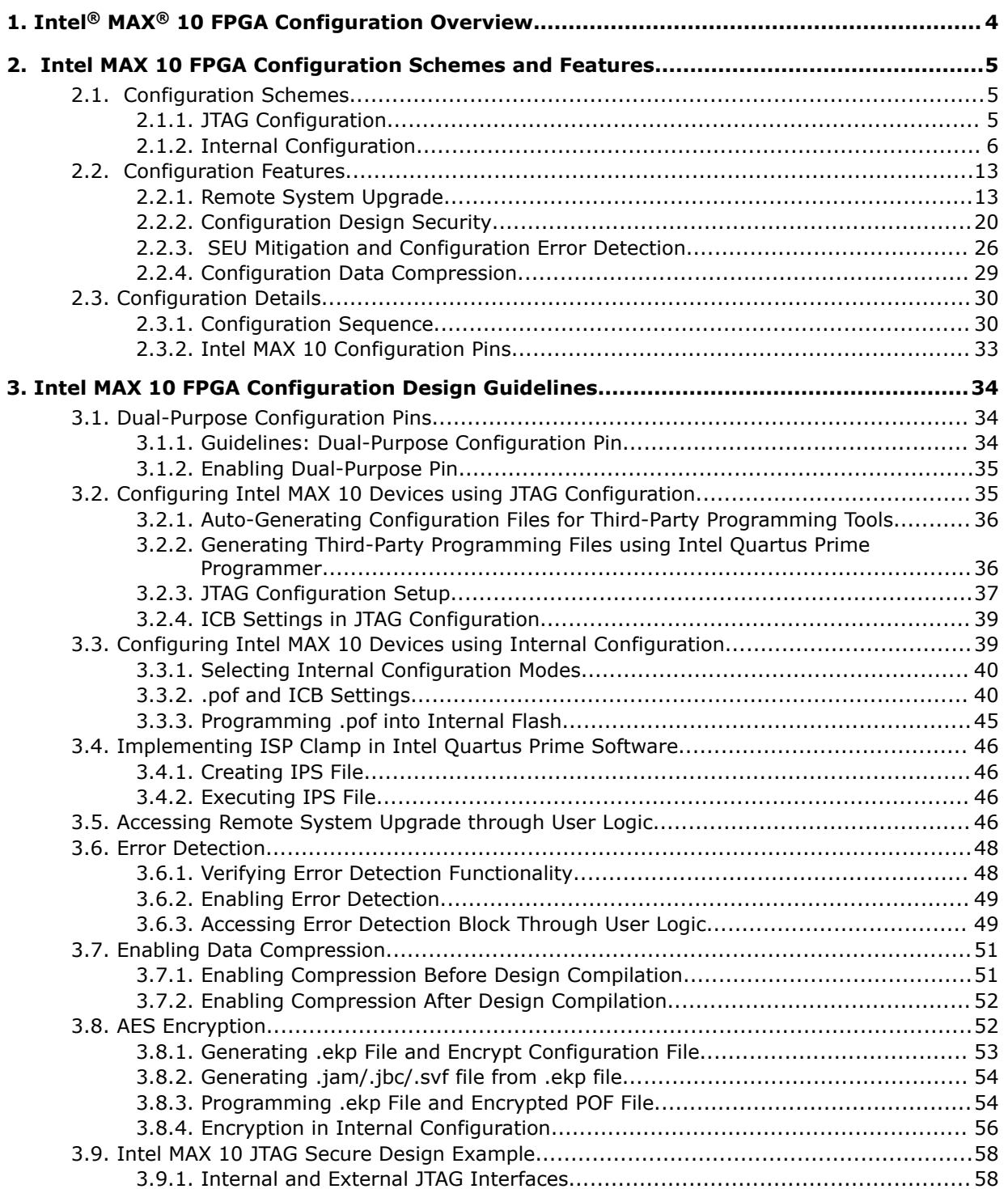

*Contents*

# intel.

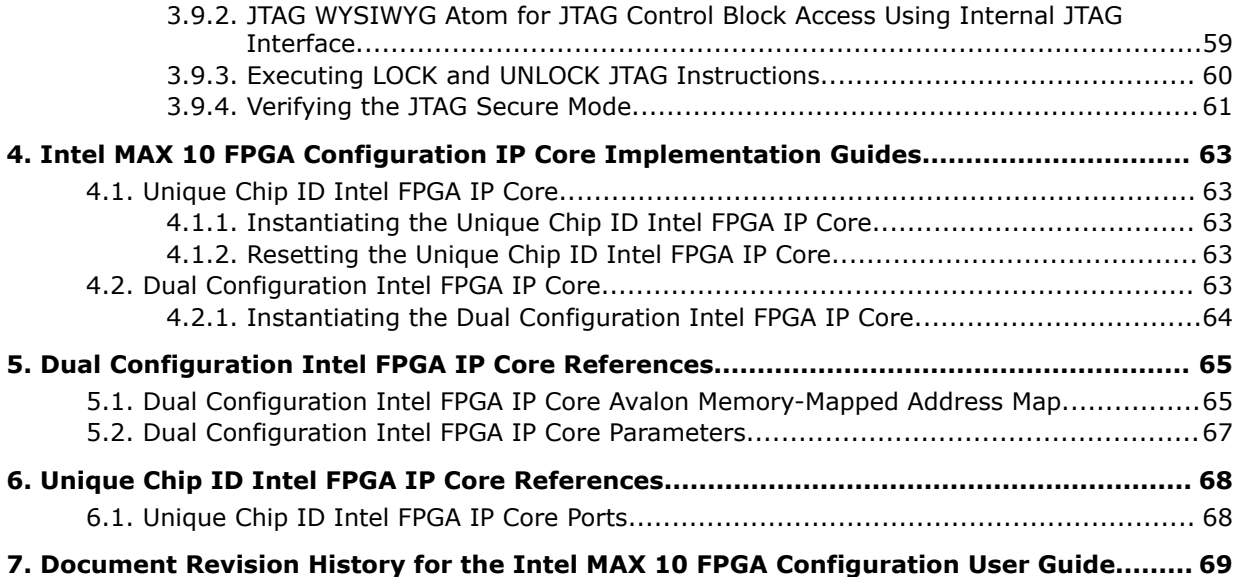

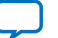

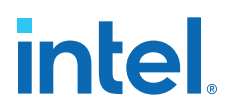

# **1. Intel® MAX® 10 FPGA Configuration Overview**

You can configure Intel® MAX® 10 configuration RAM (CRAM) using the following configuration schemes:

- JTAG configuration—using JTAG interface.
- Internal configuration—using internal flash.

#### **Supported Configuration Features**

#### **Table 1. Configuration Schemes and Features Supported by Intel MAX 10 Devices**

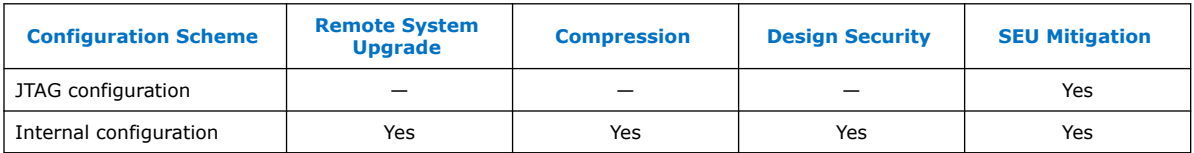

#### **Related IP Cores**

- Dual Configuration Intel FPGA IP—used in the remote system upgrade feature.
- Unique Chip ID Intel FPGA IP-retrieves the chip ID of Intel MAX 10 devices.

#### **Related Information**

- [Intel MAX 10 FPGA Configuration Schemes and Features](#page-3-0) on page 5 Provides information about the configuration schemes and features.
- [Intel MAX 10 FPGA Configuration Design Guidelines](#page-4-0) on page 34 Provides information about using the configuration schemes and features.
- [Unique Chip ID Intel FPGA IP Core](#page-5-0) on page 21
- [Dual Configuration Intel FPGA IP Core](#page-6-0) on page 19

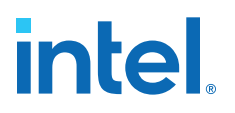

# **2. Intel MAX 10 FPGA Configuration Schemes and Features**

## **2.1. Configuration Schemes**

**Figure 1. High-Level Overview of JTAG Configuration and Internal Configuration for Intel MAX 10 Devices**

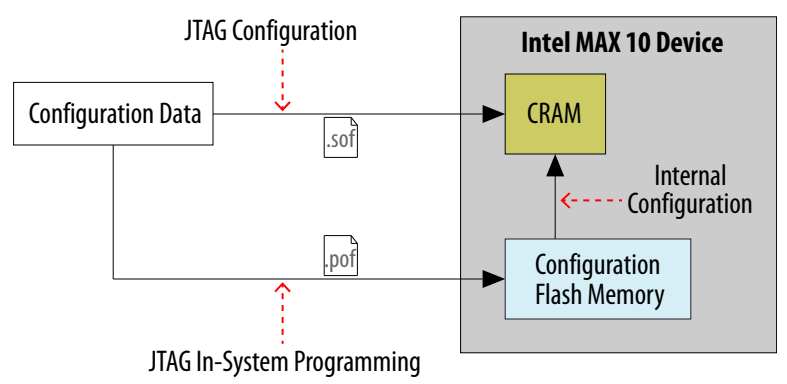

## **2.1.1. JTAG Configuration**

In Intel MAX 10 devices, JTAG instructions take precedence over the internal configuration scheme.

Using the JTAG configuration scheme, you can directly configure the device CRAM through the JTAG interface—TDI, TDO, TMS, and TCK pins. The Intel Quartus® Prime software automatically generates an SRAM Object File (**.sof**). You can program the **.sof** using a download cable with the Intel Quartus Prime software programmer.

#### **Related Information**

[Configuring Intel MAX 10 Devices using JTAG Configuration](#page-11-0) on page 35 Provides more information about JTAG configuration using download cable with Intel Quartus Prime software programmer.

### **2.1.1.1. JTAG Pins**

#### **Table 2. JTAG Pin**

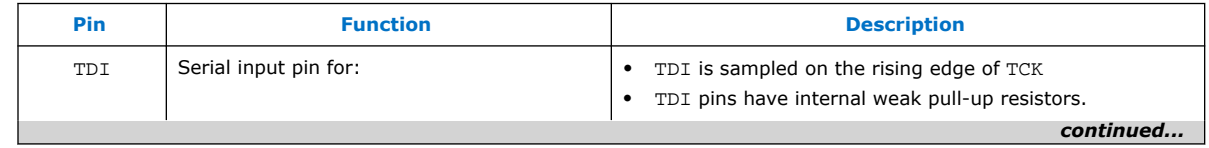

Intel Corporation. All rights reserved. Intel, the Intel logo, and other Intel marks are trademarks of Intel Corporation or its subsidiaries. Intel warrants performance of its FPGA and semiconductor products to current specifications in accordance with Intel's standard warranty, but reserves the right to make changes to any products and services at any time without notice. Intel assumes no responsibility or liability arising out of the application or use of any information, product, or service described herein except as expressly agreed to in writing by Intel. Intel customers are advised to obtain the latest version of device specifications before relying on any published information and before placing orders for products or services. \*Other names and brands may be claimed as the property of others.

**[ISO](https://www.intel.com/content/www/us/en/quality/intel-iso-registrations.html) [9001:2015](https://www.intel.com/content/www/us/en/quality/intel-iso-registrations.html) [Registered](https://www.intel.com/content/www/us/en/quality/intel-iso-registrations.html)**

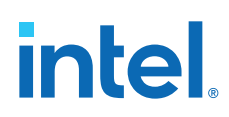

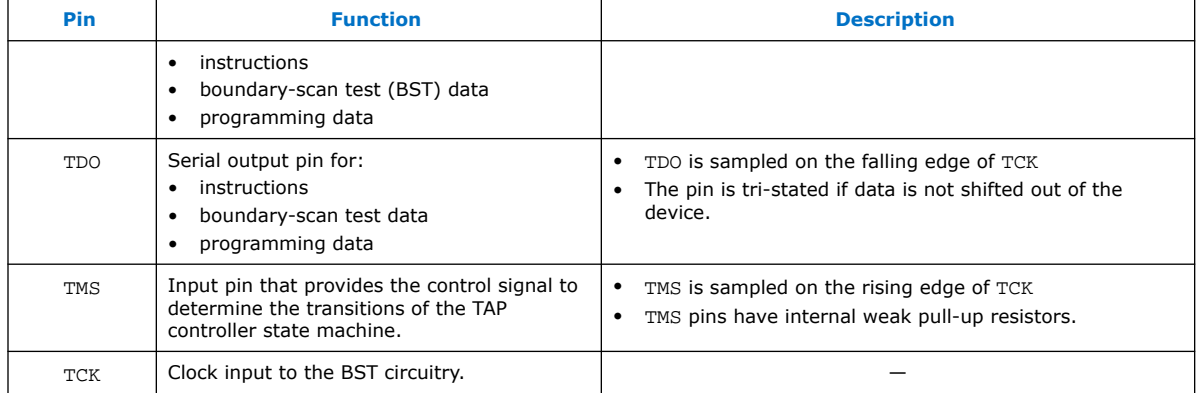

All the JTAG pins are powered by the  $V_{\text{CCIO}}$  1B. In JTAG mode, the I/O pins support the LVTTL/LVCMOS 3.3-1.5V standards.

#### **Related Information**

- [Intel MAX 10 FPGA Device Datasheet](https://www.intel.com/content/www/us/en/docs/programmable/683794/current/i-o-standards-specifications.html) Provides more information about supported I/O standards in Intel MAX 10 devices.
- [Guidelines: Dual-Purpose Configuration Pin](#page-11-0) on page 34
- [Enabling Dual-Purpose Pin](#page-12-0) on page 35

### **2.1.2. Internal Configuration**

You need to program the configuration data into the configuration flash memory (CFM) before internal configuration can take place. The configuration data to be written to CFM will be part of the programmer object file (.pof). Using JTAG In-System Programming (ISP), you can program the .pof into the internal flash.

During internal configuration, Intel MAX 10 devices load the CRAM with configuration data from the CFM.

#### **2.1.2.1. Internal Configuration Modes**

#### **Table 3. Supported Internal Configuration Modes Based on Intel MAX 10 Feature Options**

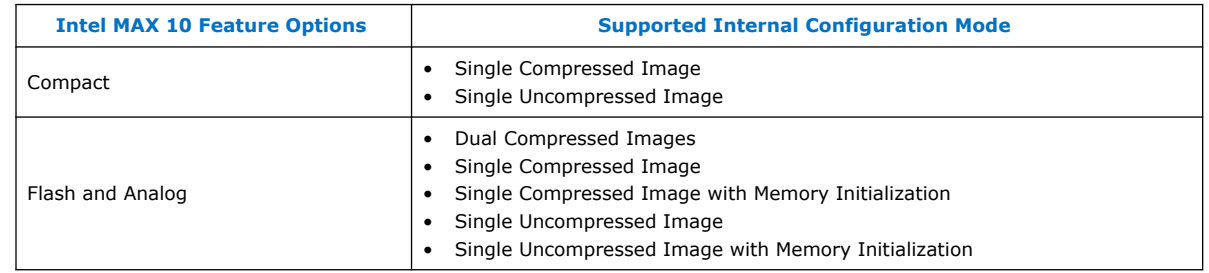

*Note:* In dual compressed images mode, you can use the CONFIG\_SEL pin to select the configuration image.

*2. Intel MAX 10 FPGA Configuration Schemes and Features* **683865 | 2023.03.27**

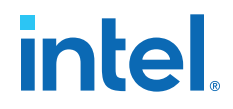

*Note:* From Quartus Standard Edition version 19.1 onwards, the Enable CONFIG SEL pin option is removed from **Device and Pin Options** for Intel MAX 10 devices with Compact feature option. The pin instead functions as user I/O.

#### **Related Information**

- [Configuring Intel MAX 10 Devices using Internal Configuration](#page-8-0) on page 39
- [Remote System Upgrade](#page-8-0) on page 13

#### **2.1.2.2. Configuration Flash Memory**

The CFM is a non-volatile internal flash that is used to store configuration images. The CFM may store up to two compressed configuration images, depending on the compression and the Intel MAX 10 devices. The compression ratio for the configuration image should be at least 30% for the device to be able store two configuration images.

#### **Related Information**

Configuration Flash Memory Permissions on page 23

#### **2.1.2.2.1. Configuration Flash Memory Sectors**

All CFM in Intel MAX 10 devices consist of three sectors, CFM0, CFM1, and CFM2 except for the 10M02. The sectors are programmed differently depending on the internal configuration mode you select.

The 10M02 device consists of only CFM0. The CFM0 sector in 10M02 devices is programmed similarly when you select single compressed image or single uncompressed image.

#### **Figure 2. Configuration Flash Memory Sectors Utilization for all Intel MAX 10 with Analog and Flash Feature Options**

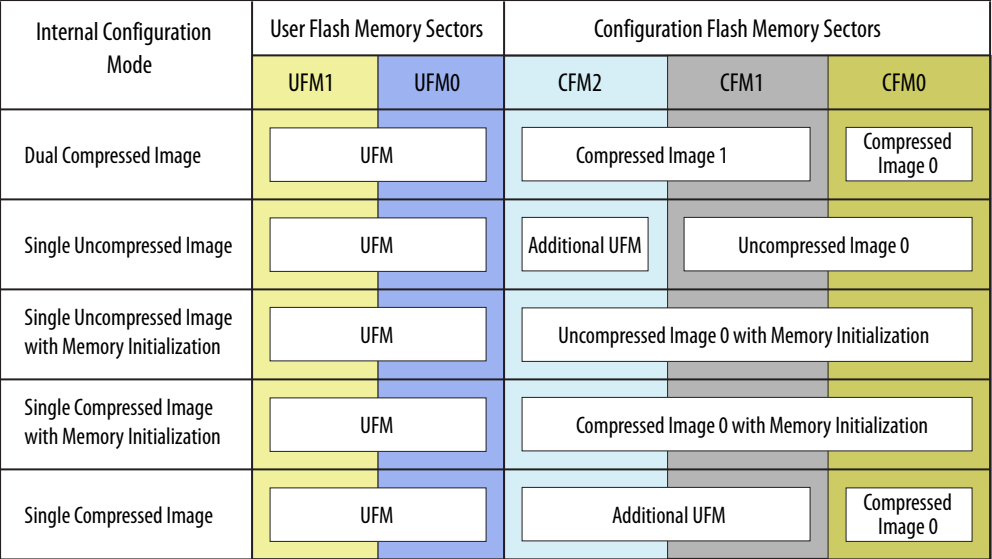

Unutilized CFM1 and CFM2 sectors can be used for additional user flash memory (UFM).

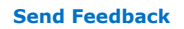

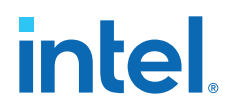

#### **Related Information**

[CFM and UFM Array Size](https://www.intel.com/content/www/us/en/docs/programmable/683180/current/ufm-and-cfm-array-size.html) Provides more information about UFM and CFM sector sizes.

#### **2.1.2.2.2. Configuration Flash Memory Programming Time**

#### **Table 4. Configuration Flash Memory Programming Time for Sectors in Intel MAX 10 Devices**

*Note:* The programming time reflects JTAG interface programming time only without any system overhead. It does not reflect the actual programming time that you face. To compensate the system overhead, Intel Quartus Prime Programmer is enhanced to utilize flash parallel mode during device programming for Intel MAX 10 10M04/08/16/25/40/50 devices. The 10M02 device does not support flash parallel mode, you may experience a relatively slow programming time if compare to other device.

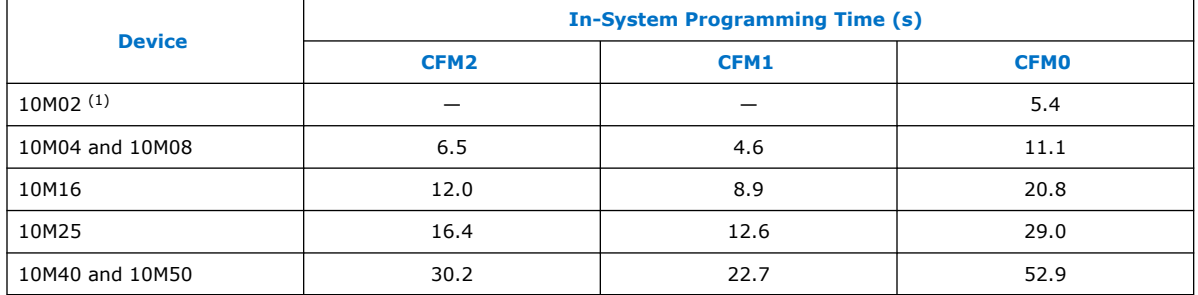

#### **2.1.2.3. In-System Programming**

You can program the internal flash including the CFM of Intel MAX 10 devices with ISP through industry standard IEEE 1149.1 JTAG interface. ISP offers the capability to program, erase, and verify the CFM. The JTAG circuitry and ISP instructions for Intel MAX 10 devices are compliant to the IEEE-1532-2002 programming specification.

During ISP, the Intel MAX 10 receives the IEEE Std. 1532 instructions, addresses, and data through the TDI input pin. Data is shifted out through the TDO output pin and compared with the expected data.

The following are the generic flow of an ISP operation:

- 1. Check ID—the JTAG ID is checked before any program or verify process. The time required to read this JTAG ID is relatively small compared to the overall programming time.
- 2. Enter ISP—ensures the I/O pins transition smoothly from user mode to the ISP mode.
- 3. Sector Erase—shifting in the address and instruction to erase the device and applying erase pulses.

<sup>(1)</sup> The CFM0 programming time for the 10M02SCU324 device is 11.1 s.

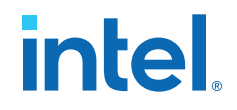

- 4. Program—shifting in the address, data, and program instructions and generating the program pulse to program the flash cells. This process is repeated for each address in the internal flash sector.
- 5. Verify—shifting in addresses, applying the verify instruction to generate the read pulse, and shifting out the data for comparison. This process is repeated for each internal flash address.
- 6. Exit ISP—ensures that the I/O pins transition smoothly from the ISP mode to the user mode.

You can also use the Intel Quartus Prime Programmer to program the CFM.

#### **Related Information**

Programming .pof into Internal Flash on page 45 Provides the steps to program the .pof using Intel Quartus Prime Programmer.

#### **2.1.2.3.1. ISP Clamp**

When a normal ISP operation begins, all I/O pins are tri-stated. For situations when the I/O pins of the device should not be tri-stated when the device is in ISP operation, you can use the ISP clamp feature.

When the ISP clamp feature is used, you can set the I/O pins to tri-state, high, low, or sample and sustain. The Intel Quartus Prime software determines the values to be scanned into the boundary-scan registers of each I/O pin, based on your settings. This will determine the state of the pins to be clamped to when the device programming is in progress.

Before clamping the I/O pins, the SAMPLE/PRELOAD JTAG instruction is first executed to load the appropriate values to the boundary-scan registers. After loading the boundary-scan registers with the appropriate values, the EXTEST instruction is executed to clamp the I/O pins to the specific values loaded into the boundary-scan registers during SAMPLE/PRELOAD.

If you choose to sample the existing state of a pin and hold the pin to that state when the device enters ISP clamp mode, you must ensure that the signal is in steady state. A steady state signal is needed because you cannot control the sample set-up time as it depends on the TCK frequency as well as the download cable and software. You might not capture the correct value when sampling a signal that toggles or is not static for long periods of time.

#### **Related Information**

Implementing ISP Clamp in Intel Quartus Prime Software on page 46

#### **2.1.2.3.2. Real-Time ISP**

In a normal ISP operation, to update the internal flash with a new design image, the device exits from user mode and all I/O pins remain tri-stated. After the device completes programing the new design image, it resets and enters user mode.

The real-time ISP feature updates the internal flash with a new design image while operating in user mode. During the internal flash programming, the device continues to operate using the existing design. After the new design image programming process completes, the device will not reset. The new design image update only takes effect in the next reconfiguration cycle.

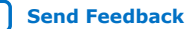

# *intel.*

#### **2.1.2.3.3. ISP and Real-Time ISP Instructions**

#### **Table 5. ISP and Real-Time ISP Instructions for Intel MAX 10 Devices**

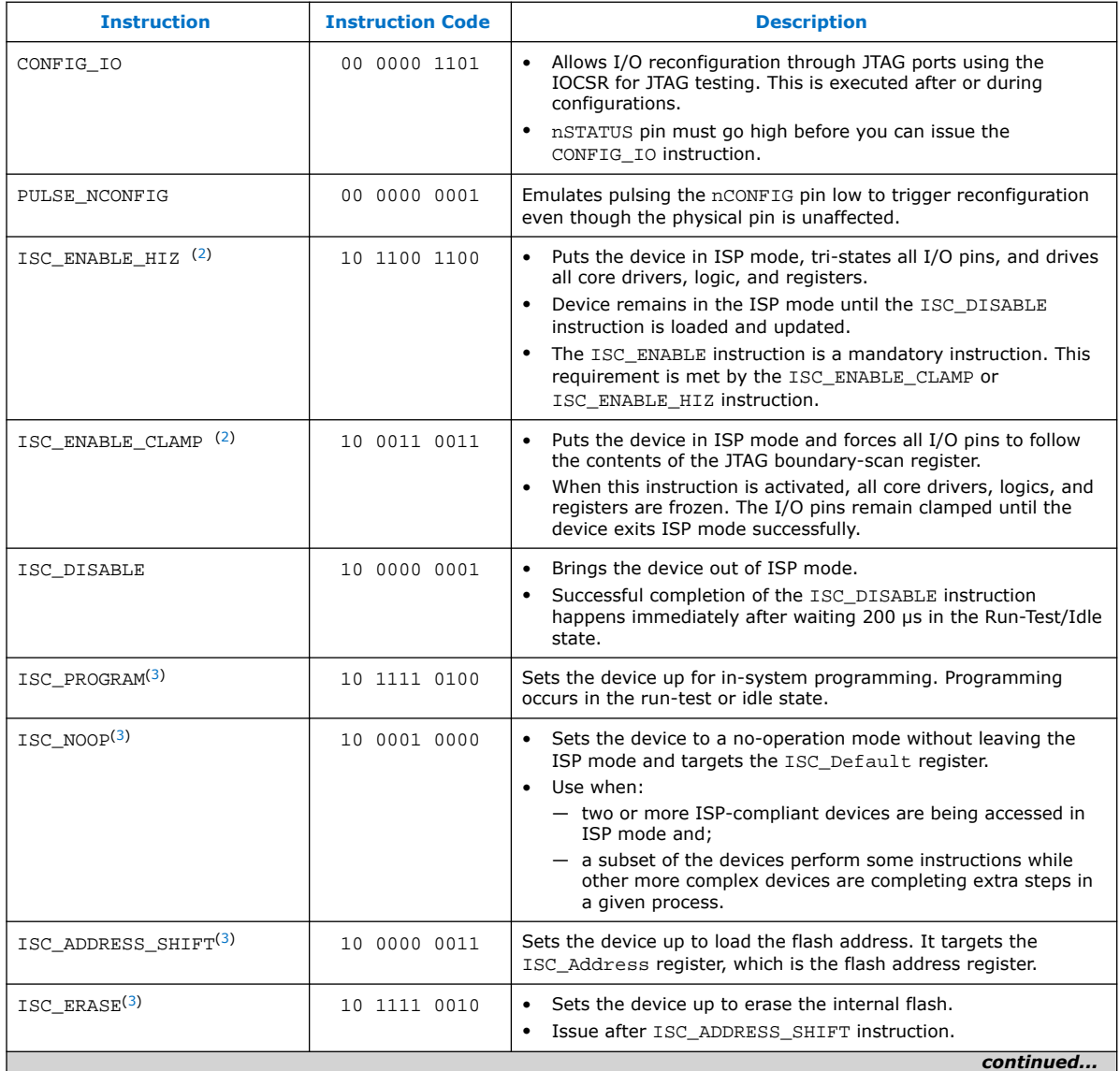

<sup>(2)</sup> Do not issue the ISC\_ENABLE\_HIZ and ISC\_ENABLE\_CLAMP instructions from the core logic.

<sup>(3)</sup> All ISP and real-time ISP instructions are disabled when the device is not in the ISP or realtime ISP mode, except for the enabling and disabling instructions.

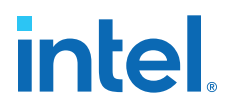

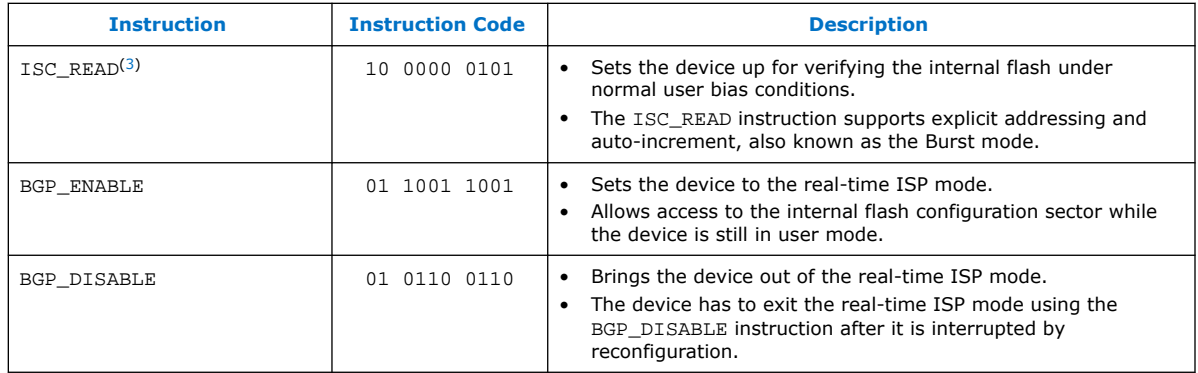

*Caution:* Do not use unsupported JTAG instructions. Unsupported JTAG instructions put the device into an unknown state and requires a power cycle to recover the operation.

#### **2.1.2.4. Initialization Configuration Bits**

Initialization Configuration Bits (ICB) stores the configuration feature settings of the Intel MAX 10 device. You can set the ICB settings in the **Convert Programming File** tool.

#### **Table 6. ICB Values and Descriptions for Intel MAX 10 Devices**

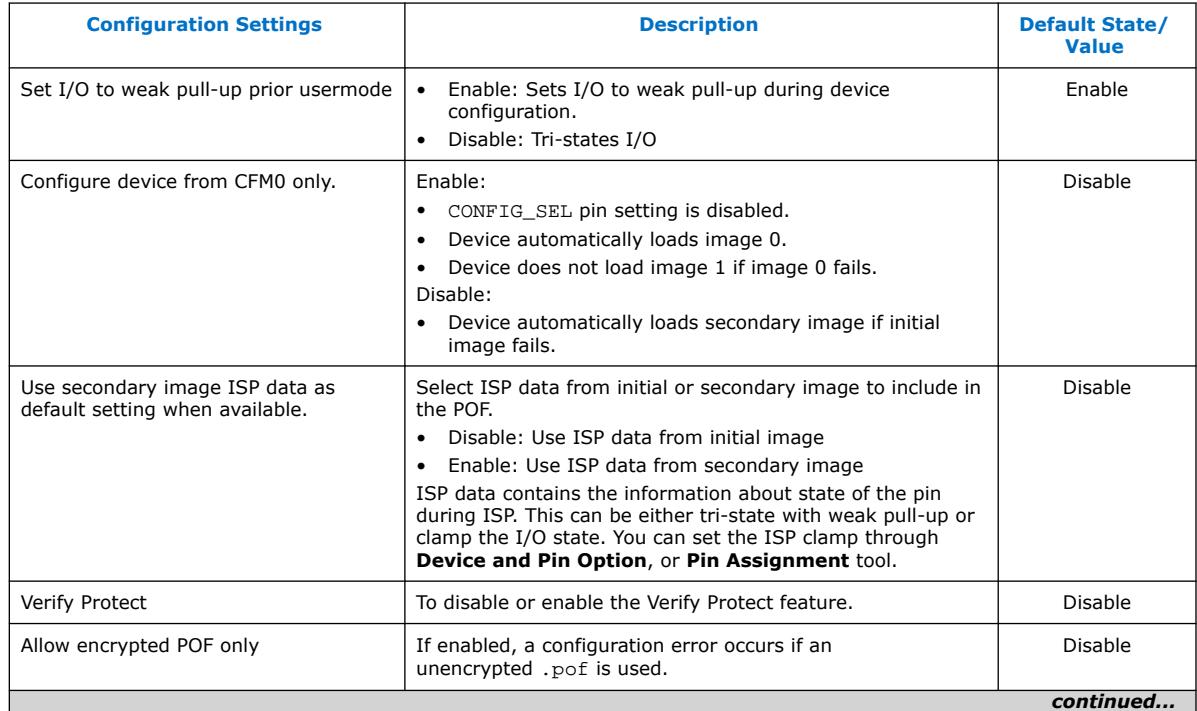

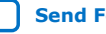

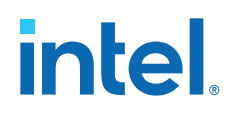

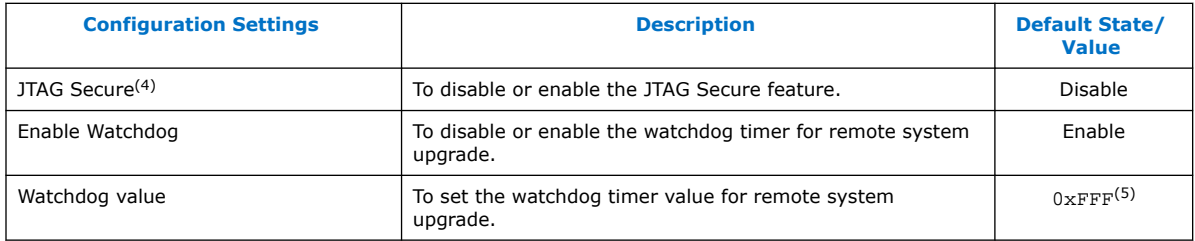

#### **Related Information**

- .pof and ICB Settings on page 40
- Verify Protect on page 22
- JTAG Secure Mode on page 22
- ISP and Real-Time ISP Instructions on page 10
- User Watchdog Timer on page 18
- Generating .pof using Convert Programming Files on page 41 Provides more information about setting the ICB during .pof generation using Convert Programming File.

#### **2.1.2.5. Internal Configuration Time**

The internal configuration time measurement is from the rising edge of nSTATUS signal to the rising edge of CONF\_DONE signal.

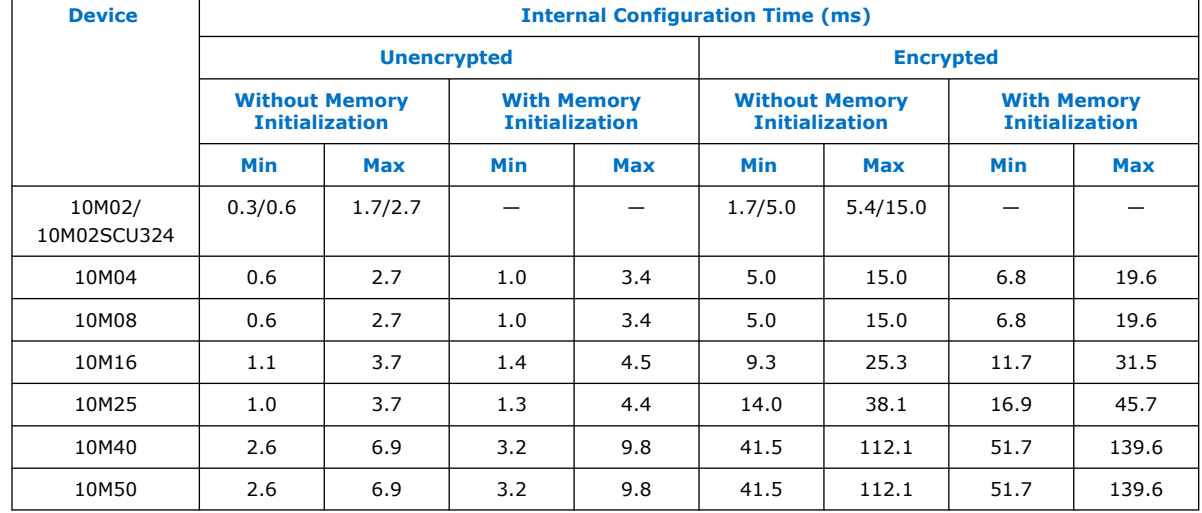

#### **Table 7. Internal Configuration Time for Intel MAX 10 Devices (Uncompressed .rbf)**

<sup>(4)</sup> The JTAG Secure feature is disabled by default in Intel Quartus Prime software. To make this option visible, refer to Generating .pof using Convert Programming Files on page 41 for more information.

 $(5)$  The watchdog timer value depends on the Intel MAX 10 you are using. Refer to the Watchdog Timer section for more information.

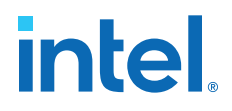

#### **Table 8. Internal Configuration Time for Intel MAX 10 Devices (Compressed .rbf)**

Compression ratio depends on design complexity. The minimum value is based on the best case (25% of original .rbf sizes) and the maximum value is based on the typical case (70% of original .rbf sizes).

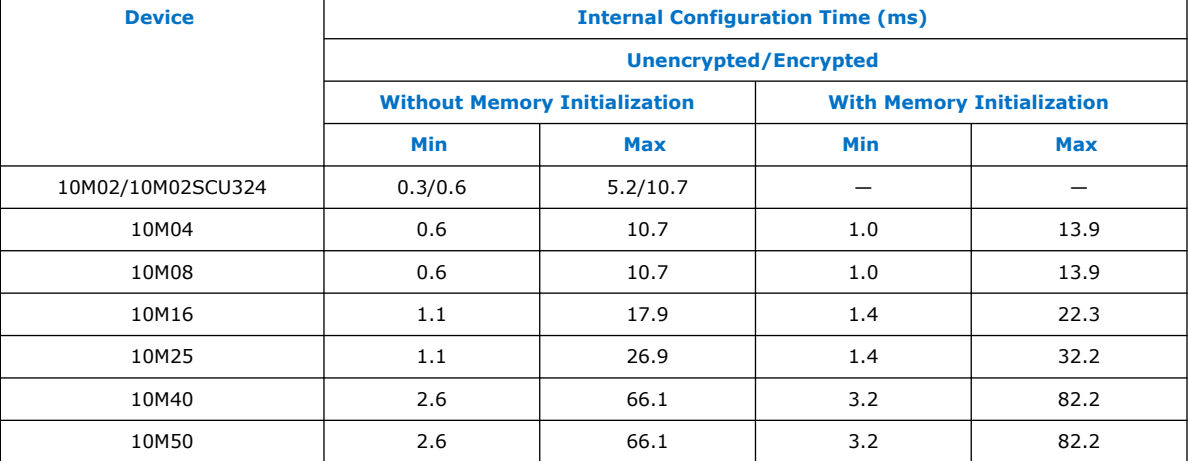

# **2.2. Configuration Features**

### **2.2.1. Remote System Upgrade**

Intel MAX 10 devices support the remote system upgrade feature. By default, the remote system upgrade feature is enabled when you select the dual compressed image internal configuration mode.

The remote system upgrade feature in Intel MAX 10 devices offers the following capabilities:

- Manages remote configuration
- Provides error detection, recovery, and information
- Supports direct-to-application configuration image
- Supports compressed and encrypted .pof

There are two methods to access remote system upgrade in Intel MAX 10 devices:

- Dual Configuration Intel FPGA IP core
- User interface

#### **Related Information**

- [Dual Configuration Intel FPGA IP Core](#page-6-0) on page 19
- Accessing Remote System Upgrade through User Logic on page 46
- [AN 741: Remote System Upgrade for MAX 10 FPGA Devices over UART with the](https://www.intel.com/content/www/us/en/docs/programmable/683661/current/remote-system-upgrade-for-max-10-fpga.html) [Nios II Processor](https://www.intel.com/content/www/us/en/docs/programmable/683661/current/remote-system-upgrade-for-max-10-fpga.html) Provides reference design for remote system upgrade in Intel MAX 10 FPGA devices.
- [I2C Remote System Update Example](https://cloud.altera.com/devstore/platform/15.1.0/i2c-remote-system-update-example/) This example demonstrates a remote system upgrade using the I2C protocol.

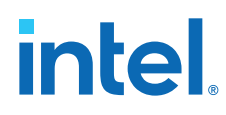

#### **2.2.1.1. Remote System Upgrade Flow**

Both the application configuration images, image 0 and image 1, are stored in the CFM. The Intel MAX 10 device loads either one of the application configuration image from the CFM.

#### **Figure 3. Remote System Upgrade Flow for Intel MAX 10 Devices**

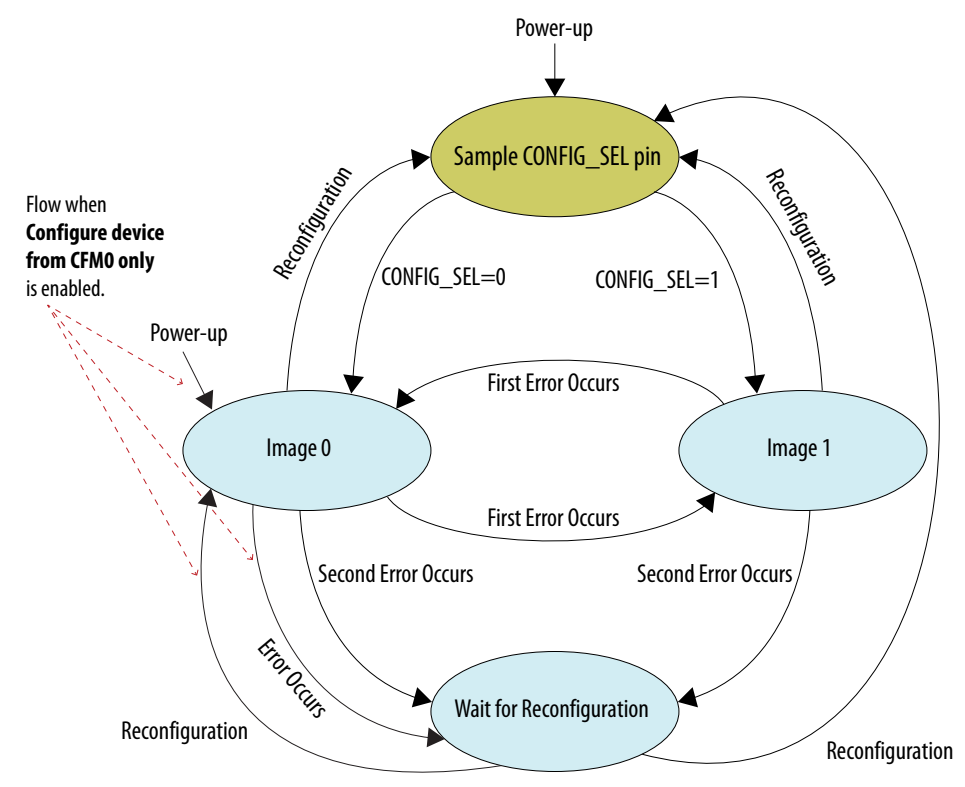

The remote system upgrade feature detects errors in the following sequence:

- 1. After power-up, the device samples the CONFIG\_SEL pin to determine which application configuration image to load. The CONFIG\_SEL pin setting can be overwritten by the input register of the remote system upgrade circuitry for the subsequent reconfiguration.
- 2. If an error occurs, the remote system upgrade feature reverts by loading the other application configuration image. These errors cause the remote system upgrade feature to load another application configuration image:
	- Internal CRC error
	- User watchdog timer time-out
- 3. Once the revert configuration completes and the device is in user mode, you can use the remote system upgrade circuitry to query the cause of error and which application image failed.
- 4. If a second error occurs, the device waits for a reconfiguration source. If the **Auto-restart configuration after error** is enabled, the device will reconfigure without waiting for any reconfiguration source.
- 5. Reconfiguration is triggered by the following actions:

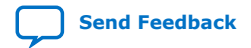

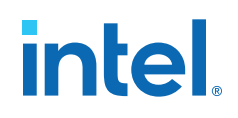

- Driving the nSTATUS low externally.
- Driving the nCONFIG low externally.
- Driving RU\_nCONFIG low.

#### **2.2.1.2. Remote System Upgrade Circuitry**

#### **Figure 4. Remote System Upgrade Circuitry**

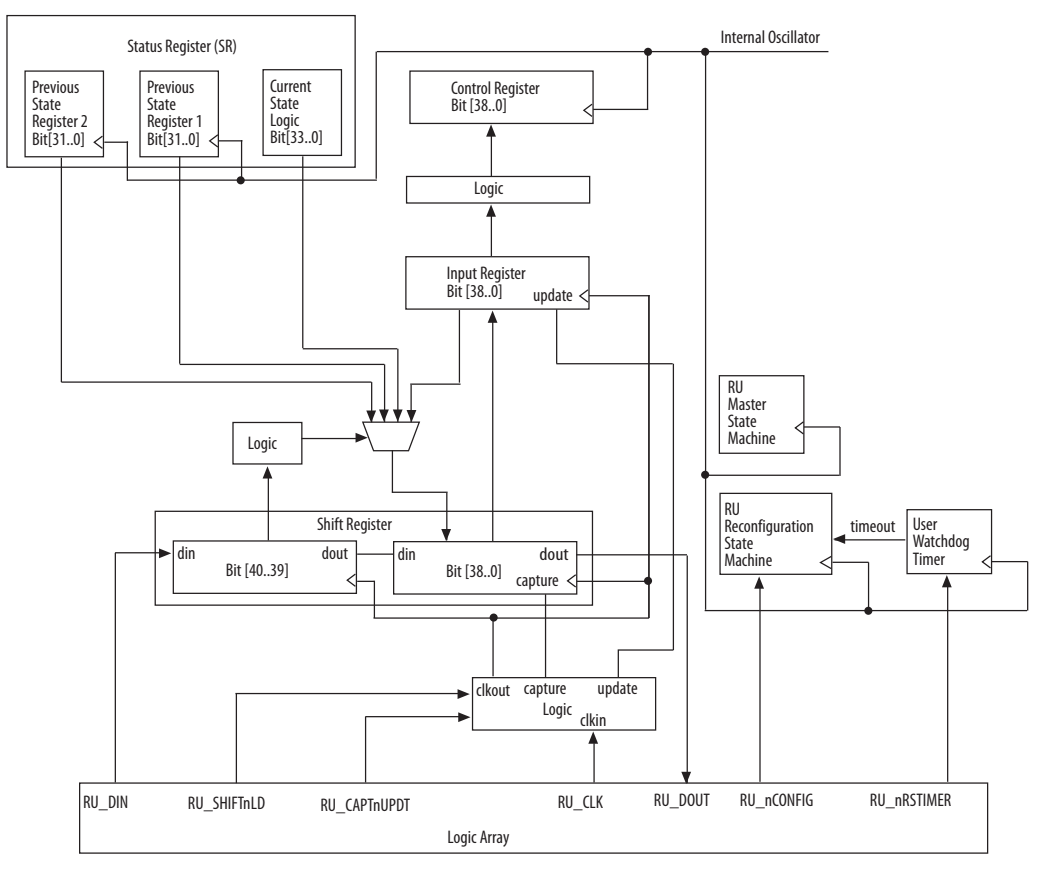

The remote system upgrade circuitry does the following functions:

- Tracks the current state of configuration
- Monitors all reconfiguration sources
- Provides access to set up the application configuration image
- Returns the device to fallback configuration if an error occurs
- Provides access to the information on the failed application configuration image

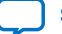

# intel.

#### **2.2.1.2.1. Remote System Upgrade Circuitry Signals**

#### **Table 9. Remote System Upgrade Circuitry Signals for Intel MAX 10 Devices**

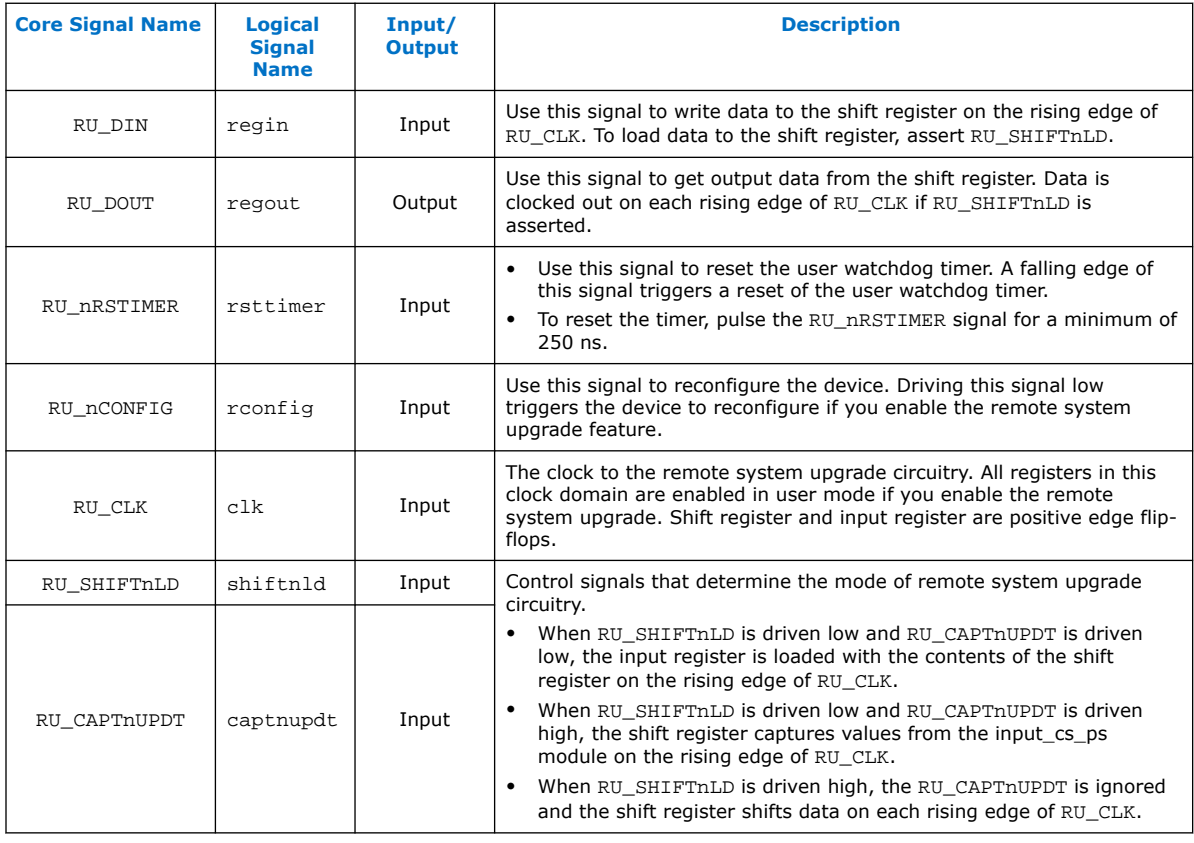

#### **Related Information**

[Intel MAX 10 FPGA Device Datasheet](https://www.intel.com/content/www/us/en/docs/programmable/683794/current/remote-system-upgrade-circuitry-timing.html) Provides more information about Remote System Upgrade timing specifications.

#### **2.2.1.2.2. Remote System Upgrade Circuitry Input Control**

The remote system upgrade circuitry has three modes of operation.

- Update—loads the values in the shift register into the input register.
- Capture—loads the shift register with data to be shifted out.
- Shift—shifts out data to the user logic.
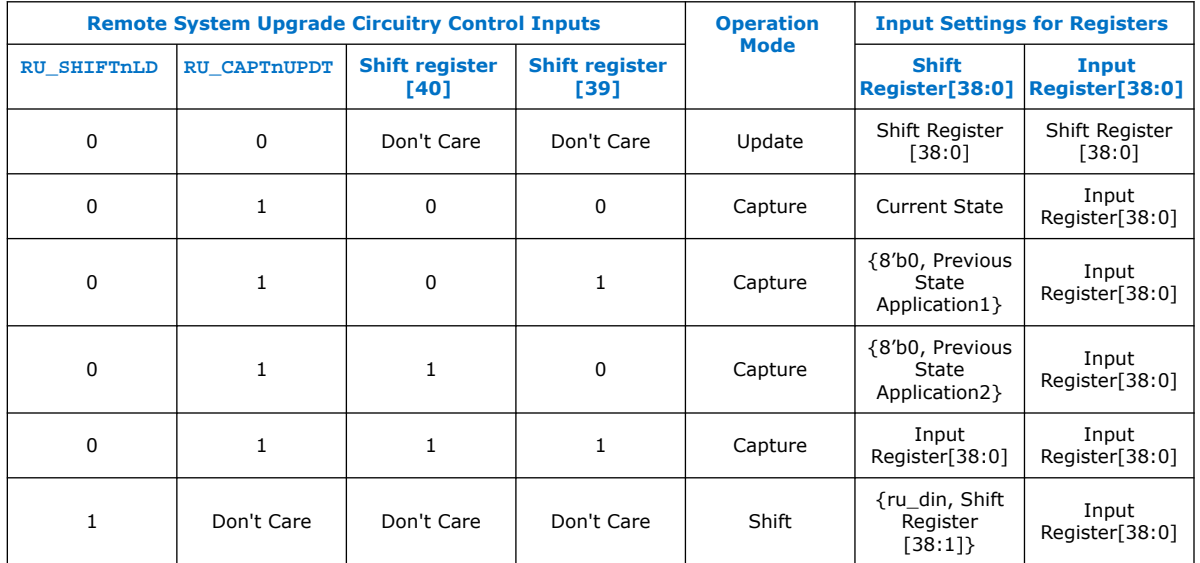

# **Table 10. Control Inputs to the Remote System Upgrade Circuitry**

The following shows examples of driving the control inputs in the remote system upgrade circuitry:

- When you drive RU\_SHIFTnLD high to 1'b1, the shift register shifts data on each rising edge of RU\_CLK and RU\_CAPTnUPDT has no function.
- When you drive both RU\_SHIFTnLD and RU\_CAPTnUPDT low to 1'b0, the input register is loaded with the contents of the shift register on the rising edge of RU\_CLK.
- When you drive RU\_SHIFTnLD low to 1'b0 and RU\_CAPTnUPDT high to 1'b1, the shift register captures values on the rising edge of RU\_DCLK.

## **2.2.1.2.3. Remote System Upgrade Input Register**

## **Table 11. Remote System Upgrade Input Register for Intel MAX 10 Devices**

The details below are referring to the hardware.

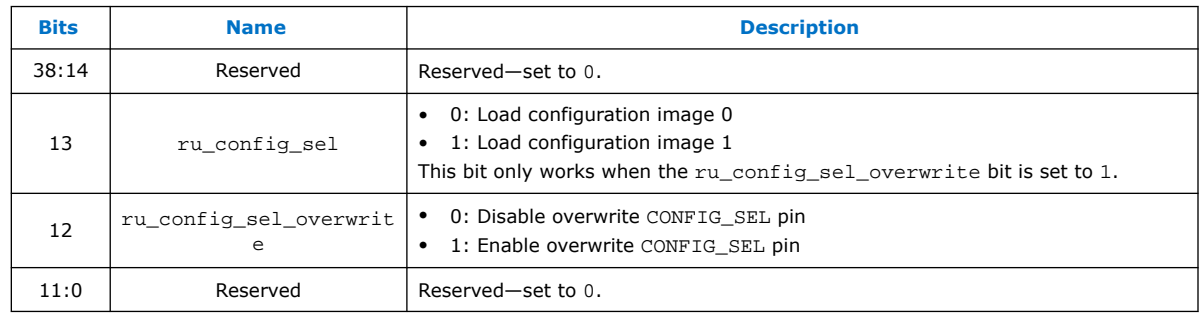

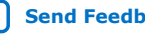

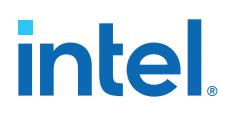

## **2.2.1.2.4. Remote System Upgrade Status Registers**

## **Table 12. Remote System Upgrade Status Register—Current State Logic Bit for Intel MAX 10 Devices**

The details below are referring to the hardware.

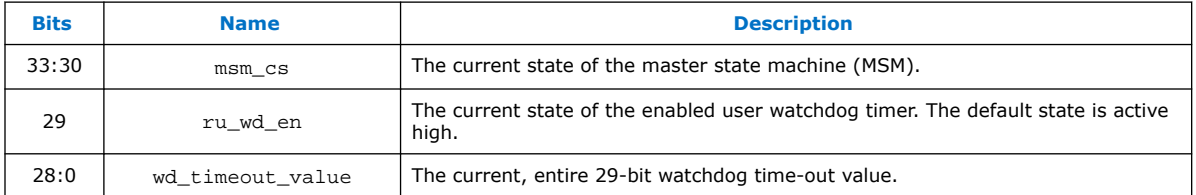

## **Table 13. Remote System Upgrade Status Register—Previous State Bit for Intel MAX 10 Devices**

The details below are referring to the hardware.

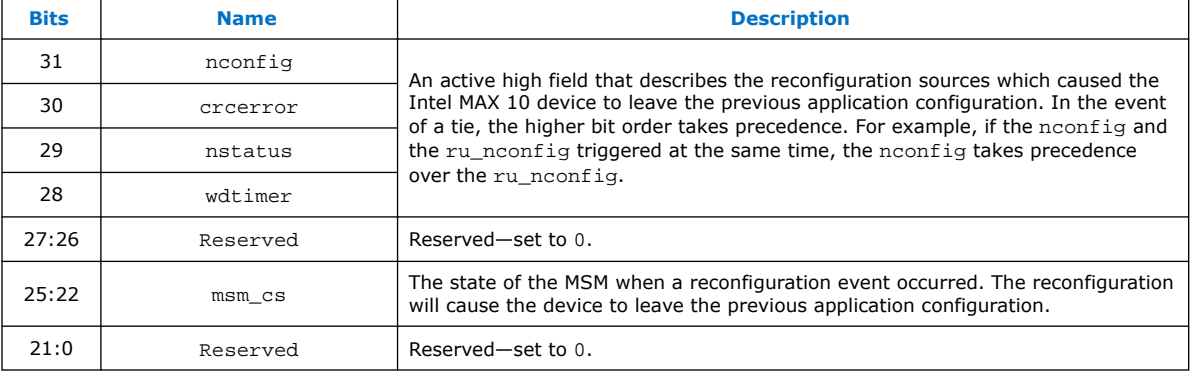

## **Related Information**

Dual Configuration Intel FPGA IP Core Avalon Memory-Mapped Address Map on page 65

## **2.2.1.2.5. Master State Machine**

The master state machine (MSM) tracks current configuration mode and enables the user watchdog timer.

## **Table 14. Remote System Upgrade Master State Machine Current State Descriptions for Intel MAX 10 Devices**

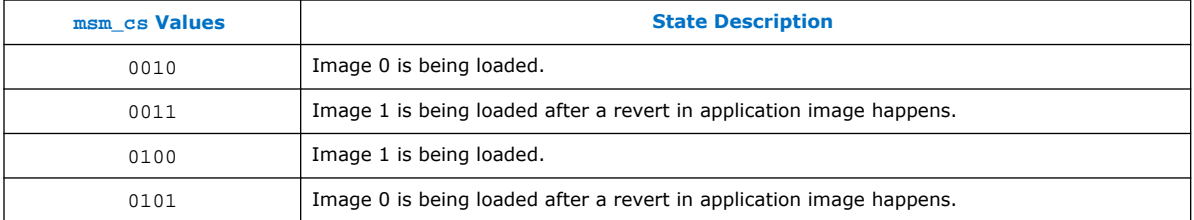

# **2.2.1.3. User Watchdog Timer**

The user watchdog timer prevents a faulty application configuration from stalling the device indefinitely. You can use the timer to detect functional errors when an application configuration is successfully loaded into the device.

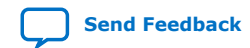

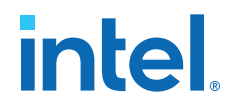

The counter is 29 bits wide and has a maximum count value of  $2^{29}$ . When specifying the user watchdog timer value, specify only the most significant 12 bits. The granularity of the timer setting is  $2^{17}$  cycles. The cycle time is based on the frequency of the user watchdog timer internal oscillator. Depending on the counter and the internal oscillator of the device, you can set the cycle time from 9 ms to 244 s.

# **Figure 5. Watchdog Timer Formula for Intel MAX 10 Devices**

Watchdog timer time-out (seconds) =  $\frac{\text{Watchdog timer value (decimal)}}{\text{Watchdog timer frequency}}$ 

The timer begins counting as soon as the application configuration enters user mode. When the timer expires, the remote system upgrade circuitry generates a time-out signal, updates the status register, and triggers the loading of the revert configuration image. To reset the timer and ensure that the application configuration is valid, pulse the RU\_NRSTIMER continuously for a minimum of 250 ns per reset pulse.

When you enable the watchdog timer, the setting applies to all images, all images should contain the soft logic configuration to reset the timer. Application configuration will reset the control block registers.

## **Related Information**

- [User Watchdog Internal Circuitry Timing Specifications](https://www.intel.com/content/www/us/en/docs/programmable/683794/current/user-watchdog-internal-circuitry-timing.html) Provides more information about the user watchdog frequency.
- [Initialization Configuration Bits](#page-13-0) on page 11

## **2.2.1.4. Dual Configuration Intel FPGA IP Core**

The Dual Configuration Intel FPGA IP core offers the following capabilities through Avalon® memory-mapped interface:

- Asserts RU\_nCONFIG to trigger reconfiguration.
- Asserts RU\_nRSTIMER to reset watchdog timer if the watchdog timer is enabled.
- Writes configuration setting to the input register of the remote system upgrade circuitry.
- Reads information from the remote system upgrade circuitry.

## **Figure 6. Dual Configuration Intel FPGA IP Core Block Diagram**

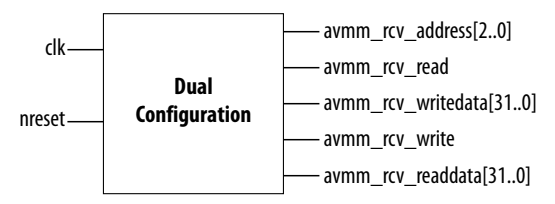

## **Related Information**

• Dual Configuration Intel FPGA IP Core Avalon Memory-Mapped Address Map on page 65

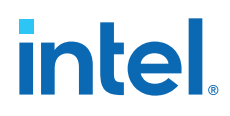

- [Avalon Interface Specifications](http://www.altera.com/literature/manual/mnl_avalon_spec.pdf?GSA_pos=6&WT.oss_r=1&WT.oss=avalon-mm) Provides more information about the Avalon memory-mapped interface specifications applied in Dual Configuration Intel FPGA IP core.
- Instantiating the Dual Configuration Intel FPGA IP Core on page 64
- Dual Configuration Intel FPGA IP Core References on page 65
- [Remote System Upgrade](#page-8-0) on page 13
- [AN 741: Remote System Upgrade for MAX 10 FPGA Devices over UART with the](https://www.intel.com/content/www/us/en/docs/programmable/683661/current/remote-system-upgrade-for-max-10-fpga.html) [Nios II Processor](https://www.intel.com/content/www/us/en/docs/programmable/683661/current/remote-system-upgrade-for-max-10-fpga.html)

```
Provides reference design for remote system upgrade in Intel MAX 10 FPGA
devices.
```
• [I2C Remote System Update Example](https://cloud.altera.com/devstore/platform/15.1.0/i2c-remote-system-update-example/) This example demonstrates a remote system upgrade using the I2C protocol.

# **2.2.2. Configuration Design Security**

*Security Notice:*  Intel MAX 10 devices do not include an internal mechanism to authenticate bitstreams. Intel recommends implementing system-level controls external to the Intel MAX 10 devices via additional components or via soft IP within the Intel MAX 10 devices to incorporate bitstream authentication. Alternatively, you may select a device that includes internal bitstream authentication such as Intel Stratix<sup>®</sup> 10 or Intel Agilex® 7 devices.

The Intel MAX 10 design security feature supports the following capabilities:

- Encryption—Built-in encryption standard (AES) to support 128-bit key industrystandard design security algorithm
- Chip ID—Unique device identification
- JTAG secure mode—limits access to JTAG instructions
- Verify Protect—allows optional disabling of CFM content read-back
- Flash region access control and immutability—enable immutability of the flash region CFM0 when configured from CFM1. You can leverage this feature to implement a Device Identifier Composition Engine (DICE) compliant design.

*Note:* The flash region access control and immutability feature is only available in Intel MAX 10 devices with DD feature options (10M40DD and 10M50DD).

## **2.2.2.1. AES Encryption Protection**

The Intel MAX 10 design security feature provides the following security protection for your designs:

- Helps protect against copying—the non-volatile key is securely stored in the Intel MAX 10 devices and cannot be read through any interface. Without this key, attackers are unable to decrypt the encrypted configuration image.
- Helps resist reverse engineering—reverse engineering from an encrypted configuration file is very difficult and time consuming because the file requires decryption.
- Helps defend against tampering—after you enable the JTAG Secure and Encrypted POF (EPOF) only, the Intel MAX 10 device can only accept configuration files encrypted with the same key. Additionally, configuration through the JTAG interface is blocked.

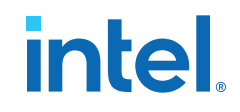

## **Related Information**

Generating .pof using Convert Programming Files on page 41

## **2.2.2.1.1. Encryption and Decryption**

Intel MAX 10 supports AES encryption. Programming bitstream is encrypted based on the encryption key that is specified by you. In Intel MAX 10 devices, the key is part of the ICB settings stored in the internal flash, making it a non-volatile key. However, you can clear/delete the key by performing a full chip erase on the device.

When you use compression with encryption, the configuration file is first compressed, and then encrypted using the Intel Quartus Prime software. During configuration, the device first decrypts, and then decompresses the configuration file.

The header and I/O configuration shift register (IOCSR) data will not be encrypted. The decryption block is activated after the IOCSR chain is programmed. The decryption block only decrypts core data and postamble.

## **Related Information**

JTAG Instruction Availability on page 23

# **2.2.2.2. Unique Chip ID**

Unique chip ID provides the following features:

- Identifies your device in your design as part of a security feature to protect your design from an unauthorized device.
- Provides non-volatile 64-bits unique ID for each Intel MAX 10 device with write protection.

You can use the Unique Chip ID Intel FPGA IP core to acquire the chip ID of your Intel MAX 10 device.

## **Related Information**

- Unique Chip ID Intel FPGA IP Core on page 63
- Unique Chip ID Intel FPGA IP Core Ports on page 68

# **2.2.2.2.1. Unique Chip ID Intel FPGA IP Core**

## **Figure 7. Unique Chip ID Intel FPGA IP Core Block Diagram**

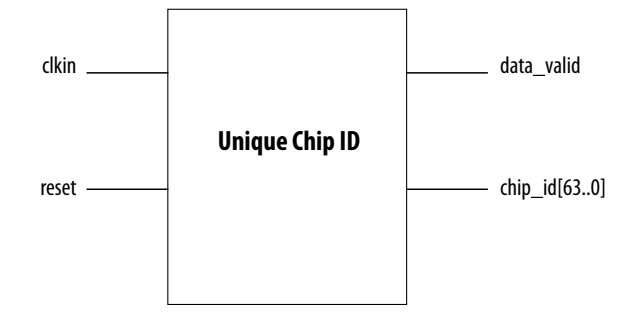

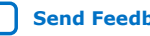

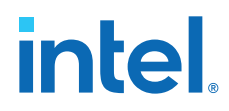

At the initial state, the data\_valid signal is low because no data is read from the unique chip ID block. After feeding a clock signal to the clkin input port, the Unique Chip ID Intel FPGA IP core begins to acquire the chip ID of your device through the unique chip ID block. After acquiring the chip ID of your device, the Unique Chip ID Intel FPGA IP core asserts the data\_valid signal to indicate that the chip ID value at the output port is ready for retrieval.

The operation repeats only when you provide another clock signal when the data\_valid signal is low. If the data\_valid signal is high when you provide another clock signal, the operation stops because the chip  $id[63..0]$  output holds the chip ID of your device.

A minimum of 67 clock cycles are required for the data valid signal to go high.

The chip\_id[63:0]output port holds the value of chip ID of your device until you reconfigure the device or reset the Unique Chip ID Intel FPGA IP core.

# **2.2.2.3. JTAG Secure Mode**

In JTAG Secure mode, the device only allows mandatory IEEE 1149.1 JTAG instructions to be exercised.

You can enable the JTAG secure when generating the .pof in the Convert Programming Files. To exit JTAG secure mode, issue the UNLOCK JTAG instruction. The LOCK JTAG instruction puts the device in the JTAG secure mode again. The LOCK and UNLOCK JTAG instructions can only be issued through the JTAG core access. Refer to JTAG Instruction Availability for list of available instructions.

## **Related Information**

- JTAG Instruction Availability on page 23
- Configuration Flash Memory Permissions on page 23
- [JTAG Secure Design Example](https://cloud.altera.com/devstore/platform/15.0.0/max10-jtag-secure-unlock/)
- Generating .pof using Convert Programming Files on page 41

## **2.2.2.3.1. JTAG Secure Mode Instructions**

## **Table 15. JTAG Secure Mode Instructions for Intel MAX 10 Devices**

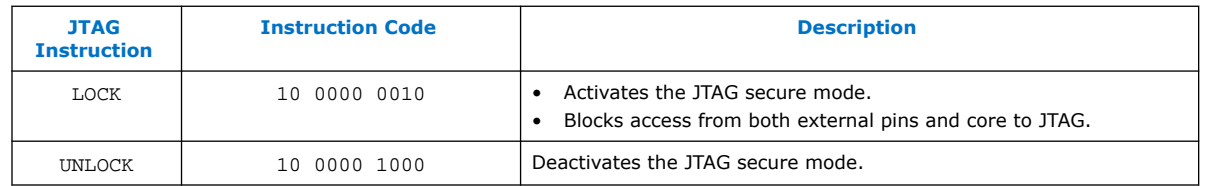

# **2.2.2.4. Verify Protect**

Verify Protect is a security feature to enhance CFM security. When you enable the **Verify Protect**, only program and erase operation are allowed on the CFM. This capability protects the CFM contents from being copied.

You can turn on the **Verify Protect** feature when converting the .sof file to .pof file in the Intel Quartus Prime Convert Programming File tool.

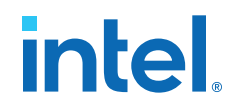

## **Related Information**

- Configuration Flash Memory Permissions on page 23
- Generating .pof using Convert Programming Files on page 41

# **2.2.2.5. JTAG Instruction Availability**

## **Table 16. JTAG Instruction Availability Based on JTAG Secure Mode and Encryption Settings**

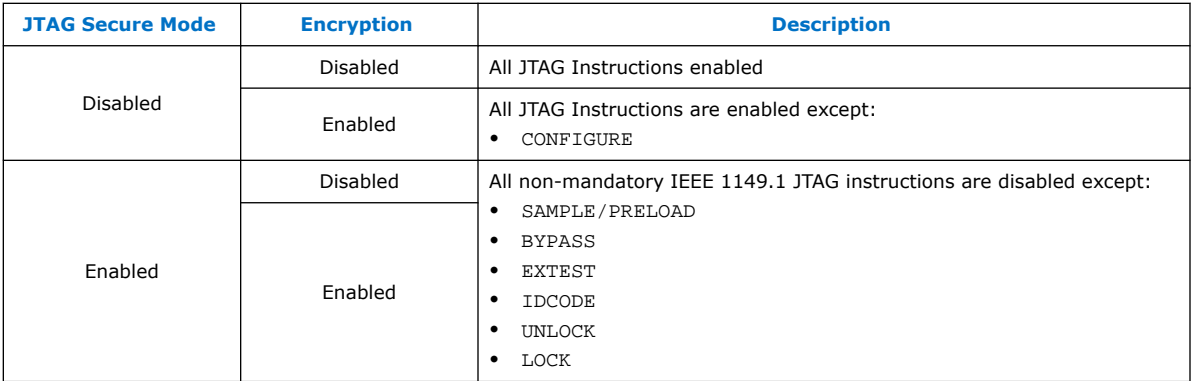

## **Related Information**

- JTAG Secure Mode on page 22
- Intel MAX 10 JTAG Secure Design Example on page 58
- [JTAG Secure Design Example](https://cloud.altera.com/devstore/platform/15.0.0/max10-jtag-secure-unlock/)
- Encryption and Decryption on page 21

## **2.2.2.6. Configuration Flash Memory Permissions**

The JTAG secure mode and verify protect features determines the CFM operation permission. The table list the operations permitted based on the security settings.

**Table 17. CFM Permissions for Intel MAX 10 Devices**

| <b>Operation</b>                             | <b>JTAG Secure Mode Disabled</b>         |                                         | <b>JTAG Secure Mode Enabled</b>          |                                         |
|----------------------------------------------|------------------------------------------|-----------------------------------------|------------------------------------------|-----------------------------------------|
|                                              | <b>Verify Protect</b><br><b>Disabled</b> | <b>Verify Protect</b><br><b>Enabled</b> | <b>Verify Protect</b><br><b>Disabled</b> | <b>Verify Protect</b><br><b>Enabled</b> |
| ISP through core                             | Illegal operation                        | Illegal operation                       | Illegal operation                        | Illegal operation                       |
| ISP through JTAG pins                        | Full access                              | Program and erase<br>only               | No access                                | No access                               |
| Real-time ISP through<br>core                | Full access                              | Program and erase<br>only               | No access                                | No access                               |
| Real-time ISP through<br>JTAG pins           | Full access                              | Program and erase<br>only               | No access                                | No access                               |
| UFM interface through<br>core <sup>(6)</sup> | Full access                              | Full access                             | Full access                              | Full access                             |

 $(6)$  The UFM interface through core is available if you select the dual compressed image mode.

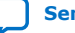

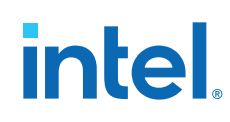

# **Related Information**

- JTAG Secure Mode on page 22
- Intel MAX 10 JTAG Secure Design Example on page 58
- [JTAG Secure Design Example](https://cloud.altera.com/devstore/platform/15.0.0/max10-jtag-secure-unlock/)
- Verify Protect on page 22
- Generating .pof using Convert Programming Files on page 41
- [Intel MAX 10 User Flash Memory User Guide](https://www.intel.com/content/www/us/en/docs/programmable/683180/current/user-flash-memory-overview.html)

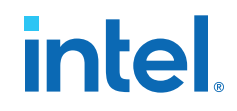

## **2.2.2.6.1. Flash Region Access Control and Immutability**

The Intel MAX 10 DD (10M40DD, 10M50DD) devices enable immutability of the flash region CFM0 when configured from CFM1.

The access permission of CFM0 is updated while the other flash region access permission remains the same as the standard Intel MAX 10 devices.

The JTAG secure mode and verify protect features determine the CFM operation permission. The table list the operations permitted based on the security settings.

**Table 18. CFM Permissions for Intel MAX 10 DD Devices**

| <b>Operation</b>                             | <b>JTAG Secure Mode Disabled</b>         |                                         | <b>JTAG Secure Mode Enabled</b>          |                                         |
|----------------------------------------------|------------------------------------------|-----------------------------------------|------------------------------------------|-----------------------------------------|
|                                              | <b>Verify Protect</b><br><b>Disabled</b> | <b>Verify Protect</b><br><b>Enabled</b> | <b>Verify Protect</b><br><b>Disabled</b> | <b>Verify Protect</b><br><b>Enabled</b> |
| ISP through core                             | Illegal operation                        | Illegal operation                       | Illegal operation                        | Illegal operation                       |
| ISP through JTAG pins                        | Full access with<br>condition $(7)$      | Program and erase<br>only $(8)$         | No access                                | No access                               |
| Real-time ISP through<br>core                | Full access with<br>condition $(7)$      | Program and erase<br>only $(8)$         | No access                                | No access                               |
| Real-time ISP through<br>JTAG pins           | Full access with<br>condition $(7)$      | Program and erase<br>only $(8)$         | No access                                | No access                               |
| UFM interface through<br>core <sup>(9)</sup> | Full access with<br>condition $(7)$      | Full access with<br>condition $(7)$     | Full access with<br>condition $(7)$      | Full access with<br>condition $(7)$     |

(7) Full access with condition:

• Dual image configuration—full access to CFM0 is applicable when the device is configured with CFM0 image. Otherwise, no access.

• Single image configuration—full access.

 $(8)$  Program and erase only with condition:

- Dual image configuration—program and erase only to CFM0 is applicable when the device is configured with CFM0 image. Otherwise, no access.
- Single image configuration—program and erase only.
- $(9)$  The UFM interface through core is available if you select the dual compressed image mode.

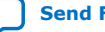

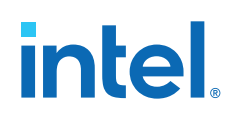

# **2.2.3. SEU Mitigation and Configuration Error Detection**

The dedicated circuitry built in Intel MAX 10 devices consists of an error detection cyclic redundancy check (EDCRC) feature. You can use this feature to mitigate singleevent upset (SEU) or soft errors.

The hardened on-chip EDCRC circuitry allows you to perform the following operations without any impact on the fitting of the device:

- Auto-detection of cyclic redundancy check (CRC) errors during configuration.
- Identification of SEU in user mode with the optional CRC error detection.
- Testing of error detection by error detection verification through the JTAG interface.

## **Related Information**

- Verifying Error Detection Functionality on page 48
- Enabling Error Detection on page 49
- Accessing Error Detection Block Through User Logic on page 49

# **2.2.3.1. Configuration Error Detection**

In configuration mode, a frame-based CRC is stored in the configuration data and contains the CRC value for each data frame.

During configuration, the Intel MAX 10 device calculates the CRC value based on the frame of data that is received and compares it against the frame CRC value in the data stream. Configuration continues until the device detects an error or when all the values are calculated.

For Intel MAX 10 devices, the CRC is computed by the Intel Quartus Prime software and downloaded into the device as part of the configuration bit stream. These devices store the CRC in the 32-bit storage register at the end of the configuration mode.

## **2.2.3.2. User Mode Error Detection**

SEUs are changes in a CRAM bit state due to an ionizing particle. Intel MAX 10 devices have built-in error detection circuitry to detect data corruption in the CRAM cells.

This error detection capability continuously computes the CRC of the configured CRAM bits. The CRC of the contents of the device are compared with the pre-calculated CRC value obtained at the end of the configuration. If the CRC values match, there is no error in the current configuration CRAM bits. The process of error detection continues until the device is reset—by setting nCONFIG to low.

The error detection circuitry in Intel MAX 10 device uses a 32-bit CRC IEEE Std. 802 and a 32-bit polynomial as the CRC generator. Therefore, the device performs a single 32-bit CRC calculation. If an SEU does not occur, the resulting 32-bit signature value is 0x000000, which results in a 0 on the output signal CRC\_ERROR. If an SEU occurs in the device, the resulting signature value is non-zero and the CRC\_ERROR output signal is 1. You must decide whether to reconfigure the FPGA by strobing the nCONFIG pin low or ignore the error.

*2. Intel MAX 10 FPGA Configuration Schemes and Features* **683865 | 2023.03.27**

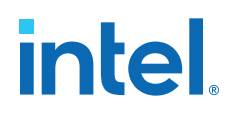

## **2.2.3.2.1. Error Detection Block**

#### **Figure 8. Error Detection Block Diagram**

Error detection block diagram including the two related 32-bit registers—the signature register and the storage register.

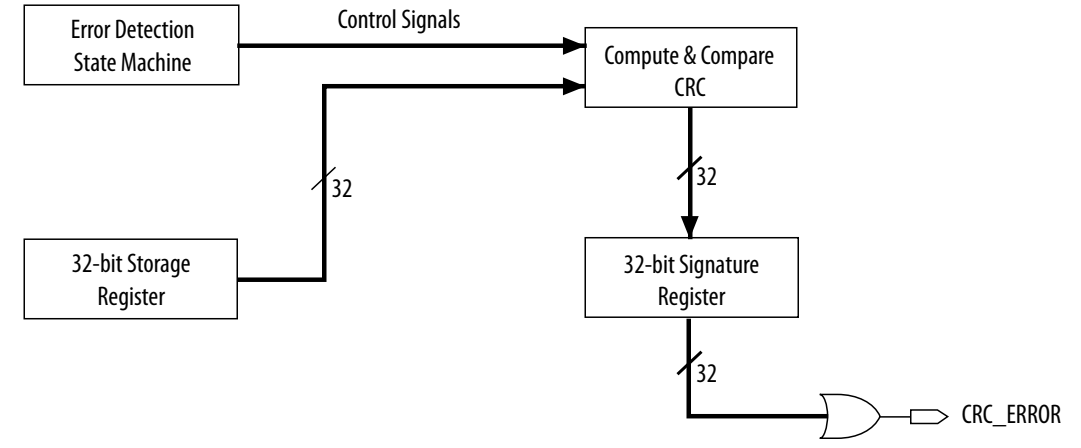

There are two sets of 32-bit registers in the error detection circuitry that store the computed CRC signature and pre-calculated CRC value. A non-zero value on the signature register causes the CRC\_ERROR pin to go high.

# **Table 19. Error Detection Registers for Intel MAX 10 Devices**

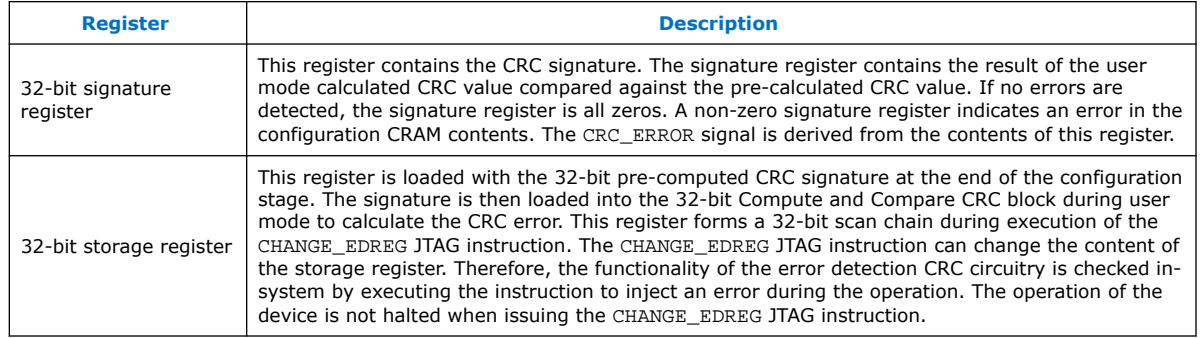

#### **2.2.3.2.2. CHANGE\_EDREG JTAG Instruction**

#### **Table 20. CHANGE\_EDREG JTAG Instruction Description**

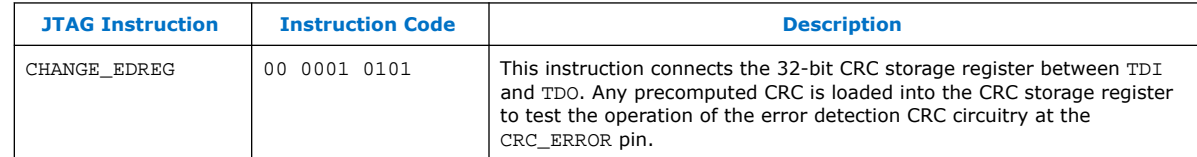

## **2.2.3.3. Error Detection Timing**

When the error detection CRC feature is enabled through the Intel Quartus Prime software, the device automatically activates the CRC process upon entering user mode, after configuration and initialization is complete.

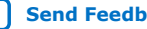

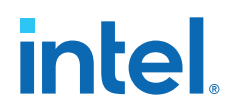

The CRC\_ERROR pin remains low until the error detection circuitry has detected a corrupted bit in the previous CRC calculation. After the pin goes high, it remains high during the next CRC calculation. This pin does not log the previous CRC calculation. If the new CRC calculation does not contain any corrupted bits, the CRC\_ERROR pin is driven low. The error detection runs until the device is reset.

The error detection circuitry is clocked by an internal configuration oscillator with a divisor that sets the maximum frequency. The CRC calculation time depends on the device and the error detection clock frequency.

## **Related Information**

Enabling Error Detection on page 49

## **2.2.3.3.1. Error Detection Frequency**

You can set a lower clock frequency by specifying a division factor in the Intel Quartus Prime software.

## **Table 21. Minimum and Maximum Error Detection Frequencies for Intel MAX 10 Devices**

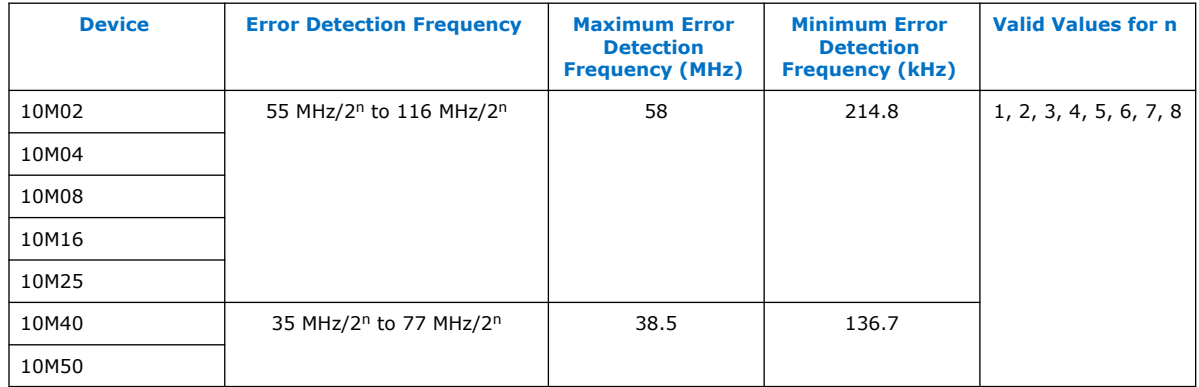

## **2.2.3.3.2. Cyclic Redundancy Check Calculation Timing**

## **Table 22. Cyclic Redundancy Check Calculation Time for Intel MAX 10 Devices**

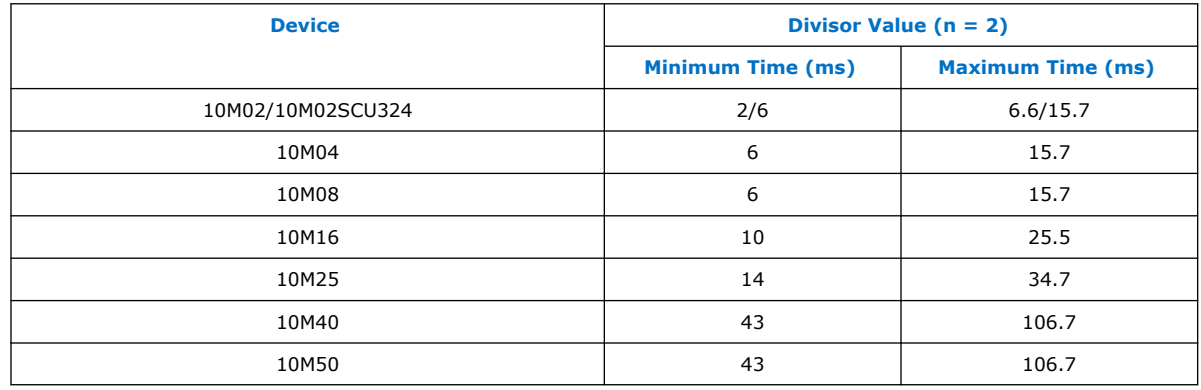

*2. Intel MAX 10 FPGA Configuration Schemes and Features* **683865 | 2023.03.27**

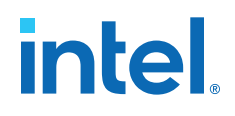

## **Figure 9. CRC Calculation Formula**

You can use this formula to calculate the CRC calculation time for divisor other than 2.

CRC Calculation Time  $_{\text{Divisor } n}$  = CRC Calculation Time  $_{\text{Divisor } 2} \times \frac{n}{2}$ 

## **Example 1. CRC Calculation Example**

For 10M16 device with divisor value of 256:

Minimum CRC calculation time for divisor  $256 = 10 \times (256/2) = 1280$  ms

## **2.2.3.4. Recovering from CRC Errors**

The system that Intel MAX 10 resides in must control device reconfiguration. After detecting an error on the CRC\_ERROR pin, strobing the nCONFIG pin low directs the system to perform reconfiguration at a time when it is safe for the system to reconfigure the Intel MAX 10 device.

When the data bit is rewritten with the correct value by reconfiguring the device, the device functions correctly.

While SEUs are uncommon in Intel FPGA devices, certain high-reliability applications might require a design to account for these errors.

## **2.2.4. Configuration Data Compression**

Intel MAX 10 devices can receive compressed configuration bitstream and decompress the data in real-time during configuration. This feature helps to reduce the configuration image size stored in the CFM. Data indicates that compression typically reduces the configuration file size by at least 30% depending on the design.

## **Related Information**

- Enabling Compression Before Design Compilation on page 51
- Enabling Compression After Design Compilation on page 52

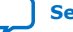

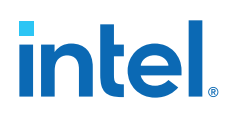

# **2.3. Configuration Details**

# **2.3.1. Configuration Sequence**

## **Figure 10. Configuration Sequence for Intel MAX 10 Devices**

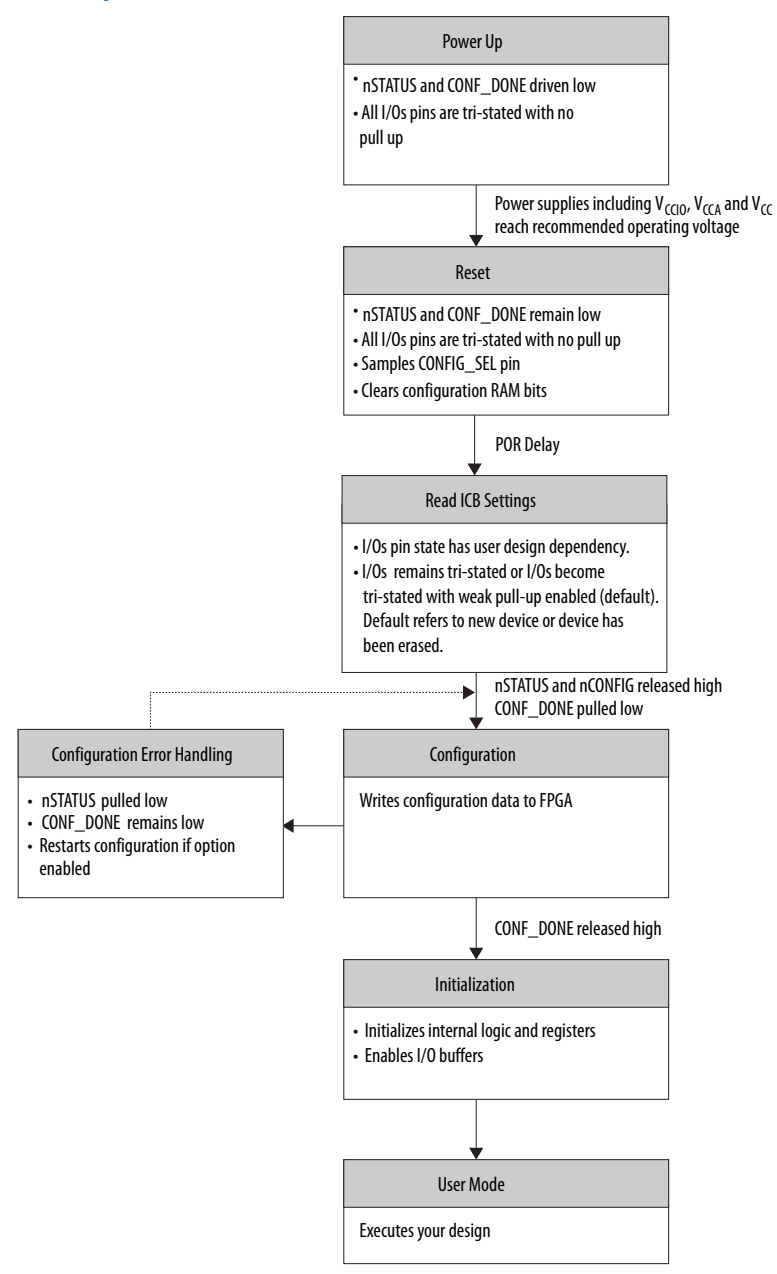

You can initiate reconfiguration by pulling the nCONFIG pin low to at least the minimum  $t_{RU_{RU}CONFIG}$  low-pulse width. When this pin is pulled low, the nSTATUS and CONF\_DONE pins are pulled low and all I/O pins are either tied to an internal weak pull-up or tri-stated based on the ICB settings.

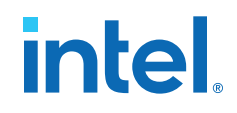

## **Related Information**

Generating .pof using Convert Programming Files on page 41 Provides more information about how to set the weak pull-up during configuration.

## **2.3.1.1. Power-up**

If you power-up a device from the power-down state, you need to power the  $V_{CCIO}$  for bank 1B (bank 1 for 10M02 devices), bank 8 and the core to the appropriate level for the device to exit POR. The Intel MAX 10 device enters the configuration stage after exiting the power-up stage with a small POR delay.

## **Related Information**

- [Intel MAX 10 Power Management User Guide](https://www.intel.com/content/www/us/en/docs/programmable/683400/current/power-management-overview.html) Provides more information about power supply modes in Intel MAX 10 devices
- [Intel MAX 10 FPGA Device Datasheet](https://www.intel.com/content/www/us/en/docs/programmable/683794.html) Provides more information about the ramp-up time specifications.
- [Intel MAX 10 FPGA Device Family Pin Connection Guideline](https://www.intel.com/content/www/us/en/docs/programmable/683232/current/fpga-device-family-pin-connection-guidelines.html) Provides more information about configuration pin connections.

## **2.3.1.1.1. POR Monitored Voltage Rails for Single-supply and Dual-supply Intel MAX 10 Devices**

To begin configuration, the required voltages must be powered up to the appropriate voltage levels as shown in the following table. The V<sub>CCIO</sub> for bank 1B (bank 1 for 10M02 devices) and bank 8 must be powered up to a voltage between 1.5V – 3.3V during configuration.

## **Table 23. POR Monitored Voltage Rails for Single-supply and Dual-supply Intel MAX 10 Devices**

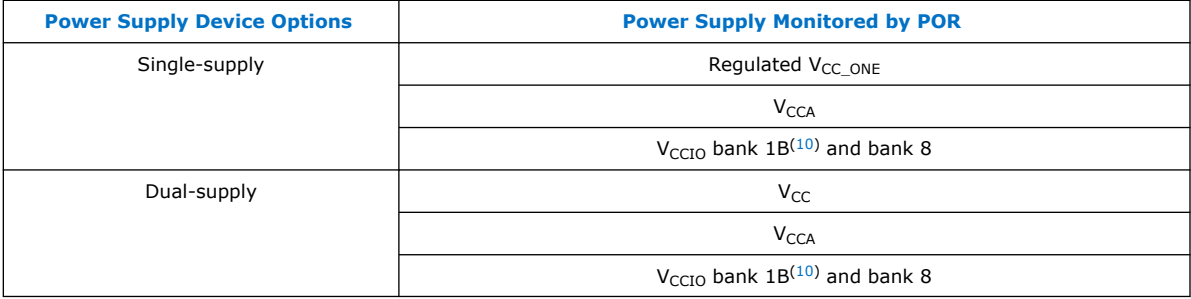

There is no power-up sequence required when powering-up the voltages.

<sup>(10)</sup> Bank 1 for 10M02 devices

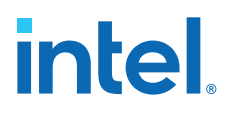

## **2.3.1.1.2. Monitored Power Supplies Ramp Time Requirement for Intel MAX 10 Devices**

## **Figure 11. Monitored Power Supplies Ramp Time Requirement Diagram for Intel MAX 10 Devices**

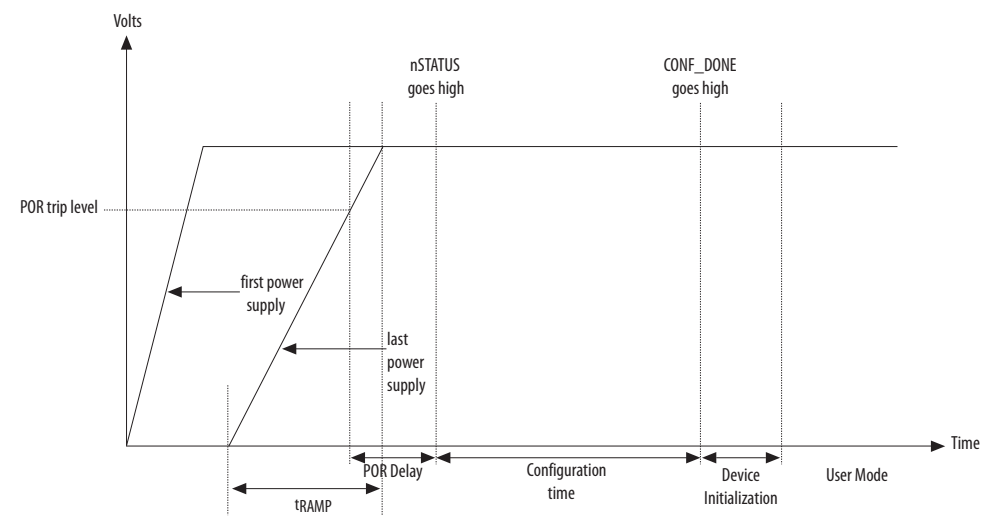

## **Table 24. Monitored Power Supplies Ramp Time Requirement for Intel MAX 10 Devices**

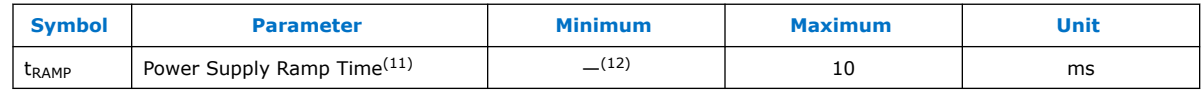

## **2.3.1.2. Configuration**

During configuration, configuration data is read from the internal flash and written to the CRAM.

# **2.3.1.3. Configuration Error Handling**

To restart configuration automatically, turn on the **Auto-restart configuration after error** option in the **General** page of the **Device and Pin Options** dialog box in the Intel Quartus Prime software.

If you do not turn on this option, you can monitor the nSTATUS pin to detect errors. To restart configuration, pull the nCONFIG pin low for at least the duration of tRU\_nCONFIG.

# **2.3.1.4. Initialization**

The initialization sequence begins after the CONF\_DONE pin goes high. The initialization clock source is from the internal oscillator and the Intel MAX 10 device receives enough clock cycles for proper initialization.

 $(11)$  Ensure that all V<sub>CCIO</sub> power supply reaches full rail before configuration completes. See [Internal Configuration Time](#page-6-0) on page 12.

<sup>(12)</sup> There is no absolute minimum value for the ramp rate requirement. Intel characterized the minimum  $t_{\text{RAMP}}$  of 200 $\mu$ s.

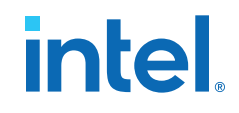

# **2.3.1.5. User Mode**

After the initialization completes, your design starts executing. The user I/O pins then function as specified by your design.

# **2.3.2. Intel MAX 10 Configuration Pins**

All configuration pins and JTAG pins in Intel MAX 10 devices are dual-purpose pins. The configuration pins function as configuration pins prior to user mode. When the device is in user mode, they function as user I/O pins or remain as configuration pins.

## **Table 25. Configuration Pin Summary for Intel MAX 10 Devices**

All pins are powered by  $V_{\text{CCIO}}$  Bank 1B (bank 1 for 10M02 devices) and 8.

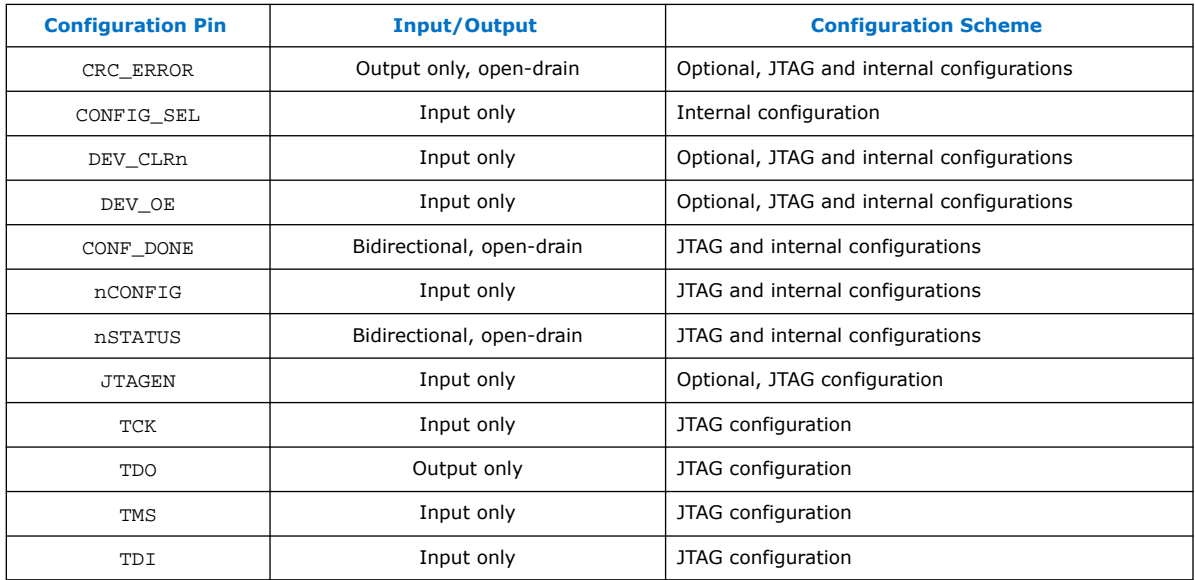

## **Related Information**

- [Guidelines: Dual-Purpose Configuration Pin](#page-11-0) on page 34
- [Enabling Dual-Purpose Pin](#page-12-0) on page 35

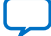

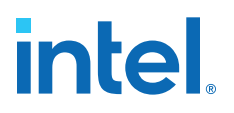

# **3. Intel MAX 10 FPGA Configuration Design Guidelines**

# **3.1. Dual-Purpose Configuration Pins**

# **3.1.1. Guidelines: Dual-Purpose Configuration Pin**

To use configuration pins as user I/O pins in user mode, you have to adhere to the following guidelines.

## **Table 26. Dual-Purpose Configuration Pin Guidelines for Intel MAX 10 Devices**

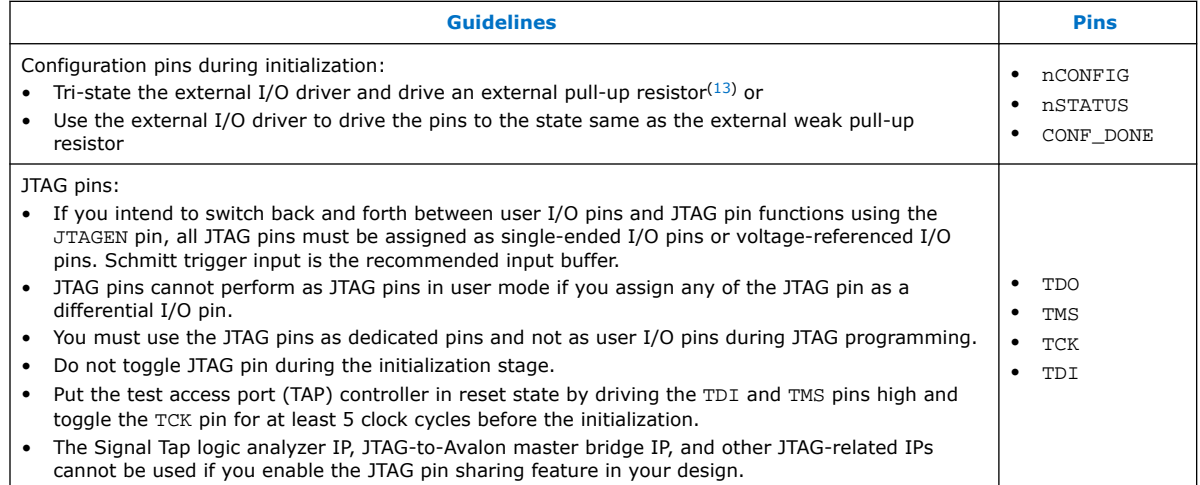

*Attention:* Assign all JTAG pins as single-ended I/O pins or voltage-referenced I/O pins if you enable JTAG pin sharing feature.

## **Related Information**

- [Intel MAX 10 FPGA Device Family Pin Connection Guidelines](https://www.intel.com/content/www/us/en/docs/programmable/683232/current/fpga-device-family-pin-connection-guidelines.html) Provides more information about recommended resistor values.
- [Intel MAX 10 General Purpose I/O User Guide](https://www.intel.com/content/www/us/en/docs/programmable/683751/current/schmitt-trigger-input-buffer.html) Provides more information about Schmitt trigger input.
- Intel MAX 10 Configuration Pins on page 33
- [JTAG Pins](#page-10-0) on page 5

<sup>(13)</sup> If you intend to remove the external weak pull-up resistor, Intel recommends that you remove it after the device enters user mode.

Intel Corporation. All rights reserved. Intel, the Intel logo, and other Intel marks are trademarks of Intel Corporation or its subsidiaries. Intel warrants performance of its FPGA and semiconductor products to current specifications in accordance with Intel's standard warranty, but reserves the right to make changes to any products and services at any time without notice. Intel assumes no responsibility or liability arising out of the application or use of any information, product, or service described herein except as expressly agreed to in writing by Intel. Intel customers are advised to obtain the latest version of device specifications before relying on any published information and before placing orders for products or services. \*Other names and brands may be claimed as the property of others.

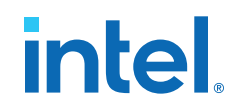

# **3.1.1.1. JTAG Pin Sharing Behavior**

#### **Table 27. JTAG Pin Sharing Behavior for Intel MAX 10 Devices**

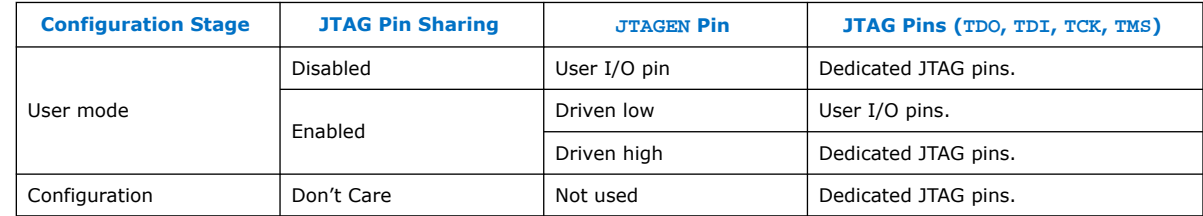

*Note:* You have to set the pins according to Dual-Purpose Configuration Pin Guidelines for Intel MAX 10 Devices and with correct pin direction (input, output or bidirectional) for the JTAG pins work correctly.

# **3.1.2. Enabling Dual-Purpose Pin**

To use the configuration and JTAG pins as user I/O in user mode, you must do the following in the Intel Quartus Prime software:

- 1. On the **Assignments** menu, click **Device**. The **Device** dialog box appears.
- 2. In the **Device** dialog box, click **Device and Pin Options**. The **Device and Pin Options** dialog box appears.
- 3. In the **Device and Pin Option** dialog box, select **General** from the category pane.
- 4. In the Options list, do the following:
	- Check the **Enable JTAG pin sharing**.
	- Uncheck the **Enable nCONFIG, nSTATUS, and CONF\_DONE pins**.

*Note:* Unchecking this option allows the nCONFIG, nSTATUS, and CONF\_DONE pins to turn into user I/Os in user mode.

5. Click **OK**.

## **Related Information**

- Intel MAX 10 Configuration Pins on page 33
- [JTAG Pins](#page-10-0) on page 5

# **3.2. Configuring Intel MAX 10 Devices using JTAG Configuration**

The Intel Quartus Prime software generates a .sof that you can use for JTAG configuration. You can directly configure the Intel MAX 10 device by using a download cable with the Intel Quartus Prime software programmer.

Alternatively, you can use the JAM Standard Test and Programming Language (STAPL) Format File  $(.)$  jam), JAM Byte Code File  $(.)$  jbc), or Serial Vector Format  $(.)$  svf) with other third-party programming tools. You can either:

- Auto-generate these files
- Manually convert them using Intel Quartus Prime Programmer

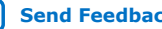

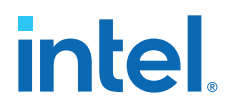

## **Related Information**

[AN 425: Using the Command-Line Jam STAPL Solution for Device Programming](https://www.intel.com/content/www/us/en/docs/programmable/683089/current/using-the-command-line-jam-stapl-solution.html)

# **3.2.1. Auto-Generating Configuration Files for Third-Party Programming Tools**

To generate the third-party programming tool files, perform the following steps:

- 1. On the **Assignments** menu, click **Settings**. The **Settings** dialog box appears.
- 2. In the **Category** list, select **Device**. The **Device** page appears.
- 3. Click **Device and Pin Options**.
- 4. In the **Device and Pin Options** dialog box, select the **Configuration Files** from the category pane.
- 5. Select the programming file you want to generate.
	- *Note:* The Intel Quartus Prime software generates two files for each optional programming file you selected. For example:
		- <project name>.jbc—This is the .sof equivalent file. Use this file to perform JTAG configuration.
		- <project\_name>\_pof.jbc—This is the .pof equivalent file. Use this file to perform Internal configuration.
- 6. Click OK once setting is completed.

# **3.2.2. Generating Third-Party Programming Files using Intel Quartus Prime Programmer**

To convert a .sof or .pof file to .jam, .jbc, or .svf file, perform the following steps:

- 1. On the **Tools** menu, click **Programmer**.
- 2. Click **Add File** and select the programming file and click **Open**.
- 3. On the Intel Quartus Prime Programmer menu, select **File** ➤ **Create/Update** ➤ **Create Jam, SVF, or ISC File**.
- 4. In the **File Format** list, select the format you want to generate.
	- *Note:* The generated file name does not indicate whether it was converted from a .sof or a .pof file. You can rename the generated file to avoid future confusion.

# **Generating Third-Party Programming Files using Command Line**

Alternatively, you can generate third-party programming files through command line. Perform the following steps:

1. Run the following command to generate . svf file with JTAG voltage of 3.3 V and JTAG frequency of 10 MHz from .pof file without real-time ISP mode turned on.

quartus\_cpf -c -q 10MHz -g 3.3 -n p <input\_pof\_file> <output\_svf\_file>

Similarly, JAM and JBC can be generated through the following command line.

quartus\_cpf -c <input\_pof\_file> <output\_jam/jbc\_file>

*3. Intel MAX 10 FPGA Configuration Design Guidelines* **683865 | 2023.03.27**

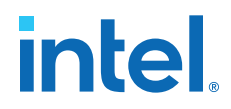

2. Run the following command to generate .svf file with voltage of 3.3 V and JTAG frequency of 10 MHz from .pof file with real-time ISP mode turned on.

quartus\_cpf -c -q 10MHz -g 3.3 -n p <input\_pof\_file> <output\_svf\_file> -o background\_programming=on

Similarly, JAM and JBC can be generated through the following command line.

quartus\_cpf -c <input\_pof\_file> <output\_jam/jbc\_file> -o background\_programming=on

For more information, run the following command to understand the details of each option.

quartus\_cpf --help=<option>

at which <option> can be jam, jbc, or svf.

# **3.2.3. JTAG Configuration Setup**

## **Figure 12. Connection Setup for JTAG Single-Device Configuration using Download Cable**

Connect to V<sub>CCIO</sub> Bank 1 for 10M02 devices or V<sub>CCIO</sub> Bank 1B for all other Intel MAX 10 devices. Since both multiple-supply and single-supply devices require external VCCIO supplies, connect both type devices as shown in this figure.

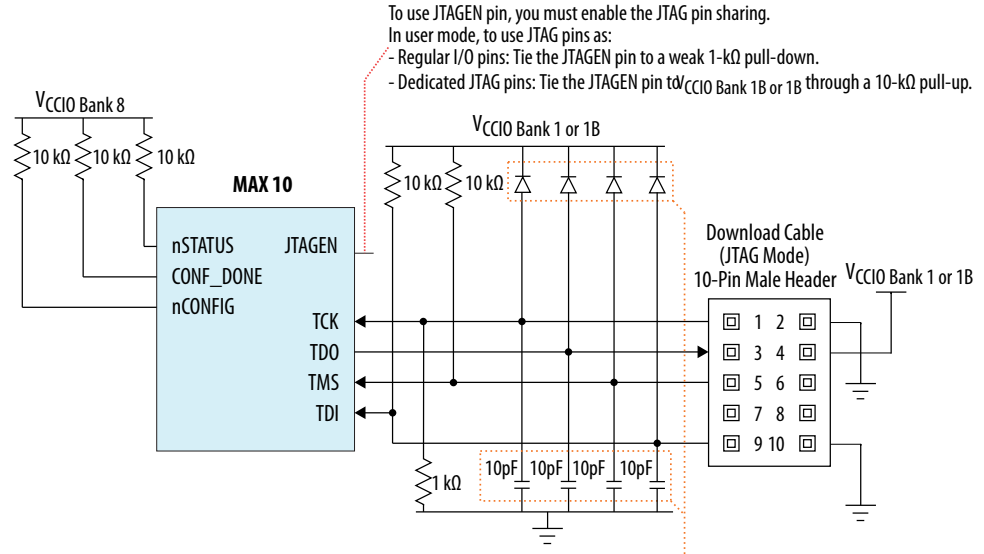

The diodes and capacitors must be placed as close as possible to the Intel MAX 10 device. For effective voltage clamping, Intel recommends usir Schottky diode, which has a relatively lower forward diode voltage than the switching and Zener diodes. See Preventing Voltage Overshoot.

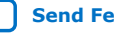

# **intel**

## **Figure 13. Connection Setup for JTAG Multi-Device Configuration using Download Cable**

V<sub>CCIO</sub> Bank 8 V<sub>CCIO</sub> Bank 8 V<sub>CCIO</sub> Bank 8 Resistor value can vary from 10 kΩ 10 kΩ 10 kΩ  $\frac{1}{10}$  kΩ  $\geqslant$  10 kΩ 10 kΩ }<br>}10 kΩ |}10 kΩ || 210 kΩ 1kΩ to 10kΩ. Perfrom signal integrity analysis to select<br>resistor value for your setu **MAX 10 MAX 10 MAX 10** g..., analysis to seture.<br>tor value for your setup. V<sub>CCIO</sub> Bank 1 or 1B nSTATUS nSTATUS nSTATUS CONF\_DONE CONF\_DONE CONF\_DONE nCONFIG nCONFIG nCONFIG Download Cable (JTAG Mode) VCCIO Bank 1 or 1B 10-Pin Male Header TDI TDO TDI TDO TDI TDO 2 1 TMS TCK TMS TCK TMS TCK 4 3  $\frac{1}{\epsilon}$ 6 5 8 7 10 9 1kΩ: 10pF | 10pF | 10pF | The diodes and capacitors must be placed as close as possible to the Intel MAX 10 device. For effective voltage clamping, Intel recommends using the<br>Schottky diode, which has a relatively lower forward diode voltage than t

Connect to V<sub>CCIO</sub> Bank 1 for 10M02 devices or V<sub>CCIO</sub> Bank 1B for all other Intel MAX 10 devices. Since both multiple-supply and single-supply devices require external VCCIO supplies, connect both type devices as shown in this figure.

To configure a device in a JTAG chain, the programming software sets the other devices to bypass mode. A device in bypass mode transfers the programming data from the TDI pin to the TDO pin through a single bypass register. The configuration data is available on the TDO pin one clock cycle later.

The Intel Quartus Prime software uses the CONF\_DONE pin to verify the completion of the configuration process through the JTAG port:

- CONF DONE pin is low—indicates that the configuration has failed.
- CONF\_DONE pin is high—indicates that the configuration was successful.

After the configuration data is transmitted serially using the JTAG TDI port, the TCK port is clocked to perform device initialization.

## **Preventing Voltage Overshoot**

To prevent voltage overshoot, you must use external diodes and capacitors if maximum AC voltage for both VCCIO and JTAG header exceed 3.9 V. However, Intel recommends that you use the external diodes and capacitors if the supplies exceed 2.5 V.

## **JTAGEN**

If you use the JTAGEN pin, Intel recommends the following settings:

- Once you entered user mode and JTAG pins are regular I/O pins—connect the JTAGEN pin to a weak pull-down  $(1 k\Omega)$ .
- Once you entered user mode and JTAG pins are dedicated pins—connect the JTAGEN pin to a weak pull-up (10 kΩ).
- *Note:* Intel recommends that you use three-pin header with a jumper or other switching mechanism to change the JTAG pins behavior.

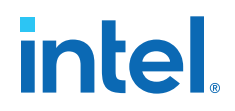

# **3.2.4. ICB Settings in JTAG Configuration**

The ICB settings are loaded into the device during .pof programming of the internal configuration scheme. The .sof used during JTAG configuration only programs the CRAM and does not contain ICB settings.

The Intel Quartus Prime Programmer behavior differs based on the following:

- Device without ICB settings—ICB settings cleared from the internal flash or new device
- Device with ICB settings—prior ICB settings programmed using .pof

## **Devices without ICB Settings**

For devices without ICB settings, the default value is used. However, Intel Quartus Prime Programmer disables the user watchdog timer by setting the Watchdog Timer Enable bit to 0. This step is to avoid any unwanted reconfiguration from occurring due to user watchdog timeout.

If the default ICB setting is undesired, you can program the desirable ICB setting first by using .pof programming before doing the JTAG configuration.

#### **Devices with ICB Settings**

For device with ICB settings, the settings are preserved until the internal flash is erased. You can refer to the .map file to view the preserved ICB settings. JTAG configuration follows the preserved ICB setting and behave accordingly.

If the prior ICB setting is undesired, you can program the desirable ICB setting first by using .pof programming before doing the JTAG configuration.

## **Related Information**

- .pof and ICB Settings on page 40
- Verify Protect on page 22
- JTAG Secure Mode on page 22
- ISP and Real-Time ISP Instructions on page 10
- User Watchdog Timer on page 18
- Generating .pof using Convert Programming Files on page 41 Provides more information about setting the ICB during .pof generation using Convert Programming File.

# **3.3. Configuring Intel MAX 10 Devices using Internal Configuration**

There are three main steps for using internal configuration scheme for Intel MAX 10 devices:

- 1. Selecting the internal configuration scheme.
- 2. Generating the .pof with ICB settings
- 3. Programming the .pof into the internal flash

## **Related Information**

**[Internal Configuration Modes](#page-12-0) on page 6** 

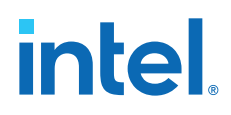

• [Remote System Upgrade](#page-8-0) on page 13

# **3.3.1. Selecting Internal Configuration Modes**

To select the configuration mode, follow these steps:

- 1. Open the Intel Quartus Prime software and load a project using a Intel MAX 10 device.
- 2. On the **Assignments** menu, click **Device**. The **Device** dialog box appears.
- 3. In the **Device** dialog box, click **Device and Pin Options**. The **Device and Pin Options** dialog box appears.
- 4. In the **Device and Pin Option** dialog box, click the **Configuration** tab.
- 5. In the **Configuration Scheme** list, select **Internal Configuration**.
- 6. In the **Configuration Mode** list, select 1 out of 5 configuration modes available. The 10M02 devices has only 2 modes available.
- 7. Turn on **Generate compressed bitstreams** if needed.
- 8. Click **OK**.

# **3.3.2. .pof and ICB Settings**

The internal configuration mode you select determines the corresponding method to generate the .pof and set the ICB.

## **Table 28. .pof Generation and ICB Setting Method for Internal Configuration Modes**

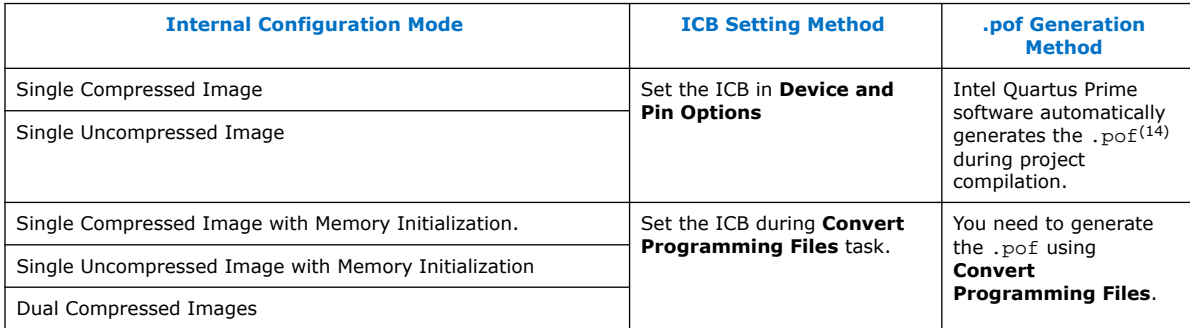

Each method is further elaborated in the following sections.

## **3.3.2.1. Auto-Generated .pof**

To set the ICB for the auto-generated .pof, follow these steps:

- 1. On the **Assignments** menu, click **Device**. The **Device** dialog box appears.
- 2. In the **Device** dialog box, click **Device and Pin Options**. The **Device and Pin Options** dialog box appears.
- 3. In the **Device and Pin Option** dialog box, select **Configuration** from the category pane.

 $(14)$  Auto-generated .pof does not allow encryption. To enable the encryption feature in Single Compressed and Single Uncompressed mode, use the Convert Programming Files method.

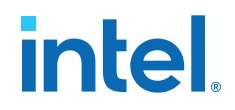

- 4. Click the **Device Options …** button.
- 5. The **Max 10 Device Options** dialog box allows you to set the following:
	- a. User I/Os weak pull up during configuration.
	- b. Verify Protect.
- 6. To automatically generate configuration files for third-party programming tools, select the **Programming Files** from the category pane and select the format that you want to generate.

*Note:* The Intel Quartus Prime software generates two files for each optional programming file you selected. For example:

- <project\_name>.jbc—This is the .sof equivalent file. Use this file to perform JTAG configuration.
- <project\_name>\_pof.jbc—This is the .pof equivalent file. Use this file to perform Internal configuration.
- 7. Click **OK** once setting is completed.

## **3.3.2.2. Generating .pof using Convert Programming Files**

To convert .sof files to .pof files and to set the ICB using **Convert Programming Files**, follow these steps:

- 1. On the **File** menu, click **Convert Programming Files**.
- 2. Under **Output programming file**, select **Programmer Object File** (.pof) in the **Programming file type** list.
- 3. In the **Mode** list, select **Internal Configuration**.
- 4. To set the ICB settings, click **Option/Boot Info** and the **Max 10 Device Options** dialog box appears. The **Max 10 Device Options** dialog box allows you to set the following:
	- a. User I/Os weak pull up during configuration.
	- b. Configure device from CFM0 only.
		- *Note:* When you enable this feature, the device always loads configuration image 0 without sampling the physical CONFIG\_SEL pin. After successfully loading configuration image 0, you can switch between configuration images using the config sel overwrite bit of the input register. Refer to related information for details about Dual Configuration Intel FPGA IP input register.
	- c. Use secondary image ISP data as default setting when available.
	- d. JTAG Secure.

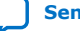

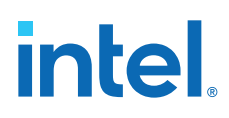

- *Note:* The JTAG Secure feature is disabled by default in Intel Quartus Prime software. To make this option visible in the GUI, you must create a quartus.ini file using the text editor, with the key-value pair: PGM\_ENABLE\_MAX10\_JTAG\_SECURITY=ON and save the file in one of the following folders:
	- Project folder.
	- Windows operating system: <Quartus installation folder> \bin64 folder.
	- Linux operating system: <Quartus installation folder>/ linux64 folder.
- *Caution:* Intel MAX 10 FPGA device becomes permanently locked if you enabled JTAG secure mode in the POF file and POF is encrypted with the wrong key. You must instantiate the internal JTAG interface for you unlock the external JTAG when the device is in JTAG Secure mode.
- e. Verify Protect.
- f. Allow encrypted POF only.
- g. Watchdog timer for dual configuration and watchdog timer value (Enabled after adding 2 .sof page with two designs that compiled with Dual Compressed Internal Images).
- h. User Flash Memory settings.
- i. User Data in Configuration Flash Memory (CFM).

The function is to store user data in unused CFM0/1 space. It can be done by using Convert Programming File (CPF) GUI, command line (quartus cpf), and the conversion setup file  $(.cof)$ . CPF reports error messages for cases as shown in the following table:

# **Table 29. CPF Error Messages**

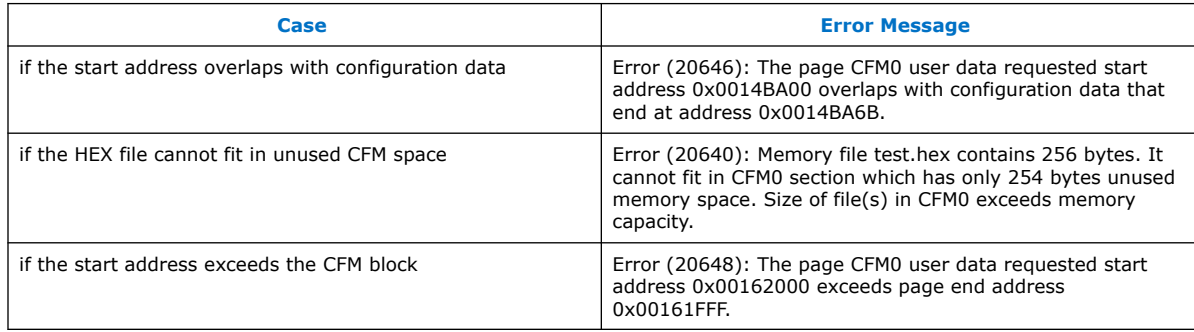

# **Convert Programming File GUI**

You can specify a starting address and HEX file for insertion into CFM 0/1 in **CFM0/1 File path** and **CFM0/1 start address (32-bit hexadecimal)** respectively in the **Max 10 Device Options** dialog box. The tool automatically allocates an empty space for the HEX file if the start address remains as 0x0.

You can refer to the memory map file  $(* . \text{map})$  to check the start address. The start address is after the end address of CFM0/1. For example, in the figure below, insert your data in CFM0 with start address 0x0014BA6C and end

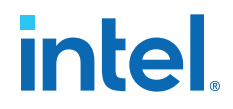

address 0x00161FFF. The **.map** file is updated with CFM0\_DATA start address and end address once you generate the POF file with **Create Memory Map** enabled.

## **Figure 14. Example of Memory Map File (\*.map)**

**BLOCK** START ADDRESS **END ADDRESS** 

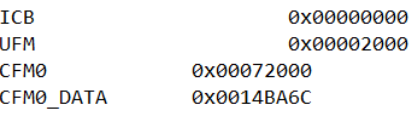

0x00001FFF 0x00071FFF 0x00161FFF (0x0014BA6B) 0x0014BB6B

## **Command Line (quartus\_cpf)**

In the command line interface, run the quartus\_cpf command with the following syntax:

quartus\_cpf -c -o cfm0\_source\_file=<user>.hex -o cfm0\_start\_address=<12345678> <user>.sof <user>.pof

Example of quartus cpf command:

```
quartus_cpf -c -o cfm0_source_file=test.hex -o 
cfm0_start_address=0014BA6C abc.sof abc.pof
```
#### **Conversion Setup File (\*.cof)**

In the **Convert Programming File** dialog box, you may save the setting by click the **Save Conversion Setup…** and edit **cfm0\_filepath** and **cfm\_ file start addr** in the <user>.cof file as shown below.

> <MAX10\_device\_options>  $<$ por $>0$  $<$ /por $>$

 <io\_pullup>1</io\_pullup>  $\alpha$  <config\_from\_cfm0\_only>0 $\alpha$ /config\_from\_cfm0\_only> <isp\_source>0</isp\_source> <verify\_protect>0</verify\_protect> <epof>0</epof> <ufm\_source>2</ufm\_source> <cfm0\_filepath>**test.hex**</cfm0\_filepath> <cfm0\_file\_start\_addr>**1358444**</cfm0\_file\_start\_addr>

</MAX10\_device\_options>

- j. RPD File Endianness.
- 5. In the **File name** box, specify the file name for the programming file you want to create.
- 6. To generate a Memory Map File (.map), turn on **Create Memory Map File** (Auto generate output\_file.map). The **.map** contains the address of the CFM and UFM with the ICB setting that you set through the **Option/Boot Info** option.
- 7. To generate a Raw Programming Data (.rpd), turn on **Create config data RPD** (Generate output file auto.rpd).

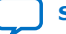

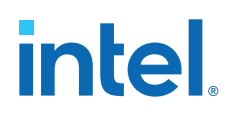

Separate Raw Programming Data (.rpd) for each configuration flash memory and user flash memory (CFM0, CFM1, UFM) section are generated together for remote system upgrade purpose.

8. The .sof can be added through **Input files to convert** list and you can add up to two .sof files.

For remote system upgrade purpose, you can retain the original page 0 data in the .pof, and replace page 1 data with a new .sof file. To perform this, you must to add the .pof file in page 0, then add .sof page, then add the new .sof file to page 1.

9. After all settings are set, click **Generate** to generate related programming file.

## **Related Information**

- [Intel MAX 10 User Flash Memory User Guide](https://www.intel.com/content/www/us/en/docs/programmable/683180/current/on-chip-flash-core.html) Provides more information about On-Chip Flash Intel FPGA IP core.
- Encryption in Internal Configuration on page 56 Provides more information about internal configuration image loaded based on various settings.

## **3.3.2.3. Generating Third-Party Programming Files using Intel Quartus Prime Programmer**

To convert a .sof or .pof file to .jam, .jbc, or .svf file, perform the following steps:

- 1. On the **Tools** menu, click **Programmer**.
- 2. Click **Add File** and select the programming file and click **Open**.
- 3. On the Intel Quartus Prime Programmer menu, select **File** ➤ **Create/Update** ➤ **Create Jam, SVF, or ISC File**.
- 4. In the **File Format** list, select the format you want to generate.
	- *Note:* The generated file name does not indicate whether it was converted from a .sof or a .pof file. You can rename the generated file to avoid future confusion.

## **Generating Third-Party Programming Files using Command Line**

Alternatively, you can generate third-party programming files through command line. Perform the following steps:

1. Run the following command to generate .svf file with JTAG voltage of 3.3 V and JTAG frequency of 10 MHz from .pof file without real-time ISP mode turned on.

quartus\_cpf -c -q 10MHz -g 3.3 -n p <input\_pof\_file> <output\_svf\_file>

Similarly, JAM and JBC can be generated through the following command line.

quartus\_cpf -c <input\_pof\_file> <output\_jam/jbc\_file>

2. Run the following command to generate . svf file with voltage of 3.3 V and JTAG frequency of 10 MHz from .pof file with real-time ISP mode turned on.

```
quartus_cpf -c -q 10MHz -g 3.3 -n p <input_pof_file> <output_svf_file> -o 
background_programming=on
```
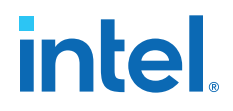

Similarly, JAM and JBC can be generated through the following command line.

```
quartus_cpf -c <input_pof_file> <output_jam/jbc_file> -o 
background_programming=on
```
For more information, run the following command to understand the details of each option.

quartus\_cpf --help=<option>

at which <option> can be jam, jbc, or svf.

# **3.3.3. Programming .pof into Internal Flash**

You can use the Intel Quartus Prime Programmer to program the .pof into the CFM through JTAG interface. The Intel Quartus Prime Programmer also allows you to program the UFM part of the internal flash.

To program the .pof into the flash, follow these steps:

- 1. On the **Tools** menu, click **Programmer**.
- 2. In the **Programmer** window, click **Hardware Setup** and select **USB Blaster** in the currently selected hardware drop down list.
- 3. In the **Mode** list, select **JTAG**.
- 4. Click **Auto Detect** button on the left pane.
- 5. Select the device to be programmed, and click **Add File**.
- 6. Select the .pof to be programmed to the selected device.
- 7. There are several options in programming the internal flash:
	- To program any of the CFM0/CFM1/CFM2 only, select the corresponding CFM in the Program/Configure column.
	- To program the UFM only, select the UFM in the Program/Configure column.
	- To program the CFM and UFM only, select the CFM and UFM in the Program/ Configure column.
		- *Note:* ICB setting is preserved in this option. However, before the programming starts, Intel Quartus Prime Programmer will make sure the ICB setting in the device and the ICB setting in the selected .pof are the same. If the ICB settings are different, Intel Quartus Prime Programmer will overwrite the ICB setting.
	- To program the whole internal flash including the ICB settings, select the <yourpoffile.pof> in the Program/Configure column.
- 8. To enable the real-time ISP mode, turn-on the **Enable real-time ISP to allow background programming**.
- 9. After all settings are set, click **Start** to start programming.

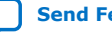

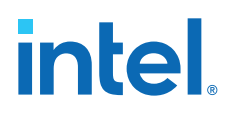

# **3.4. Implementing ISP Clamp in Intel Quartus Prime Software**

To implement ISP clamp, you have to:

- 1. Create a pin state information (.ips) file. The .ips file defines the state for all the pins of the device when the device is in ISP clamp operation. You can use an existing .ips file.
- 2. Execute the .ips file.
- *Note:* You can use the .ips file created to program the device with any designs, provided that it targets the same device and package. You must use the .ips file together with a POF file.

## **Related Information**

ISP Clamp on page 9

# **3.4.1. Creating IPS File**

To create an .ips file, perform the following steps:

- 1. Click **Programmer** on the toolbar, or on the **Tools** menu, click **Programmer** to open the **Programmer**.
- 2. Click **Add File** in the programmer to add the programming file (POF, Jam, or JBC).
- 3. Click on the programming file (highlights the entire row) and on the **Edit** menu, click **ISP CLAMP State Editor**.
- 4. Specify the states of the pins in your design in the **ISP Clamp State Editor**. By default, all pins are set to **tri-state**.
- 5. Click **Save** to save IPS file after making the modifications.

# **3.4.2. Executing IPS File**

To execute ISP Clamp, perform the following steps:

- 1. In the Quartus Prime **Programmer**, select the .pof you want to program to the device.
- 2. Select the .pof, right click and select **Add IPS File** and turn-on **ISP CLAMP**.
	- *Note:* You can change the start-up delay of the I/O Clamp after configuration. To do this, select **Tools** ➤ **Options**, turn-on the **Overwrite MAX10 configuration start up delay when using IO Clamp in Programmer** option, and change the delay value accordingly.
- 3. Select the .pof in the **Program/Configure** column.
	- *Note:* For third party programming, you can generate the . jam or . jbc file from the .pof file with .ips file.
- 4. After all settings are set, click **Start** to start programming.

# **3.5. Accessing Remote System Upgrade through User Logic**

The following example shows how the input and output ports of a WYSIWYG atom are defined in the Intel MAX 10 device.

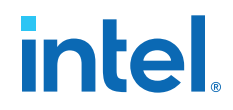

## *Note:* WYSIWYG is a technique that performs optimization on the Verilog Quartus Mapping netlist within the Intel Quartus Prime software.

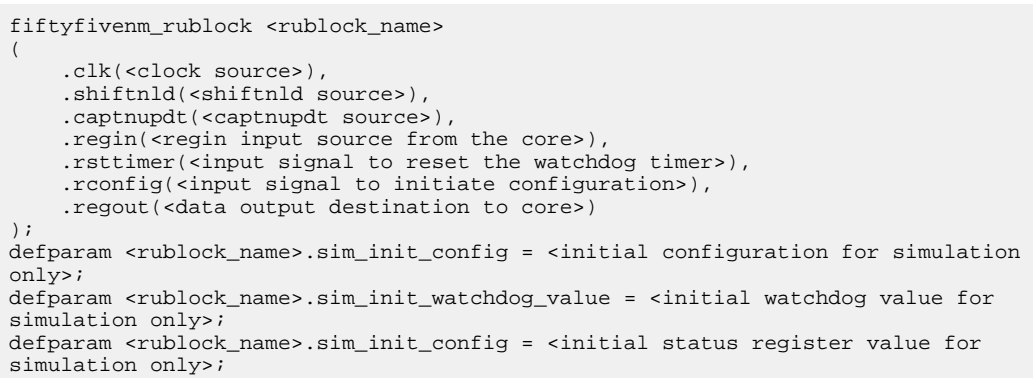

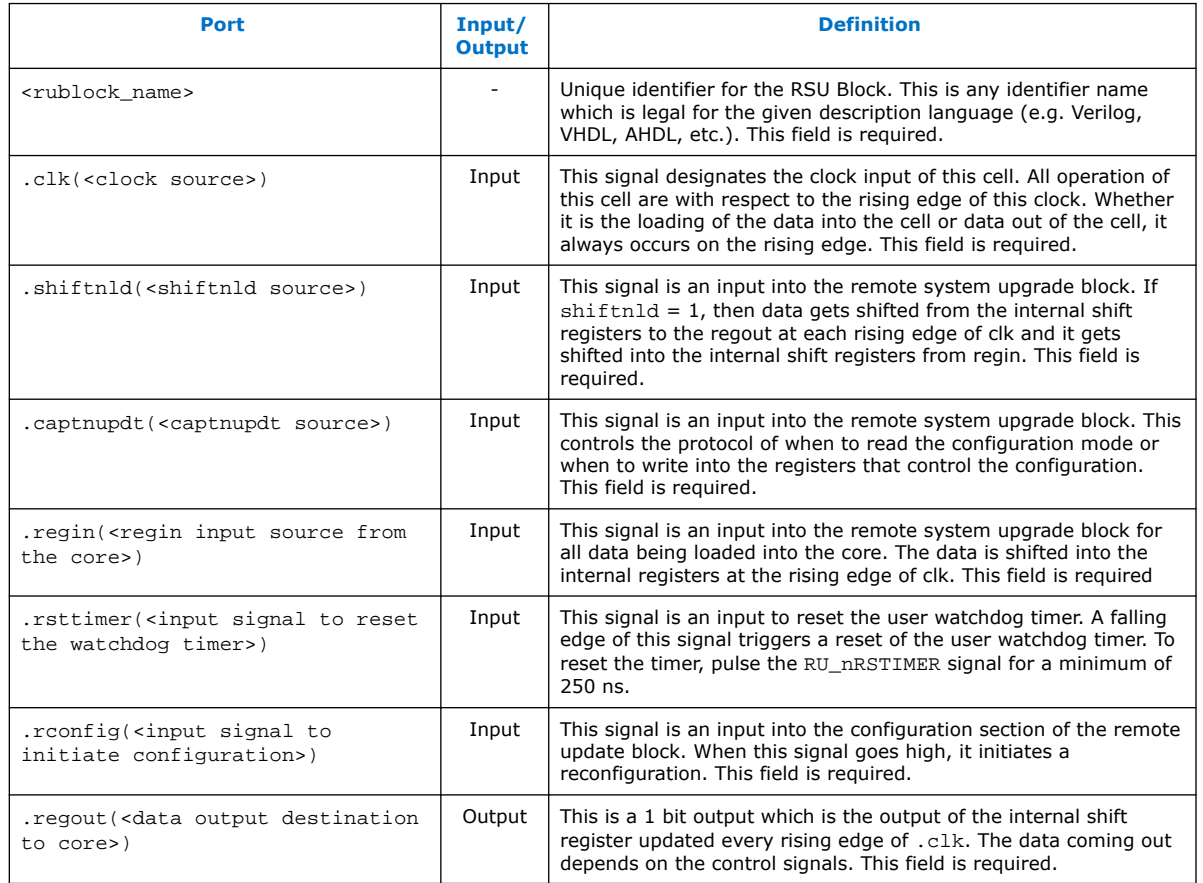

# **Table 30. Port Definitions**

# **Related Information**

- Dual Configuration Intel FPGA IP Core References on page 65
- [Remote System Upgrade](#page-8-0) on page 13

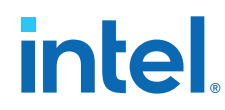

• [AN 741: Remote System Upgrade for MAX 10 FPGA Devices over UART with the](https://www.intel.com/content/www/us/en/docs/programmable/683661/current/remote-system-upgrade-for-max-10-fpga.html) [Nios II Processor](https://www.intel.com/content/www/us/en/docs/programmable/683661/current/remote-system-upgrade-for-max-10-fpga.html)

Provides reference design for remote system upgrade in Intel MAX 10 FPGA devices.

• [I2C Remote System Update Example](https://cloud.altera.com/devstore/platform/15.1.0/i2c-remote-system-update-example/) This example demonstrates a remote system upgrade using the I2C protocol.

# **3.6. Error Detection**

# **3.6.1. Verifying Error Detection Functionality**

You can inject a soft error by changing the 32-bit CRC storage register in the CRC circuitry. After verifying the failure induced, you can restore the 32-bit CRC value to the correct CRC value using the same instruction and inserting the correct value. Be sure to read out the correct value before updating it with a known bad value.

In user mode, Intel MAX 10 devices support the CHANGE\_EDREG JTAG instruction, which allows you to write to the 32-bit storage register. You can use **.jam** to automate the testing and verification process. You can only execute this instruction when the device is in user mode. This instruction enables you to dynamically verify the CRC functionality in-system without having to reconfigure the device. You can then switch to use the CRC circuit to check for real errors induced by an SEU.

After the test completes, you can clear the CRC error and restore the original CRC value using one of the following methods:

- Bring the TAP controller to the RESET state by holding TMS high for five TCK clocks
- Power cycle the device
- Perform these steps:

'EDCRC\_ERROR\_INJECT

- 1. After the configuration completes, use CHANGE\_EDREG JTAG instruction to shift out the correct precomputed CRC value and load the wrong CRC value to the CRC storage register. When an error is detected, the CRC\_ERROR pin is asserted.
- 2. Use CHANGE\_EDREG JTAG instruction to shift in the correct precomputed CRC value. The CRC\_ERROR pin is de-asserted to show that the error detection CRC circuitry is working.

## **Example 2. JAM File**

```
ACTION ERROR INJECT = EXECUTE;
DATA DEVICE_DATA;
BOOLEAN out[32];
BOOLEAN in[32] = $02040608; 'shift in any wrong CRC value
ENDDATA;
PROCEDURE EXECUTE USES DEVICE_DATA;
BOOLEAN X = 0;
DRSTOP IDLE;
IRSTOP IDLE;
STATE IDLE;
IRSCAN 10, $015; 'shift in CHANGE_EDREG instruction
WAIT IDLE, 10 CYCLES, 1 USEC, IDLE;
DRSCAN 32, in[31..0], CAPTURE out[31..0];
WAIT IDLE, 10 CYCLES, 50 USEC, IDLE;
PRINT " ";
PRINT "Data read out from the Storage Register: "out[31], out[30], out[29],
```
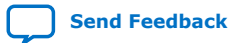

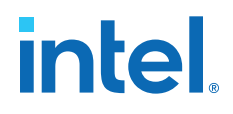

```
out[28], out[27],
out[26], out[25], out[24], out[23], out[22], out[21], out[20], out[19], 
out[18], out[17], out[16], out[15], out[14], out[13], out[12], out[11], 
out[10], out[9], out[8], out[7], out[6], out[5], out[4], out[3], 
out[2], out[1], out[0]; 'Read out correct precomputed CRC value
PRINT "
STATE IDLE;
EXIT 0;
ENDPROC;
```
You can run the . jam file using quartus\_jli executable with the following command line:

```
quartus_jli -c<cable index> -a<action name> <filename>.jam
```
## **Related Information**

- SEU Mitigation and Configuration Error Detection on page 26
- [AN 425: Using the Command-Line Jam STAPL Solution for Device Programming](https://www.intel.com/content/www/us/en/docs/programmable/683089/current/using-the-command-line-jam-stapl-solution.html) Provides more information about quartus\_jli command line executable.

# **3.6.2. Enabling Error Detection**

The CRC error detection feature in the Intel Quartus Prime software generates the CRC\_ERROR output to the optional dual-purpose CRC\_ERROR pin.

To enable the error detection feature using CRC, follow these steps:

- 1. Open the Intel Quartus Prime software and load a project using Intel MAX 10 device family.
- 2. On the **Assignments** menu, click **Device**. The **Device** dialog box appears.
- 3. In the **Device** dialog box, click **Device and Pin Options**. The **Device and Pin Options** dialog box appears.
- 4. Click **Device and Pin Option**. The **Device and Pin Option** dialog box appears.
- 5. In the **Device and Pin Option** dialog box, select **Error Detection CRC** from the category pane.
- 6. Turn on **Enable Error Detection CRC\_ERROR pin**.
- 7. In the **Divide error check frequency by** field, enter a valid divisor.

The divisor value divides down the frequency of the configuration oscillator output clock. This output clock is used as the clock source for the error detection process.

8. Click **OK**.

#### **Related Information**

SEU Mitigation and Configuration Error Detection on page 26

## **3.6.3. Accessing Error Detection Block Through User Logic**

The error detection circuit stores the computed 32-bit CRC signature in a 32-bit register. The user logic from the core reads out this signature. The fiftyfivenm\_crcblock primitive is a WYSIWYG component used to establish the interface from the user logic to the error detection circuit. The fiftyfivenm\_crcblock primitive atom contains the input and output ports that

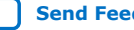

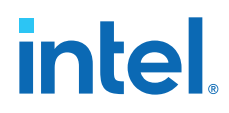

must be included in the atom. To access the logic array,you must insert the fiftyfivenm\_crcblock WYSIWYG atom into your design. The recommended clock frequency of .clk port is to follow the clock frequency of EDCRC block.

```
Figure 15. Error Detection Block Diagram with Interfaces for Intel MAX 10 Devices
```
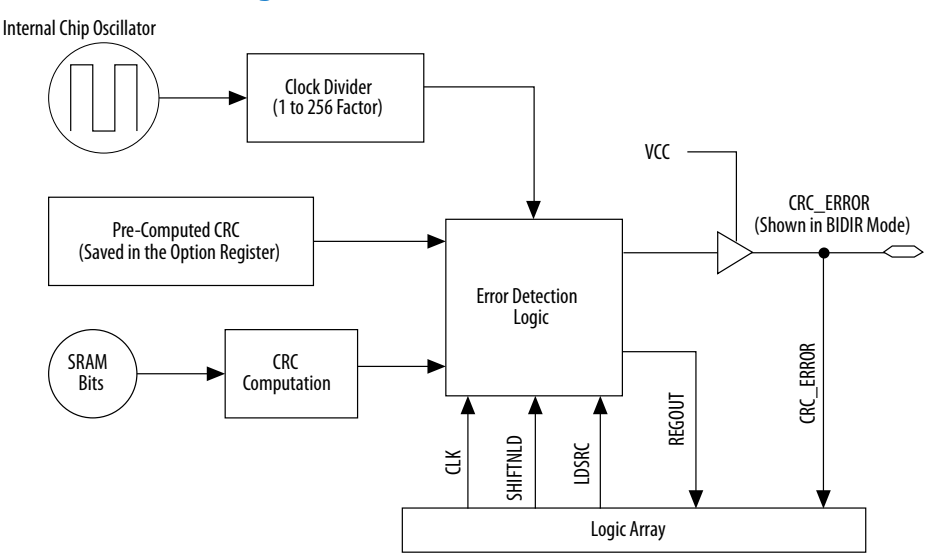

The following example shows how the input and output ports of a WYSIWYG atom are defined in the Intel MAX 10 device.

fiftyfivenm\_crcblock <name> (

- .clk(<ED\_CLK clock source>),
- .shiftnld(<ED\_SHIFTNLD source>),
- .ldsrc (<LDSRC source>),
- .crcerror(<CRCERROR\_CORE out destination>), .regout(<output destination>)
- );

```
defparam <crcblock_name>.oscillator_divider = <internal oscillator division (1 
to 256)>;
```
# **Table 31. Port Definitions**

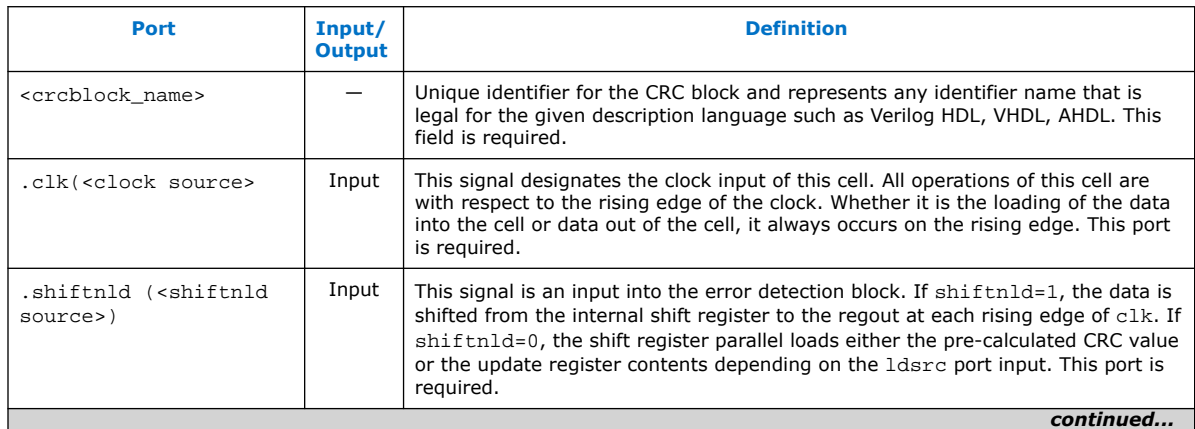

*3. Intel MAX 10 FPGA Configuration Design Guidelines* **683865 | 2023.03.27**

# **intel**

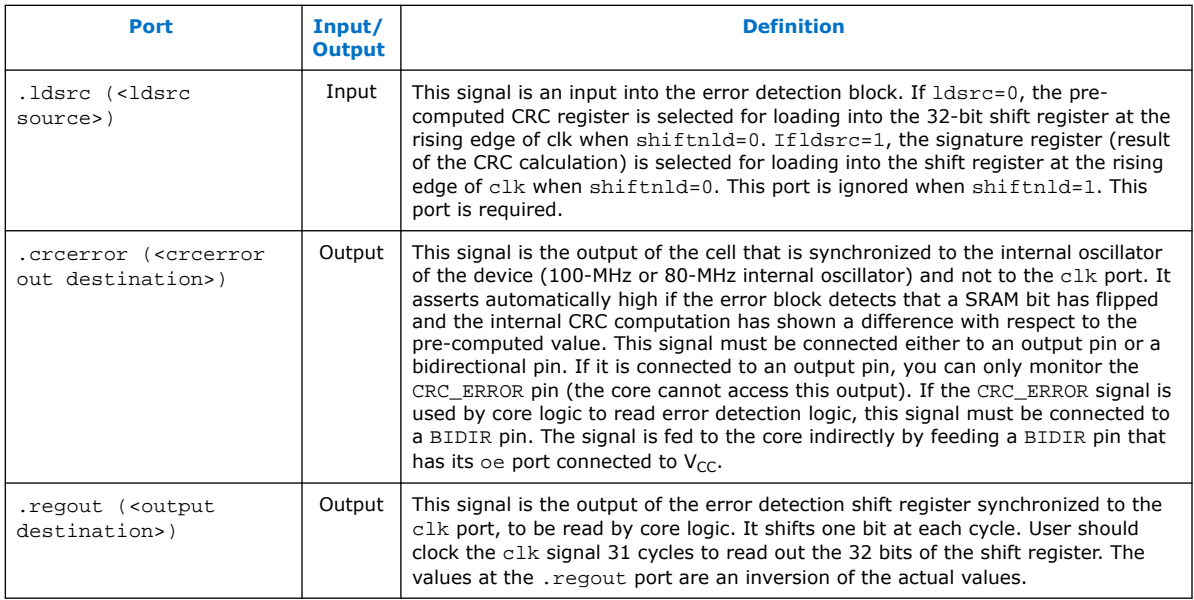

## **Related Information**

- SEU Mitigation and Configuration Error Detection on page 26
- Error Detection Timing on page 27

# **3.7. Enabling Data Compression**

When you enable compression, the Intel Quartus Prime software generates configuration files with compressed configuration data.

A compressed configuration file is needed to use the dual configuration mode in the internal configuration scheme. This compressed file reduces the storage requirements in internal flash memory, and decreases the time needed to send the bitstream to the Intel MAX 10 device family. There are two methods to enable compression for the Intel MAX 10 device family bitstreams in the Intel Quartus Prime software:

- Before design compilation—using the **Compiler Settings** menu.
- After design compilation—using the **Convert Programming Files** option.

# **3.7.1. Enabling Compression Before Design Compilation**

To enable compression before design compilation, follow these steps:

- 1. On the **Assignments** menu, click **Device**. The **Device** dialog box appears.
- 2. Click **Device and Pin Options**. The **Device and Pin Options** dialog box appears.
- 3. In the **Device and Pin Option** dialog box, select **Configuration** from the category pane.
- 4. Turn on **Generate compressed bitstreams**.
- 5. Click **OK**.
- 6. In the **Settings** dialog box, click **OK**.

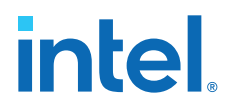

## **Related Information**

Configuration Data Compression on page 29

# **3.7.2. Enabling Compression After Design Compilation**

To enable compression after design compilation, follow these steps:

- 1. On the **File** menu, click **Convert Programming Files**.
- 2. Under **Output programming file**, from the Programming file type pull-down menu, select your desired file type.
- 3. If you select the Programmer Object File (**.pof**), you must specify a configuration device, directly under the file type.
- 4. In the **Input files to convert** box, select **SOF Data**.
- 5. Click **Add File** to browse to the Intel MAX 10 device family **.sof**.
- 6. In the **Convert Programming Files** dialog box, select the **.pof** you added to **SOF Data** and click **Properties**.
- 7. In the **SOF Properties** dialog box, turn on the **Compression** option.

# **Related Information**

Configuration Data Compression on page 29

# **3.8. AES Encryption**

*Security Notice:*  The Intel MAX 10 devices use 128-bit encryption keys. For higher levels of security, Intel recommends that you select devices using longer key lengths such as Intel Stratix 10 or Intel Agilex 7 devices, which use 256-bit encryption keys.

This section covers detailed guidelines on applying AES Encryption for design security.

There are two main steps in applying design security in Intel MAX 10 devices. First is to generate the encryption key programming  $(.ekp)$  file and second is to program the .ekp file into the device.

The .ekp file has other different formats, depending on the hardware and system used for programming. There are three file formats supported by the Intel Quartus Prime software:

- JAM Byte Code (.jbc) file
- JAM<sup>™</sup> Standard Test and Programming Language (STAPL) Format (. jam) file
- Serial Vector Format (.svf) file

Only the .ekp file type generated automatically from the Intel Quartus Prime software. You must create the .  $jbc$ , .  $jam$  and . svf files using the Intel Quartus Prime software if these files are required in the key programming.

*Note:* Intel recommends that you keep the .ekp file confidential.

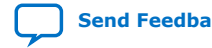
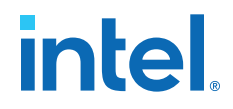

# **3.8.1. Generating .ekp File and Encrypt Configuration File**

To generate the **.ekp** file and encrypt your configuration file, follow these steps:

- 1. On the **File** menu, click **Convert Programming Files**.
- 2. Under **Output programming file**, select **Programmer Object File** (.pof) in the **Programming file type** list.
- 3. In the **Mode** list, select **Internal Configuration**.
- 4. Click **Option/Boot Info** and the **ICB setting** dialog box will appear.
- 5. You can enable the **Allow encrypted POF** only option. Click **OK** once ICB setting is set.

The device will only accept encrypted bitstream during internal configuration if this option is enabled. If you encrypt one of CFM0, CFM1 or CFM2 only, the Programmer will post a warning.

- 6. Type the file name in the **File name** field, or **browse** to and select the file.
- 7. Under the **Input files to convert** section, click **SOF Data**.
- 8. Click **Add File** to open the **Select Input File** dialog box.
- 9. Browse to the unencrypted .sof and click **Open**.
- 10. Under the **Input files to convert** section, click on the added .sof.
- 11. Click **Properties** and the **SOF Files Properties: Bitstream Encryption** dialog box will appear.
- 12. Turn on **Generate encrypted bitstream**.
- 13. Turn on **Generate key programming file** and type the .ekp file path and file name in the text area, or browse to and select <filename>.ekp.
- 14. You can the key with either a .key file or entering the key manually.

*Note:* Intel MAX 10 devices require the entry of 128-bit keys.

 $-$  Adding key with a . key file.

The .key file is a plain text file in which each line represents a key unless the line starts with "#". The "#" symbol is used to denote comments. Each valid key line has the following format:

```
<key identity><white space><128-bit hexadecimal key>
# This is an example key file
key1 0123456789ABCDEF0123456789ABCDEF
```
- a. Enable the **Use key file** checkbox.
- b. Click **Open** and add the desired .key file and click **Open** again.
- c. Under **Key entry** part, the key contained in the .key file will be selected in the drop-down list.
- d. Click **OK**.
- Entering your key manually.

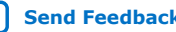

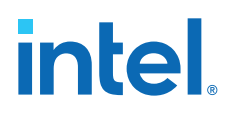

- a. Under **Key entry** part, click the **Add** button.
- b. Select the **Key Entry Method** to enter the encryption key either with the **On-screen Keypad** or **Keyboard**.
- c. Enter a key name in the **Key Name (alphanumeric)** field.
- d. Key in the desired key in the **Key (128-bit hexadecimal)** field and repeat in the **Confirm Key** field below it.
- e. Click **OK**.
- 15. Read the design security feature disclaimer. If you agree, turn on the **acknowledgment** box and click **OK**.
- 16. In the **Convert Programming Files** dialog box, click OK. The <filename>.ekp and encrypted configuration file will be generated in the same project directory.
	- *Note:* For dual configuration .pof file, both .sof file need to be encrypted with the same key.The generation of key file and encrypted configuration file will not be successful if different keys are used.

# **3.8.2. Generating .jam/.jbc/.svf file from .ekp file**

To generate .jam/.jbc/.svf file from .ekp file, follow these steps:

- 1. On the **Tools** menu, click **Programmer** and the **Programmer** dialog box will appear.
- 2. In the **Mode** list, select **JTAG** as the programming mode.
- 3. Click **Hardware Setup**. The **Hardware Setup** dialog box will appear.
- 4. Select **USBBlaster** as the programming hardware in the **currently selected hardware list** and click **Done**.
- 5. Click **Add File** and the **Select Programmer File** dialog box will appear.
- 6. Type <filename>.ekp in the **File name** field and click **Open**.
- 7. Select the .ekp file you added and click **Program/Configure**.
- 8. On the **File** menu, point to **Create/Update** and click **Create JAM, SVF, or ISC File**. The **Create JAM, SVF, or ISC File** dialog box will appear.
- 9. Select the file format required for the .ekp file in the **File format** field.
	- JEDEC STAPL Format (.jam)
	- Jam STAPL Byte Code (.jbc)
	- Serial Vector Format (.svf)
- 10. Type the file name in the **File name** field, or browse to and select the file.
- 11. Click OK to generate the .jam, .jbc or .svf file.

# **3.8.3. Programming .ekp File and Encrypted POF File**

There are two methods to program the encrypted . pof and . ekp files:

• Program the .ekp and .pof separately.

*Note:* You only can program the .ekp and .pof separately when **Allow encrypted POF only** option is disabled.

Integrate the .ekp into .pof and program both altogether.

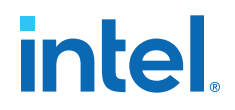

## **3.8.3.1. Programming .ekp File and Encrypted .pof Separately**

To program the .ekp and encrypted .pof separately using the Intel Quartus Prime software, follow these steps:

- 1. In the Intel Quartus Prime Programmer, under the **Mode** list, select **JTAG** as the programming mode.
- 2. Click **Hardware Setup** and the **Hardware Setup** dialog box will appear.
- 3. Select **USBBlaster** as the programming hardware in the **Currently selected hardware** list and click **Done**.
- 4. Click **Add File** and the **Select Programmer File** dialog box will appear.
- 5. Type <filename>.ekp in the **File name** field and click **Open**.
- 6. Select the .ekp file you added and click **Program/Configure**.
- 7. Click **Start** to program the key.
	- *Note:* The Intel Quartus Prime software message window provides information about the success or failure of the key programming operation. Once the .ekp is programmed, .pof can be programmed separately. To retain the security key in the internal flash that had been programmed through the .ekp, continue with the following steps.
- 8. Select the .pof to be programmed to the selected device.
- 9. Check only the functional block that need to be updated at child level for CFM and UFM. Do not check operation at the parent level when using Programmer GUI.
- 10. After all settings are set, click **Start** to start programming.

#### **3.8.3.2. Integrate the .ekp into .pof Programming**

To integrate the .ekp into .pof and program both altogether using the Intel Quartus Prime software, follow these steps:

- 1. In the Intel Quartus Prime Programmer, under the **Mode** list, select **JTAG** as the programming mode.
- 2. Click **Hardware Setup** and the **Hardware Setup** dialog box will appear.
- 3. Select **USBBlaster** as the programming hardware in the **Currently selected hardware** list and click **Done**.
- 4. Click the **Auto Detect** button on the left pane.
- 5. Select the .pof you want to program to the device.
- 6. Select the <yourpoffile.pof>, right click and select **Add EKP File** to integrate .ekp file with the .pof file.

Once the .ekp is integrated into the .pof, you can to save the integrated .pof into a new .pof. This newly saved file will have original .pof integrated with .ekp information.

- 7. Select the <yourpoffile.pof> in the **Program/Configure** column.
- 8. After all settings are set, click **Start** to start programming

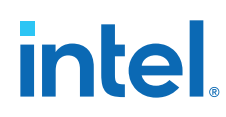

# **3.8.4. Encryption in Internal Configuration**

During internal configuration, the FPGA decrypts the .pof with the stored key and uses the decrypted data to configure itself. The configuration image loaded during configuration is also affected by the encryption settings and the **Configure device from CFM0 only** setting.

#### **Table 32. Configuration Image Outcome Based on Encryption Settings, Encryption Key and CONFIG\_SEL Pin Settings**

Table shows the scenario when you disable the **Configure device from CFM0 only**. Key X and Key Y are security keys included in your device and configuration image.

| <b>Configuratio</b><br>n Image<br><b>Mode</b> | CFMO (image 0)<br><b>Encryption Key</b> | CFM1 (image 1)<br><b>Encryption Key</b> | <b>Key Stored</b><br>in the Device | <b>Allow</b><br><b>Encrypted</b><br><b>POF Only</b> | <b>CONFIG SEL</b><br>pin | <b>Design Loaded</b><br><b>After Power-up</b> |
|-----------------------------------------------|-----------------------------------------|-----------------------------------------|------------------------------------|-----------------------------------------------------|--------------------------|-----------------------------------------------|
| Single                                        | Not Encrypted                           | Not Available                           | No key                             | Disabled                                            | $\mathbf 0$              | image 0                                       |
| Single                                        | Not Encrypted                           | Not Available                           | No key                             | Disabled                                            | $\mathbf{1}$             | image 0                                       |
| Single                                        | Not Encrypted                           | Not Available                           | Key X                              | Disabled                                            | 0                        | image 0                                       |
| Single                                        | Not Encrypted                           | Not Available                           | Key X                              | <b>Disabled</b>                                     | $\mathbf{1}$             | image 0                                       |
| Single                                        | Not Encrypted                           | Not Available                           | Key X                              | Enabled                                             | $\mathbf 0$              | Configuration Fail                            |
| Single                                        | Not Encrypted                           | Not Available                           | Key X                              | Enabled                                             | $\mathbf{1}$             | Configuration Fail                            |
| Single                                        | Key X                                   | Not Available                           | No key                             | Enabled                                             | $\mathbf 0$              | Configuration Fail                            |
| Single                                        | Key X                                   | Not Available                           | No key                             | Enabled                                             | $\mathbf{1}$             | <b>Configuration Fail</b>                     |
| Single                                        | Key X                                   | Not Available                           | Key X                              | Enabled                                             | $\mathbf 0$              | image 0                                       |
| Single                                        | Key X                                   | Not Available                           | Key X                              | Enabled                                             | $\mathbf{1}$             | image 0                                       |
| Single                                        | Key X                                   | Not Available                           | Key Y                              | Enabled                                             | $\mathbf 0$              | Configuration Fail                            |
| Single                                        | Key X                                   | Not Available                           | Key Y                              | Enabled                                             | $\mathbf{1}$             | <b>Configuration Fail</b>                     |
| Dual                                          | Not Encrypted                           | Not Encrypted                           | No key                             | <b>Disabled</b>                                     | 0                        | image 0                                       |
| Dual                                          | Not Encrypted                           | Not Encrypted                           | No key                             | <b>Disabled</b>                                     | $\mathbf{1}$             | image 1                                       |
| Dual                                          | Key X                                   | Not Encrypted                           | No key                             | <b>Disabled</b>                                     | 0                        | image $1^{(15)}$                              |
| Dual                                          | Key X                                   | Not Encrypted                           | No key                             | <b>Disabled</b>                                     | $\mathbf{1}$             | image 1                                       |
| Dual                                          | Key X                                   | Not Encrypted                           | Key X                              | <b>Disabled</b>                                     | $\mathbf 0$              | image 0                                       |
| Dual                                          | Key X                                   | Not Encrypted                           | Key X                              | <b>Disabled</b>                                     | $\mathbf{1}$             | image 1                                       |
| Dual                                          | Key X                                   | Not Encrypted                           | Key X                              | Enabled                                             | $\mathbf 0$              | image 0                                       |
| Dual                                          | Key X                                   | Not Encrypted                           | Key X                              | Enabled                                             | $\mathbf{1}$             | image 0                                       |
| Dual                                          | Key X                                   | Not Encrypted                           | Key Y                              | Enabled                                             | 0                        | Configuration Fail                            |
| Dual                                          | Key X                                   | Not Encrypted                           | Key Y                              | Enabled                                             | $\mathbf{1}$             | Configuration Fail                            |
| Dual                                          | Key X                                   | Key X                                   | No key                             | Enabled                                             | $\mathbf 0$              | Configuration Fail                            |
| Dual                                          | Key X                                   | Key X                                   | No key                             | Enabled                                             | $\mathbf{1}$             | Configuration Fail                            |
| Dual                                          | Key X                                   | Key X                                   | Key X                              | Enabled                                             | $\mathbf 0$              | image 0                                       |
|                                               |                                         |                                         |                                    |                                                     |                          | continued                                     |

<sup>(15)</sup> After image 0 configuration failed, device will automatically load image 1.

*3. Intel MAX 10 FPGA Configuration Design Guidelines* **683865 | 2023.03.27**

# **intel**

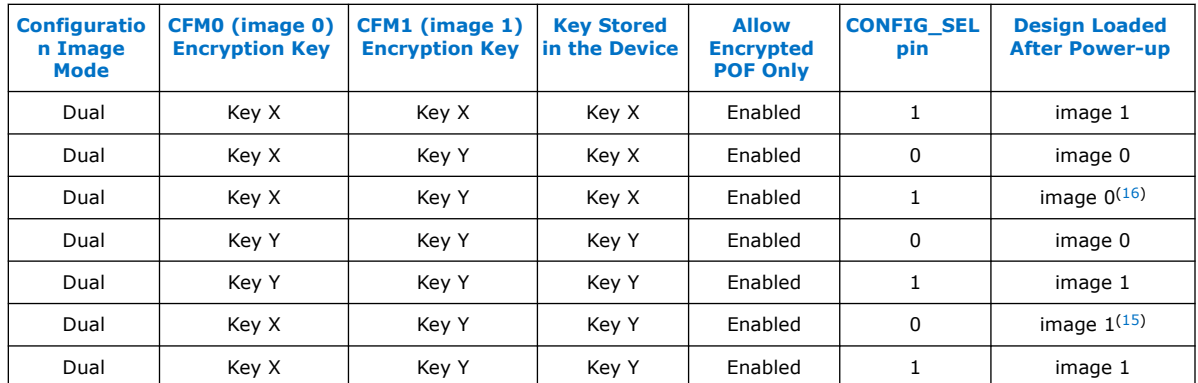

### **Table 33. Configuration Image Outcome Based on Encryption Settings and Encryption Key**

Table shows the scenario when you enable the **Configure device from CFM0 only**.

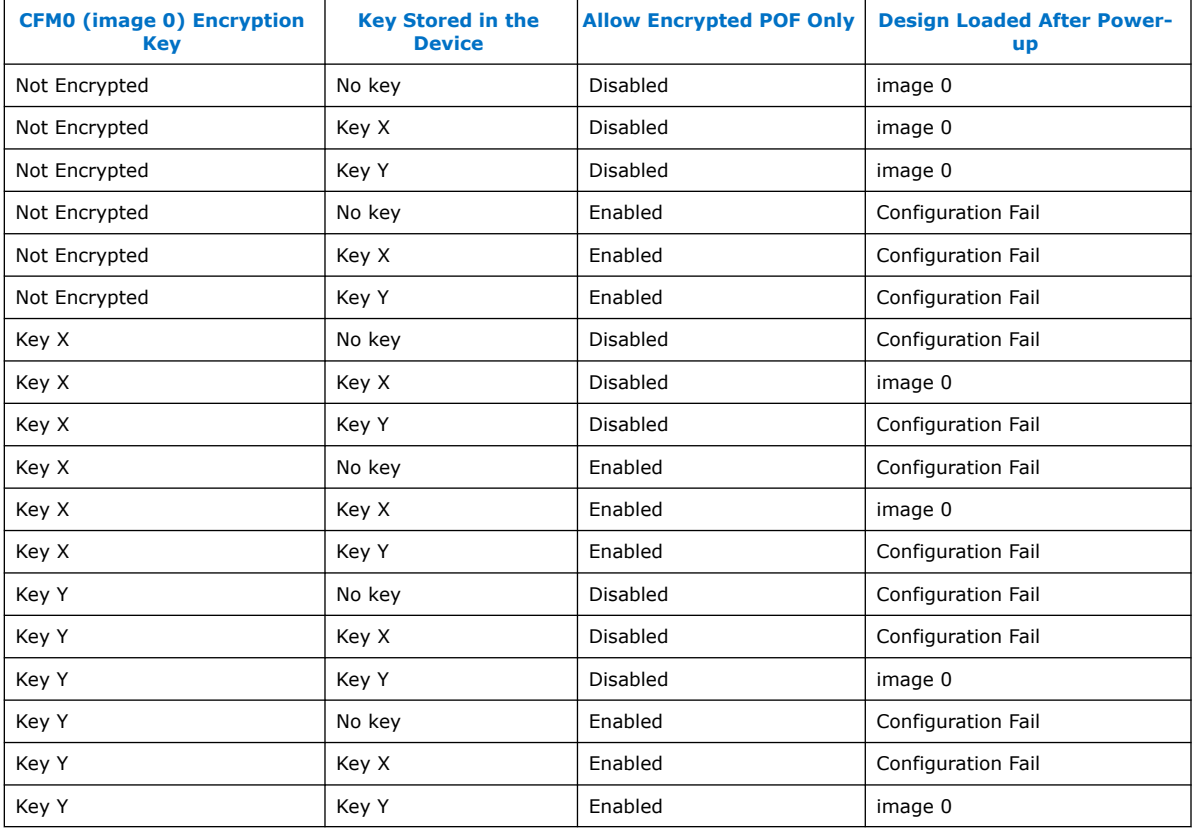

### **Related Information**

Generating .pof using Convert Programming Files on page 41

<sup>(16)</sup> After image 1 configuration failed, device will automatically load image 0.

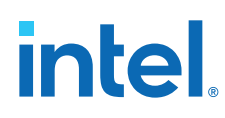

# **3.9. Intel MAX 10 JTAG Secure Design Example**

This design example demonstrates the instantiation of the JTAG WYSIWYG atom and the example of user logic implementation in the Intel Quartus Prime software to execute the LOCK and UNLOCK JTAG instructions. This design example is targeted for Intel MAX 10 devices with the JTAG Secure Mode enabled.

### **Related Information**

- JTAG Instruction Availability on page 23
- Configuration Flash Memory Permissions on page 23
- [JTAG Secure Design Example](https://cloud.altera.com/devstore/platform/15.0.0/max10-jtag-secure-unlock/)

# **3.9.1. Internal and External JTAG Interfaces**

There are two interfaces to access the JTAG control block in Intel MAX 10 devices:

- External JTAG interface—connection of the JTAG control block from the physical JTAG pins; TCK, TDI, TDO, and TMS.
- Internal JTAG interface—connection of the JTAG control block from the internal FPGA core fabric.

You can only access the JTAG control block using either external or internal JTAG interface one at a time. External JTAG interfaces are commonly used for JTAG configuration using programming cable. To access the internal JTAG interface, you must include the JTAG WYSIWYG atom in your Intel Quartus Prime software design.

## **Figure 16. Internal and External JTAG Interface Connections**

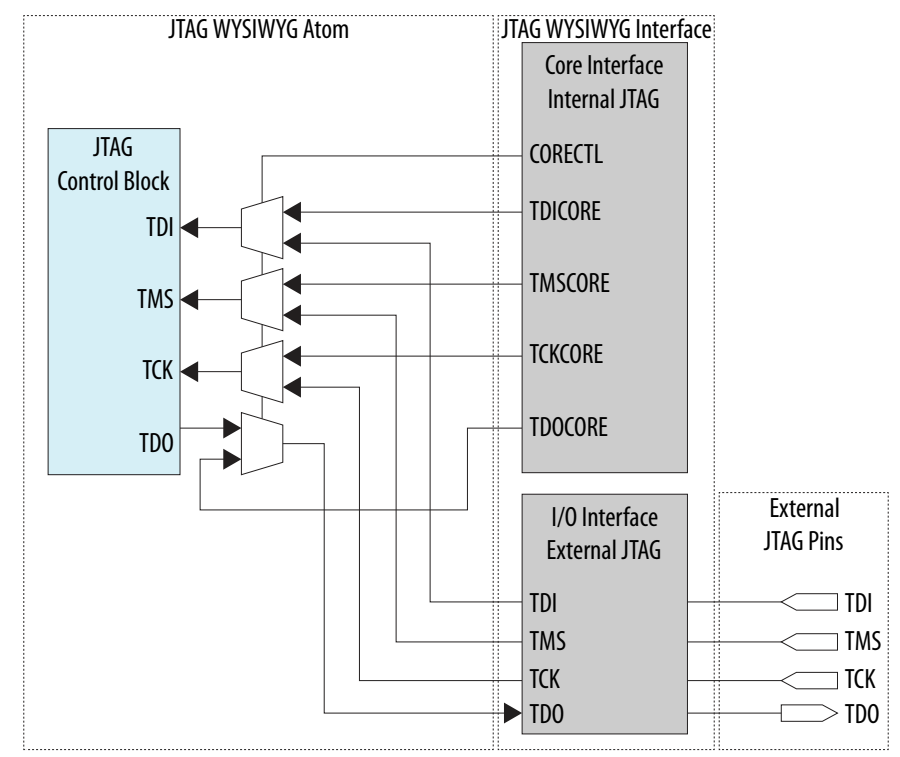

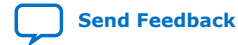

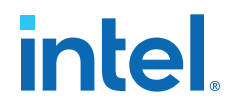

*Note:* To ensure the internal JTAG interfaces of Intel MAX 10 devices function correctly, all four JTAG signals (TCK, TDI, TMS and TDO) in the JTAG WYSIWYG atom need to be routed out. The Intel Quartus Prime software will automatically assign the ports to their corresponding dedicated JTAG pins.

# **3.9.2. JTAG WYSIWYG Atom for JTAG Control Block Access Using Internal JTAG Interface**

The following example shows how the input and output ports of a JTAG WYSIWYG atom are defined in the Intel MAX 10 device.

fiftyfivenm\_jtag <name> ( .tms(), .tck(), .tdi(), .tdoutap(), .tdouser(), .tdicore(), .tmscore(), .tckcore(), .corectl(), .tdo(), .tmsutap(), .tckutap(), .tdiutap(), .shiftuser(), .clkdruser(), .updateuser(), .runidleuser(), .usr1user(), .tdocore(), .ntdopinena() );

#### **Table 34. Port Description**

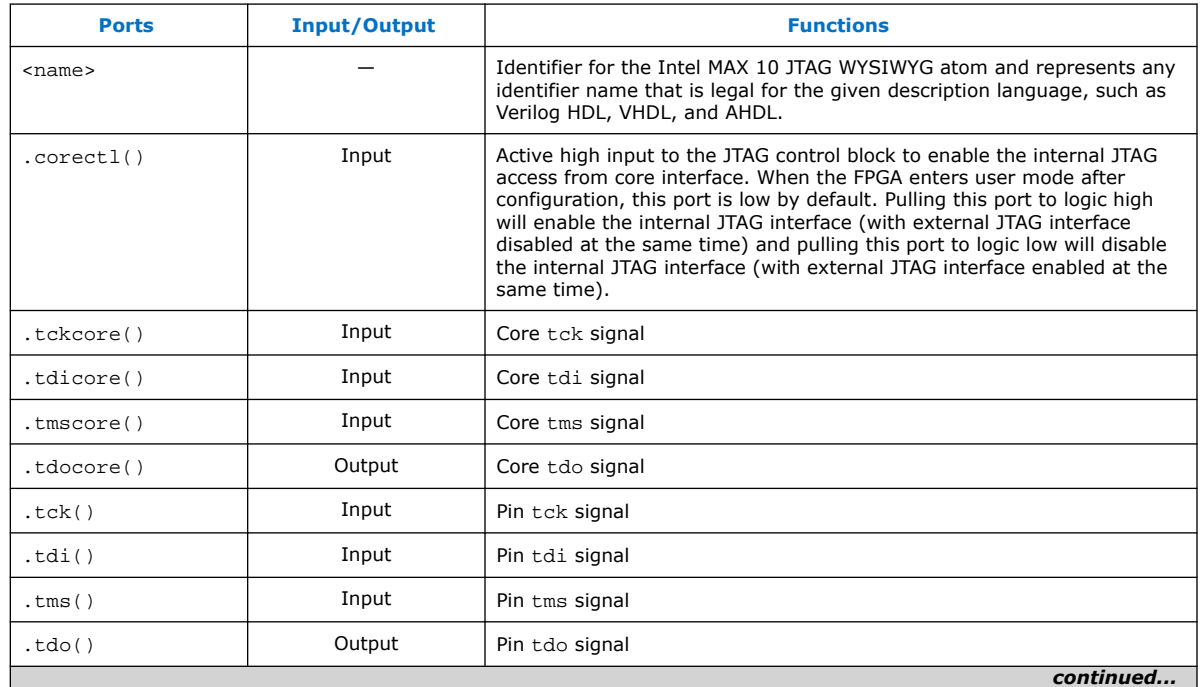

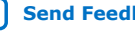

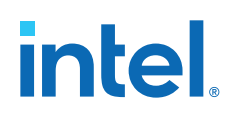

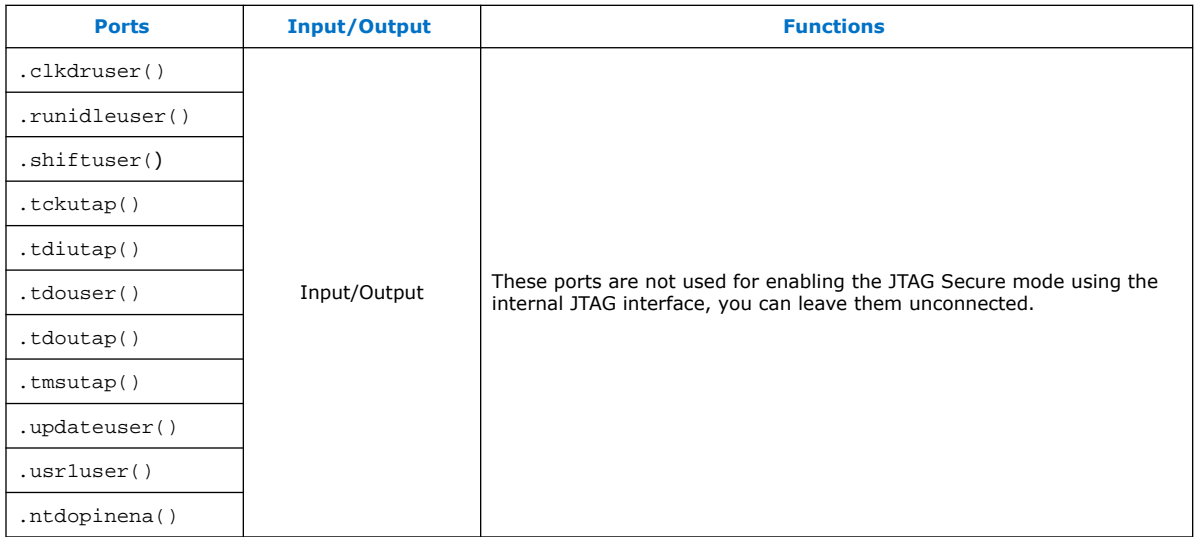

# **3.9.3. Executing LOCK and UNLOCK JTAG Instructions**

When you configure this reference design into a Intel MAX 10 device with the JTAG Secure mode enabled, the device is in JTAG Secure mode after power-up and configuration.

To disable the JTAG Secure mode, trigger the start\_unlock port of the user logic to issue the UNLOCK JTAG instruction. After the UNLOCK JTAG instruction is issued, the device exits from JTAG secure mode. When the JTAG Secure mode is disabled, you can choose to full-chip erase the internal flash of Intel MAX 10 device to disable the JTAG Secure mode permanently.

The start\_lock port in the user logic triggers the execution of the LOCK JTAG instruction. Executing this instruction enables the JTAG Secure mode of the Intel MAX 10 device.

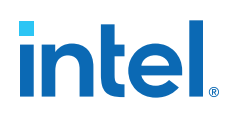

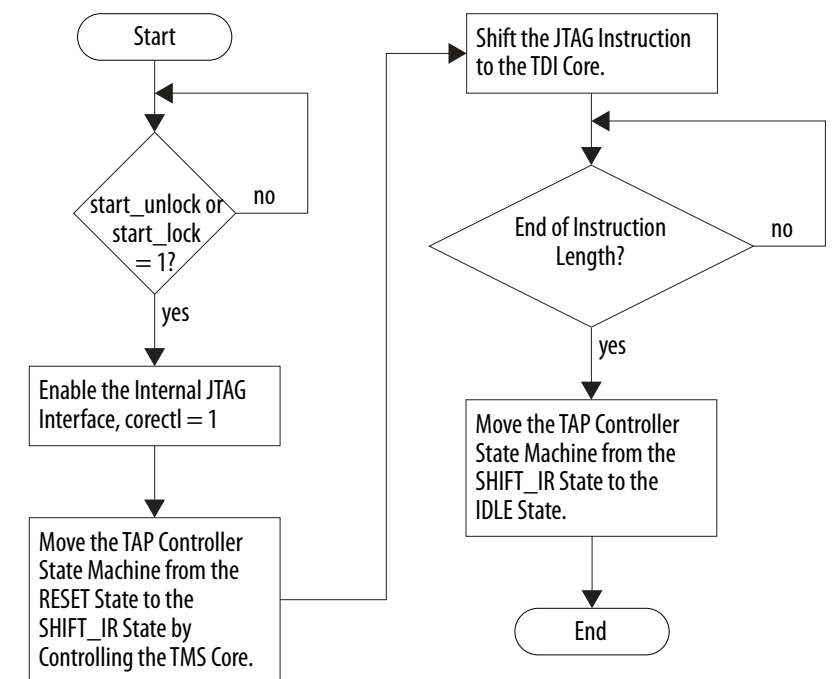

#### **Figure 17. LOCK or UNLOCK JTAG Instruction Execution**

#### **Table 35. Input and Output Port of the User Logic**

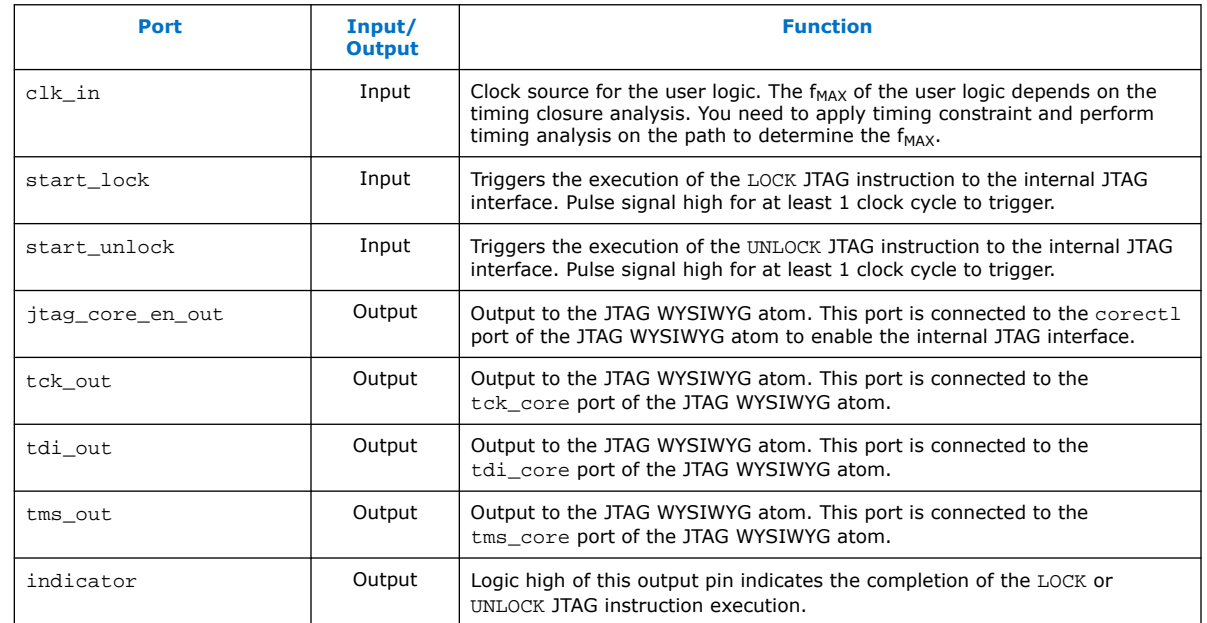

# **3.9.4. Verifying the JTAG Secure Mode**

You can verify whether your device has successfully entered or exited JTAG secure mode by executing a non-mandatory JTAG instruction.

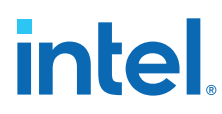

*Note:* You must instantiate the internal JTAG interface for you unlock the external JTAG when the device is in JTAG Secure mode.

> When you enable the JTAG Secure option, the Intel MAX 10 device will be in the JTAG Secure mode after power-up. To validate the JTAG Secure feature in your design example, perform these steps:

- 1. Configure the reference design .pof file into the device with JTAG Secure mode enabled. After power cycle, the device should be in JTAG Secure mode.
- 2. You can ensure that the device enters user mode successfully by observing one of the following:
	- CONFDONE pin goes high
	- counter\_output pin starts toggling
- 3. Issue the PULSE\_NCONFIG JTAG instruction using the external JTAG pins to reconfigure the device. You can use the pulse\_ncfg.jam file attached in the design example. To execute the pulse  $ncfq$ . jam file, you can use the quartus jli or the JAM player. You can ensure that the device does not reconfigure by observing one of the following:
	- CONFDONE pin stays high
	- counter\_output pin continues toggling

Unsuccessful reconfiguration verifies that the device is currently in JTAG Secure mode.

4. Pull the start\_unlock port of the user logic to logic high to execute the UNLOCK JTAG instruction.

The indicator port goes high after the UNLOCK JTAG instruction is complete.

- 5. Issue the PULSE\_NCONFIG JTAG instruction using the external JTAG pins to reconfigure the device. You can ensure that the device reconfigures successfully by observing one of the following:
	- CONFDONE pin is low
	- counter\_output pin stops toggling

Successful reconfiguration verifies that the device is currently not in JTAG Secure mode.

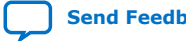

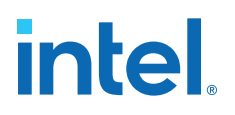

# **4. Intel MAX 10 FPGA Configuration IP Core Implementation Guides**

# **4.1. Unique Chip ID Intel FPGA IP Core**

This section provides the guideline to implement the Unique Chip ID Intel FPGA IP core.

### **Related Information**

- Unique Chip ID on page 21
- Unique Chip ID Intel FPGA IP Core Ports on page 68

# **4.1.1. Instantiating the Unique Chip ID Intel FPGA IP Core**

To instantiate the Unique Chip ID Intel FPGA IP core, follow these steps:

- 1. On the Tools menu of the Intel Quartus Prime software, click **IP Catalog.**
- 2. Under the Library category, expand the Basic Functions and Configuration Programming.
- 3. Select **Unique Chip Intel FPGA IP** and click **Add**, and enter your desired output file name
- 4. In the Save IP Variation dialog box:
	- Set your IP variation filename and directory.
	- Select IP variation file type.
- 5. Click **Finish**.

# **4.1.2. Resetting the Unique Chip ID Intel FPGA IP Core**

To reset the Unique Chip ID Intel FPGA IP core, you must assert high to the reset signal for at least one clock cycle. After you de-assert the reset signal, the Unique Chip ID Intel FPGA IP core re-reads the unique chip ID of your device from the fuse ID block. The Unique Chip ID Intel FPGA IP core asserts the data valid signal after completing the operation.

# **4.2. Dual Configuration Intel FPGA IP Core**

This section provides the guideline to implement the Dual Configuration Intel FPGA IP core.

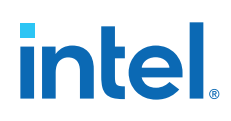

# **4.2.1. Instantiating the Dual Configuration Intel FPGA IP Core**

To instantiate the Dual Configuration Intel FPGA IP Core, follow these steps:

- 1. On the Tools menu of the Intel Quartus Prime software, click **IP Catalog.**
- 2. Under the Library category, expand the Basic Functions and Configuration Programming.
- 3. Select **Dual Configuration Intel FPGA IP** and after clicking **Add**, the IP Parameter Editor appears.
- 4. In the New IP Instance dialog box:
	- Set the top-level name of your IP.
	- Select the Device family.
	- Select the Device
- 5. Click **OK**.

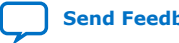

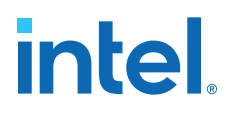

# **5. Dual Configuration Intel FPGA IP Core References**

*Note:* The Dual Configuration feature is not supported in Intel MAX 10 devices with Compact feature option.

#### **Related Information**

- [Dual Configuration Intel FPGA IP Core](#page-6-0) on page 19
- Accessing Remote System Upgrade through User Logic on page 46
- [AN 741: Remote System Upgrade for MAX 10 FPGA Devices over UART with the](https://www.intel.com/content/www/us/en/docs/programmable/683661/current/remote-system-upgrade-for-max-10-fpga.html) [Nios II Processor](https://www.intel.com/content/www/us/en/docs/programmable/683661/current/remote-system-upgrade-for-max-10-fpga.html) Provides reference design for remote system upgrade in Intel MAX 10 FPGA devices.
- [I2C Remote System Update Example](https://cloud.altera.com/devstore/platform/15.1.0/i2c-remote-system-update-example/) This example demonstrates a remote system upgrade using the I2C protocol.

# **5.1. Dual Configuration Intel FPGA IP Core Avalon Memory-Mapped Address Map**

#### **Table 36. Dual Configuration Intel FPGA IP Core Avalon Memory-Mapped Address Map for Intel MAX 10 Devices**

- Intel recommends you to set the reserve bits to 0 for write operations. For read operations, the IP core will always generate 0 as the output.
- Write 1 to trigger any operation stated in the description.

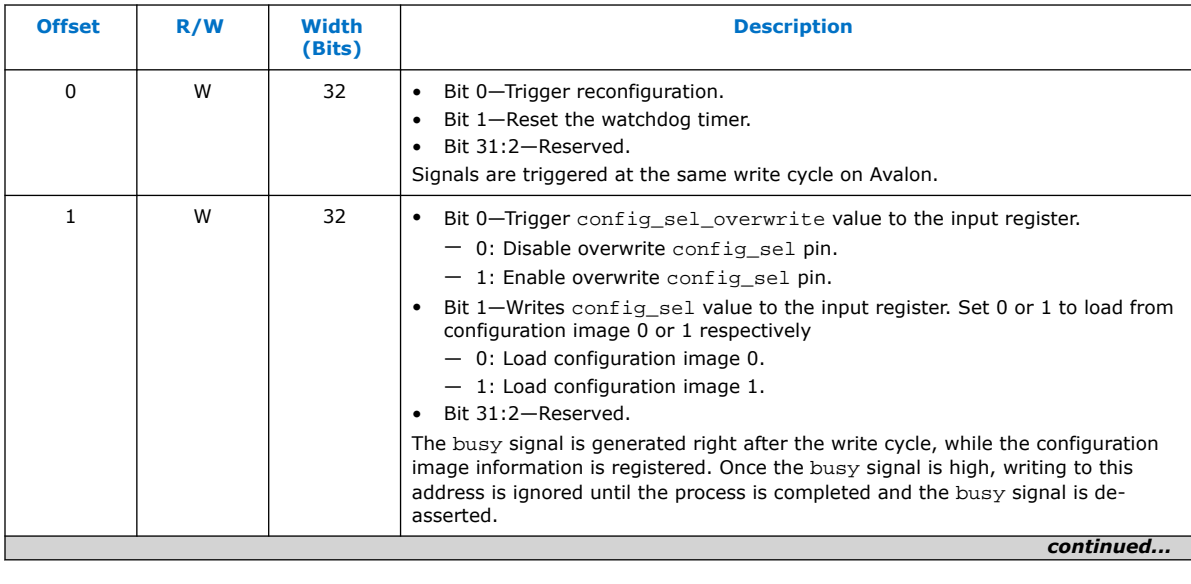

• You need to trigger the desired operation from offset 2 before any read operation of offset 4, 5, 6 and 7.

Intel Corporation. All rights reserved. Intel, the Intel logo, and other Intel marks are trademarks of Intel Corporation or its subsidiaries. Intel warrants performance of its FPGA and semiconductor products to current specifications in accordance with Intel's standard warranty, but reserves the right to make changes to any products and services at any time without notice. Intel assumes no responsibility or liability arising out of the application or use of any information, product, or service described herein except as expressly agreed to in writing by Intel. Intel customers are advised to obtain the latest version of device specifications before relying on any published information and before placing orders for products or services. \*Other names and brands may be claimed as the property of others.

**[ISO](https://www.intel.com/content/www/us/en/quality/intel-iso-registrations.html) [9001:2015](https://www.intel.com/content/www/us/en/quality/intel-iso-registrations.html) [Registered](https://www.intel.com/content/www/us/en/quality/intel-iso-registrations.html)**

# **intel**

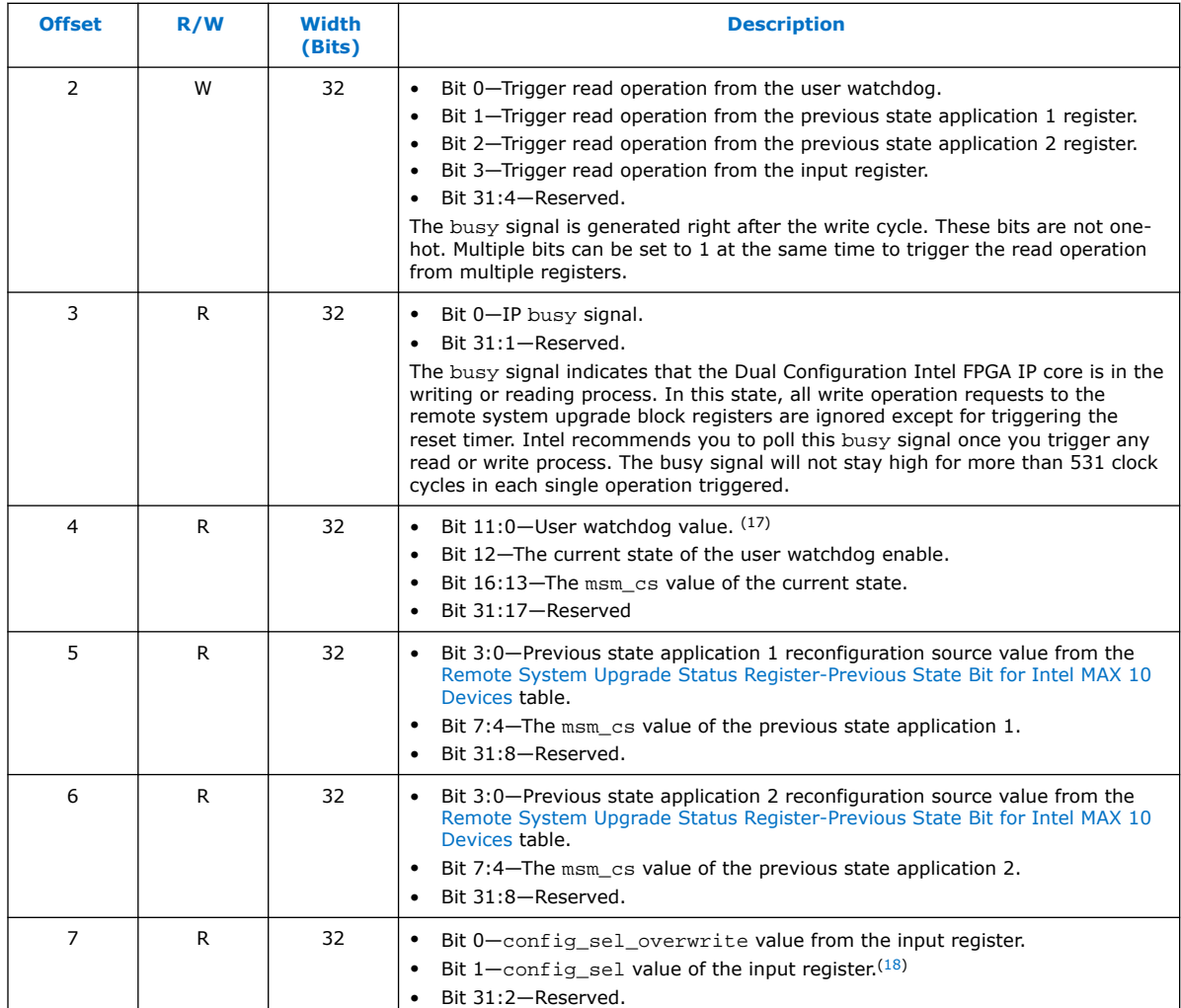

### **Related Information**

- [Dual Configuration Intel FPGA IP Core](#page-6-0) on page 19
- [Avalon Interface Specifications](http://www.altera.com/literature/manual/mnl_avalon_spec.pdf?GSA_pos=6&WT.oss_r=1&WT.oss=avalon-mm) Provides more information about the Avalon memory-mapped interface specifications applied in Dual Configuration Intel FPGA IP core.
- Instantiating the Dual Configuration Intel FPGA IP Core on page 64
- Remote System Upgrade Status Registers on page 18 The Remote System Upgrade Status Register—Previous state bit for Intel MAX 10 Devices table provides more information about previous state applications reconfiguration sources.

 $(17)$  You can only read the 12 most significant bit of the 29 bit user watchdog value using Dual Configuration IP Core.

 $(18)$  Reads the config\_sel of the input register only. It will not reflect the physical CONFIG\_SEL pin setting.

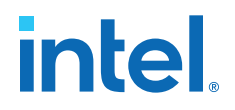

# **5.2. Dual Configuration Intel FPGA IP Core Parameters**

# **Table 37. Dual Configuration Intel FPGA IP Core Parameter for Intel MAX 10**

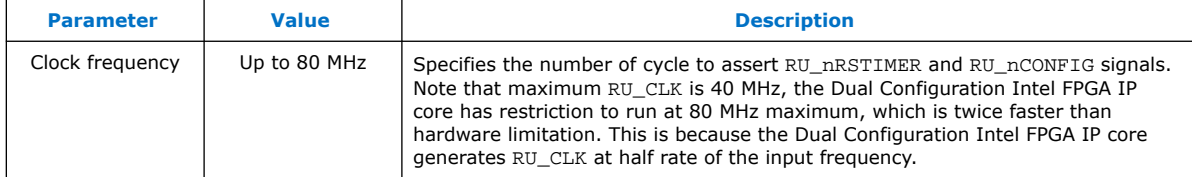

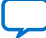

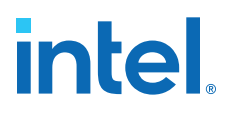

# **6. Unique Chip ID Intel FPGA IP Core References**

# **6.1. Unique Chip ID Intel FPGA IP Core Ports**

#### **Table 38. Unique Chip ID Intel FPGA IP Core Ports**

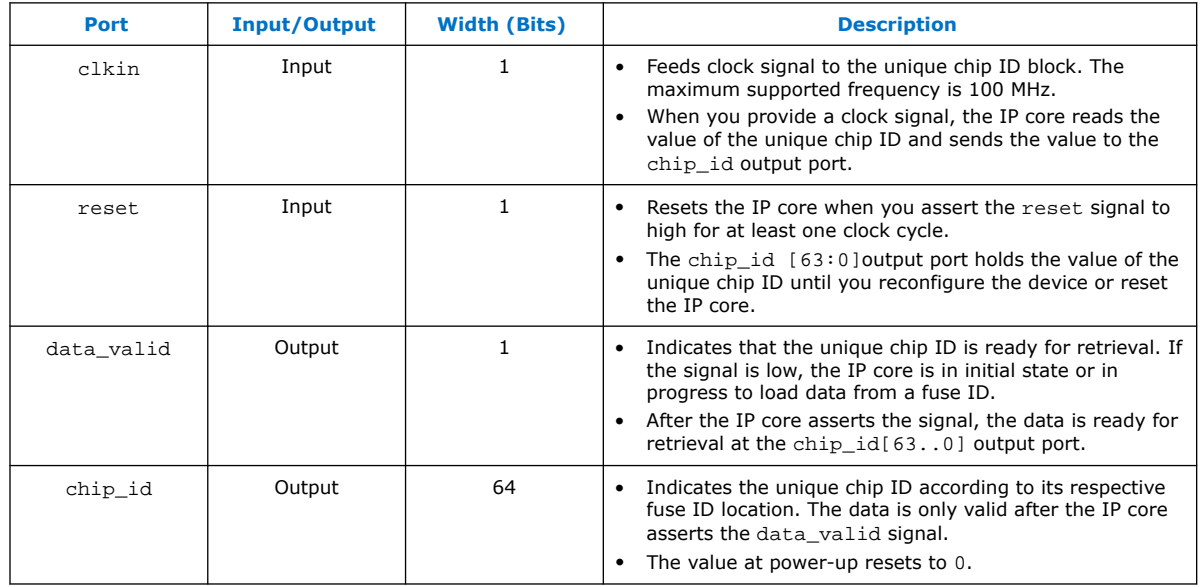

Intel Corporation. All rights reserved. Intel, the Intel logo, and other Intel marks are trademarks of Intel Corporation or its subsidiaries. Intel warrants performance of its FPGA and semiconductor products to current specifications in accordance with Intel's standard warranty, but reserves the right to make changes to any products and services at any time without notice. Intel assumes no responsibility or liability arising out of the application or use of any information, product, or service described herein except as expressly agreed to in writing by Intel. Intel customers are advised to obtain the latest version of device specifications before relying on any published information and before placing orders for products or services. \*Other names and brands may be claimed as the property of others.

# **7. Document Revision History for the Intel MAX 10 FPGA Configuration User Guide**

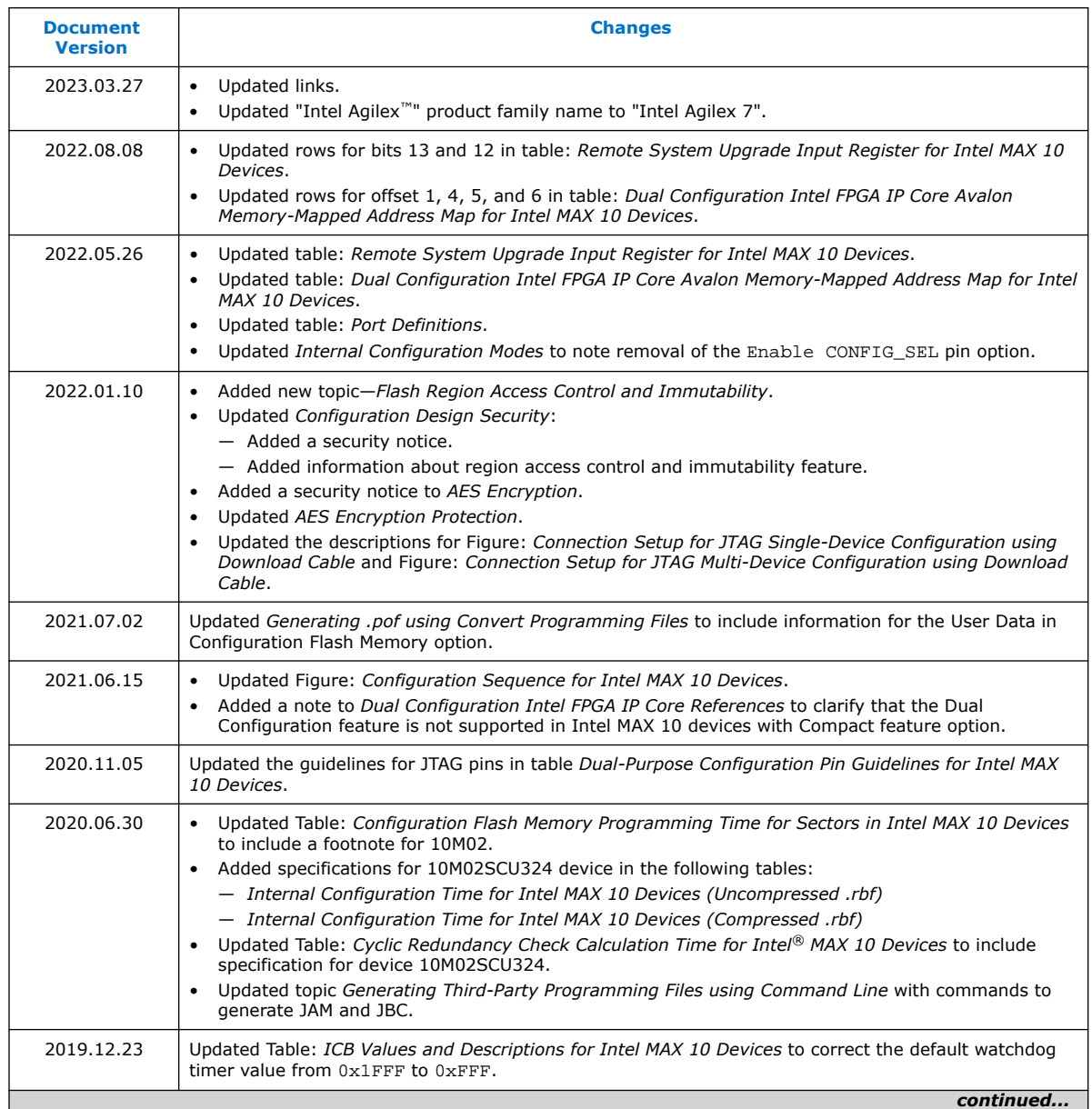

Intel Corporation. All rights reserved. Intel, the Intel logo, and other Intel marks are trademarks of Intel Corporation or its subsidiaries. Intel warrants performance of its FPGA and semiconductor products to current specifications in accordance with Intel's standard warranty, but reserves the right to make changes to any products and services at any time without notice. Intel assumes no responsibility or liability arising out of the application or use of any information, product, or service described herein except as expressly agreed to in writing by Intel. Intel customers are advised to obtain the latest version of device specifications before relying on any published information and before placing orders for products or services. \*Other names and brands may be claimed as the property of others.

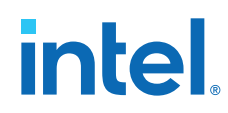

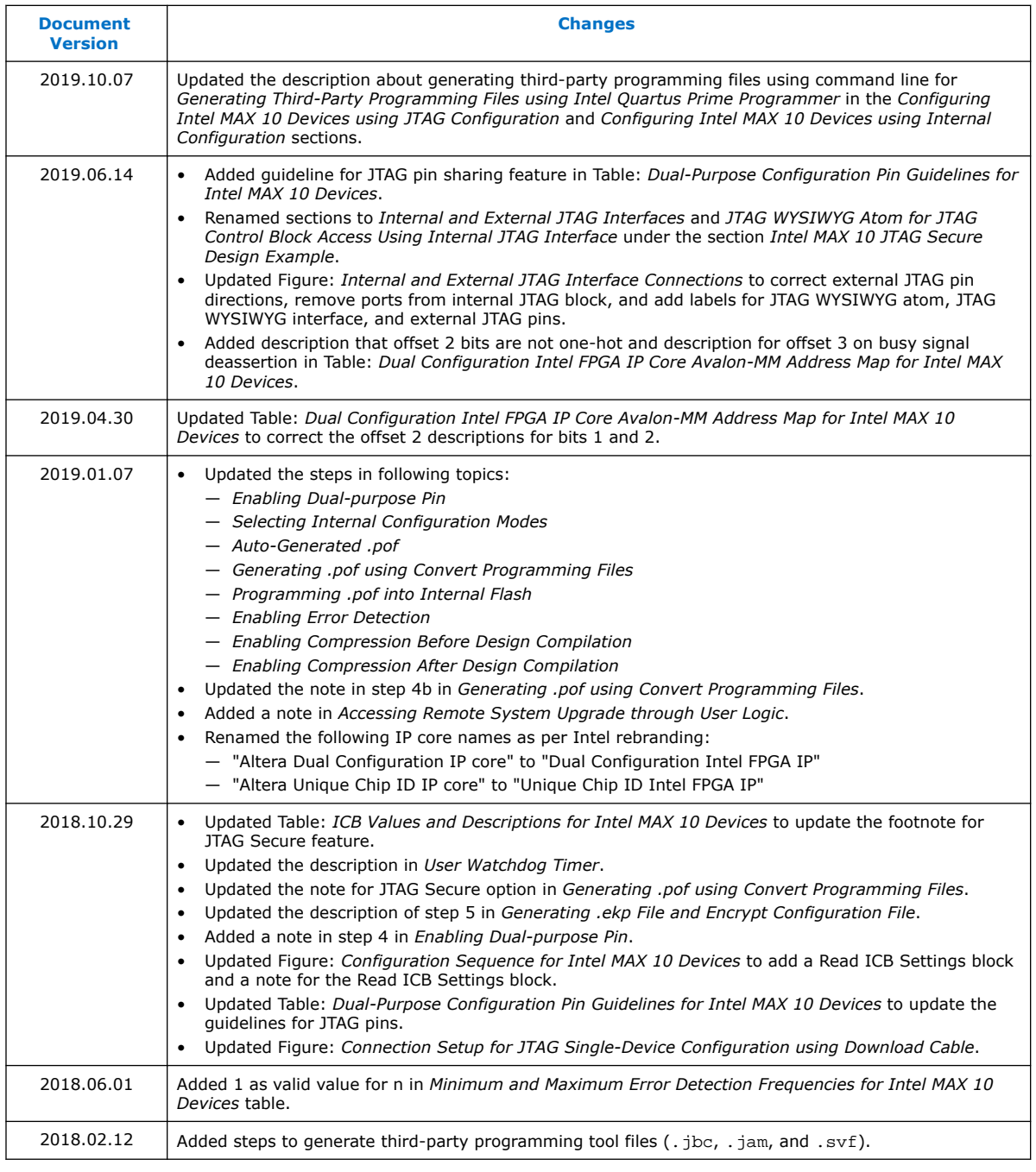

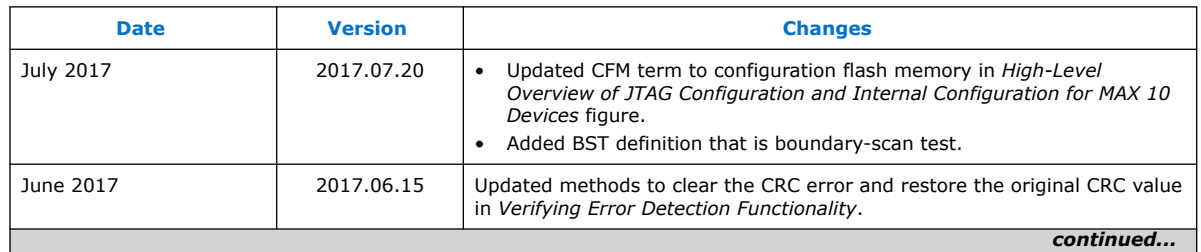

# intel.

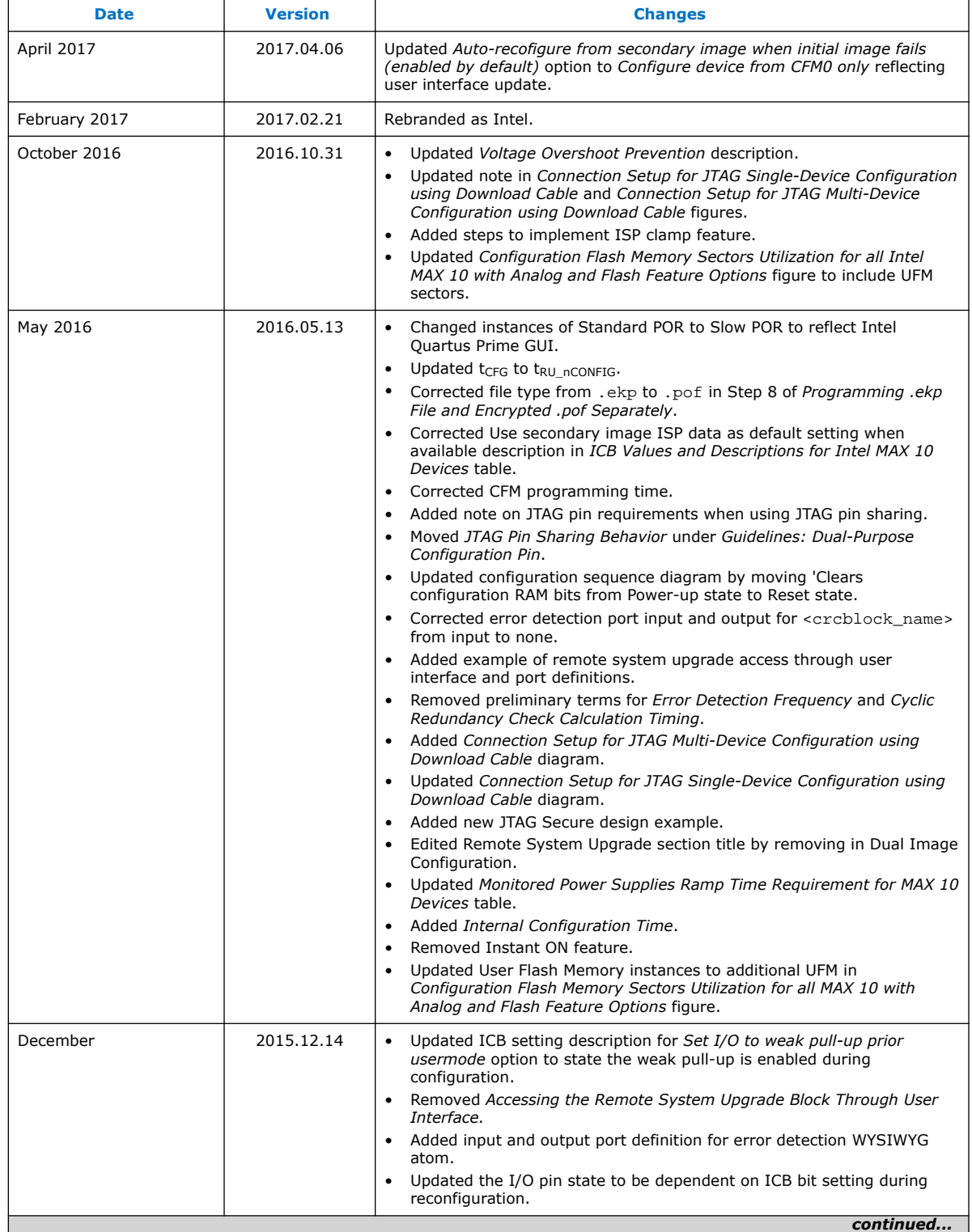

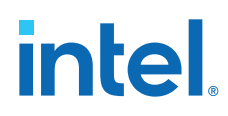

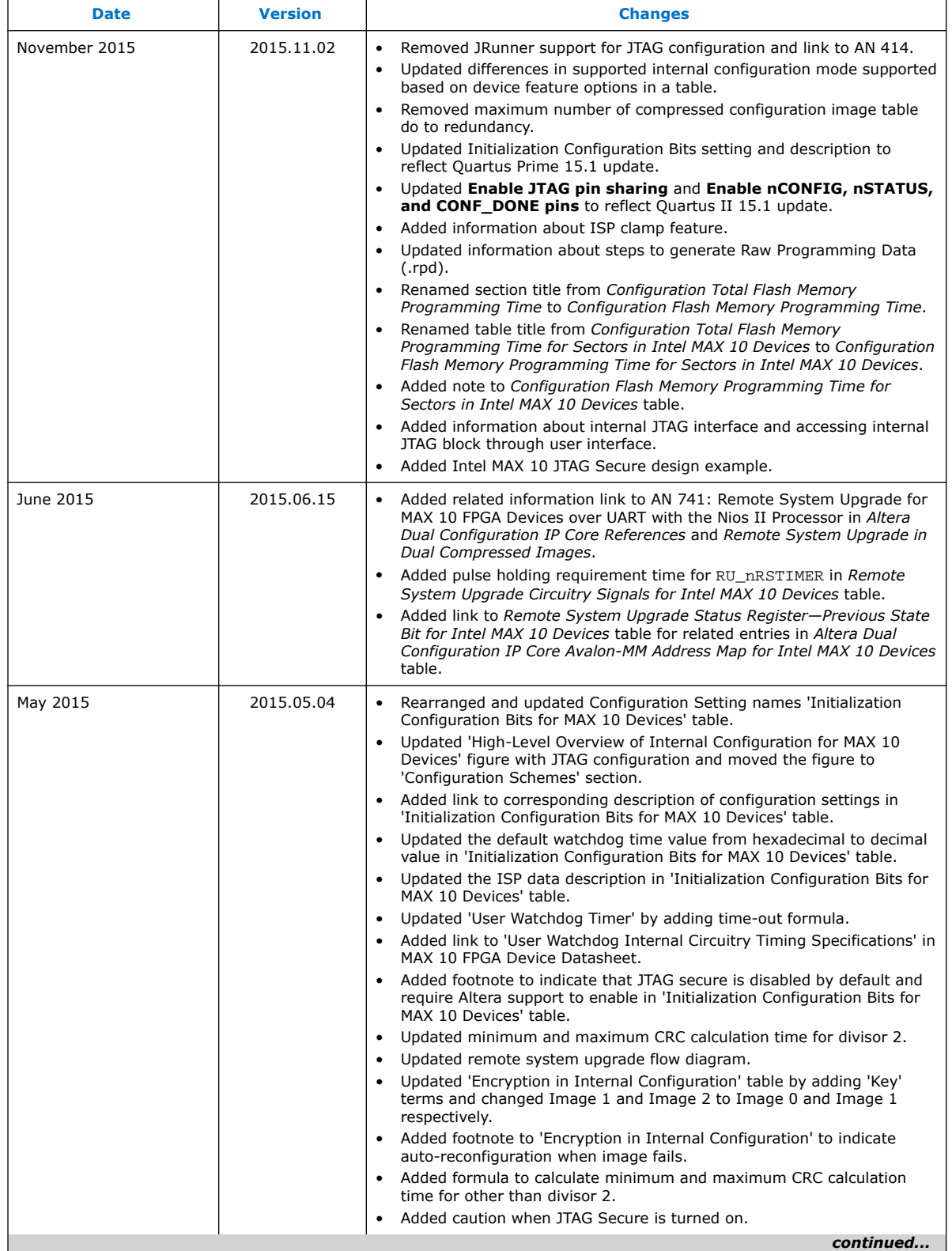

# intel.

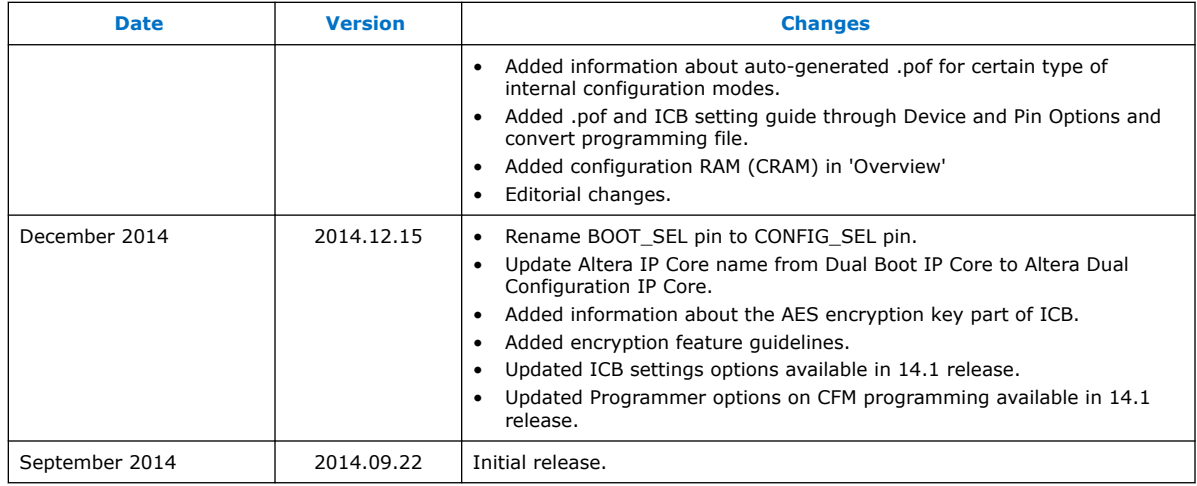

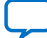

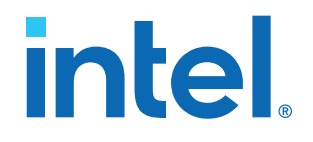

# **Intel® MAX® 10 Power Management User Guide**

Updated for Intel® Quartus® Prime Design Suite: **18.0**

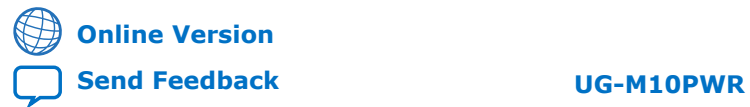

ID: **683400** Version: **2022.05.27**

# *intel.*

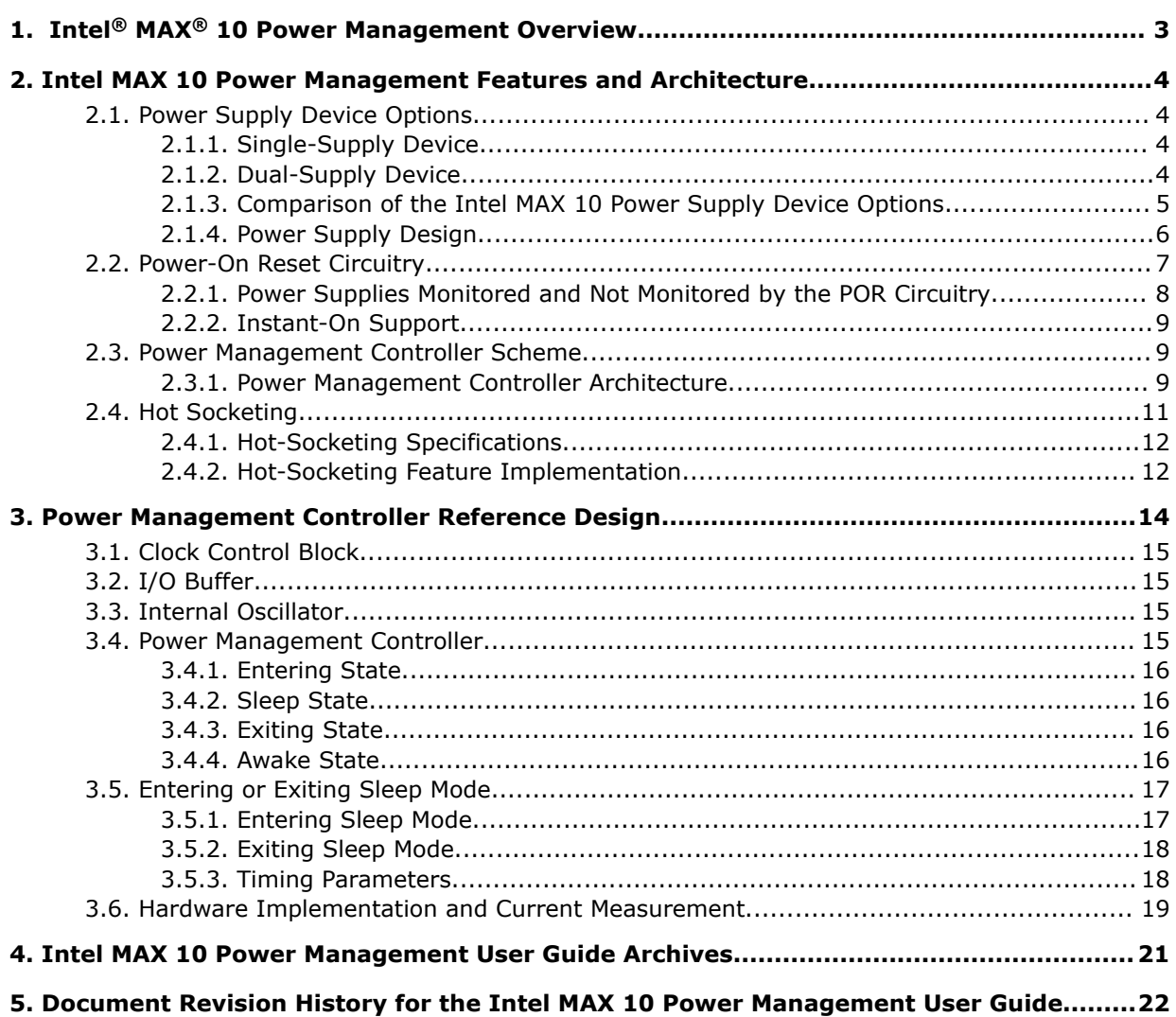

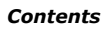

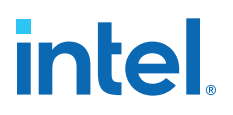

# **1. Intel® MAX® 10 Power Management Overview**

Intel® MAX® 10 devices offer the following power supply device options:

- Single-supply device—requires 1 external power supply of 3.0 V or 3.3 V while offering maximum convenience and board simplicity.
- Dual-supply device—requires 2 external power supplies of 1.2 V and 2.5 V while offering the most features, highest performance, and the lowest power solution.

#### **Related Information**

- [Intel MAX 10 Power Management Features and Architecture](#page-3-0) on page 4 Provides information about power management features and architecture.
- [Intel MAX 10 Power Management User Guide Archives](#page-4-0) on page 21 Provides a list of user guides for previous versions.

Intel Corporation. All rights reserved. Intel, the Intel logo, and other Intel marks are trademarks of Intel Corporation or its subsidiaries. Intel warrants performance of its FPGA and semiconductor products to current specifications in accordance with Intel's standard warranty, but reserves the right to make changes to any products and services at any time without notice. Intel assumes no responsibility or liability arising out of the application or use of any information, product, or service described herein except as expressly agreed to in writing by Intel. Intel customers are advised to obtain the latest version of device specifications before relying on any published information and before placing orders for products or services. \*Other names and brands may be claimed as the property of others.

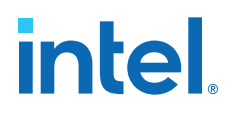

# **2. Intel MAX 10 Power Management Features and Architecture**

Intel MAX 10 power optimization features are as follows:

- Single-supply or dual-supply device options
- Power-on reset (POR) circuitry
- Power management controller scheme
- Hot socketing

# **2.1. Power Supply Device Options**

# **2.1.1. Single-Supply Device**

Intel MAX 10 single-supply devices only need either a 3.0- or 3.3-V external power supply. The external power supply serves as an input to the Intel MAX 10 device VCC\_ONE and VCCA power pins. This external power supply is then regulated by an internal voltage regulator in the Intel MAX 10 single-supply device to 1.2 V. The 1.2-V voltage level is required by core logic operation.

#### **Figure 1. Intel MAX 10 Single-Supply Device**

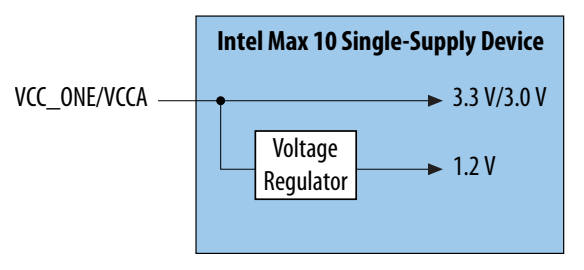

# **2.1.2. Dual-Supply Device**

Intel MAX 10 dual-supply devices require 1.2 V and 2.5 V for the device core logic and periphery operation.

Intel Corporation. All rights reserved. Intel, the Intel logo, and other Intel marks are trademarks of Intel Corporation or its subsidiaries. Intel warrants performance of its FPGA and semiconductor products to current specifications in accordance with Intel's standard warranty, but reserves the right to make changes to any products and services at any time without notice. Intel assumes no responsibility or liability arising out of the application or use of any information, product, or service described herein except as expressly agreed to in writing by Intel. Intel customers are advised to obtain the latest version of device specifications before relying on any published information and before placing orders for products or services. \*Other names and brands may be claimed as the property of others.

**[ISO](https://www.intel.com/content/www/us/en/quality/intel-iso-registrations.html) [9001:2015](https://www.intel.com/content/www/us/en/quality/intel-iso-registrations.html) [Registered](https://www.intel.com/content/www/us/en/quality/intel-iso-registrations.html)**

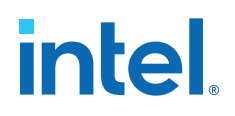

#### **Figure 2. Intel MAX 10 Dual-Supply Device**

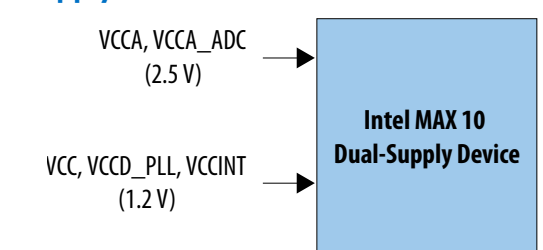

# **2.1.3. Comparison of the Intel MAX 10 Power Supply Device Options**

#### **Table 1. Comparison of the Intel MAX 10 Power Supply Device Options**

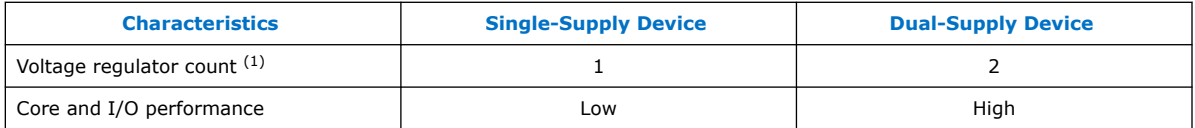

For Intel MAX 10 single-supply devices, only one power supply is required—3.0 V or 3.3 V to power the core of the FPGA. The same power supply can be used to power the I/O if the same 3.0 V or 3.3 V voltage is required. If different I/O voltage is used, then additional voltage regulators will be needed.

For Intel MAX 10 dual-supply devices, two power supplies are required to supply power to the device core, periphery, phase-locked loop (PLL), and analog-to-digital converters (ADC) blocks—1.2 V and 2.5 V. Depending on the I/O standard voltage requirement, you may use two or more voltage regulators.

As the power rails for the FPGA core are supplied externally in the Intel MAX 10 dualsupply devices, the design can be optimized for power by using high efficiency switching power supplies on the board. The power savings will be equal to the increased efficiency of the regulators used compared to the internal linear regulators of the Intel MAX 10 single-supply devices. If linear regulators are used to power the Intel MAX 10 dual-supply devices, the power consumption of the Intel MAX 10 dualsupply devices will be approximately equal to the Intel MAX 10 single-supply devices.

The device performance of the single-supply device is lower than that of the dualsupply device. For the performance difference in terms of LVDS, pseudo-LVDS, digital signal processing (DSP), and internal memory performance, refer to the Intel MAX 10 FPGA device datasheet.

### **Related Information**

#### [Intel MAX 10 FPGA Device Datasheet](http://www.altera.com/literature/hb/max-10/m10_datasheet.pdf)

Provides details about the Intel MAX 10 performance difference in terms of LVDS, pseudo-LVDS, DSP, and internal memory performance.

 $<sup>(1)</sup>$  This shows the number of power supplies required by the core and periphery of the Intel MAX</sup> 10 devices. You may need additional voltage regulators to supply power to the VCCIO if the VCCIO does not have the same voltage level as the core and periphery supply.

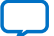

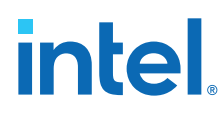

# **2.1.4. Power Supply Design**

Designing a power tree for a Intel MAX 10 single- or dual-supply device will vary depending on the static and dynamic power, as well as I/O and other feature utilization, for each specific use case.

The *Intel MAX 10 FPGA Device Family Pin Connection Guidelines* provides a more detailed recommendation about how to group inputs to power a Intel MAX 10 device. The Early Power Estimators (EPE) tool for Intel MAX 10 devices provides input rail power requirements and specific device recommendations based on each specific Intel MAX 10 use case.

Individual input rail voltage, current requirements, and input rail groupings are summarized on the **Report** tab.

**Warning:** Intel MAX 10 single-supply devices have maximum power consumption of V<sub>CC</sub> <sub>ONE</sub>, as listed in the following table. Running a design that goes beyond the maximum power consumption of V<sub>CC</sub> <sub>ONE</sub> of the Intel MAX 10 single-supply device may cause functional issue on the device. Therefore, ensure that your device does not exceed the maximum power consumption of  $V_{CC-ONE}$  when you analyze the power consumption of your design using the EPE spreadsheet.

#### Table 2. **Maximum Power Consumption of V<sub>CC</sub>** one for Intel MAX 10 Single-Supply **Devices**

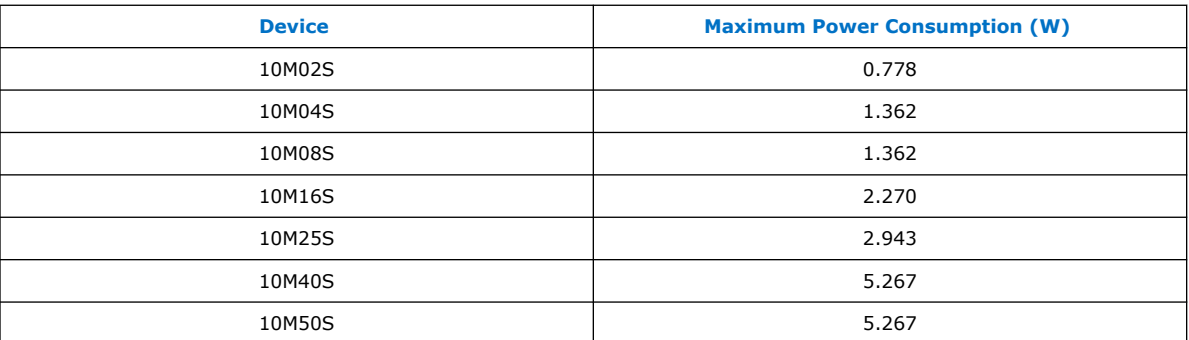

#### **Related Information**

- [Intel MAX 10 FPGA Device Family Pin Connection Guidelines](http://www.altera.com/literature/dp/max-10/PCG-01018.pdf) Provides a more detailed recommendation about how to group inputs in order to power an Intel MAX 10 device.
- [Early Power Estimators \(EPE\) and Power Analyzer](https://www.altera.com/support/support-resources/operation-and-testing/power/pow-powerplay.html)

# **2.1.4.1. Transient Current**

You may observe a transient current at the  $V_{CCIO}$  power supply when powering up the Intel MAX 10 devices. The transient current of  $V_{CCIO}$  applies to all  $V_{CCIO}$  voltage levels supported by the Intel MAX 10 device.

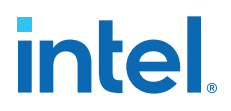

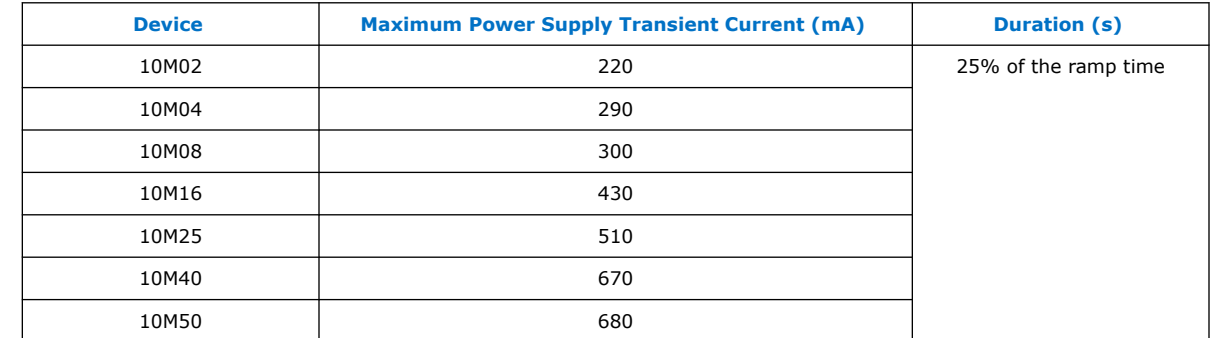

#### Table 3. **Maximum V<sub>CCIO</sub> Power Supply Transient Current for Intel MAX 10 Devices**

*Note:* The value of the transient current is based on the zero decoupling capacitance on the characterization board. The observed value will be less than the published value after adding the decoupling capacitance on your design board. Intel recommends using a soft start regulator that is able to reduce the transient current when the device is powered.

# **2.2. Power-On Reset Circuitry**

The POR circuitry keeps the Intel MAX 10 device in the reset state until all power supplies reach the recommended operating range during device power up. The individual power supply must reach the recommended operating range within the maximum power supply ramp time, t<sub>RAMP</sub>.

If the ramp time,  $t_{RAMP}$ , is not met, the Intel MAX 10 device I/O pins and programming registers remain tri-stated, during which device configuration could fail.

The Intel MAX 10 device POR circuit monitors the following power rails during power up regardless of the power supply device options:

- $V_{CC}$  or regulated  $V_{CC}$  ONE
- $V_{CCIO}$  of banks 1B and 8  $(2)$
- $\bullet$   $V_{CCA}$

The POR circuitry also ensures V<sub>CCIO</sub> level of I/O banks 1B and 8<sup>(2)</sup> that contain configuration pins reach an acceptable level before configuration is triggered.

<sup>(2)</sup>  $V_{CCIO}$  of banks 1 and 8 for the 10M02 device.

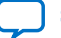

# **2.2.1. Power Supplies Monitored and Not Monitored by the POR Circuitry**

## **Table 4. Power Supplies Monitored and Not Monitored by the POR Circuitry**

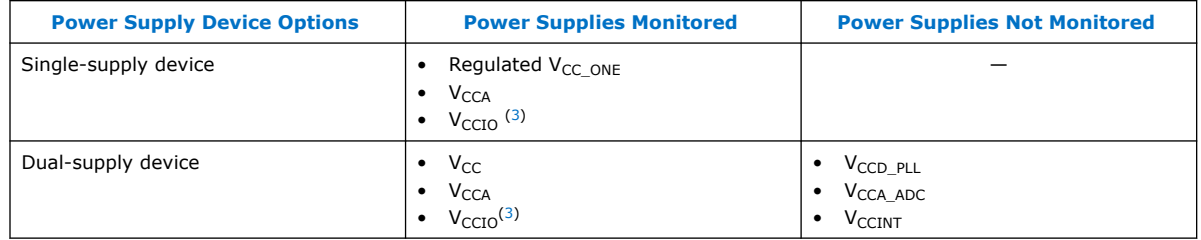

The Intel MAX 10 POR circuitry uses an individual POR-detecting circuitry to monitor each of the configuration-related power supplies independently. The outputs of all the individual POR detectors gate the main POR circuitry. The main POR circuitry waits for all individual POR circuitries to release the POR signal before allowing the control block to start configuring the device. The main POR is released after the last ramp-up power reaches the POR trip level followed by a POR delay.

#### **Figure 3. Monitored Power Supplies Ramp Up**

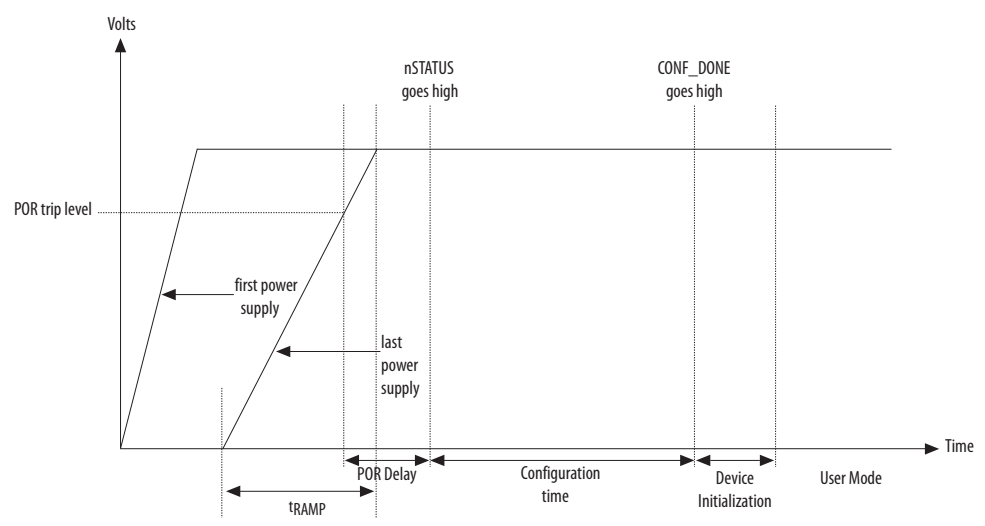

- *Note:* Each individual power supply must reach the recommended operating range within the specified t<sub>RAMP</sub>.
- *Note:* All VCCIO banks must reach the recommended operating level before configuration completes.

*Note:* The typical value of POR delay is 2.5 ms for Intel MAX 10 devices.

 $(3)$  For banks 1B and 8 for all Intel MAX 10 devices and banks 1 and 8 for the 10M02 device.

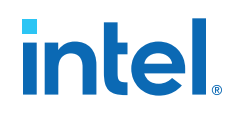

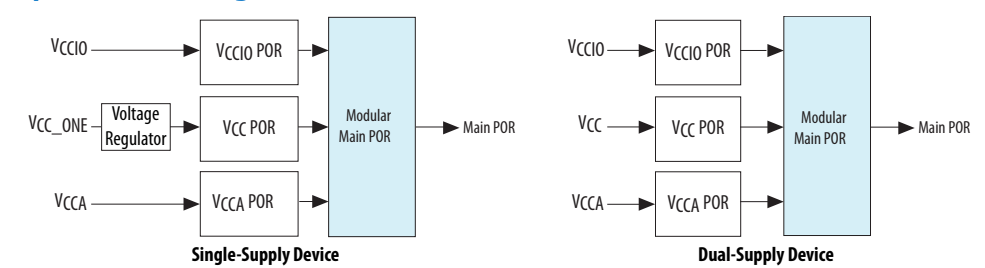

#### **Figure 4. Simplified POR Diagram for Intel MAX 10 Devices**

After the Intel MAX 10 device enters user mode, the POR circuit continues to monitor the  $V_{CCA}$  and  $V_{CC}$  power supplies. This is to detect a brown-out condition during user mode. If either the  $V_{CCA}$  or  $V_{CC}$  voltages go below the POR trip point during user mode, the main POR signal is asserted. When the main POR signal is asserted, the device is forced into reset state.  $V_{\rm CCIO}^{(3)}$  is monitored by the POR circuitry. In the event of the  $\sf{V}_{CCIO}^{(3)}$  voltage drops during user mode, the POR circuit does not reset the device. However, the POR circuit does monitor the VCCIO voltage drop for up to 9 ms after the last power rail reaches its trip point.

## **2.2.2. Instant-On Support**

In some applications, it is necessary for a device to wake up very quickly to begin operation. The Intel MAX 10 device offers the instant-on feature to support fast wakeup time applications. With the instant-on feature, Intel MAX 10 devices can directly enter configuration mode with a short delay time after the POR trips for the monitored power supplies.

# **2.3. Power Management Controller Scheme**

The power management controller scheme allows you to allocate some applications in sleep mode during runtime. This enables you to to turn off portions of the design, thus reducing dynamic power consumption. You can re-enable your application with a fast wake-up time of less than 1 ms.

### **2.3.1. Power Management Controller Architecture**

#### **Figure 5. Power Management Controller Architecture**

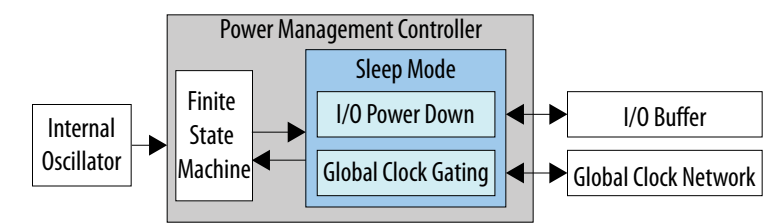

The Intel MAX 10 device contains hardware features that enable I/O power down and global clock (GCLK) gating to manage low-power state during sleep mode. You can power down the I/O buffer dynamically when your application is in idle or sleep mode. One example is the digital single lens reflex DSLR camera application where the LVDS I/O needs to be powered down during the idle condition. Without touching any buttons, the screen turns off while the camera is still powered on.

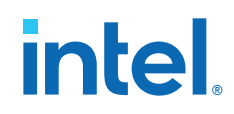

Intel provides a soft power management controller as reference design utilizing lowpower features implemented in the Intel MAX 10 devices. You can modify the reference design based on your application. The soft power management controller includes a simple finite state machine (FSM) to manage the low-power state mode by powering down the I/O buffer and GCLK gating during sleep mode.

All Intel MAX 10 devices contain hardware features for clock gating. The 10M16, 10M25, 10M40, and 10M50 devices contain hardware features for I/O power down. With hardware features, you can manage the low-power state during sleep mode by using the soft power management controller that you define.

You can implement the power management controller in FPGA core fabric with a minimum of one I/O port reserved for sleep mode enter and exit signals.

# **2.3.1.1. Internal Oscillator**

The internal oscillator clocks the power management controller operation. The internal oscillator is routed from flash to the core. The internal oscillator enables the power management controller to detect the wake-up event and the sleep mode event. In order to enable the internal oscillator clock when the power management controller is enabled, you have to set oscena to 1. For the clock frequency of the internal oscillator, refer to the *Intel MAX 10 FPGA Device Datasheet*.

#### **Related Information**

#### [Intel MAX 10 FPGA Device Datasheet](http://www.altera.com/literature/hb/max-10/m10_datasheet.pdf)

Provides details about the Intel MAX 10 ramp time requirements, internal oscillator clock frequency, and hot-socketing specifications.

### **2.3.1.2. I/O Buffer Power Down**

The Intel MAX 10 device has a dynamic power-down feature on some of the I/O buffers that have high-static power consumption. The dynamic power-down feature is only applicable for the I/O buffers that have been programmed for the I/O standards in the following table.

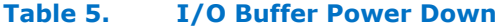

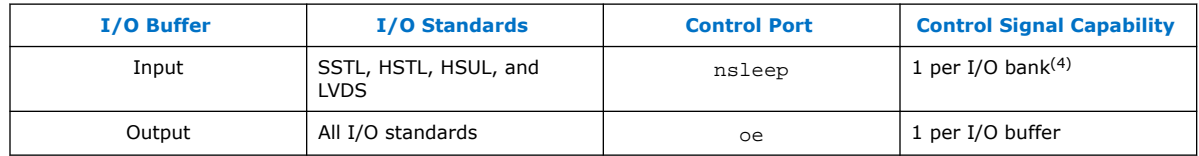

During power-up and configuration modes, the soft power management controller is not yet configured and the control signals are forced to 1 (inactive). After configuration mode, when the power management controller is activated, the power management controller will default the control signals to 1. When control signals are 0, the power management controller powers down or tri-states the I/O buffers. Subsequently the I/O is put into the sleep mode.

The Intel MAX 10 device I/O buffers need to maintain the previous states during the sleep mode operation. The previous states in your core logics remain upon exiting the sleep mode.

<sup>(4)</sup> I/O banks 1A and 1B share one control signal.

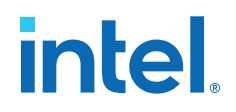

# **2.3.1.3. Global Clock Gating**

The dynamic power-down feature is available in GCLK networks only. You can use the power management controller for the dynamic power-down of a GCLK network by controlling the active high enout signal. The GCLK networks serve as low-skew clock sources for functional blocks such as logic array blocks (LABs), DSP, embedded memory, and PLLs.

When a GCLK network is gated, all the logics fed by the GCLK network are in off-state. This reduces the overall power consumption of the device. The dynamic power-down feature allows core logics to control the following power-up and power-down conditions of the GCLK networks:

- Power down synchronously or asynchronously
- Power up asynchronously

#### **Figure 6. GCLK Gating**

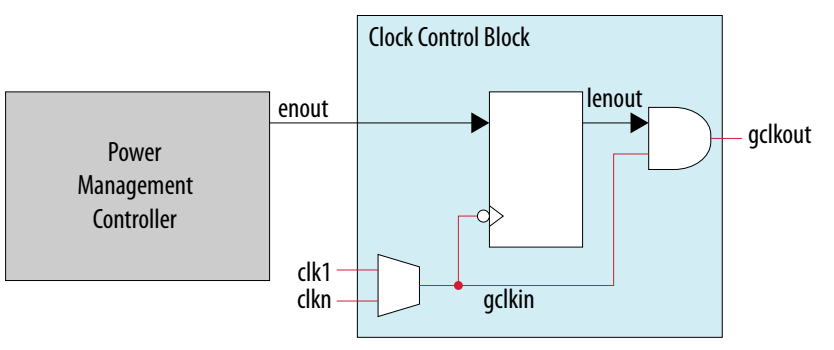

# **2.4. Hot Socketing**

The Intel MAX 10 device offers hot socketing, which is also known as hot plug-in or hot swap, and power sequencing support without the use of any external devices. You can insert or remove the Intel MAX 10 device on a board in a system during system operation. This does not affect the running system bus or the board that is inserted into the system.

The hot-socketing feature removes some encountered difficulties when using the Intel MAX 10 device on a PCB that contains a mixture of devices with different voltage levels.

With the Intel MAX 10 device hot-socketing feature, you no longer need to ensure a proper power-up sequence for each device on the board. Intel MAX 10 device hotsocketing feature provides:

- Board or device insertion and removal without external components or board manipulation
- Support for any power-up sequence
- Non-intrusive I/O buffers to system buses during hot insertion

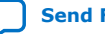

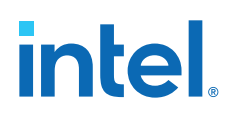

# **2.4.1. Hot-Socketing Specifications**

The Intel MAX 10 device is a hot-socketing compliant device that does not need any external components or special design requirements. Hot-socketing support in the Intel MAX 10 device has the following advantages:

- You can drive the devices before power up without damaging the device.
- I/O pins remain tri-stated during power up. The device does not drive out before or during power up, therefore not affecting other buses in operation.

## **2.4.1.1. Drive Intel MAX 10 Devices Before Power Up**

Before or during power up or power down, you can drive signals into I/O pins, dedicated input pins, and dedicated clock pins without damaging the Intel MAX 10 devices.

The Intel MAX 10 device supports any power-up or power-down sequence to simplify system-level design.

## **2.4.1.2. I/O Pins Remain Tri-stated During Power up**

The output buffers of the Intel MAX 10 device are turned off during system power up or power down. The Intel MAX 10 device family does not drive out until the device is configured and working in recommended operating conditions. The I/O pins are tristated during power up or power down.

A possible concern for semiconductor devices in general regarding hot-socketing is the potential for latch up. Latch up can occur when electrical subsystems are hot-socketed into an active system. During hot-socketing, the signal pins may be connected and driven by the active system. This occurs before the power supply can provide current to the  $V_{CC}$  of the device and ground planes. This condition can lead to latch up and cause a low-impedance path from  $V_{CC}$  to ground in the device. As a result, the device extends a large amount of current, possibly causing electrical damage.

The design of the I/O buffers and hot-socketing circuitry ensures that the Intel MAX 10 device family is immune to latch up during hot-socketing.

#### **Related Information**

#### [Intel MAX 10 FPGA Device Datasheet](http://www.altera.com/literature/hb/max-10/m10_datasheet.pdf)

Provides details about the Intel MAX 10 ramp time requirements, internal oscillator clock frequency, and hot-socketing specifications.

# **2.4.2. Hot-Socketing Feature Implementation**

The hot-socketing feature tri-states the output buffer during the power-up ( $V_{\text{CCIO}}$  or  $V_{CC}$  power supplies) or power-down event. The hot-socketing circuitry generates an internal HOTSCKT signal when  $V_{CCIO}$  or  $V_{CC}$  is below the threshold voltage during power up or power down. The HOTSCKT signal cuts off the output buffer to ensure that no DC current leaks through the pin. Each I/O pin has the circuitry shown in the following figure. The hot-socketing circuit does not include CONF\_DONE and nSTATUS pins to ensure that these pins are able to operate during configuration. Thus, it is an expected behavior for these pins to drive out during power-up and power-down sequences.

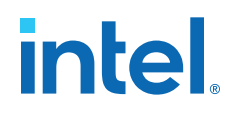

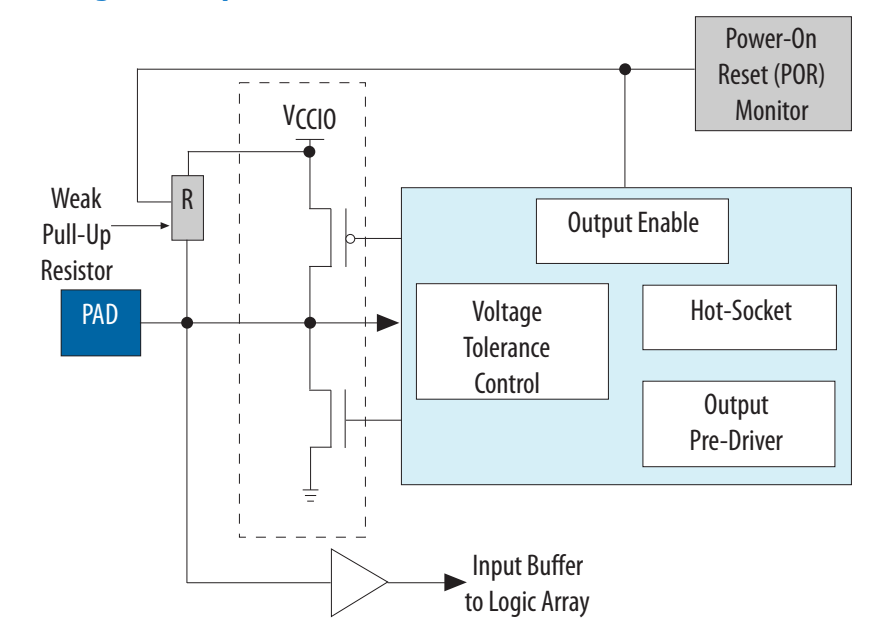

#### **Figure 7. Hot-Socketing Circuitry for Intel MAX 10 Devices**

The POR circuit monitors the voltage level of power supplies and keeps the I/O pins tri-stated during power up. The weak pull-up resistor in Intel MAX 10 device I/O elements (IOE) keeps the I/O pins from floating. The voltage tolerance control circuit protects the I/O pins from being driven before  $V_{CCIO}$  and  $V_{CC}$  supplies are powered up. This prevents the I/O pins from driving out when the device is not in user mode.

Intel uses GND as reference for hot-socketing operation and I/O buffer designs. To ensure proper operation, Intel recommends connecting the GND between boards before connecting the power supplies. This prevents the GND on your board from being pulled up inadvertently by a path to power through other components on your board. A pulled up GND can cause an out-of-specification I/O voltage or current condition with the Intel FPGA.

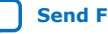

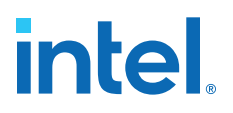

# **3. Power Management Controller Reference Design**

This reference design utilizes the low-power feature supported in Intel MAX 10 devices. The following figure shows the related block diagrams in the power management controller reference design.

#### **Figure 8. Power Management Controller Block Diagram**

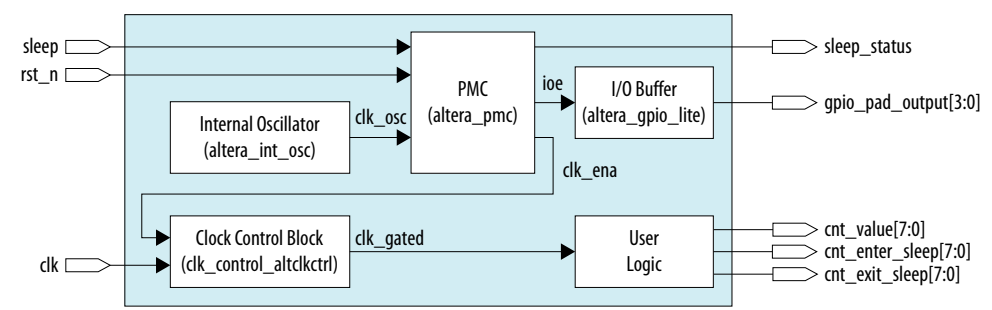

#### **Table 6. Input and Output Ports of the Power Management Controller Reference Design**

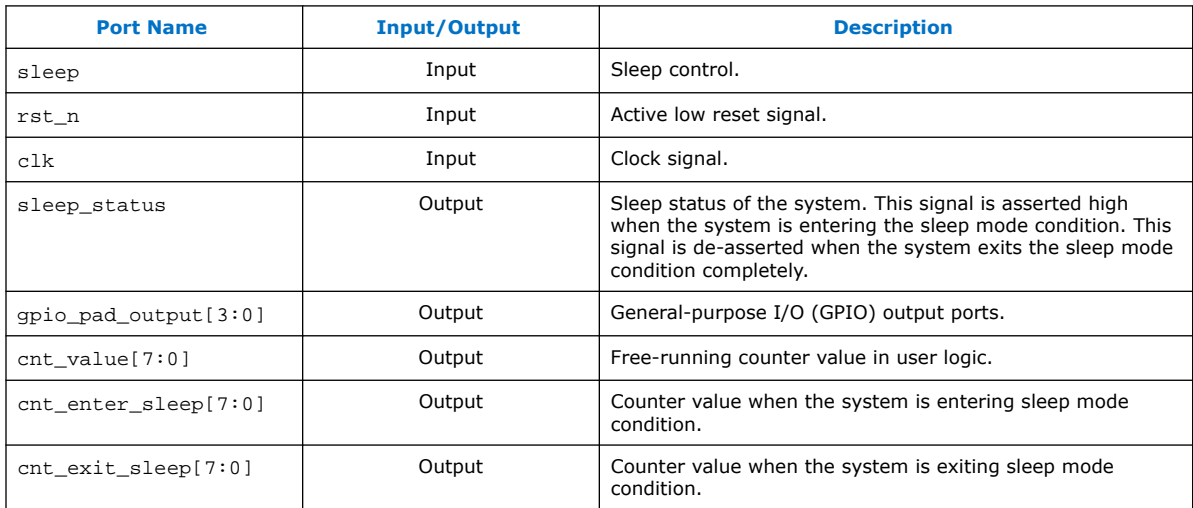

The power management controller design is a FSM showing the state of powering down and powering up global clocks (GCLKs) and I/O buffers. The internal oscillator, clock control block, and I/O buffer are intellectual property (IP) that are supported by the Intel Quartus<sup>®</sup> Prime software and you can instantiate the IPs from the IP catalog. The user logic can be any logical circuitry that are implemented using logic element (LE) and an embedded component such as DSP and internal memory in your design. In this reference design, the user logic used is a free-running 8-bit counter. The cnt enter sleep and cnt exit sleep ports are used to ensure user logic can

Intel Corporation. All rights reserved. Intel, the Intel logo, and other Intel marks are trademarks of Intel Corporation or its subsidiaries. Intel warrants performance of its FPGA and semiconductor products to current specifications in accordance with Intel's standard warranty, but reserves the right to make changes to any products and services at any time without notice. Intel assumes no responsibility or liability arising out of the application or use of any information, product, or service described herein except as expressly agreed to in writing by Intel. Intel customers are advised to obtain the latest version of device specifications before relying on any published information and before placing orders for products or services. \*Other names and brands may be claimed as the property of others.

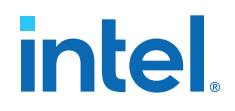

enter and exit sleep mode without data corruption. It is expected for that cnt\_enter\_sleep[7:0] and cnt\_exit\_sleep[7:0] are at the same value after the user logic enter and exit sleep mode. gpio\_pad\_output ports demonstrate tristated state of the GPIO when the system is in sleep mode.

#### **Related Information**

[Power Management Controller Reference Design](https://cloud.altera.com/devstore/platform/?family=max-10)

# **3.1. Clock Control Block**

The ALTCLKCTRL Intel FPGA IP core (clk\_control\_altclkctrl) is an IP provided in the Intel Quartus Prime software. This IP is used to control the clock system in the device. The GCLKs that drive through the device can be dynamically powered down by controlling the active high ena signal. The ena port is an input to the clock control IP block. When this IP is instantiated, select the ena port to enable the controls of GCLKs.

#### **Related Information**

[ALTCLKCTRL Intel FPGA IP Core User Guide](https://www.altera.com/en_US/pdfs/literature/ug/ug_altclock.pdf)

# **3.2. I/O Buffer**

The GPIO Lite Intel FPGA IP core (altera gpio lite) is implemented as an input, output, or bidirectional I/O buffer. You can control the power down of these I/O buffers by enabling the nsleep port of the input buffer and the oe port of the output buffer. The oe and nsleep ports are pulled low by the power management controller design to power down the I/O buffers during sleep mode. Intel recommends using a separate GPIO Lite Intel FPGA IP core when some of the I/O buffer is not required to be powered down.

#### **Related Information**

[GPIO Lite Intel FPGA IP Core References](https://www.intel.com/content/www/us/en/docs/programmable/683751/current/references.html)

# **3.3. Internal Oscillator**

Internal Oscillator Intel FPGA IP core (altera\_in\_osc) is a free-running oscillator once you enable it. This oscillator runs throughout the entire power management controller design.

#### **Related Information**

[Internal Oscillator Intel FPGA IP Core](https://www.intel.com/content/www/us/en/docs/programmable/683047/current/core-11979.html)

# **3.4. Power Management Controller**

The power management controller implements a simple FSM to control the power-up and power-down sequences of the GCLK networks and I/O buffer.

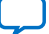
# intel

## **Figure 9. FSM of the Power Management Controller**

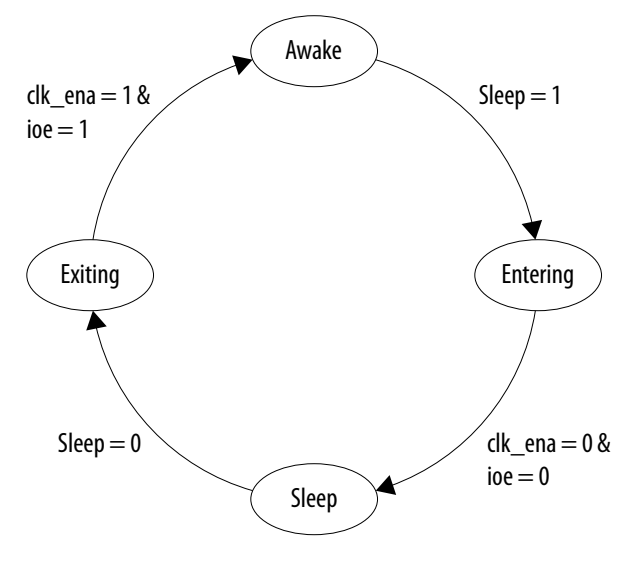

## **3.4.1. Entering State**

When the power management controller detects a sleep event, the FSM transitions to the Entering state and performs power-down operation on I/O buffers and GCLK networks. A sleep event is detected when the sleep signal is asserted. A sleep event could be triggered by an internal or external request.

## **3.4.2. Sleep State**

After the power-down operation on I/O buffers and GCLK networks, the FSM transitions to the Sleep state and waits for the wake-up event. This state is the sleep mode state.

## **3.4.3. Exiting State**

When the power management controller detects a wake-up event, the FSM transitions to the Exiting state and performs power-up operation on I/O buffers and GCLK networks. A wake-up event is detected when the sleep signal is de-asserted. A wakeup event could be triggered by an internal or external request such as interruption or time-out on some counters.

## **3.4.4. Awake State**

After the power-up operation on I/O buffers and GCLK networks, the FSM transitions to the Awake state.

This process repeats when a sleep event is initiated again.

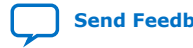

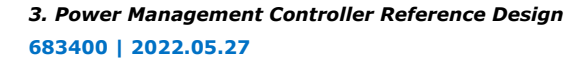

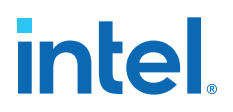

## **3.5. Entering or Exiting Sleep Mode**

During power-up and configuration modes, the sleep signal must be low. When the sleep signal is asserted, the device immediately enters sleep mode. Upon entering sleep mode, the functionality of the device such as GCLK networks and I/O buffers are dynamically powered down—to minimize dynamic power dissipation. All configuration data is retained when the device is in the sleep mode.

## **3.5.1. Entering Sleep Mode**

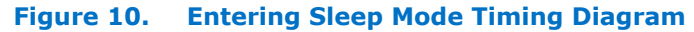

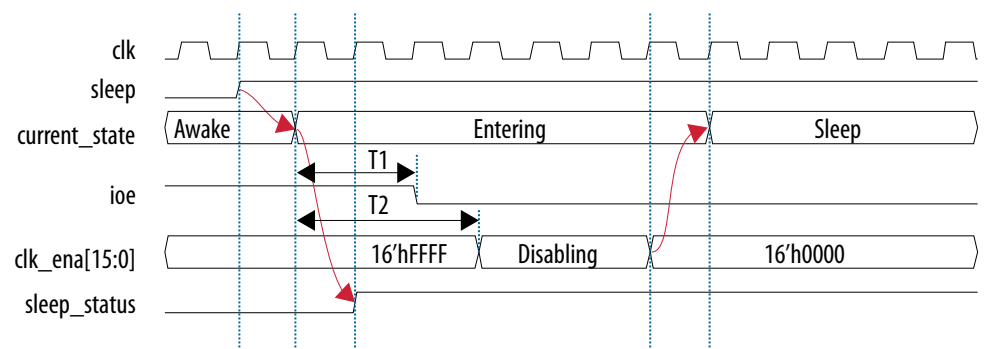

The following sequence occurs when the device enters sleep mode:

- 1. An internal or external request drives the sleep signal high, forcing the device to go into sleep mode.
- 2. After a delay of T1, the power management controller powers down all the I/O buffers by de-asserting ioe signal that connects to oe and nsleep ports of the I/O buffers.
- 3. After a delay of T2, the power management controller turns off all GCLK networks by disabling  $c1k$  ena[15:0] signal from LSB to MSB. After three clock cycles, the clk\_ena[15:0] signal is fully disabled and transits into the sleep state.
- 4. The power management controller remains in sleep state until the sleep signal is de-asserted.
- 5. User logic will latch the running counter value before entering the sleep state and output to cnt sleep enter port. The running counter is then frozen.
- 6. gpio\_pad\_output (GPIO) is tri-stated when ioe is de-asserted.

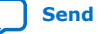

# **intel**

## **3.5.2. Exiting Sleep Mode**

## **Figure 11. Exiting Sleep Mode Timing Diagram**

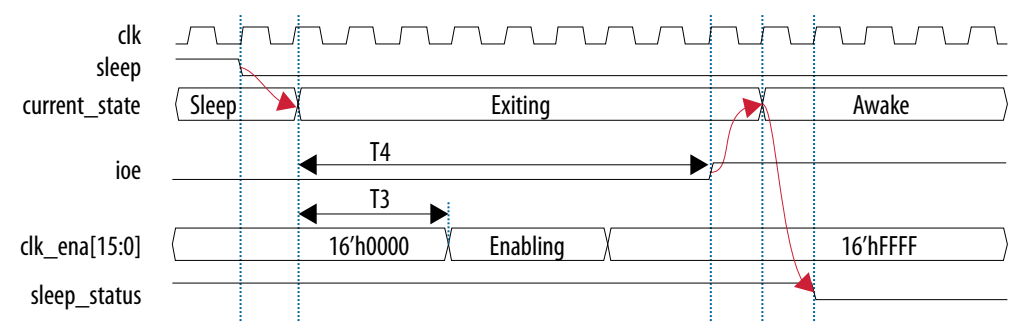

The following sequence occurs when the device exits sleep mode:

- 1. An internal or external request drives the sleep signal low, forcing the device to exit sleep mode.
- 2. After a delay of T3, the power management controller turns on all GCLK networks by enabling clk\_ena[15:0] signal from LSB to MSB. After three clock cycles, the clk\_ena[15:0] signal is fully enabled and all GCLK networks are turned on.
- 3. After a delay of T4, the power management controller powers up all the I/O buffers by asserting the ioe signal.
- 4. The power management controller remains in awake state until the sleep signal is asserted.
- 5. User logic will latch the running counter value before the awake state and output to cnt\_sleep\_exit port. The running counter is then release from freeze.
- 6. gpio\_pad\_output (GPIO) is driving its output value when ioe is asserted.

## **3.5.3. Timing Parameters**

The following table lists the definition and minimum value of the T1, T2, T3, and T4 parameters in the entering sleep mode timing diagram and exiting sleep mode timing diagram, respectively.

#### **Table 7. T1, T2, T3, and T4 Parameters Minimum Value and Definition**

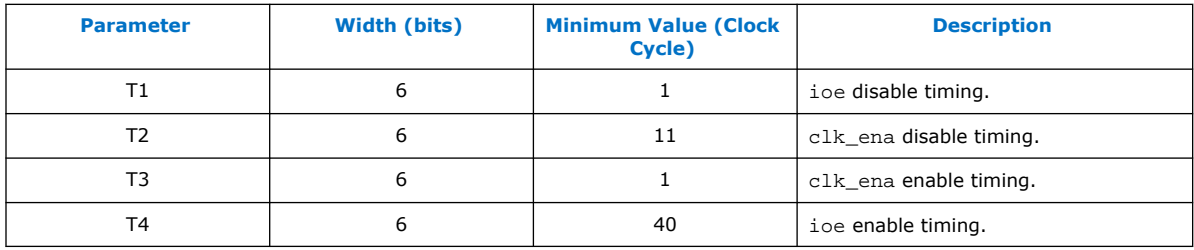

T1, T2, T3, and T4 can be increased based on your system requirement.

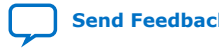

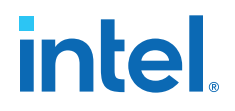

## **3.6. Hardware Implementation and Current Measurement**

This design is implemented using the 10M50DAF484C6 device. You can implement this design using any Intel MAX 10 device. This design runs on the Intel MAX 10 Development Kit Board to show current and power relative between user mode and sleep mode.

The resource utilization of this design is as follows:

- 42,000 LEs (84% of total LEs)—gray counter top module utilizes most of the LEs in the device
- 33 I/O pins (9% of total pins)—covering 3 input pins and 30 output pins

The current in this design is measured using a current monitor component (the Linear Technologies LTC 2990). The measured current is further processed by a preprogrammed design in a MAX II device. The measured current is shown on Intel FPGA power monitor GUI when the PowerMonitor.exe is launched. You will see a current monitor for each of the main supplies to the Intel MAX 10 device as follows:

- $2.5V_{C}$ CORE $(5)$
- 2.5V\_VCCIO
- 1.5V VCCIO
- 1.2V\_VCC

For design demonstration purpose, the push button is used for sleep control and the LEDs are used for sleep status. Thus, these signals have been inverted on the pin level. To enter sleep mode, press and hold the push button USER\_PB0. To release the design to user mode, release the push button USER\_PB0. LED0 indicates the sleep status of the device. LED0 is turned on when the device enters sleep mode and is turned off when the device is in user mode. During sleep mode, gpio pad output ports connecting to LED1–LED4 are tri-stated and then turned off.

 $(5)$  This is 2.5V VCCA.

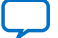

# **intel**

## **Figure 12. Current Monitor for Each Supply**

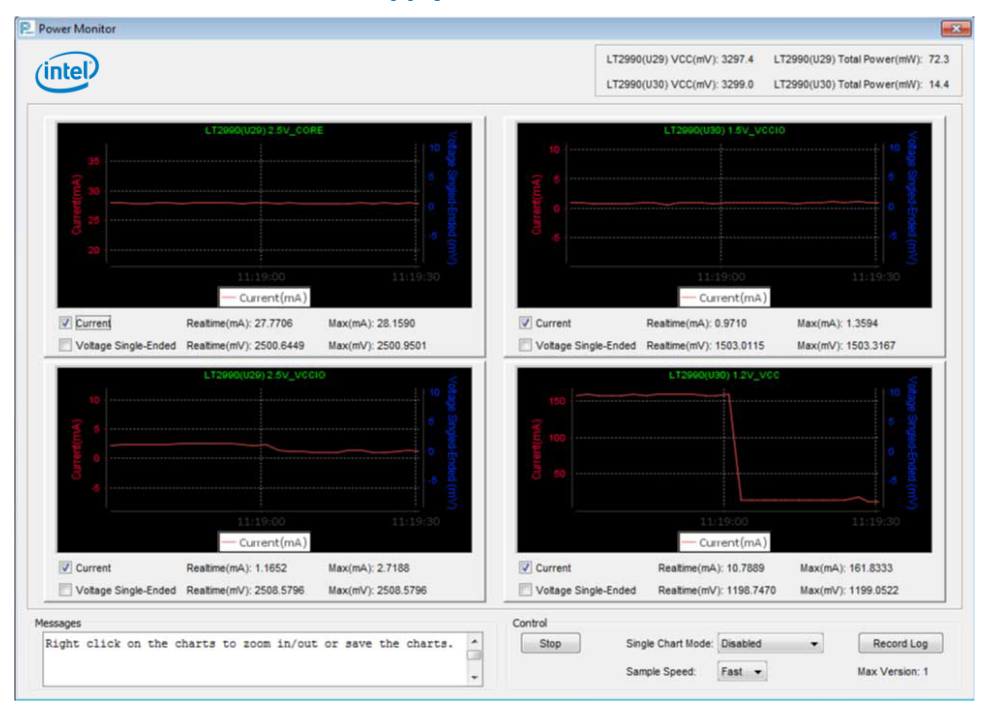

In sleep mode, all GCLK networks are gated and all output buffers are disabled.

### **Table 8. Comparison of Current and Power Consumption**

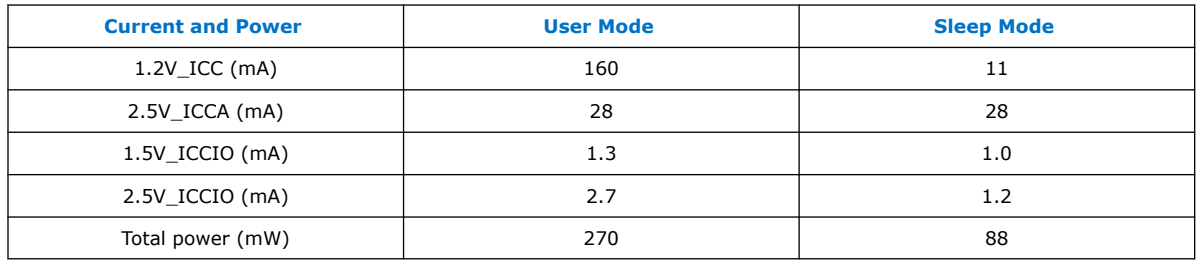

The results show an approximate 93% reduction in the core current (1.2V\_ICC) consumption and an approximate 56% reduction in I/O current (2.5V\_ICCIO) consumption in sleep mode relative to user mode. The total power consumption reduction in this design in sleep mode is about 68%.

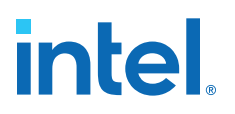

## **4. Intel MAX 10 Power Management User Guide Archives**

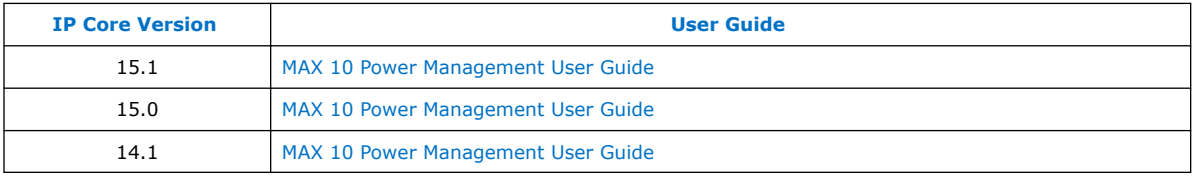

If an IP core version is not listed, the user guide for the previous IP core version applies.

Intel Corporation. All rights reserved. Intel, the Intel logo, and other Intel marks are trademarks of Intel Corporation or its subsidiaries. Intel warrants performance of its FPGA and semiconductor products to current specifications in accordance with Intel's standard warranty, but reserves the right to make changes to any products and services at any time without notice. Intel assumes no responsibility or liability arising out of the application or use of any information, product, or service described herein except as expressly agreed to in writing by Intel. Intel customers are advised to obtain the latest version of device specifications before relying on any published information and before placing orders for products or services. \*Other names and brands may be claimed as the property of others.

**[Send Feedback](mailto:FPGAtechdocfeedback@intel.com?subject=Feedback%20on%20Intel%20MAX%2010%20Power%20Management%20User%20Guide%20(683400%202022.05.27)&body=We%20appreciate%20your%20feedback.%20In%20your%20comments,%20also%20specify%20the%20page%20number%20or%20paragraph.%20Thank%20you.)**

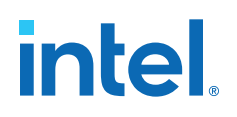

## **5. Document Revision History for the Intel MAX 10 Power Management User Guide**

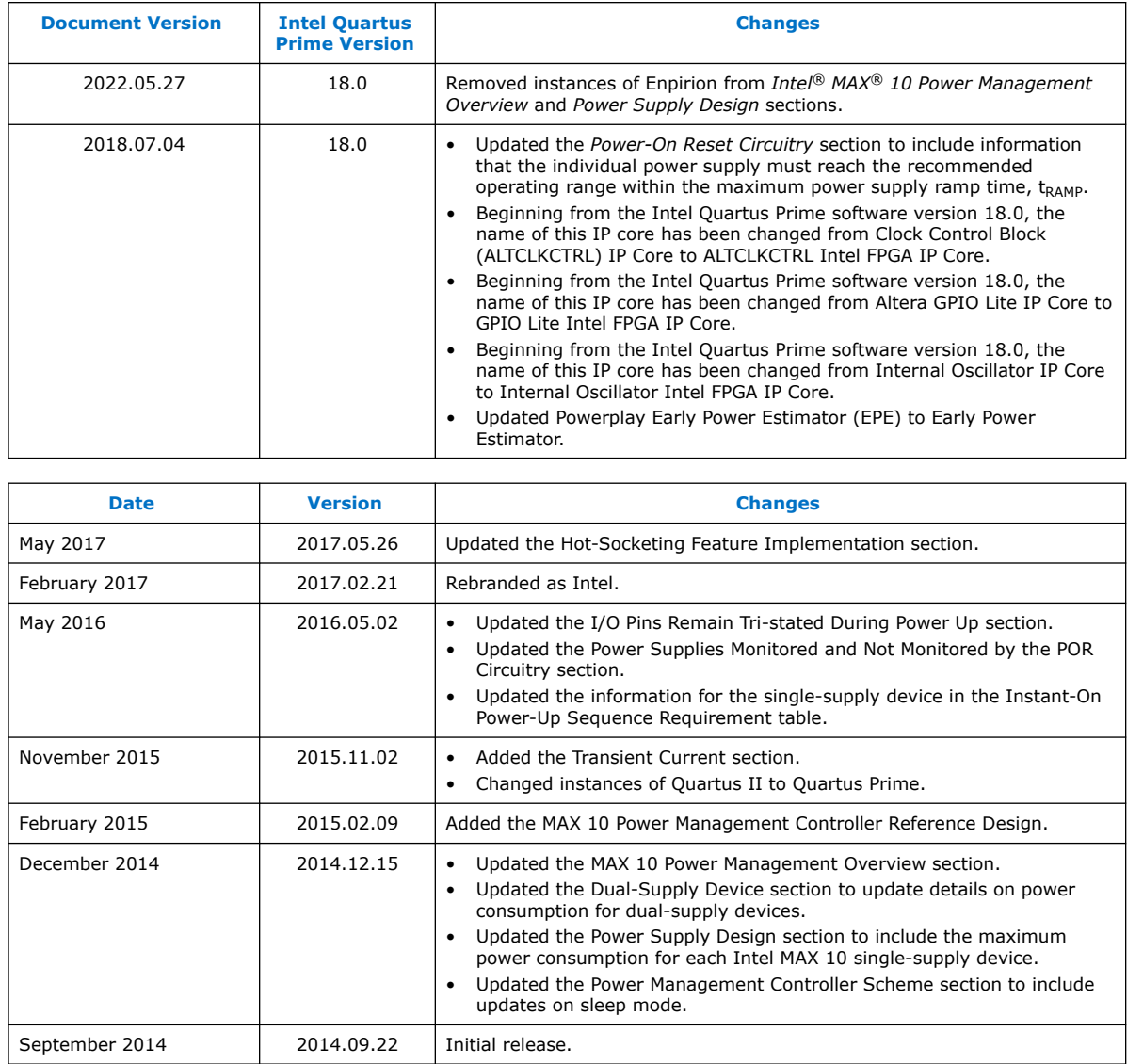

Intel Corporation. All rights reserved. Intel, the Intel logo, and other Intel marks are trademarks of Intel Corporation or its subsidiaries. Intel warrants performance of its FPGA and semiconductor products to current specifications in accordance with Intel's standard warranty, but reserves the right to make changes to any products and services at any time without notice. Intel assumes no responsibility or liability arising out of the application or use of any information, product, or service described herein except as expressly agreed to in writing by Intel. Intel customers are advised to obtain the latest version of device specifications before relying on any published information and before placing orders for products or services. \*Other names and brands may be claimed as the property of others.

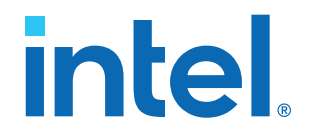

## **Intel® MAX™ 10 Embedded Memory User Guide**

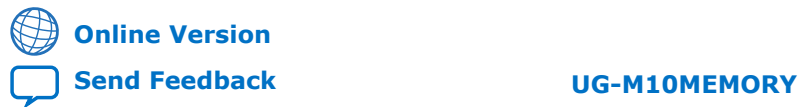

**683431 2023.05.05**

# **intel.**

## **Contents**

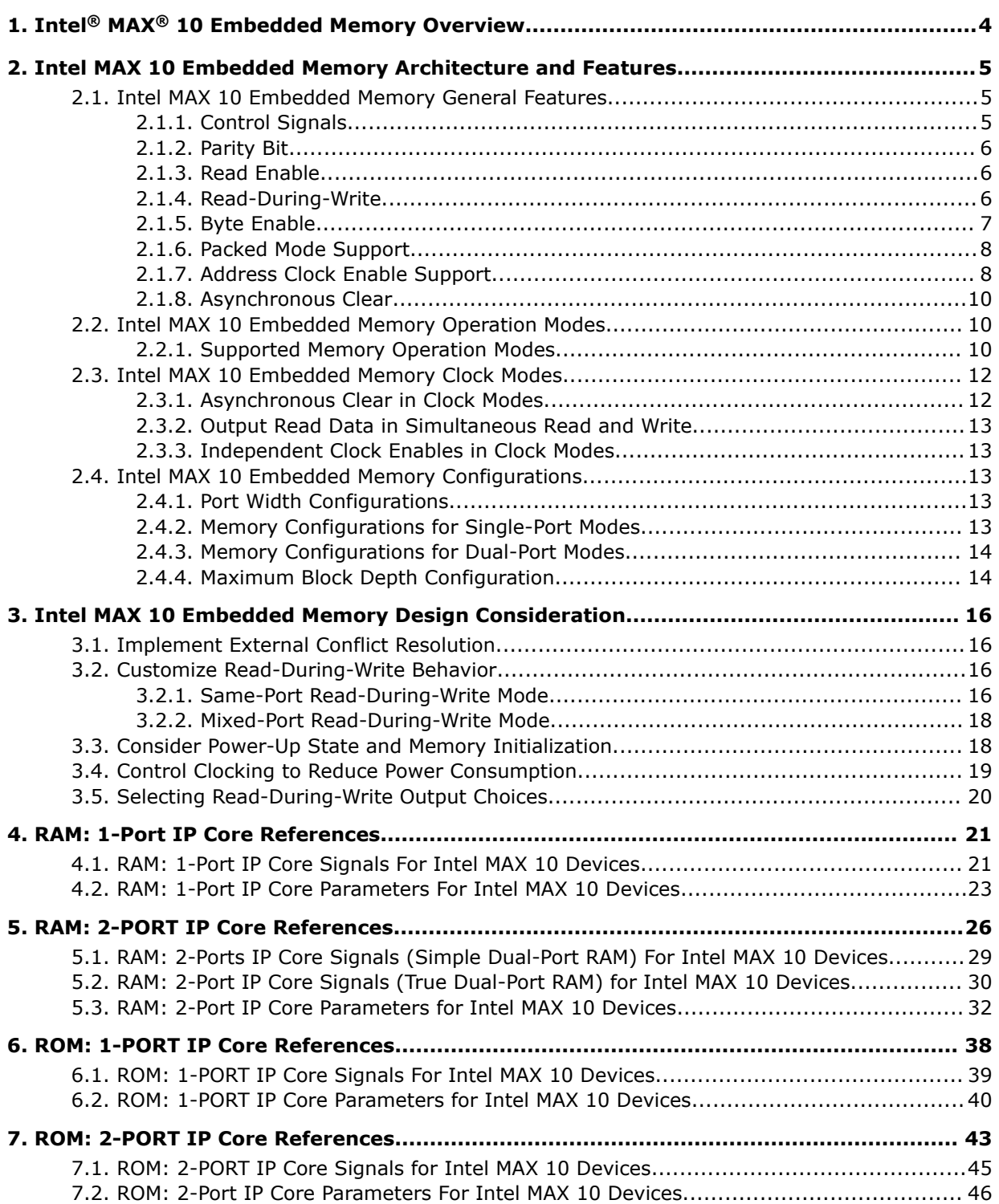

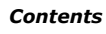

# **intel**.

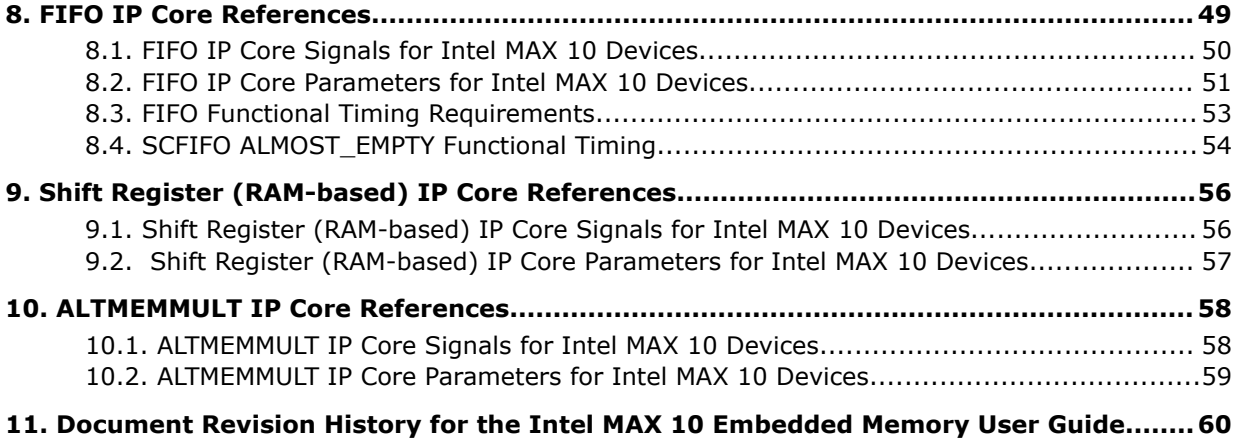

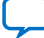

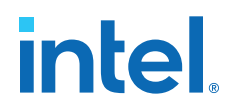

## **1. Intel® MAX® 10 Embedded Memory Overview**

Intel® MAX® 10 embedded memory block is optimized for applications such as high throughput packet processing, embedded processor program, and embedded data storage.

Intel Corporation. All rights reserved. Intel, the Intel logo, and other Intel marks are trademarks of Intel Corporation or its subsidiaries. Intel warrants performance of its FPGA and semiconductor products to current specifications in accordance with Intel's standard warranty, but reserves the right to make changes to any products and services at any time without notice. Intel assumes no responsibility or liability arising out of the application or use of any information, product, or service described herein except as expressly agreed to in writing by Intel. Intel customers are advised to obtain the latest version of device specifications before relying on any published information and before placing orders for products or services. \*Other names and brands may be claimed as the property of others.

**[ISO](https://www.intel.com/content/www/us/en/quality/intel-iso-registrations.html) [9001:2015](https://www.intel.com/content/www/us/en/quality/intel-iso-registrations.html) [Registered](https://www.intel.com/content/www/us/en/quality/intel-iso-registrations.html)**

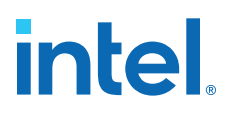

## **2. Intel MAX 10 Embedded Memory Architecture and Features**

The Intel MAX 10 embedded memory structure consists of 9,216-bit (including parity bits) blocks. You can use each M9K block in different widths and configuration to provide various memory functions such as RAM, ROM, shift registers, and FIFO.

The following list summarizes the Intel MAX 10 embedded memory features:

- Embedded memory general features
- Embedded memory operation modes
- Embedded memory clock modes

#### **Related Information**

#### [Intel MAX 10 Device Overview](https://www.intel.com/content/www/us/en/docs/programmable/683658.html)

For information about Intel MAX 10 devices embedded memory capacity and distribution.

## **2.1. Intel MAX 10 Embedded Memory General Features**

Intel MAX 10 embedded memory supports the following general features:

- 8,192 memory bits per block (9,216 bits per block including parity).
- Independent read-enable (rden) and write-enable (wren) signals for each port.
- Packed mode in which the M9K memory block is split into two 4.5 K single-port RAMs.
- Variable port configurations.
- Single-port and simple dual-port modes support for all port widths.
- True dual-port (one read and one write, two reads, or two writes) operation.
- Byte enables for data input masking during writes.
- Two clock-enable control signals for each port (port A and port B).
- Initialization file to preload memory content in RAM and ROM modes.

#### **2.1.1. Control Signals**

The clock-enable control signal controls the clock entering the input and output registers and the entire M9K memory block. This signal disables the clock so that the M9K memory block does not see any clock edges and does not perform any operations.

The rden and wren control signals control the read and write operations for each port of the M9K memory blocks. You can disable the rden or wren signals independently to save power whenever the operation is not required.

Intel Corporation. All rights reserved. Intel, the Intel logo, and other Intel marks are trademarks of Intel Corporation or its subsidiaries. Intel warrants performance of its FPGA and semiconductor products to current specifications in accordance with Intel's standard warranty, but reserves the right to make changes to any products and services at any time without notice. Intel assumes no responsibility or liability arising out of the application or use of any information, product, or service described herein except as expressly agreed to in writing by Intel. Intel customers are advised to obtain the latest version of device specifications before relying on any published information and before placing orders for products or services. \*Other names and brands may be claimed as the property of others.

# **intel**

## **Figure 1. Register Clock, Clear, and Control Signals Implementation in M9K Embedded Memory Block**

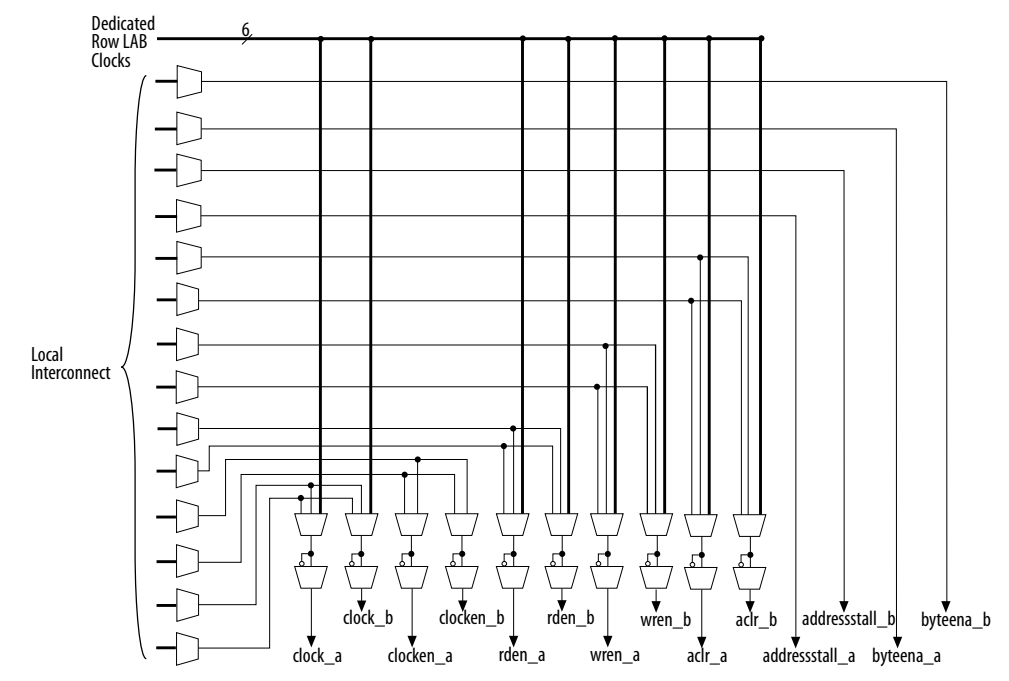

## **2.1.2. Parity Bit**

You can perform parity checking for error detection with the parity bit along with internal logic resources. The M9K memory blocks support a parity bit for each storage byte. You can use this bit as either a parity bit or as an additional data bit. No parity function is actually performed on this bit. If error detection is not desired, you can use the parity bit as an additional data bit.

## **2.1.3. Read Enable**

M9K memory blocks support the read enable feature for all memory modes.

## **Table 1. Effects of Read Enable on Data Output Port**

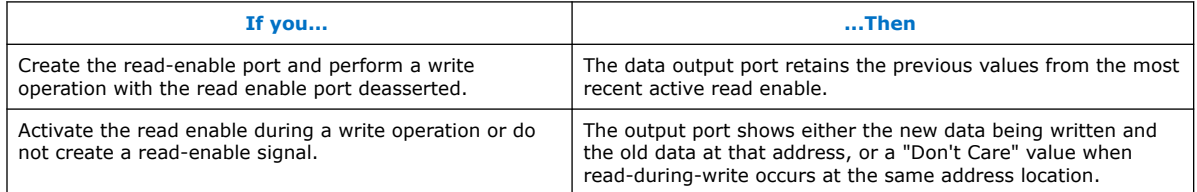

## **2.1.4. Read-During-Write**

The read-during-write operation occurs when a read operation and a write operation target the same memory location at the same time.

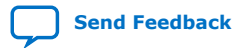

*2. Intel MAX 10 Embedded Memory Architecture and Features* **683431 | 2023.05.05**

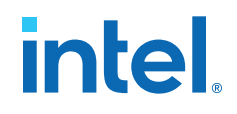

The read-during-write operation operates in the following ways:

- Same-port
- Mixed-port

### **Related Information**

[Customize Read-During-Write Behavior](#page-12-0) on page 16

## **2.1.5. Byte Enable**

- Memory block that are implemented as RAMs support byte enables.
- The byte enable controls mask the input data, so that only specific bytes of data are written. The unwritten bytes retain the values written previously.
- The write enable (wren) signal, together with the byte enable (byteena) signal, control the write operations on the RAM blocks. By default, the byteena signal is high (enabled) and only the wren signal controls the writing.
- The byte enable registers do not have a clear port.
- M9K blocks support byte enables when the write port has a data width of  $\times 16$ ,  $\times$ 18,  $\times$ 32, or  $\times$ 36 bits.
- Byte enables operate in a one-hot fashion. The Least Significant Bit (LSB) of the byteena signal corresponds to the LSB of the data bus. For example, if byteena = 01 and you are using a RAM block in  $\times$ 18 mode, data[8:0] is enabled and  $data[17:9]$  is disabled. Similarly, if byteena = 11, both  $data[8:0]$  and data[17:9] are enabled.
- Byte enables are active high.

## **2.1.5.1. Byte Enable Controls**

#### **Table 2. M9K Blocks Byte Enable Selections**

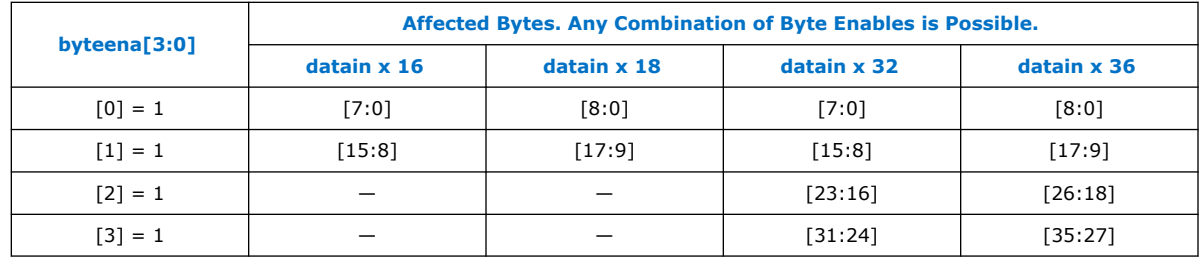

## **2.1.5.2. Data Byte Output**

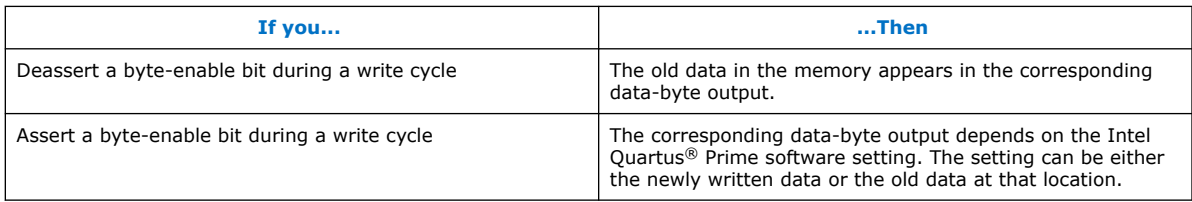

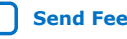

# intel

## **2.1.5.3. RAM Blocks Operations**

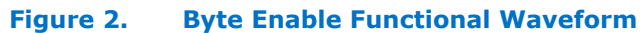

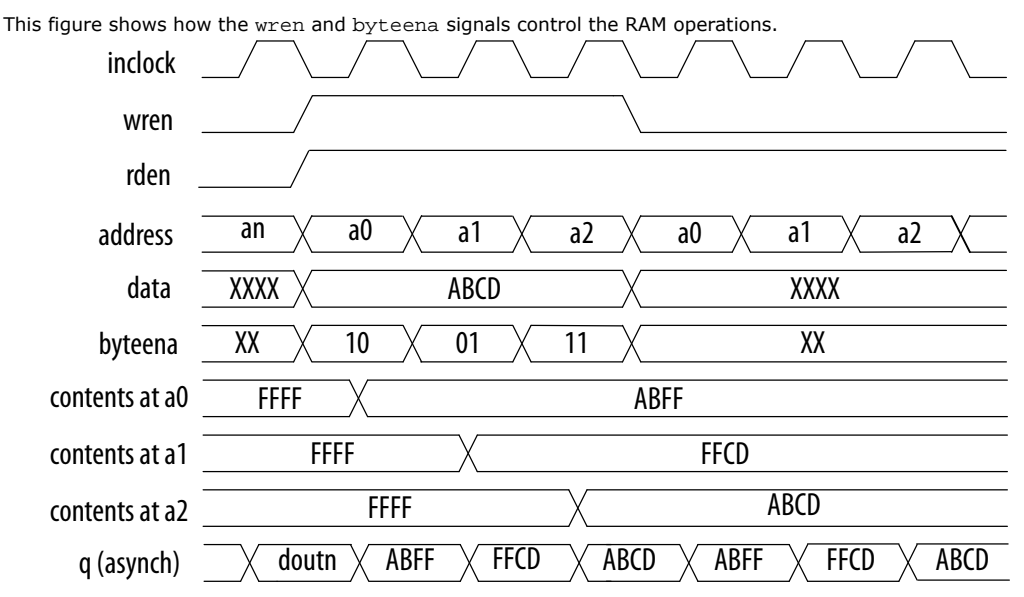

For this functional waveform, New Data Mode is selected.

## **2.1.6. Packed Mode Support**

You can implement two single-port memory blocks in a single block under the following conditions:

- Each of the two independent block sizes is less than or equal to half of the M9K block size. The maximum data width for each independent block is 18 bits wide.
- Each of the single-port memory blocks is configured in single-clock mode.

#### **Related Information**

[Intel MAX 10 Embedded Memory Clock Modes](#page-6-0) on page 12

## **2.1.7. Address Clock Enable Support**

- The address clock enable feature holds the previous address value for as long as the address clock enable signal (addressstall) is enabled (addressstall = 1).
- When you configure M9K memory blocks in dual-port mode, each port has its own independent address clock enable.
- Use the address clock enable feature to improve the effectiveness of cache memory applications during a cache-miss.
- The default value for the addressstall signal is low.
- The address register output feeds back to its input using a multiplexer. The addressstall signal selects the multiplexer output.

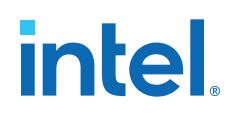

#### **Figure 3. Address Clock Enable Block Diagram**

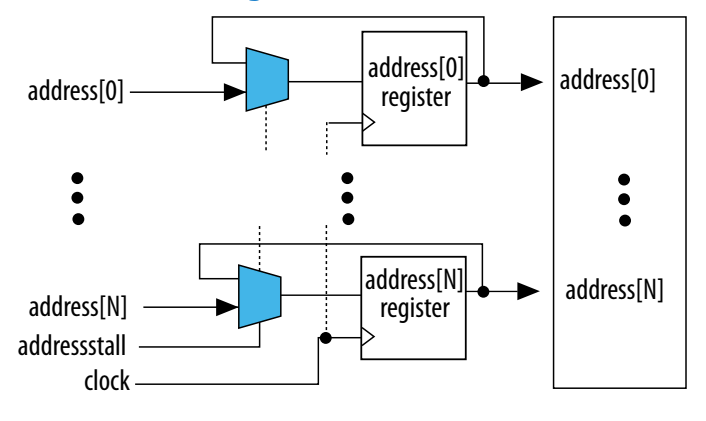

### **2.1.7.1. Address Clock Enable During Read Cycle Waveform**

#### **Figure 4. Address Clock Enable Waveform During Read Cycle**

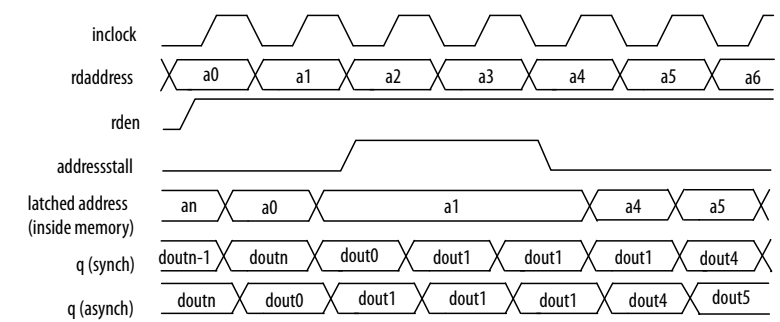

#### **2.1.7.2. Address Clock Enable During Write Cycle Waveform**

#### **Figure 5. Address Clock Enable Waveform During Write Cycle**

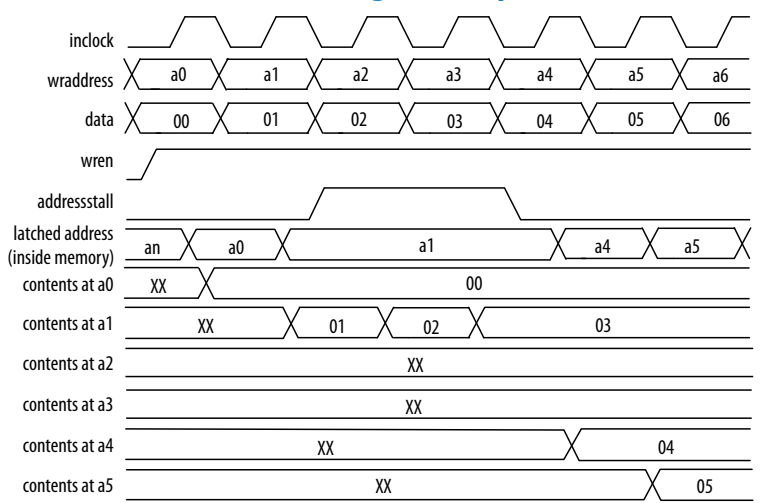

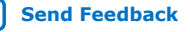

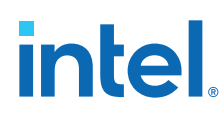

## **2.1.8. Asynchronous Clear**

You can selectively enable asynchronous clear per logical memory using the RAM: 1- PORT and RAM: 2-PORT IP cores.

Support of asynchronous clear in the M9k memory block:

- Read address registers—input registers other than read address registers are not supported. Asserting asynchronous clear to the read address register during a read operation might corrupt the memory content.
- Output registers—if applied to output registers, the asynchronous clear signal clears the output registers and the effects are immediate. If your RAM does not use output registers, you can still clear the RAM outputs using the output latch asynchronous clear feature.
- Output latches

#### **Figure 6. Output Latch Asynchronous Clear Waveform**

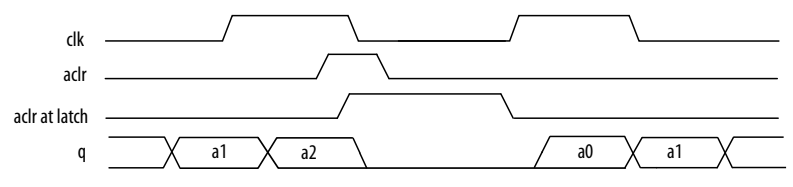

### **2.1.8.1. Resetting Registers in M9K Blocks**

There are three ways to reset registers in the M9K blocks:

- Power up the device
- Use the aclr signal for output register only
- Assert the device-wide reset signal using the **DEV\_CLRn** option

## **2.2. Intel MAX 10 Embedded Memory Operation Modes**

The M9K memory blocks allow you to implement fully-synchronous SRAM memory in multiple operation modes. The M9K memory blocks do not support asynchronous (unregistered) memory inputs.

*Note:* Violating the setup or hold time on the M9K memory block input registers may corrupt memory contents. This applies to both read and write operations.

## **2.2.1. Supported Memory Operation Modes**

## **Table 3. Supported Memory Operation Modes in the M9K Embedded Memory Blocks**

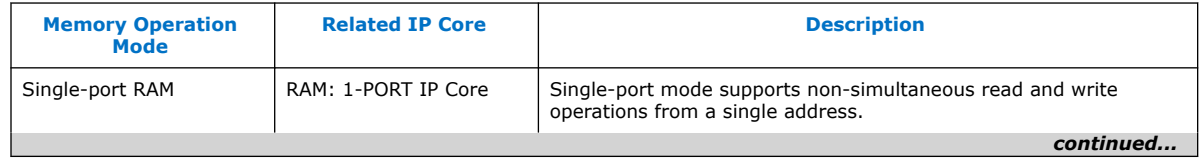

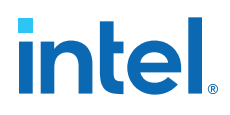

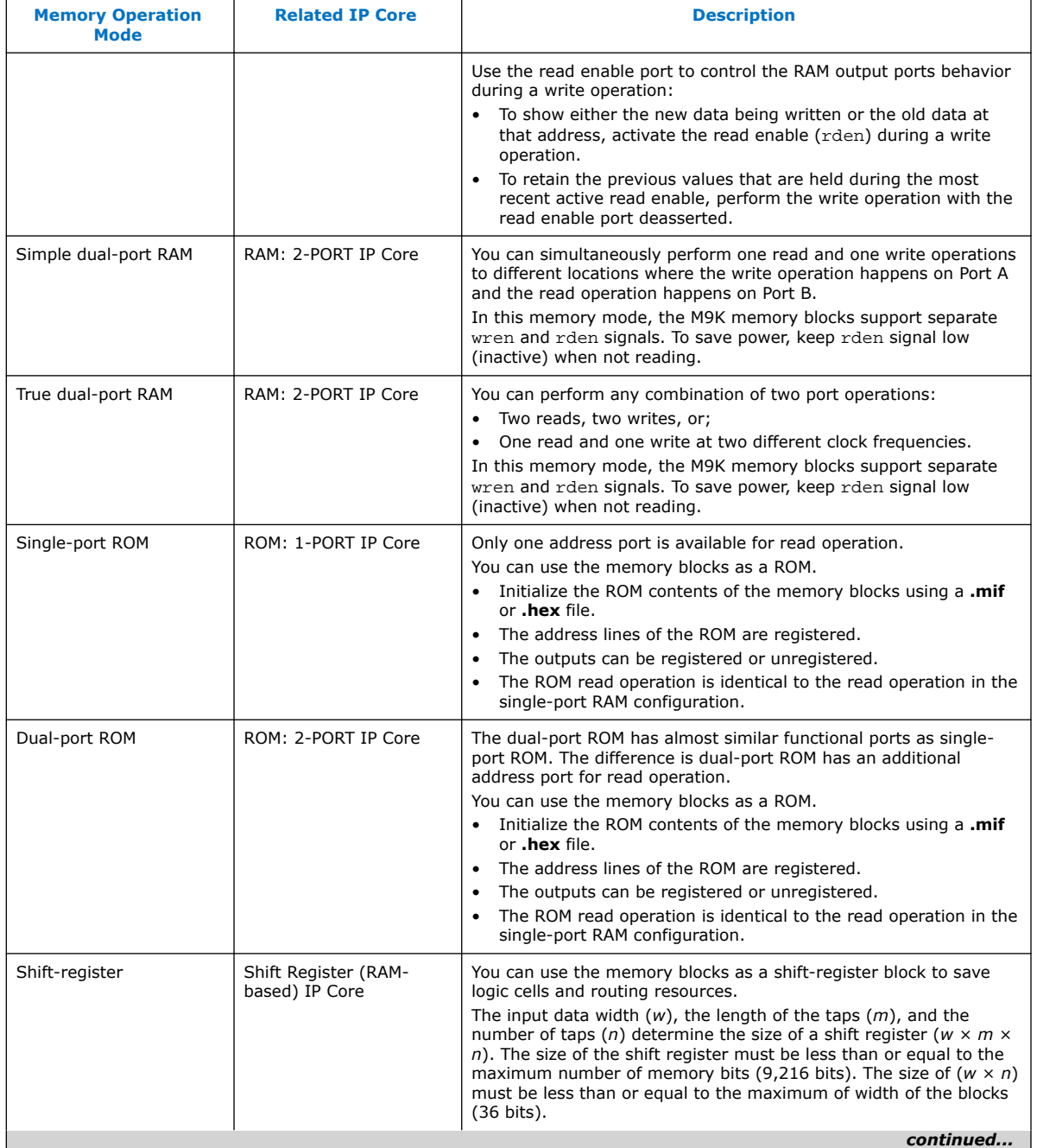

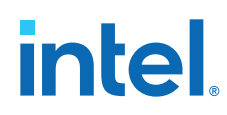

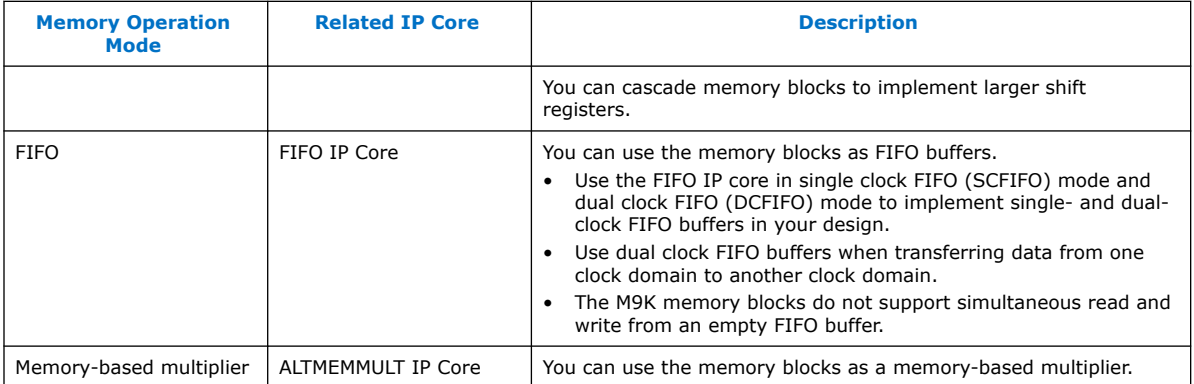

## **2.3. Intel MAX 10 Embedded Memory Clock Modes**

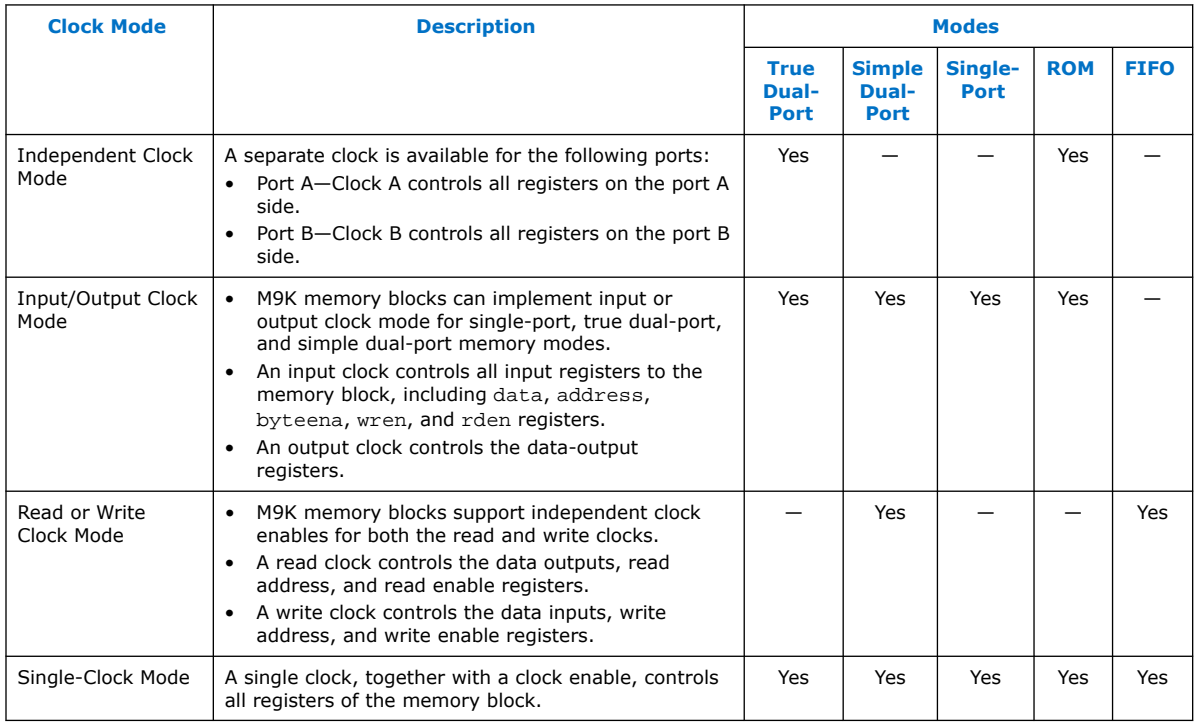

#### **Related Information**

- [Packed Mode Support](#page-11-0) on page 8
- Control Clocking to Reduce Power Consumption on page 19
- Output Read Data in Simultaneous Read and Write on page 13

## **2.3.1. Asynchronous Clear in Clock Modes**

In all clock modes, asynchronous clear is available only for output latches and output registers. For independent clock mode, this is applicable on port A and port B.

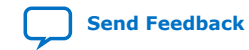

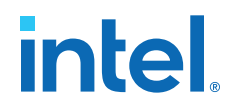

## **2.3.2. Output Read Data in Simultaneous Read and Write**

If you perform a simultaneous read/write to the same address location using the read or write clock mode, the output read data is unknown. If you want the output read data to be a known value, use single-clock or input/output clock mode and then select the appropriate read-during-write behavior in the RAM: 1-PORT and RAM: 2-PORT IP cores.

#### **Related Information**

[Intel MAX 10 Embedded Memory Clock Modes](#page-6-0) on page 12

## **2.3.3. Independent Clock Enables in Clock Modes**

#### **Table 4. Supported Clock Modes for Independent Clock Enables**

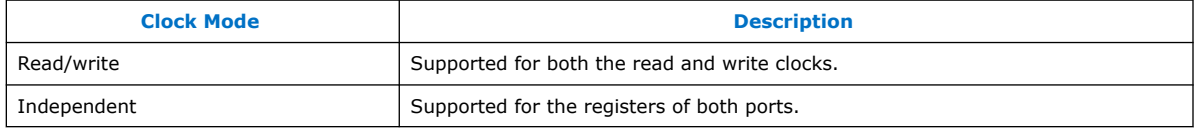

## **2.4. Intel MAX 10 Embedded Memory Configurations**

## **2.4.1. Port Width Configurations**

The following equation defines the port width configuration: Memory depth (number of words)  $\times$  Width of the data input bus.

- If your port width configuration (either the depth or the width) is more than the amount an internal memory block can support, additional memory blocks (of the same type) are used. For example, if you configure your M9K as  $512 \times 36$ , which exceeds the supported port width, two  $512 \times 18$  M9Ks are used to implement your RAM.
- In addition to the supported configuration provided, you can set the memory depth to a non-power of two, but the actual memory depth allocated can vary. The variation depends on the type of resource implemented.
- If the memory is implemented in dedicated memory blocks, setting a non-power of two for the memory depth reflects the actual memory depth.
- When you implement your memory using dedicated memory blocks, refer to the Fitter report to check the actual memory depth.

## **2.4.2. Memory Configurations for Single-Port Modes**

#### **Table 5. Single-Port Memory Configurations for M9K Blocks**

This table lists the configuration supported for single-port memory configuration.

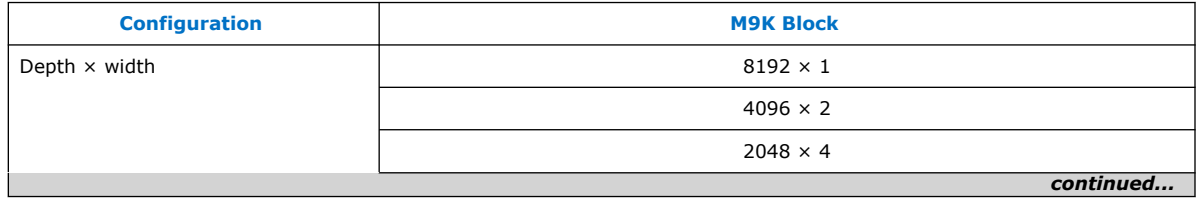

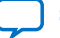

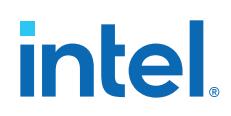

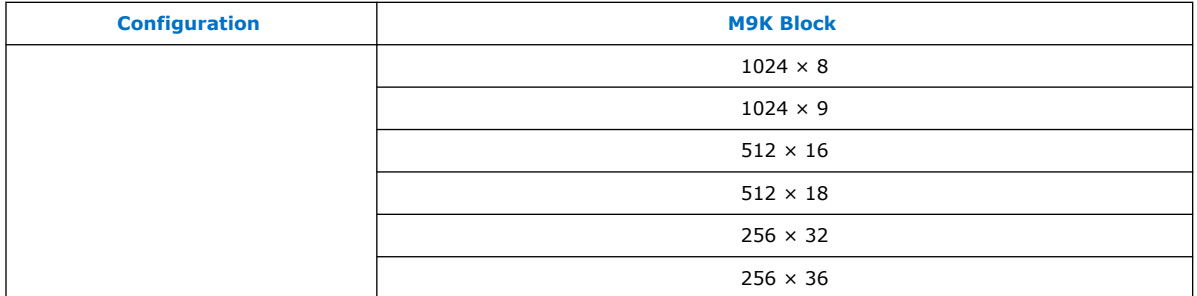

## **2.4.3. Memory Configurations for Dual-Port Modes**

### **Table 6. Simple Dual-Port Memory Configurations for M9K Blocks**

This table lists the configuration supported simple dual-port memory configuration.

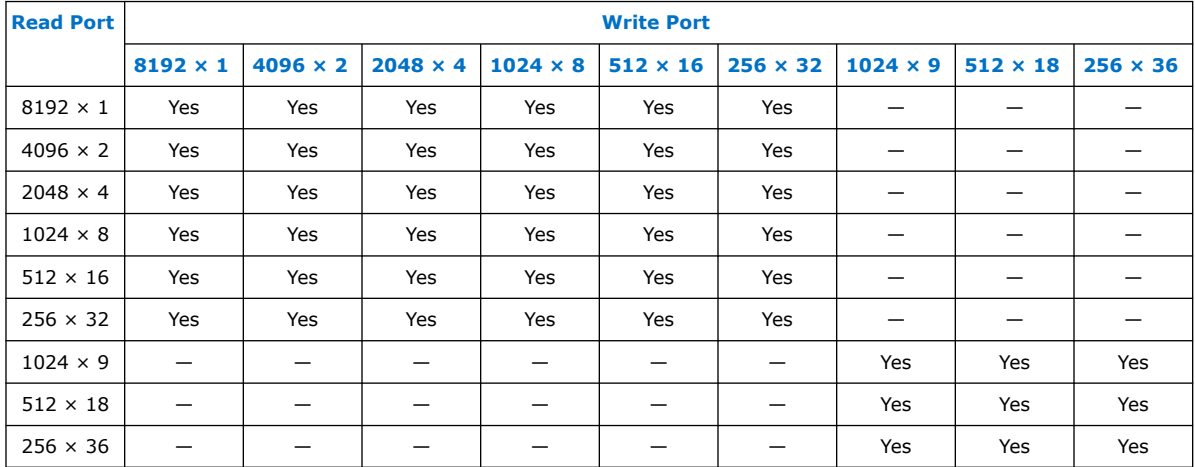

### **Table 7. True Dual-Port Memory Configurations for M9K Blocks**

This table lists the configuration supported true dual-port memory configuration.

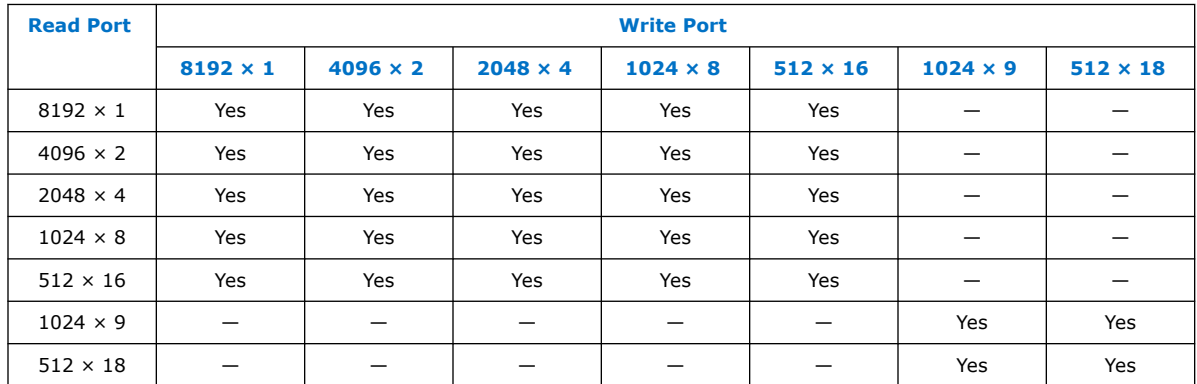

## **2.4.4. Maximum Block Depth Configuration**

The **Set the maximum block depth** parameter allows you to set the maximum block depth of the dedicated memory block you use. You can slice the memory block to your desired maximum block depth. For example, the capacity of an M9K block is 9,216

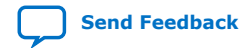

Intel® MAX™ 10 Embedded Memory User Guide **[Send Feedback](mailto:FPGAtechdocfeedback@intel.com?subject=Feedback%20on%20Intel%20MAX%2010%20Embedded%20Memory%20User%20Guide%20(683431%202023.05.05)&body=We%20appreciate%20your%20feedback.%20In%20your%20comments,%20also%20specify%20the%20page%20number%20or%20paragraph.%20Thank%20you.)**

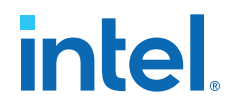

bits, and the default memory depth is 8K, in which each address is capable of storing 1 bit (8K  $\times$  1). If you set the maximum block depth to 512, the M9K block is sliced to a depth of 512 and each address is capable of storing up to 18 bits (512  $\times$  18).

Use this parameter to save power usage in your devices and to reduce the total number of memory blocks used. However, this parameter might increase the number of LEs and affects the design performance.

When the RAM is sliced shallower, the dynamic power usage decreases. However, for a RAM block with a depth of 256, the power used by the extra LEs starts to outweigh the power gain achieved by shallower slices.

The maximum block depth must be in a power of two, and the valid values vary among different dedicated memory blocks.

This table lists the valid range of maximum block depth for M9K memory blocks.

#### **Table 8. Valid Range of Maximum Block Depth for M9K Memory Blocks**

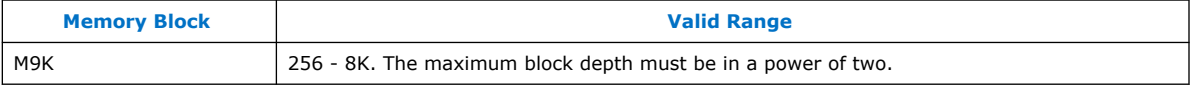

The IP parameter editor prompts an error message if you enter an invalid value for the maximum block depth. Intel recommends that you set the value of the **Set the maximum block depth** parameter to **Auto** if you are unsure of the appropriate maximum block depth to set or the setting is not important for your design. The **Auto** setting enables the Compiler to select the maximum block depth with the appropriate port width configuration for the type of internal memory block of your memory.

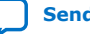

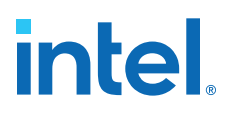

## **3. Intel MAX 10 Embedded Memory Design Consideration**

There are several considerations that require your attention to ensure the success of your designs.

## **3.1. Implement External Conflict Resolution**

In the true dual-port RAM mode, you can perform two write operations to the same memory location. However, the memory blocks do not have internal conflict resolution circuitry.

To avoid unknown data being written to the address, implement external conflict resolution logic to the memory block.

## **3.2. Customize Read-During-Write Behavior**

Customize the read-during-write behavior of the memory blocks to suit your design requirements.

#### **Figure 7. Difference Between the Two Types of Read-during-Write Operations —Same Port and Mixed Port.**

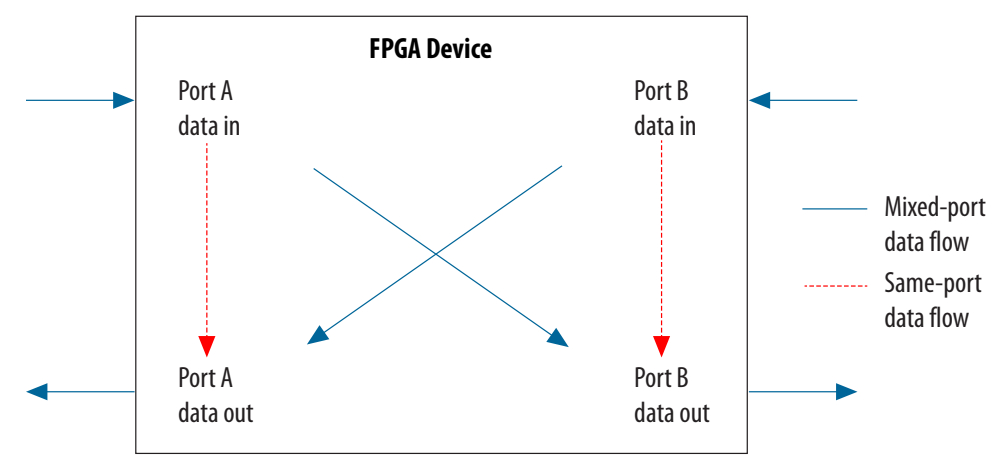

#### **Related Information**

[Read-During-Write](#page-10-0) on page 6

## **3.2.1. Same-Port Read-During-Write Mode**

The same-port read-during-write mode applies to a single-port RAM or the same port of a true dual-port RAM.

Intel Corporation. All rights reserved. Intel, the Intel logo, and other Intel marks are trademarks of Intel Corporation or its subsidiaries. Intel warrants performance of its FPGA and semiconductor products to current specifications in accordance with Intel's standard warranty, but reserves the right to make changes to any products and services at any time without notice. Intel assumes no responsibility or liability arising out of the application or use of any information, product, or service described herein except as expressly agreed to in writing by Intel. Intel customers are advised to obtain the latest version of device specifications before relying on any published information and before placing orders for products or services. \*Other names and brands may be claimed as the property of others.

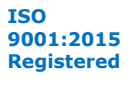

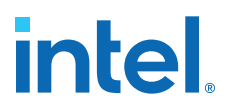

#### **Table 9. Output Modes for Embedded Memory Blocks in Same-Port Read-During-Write Mode**

This table lists the available output modes if you select the embedded memory blocks in the same-port readduring-write mode.

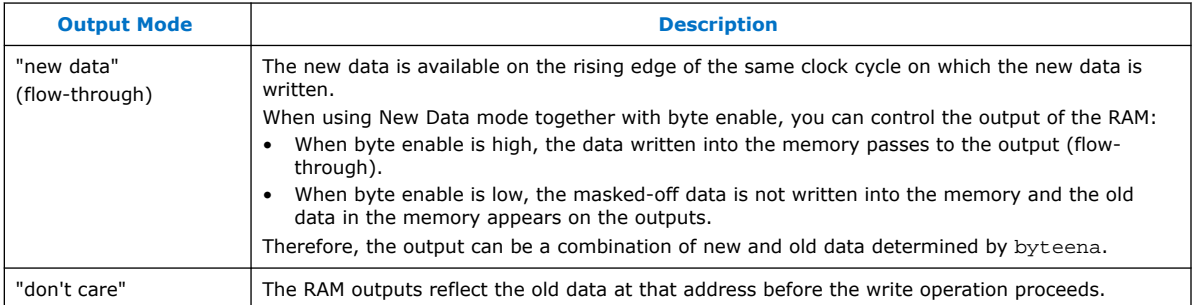

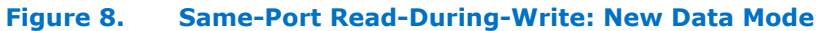

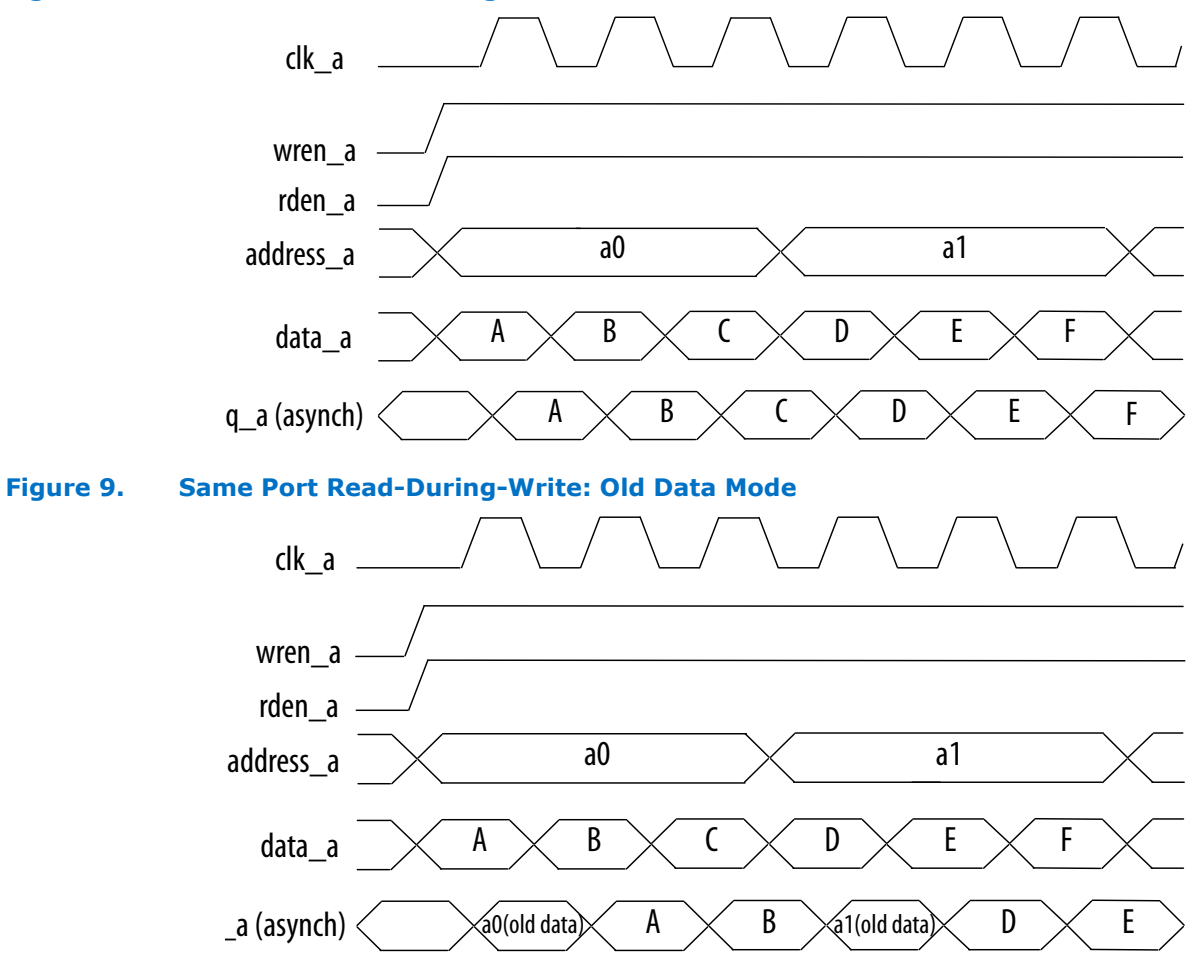

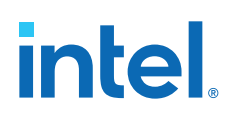

## **3.2.2. Mixed-Port Read-During-Write Mode**

The mixed-port read-during-write mode applies to simple and true dual-port RAM modes where two ports perform read and write operations on the same memory address using the same clock—one port reading from the address, and the other port writing to it.

#### **Table 10. Output Modes for RAM in Mixed-Port Read-During-Write Mode**

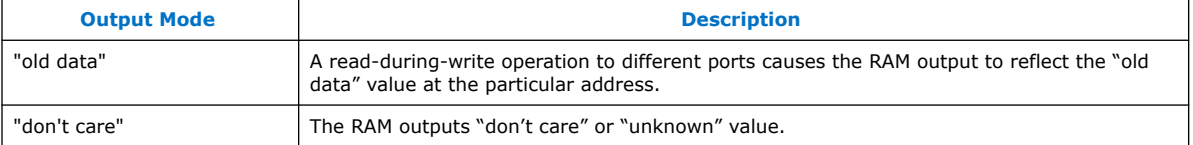

#### **Figure 10. Mixed-Port Read-During-Write: Old Data Mode**

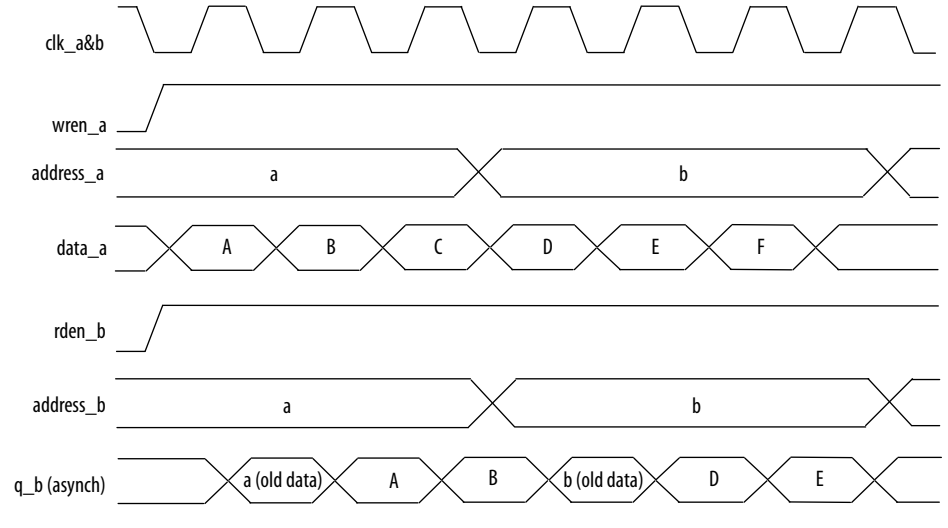

In Don't Care mode, the old data is replaced with "Don't Care".

## **3.2.2.1. Mixed-Port Read-During-Write Operation with Dual Clocks**

For mixed-port read-during-write operation with dual clocks, the relationship between the clocks determines the output behavior of the memory.

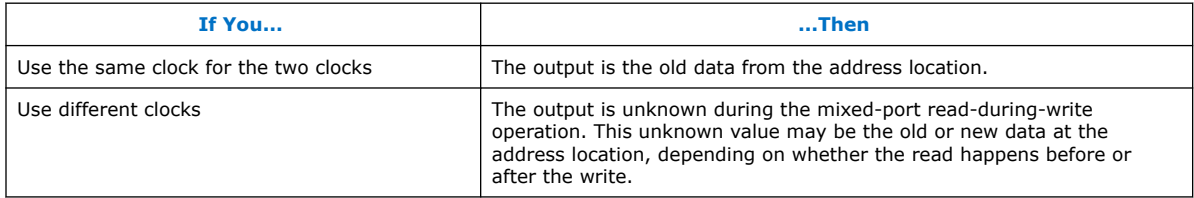

## **3.3. Consider Power-Up State and Memory Initialization**

Consider the power-up state of the different types of memory blocks if you are designing logic that evaluates the initial power-up values.

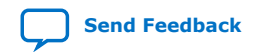

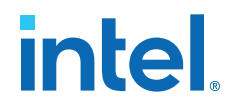

#### **Table 11. Initial Power-Up Values of Embedded Memory Blocks**

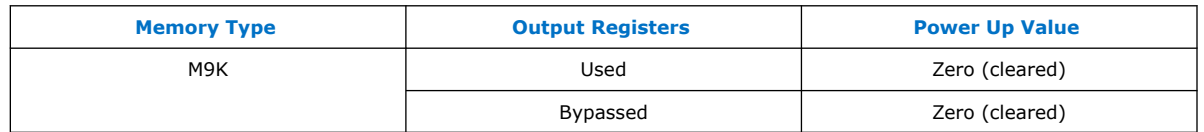

By default, the Intel Quartus Prime software initializes the RAM cells to zero unless you specify a **.mif**.

All memory blocks support initialization with a **.mif**. You can create **.mif** files in the Intel Quartus Prime software and specify their use with the RAM IP when you instantiate a memory in your design. Even if a memory is preinitialized (for example, using a **.mif**), it still powers up with its output cleared. Only the subsequent read after power up outputs the preinitialized values.

Only the following Intel MAX 10 configuration modes support memory initialization:

- Single Compressed Image with Memory Initialization
- Single Uncompressed Image with Memory Initialization

#### *Note:* The memory initialization feature is supported in Intel MAX 10 Flash and Analog feature options only.

#### **Related Information**

- [Selecting Internal Configuration Modes](https://www.intel.com/content/www/us/en/docs/programmable/683865/current/selecting-internal-configuration-modes.html) Provides more information about selecting Intel MAX 10 internal configuration modes.
- [Intel MAX 10 Device Feature Options](https://www.intel.com/content/www/us/en/docs/programmable/683865.html) Provides information on devices that support memory initialization.

## **3.4. Control Clocking to Reduce Power Consumption**

Reduce AC power consumption in your design by controlling the clocking of each memory block:

- Use the read-enable signal to ensure that read operations occur only when necessary. If your design does not require read-during-write, you can reduce your power consumption by deasserting the read-enable signal during write operations, or during the period when no memory operations occur.
- Use the Intel Quartus Prime software to automatically place any unused memory blocks in low-power mode to reduce static power.
- Create independent clock enable for different input and output registers to control the shut down of a particular register for power saving purposes. From the parameter editor, click **More Options** (beside the clock enable option) to set the available independent clock enable that you prefer.

#### **Related Information**

[Intel MAX 10 Embedded Memory Clock Modes](#page-6-0) on page 12

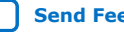

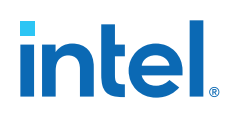

## **3.5. Selecting Read-During-Write Output Choices**

- Single-port RAM supports only same-port read-during-write. The clock mode must be either single clock mode or input/output clock mode.
- Simple dual-port RAM supports only mixed-port read-during-write. The clock mode must be either single clock mode, or input/output clock mode.
- True dual-port RAM supports same port read-during-write and mixed-port readduring-write:
	- For same port read-during-write, the clock mode must be either single clock mode, input/output clock mode, or independent clock mode.
	- For mixed port read-during-write, the clock mode must be either single clock mode, or input/output clock mode.
- *Note:* If you are not concerned about the output when read-during-write occurs and want to improve performance, select **Don't Care**. Selecting **Don't Care** increases the flexibility in the type of memory block being used if you do not assign block type when you instantiate the memory block.

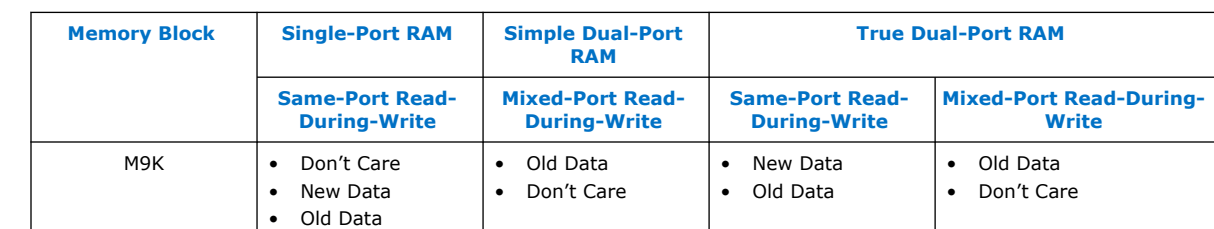

#### **Table 12. Output Choices for the Same-Port and Mixed-Port Read-During-Write**

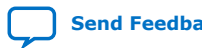

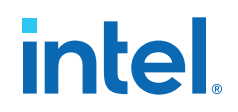

## **4. RAM: 1-Port IP Core References**

The RAM: 1-Port IP core implements the single-port RAM memory mode.

#### **Figure 11. RAM: 1-Port IP Core Signals with the Single Clock Option Enabled**

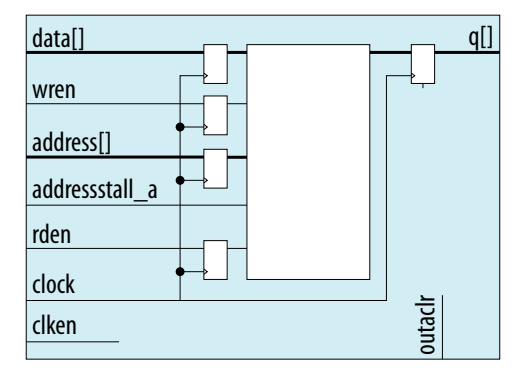

### **Figure 12. RAM: 1-Port IP Core Signals with the Dual Clock Option Enabled**

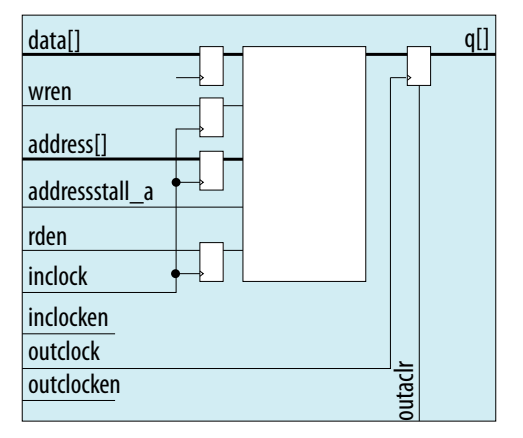

## **4.1. RAM: 1-Port IP Core Signals For Intel MAX 10 Devices**

### **Table 13. RAM: 1-Port IP Core Input Signals**

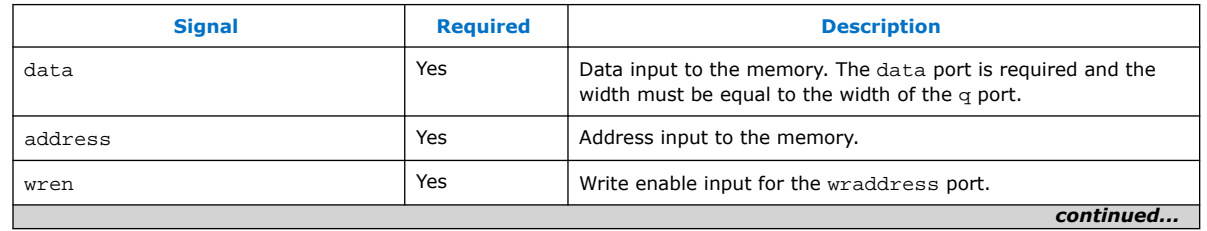

Intel Corporation. All rights reserved. Intel, the Intel logo, and other Intel marks are trademarks of Intel Corporation or its subsidiaries. Intel warrants performance of its FPGA and semiconductor products to current specifications in accordance with Intel's standard warranty, but reserves the right to make changes to any products and services at any time without notice. Intel assumes no responsibility or liability arising out of the application or use of any information, product, or service described herein except as expressly agreed to in writing by Intel. Intel customers are advised to obtain the latest version of device specifications before relying on any published information and before placing orders for products or services. \*Other names and brands may be claimed as the property of others.

#### *4. RAM: 1-Port IP Core References* **683431 | 2023.05.05**

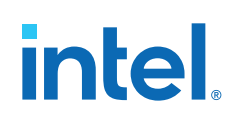

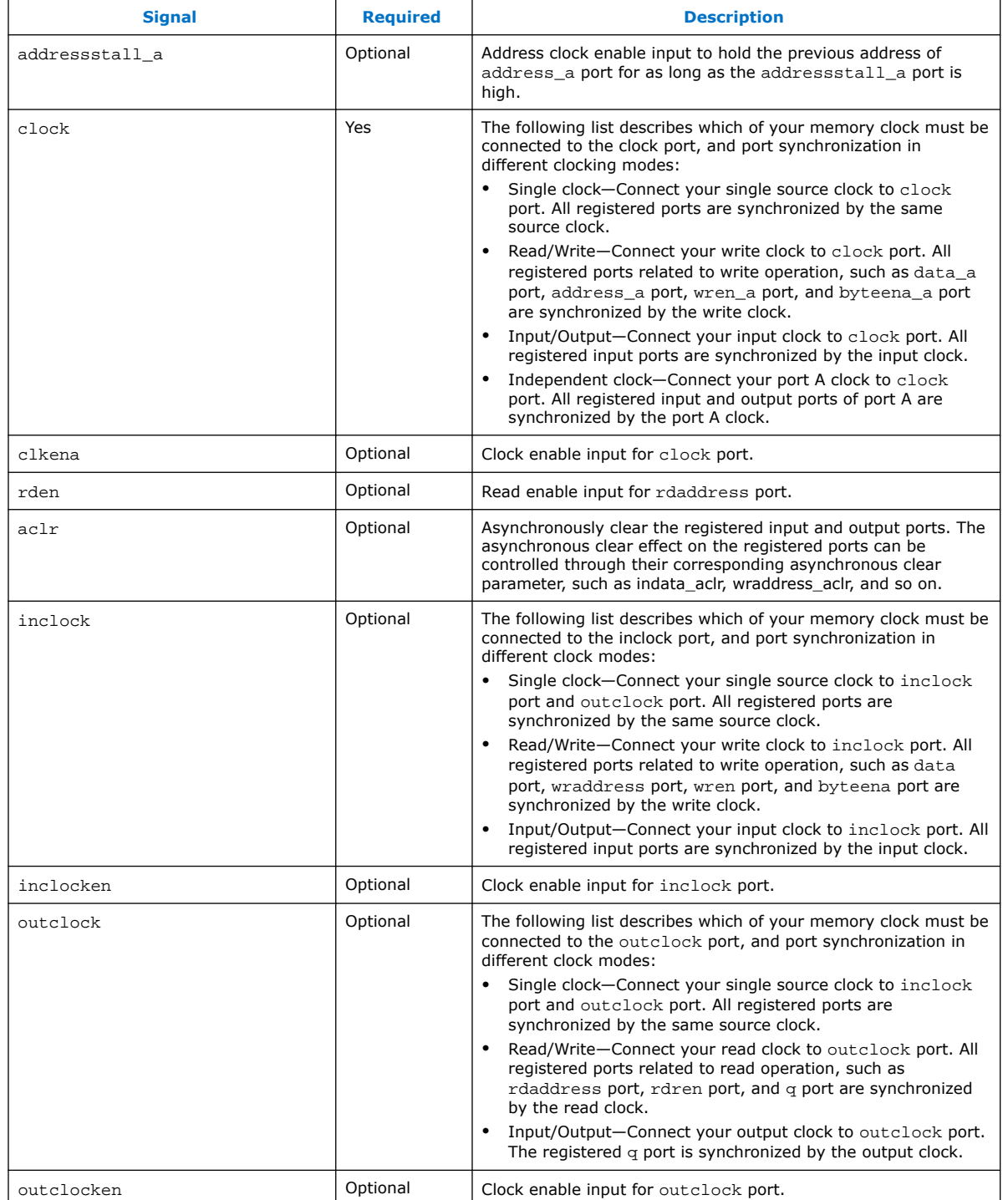

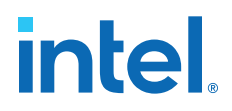

### **Table 14. RAM: 1-Port IP Core Output Signals**

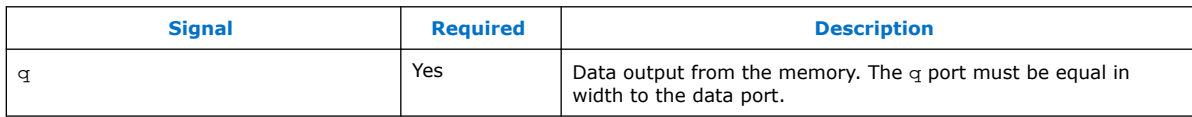

## **4.2. RAM: 1-Port IP Core Parameters For Intel MAX 10 Devices**

#### **Table 15. RAM: 1-Port IP Core Parameters for Intel MAX 10 Devices**

т

This table lists the IP core parameters applicable to Intel MAX 10 devices.

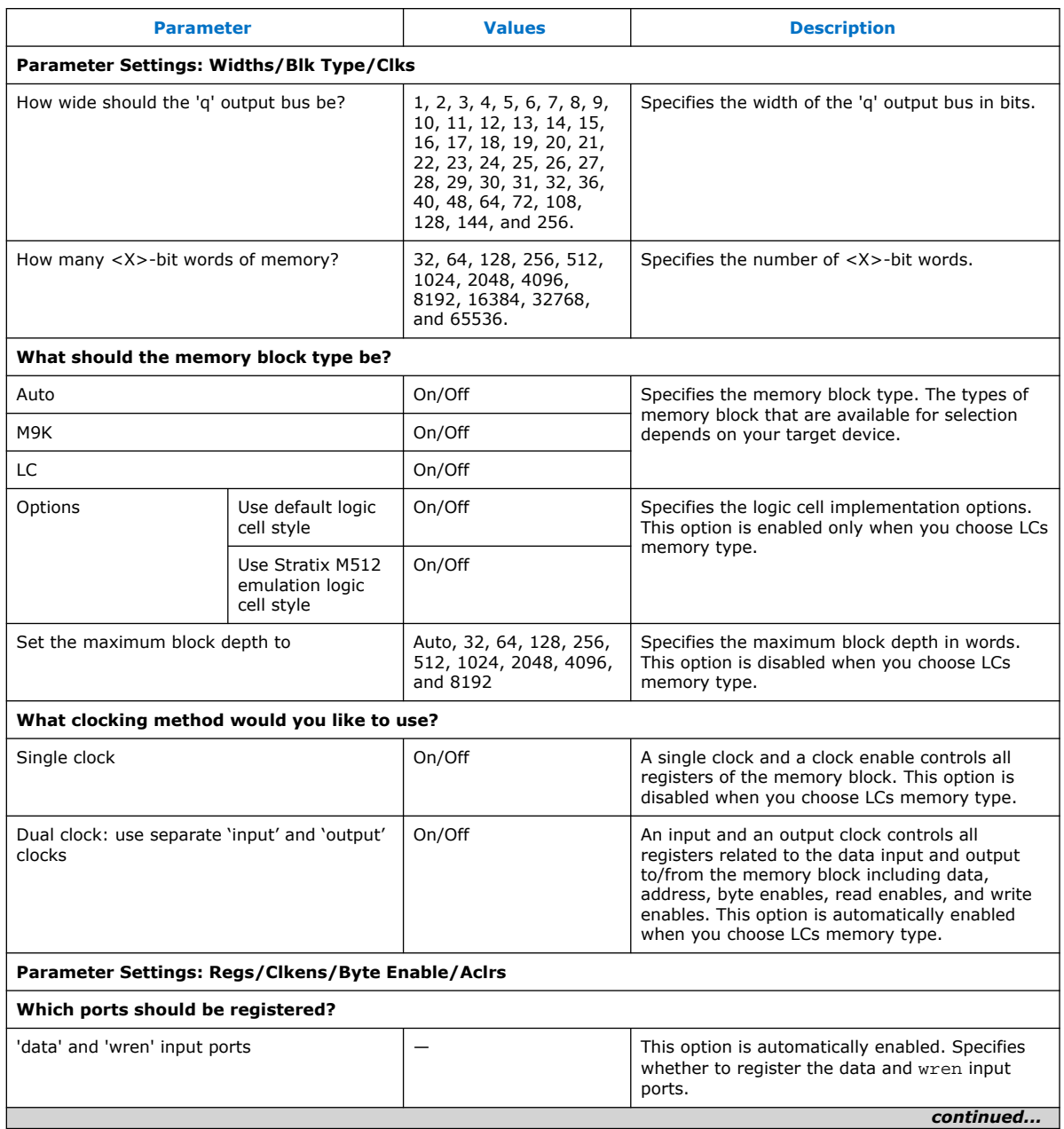

#### *4. RAM: 1-Port IP Core References* **683431 | 2023.05.05**

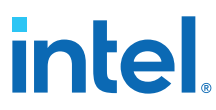

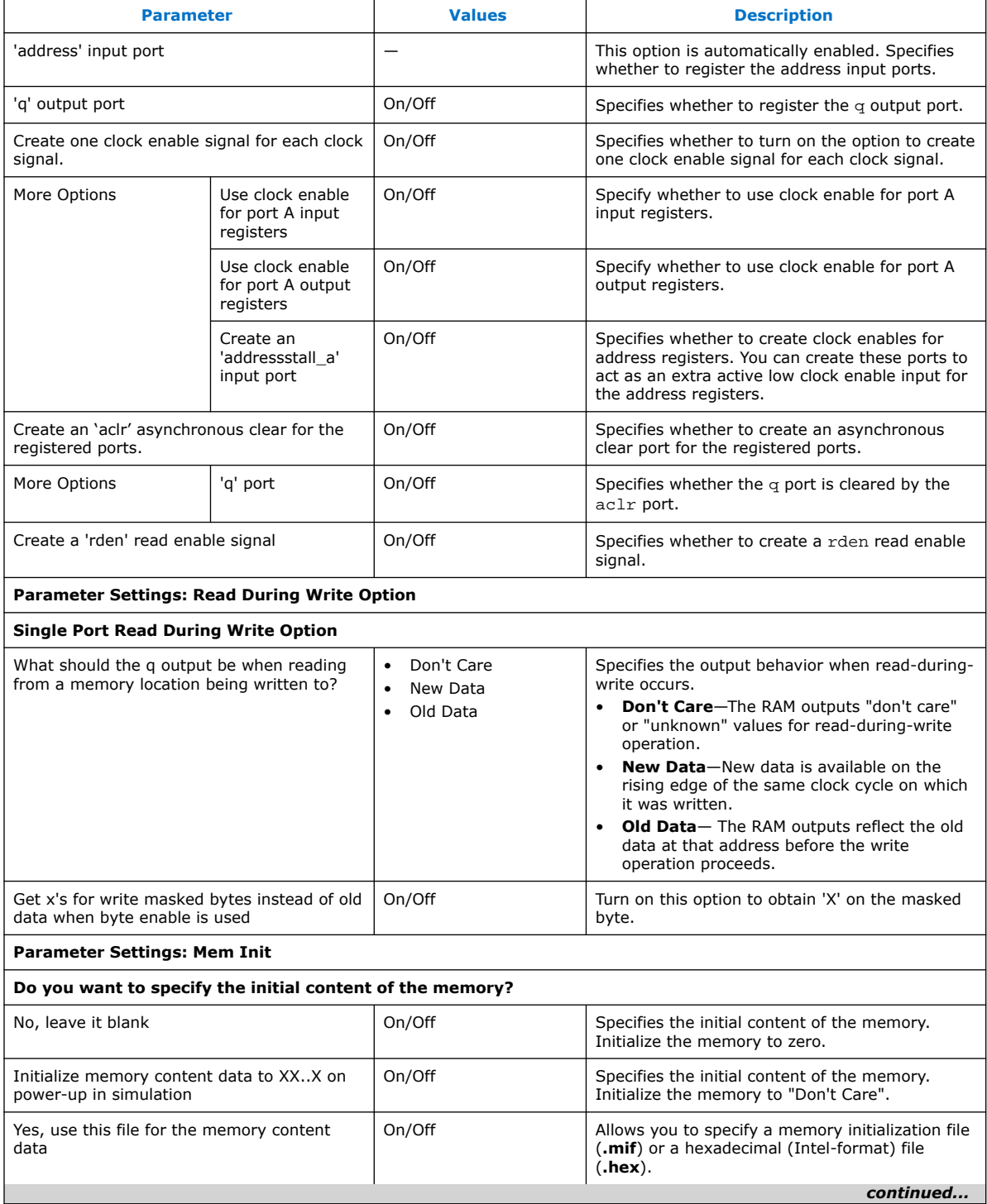

#### *4. RAM: 1-Port IP Core References* **683431 | 2023.05.05**

# intel.

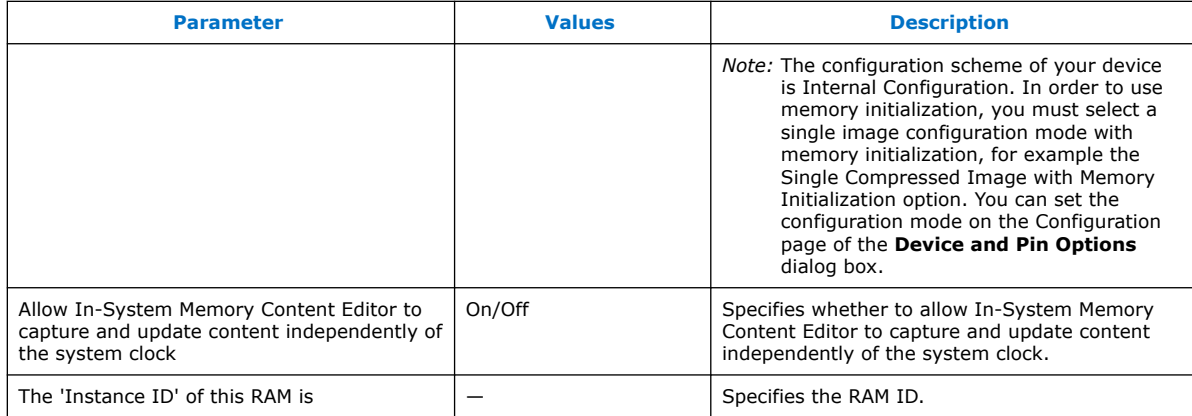

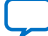

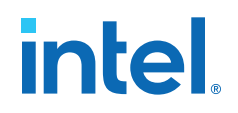

## **5. RAM: 2-PORT IP Core References**

The RAM: 2-PORT IP core implements the simple dual-port RAM and true dual-port RAM memory modes.

#### **Figure 13. RAM: 2-Port IP Core Signals With the One Read Port and One Write Port, and Single Clock Options Enabled**

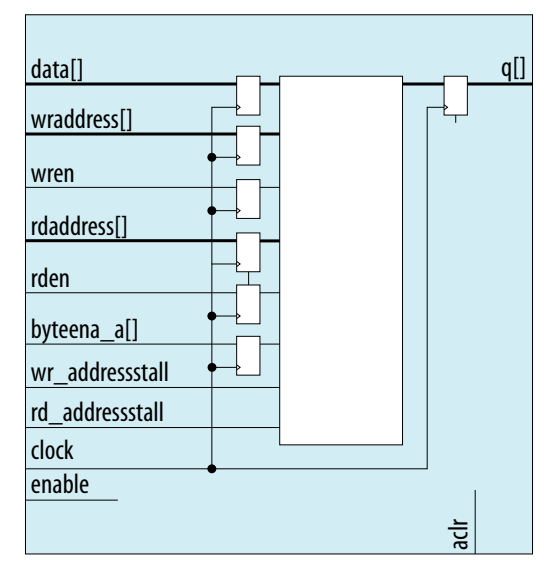

Intel Corporation. All rights reserved. Intel, the Intel logo, and other Intel marks are trademarks of Intel Corporation or its subsidiaries. Intel warrants performance of its FPGA and semiconductor products to current specifications in accordance with Intel's standard warranty, but reserves the right to make changes to any products and services at any time without notice. Intel assumes no responsibility or liability arising out of the application or use of any information, product, or service described herein except as expressly agreed to in writing by Intel. Intel customers are advised to obtain the latest version of device specifications before relying on any published information and before placing orders for products or services. \*Other names and brands may be claimed as the property of others.

**[ISO](https://www.intel.com/content/www/us/en/quality/intel-iso-registrations.html) [9001:2015](https://www.intel.com/content/www/us/en/quality/intel-iso-registrations.html) [Registered](https://www.intel.com/content/www/us/en/quality/intel-iso-registrations.html)** *5. RAM: 2-PORT IP Core References* **683431 | 2023.05.05**

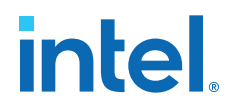

#### **Figure 14. RAM: 2-Port IP Core Signals with the One Read Port and One Write Port, and Dual Clock: Use Separate 'Read' and 'Write' Clocks Options Enabled**

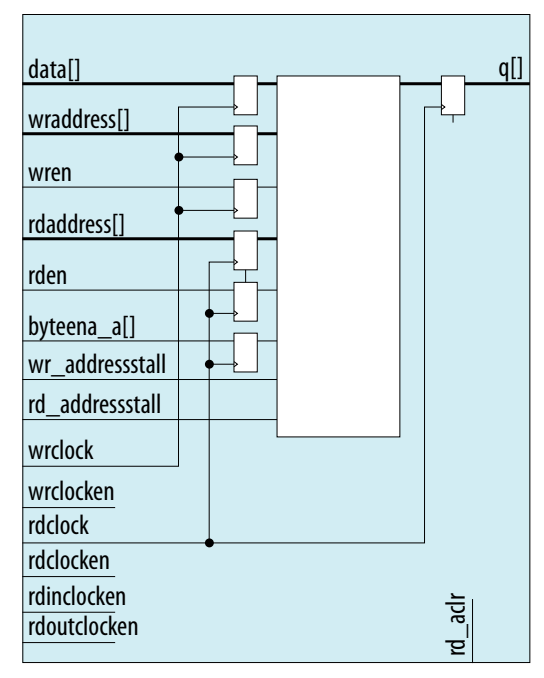

**Figure 15. RAM: 2-Port IP Core Signals with the One Read Port and One Write Port, and Dual Clock: Use Separate 'Input' and 'Output' Clocks Options Enabled**

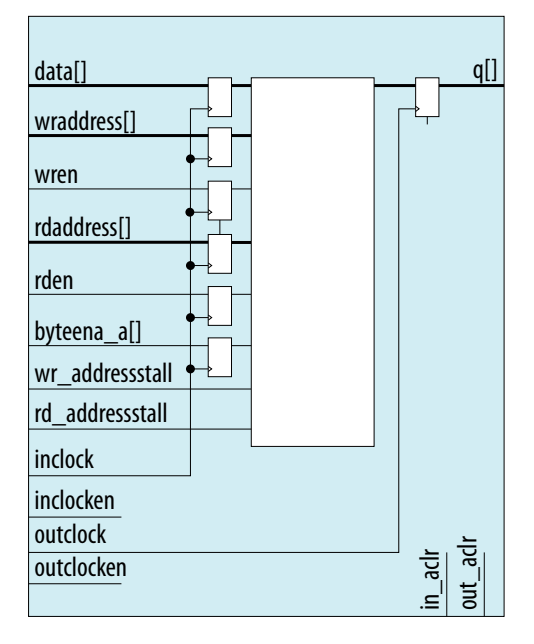

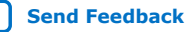

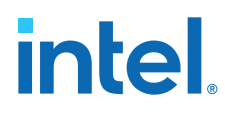

## **Figure 16. RAM: 2-Port IP Core Signals with the Two Read/Write Ports and Single Clock Options Enabled**

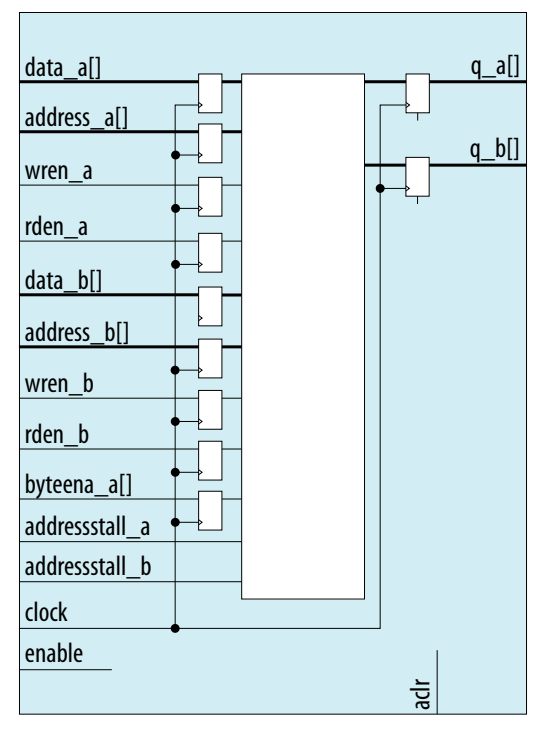

**Figure 17. RAM: 2-Port IP Core Signals with the Two Read/Write Ports and Dual Clock: Use Separate 'Input' and 'Output' Clocks Options Enabled**

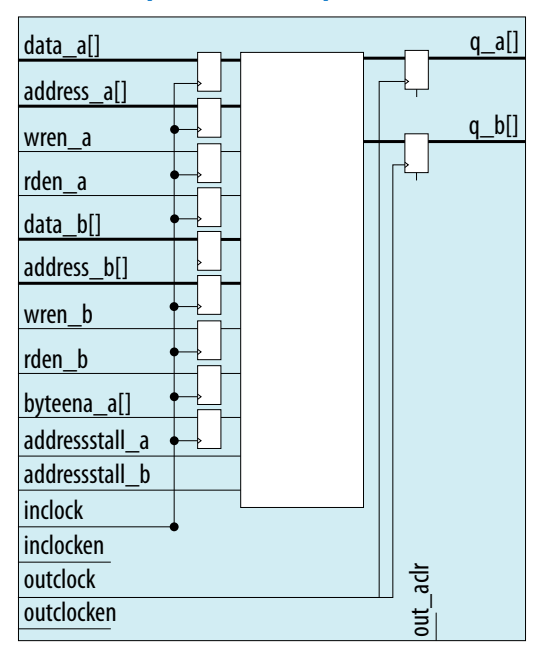

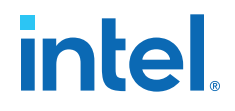

## **Figure 18. RAM: 2-Port IP Core Signals with the Two Read/Write Ports and Dual Clock: Use Separate for A and B Ports Options Enabled**

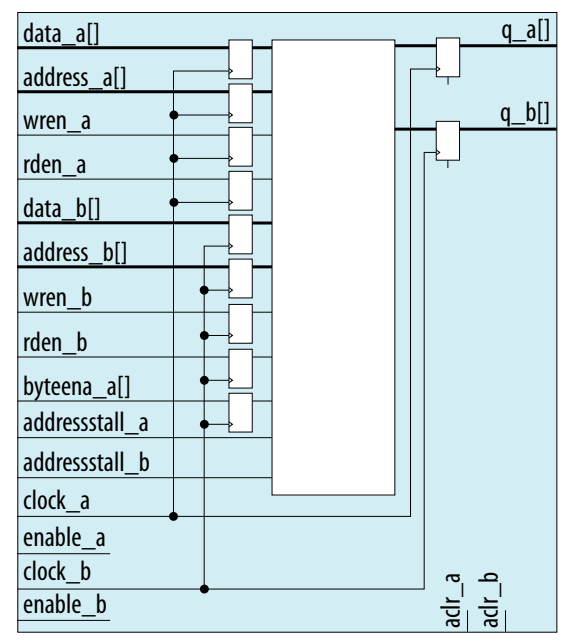

## **5.1. RAM: 2-Ports IP Core Signals (Simple Dual-Port RAM) For Intel MAX 10 Devices**

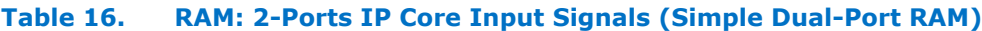

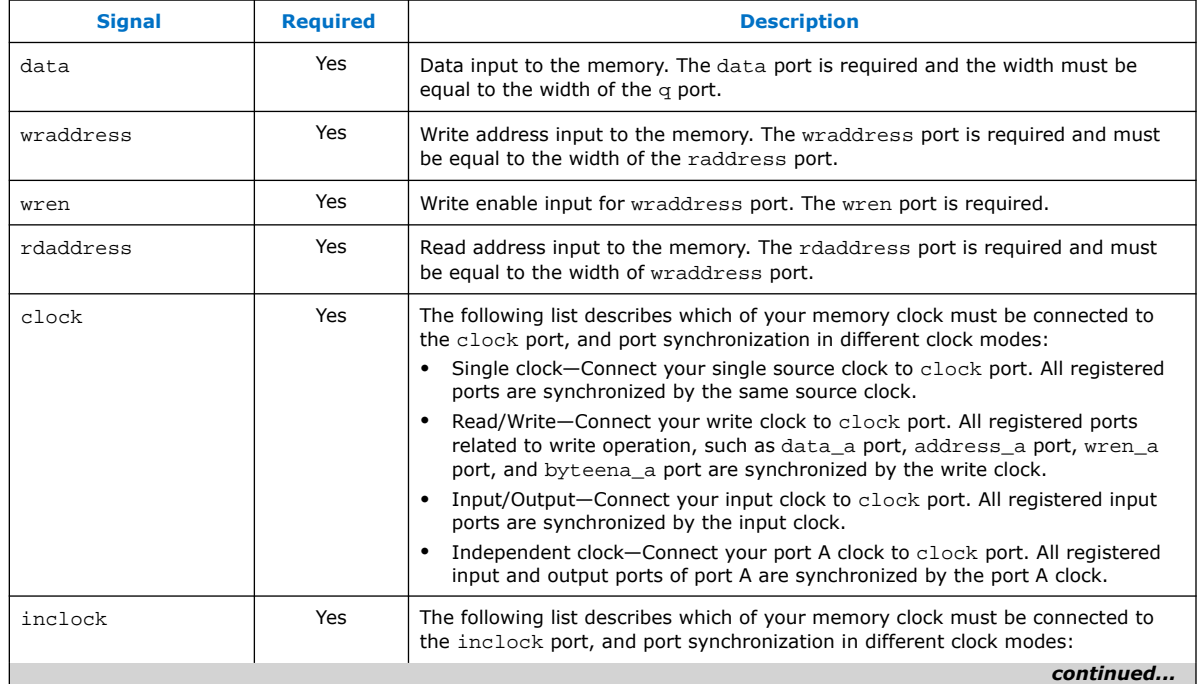
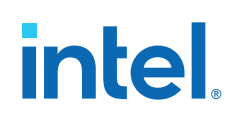

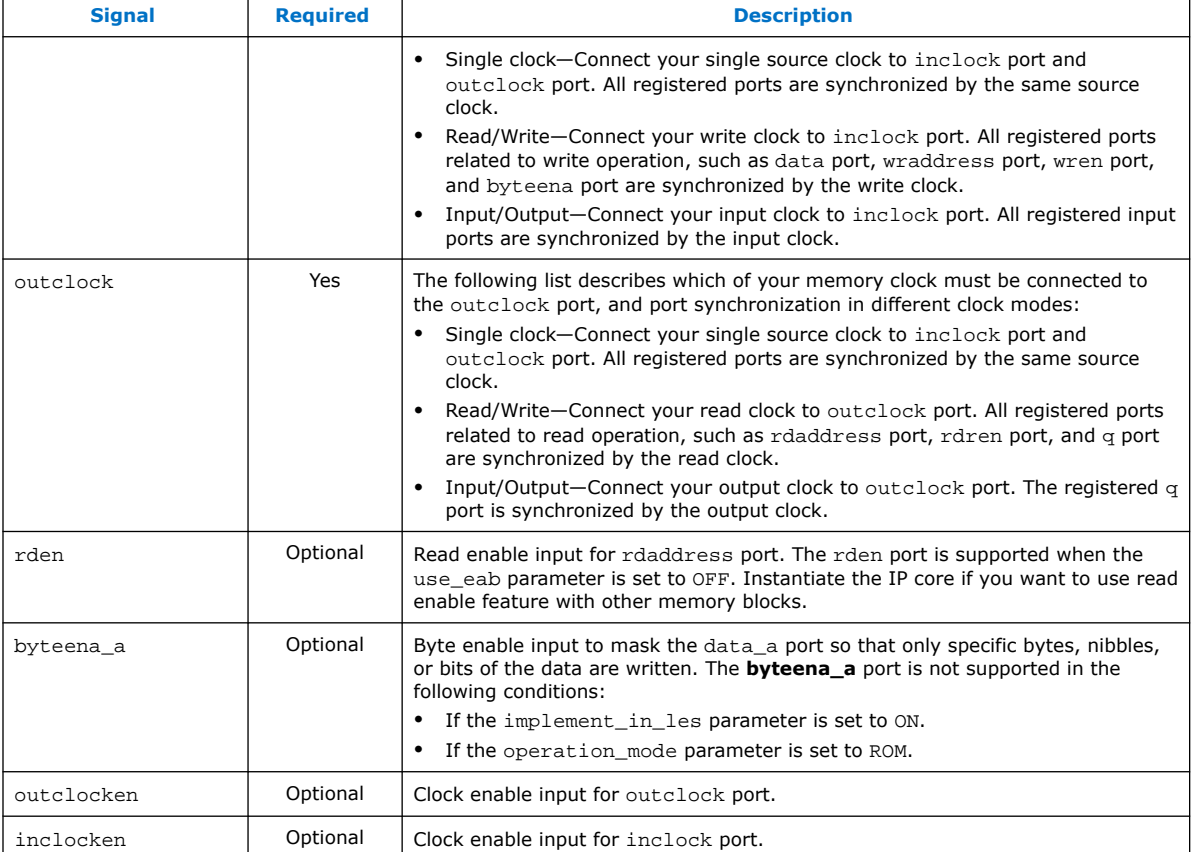

### **Table 17. RAM: 2-Ports IP Core Output Signals (Simple Dual-Port RAM)**

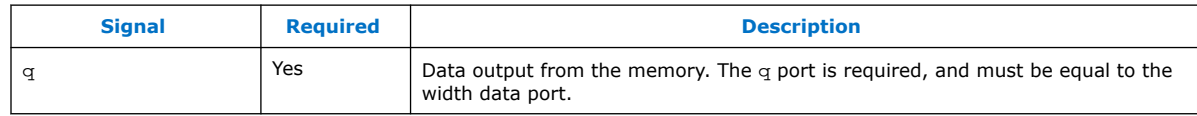

## **5.2. RAM: 2-Port IP Core Signals (True Dual-Port RAM) for Intel MAX 10 Devices**

### **Table 18. RAM: 2-Port IP Core Input Signals (True Dual-Port RAM)**

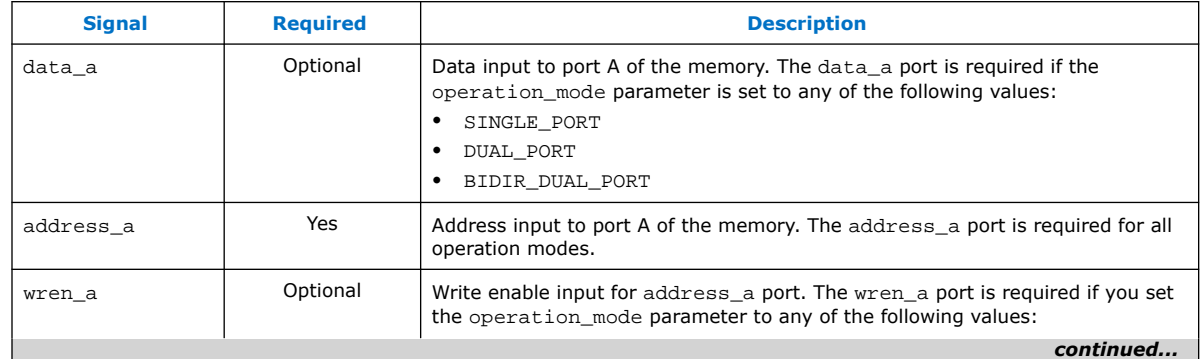

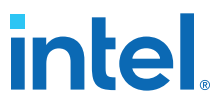

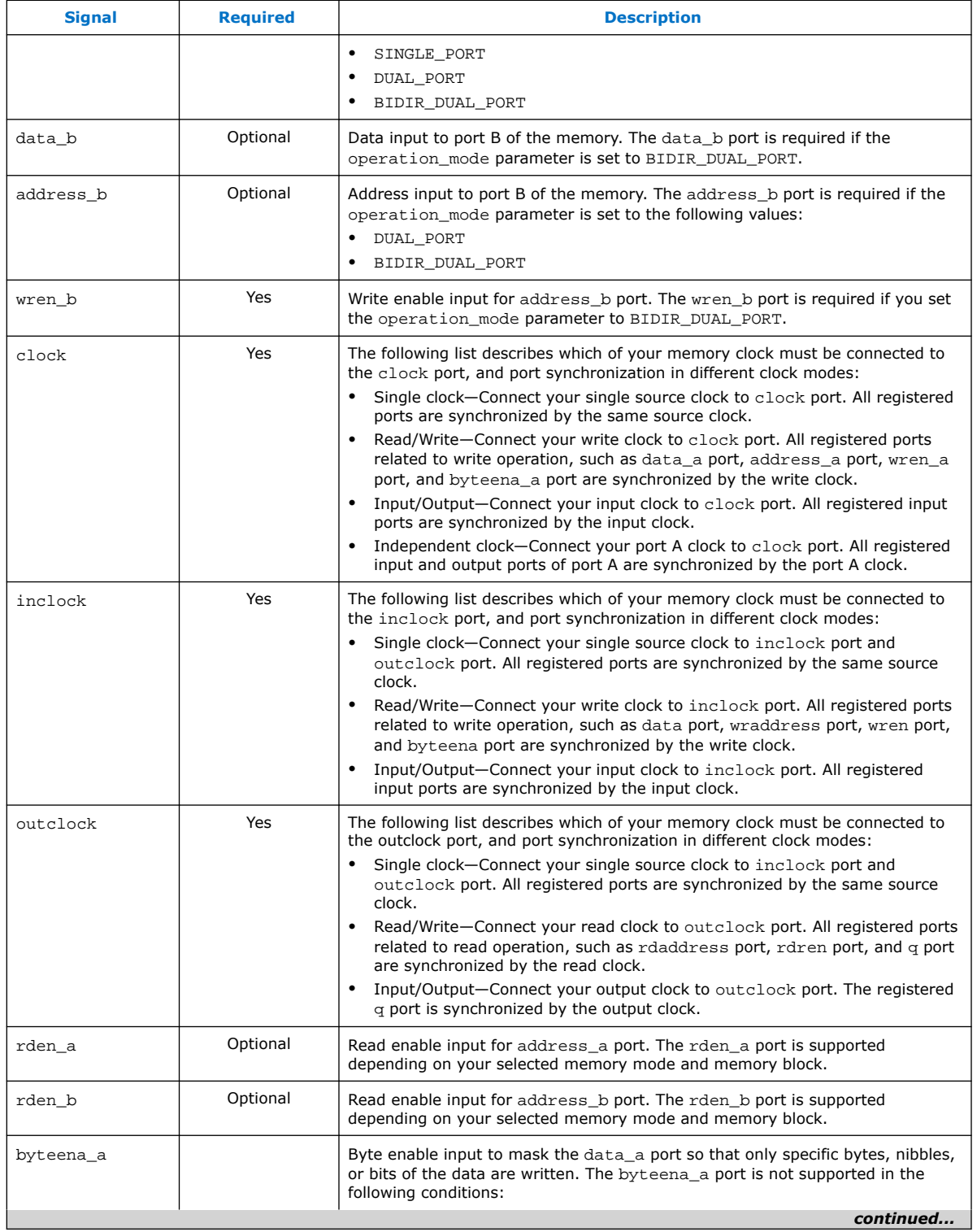

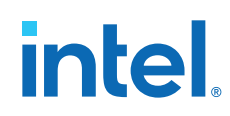

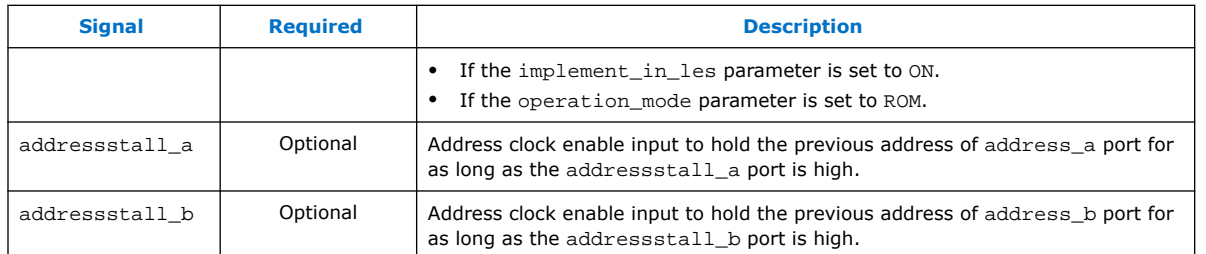

### **Table 19. RAM: 2-Port IP Core Output Signals (True Dual-Port RAM)**

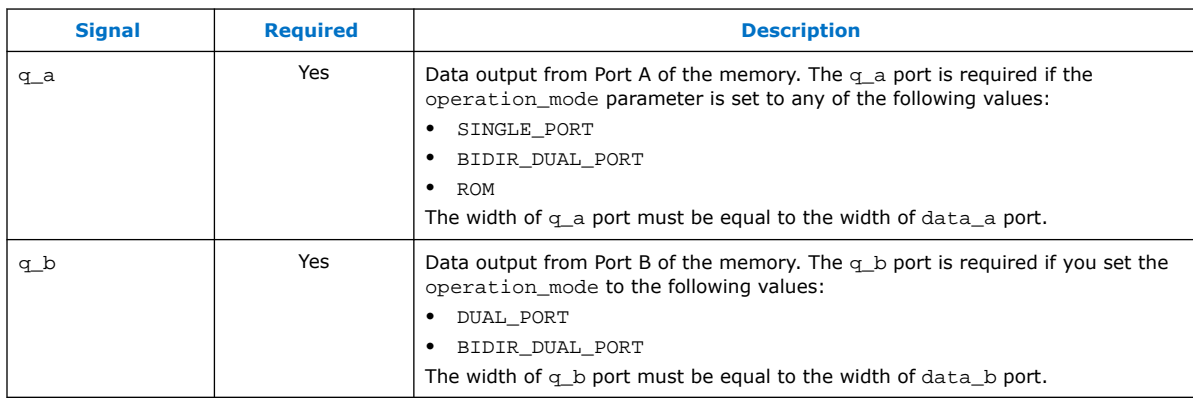

## **5.3. RAM: 2-Port IP Core Parameters for Intel MAX 10 Devices**

### **Table 20. RAM: 2-Port IP Core Parameters for Intel MAX 10 Devices**

This table lists the IP core parameters applicable to Intel MAX 10 devices.

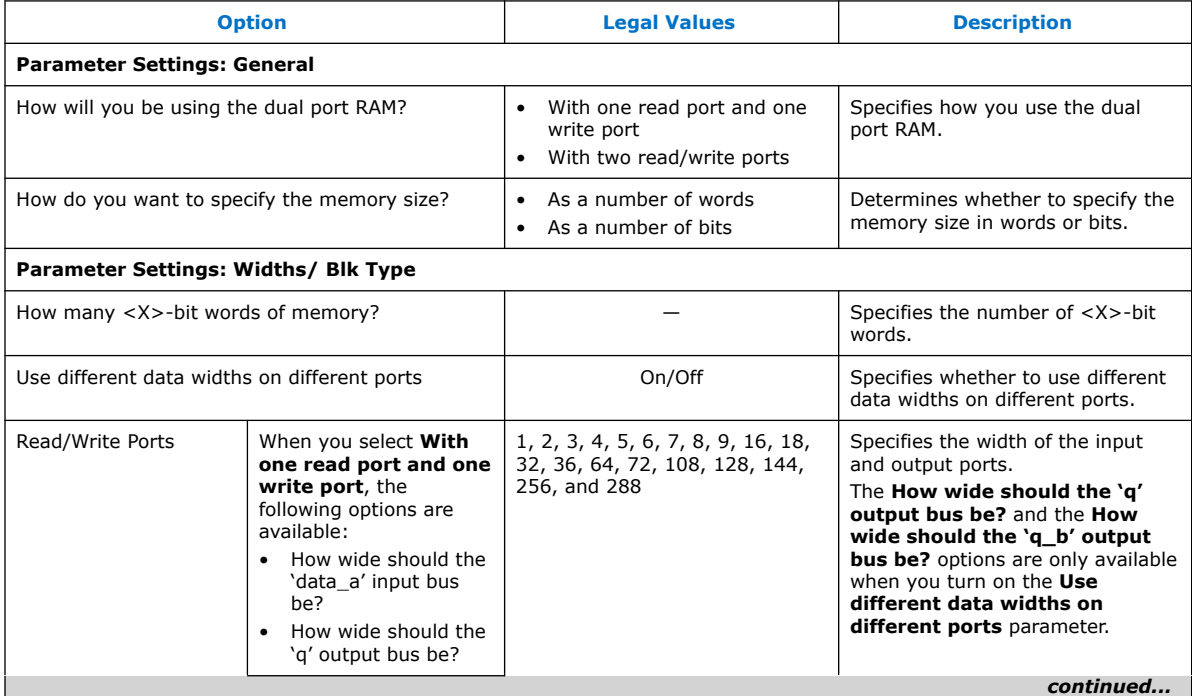

## intel.

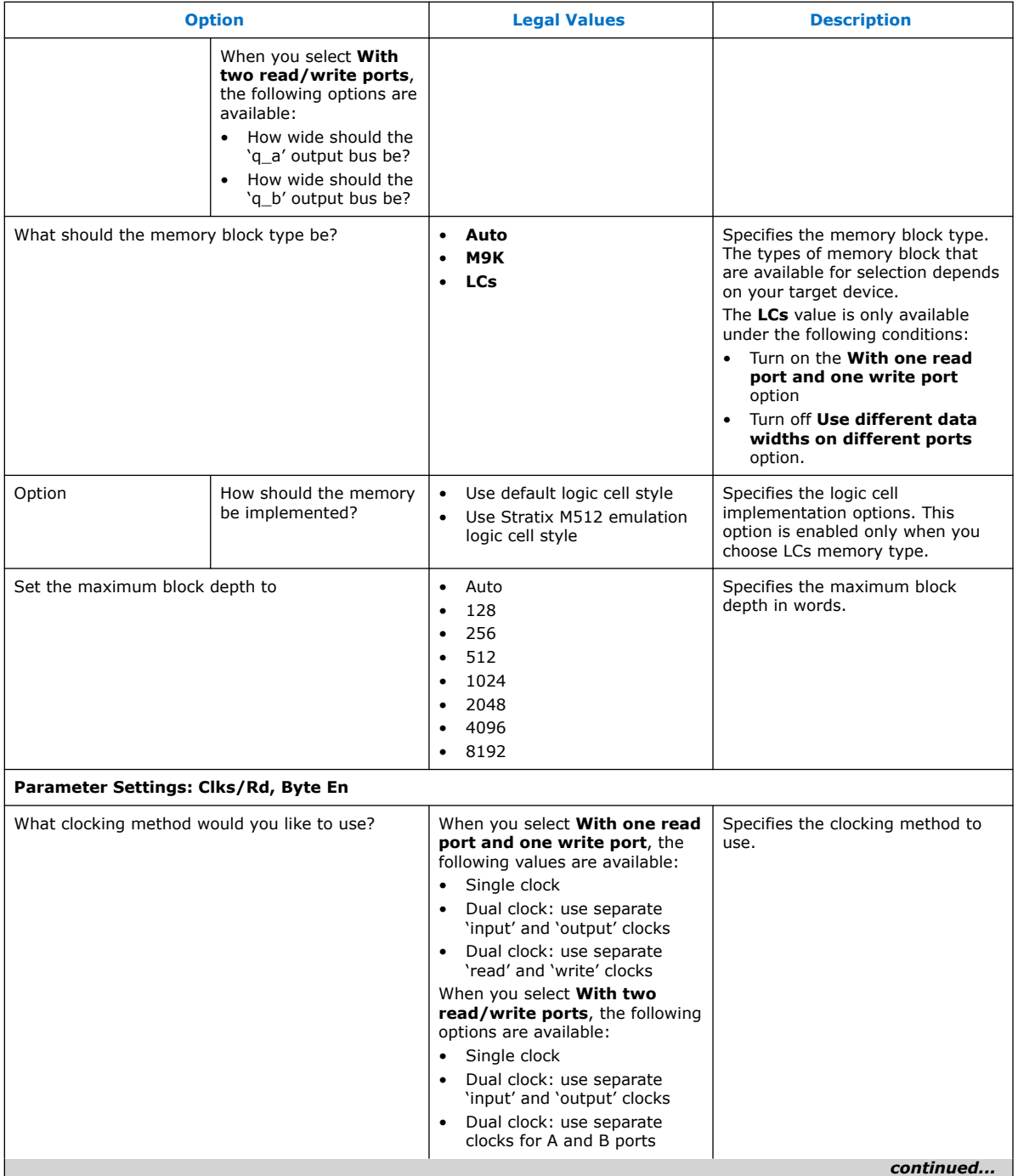

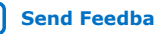

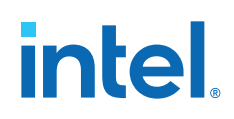

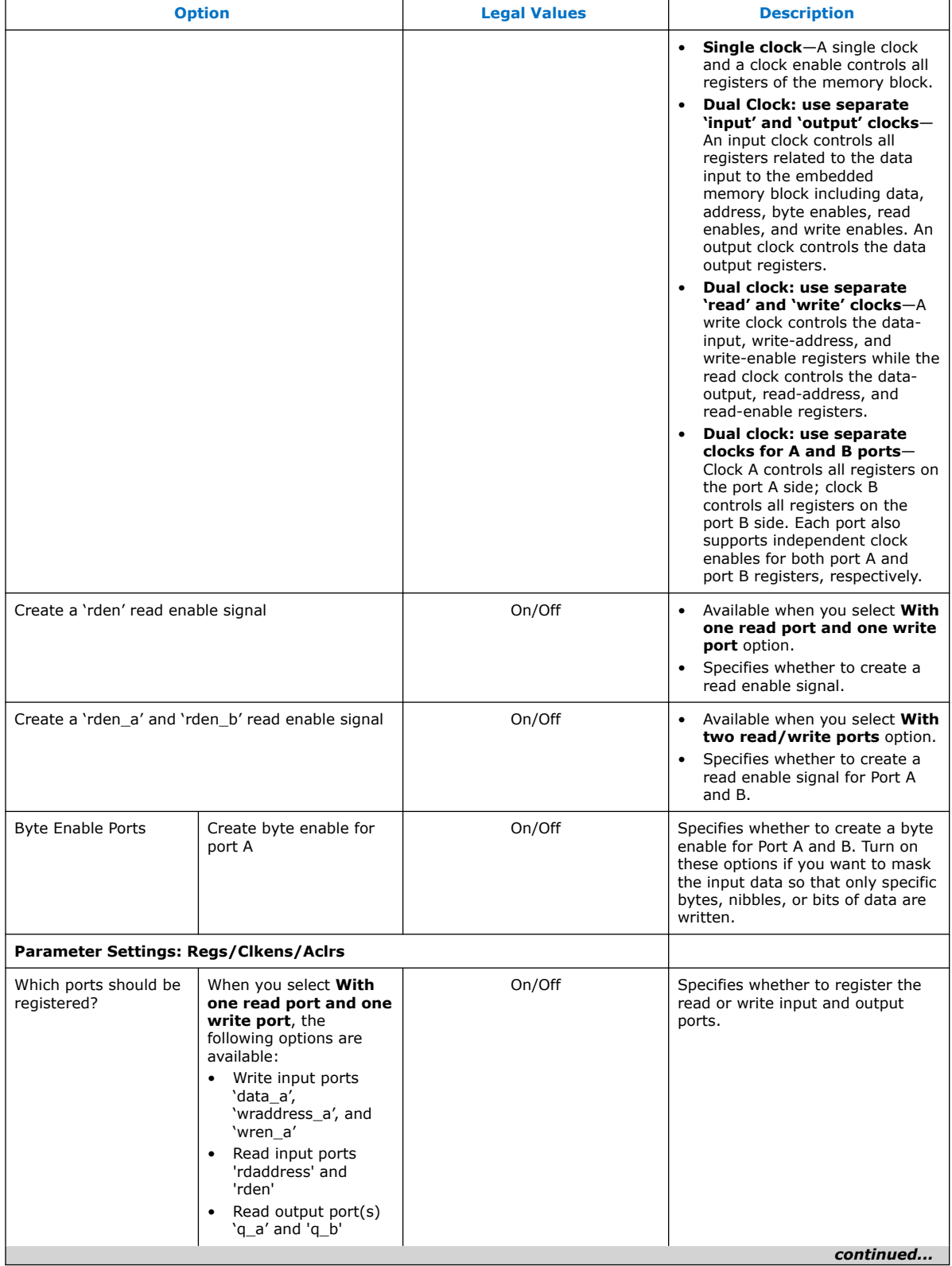

## intel.

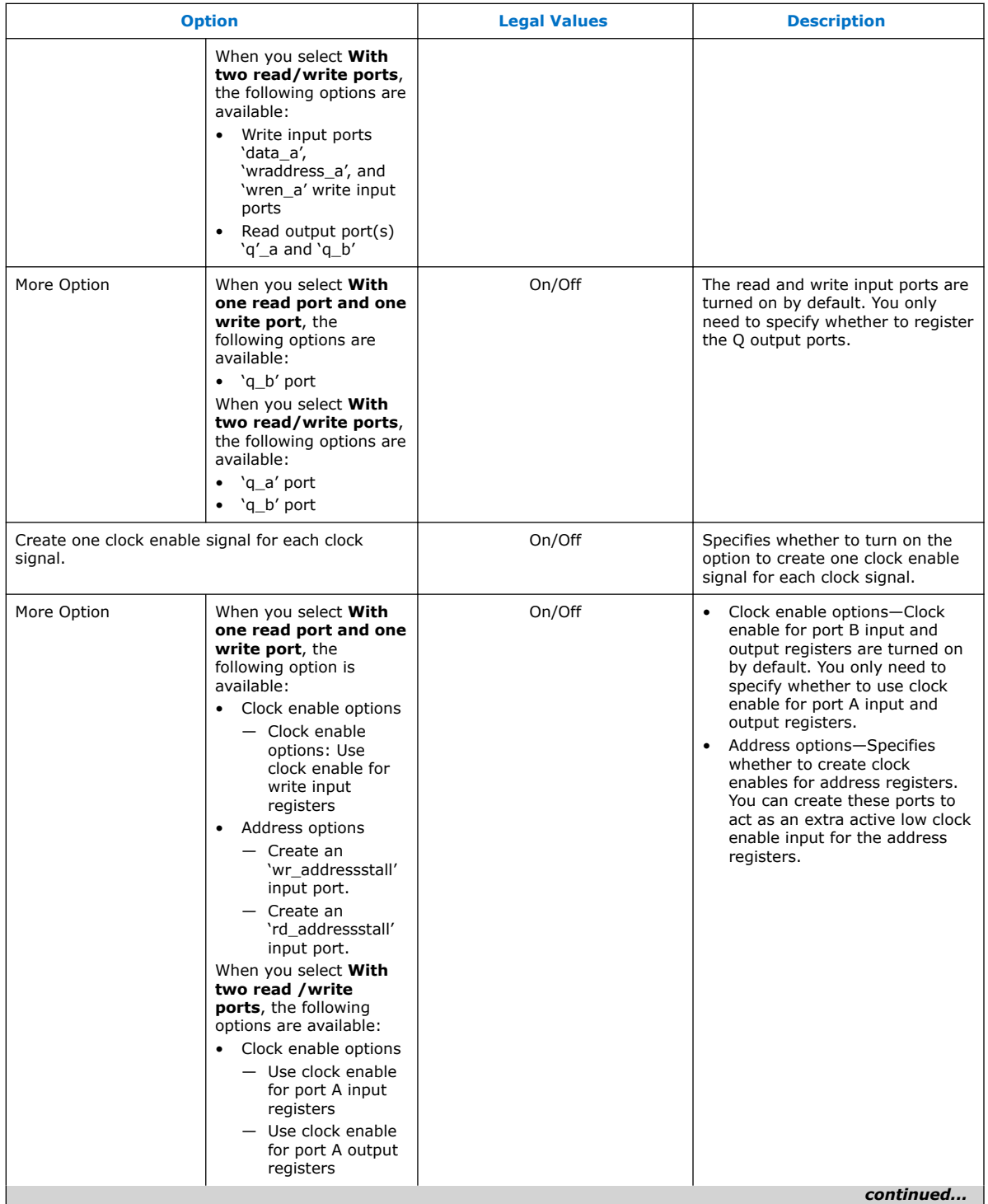

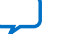

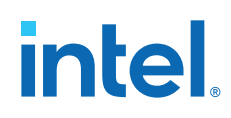

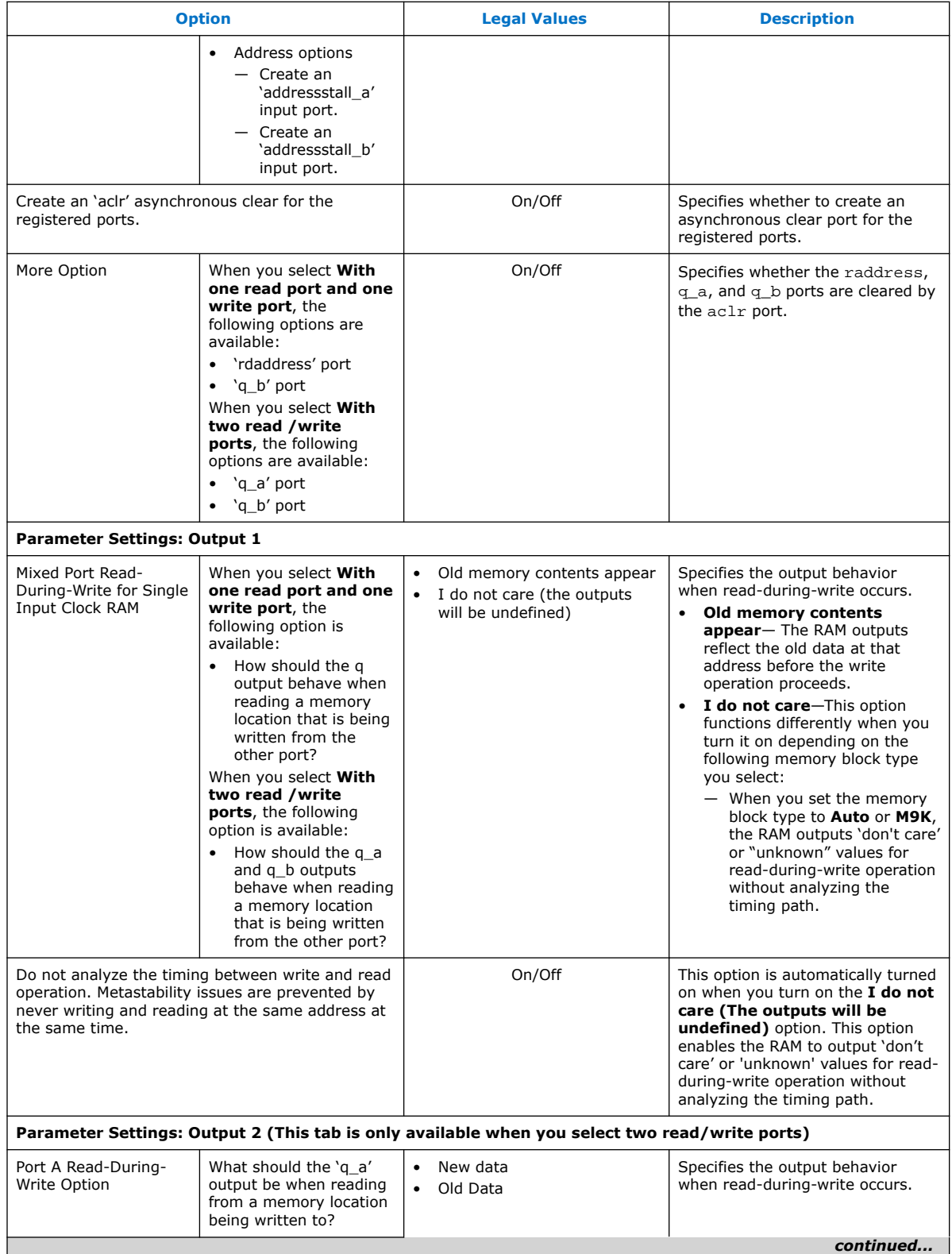

36

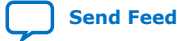

## intel.

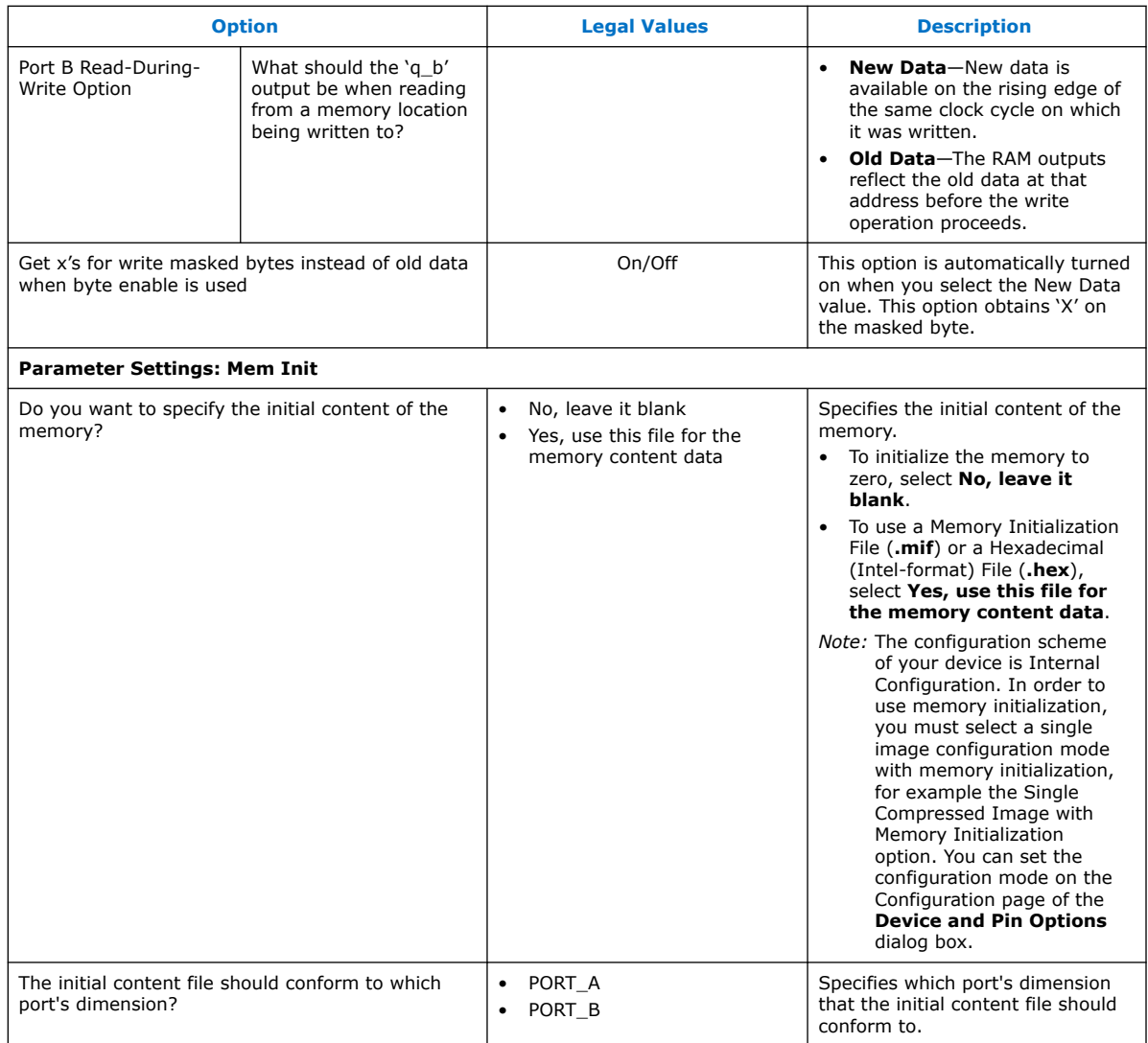

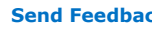

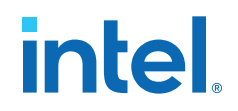

## **6. ROM: 1-PORT IP Core References**

The ROM: 1-PORT IP core implements the single-port ROM memory mode.

### **Figure 19. ROM: 1-PORT IP Core Signals with the Single Clock Option Enabled**

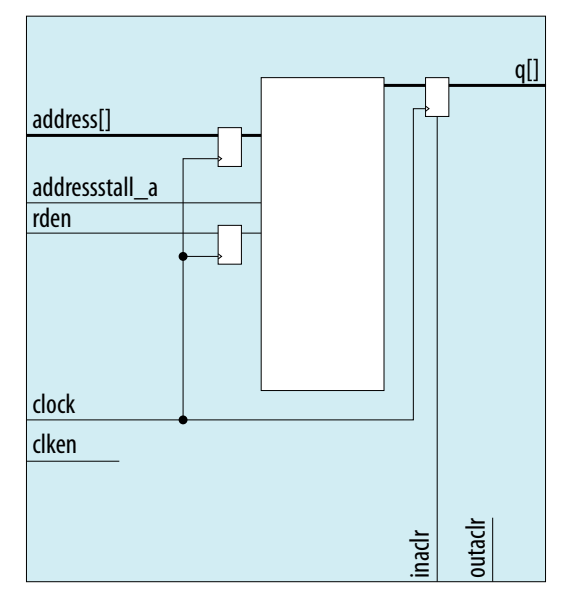

Intel Corporation. All rights reserved. Intel, the Intel logo, and other Intel marks are trademarks of Intel Corporation or its subsidiaries. Intel warrants performance of its FPGA and semiconductor products to current specifications in accordance with Intel's standard warranty, but reserves the right to make changes to any products and services at any time without notice. Intel assumes no responsibility or liability arising out of the application or use of any information, product, or service described herein except as expressly agreed to in writing by Intel. Intel customers are advised to obtain the latest version of device specifications before relying on any published information and before placing orders for products or services. \*Other names and brands may be claimed as the property of others.

**[ISO](https://www.intel.com/content/www/us/en/quality/intel-iso-registrations.html) [9001:2015](https://www.intel.com/content/www/us/en/quality/intel-iso-registrations.html) [Registered](https://www.intel.com/content/www/us/en/quality/intel-iso-registrations.html)**

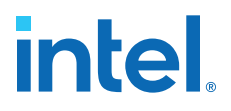

### **Figure 20. ROM: 1-PORT IP Core Signals with the Dual Clock: Use Separate 'Input' and 'Output' Clocks Option Enabled**

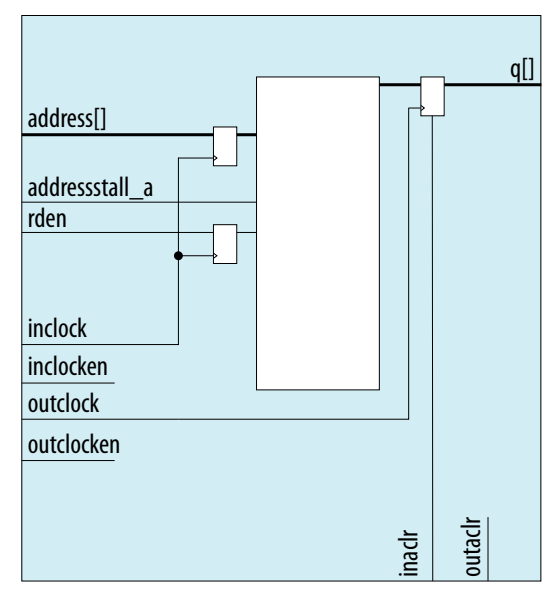

### **6.1. ROM: 1-PORT IP Core Signals For Intel MAX 10 Devices**

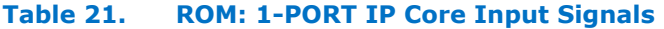

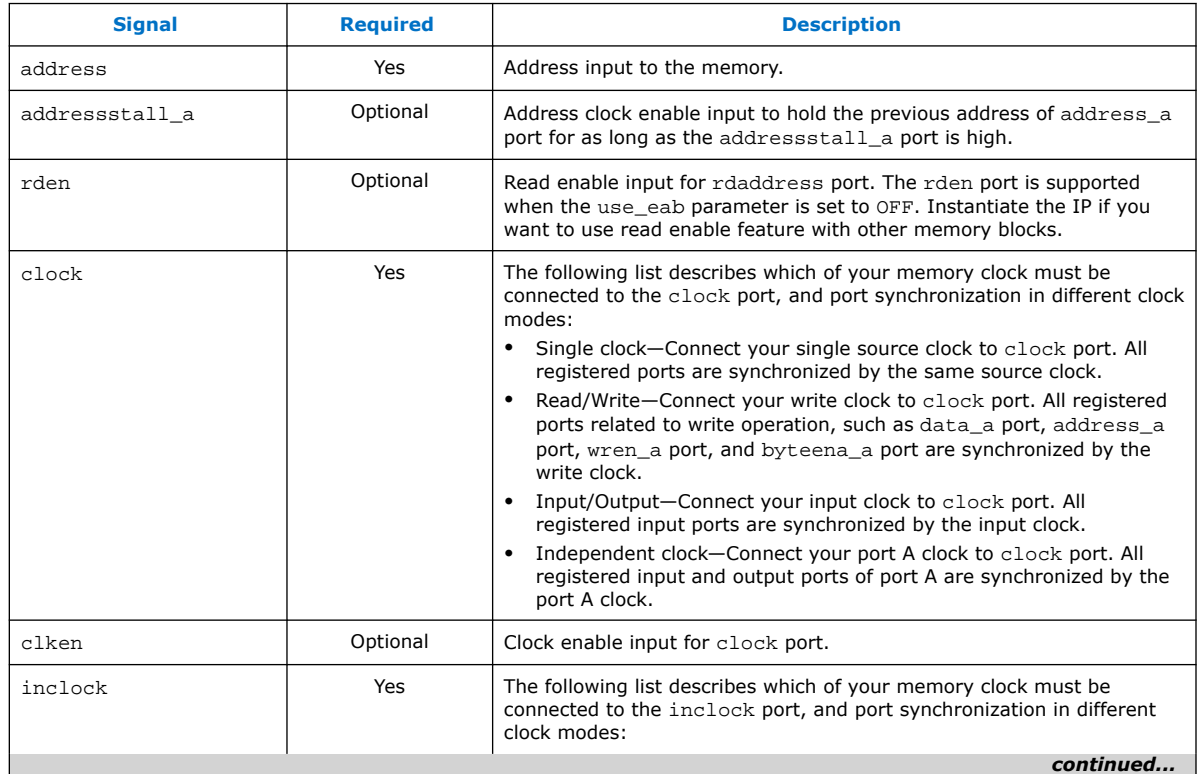

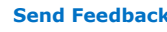

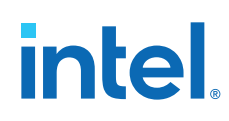

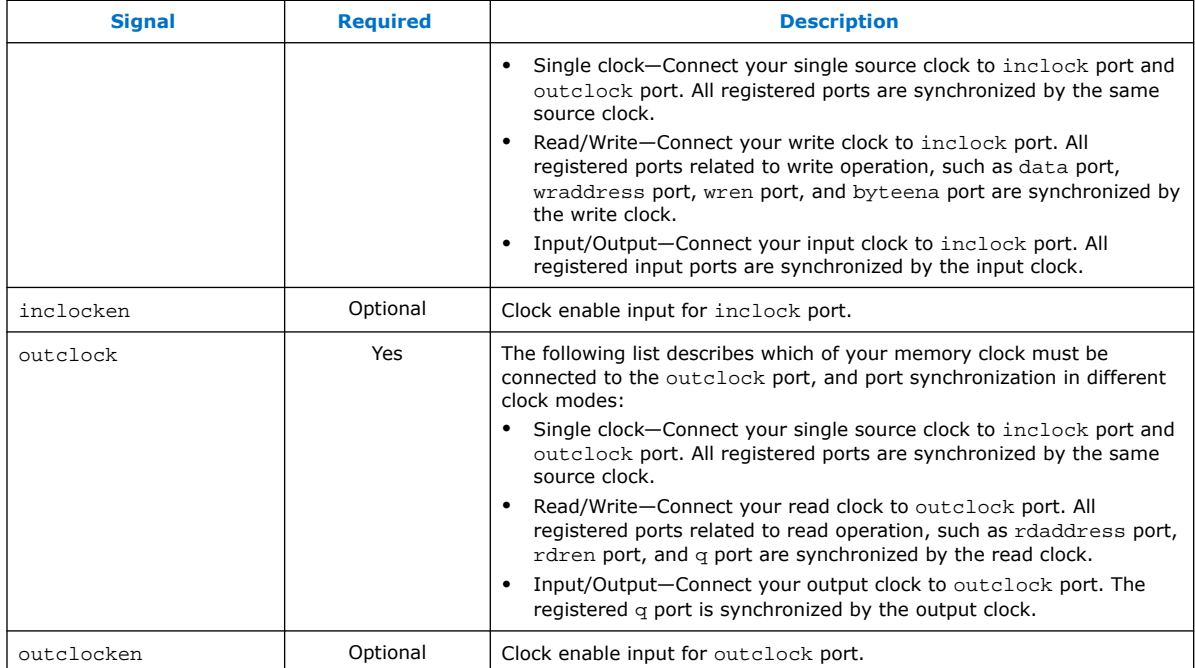

### **Table 22. ROM: 1-PORT IP Core Output Signals**

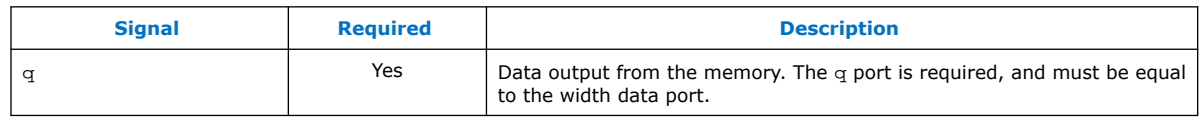

## **6.2. ROM: 1-PORT IP Core Parameters for Intel MAX 10 Devices**

### **Table 23. ROM: 1-Port IP Core Parameters for Intel MAX 10 Devices**

This table lists the IP core parameters applicable to Intel MAX 10 devices.

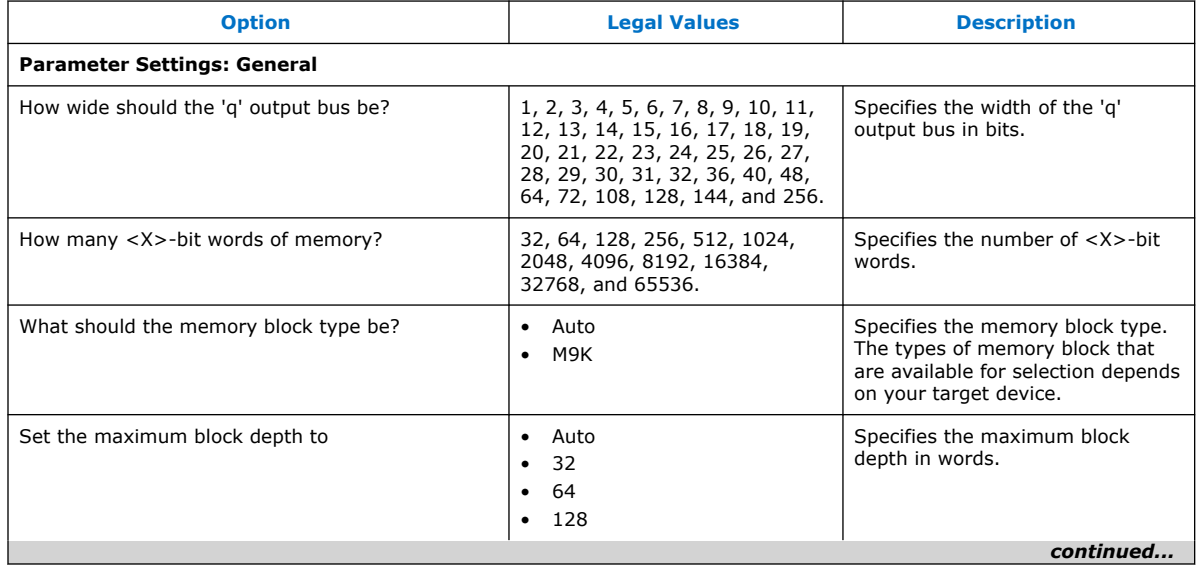

r

## intel.

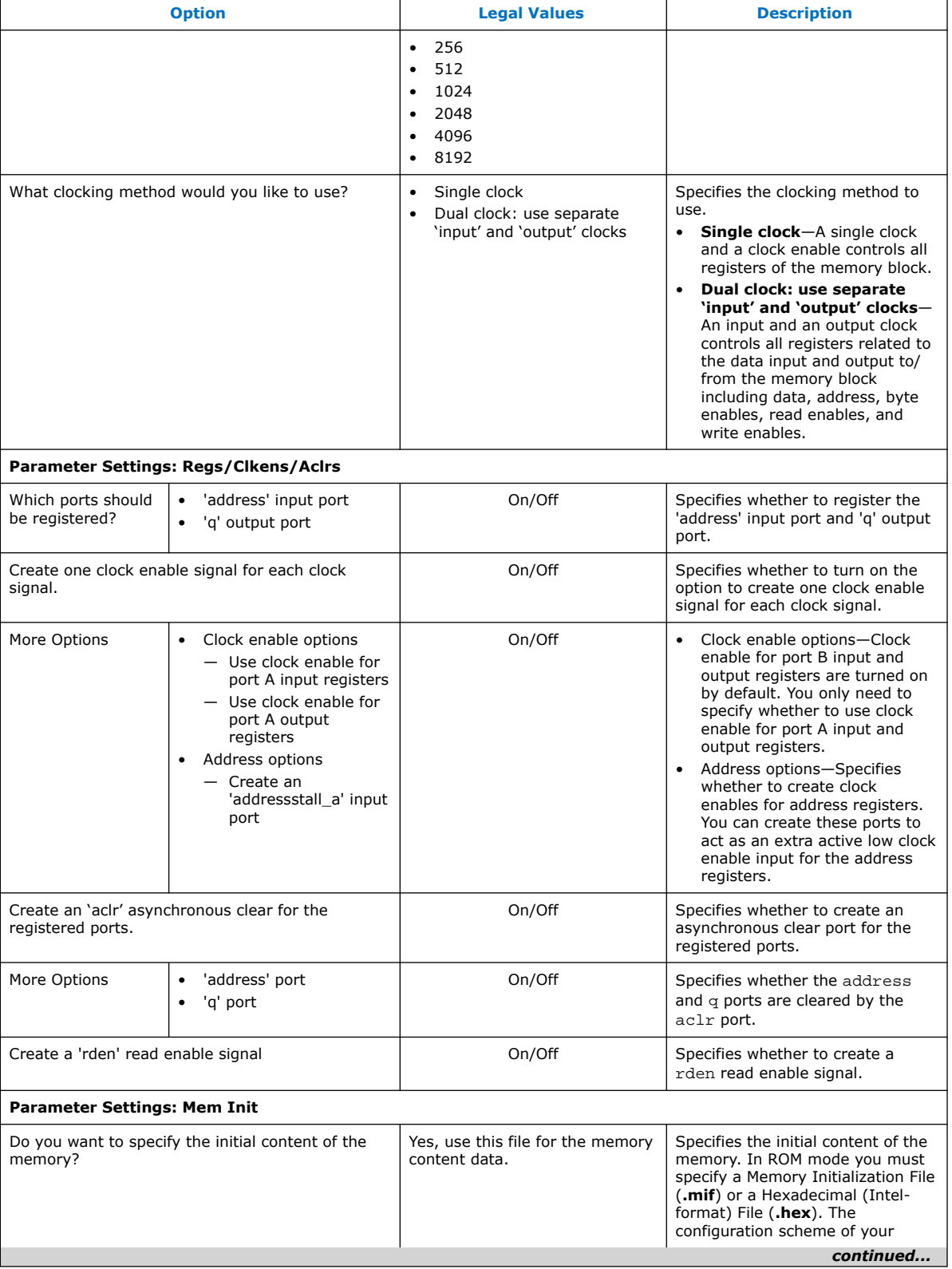

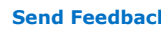

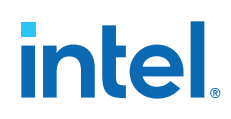

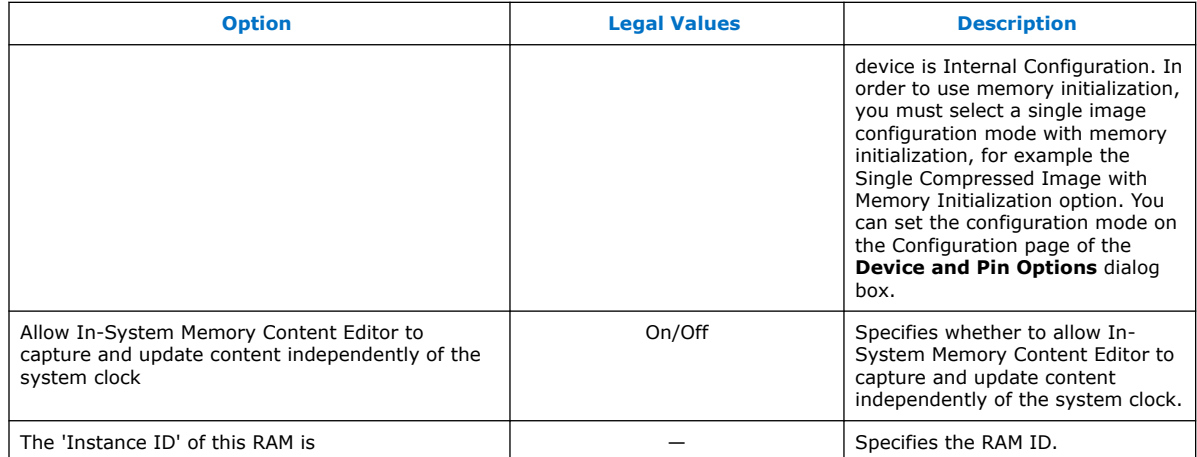

**intel.** 

## **7. ROM: 2-PORT IP Core References**

This IP core implements the dual-port ROM memory mode. The dual-port ROM has almost similar functional ports as single-port ROM. The difference is dual-port ROM has an additional address port for read operation.

### **Figure 21. ROM: 2-PORT IP Core Signals with the Single Clock Option Enabled**

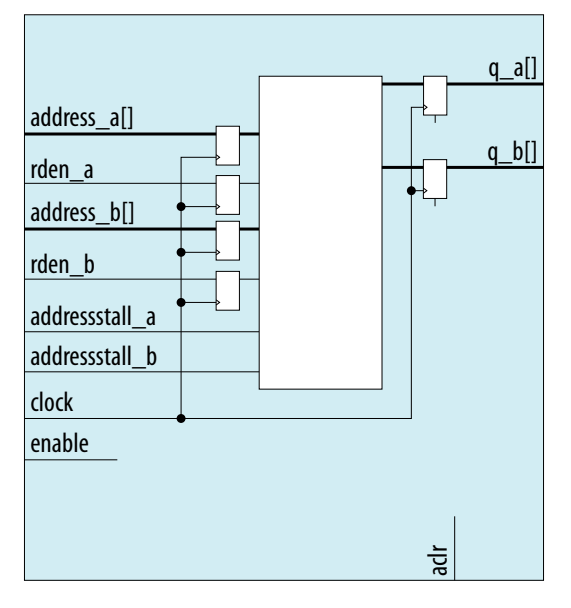

Intel Corporation. All rights reserved. Intel, the Intel logo, and other Intel marks are trademarks of Intel Corporation or its subsidiaries. Intel warrants performance of its FPGA and semiconductor products to current specifications in accordance with Intel's standard warranty, but reserves the right to make changes to any products and services at any time without notice. Intel assumes no responsibility or liability arising out of the application or use of any information, product, or service described herein except as expressly agreed to in writing by Intel. Intel customers are advised to obtain the latest version of device specifications before relying on any published information and before placing orders for products or services. \*Other names and brands may be claimed as the property of others.

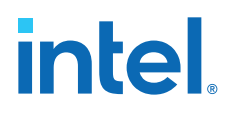

### **Figure 22. ROM: 2-PORT IP Core Signals with the Dual Clock: Use Separate 'Input' and 'Output' Clocks Option Enabled**

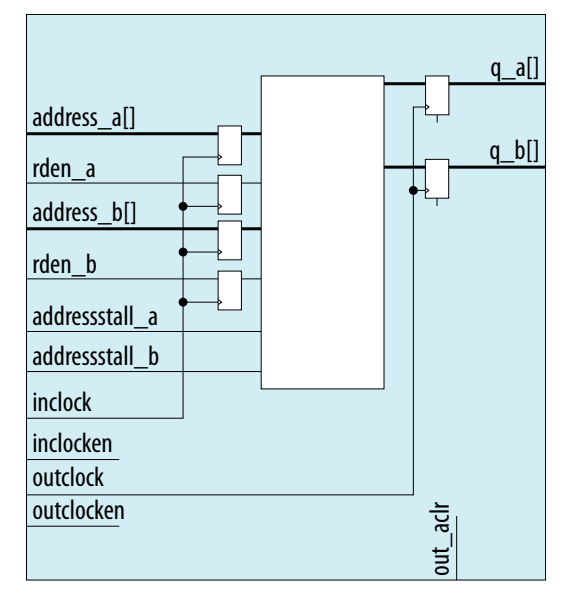

### **Figure 23. ROM: 2-PORT IP Core Signals with the Dual Clock: Use Separate Clocks for A and B Ports Option Enabled**

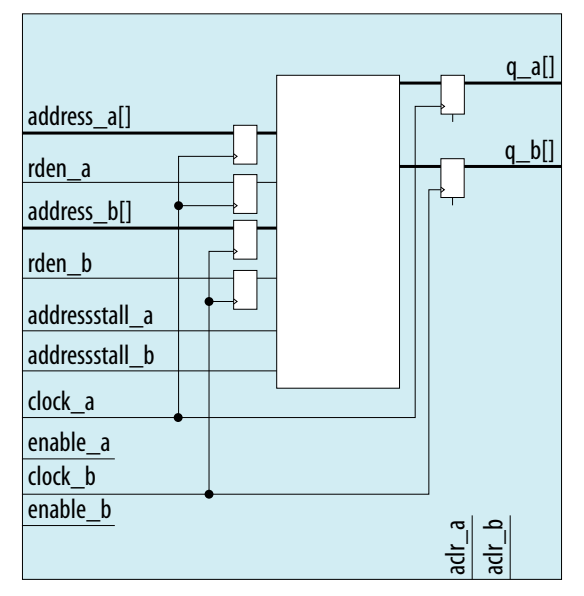

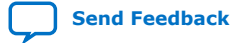

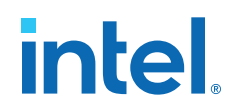

### **7.1. ROM: 2-PORT IP Core Signals for Intel MAX 10 Devices**

### **Table 24. ROM: 2-PORT IP Core Input Signals**

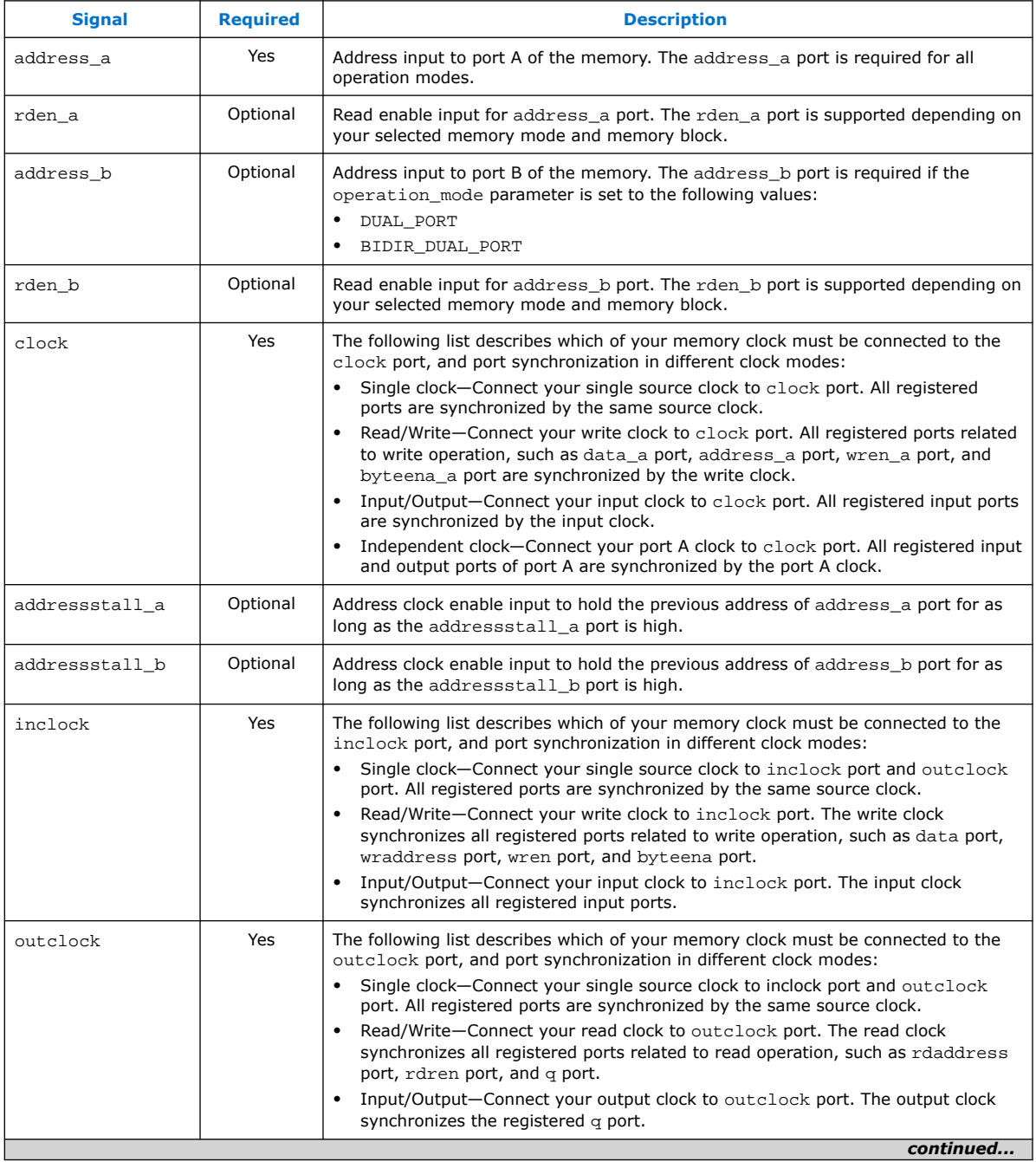

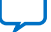

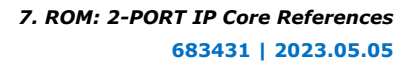

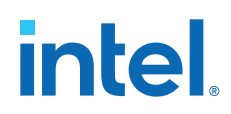

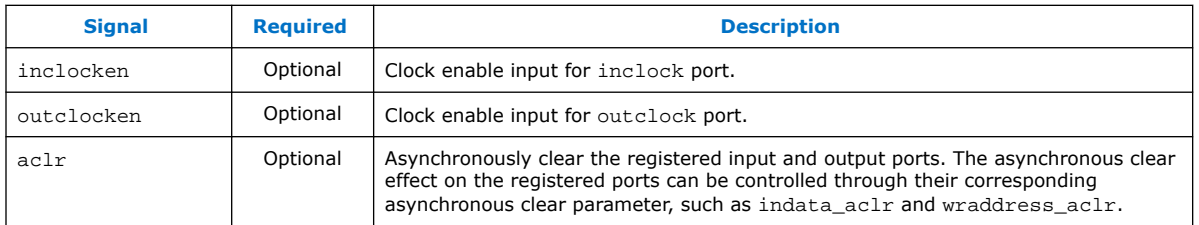

### **Table 25. ROM: 2-PORT IP Core Output Signals**

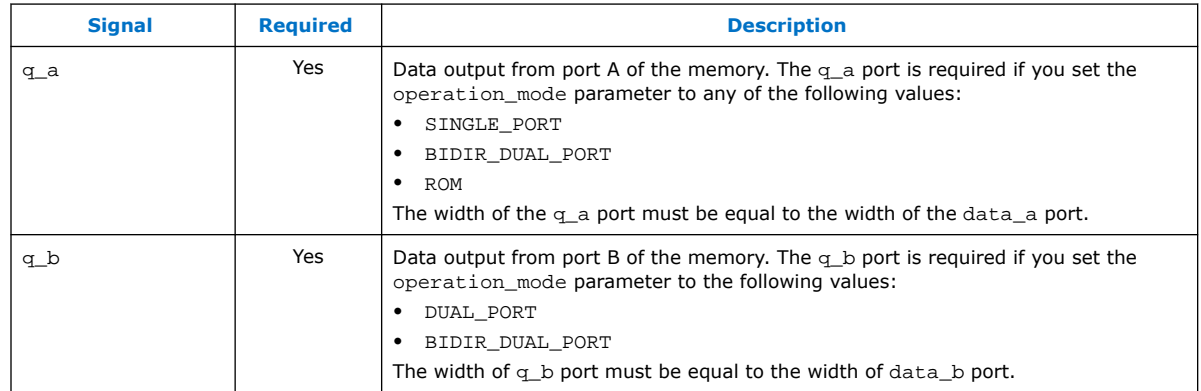

## **7.2. ROM: 2-Port IP Core Parameters For Intel MAX 10 Devices**

### **Table 26. ROM:2-Port IP Core Parameters for Intel MAX 10 Devices**

This table lists the IP core parameters applicable to Intel MAX 10 devices.

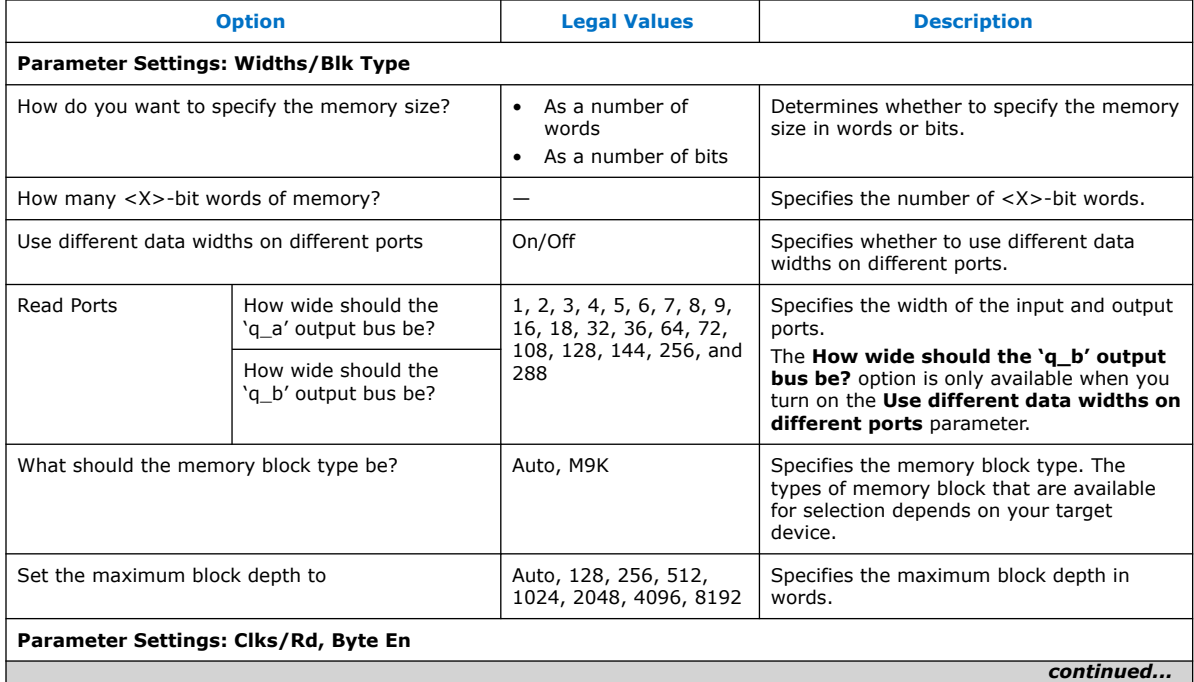

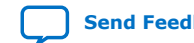

## intel.

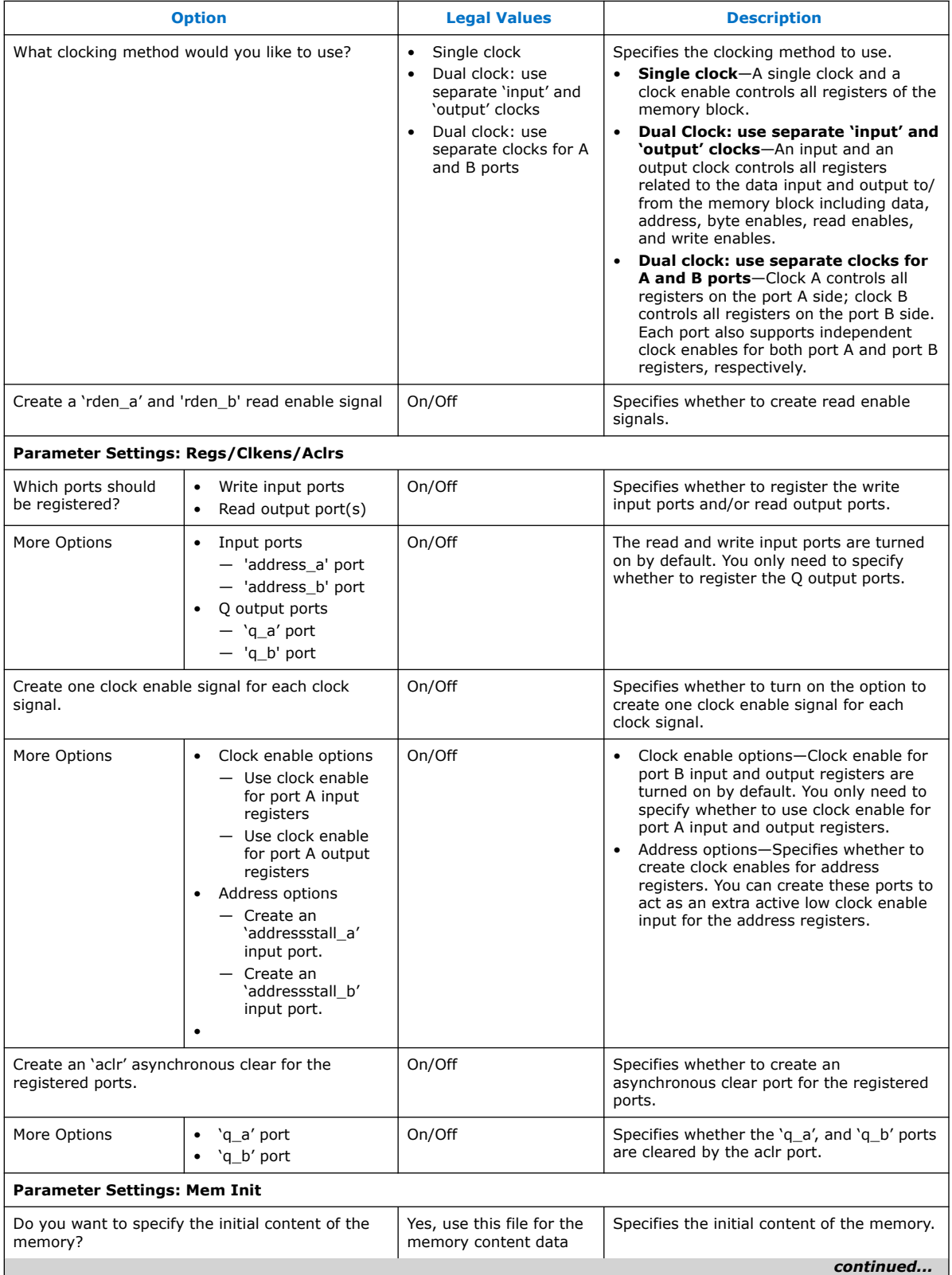

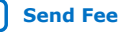

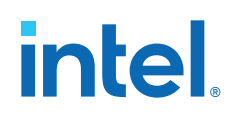

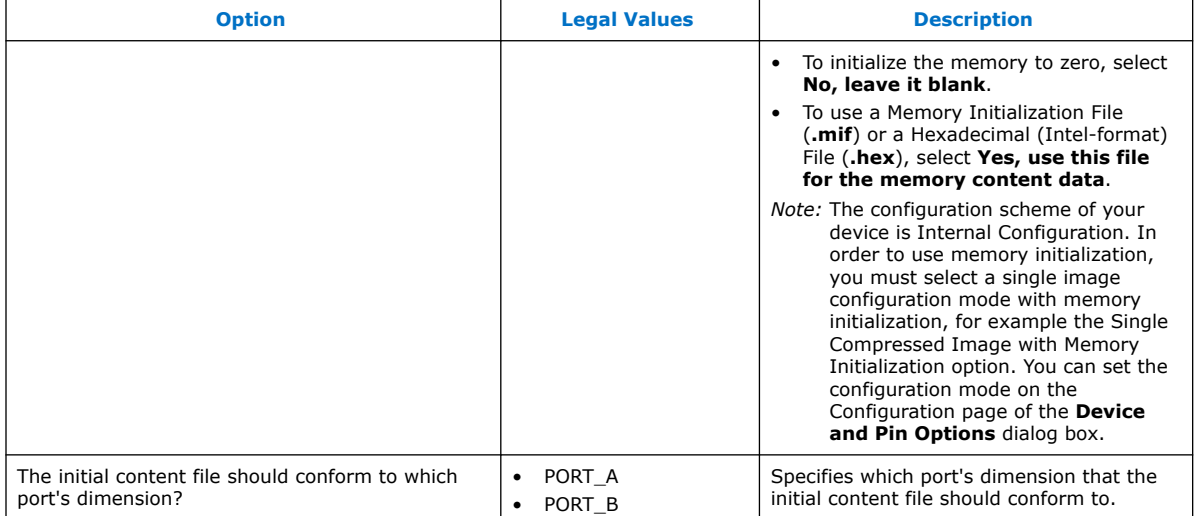

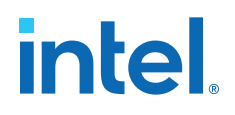

## **8. FIFO IP Core References**

The FIFO IP core implements the FIFO mode, enabling you to use the memory blocks as FIFO buffers.

- Use the FIFO IP core in single clock FIFO (SCFIFO) and dual clock FIFO (DCFIFO) modes to implement single- and dual-clock FIFO buffers in your design.
- Dual clock FIFO buffers are useful when transferring data from one clock domain to another clock domain.
- The M9K memory blocks do not support simultaneous read and write from an empty FIFO buffer.

### **Figure 24. FIFO IP Core: SCFIFO Mode Signals**

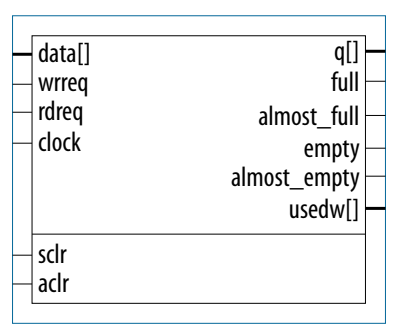

### **Figure 25. FIFO IP Core: DCFIFO Mode Signals**

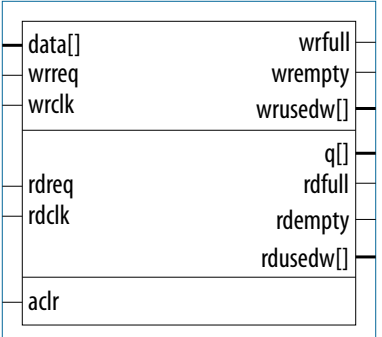

### **Related Information**

#### [FIFO Intel FPGA IP User Guide](https://www.intel.com/content/www/us/en/docs/programmable/683522.html)

Provides information on FIFO Intel® FPGA IP core through the parameterizable single-clock FIFO (SCFIFO) and dual-clock FIFO (DCFIFO) functions.

**[ISO](https://www.intel.com/content/www/us/en/quality/intel-iso-registrations.html) [9001:2015](https://www.intel.com/content/www/us/en/quality/intel-iso-registrations.html) [Registered](https://www.intel.com/content/www/us/en/quality/intel-iso-registrations.html)**

Intel Corporation. All rights reserved. Intel, the Intel logo, and other Intel marks are trademarks of Intel Corporation or its subsidiaries. Intel warrants performance of its FPGA and semiconductor products to current specifications in accordance with Intel's standard warranty, but reserves the right to make changes to any products and services at any time without notice. Intel assumes no responsibility or liability arising out of the application or use of any information, product, or service described herein except as expressly agreed to in writing by Intel. Intel customers are advised to obtain the latest version of device specifications before relying on any published information and before placing orders for products or services. \*Other names and brands may be claimed as the property of others.

# intel.

## **8.1. FIFO IP Core Signals for Intel MAX 10 Devices**

### **Table 27. FIFO IP Core Input Signals**

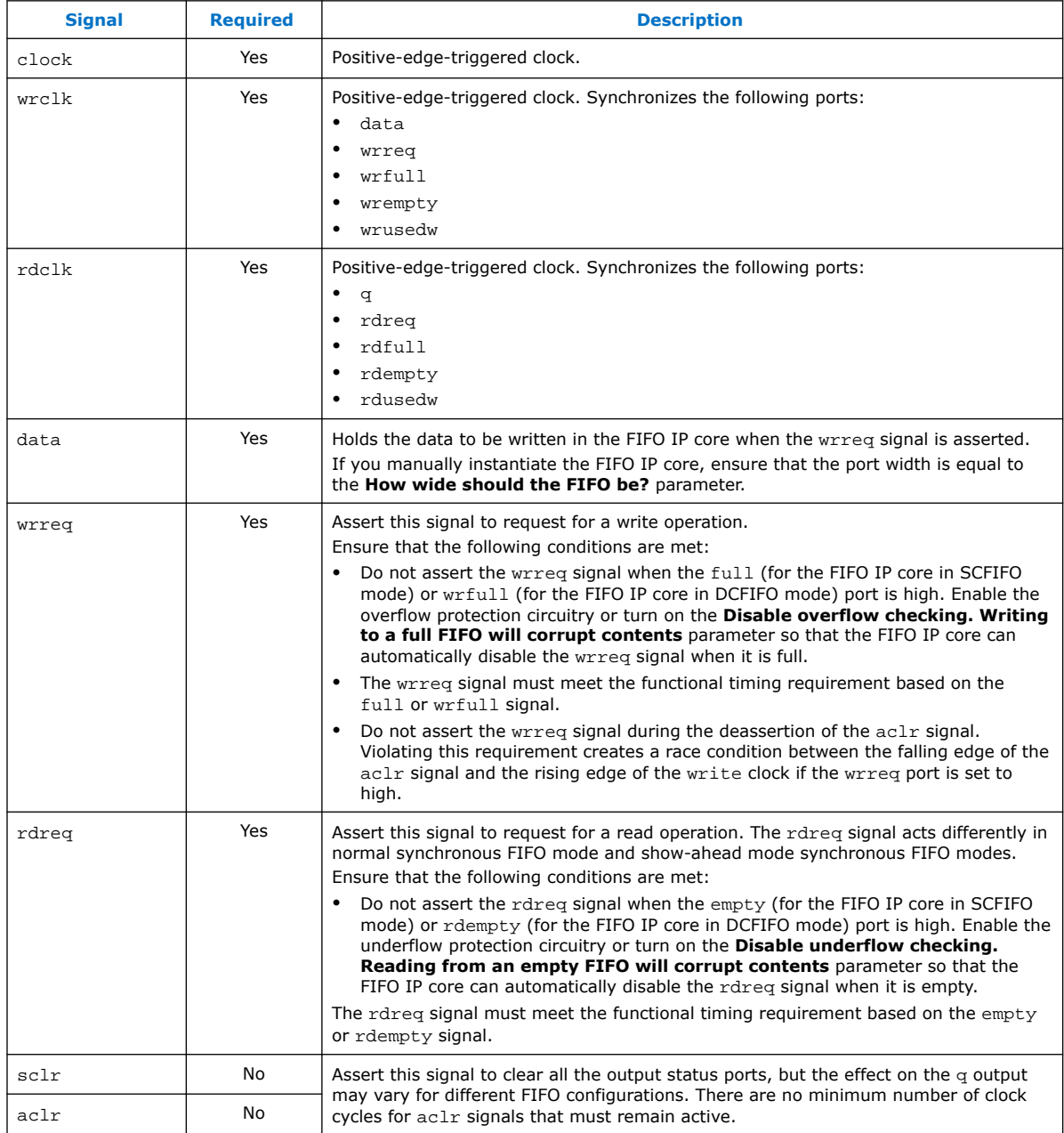

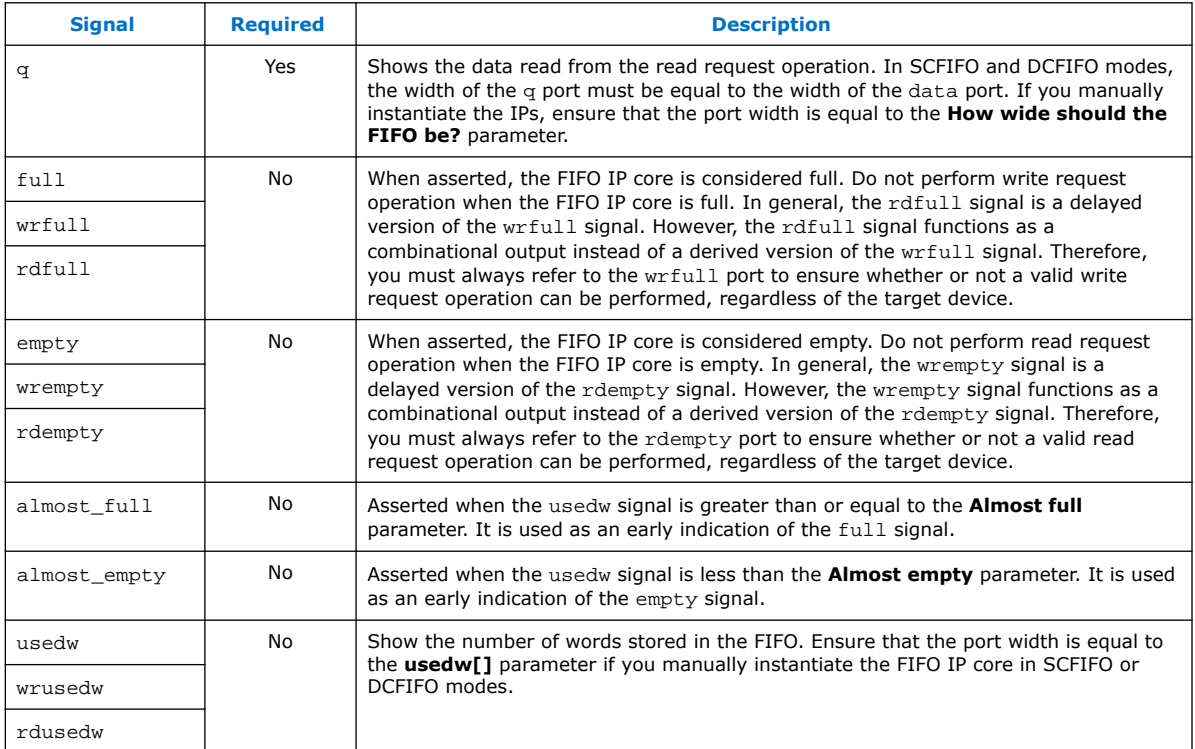

### **Table 28. FIFO IP Core Output Signals**

## **8.2. FIFO IP Core Parameters for Intel MAX 10 Devices**

### **Table 29. FIFO IP Core Parameters for Intel MAX 10 Devices**

This table lists the IP core parameters applicable to Intel MAX 10 devices.

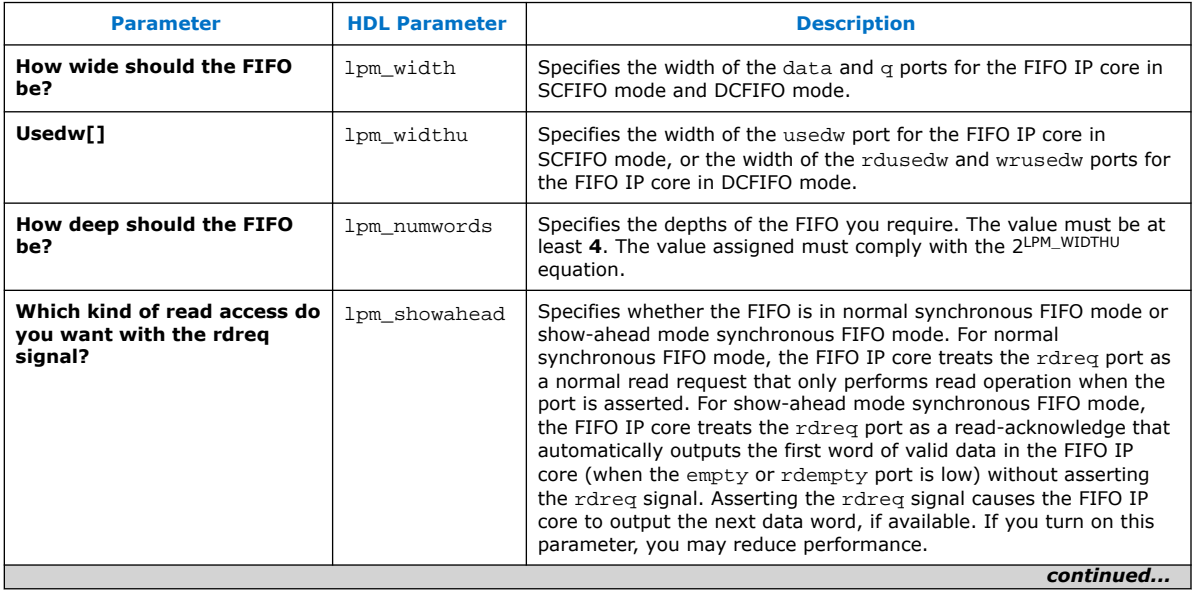

# intel.

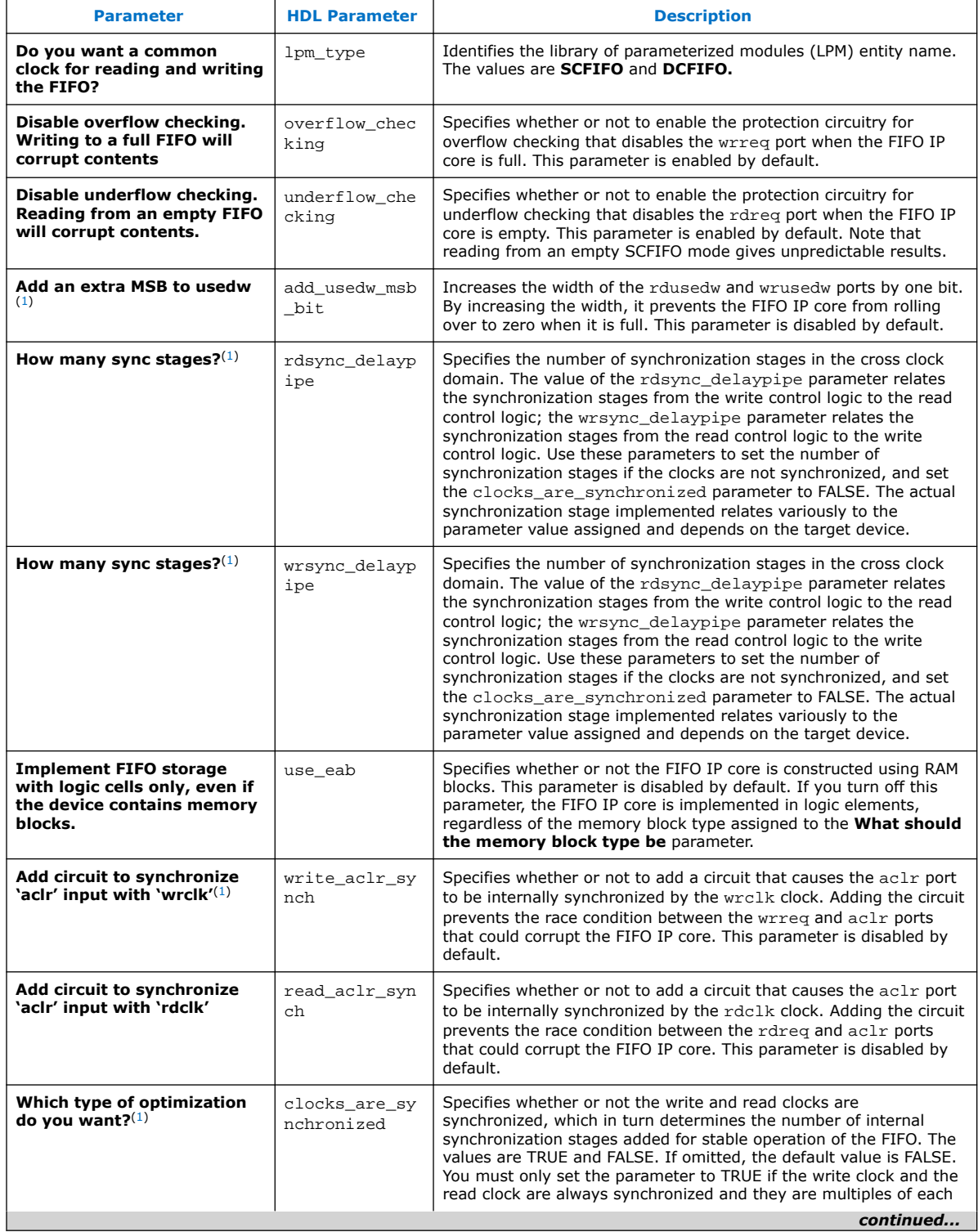

(1) Applicable in DCFIFO mode only.

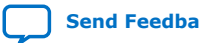

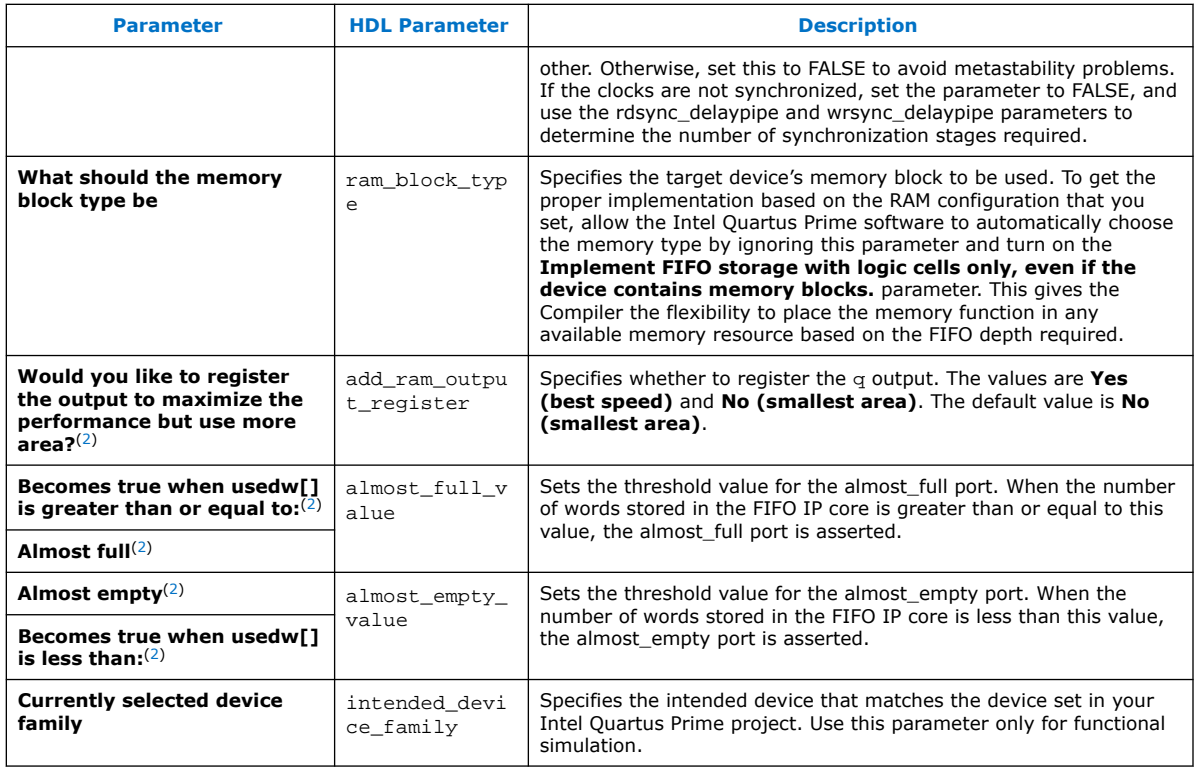

### **8.3. FIFO Functional Timing Requirements**

The wrreq signal is ignored (when FIFO is full) if you enable the overflow protection circuitry in the FIFO Intel FPGA IP parameter editor, or set the OVERFLOW\_CHECKING parameter to ON. The rdreq signal is ignored (when FIFO is empty) if you enable the underflow protection circuitry in the FIFO Intel FPGA IP core interface, or set the UNDERFLOW\_CHECKING parameter to ON.

If the protection circuitry is not enabled, you must meet the following functional timing requirements:

### **Table 30. Functional Timing Requirements**

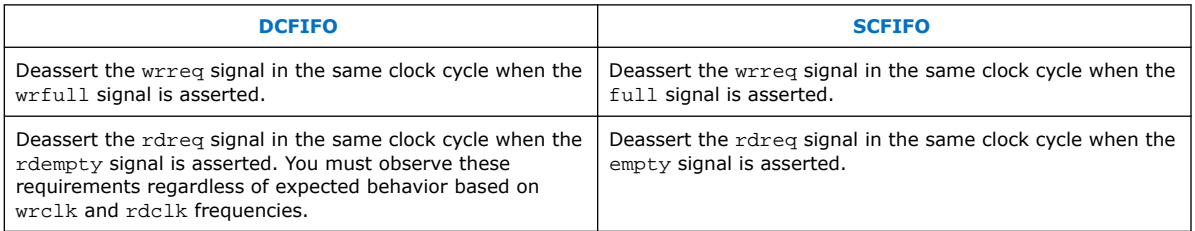

<sup>(2)</sup> Applicable in SCFIFO mode only.

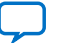

#### *8. FIFO IP Core References* **683431 | 2023.05.05**

# **intel**

### **Figure 26. Functional Timing for the wrreq Signal and the wrfull Signal**

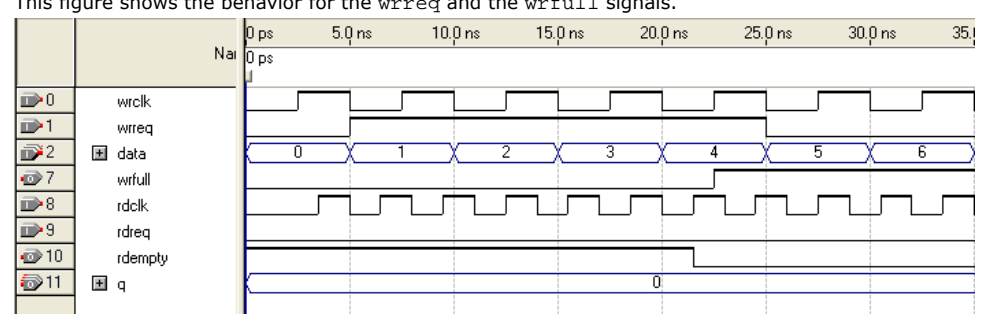

This figure shows the behavior for the wrreq and the wrfull signals.

### **Figure 27. Functional Timing for the rdreq Signal and the rdempty Signal**

This figure shows the behavior for the rdreq the rdempty signals.

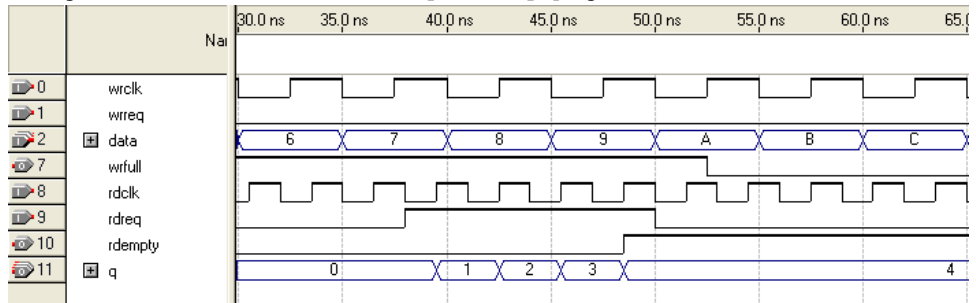

The required functional timing for the DCFIFO as described previously is also applied to the SCFIFO. The difference between the two modes is that for the SCFIFO, the wrreq signal must meet the functional timing requirement based on the full signal and the rdreq signal must meet the functional timing requirement based on the empty signal.

## **8.4. SCFIFO ALMOST\_EMPTY Functional Timing**

In SCFIFO, the almost empty is asserted only when the usedw is less than the almost empty value that you set. The almost empty signal does not consider the data readiness at the output. When the almost\_empty\_value is set too low, it is possible to observe that SCFIFO asserts the empty signal without asserting the almost\_emtpy signal.

### **Figure 28. Example of empty Signal Assertion without Asserting almost\_empty Signal**

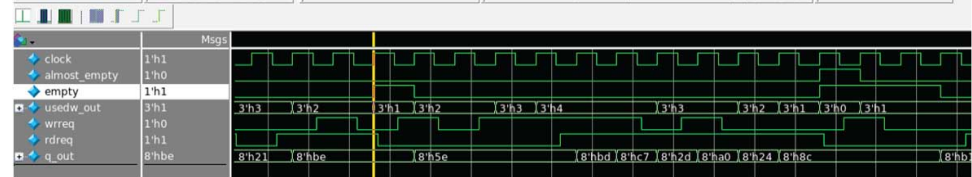

In this example, the almost\_empty\_value is 1 which means the almost\_empty asserts when usedw is 0. There are three words in the FIFO before the read request is received. After the first read, the wrreq asserts and the rdreq signal remains high.

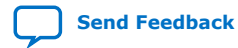

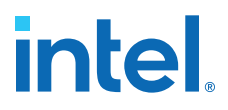

The usedw remains at 2. In the next cycle, the wrreq de-asserts but there is another rdreq going on. The usedw decrease to 1 and the almost\_empty signal remains low. However, the write data has not been written into the FIFO due to the write latency. The empty signal asserts to indicate the FIFO is empty.

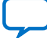

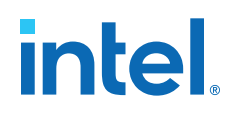

## **9. Shift Register (RAM-based) IP Core References**

The Shift Register (RAM-based) IP core contains additional features not found in a conventional shift register. You can use the memory blocks as a shift-register block to save logic cells and routing resources. You can cascade memory blocks to implement larger shift registers.

### **Figure 29. Shift Register (RAM-based) IP Core Signals**

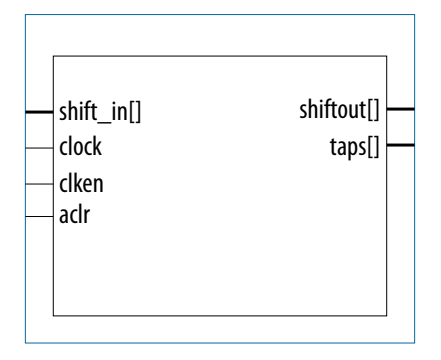

### **9.1. Shift Register (RAM-based) IP Core Signals for Intel MAX 10 Devices**

#### **Table 31. Shift Register (RAM-based) IP Core Input Signals**

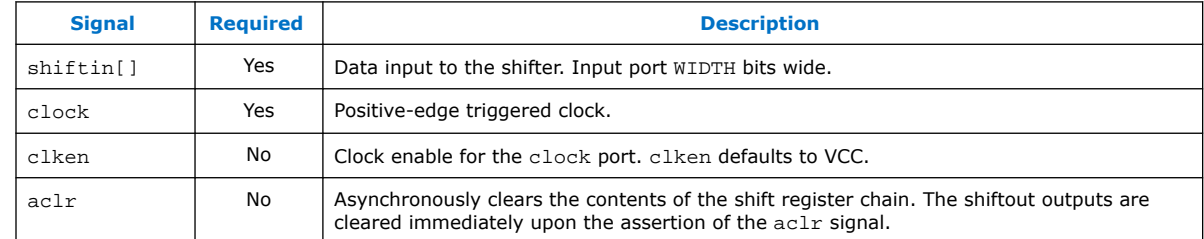

### **Table 32. Shift Register (RAM-based) IP Core Output Signals**

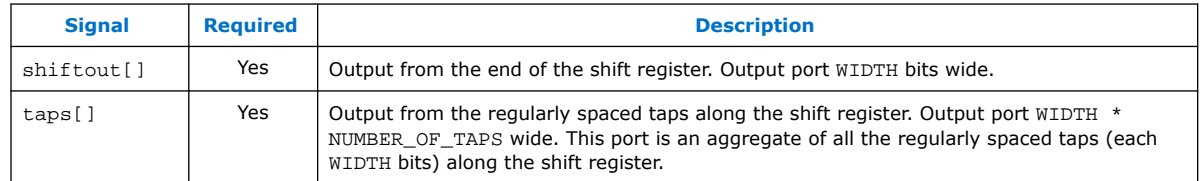

Intel Corporation. All rights reserved. Intel, the Intel logo, and other Intel marks are trademarks of Intel Corporation or its subsidiaries. Intel warrants performance of its FPGA and semiconductor products to current specifications in accordance with Intel's standard warranty, but reserves the right to make changes to any products and services at any time without notice. Intel assumes no responsibility or liability arising out of the application or use of any information, product, or service described herein except as expressly agreed to in writing by Intel. Intel customers are advised to obtain the latest version of device specifications before relying on any published information and before placing orders for products or services. \*Other names and brands may be claimed as the property of others.

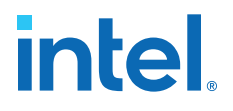

### **9.2. Shift Register (RAM-based) IP Core Parameters for Intel MAX 10 Devices**

### **Table 33. Shift Register (RAM-based) IP Core Parameters for Intel MAX 10 Devices**

This table lists the IP core parameters applicable to Intel MAX 10 devices.

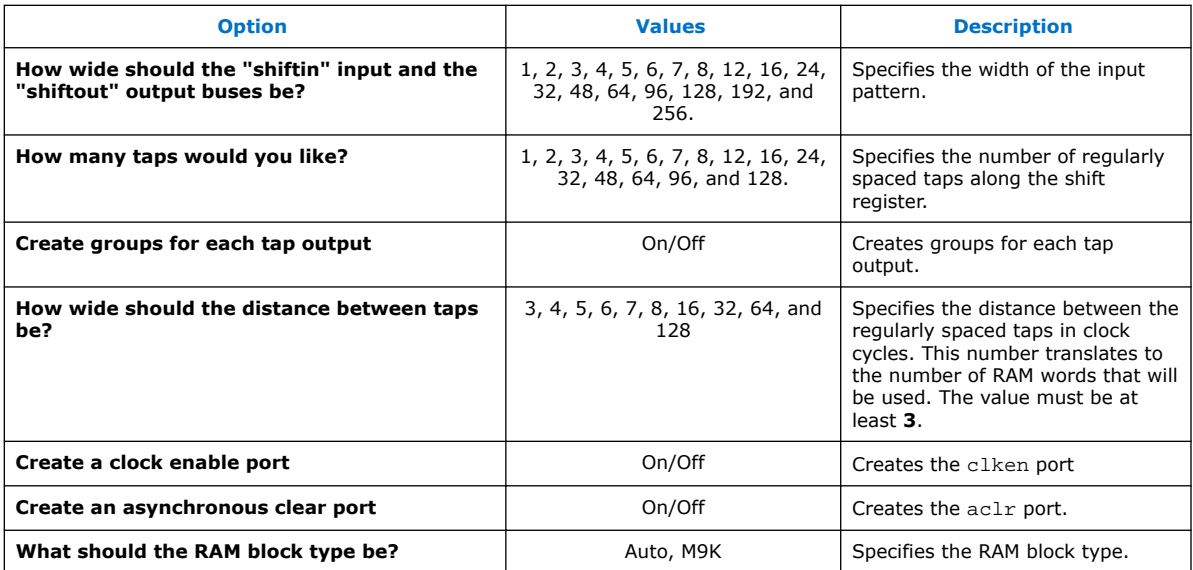

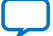

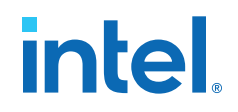

## **10. ALTMEMMULT IP Core References**

The ALTMEMMULT IP core creates only memory-based multipliers using on-chip memory blocks found in M9K memory blocks.

### **Figure 30. ALTMEMMULT IP Core Signals**

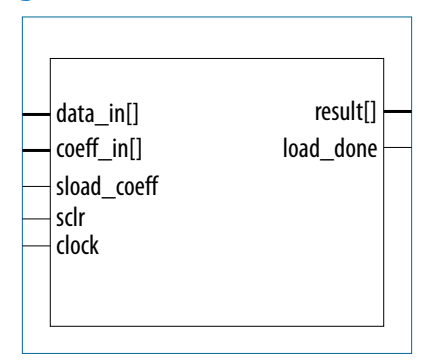

## **10.1. ALTMEMMULT IP Core Signals for Intel MAX 10 Devices**

### **Table 34. ALTMEMMULT IP Core Input Signals**

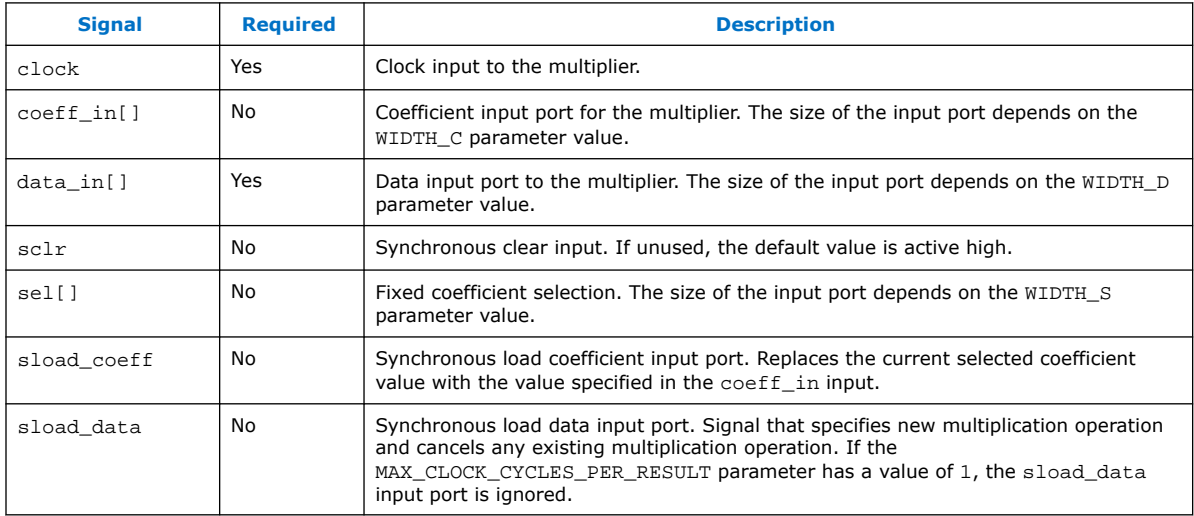

Intel Corporation. All rights reserved. Intel, the Intel logo, and other Intel marks are trademarks of Intel Corporation or its subsidiaries. Intel warrants performance of its FPGA and semiconductor products to current specifications in accordance with Intel's standard warranty, but reserves the right to make changes to any products and services at any time without notice. Intel assumes no responsibility or liability arising out of the application or use of any information, product, or service described herein except as expressly agreed to in writing by Intel. Intel customers are advised to obtain the latest version of device specifications before relying on any published information and before placing orders for products or services. \*Other names and brands may be claimed as the property of others.

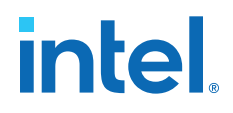

### **Table 35. ALTMEMMULT IP Core Output Signals**

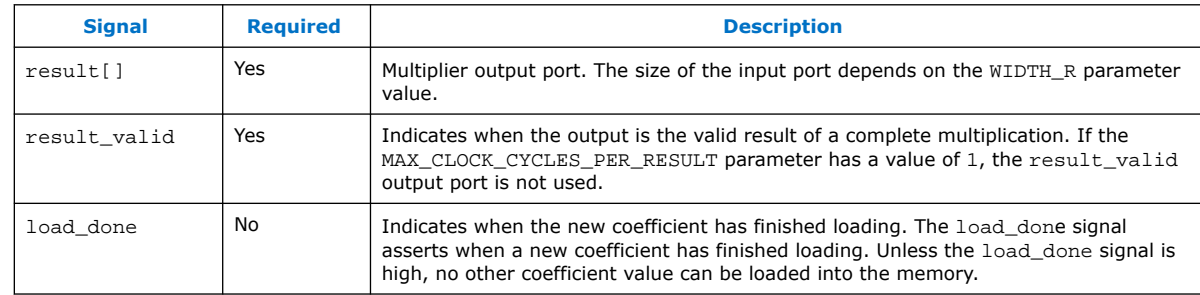

### **10.2. ALTMEMMULT IP Core Parameters for Intel MAX 10 Devices**

#### **Table 36. ALTMEMMULT IP Core Parameters for Intel MAX 10 Devices**

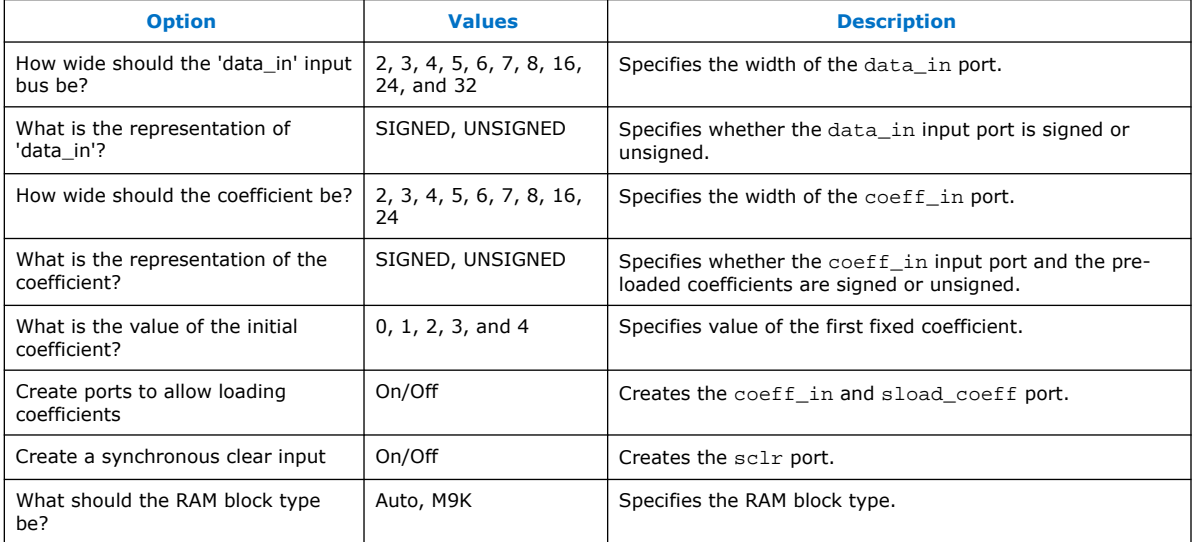

This table lists the IP core parameters applicable to Intel MAX 10 devices.

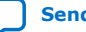

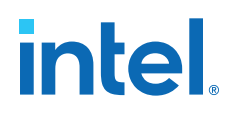

## **11. Document Revision History for the Intel MAX 10 Embedded Memory User Guide**

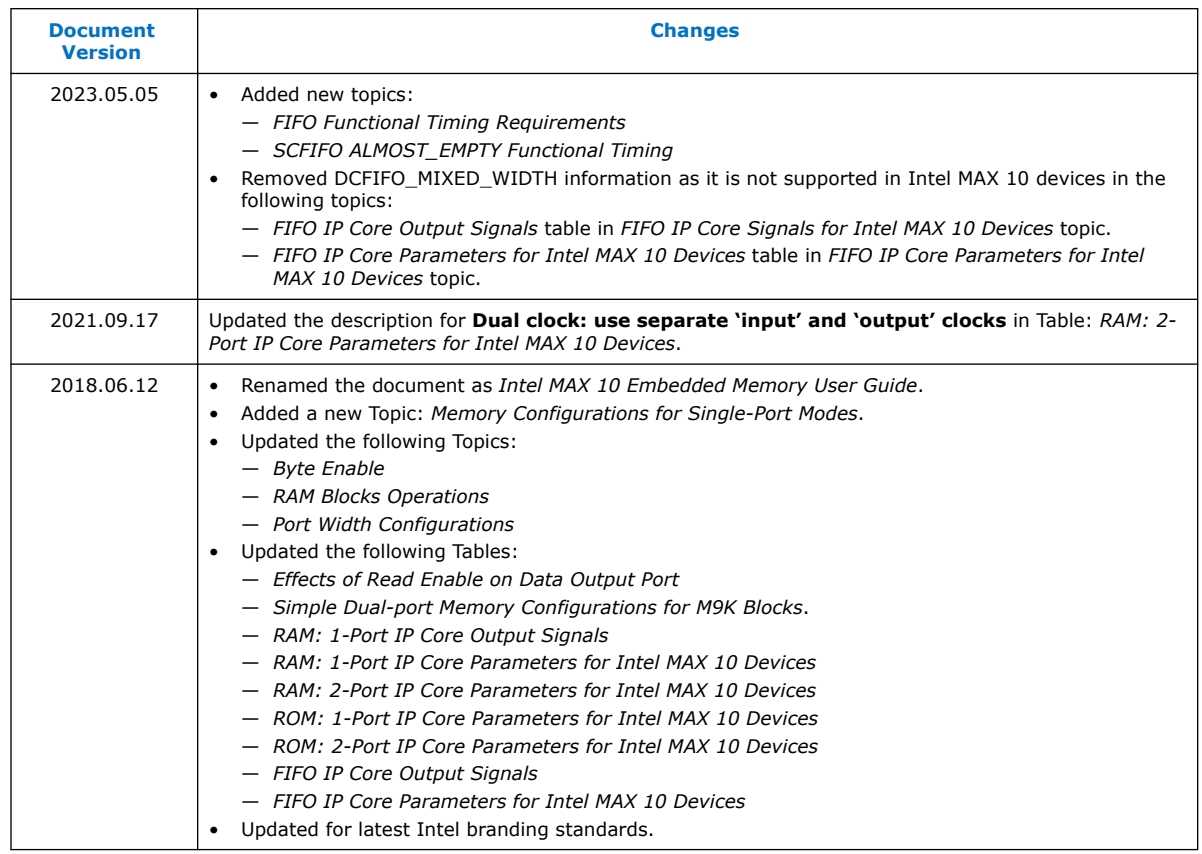

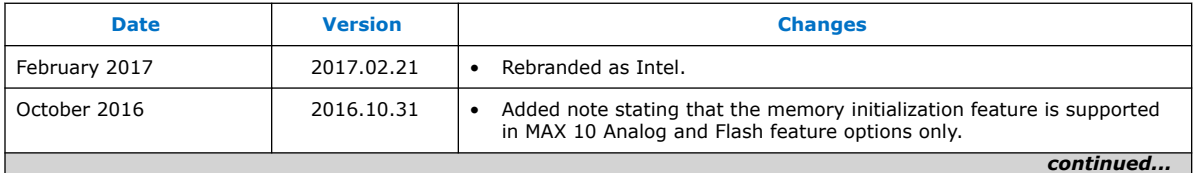

Intel Corporation. All rights reserved. Intel, the Intel logo, and other Intel marks are trademarks of Intel Corporation or its subsidiaries. Intel warrants performance of its FPGA and semiconductor products to current specifications in accordance with Intel's standard warranty, but reserves the right to make changes to any products and services at any time without notice. Intel assumes no responsibility or liability arising out of the application or use of any information, product, or service described herein except as expressly agreed to in writing by Intel. Intel customers are advised to obtain the latest version of device specifications before relying on any published information and before placing orders for products or services. \*Other names and brands may be claimed as the property of others.

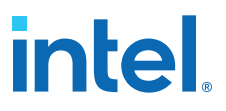

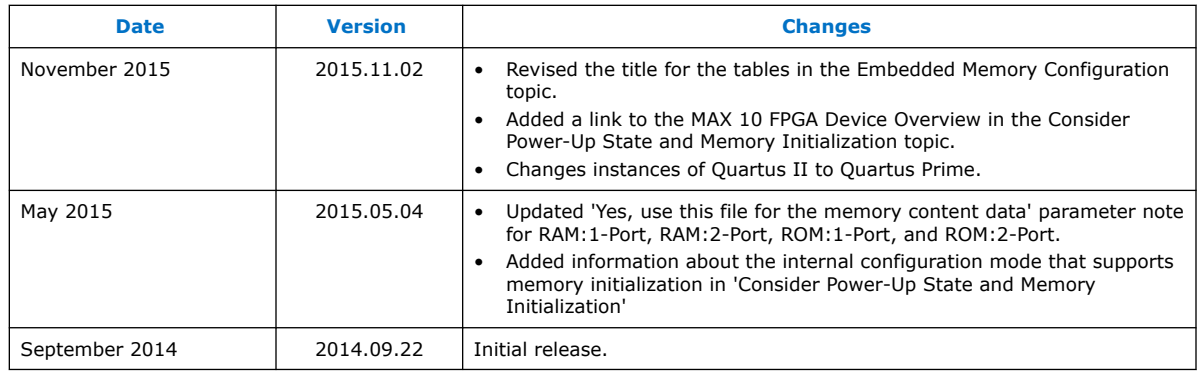

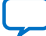

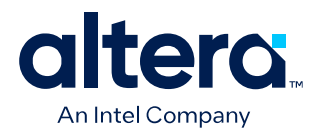

## **MAX® 10 Embedded Multipliers User Guide**

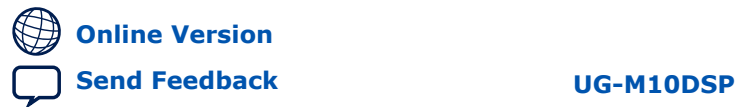

**683467 2024.03.08**

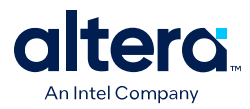

## **Contents**

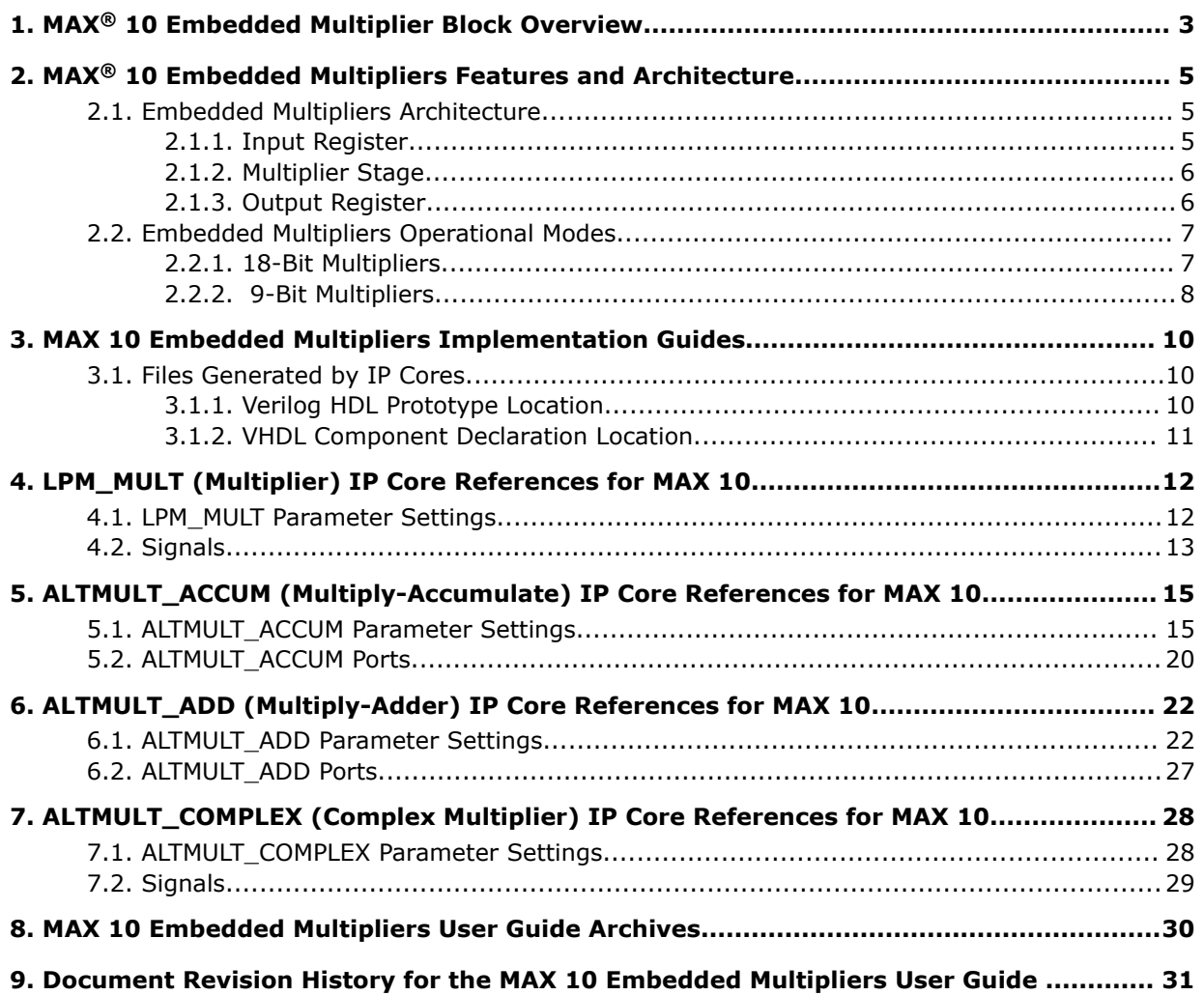

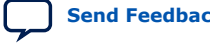

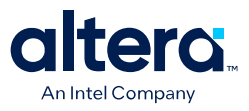

## **1. MAX® 10 Embedded Multiplier Block Overview**

The embedded multiplier is configured as either one  $18 \times 18$  multiplier or two  $9 \times 9$ multipliers. For multiplications greater than  $18 \times 18$ , the Quartus<sup>®</sup> Prime software cascades multiple embedded multiplier blocks together. There are no restrictions on the data width of the multiplier but the greater the data width, the slower the multiplication process.

### **Figure 1. Embedded Multipliers Arranged in Columns with Adjacent LABS**

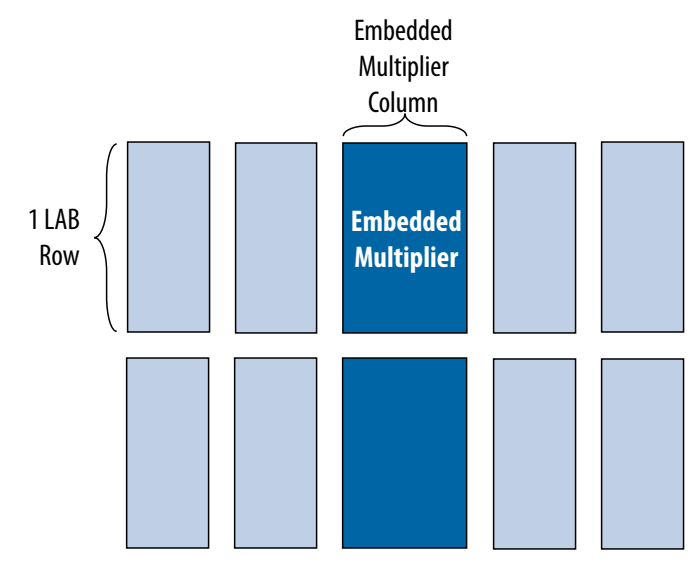

### **Table 1. Number of Embedded Multipliers in the MAX® 10 Devices**

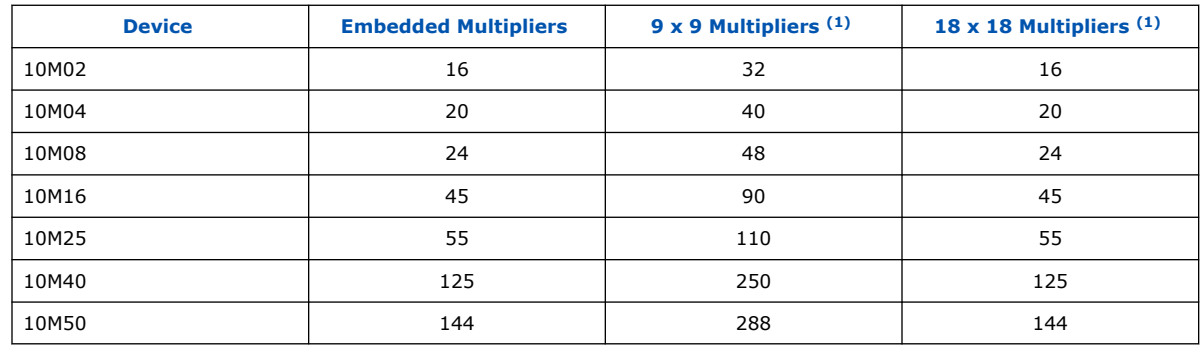

<sup>&</sup>lt;sup>(1)</sup> These columns show the number of 9 x 9 or 18 x 18 multipliers for each device. The total number of multipliers for each device is not the sum of all the multipliers.

Intel Corporation. All rights reserved. Intel, the Intel logo, and other Intel marks are trademarks of Intel Corporation or its subsidiaries. Intel warrants performance of its FPGA and semiconductor products to current specifications in accordance with Intel's standard warranty, but reserves the right to make changes to any products and services at any time without notice. Intel assumes no responsibility or liability arising out of the application or use of any information, product, or service described herein except as expressly agreed to in writing by Intel. Intel customers are advised to obtain the latest version of device specifications before relying on any published information and before placing orders for products or services. \*Other names and brands may be claimed as the property of others.

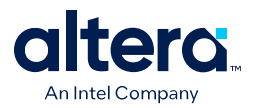

You can implement soft multipliers by using the M9K memory blocks as look-up tables (LUTs). The LUTs contain partial results from multiplying input data with coefficients implementing variable depth and width high-performance soft multipliers for low-cost, high-volume DSP applications. The availability of soft multipliers increases the number of available multipliers in the device.

### **Table 2. Number of Multipliers in the MAX® 10 Devices**

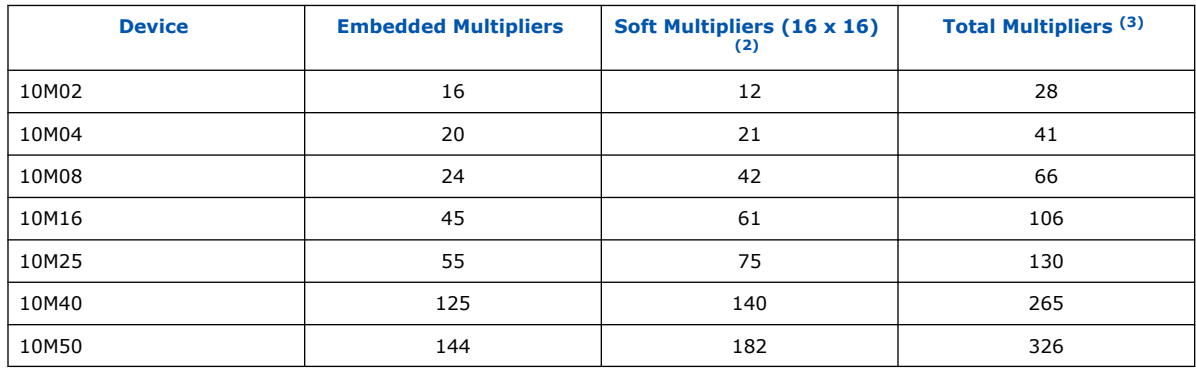

### **Related Information**

[MAX 10 Embedded Multipliers User Guide Archives](#page-3-0) on page 30 Provides a list of user guides for previous versions of the LPM\_MULT, ALTMULT\_ACCUM, ALTMULT\_ADD, and ALTMULT\_COMPLEX IP cores.

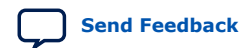

 $(2)$  Soft multipliers are implemented in sum of multiplication mode. M9K memory blocks are configured with 18-bit data widths to support 16-bit coefficients. The sum of the coefficients requires 18-bits of resolution to account for overflow.

 $(3)$  The total number of multipliers may vary, depending on the multiplier mode you use.
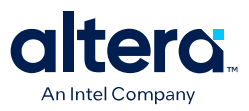

## **2. MAX® 10 Embedded Multipliers Features and Architecture**

Each embedded multiplier consists of three elements. Depending on the application needs, you can use an embedded multiplier block in one of two operational modes.

## **2.1. Embedded Multipliers Architecture**

Each embedded multiplier consists of the following elements:

- Multiplier stage
- Input and output registers
- Input and output interfaces

#### **Figure 2. Multiplier Block Architecture**

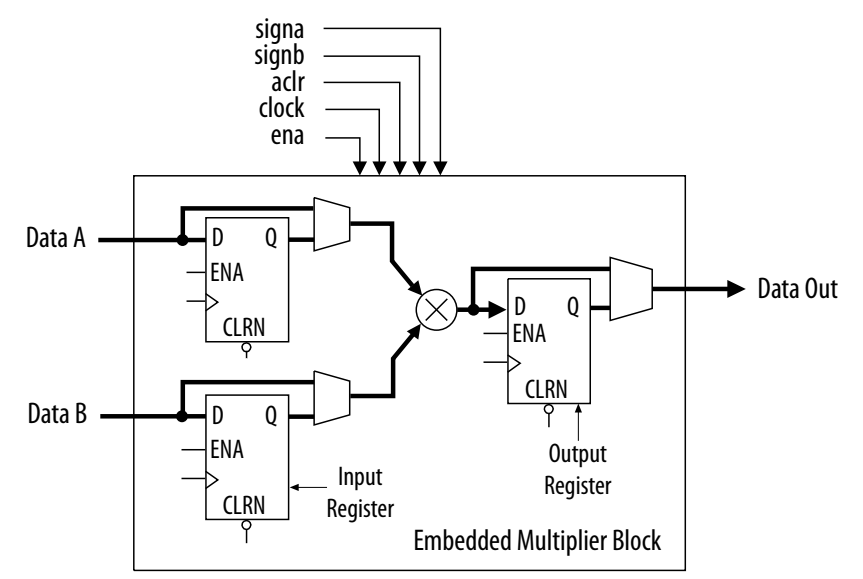

#### **2.1.1. Input Register**

Depending on the operational mode of the multiplier, you can send each multiplier input signal into either one of the following:

- An input register
- The multiplier in 9- or 18-bit sections

Intel Corporation. All rights reserved. Intel, the Intel logo, and other Intel marks are trademarks of Intel Corporation or its subsidiaries. Intel warrants performance of its FPGA and semiconductor products to current specifications in accordance with Intel's standard warranty, but reserves the right to make changes to any products and services at any time without notice. Intel assumes no responsibility or liability arising out of the application or use of any information, product, or service described herein except as expressly agreed to in writing by Intel. Intel customers are advised to obtain the latest version of device specifications before relying on any published information and before placing orders for products or services. \*Other names and brands may be claimed as the property of others.

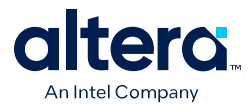

Each multiplier input signal can be sent through a register independently of other input signals. For example, you can send the multiplier Data A signal through a register and send the Data B signal directly to the multiplier.

The following control signals are available to each input register in the embedded multiplier:

- Clock
- Clock enable
- Asynchronous clear

All input and output registers in a single embedded multiplier are fed by the same clock, clock enable, and asynchronous clear signals.

#### **2.1.2. Multiplier Stage**

The multiplier stage of an embedded multiplier block supports 9  $\times$  9 or 18  $\times$  18 multipliers and other multipliers in between these configurations. Depending on the data width or operational mode of the multiplier, a single embedded multiplier can perform one or two multiplications in parallel.

Each multiplier operand is a unique signed or unsigned number. Two signals, signa and signb, control an input of a multiplier and determine if the value is signed or unsigned. If the signa signal is high, the Data A operand is a signed number. If the signa signal is low, the Data A operand is an unsigned number.

The following table lists the sign of the multiplication results for the various operand sign representations. The results of the multiplication are signed if any one of the operands is a signed value.

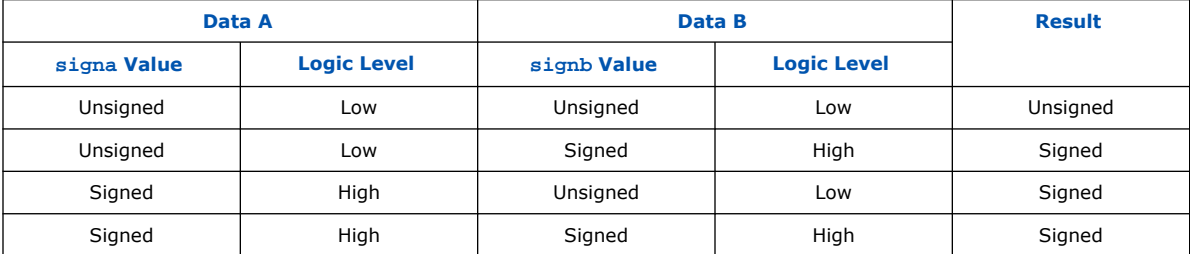

You can dynamically change the signa and signb signals to modify the sign representation of the input operands at run time. You can send the signa and signb signals through a dedicated input register. The multiplier offers full precision, regardless of the sign representation.

When the signa and signb signals are unused, the Quartus Prime software sets the multiplier to perform unsigned multiplication by default.

#### **2.1.3. Output Register**

You can register the embedded multiplier output using output registers in either 18- or 36-bit sections. This depends on the operational mode of the multiplier. The following control signals are available for each output register in the embedded multiplier:

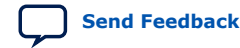

*2. MAX® 10 Embedded Multipliers Features and Architecture* **683467 | 2024.03.08**

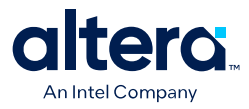

- Clock
- Clock enable
- Asynchronous clear

All input and output registers in a single embedded multiplier are fed by the same clock, clock enable, and asynchronous clear signals.

#### **2.2. Embedded Multipliers Operational Modes**

You can use an embedded multiplier block in one of two operational modes, depending on the application needs:

- One 18-bit x 18-bit multiplier
- Up to two 9-bit x 9-bit independent multipliers

You can also use embedded multipliers of the MAX<sup>®</sup> 10 devices to implement multiplier adder and multiplier accumulator functions. The multiplier portion of the function is implemented using embedded multipliers. The adder or accumulator function is implemented in logic elements (LEs).

#### **2.2.1. 18-Bit Multipliers**

You can configure each embedded multiplier to support a single 18 x 18 multiplier for input widths of 10 to 18 bits.

The following figure shows the embedded multiplier configured to support an 18-bit multiplier.

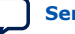

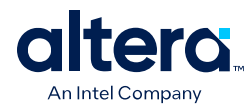

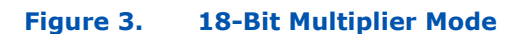

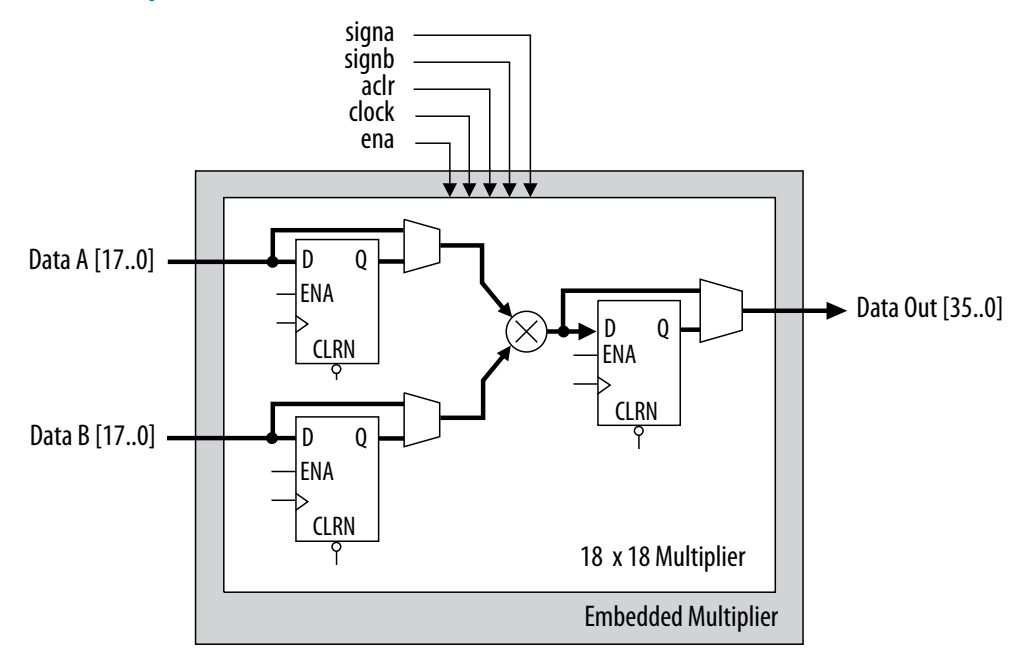

All 18-bit multiplier inputs and results are independently sent through registers. The multiplier inputs can accept signed integers, unsigned integers, or a combination of both. Also, you can dynamically change the signa and signb signals and send these signals through dedicated input registers.

#### **2.2.2. 9-Bit Multipliers**

You can configure each embedded multiplier to support two  $9 \times 9$  independent multipliers for input widths of up to 9 bits.

The following figure shows the embedded multiplier configured to support two 9-bit multipliers.

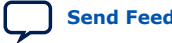

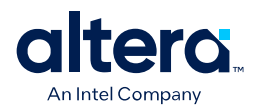

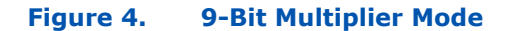

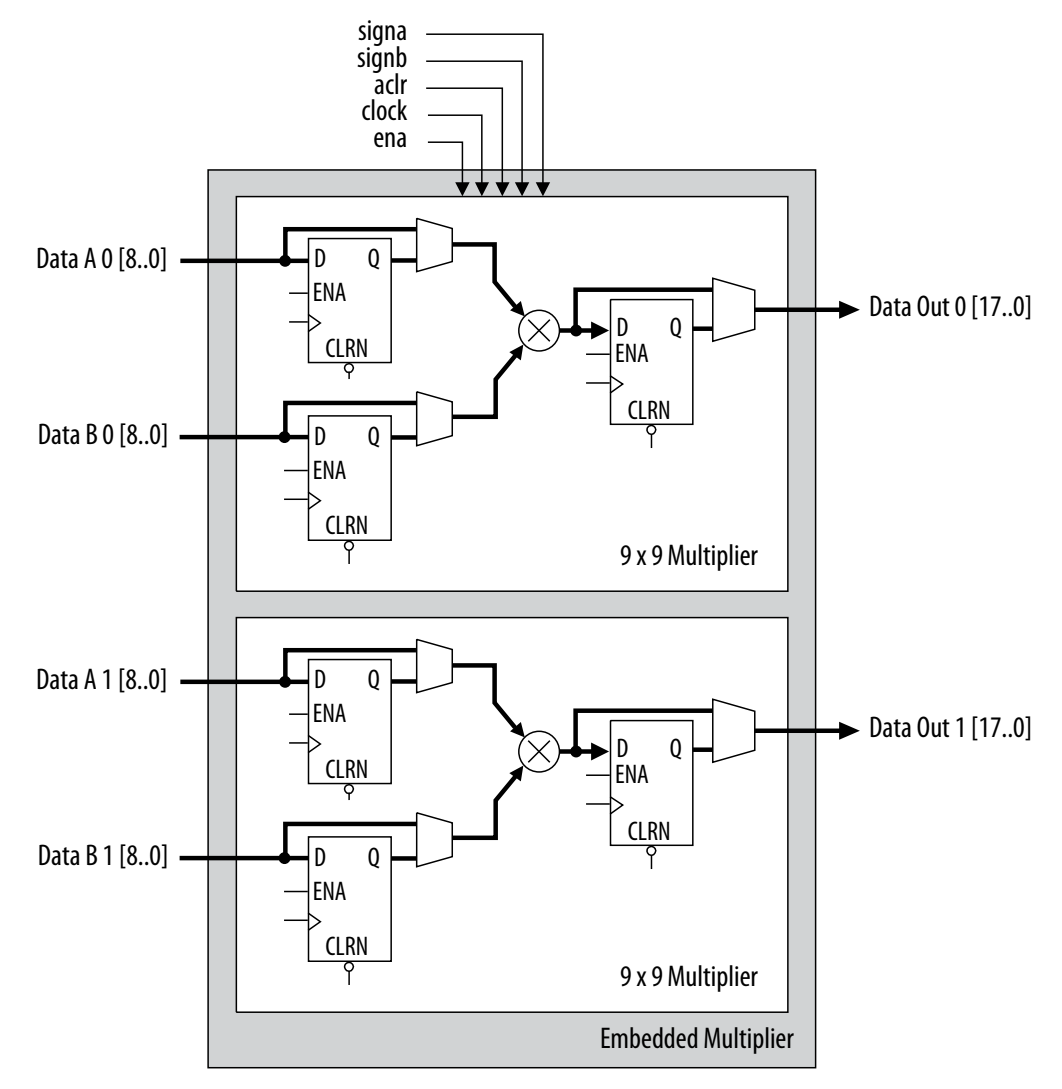

All 9-bit multiplier inputs and results are independently sent through registers. The multiplier inputs can accept signed integers, unsigned integers, or a combination of both.

Each embedded multiplier block has only one signa and one signb signal to control the sign representation of the input data to the block. If the embedded multiplier block has two 9  $\times$  9 multipliers the following applies:

- The Data A input of both multipliers share the same signa signal
- The Data B input of both multipliers share the same signb signal

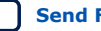

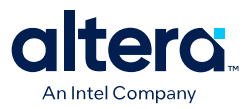

## **3. MAX 10 Embedded Multipliers Implementation Guides**

The Quartus Prime software contains tools for you to create and compile your design, and configure your device.

You can prepare for device migration, set pin assignments, define placement restrictions, setup timing constraints, and customize IP cores using the Quartus Prime software.

#### **Related Information**

- [Introduction to Intel FPGA IP Cores](https://www.intel.com/content/www/us/en/docs/programmable/683102/current/introduction-to-cores.html) Provides general information about all Intel FPGA IP cores, including parameterizing, generating, upgrading, and simulating IP cores.
- [Creating Version-Independent IP and Platform Designer Simulation Scripts](https://www.intel.com/content/www/us/en/docs/programmable/683102/current/generating-a-combined-simulator-setup-script.html) Create simulation scripts that do not require manual updates for software or IP version upgrades.
- [Project File Best Practices](https://www.intel.com/content/www/us/en/docs/programmable/683475/current/project-file-best-practices.html) Guidelines for efficient management and portability of your project and IP files.

## **3.1. Files Generated by IP Cores**

The following integer arithmetic IP cores use the MAX 10 device embedded multipliers block:

- LPM\_MULT
- ALTMULT\_ACCUM (MAC)
- ALTMULT\_ADD
- ALTMULT\_COMPLEX

#### **3.1.1. Verilog HDL Prototype Location**

You can view the Verilog HDL prototype for the IP cores in the following Verilog Design Files (.v):

#### **Table 3. Verilog HDL Prototype Location**

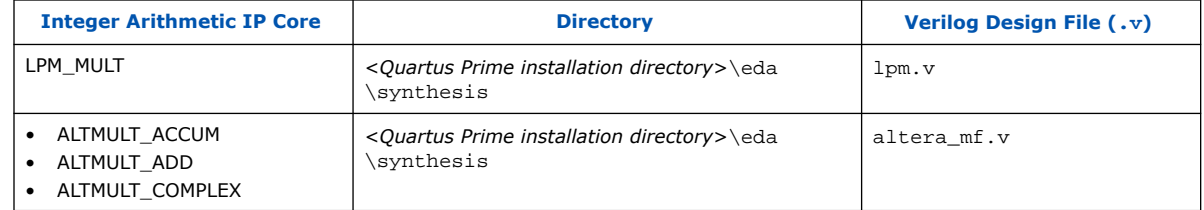

Intel Corporation. All rights reserved. Intel, the Intel logo, and other Intel marks are trademarks of Intel Corporation or its subsidiaries. Intel warrants performance of its FPGA and semiconductor products to current specifications in accordance with Intel's standard warranty, but reserves the right to make changes to any products and services at any time without notice. Intel assumes no responsibility or liability arising out of the application or use of any information, product, or service described herein except as expressly agreed to in writing by Intel. Intel customers are advised to obtain the latest version of device specifications before relying on any published information and before placing orders for products or services. \*Other names and brands may be claimed as the property of others.

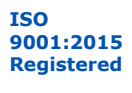

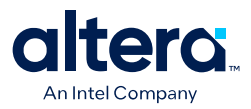

## **3.1.2. VHDL Component Declaration Location**

You can view the VHDL component declaration for the IP cores in the following VHDL Design Files (.vhd):

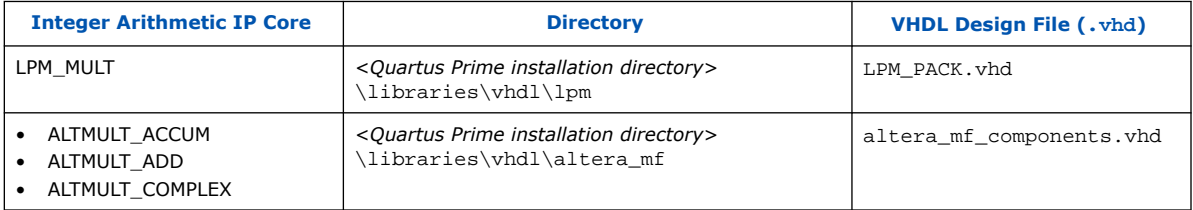

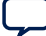

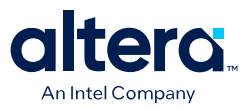

## **4. LPM\_MULT (Multiplier) IP Core References for MAX 10**

## **4.1. LPM\_MULT Parameter Settings**

There are three groups of options: **General**, **General2**, and **Pipeling**.

#### **Table 4. LPM\_MULT Parameters - General**

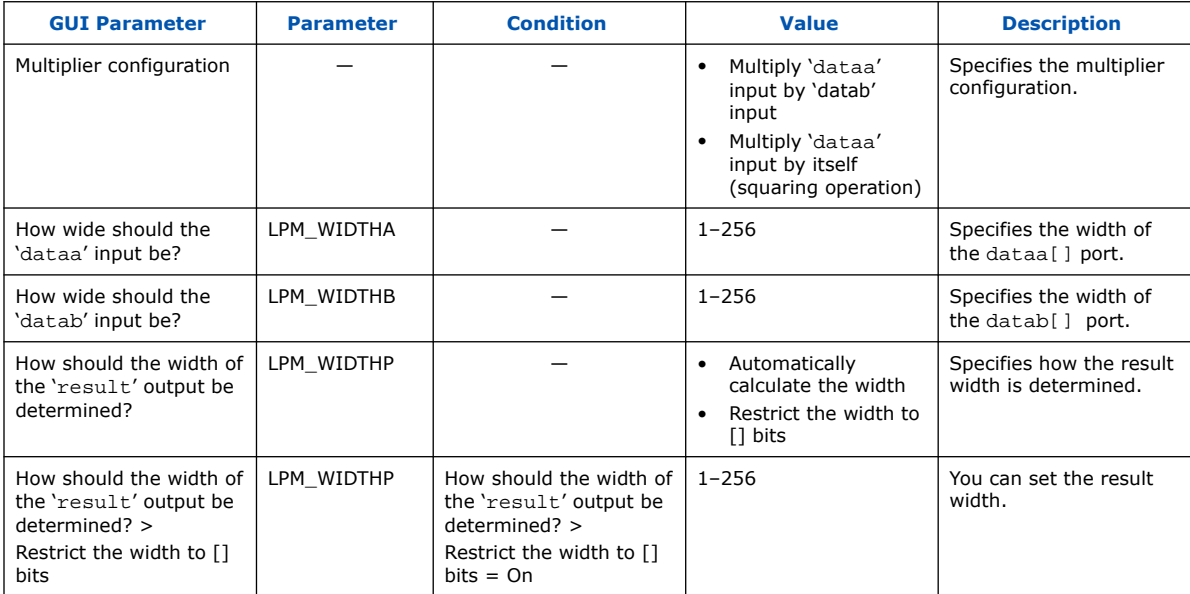

Intel Corporation. All rights reserved. Intel, the Intel logo, and other Intel marks are trademarks of Intel Corporation or its subsidiaries. Intel warrants performance of its FPGA and semiconductor products to current specifications in accordance with Intel's standard warranty, but reserves the right to make changes to any products and services at any time without notice. Intel assumes no responsibility or liability arising out of the application or use of any information, product, or service described herein except as expressly agreed to in writing by Intel. Intel customers are advised to obtain the latest version of device specifications before relying on any published information and before placing orders for products or services. \*Other names and brands may be claimed as the property of others.

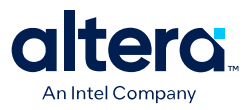

#### **Table 5. LPM\_MULT Parameters - General2**

This table lists the IP core parameters applicable to MAX 10 devices.

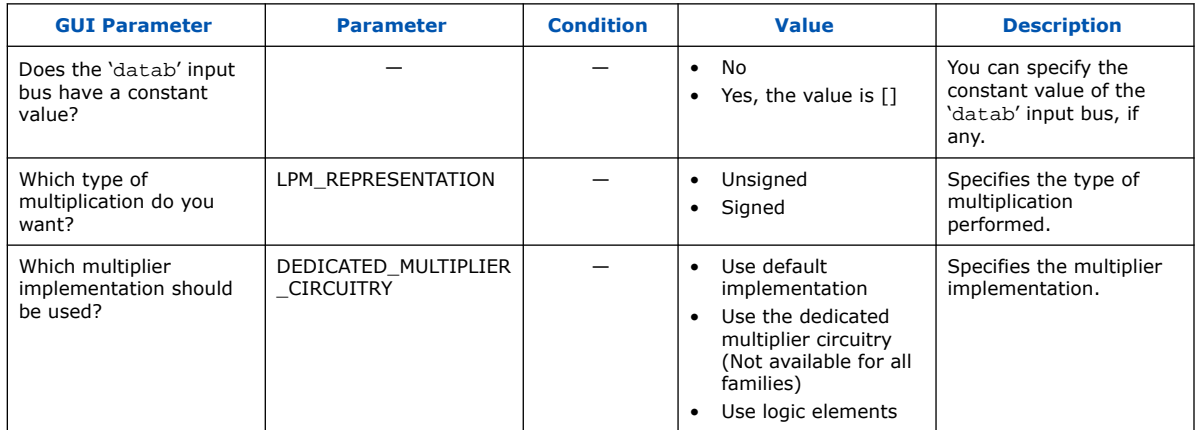

#### **Table 6. LPM\_MULT Parameters - Pipeling**

This table lists the IP core parameters applicable to MAX 10 devices.

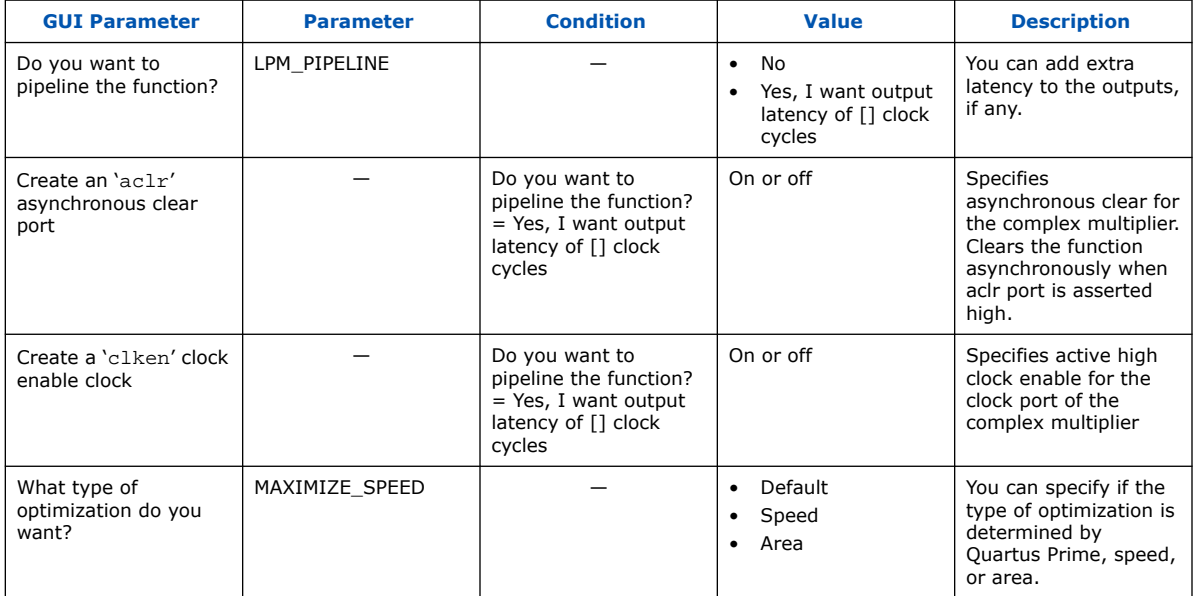

## **4.2. Signals**

#### **Table 7. LPM\_MULT Core Input Signals**

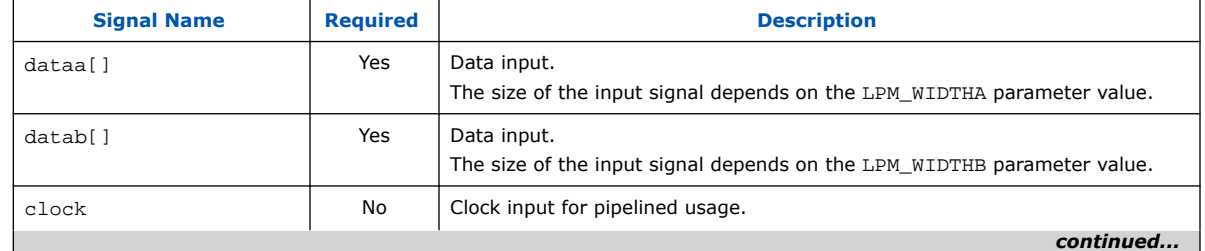

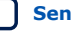

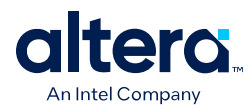

#### *4. LPM\_MULT (Multiplier) IP Core References for MAX 10* **683467 | 2024.03.08**

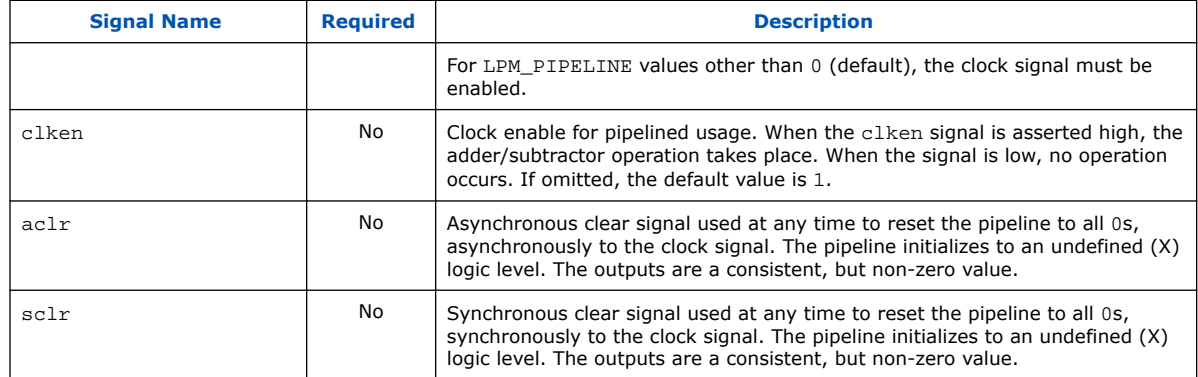

#### **Table 8. LPM\_MULT Output signals**

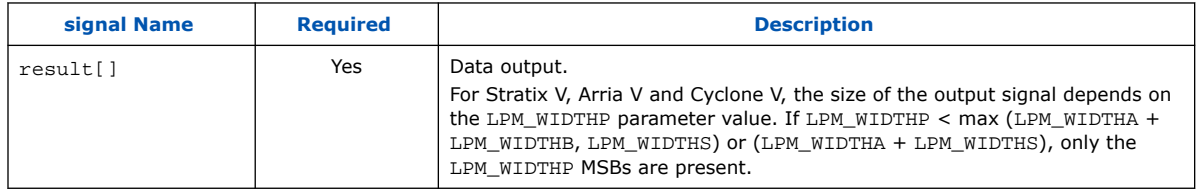

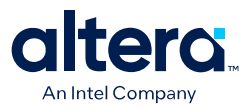

## **5. ALTMULT\_ACCUM (Multiply-Accumulate) IP Core References for MAX 10**

## **5.1. ALTMULT\_ACCUM Parameter Settings**

There are four groups of options: **General**, **Extra Modes**, **Multipliers**, and **Accumulator**.

#### **Table 9. ALTMULT\_ACCUM Parameters - General**

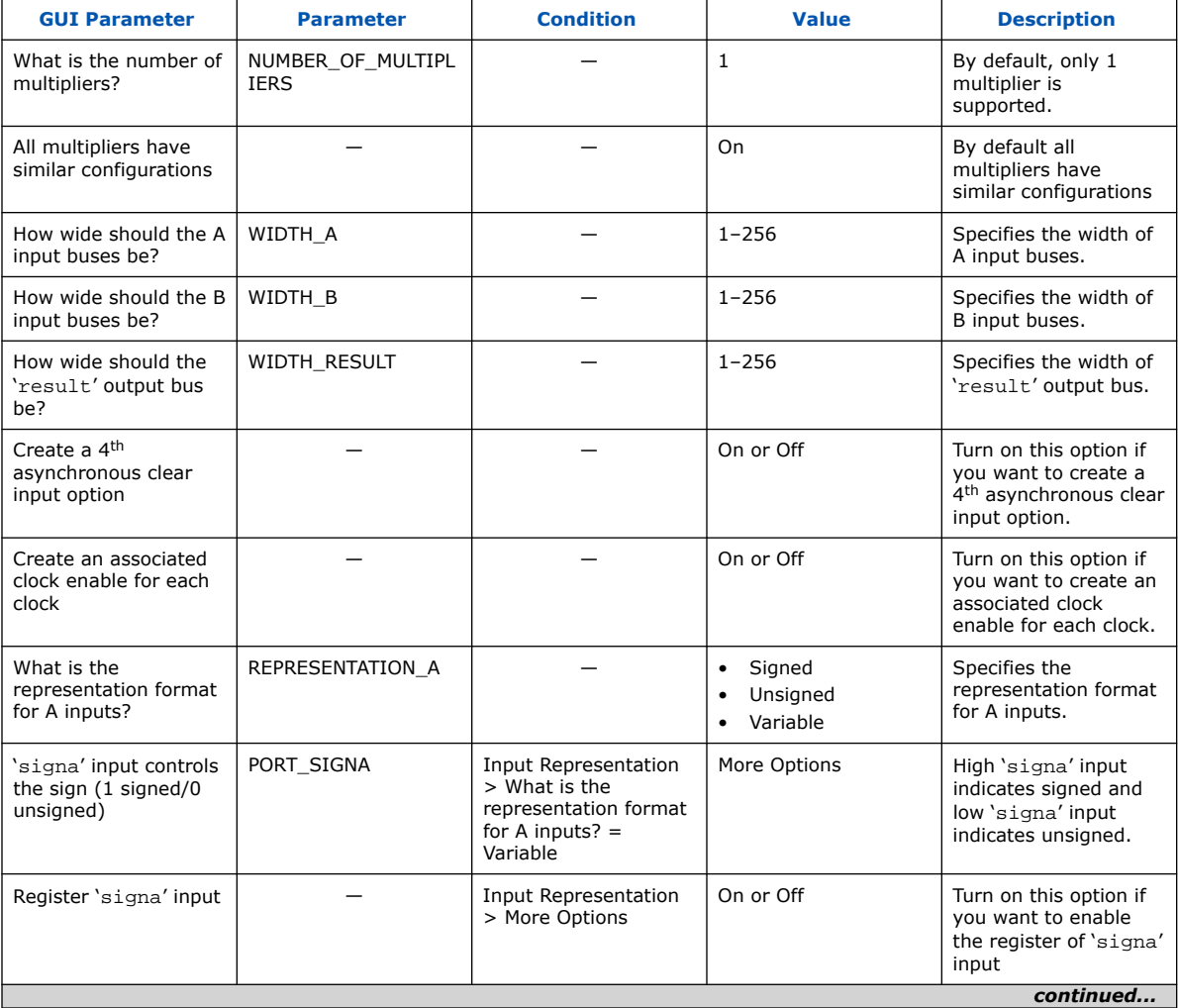

This table lists the IP core parameters applicable to MAX 10 devices.

Intel Corporation. All rights reserved. Intel, the Intel logo, and other Intel marks are trademarks of Intel Corporation or its subsidiaries. Intel warrants performance of its FPGA and semiconductor products to current specifications in accordance with Intel's standard warranty, but reserves the right to make changes to any products and services at any time without notice. Intel assumes no responsibility or liability arising out of the application or use of any information, product, or service described herein except as expressly agreed to in writing by Intel. Intel customers are advised to obtain the latest version of device specifications before relying on any published information and before placing orders for products or services. \*Other names and brands may be claimed as the property of others.

**[ISO](https://www.intel.com/content/www/us/en/quality/intel-iso-registrations.html) [9001:2015](https://www.intel.com/content/www/us/en/quality/intel-iso-registrations.html) [Registered](https://www.intel.com/content/www/us/en/quality/intel-iso-registrations.html)**

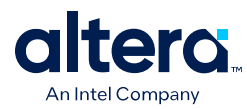

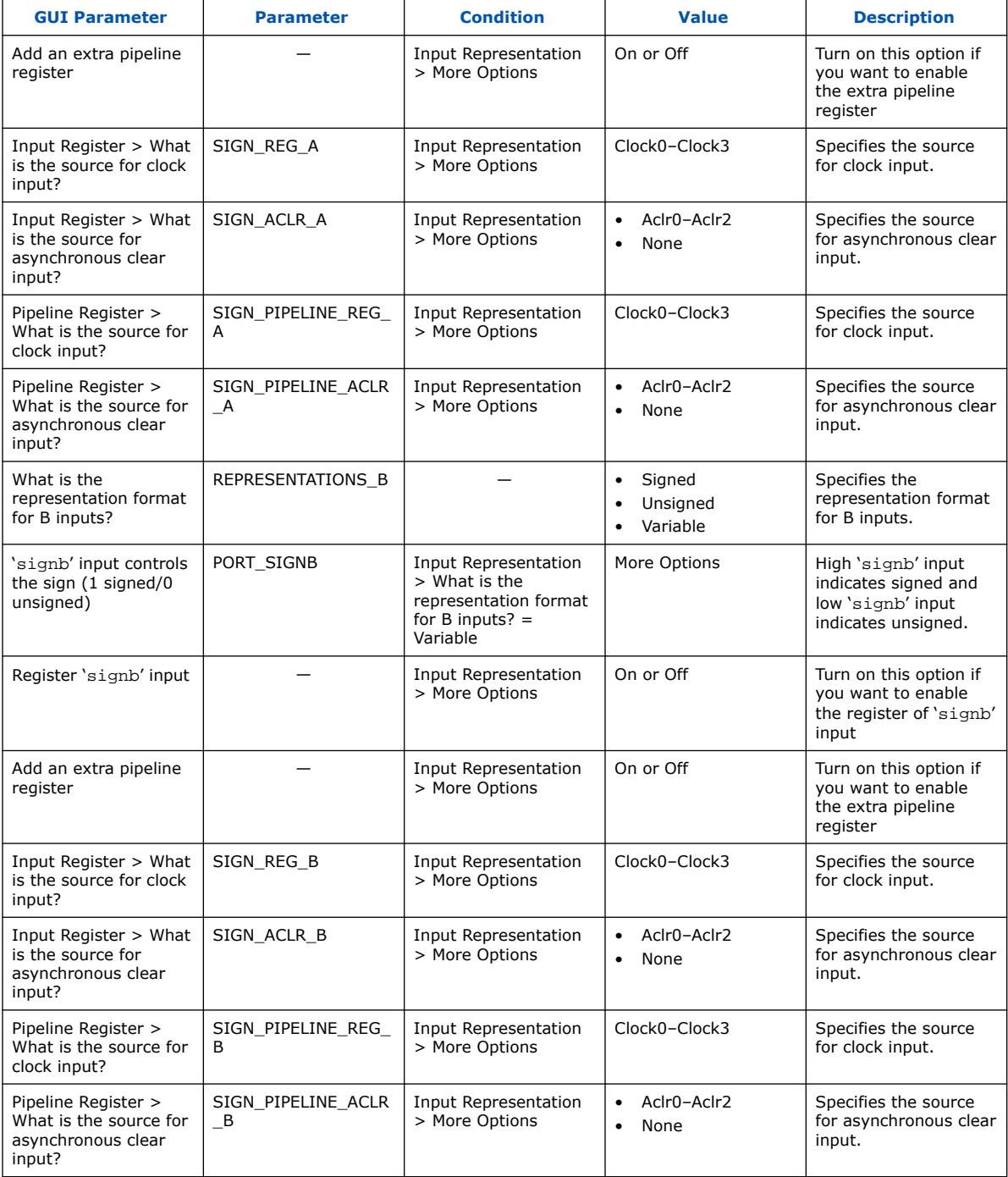

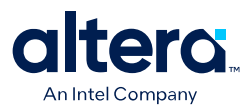

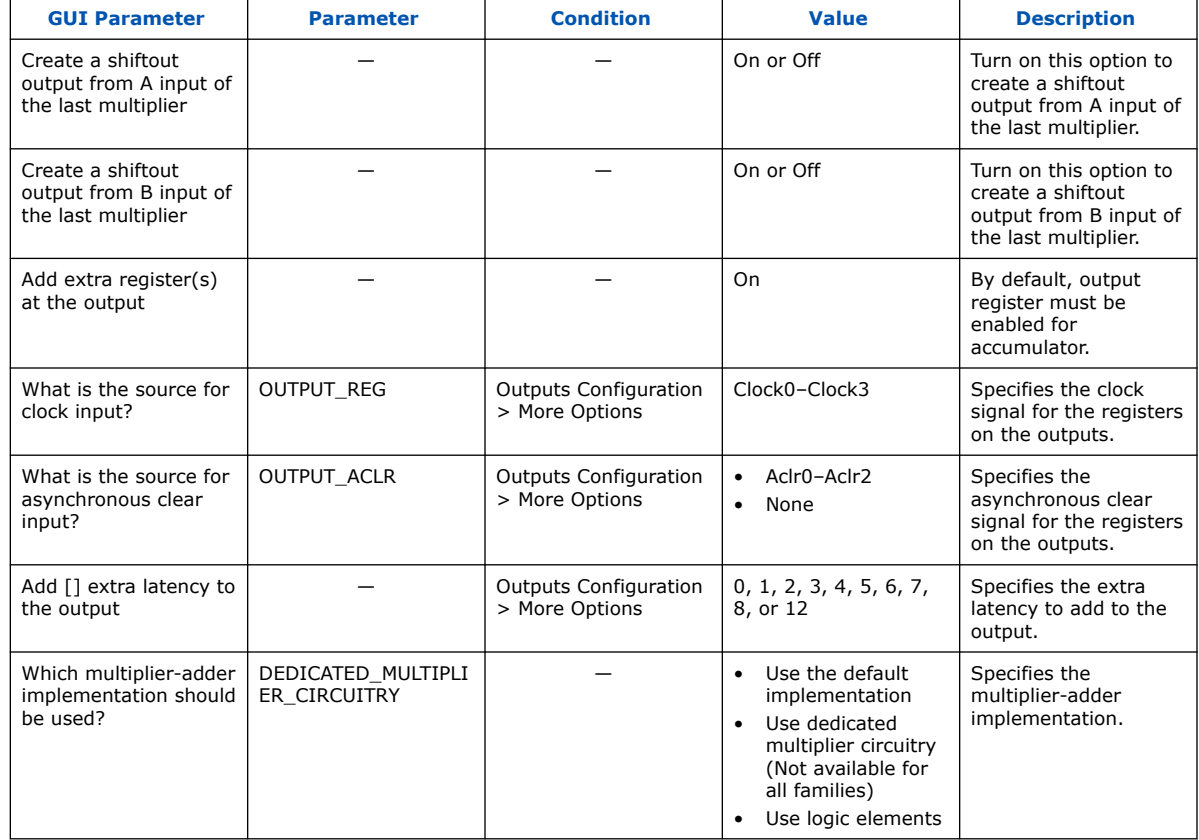

#### **Table 10. ALTMULT\_ACCUM Parameters - Extra Modes**

#### **Table 11. ALTMULT\_ACCUM Parameters - Multipliers**

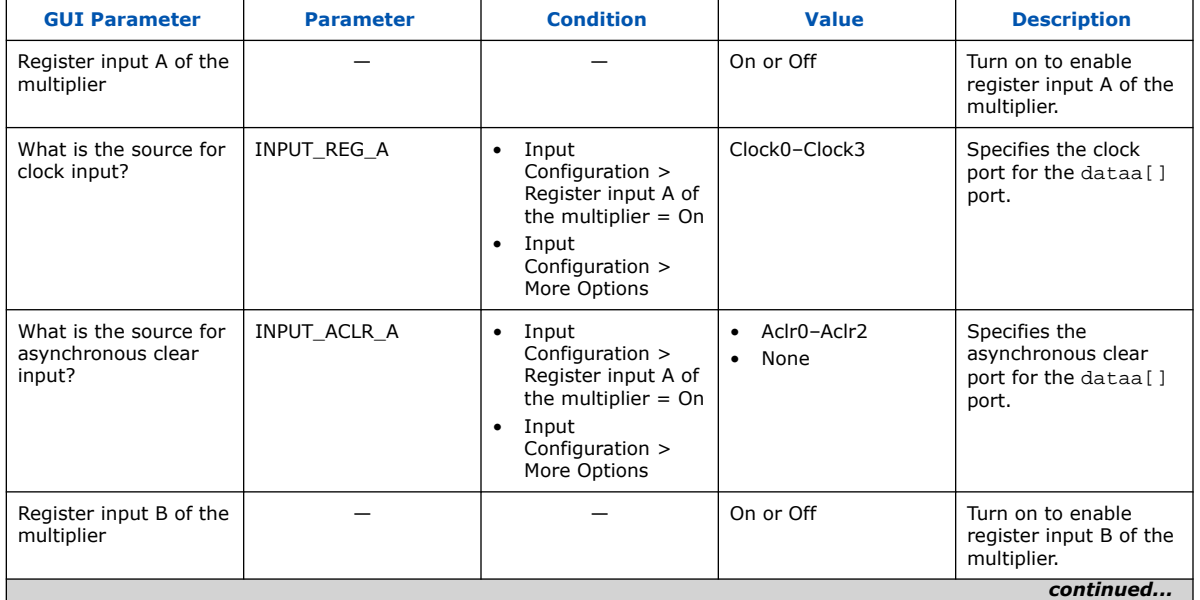

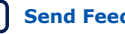

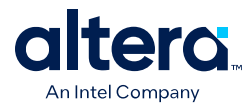

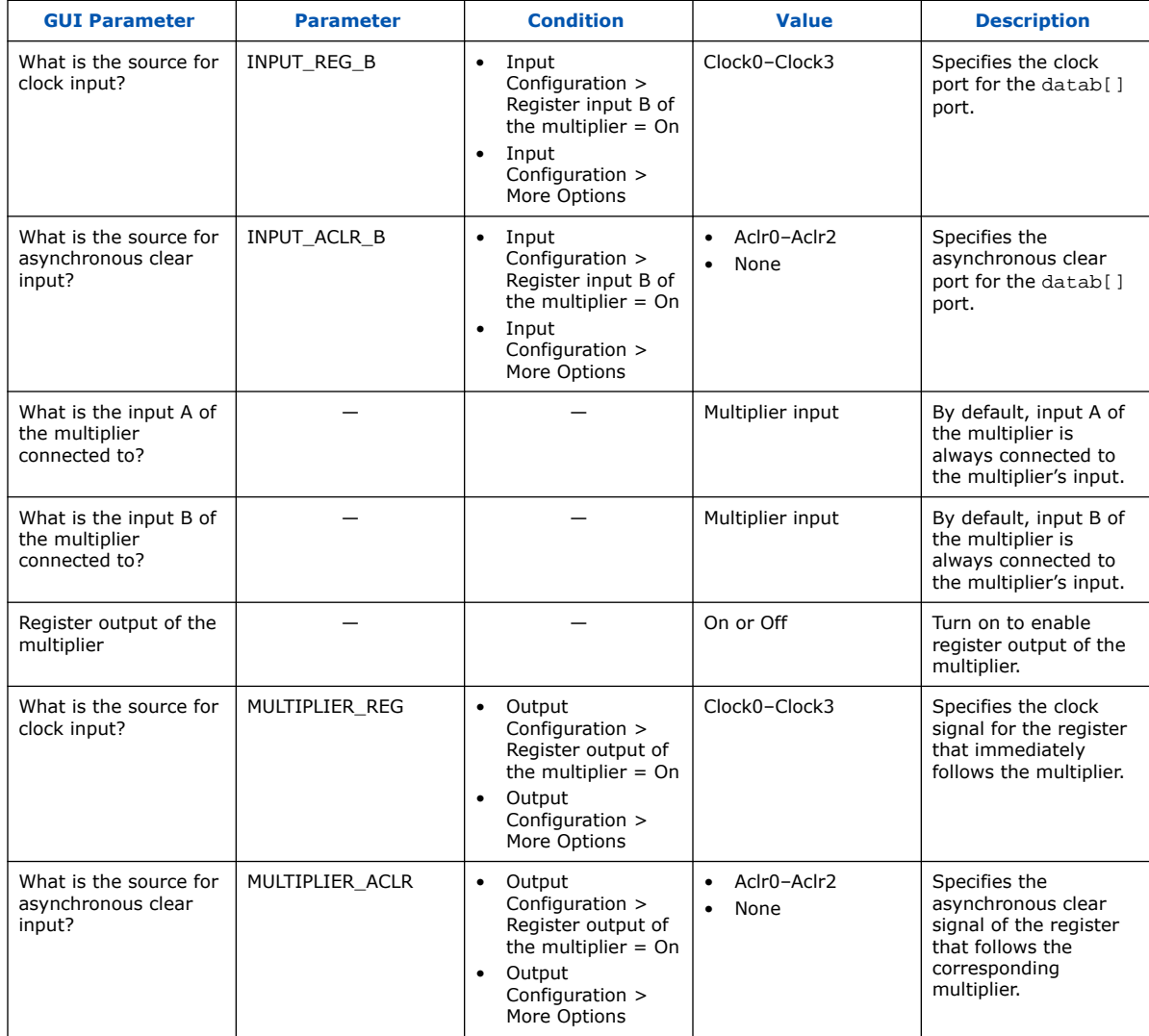

#### **Table 12. ALTMULT\_ACCUM Parameters - Accumulator**

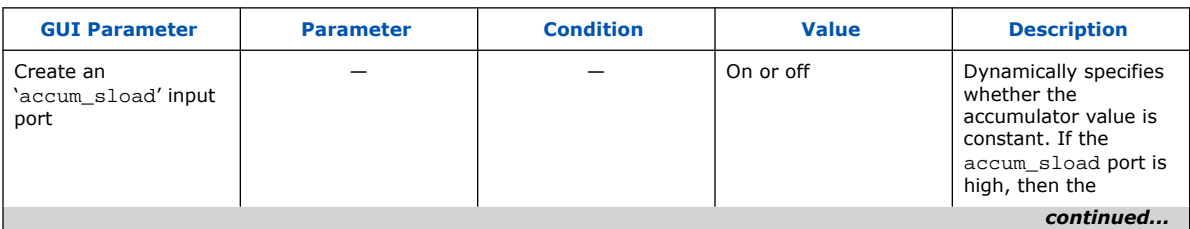

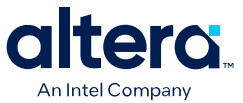

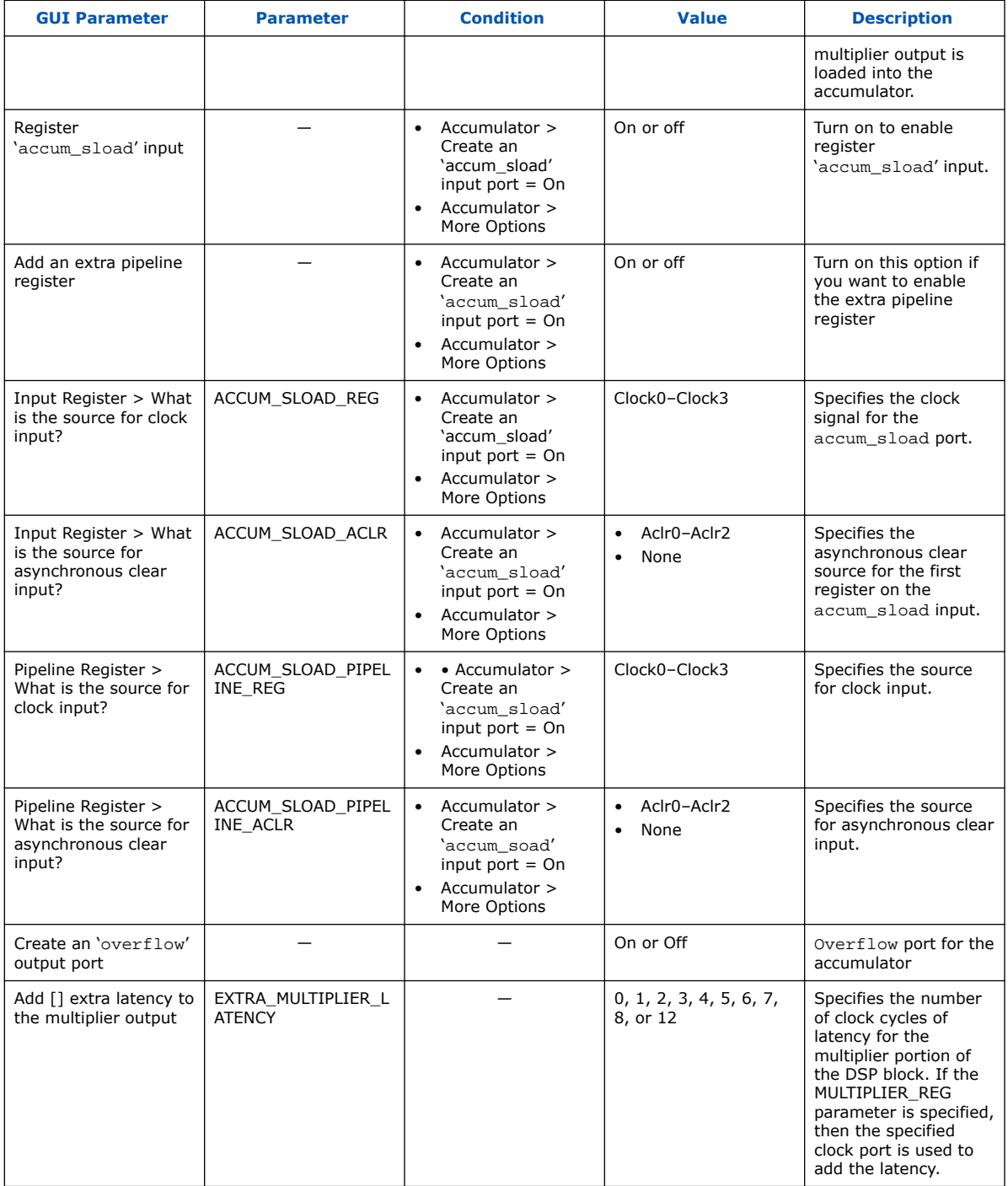

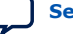

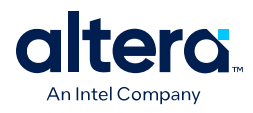

## **5.2. ALTMULT\_ACCUM Ports**

#### **Table 13. ALTMULT\_ACCUM IP Core Input Ports**

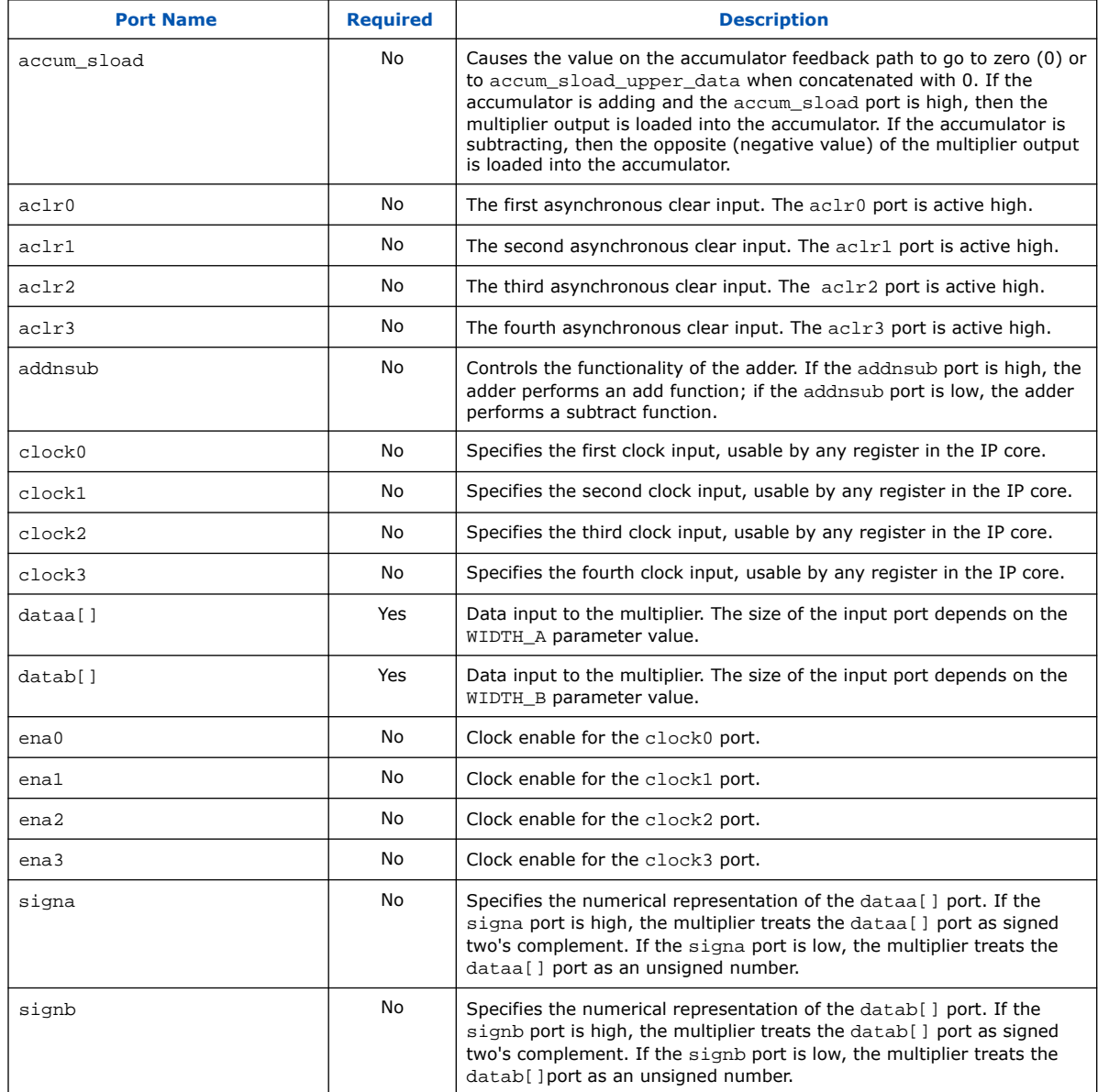

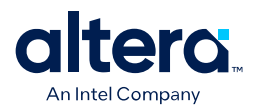

#### **Table 14. ALTMULT\_ACCUM IP Core Output Ports**

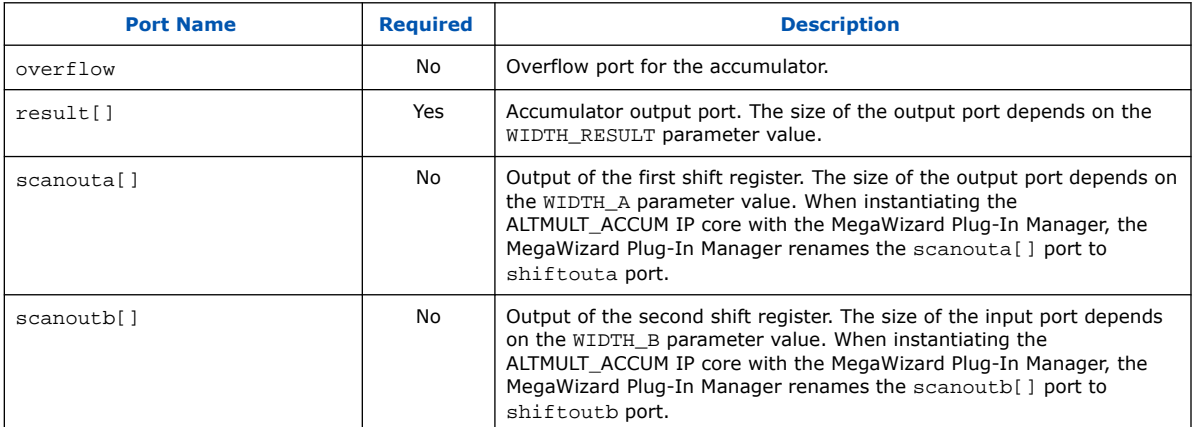

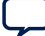

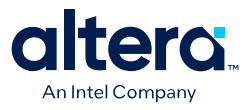

## **6. ALTMULT\_ADD (Multiply-Adder) IP Core References for MAX 10**

## **6.1. ALTMULT\_ADD Parameter Settings**

There are three groups of options: **General**, **Extra Modes**, and **Multipliers**.

#### **Table 15. ALTMULT\_ADD Parameters - General**

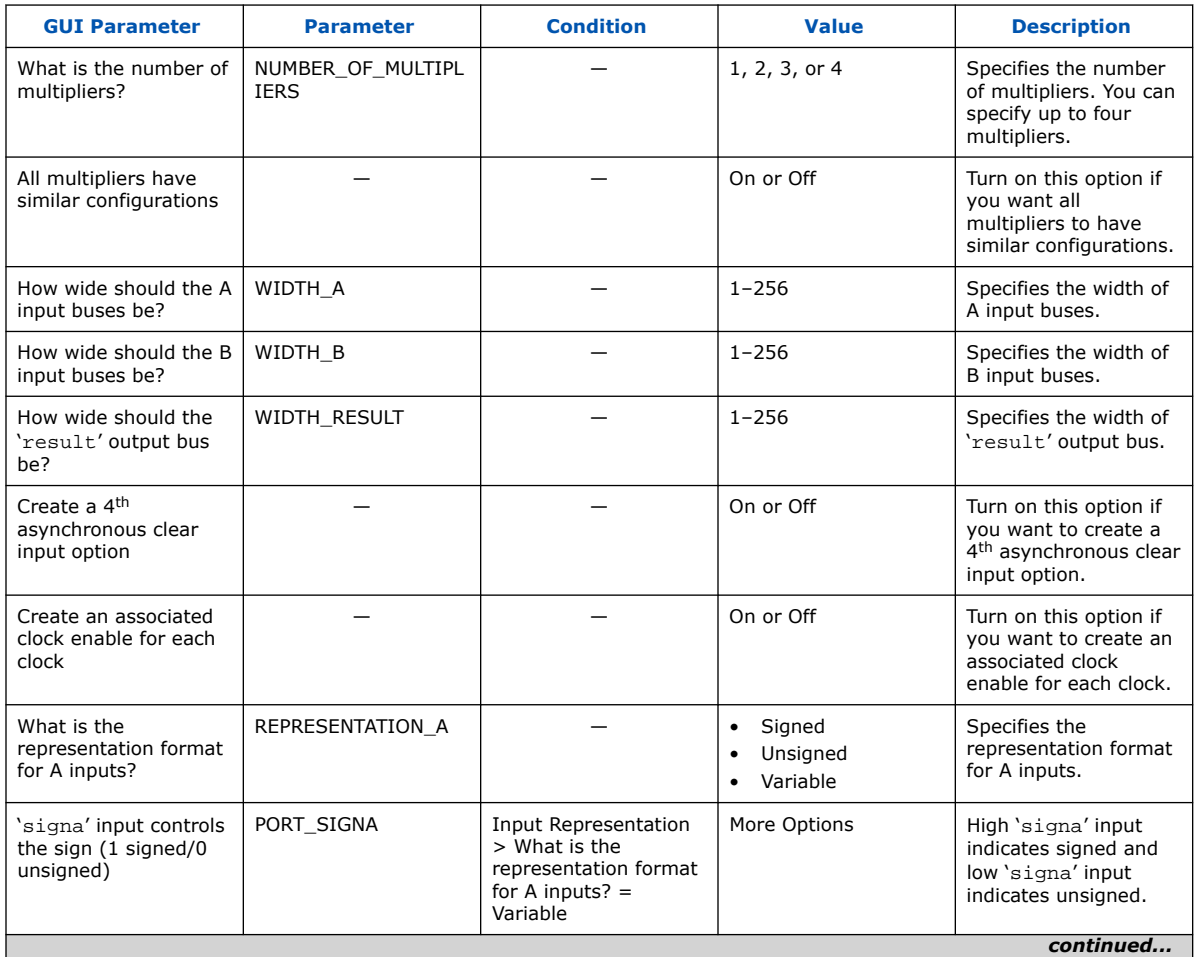

Intel Corporation. All rights reserved. Intel, the Intel logo, and other Intel marks are trademarks of Intel Corporation or its subsidiaries. Intel warrants performance of its FPGA and semiconductor products to current specifications in accordance with Intel's standard warranty, but reserves the right to make changes to any products and services at any time without notice. Intel assumes no responsibility or liability arising out of the application or use of any information, product, or service described herein except as expressly agreed to in writing by Intel. Intel customers are advised to obtain the latest version of device specifications before relying on any published information and before placing orders for products or services. \*Other names and brands may be claimed as the property of others.

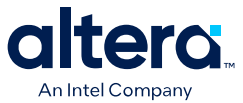

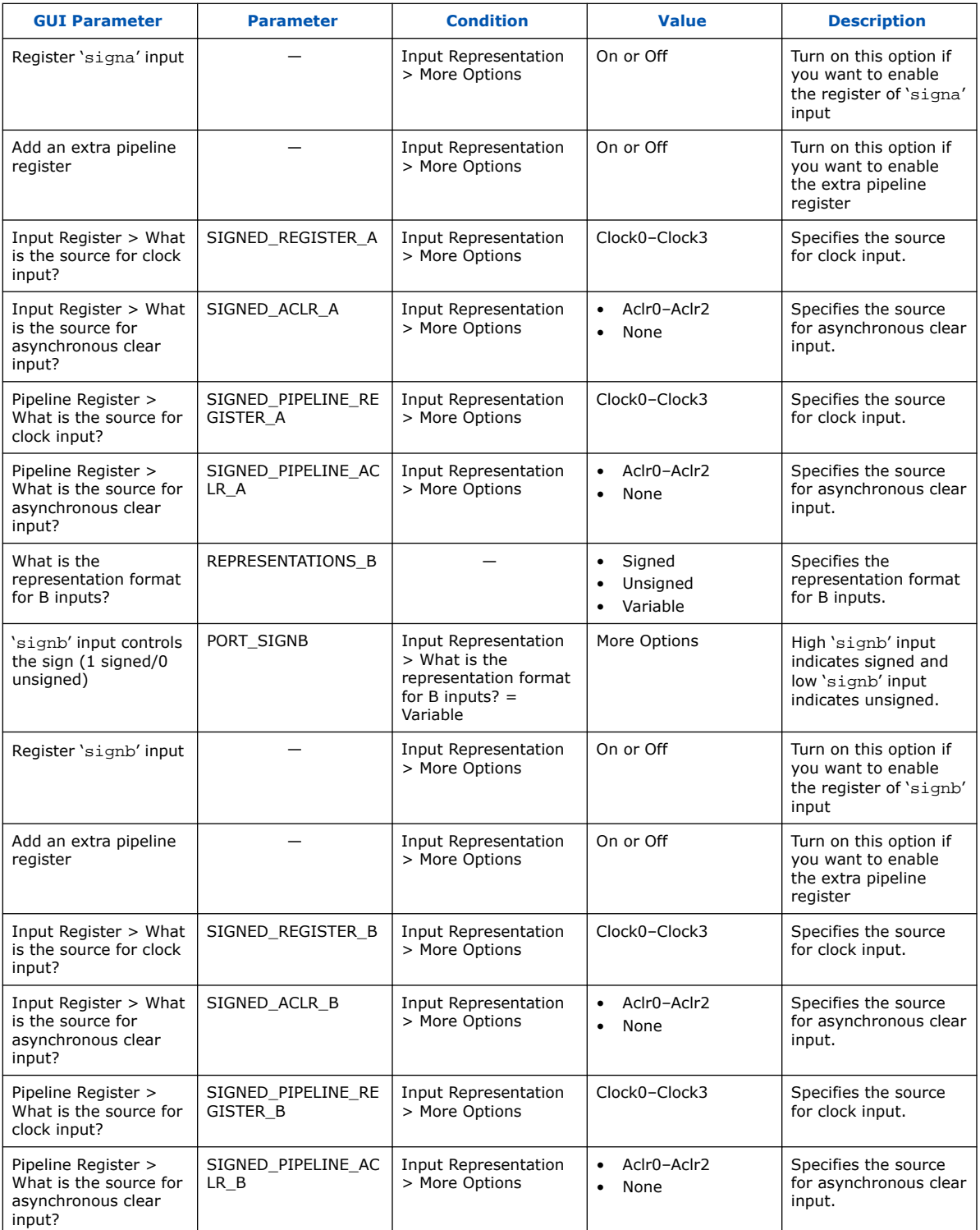

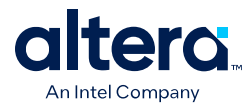

#### **Table 16. ALTMULT\_ADD Parameters - Extra Modes**

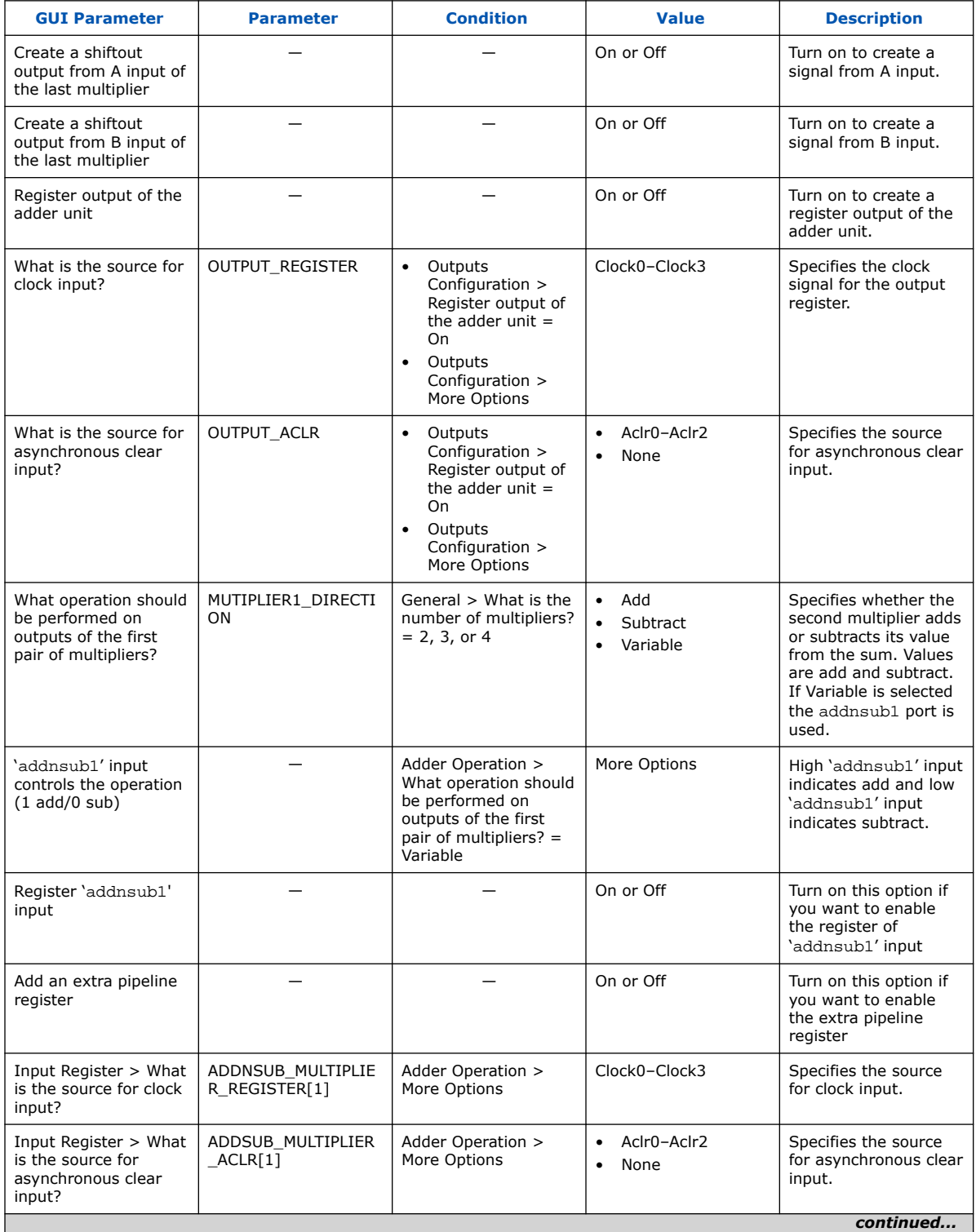

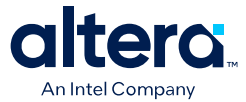

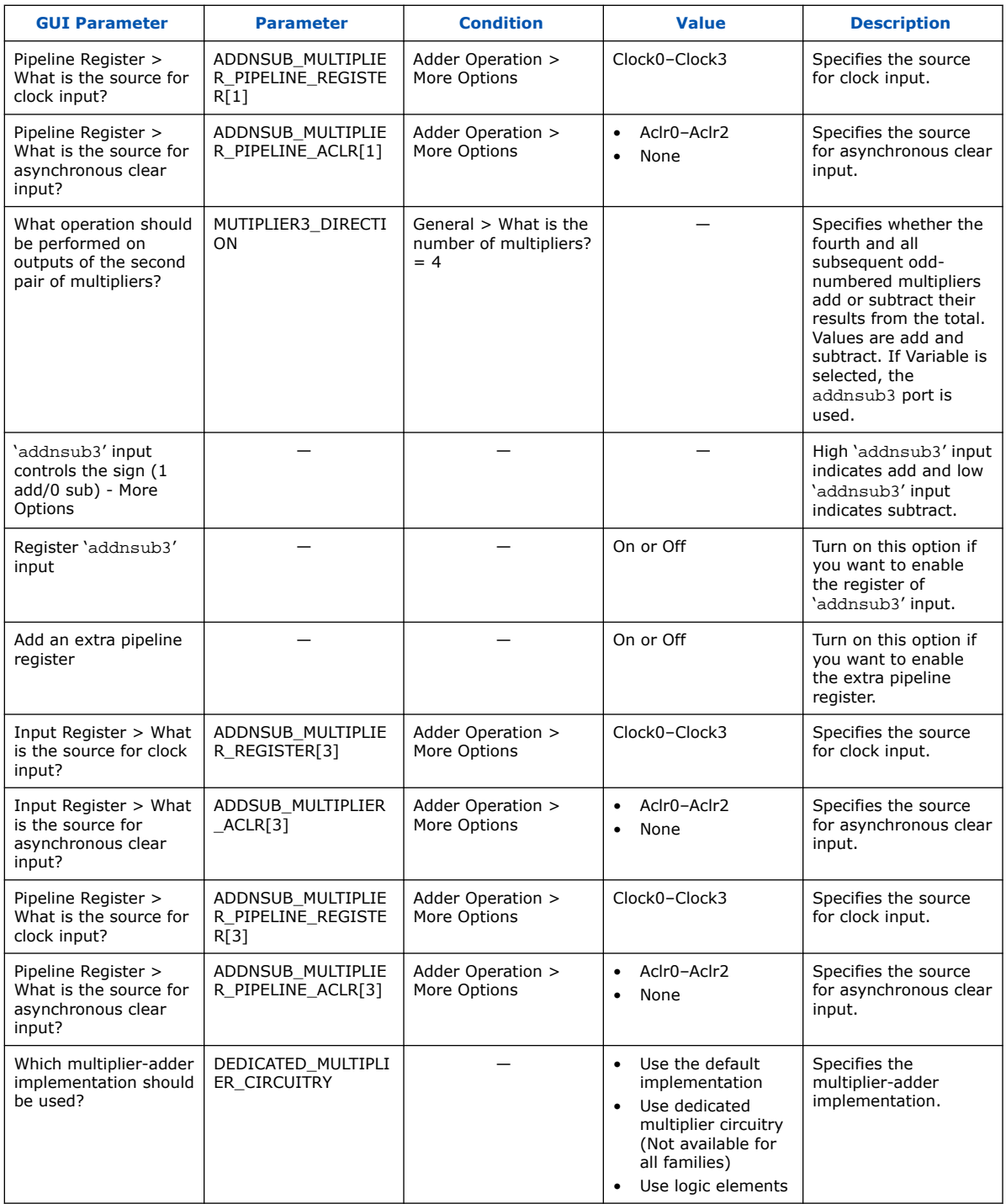

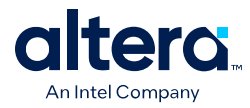

#### **Table 17. ALTMULT\_ADD Parameters - Multipliers**

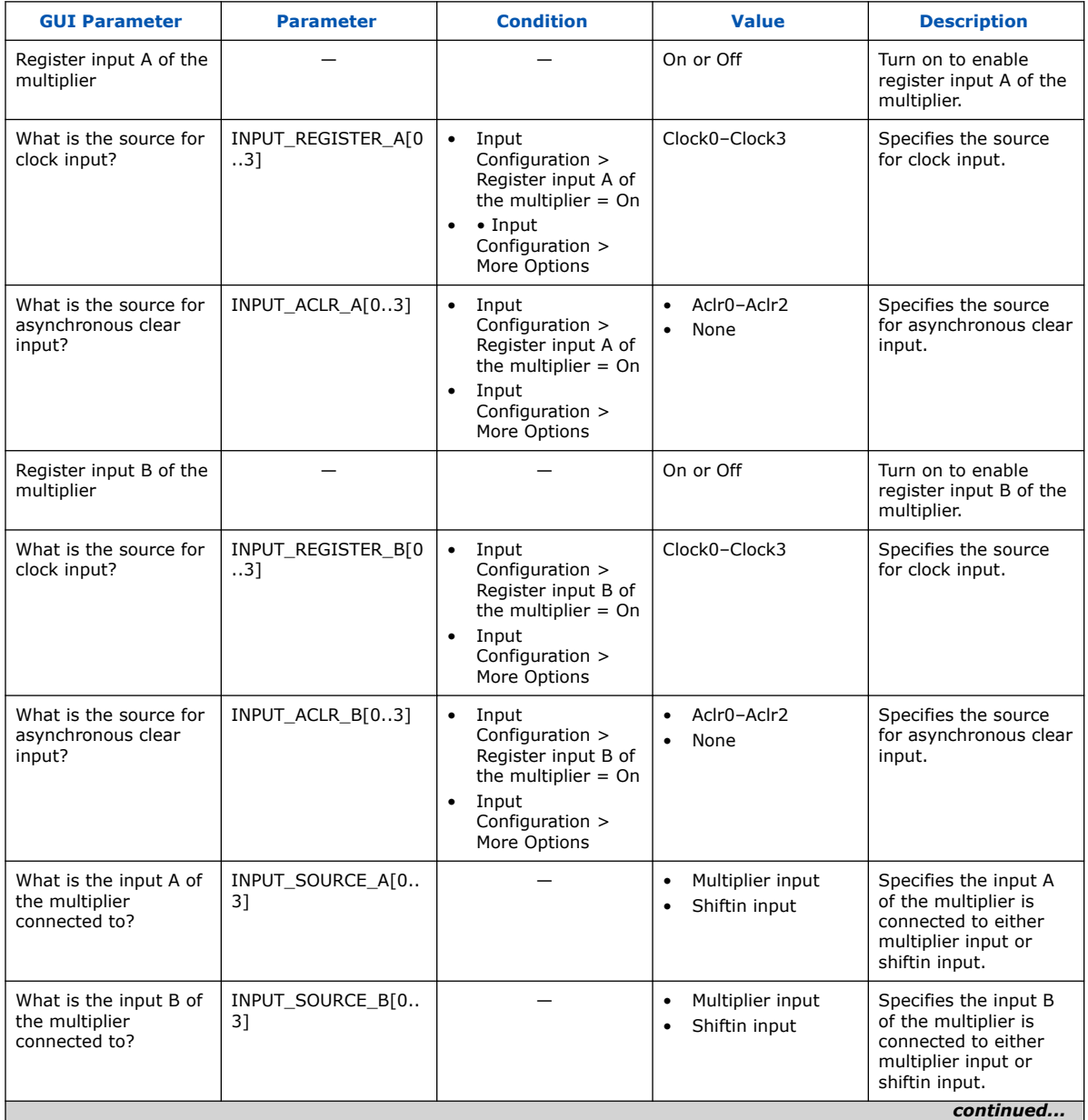

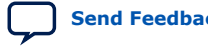

#### *6. ALTMULT\_ADD (Multiply-Adder) IP Core References for MAX 10* **683467 | 2024.03.08**

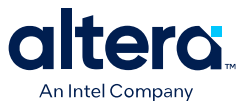

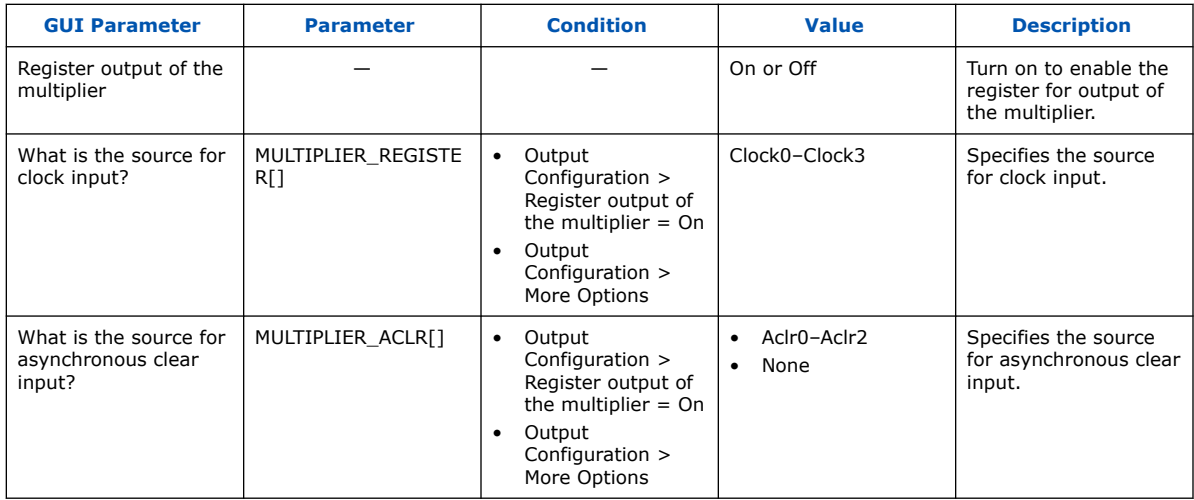

## **6.2. ALTMULT\_ADD Ports**

#### **Table 18. ALTMULT\_ADD IP Core Input Ports**

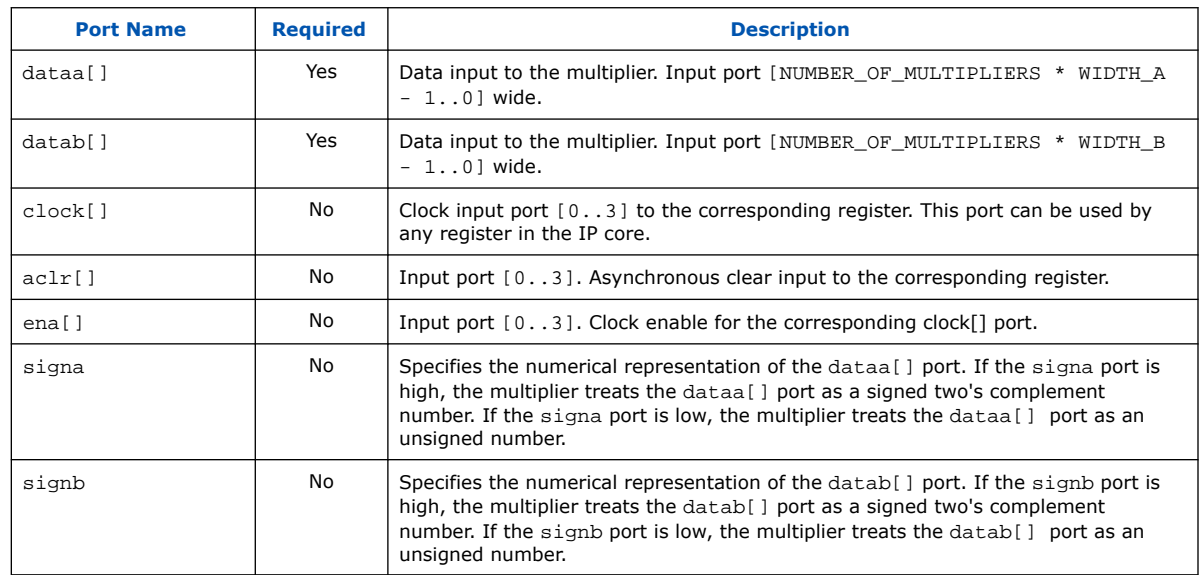

#### **Table 19. ALTMULT\_ADD IP Core Output Ports**

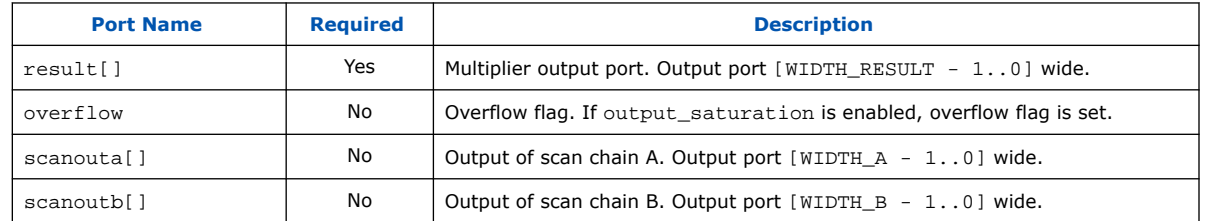

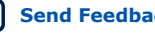

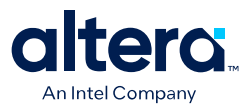

## **7. ALTMULT\_COMPLEX (Complex Multiplier) IP Core References for MAX 10**

## **7.1. ALTMULT\_COMPLEX Parameter Settings**

There are two groups of options: **General** and **Implementation Style/Pipelining**.

#### **Table 20. ALTMULT\_COMPLEX Parameters - General**

This table lists the IP core parameters applicable to MAX 10 devices.

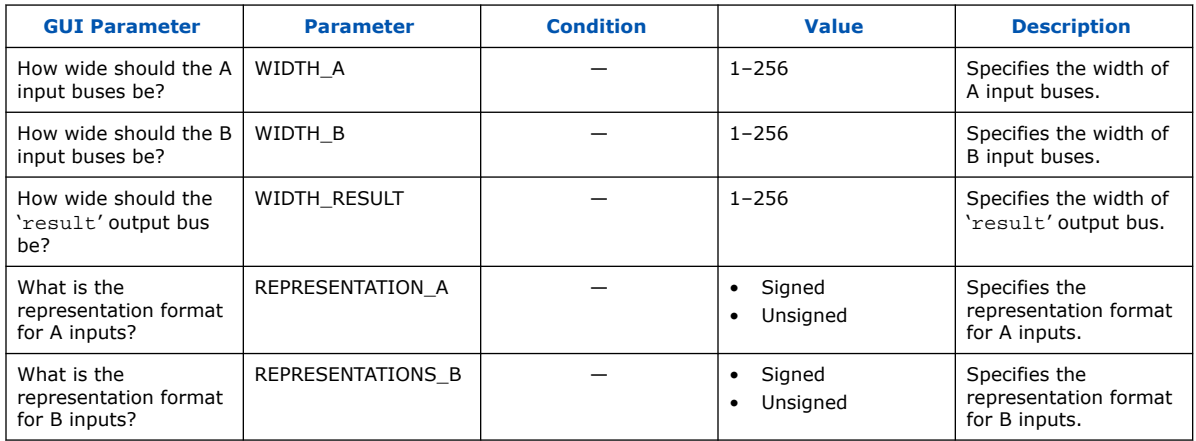

#### **Table 21. ALTMULT\_COMPLEX Parameters - Implementation Style/Pipelining**

This table lists the IP core parameters applicable to MAX 10 devices.

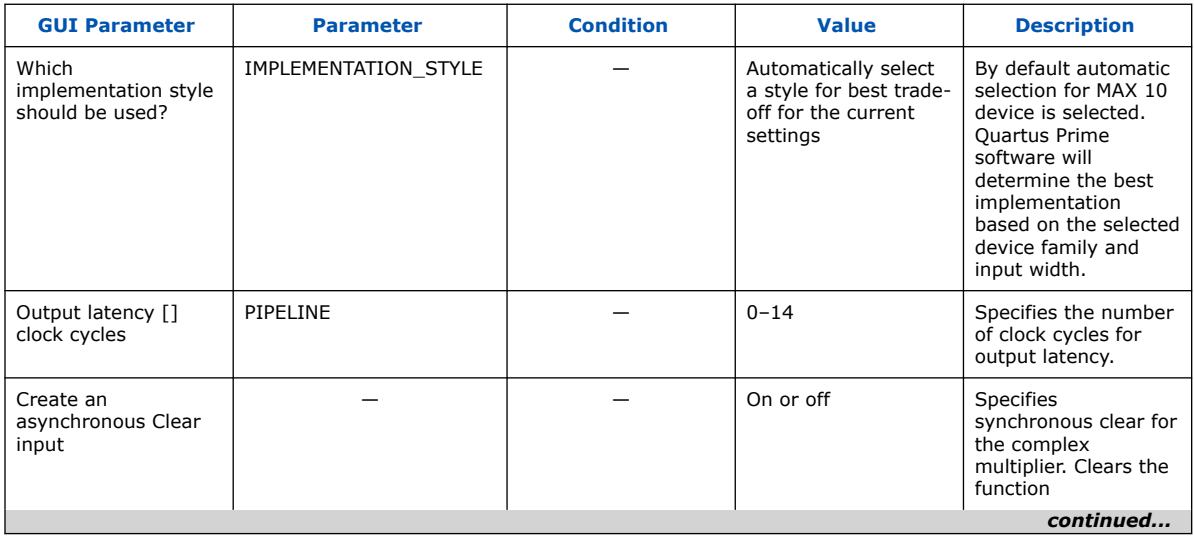

Intel Corporation. All rights reserved. Intel, the Intel logo, and other Intel marks are trademarks of Intel Corporation or its subsidiaries. Intel warrants performance of its FPGA and semiconductor products to current specifications in accordance with Intel's standard warranty, but reserves the right to make changes to any products and services at any time without notice. Intel assumes no responsibility or liability arising out of the application or use of any information, product, or service described herein except as expressly agreed to in writing by Intel. Intel customers are advised to obtain the latest version of device specifications before relying on any published information and before placing orders for products or services. \*Other names and brands may be claimed as the property of others.

**[ISO](https://www.intel.com/content/www/us/en/quality/intel-iso-registrations.html) [9001:2015](https://www.intel.com/content/www/us/en/quality/intel-iso-registrations.html) [Registered](https://www.intel.com/content/www/us/en/quality/intel-iso-registrations.html)**

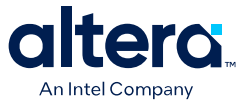

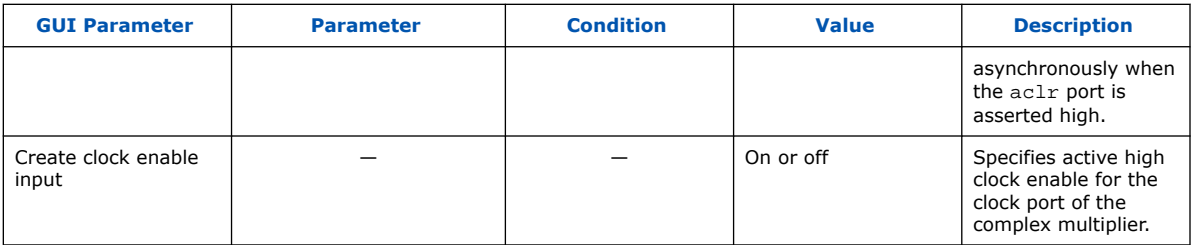

## **7.2. Signals**

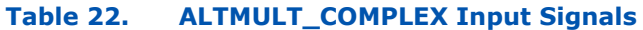

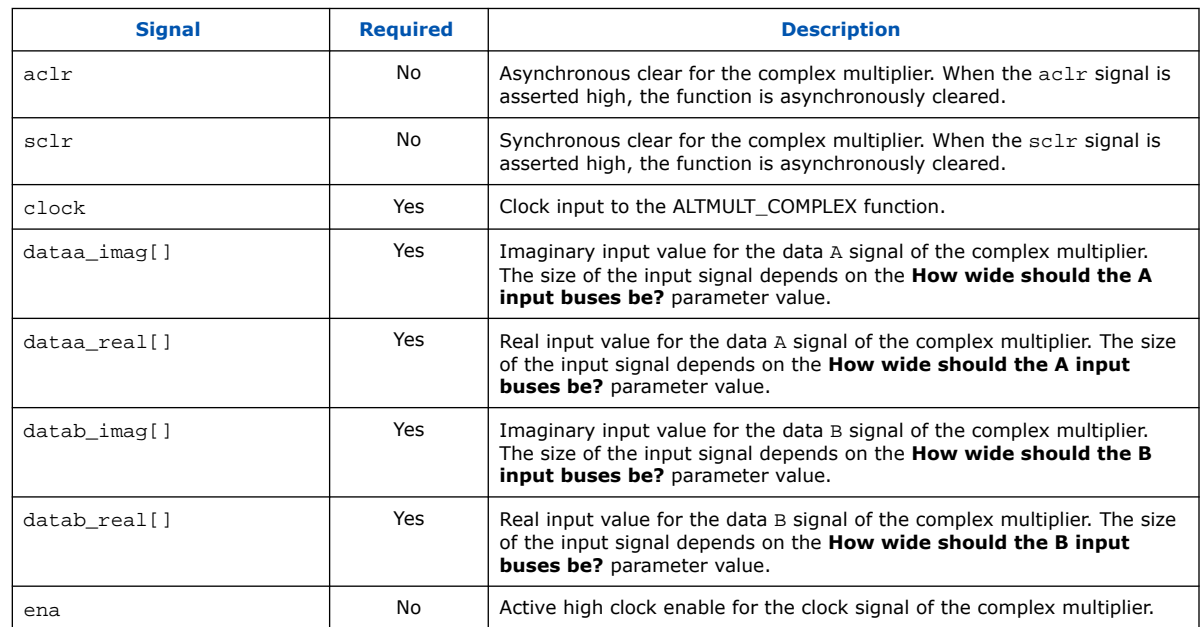

#### **Table 23. ALTMULT\_COMPLEX Output Signals**

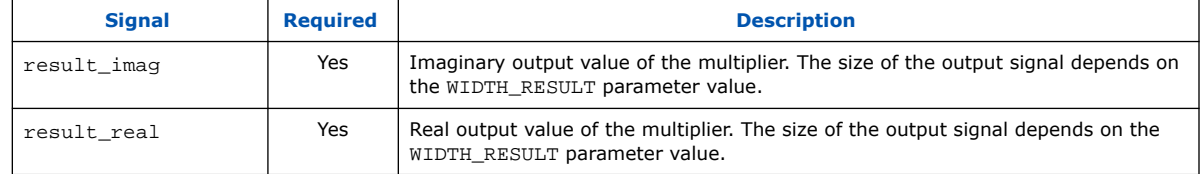

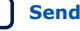

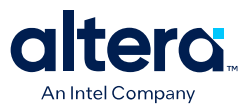

## **8. MAX 10 Embedded Multipliers User Guide Archives**

For the latest and previous versions of this user guide, refer to [MAX 10 Embedded](https://www.intel.com/content/www/us/en/docs/programmable/683467.html) [Multipliers User Guide](https://www.intel.com/content/www/us/en/docs/programmable/683467.html). If an IP or software version is not listed, the user guide for the previous IP or software version applies.

Intel Corporation. All rights reserved. Intel, the Intel logo, and other Intel marks are trademarks of Intel Corporation or its subsidiaries. Intel warrants performance of its FPGA and semiconductor products to current specifications in accordance with Intel's standard warranty, but reserves the right to make changes to any products and services at any time without notice. Intel assumes no responsibility or liability arising out of the application or use of any information, product, or service described herein except as expressly agreed to in writing by Intel. Intel customers are advised to obtain the latest version of device specifications before relying on any published information and before placing orders for products or services. \*Other names and brands may be claimed as the property of others.

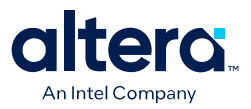

## **9. Document Revision History for the MAX 10 Embedded Multipliers User Guide**

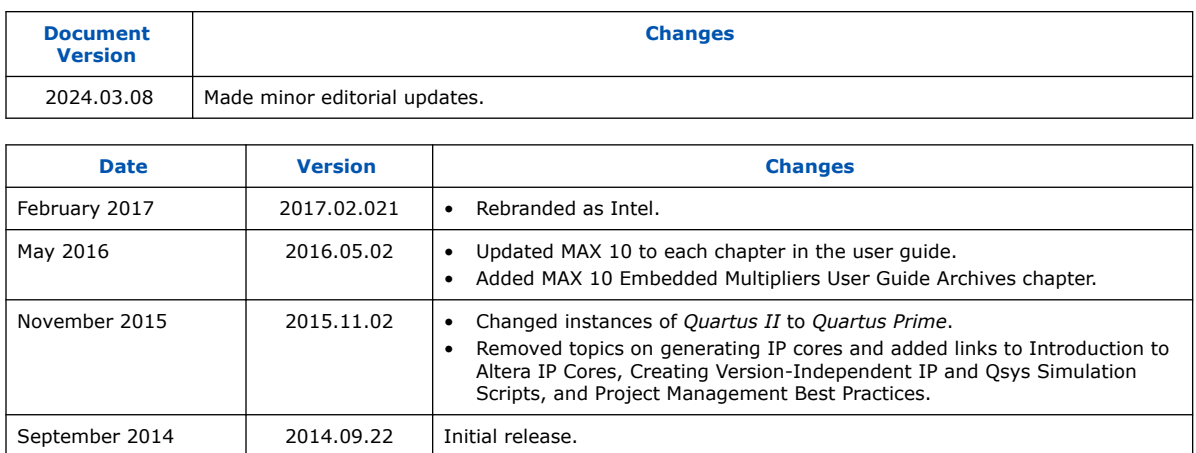

Intel Corporation. All rights reserved. Intel, the Intel logo, and other Intel marks are trademarks of Intel Corporation or its subsidiaries. Intel warrants performance of its FPGA and semiconductor products to current specifications in accordance with Intel's standard warranty, but reserves the right to make changes to any products and services at any time without notice. Intel assumes no responsibility or liability arising out of the application or use of any information, product, or service described herein except as expressly agreed to in writing by Intel. Intel customers are advised to obtain the latest version of device specifications before relying on any published information and before placing orders for products or services. \*Other names and brands may be claimed as the property of others.

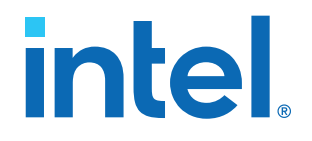

## **Intel® MAX® 10 Clocking and PLL User Guide**

Updated for Intel® Quartus® Prime Design Suite: **21.1**

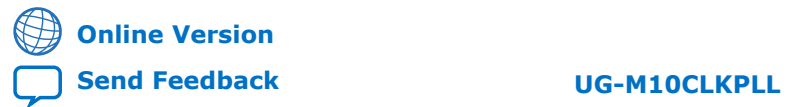

ID: **683047** Version: **2021.11.01**

## *intel.*

## **Contents**

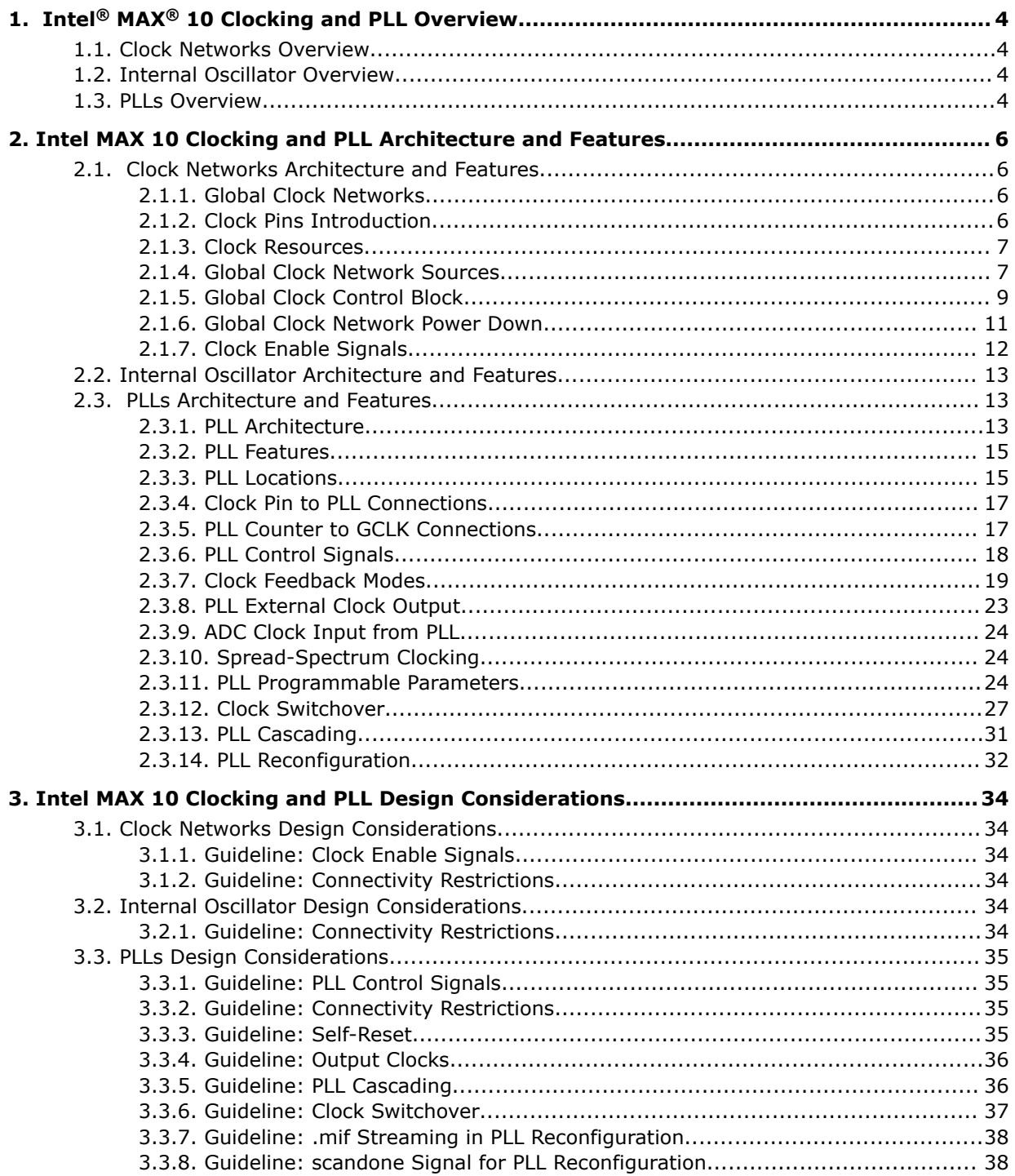

*Contents*

# intel.

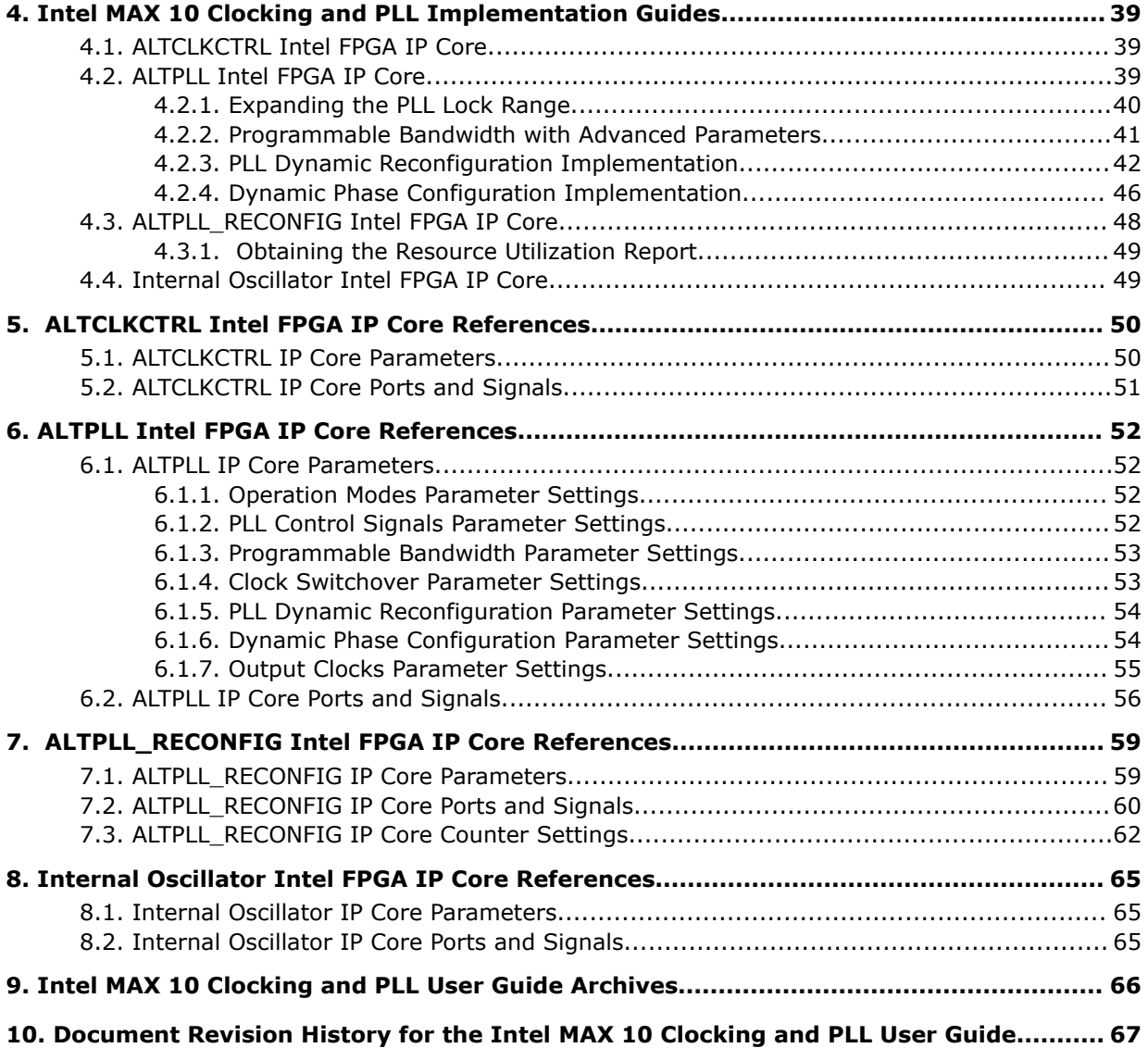

l

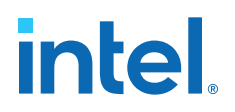

## **1. Intel® MAX® 10 Clocking and PLL Overview**

#### **1.1. Clock Networks Overview**

Intel® MAX® 10 devices support global clock (GCLK) networks.

Clock networks provide clock sources for the core. You can use clock networks in high fan-out global signal network such as reset and clear.

#### **1.2. Internal Oscillator Overview**

Internal oscillators enable implementing designs that require clocking, thereby saving on-board space and costs associated with external clocking circuitry.

Intel MAX 10 devices offer built-in internal oscillator up to 116 MHz.

You can enable or disable the internal oscillator.

#### **Related Information**

[AN 496: Using the Internal Oscillator IP Core](https://www.intel.com/content/www/us/en/docs/programmable/683653/current/using-the-internal-oscillator-ip-core.html) Provides more information about the internal oscillator.

#### **1.3. PLLs Overview**

Phase-locked loops (PLLs) provide robust clock management and synthesis for device clock management, external system clock management, and I/O interface clocking.

You can use the PLLs as follows:

- Zero-delay buffer
- Jitter attenuator
- Low-skew fan-out buffer
- Frequency synthesizer
- Reduce the number of oscillators required on the board
- Reduce the clock pins used in the device by synthesizing multiple clock frequencies from a single reference clock source
- On-chip clock de-skew
- Dynamic phase shift
- Counters reconfiguration
- Bandwidth reconfiguration
- Programmable output duty cycle

Intel Corporation. All rights reserved. Intel, the Intel logo, and other Intel marks are trademarks of Intel Corporation or its subsidiaries. Intel warrants performance of its FPGA and semiconductor products to current specifications in accordance with Intel's standard warranty, but reserves the right to make changes to any products and services at any time without notice. Intel assumes no responsibility or liability arising out of the application or use of any information, product, or service described herein except as expressly agreed to in writing by Intel. Intel customers are advised to obtain the latest version of device specifications before relying on any published information and before placing orders for products or services. \*Other names and brands may be claimed as the property of others.

*1. Intel® MAX® 10 Clocking and PLL Overview* **683047 | 2021.11.01**

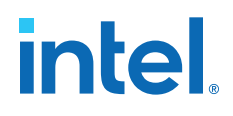

- PLL cascading
- Reference clock switchover
- Drive the analog-to-digital converter (ADC) clock

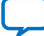

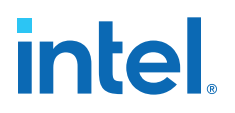

## **2. Intel MAX 10 Clocking and PLL Architecture and Features**

## **2.1. Clock Networks Architecture and Features**

#### **2.1.1. Global Clock Networks**

GCLKs drive throughout the entire device, feeding all device quadrants. All resources in the device, such as the I/O elements, logic array blocks (LABs), dedicated multiplier blocks, and M9K memory blocks can use GCLKs as clock sources. Use these clock network resources for control signals, such as clock enables and clears fed by an external pin. Internal logic can also drive GCLKs for internally-generated GCLKs and asynchronous clears, clock enables, or other control signals with high fan-out.

#### **2.1.2. Clock Pins Introduction**

There are two types of external clock pins that can drive the GCLK networks.

#### **Dedicated Clock Input Pins**

You can use the dedicated clock input pins  $(CLK <#>(p, n))$  to drive clock and global signals, such as asynchronous clears, presets, and clock enables for GCLK networks.

If you do not use the dedicated clock input pins for clock input, you can also use them as general-purpose input or output pins.

The CLK pins can be single-ended or differential inputs. When you use the CLK pins as single-ended clock inputs, both the  $CLK <#>p$  and  $CLK <#>p$  pins have dedicated connection to the GCLK networks. When you use the CLK pins as differential inputs, pair two clock pins of the same number to receive differential signaling.

#### **Dual-Purpose Clock Pins**

You can use the dual-purpose clock (DPCLK) pins for high fan-out control signals, such as protocol signals, TRDY and IRDY signals for PCI via GCLK networks.

The DPCLK pins are only available on the left and right of the I/O banks.

#### **2.1.3. Clock Resources**

#### **Table 1. Intel MAX 10 Clock Resources**

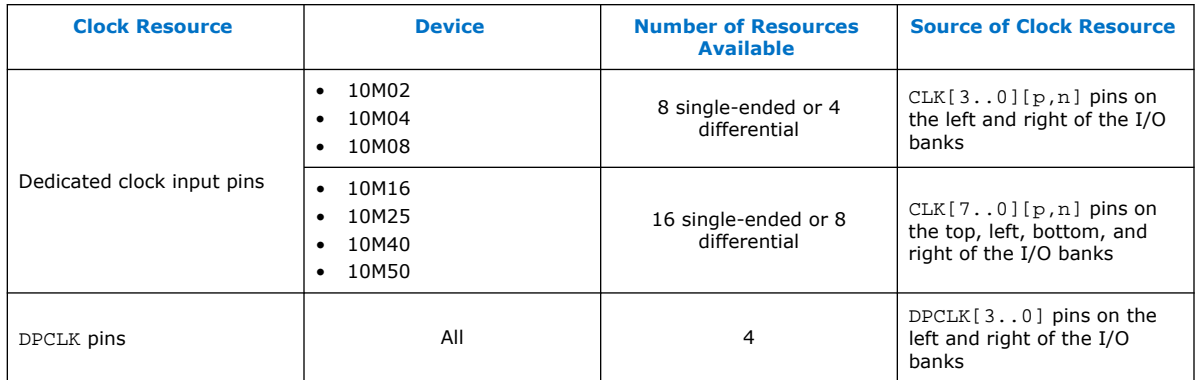

For more information about the clock input pins connections, refer to the pin connection guidelines.

#### **Related Information**

[Intel MAX 10 FPGA Device Family Pin Connection Guidelines](https://www.intel.com/content/www/us/en/docs/programmable/683232/current/fpga-device-family-pin-connection-guidelines.html)

#### **2.1.4. Global Clock Network Sources**

#### **Table 2. Intel MAX 10 Clock Pins Connectivity to the GCLK Networks**

| <b>CLK Pin</b> | <b>GCLK</b>       |
|----------------|-------------------|
| CLK0p          | GCLK[0, 2, 4]     |
| CLK0n          | GCLK[1,2]         |
| CLK1p          | GCLK[1, 3, 4]     |
| CLK1n          | GCLK[0,3]         |
| CLK2p          | GCLK[5,7,9]       |
| CLK2n          | GCLK[6,7]         |
| CLK3p          | GCLK[6,8,9]       |
| CLK3n          | <b>GCLK</b> [5,8] |
| $CLK4p^{(1)}$  | GCLK[10,12,14]    |
| $CLK4n^{(1)}$  | GCLK[11,12]       |
| $CLK5p^{(1)}$  | GCLK[11,13,14]    |
| $CLK5n^{(1)}$  | GCLK[10,13]       |
| $CLK6p^{(1)}$  | GCLK[15,17,19]    |
| $CLK6n^{(1)}$  | GCLK[16,17]       |
| continued      |                   |

<sup>(1)</sup> This only applies to 10M16, 10M25, 10M40, and 10M50 devices.

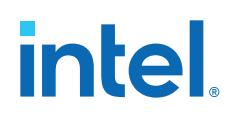

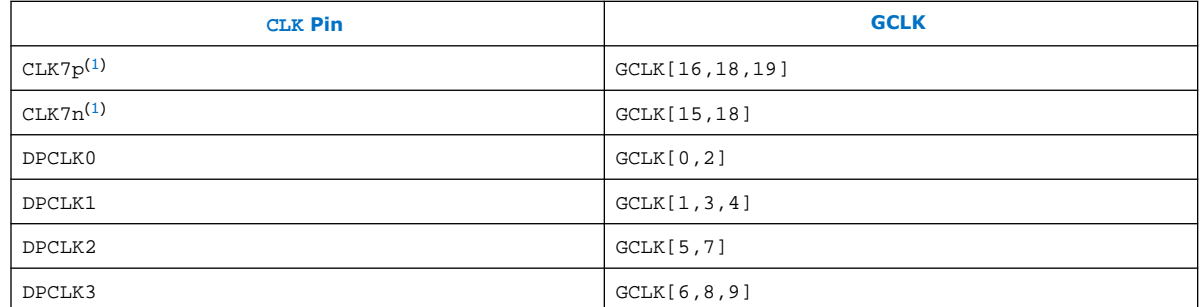

#### **Figure 1. GCLK Network Sources for 10M02, 10M04, and 10M08 Devices**

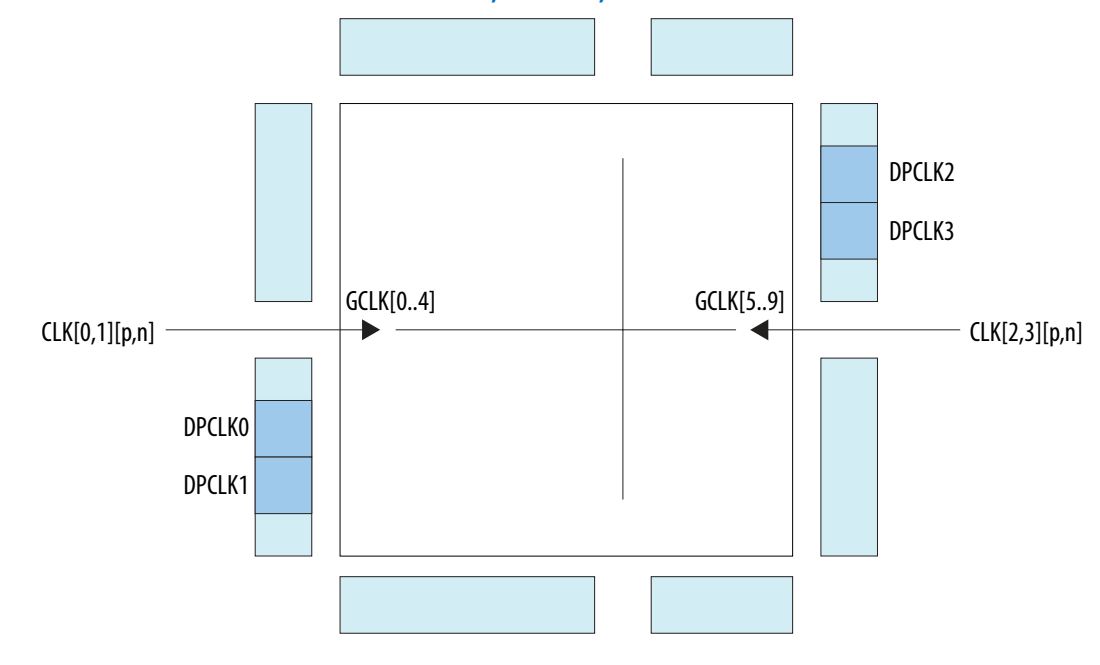

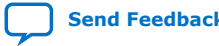

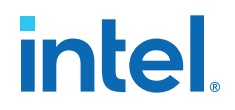

#### **Figure 2. GCLK Network Sources for 10M16, 10M25, 10M40, and 10M50 Devices**

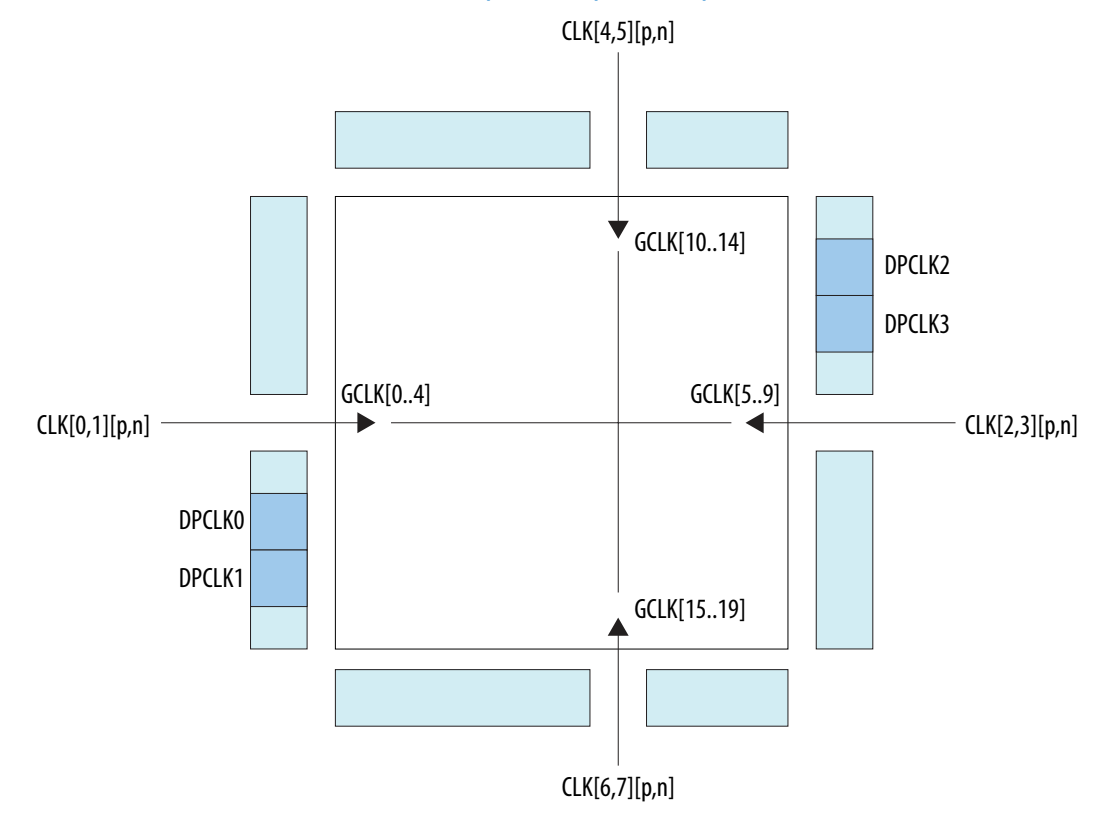

#### **2.1.5. Global Clock Control Block**

The clock control block drives GCLKs. The clock control blocks are located on each side of the device, close to the dedicated clock input pins. GCLKs are optimized for minimum clock skew and delay.

The clock control block has the following functions:

- Dynamic GCLK clock source selection (not applicable for DPCLK pins and internal logic input)
- GCLK multiplexing
- GCLK network power down (dynamic enable and disable)

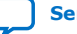
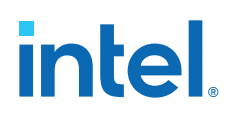

## **Table 3. Clock Control Block Inputs**

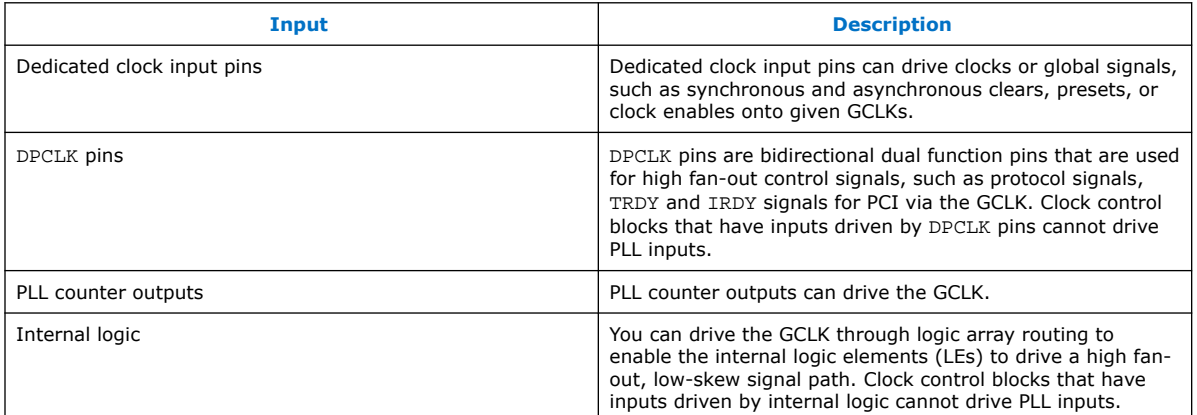

#### **Figure 3. Clock Control Block**

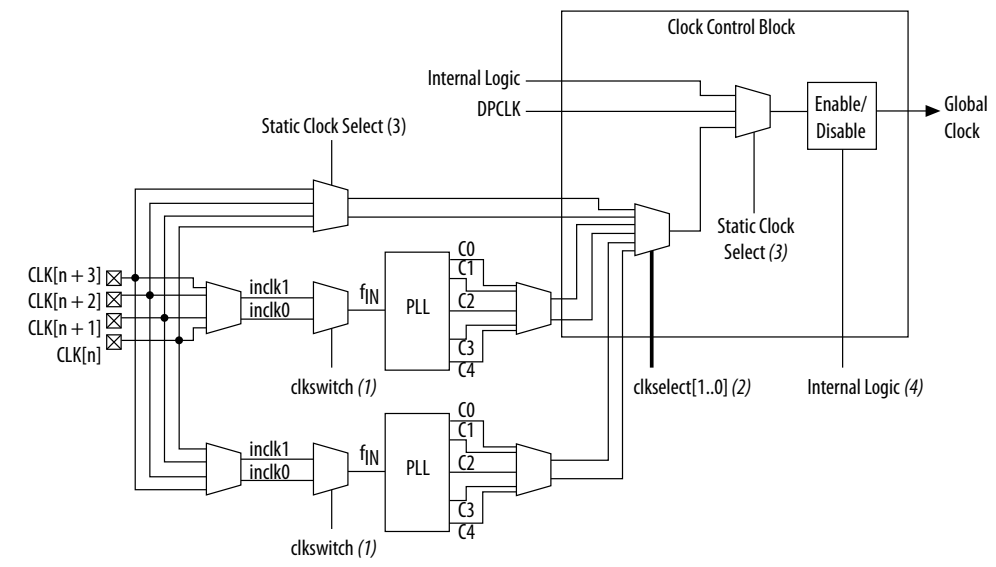

#### **Notes:**

- (1) The clkswitch signal can either be set through the configuration file or dynamically set when using the manual PLL switchover feature. The output of the multiplexer is the input clock (fIN) for the PLL.
- (2) The clkselect[1..0] signals are fed by internal logic. You can use the clkselect[1..0] signals to dynamically select the clock source for the GCLK when the device is in user mode. Only one PLL (applicable to PLLs on the same side) can be selected as the clock source to the GCLK.
- (3) The static clock select signals are set in the configuration file. Therefore, dynamic control when the device is in user mode is not feasible.
- (4) You can use internal logic to enable or disable the GCLK in user mode.

Each Intel MAX 10 device has a maximum of 20 clock control blocks. There are five clock control blocks on each side of the device.

Each PLL generates five clock outputs through the  $c[4..0]$  counters. Two of these clocks can drive the GCLK through a clock control block.

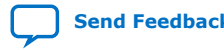

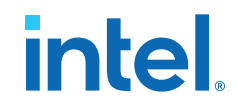

From the Clock Control Block Inputs table, only the following inputs can drive into any given clock control block:

- Two dedicated clock input pins
- Two PLL counter outputs
- One DPCLK pin
- One source from internal logic

The output from the clock control block in turn feeds the corresponding GCLK. The GCLK can drive the PLL input if the clock control block inputs are outputs of another PLL or dedicated clock input pins. Normal I/O pins cannot drive the PLL input clock port.

#### **Figure 4. Clock Control Block on Each Side of the Device**

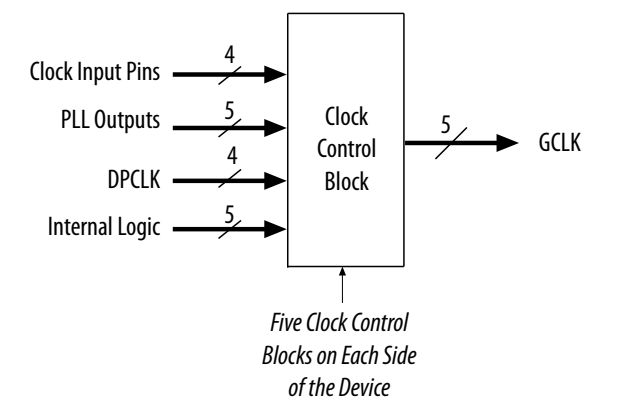

Out of these five inputs to any clock control block, the two clock input pins and two PLL outputs are dynamically selected to feed a GCLK. The clock control block supports static selection of the signal from internal logic.

#### **Related Information**

- [ALTCLKCTRL IP Core Parameters](#page-13-0) on page 50
- [ALTCLKCTRL IP Core Ports and Signals](#page-13-0) on page 51

#### **2.1.6. Global Clock Network Power Down**

You can disable the Intel MAX 10 GCLK (power down) by using both static and dynamic approaches. In the static approach, configuration bits are set in the configuration file generated by the Intel Quartus<sup>®</sup> Prime software, which automatically disables unused GCLKs. The dynamic clock enable or disable feature allows internal logic to control clock enable or disable of the GCLKs.

When a clock network is disabled, all the logic fed by the clock network is in an offstate, reducing the overall power consumption of the device. This function is independent of the PLL and is applied directly on the clock network.

You can set the input clock sources and the clock enable (clkena) signals for the GCLK multiplexers through the ALTCLKCTRL Intel FPGA IP core parameter editor in the Intel Quartus Prime software.

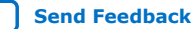

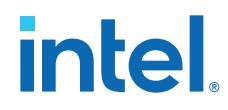

#### **Related Information**

- [ALTCLKCTRL IP Core Parameters](#page-13-0) on page 50
- [ALTCLKCTRL IP Core Ports and Signals](#page-13-0) on page 51

# **2.1.7. Clock Enable Signals**

The Intel MAX 10 devices support clkena signals at the GCLK network level. This allows you to gate off the clock even when a PLL is used. After reenabling the output clock, the PLL does not need a resynchronization or relock period because the circuit gates off the clock at the clock network level. In addition, the PLL can remain locked independent of the clkena signals because the loop-related counters are not affected.

#### **Figure 5. clkena Implementation**

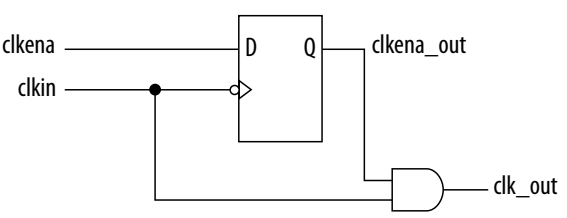

*Note:* The clkena circuitry controlling the C0 output of the PLL to an output pin is implemented with two registers instead of a single register.

#### **Figure 6. Example Waveform of clkena Implementation with Output Enable**

The clkena signal is sampled on the falling edge of the clock (clkin). This feature is useful for applications that require low power or sleep mode.

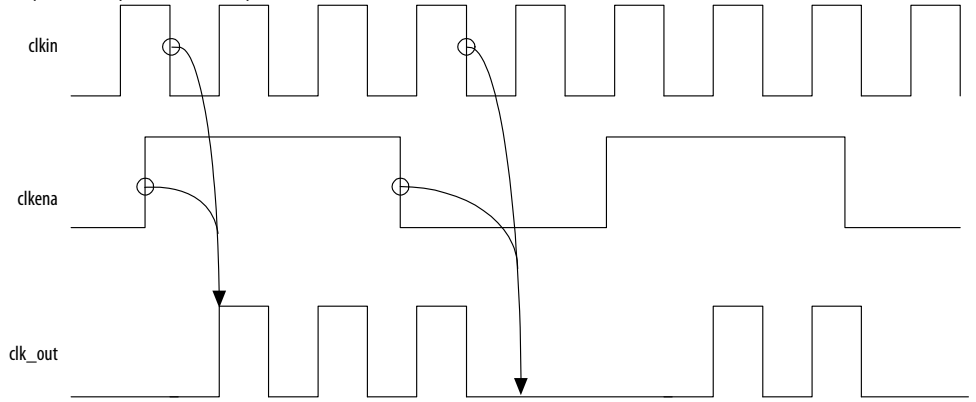

The clkena signal can also disable clock outputs if the system is not tolerant to frequency overshoot during PLL resynchronization.

#### **Related Information**

- [Guideline: Clock Enable Signals](#page-13-0) on page 34
- [ALTCLKCTRL IP Core Parameters](#page-13-0) on page 50
- [ALTCLKCTRL IP Core Ports and Signals](#page-13-0) on page 51

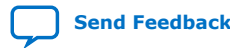

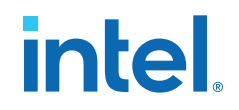

# **2.2. Internal Oscillator Architecture and Features**

Intel MAX 10 devices have built-in internal ring oscillator with clock multiplexers and dividers. The internal ring oscillator operates up to 232 MHz which is not accessible. This operating frequency further divides down to slower frequencies.

By default internal oscillator is turned off in user mode. You can turn on the oscillator by asserting the oscena signal in the Internal Oscillator Intel FPGA IP core.

When the oscena input signal is asserted, the oscillator is enabled and the output can be routed to the logic array through the clkout output signal. When the oscena signal is set low, the clkout signal is constant high. You can analyze this delay using the Timing Analyzer.

#### **Related Information**

```
AN 496: Using the Internal Oscillator IP Core
Provides more information about the internal oscillator.
```
# **2.3. PLLs Architecture and Features**

# **2.3.1. PLL Architecture**

The main purpose of a PLL is to synchronize the phase and frequency of the voltagecontrolled oscillator (VCO) to an input reference clock.

#### **Figure 7. Intel MAX 10 PLL High-Level Block Diagram**

Each clock source can come from any of the two or four clock pins located on the same side of the device as the PLL.

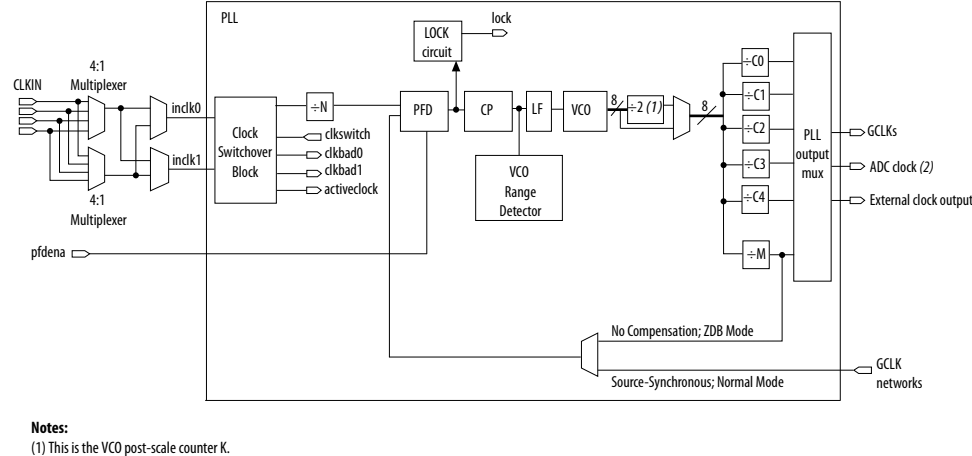

(2) Only counter C0 of PLL1 and PLL3 can drive the ADC clock.

#### **Phase-Frequency Detector (PFD)**

The PFD has inputs from the feedback clock,  $f_{FB}$ , and the input reference clock,  $f_{REF}$ . The PLL compares the rising edge of the input reference clock to a feedback clock using a PFD. The PFD produces an up or down signal that determines whether the VCO needs to operate at a higher or lower frequency.

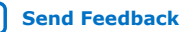

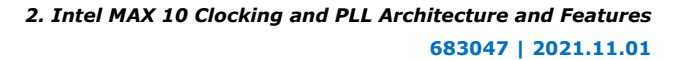

# **intel**

#### **Charge Pump (CP)**

If the charge pump receives a logic high on the up signal, current is driven into the loop filter. If the charge pump receives a logic high on the down signal, current is drawn from the loop filter.

#### **Loop Filter (LF)**

The loop filter converts the up and down signals from the PFD to a voltage that is used to bias the VCO. The loop filter filters out glitches from the charge pump and prevents voltage overshoot, which minimizes jitter on the VCO.

#### **Voltage-Controlled Oscillator (VCO)**

The voltage from the charge pump determines how fast the VCO operates. The VCO is implemented as a four-stage differential ring oscillator. A divide counter, M, is inserted in the feedback loop to increase the VCO frequency,  $f_{VCO}$ , above the input reference frequency,  $f_{REF}$ .

The VCO frequency is determined using the following equation:

 $f_{VCO} = f_{REF} \times M = f_{IN} \times M/N$ ,

where  $f_{IN}$  is the input clock frequency to the PLL and  $N$  is the pre-scale counter.

The VCO frequency is a critical parameter that must be between 600 and 1,300 MHz to ensure proper operation of the PLL. The Intel Quartus Prime software automatically sets the VCO frequency within the recommended range based on the clock output and phase shift requirements in your design.

#### **Post-Scale Counters (C)**

The VCO output can feed up to five post-scale counters  $(C0, C1, C2, C3, and C4)$ . These post-scale counters allow the PLL to produce a number of harmonically-related frequencies.

#### **Internal Delay Elements**

The Intel MAX 10 PLLs have internal delay elements to compensate for routing on the GCLK networks and I/O buffers. These internal delays are fixed.

#### **PLL Outputs**

The Intel MAX 10 PLL supports up to 5 GCLK outputs and 1 dedicated external clock output. The output frequency,  $f_{\text{OUT}}$ , to the GCLK network or dedicated external clock output is determined using the following equation:

 $f_{REF} = f_{IN}/N$  and

 $f_{\text{OUT}} = f_{\text{VCO}}/C = (f_{\text{REF}} \times M)/C = (f_{\text{IN}} \times M)/(N \times C)$ ,

where C is the setting on the C<sub>0</sub>, C<sub>1</sub>, C<sub>2</sub>, C<sub>3</sub>, or C<sub>4</sub> counter.

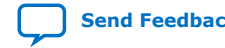

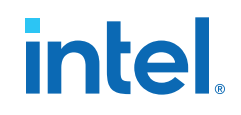

# **2.3.2. PLL Features**

#### **Table 4. Intel MAX 10 PLL Features**

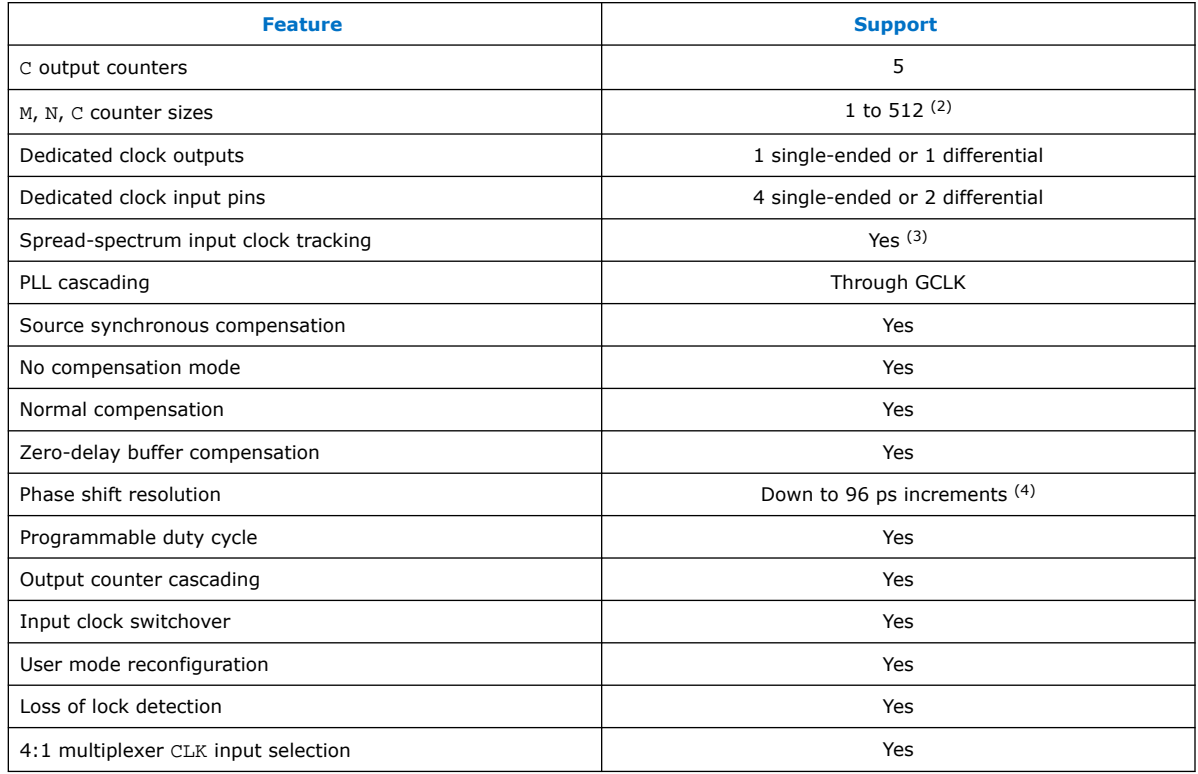

# **2.3.3. PLL Locations**

The following figures show the physical locations of the PLLs. Every index represents one PLL in the device. The physical locations of the PLLs correspond to the coordinates in the Intel Quartus Prime Chip Planner.

<sup>(4)</sup> The smallest phase shift is determined by the VCO period divided by eight. For degree increments, the Intel MAX 10 device family can shift all output frequencies in increments of at least 45°. Smaller degree increments are possible depending on the frequency and divide parameters.

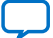

 $(2)$  C counters range from 1 through 512 if the output clock uses a 50% duty cycle. For any output clocks using a non-50% duty cycle, the post-scale counters range from 1 through 256.

 $(3)$  Only applicable if the input clock jitter is in the input jitter tolerance specifications.

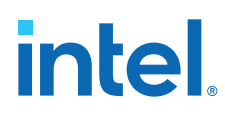

#### **Figure 8. PLL Locations for 10M02 Device (Except Single Power Supply U324 Package)**

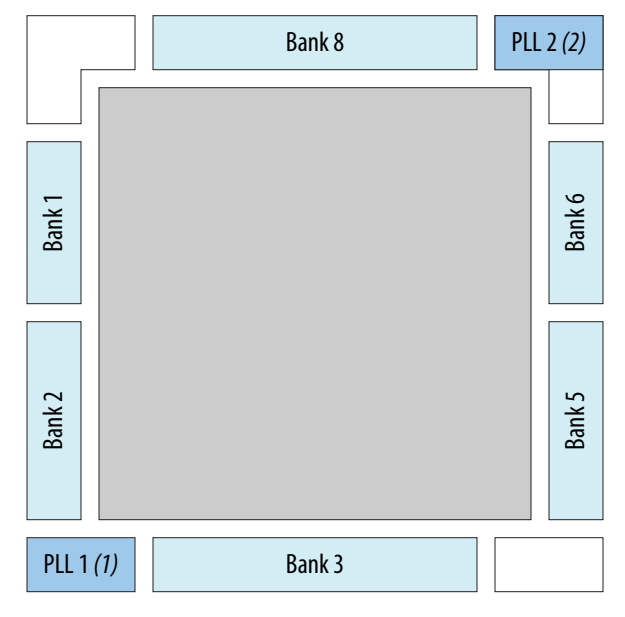

## **Notes:**

(1) Available on all packages except V36 package. (2) Available on U324 and V36 packages only.

#### **Figure 9. PLL Locations for 10M02 (Single Power Supply U324 Package), 10M04, and 10M08 Devices**

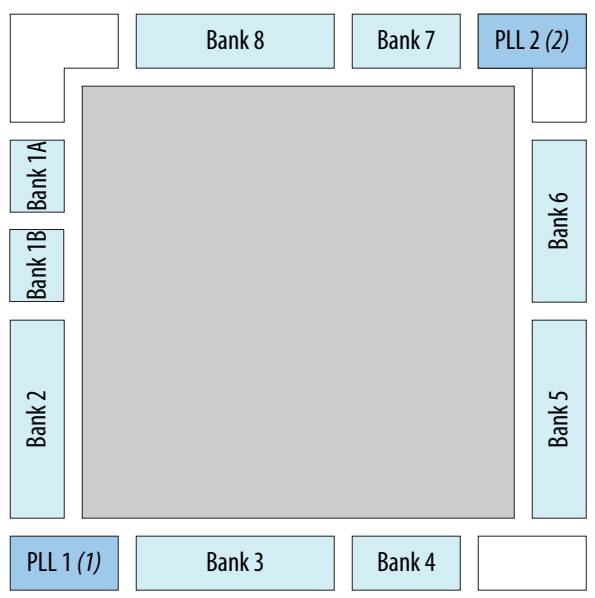

#### **Notes:**

- (1) Available on all packages except V81 package.
- (2) Available on F256, F484, U324 (dual power supply), and V81 packages only.

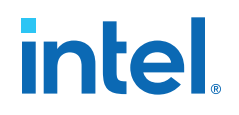

#### **Figure 10. PLL Locations for 10M16, 10M25, 10M40, and 10M50 Devices**

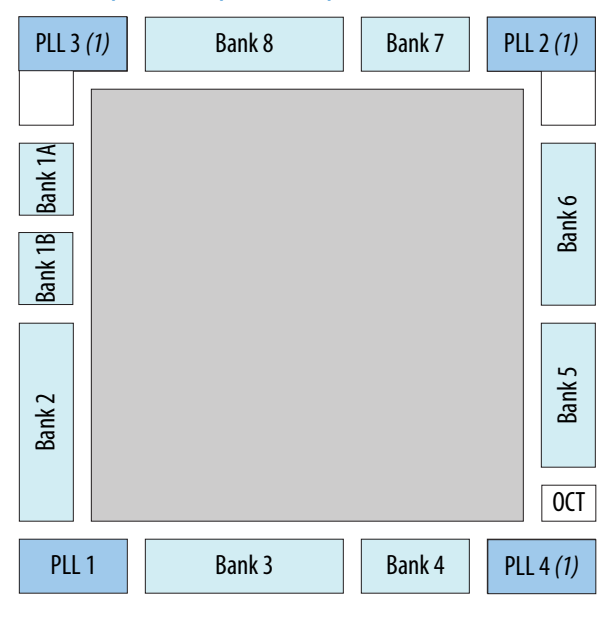

**Note:**

(1) Available on all packages except E144, U169, Y180, and U324 (single power supply) packages.

# **2.3.4. Clock Pin to PLL Connections**

#### **Table 5. Intel MAX 10 Dedicated Clock Input Pin Connectivity to PLL**

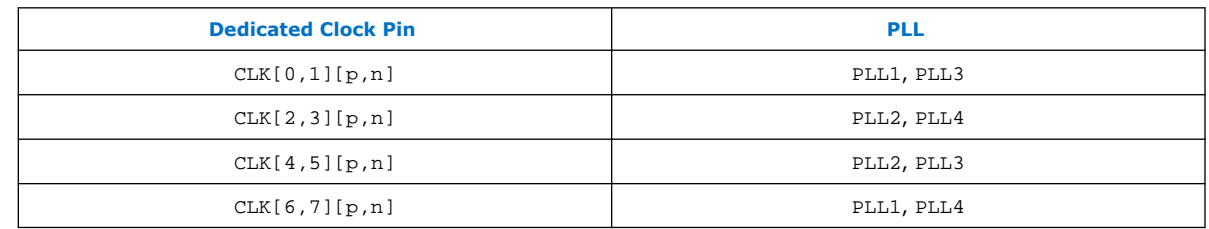

# **2.3.5. PLL Counter to GCLK Connections**

## **Table 6. Intel MAX 10 PLL Counter Connectivity to the GCLK Networks**

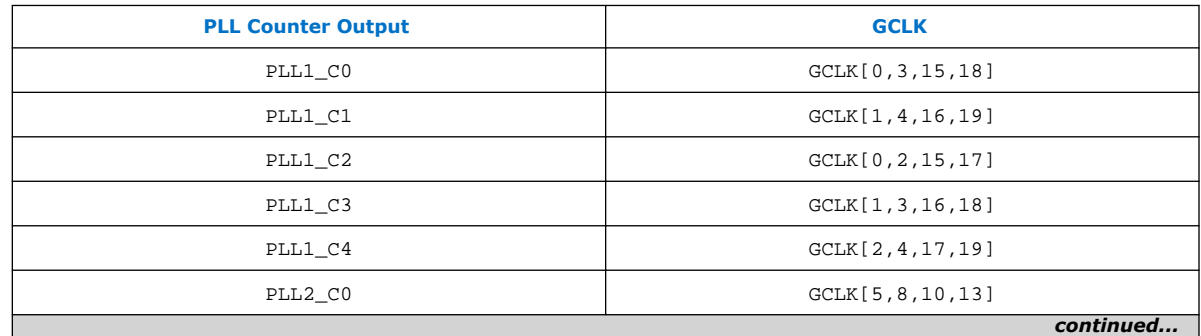

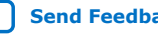

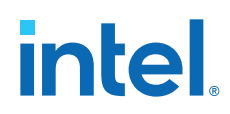

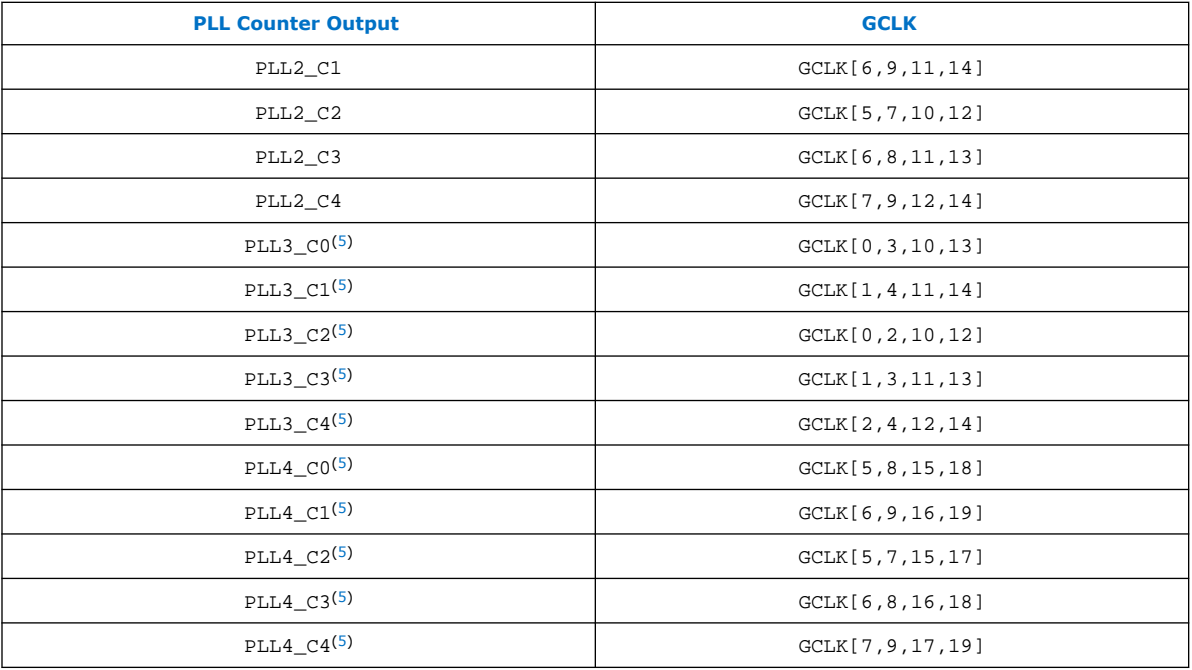

# **2.3.6. PLL Control Signals**

You can use the following three signals to observe and control the PLL operation and resynchronization.

#### **pfdena**

Use the pfdena signal to maintain the last locked frequency so that your system has time to store its current settings before shutting down.

The pfdena signal controls the PFD output with a programmable gate. The PFD circuit is enabled by default. When the PFD circuit is disabled, the PLL output does not depend on the input clock, and tends to drift outside of the lock window.

#### **areset**

The areset signal is the reset or resynchronization input for each PLL. The device input pins or internal logic can drive these input signals.

When you assert the areset signal, the PLL counters reset, clearing the PLL output and placing the PLL out of lock. The VCO is then set back to its nominal setting. When the areset signal is deasserted, the PLL resynchronizes to its input as it relocks.

The assertion of the areset signal does not disable the VCO, but instead resets the VCO to its nominal value. The only time that the VCO is completely disabled is when you do not have a PLL instantiated in your design.

<sup>(5)</sup> This only applies to 10M16, 10M25, 10M40, and 10M50 devices.

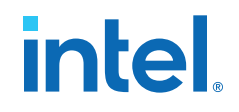

#### **locked**

The locked output indicates that the PLL has locked onto the reference clock and the PLL clock outputs are operating at the desired phase and frequency set in the ALTPLL Intel FPGA IP core parameter editor.

Intel recommends using the areset and locked signals in your designs to control and observe the status of your PLL. This implementation is illustrated in the following figure.

#### **Figure 11. locked Signal Implementation**

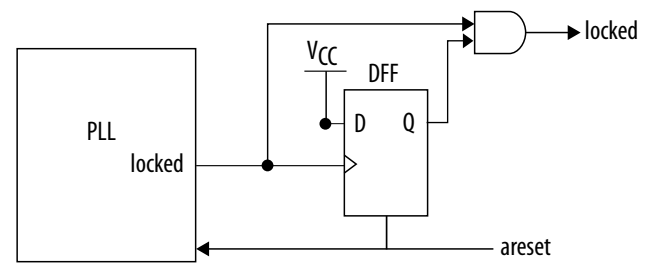

*Note:* If you use the Signal Tap II tool to probe the locked signal before the D flip-flop, the locked signal goes low only when areset is deasserted. If the areset signal is not enabled, the extra logic is not implemented in the ALTPLL IP core.

#### **Related Information**

- Guideline: PLL Control Signals on page 35
- PLL Control Signals Parameter Settings on page 52
- ALTPLL IP Core Ports and Signals on page 56

#### **2.3.7. Clock Feedback Modes**

The Intel MAX 10 PLLs support up to four different clock feedback modes. Each mode allows clock multiplication and division, phase shifting, and programmable duty cycle.

The PLL fully compensates input and output delays only when you use the dedicated clock input pins associated with a given PLL as the clock sources.

For example, when using PLL1 in normal mode, the clock delays from one of the following clock input pins to the PLL and the PLL clock output-to-destination register are fully compensated:

- $CIACO$
- CLK1
- CLK6
- CLK7

When driving the PLL using the GCLK network, the input and output delays might not be fully compensated in the Intel Quartus Prime software.

#### **Related Information**

Operation Modes Parameter Settings on page 52

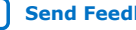

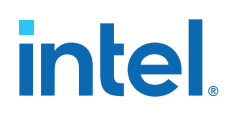

## **2.3.7.1. Source Synchronous Mode**

If the data and clock arrive at the same time at the input pins, the phase relationship between the data and clock remains the same at the data and clock ports of any I/O element input register.

You can use this mode for source synchronous data transfers. Data and clock signals at the I/O element experience similar buffer delays as long as both signals use the same I/O standard.

#### **Figure 12. Example of Phase Relationship Between Clock and Data in Source Synchronous Mode**

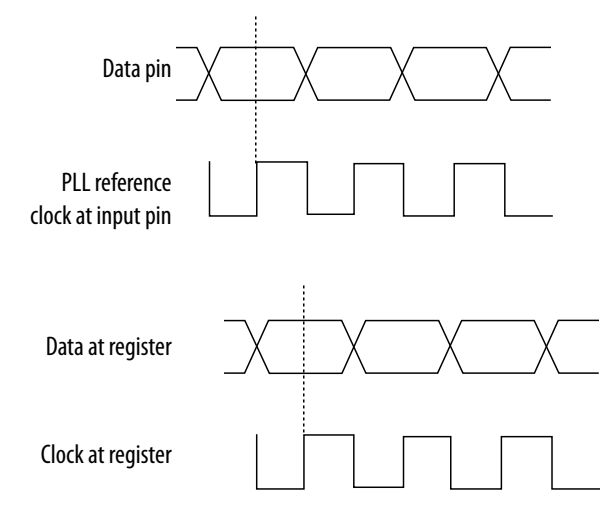

Source synchronous mode compensates for clock network delay, including any difference in delay between the following two paths:

- Data pin to I/O element register input
- Clock input pin to the PLL PFD input

For all data pins clocked by a source synchronous mode PLL, set the input pin to the register delay chain in the I/O element to zero in the Intel Quartus Prime software. All data pins must use the **PLL COMPENSATED logic** option in the Intel Quartus Prime software.

#### **2.3.7.2. No Compensation Mode**

In no compensation mode, the PLL does not compensate for any clock networks. This mode provides better jitter performance because clock feedback into the PFD does not pass through as much circuitry. Both the PLL internal and external clock outputs are phase-shifted with respect to the PLL clock input.

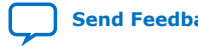

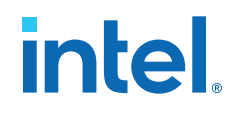

#### **Figure 13. Example of Phase Relationship Between the PLL Clocks in No Compensation Mode**

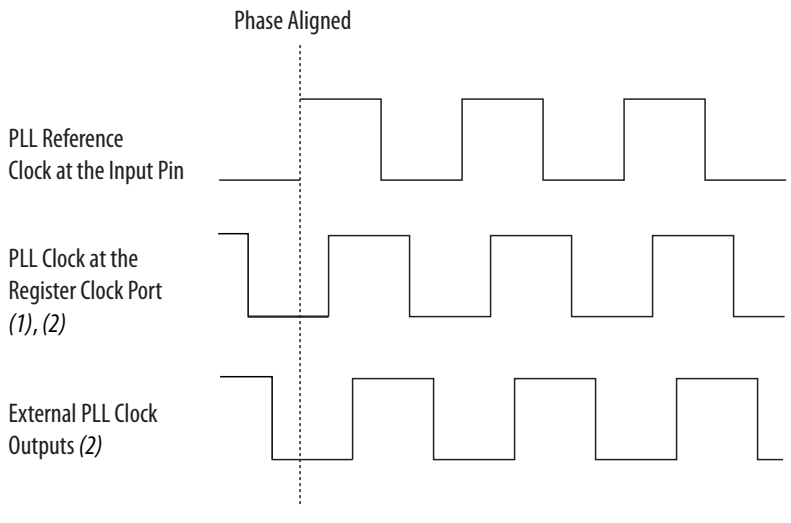

#### **Notes:**

(1) Internal clocks fed by the PLL are phase-aligned to each other.

(2) The PLL clock outputs can lead or lag the PLL input clocks. The PLL clock outputs lag the

PLL input clocks depending on the routine delays.

#### **2.3.7.3. Normal Mode**

In normal mode, the PLL fully compensates the delay introduced by the GCLK network. An internal clock in normal mode is phase-aligned to the input clock pin. In this mode, the external clock output pin has a phase delay relative to the input clock pin. The Intel Quartus Prime software Timing Analyzer reports any phase difference between the two.

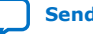

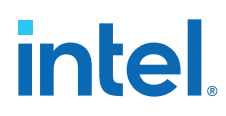

#### **Figure 14. Example of Phase Relationship Between the PLL Clocks in Normal Compensation Mode**

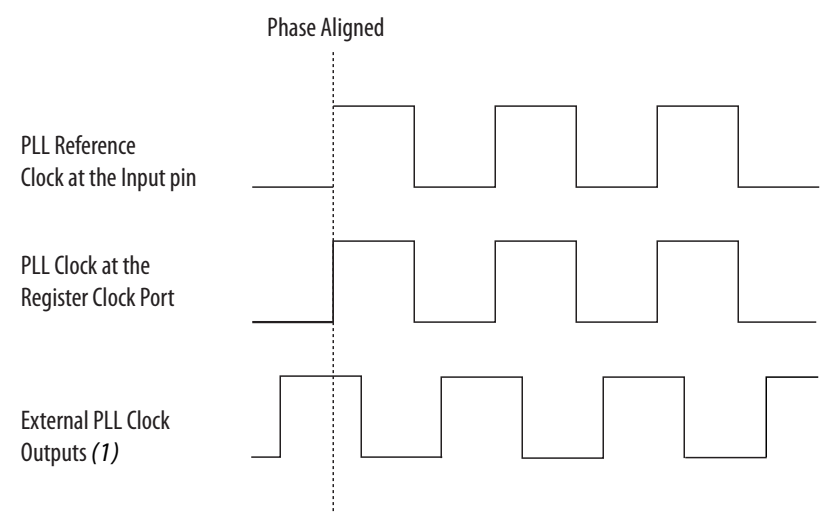

#### **Note:**

(1) The external clock output can lead or lag the PLL internal clock signals.

#### **2.3.7.4. Zero-Delay Buffer Mode**

In zero-delay buffer (ZDB) mode, the external clock output pin is phase-aligned with the clock input pin for zero delay through the device. When using this mode, use the same I/O standard for the input clock and output clocks to ensure clock alignment at the input and output pins. PLL\_CLKOUTn pin is not supported for single-ended I/O standard in this mode.

#### **Figure 15. Example of Phase Relationship Between the PLL Clocks in ZDB Mode**

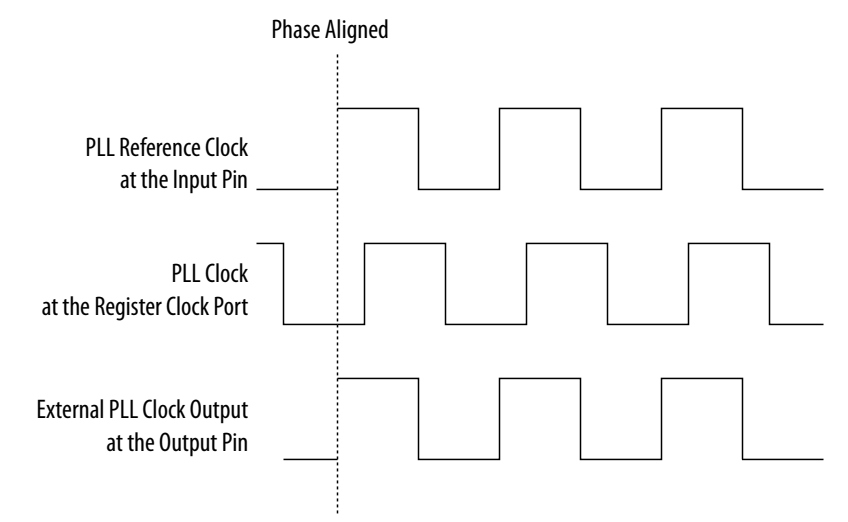

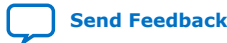

*2. Intel MAX 10 Clocking and PLL Architecture and Features* **683047 | 2021.11.01**

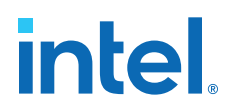

# **2.3.8. PLL External Clock Output**

Each PLL in the Intel MAX 10 devices supports one single-ended clock output or one differential clock output. Only the C0 output counter can feed the dedicated external clock outputs without going through the GCLK. C0 and all other output counters can feed other I/O pins through the GCLK.

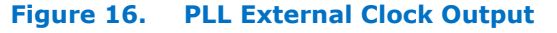

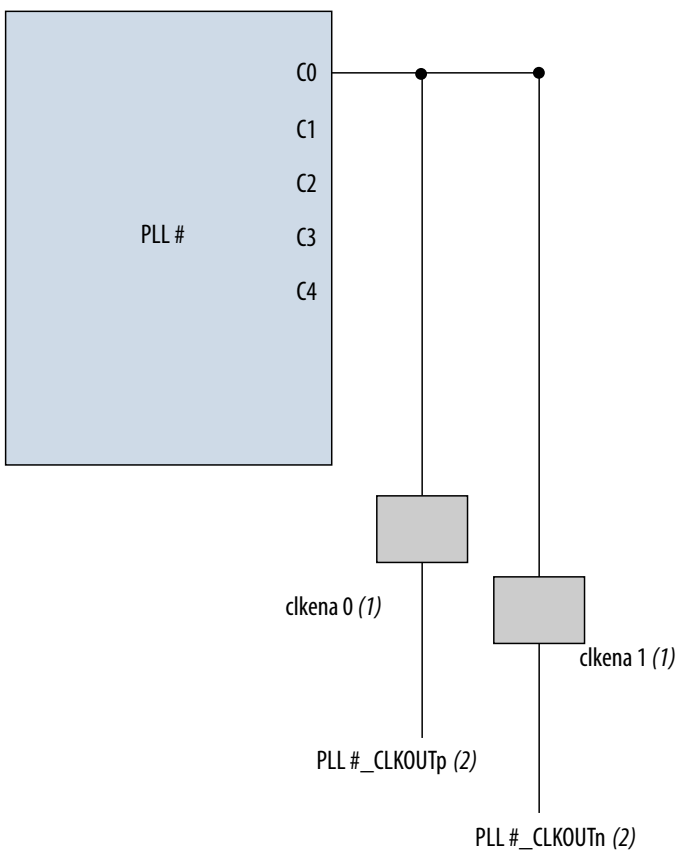

#### **Notes:**

(1) These external clock enable signals are available only when using the ALTCLKCTRL IP core.

(2) PLL#\_CLKOUTp and PLL#\_CLKOUTn pins are dual-purpose I/O pins that you can use as one single-ended or one differential clock output.

Each pin of a differential output pair is 180° out of phase. To implement the 180° outof-phase pin in a pin pair, the Intel Quartus Prime software places a NOT gate in the design into the I/O element.

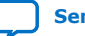

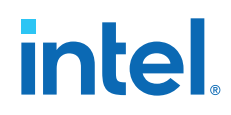

The clock output pin pairs support the following I/O standards:

- Same I/O standard as the standard output pins (in the top and bottom banks)
- LVDS
- **LVPECL**
- Differential high-speed transceiver logic (HSTL)
- Differential SSTL

The Intel MAX 10 PLLs can drive out to any regular I/O pin through the GCLK. You can also use the external clock output pins as general-purpose I/O pins if you do not require any external PLL clocking.

#### **Related Information**

[Intel MAX 10 General Purpose I/O User Guide](https://www.intel.com/content/www/us/en/docs/programmable/683751/current/i-o-standards-support.html) Provides more information about the I/O standards supported by the PLL clock output pins.

#### **2.3.9. ADC Clock Input from PLL**

Only the C0 output counter from PLL1 and PLL3 can drive the ADC clock.

Counter C0 has dedicated path to the ADC clock input.

# **2.3.10. Spread-Spectrum Clocking**

The Intel MAX 10 devices allow a spread-spectrum input with typical modulation frequencies. However, the device cannot automatically detect that the input is a spread-spectrum signal. Instead, the input signal looks like deterministic jitter at the input of the PLL.

The Intel MAX 10 PLLs can track a spread-spectrum input clock if the input signal meets the following conditions:

- The input signal is within the input jitter tolerance specifications.
- The modulation frequency of the input clock is below the PLL bandwidth as specified in the Fitter report.

Intel MAX 10 devices cannot generate spread-spectrum signals internally. You must generate the spread-spectrum signals externally.

#### **2.3.11. PLL Programmable Parameters**

#### **2.3.11.1. Programmable Duty Cycle**

The programmable duty cycle allows PLLs to generate clock outputs with a variable duty cycle. This feature is supported on the PLL post-scale counters.

The duty cycle setting is achieved by a low and high time-count setting for the postscale counters. To determine the duty cycle choices, the Intel Quartus Prime software uses the frequency input and the required multiply or divide rate.

The post-scale counter value determines the precision of the duty cycle. The precision is defined as 50% divided by the post-scale counter value. For example, if the C0 counter is 10, steps of 5% are possible for duty cycle choices between 5 to 90%.

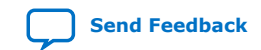

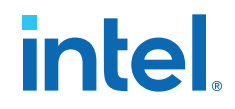

Combining the programmable duty cycle with programmable phase shift allows the generation of precise nonoverlapping clocks.

#### **Related Information**

#### Post-Scale Counters (C0 to C4) on page 42

Provides more information about configuring the duty cycle of the post-scale counters in real time.

#### **2.3.11.2. Programmable Bandwidth**

The PLL bandwidth is the measure of the PLL's ability to track the input clock and its associated jitter. The Intel MAX 10 PLLs provide advanced control of the PLL bandwidth using the programmable characteristics of the PLL loop, including loop filter and charge pump. The 3-dB frequency of the closed-loop gain in the PLL determines the PLL bandwidth. The bandwidth is approximately the unity gain point for open loop PLL response.

#### **Related Information**

- Programmable Bandwidth with Advanced Parameters on page 41
- Charge Pump and Loop Filter on page 44 Provides more information about the PLL components to update PLL bandwidth in real time.
- Programmable Bandwidth Parameter Settings on page 53

#### **2.3.11.3. Programmable Phase Shift**

The Intel MAX 10 devices use phase shift to implement clock delays. You can phase shift the output clocks from the Intel MAX 10 PLLs using one of the following methods:

- Fine resolution using VCO phase taps
- Coarse resolution using counter starting time

The VCO phase output and counter starting time are the most accurate methods of inserting delays. These methods are purely based on counter settings, which are independent of process, voltage, and temperature.

The Intel MAX 10 devices support dynamic phase shifting of VCO phase taps only. The phase shift is configurable for any number of times. Each phase shift takes about one scanclk cycle, allowing you to implement large phase shifts quickly.

#### **Fine Resolution Phase Shift**

Fine resolution phase shifts are implemented by allowing any of the output counters (C[4..0]) or the M counter to use any of the eight phases of the VCO as the reference clock. This allows you to adjust the delay time with a fine resolution. The following equation shows the minimum delay time that you can insert using this method.

#### **Figure 17. Fine Resolution Phase Shift Equation**

 $f_{REF}$  in this equation is the input reference clock frequency

$$
\Phi_{fine} = \frac{T_{VCO}}{8} = \frac{1}{8f_{VCO}} = \frac{1}{8} \times \frac{N}{M \times f_{REF}}
$$

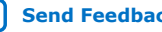

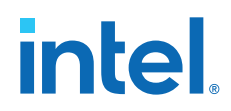

For example, if f<sub>REF</sub> is 100 MHz, N = 1, and M = 8, then f<sub>VCO</sub> = 800 MHz, and  $\Phi_{\text{fine}}$  = 156.25 ps. The PLL operating frequency defines this phase shift, a value that depends on the reference clock frequency and counter settings.

The following figure shows an example of phase shift insertion using the fine resolution through VCO phase taps method. The eight phases from the VCO are shown and labeled for reference.

#### **Figure 18. Example of Delay Insertion Using VCO Phase Output and Counter Delay Time**

The observations in this example are as follows:

- CLK0 is based on 0° phase from the VCO and has the *C* value for the counter set to one.
- CLK1 signal is divided by four, two VCO clocks for high time and two VCO clocks for low time. CLK1 is based on the 135° phase tap from the VCO and has the *C* value for the counter set to one.
- CLK2 signal is also divided by four. In this case, the two clocks are offset by 3 Φfine. CLK2 is based on the 0° phase from the VCO but has the *C* value for the counter set to three. This creates a delay of two Φ<sub>coarse</sub> (two complete VCO periods).

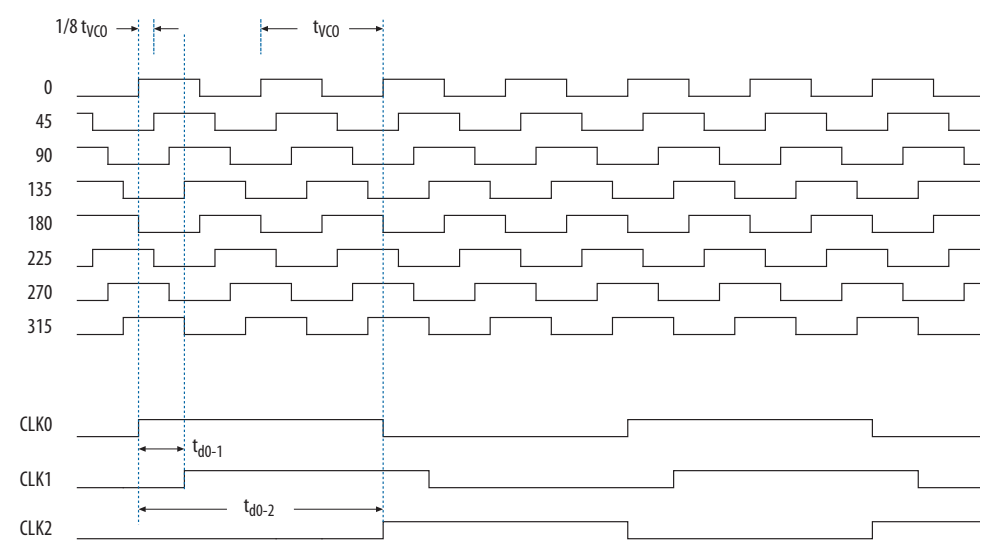

#### **Coarse Resolution Phase Shift**

Coarse resolution phase shifts are implemented by delaying the start of the counters for a predetermined number of counter clocks.

#### **Figure 19. Coarse Resolution Phase Shift Equation**

*C* in this equation is the count value set for the counter delay time—the initial setting in the PLL usage section of the compilation report in the Intel Quartus Prime software. If the initial value is  $1, C - 1 = 0^{\circ}$  phase shift.

$$
\Phi_{coarse} = \frac{C - 1}{f_{VCO}} = \frac{(C - 1)N}{Mf_{REF}}
$$

#### **Related Information**

- Dynamic Phase Configuration Implementation on page 46
- Dynamic Phase Configuration Counter Selection on page 47
- Dynamic Phase Configuration with Advanced Parameters on page 47

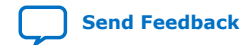

*2. Intel MAX 10 Clocking and PLL Architecture and Features* **683047 | 2021.11.01**

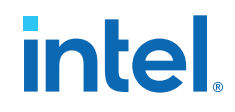

- Dynamic Phase Configuration Parameter Settings on page 54 Provides more information about the ALTPLL IP core parameter settings in the Intel Quartus Prime software.
- ALTPLL\_RECONFIG IP Core Parameters on page 59 Provides more information about the ALTPLL\_RECONFIG IP core parameter settings in the Intel Quartus Prime software.

# **2.3.12. Clock Switchover**

The clock switchover feature allows the PLL to switch between two reference input clocks. Use this feature for clock redundancy or for a dual-clock domain application where a system turns on the redundant clock if the previous clock stops running. The design can perform clock switchover automatically when the clock is no longer toggling or based on a user-controlled signal, clkswitch.

The following clock switchover modes are supported in Intel MAX 10 PLLs:

- Automatic switchover—The clock sense circuit monitors the current reference clock. If the current reference clock stops toggling, the reference clock automatically switches to inclk0 or inclk1 clock.
- Manual clock switchover—The clkswitch signal controls the clock switchover. When the clkswitch signal goes from logic low to high, and stays high for at least three clock cycles, the reference clock to the PLL switches from inclk0 to inclk1, or vice-versa.
- Automatic switchover with manual override—This mode combines automatic switchover and manual clock switchover. When the clkswitch signal goes high, it overrides the automatic clock switchover function. As long as the clkswitch signal is high, any further switchover action is blocked.

#### **Related Information**

- Guideline: Clock Switchover on page 37
- Clock Switchover Parameter Settings on page 53

#### **2.3.12.1. Automatic Clock Switchover**

The Intel MAX 10 PLLs support a fully configurable clock switchover capability.

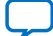

# intel

#### **Figure 20. Automatic Clock Switchover Circuit Block Diagram**

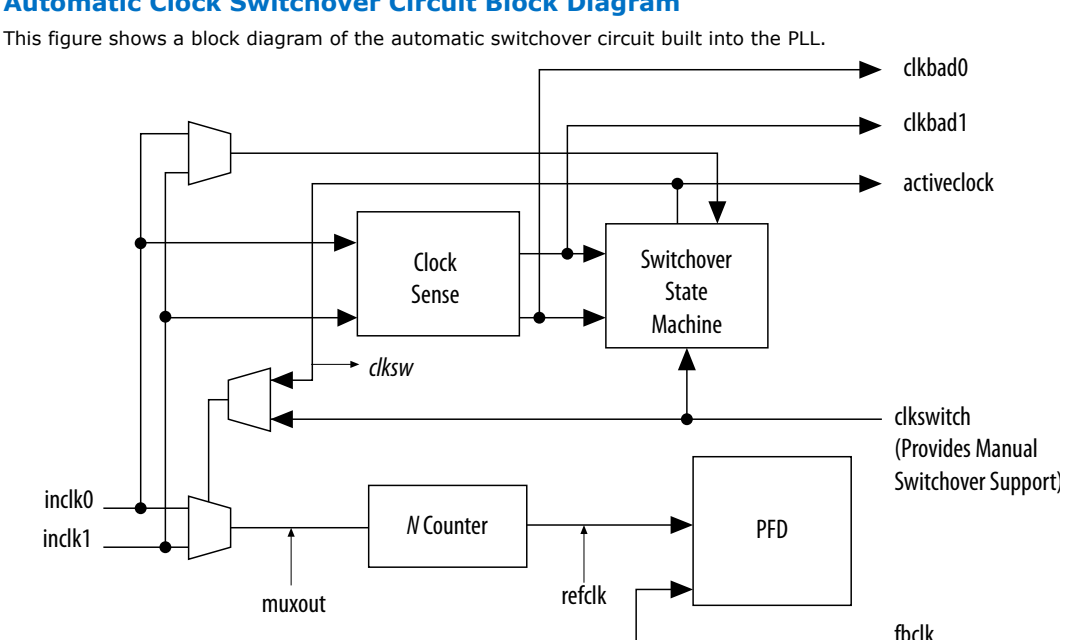

When the current reference clock is not present, the clock sense block automatically switches to the backup clock for PLL reference. You can select a clock source at the backup clock by connecting it to the inclk1 port of the PLL in your design.

The clock switchover circuit also sends out three status signals—clkbad[0], clkbad[1], and activeclock—from the PLL to implement a custom switchover circuit in the logic array.

In automatic switchover mode, the clkbad[0] and clkbad[1] signals indicate the status of the two clock inputs. When the  $\text{clkbad}[0]$  and  $\text{clkbad}[1]$  signals are asserted, the clock sense block detects that the corresponding clock input has stopped toggling. These two signals are not valid if the frequency difference between inclk0 and inclk1 is greater than 20%.

The activeclock signal indicates which of the two clock inputs (inclk0 or inclk1) is selected as the reference clock to the PLL. When the frequency difference between the two clock inputs is more than 20%, the activeclock signal is the only valid status signal.

*Note:* Glitches in the input clock may cause the frequency difference between the input clocks to be more than 20%.

> When the current reference clock to the PLL stops toggling, use the switchover circuitry to automatically switch from inclk0 to inclk1 that runs at the same frequency. This automatic switchover can switch back and forth between the inclk0 and inclk1 clocks any number of times when one of the two clocks fails and the other clock is available.

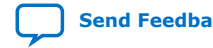

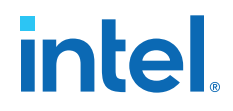

For example, in applications that require a redundant clock with the same frequency as the reference clock, the switchover state machine generates a signal (clksw) that controls the multiplexer select input. In this case, inclk1 becomes the reference clock for the PLL.

When using automatic clock switchover mode, the following requirements must be satisfied:

- Both clock inputs must be running when the FPGA is configured.
- The period of the two clock inputs differ by no more than 20%.

If the current clock input stops toggling while the other clock is also not toggling, switchover is not initiated and the  $\text{clkbad}[0..1]$  signals are not valid. If both clock inputs do not have the same frequency, but their period difference is within 20%, the clock sense block detects when a clock stops toggling. However, the PLL might lose lock after the switchover completes and needs time to relock.

*Note:* Intel recommends resetting the PLL using the areset signal to maintain the phase relationships between the PLL input and output clocks when using clock switchover.

#### **Figure 21. Example of Automatic Switchover After Loss of Clock Detection**

This figure shows an example waveform of the switchover feature in automatic switchover mode. In this example, the inclk0 signal remains low. After the inclk0 signal remains low for approximately two clock cycles, the clock sense circuitry drives the clkbad[0] signal high. Since the reference clock signal is not toggling, the switchover state machine controls the multiplexer through the clksw signal to switch to the backup clock, inclk1.

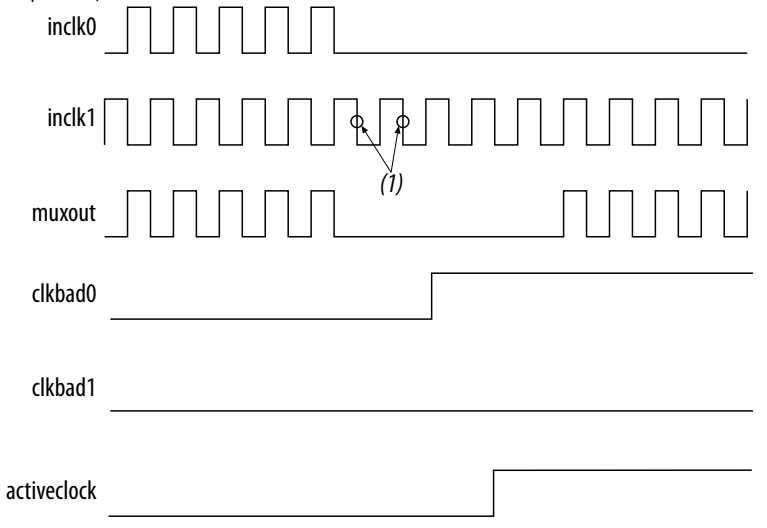

**Note:**

(1) Switchover is enabled on the falling edge of inclk0 or inclk1, depending on which clock is available. In this figure, switchover is enabled on the falling edge of inclk1.

#### **2.3.12.2. Automatic Switchover with Manual Override**

In automatic switchover with manual override mode, you can use the clkswitch signal for user- or system-controlled switch conditions. You can use this mode for same-frequency switchover, or to switch between inputs of different frequencies.

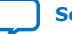

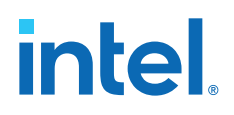

For example, if inclk0 is 66 MHz and inclk1 is 200 MHz, you must control the switchover using the clkswitch signal. The automatic clock sense circuitry cannot monitor clock input (inclk0 and inclk1) frequencies with a frequency difference of more than 20%.

This feature is useful when clock sources originate from multiple cards on the backplane, requiring a system-controlled switchover between frequencies of operation.

You must choose the backup clock frequency and set the  $M$ ,  $N$ , and  $C$  counters so that the VCO operates within the recommended frequency range.

The following figure shows a clock switchover waveform controlled by the clkswitch signal. In this case, both clock sources are functional and inclk0 is selected as the reference clock. The clkswitch signal goes high, which starts the switchover sequence. On the falling edge of inclk0, the counter's reference clock,  $muxout$ , is gated off to prevent clock glitching. On the falling edge of inclk1, the reference clock multiplexer switches from inclk0 to inclk1 as the PLL reference. The activeclock signal is asserted to indicate the clock that is currently feeding the PLL, which is inclk1.

In automatic override with manual switchover mode, the activeclock signal mirrors the clkswitch signal. Since both clocks are still functional during the manual switch, neither clkbad signal goes high. Because the switchover circuit is positive-edge sensitive, the falling edge of the clkswitch signal does not cause the circuit to switch back from inclk1 to inclk0. When the clkswitch signal goes high again, the process repeats.

#### **Figure 22. Example of Clock Switchover Using the clkswitch (Manual) Control**

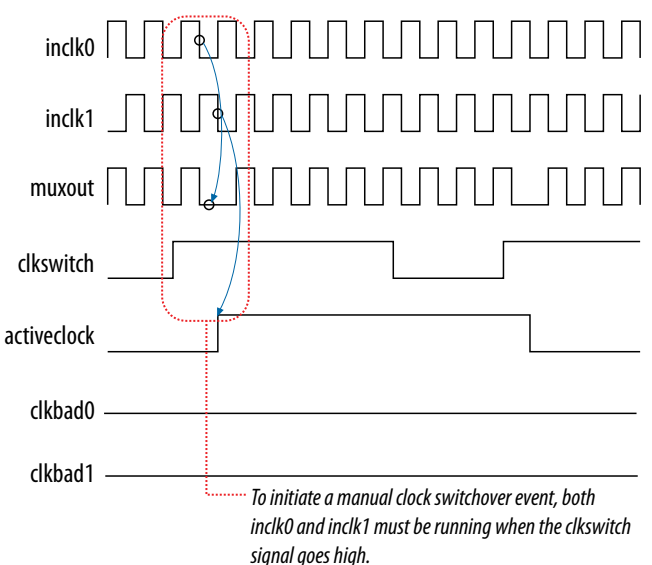

The clkswitch signal and automatic switch work only if the clock being switched to is available. If the clock is not available, the state machine waits until the clock is available.

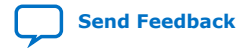

*2. Intel MAX 10 Clocking and PLL Architecture and Features* **683047 | 2021.11.01**

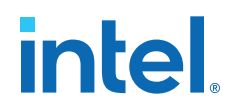

#### **2.3.12.3. Manual Clock Switchover**

In manual clock switchover mode, the clkswitch signal controls whether inclk0 or inclk1 is selected as the input clock to the PLL. By default, inclk0 is selected.

A clock switchover event is initiated when the clkswitch signal transitions from logic low to logic high, and is being held high for at least three inclk cycles. You must bring the clkswitch signal back to low again to perform another switchover event. If you do not require another switchover event, you can leave the clkswitch signal in a logic high state after the initial switch. Pulsing the clkswitch signal high for at least three inclk cycles performs another switchover event.

If inclk0 and inclk1 have different frequencies and are always running, the minimum amount of time for which clkswitch signal is high must be greater than or equal to three of the slower-frequency inclk0 and inclk1 cycles.

# **2.3.13. PLL Cascading**

#### **Related Information**

Guideline: PLL Cascading on page 36

## **2.3.13.1. PLL-to-PLL Cascading**

Two PLLs are cascaded to each other through the clock network. If your design cascades PLLs, the source (upstream) PLL must have a low-bandwidth setting and the destination (downstream) PLL must have a high-bandwidth setting.

#### **Related Information**

Programmable Bandwidth Parameter Settings on page 53 Provides more information about the bandwidth settings.

#### **2.3.13.2. Counter-to-Counter Cascading**

The Intel MAX 10 PLLs support post-scale counter cascading to create counters larger than 512. This is implemented by feeding the output of one C counter into the input of the next C counter.

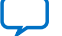

# **intel**

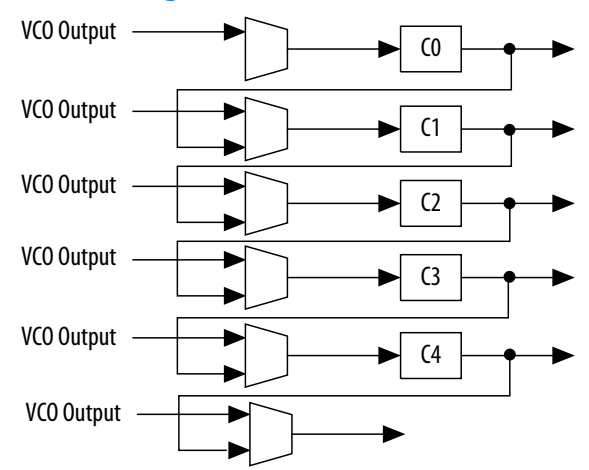

#### **Figure 23. Counter-to-Counter Cascading**

When cascading counters to implement a larger division of the high-frequency VCO clock, the cascaded counters behave as one counter with the product of the individual counter settings.

For example, if  $CO = 4$  and  $Cl = 2$ , the cascaded value is  $CO \times Cl = 8$ .

The Intel Quartus Prime software automatically sets all the post-scale counter values for cascading in the configuration file. Post-scale counter cascading cannot be performed using PLL reconfiguration.

# **2.3.14. PLL Reconfiguration**

The PLLs use several divide counters and different VCO phase taps to perform frequency synthesis and phase shifts. In Intel MAX 10 PLLs, you can reconfigure both counter settings and phase shift the PLL output clock in real time. You can also change the charge pump and loop filter components, which dynamically affects the PLL bandwidth.

The following PLL components are configurable in real time:

- Pre-scale counter (N)
- Feedback counter (M)
- Post-scale output counters (C0-C4)
- Charge pump current  $(I_{\text{CP}})$
- Loop filter components (R, C)

You can use these PLL components to update the following settings in real time without reconfiguring the entire FPGA:

- Output clock frequency
- PLL bandwidth
- Phase shift

The ability to reconfigure the PLL in real time is useful in applications that may operate in multiple frequencies. It is also useful in prototyping environments, allowing you to sweep PLL output frequencies and dynamically adjust the output clock phase.

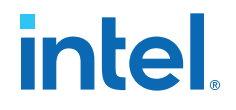

For instance, a system generating test patterns is required to generate and send patterns at 75 or 150 MHz, depending on the requirements of the device under test. Reconfiguring the PLL components in real time allows you to switch between two such output frequencies in a few microseconds.

You can also use this feature to adjust clock-to-out  $(t_{CO})$  delays in real time by changing the PLL output clock phase shift. This approach eliminates the need to regenerate a configuration file with the new PLL settings.

#### **Figure 24. PLL Reconfiguration Scan Chain**

This figure shows the dynamic adjustment of the PLL counter settings by shifting their new settings into a serial shift register chain or scan chain. Serial data shifts to the scan chain via the scandata port, and shift registers are clocked by scanclk. The maximum scanclk frequency is 100 MHz. After shifting the last bit of data, asserting the configupdate signal for at least one scanclk clock cycle synchronously updates the PLL configuration bits with the data in the scan registers.

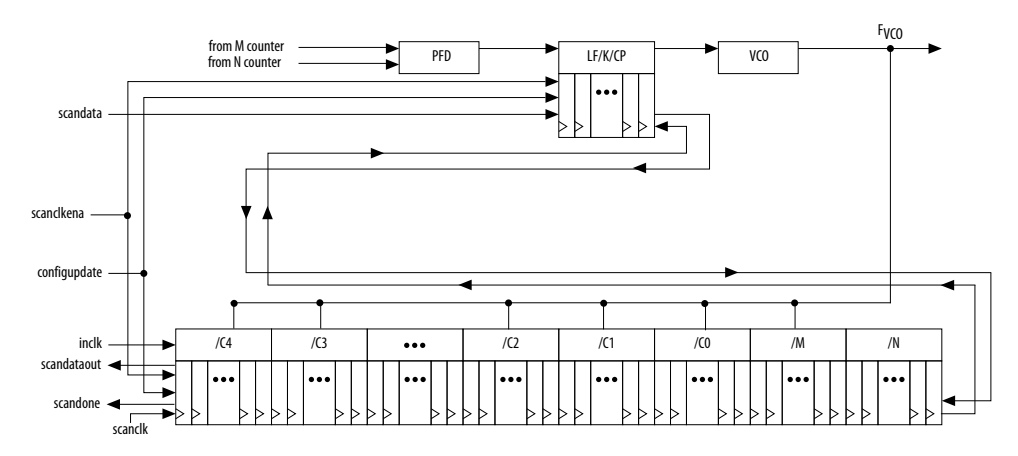

The counter settings are updated synchronously to the clock frequency of the individual counters. Therefore, not all counters update simultaneously.

The dynamic reconfiguration scheme uses configuration files, such as the Hexadecimal-format file (**.hex**) or the Memory Initialization file (**.mif**). These files are used together with the ALTPLL\_RECONFIG Intel FPGA IP core to perform the dynamic reconfiguration.

#### **Related Information**

- Guideline: .mif Streaming in PLL Reconfiguration on page 38
- PLL Dynamic Reconfiguration Implementation on page 42
- PLL Dynamic Reconfiguration Parameter Settings on page 54 Provides more information about the ALTPLL IP core parameter settings in the Intel Quartus Prime software.
- ALTPLL\_RECONFIG IP Core Parameters on page 59 Provides more information about the ALTPLL\_RECONFIG IP core parameter settings in the Intel Quartus Prime software.

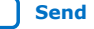

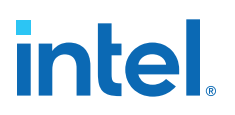

# **3. Intel MAX 10 Clocking and PLL Design Considerations**

# **3.1. Clock Networks Design Considerations**

# **3.1.1. Guideline: Clock Enable Signals**

Intel recommends using the clkena signals when switching the clock source to the PLLs or GCLK. The recommended sequence is as follows:

- 1. Disable the primary output clock by deasserting the clkena signal.
- 2. Switch to the secondary clock using the dynamic select signals of the clock control block.
- 3. Allow some clock cycles of the secondary clock to pass before reasserting the clkena signal. The exact number of clock cycles to wait before enabling the secondary clock depends on your design. You can build a custom logic to ensure a glitch-free transition when switching between different clock sources.

#### **Related Information**

- [Clock Enable Signals](#page-12-0) on page 12
- [ALTCLKCTRL IP Core Parameters](#page-13-0) on page 50
- [ALTCLKCTRL IP Core Ports and Signals](#page-13-0) on page 51

# **3.1.2. Guideline: Connectivity Restrictions**

The following guidelines describe the restrictions associated with the signal sources that can drive the inclk input:

- You must use the inclk ports that are consistent with the clkselect ports.
- When you are using multiple input sources, the inclk ports can only be driven by the dedicated clock input pins and the PLL clock outputs.
- If the clock control block feeds any inclk port of another clock control block, both clock control blocks must be able to be reduced to a single clock control block of equivalent functionality.
- When you are using the glitch-free switchover feature, the clock you are switching from must be active. If the clock is not active, the switchover circuit cannot transition from the clock you originally selected.

# **3.2. Internal Oscillator Design Considerations**

# **3.2.1. Guideline: Connectivity Restrictions**

You cannot drive the PLLs with internal oscillator.

Intel Corporation. All rights reserved. Intel, the Intel logo, and other Intel marks are trademarks of Intel Corporation or its subsidiaries. Intel warrants performance of its FPGA and semiconductor products to current specifications in accordance with Intel's standard warranty, but reserves the right to make changes to any products and services at any time without notice. Intel assumes no responsibility or liability arising out of the application or use of any information, product, or service described herein except as expressly agreed to in writing by Intel. Intel customers are advised to obtain the latest version of device specifications before relying on any published information and before placing orders for products or services. \*Other names and brands may be claimed as the property of others.

*3. Intel MAX 10 Clocking and PLL Design Considerations* **683047 | 2021.11.01**

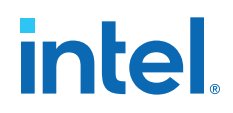

# **3.3. PLLs Design Considerations**

# **3.3.1. Guideline: PLL Control Signals**

You must include the areset signal in your designs if one of the following conditions is true:

- PLL reconfiguration or clock switchover is enabled in your design.
- Phase relationships between the PLL input clock and output clocks must be maintained after a loss-of-lock condition.
- The input clock to the PLL is toggling or unstable at power-up.
- The areset signal is asserted after the input clock is stable and within specifications.

#### **Related Information**

- PLL Control Signals on page 18
- Guideline: Self-Reset on page 35 Provides more details on loss-of-lock condition.

#### **3.3.2. Guideline: Connectivity Restrictions**

To comply with simultaneous switching noise (SSN) design guideline, Intel recommends that you do not use unterminated I/O in the same bank as the input clock signal to the PLL.

#### **Related Information**

• [Simultaneous Switching Noise \(SSN\) Analysis and Optimizations chapter, Intel](https://www.intel.com/content/www/us/en/docs/programmable/683619/current/simultaneous-switching-noise-ssn-analysis-71435.html) [Quartus Prime Standard Edition Handbook Volume 2 Design Implementation and](https://www.intel.com/content/www/us/en/docs/programmable/683619/current/simultaneous-switching-noise-ssn-analysis-71435.html) **[Optimization](https://www.intel.com/content/www/us/en/docs/programmable/683619/current/simultaneous-switching-noise-ssn-analysis-71435.html)** 

Provides more information about SSN.

• [Guidelines: Clock and Asynchronous Control Input Signal, Intel MAX 10 FPGA](https://www.intel.com/content/www/us/en/docs/programmable/683572/current/guidelines-clock-and-asynchronous-control.html) [Signal Integrity Design Guidelines](https://www.intel.com/content/www/us/en/docs/programmable/683572/current/guidelines-clock-and-asynchronous-control.html) Provides more information about using I/O connectivity restrictions.

# **3.3.3. Guideline: Self-Reset**

The lock time of a PLL is the amount of time required by the PLL to attain the target frequency and phase relationship after device power-up, after a change in the PLL output frequency, or after resetting the PLL.

A PLL might lose lock for a number of reasons, such as the following causes:

- Excessive jitter on the input clock.
- Excessive switching noise on the clock inputs of the PLL.
- Excessive noise from the power supply, causing high output jitter and possible loss of lock.
- A glitch or stopping of the input clock to the PLL.
- Resetting the PLL by asserting the areset port of the PLL.

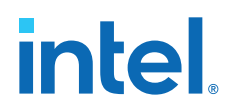

- An attempt to reconfigure the PLL might cause the  $M$  counter,  $N$  counter, or phase shift to change, causing the PLL to lose lock. However, changes to the post-scale counters do not affect the PLL locked signal.
- PLL input clock frequency drifts outside the lock range specification.
- The PFD is disabled using the pfdena port. When this happens, the PLL output phase and frequency tend to drift outside of the lock window.

The ALTPLL Intel FPGA IP core allows you to monitor the PLL locking process using a lock signal named locked and also allows you to set the PLL to self-reset on loss of lock.

# **3.3.4. Guideline: Output Clocks**

Each Intel MAX 10 PLL supports up to five output clocks. You can use the output clock port as a core output clock or an external output clock port. The core output clock feeds the FPGA core and the external output clock feeds the dedicated pins on the FPGA.

The ALTPLL IP core does not have a dedicated output enable port. You can disable the PLL output using the areset signal to disable the PLL output counters.

# **3.3.5. Guideline: PLL Cascading**

Consider the following guidelines when cascading PLLs:

- Set the primary PLL to low bandwidth to help filter jitter. Set the secondary PLL to high bandwidth to track the jitter from the primary PLL. You can view the Intel Quartus Prime software compilation report file to ensure the PLL bandwidth ranges do not overlap. If the bandwidth ranges overlap, jitter peaking can occur in the cascaded PLL scheme.
	- *Note:* You can get an estimate of the PLL deterministic jitter and static phase error (SPE) by using the Timing Analyzer in the Intel Quartus Prime software. Use the SDC command derive\_clock\_uncertainty to generate a report titled PLLJ\_PLLSPE\_INFO.txt in your project directory. Then, use set clock uncertainty command to add jitter and SPE values to your clock constraints.
- Keep the secondary PLL in a reset state until the primary PLL has locked to ensure the phase settings are correct on the secondary PLL.
- You cannot connect any of the inclk ports of any PLLs in a cascaded scheme to the clock outputs from PLLs in the cascaded scheme.

#### **Related Information**

- PLL Cascading on page 31
- [The Intel Quartus Prime Timing Analyzer chapter, Intel Quartus Prime Standard](https://www.intel.com/content/www/us/en/docs/programmable/683243/current/using-the-timing-analyzer.html) [Edition Handbook Volume 3 Verification](https://www.intel.com/content/www/us/en/docs/programmable/683243/current/using-the-timing-analyzer.html) Provides more information about Timing Analyzer.

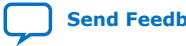

*3. Intel MAX 10 Clocking and PLL Design Considerations* **683047 | 2021.11.01**

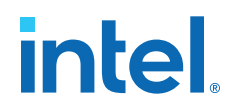

# **3.3.6. Guideline: Clock Switchover**

Use the following guidelines to design with clock switchover in PLLs:

- Clock loss detection and automatic clock switchover requires that the frequency difference between  $inclk0$  and  $inclk1$  is within 20% range. Failing to meet this requirement causes the clkbad[0] and clkbad[1] signals to function improperly.
- When using manual clock switchover, the frequency difference between inclk0 and inclk1 can be more than 20%. However, differences between the two clock sources (frequency, phase, or both) can cause the PLL to lose lock. Resetting the PLL ensures that the correct phase relationships are maintained between the input and output clocks.
- Both inclk0 and inclk1 must be running when the clkswitch signal goes high to start the manual clock switchover event. Failing to meet this requirement causes the clock switchover to malfunction.
- Applications that require a clock switchover feature and a small frequency drift must use a low-bandwidth PLL. When referencing input clock changes, the lowbandwidth PLL reacts slower than a high-bandwidth PLL. When the switchover happens, the low-bandwidth PLL propagates the stoppage of the clock to the output at a slower speed than the high-bandwidth PLL. The low-bandwidth PLL filters out jitter on the reference clock. However, be aware that the low-bandwidth PLL also increases lock time.
- After a switchover occurs, there might be a finite resynchronization period for the PLL to lock onto a new clock. The exact amount of time it takes for the PLL to relock depends on the PLL configuration.
- The phase relationship between the input clock to the PLL and output clock from the PLL is important in your design. Assert areset for 10 ns after performing a clock switchover. Wait for the locked signal (or gated lock) to go high before reenabling the output clocks from the PLL.
- Disable the system during switchover if the system is not tolerant of frequency variations during the PLL resynchronization period. You can use the clkbad[0] and clkbad<sup>[1]</sup> status signals to turn off the PFD (pfdena =  $\theta$ ) so that the VCO maintains its last frequency. You can also use the switchover state machine to switch over to the secondary clock. After enabling the PFD, the output clock enable signals (clkena) can disable clock outputs during the switchover and resynchronization period. After the lock indication is stable, the system can reenable the output clock or clocks.
- The VCO frequency gradually decreases when the primary clock is lost and then increases as the VCO locks onto the secondary clock, as shown in the following figure. After the VCO locks onto the secondary clock, some overshoot can occur (an over-frequency condition) in the VCO frequency.

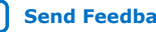

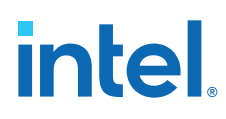

#### **Figure 25. VCO Switchover Operating Frequency**

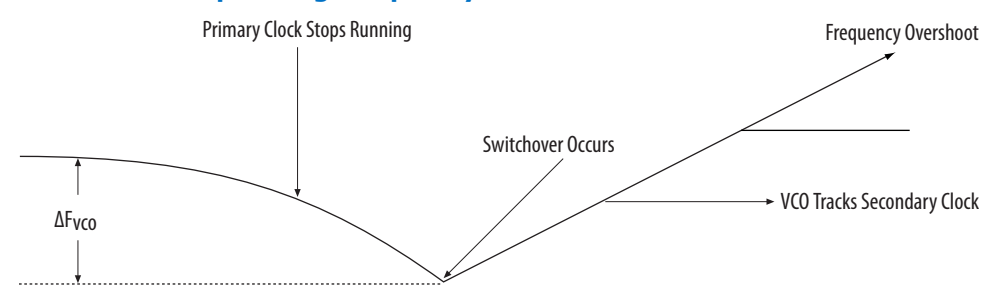

#### **Related Information**

- Clock Switchover on page 27
- Clock Switchover Parameter Settings on page 53

# **3.3.7. Guideline: .mif Streaming in PLL Reconfiguration**

Consider the following guidelines when using .mif streaming in PLL reconfiguration:

- 10M02 devices do not support . mif streaming in PLL reconfiguration due to flash size limitation. Intel recommends using an external flash.
- 10M04, 10M08, 10M16, 10M25, 10M40, and 10M50 devices only support .mif streaming in single image mode. Intel recommends using an external flash for dual image mode. The Intel MAX 10 devices do not support using both dual image mode and PLL reconfiguration with .mif simultaneously.

#### **Related Information**

PLL Reconfiguration on page 32

#### **3.3.8. Guideline: scandone Signal for PLL Reconfiguration**

scandone signal must be low before the second PLL reconfiguration. For scandone signal to go low, PLL areset signal must be asserted.

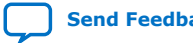

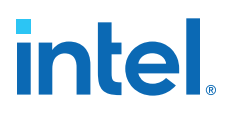

# **4. Intel MAX 10 Clocking and PLL Implementation Guides**

# **4.1. ALTCLKCTRL Intel FPGA IP Core**

The ALTCLKCTRL IP core is a clock control function for configuring the clock control block.

The common applications of the ALTCLKCTRL IP core are as follows:

- Dynamic clock source selection—When using the clock control block, you can select the dynamic clock source that drives the global clock network.
- Dynamic power-down of a clock network—The dynamic clock enable or disable feature allows internal logic to power down the clock network. When a clock network is powered down, all the logic fed by that clock network is not toggling, thus reducing the overall power consumption of the device.

The ALTCLKCTRL IP core provides the following features:

- Supports clock control block operation mode specifications
- Supports specification of the number of input clock sources
- Provides an active high clock enable control input

#### **Related Information**

- [Introduction to Intel FPGA IP Cores](https://www.intel.com/content/www/us/en/docs/programmable/683102/current/introduction-to-cores.html) Provides general information about all Intel FPGA IP cores, including parameterizing, generating, upgrading, and simulating IP cores.
- Intel MAX 10 Clocking and PLL User Guide Archives on page 66 Provides a list of user guides for previous versions of the ALTCLKCTRL IP core.

# **4.2. ALTPLL Intel FPGA IP Core**

The ALTPLL IP core specifies the PLL circuitry. You can use this IP core to configure the PLL types, operation modes, and advanced features of the PLL.

#### **Related Information**

- [Introduction to Intel FPGA IP Cores](https://www.intel.com/content/www/us/en/docs/programmable/683102/current/introduction-to-cores.html) Provides general information about all Intel FPGA IP cores, including parameterizing, generating, upgrading, and simulating IP cores.
- Intel MAX 10 Clocking and PLL User Guide Archives on page 66 Provides a list of user guides for previous versions of the ALTPLL IP core.

Intel Corporation. All rights reserved. Intel, the Intel logo, and other Intel marks are trademarks of Intel Corporation or its subsidiaries. Intel warrants performance of its FPGA and semiconductor products to current specifications in accordance with Intel's standard warranty, but reserves the right to make changes to any products and services at any time without notice. Intel assumes no responsibility or liability arising out of the application or use of any information, product, or service described herein except as expressly agreed to in writing by Intel. Intel customers are advised to obtain the latest version of device specifications before relying on any published information and before placing orders for products or services. \*Other names and brands may be claimed as the property of others.

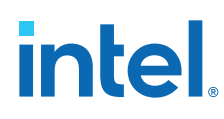

# **4.2.1. Expanding the PLL Lock Range**

The PLL lock range is between the minimum (PLL Freq Min Lock parameter) and maximum (PLL Freq Max Lock parameter) input frequency values for which the PLL can achieve lock. Changing the input frequency might cause the PLL to lose lock, but if the input clock remains within the minimum and maximum frequency specifications, the PLL is able to achieve lock. The Intel Quartus Prime software shows these input frequency values in the PLL Summary report located under the Resource Section of the Fitter folder in the Compilation Report.

The Intel Quartus Prime software does not necessarily pick values for the PLL parameters to maximize the lock range. For example, when you specify a 75 MHz input clock in the ALTPLL parameter editor, the actual PLL lock range might be between 70 MHz to 90 MHz. If your application requires a lock range of 50 MHz to 100 MHz, the default lock range of this PLL is insufficient.

For devices that support clock switchover in PLLs, you can use the ALTPLL IP core parameter editor to maximize the lock range.

To extract valid parameter values to maximize your PLL lock range, perform the following steps:

- 1. In the schematic editor, double-click the ALTPLL instance in your design to open the ALTPLL parameter editor.
- 2. On the **General/Modes** page, for **What is the frequency of the inclk0 input?**, type the value of the low end of your desired PLL lock range.

For example, if your application requires a lock range of 50 MHz to 100 MHz, type 50 MHz.

- 3. On the **Inputs/Lock** page, turn on **Create output file(s) using the 'Advanced' PLL parameters**.
- 4. On the **Clock switchover** page, turn on **Create an 'inclk1' input for a second input clock** and enter the high end of your lock range as the frequency for inclk1.

For example, if your application requires a lock range of 50 MHz to 100 MHz, type 100 MHz.

- 5. Set the rest of the parameters in the remaining pages of the ALTPLL IP core parameter editor.
- 6. Compile your project and note the lock range shown in the PLL Usage Summary report. If it is satisfactory, note all of the values for the PLL from this report, such as the M value, N value, charge pump current, loop filter resistance, and loop filter capacitance.
- 7. In the schematic editor, double-click the ALTPLL instance in your design to open the ALTPLL parameter editor.
- 8. On the **Clock switchover** page, turn off **Create an 'inclk1' input for a second input clock**.
- 9. Click **Finish** to update the PLL wrapper file.
- 10. In a text editor, open the PLL wrapper file. Modify all of the values for the parameters listed in step 6. Save the changes.
	- If the wrapper file is in Verilog format, go to the **defparam** section.

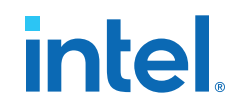

- If the wrapper file is in VHDL HDL, go to the **Generic Map** section.
- 11. Compile your project.
- 12. Check the PLL Summary report to confirm that the PLL lock range meets your requirements. The modified PLL should have the desired lock range.

If your input clock frequency is too close to the end of the desired PLL lock range—for example the low end of the desired lock range is 50 MHz and the input clock frequency is 50 MHz, the PLL might not maintain lock when the input clock has jitter or the frequency drifts below 50 MHz. You may choose to expand your PLL lock range to ensure your expected input clock frequency is further from the end of the range. For this example, you can enter 45 MHz and 105 MHz to ensure that your target lock range of 50 MHz to 100 MHz is within the PLL lock range.

The Intel Quartus Prime software prompts an error message if it is unable to implement your preferred lock range using this procedure. Therefore, you have to look into other options, such as PLL reconfiguration, to support your input frequency range.

#### **4.2.2. Programmable Bandwidth with Advanced Parameters**

An advanced level of control is also possible for precise control of the PLL loop filter characteristics. This level allows you to explicitly select the following advanced parameters:

- Charge pump current (charge pump current)
- Loop filter resistance (loop filter  $r$ )
- Loop filter capacitance (loop\_filter\_c)

This option is intended for advanced users who know the exact details of their PLL configuration. You can use this option if you understand the parameters well enough to set them optimally. The files generated are not intended to be reused by the ALTPLL IP core parameter editor. After the ALTPLL IP core output files are specified using the advanced parameters, the Intel Quartus Prime compiler cannot change them. For example, the compiler cannot perform optimization. Thus, your design cannot benefit from improved algorithms of the compiler. The Intel Quartus Prime compiler cannot select better settings or change some settings that the ALTPLL IP core parameter editor finds to be incompatible with your design.

The parameter settings to generate output files using advanced PLL parameters are located on the **Inputs/Lock** page of the ALTPLL IP core parameter editor.

Turn on **Create output file(s) using the 'Advanced' PLL parameters** to enable the feature.

When you turn on this option, the generated output files contain all of the initial counter values used in the PLL. You can use these values for functional simulation in a third-party simulator.

These parameter settings create no additional top-level ports.

#### **Related Information**

- Programmable Bandwidth on page 25
- Charge Pump and Loop Filter on page 44 Provides more information about the PLL components to update PLL bandwidth in real time.

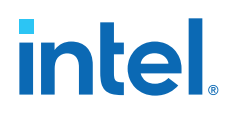

• Programmable Bandwidth Parameter Settings on page 53

# **4.2.3. PLL Dynamic Reconfiguration Implementation**

To reconfigure the PLL counters, perform the following steps:

- 1. Assert the scanclkena signal at least one scanclk cycle prior to shifting in the first bit of scandata (Dn).
- 2. Shift the serial data (scandata) into the scan chain on the second rising edge of scanclk.
- 3. After all 144 bits have been scanned into the scan chain, deassert the scanclkena signal to prevent inadvertent shifting of bits in the scan chain.
- 4. Assert the configupdate signal for one scanclk cycle to update the PLL counters with the contents of the scan chain. The scandone signal goes high indicating that the PLL is being reconfigured. A falling edge indicates that the PLL counters have been updated with new settings.
- 5. Reset the PLL using the areset signal if you make any changes to the M, N, postscale output C counters, or the  $I_{CP}$ , R, and C settings.
- 6. You can repeat steps 1 through 5 to reconfigure the PLL any number of times.

#### **Figure 26. PLL Reconfiguration Scan Chain Functional Simulation**

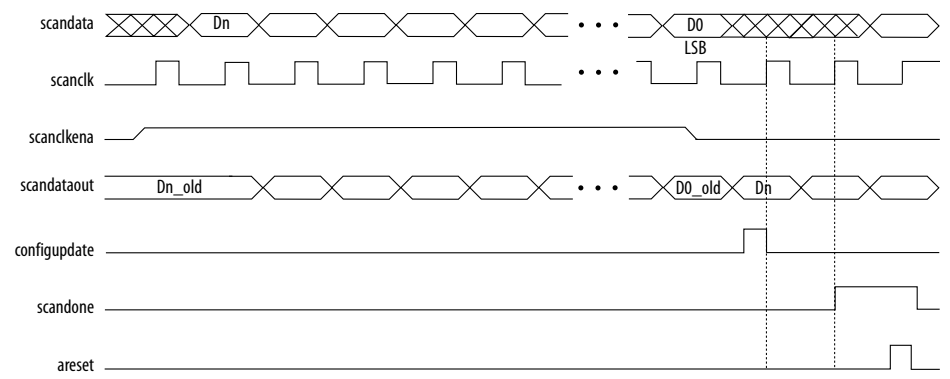

When reconfiguring the counter clock frequency, you cannot reconfigure the corresponding counter phase shift settings using the same interface. You can reconfigure phase shifts in real time using the dynamic phase shift reconfiguration interface. If you want to keep the same nonzero phase shift setting (for example, 90°) on the clock output, you must reconfigure the phase shift after reconfiguring the counter clock frequency.

#### **Related Information**

PLL Reconfiguration on page 32

# **4.2.3.1. Post-Scale Counters (C0 to C4)**

You can configure the multiply or divide values and duty cycle of the post-scale counters in real time. Each counter has an 8-bit high time setting and an 8-bit low time setting. The duty cycle is the ratio of output high or low time to the total cycle time, which is the sum of the two.

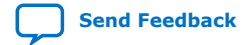

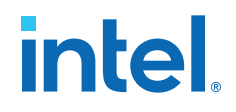

The post-scale counters have two control bits:

- rbypass—For bypassing the counter
- rselodd-For selecting the output clock duty cycle

When the rbypass bit is set to 1, it bypasses the counter, resulting in a division by one. When this bit is set to 0, the PLL computes the effective division of the VCO output frequency based on the high and low time counters. The PLL implements this duty cycle by transitioning the output clock from high-to-low on the rising edge of the VCO output clock.

For example, if the post-scale divide factor is 10, the high and low count values are set to 5 and 5 respectively, to achieve a 50–50% duty cycle. However, a 4 and 6 setting for the high and low count values, respectively, would produce an output clock with 40–60% duty cycle.

The rselodd bit indicates an odd divide factor for the VCO output frequency with a 50% duty cycle. The PLL implements this duty cycle by transitioning the output clock from high-to-low on a falling edge of the VCO output clock.

For example, if the post-scale divide factor is 3, the high and low time count values are 2 and 1 respectively, to achieve this division. This implies a 67%–33% duty cycle. If you need a 50%–50% duty cycle, you must set the rselodd control bit to 1 to achieve this duty cycle despite an odd division factor. When you set  $rselodd = 1$ , subtract 0.5 cycles from the high time and add 0.5 cycles to the low time.

The calculation for the example is shown as follows:

- High time count  $= 2$  cycles
- Low time count  $= 1$  cycle
- $r$ selodd = 1 effectively equals:
	- $-$  High time count = 1.5 cycles
	- $-$  Low time count = 1.5 cycles
	- Duty cycle =  $(1.5/3)$ % high time count and  $(1.5/3)$ % low time count

#### **Related Information**

Programmable Duty Cycle on page 24

#### **4.2.3.2. Scan Chain**

The Intel MAX 10 PLLs have a 144-bit scan chain.

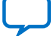

# **intel**

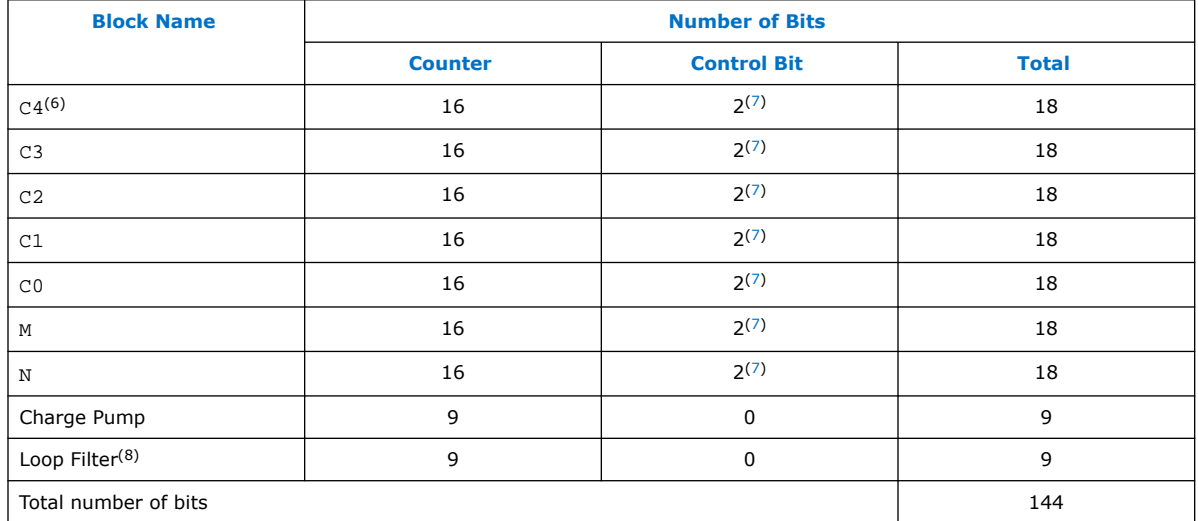

# **Table 7. PLL Component Reprogramming Bits**

#### **Figure 27. PLL Component Scan Chain Order**

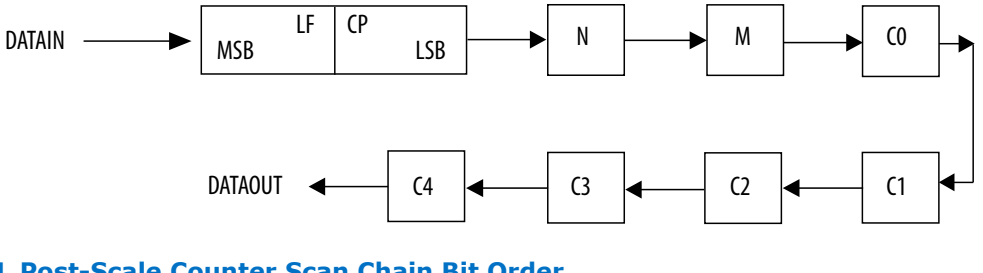

## **Figure 28. PLL Post-Scale Counter Scan Chain Bit Order**

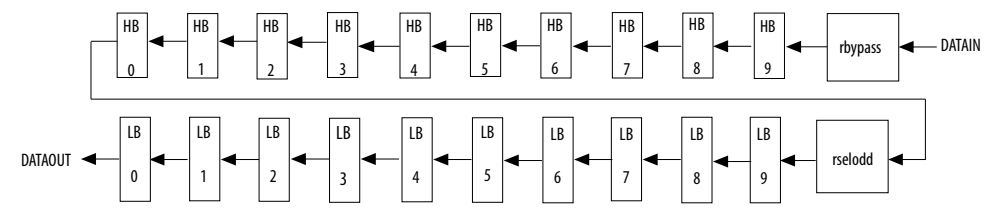

#### **4.2.3.3. Charge Pump and Loop Filter**

You can reconfigure the following settings to update the PLL bandwidth in real time:

- Charge pump  $(I_{CP})$
- Loop filter resistor (R)
- Loop filter capacitor (C)

 $(6)$  LSB bit for C4 low-count value is the first bit shifted into the scan chain.

- $(7)$  These two control bits include rbypass, for bypassing the counter, and rselodd, for selecting the output clock duty cycle.
- $(8)$  MSB bit for loop filter is the last bit shifted into the scan chain.

#### **Table 8. Charge Pump Bit Control**

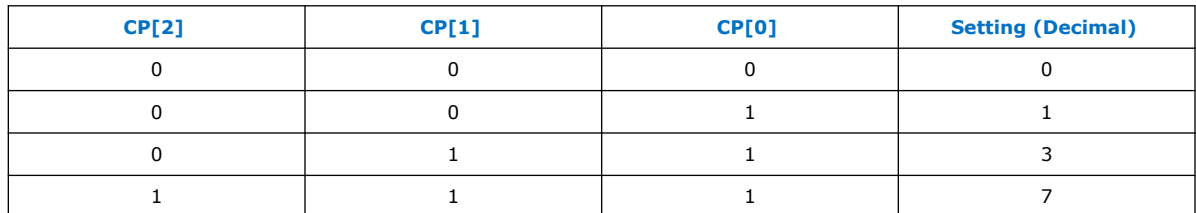

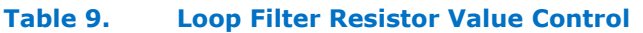

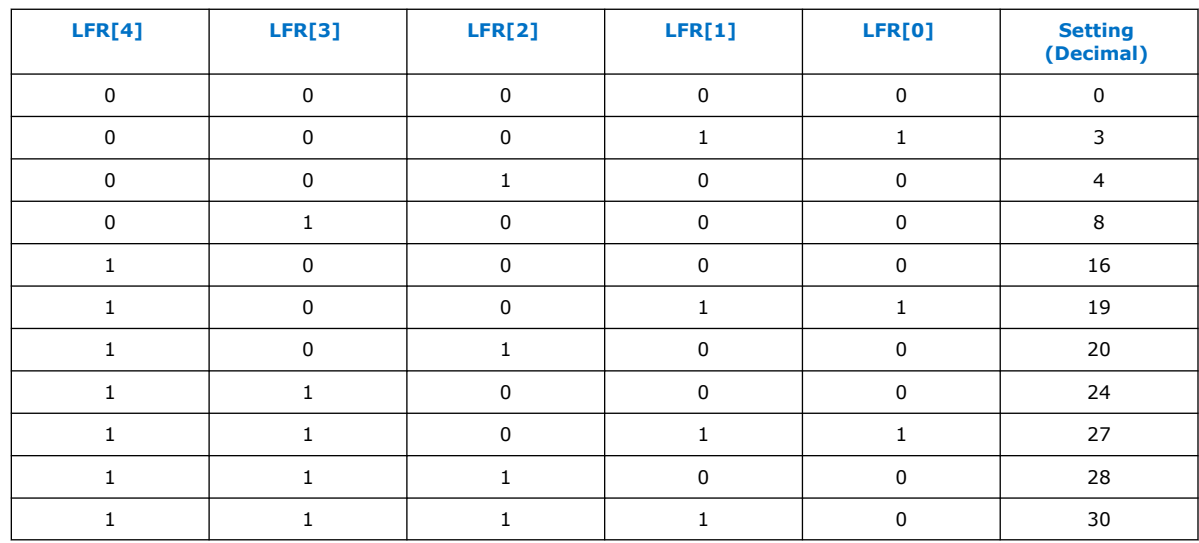

#### **Table 10. Loop Filter High Frequency Capacitor Control**

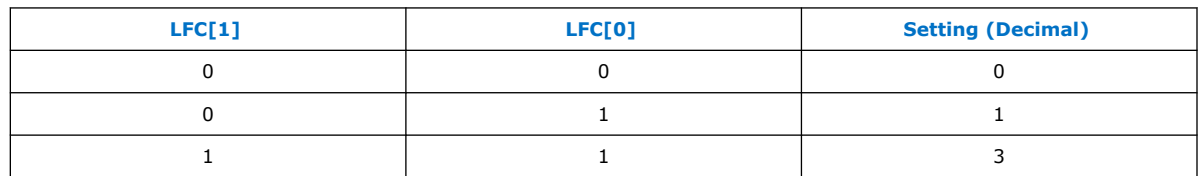

#### **Related Information**

- Programmable Bandwidth on page 25
- Programmable Bandwidth with Advanced Parameters on page 41
- Programmable Bandwidth Parameter Settings on page 53

# **4.2.3.4. Bypassing PLL Counter**

Bypassing a PLL counter results in a feedback counter (M), pre-scale counter (N), or post-scale output counters (C0–C4) factor of one.

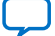
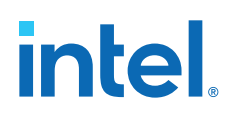

#### **Table 11. PLL Counter Settings**

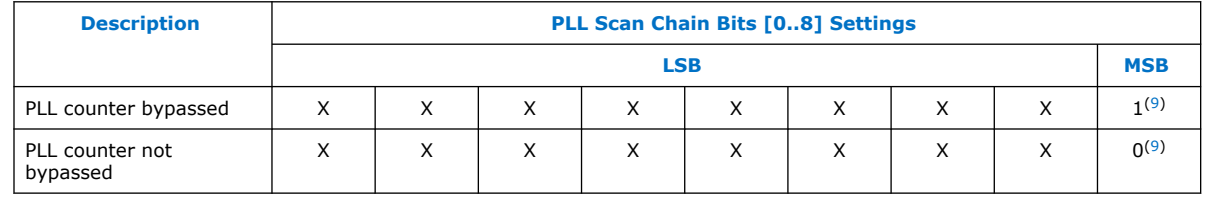

To bypass any of the PLL counters, set the bypass bit to 1. The values on the other bits are ignored.

## **4.2.4. Dynamic Phase Configuration Implementation**

To perform one dynamic phase shift step, follow these steps:

- 1. Set PHASEUPDOWN and PHASECOUNTERSELECT as required.
- 2. Assert PHASESTEP for at least two SCANCLK cycles. Each PHASESTEP pulse allows one phase shift.
- 3. Deassert PHASESTEP after PHASEDONE goes low.
- 4. Wait for PHASEDONE to go high.
- 5. Repeat steps 1 through 4 as many times as required to perform multiple phase shifts.

PHASEUPDOWN and PHASECOUNTERSELECT signals are synchronous to SCANCLK and must meet the set up time  $(t_{si})$  and hold time  $(t_h)$  requirements with respect to the SCANCLK edges.

You can repeat dynamic phase-shifting indefinitely. For example, in a design where the VCO frequency is set to 1,000 MHz and the output clock frequency is set to 100 MHz, performing 40 dynamic phase shifts (each one yields 125 ps phase shift) results in shifting the output clock by 180º, which is a phase shift of 5 ns.

#### **Figure 29. Dynamic Phase Shift Timing Diagram**

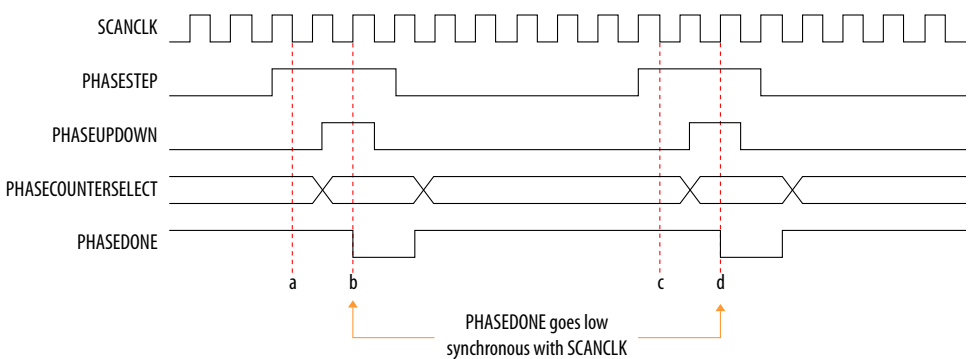

The PHASESTEP signal is latched on the negative edge of SCANCLK (a,c) and must remain asserted for at least two SCANCLK cycles. Deassert PHASESTEP after PHASEDONE goes low.

<sup>(9)</sup> Bypass bit

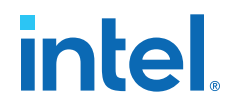

On the second SCANCLK rising edge (b,d) after PHASESTEP is latched, the values of PHASEUPDOWN and PHASECOUNTERSELECT are latched. The PLL starts dynamic phase-shifting for the specified counters and in the indicated direction.

The PHASEDONE signal is deasserted synchronous to SCANCLK at the second rising edge (b,d) and remains low until the PLL finishes dynamic phase-shifting. Depending on the VCO and SCANCLK frequencies, PHASEDONE low time may be greater than or less than one SCANCLK cycle.

You can perform another dynamic phase-shift after the PHASEDONE signal goes from low to high. Each PHASESTEP pulse enables one phase shift. The PHASESTEP pulses must be at least one SCANCLK cycle apart.

#### **Related Information**

- Programmable Phase Shift on page 25
- Dynamic Phase Configuration Parameter Settings on page 54 Provides more information about the ALTPLL IP core parameter settings in the Intel Quartus Prime software.
- ALTPLL\_RECONFIG IP Core Parameters on page 59 Provides more information about the ALTPLL\_RECONFIG IP core parameter settings in the Intel Quartus Prime software.
- PLL Dynamic Reconfiguration Parameter Settings on page 54 Provides more information about the ALTPLL IP core parameter settings in the Intel Quartus Prime software.
- ALTPLL\_RECONFIG IP Core Parameters on page 59 Provides more information about the ALTPLL\_RECONFIG IP core parameter settings in the Intel Quartus Prime software.

#### **4.2.4.1. Dynamic Phase Configuration Counter Selection**

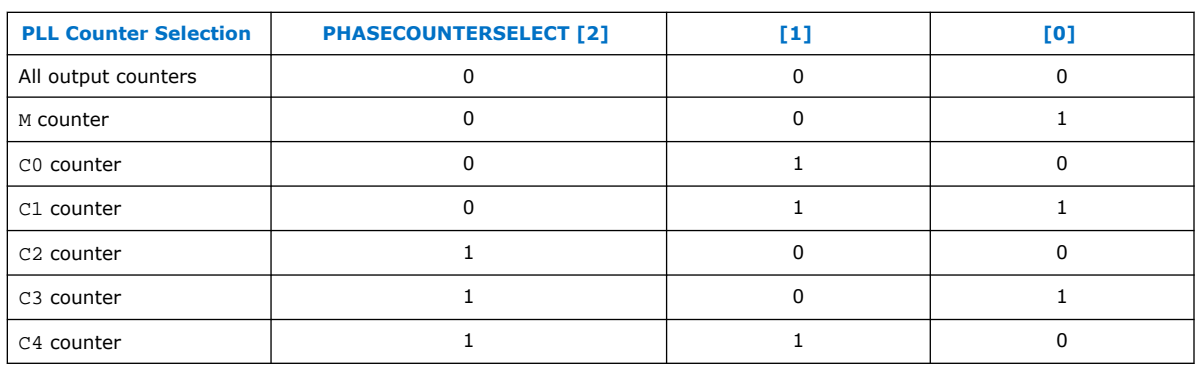

#### **Table 12. Phase Counter Select Mapping**

#### **Related Information**

Programmable Phase Shift on page 25

#### **4.2.4.2. Dynamic Phase Configuration with Advanced Parameters**

The finest phase shift step resolution you can get in the ALTPLL IP core is 1/8 of the VCO period. If the VCO frequency is at the lower end of the supported VCO range, the phase shift step resolution might be larger than preferred for your design.

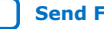

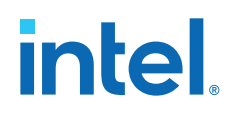

You can modify your phase shift resolution using the dynamic phase reconfiguration feature of the PLL. If you want to modify the phase shift resolution without the dynamic phase reconfiguration feature enabled, perform the following steps:

- 1. Create an ALTPLL instance. Make sure you specify the speed grade of your target device and the PLL type.
- 2. On the **PLL Reconfiguration** page, turn on **Create optional inputs for dynamic phase reconfiguration** and **Enable phase shift step resolution**.
- 3. On the **Output Clocks** page, set your desired phase shift for each required output clock. Note all the internal PLL settings shown.
- 4. On the **Bandwidth/SS** page, click **More Details** to see the internal PLL settings. Note all of the settings shown.
- 5. On the **Inputs/Lock** page, turn on **Create output file(s) using the 'Advanced' PLL Parameters**.
- 6. Return to the **PLL Reconfiguration** page and turn off **Create Optional Inputs for Dynamic Phase Reconfiguration**.
- 7. Click **Finish** to generate the PLL instantiation file(s).

When using Advanced Parameters, the PLL wrapper file (<*ALTPLL\_instantiation\_name*>.v or <*ALTPLL\_instantiation\_name*>.vhd) is written in a format that allows you to identify the PLL parameters. The parameters are listed in the **Generic Map** section of the VHDL file, or in the defparam section of the Verilog file.

- 8. Open your PLL instantiation wrapper file and locate either the **Generic Map** or the defparam section.
- 9. Modify the settings to match the settings that you noted in steps 3 and 4.
- 10. Save the PLL instantiation wrapper file and compile your design.
- 11. Verify that the output clock frequencies and phases are correct in the PLL Usage report located under the Resource section of the Fitter folder in the Compilation Report.

By using this technique, you can apply valid PLL parameters as provided by the ALTPLL IP core parameter editor to optimize the settings for your design.

Alternatively, you can leave the dynamic phase reconfiguration option enabled and tie the relevant input ports—phasecounterselect[3..0], phaseupdown, phasestep, and scanclk—to constants, if you prefer not to manually edit the PLL wrapper file using the Advanced PLL Parameters option.

#### **Related Information**

Programmable Phase Shift on page 25

# **4.3. ALTPLL\_RECONFIG Intel FPGA IP Core**

The ALTPLL\_RECONFIG IP core implements reconfiguration logic to facilitate dynamic real-time reconfiguration of PLLs. You can use the IP core to update the output clock frequency, PLL bandwidth, and phase shifts in real time, without reconfiguring the entire FPGA.

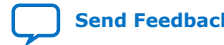

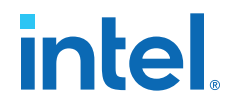

Use the ALTPLL\_RECONFIG IP core in designs that must support dynamic changes in the frequency and phase shift of clocks and other frequency signals. The IP core is also useful in prototyping environments because it allows you to sweep PLL output frequencies and dynamically adjust the output clock phase. You can also adjust the clock-to-output ( $t_{CO}$ ) delays in real-time by changing the output clock phase shift. This approach eliminates the need to regenerate a configuration file with the new PLL settings. This operation requires dynamic phase-shifting.

#### **Related Information**

- [Introduction to Intel FPGA IP Cores](https://www.intel.com/content/www/us/en/docs/programmable/683102/current/introduction-to-cores.html) Provides general information about all Intel FPGA IP cores, including parameterizing, generating, upgrading, and simulating IP cores.
- Intel MAX 10 Clocking and PLL User Guide Archives on page 66 Provides a list of user guides for previous versions of the ALTPLL\_RECONFIG IP core.

#### **4.3.1. Obtaining the Resource Utilization Report**

For details about the resource usage and performance of the ALTPLL\_RECONFIG IP core, refer to the compilation reports in the Intel Quartus Prime software.

To view the compilation reports for the ALTPLL\_RECONFIG IP core in the Intel Quartus Prime software, follow these steps:

- 1. On the Processing menu, click **Start Compilation** to run a full compilation.
- 2. After compiling the design, on the Processing menu, click **Compilation Report**.
- 3. In the Table of Contents browser, expand the Fitter folder by clicking the "+" icon.
- 4. Under **Fitter**, expand **Resource section**, and select **Resource Usage Summary** to view the resource usage information.
- 5. Under **Fitter**, expand **Resource section**, and select **Resource Utilization by Entity** to view the resource utilization information.

## **4.4. Internal Oscillator Intel FPGA IP Core**

The Internal Oscillator IP core specifies the internal oscillator frequencies for the devices.

- [Introduction to Intel FPGA IP Cores](https://www.intel.com/content/www/us/en/docs/programmable/683102/current/introduction-to-cores.html) Provides general information about all Intel FPGA IP cores, including parameterizing, generating, upgrading, and simulating IP cores.
- Intel MAX 10 Clocking and PLL User Guide Archives on page 66 Provides a list of user guides for previous versions of the Internal Oscillator IP core.

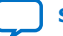

# **5. ALTCLKCTRL Intel FPGA IP Core References**

## **5.1. ALTCLKCTRL IP Core Parameters**

#### **Table 13. ALTCLKCTRL IP Core Parameters for Intel MAX 10 Devices**

This table lists the IP core parameters applicable to Intel MAX 10 devices.

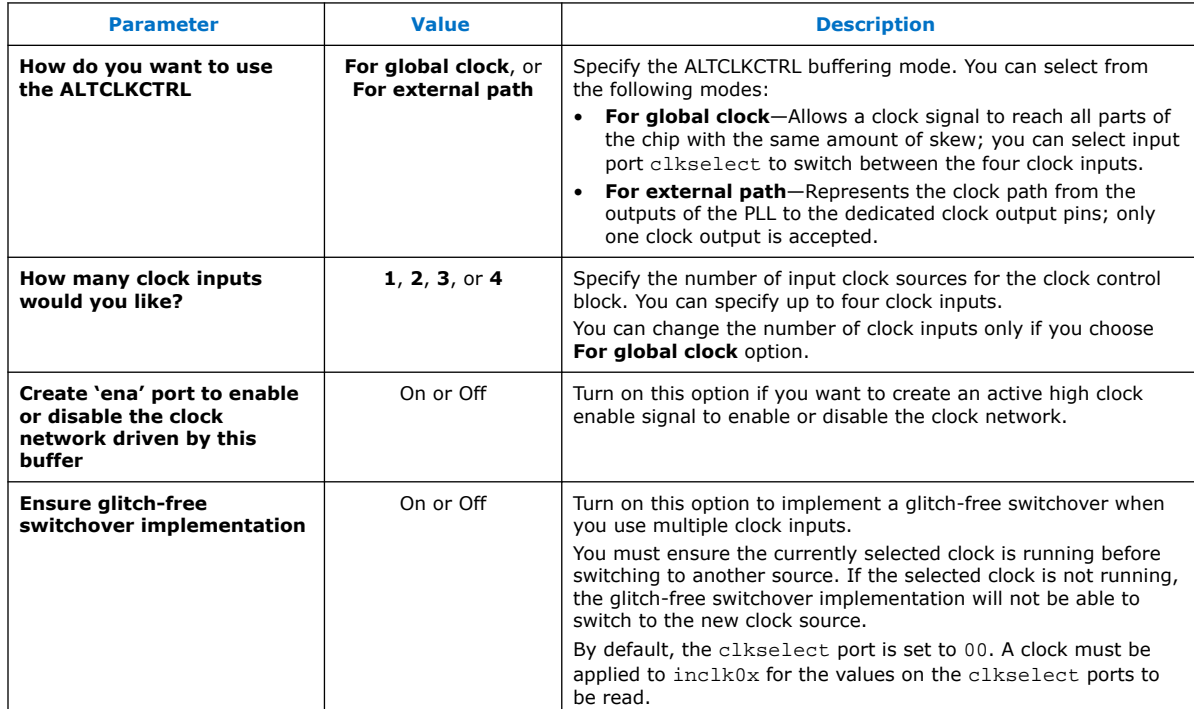

- [Global Clock Control Block](#page-11-0) on page 9
- [Global Clock Network Power Down](#page-12-0) on page 11
- [Clock Enable Signals](#page-12-0) on page 12
- [Guideline: Clock Enable Signals](#page-13-0) on page 34

Intel Corporation. All rights reserved. Intel, the Intel logo, and other Intel marks are trademarks of Intel Corporation or its subsidiaries. Intel warrants performance of its FPGA and semiconductor products to current specifications in accordance with Intel's standard warranty, but reserves the right to make changes to any products and services at any time without notice. Intel assumes no responsibility or liability arising out of the application or use of any information, product, or service described herein except as expressly agreed to in writing by Intel. Intel customers are advised to obtain the latest version of device specifications before relying on any published information and before placing orders for products or services. \*Other names and brands may be claimed as the property of others.

## **5.2. ALTCLKCTRL IP Core Ports and Signals**

#### **Table 14. ALTCLKCTRL Input Ports for Intel MAX 10 Devices**

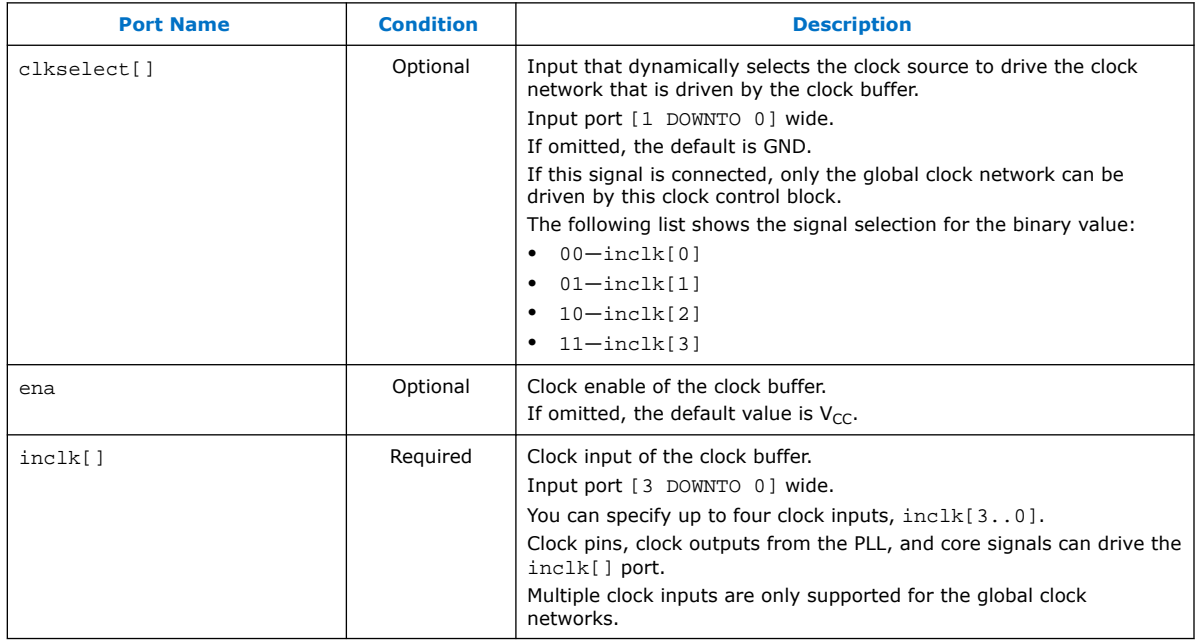

#### **Table 15. ALTCLKCTRL Output Ports for Intel MAX 10 Devices**

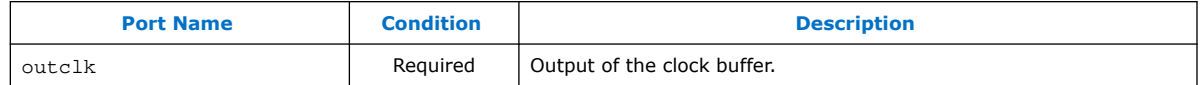

- [Global Clock Control Block](#page-11-0) on page 9
- [Global Clock Network Power Down](#page-12-0) on page 11
- [Clock Enable Signals](#page-12-0) on page 12
- [Guideline: Clock Enable Signals](#page-13-0) on page 34

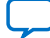

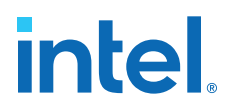

# **6. ALTPLL Intel FPGA IP Core References**

## **6.1. ALTPLL IP Core Parameters**

The following tables list the IP core parameters applicable to Intel MAX 10 devices.

#### **6.1.1. Operation Modes Parameter Settings**

You can set the operation mode for PLL in the **General/Modes** page of the ALTPLL IP core parameter editor.

#### **Table 16. Operation Mode Parameter Editor Settings**

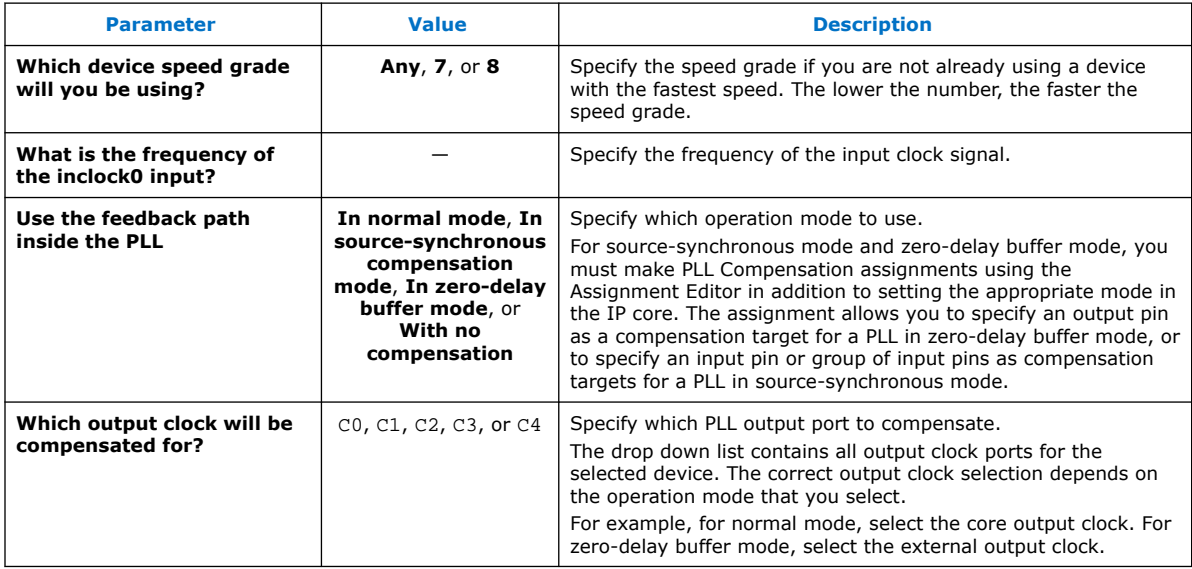

#### **Related Information**

Clock Feedback Modes on page 19

### **6.1.2. PLL Control Signals Parameter Settings**

The parameter settings for the control signals are located on the **Inputs/Lock** page of the ALTPLL IP core parameter editor.

Turn on the control signal you want to create from the options available.

#### **Related Information**

PLL Control Signals on page 18

Intel Corporation. All rights reserved. Intel, the Intel logo, and other Intel marks are trademarks of Intel Corporation or its subsidiaries. Intel warrants performance of its FPGA and semiconductor products to current specifications in accordance with Intel's standard warranty, but reserves the right to make changes to any products and services at any time without notice. Intel assumes no responsibility or liability arising out of the application or use of any information, product, or service described herein except as expressly agreed to in writing by Intel. Intel customers are advised to obtain the latest version of device specifications before relying on any published information and before placing orders for products or services. \*Other names and brands may be claimed as the property of others.

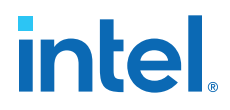

## **6.1.3. Programmable Bandwidth Parameter Settings**

You can configure the bandwidth of the ALTPLL IP core on the **Bandwidth/SS** page of the ALTPLL IP core parameter editor.

#### **Table 17. Bandwidth Configuration Parameter Editor Settings**

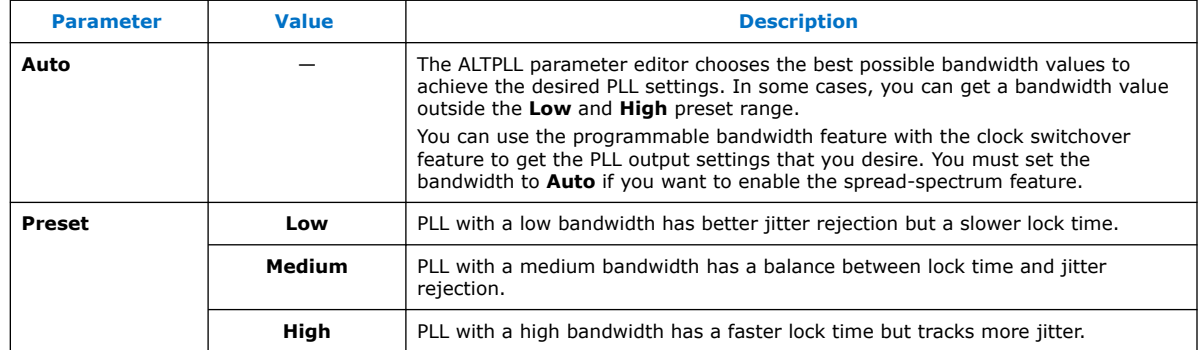

The table on the right in the **Bandwidth/SS** page shows the values of the following components:

- Charge pump current
- Loop filter resistance
- Loop filter capacitance
- M counter

These parameter settings create no additional top-level ports.

#### **Related Information**

- Programmable Bandwidth on page 25
- Programmable Bandwidth with Advanced Parameters on page 41
- Charge Pump and Loop Filter on page 44

### **6.1.4. Clock Switchover Parameter Settings**

The parameter settings for clock switchover feature are located on the **Clock switchover** page of the ALTPLL IP core parameter editor.

#### **Table 18. Clock Switchover Parameter Editor Settings**

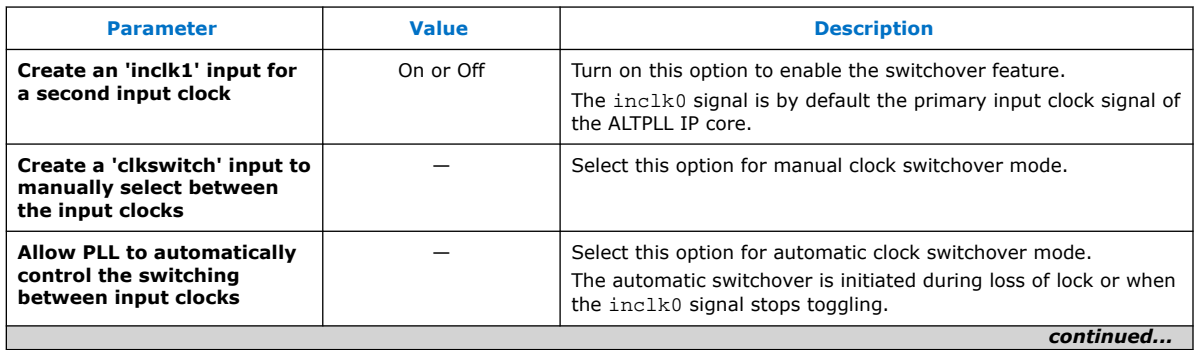

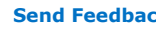

# **intel**

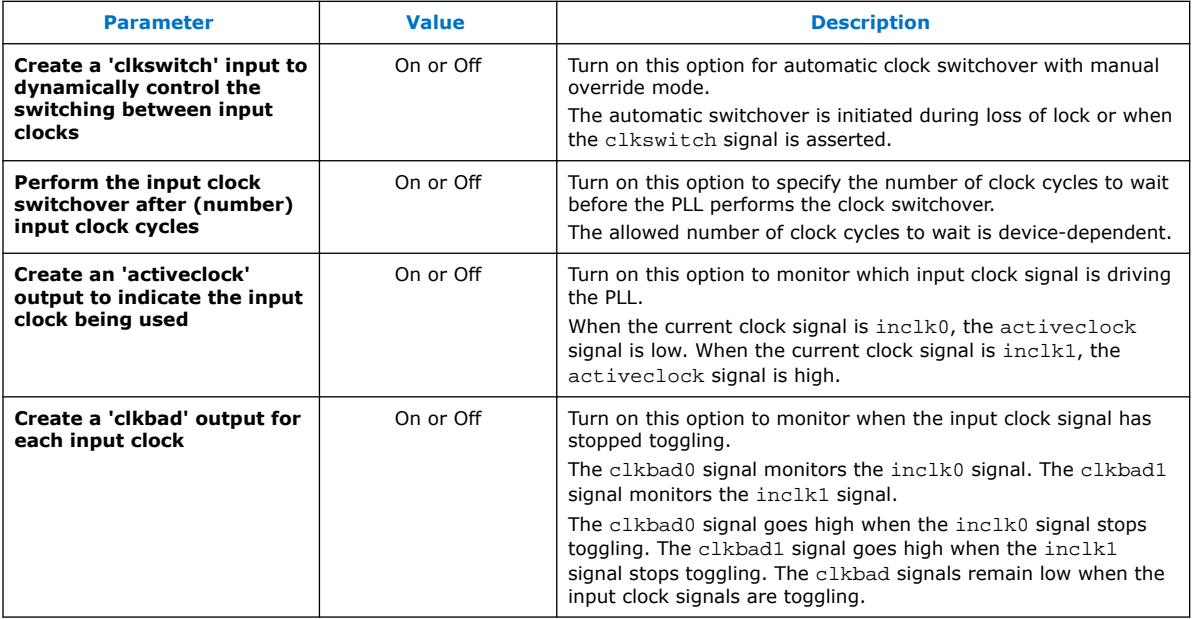

#### **Related Information**

- Clock Switchover on page 27
- Guideline: Clock Switchover on page 37

## **6.1.5. PLL Dynamic Reconfiguration Parameter Settings**

The parameter settings for the normal dynamic reconfiguration scheme are located on the **PLL Reconfiguration** page of the ALTPLL IP core parameter editor.

#### **Table 19. PLL Dynamic Reconfiguration Parameter Editor Settings**

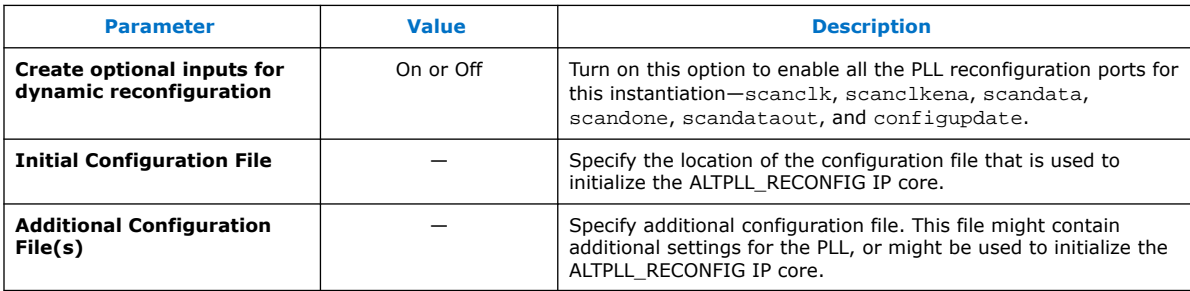

#### **Related Information**

- PLL Reconfiguration on page 32
- Dynamic Phase Configuration Implementation on page 46

## **6.1.6. Dynamic Phase Configuration Parameter Settings**

The parameter settings to enable the dynamic phase configuration feature are located on the **PLL Reconfiguration** page of the ALTPLL IP core parameter editor.

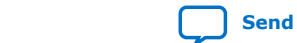

#### **Table 20. Dynamic Phase Configuration Parameter Editor Settings**

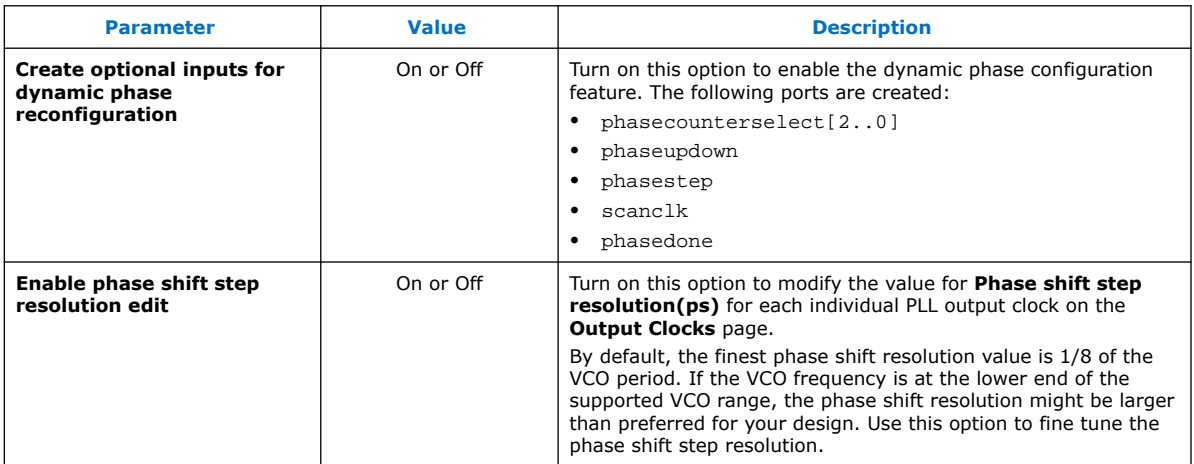

#### **Related Information**

- Programmable Phase Shift on page 25
- Dynamic Phase Configuration Implementation on page 46

#### **6.1.7. Output Clocks Parameter Settings**

The **Output Clocks** page of the ALTPLL parameter editor contains the parameter settings of the clock output signals. You can configure the  $c0$ ,  $c1$ ,  $c2$ ,  $c3$ , and  $c4$ clock output signals of the ALTPLL IP core.

Each option has the following two columns:

- Requested settings—The settings that you want to implement.
- Actual settings—The settings closest values that can be implemented in the PLL circuit to best approximate the requested settings.

Use the values in the actual settings column as a guide to adjust the requested settings. If the requested settings for one of the output clocks cannot be approximated, the ALTPLL IP core parameter editor produces a warning message at the top of every page.

#### **Table 21. Output Clocks Parameter Editor Settings**

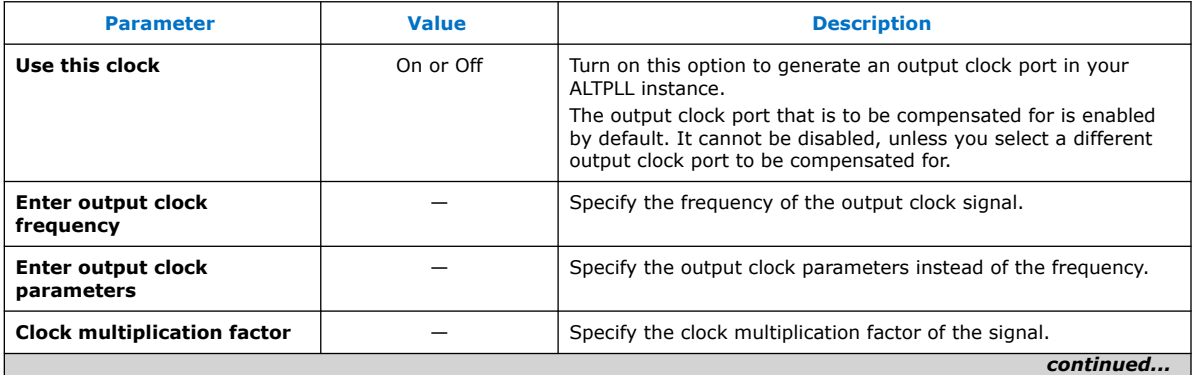

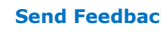

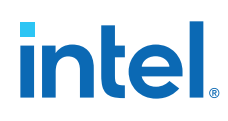

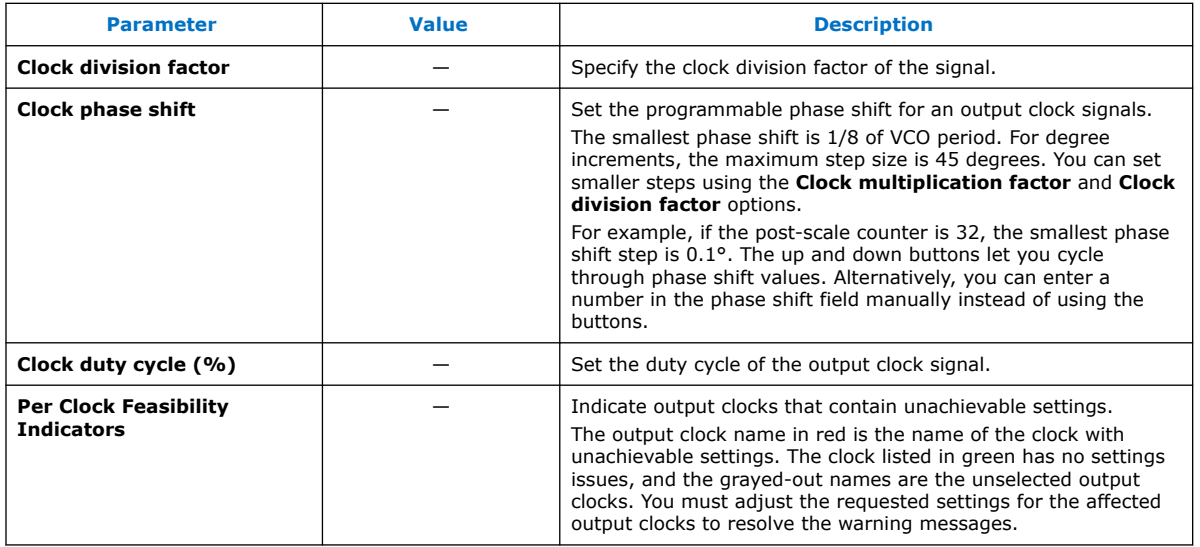

The ALTPLL IP core parameter editor calculates the simplest fraction, and displays it in the actual settings column. You can use the copy button to copy values from the actual settings to the requested settings.

#### **Figure 30. PLL Output Clock Frequency**

Output clock frequency = Input clock frequency  $\times \frac{Multiplication factor}{Division factor}$ 

For example, if the input clock frequency is 100 MHz, and the requested multiplication and division factors are 205 and 1025 respectively, the output clock frequency is calculated as  $100 \times 205/1025 = 20$  MHz. The actual settings reflect the simplest fraction—the actual multiplication factor is 1, and the actual division factor is 5.

# **6.2. ALTPLL IP Core Ports and Signals**

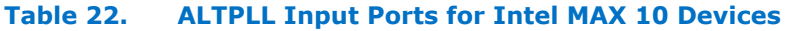

| Port Name <sup>(10)</sup> | <b>Condition</b> | <b>Description</b>                                                                                                    |
|---------------------------|------------------|----------------------------------------------------------------------------------------------------|
| areset                    | Optional         | Resets all counters to initial values, including the<br>GATE LOCK COUNTER parameter.                                                                                                    |
| clkswitch                 | Optional         | The control input port to dynamically toggle between clock<br>input ports (inclk0 and inclk1 ports), or to manually<br>override the automatic clock switchover.<br>You should create the clkswitch port if only the inclk1<br>port is created. |
| configupdate              | Optional         | Dynamic full PLL reconfiguration.                                                                                                    |
| inclk[]                   | Required         | The clock inputs that drive the clock network.                                                                                                    |
|                           |                  | continued                                                                                                    |

 $(10)$  Replace brackets, [], in the port name with integer to get the exact name. For example, inclk0 and inclk1.

56

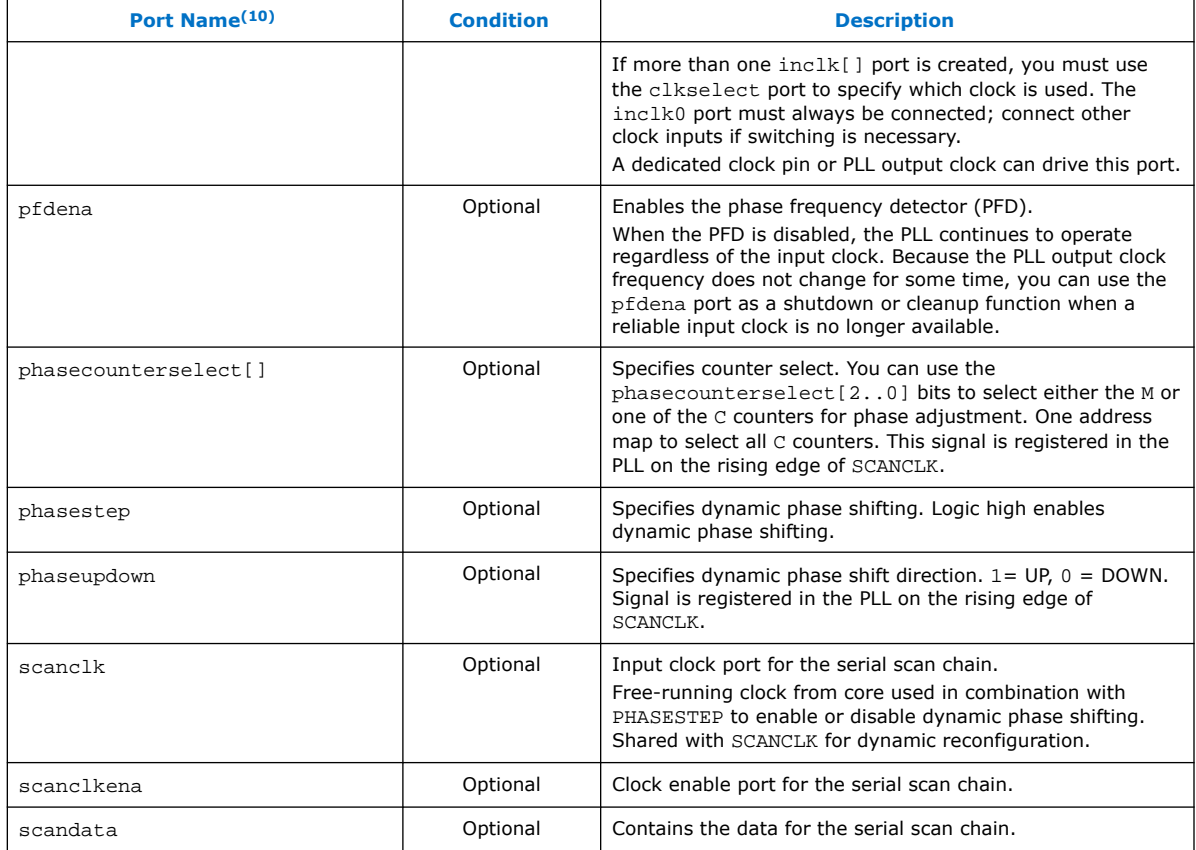

#### **Table 23. ALTPLL Output Ports for Intel MAX 10 Devices**

| Port Name <sup>(11)</sup> | <b>Condition</b> | <b>Description</b>                                                                                                    |
|---------------------------|------------------|----------------------------------------------------------------------------------------------------|
| activeclock               | Optional         | Specifies which clock is the primary reference clock when<br>the clock switchover circuit initiates.                                                                                                    |
|                           |                  | If the inclk0 is in use, the activeclock port goes low. If<br>the inclk1 is in use, the activeclock port goes high.                                                                                                    |
|                           |                  | You can set the PLL to automatically initiate the clock<br>switchover when the primary reference clock is not toggling<br>correctly, or you can manually initiate the clock switchover<br>using the clkswitch input port. |
| c[]                       | Required         | The clock output of the PLL.                                                                                                    |
| clkbad[]                  | Optional         | clkbad1 and clkbad0 ports check for input clock toggling.<br>If the inclk0 port stops toggling, the clkbad0 port goes<br>high. If the inclk1 port stops toggling, the clkbad1 port<br>goes high.                          |
|                           |                  | continued.                                                                                                    |

 $(10)$  Replace brackets, [], in the port name with integer to get the exact name. For example, inclk0 and inclk1.

 $(11)$  Replace the brackets,  $[ ] ,$  in the port name with an integer to get the exact name (for example, c0 and c1).

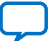

#### *6. ALTPLL Intel FPGA IP Core References* **683047 | 2021.11.01**

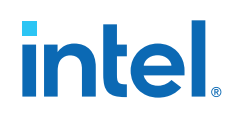

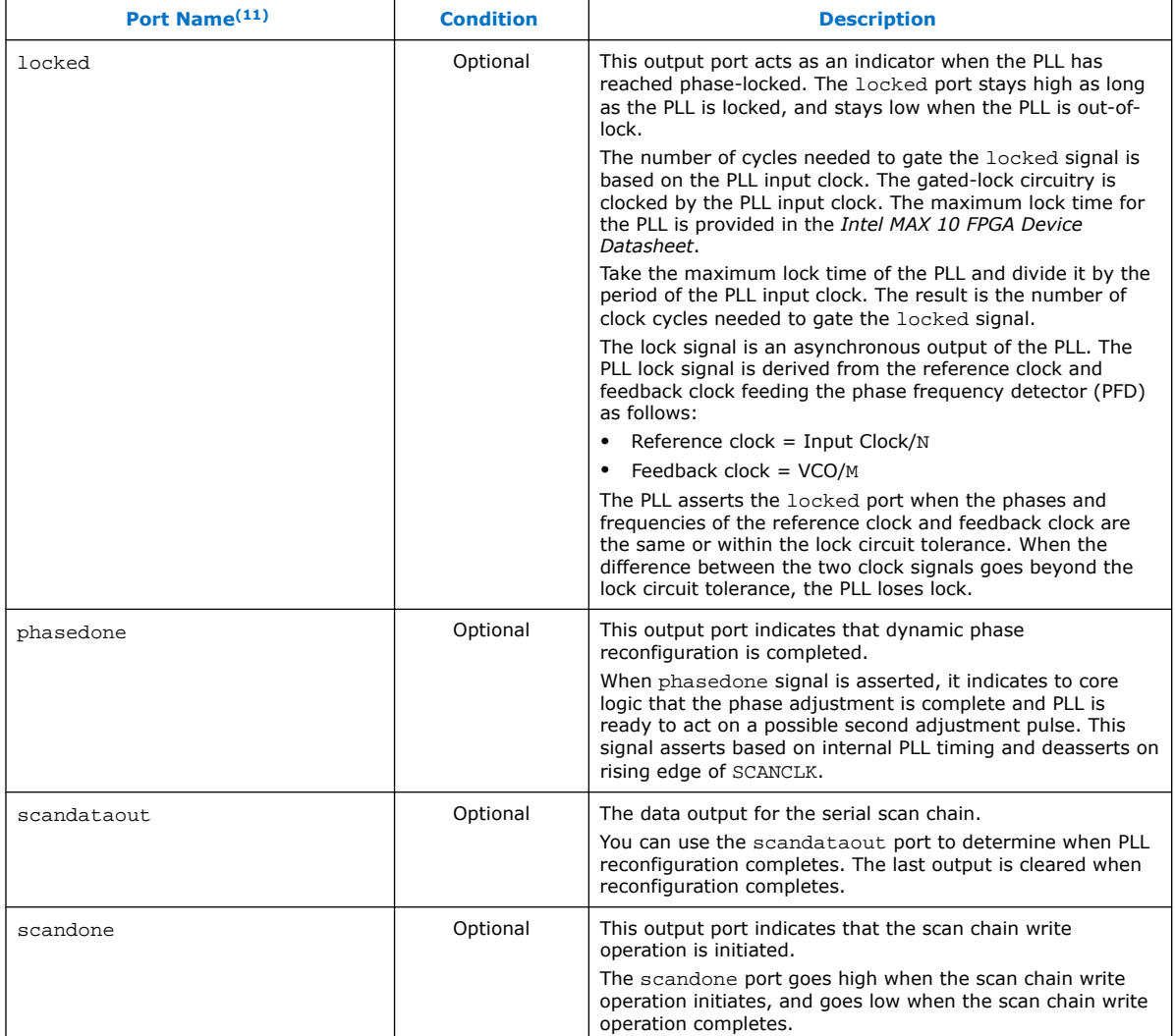

#### **Related Information**

PLL Control Signals on page 18

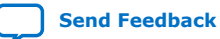

 $(11)$  Replace the brackets,  $[ ] ,$  in the port name with an integer to get the exact name (for example, c0 and c1).

# **7. ALTPLL\_RECONFIG Intel FPGA IP Core References**

## **7.1. ALTPLL\_RECONFIG IP Core Parameters**

#### **Table 24. ALTPLL\_RECONFIG IP Core Parameters for Intel MAX 10 Devices**

This table lists the IP core parameters applicable to Intel MAX 10 devices.

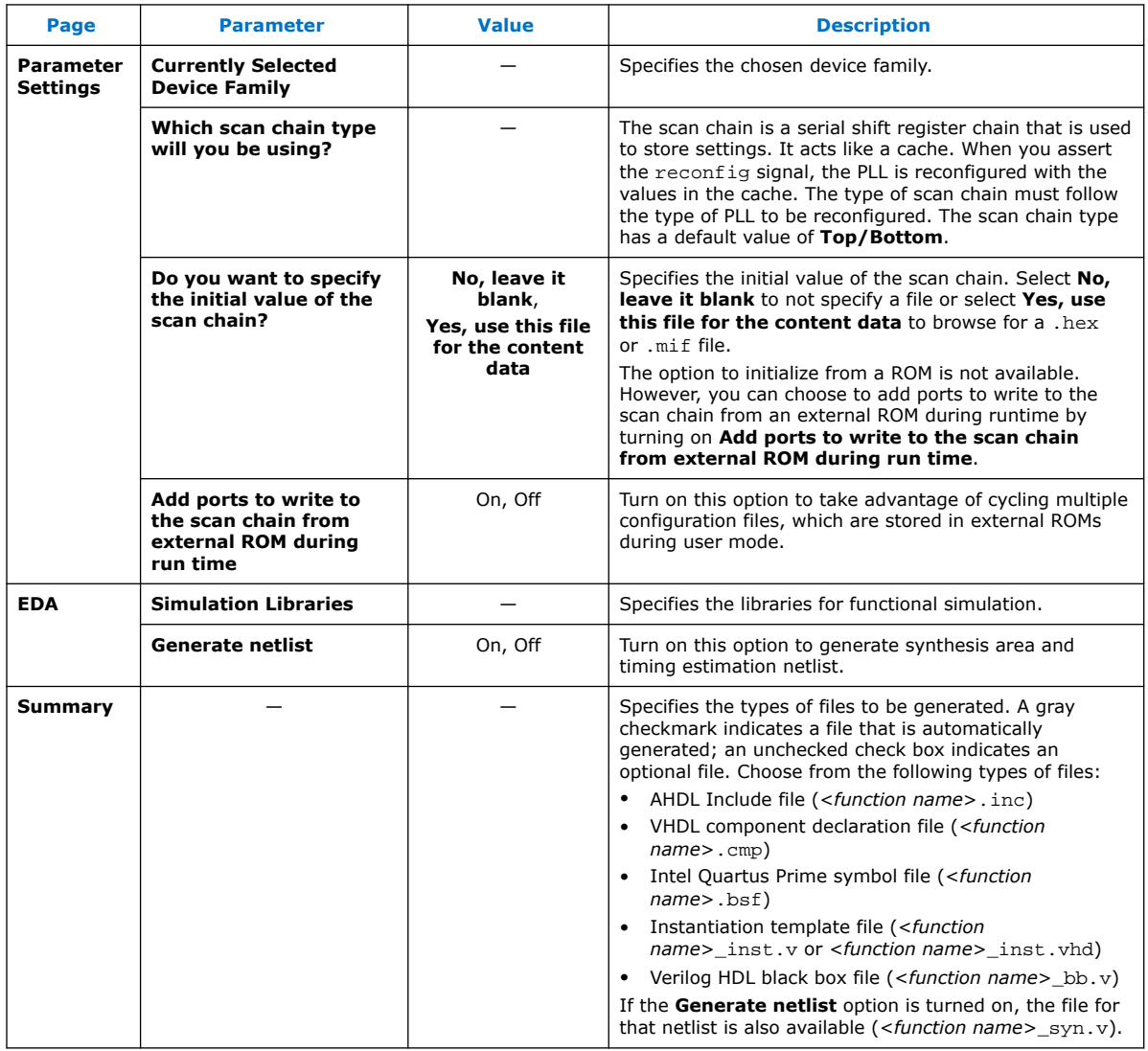

#### **Related Information**

• Programmable Phase Shift on page 25

Intel Corporation. All rights reserved. Intel, the Intel logo, and other Intel marks are trademarks of Intel Corporation or its subsidiaries. Intel warrants performance of its FPGA and semiconductor products to current specifications in accordance with Intel's standard warranty, but reserves the right to make changes to any products and services at any time without notice. Intel assumes no responsibility or liability arising out of the application or use of any information, product, or service described herein except as expressly agreed to in writing by Intel. Intel customers are advised to obtain the latest version of device specifications before relying on any published information and before placing orders for products or services. \*Other names and brands may be claimed as the property of others.

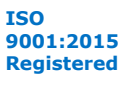

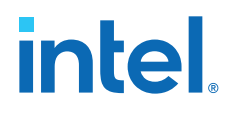

- Dynamic Phase Configuration Implementation on page 46
- PLL Reconfiguration on page 32
- Dynamic Phase Configuration Implementation on page 46

# **7.2. ALTPLL\_RECONFIG IP Core Ports and Signals**

#### **Table 25. ALTPLL\_RECONFIG Input Ports for Intel MAX 10 Devices**

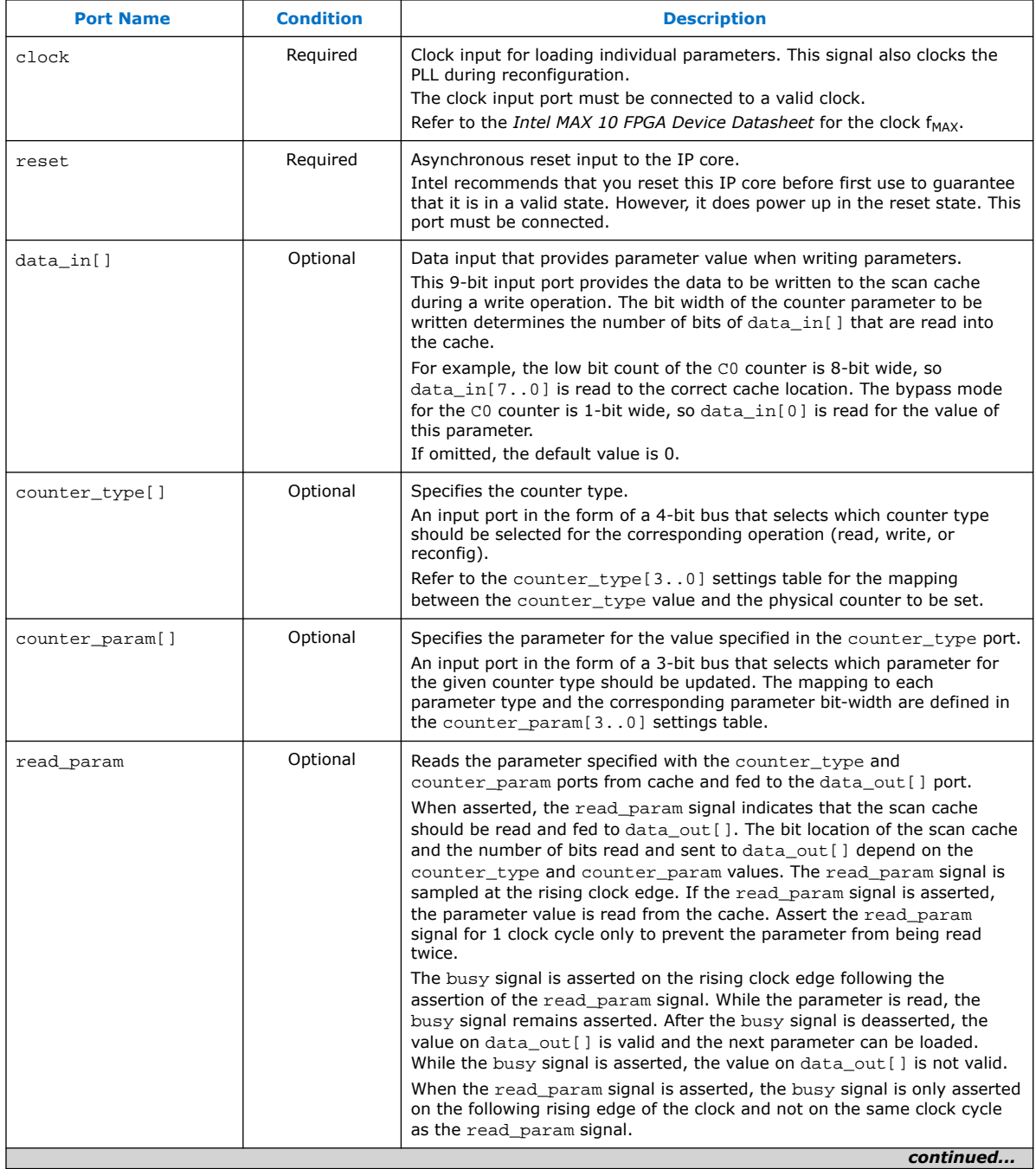

#### *7. ALTPLL\_RECONFIG Intel FPGA IP Core References* **683047 | 2021.11.01**

# **intel**

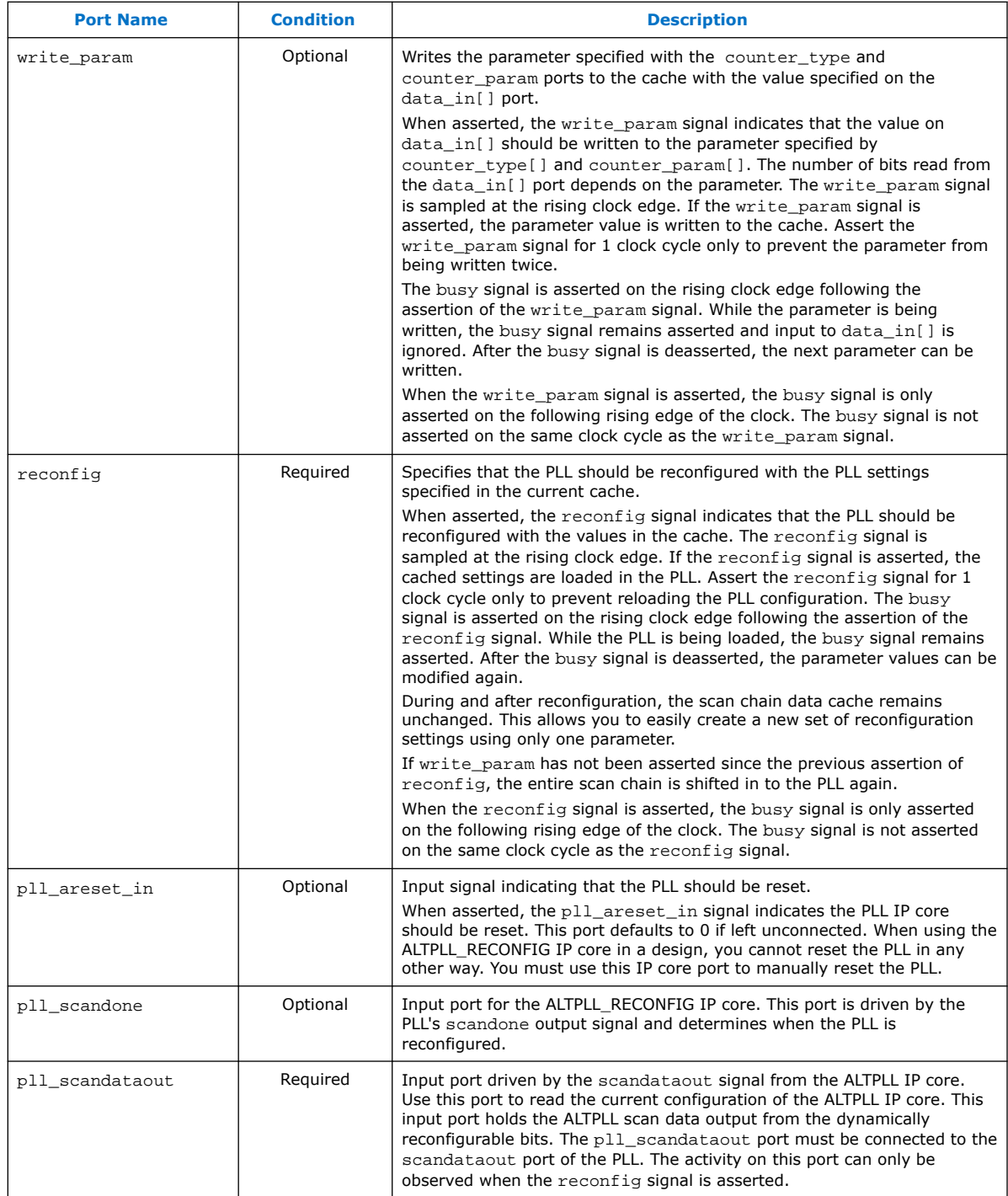

#### **Table 26. ALTPLL\_RECONFIG Output Ports for Intel MAX 10 Devices**

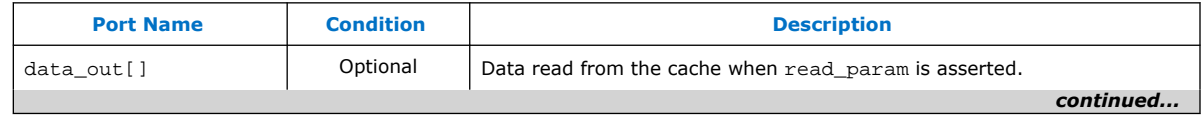

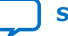

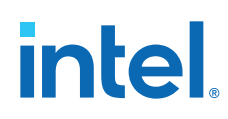

#### *7. ALTPLL\_RECONFIG Intel FPGA IP Core References* **683047 | 2021.11.01**

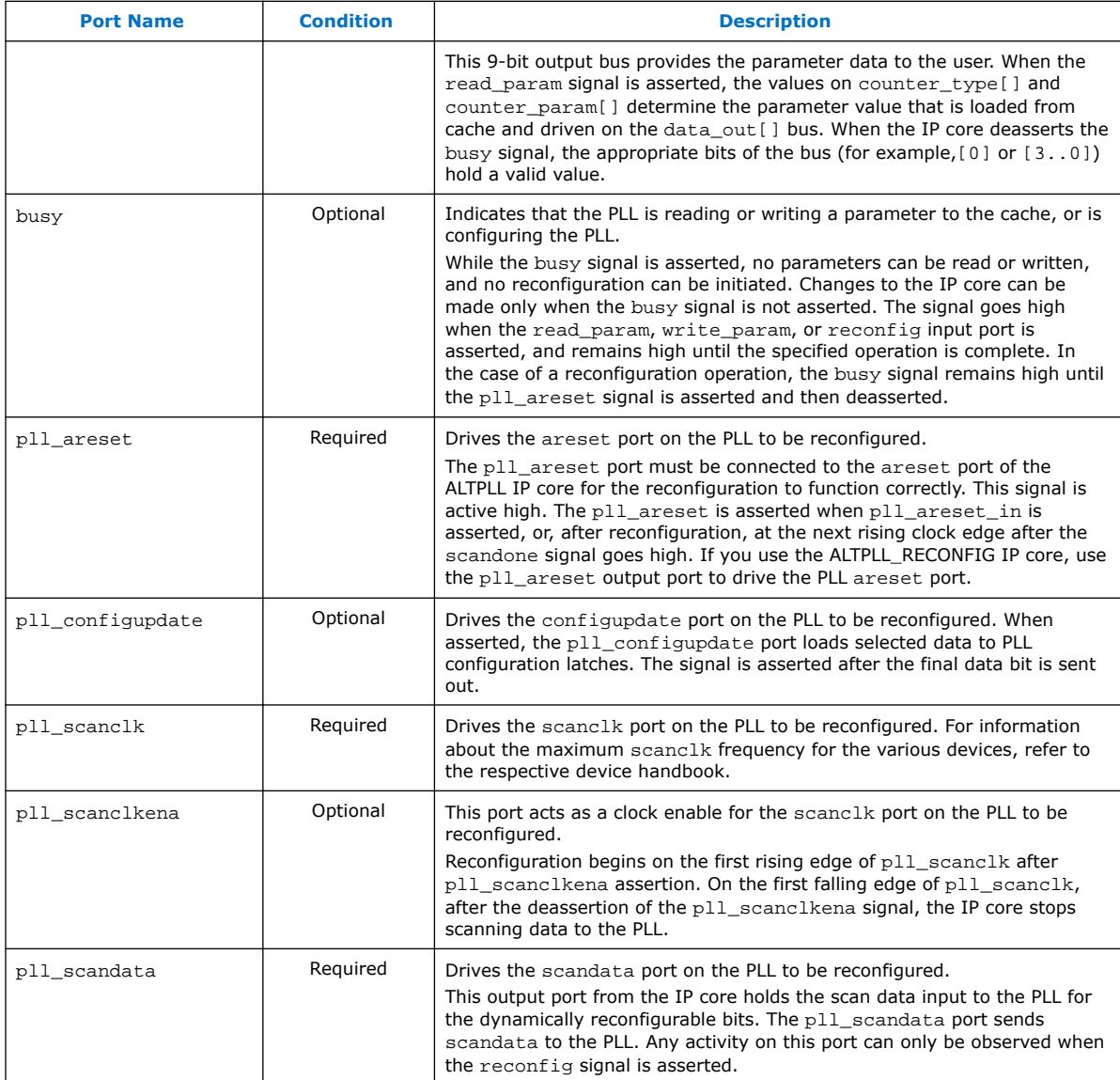

# **7.3. ALTPLL\_RECONFIG IP Core Counter Settings**

#### **Table 27. counter\_type[3..0] Settings for Intel MAX 10 Devices**

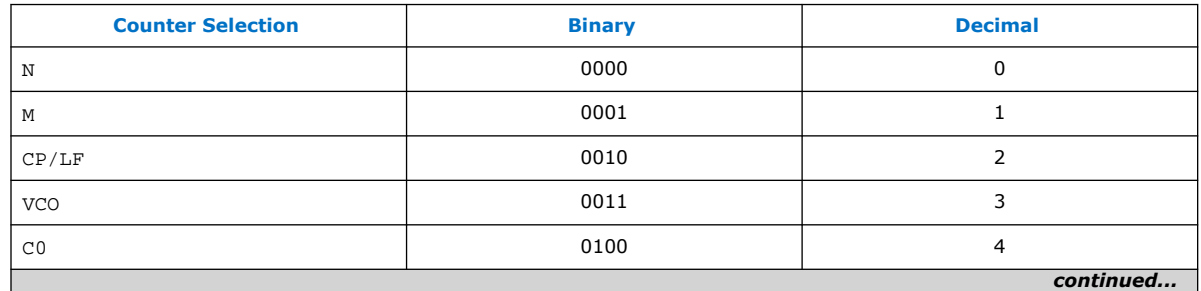

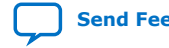

#### *7. ALTPLL\_RECONFIG Intel FPGA IP Core References* **683047 | 2021.11.01**

# **intel**

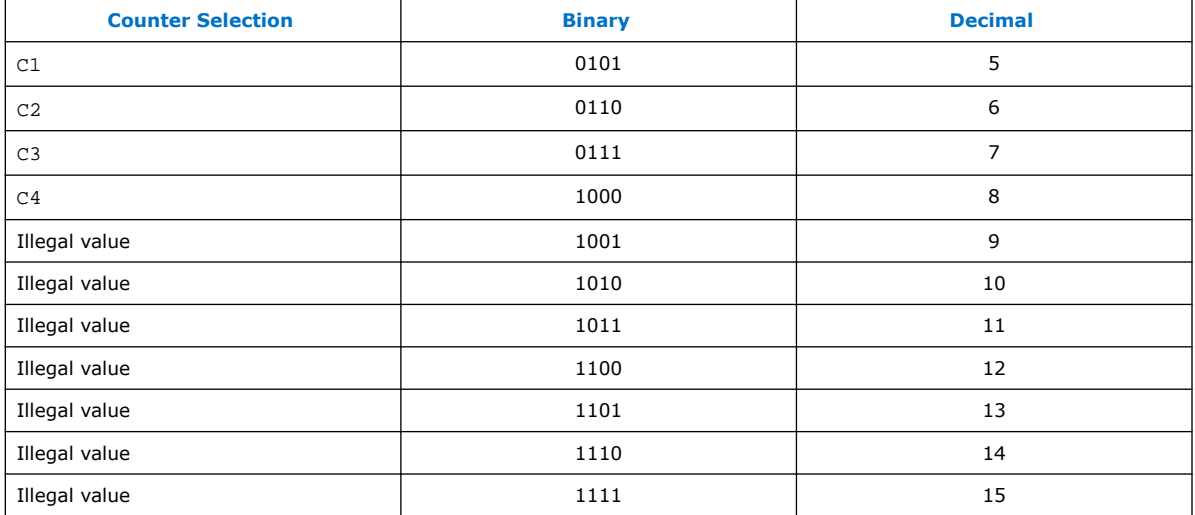

#### **Table 28. counter\_param[2..0] Settings for Intel MAX 10 Devices**

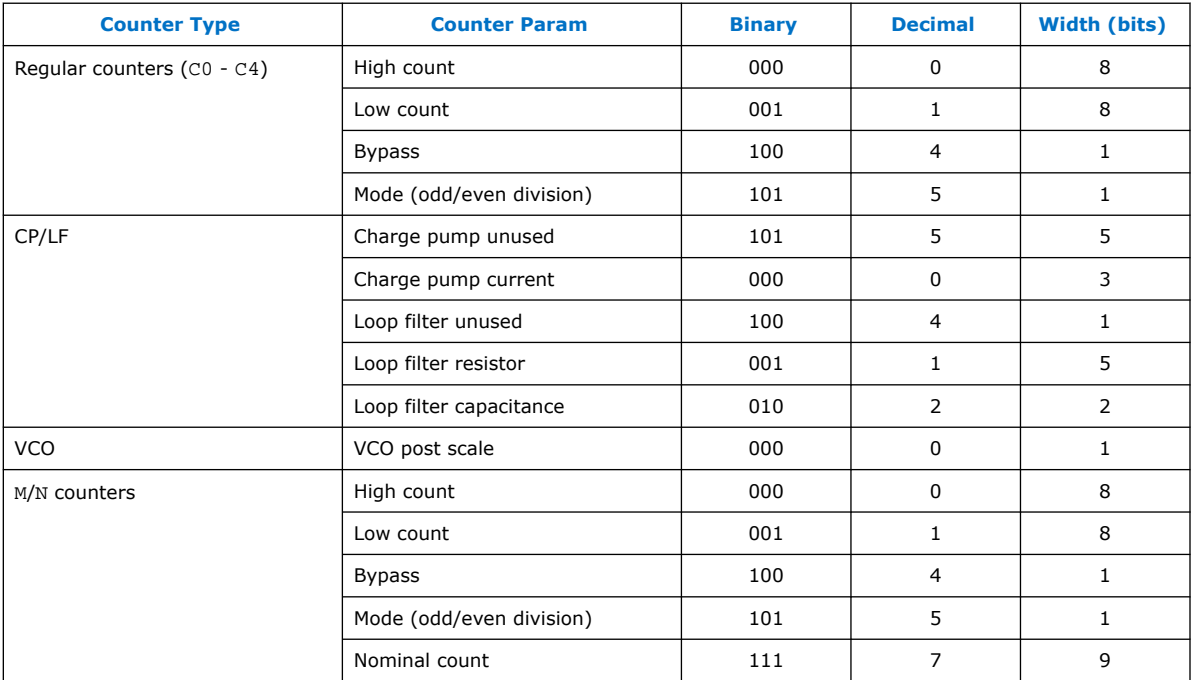

For even nominal count, the counter bits are automatically set as follows:

- high\_count = Nominalcount/2
- low\_count= Nominalcount/2

For odd nominal count, the counter bits are automatically set as follows:

- high\_count =  $(Nominalcount + 1)/2$
- low\_count = Nominalcount high\_count
- $\bullet$  odd/even division bit = 1

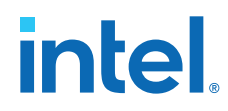

For nominal count = 1, bypass bit = 1.

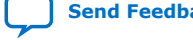

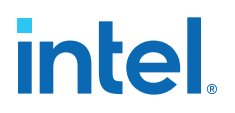

# **8. Internal Oscillator Intel FPGA IP Core References**

## **8.1. Internal Oscillator IP Core Parameters**

#### **Table 29. Internal Oscillator IP Core Parameters for Intel MAX 10 Devices**

This table lists the IP core parameters applicable to Intel MAX 10 devices.

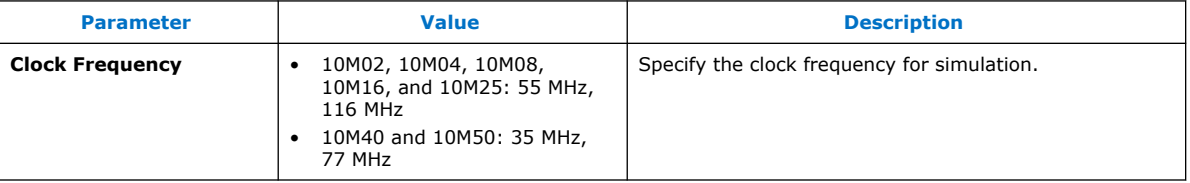

## **8.2. Internal Oscillator IP Core Ports and Signals**

#### **Table 30. Internal Oscillator Input Port for Intel MAX 10 Devices**

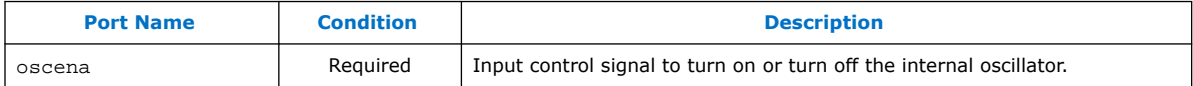

#### **Table 31. Internal Oscillator Output Port for Intel MAX 10 Devices**

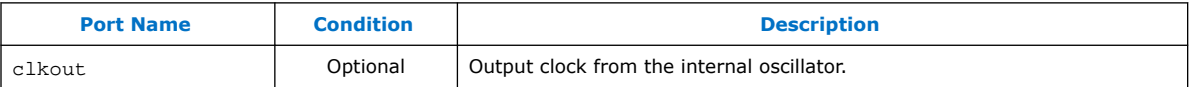

Intel Corporation. All rights reserved. Intel, the Intel logo, and other Intel marks are trademarks of Intel Corporation or its subsidiaries. Intel warrants performance of its FPGA and semiconductor products to current specifications in accordance with Intel's standard warranty, but reserves the right to make changes to any products and services at any time without notice. Intel assumes no responsibility or liability arising out of the application or use of any information, product, or service described herein except as expressly agreed to in writing by Intel. Intel customers are advised to obtain the latest version of device specifications before relying on any published information and before placing orders for products or services. \*Other names and brands may be claimed as the property of others.

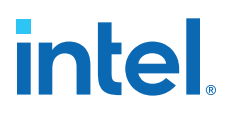

# **9. Intel MAX 10 Clocking and PLL User Guide Archives**

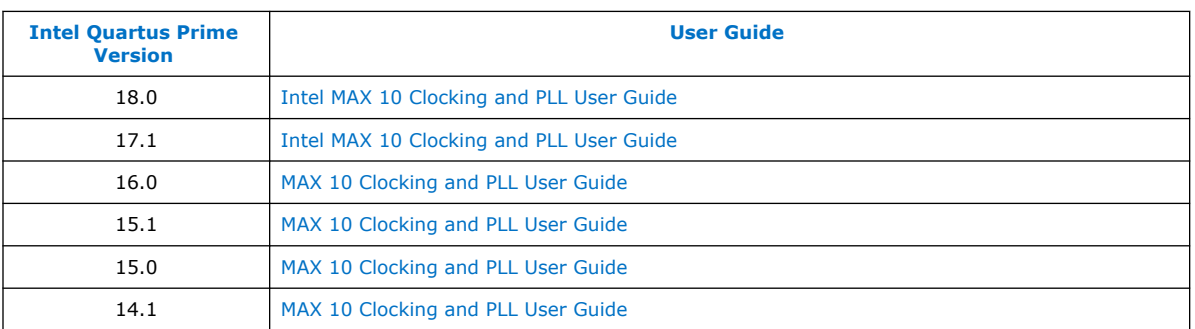

If the table does not list a software version, the user guide for the previous software version applies.

Intel Corporation. All rights reserved. Intel, the Intel logo, and other Intel marks are trademarks of Intel Corporation or its subsidiaries. Intel warrants performance of its FPGA and semiconductor products to current specifications in accordance with Intel's standard warranty, but reserves the right to make changes to any products and services at any time without notice. Intel assumes no responsibility or liability arising out of the application or use of any information, product, or service described herein except as expressly agreed to in writing by Intel. Intel customers are advised to obtain the latest version of device specifications before relying on any published information and before placing orders for products or services. \*Other names and brands may be claimed as the property of others.

**[ISO](https://www.intel.com/content/www/us/en/quality/intel-iso-registrations.html) [9001:2015](https://www.intel.com/content/www/us/en/quality/intel-iso-registrations.html) [Registered](https://www.intel.com/content/www/us/en/quality/intel-iso-registrations.html)**

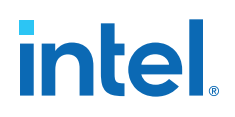

# **10. Document Revision History for the Intel MAX 10 Clocking and PLL User Guide**

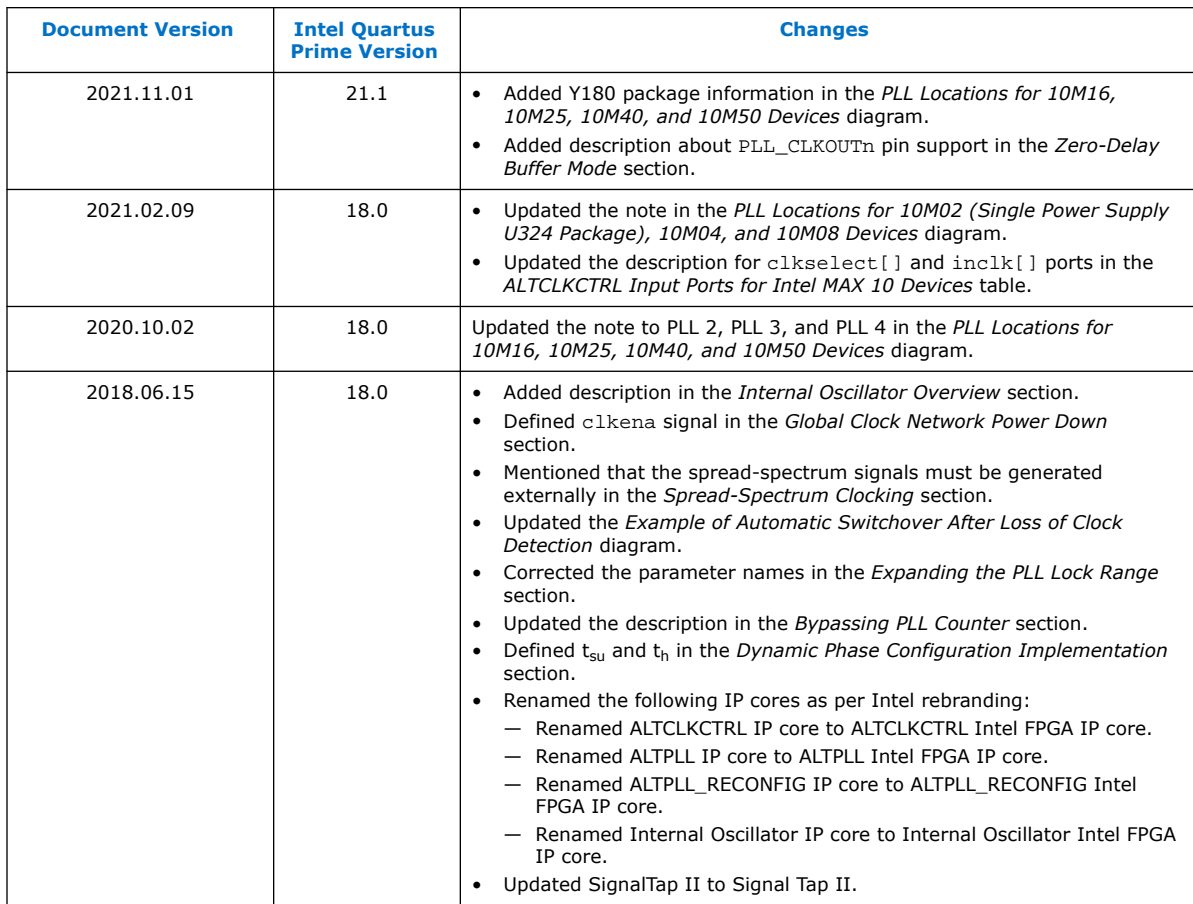

Intel Corporation. All rights reserved. Intel, the Intel logo, and other Intel marks are trademarks of Intel Corporation or its subsidiaries. Intel warrants performance of its FPGA and semiconductor products to current specifications in accordance with Intel's standard warranty, but reserves the right to make changes to any products and services at any time without notice. Intel assumes no responsibility or liability arising out of the application or use of any information, product, or service described herein except as expressly agreed to in writing by Intel. Intel customers are advised to obtain the latest version of device specifications before relying on any published information and before placing orders for products or services. \*Other names and brands may be claimed as the property of others.

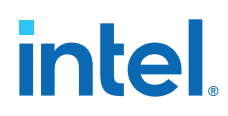

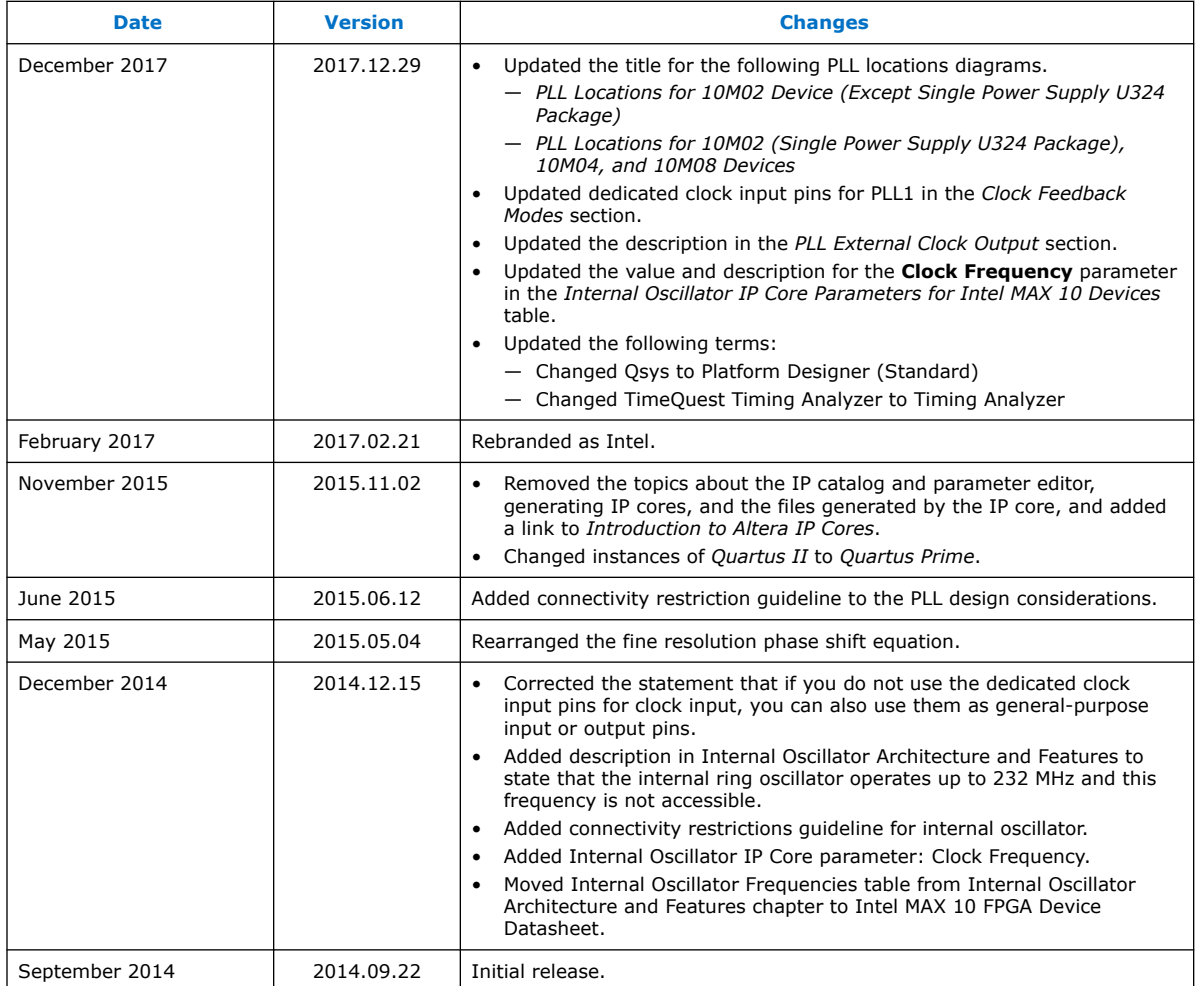

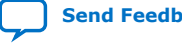

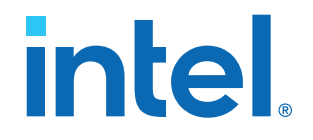

# **Intel® MAX® 10 JTAG Boundary-Scan Testing User Guide**

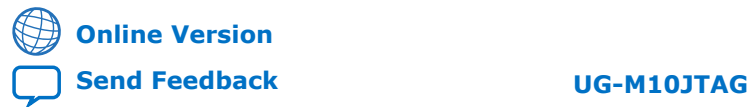

ID: **683210** Version: **2021.11.01**

# *intel.*

# **Contents**

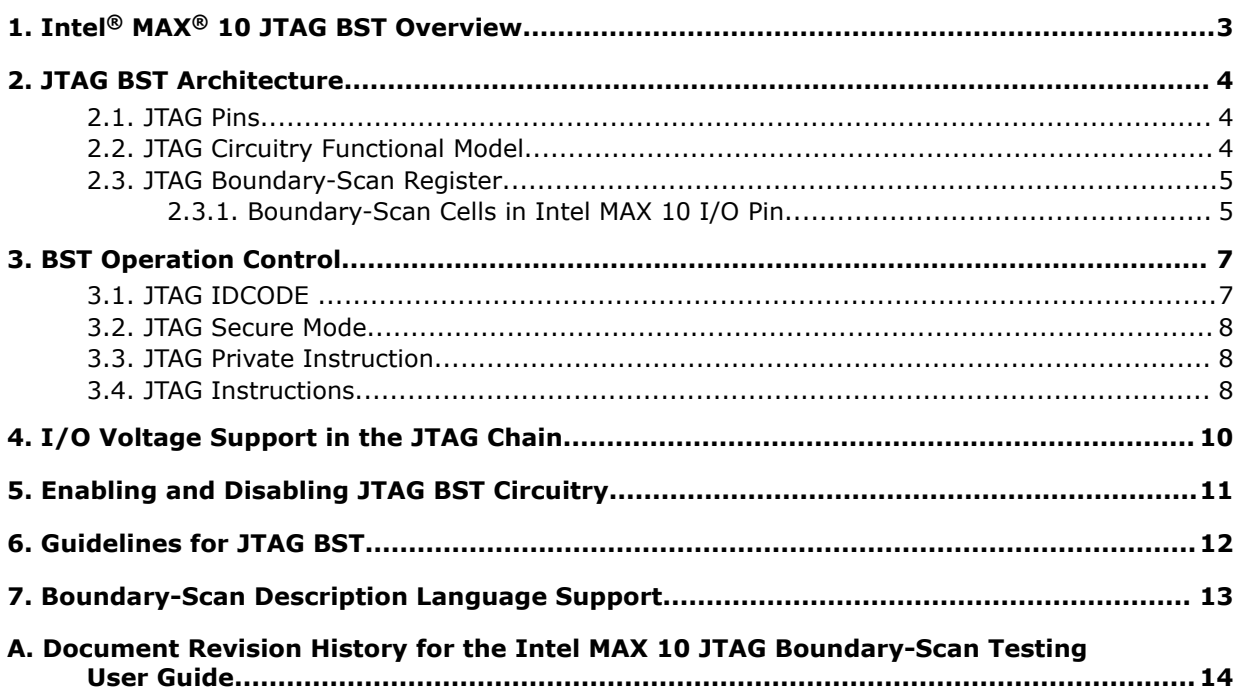

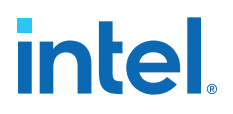

# **1. Intel® MAX® 10 JTAG BST Overview**

Intel<sup>®</sup> MAX<sup>®</sup> 10 devices support the IEEE Std.1149.1 (JTAG) boundary-scan testing (BST).

When you perform BST, you can test pin connections without using physical test probes and capture functional data during normal operation. The boundary-scan cells (BSCs) in a device can force signals onto pins, or capture data from pins or core logic signals. Forced test data is serially shifted in from the TDI pin to the BSCs. Captured data is serially shifted out to the TDO pin for external comparison with expected results.

*Note:* You can perform BST on Intel MAX 10 devices before, after, and during configuration.

- [Intel MAX 10 FPGA Configuration User Guide](https://www.intel.com/content/www/us/en/docs/programmable/683865/current/fpga-configuration-overview.html) Provides more information about JTAG in-system programming.
- [IEEE 1149.1 JTAG Boundary-Scan Testing in Altera Devices](https://www.intel.com/content/dam/www/programmable/us/en/pdfs/literature/an/an039.pdf) Provides more information on IEEE 1149.1 JTAG boundary-scan testing.
- [JTAG BST Architecture](#page-3-0) on page 4
- [JTAG Boundary-Scan Register](#page-4-0) on page 5
- [BST Operation Control](#page-5-0) on page 7
- [I/O Voltage Support in the JTAG Chain](#page-6-0) on page 10
- [Enabling and Disabling JTAG BST Circuitry](#page-7-0) on page 11
- [Guidelines for JTAG BST](#page-7-0) on page 12
- [Boundary-Scan Description Language Support](#page-9-0) on page 13

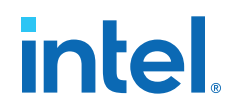

# **2. JTAG BST Architecture**

Intel MAX 10 JTAG interface uses four pins, TDI, TDO, TMS, and TCK.

## **2.1. JTAG Pins**

#### **Table 1. JTAG Pin Descriptions**

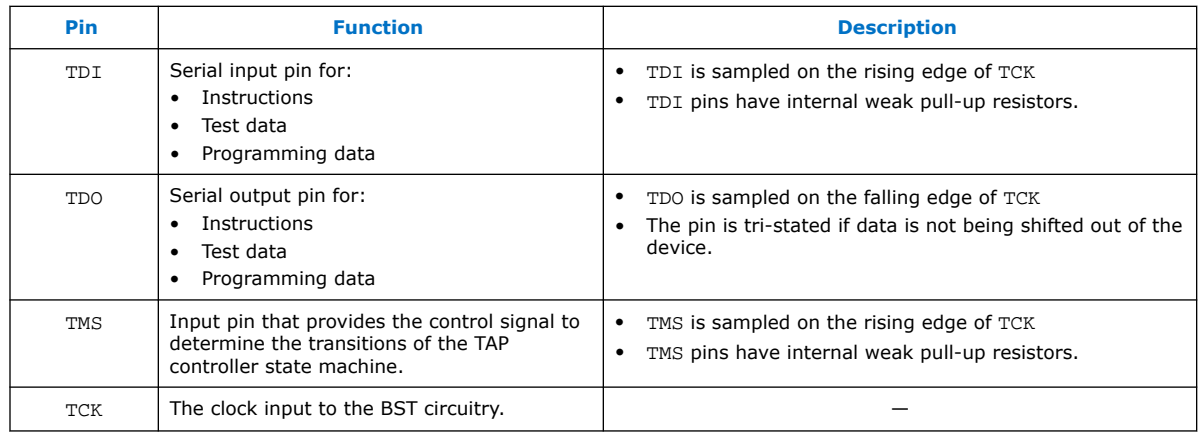

All the JTAG pins are powered by the  $V_{\text{CCIO}}$  of I/O bank 1B. In JTAG mode, the I/O pins support the LVTTL/LVCMOS 3.3-1.5V standards.

## **2.2. JTAG Circuitry Functional Model**

The JTAG BST circuitry requires the following registers:

- Instruction register—determines which action to perform and which data register to access.
- Bypass register (1-bit long data register)—provides a minimum-length serial path between the TDI and TDO pins.
- Boundary-scan register—shift register composed of all the BSCs of the device.

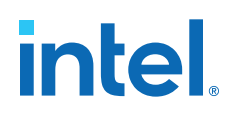

#### **Figure 1. JTAG Circuitry Functional Model**

- Test access port (TAP) controller-controls the JTAG BST.
- TMS and TCK pins-operate the TAP controller.
- TDI and TDO pins-provide the serial path for the data registers.
- The TDI pin also provides data to the instruction register to generate the control logic for the data registers.

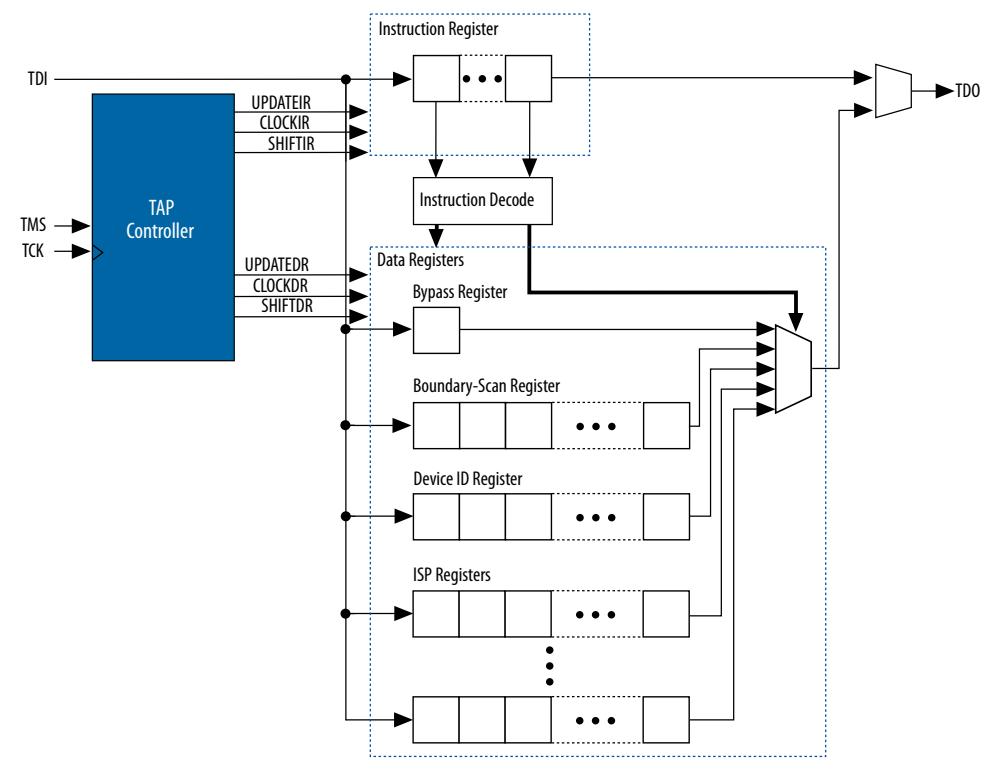

### **2.3. JTAG Boundary-Scan Register**

You can use the boundary-scan register to test external pin connections or to capture internal data. The boundary-scan register is a large serial shift register that uses the TDI pin as an input and the TDO pin as an output. The boundary-scan register consists of 3-bit peripheral elements that are associated with Intel MAX 10 I/O pins.

#### **2.3.1. Boundary-Scan Cells in Intel MAX 10 I/O Pin**

The Intel MAX 10 3-bit BSC contains the following registers:

- Capture registers—connect to internal device data through OUTJ, OEJ, and PIN\_IN signals.
- Update registers—connect to external data through PIN\_OUT and PIN\_OE signals.

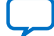

# *intel.*

#### **Figure 2. User I/O BSC with JTAG BST Circuitry for Intel MAX 10 Devices**

The TAP controller generates the global control signals internally for the JTAG BST registers, shift, clock, and update. The instruction register generates the MODE signal.

The data signal path for the boundary-scan register runs from the serial data in (SDI) signal to the serial data out (SDO) signal. The scan register begins at the TDI pin and ends at the TDO pin of the device.

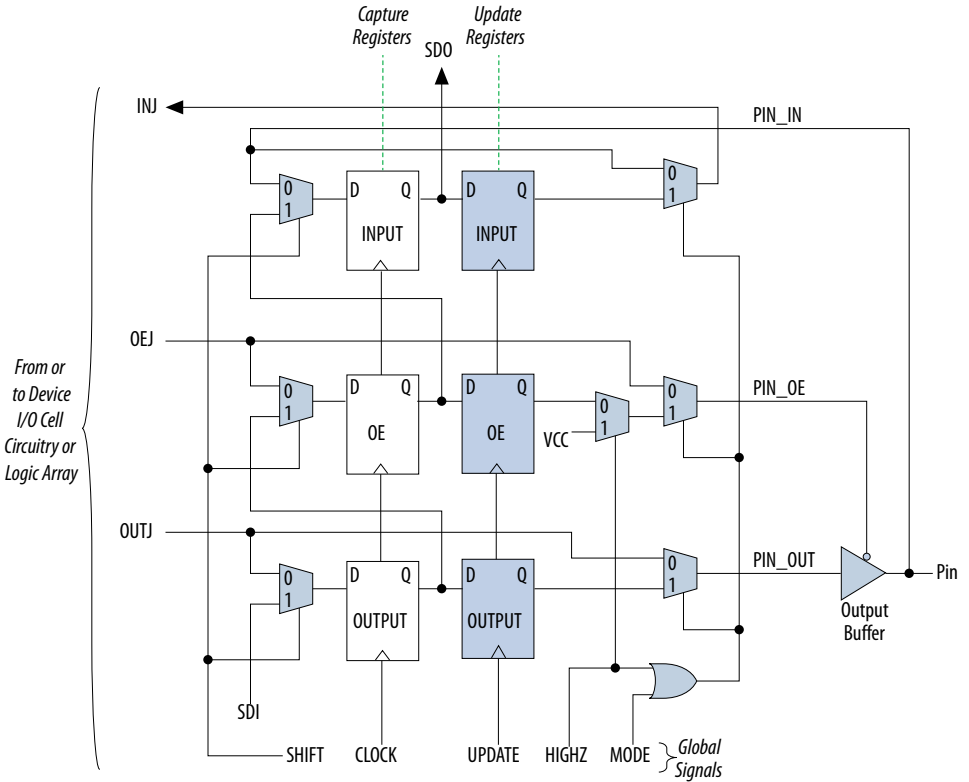

#### **Table 2. BSC Capture and Update Register for Intel MAX 10 Devices**

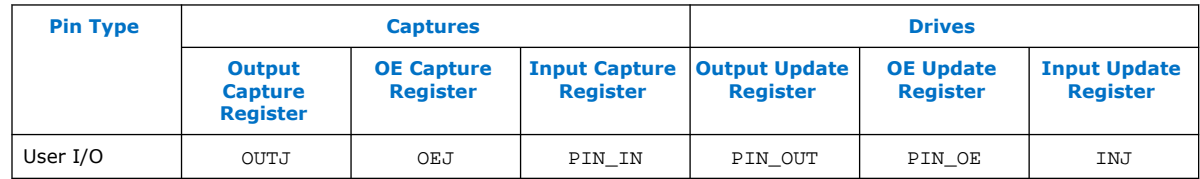

*Note:* All VCC and GND pin types do not have BSCs.

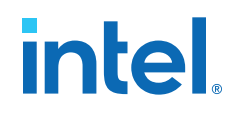

# **3. BST Operation Control**

#### **Table 3. Boundary-Scan Register Length for Intel MAX 10 Devices**

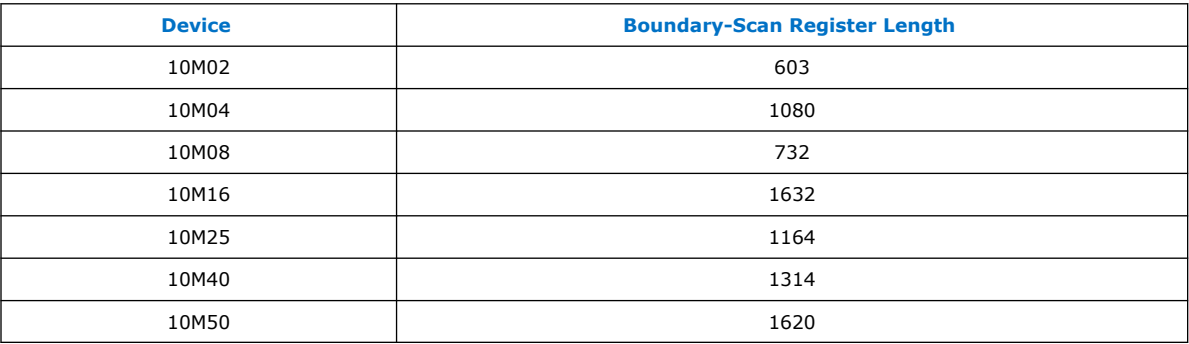

## **3.1. JTAG IDCODE**

The IDCODE is unique for each Intel MAX 10 device. Use this code to identify the devices in a JTAG chain.

#### **Table 4. IDCODE Information for Intel MAX 10 Devices**

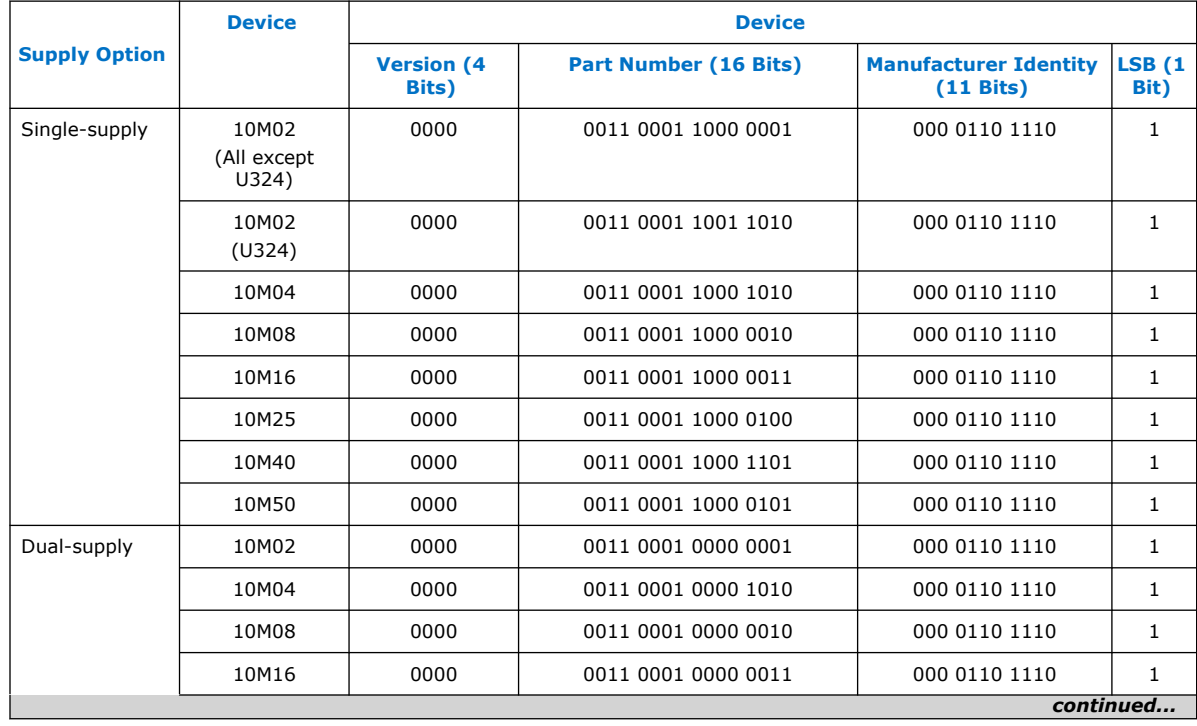

Intel Corporation. All rights reserved. Intel, the Intel logo, and other Intel marks are trademarks of Intel Corporation or its subsidiaries. Intel warrants performance of its FPGA and semiconductor products to current specifications in accordance with Intel's standard warranty, but reserves the right to make changes to any products and services at any time without notice. Intel assumes no responsibility or liability arising out of the application or use of any information, product, or service described herein except as expressly agreed to in writing by Intel. Intel customers are advised to obtain the latest version of device specifications before relying on any published information and before placing orders for products or services. \*Other names and brands may be claimed as the property of others.

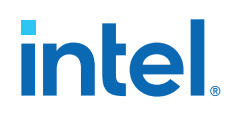

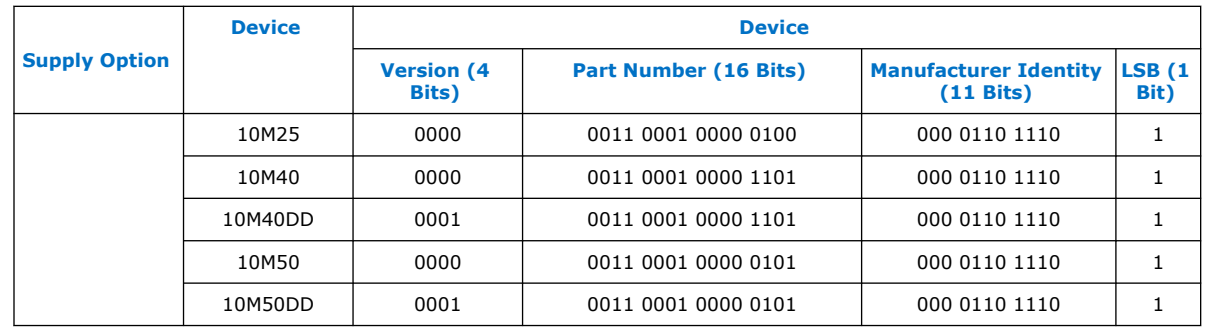

## **3.2. JTAG Secure Mode**

In JTAG secure mode, the device only allows SAMPLE/PRELOAD, BYPASS, EXTEST, and IDCODE JTAG instructions.

#### **Related Information**

[MAX 10 FPGA Configuration User Guide](http://www.altera.com/literature/hb/max-10/ug_m10_config.pdf) Provides more information about the JTAG Secure Mode.

## **3.3. JTAG Private Instruction**

*Caution:* Never invoke the following instruction codes. These instructions can damage the device and render it unusable:

- 10 0100 0000
- 10 0011 0000
- 10 1110 0000
- 10 0011 0001

## **3.4. JTAG Instructions**

#### **Table 5. JTAG Instructions Supported by Intel MAX 10 Devices**

| <b>Instruction</b><br><b>Name</b>  | <b>Instruction</b><br><b>Binary</b> | <b>Description</b>                                                                                                    |
|------------------------------------|-------------------------------------|----------------------------------------------------------------------------------------------------|
| SAMPLE/<br>PRELOAD                 | 00 0000 0101                        | Permits an initial data pattern to be an output at the device pins.<br>Allows you to capture and examine a snapshot of signals at the device pins if the<br>device is operating in normal mode. |
| EXTEST <sup><math>(1)</math></sup> | 00 0000 1111                        | Forces test pattern at the output pins and capture the test results at the input pins.<br>Allows you to test the external circuitry and board-level interconnects.                              |
| <b>BYPASS</b>                      | 11 1111 1111                        | Places the 1-bit bypass register between the TDI and TDO pins.<br>Allows the BST data to pass synchronously through target devices to adjacent<br>devices during normal device operation.       |
|                                    |                                     |                                                                                                    |

 $(1)$  HIGHZ, CLAMP, and EXTEST instructions do not disable weak pull-up resistors or bus hold features.

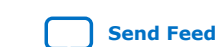

#### *3. BST Operation Control* **683210 | 2021.11.01**

# intel.

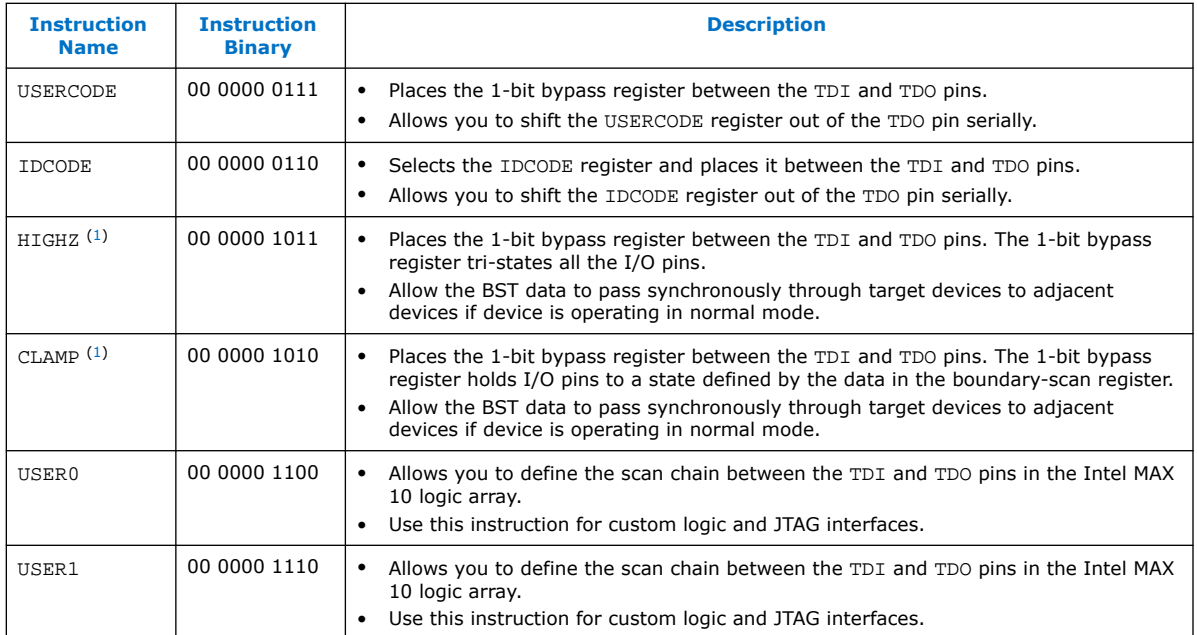

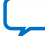

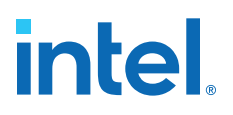

# **4. I/O Voltage Support in the JTAG Chain**

A JTAG chain can contain several Intel FPGA and non-Intel FPGA devices.

The TDO pin of a device drives out at the voltage level according to the  $V_{CCIO}$  of the device. The devices can interface with each other although the devices may have different  $V_{CCIO}$  levels.

For example, a device with 3.3-V V<sub>CCIO</sub> can drive to a device with 5.0-V V<sub>CCIO</sub> because 3.3 V meets the minimum VIH on transistor-to-transistor logic (TTL)-level input for the 5.0-V V<sub>CCIO</sub> device.

Intel MAX 10 devices can support 1.5-, 1.8-, 2.5-, or 3.3-V input levels, depending on the  $V_{\text{CCIO}}$  voltage of I/O Bank 1B.

To interface the TDI and TDO lines of the JTAG pins of devices that have different  $V_{\text{CCIO}}$  levels, insert a level shifter between the devices. If possible, construct the JTAG chain where device with a higher  $V_{\text{CCIO}}$  level drives to a device with an equal or lower V<sub>CCIO</sub> level. In this setup, you only require a level shifter for shifting the TDO level to a level JTAG tester accept.

#### **Figure 3. JTAG Chain of Mixed Voltages and Level Shifters**

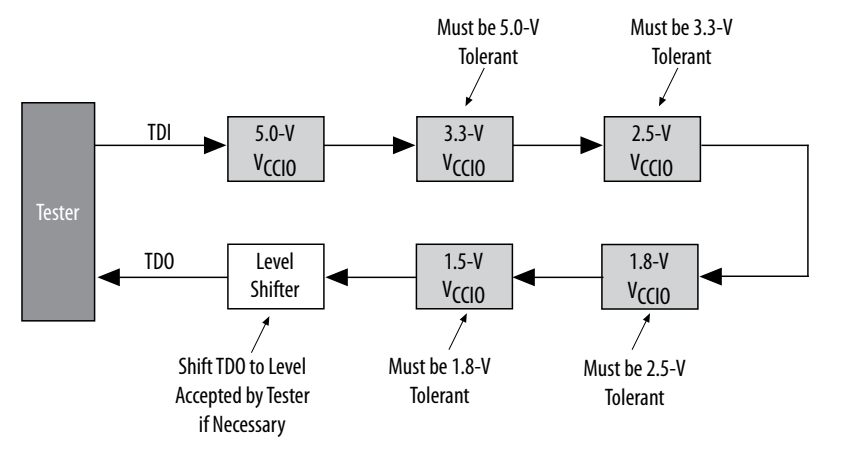

Intel Corporation. All rights reserved. Intel, the Intel logo, and other Intel marks are trademarks of Intel Corporation or its subsidiaries. Intel warrants performance of its FPGA and semiconductor products to current specifications in accordance with Intel's standard warranty, but reserves the right to make changes to any products and services at any time without notice. Intel assumes no responsibility or liability arising out of the application or use of any information, product, or service described herein except as expressly agreed to in writing by Intel. Intel customers are advised to obtain the latest version of device specifications before relying on any published information and before placing orders for products or services. \*Other names and brands may be claimed as the property of others.

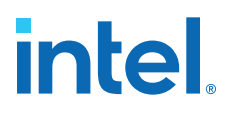

# **5. Enabling and Disabling JTAG BST Circuitry**

The JTAG BST circuitry in Intel MAX 10 devices is automatically enabled after the power-up.

To ensure that you do not inadvertently enable the JTAG BST circuitry when it is not required, disable the circuitry permanently with pin connections as listed in the following table.

#### **Table 6. Pin Connections to Permanently Disable the JTAG BST Circuitry in Intel MAX 10 Devices**

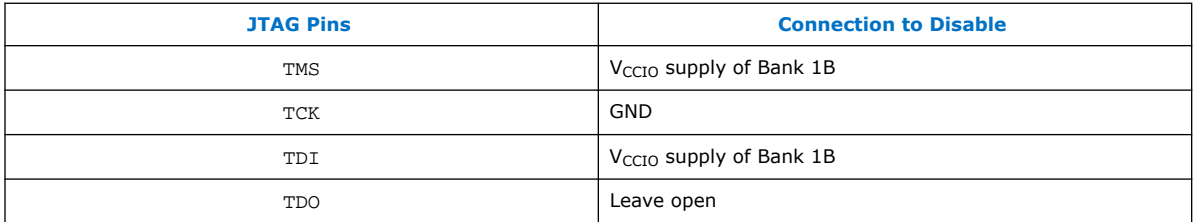

You must enable this circuitry only if you use the BST or in-system programming (ISP) features.

Intel Corporation. All rights reserved. Intel, the Intel logo, and other Intel marks are trademarks of Intel Corporation or its subsidiaries. Intel warrants performance of its FPGA and semiconductor products to current specifications in accordance with Intel's standard warranty, but reserves the right to make changes to any products and services at any time without notice. Intel assumes no responsibility or liability arising out of the application or use of any information, product, or service described herein except as expressly agreed to in writing by Intel. Intel customers are advised to obtain the latest version of device specifications before relying on any published information and before placing orders for products or services. \*Other names and brands may be claimed as the property of others.

**[ISO](https://www.intel.com/content/www/us/en/quality/intel-iso-registrations.html) [9001:2015](https://www.intel.com/content/www/us/en/quality/intel-iso-registrations.html) [Registered](https://www.intel.com/content/www/us/en/quality/intel-iso-registrations.html)**

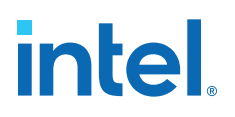

# **6. Guidelines for JTAG BST**

Consider the following guidelines when you perform BST with the device:

- If the "10..." pattern does not shift out of the instruction register through the TDO pin during the first clock cycle of the SHIFT\_IR state, the TAP controller did not reach the proper state. To solve this problem, try one of the following procedures:
	- $-$  Verify that the TAP controller has reached the SHIFT IR state correctly. To advance the TAP controller to the SHIFT\_IR state, return TAP controller to the RESET state and send the 01100 code to the TMS pin.
	- Check the connections to the VCC, GND, JTAG, and dedicated configuration pins on the device.
- Perform a SAMPLE/PRELOAD test cycle before the first EXTEST test cycle to ensure that known data is present at the device pins when you enter EXTEST mode. If the OEJ update register contains 0, the data in the OUTJ update register is driven out. The state must be known and correct to avoid contention with other devices in the system.
- To perform testing before configuration, hold the nCONFIG pin low.

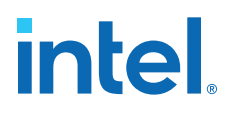

# **7. Boundary-Scan Description Language Support**

The BSDL—a subset of VHDL—provides a syntax that allows you to describe the features of an IEEE Std. 1149.1 BST-capable device that can be tested. Test software development systems then use the BSDL files for test generation, analysis, failure diagnostics, and in-system programming.

#### **Related Information**

[IEEE 1149.1 BSDL Files](https://www.intel.com/content/www/us/en/support/programmable/support-resources/board-layout/bsd-11491.html) Provides more information about BSC group definitions.
## **intel**

## **A. Document Revision History for the Intel MAX 10 JTAG Boundary-Scan Testing User Guide**

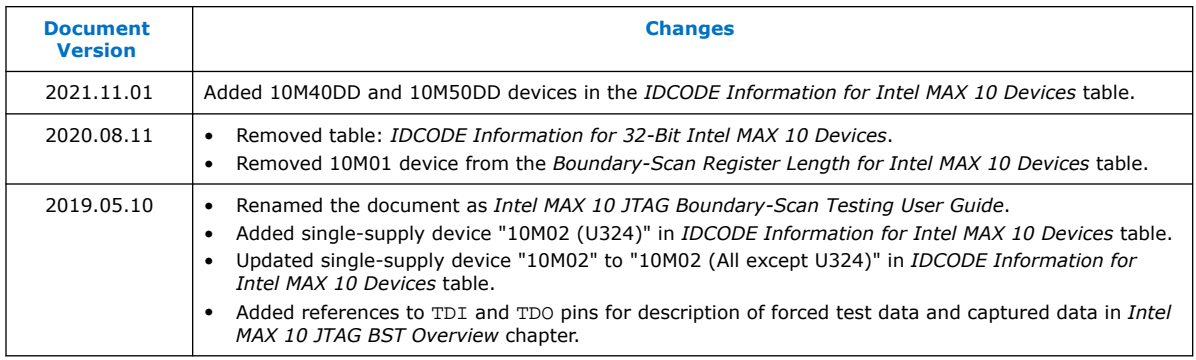

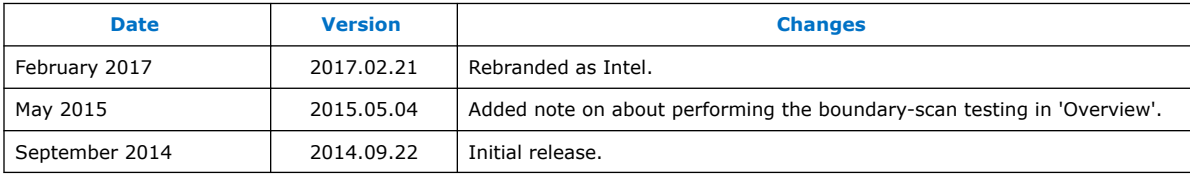

Intel Corporation. All rights reserved. Intel, the Intel logo, and other Intel marks are trademarks of Intel Corporation or its subsidiaries. Intel warrants performance of its FPGA and semiconductor products to current specifications in accordance with Intel's standard warranty, but reserves the right to make changes to any products and services at any time without notice. Intel assumes no responsibility or liability arising out of the application or use of any information, product, or service described herein except as expressly agreed to in writing by Intel. Intel customers are advised to obtain the latest version of device specifications before relying on any published information and before placing orders for products or services. \*Other names and brands may be claimed as the property of others.

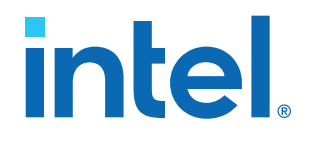

## **Intel® MAX® 10 General Purpose I/O User Guide**

Updated for Intel® Quartus® Prime Design Suite: **22.1**

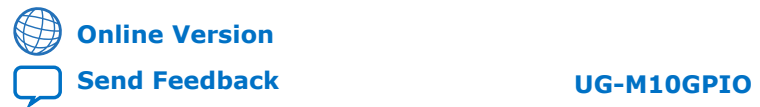

ID: **683751** Version: **2022.10.31**

## *intel.*

## **Contents**

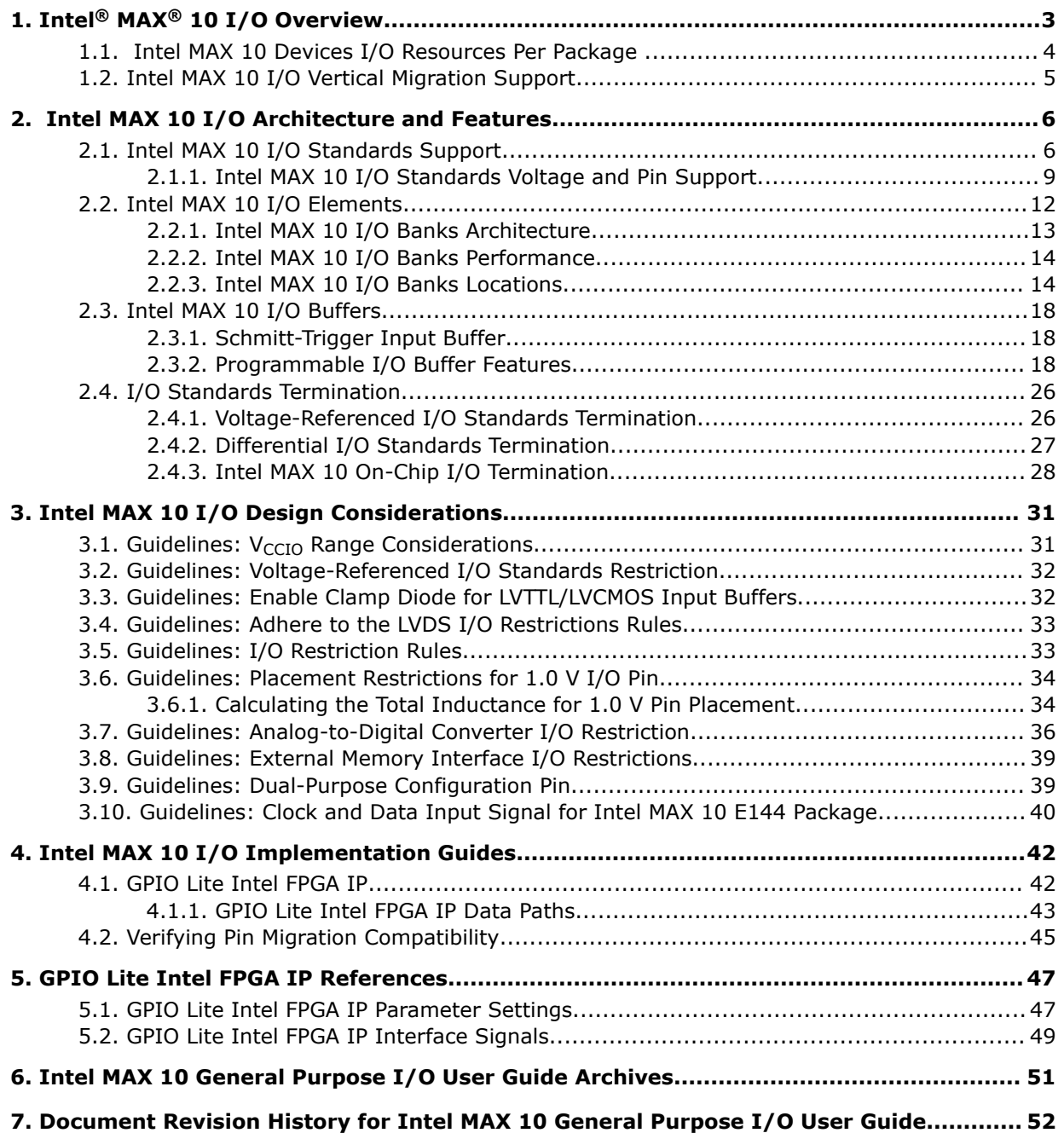

**intel** 

## **1. Intel® MAX® 10 I/O Overview**

The Intel<sup>®</sup> MAX<sup>®</sup> 10 general purpose I/O (GPIO) system consists of the I/O elements (IOE) and the GPIO Lite Intel FPGA IP. You can use GPIOs in non-transceiver general applications, memory-like interfaces, or LVDS applications.

- The IOEs contain bidirectional I/O buffers and I/O registers located in I/O banks around the periphery of the device.
- The GPIO Lite IP core supports the GPIO components and features, including double data rate I/O (DDIO), delay chains, I/O buffers, control signals, and clocking.

#### **Related Information**

- [Intel MAX 10 I/O Architecture and Features](#page-5-0) on page 6 Provides information about the architecture and features of the I/Os in Intel MAX 10 devices.
- [Intel MAX 10 I/O Design Considerations](#page-6-0) on page 31 Provides I/O design guidelines for Intel MAX 10 Devices.
- [Intel MAX 10 I/O Implementation Guides](#page-7-0) on page 42 Provides guides to implement I/Os in Intel MAX 10 Devices.
- [GPIO Lite Intel FPGA IP References](#page-7-0) on page 47 Lists the parameters and signals of GPIO Lite IP core for Intel MAX 10 Devices.
- [Intel MAX 10 General Purpose I/O User Guide Archives](#page-9-0) on page 51 Provides a list of user guides for previous versions of the GPIO Lite IP core.

Intel Corporation. All rights reserved. Intel, the Intel logo, and other Intel marks are trademarks of Intel Corporation or its subsidiaries. Intel warrants performance of its FPGA and semiconductor products to current specifications in accordance with Intel's standard warranty, but reserves the right to make changes to any products and services at any time without notice. Intel assumes no responsibility or liability arising out of the application or use of any information, product, or service described herein except as expressly agreed to in writing by Intel. Intel customers are advised to obtain the latest version of device specifications before relying on any published information and before placing orders for products or services. \*Other names and brands may be claimed as the property of others.

**[ISO](https://www.intel.com/content/www/us/en/quality/intel-iso-registrations.html) [9001:2015](https://www.intel.com/content/www/us/en/quality/intel-iso-registrations.html) [Registered](https://www.intel.com/content/www/us/en/quality/intel-iso-registrations.html)**

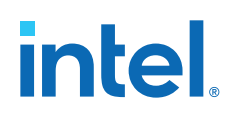

## **1.1. Intel MAX 10 Devices I/O Resources Per Package**

#### **Table 1. Package Plan for Intel MAX 10 Single Power Supply Devices**

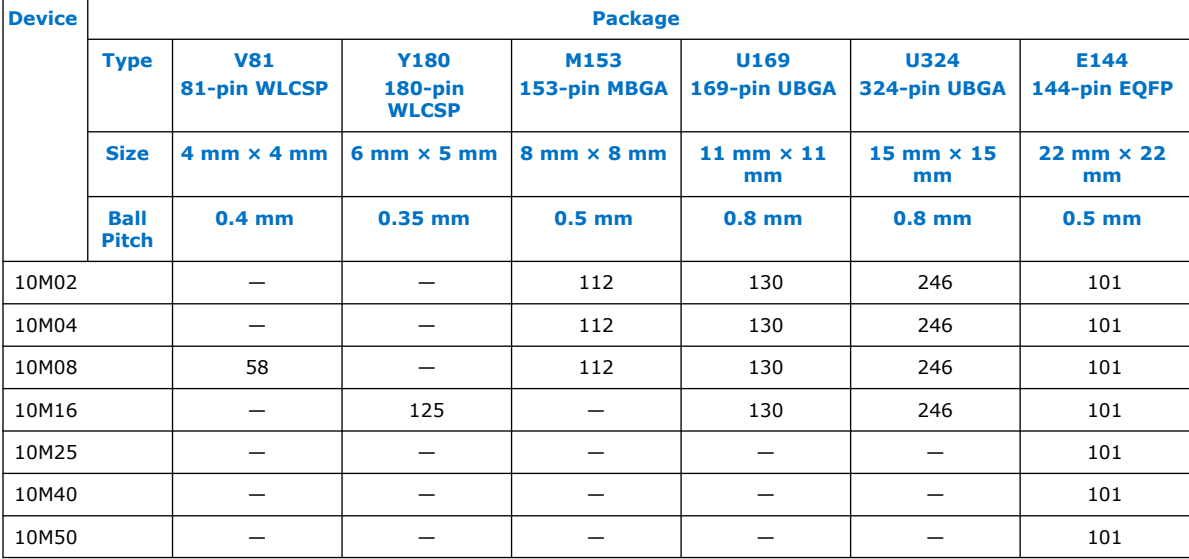

#### **Table 2. Package Plan for Intel MAX 10 Dual Power Supply Devices**

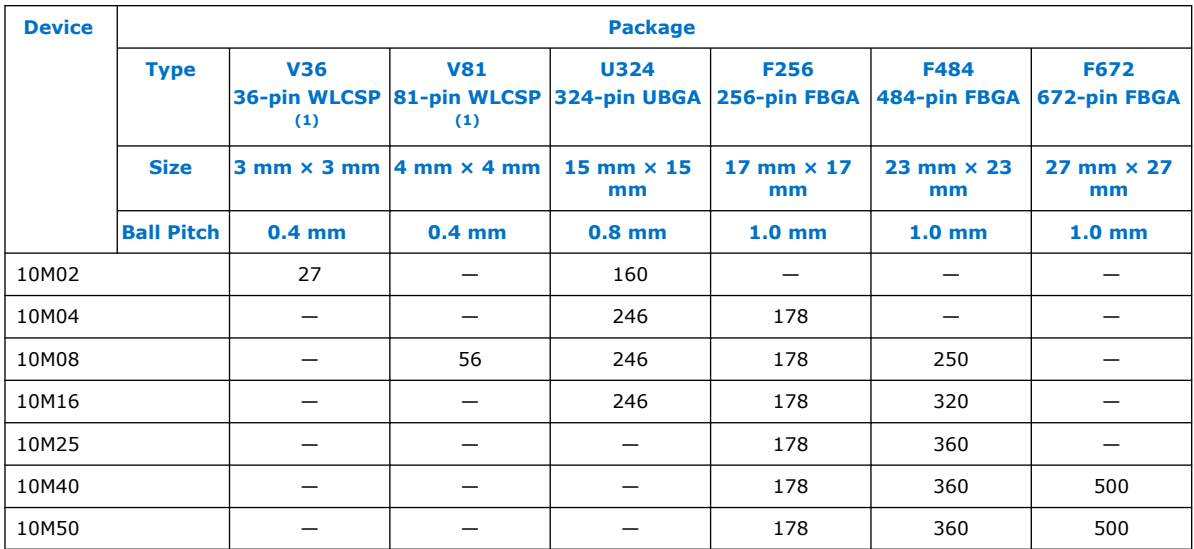

#### **Related Information**

[Intel FPGA Boards for Intel MAX 10 FPGAs](https://www.intel.com/content/www/us/en/products/details/fpga/find-fpga-boards.html#sort=%40title%20ascending&f:facet2=[Intel%C2%AE%20MAX%C2%AE%2010%20FPGAs])

<sup>(1)</sup> For the performance specifications of the V36 and V81 packages of Intel MAX 10 dual power supply devices, follow the data sheet specifications for single supply devices.

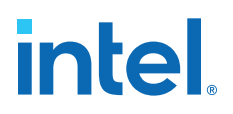

### **1.2. Intel MAX 10 I/O Vertical Migration Support**

#### **Figure 1. Migration Capability Across Intel MAX 10 Devices**

- The arrows indicate the migration paths. The devices included in each vertical migration path are shaded. Non-migratable devices are omitted. Some packages have several migration paths. Devices with lesser I/O resources in the same path have lighter shades.
- To achieve the full I/O migration across product lines in the same migration path, restrict I/Os usage to match the product line with the lowest I/O count.

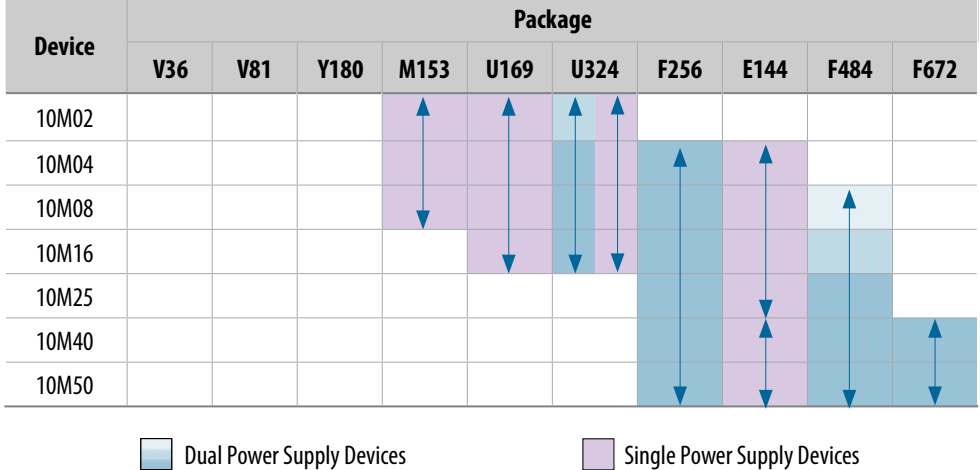

*Note:* Before starting migration work, Intel recommends that you verify the pin migration compatibility through the **Pin Migration View** window in the Intel Quartus® Prime software Pin Planner. For example, not all Intel MAX 10 devices support 1.0 V I/O.

#### **Related Information**

[Verifying Pin Migration Compatibility](#page-9-0) on page 45

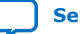

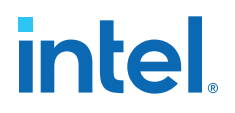

## **2. Intel MAX 10 I/O Architecture and Features**

The I/O system of Intel MAX 10 devices support various I/O standards. In the Intel MAX 10 devices, the I/O pins are located in I/O banks at the periphery of the devices. The I/O pins and I/O buffers have several programmable features.

#### **Related Information**

[Intel MAX 10 I/O Overview](#page-3-0) on page 3

## **2.1. Intel MAX 10 I/O Standards Support**

Intel MAX 10 devices support a wide range of I/O standards, including single-ended, voltage-referenced single-ended, and differential I/O standards.

#### **Table 3. Supported I/O Standards in Intel MAX 10 Devices**

The voltage-referenced I/O standards are not supported in the following I/O banks of these device packages:

- All I/O banks of V36 package of 10M02.
- All I/O banks of V81 package of 10M08.
- Banks 1A and 1B of E144 package of 10M50.

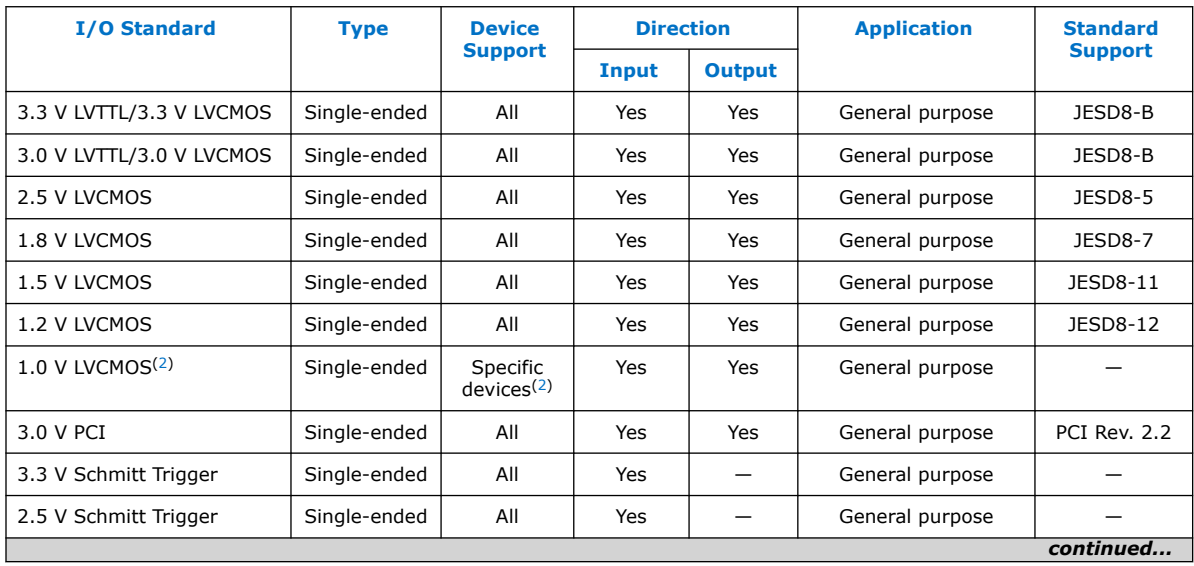

 $(2)$  The 1.0 V LVCMOS I/O standard is available only for the following device combinations and subject to device OPN availability:

10M02/04/08/16/25/40/50 + SC/DC/SA/DA/DD + U324/U169/M153/F256/F484/F672 + I7/C7/C8

Intel Corporation. All rights reserved. Intel, the Intel logo, and other Intel marks are trademarks of Intel Corporation or its subsidiaries. Intel warrants performance of its FPGA and semiconductor products to current specifications in accordance with Intel's standard warranty, but reserves the right to make changes to any products and services at any time without notice. Intel assumes no responsibility or liability arising out of the application or use of any information, product, or service described herein except as expressly agreed to in writing by Intel. Intel customers are advised to obtain the latest version of device specifications before relying on any published information and before placing orders for products or services. \*Other names and brands may be claimed as the property of others.

#### *2. Intel MAX 10 I/O Architecture and Features* **683751 | 2022.10.31**

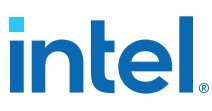

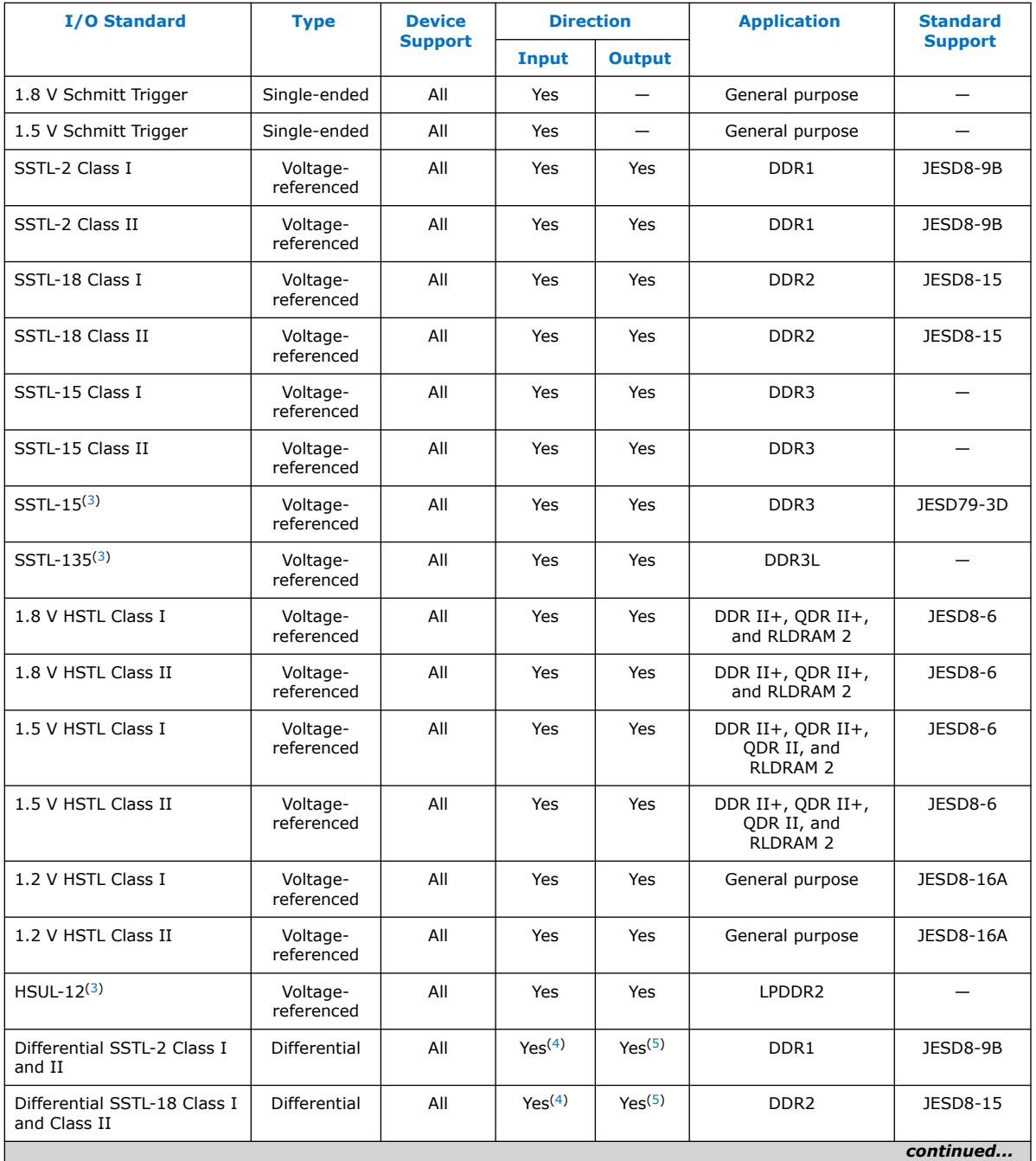

(3) Available in Intel MAX 10 16, 25, 40, and 50 devices only.

<sup>(5)</sup> The outputs use two single-ended output buffers with the second output buffer programmed as inverted.

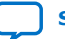

<sup>(4)</sup> The inputs treat differential inputs as two single-ended inputs and decode only one of them.

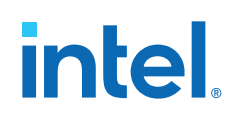

| <b>I/O Standard</b>                             | <b>Type</b>  | <b>Device</b><br><b>Support</b>          | <b>Direction</b>         |                    | <b>Application</b>                                  | <b>Standard</b>      |
|-------------------------------------------------|--------------|------------------------------------------|--------------------------|--------------------|-----------------------------------------------------|----------------------|
|                                                 |              |                                          | Input                    | <b>Output</b>      |                                                     | <b>Support</b>       |
| Differential SSTL-15 Class I<br>and Class II    | Differential | All                                      | Yes <sup>(4)</sup>       | Yes <sup>(5)</sup> | DDR <sub>3</sub>                                    |                      |
| Differential SSTL-15                            | Differential | All                                      | Yes <sup>(4)</sup>       | Yes <sup>(5)</sup> | DDR <sub>3</sub>                                    | JESD79-3D            |
| Differential SSTL-135                           | Differential | All                                      | Yes <sup>(4)</sup>       | Yes <sup>(5)</sup> | DDR3L                                               |                      |
| Differential 1.8 V HSTL<br>Class I and Class II | Differential | All                                      | Yes <sup>(4)</sup>       | Yes <sup>(5)</sup> | DDR II+, QDR II+,<br>and RLDRAM 2                   | JESD8-6              |
| Differential 1.5 V HSTL<br>Class I and Class II | Differential | All                                      | Yes <sup>(4)</sup>       | Yes <sup>(5)</sup> | DDR II+, QDR II+,<br>ODR II, and<br><b>RLDRAM 2</b> | JESD8-6              |
| Differential 1.2 V HSTL<br>Class I and Class II | Differential | All                                      | Yes <sup>(4)</sup>       | Yes <sup>(5)</sup> | General purpose                                     | <b>JESD8-16A</b>     |
| Differential HSUL-12                            | Differential | All                                      | Yes <sup>(4)</sup>       | Yes <sup>(5)</sup> | LPDDR2                                              |                      |
| LVDS (dedicated) $(6)$                          | Differential | All                                      | Yes                      | Yes                |                                                     | ANSI/TIA/<br>EIA-644 |
| 1.8 V LVDS (dedicated) $(7)$                    | Differential | Dual<br>supply<br>devices <sup>(7)</sup> | Yes                      | Yes                |                                                     | ANSI/TIA/<br>EIA-644 |
| LVDS (emulated, external<br>resistors)          | Differential | All                                      |                          | Yes                |                                                     | ANSI/TIA/<br>EIA-644 |
| Mini-LVDS (dedicated) <sup>(6)</sup>            | Differential | All                                      | $\overline{\phantom{0}}$ | Yes                | $\overline{\phantom{0}}$                            |                      |
| Mini-LVDS (emulated,<br>external resistor)      | Differential | Dual<br>supply<br>devices                |                          | Yes                |                                                     |                      |
| RSDS (dedicated) <sup>(6)</sup>                 | Differential | All                                      |                          | Yes                |                                                     |                      |
| RSDS (emulated, external<br>resistor, 1R)       | Differential | Dual<br>supply<br>devices                |                          | Yes                |                                                     |                      |
| RSDS (emulated, external<br>resistors, 3R)      | Differential | All                                      | $\equiv$                 | Yes                | $\overline{\phantom{0}}$                            |                      |
| PPDS (dedicated) <sup>(6)</sup>                 | Differential | Dual<br>supply<br>devices                |                          | Yes                |                                                     |                      |
| PPDS (emulated, external<br>resistor)           | Differential | Dual<br>supply<br>devices                |                          | Yes                |                                                     |                      |
| <b>LVPECL</b>                                   | Differential | All                                      | Yes                      | $\qquad \qquad -$  |                                                     |                      |
| <b>Bus LVDS</b>                                 | Differential | All                                      | Yes                      | $Yes^{(8)}$        |                                                     |                      |
| continued                                       |              |                                          |                          |                    |                                                     |                      |

<sup>(6)</sup> You can use dedicated LVDS transmitters only on the bottom I/O banks. You can use LVDS receivers on all I/O banks.

<sup>(7)</sup> The 1.8 V LVDS buffers are supported as inputs on all high-speed I/O banks but as outputs only on the bottom banks. The low-speed and high-speed DDR3 I/O banks do not support 1.8 V LVDS. The 1.8 V LVDS I/O standard is supported in industrial- and commercial-grade Intel MAX 10 dual supply devices except in packages V36 and V81.

*2. Intel MAX 10 I/O Architecture and Features* **683751 | 2022.10.31**

## **intel**

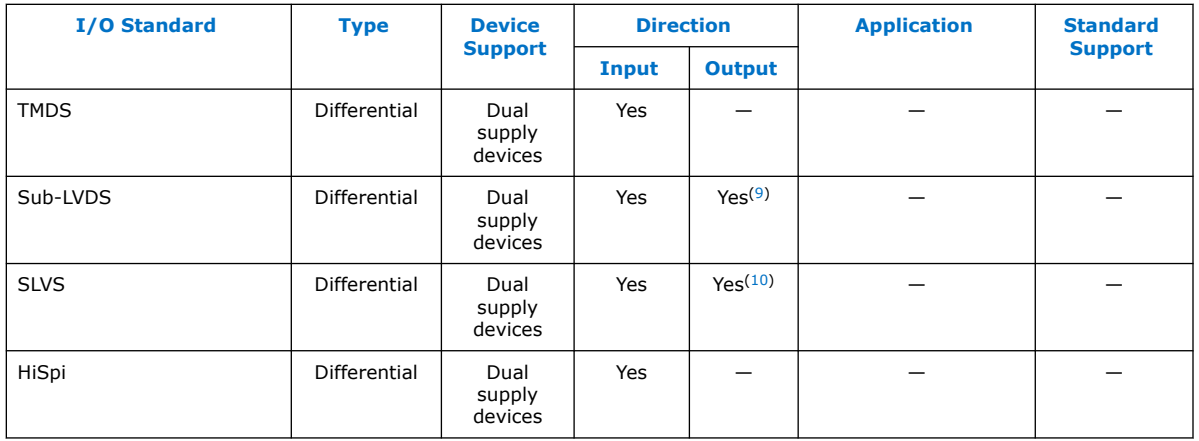

#### **Related Information**

- [Intel MAX 10 I/O Buffers](#page-11-0) on page 18 Provides more information about available I/O buffer types and supported I/O standards.
- [LVDS Transmitter I/O Termination Schemes, Intel MAX 10 High-Speed LVDS I/O](https://www.intel.com/content/www/us/en/docs/programmable/683760/current/lvds-transmitter-i-o-termination-schemes.html) [User Guide](https://www.intel.com/content/www/us/en/docs/programmable/683760/current/lvds-transmitter-i-o-termination-schemes.html)

Provides the required external termination schemes and resistor values for the emulated LVDS, Sub-LVDS, SLVS, emulated RSDS, emulated mini-LVDS, and emulated PPDS I/O standards.

#### **2.1.1. Intel MAX 10 I/O Standards Voltage and Pin Support**

#### **Table 4. Intel MAX 10 I/O Standards Voltage Levels and Pin Support**

*Note:* The I/O standards that each pin type supports depends on the I/O standards that the pin's I/O bank supports. For example, only the bottom I/O banks support the LVDS (dedicated) I/O standard. You can use the LVDS (dedicated) I/O standard for the PLL\_CLKOUT pin only if the pin is available in your device's bottom I/O banks. To determine the pin's I/O bank locations for your device, check your device's pin out file.

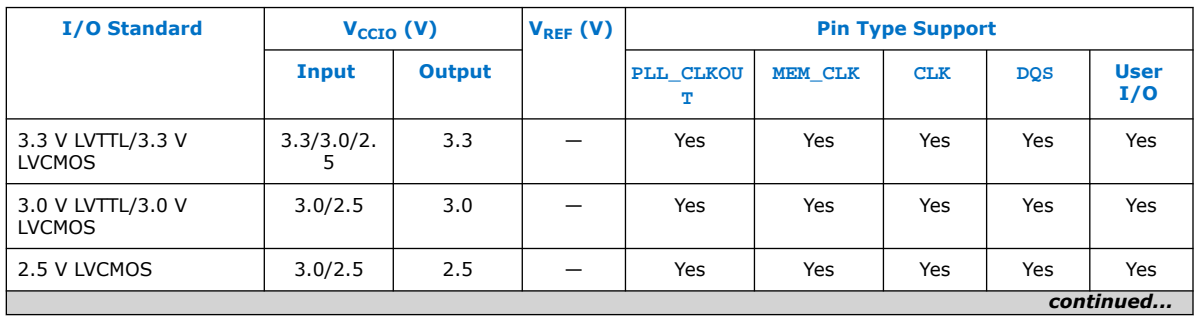

- $(8)$  The outputs use two single-ended output buffers with the second output buffer programmed as inverted. A single series resistor is required.
- (9) Requires external termination resistors.
- (10) The outputs uses two single-ended output buffers as emulated differential outputs. Requires external termination resistors.

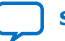

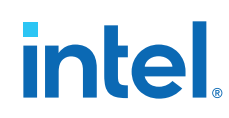

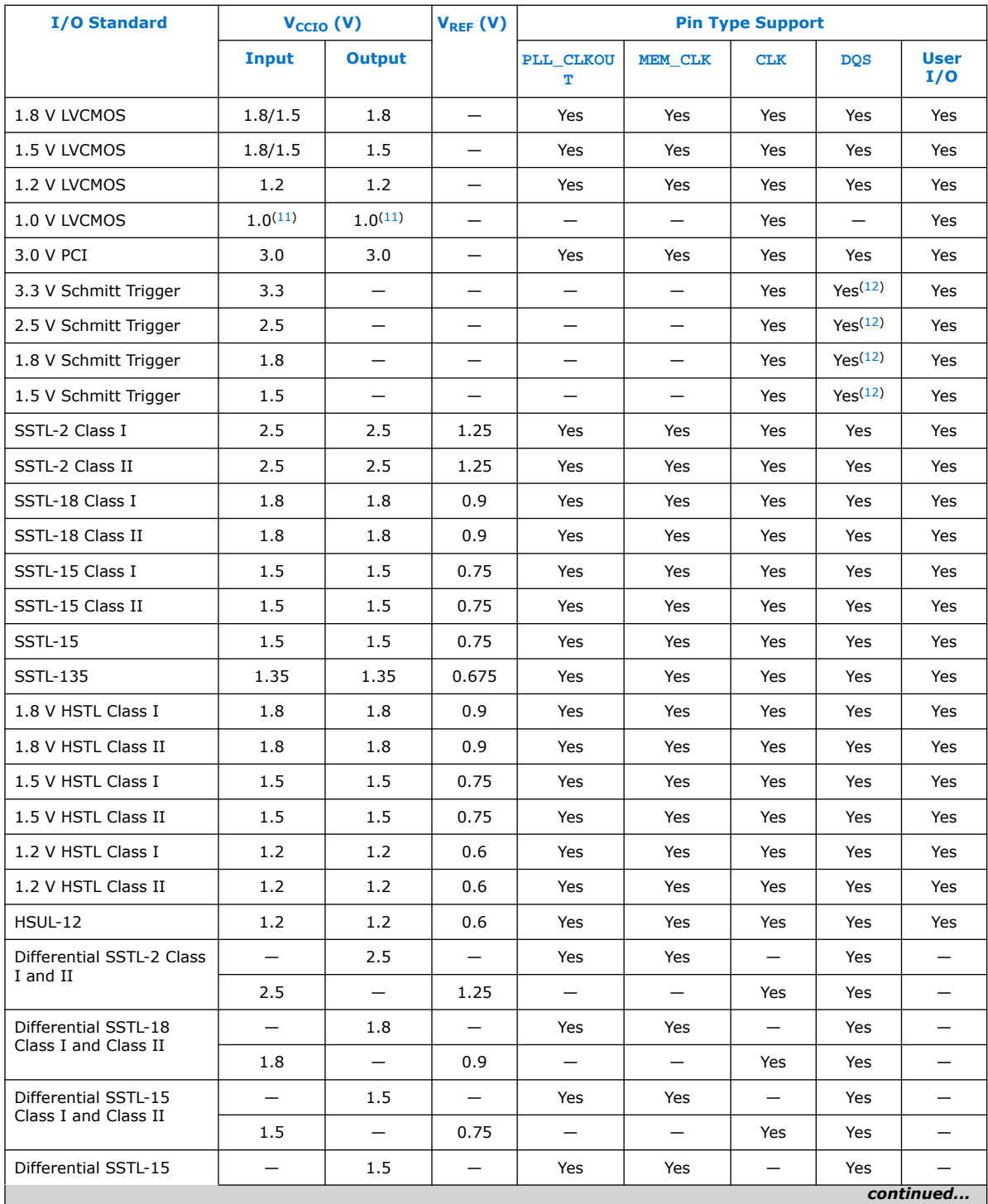

(11) Not supported on bank 1B and bank 8.

(12) Bidirectional—use Schmitt Trigger input with LVTTL output.

#### *2. Intel MAX 10 I/O Architecture and Features* **683751 | 2022.10.31**

## *intel.*

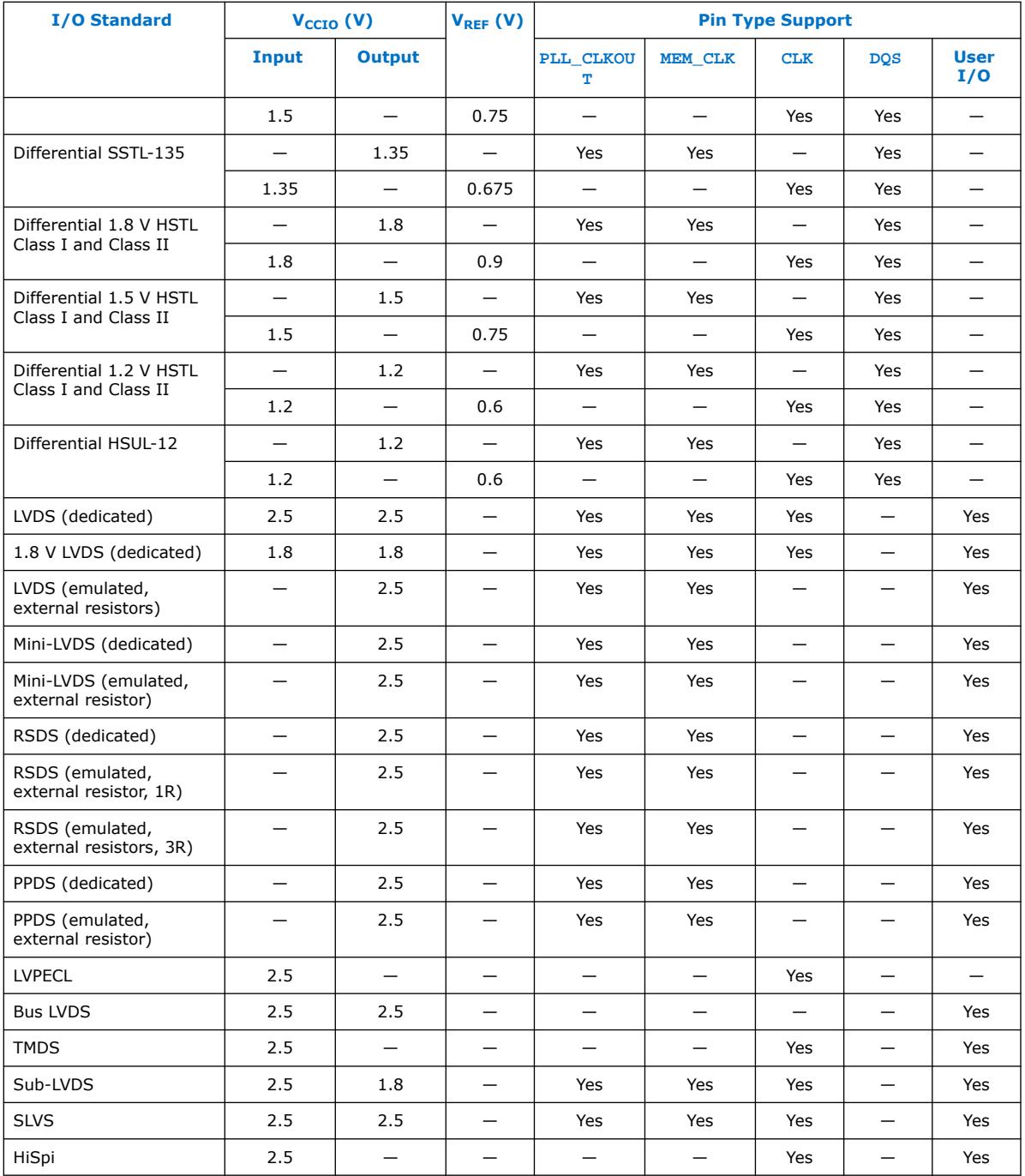

#### **Related Information**

- [Intel MAX 10 Device Pin-Out Files](https://www.intel.com/content/www/us/en/programmable/support/literature/lit-dp.html?1#max-10)
- [Intel MAX 10 I/O Standards Support](#page-10-0) on page 6
- [Intel MAX 10 I/O Banks Locations](#page-12-0) on page 14
- [Intel MAX 10 LVDS SERDES I/O Standards Support](https://www.intel.com/content/www/us/en/docs/programmable/683760/current/lvds-serdes-i-o-standards-support.html)

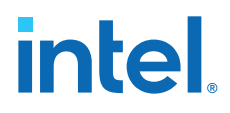

• [Intel MAX 10 High-Speed LVDS I/O Location](https://www.intel.com/content/www/us/en/docs/programmable/683760/current/high-speed-lvds-i-o-location.html)

## **2.2. Intel MAX 10 I/O Elements**

The Intel MAX 10 I/O elements (IOEs) contain a bidirectional I/O buffer and five registers for registering input, output, output-enable signals, and complete embedded bidirectional single data rate (SDR) and double data rate (DDR) transfer.

The I/O buffers are grouped into groups of four I/O modules per I/O bank:

- The Intel MAX 10 devices share the user I/O pins with the VREF, RUP, RDN, CLKPIN, PLLCLKOUT, configuration, and test pins.
- Schmitt Trigger input buffer is available in all I/O buffers.
- When the Intel MAX 10 device is blank or erased, the I/Os are tri-stated.

Each IOE contains one input register, two output registers, and two output-enable (OE) registers:

- The two output registers and two OE registers are used for DDR applications.
- You can use the input registers for fast setup times and output registers for fast clock-to-output times.
- You can use the OE registers for fast clock-to-output enable times.

You can use the IOEs for input, output, or bidirectional data paths. The I/O pins support various single-ended and differential I/O standards.

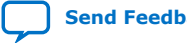

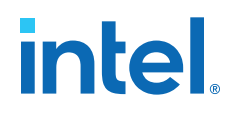

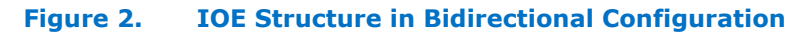

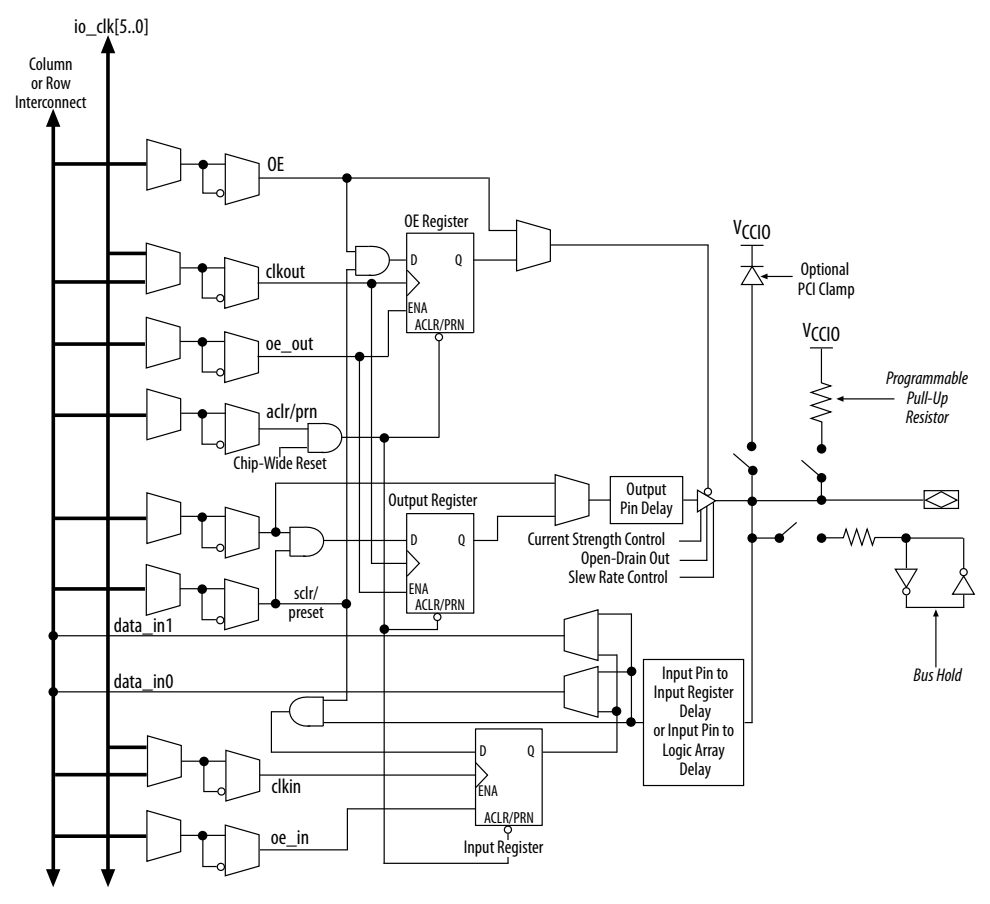

#### **Related Information**

- [Intel MAX 10 Power Management User Guide](https://www.intel.com/content/www/us/en/docs/programmable/683400/current/power-management-overview.html) Provides more information about the I/O buffers in different power cycles and hot socketing.
- [Schmitt-Trigger Input Buffer](#page-13-0) on page 18

#### **2.2.1. Intel MAX 10 I/O Banks Architecture**

The I/O elements are located in a group of four modules per I/O bank:

- High speed DDR3 I/O banks—supports various I/O standards and protocols including DDR3 but not the 1.8 V LVDS I/O standard. These I/O banks are available only on the right side of the device.
- High speed I/O banks—supports various I/O standards and protocols except DDR3. These I/O banks are available on the top, left, and bottom sides of the device.
- Low speed I/O banks-lower speeds I/O banks that are located at the top left side of the device.

For more information about I/O pins support, refer to the pinout files for your device.

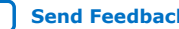

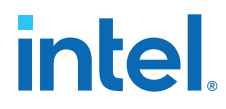

#### **Related Information**

[Intel MAX 10 Device Pin-Out Files](https://www.intel.com/content/www/us/en/programmable/support/literature/lit-dp.html?1#max-10)

### **2.2.2. Intel MAX 10 I/O Banks Performance**

The performance of the I/O banks differs for different I/O standards and I/O bank types. You must ensure that the frequency you specified passes timing check in the Intel Quartus Prime software.

The low speed I/O banks have lower maximum frequency than other I/O banks because of longer propagation delays. However, the delays do not affect the timing parameters such as slew rate, rise time, and fall time.

For details about the location of the high speed and low speed I/O banks, refer to the device pinout files.

#### **Related Information**

- [High-Speed I/O Specifications](https://www.intel.com/content/www/us/en/docs/programmable/683794/current/high-speed-i-o-specifications.html) Provides the performance information for different I/O standards in the lowspeed and high-speed I/O banks.
- **[IBIS Models for Intel Devices](https://www.altera.com/support/support-resources/download/board-layout-test/ibis/ibs-ibis_index.html)**
- [SPICE Models for Altera Devices](https://www.altera.com/support/support-resources/download/board-layout-test/hspice.html)

#### **2.2.3. Intel MAX 10 I/O Banks Locations**

The I/O banks are located at the periphery of the device.

For more details about the modular I/O banks available in each device package, refer to the relevant device pin-out file.

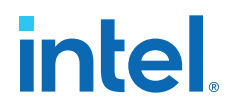

#### **Figure 3. I/O Banks for 10M02 Devices (Except Single Power Supply U324 Package)**

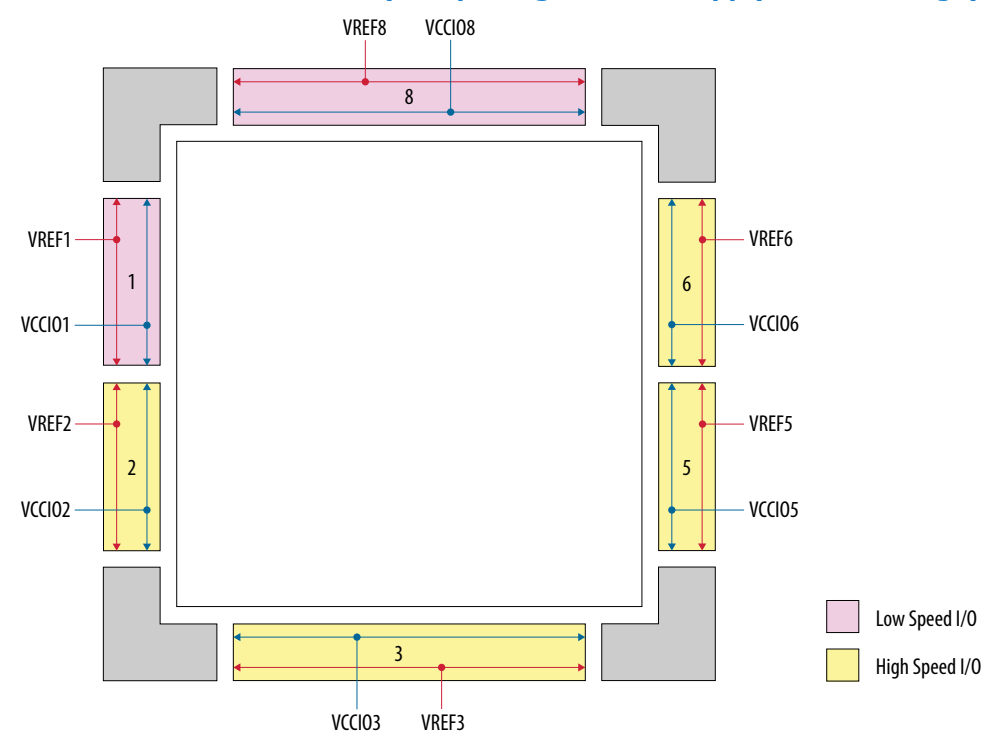

**Figure 4. I/O Banks for 10M02 (Single Power Supply U324 Package), 10M04, and 10M08 (Except V81, M153, and U169 Packages) Devices**

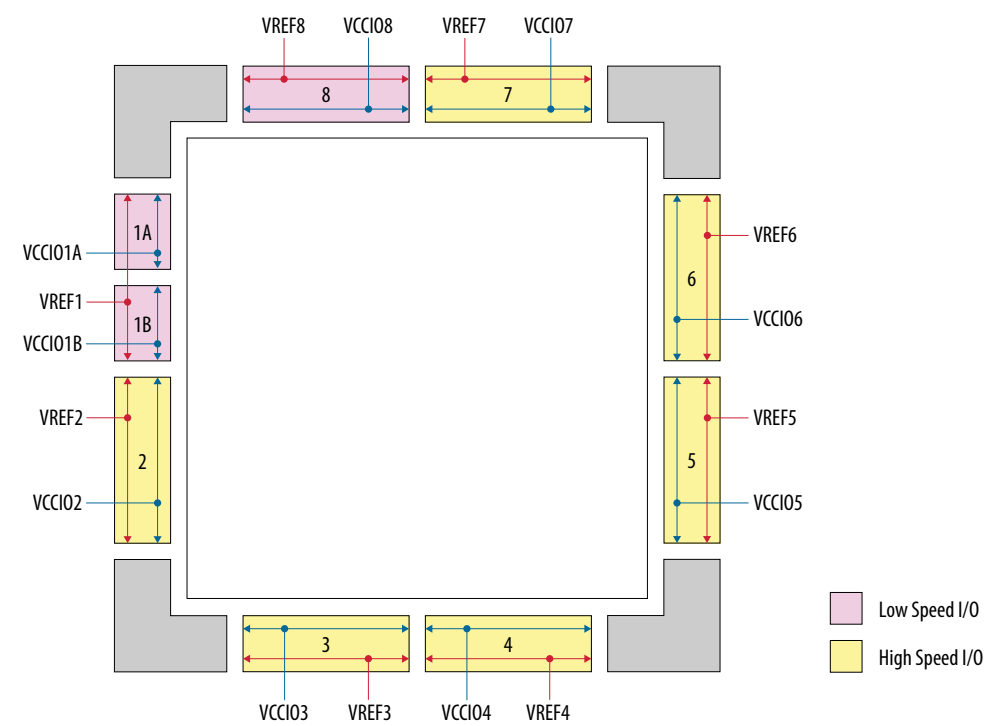

## *intel.*

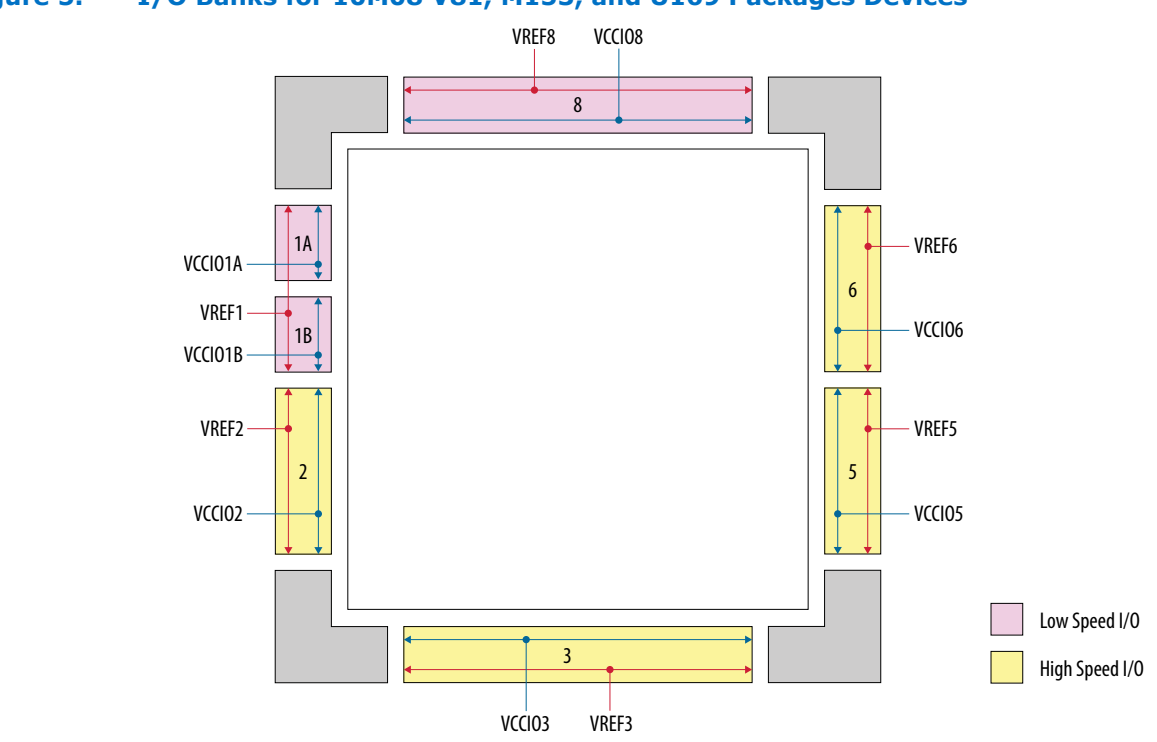

#### **Figure 5. I/O Banks for 10M08 V81, M153, and U169 Packages Devices**

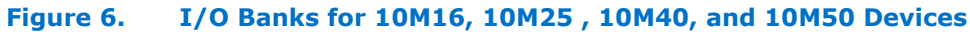

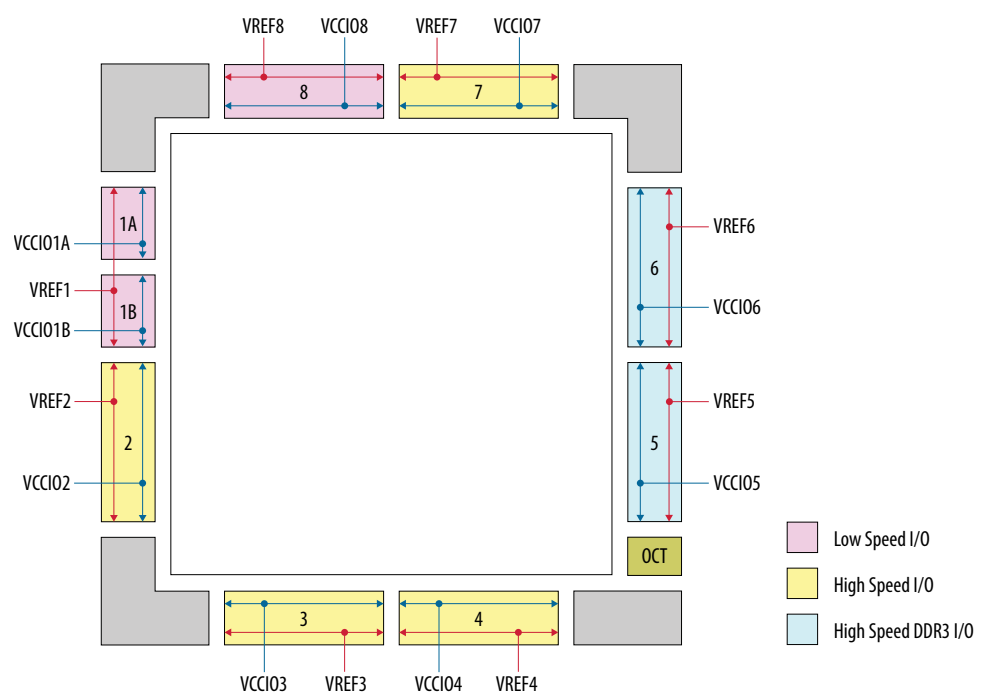

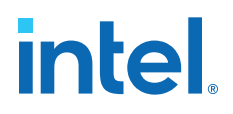

#### **Related Information**

- [Intel MAX 10 Device Pin-Out Files](https://www.intel.com/content/www/us/en/programmable/support/literature/lit-dp.html?1#max-10)
- [High-Speed I/O Specifications](https://www.intel.com/content/www/us/en/docs/programmable/683794/current/high-speed-i-o-specifications.html)
	- Provides the performance information for different I/O standards in the lowspeed and high-speed I/O banks.

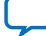

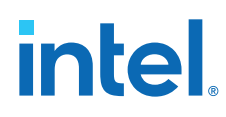

## **2.3. Intel MAX 10 I/O Buffers**

The general purpose I/Os (GPIOs) in Intel MAX 10 devices consist of LVDS I/O and DDR I/O buffers.

#### **Table 5. Types of GPIO Buffers in Intel MAX 10 Devices**

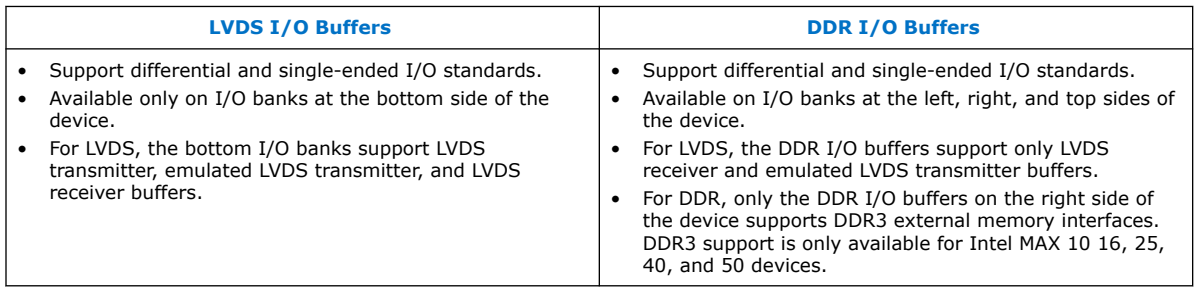

#### **Related Information**

- [Intel MAX 10 I/O Standards Support](#page-10-0) on page 6
- [LVDS Transmitter I/O Termination Schemes, Intel MAX 10 High-Speed LVDS I/O](https://www.intel.com/content/www/us/en/docs/programmable/683760/current/lvds-transmitter-i-o-termination-schemes.html) [User Guide](https://www.intel.com/content/www/us/en/docs/programmable/683760/current/lvds-transmitter-i-o-termination-schemes.html)

Provides the required external termination schemes and resistor values for the emulated LVDS, Sub-LVDS, SLVS, emulated RSDS, emulated mini-LVDS, and emulated PPDS I/O standards.

#### **2.3.1. Schmitt-Trigger Input Buffer**

The Intel MAX 10 devices feature selectable Schmitt trigger input buffer on all I/O banks.

The Schmitt trigger input buffer has similar  $V_{IL}$  and  $V_{IH}$  as the LVTTL I/O standard but with better noise immunity. The Schmitt trigger input buffers are used as default input buffers during configuration mode.

#### **Related Information**

[Intel MAX 10 Device Datasheet](https://www.intel.com/content/www/us/en/docs/programmable/683794/current/fpga-device-datasheet.html)

#### **2.3.2. Programmable I/O Buffer Features**

The Intel MAX 10 I/O buffers support a range of programmable features. These features increase the flexibility of I/O utilization and provide an alternative to reduce the usage of external discrete components such as a pull-up resistor and a diode.

#### **Table 6. Summary of Supported Intel MAX 10 Programmable I/O Buffer Features and Settings**

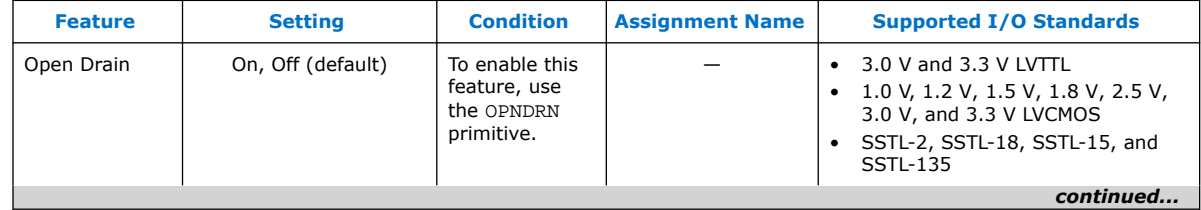

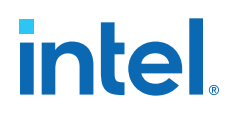

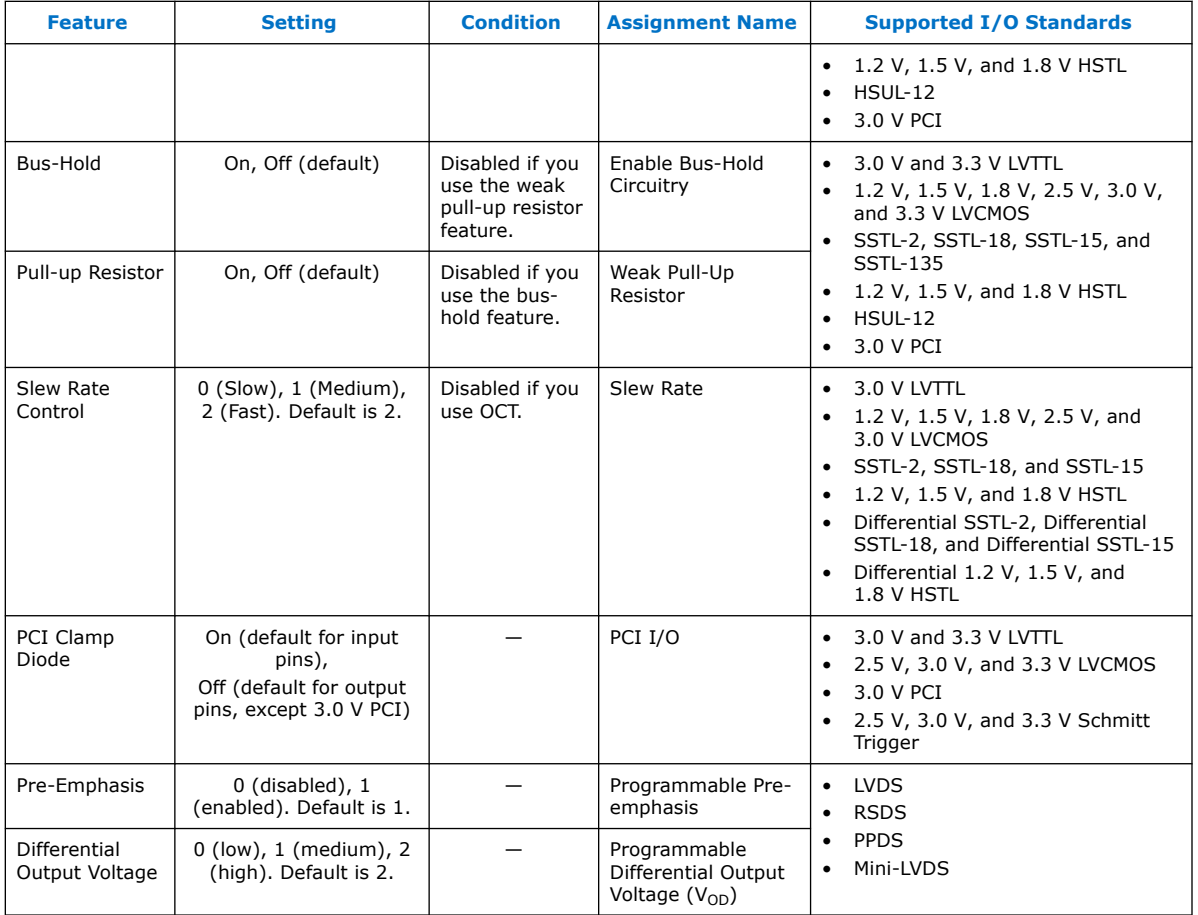

#### **2.3.2.1. Programmable Open Drain**

The optional open-drain output for each I/O pin is equivalent to an open collector output. If it is configured as an open drain, the logic value of the output is either high-Z or logic low.

Use an external resistor to pull the signal to a logic high.

#### **2.3.2.2. Programmable Bus Hold**

Each I/O pin provides an optional bus-hold feature that is active only after configuration. When the device enters user mode, the bus-hold circuit captures the value that is present on the pin by the end of the configuration.

The bus-hold circuitry holds the signal on an I/O pin at its last-driven state until the next input signal is present. Because of this, you do not require an external pull-up or pull-down resistor to hold a signal level when the bus is tri-stated.

User I/O pins can be in either the default weak pull-up state or tri-state during configuration. With the bus-hold feature, if you do not drive the I/O pin externally when it enters user mode from configuration mode:

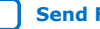

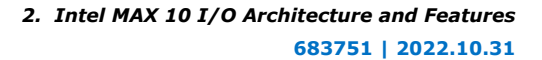

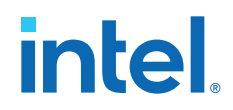

- The I/O pin state is weak pull-up during configuration—the I/O pin retains the high value when the device enters user mode.
- The I/O pin is tri-stated during configuration—the I/O pin value can be high or low when the device enters user mode.

For each I/O pin, you can individually specify that the bus-hold circuitry pulls nondriven pins away from the input threshold voltage—where noise can cause unintended high-frequency switching. To prevent over-driving signals, the bus-hold circuitry drives the voltage level of the I/O pin lower than the  $V_{CCIO}$  level.

If you enable the bus-hold feature, you cannot use the programmable pull-up option. To configure the I/O pin for differential signals, disable the bus-hold feature.

#### **2.3.2.3. Programmable Pull-Up Resistor**

Each I/O pin provides an optional programmable pull-up resistor during user mode. The pull-up resistor weakly holds the I/O to the  $V_{\text{CCIO}}$  level.

If you enable the weak pull-up resistor, you cannot use the bus-hold feature.

#### **2.3.2.4. Programmable Current Strength**

You can use the programmable current strength to mitigate the effects of high signal attenuation that is caused by a long transmission line or a legacy backplane.

#### **Table 7. Programmable Current Strength Settings for Intel MAX 10 Devices**

The output buffer for each Intel MAX 10 device I/O pin has a programmable current strength control for the I/O standards listed in this table.

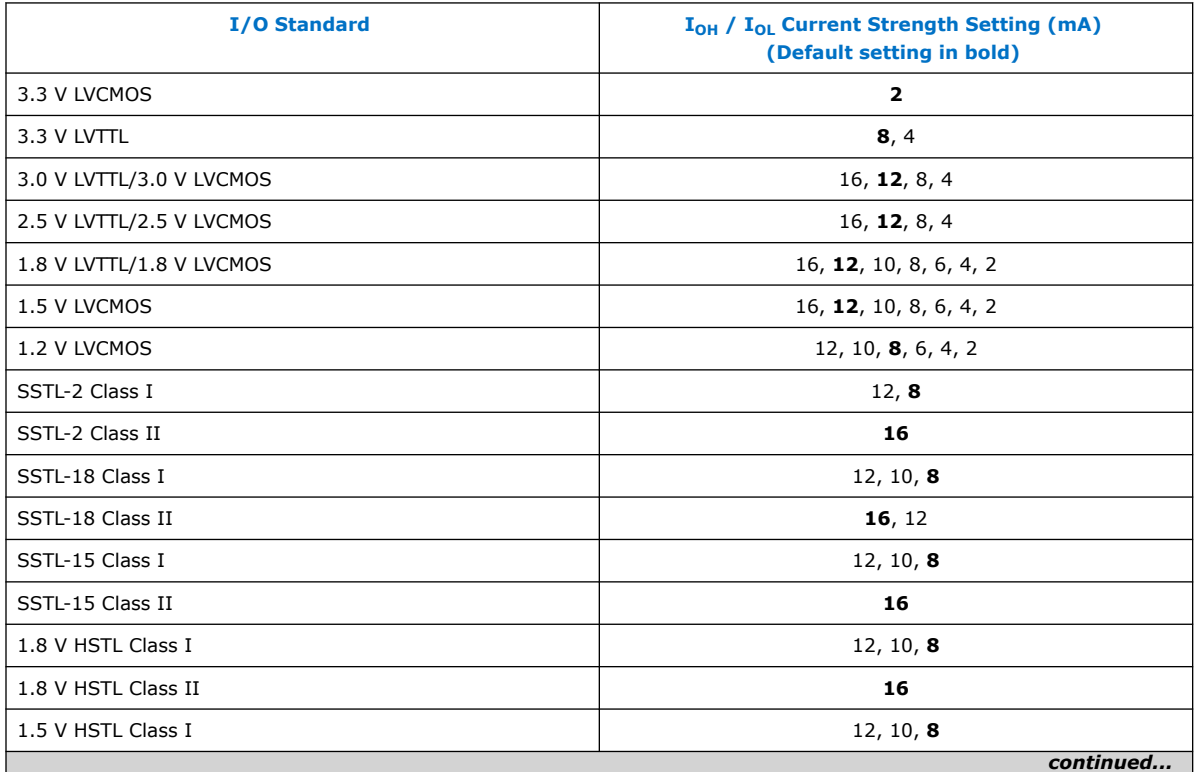

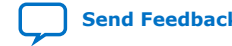

#### *2. Intel MAX 10 I/O Architecture and Features* **683751 | 2022.10.31**

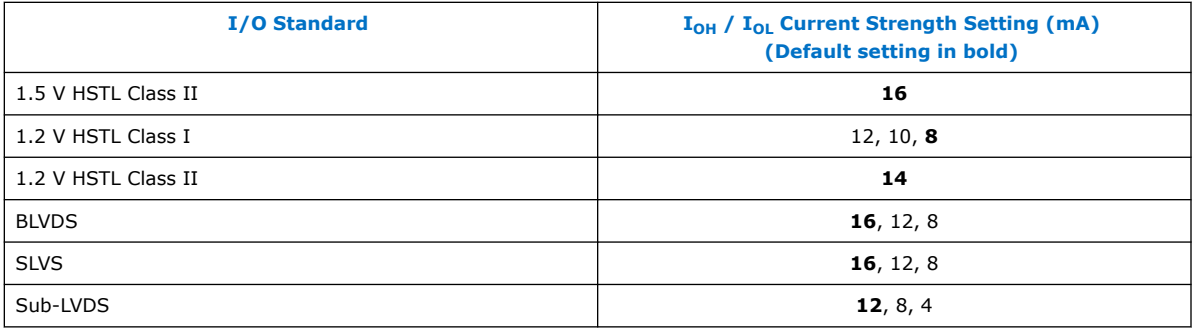

*Note:* Intel recommends that you perform IBIS or SPICE simulations to determine the best current strength setting for your specific application.

#### **Related Information**

- [IBIS Models for Intel Devices](https://www.altera.com/support/support-resources/download/board-layout-test/ibis/ibs-ibis_index.html)
- [SPICE Models for Altera Devices](https://www.altera.com/support/support-resources/download/board-layout-test/hspice.html)

#### **2.3.2.5. Programmable Output Slew Rate Control**

You have the option of three settings for programmable slew rate control—0, 1, and 2 with 2 as the default setting. Setting 0 is the slow slew rate and 2 is the fast slew rate.

- Fast slew rate—provides high-speed transitions for high-performance systems.
- Slow slew rate—reduces system noise and crosstalk but adds a nominal delay to the rising and falling edges.

#### **Table 8. Programmable Output Slew Rate Control for Intel MAX 10 Devices**

This table lists the single-ended I/O standards and current strength settings that support programmable output slew rate control. For I/O standards and current strength settings that do not support programmable slew rate control, the default slew rate setting is 2 (fast slew rate).

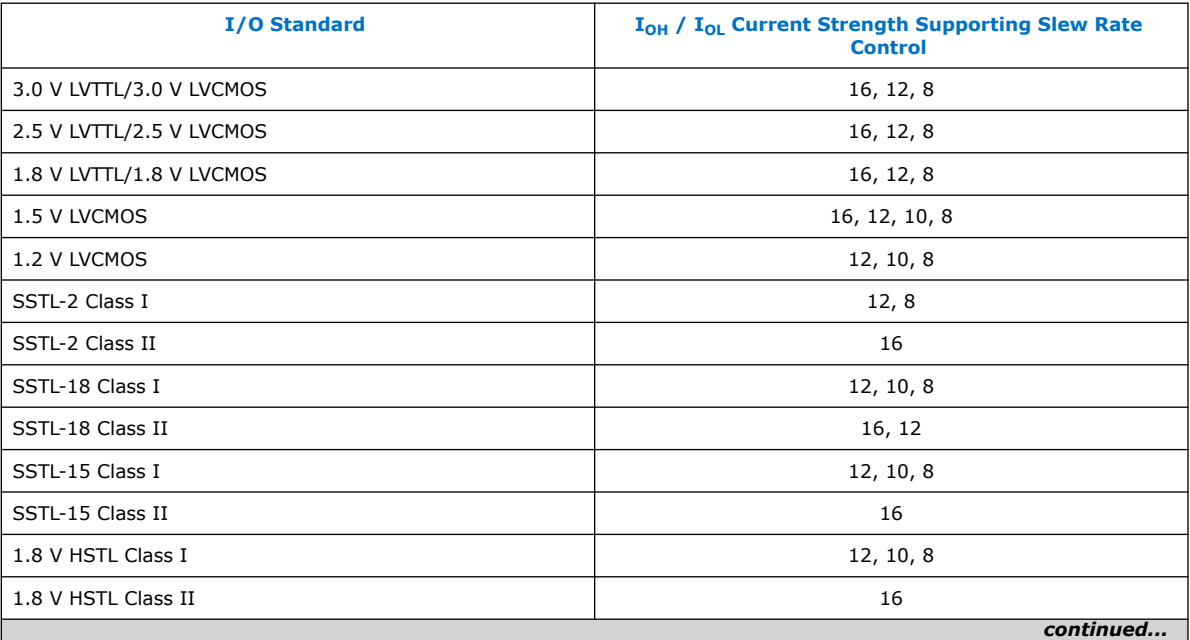

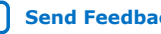

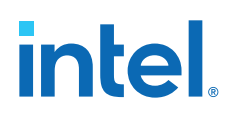

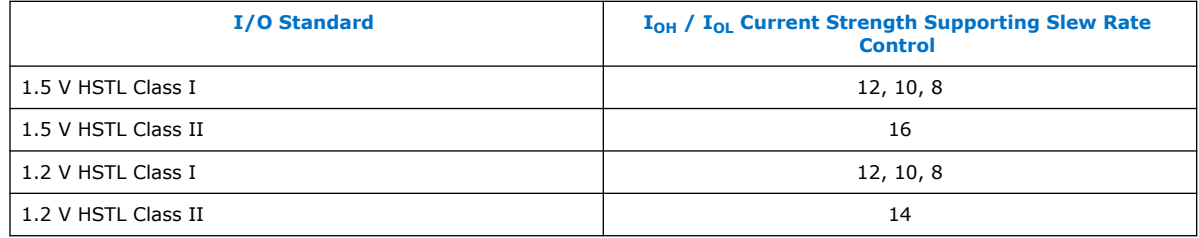

You can specify the slew rate on a pin-by-pin basis because each I/O pin contains a slew rate control. The slew rate control affects both the rising and falling edges.

*Note:* Intel recommends that you perform IBIS or SPICE simulations to determine the best slew rate setting for your specific application.

#### **2.3.2.6. Programmable IOE Delay**

You can activate the programmable IOE delays to ensure zero hold times, minimize setup times, increase clock-to-output times, or delay the clock input signal. This feature helps read and write timing margins because it minimizes the uncertainties between signals in the bus.

Each pin can have a different delay value to ensure signals within a bus have the same delay going into or out of the device.

#### **Table 9. Programmable Delay Chain**

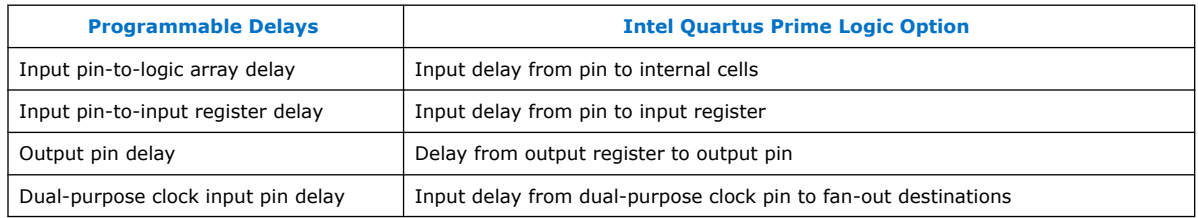

There are two paths in the IOE for an input to reach the logic array. Each of the two paths can have a different delay. This allows you to adjust delays from the pin to the internal logic element (LE) registers that reside in two different areas of the device. You must set the two combinational input delays with the input delay from pin to internal cells logic option in the Intel Quartus Prime software for each path. If the pin uses the input register, one of the delays is disregarded and the delay is set with the input delay from pin to input register logic option in the Intel Quartus Prime software.

The IOE registers in each I/O block share the same source for the preset or clear features. You can program preset or clear for each individual IOE, but you cannot use both features simultaneously. You can also program the registers to power-up high or low after configuration is complete. If programmed to power-up low, an asynchronous clear can control the registers. If programmed to power-up high, an asynchronous preset can control the registers. This feature prevents the inadvertent activation of the active-low input of another device upon power up. If one register in an IOE uses a preset or clear signal, all registers in the IOE must use that same signal if they require preset or clear. Additionally, a synchronous reset signal is available for the IOE registers.

#### **Related Information**

• [Intel MAX 10 Device Datasheet](https://www.intel.com/content/www/us/en/docs/programmable/683794/current/fpga-device-datasheet.html)

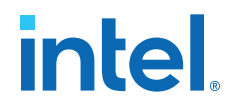

• [Timing Closure and Optimization, Intel Quartus Prime Standard Edition User](https://www.intel.com/content/www/us/en/docs/programmable/683230/current/timing-closure-and-optimization.html) [Guide: Design Optimization](https://www.intel.com/content/www/us/en/docs/programmable/683230/current/timing-closure-and-optimization.html)

Provides more information about the input and output pin delay settings.

#### **2.3.2.7. PCI Clamp Diode**

The Intel MAX 10 devices are equipped with optional PCI clamp diode that you can enable for the input and output of each I/O pin. You can use this diode to protect I/O pins during voltage overshoot.

The PCI clamp diode is available in the Intel Quartus Prime software for the following I/O standards:

- 3.3 V LVTTL/3.3 V LVCMOS
- 3.0 V LVTTL/3.0 V LVCMOS
- 2.5 V LVTTL/2.5 V LVCMOS
- 3.0 V PCI
- 3.3 V Schmitt Trigger
- 2.5 V Schmitt Trigger

Dual-purpose configuration pins support the diode in user mode if you do not use the pins as configuration pins for the selected configuration scheme. The dedicated configuration pins do not support the on-chip diode.

#### **Related Information**

- Guidelines: Enable Clamp Diode for LVTTL/LVCMOS Input Buffers on page 32
- [Guideline: Use Internal PCI Clamp Diode on the Pin,](https://www.intel.com/content/www/us/en/docs/programmable/683295/current/guideline-use-internal-pci-clamp-diode.html) *AN 447: Interfacing Intel [FPGA Devices with 3.3/3.0/2.5 V LVTTL/LVCMOS I/O Systems](https://www.intel.com/content/www/us/en/docs/programmable/683295/current/guideline-use-internal-pci-clamp-diode.html)*

#### **2.3.2.8. Programmable Pre-Emphasis**

The differential output voltage ( $V_{OD}$ ) setting and the output impedance of the driver set the output current limit of a high-speed transmission signal. At a high frequency, the slew rate may not be fast enough to reach the full  $V_{OD}$  level before the next edge, producing pattern-dependent jitter. Pre-emphasis momentarily boosts the output current during switching to increase the output slew rate.

Pre-emphasis increases the amplitude of the high-frequency component of the output signal. This increase compensates for the frequency-dependent attenuation along the transmission line.

The overshoot introduced by the extra current occurs only during change of state switching. This overshoot increases the output slew rate but does not ring, unlike the overshoot caused by signal reflection. The amount of pre-emphasis required depends on the attenuation of the high-frequency component along the transmission line.

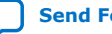

## **intel**

#### **Figure 7. LVDS Output with Programmable Pre-Emphasis**

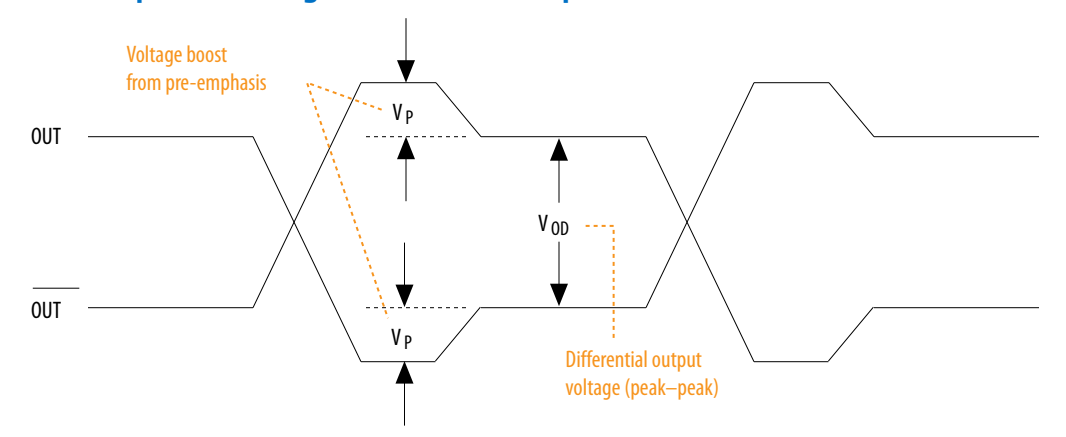

#### **Table 10. Intel Quartus Prime Software Assignment for Programmable Pre-Emphasis**

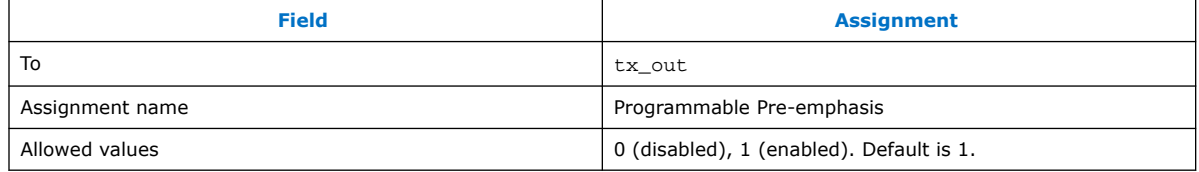

#### **2.3.2.9. Programmable Differential Output Voltage**

The programmable  $V_{OD}$  settings allow you to adjust the output eye opening to optimize the trace length and power consumption. A higher  $V_{OD}$  swing improves voltage margins at the receiver end, and a smaller  $V_{OD}$  swing reduces power consumption.

#### **Figure 8. Differential V**<sub>OD</sub>

This figure shows the  $V_{OD}$  of the differential LVDS output.

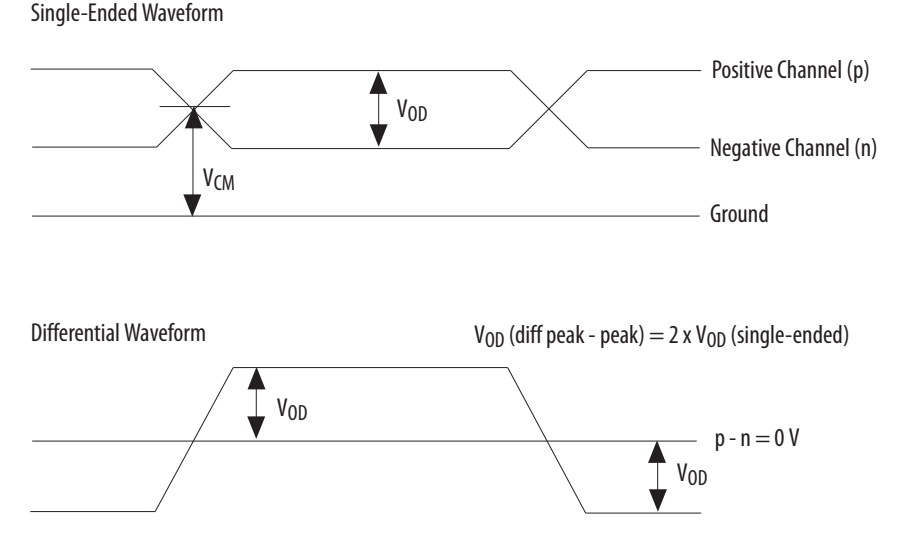

You can statically adjust the  $V_{OD}$  of the differential signal by changing the  $V_{OD}$  settings in the Intel Quartus Prime software Assignment Editor.

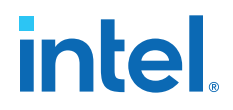

#### **Table 11. Intel Quartus Prime Software Assignment Editor-Programmable V<sub>OD</sub>**

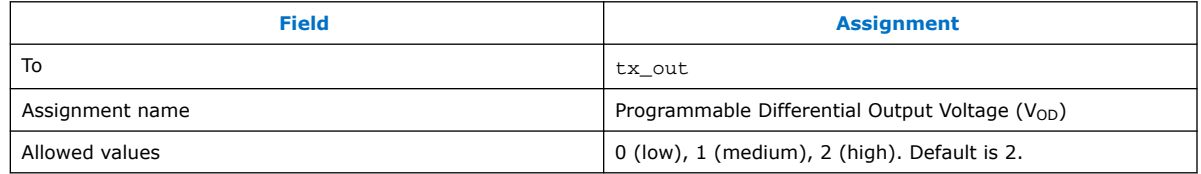

#### **2.3.2.10. Programmable Emulated Differential Output**

The Intel MAX 10 devices support emulated differential output where a pair of singleended output drives out a differential signal.

The emulated differential output feature is supported for the following I/O standards:

- Differential SSTL-2 Class I and II
- Differential SSTL-18 Class I and II
- Differential SSTL-15 Class I and II
- Differential SSTI-15
- Differential SSTL-135
- Differential 1.8 V HSTL Class I and II
- Differential 1.5 V HSTL Class I and II
- Differential 1.2 V HSTL Class I and II
- Differential HSUL-12
- LVDS 3R
- Mini-LVDS 3R
- PPDS 3R
- RSDS 1R and 3R
- BLVDS
- SLVS
- Sub-LVDS

#### **2.3.2.11. Programmable Dynamic Power Down**

The Intel MAX 10 16, 25, 40, and 50 devices feature programmable dynamic power down for several I/O standards to reduce the static power consumption.

In these devices, you can apply the programmable dynamic power down feature to the I/O buffers for the following I/O standards:

- Input buffer—SSTL, HSTL, HSUL, LVDS
- Output buffer—LVDS

#### **Related Information**

[Intel MAX 10 Power Management User Guide](https://www.intel.com/content/www/us/en/docs/programmable/683400/current/power-management-overview.html)

Provides more information about using the programmable dynamic power down feature.

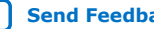

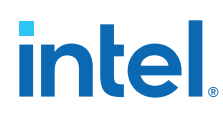

## **2.4. I/O Standards Termination**

Voltage-referenced and differential I/O standards requires different termination schemes.

According to JEDEC standards, the following I/O standards do not specify a recommended termination scheme:

- 3.3-V LVTTL
- 3.0 V LVTTL/3.0 V LVCMOS
- 2.5 V LVTTL/2.5 V LVCMOS
- 1.8 V LVTTL/1.8 V LVCMOS
- 1.5 V LVCMOS
- 1.2 V LVCMOS
- 1.0 V LVCMOS
- 3.0-V PCI

#### **2.4.1. Voltage-Referenced I/O Standards Termination**

Voltage-referenced I/O standards require an input reference voltage ( $V_{REF}$ ) and a termination voltage ( $V_{TT}$ ). The reference voltage of the receiving device tracks the termination voltage of the transmitting device.

#### **Figure 9. HSTL I/O Standard Termination**

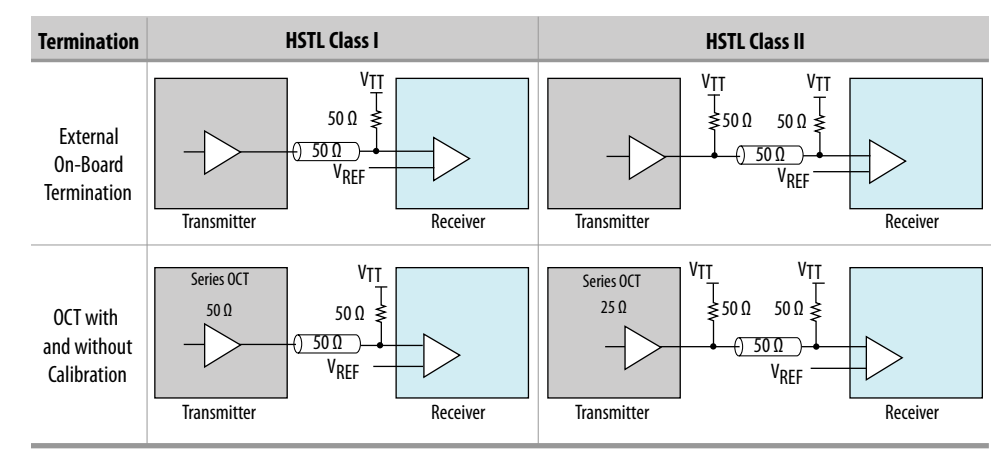

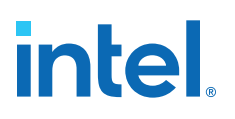

#### **Figure 10. SSTL I/O Standard Termination**

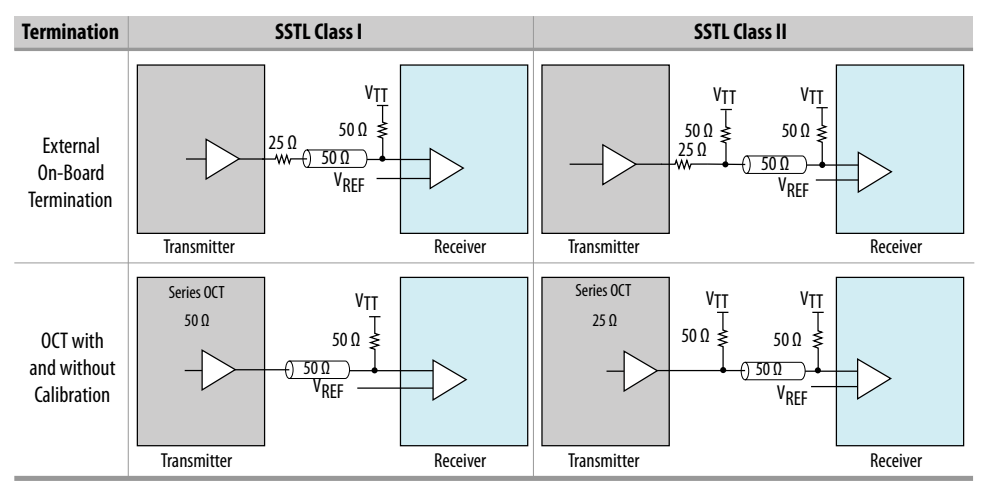

## **2.4.2. Differential I/O Standards Termination**

Differential I/O standards typically require a termination resistor between the two signals at the receiver. The termination resistor must match the differential load impedance of the bus.

#### **Figure 11. Differential HSTL I/O Standard Termination**

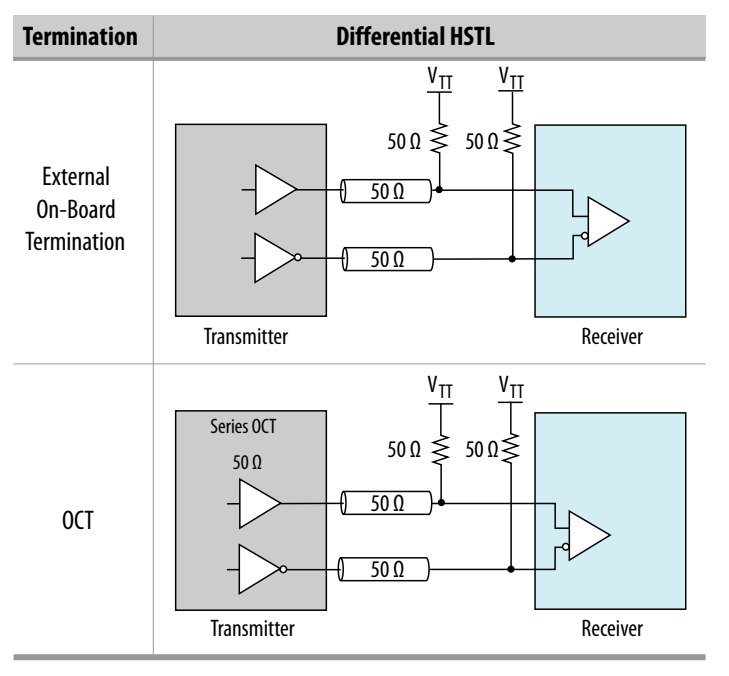

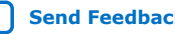

# intel.

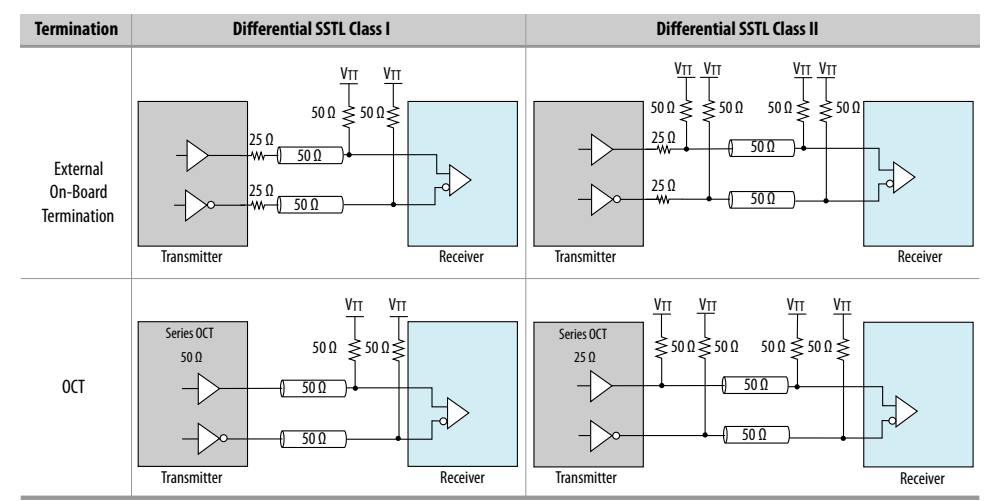

#### **Figure 12. Differential SSTL I/O Standard Termination**

#### **Related Information**

[Intel MAX 10 High-Speed LVDS I/O User Guide](https://www.intel.com/content/www/us/en/docs/programmable/683760/current/high-speed-lvds-i-o-overview.html) Provides more information about differential I/O external termination.

### **2.4.3. Intel MAX 10 On-Chip I/O Termination**

The on-chip termination (OCT) block in Intel MAX 10 devices provides I/O impedance matching and termination capabilities. OCT maintains signal quality, saves board space, and reduces external component costs.

The Intel MAX 10 devices support serial  $(R<sub>S</sub>)$  OCT for single-ended output pins and bidirectional pins. For bidirectional pins, OCT is active for output only.

#### **Figure 13. Single-ended I/O Termination (RS)**

This figure shows the single-ended termination scheme supported in Intel MAX 10 device.

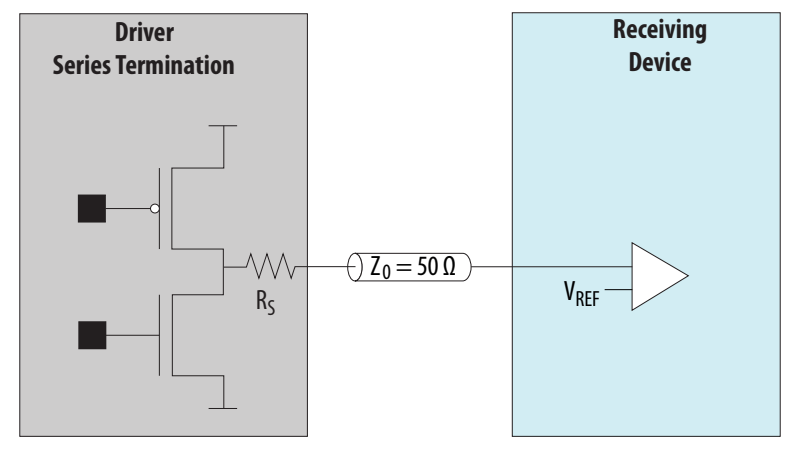

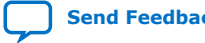

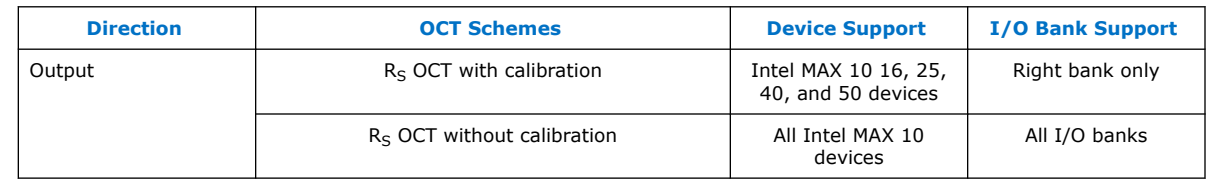

#### **Table 12. OCT Schemes Supported in Intel MAX 10 Devices**

#### **2.4.3.1. OCT Calibration**

The OCT calibration circuit compares the total impedance of the output buffer to the external resistors connected to the RUP and RDN pins. The circuit dynamically adjusts the output buffer impedance until it matches the external resisters.

Each calibration block comes with a pair of RUP and RDN pins.

During calibration, the RUP and RDN pins are each connected through an external 25  $\Omega$ , 34  $\Omega$ , 40  $\Omega$ , 48  $\Omega$ , or 50  $\Omega$  resistor for respective on-chip series termination value of 25 Ω, 34 Ω, 40 Ω, 48 Ω, and 50 Ω:

- RUP—connected to VCCIO.
- RDN—connected to GND.

The OCT calibration circuit compares the external resistors to the internal resistance using comparators. The OCT calibration block uses the comparators' output to dynamically adjust buffer impedance.

During calibration, the resistance of the RUP and RDN pins varies. To estimate of the maximum possible current through the external calibration resistors, assume a minimum resistance of 0  $\Omega$  on the RUP and RDN pins.

#### **2.4.3.2. R<sub>S</sub> OCT in Intel MAX 10 Devices**

#### **Table 13.** Selectable I/O Standards for R<sub>S</sub> OCT

This table lists the output termination settings for  $R<sub>S</sub>$  OCT with and without calibration on different I/O standards.

- $R<sub>S</sub>$  OCT with calibration—supported only on the right side I/O banks of the Intel MAX 10 16, 25, 40, and 50 devices.
- $R<sub>S</sub>$  OCT without calibration—supported on all I/O banks of all Intel MAX 10 devices.

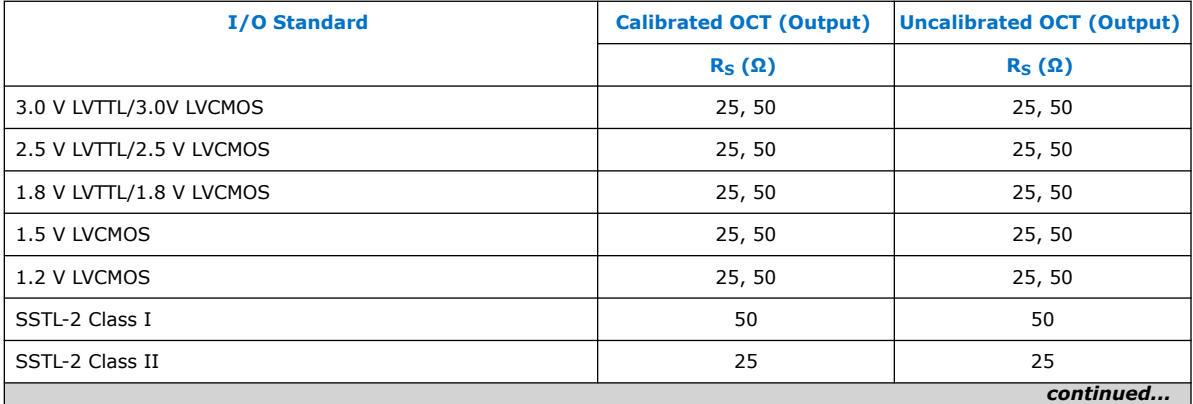

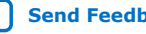

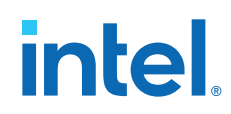

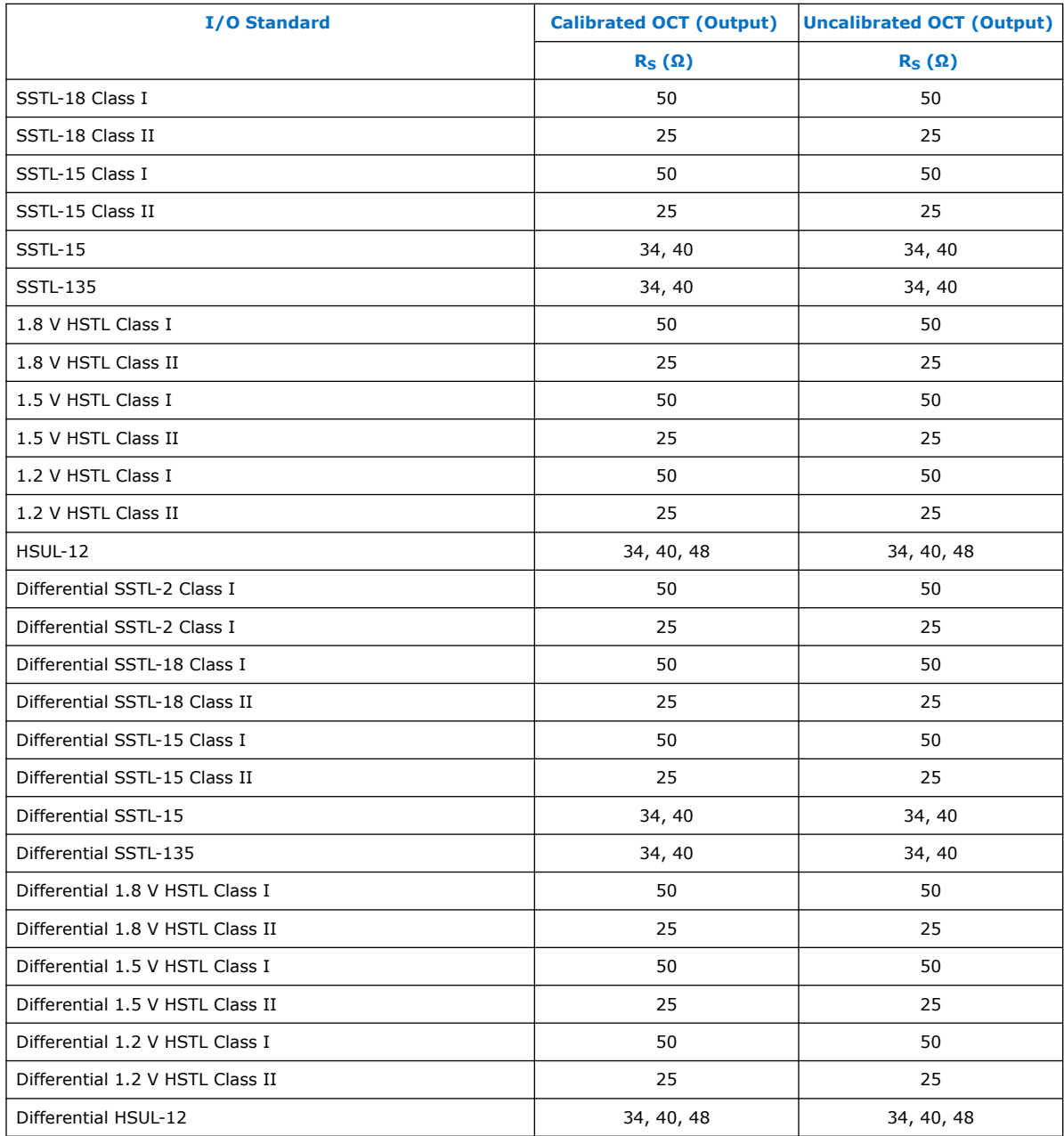

**intel** 

## **3. Intel MAX 10 I/O Design Considerations**

There are several considerations that require your attention to ensure the success of your designs. Unless noted otherwise, these design guidelines apply to all variants of this device family.

#### **Related Information**

[Intel MAX 10 I/O Overview](#page-3-0) on page 3

### **3.1. Guidelines: V<sub>CCIO</sub> Range Considerations**

There are several  $V_{CCIO}$  range considerations because of I/O pin configuration function and I/O bank location.

- Banks 1 and 8 have I/O pins with configuration function. The configuration function of these pins support only 1.5 V to 3.3 V. If you want to access the configuration function of these pins during user mode (run time), for example JTAG pins, the  $V_{\text{CCIO}}$  of the pin's bank is limited to a range of 1.5 V to 3.3 V. If you want to use I/O standards with 1.2 V to 1.35 V in bank 1 or 8 during user mode, do not use the configuration function of the bank's I/O pins.
- For devices with banks 1A and 1B:
	- $-$  If you use the VREF pin or the ADC, you must supply a common V<sub>CCIO</sub> voltage to banks 1A and 1B.
	- $-$  If you do not use the VREF pin or the ADC, you can supply separate V<sub>CCIO</sub> voltages to banks 1A and 1B.
- If you plan to migrate from devices that has banks 1A and 1B to devices that has only bank 1, ensure that the  $V_{\text{CCIO}}$  of bank 1A and 1B are the same.
- For the V36 package of the 10M02 device, the  $V_{CCIO}$  of these groups of I/O banks must be the same:
	- Group 1—banks 1, 2 and 8
	- Group 2—banks 3, 5, and 6
- For the V81 package of the 10M08 device, the  $V_{CCIO}$  of these groups of I/O banks must be the same:
	- Group 1—banks 1A, 1B, and 2
	- Group 2—banks 5 and 6

## **intel**

## **3.2. Guidelines: Voltage-Referenced I/O Standards Restriction**

These restrictions apply if you use the  $V_{REF}$  pin.

- If you use a shared VREF pin as an I/O, all voltage-reference input buffers (SSTL, HSTL, and HSUL) are disabled.
- If you use a shared VREF pin as a voltage reference, you must enable the input buffer of specific I/O pin to use the voltage-reference I/O standards.
- The voltage-referenced I/O standards are not supported in the following I/O banks of these device packages:
	- All I/O banks of V36 package of 10M02.
	- All I/O banks of V81 package of 10M08.
	- Banks 1A and 1B of E144 package of 10M50.
- For devices with banks 1A and 1B, if you use the VREF pin, you must supply a common  $V_{CCIO}$  to banks 1A and 1B.
- The maximum number of voltage-referenced inputs for each VREF pin is 75% of the total number of I/O pads. The Intel Quartus Prime software warns you if you exceed the maximum number.
- Except for I/O pins that you used for static signals, all non-voltage-referenced output must be placed two pads away from a VREF pin. The Intel Quartus Prime software will output an error message if this rule is violated.

#### **Related Information**

[Intel MAX 10 I/O Standards Support](#page-10-0) on page 6

### **3.3. Guidelines: Enable Clamp Diode for LVTTL/LVCMOS Input Buffers**

If the input voltage to the LVTTL/LVCMOS input buffers is higher than the  $V_{\text{CCIO}}$  of the I/O bank, Intel recommends that you enable the clamp diode.

- 3.3 V LVCMOS/LVTTL input buffers—enable clamp diode if  $V_{\text{CCIO}}$  of the I/O bank is 3.0 V.
- 3.3 V or 3.0 V LVCMOS/LVTTL input buffers—enable clamp diode if  $V_{\text{CCIO}}$  of the I/O bank is 2.5 V.

By enabling the clamp diode under these conditions, you limit overshoot. However, this does not comply with hot socket current specification.

If you do not enable the clamp diode under these conditions, the signal integrity for the I/O pin is impacted and overshoot occurs. In this situation, you must ensure that your board design conforms to the overshoot specifications.

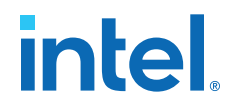

#### **Table 14. Voltage Tolerance Maximum Ratings for 3.3 V or 3.0 V**

This table lists the voltage tolerance specifications. Ensure that your board design conforms to these specifications if you do not want to follow the clamp diode recommendation.

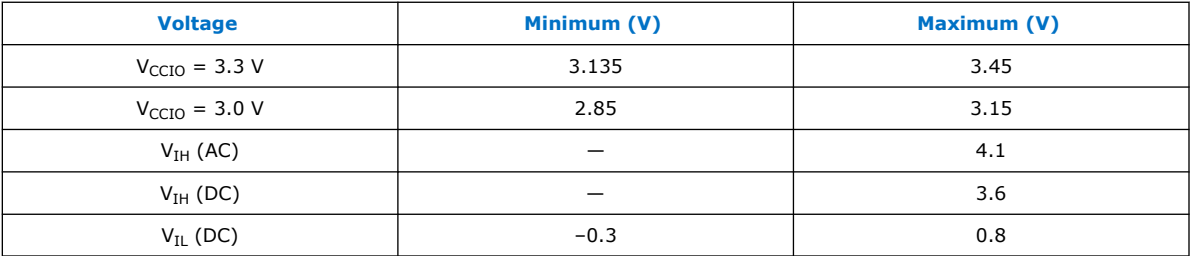

#### **Related Information**

- PCI Clamp Diode on page 23
- [Guideline: Use Internal PCI Clamp Diode on the Pin,](https://www.intel.com/content/www/us/en/docs/programmable/683295/current/guideline-use-internal-pci-clamp-diode.html) *AN 447: Interfacing Intel [FPGA Devices with 3.3/3.0/2.5 V LVTTL/LVCMOS I/O Systems](https://www.intel.com/content/www/us/en/docs/programmable/683295/current/guideline-use-internal-pci-clamp-diode.html)*

### **3.4. Guidelines: Adhere to the LVDS I/O Restrictions Rules**

For LVDS applications, adhere to the I/O restriction pin connection guidelines to avoid excessive jitter on the LVDS transmitter output pins. The Intel Quartus Prime software generates a critical warning if these rules are violated.

#### **Related Information**

[Intel MAX 10 FPGA Device Family Pin Connection Guidelines](https://www.intel.com/content/www/us/en/docs/programmable/683232/current/fpga-device-family-pin-connection-guidelines.html)

### **3.5. Guidelines: I/O Restriction Rules**

For different I/O standards and conditions, you must limit the number of I/O pins. This I/O restriction rule is applicable if you use LVDS transmitters or receivers. Apply this restriction if one or more LVDS I/O standards reside in the I/O bank.

#### **Table 15. Maximum Percentage of I/O Pins Allowed for Specific I/O Standards in an I/O Bank**

This table lists the maximum number of general purpose output pins recommended in a bank in terms of percentage to the total number of I/O pins available in an I/O bank if you use these combinations of I/O standards and conditions.

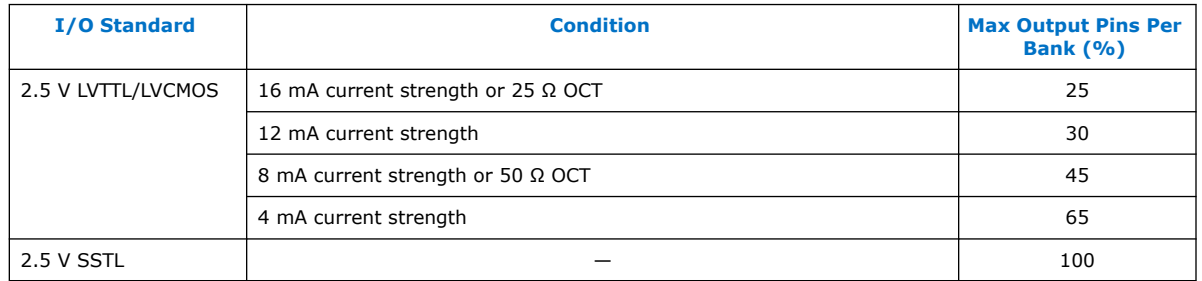

#### **Related Information**

Guidelines: Placement Restrictions for 1.0 V I/O Pin on page 34

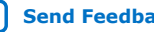

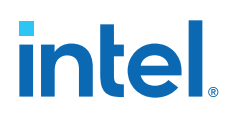

## **3.6. Guidelines: Placement Restrictions for 1.0 V I/O Pin**

To minimize the impact of simultaneous switching noise (SSN) on the I/O pins, ensure that the total mutual inductance  $(L_m)$  of the I/O pins in usage surrounding the 1.0 V I/O does not exceed the guidelines in the following table.

#### **Table 16. Total Lm Guidelines for Pins Surrounding the 1.0 V Pin**

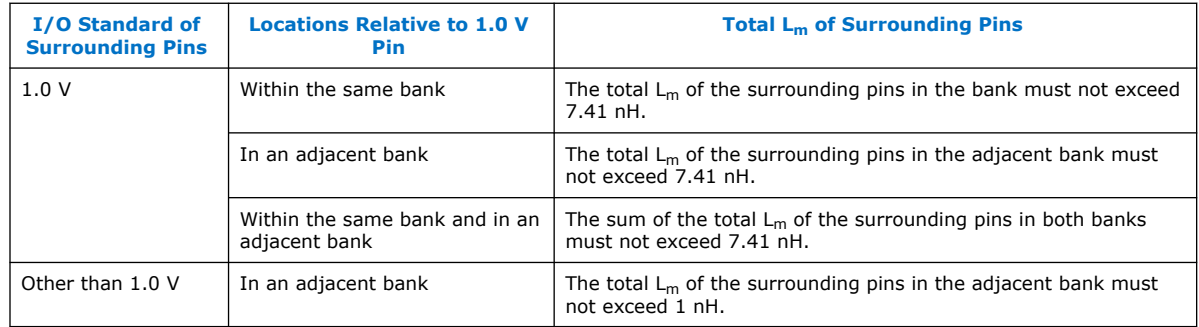

Example scenarios where the 1.0 V pin is in bank 3 and surrounding pins are in banks 3 and 4:

- Bank 3 and 4 are both 1.0 V-total  $L_m$  of all surrounding pins in both banks must not exceed 7.41 nH.
- Bank 3 is 1.0 V but bank 4 is 2.5 V-total  $L_m$  of surrounding pins in bank 3 must not exceed 7.41 nH and total  $L_m$  in bank 4 must not exceed 1 nH.

#### **Related Information**

- [Intel MAX 10 Mutual Coupling \(max10-1v-mutual-coupling.zip\)](https://cdrdv2.intel.com/v1/dl/getContent/683971) Provides spreadsheet files that list the mutual inductance values for 1.0 V I/O for the following Intel MAX 10 device combinations: 10M02/04/08/16/25/40/50 + SC/DC/SA/DA/DD + U324/U169/M153/F256/F484/F672 + I7/C7/C8
- Calculating the Total Inductance for 1.0 V Pin Placement on page 34

#### **3.6.1. Calculating the Total Inductance for 1.0 V Pin Placement**

You can calculate the total inductance of the surrounding pins by using mutual inductance values in the max10-1v-mutual-coupling.zip file.

- 1. Download the max10-1v-mutual-coupling.zip file and extract the relevant mutual inductance spreadsheet for your device.
- 2. In the mutual inductance spreadsheet, identify the pins in use.
- 3. Calculate the total mutual inductance of the pin and surrounding pins in use to ensure that the placement adheres to the 1.0 V pin placement guideline.
- 4. If the total inductance is above the guideline restriction, update your design to use other I/O pins that contribute less mutual inductance.

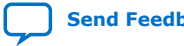

#### **Example 1. Total Mutual Inductance Calculation**

#### **Table 17. Total Mutual Inductance Examples**

The examples in this table refer to Table 18 on page 35.

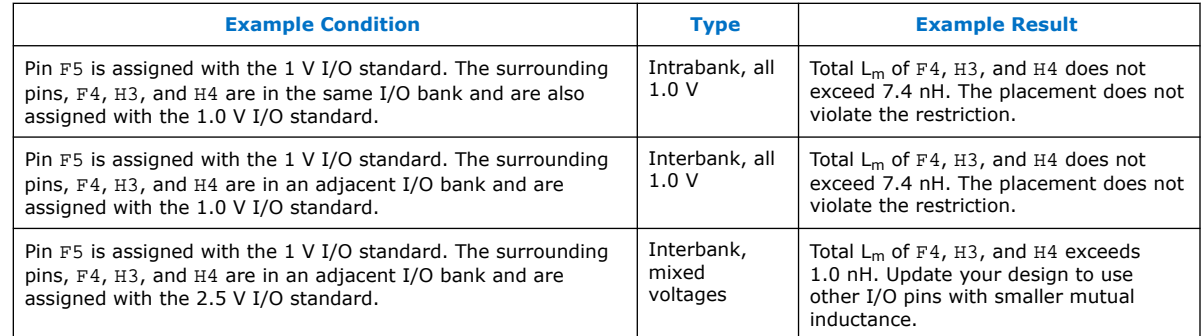

#### **Table 18. Example Mutual Inductance Values**

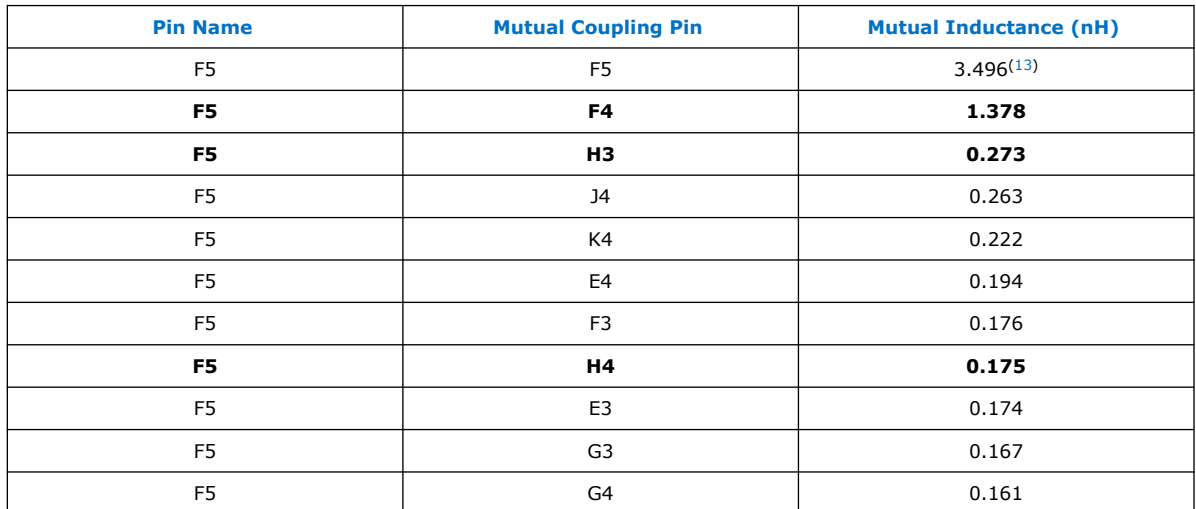

#### **Related Information**

- [Intel MAX 10 Mutual Coupling \(max10-1v-mutual-coupling.zip\)](https://cdrdv2.intel.com/v1/dl/getContent/683971) Provides spreadsheet files that list the mutual inductance values for 1.0 V I/O for the following Intel MAX 10 device combinations: 10M02/04/08/16/25/40/50 + SC/DC/SA/DA/DD + U324/U169/M153/F256/F484/F672 + I7/C7/C8
- Guidelines: Placement Restrictions for 1.0 V I/O Pin on page 34

 $(13)$  Self inductance for pin F5. Omit this value from the  $L_m$  calculation.

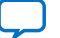
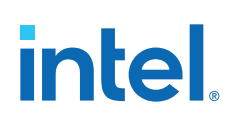

# **3.7. Guidelines: Analog-to-Digital Converter I/O Restriction**

These restrictions are applicable if you use the analog-to-digital converter (ADC) block.

The Intel Quartus Prime software uses physics-based rules to define the number of I/Os allowed in a particular bank based on the I/O's drive strength. These rules are based on noise calculation to analyze accurately the impact of I/O placement on the ADC performance.

The physics-based rules are available for the following devices starting from these Intel Quartus Prime software versions:

- From Intel Quartus Prime version 14.1—Intel MAX 10 10M04, 10M08, 10M40, and 10M50 devices.
- From Intel Quartus Prime version 15.0.1—Intel MAX 10 10M02, 10M16, and 10M25 devices.

### **Geometry-Based Rules for Design Estimation**

Intel highly recommends that you use the following geometry-based rules to ensure ADC performance. These guidelines help you to estimate the resources available and prevent additional critical warning from versions of the Intel Quartus Prime software that implements the physics-based rules.

### **Table 19. Geometry-Based I/O Restrictions Related to ADC Usage**

This table lists the I/O restrictions by Intel MAX 10 device package if you use one of the following features in your design:

- You use the dedicated analog input (ANAIN1 or ANAIN2) or any dual function ADC I/O pins as ADC channel inputs.
- You use the built-in temperature sensing diode (TSD).

| <b>Package</b>                               | <b>Restriction/Guideline</b>                                                                                                    |
|----------------------------------------------|----------------------------------------------------------------------------------------------------|
| All                                          | Disable all JTAG operation during ADC sampling. The ADC signal-to-noise and distortion ratio<br>(SINAD) is not quaranteed during JTAG operation.                                                                                                    |
| M153<br>U169<br>U324<br>F256<br>F484<br>F672 | Banks 1A and 1B-you cannot use GPIO pins in these banks.<br>Banks 2, 3, 4, 5, 6, and 7-you can use GPIO pins located in these banks.<br>٠<br>Bank 8-you can use a percentage of the GPIO pins in this bank based on drive strength:<br>- For an example listing the percentage of GPIO pins allowed in bank 8 for the F484<br>package, refer to Table 20 on page $37^{(14)}$ .<br>$-$ Use low drive strength (8 mA and below) and differential I/O standards.<br>- You can use static pins such as RESET or CONTROL.<br>Note: The GPIO pins in bank 8 are constrained by physics-based rules. The Intel Quartus Prime<br>software issues a critical warning if the I/O settings violate any of the I/O physics-based<br>rule. Table 20 on page 37 only provides an example for your reference. |
| E144                                         | Bank 1A, 1B, 2, and 8-you cannot use GPIO pins in these banks.<br>Banks 4 and 6-you can use GPIO pins located in these banks.<br>Banks 3, 5, and 7-you can use a percentage of the GPIO pins in this bank based on drive<br>strength:<br>$-$ For the percentage of GPIO pins allowed, refer to Table 21 on page 37.<br>- Use low drive strength (8 mA and below) and differential I/O standards.<br>continued                                                                                                    |

 $(14)$  For all device packages, the software displays a warning message if the number of GPIO pins in bank 8 is more than the allowed percentage.

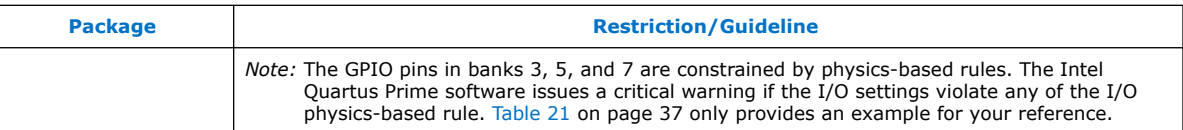

### **Table 20. I/O Usage Restriction for Bank 8 in Intel MAX 10 F484 Package**

This table lists the percentage of I/O pins available in I/O bank 8 if you use the dedicated analog input (ANAIN1 or ANAIN2) or any dual function ADC I/O pins as ADC channel. Refer to Table 22 on page 37 for the list of I/O standards in each group.

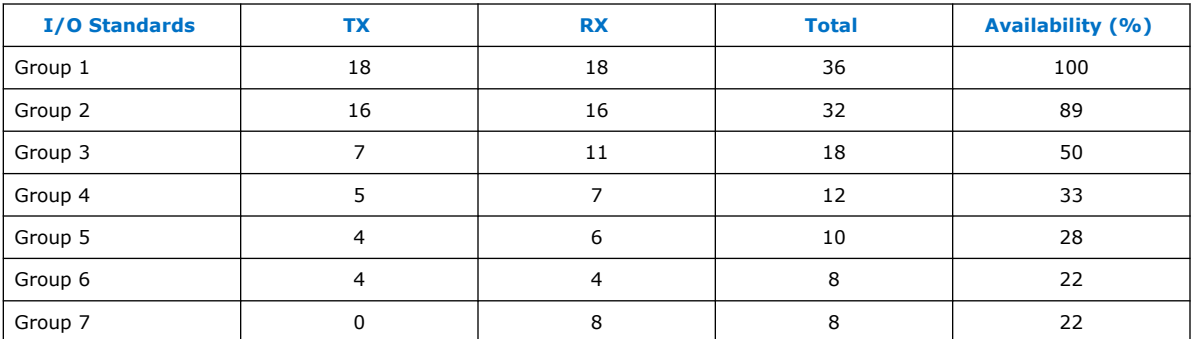

### **Table 21. I/O Usage Restriction for Banks 3, 5, and 7 in Intel MAX 10 E144 Package**

This table lists the percentage of I/O pins available in banks 3, 5, and 7 if you use the dedicated analog input (ANAIN1 or ANAIN2) or any dual function ADC I/O pins as ADC channel inputs. Refer to Table 22 on page 37 for the list of I/O standards in each group.

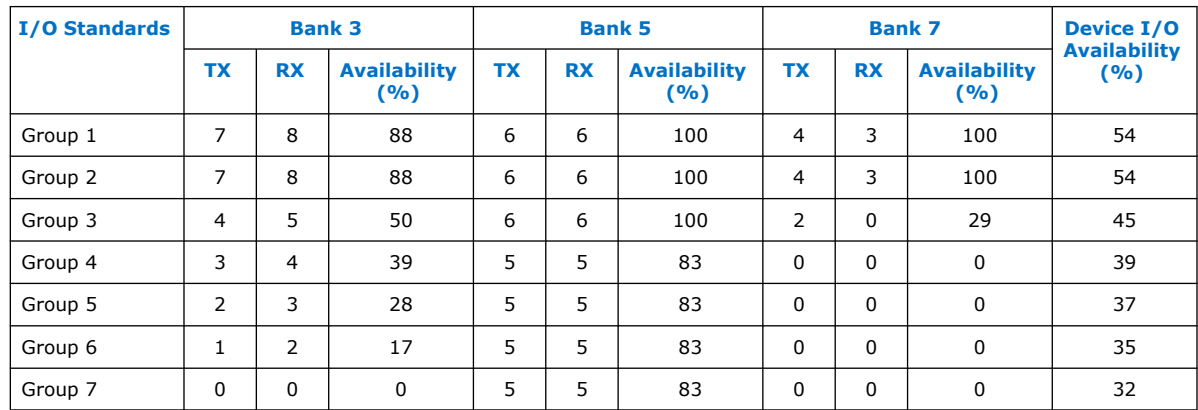

### **Table 22. I/O Standards Groups Categorized According to Drive Strengths**

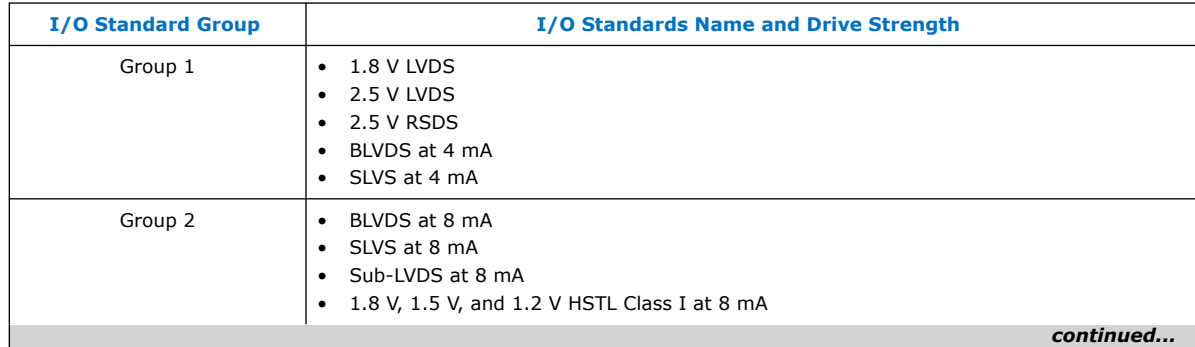

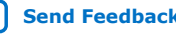

# intel.

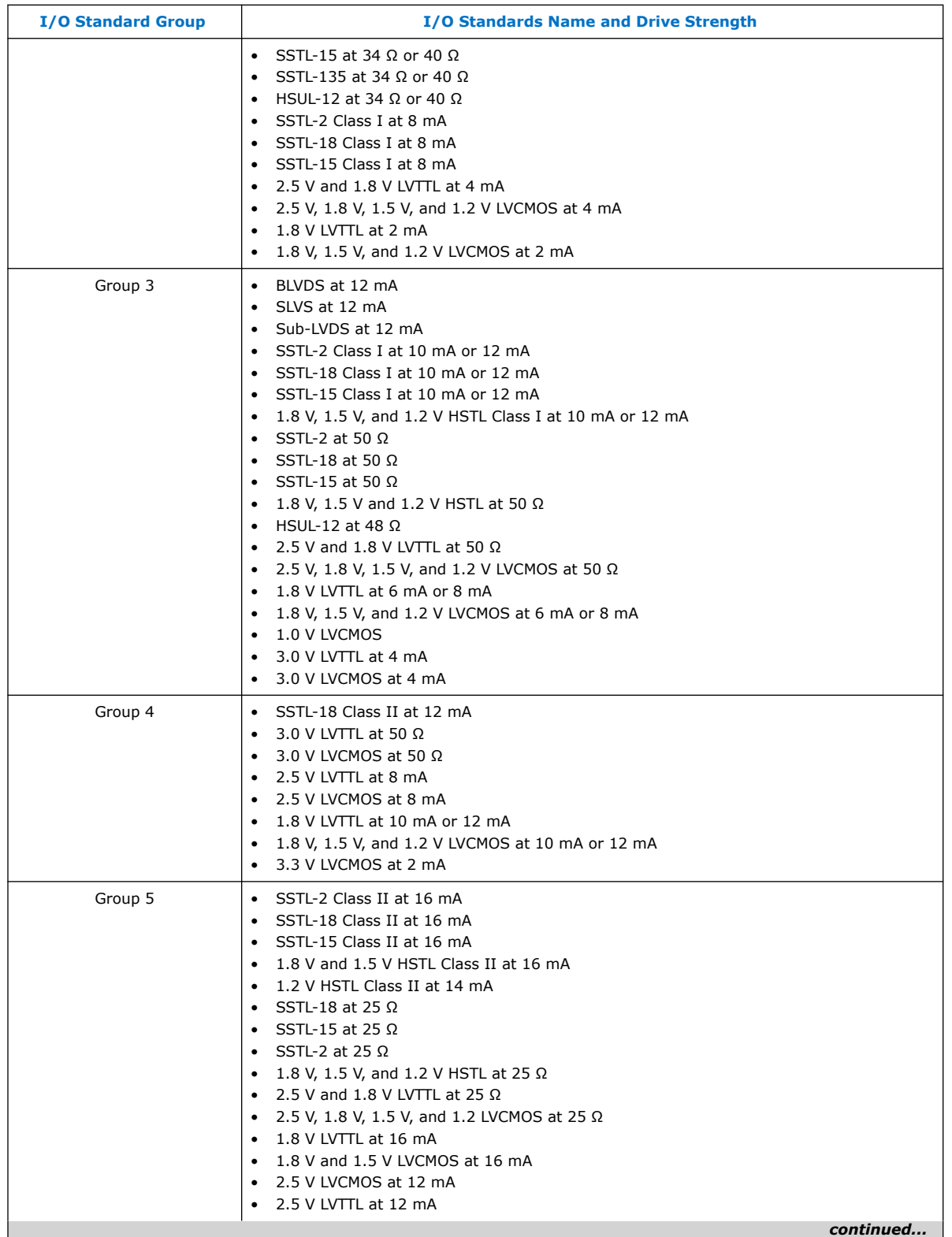

*3. Intel MAX 10 I/O Design Considerations* **683751 | 2022.10.31**

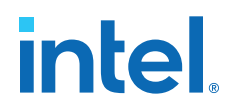

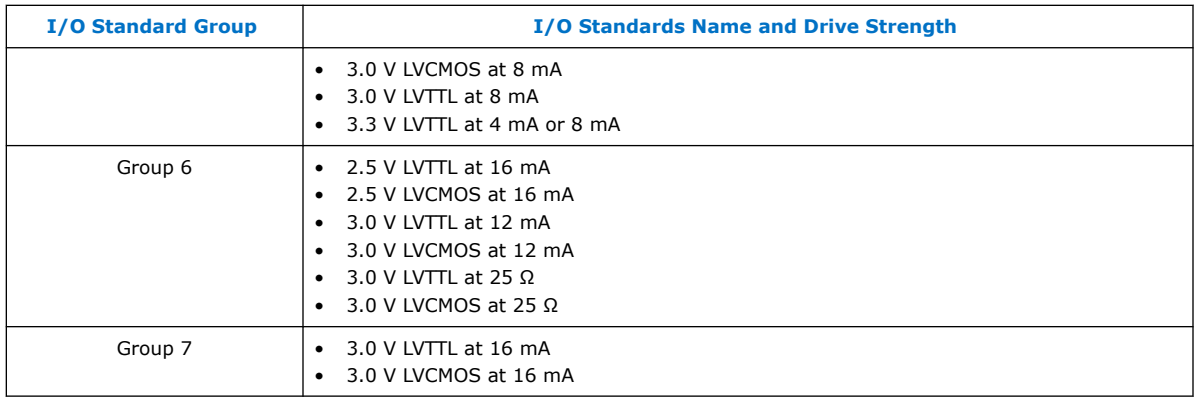

# **3.8. Guidelines: External Memory Interface I/O Restrictions**

These I/O rules are applicable if you use external memory interfaces in your design.

### **Two GPIOs Adjacent to DQ Pin Is Disabled**

This limitation is applicable to Intel MAX 10 10M16, 10M25, 10M40, and 10M50 devices, and only if you use DDR3 and LPDDR2 SDRAM memory standards.

### **Table 23. DDR3 and LPDDR2 Memory Interface Widths and Device Packages Where Two GPIOs Adjacent to DQ Pins Are Disabled**

This table lists the combination of Intel MAX 10 10M16, 10M25, 10M40, and 10M50 device packages, and DDR3 and LPDDR2 memory interface widths where you cannot use two GPIO pins that are adjacent to the DQ pins.

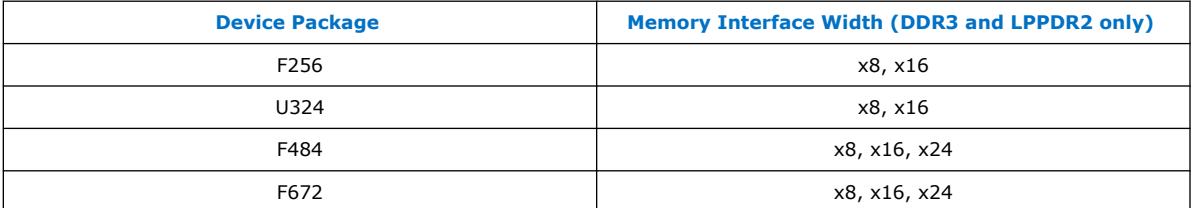

### **Total I/O Utilization in Bank Must Be 75 Percent or Less in Some Devices**

If you use DDR3 or LPDDR2 SDRAM memory interface standards, you can generally use a maximum of 75 percent of the total number of I/O pins available in a bank. This restriction differs from device to device. In some devices packages you can use all 100 percent of the I/Os. The Intel Quartus Prime software will output an error message if the I/O usage per bank of that device is affected by this rule.

If you use DDR2 memory interface standards, you can assign 25 percent of the I/O pins as input pins only.

### **3.9. Guidelines: Dual-Purpose Configuration Pin**

To use configuration pins as user I/O pins in user mode, you have to adhere to the following guidelines.

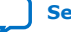

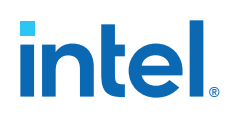

### **Table 24. Dual-Purpose Configuration Pin Guidelines for Intel MAX 10 Devices**

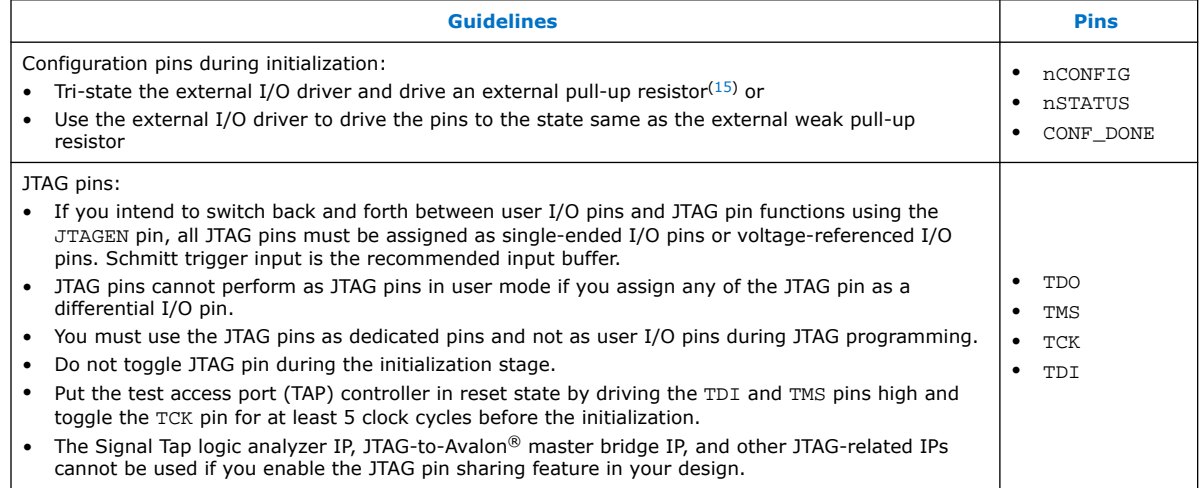

*Attention:* Assign all JTAG pins as single-ended I/O pins or voltage-referenced I/O pins if you enable JTAG pin sharing feature.

### **Related Information**

#### [Intel MAX 10 FPGA Configuration User Guide](https://www.intel.com/content/www/us/en/docs/programmable/683865/current/fpga-configuration-overview.html)

Provides more information about the dual-purpose I/O pins in configuration and user modes.

## **3.10. Guidelines: Clock and Data Input Signal for Intel MAX 10 E144 Package**

There is strong inductive coupling on the Intel MAX 10 E144 lead frame package. Glitch may occur on an input pin when an aggressor pin with strong drive strength toggles directly adjacent to it.

### **PLL Clock Input Pins**

The PLL clock input pins are sensitive to SSN jitter. To avoid the PLL from losing lock, do not use the output pins directly on the left and right of the PLL clock input pins.

### **Data Input Pins**

Potential glitch on the data input pin, leading to input read signal failure, can occur in the following conditions:

- The output pin directly adjacent to the data input pin is assigned an unterminated I/O standard, such as LVTTL and LVCMOS, with drive strength of 8 mA or higher.
- The output pin directly adjacent to the data input pin is assigned a terminated I/O standard, such as SSTL, with drive strength of 8 mA or higher.

 $<sup>(15)</sup>$  If you intend to remove the external weak pull-up resistor, Intel recommends that you remove</sup> it after the device enters user mode.

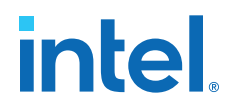

Intel recommends that you implement these guidelines to reduce jitter on the data input pin:

- For unterminated I/O standards, implement one of these guidelines:
	- For the directly-adjacent output pin with these unterminated I/O standards, reduce the drive strength as follows:
		- 2.5 V, 3.0 V, and 3.3 V—reduce to 4 mA or below
		- $\bullet$  1.2 V, 1.5 V, and 1.8 V-reduce to 6 mA or below
	- Assign the pins directly on the left and right of the data input pin to a nontoggling signal.
	- Change the data input pin to a Schmitt Trigger input buffer for better noise immunity. If you are using Schmitt Trigger input buffer on the data input pin, you can use the directly-adjacent output pin with unterminated I/O standard at a maximum drive strength of 8 mA.
- For terminated I/O standard, you can use only one pin directly on the left or right of the data input pin as toggling signal, provided that you set the slew rate setting of this pin to "0" (slow slew rate). Otherwise, assign the pins directly on the left and right of the data input pin to a non-toggling signal.

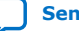

**intel** 

# **4. Intel MAX 10 I/O Implementation Guides**

You can implement your I/O design in the Intel Quartus Prime software. The software contains tools for you to create and compile your design, and configure your device.

The Intel Quartus Prime software allows you to prepare for device migration, set pin assignments, define placement restrictions, setup timing constraints, and customize IP cores. For more information about using the Intel Quartus Prime software, refer to the related information.

### **Related Information**

[Intel MAX 10 I/O Overview](#page-3-0) on page 3

# **4.1. GPIO Lite Intel FPGA IP**

The GPIO Lite IP core supports the Intel MAX 10 GPIO components. To implement the GPIOs in your design, you can customize the GPIO Lite IP core to suit your requirements and instantiate it in your design.

GPIOs are I/Os used in non-transceiver general applications, memory-like interfaces or LVDS applications. The GPIO Lite IP core features the following components:

- Double data rate input/output (DDIO)—A digital component that doubles the datarate of a communication channel.
- I/O buffers-connect the pads to the FPGA.

### **Figure 14. High Level View of Single-Ended GPIO**

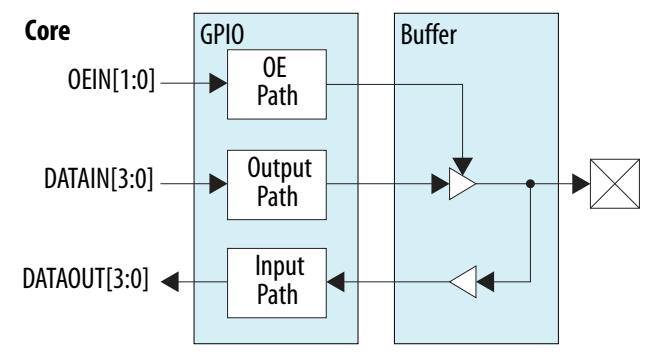

### **Related Information**

[Introduction to Intel FPGA IP Cores](https://www.intel.com/content/www/us/en/docs/programmable/683102/current/introduction-to-cores.html)

Provides general information about all Intel FPGA IP cores, including parameterizing, generating, upgrading, and simulating IP cores.

Intel Corporation. All rights reserved. Intel, the Intel logo, and other Intel marks are trademarks of Intel Corporation or its subsidiaries. Intel warrants performance of its FPGA and semiconductor products to current specifications in accordance with Intel's standard warranty, but reserves the right to make changes to any products and services at any time without notice. Intel assumes no responsibility or liability arising out of the application or use of any information, product, or service described herein except as expressly agreed to in writing by Intel. Intel customers are advised to obtain the latest version of device specifications before relying on any published information and before placing orders for products or services. \*Other names and brands may be claimed as the property of others.

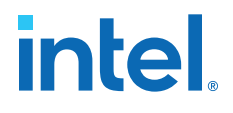

- [Creating Version-Independent IP and Qsys Simulation Scripts](https://www.intel.com/content/www/us/en/docs/programmable/683102/current/generating-a-combined-simulator-setup-script.html) Create simulation scripts that do not require manual updates for software or IP version upgrades.
- [Project Management Best Practices](https://www.intel.com/content/www/us/en/programmable/documentation/mwh1409960181641.html#esc1444754592005) Guidelines for efficient management and portability of your project and IP files.

## **4.1.1. GPIO Lite Intel FPGA IP Data Paths**

### **Table 25. GPIO Lite IP Core Data Path Modes**

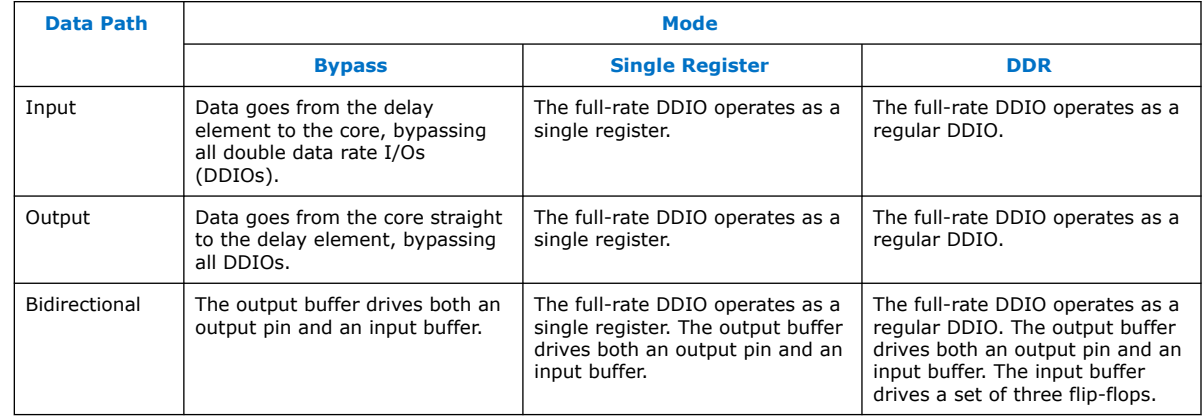

If you use asynchronous clear and preset signals, all DDIOs share these same signals.

### **4.1.1.1. DDR Input Path**

The pad sends data to the input buffer and the input buffer feeds the delay element. From the delay element, the data is fed to the DDIO stage, which consists of three registers:

- RegAi samples the data from pad in at the positive clock edge.
- RegBi samples the data from pad\_in at the negative clock edge.
- RegCi samples the data from RegAi at the negative clock edge.

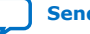

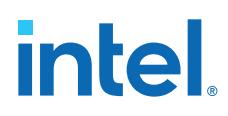

### **Figure 15. Simplified View of GPIO Lite IP Core DDR Input Path**

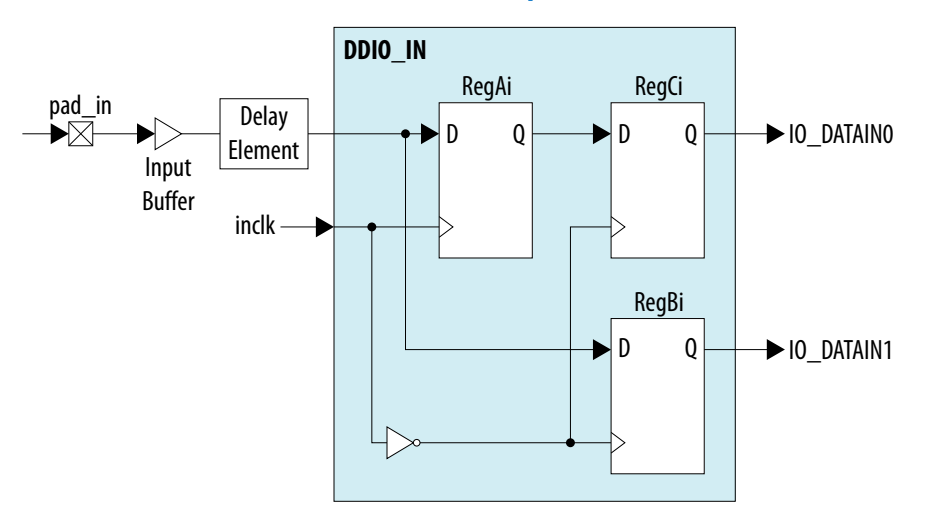

### **Figure 16. GPIO Lite IP Core Input Path Timing Diagram**

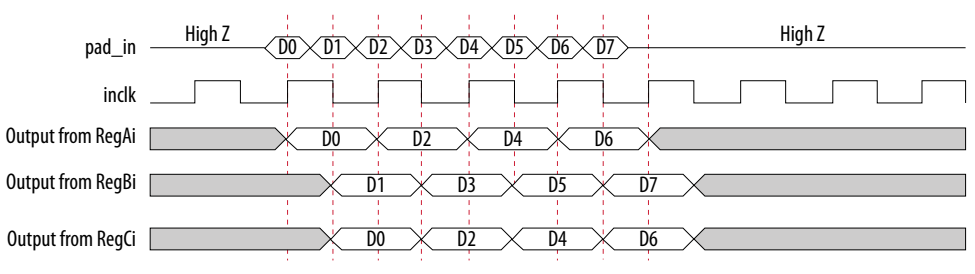

### **4.1.1.2. DDR Output Path with Output Enable**

### **Figure 17. Simplified View of GPIO Lite IP Core DDR Output Path with Output Enable**

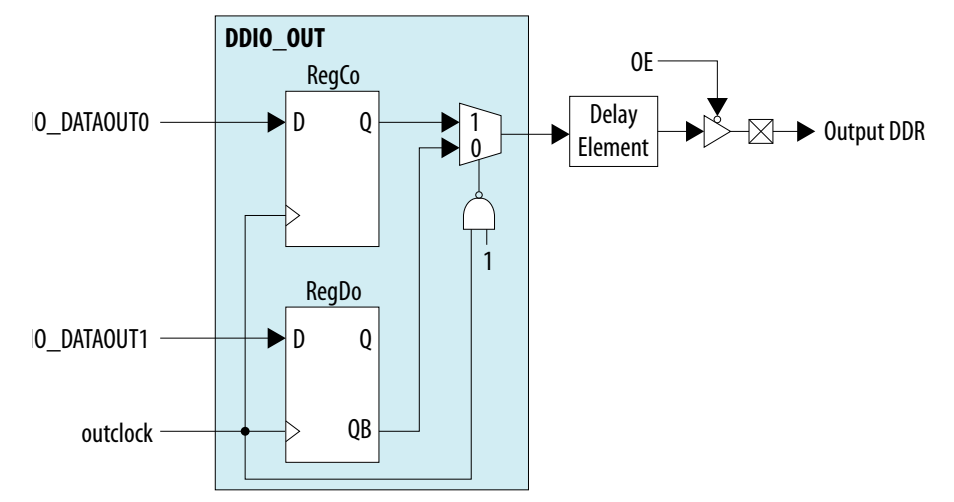

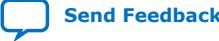

Intel<sup>®</sup> MAX<sup>®</sup> 10 General Purpose I/O User Guide **[Send Feedback](mailto:FPGAtechdocfeedback@intel.com?subject=Feedback%20on%20Intel%20MAX%2010%20General%20Purpose%20I/O%20User%20Guide%20(683751%202022.10.31)&body=We%20appreciate%20your%20feedback.%20In%20your%20comments,%20also%20specify%20the%20page%20number%20or%20paragraph.%20Thank%20you.)** Send Feedback

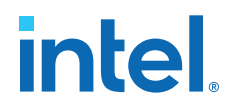

- RegCo samples the data from IO DATAOUT0 at the positive clock edge.
- RegDo samples the data from IO\_DATAOUT1 when outclock value is 0.
- Output DDR samples the data from RegCo at the positive clock edge, and from RegDo at the negative clock edge.

#### **Figure 18. GPIO Lite IP Core Output Path Timing Diagram**

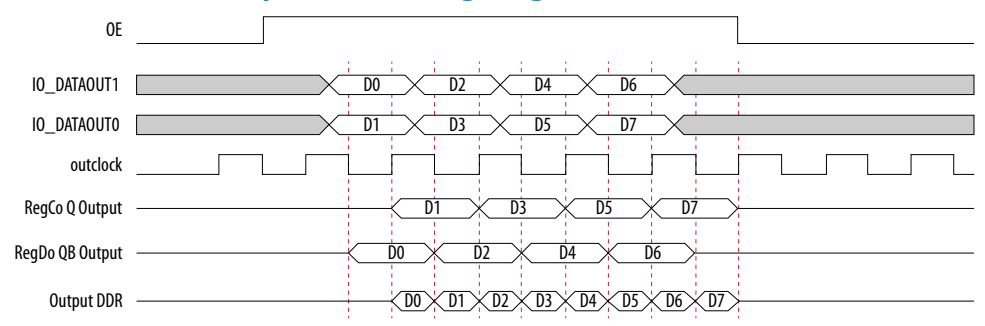

- The IP core feeds the first bit, D0, through IO\_DATAOUT1 to RegDo. The IP core clocks out this bit at the RegDo QB port on a negative clock edge. At the next positive clock edge, the IP core produces the same bit at the multiplexer output.
- The IP core feeds the second bit, D1, through IO\_DATAOUT0 to RegCo. The IP core clocks out this bit at the RegCo  $Q$  port on a positive clock edge. At the next negative clock edge, the IP core produces the same bit at the multiplexer output.

### **4.2. Verifying Pin Migration Compatibility**

You can use the **Pin Migration View** window in the Intel Quartus Prime software Pin Planner to assist you in verifying whether your pin assignments migrate to a different device successfully.

You can vertically migrate to a device with a different density while using the same device package, or migrate between packages with different densities and ball counts.

- 1. Open **Assignments** ➤ **Pin Planner** and create pin assignments.
- 2. If necessary, perform one of the following options to populate the Pin Planner with the node names in the design:
	- Analysis & Elaboration
	- Analysis & Synthesis
	- Fully compile the design
- 3. Then, on the menu in **Pin Planner**, click **View** ➤ **Pin Migration Window**.
- 4. To select or change migration devices:
	- a. Click **Device** to open the **Device** dialog box.
	- b. Click **Migration Devices**.
- 5. To show more information about the pins:
	- a. Right-click anywhere in the **Pin Migration View** window and select **Show Columns**.
	- b. Then, click the pin feature you want to display.

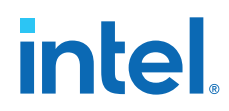

- 6. If you want to view only the pins, in at least one migration device, that have a different feature than the corresponding pin in the migration result, turn on **Show migration differences**.
- 7. Click **Pin Finder** to open the **Pin Finder** dialog box and find and highlight pins with specific functionality.

If you want to view only the pins found and highlighted by the most recent query in the **Pin Finder** dialog box, turn on **Show only highlighted pins**.

8. To export the pin migration information to a Comma-Separated Value File (**.csv**), click **Export**.

### **Related Information**

[Intel MAX 10 I/O Vertical Migration Support](#page-4-0) on page 5

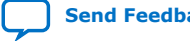

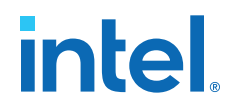

# **5. GPIO Lite Intel FPGA IP References**

You can set various parameter settings for the GPIO Lite IP core to customize its behaviors, ports, and signals.

The Intel Quartus Prime software generates your customized GPIO Lite IP core according to the parameter options that you set in the parameter editor.

### **Related Information**

[Intel MAX 10 I/O Overview](#page-3-0) on page 3

# **5.1. GPIO Lite Intel FPGA IP Parameter Settings**

You can set the parameter settings for the GPIO Lite IP core in the Intel Quartus Prime software. There are three groups of options: **General**, **Buffer**, and **Registers**.

### **Table 26. GPIO Lite Parameters - General**

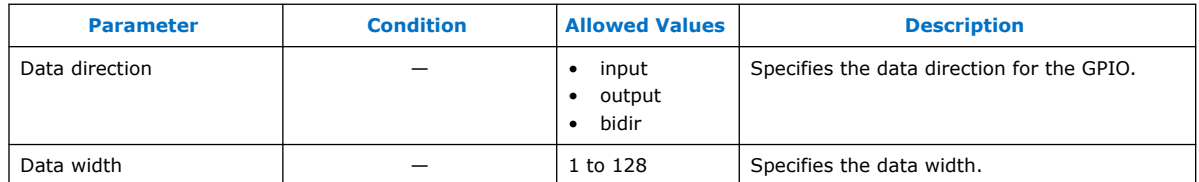

### **Table 27. GPIO Lite Parameters - Buffer**

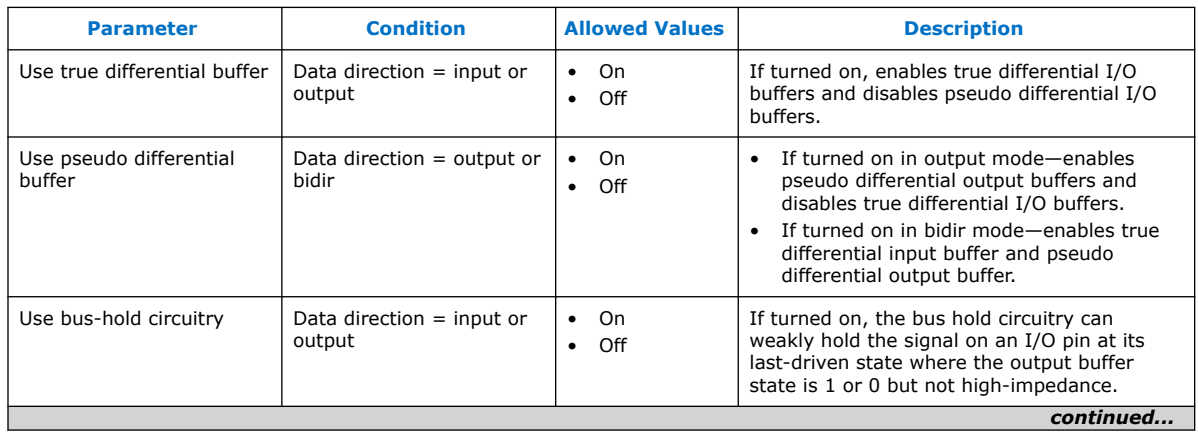

Intel Corporation. All rights reserved. Intel, the Intel logo, and other Intel marks are trademarks of Intel Corporation or its subsidiaries. Intel warrants performance of its FPGA and semiconductor products to current specifications in accordance with Intel's standard warranty, but reserves the right to make changes to any products and services at any time without notice. Intel assumes no responsibility or liability arising out of the application or use of any information, product, or service described herein except as expressly agreed to in writing by Intel. Intel customers are advised to obtain the latest version of device specifications before relying on any published information and before placing orders for products or services. \*Other names and brands may be claimed as the property of others.

# intel.

### *5. GPIO Lite Intel FPGA IP References* **683751 | 2022.10.31**

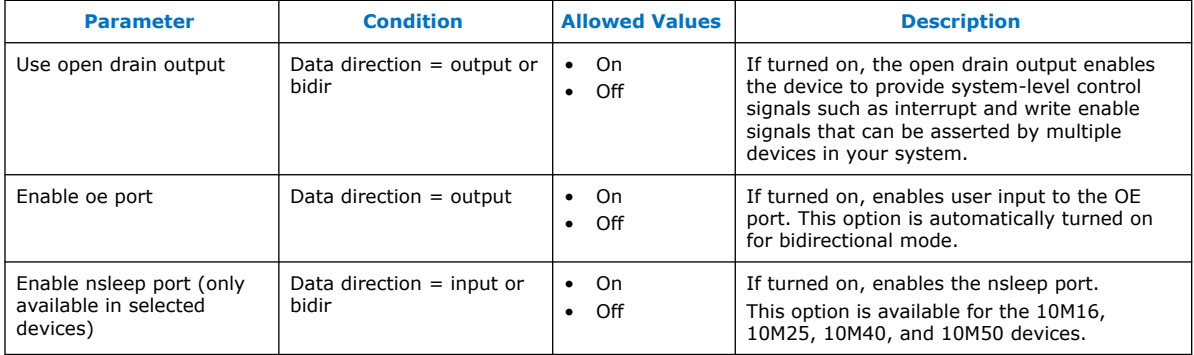

### **Table 28. GPIO Lite Parameters - Registers**

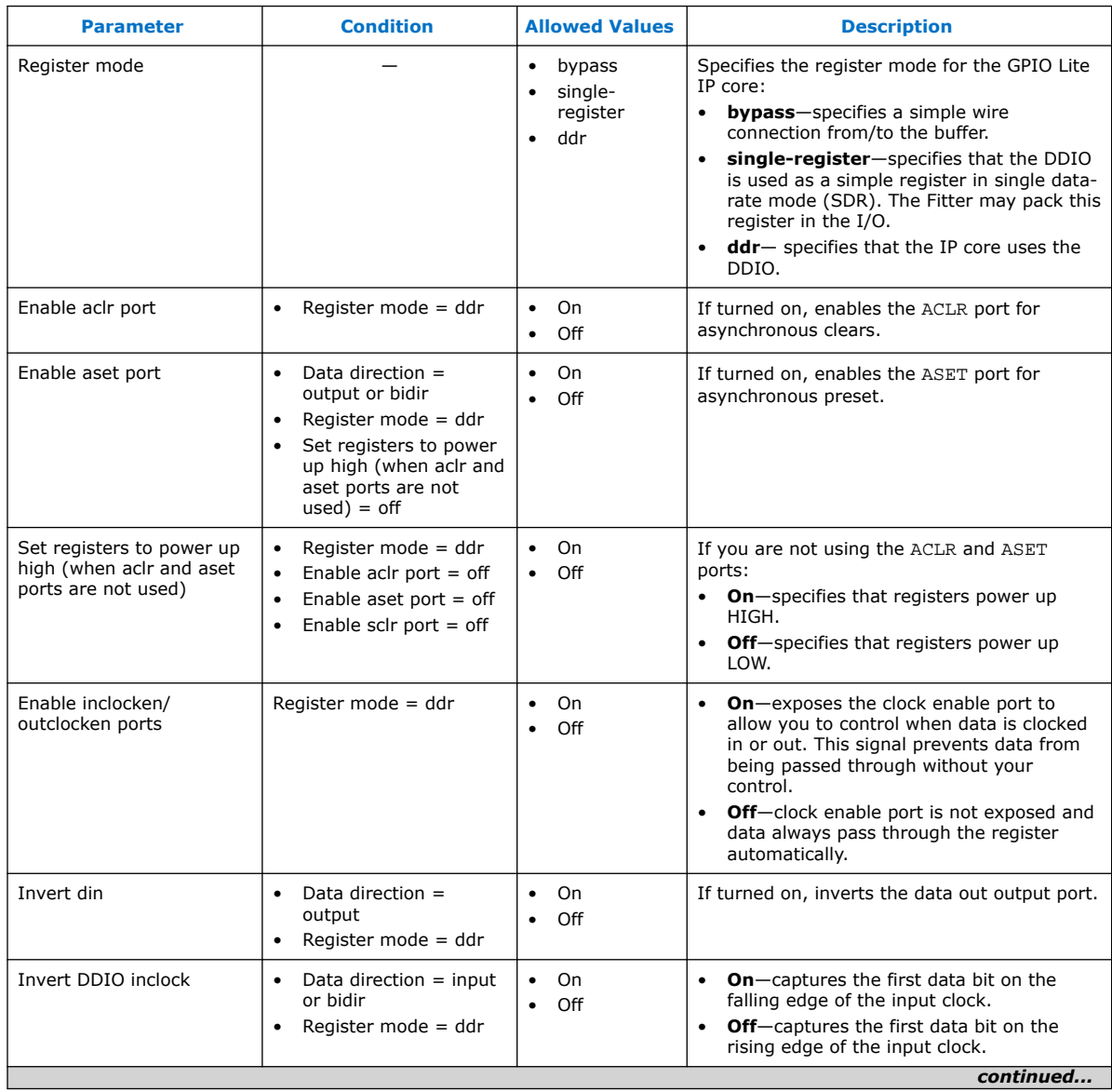

### *5. GPIO Lite Intel FPGA IP References* **683751 | 2022.10.31**

# intel.

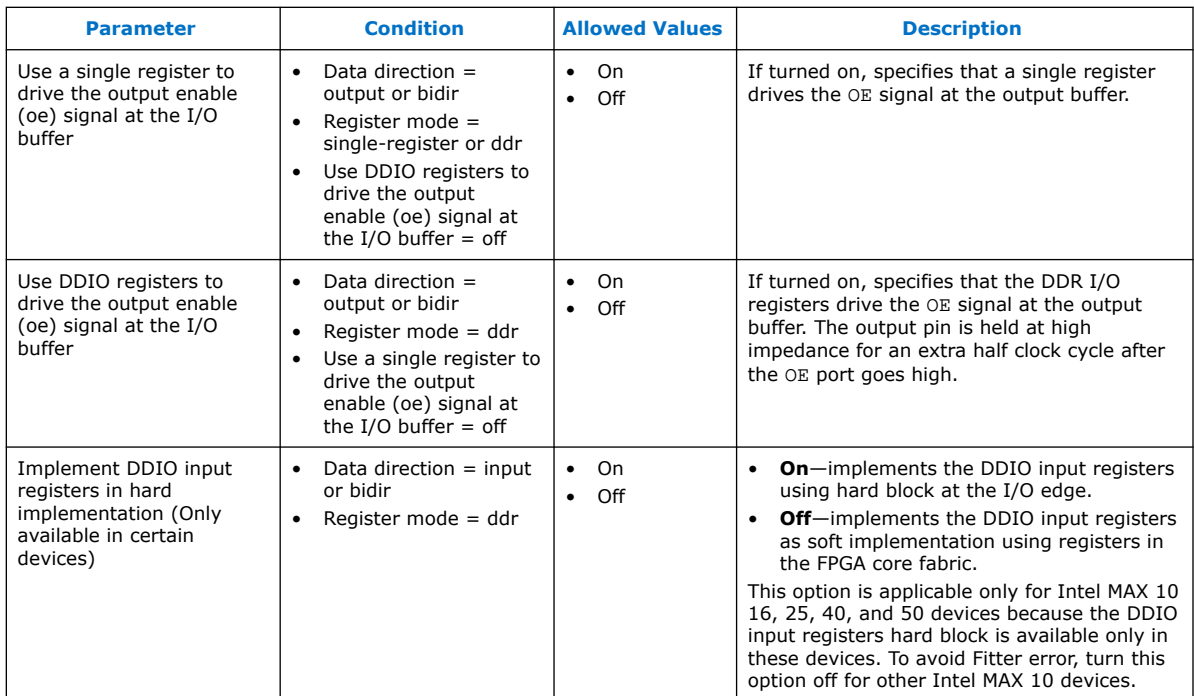

# **5.2. GPIO Lite Intel FPGA IP Interface Signals**

Depending on parameter settings you specify, different interface signals are available for the GPIO Lite IP core.

### **Table 29. Pad Interface Signals**

The pad interface connects the GPIO Lite IP core to the pads.

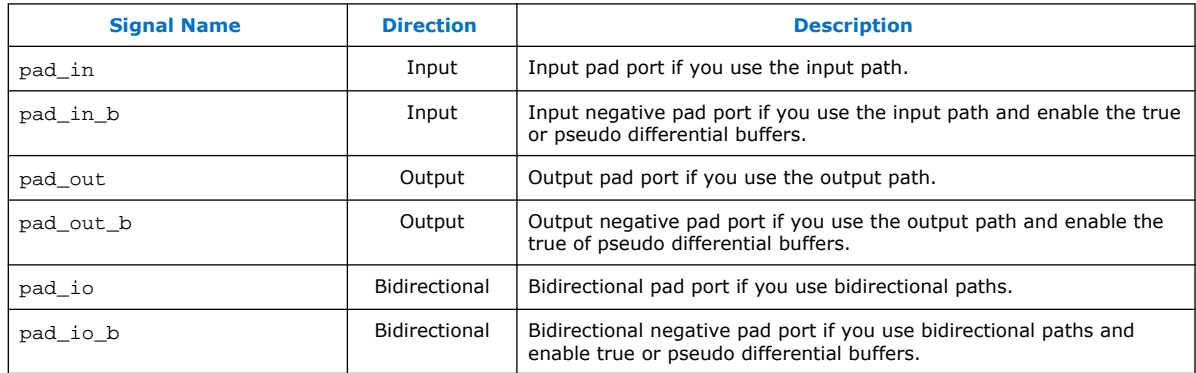

### **Table 30. Data Interface Signals**

The data interface is an input or output interface from the GPIO Lite IP core to the FPGA core.

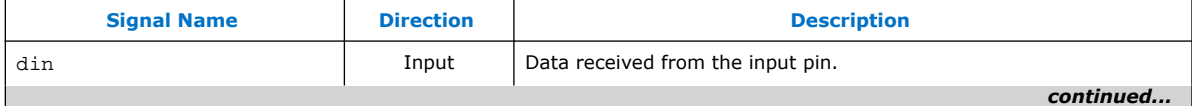

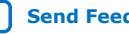

# intel.

### *5. GPIO Lite Intel FPGA IP References* **683751 | 2022.10.31**

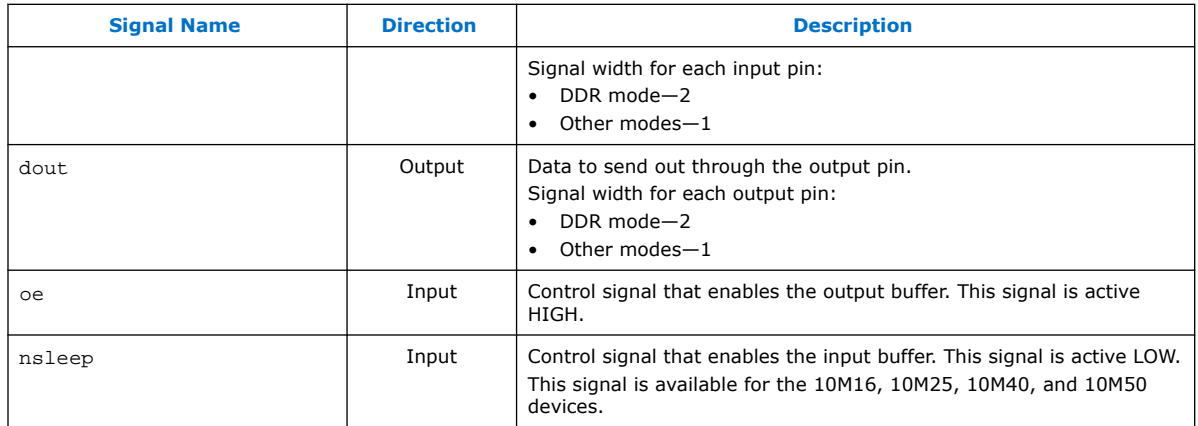

### **Table 31. Clock Interface Signals**

The clock interface is an input clock interface. It consists of different signals, depending on the configuration. The GPIO Lite IP core can have zero, one, two, or four clock inputs. Clock ports appear differently in different configurations to reflect the actual function performed by the clock signal.

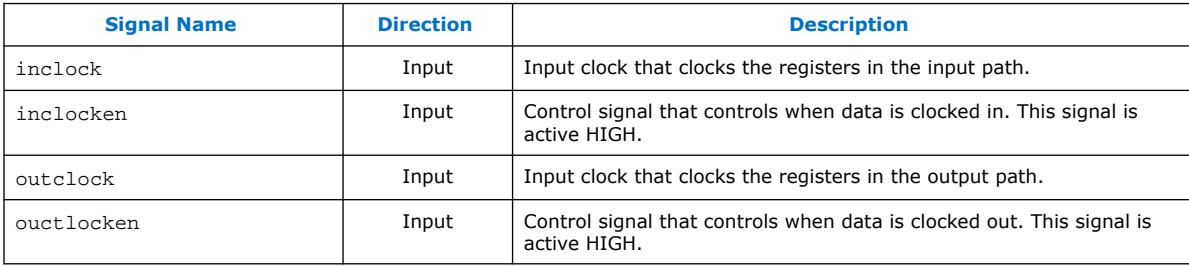

### **Table 32. Reset Interface Signals**

The reset interface connects the GPIO Lite IP core to the DDIOs.

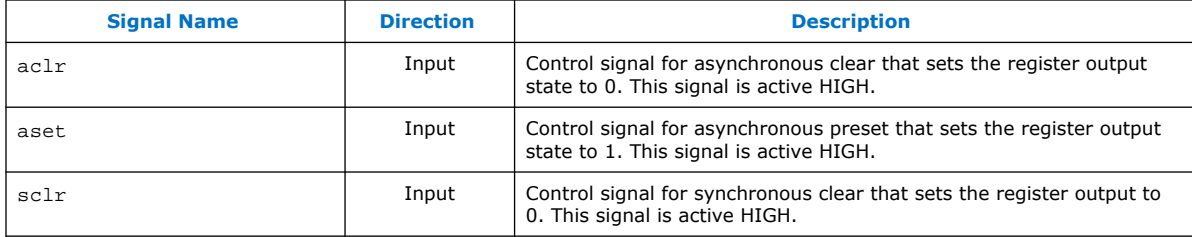

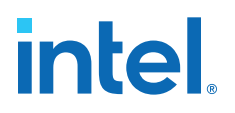

# **6. Intel MAX 10 General Purpose I/O User Guide Archives**

For the latest and previous versions of this user guide, refer to [Intel MAX 10 General](https://www.intel.com/content/www/us/en/docs/programmable/683751/) [Purpose I/O User Guide](https://www.intel.com/content/www/us/en/docs/programmable/683751/). If an IP or software version is not listed, the user guide for the previous IP or software version applies.

Intel Corporation. All rights reserved. Intel, the Intel logo, and other Intel marks are trademarks of Intel Corporation or its subsidiaries. Intel warrants performance of its FPGA and semiconductor products to current specifications in accordance with Intel's standard warranty, but reserves the right to make changes to any products and services at any time without notice. Intel assumes no responsibility or liability arising out of the application or use of any information, product, or service described herein except as expressly agreed to in writing by Intel. Intel customers are advised to obtain the latest version of device specifications before relying on any published information and before placing orders for products or services. \*Other names and brands may be claimed as the property of others.

**[ISO](https://www.intel.com/content/www/us/en/quality/intel-iso-registrations.html) [9001:2015](https://www.intel.com/content/www/us/en/quality/intel-iso-registrations.html) [Registered](https://www.intel.com/content/www/us/en/quality/intel-iso-registrations.html)**

# **7. Document Revision History for Intel MAX 10 General Purpose I/O User Guide**

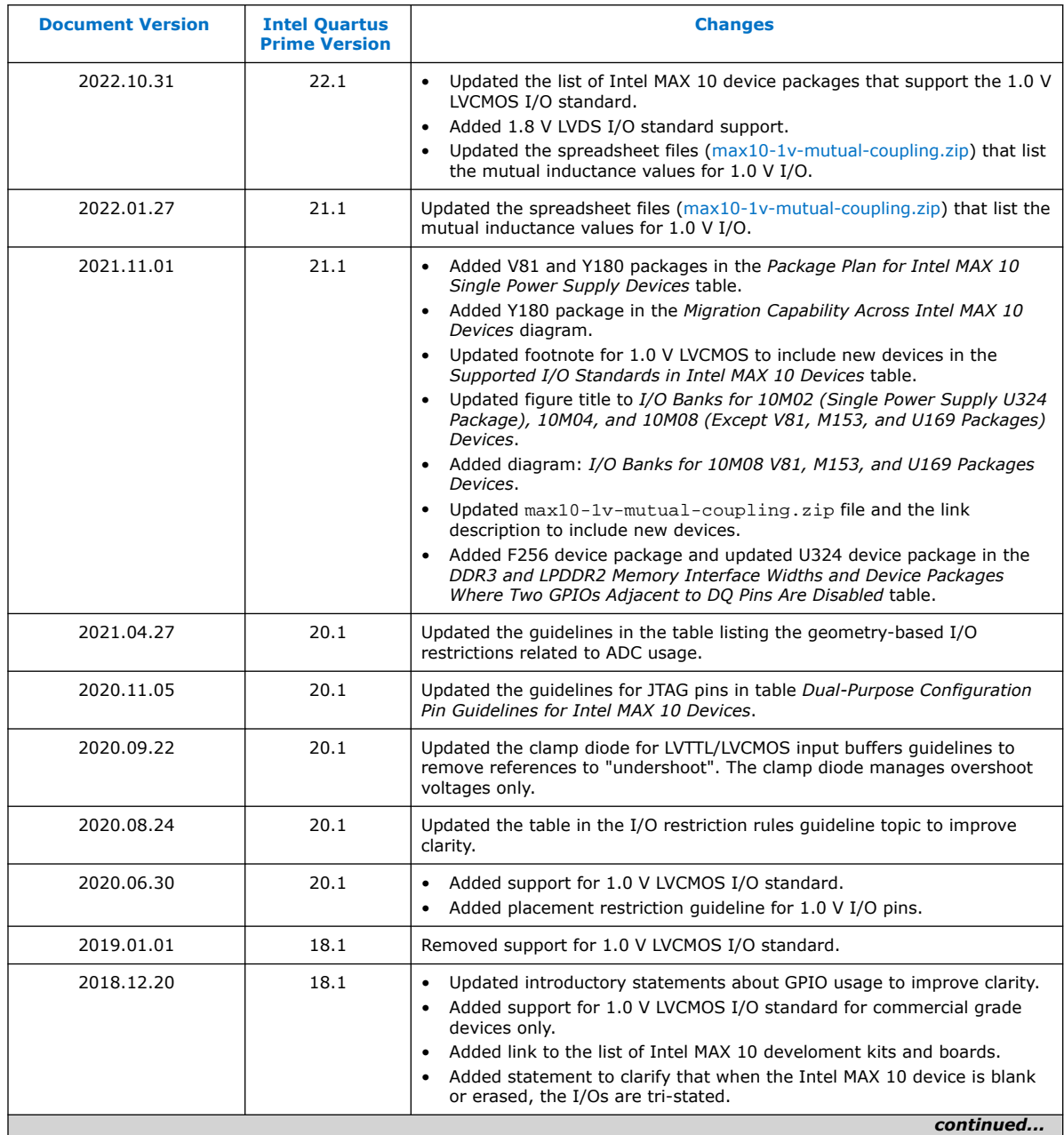

Intel Corporation. All rights reserved. Intel, the Intel logo, and other Intel marks are trademarks of Intel Corporation or its subsidiaries. Intel warrants performance of its FPGA and semiconductor products to current specifications in accordance with Intel's standard warranty, but reserves the right to make changes to any products and services at any time without notice. Intel assumes no responsibility or liability arising out of the application or use of any information, product, or service described herein except as expressly agreed to in writing by Intel. Intel customers are advised to obtain the latest version of device specifications before relying on any published information and before placing orders for products or services. \*Other names and brands may be claimed as the property of others.

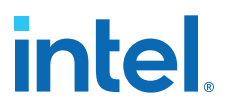

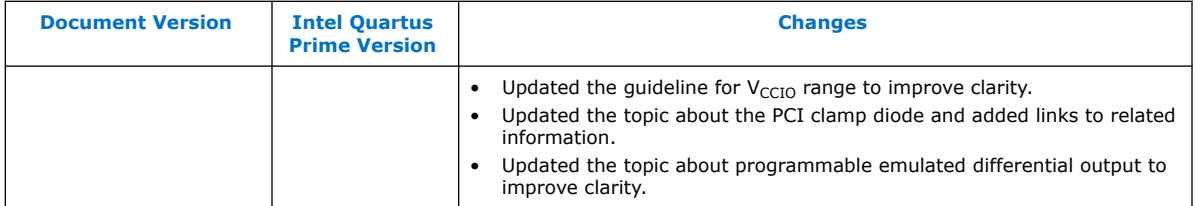

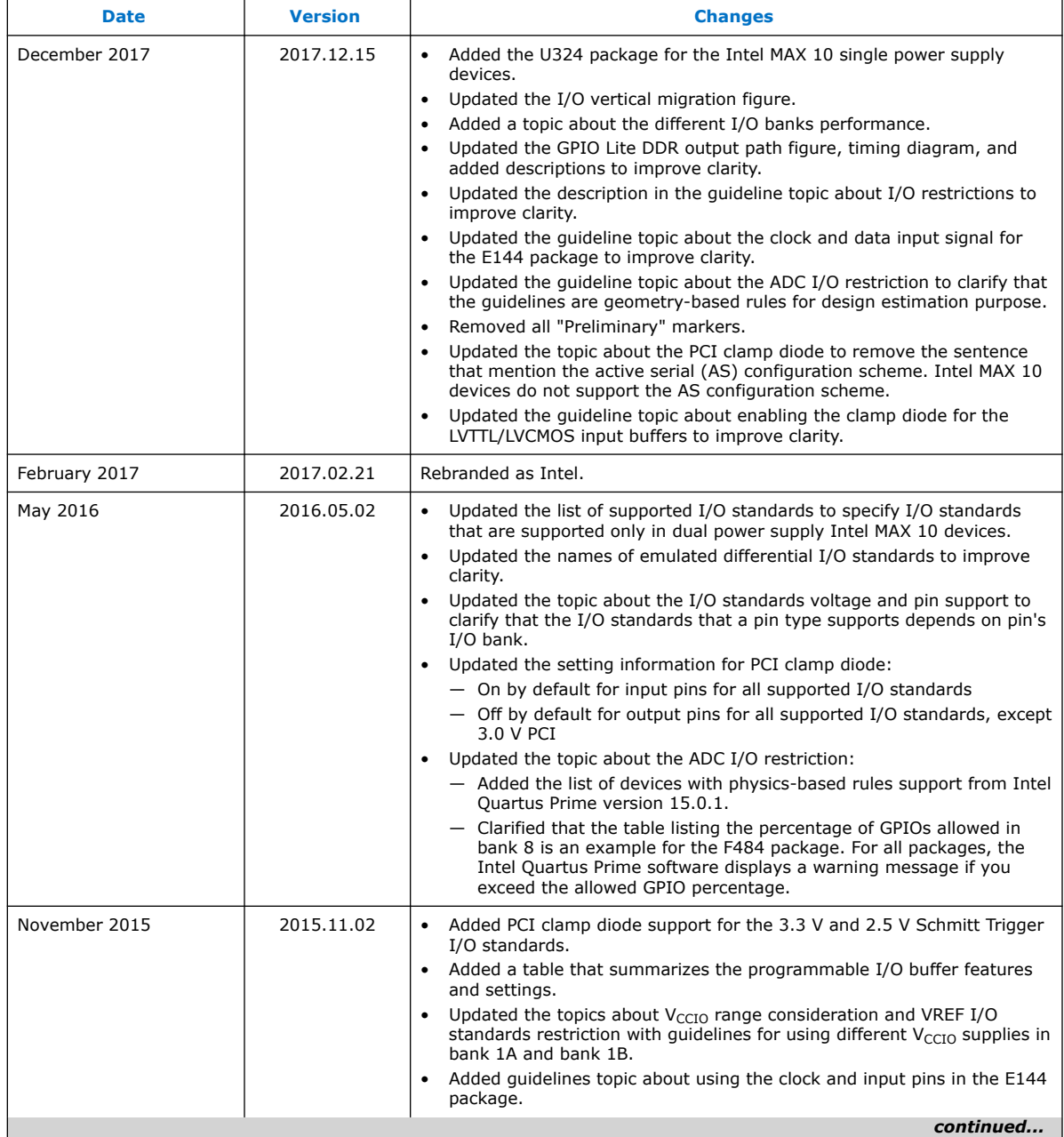

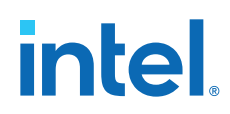

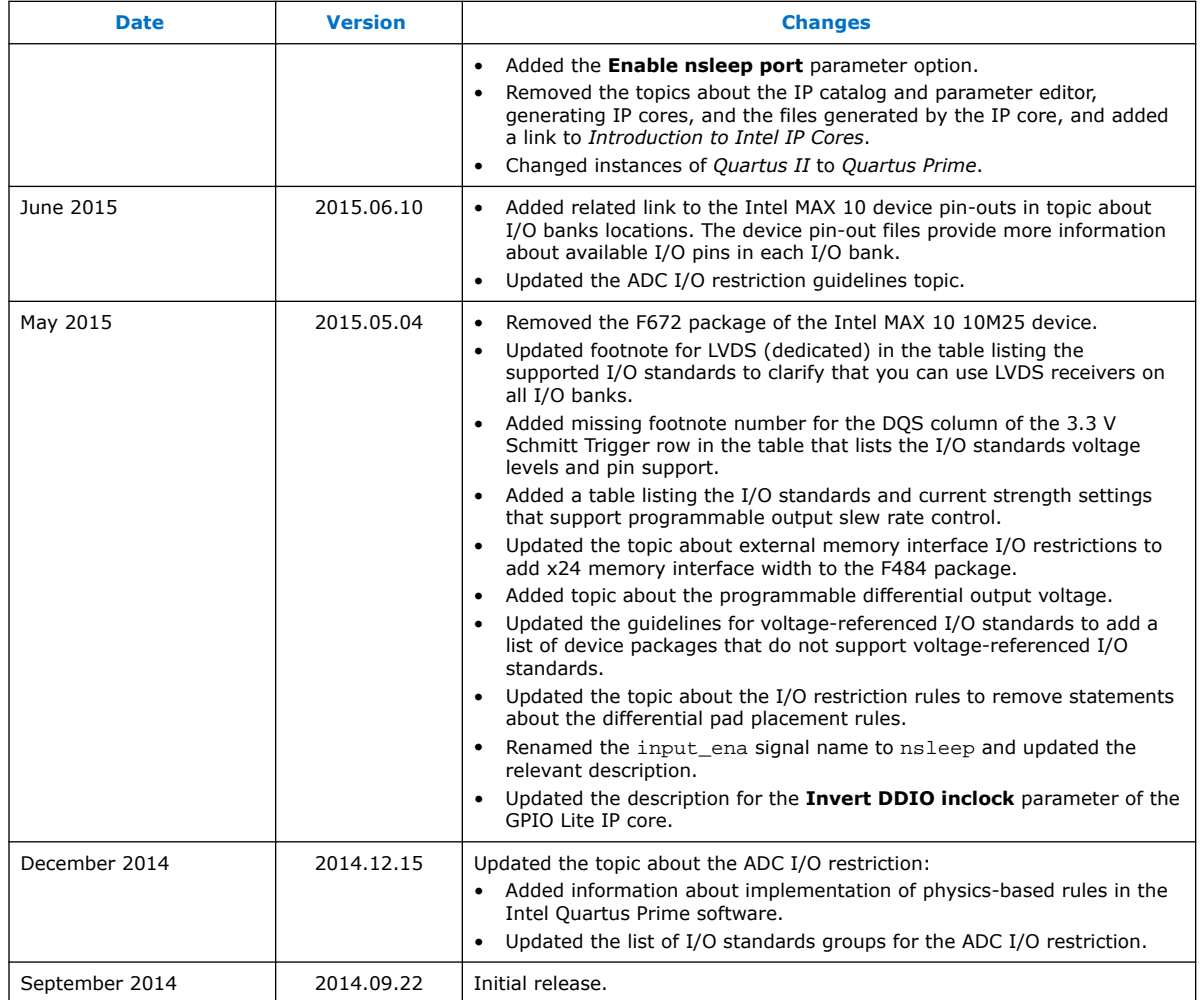

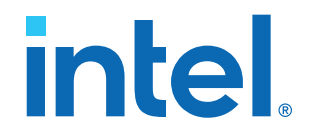

# **Intel® MAX® 10 Analog to Digital Converter User Guide**

Updated for Intel® Quartus® Prime Design Suite: **22.1**

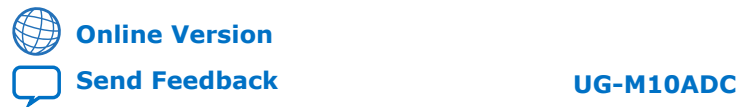

**683596 2024.01.03**

# intel.

# **Contents**

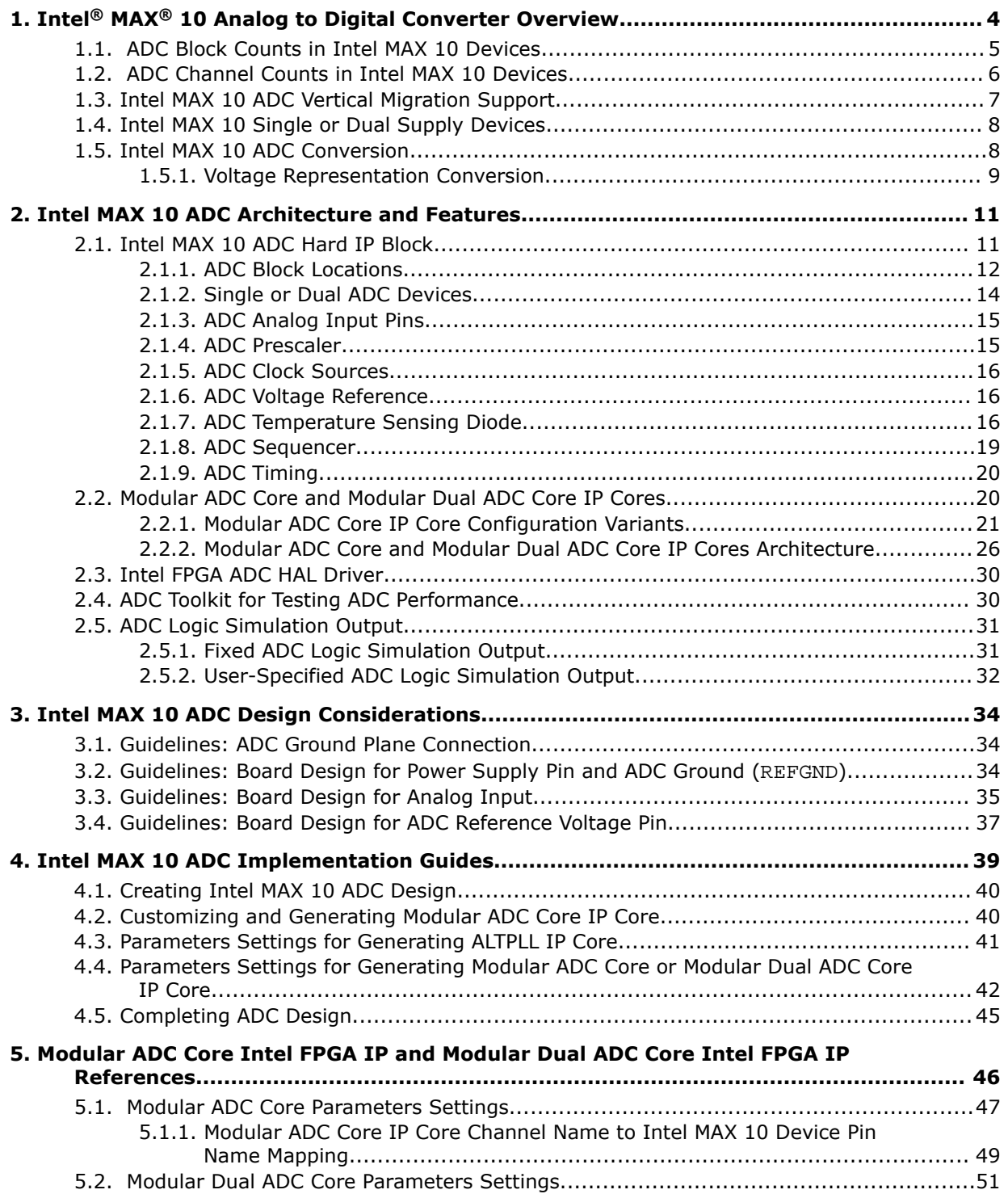

*Contents*

# intel.

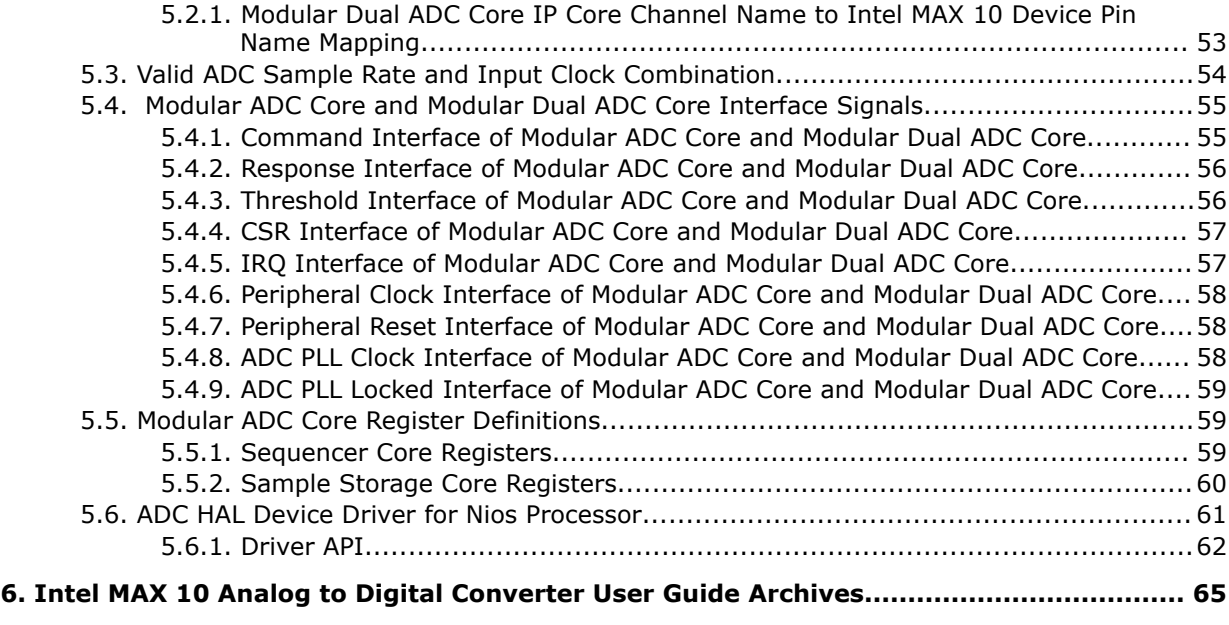

**7. Document Revision History for Intel MAX 10 Analog to Digital Converter User Guide... 66**

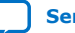

# **1. Intel® MAX® 10 Analog to Digital Converter Overview**

Intel® MAX® 10 devices feature up to two analog-to-digital converters (ADC). The ADCs provide the Intel MAX 10 devices with built-in capability for on-die temperature monitoring and external analog signal conversion.

The ADC solution consists of hard IP blocks in the Intel MAX 10 device periphery and soft logic through the Modular ADC Core Intel FPGA IP and Modular Dual ADC Core Intel FPGA IP.

The ADC solution provides you with built-in capability to translate analog quantities to digital data for information processing, computing, data transmission, and control systems. The basic function is to provide a 12 bit digital representation of the analog signal being observed.

The ADC solution works in two modes:

- Normal mode—monitors single-ended external inputs with a cumulative sampling rate of up to 1 million samples per second (MSPS):
	- Single ADC devices—up to 17 single-ended external inputs (one dedicated analog and 16 dual function input pins)
	- Dual ADC devices—up to 18 single-ended external inputs (one dedicated analog and eight dual function input pins in each ADC block)
- Temperature sensing mode—monitors external temperature data input with a sampling rate of up to 50 kilosamples per second. In dual ADC devices, only the first ADC block supports this mode.

### **Related Information**

- [Intel MAX 10 ADC Architecture and Features](#page-7-0) on page 11
- [Intel MAX 10 ADC Design Considerations](#page-9-0) on page 34
- [Intel MAX 10 ADC Implementation Guides](#page-9-0) on page 39
- [Modular ADC Core Intel FPGA IP and Modular Dual ADC Core Intel FPGA IP](#page-10-0) [References](#page-10-0) on page 46
- [Intel MAX 10 Getting Started](https://www.intel.com/content/www/us/en/products/details/fpga/max/10.html)
- [Intel MAX 10 Online Training](https://www.intel.com/content/www/us/en/support/programmable/support-resources/fpga-training/catalog.html?s=AtoZ&f:guidetm83741EA404664A899395C861EDA3D38B=%5BIntel%C2%AE%20MAX%C2%AE%3BIntel%C2%AE%20MAX%C2%AE%2010%20FPGAs%5D)
- [Intel MAX 10 How-to Videos](https://www.intel.com/content/www/us/en/support/programmable/support-resources/fpga-training/fpga-quick-video-index.html?s=Newest&f:fpgadevicefamily=%5BIntel%C2%AE%20MAX%C2%AE%3BIntel%C2%AE%20MAX%C2%AE%2010%20FPGAs%5D)
- [How to Create ADC Design in Intel MAX 10 Device Using Platform Designer](https://www.youtube.com/watch?v=0oO1RFa-4Xk) [\(Standard\) Tool](https://www.youtube.com/watch?v=0oO1RFa-4Xk)

Provides video instruction that demonstrates how to create the ADC design in Intel MAX 10 devices using the Qsys system integration tool within the Intel Quartus® Prime software and how to use the ADC toolkit to view the measured analog signal.

**[ISO](https://www.intel.com/content/www/us/en/quality/intel-iso-registrations.html) [9001:2015](https://www.intel.com/content/www/us/en/quality/intel-iso-registrations.html) [Registered](https://www.intel.com/content/www/us/en/quality/intel-iso-registrations.html)**

Intel Corporation. All rights reserved. Intel, the Intel logo, and other Intel marks are trademarks of Intel Corporation or its subsidiaries. Intel warrants performance of its FPGA and semiconductor products to current specifications in accordance with Intel's standard warranty, but reserves the right to make changes to any products and services at any time without notice. Intel assumes no responsibility or liability arising out of the application or use of any information, product, or service described herein except as expressly agreed to in writing by Intel. Intel customers are advised to obtain the latest version of device specifications before relying on any published information and before placing orders for products or services. \*Other names and brands may be claimed as the property of others.

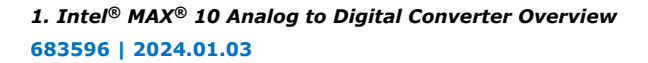

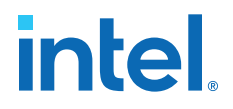

- [How to Create Simultaneous Measurement with Intel MAX 10 ADC, Part 1](https://www.youtube.com/watch?v=3i2LV9SsyPU) Provides the first part of video instruction series that explains the differences between the Intel MAX 10 Modular ADC Core and Modular Dual ADC Core IP cores. The video also demonstrates how to create a simple simultaneous ADC measurement and how to place signal taps to measure the digital code output for analog signal.
- [How to Create Simultaneous Measurement with Intel MAX 10 ADC, Part 2](https://www.youtube.com/watch?v=qZppbzTgbSI) Provides the second part of video instruction series that explains the differences between the Intel MAX 10 Modular ADC Core and Modular Dual ADC Core IP cores. The video also demonstrates how to create a simple simultaneous ADC measurement and how to place signal taps to measure the digital code output for analog signal.

# **1.1. ADC Block Counts in Intel MAX 10 Devices**

The ADC block is available in single and dual supply Intel MAX 10 devices.

### **Table 1. Number of ADC Blocks in Intel MAX 10 Devices and Packages**

For more information about the device part numbers that feature ADC blocks, refer to the device overview.

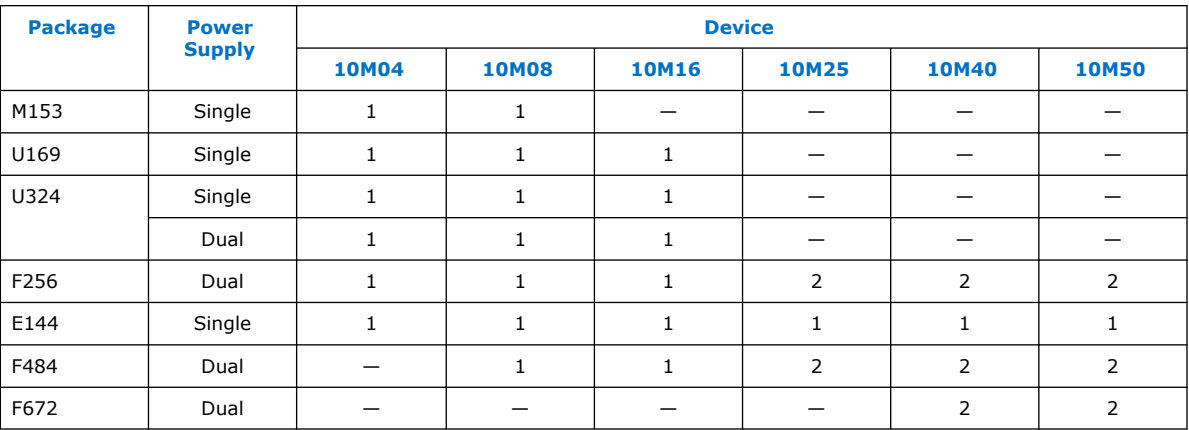

### **Related Information**

[Intel MAX 10 FPGA Device Overview](https://www.intel.com/content/www/us/en/docs/programmable/683658/current/fpga-device-overview.html)

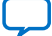

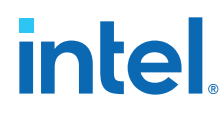

# **1.2. ADC Channel Counts in Intel MAX 10 Devices**

Different Intel MAX 10 devices support different number of ADC channels.

### **Table 2. ADC Channel Counts in Intel MAX 10 Devices**

• Devices with two ADC blocks have two dedicated analog inputs and each ADC block has 8 dual function pins. You can use the dual function pins in an ADC block as general purpose I/O (GPIO) pins if you do not use the ADC.

• For more information about the device part numbers that feature ADC blocks, refer to the device overview.

| <b>Package</b> | <b>Pin Type</b> | <b>ADC Channel Counts Per Device</b> |              |              |                |              |                |
|----------------|-----------------|--------------------------------------|--------------|--------------|----------------|--------------|----------------|
|                |                 | <b>10M04</b>                         | <b>10M08</b> | <b>10M16</b> | <b>10M25</b>   | <b>10M40</b> | <b>10M50</b>   |
| M153           | Dedicated       | $\mathbf{1}$                         | $\mathbf{1}$ |              |                |              |                |
|                | Dual function   | 8                                    | 8            |              |                |              |                |
| U169           | Dedicated       | $\mathbf{1}$                         | $\mathbf{1}$ | 1            |                |              |                |
|                | Dual function   | 8                                    | 8            | 8            |                |              |                |
| U324           | Dedicated       | $\mathbf{1}$                         | $\mathbf{1}$ | $\mathbf{1}$ |                |              |                |
|                | Dual function   | 16                                   | 16           | 16           |                |              |                |
| F256           | Dedicated       | $\mathbf{1}$                         | $\mathbf{1}$ | $\mathbf{1}$ | $\overline{2}$ | 2            | $\overline{2}$ |
|                | Dual function   | 16                                   | 16           | 16           | 16             | 16           | 16             |
| E144           | Dedicated       | $\mathbf{1}$                         | $\mathbf{1}$ | 1            | $\mathbf{1}$   | $\mathbf{1}$ | 1              |
|                | Dual function   | 8                                    | 8            | 8            | 8              | 8            | 8              |
| F484           | Dedicated       |                                      | $\mathbf{1}$ | $\mathbf{1}$ | $\overline{2}$ | 2            | 2              |
|                | Dual function   |                                      | 16           | 16           | 16             | 16           | 16             |
| F672           | Dedicated       |                                      |              |              |                | 2            | $\overline{2}$ |
|                | Dual function   |                                      |              |              |                | 16           | 16             |

### **Related Information**

- [Intel MAX 10 FPGA Device Overview](https://www.intel.com/content/www/us/en/docs/programmable/683658/current/fpga-device-overview.html)
- [Intel MAX 10 ADC Vertical Migration Support](#page-5-0) on page 7

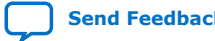

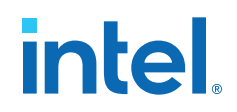

# **1.3. Intel MAX 10 ADC Vertical Migration Support**

### **Figure 1. ADC Vertical Migration Across Intel MAX 10 Devices**

The arrows indicate the ADC migration paths. The devices included in each vertical migration path are shaded.

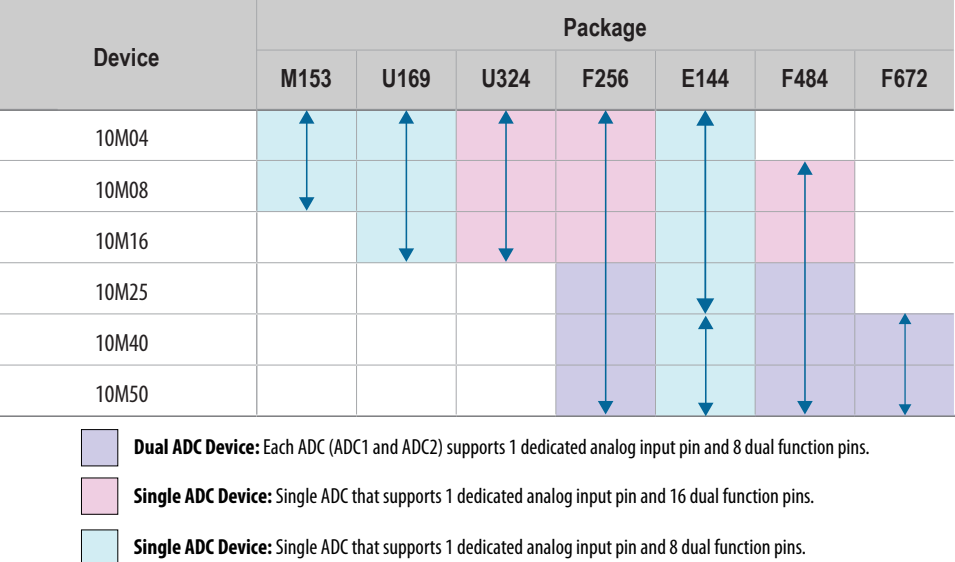

### **Table 3. Pin Migration Conditions for ADC Migration**

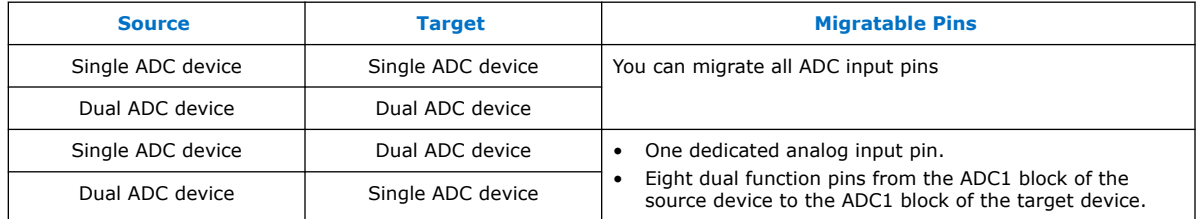

### **Related Information**

[ADC Channel Counts in Intel MAX 10 Devices](#page-4-0) on page 6

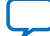

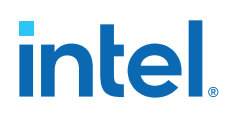

# **1.4. Intel MAX 10 Single or Dual Supply Devices**

Intel MAX 10 devices are available in single or dual supply packages.

- For devices with single power supply:
	- Use on chip regulator to power up the digital supply.
	- Use  $V_{CCA}$  to power up the ADC analog.
- For dual power supply devices, you must provide external power supplies of 1.2 V and 2.5 V to power up the ADC.

To choose the correct device, refer to the Intel MAX 10 device overview.

For more information about the ADC parameter, refer to the device datasheet.

### **Related Information**

- [Intel MAX 10 Device Datasheet](https://www.intel.com/content/www/us/en/docs/programmable/683794/current/fpga-device-datasheet.html)
- [Intel MAX 10 FPGA Device Overview](https://www.intel.com/content/www/us/en/docs/programmable/683658/current/fpga-device-overview.html)

## **1.5. Intel MAX 10 ADC Conversion**

The ADC in dual supply Intel MAX 10 devices can measure from 0 V to 2.5 V. In single supply Intel MAX 10 devices, it can measure up to 3.0 V or 3.3 V, depending on your power supply voltage.

- In prescaler mode, the analog input can measure up to 3.0 V in dual supply Intel MAX 10 devices and up to 3.6 V in single supply Intel MAX 10 devices.
- The analog input scale has full scale code from 000h to FFFh. However, the measurement can only display up to *full scale – 1 LSB*.
- For the 12 bits corresponding value calculation, use unipolar straight binary coding scheme.

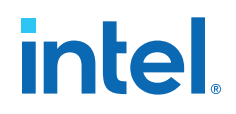

#### **Figure 2. ADC Measurement Display for 2.5 V**

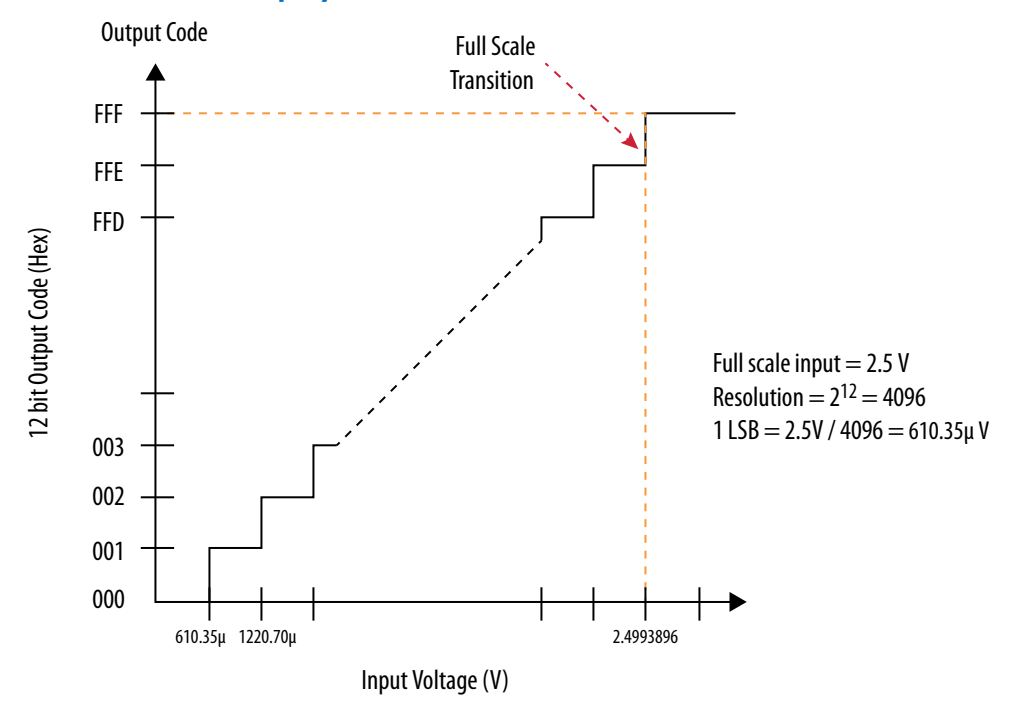

The Intel MAX 10 ADC is a 1 MHz successive approximation register (SAR) ADC. If you set up the PLL and Modular ADC Core IP core correctly, the ADC operates at up to 1 MHz during normal sampling and 50 kHz during temperature sensing.

*Note:* The analog value represented by the all-ones code is not full scale but *full scale - 1 LSB*. This is a common convention in data conversion notation and applies to ADCs.

### **Related Information**

- [Creating Intel MAX 10 ADC Design](#page-11-0) on page 40
- [Modular ADC Core Parameters Settings](#page-11-0) on page 47
- [Modular Dual ADC Core Parameters Settings](#page-12-0) on page 51

### **1.5.1. Voltage Representation Conversion**

Use the following equations to convert the voltage between analog value and digital representation.

#### **Equation 1. Conversion from Analog Value to Digital Code**

$$
Digital Code = \left(\frac{V_{IN}}{V_{REF}}\right) \times 2^{12}
$$

### **Equation 2. Conversion from Digital Code to Analog Value**

Analog Value = Digital Code  $\times \left(\frac{V_{REF}}{I^{2}}\right)$ 2 12

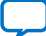

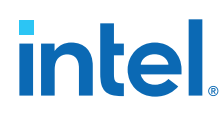

# **Example 1. Calculation Example for V<sub>REF</sub> of 2.5 V**

Analog voltage value to digital code (in decimal), where signal in is 2 V:

Digital Code =  $\left(\frac{2}{2.5}\right) \times 4096 = 3277$ 

Digital code to analog voltage value, approximation to 4 decimal points:

Analog Value =  $3277 \times \left(\frac{2.5}{4096}\right) = 2.0000$ 

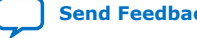

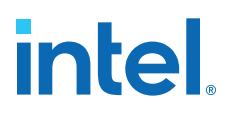

# **2. Intel MAX 10 ADC Architecture and Features**

In Intel MAX 10 devices, the ADC is a 12-bit SAR ADC that provides the following features:

- Sampling rate of up to 1 MSPS
- Up to 18 channels for analog measurement: 16 dual function channels and two dedicated analog input channels in dual ADC devices
- Single-ended measurement capability
- Simultaneous measurement capability at the dedicated analog input pins for dual ADC devices
- Soft logic sequencer
- On-chip temperature sensor with sampling rate of 50 kilosamples per second
- Internal or external voltage references usage. The source of the internal voltage reference is the ADC analog supply; the ADC conversion result is ratiometric.

### **Related Information**

- [Intel MAX 10 Analog to Digital Converter Overview](#page-3-0) on page 4
- [Intel MAX 10 Analog to Digital Converter User Guide Archives](#page-8-0) on page 65 Provides a list of user guides for previous versions of the Modular ADC Core and Modular Dual ADC Core IP cores.

## **2.1. Intel MAX 10 ADC Hard IP Block**

The Intel MAX 10 ADC is a successive approximation register (SAR) ADC that converts one analog sample in one clock cycle.

Each ADC block supports one dedicated analog input pin and up to 16 channels of dual function pins.

You can use the built-in temperature sensing diode (TSD) to perform on-chip temperature measurement.

# **intel.**

### **Figure 3. ADC Hard IP Block in Intel MAX 10 Devices**

*Note:* In dual ADC devices, the temperature sensor is available only in ADC1.

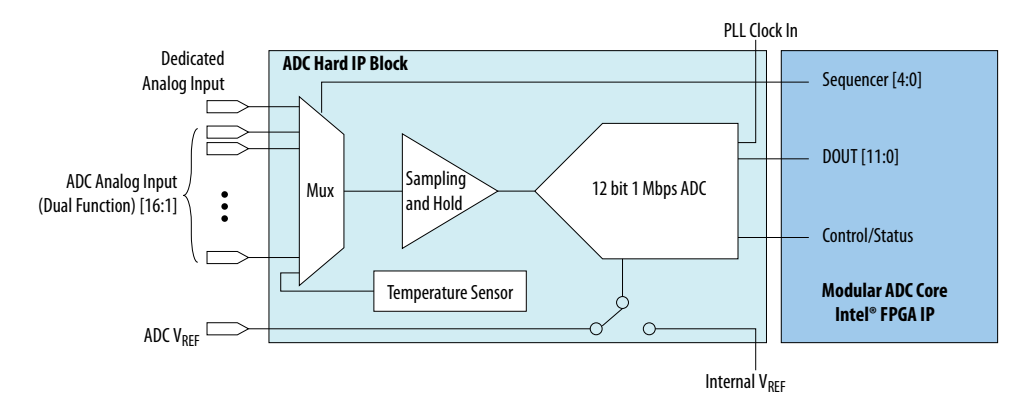

### **Related Information**

Sequencer Core on page 27 Provides mode information about the sequencer conversion modes.

### **2.1.1. ADC Block Locations**

The ADC blocks are located at the top left corner of the Intel MAX 10 device periphery.

### **Figure 4. ADC Block Location in Intel MAX 10 04 and 08 Devices**

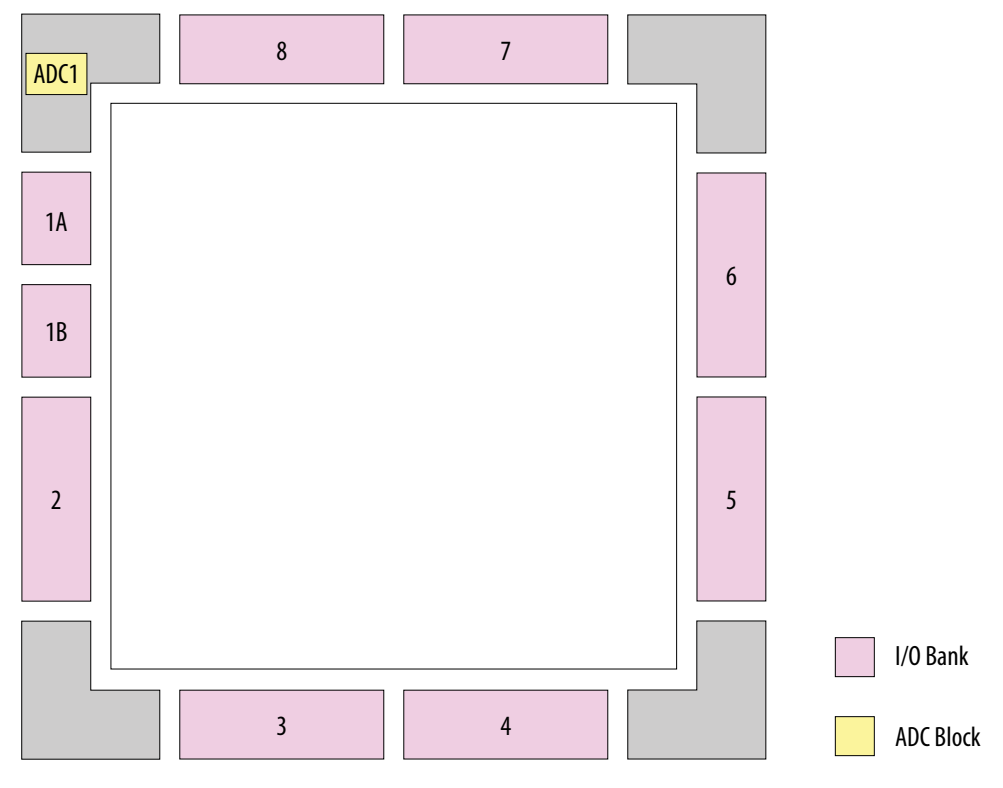

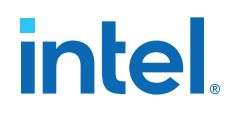

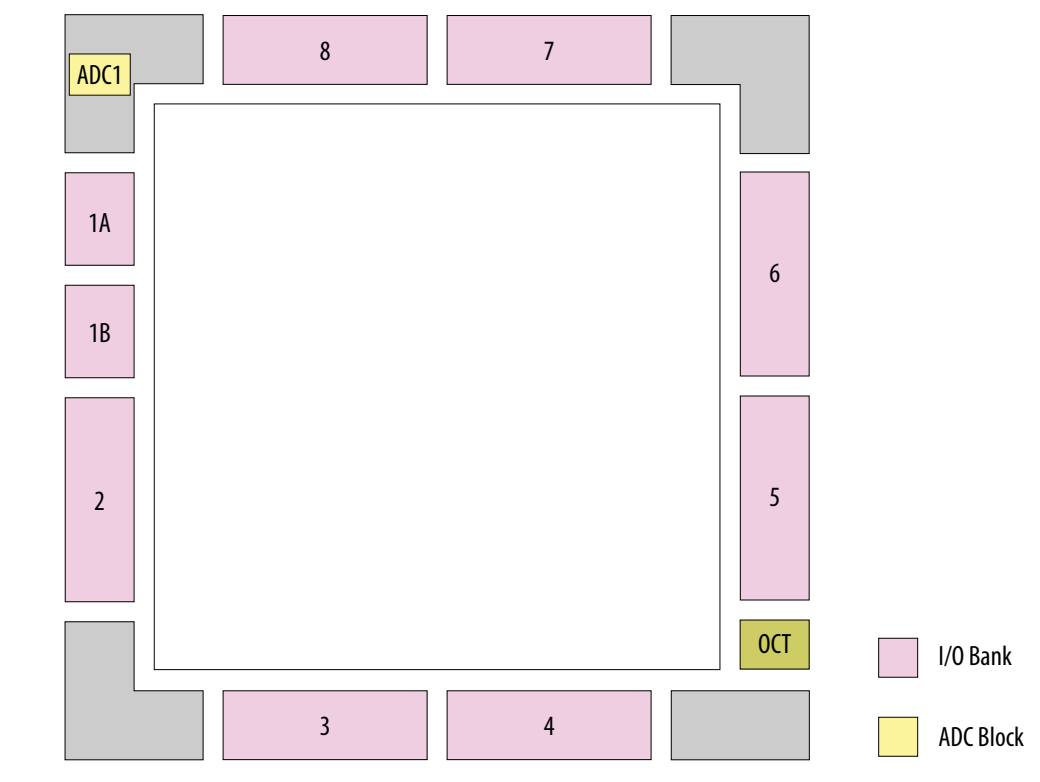

### **Figure 5. ADC Block Location in Intel MAX 10 16 Devices**

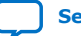

# **intel**

### **Figure 6. ADC Block Location in Intel MAX 10 25, 40, and 50 Devices**

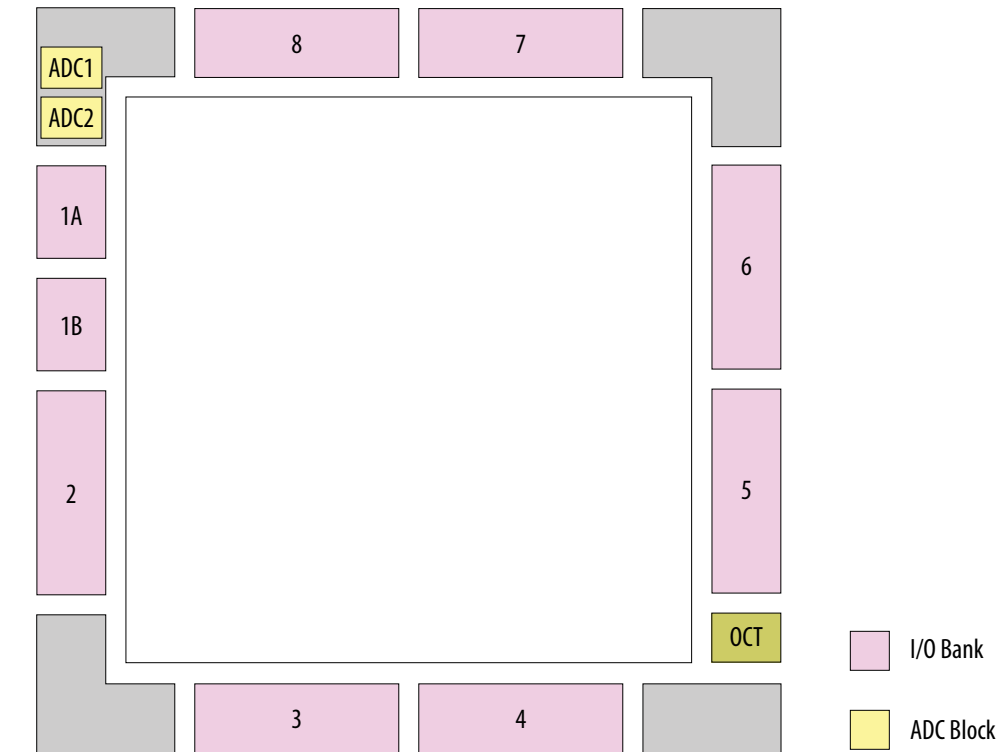

Package E144 of these devices have only one ADC block.

## **2.1.2. Single or Dual ADC Devices**

Intel MAX 10 devices are available with single or dual ADC blocks.

For devices with one ADC block, you can use up to 17 ADC channels:

- These channels include one dedicated analog input and up to 16 dual function pins.
- You can use the dual function pins as GPIO pins when you do not use the ADC.

*Note:* Intel MAX 10 devices in the E144 package have only 8 dual function ADC pins.

For devices with two ADC blocks, you can use up to 18 ADC channels:

- For dual ADC devices, each ADC block can support one dedicated analog input pin and up to 8 dual function pins.
- If you use both ADC blocks in dual ADC devices, you can use up to two dedicated analog input pins and 16 dual function pins.
- For simultaneous measurement, you can use only dedicated analog input pins in both ADC blocks because the package routing of both dedicated analog pins are matched. For dual function pins, the routing latency between two ADC blocks may cause data mismatch in simultaneous measurement.
- For simultaneous measurement, use the Modular Dual ADC Core IP core.

To choose the correct device, refer to the Intel MAX 10 device overview.

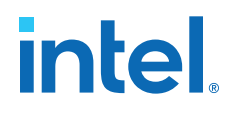

### **Related Information**

- [Intel MAX 10 FPGA Device Overview](https://www.intel.com/content/www/us/en/docs/programmable/683658/current/fpga-device-overview.html)
- [ADC Channel Counts in Intel MAX 10 Devices](#page-4-0) on page 6

### **2.1.3. ADC Analog Input Pins**

The analog input pins support single-ended and unipolar measurements.

The ADC block in Intel MAX 10 devices contains two types of ADC analog input pins:

- Dedicated ADC analog input pin—pins with dedicated routing that ensures both dedicated analog input pins in a dual ADC device has the same trace length.
- Dual function ADC analog input pin—pins that share the pad with GPIO pins.

If you use bank 1A for ADC, you cannot use the bank for GPIO.

Each analog input pin in the ADC block is protected by electrostatic discharge (ESD) cell.

### **2.1.4. ADC Prescaler**

The ADC block in Intel MAX 10 devices contains a prescaler function.

The prescaler function divides the analog input voltage by half. Using this function, you can measure analog input greater than 2.5 V. In prescaler mode, the analog input can handle up to 3 V input for the dual supply Intel MAX 10 devices and 3.6 V for the single supply Intel MAX 10 devices.

### **Figure 7. ADC Prescaler Block Diagram**

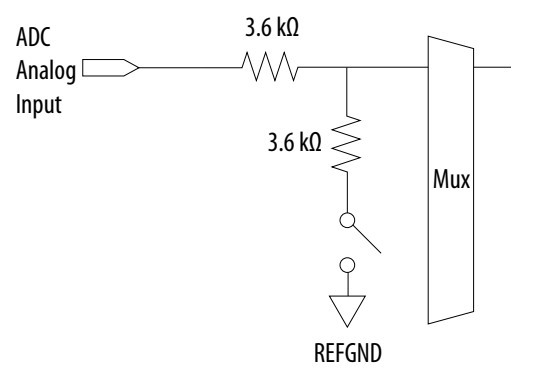

The prescaler feature is available on these channels in each ADC block:

- Single ADC device—channels 8 and 16 (if available)
- Dual ADC device:
	- Using Modular ADC Core IP core—channel 8 of first or second ADC
	- Using Modular Dual ADC Core IP core—channel 8 of ADC1 and channel 17 of ADC2

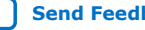

# **intel**

# **2.1.5. ADC Clock Sources**

The ADC block uses the device PLL as the clock source. The ADC clock path is a dedicated clock path. You cannot change this clock path.

Depending on the device package, the Intel MAX 10 devices support one or two PLLs— PLL1 only, or PLL1 and PLL3.

For devices that support two PLLs, you can select which PLL to connect to the ADC. You can configure the ADC blocks with one of the following schemes:

- Both ADC blocks share the same clock source for synchronization.
- Both ADC blocks use different PLLs for redundancy.

If each ADC block in your design uses its own PLL, the Intel Quartus® Prime Fitter automatically selects the clock source scheme based on the PLL clock input source:

- If each PLL that clocks its respective ADC block uses different PLL input clock source, the Intel Quartus Prime Fitter follows your design (two PLLs).
- If both PLLs that clock their respective ADC block uses the same PLL input clock source, the Intel Quartus Prime Fitter merges both PLLs as one.

In dual ADC mode, both ADC instance must share the same ADC clock setting.

### **Related Information**

[PLL Locations, Intel MAX 10 Clocking and PLL User Guide](https://www.intel.com/content/www/us/en/docs/programmable/683047/current/pll-locations.html)

Provides more information about the availability of PLL3 in different Intel MAX 10 devices and packages.

### **2.1.6. ADC Voltage Reference**

Each ADC block in Intel MAX 10 devices can independently use an internal or external voltage reference. In dual ADC devices, you can assign an internal voltage reference to one ADC block and an external voltage reference to the other ADC block.

There is only one external VREF pin in each Intel MAX 10 device. Therefore, if you want to assign external voltage reference for both ADC blocks in dual ADC devices, share the same external voltage reference for both ADC blocks.

Intel recommends that you use a clean external voltage reference with a maximum resistance of 100  $\Omega$  for the ADC blocks. If the ADC block uses an internal voltage reference, the ADC block is tied to its analog voltage and the conversion result is ratiometric.

### **2.1.7. ADC Temperature Sensing Diode**

The ADC block in Intel MAX 10 devices has built-in TSD. You can use the built-in TSD to monitor the internal temperature of the Intel MAX 10 device.

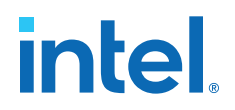

- While using the temperature sensing mode, the ADC sampling rate is 50 kilosamples per second during temperature measurement.
- After the temperature measurement completes, if the next conversion in the sequence is normal sampling mode, the Modular ADC Core IP core automatically switches the ADC back to normal sampling mode. The maximum cumulative sampling rate in normal sampling mode is 1 MSPS.
- When the ADC switches from normal sensing mode to temperature sensing mode, and vice versa, calibration is run automatically for the changed clock frequency. The calibration incurs at least six clock calibration cycles from the new sampling rate.
- The ADC TSD measurement uses a 64-samples running average method. For example:
	- The first measured temperature value is the average of samples 1 to 64.
	- The second measured temperature value is the average of samples 2 to 65.
	- The third measured temperature value is the average of samples 3 to 66.
	- The subsequent temperature measurements follow the same method.

For dual ADC devices, the temperature sensor is available in ADC1 only.

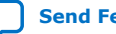
# *intel.*

# **2.1.7.1. Temperature Measurement Code Conversion**

Use the temperature measurement code conversion table to convert the values measured by the ADC TSD to actual temperature.

| Temp (C)  | <b>Code</b> | Temp(C)        | <b>Code</b> | Temp (C) | <b>Code</b> | Temp (C) | <b>Code</b> | Temp (C) | <b>Code</b> |
|-----------|-------------|----------------|-------------|----------|-------------|----------|-------------|----------|-------------|
| $-40$     | 3798        | -6             | 3738        | 28       | 3670        | 62       | 3593        | 96       | 3510        |
| -39       | 3796        | $-5$           | 3736        | 29       | 3667        | 63       | 3592        | 97       | 3507        |
| -38       | 3795        | $-4$           | 3733        | 30       | 3666        | 64       | 3591        | 98       | 3504        |
| $-37$     | 3793        | -3             | 3732        | 31       | 3664        | 65       | 3590        | 99       | 3501        |
| -36       | 3792        | $-2$           | 3731        | 32       | 3662        | 66       | 3589        | 100      | 3500        |
| -35       | 3790        | $-1$           | 3730        | 33       | 3660        | 67       | 3585        | 101      | 3498        |
| -34       | 3788        | 0              | 3727        | 34       | 3658        | 68       | 3582        | 102      | 3496        |
| -33       | 3786        | $\mathbf{1}$   | 3725        | 35       | 3656        | 69       | 3579        | 103      | 3494        |
| -32       | 3785        | $\overline{2}$ | 3721        | 36       | 3654        | 70       | 3576        | 104      | 3492        |
| -31       | 3782        | 3              | 3720        | 37       | 3651        | 71       | 3573        | 105      | 3490        |
| -30       | 3781        | $\overline{4}$ | 3719        | 38       | 3648        | 72       | 3570        | 106      | 3489        |
| -29       | 3780        | 5              | 3717        | 39       | 3645        | 73       | 3567        | 107      | 3486        |
| -28       | 3779        | 6              | 3715        | 40       | 3643        | 74       | 3564        | 108      | 3483        |
| $-27$     | 3777        | 7              | 3713        | 41       | 3642        | 75       | 3561        | 109      | 3480        |
| $-26$     | 3775        | 8              | 3711        | 42       | 3641        | 76       | 3558        | 110      | 3477        |
| -25       | 3773        | 9              | 3709        | 43       | 3640        | 77       | 3555        | 111      | 3474        |
| $-24$     | 3771        | 10             | 3707        | 44       | 3638        | 78       | 3552        | 112      | 3471        |
| $-23$     | 3770        | 11             | 3704        | 45       | 3636        | 79       | 3551        | 113      | 3468        |
| $-22$     | 3768        | 12             | 3703        | 46       | 3634        | 80       | 3550        | 114      | 3465        |
| $-21$     | 3766        | 13             | 3702        | 47       | 3632        | 81       | 3549        | 115      | 3461        |
| -20       | 3765        | 14             | 3700        | 48       | 3630        | 82       | 3548        | 116      | 3460        |
| -19       | 3764        | 15             | 3699        | 49       | 3628        | 83       | 3547        | 117      | 3459        |
| -18       | 3762        | 16             | 3698        | 50       | 3625        | 84       | 3546        | 118      | 3456        |
| $-17$     | 3759        | 17             | 3697        | 51       | 3622        | 85       | 3542        | 119      | 3451        |
| -16       | 3756        | 18             | 3696        | 52       | 3619        | 86       | 3538        | 120      | 3450        |
| $-15$     | 3754        | 19             | 3695        | 53       | 3616        | 87       | 3534        | 121      | 3449        |
| $-14$     | 3752        | 20             | 3688        | 54       | 3613        | 88       | 3530        | 122      | 3445        |
| $-13$     | 3751        | 21             | 3684        | 55       | 3610        | 89       | 3526        | 123      | 3440        |
| -12       | 3750        | 22             | 3682        | 56       | 3607        | 90       | 3525        | 124      | 3432        |
| $-11$     | 3748        | 23             | 3680        | 57       | 3604        | 91       | 3524        | 125      | 3431        |
| $-10$     | 3746        | 24             | 3678        | 58       | 3601        | 92       | 3522        |          | $\equiv$    |
| continued |             |                |             |          |             |          |             |          |             |

**Table 4. Temperature Code Conversion Table**

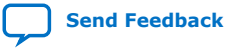

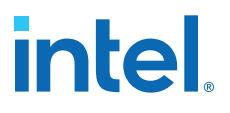

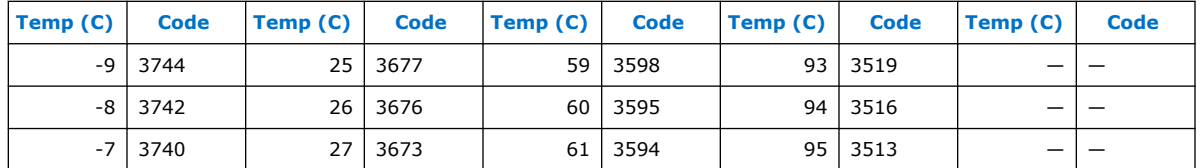

## **2.1.7.2. Temperature Measurement Sampling Rate**

In temperature sensing mode, the maximum ADC sampling rate is 50 kilosamples per second (50 KHz frequency). The sampling rate of the TSD depends on the **ADC Sample Rate** parameter you selected in the Modular ADC Core or Modular Dual ADC Core IP core.

#### **Table 5. Intel MAX 10 TSD Sampling Rate Based on Selected ADC Sample Rate Parameter**

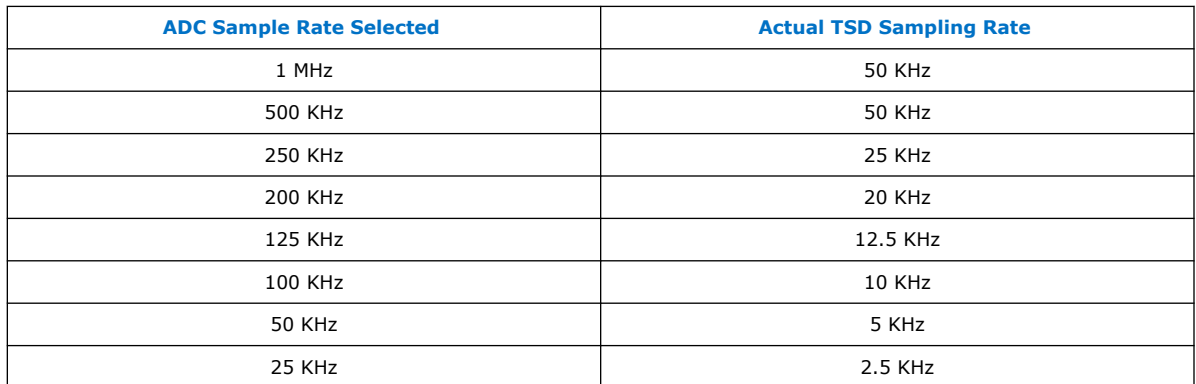

# **2.1.8. ADC Sequencer**

The Modular ADC Core and Modular Dual ADC Core IP cores implement the sequencer. Use the Modular ADC Core or Modular Dual ADC Core parameter editor to define the ADC channel acquisition sequence and generate the HDL code.

The sequencer can support sequences of up to 64 ADC measurement slots. While configuring the Modular ADC Core or Modular Dual ADC Core IP core, you can select which channel, including the TSD channel, to sample in each sequencer slot. During runtime, you cannot change the channel sequence but you can configure the sequencer conversion mode using the Nios<sup>®</sup> II HAL driver API.

You can specify up to 64 slots and assign the channel for each slot. You can repeat the same channel number several times if required.

### **Related Information**

Guidelines: ADC Sequencer in Modular Dual ADC Core IP Core on page 19

## **2.1.8.1. Guidelines: ADC Sequencer in Modular Dual ADC Core IP Core**

Follow these sequencer guidelines if you use dual ADC blocks with the Modular Dual ADC Core IP core.

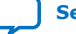

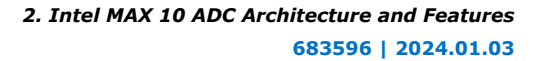

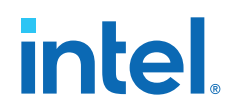

- The conversion sequence length of both ADC blocks must be the same.
- You can configure independent patterns for the conversion sequence of each ADC blocks.
- You can set a sequencer slot in ADC2 to NULL. If you set the slot to NULL, ADC2 performs a dummy conversion for the slot with output of "0". The NULL option is available only for ADC2.
- The temperature sensor is available only in ADC1. If you configure a sequencer slot in ADC1 for temperature sensing, you must set the same sequencer slot number in ADC2 to NULL.

### **Related Information**

ADC Sequencer on page 19

# **2.1.9. ADC Timing**

## **Figure 8. Intel MAX 10 ADC Control Core Timing Diagram**

The following figure shows the timing diagram for the command and response interface of the Modular ADC Core control core. The timing diagram shows the latency of the first valid response data, and the latency between the first acknowledgment of the first command request and the back-to-back response data. The diagram shows an example where:

- The conversion sequence is from channel 16 to channel 1 to channel 2
- The response data for channel 16 is 8
- The response data for channel 1 is 1

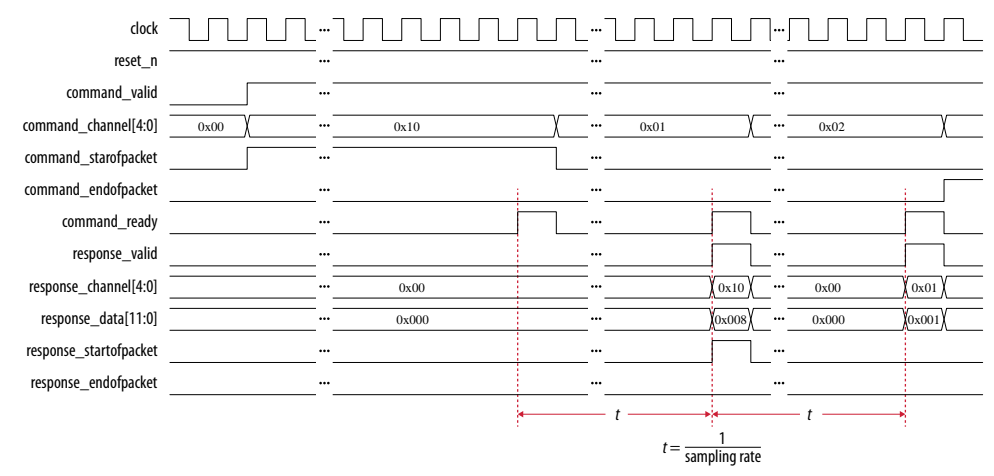

# **2.2. Modular ADC Core and Modular Dual ADC Core IP Cores**

You can use the Modular ADC Core and Modular Dual ADC Core IP cores to generate soft IP controllers for the ADC hard IP blocks in Intel MAX 10 devices.

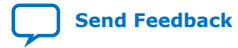

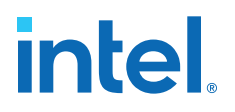

There are two ADC IP cores:

- Modular ADC Core IP core—each instance can control one ADC hard IP block. In a dual ADC device, you can instantiate one Modular ADC Core IP core instance for each ADC block. However, both instances are asynchronous to each other.
- Modular Dual ADC Core IP core—you can control both ADC hard IP block with a single IP instance.
	- For the analog input pins (ANAIN1 and ANAIN2) in both ADC hard IP blocks, the measurement is synchronous.
	- For the dual function input pins, there are some measurement timing differences caused by the routing latency.

You can perform the following functions with the Modular ADC Core or Modular Dual ADC Core IP core parameter editor:

- Configure the ADC clock, sampling rate, and reference voltage.
- Select which analog input channels that the ADC block samples.
- Configure the threshold value to trigger a threshold violation notification.
- Set up a conversion sequence to determine which channel requires more frequent attention.

### **Related Information**

- [Modular ADC Core Intel FPGA IP and Modular Dual ADC Core Intel FPGA IP](#page-10-0) [References](#page-10-0) on page 46
	- [Introduction to Intel FPGA IP Cores](https://www.intel.com/content/www/us/en/docs/programmable/683102/current/introduction-to-cores.html) Provides general information about all Intel FPGA IP cores, including parameterizing, generating, upgrading, and simulating IP cores.
- [Creating Version-Independent IP and Qsys Simulation Scripts](https://www.intel.com/content/www/us/en/docs/programmable/683102/current/generating-a-combined-simulator-setup-script.html) Create simulation scripts that do not require manual updates for software or IP version upgrades.
- [Project Management Best Practices](https://www.intel.com/content/www/us/en/support/programmable/support-resources/design-software/user-guides.html) Guidelines for efficient management and portability of your project and IP files.

# **2.2.1. Modular ADC Core IP Core Configuration Variants**

The Modular ADC Core IP core provides four configuration variants that target different ADC use cases. These configuration variants support usages from basic system monitoring to high performance ADC data streaming.

Configuration 1: Standard Sequencer with Avalon-MM Sample Storage on page 22

Configuration 2: Standard Sequencer with Avalon-MM Sample Storage and Threshold Violation Detection on page 22

Configuration 3: Standard Sequencer with External Sample Storage on page 23

Configuration 4: ADC Control Core Only on page 24

# **Related Information**

[Modular ADC Core Intel FPGA IP and Modular Dual ADC Core Intel FPGA IP References](#page-10-0) on page 46

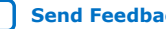

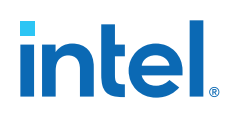

# **2.2.1.1. Configuration 1: Standard Sequencer with Avalon-MM Sample Storage**

In this configuration variant, you can use the standard sequencer micro core with internal on-chip RAM for storing ADC samples. This configuration is useful for basic system monitoring application.

In a system monitoring application, the ADC captures a block of samples data and stores them in the on-chip RAM. The host processor retrieves the data before triggering another block of ADC data sample request. The speed of the host processor in servicing the interrupt determines the interval between each block sample request.

### **Figure 9. Standard Sequencer with Avalon-MM Sample Storage (Modular ADC Core IP Core)**

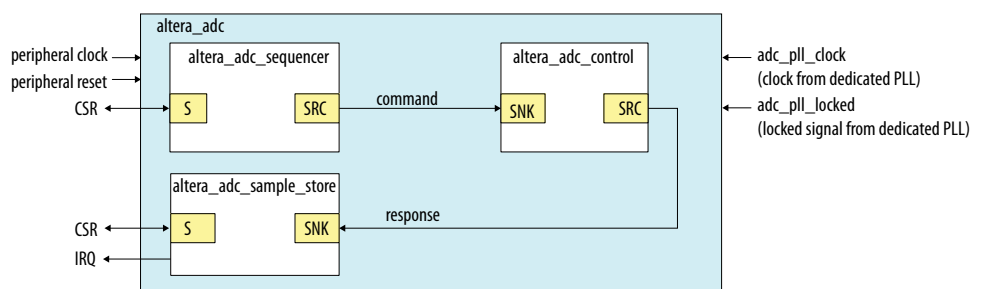

### **Figure 10. Standard Sequencer with Avalon-MM Sample Storage (Modular Dual ADC Core IP Core)**

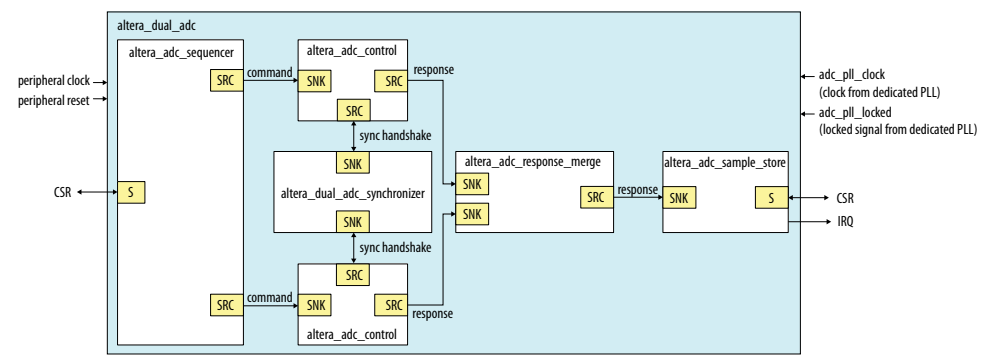

### **Related Information**

- Customizing and Generating Modular ADC Core IP Core on page 40
- Completing ADC Design on page 45

## **2.2.1.2. Configuration 2: Standard Sequencer with Avalon-MM Sample Storage and Threshold Violation Detection**

In this configuration variant, you can use the standard sequencer micro core with internal on-chip RAM for storing ADC samples with the additional capability of detecting threshold violation. This configuration is useful for system monitoring application where you want to know whether the ADC samples value fall outside the maximum or minimum threshold value.

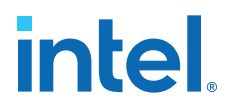

When the threshold value is violated, the Modular ADC Core or Modular Dual ADC Core IP core notifies the discrete logic component. The discrete component then triggers system recovery action. For example, the system can increase the fan speed in a temperature control system.

### **Figure 11. Standard Sequencer with Avalon-MM Sample Storage and Threshold Violation Detection (Modular ADC Core IP Core)**

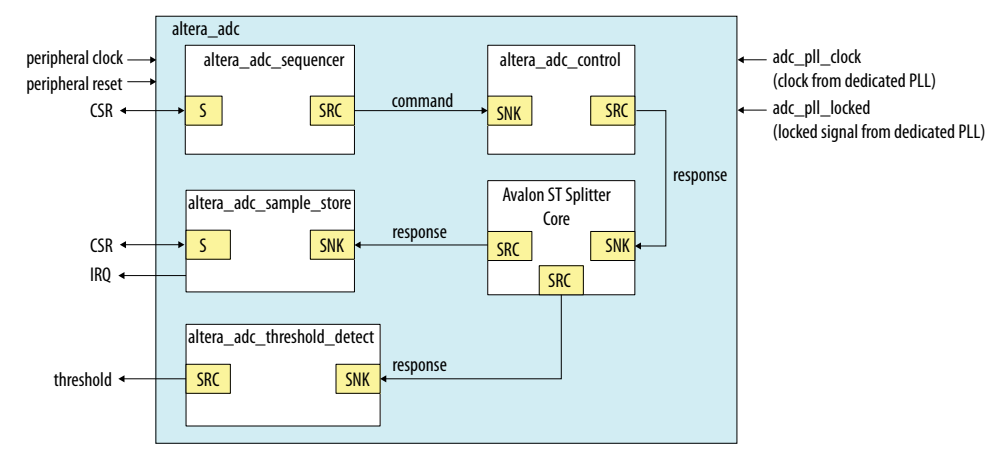

In dual ADC mode, you can configure the threshold detection of each ADC instance independently of each other. This capability is available because each ADC instance measures different analog metrics.

### **Figure 12. Standard Sequencer with Avalon-MM Sample Storage and Threshold Violation Detection (Modular Dual ADC Core IP Core)**

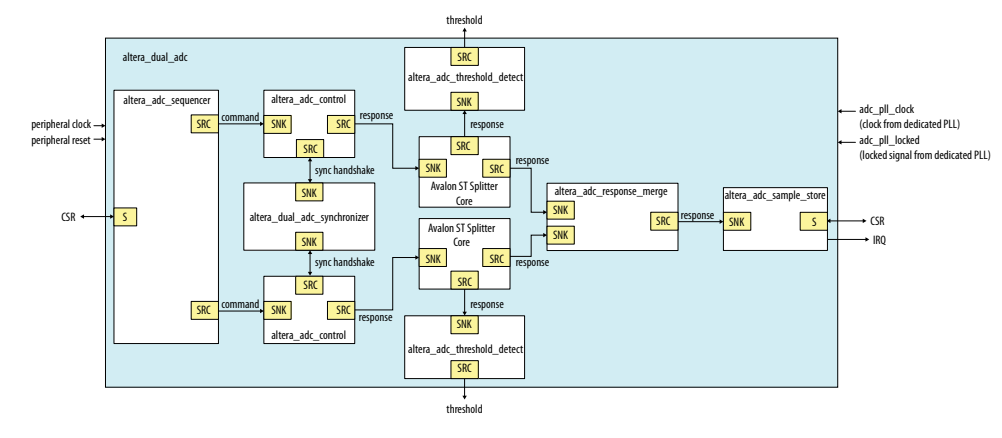

### **Related Information**

- Customizing and Generating Modular ADC Core IP Core on page 40
- Completing ADC Design on page 45

## **2.2.1.3. Configuration 3: Standard Sequencer with External Sample Storage**

In this configuration variant, you can use the standard sequencer micro core and store the ADC samples in external storage.

You need to design your own logic to interface with the external storage.

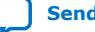

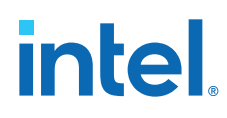

# **Figure 13. Standard Sequencer with External Sample Storage (Modular ADC Core IP Core)**

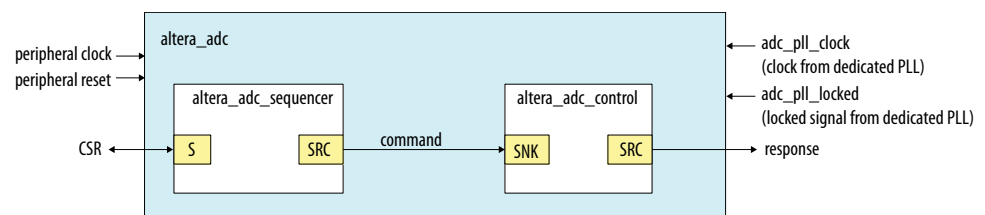

# **Figure 14. Standard Sequencer with External Sample Storage (Modular Dual ADC Core IP Core)**

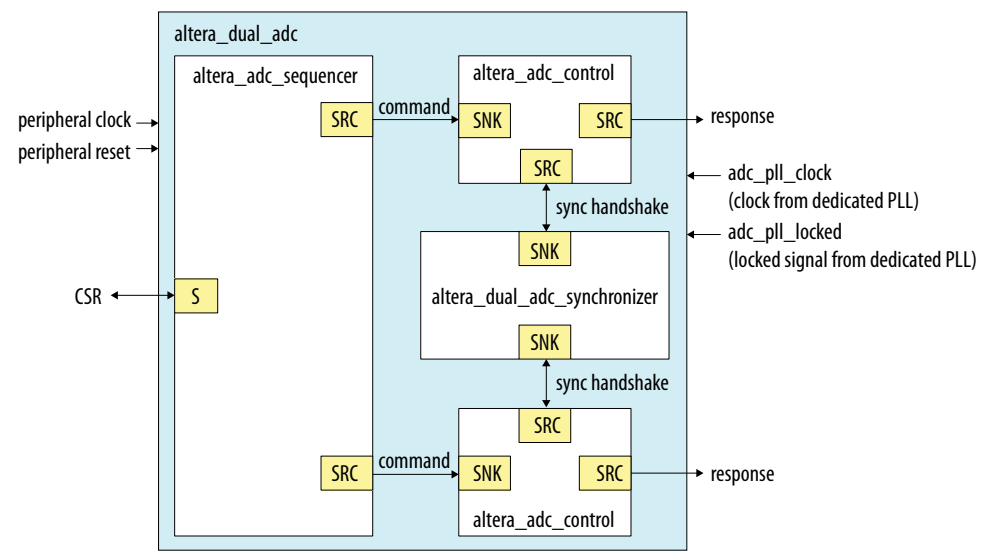

# **Related Information**

- Customizing and Generating Modular ADC Core IP Core on page 40
- Completing ADC Design on page 45

## **2.2.1.4. Configuration 4: ADC Control Core Only**

In this configuration variant, the Modular ADC Core generates only the ADC control core. You have full flexibility to design your own application-specific sequencer and use your own way to manage the ADC samples.

## **Figure 15. ADC Control Core Only (Modular ADC Core IP Core)**

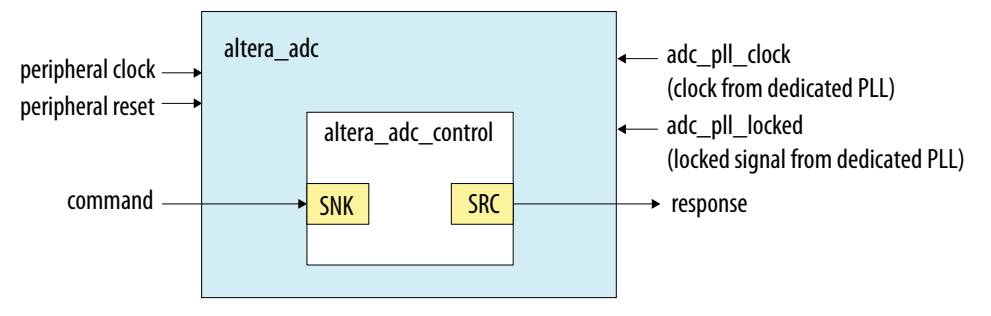

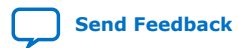

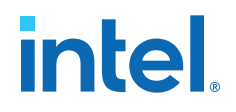

# **Figure 16. ADC Control Core Only (Modular Dual ADC Core IP Core)**

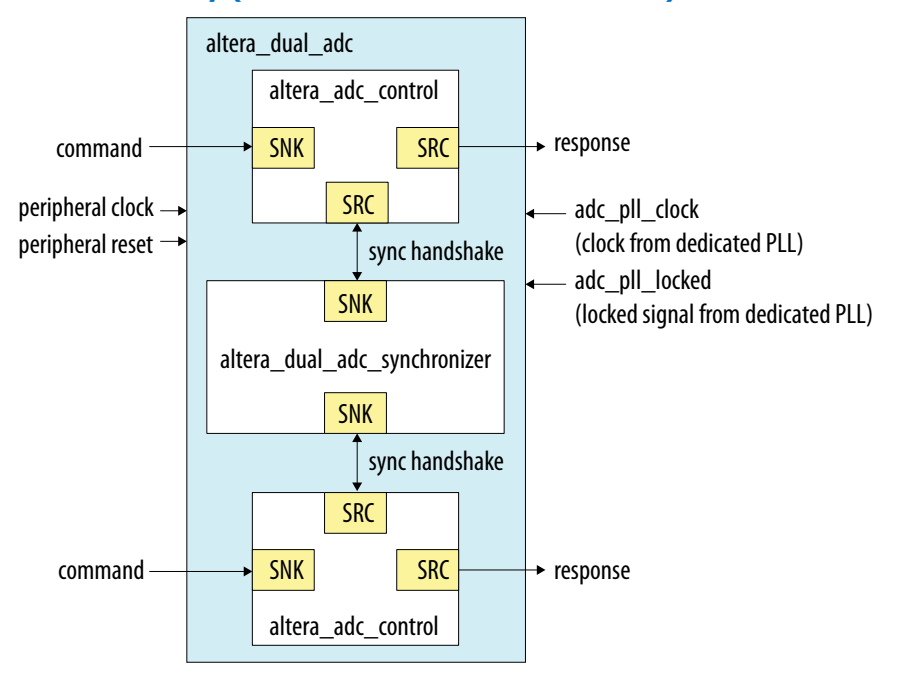

- Customizing and Generating Modular ADC Core IP Core on page 40
- Completing ADC Design on page 45

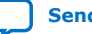

# intel.

# **2.2.2. Modular ADC Core and Modular Dual ADC Core IP Cores Architecture**

The Modular ADC Core IP core consists of six micro cores.

# **Table 6. Modular ADC Core Micro Cores**

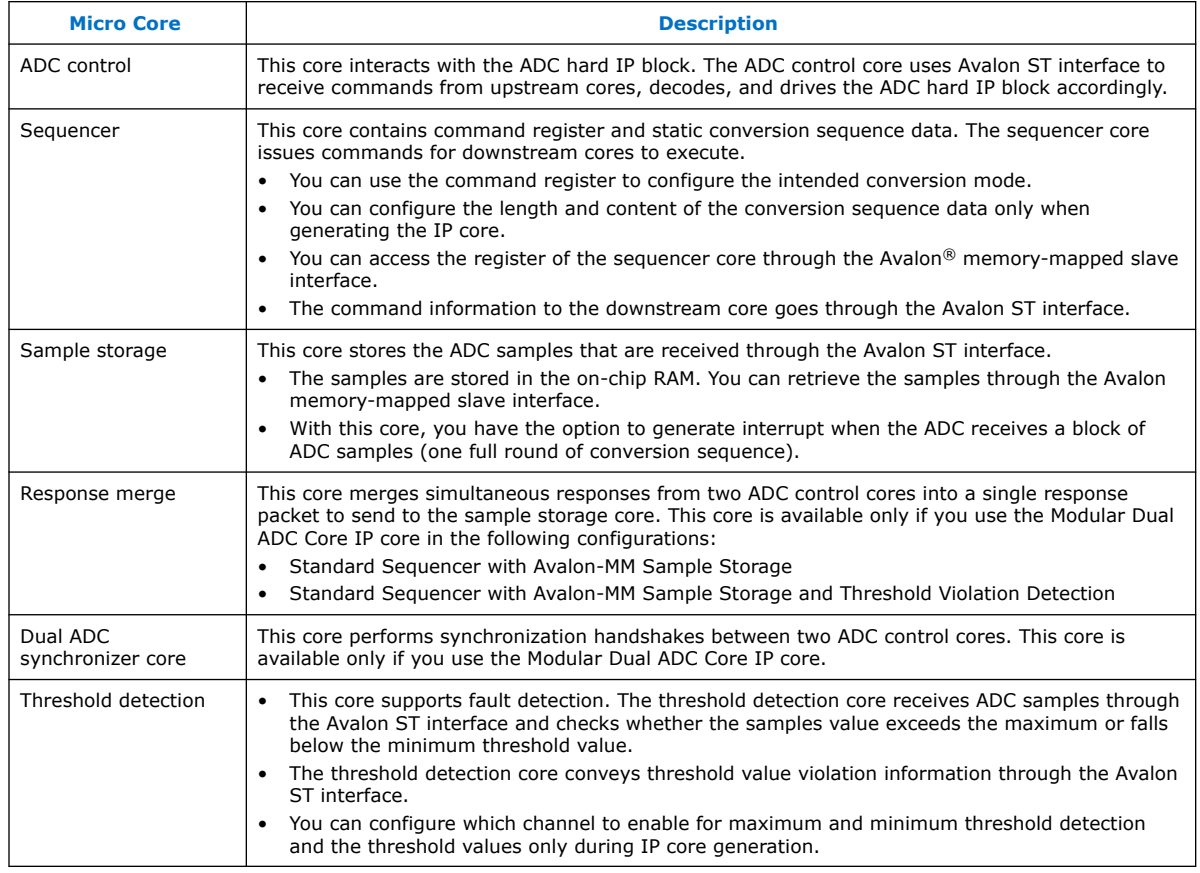

# **2.2.2.1. ADC Control Core**

The ADC control core drives the ADC hard IP according to the command it receives. The control core also maps the channels from the Modular ADC Core IP core to the channels in the ADC hard IP block.

The ADC control core of the Modular ADC Core IP core implements only the functions that are related to ADC hard IP block operations. For example:

- Power up
- Power down
- Analog to digital conversion on analog pins
- Analog to digital conversion on on-chip temperature sensor

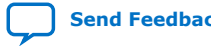

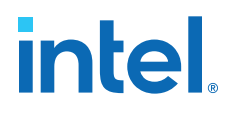

The ADC control core has two clock domains:

- One clock domain for clocking the ADC control core soft logic
- Another clock domain for the ADC hard IP block

The ADC control core does not have run-time configurable options.

### **Figure 17. ADC Control Core High-Level Block Diagram**

![](_page_621_Figure_7.jpeg)

### **Table 7. ADC Control Core Backpressure Behavior**

![](_page_621_Picture_228.jpeg)

## **2.2.2.2. Sequencer Core**

The sequencer core controls the type of conversion sequence performed by the ADC hard IP. You can configure the conversion mode during run time using the sequencer core registers.

During Modular ADC Core or Modular Dual ADC Core IP core configuration, the sequencer core provides up to 64 configurable slots. You can define the sequence that the ADC channels are sampled by selecting the ADC channel for each sequencer slot.

The sequencer core has a single clock domain.

#### **Figure 18. Sequencer Core High-Level Block Diagram**

![](_page_621_Figure_15.jpeg)

![](_page_621_Picture_16.jpeg)

# **intel**

# **Table 8. Sequencer Core Conversion Modes**

![](_page_622_Picture_221.jpeg)

## **Related Information**

- [Modular ADC Core Parameters Settings](#page-11-0) on page 47 Lists the parameters available during Modular ADC Core IP configuration.
- [Modular Dual ADC Core Parameters Settings](#page-12-0) on page 51 Lists the parameters available during Modular Dual ADC Core IP configuration.
- Sequencer Core Registers on page 59 Lists the registers for run-time control of the sequencer core.

# **2.2.2.3. Sample Storage Core**

The sample storage core stores the ADC sampling data in the on-chip RAM. The sample storage core stores the ADC samples data based on conversion sequence slots instead of ADC channels.

For example, if you sample a sequence of CH1, CH2, CH1, CH3, CH1, and then CH4, the ADC sample storage core stores the channel sample data in the same RAM entry sequence. This means that CH1 sample data is in the first, third, and fifth RAM entries; one for each sequence slot.

The sample storage core asserts IRQ when it completes receipt of a sample block. You can disable the IRQ assertion during run time using the interrupt enable register (IER) of the sample storage core. If you disable IRQ assertion, you must create polling methods in your design to determine the complete receipt of a sample block.

The sample storage core has a single clock domain.

## **Figure 19. Sample Storage Core High-Level Block Diagram**

![](_page_622_Figure_14.jpeg)

![](_page_623_Picture_1.jpeg)

### **Related Information**

Sample Storage Core Registers on page 60

### **2.2.2.4. Response Merge Core**

The response merge core merges simultaneous responses from two ADC control cores in the Modular Dual ADC Core IP core.

The Modular Dual ADC Core IP core uses the response merge core if you use the following configurations:

- Standard Sequencer with Avalon-MM Sample Storage
- Standard Sequencer with Avalon-MM Sample Storage and Threshold Violation Detection

### **Figure 20. Response Merge Core High-Level Block Diagram**

![](_page_623_Figure_10.jpeg)

## **2.2.2.5. Dual ADC Synchronizer Core**

The dual ADC synchronizer core performs synchronization handshakes between two ADC control cores in the Modular Dual ADC Core IP core.

The peripheral clock domain is asynchronous to the ADC PLL clock domain in the ADC control core. Control event from the ADC hard IP block can appear at the peripheral clock domain at the same time, or by a difference of one peripheral clock between ADC1 and ADC2 control cores. Both ADC hard IP cores communicate with the dual ADC synchronizer core through the Avalon-ST interface.

For example, although a new command valid event from the sequencer arrives at both ADC control cores at the same peripheral clock cycle, the end of conversion signals arrive at one peripheral clock cycle difference between ADC1 and ADC2. To avoid the condition where ADC1 begins conversion earlier or later than ADC2, the ADC control core performs synchronization handshake using the dual ADC synchronizer core.

An ADC control core asserts a sync\_valid signal when it detects an ADC PLL clock domain event. The dual ADC synchronizer core asserts the sync\_ready signal after it receives sync\_valid signals from both ADC control cores. After the sync\_ready signal is asserted, both ADC control cores proceed to their next internal state.

![](_page_623_Picture_16.jpeg)

![](_page_624_Picture_0.jpeg)

### altera\_dual\_adc\_synchronizer SNK SNK peripheral clock peripheral reset sync handshake sync handshake Synchronizer logic

## **Figure 21. Dual ADC Synchronizer Core High-Level Block Diagram**

# **2.2.2.6. Threshold Detection Core**

The threshold detection core compares the sample value that the ADC block receives to the threshold value that you define during Modular ADC Core IP core configuration. This core does not have run-time configurable options.

If the ADC sample value is beyond the maximum or minimum threshold limit, the threshold detection core issues a violation notification through the Avalon-ST interface.

The threshold detection core has a single clock domain.

### **Figure 22. Threshold Detection Core High-Level Block Diagram**

![](_page_624_Figure_9.jpeg)

# **2.3. Intel FPGA ADC HAL Driver**

The Intel FPGA ADC HAL driver supports the following features:

- Read ADC channel data.
- Enable maximum or minimum threshold and return a user callback when the interrupt is triggered.
- Command the control of the ADC (run, stop, and recalibrate).

### **Related Information**

ADC HAL Device Driver for Nios Processor on page 61

# **2.4. ADC Toolkit for Testing ADC Performance**

You can use the ADC Toolkit provided with the Intel Quartus Prime software to understand the performance of the analog signal chain as seen by the Intel MAX 10 ADC blocks.

![](_page_624_Picture_19.jpeg)

![](_page_625_Picture_1.jpeg)

The ADC Toolkit supports monitoring the ADC whether you use the Modular ADC Core or Modular Dual ADC Core IP core. However, the ADC Toolkit can only monitor one ADC block at a time. If you are using the Modular Dual ADC Core IP core, configure the **Debug Path** parameter in the IP core to select which ADC block you want to hook up to the ADC Toolkit.

### **Related Information**

[ADC Toolkit](https://www.intel.com/content/www/us/en/docs/programmable/683552.html)

Provides more information about the ADC Toolkit.

# **2.5. ADC Logic Simulation Output**

By default, the ADC logic simulation outputs a fixed unique value for each ADC channel. However, you can enable an option to specify your own output values for each ADC channel other than the TSD.

The ADC simulation model for Intel MAX 10 devices supports the standard digital logic simulators that the Intel Quartus Prime software supports.

#### **Related Information**

[Intel Quartus Prime Simulator Support](https://www.intel.com/content/www/us/en/docs/programmable/683102/current/supported-simulators.html)

# **2.5.1. Fixed ADC Logic Simulation Output**

By default, the **Enable user created expected output file** option in the Modular ADC Core or Modular Dual ADC Core IP core is disabled. The ADC simulation always output a fixed value for each ADC channel, including the analog and TSD channels. The values are different for single and dual ADC devices.

### **Table 9. Fixed Expected Output Data for Single ADC Device Simulation**

![](_page_625_Picture_189.jpeg)

![](_page_625_Picture_15.jpeg)

![](_page_626_Picture_0.jpeg)

![](_page_626_Picture_197.jpeg)

# **Table 10. Fixed Expected Output Data for Dual ADC Device Simulation**

![](_page_626_Picture_198.jpeg)

# **2.5.2. User-Specified ADC Logic Simulation Output**

You can configure the Modular ADC Core or Modular Dual ADC Core IP core to output user-specified values in the logic simulation for each ADC channel except the TSD channel.

If you enable this feature, you must provide a simulation stimulus input file for each ADC channel that you enable. The logic simulation reads the input file for each channel and outputs the value of the current sequence. Once the simulation reaches the end of the file, it repeats from the beginning of the sequence.

The stimulus input file is a plain text file that contains two columns of numbers:

- The first column of numbers is ignored by the simulation model. You can use any values that you want such as time or sequence. The actual data sequencing is based on the text rows.
- The second column contains the voltage values.

The ADC IP core automatically converts each voltage value to a 12-bit digital value based on the reference voltage you specify in the IP core parameter settings.

![](_page_626_Picture_12.jpeg)

![](_page_627_Picture_1.jpeg)

![](_page_627_Figure_2.jpeg)

# **Figure 23. Simulation Output Example, One Channel Enabled**

### **Figure 24. Simulation Output Example, Two Channels Enabled**

![](_page_627_Figure_5.jpeg)

![](_page_627_Picture_6.jpeg)

**intel** 

# **3. Intel MAX 10 ADC Design Considerations**

There are several considerations that require your attention to ensure the success of your designs. Unless noted otherwise, these design guidelines apply to all variants of this device family.

# **Related Information**

[Intel MAX 10 Analog to Digital Converter Overview](#page-3-0) on page 4

# **3.1. Guidelines: ADC Ground Plane Connection**

For the ADC and  $V_{RFF}$  pins, use the REFGND pin as the analog ground plane connection.

### **Related Information**

[Intel MAX 10 FPGA Device Family Pin Connection Guidelines](https://www.intel.com/content/www/us/en/docs/programmable/683232/current/fpga-device-family-pin-connection-guidelines.html)

Provides more information about pin connections including pin names and connection guidelines.

# **3.2. Guidelines: Board Design for Power Supply Pin and ADC Ground (REFGND)**

The crosstalk requirement for analog to digital signal is -100 dB up to 2 GHz. There must be no parallel routing between power, ground, and surrounding general purpose I/O traces. If a power plane is not possible, route the power and ground traces as wide as possible.

- To reduce IR drop and switching noise, keep the impedance as low as possible for the ADC power and ground. The maximum DC resistance for power is 1.5  $Ω$ .
- The power supplies connected to the ADC should have ferrite beads in series followed by a 10 µF capacitor to the ground. This setup ensures that no external noise goes into the device power supply pins.
- Decouple each of the device power supply pin with a 0.1 µF capacitor. Place the capacitor as close as possible to the device pin.

![](_page_629_Picture_1.jpeg)

#### **Figure 25. Recommended RC Filter for Power Traces**

![](_page_629_Figure_3.jpeg)

There is no impedance requirement for the REFGND. Intel recommends that you use the lowest impedance with the most minimum DC resistance possible. Typical resistance is less than 1 Ω.

Intel recommends that you set a REFGND plane that extends as close as possible to the corresponding decoupling capacitor and FPGA:

- If possible, define a complete REFGND plane in the layout.
- Otherwise, route the REFGND using a trace that is as wide as possible from the island to the FPGA pins and decoupling capacitor.
- The REFGND ground is the analog ground plane for the ADC  $V_{REF}$  and analog input.
- Connect REFGND ground to the system digital ground through ferrite beads. You can also evaluate the ferrite bead option by comparing the impedance with the frequency specifications.

# **3.3. Guidelines: Board Design for Analog Input**

The crosstalk requirement for analog to digital signal is -100 dB up to 2 GHz. There must be no parallel routing between analog input signals and I/O traces, and between analog input signals and FPGA I/O signal traces.

![](_page_629_Picture_12.jpeg)

![](_page_630_Picture_0.jpeg)

![](_page_630_Picture_1.jpeg)

- The ADC presents a switch capacitor load to the driving circuit. Therefore, the total RC constant, including package, trace, and parasitic driver must be less than 42.4 ns. This consideration is to ensure that the input signal is fully settled during the sampling phase.
- If you reduce the total sampling rate, you can calculate the required settling time as  $0.45 \div F_S > 10.62 \times RC$  constant.
- To gain more total RC margin, Intel recommends that you make the driver source impedance as low as possible:
	- For non-prescaler channel—less than 1 kΩ
	- $-$  For prescaler channel-less than 11 Ω
	- *Note:* Not adhering to the source impedance recommendation may impact parameters such as total harmonic distortion (THD), signal-to-noise and distortion ratio (SINAD), differential non-linearity (DNL), and integral nonlinearity (INL).

### **Trace Routing**

- If possible, route the switching I/O traces on different layers.
- There is no specific requirement for input signal trace impedance. However, the DC resistance for the input trace must be as low as possible.
- Route the analog input signal traces as adjacent as possible to REFGND if there is no REFGND plane.
- Use REFGND as ground reference for the ADC input signal.
- For prescaler-enabled input signal, set the ground reference to REFGND. Performance degrades if the ground reference of prescaler-enabled input signal is set to common ground (GND).

### **Input Low Pass Filter Selection**

- Intel recommends that you place a low pass filter to filter out high frequency noise being aliased back onto the input signal.
- Place the low pass filter as close as possible to the analog input signals.
- The cut off frequency depends on the analog input frequency. Intel recommends that the  $F_{\text{cutoff}}$   $_{\odot}$  -3dB is at least two times the input frequency.
- You can download the ADC input SPICE model for ADC front end board design simulation from the Intel website.

### **Table 11. RC Constant and Filter Value**

This table is an example of the method to quantify the RC constant and identify the RC filter value.

![](_page_630_Picture_321.jpeg)

Total RC Constant =  $(R_{DRIVER} + R_{BOARD} + R_{PACKAGE} + R_{FILTER}) \times (C_{DRIVER} + C_{BOARD} + C_{PACKAGE} + C_{FILTER} + C_{PIN})$ 

![](_page_630_Picture_23.jpeg)

*3. Intel MAX 10 ADC Design Considerations* **683596 | 2024.01.03**

![](_page_631_Picture_1.jpeg)

#### **Figure 26. Passive Low Pass Filter Example**

![](_page_631_Figure_3.jpeg)

#### **Figure 27. First Order Active Low Pass Filter Example**

This figure is an example. You can design *n*th order active low pass filter.

![](_page_631_Figure_6.jpeg)

## **Related Information**

- Parameters Settings for Generating Modular ADC Core or Modular Dual ADC Core IP Core on page 42
- [Modular ADC Core Parameters Settings](#page-11-0) on page 47
- [Modular Dual ADC Core Parameters Settings](#page-12-0) on page 51
- [SPICE Models for Intel FPGAs](https://www.altera.com/support/support-resources/download/board-layout-test/hspice.html) Provides the MAX 10 ADC spice model download.

# **3.4. Guidelines: Board Design for ADC Reference Voltage Pin**

The crosstalk requirement for analog to digital signal is -100 dB up to 2 GHz. There is no parallel routing between analog input signals and I/O traces. Route the  $V_{REF}$  traces as adjacent as possible to REFGND.

If a REFGND plane is not possible, route the analog input signal as adjacent as possible to REFGND.

There is one ADC reference voltage pin in each Intel MAX 10 device. This pin uses REFGND as ground reference. Keep the trace resistance less than  $0.8 \Omega$ .

![](_page_631_Picture_16.jpeg)

# *intel.*

# **Figure 28. RC Filter Design Example for Reference Voltage Pin**

Place the RC filter as close as possible to the analog input pin.

![](_page_632_Figure_4.jpeg)

![](_page_633_Figure_1.jpeg)

# **4. Intel MAX 10 ADC Implementation Guides**

You can implement your ADC design in the Intel Quartus Prime software. The software contains tools for you to create and compile your design, and configure your device.

The Intel Quartus Prime software allows you to set up the parameters and generate your Modular ADC Core Intel FPGA IP or Modular Dual ADC Core Intel FPGA IP. To understand the ADC signal performance, you can use the Intel Quartus Prime ADC Toolkit. For more information about using the Intel Quartus Prime software and the ADC toolkit, refer to the related information.

![](_page_633_Figure_5.jpeg)

![](_page_633_Figure_6.jpeg)

- [Intel MAX 10 Analog to Digital Converter Overview](#page-3-0) on page 4
- [Intel Quartus Prime Standard Edition Handbook, Volume 1: Design and Synthesis](https://www.intel.com/content/www/us/en/support/programmable/support-resources/design-software/user-guides.html) Provides more information about using IP cores in the Quartus II software.
- [Introduction to Intel FPGA IP Cores](https://www.intel.com/content/www/us/en/docs/programmable/683102/current/introduction-to-cores.html) Provides general information about all Intel FPGA IP cores, including parameterizing, generating, upgrading, and simulating IP cores.
- [Creating Version-Independent IP and Qsys Simulation Scripts](https://www.intel.com/content/www/us/en/docs/programmable/683102/current/generating-a-combined-simulator-setup-script.html) Create simulation scripts that do not require manual updates for software or IP version upgrades.
- [Project Management Best Practices](https://www.intel.com/content/www/us/en/support/programmable/support-resources/design-software/user-guides.html) Guidelines for efficient management and portability of your project and IP files.

Intel Corporation. All rights reserved. Intel, the Intel logo, and other Intel marks are trademarks of Intel Corporation or its subsidiaries. Intel warrants performance of its FPGA and semiconductor products to current specifications in accordance with Intel's standard warranty, but reserves the right to make changes to any products and services at any time without notice. Intel assumes no responsibility or liability arising out of the application or use of any information, product, or service described herein except as expressly agreed to in writing by Intel. Intel customers are advised to obtain the latest version of device specifications before relying on any published information and before placing orders for products or services. \*Other names and brands may be claimed as the property of others.

![](_page_634_Picture_0.jpeg)

![](_page_634_Picture_1.jpeg)

- [ADC Toolkit](https://www.intel.com/content/www/us/en/docs/programmable/683552.html)
	- Provides more information about the ADC Toolkit.
- [ADC Toolkit for Testing ADC Performance](#page-13-0) on page 30

# **4.1. Creating Intel MAX 10 ADC Design**

To create your ADC design, you must customize and generate the ALTPLL and Modular ADC Core IP cores.

The ALTPLL IP core provides the clock for the Modular ADC Core IP core.

- 1. Customize and generate the ALTPLL IP core.
- 2. Customize and generate the Modular ADC Core IP core.
- 3. Connect the ALTPLL IP core to the Modular ADC Core IP core.
- 4. Create ADC Avalon slave interface to start the ADC.

# **Related Information**

- Customizing and Generating Modular ADC Core IP Core on page 40
- Parameters Settings for Generating Modular ADC Core or Modular Dual ADC Core IP Core on page 42
- Parameters Settings for Generating ALTPLL IP Core on page 41
- Completing ADC Design on page 45
- [Intel MAX 10 Getting Started](https://www.intel.com/content/www/us/en/products/details/fpga/max/10.html)
- [Intel MAX 10 Online Training](https://www.intel.com/content/www/us/en/support/programmable/support-resources/fpga-training/catalog.html?s=AtoZ&f:guidetm83741EA404664A899395C861EDA3D38B=%5BIntel%C2%AE%20MAX%C2%AE%3BIntel%C2%AE%20MAX%C2%AE%2010%20FPGAs%5D)
- [Intel MAX 10 How-to Videos](https://www.intel.com/content/www/us/en/support/programmable/support-resources/fpga-training/fpga-quick-video-index.html?s=Newest&f:fpgadevicefamily=%5BIntel%C2%AE%20MAX%C2%AE%3BIntel%C2%AE%20MAX%C2%AE%2010%20FPGAs%5D)
- [How to Create ADC Design in Intel MAX 10 Device Using Platform Designer](https://www.youtube.com/watch?v=0oO1RFa-4Xk) [\(Standard\) Tool](https://www.youtube.com/watch?v=0oO1RFa-4Xk)

Provides video instruction that demonstrates how to create the ADC design in Intel MAX 10 devices using the Qsys system integration tool within the Intel Quartus Prime software and how to use the ADC toolkit to view the measured analog signal.

• [How to Create Simultaneous Measurement with Intel MAX 10 ADC, Part 1](https://www.youtube.com/watch?v=3i2LV9SsyPU)

Provides the first part of video instruction series that explains the differences between the Intel MAX 10 Modular ADC Core and Modular Dual ADC Core IP cores. The video also demonstrates how to create a simple simultaneous ADC measurement and how to place signal taps to measure the digital code output for analog signal.

• [How to Create Simultaneous Measurement with Intel MAX 10 ADC, Part 2](https://www.youtube.com/watch?v=qZppbzTgbSI)

Provides the second part of video instruction series that explains the differences between the Intel MAX 10 Modular ADC Core and Modular Dual ADC Core IP cores. The video also demonstrates how to create a simple simultaneous ADC measurement and how to place signal taps to measure the digital code output for analog signal.

# **4.2. Customizing and Generating Modular ADC Core IP Core**

Intel recommends that you use the Modular ADC Core IP core with a Nios II processor, which supports the ADC HAL driver.

![](_page_634_Picture_28.jpeg)

![](_page_635_Picture_1.jpeg)

1. Create a new project in the Intel Quartus Prime software.

While creating the project, select a device that has one or two ADC blocks.

- 2. In the Intel Quartus Prime software, select **Tools** ➤ **Platform Designer (Standard)**.
- 3. In the **Platform Designer (Standard)** window, select **File** ➤ **New System**. A clock source block is automatically added under the **System Contents** tab.
- 4. In the **System Contents** tab, double click the clock name.
- 5. In the **Parameters** tab for the clock source, set the **Clock frequency**.
- 6. In the **IP Catalog** tab in the **Platform Designer (Standard)** window, double click **Processors and Peripherals** ➤ **Peripherals** ➤ **Modular ADC Core**. The Modular ADC Core appears in the **System Contents** tab and the Modular ADC Core parameter editor opens.
- 7. In the Modular ADC Core parameter editor, specify the parameter settings and channel sampling sequence for your application.
- 8. In the **System Contents** tab in the **Platform Designer (Standard)** window, double click the **Export** column of the adc\_pll\_clock and adc\_pll\_locked interfaces to export them.
- 9. Connect the clock, reset\_sink, sample\_store\_csr, and sample\_store\_irq signals. Optionally, you can use the Nios II Processor, On-Chip Memory, and JTAG UART IP cores to form a working ADC system that uses the Intel FPGA ADC HAL drivers.
- 10. In the **Platform Designer (Standard)** window, select **File** ➤ **Save**.

You can copy an example HDL code to declare an instance of your ADC system. In the **Platform Designer (Standard)** window, select **Generate** ➤ **HDL Example**.

#### **Related Information**

- [Creating Intel MAX 10 ADC Design](#page-11-0) on page 40
- Parameters Settings for Generating ALTPLL IP Core on page 41
- Parameters Settings for Generating Modular ADC Core or Modular Dual ADC Core IP Core on page 42
- Configuration 1: Standard Sequencer with Avalon-MM Sample Storage on page 22
- Configuration 2: Standard Sequencer with Avalon-MM Sample Storage and Threshold Violation Detection on page 22
- Configuration 3: Standard Sequencer with External Sample Storage on page 23
- Configuration 4: ADC Control Core Only on page 24
- ADC PLL Clock Interface of Modular ADC Core and Modular Dual ADC Core on page 58
- ADC PLL Locked Interface of Modular ADC Core and Modular Dual ADC Core on page 59

# **4.3. Parameters Settings for Generating ALTPLL IP Core**

Navigate through the ALTPLL IP core parameter editor and specify the settings required for your design. After you have specified all options as listed in the following table, you can generate the HDL files and the optional simulation files.

![](_page_635_Picture_26.jpeg)

![](_page_636_Picture_0.jpeg)

For more information about all ALTPLL parameters, refer to the related information.

## **Table 12. ALTPLL Parameters Settings**

To generate the PLL for the ADC, use the following settings.

![](_page_636_Picture_240.jpeg)

### **Related Information**

- [Creating Intel MAX 10 ADC Design](#page-11-0) on page 40
- Customizing and Generating Modular ADC Core IP Core on page 40
- Completing ADC Design on page 45
- [Intel MAX 10 Clock Networks and PLLs User Guide](https://www.intel.com/content/www/us/en/docs/programmable/683047.html)
- ADC PLL Clock Interface of Modular ADC Core and Modular Dual ADC Core on page 58
- ADC PLL Locked Interface of Modular ADC Core and Modular Dual ADC Core on page 59
- Valid ADC Sample Rate and Input Clock Combination on page 54

# **4.4. Parameters Settings for Generating Modular ADC Core or Modular Dual ADC Core IP Core**

Navigate through the Modular ADC Core IP core parameter editor and specify the settings required for your design. After you have specified all options as listed in the following tables, you can generate the HDL files and the optional simulation files.

*Note:* The Modular ADC Core and Modular Dual ADC Core IP cores support generating only Verilog\* simulation scripts.

> Intel recommends that you save the generated files in the design file directory (default setting).

![](_page_637_Picture_1.jpeg)

For more information about each Modular ADC Core or Modular Dual ADC Core parameter, refer to the related information section.

### **Table 13. Parameter Settings in General Group**

![](_page_637_Picture_251.jpeg)

### **Table 14. Parameters Settings in Channels Group**

You can navigate through the tabs for all the available channels and turn on the channel you want to use. In each channel (and **TSD**) tab, you can specify the settings in this table.

![](_page_637_Picture_252.jpeg)

### *4. Intel MAX 10 ADC Implementation Guides* **683596 | 2024.01.03**

![](_page_638_Picture_1.jpeg)

![](_page_638_Picture_248.jpeg)

# **Table 15. Parameters Settings in Sequencer Group**

![](_page_638_Picture_249.jpeg)

- [Creating Intel MAX 10 ADC Design](#page-11-0) on page 40
- Customizing and Generating Modular ADC Core IP Core on page 40
- Completing ADC Design on page 45
- [Modular ADC Core Parameters Settings](#page-11-0) on page 47
- [Modular Dual ADC Core Parameters Settings](#page-12-0) on page 51
- Modular ADC Core IP Core Channel Name to Intel MAX 10 Device Pin Name Mapping on page 49
- Modular Dual ADC Core IP Core Channel Name to Intel MAX 10 Device Pin Name Mapping on page 53
- Valid ADC Sample Rate and Input Clock Combination on page 54

![](_page_639_Picture_0.jpeg)

![](_page_639_Picture_1.jpeg)

- User-Specified ADC Logic Simulation Output on page 32 Provides more information about using your own stimulus input file to simulate the ADC output data.
- Guidelines: Board Design for Analog Input on page 35 Provides more information about the sampling rate and settling time.

# **4.5. Completing ADC Design**

The ADC design requires that the ALTPLL IP core clocks the Modular ADC Core IP core.

Generate the ALTPLL and Modular ADC Core IP cores with the settings in the related information.

### **Figure 30. Basic Intel MAX 10 ADC Design**

![](_page_639_Figure_8.jpeg)

- 1. Create the design as shown in the preceding figure.
- 2. Connect the  $c0$  signal from the ALTPLL IP core to the adc  $p11$  clock clk port of the Modular ADC Core IP core.
- 3. Connect the locked signal from the ALTPLL IP core to the adc\_pll\_locked\_export port of the Modular ADC Core IP core.
- 4. Create the ADC Avalon slave interface to start the ADC.

- [Creating Intel MAX 10 ADC Design](#page-11-0) on page 40
- Parameters Settings for Generating ALTPLL IP Core on page 41
- Parameters Settings for Generating Modular ADC Core or Modular Dual ADC Core IP Core on page 42
- Configuration 1: Standard Sequencer with Avalon-MM Sample Storage on page 22
- Configuration 2: Standard Sequencer with Avalon-MM Sample Storage and Threshold Violation Detection on page 22
- Configuration 3: Standard Sequencer with External Sample Storage on page 23
- Configuration 4: ADC Control Core Only on page 24

![](_page_639_Picture_21.jpeg)

![](_page_640_Picture_1.jpeg)

# **5. Modular ADC Core Intel FPGA IP and Modular Dual ADC Core Intel FPGA IP References**

The Modular ADC Core or Modular Dual ADC Core IP core is a soft controller for the ADC hard IP blocks. You can generate soft IPs to instantiate the on-chip ADC blocks. With this IP core, you can configure the ADCs and abstract the low level handshake with the ADC hard IP blocks.

The Intel Quartus Prime software generates your customized Modular ADC Core or Modular Dual ADC Core IP core according to the parameter options that you set in the parameter editor.

- [Intel MAX 10 Analog to Digital Converter Overview](#page-3-0) on page 4
- [Modular ADC Core and Modular Dual ADC Core IP Cores](#page-13-0) on page 20
- Modular ADC Core IP Core Configuration Variants on page 21

![](_page_641_Picture_1.jpeg)

# **5.1. Modular ADC Core Parameters Settings**

### There are three groups of options: **General**, **Channels**, and **Sequencer**.

#### **Parameter Allowed Values Description** Core Variant **•** Standard sequencer with Avalon-MM sample storage **Standard** sequencer with Avalon-MM sample storage and threshold violation detection **Standard** sequencer with external sample storage • ADC control core only Selects the core configuration for the Modular ADC Core IP core. Debug Path **•** Disabled • Enabled Enables the debug path. Generate IP for which ADCs of this device? • 1st ADC • 2nd ADC For devices that have two ADC blocks, specifies which ADC block you want to instantiate using the IP core. ADC Sample Rate 25 kHz, 50 kHz, 100 kHz, 200 kHz, 250 kHz, 500 kHz, and 1 MHz Specifies the ADC sampling rate. The sampling rate you select affects which ADC input clock frequencies are available. Refer to the related information for more details about the sampling rate and the required settling time. ADC Input Clock 2 MHz, 10 MHz, 20 MHz, 40 MHz, and 80 MHz Specifies the frequency of the PLL clock counter zero (c0) clock supply for the ADC core clock. • You must configure the c0 of the first ALTPLL IP core that you instantiate to output one of the frequencies in the allowed values list. • Connect the ALTPLL c0 output signal to the Modular ADC Core clk\_in\_pll\_c0 input signal. For valid ADC sampling rate and input clock frequencies combinations, refer to the related information. Reference Voltage Source | • External • Internal Specifies the source of voltage reference for the ADC: • External—uses ADC\_VREF pin as the voltage reference source. • Internal—uses the on-chip 2.5 V (3.0/3.3V on voltageregulated devices) as the voltage reference source. External Reference Voltage  $\|\cdot\|$  Dual supply devices: up to 2.5 V Single supply devices: up to 3.63 V Specifies the voltage of ADC\_VREF pin if you use it as reference voltage to the ADC. Enable user created expected output file • Enabled • Disabled Specifies the source of output data for ADC logic simulation: • Enabled—uses the stimulus input file you provide for each ADC channel, except the TSD channel, to simulate the output data. • Disabled—uses fixed expected output data for all ADC channels. This is the default setting. *continued...*

### **Table 16. Modular ADC Core Parameters - General**

![](_page_641_Picture_6.jpeg)

![](_page_642_Picture_0.jpeg)

![](_page_642_Picture_376.jpeg)

#### **Table 17. Modular ADC Core Parameters - Channels**

This group of parameters is divided into several tabs—one for each channel, and one tab for the TSD.

![](_page_642_Picture_377.jpeg)

![](_page_643_Picture_252.jpeg)

### **Table 18. Modular ADC Core Parameters - Sequencer**

![](_page_643_Picture_253.jpeg)

### **Related Information**

- Sequencer Core on page 27
- Configuration 1: Standard Sequencer with Avalon-MM Sample Storage on page 22
- Configuration 2: Standard Sequencer with Avalon-MM Sample Storage and Threshold Violation Detection on page 22
- Configuration 3: Standard Sequencer with External Sample Storage on page 23
- Configuration 4: ADC Control Core Only on page 24
- Modular ADC Core IP Core Channel Name to Intel MAX 10 Device Pin Name Mapping on page 49
- Modular Dual ADC Core IP Core Channel Name to Intel MAX 10 Device Pin Name Mapping on page 53
- Valid ADC Sample Rate and Input Clock Combination on page 54
- User-Specified ADC Logic Simulation Output on page 32 Provides more information about using your own stimulus input file to simulate the ADC output data.
- Guidelines: Board Design for Analog Input on page 35 Provides more information about the sampling rate and settling time.

# **5.1.1. Modular ADC Core IP Core Channel Name to Intel MAX 10 Device Pin Name Mapping**

Each ADC channel in the Modular ADC Core IP core corresponds to different device pin name for single and dual ADC devices.

### **Table 19. Modular ADC Core IP Core Channel to Pin Mapping for Single ADC Devices**

![](_page_643_Picture_254.jpeg)

![](_page_643_Picture_20.jpeg)

![](_page_644_Picture_0.jpeg)

![](_page_644_Picture_216.jpeg)

# **Table 20. Modular ADC Core IP Core Channel to Pin Mapping for Dual ADC Devices**

![](_page_644_Picture_217.jpeg)

*5. Modular ADC Core Intel FPGA IP and Modular Dual ADC Core Intel FPGA IP References* **683596 | 2024.01.03**

![](_page_645_Picture_1.jpeg)

# **5.2. Modular Dual ADC Core Parameters Settings**

There are three groups of options: **General**, **Channels**, and **Sequencer**.

#### **Parameter Allowed Values Description** Core Variant **•** Standard sequencer with Avalon-MM sample storage **Standard** sequencer with Avalon-MM sample storage and threshold violation detection **Standard** sequencer with external sample storage ADC control core only Selects the core configuration for the Modular Dual ADC Core IP core. ADC Sample Rate 25 kHz, 50 kHz, 100 kHz, 200 kHz, 250 kHz, 500 kHz, and 1 MHz Specifies the ADC sampling rate. The sampling rate you select affects which ADC input clock frequencies are available. Refer to the related information for more details about the sampling rate and the required settling time. ADC Input Clock 2 MHz, 10 MHz, 20 MHz, 40 MHz, and 80 MHz Specifies the frequency of the PLL clock counter zero (c0) clock supply for the ADC core clock. You must configure the c0 of the first ALTPLL IP core that you instantiate to output one of the frequencies in the allowed values list. • Connect the ALTPLL c0 output signal to the Modular Dual ADC Core clk\_in\_pll\_c0 input signal. For valid ADC sampling rate and input clock frequencies combinations, refer to the related information. Reference Voltage (ADC1 or ADC2) **External** • Internal Specifies the source of voltage reference for the ADC: • External—uses ADC\_VREF pin as the voltage reference source. • Internal—uses the on-chip 2.5 V (3.0/3.3V on voltageregulated devices) as the voltage reference source. External Reference Voltage | • Dual supply devices: up to 2.5 V Single supply devices: up to 3.63 V Specifies the voltage of ADC\_VREF pin if you use it as reference voltage to the ADC. Enable user created expected output file • Enabled • Disabled Specifies the source of output data for ADC logic simulation: • Enabled—uses the stimulus input file you provide for each ADC channel, except the TSD channel, to simulate the output data. • Disabled—uses fixed expected output data for all ADC channels. This is the default setting. For more information about user-specified ADC logic simulation output, refer to the related information.

### **Table 21. Modular Dual ADC Core Parameters - General**

![](_page_645_Picture_6.jpeg)

![](_page_646_Picture_0.jpeg)

# **Table 22. Modular Dual ADC Core Parameters - Channels**

This group of parameters is divided into two main tabs for ADC1 and ADC2. For each tab, there are several channel tabs—one for each channel, and one tab for the TSD in ADC1.

![](_page_646_Picture_379.jpeg)

![](_page_647_Picture_238.jpeg)

### **Table 23. Modular Dual ADC Core Parameters - Sequencer**

![](_page_647_Picture_239.jpeg)

### **Related Information**

- Sequencer Core on page 27
- Configuration 1: Standard Sequencer with Avalon-MM Sample Storage on page 22
- Configuration 2: Standard Sequencer with Avalon-MM Sample Storage and Threshold Violation Detection on page 22
- Configuration 3: Standard Sequencer with External Sample Storage on page 23
- Configuration 4: ADC Control Core Only on page 24
- Modular ADC Core IP Core Channel Name to Intel MAX 10 Device Pin Name Mapping on page 49
- Modular Dual ADC Core IP Core Channel Name to Intel MAX 10 Device Pin Name Mapping on page 53
- Valid ADC Sample Rate and Input Clock Combination on page 54
- User-Specified ADC Logic Simulation Output on page 32 Provides more information about using your own stimulus input file to simulate the ADC output data.
- Guidelines: Board Design for Analog Input on page 35 Provides more information about the sampling rate and settling time.

# **5.2.1. Modular Dual ADC Core IP Core Channel Name to Intel MAX 10 Device Pin Name Mapping**

Each ADC channel in the Modular Dual ADC Core IP core corresponds to different device pin name.

![](_page_647_Picture_18.jpeg)
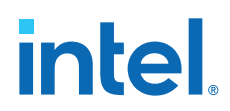

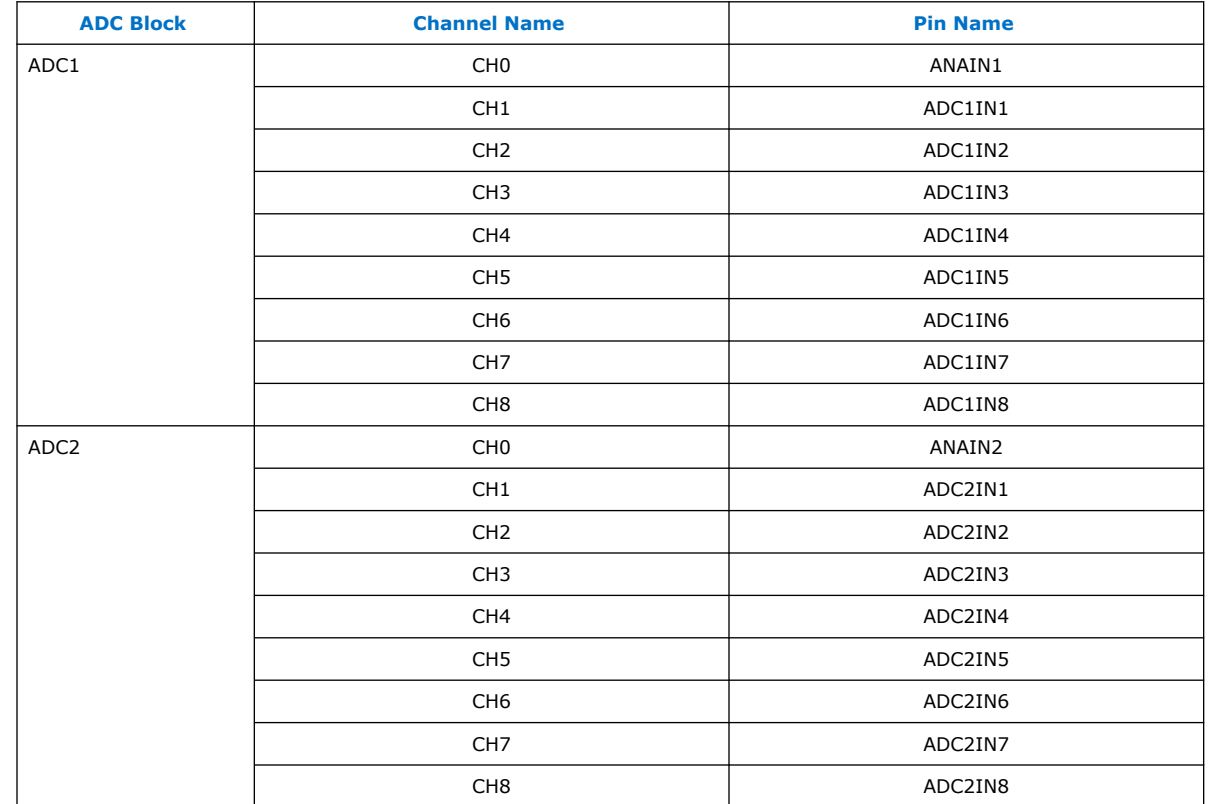

#### **Table 24. Modular Dual ADC Core IP Core Channel to Pin Mapping**

## **5.3. Valid ADC Sample Rate and Input Clock Combination**

Each predefined ADC sampling rate supports a list of input clock frequencies. When you configure the ALTPLL IP core to clock the ADC, use an ADC input clock frequency supported by your ADC sampling rate.

The ability to specify the ADC sampling rate allows you more design flexibility. If you are not using the maximum Intel MAX 10 ADC sampling rate, you get a wider settling time margin.

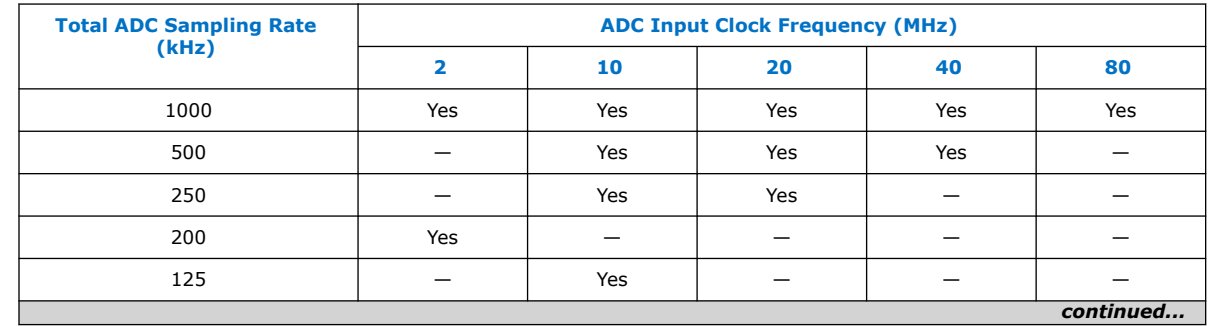

#### **Table 25. Valid Combination of ADC Sampling Rate and Input Clock**

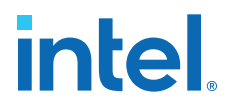

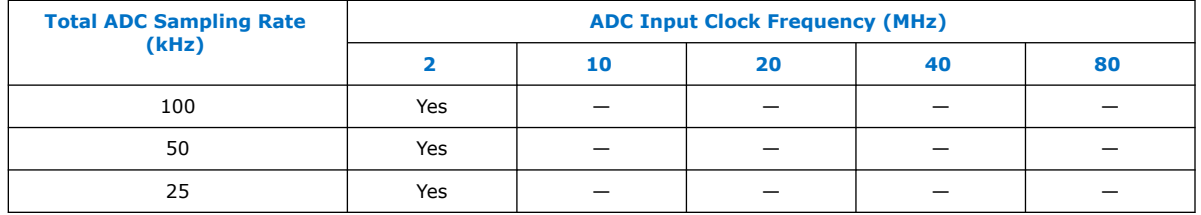

#### **Related Information**

- Parameters Settings for Generating ALTPLL IP Core on page 41
- Parameters Settings for Generating Modular ADC Core or Modular Dual ADC Core IP Core on page 42
- [Modular ADC Core Parameters Settings](#page-11-0) on page 47
- [Modular Dual ADC Core Parameters Settings](#page-12-0) on page 51

## **5.4. Modular ADC Core and Modular Dual ADC Core Interface Signals**

Depending on parameter settings you specify, different signals are available for the Modular ADC Core or Modular Dual ADC Core IP core.

### **5.4.1. Command Interface of Modular ADC Core and Modular Dual ADC Core**

The command interface is an Avalon-ST type interface that supports a ready latency of 0.

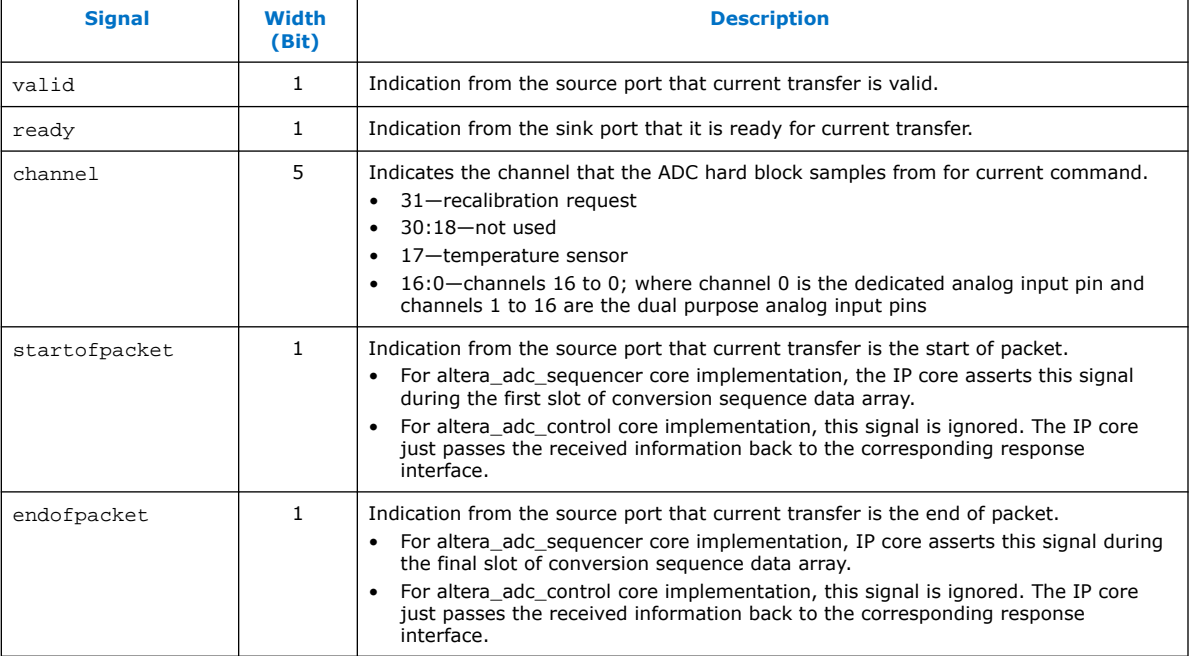

#### **Table 26. Command Interface Signals**

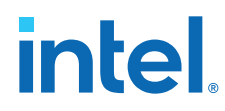

#### **Related Information**

- Modular ADC Core IP Core Channel Name to Intel MAX 10 Device Pin Name Mapping on page 49
- Modular Dual ADC Core IP Core Channel Name to Intel MAX 10 Device Pin Name Mapping on page 53

### **5.4.2. Response Interface of Modular ADC Core and Modular Dual ADC Core**

The response interface is an Avalon-ST type interface that does not support backpressure. To avoid overflow condition at the source port, implement sink ports with response data process time that is fast enough, or with enough buffers storage.

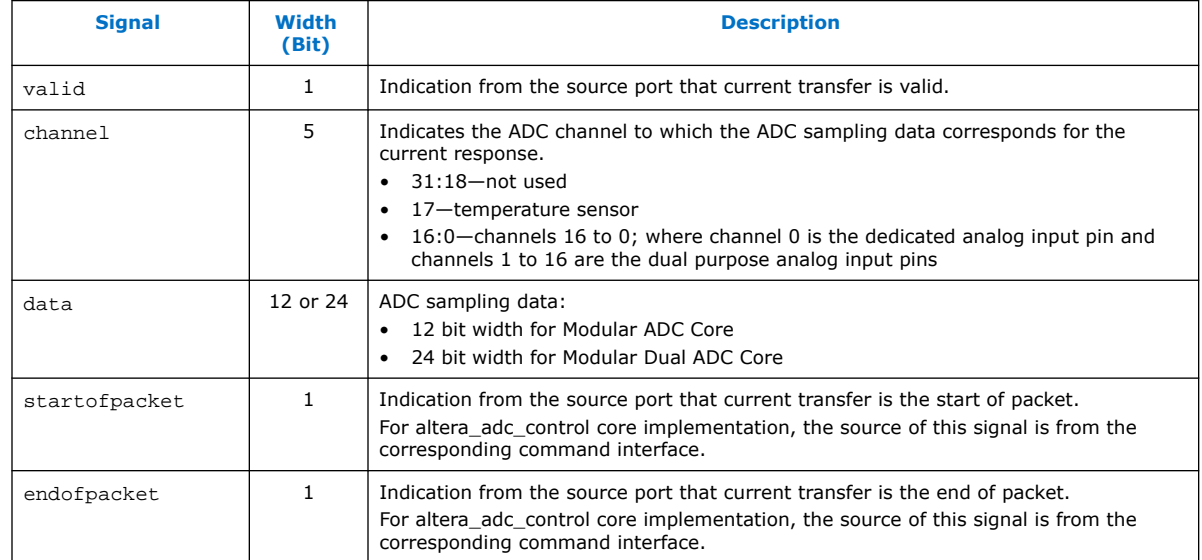

#### **Table 27. Response Interface Signals**

## **5.4.3. Threshold Interface of Modular ADC Core and Modular Dual ADC Core**

The threshold interface is an Avalon-ST type interface that does not support backpressure.

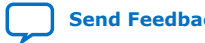

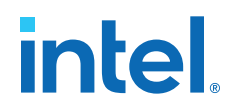

#### **Table 28. Threshold Interface Signals**

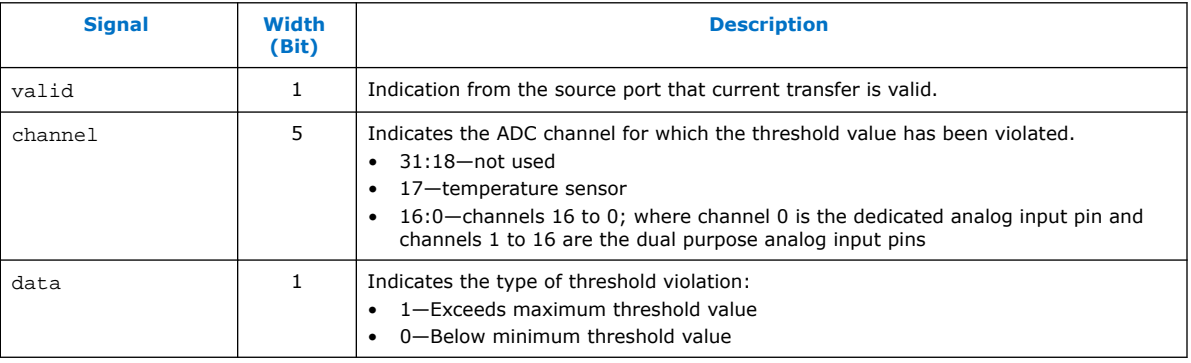

#### **Related Information**

- Modular ADC Core IP Core Channel Name to Intel MAX 10 Device Pin Name Mapping on page 49
- Modular Dual ADC Core IP Core Channel Name to Intel MAX 10 Device Pin Name Mapping on page 53

## **5.4.4. CSR Interface of Modular ADC Core and Modular Dual ADC Core**

The CSR interface is an Avalon memory-mapped slave interface.

#### **Table 29. CSR Interface Signals**

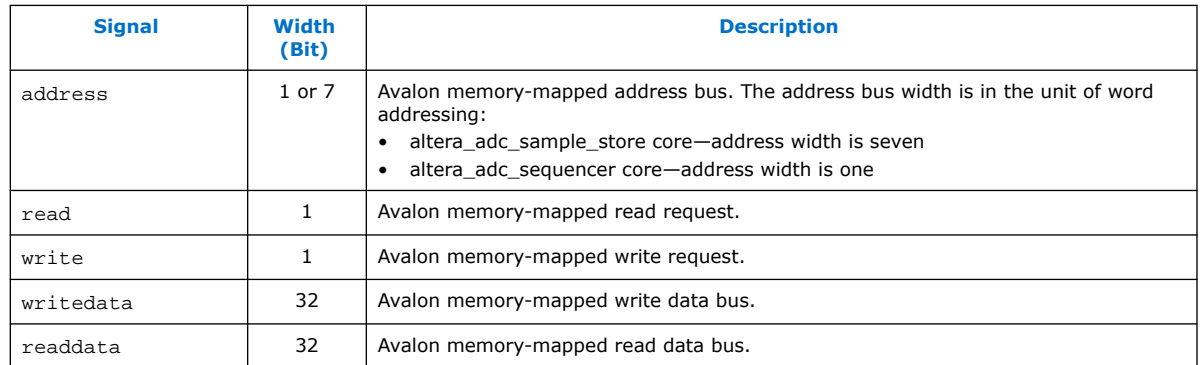

## **5.4.5. IRQ Interface of Modular ADC Core and Modular Dual ADC Core**

The IRQ interface is an interrupt interface type.

#### **Table 30. IRQ Interface Signals**

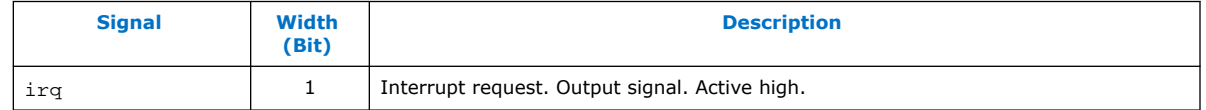

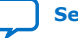

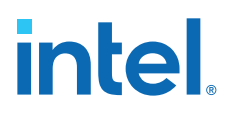

## **5.4.6. Peripheral Clock Interface of Modular ADC Core and Modular Dual ADC Core**

The peripheral clock interface is a clock sink interface type.

#### **Table 31. Peripheral Clock Interface Signals**

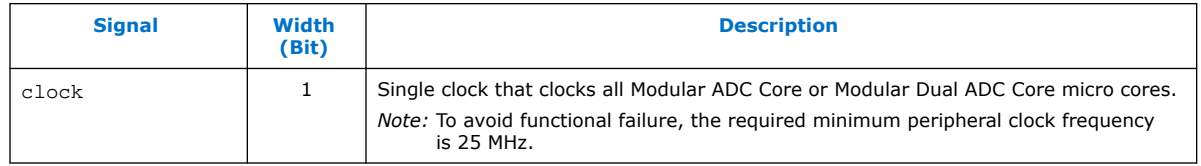

## **5.4.7. Peripheral Reset Interface of Modular ADC Core and Modular Dual ADC Core**

The peripheral reset interface is a reset sink interface type.

#### **Table 32. Peripheral Reset Interface Signals**

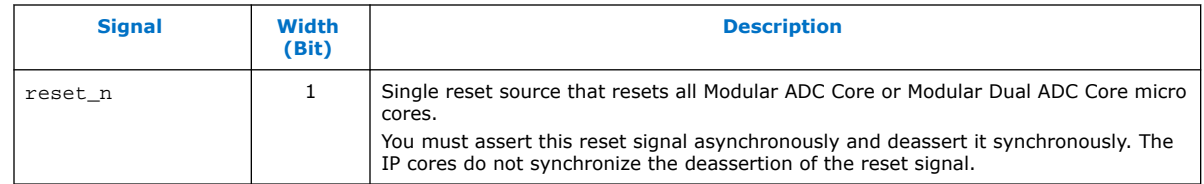

## **5.4.8. ADC PLL Clock Interface of Modular ADC Core and Modular Dual ADC Core**

The ADC PLL clock interface is a clock sink interface type.

#### **Table 33. ADC PLL Clock Interface Signals**

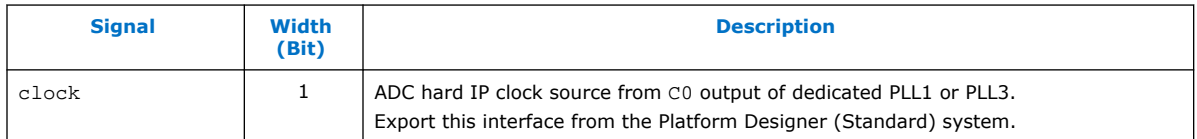

#### **Related Information**

- Customizing and Generating Modular ADC Core IP Core on page 40
- Parameters Settings for Generating ALTPLL IP Core on page 41
- ADC Clock Sources on page 16
- [PLL Locations, Intel MAX 10 Clocking and PLL User Guide](https://www.intel.com/content/www/us/en/docs/programmable/683047/current/pll-locations.html) Provides more information about the availability of PLL3 in different Intel MAX 10 devices and packages.

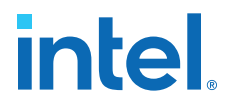

## **5.4.9. ADC PLL Locked Interface of Modular ADC Core and Modular Dual ADC Core**

The ADC PLL locked interface is a conduit end interface type.

#### **Table 34. ADC PLL Locked Interface Signals**

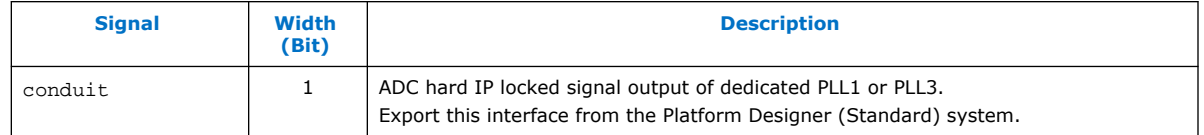

#### **Related Information**

- Customizing and Generating Modular ADC Core IP Core on page 40
- Parameters Settings for Generating ALTPLL IP Core on page 41
- ADC Clock Sources on page 16
- [PLL Locations, Intel MAX 10 Clocking and PLL User Guide](https://www.intel.com/content/www/us/en/docs/programmable/683047/current/pll-locations.html) Provides more information about the availability of PLL3 in different Intel MAX 10 devices and packages.

## **5.5. Modular ADC Core Register Definitions**

The registers in the generated Modular ADC Core IP core provide the IP core with the control and settings during operation.

#### **5.5.1. Sequencer Core Registers**

#### **Table 35. Command Register (CMD)**

Address Offset: 0x0

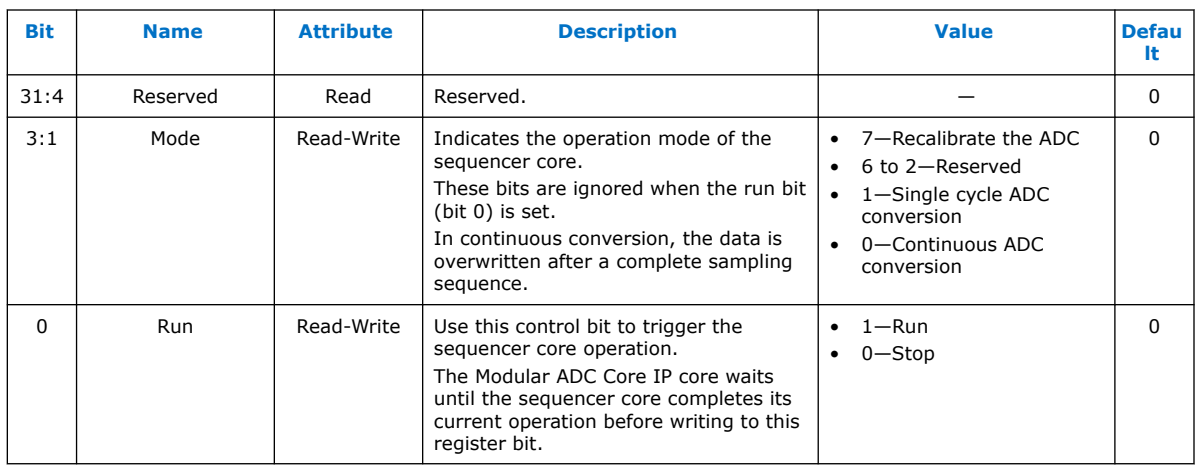

#### **Related Information**

Sequencer Core on page 27

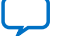

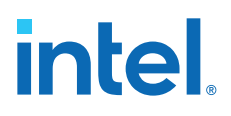

## **5.5.2. Sample Storage Core Registers**

#### **Table 36. ADC Sample Register (ADC\_SAMPLE) of Modular ADC Core**

Address Offset: 0x3F (slot 64)—0x0 (slot 1)

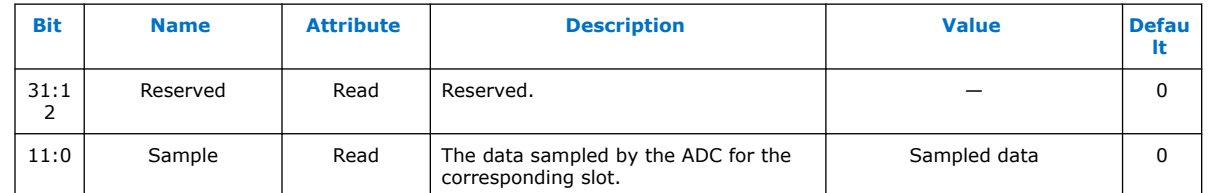

### **Table 37. ADC Sample Register (ADC\_SAMPLE) of Modular Dual ADC Core**

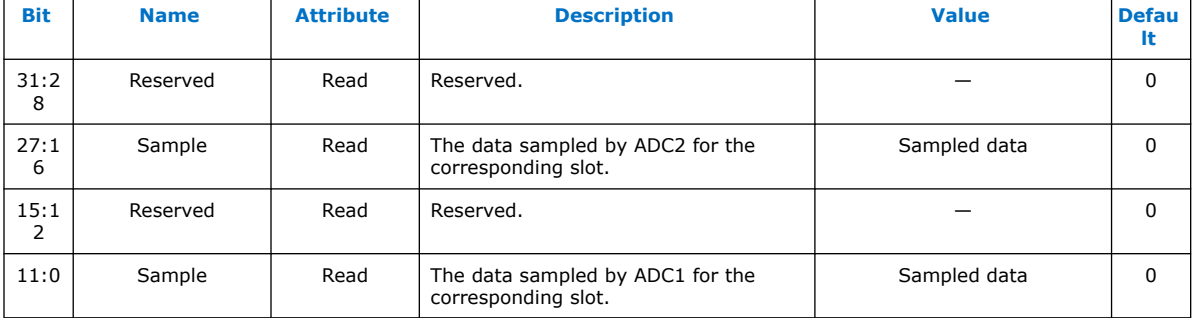

Address Offset: 0x3F (slot 64)—0x0 (slot 1)

#### **Table 38. Interrupt Enable Register (IER)**

Address Offset: 0x40

Clear the enable bit to prevent the corresponding interrupt status bit from causing interrupt output assertion (IRQ). The enable bit does not stop the interrupt status bit value from showing in the interrupt status register (ISR).

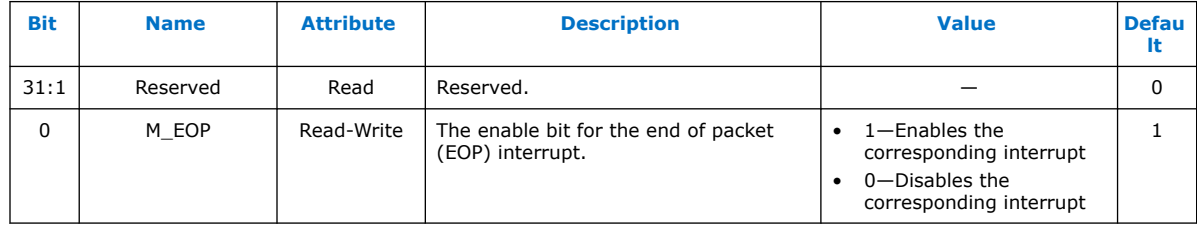

### **Table 39. Interrupt Status Register (ISR)**

Address Offset: 0x41

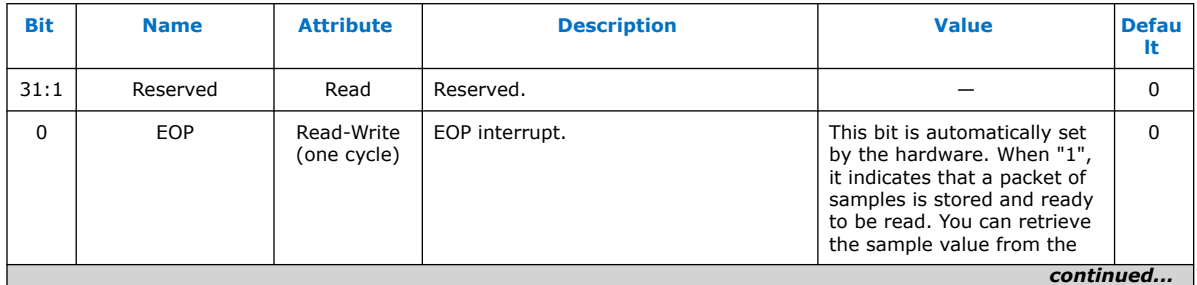

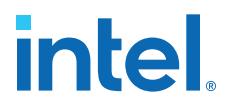

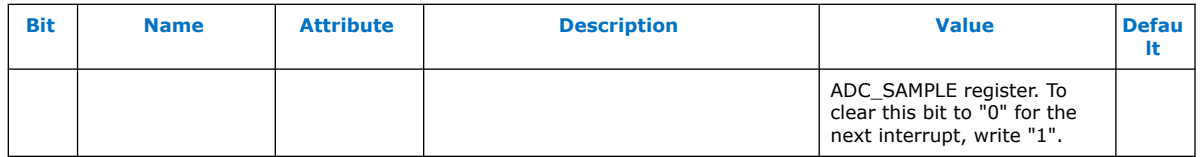

#### **Related Information**

Sample Storage Core on page 28

## **5.6. ADC HAL Device Driver for Nios Processor**

The Modular ADC Core and Modular Dual ADC Core IP core provides a HAL device driver. You can integrate the device driver into the HAL system library for Nios processor systems.

The IP cores provide software files that define low-level access to the hardware. You can use the macros definition and functions in the software files to initialize the cores.

- altera modular adc sequencer regs.h—this file defines the register map for the sequencer core. It provides symbolic constants to access the low-level hardware.
- altera\_modular\_adc\_sample\_store\_regs.h—this file defines the register for sample storage core. It provides symbolic constants to access the low-level hardware.
- altera\_modular\_adc.h or altera\_modular\_dual\_adc.h—include this file into your application. It automatically includes the other header files and defines additional functions.
- altera\_modular\_adc.c or altera\_modular\_dual\_adc.c—this file implements helper functions that are defined in the header file.

In the same design, there can only be a single type of IP core, either Modular ADC Core or Modular Dual ADC Core IP.

In Intel Quartus Prime Standard Edition software version 22.1, you need to apply the following software settings based on the IP core configuration (**Core Variant**).

- 1. All instantiated IP core(s) apply **Standard sequencer with external sample storage**.
	- a. Enable external\_sample\_storage in **BSP Editor > BSP Driver** tab.
- 2. Instantiated IP cores have different **Core Variant**.
	- a. Enable different\_sample\_storage in **BSP Editor > BSP Driver** tab.
	- b. Modify alt sys init.c
		- i. For Avalon-MM sample storage  $(\_CORE_\_VARIANT = 0 \text{ or } 1)$ ,

Change ALTERA\_MODULAR\_ADC\_INSTANCE to ALTERA\_MODULAR\_ADC\_INSTANCE\_AVL\_MEM Change ALTERA\_MODULAR\_ADC\_INIT to ALTERA\_MODULAR\_ADC\_INIT\_AVL\_MEM

ii. For external sample storage ( $CORE$  VARIANT = 2),

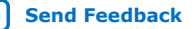

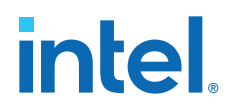

*5. Modular ADC Core Intel FPGA IP and Modular Dual ADC Core Intel FPGA IP References* **683596 | 2024.01.03**

Change ALTERA\_MODULAR\_ADC\_INSTANCE to ALTERA\_MODULAR\_ADC\_INSTANCE\_EXT

Change ALTERA\_MODULAR\_ADC\_INIT to ALTERA\_MODULAR\_ADC\_INIT\_EXT

*Note:* The value of \_CORE\_VARIANT can be found in system.h.

## **5.6.1. Driver API**

#### **Table 40. adc\_stop**

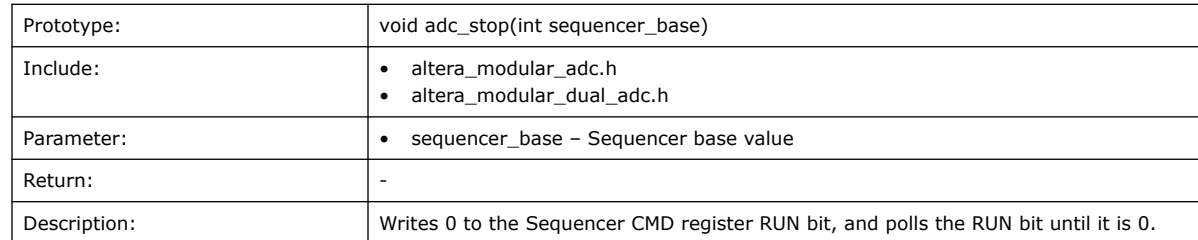

#### **Table 41. adc\_start**

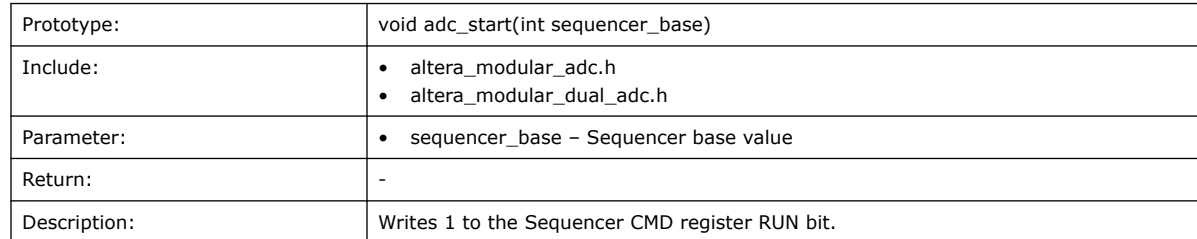

#### **Table 42. adc\_set\_mode\_run\_once**

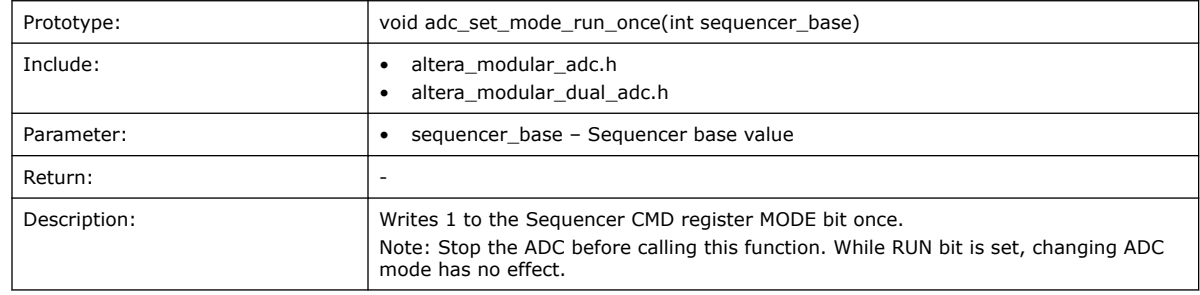

#### **Table 43. adc\_set\_mode\_run\_continuously**

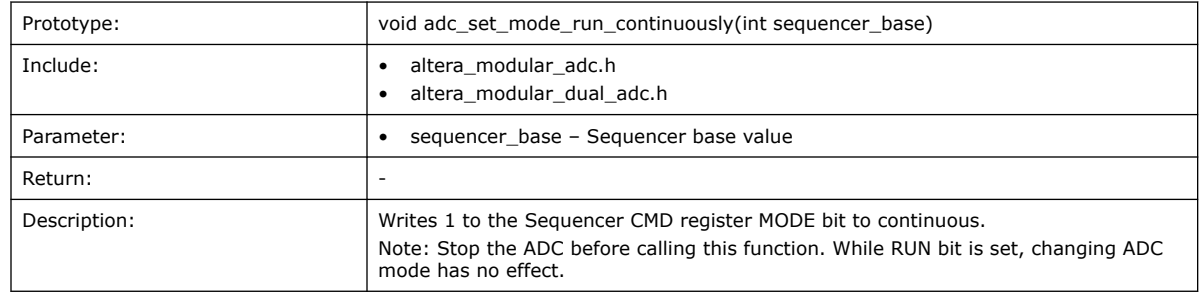

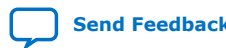

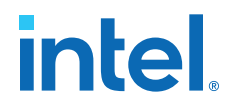

#### **Table 44. adc\_recalibrate**

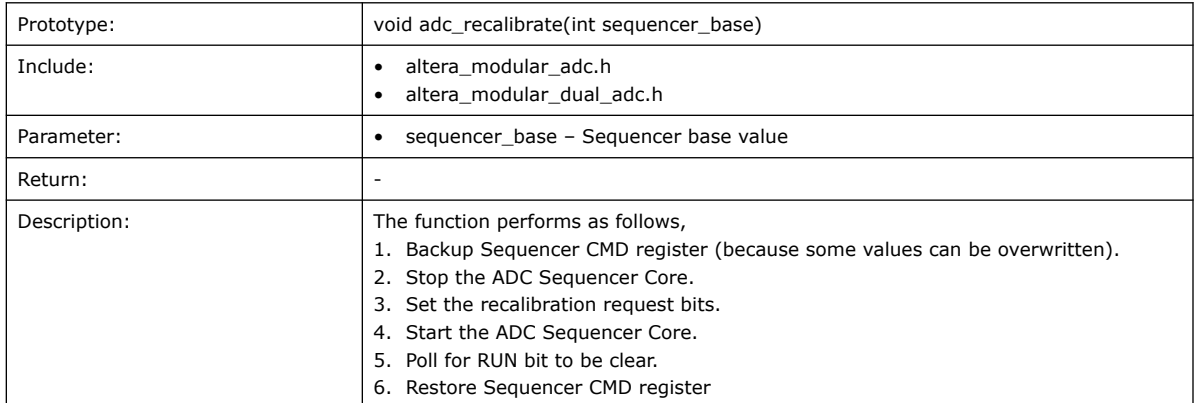

#### **Table 45. adc\_interrupt\_enable**

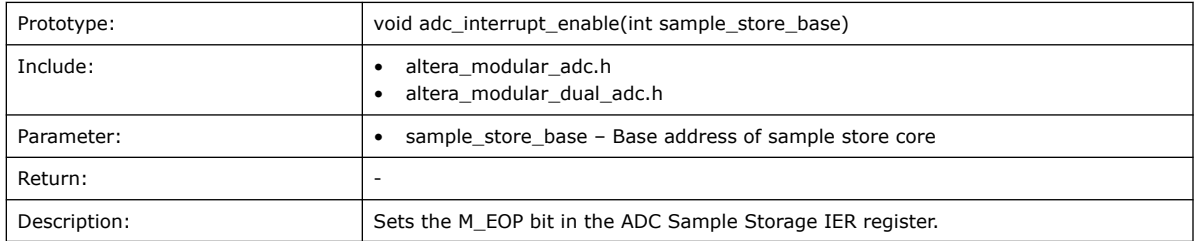

#### **Table 46. adc\_interrupt\_disable**

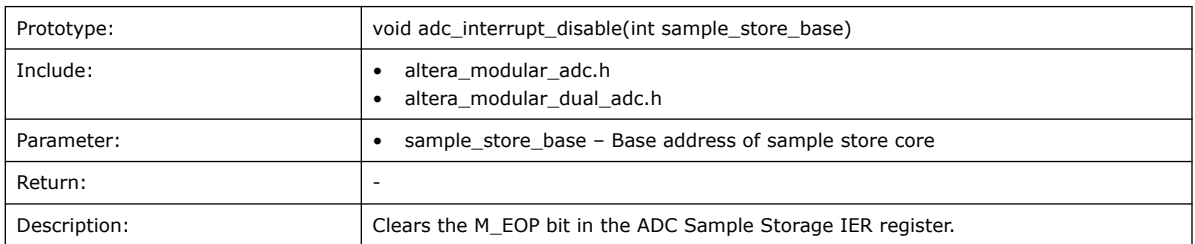

#### **Table 47. adc\_clear\_interrupt\_status**

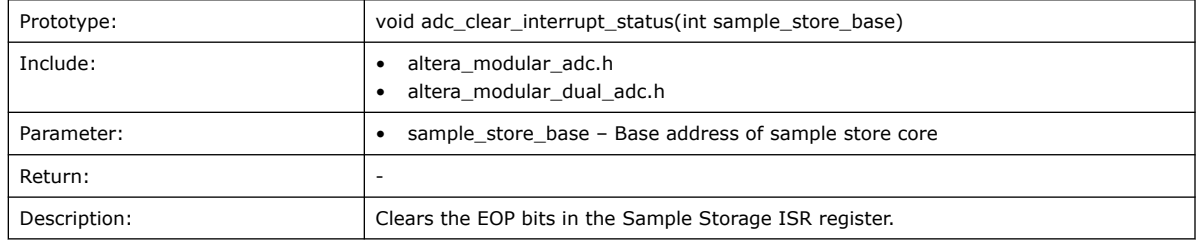

#### **Table 48. adc\_wait\_for\_interrupt**

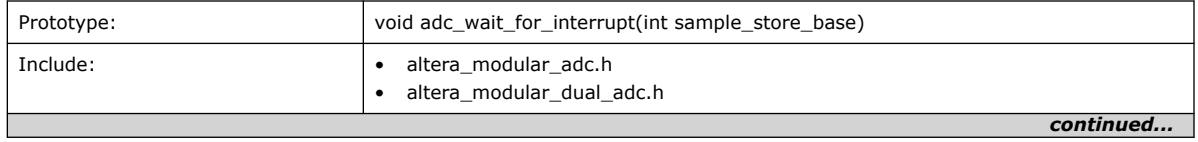

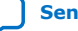

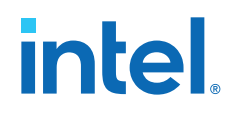

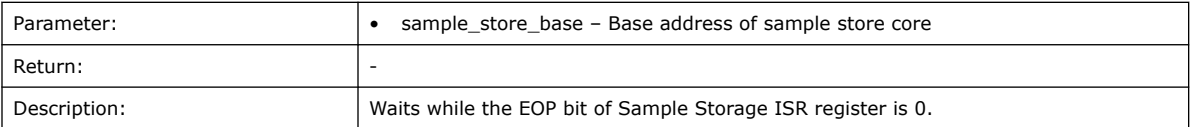

#### **Table 49. adc\_interrupt\_asserted**

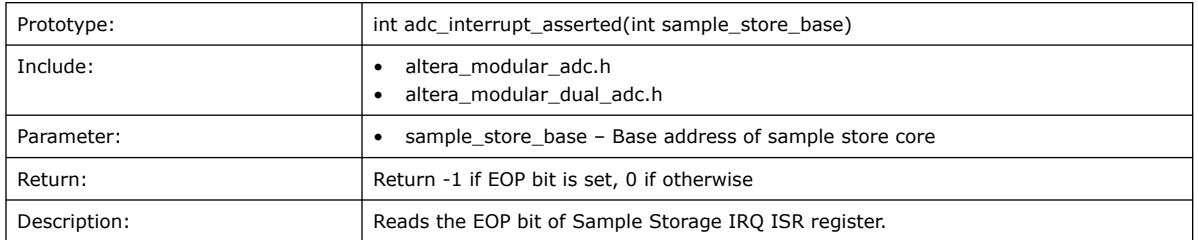

#### **Table 50. alt\_adc\_word\_read**

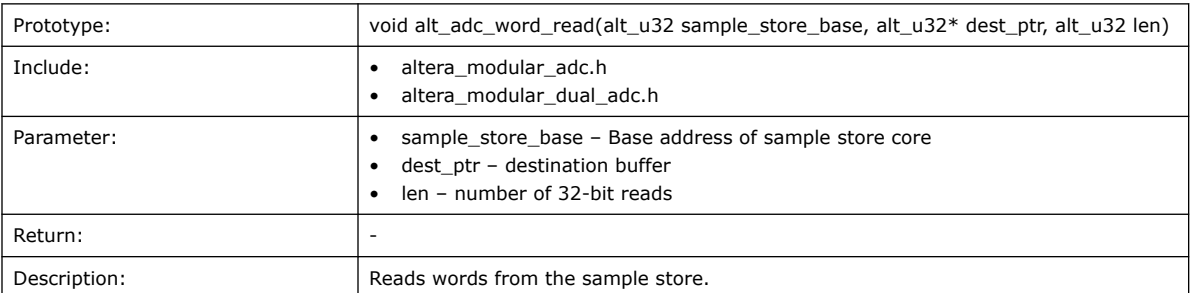

#### **Related Information**

- Nios® [V Processor Software Developer Handbook](https://www.intel.com/content/www/us/en/docs/programmable/743810.html) Provides more information about the HAL API in Nios® II processor.
- Nios® [II Software Developer Handbook](https://www.intel.com/content/www/us/en/docs/programmable/683525.html) Provides more information about the HAL API in Nios® II processor.

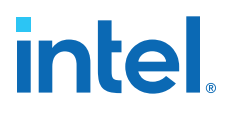

# **6. Intel MAX 10 Analog to Digital Converter User Guide Archives**

For the latest and previous versions of this user guide, refer to [Intel MAX 10 Analog to](https://www.intel.com/content/www/us/en/docs/programmable/683596.html) [Digital Converter User Guide.](https://www.intel.com/content/www/us/en/docs/programmable/683596.html) If an IP or software version is not listed, the user guide for the previous IP or software version applies.

IP versions are the same as the Intel Quartus Prime Design Suite software versions up to v19.1. From Intel Quartus Prime Design Suite software version 19.2 or later, IP cores have a new IP versioning scheme.

Intel Corporation. All rights reserved. Intel, the Intel logo, and other Intel marks are trademarks of Intel Corporation or its subsidiaries. Intel warrants performance of its FPGA and semiconductor products to current specifications in accordance with Intel's standard warranty, but reserves the right to make changes to any products and services at any time without notice. Intel assumes no responsibility or liability arising out of the application or use of any information, product, or service described herein except as expressly agreed to in writing by Intel. Intel customers are advised to obtain the latest version of device specifications before relying on any published information and before placing orders for products or services. \*Other names and brands may be claimed as the property of others.

# **7. Document Revision History for Intel MAX 10 Analog to Digital Converter User Guide**

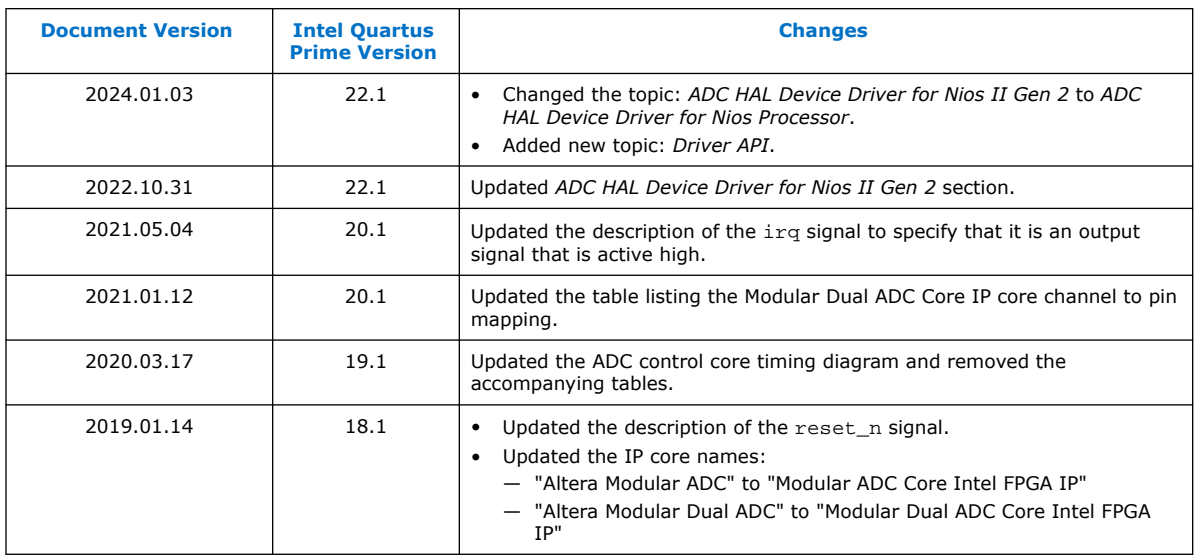

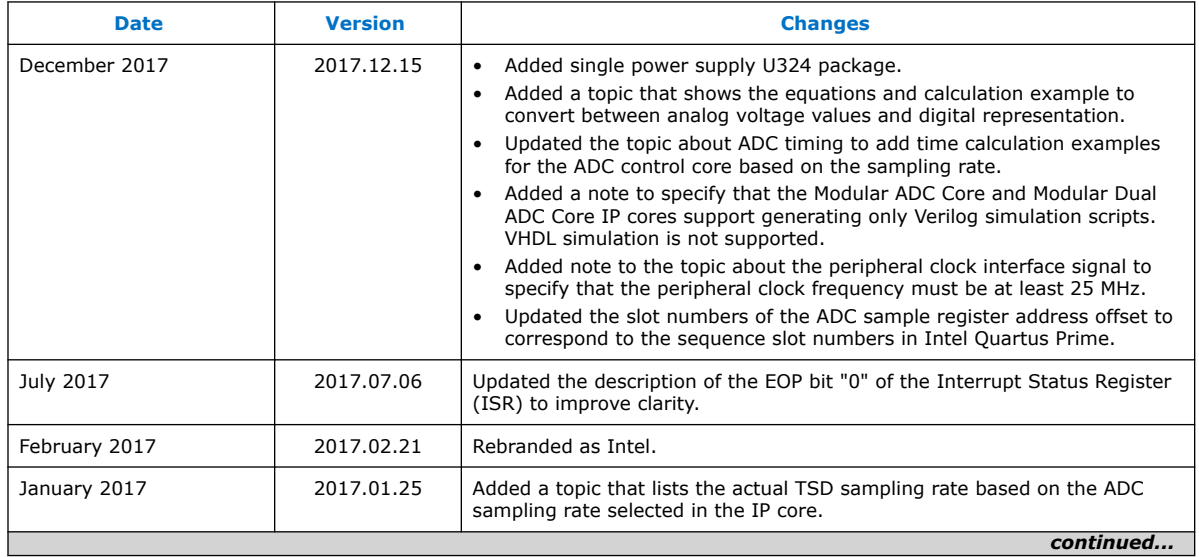

Intel Corporation. All rights reserved. Intel, the Intel logo, and other Intel marks are trademarks of Intel Corporation or its subsidiaries. Intel warrants performance of its FPGA and semiconductor products to current specifications in accordance with Intel's standard warranty, but reserves the right to make changes to any products and services at any time without notice. Intel assumes no responsibility or liability arising out of the application or use of any information, product, or service described herein except as expressly agreed to in writing by Intel. Intel customers are advised to obtain the latest version of device specifications before relying on any published information and before placing orders for products or services. \*Other names and brands may be claimed as the property of others.

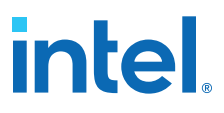

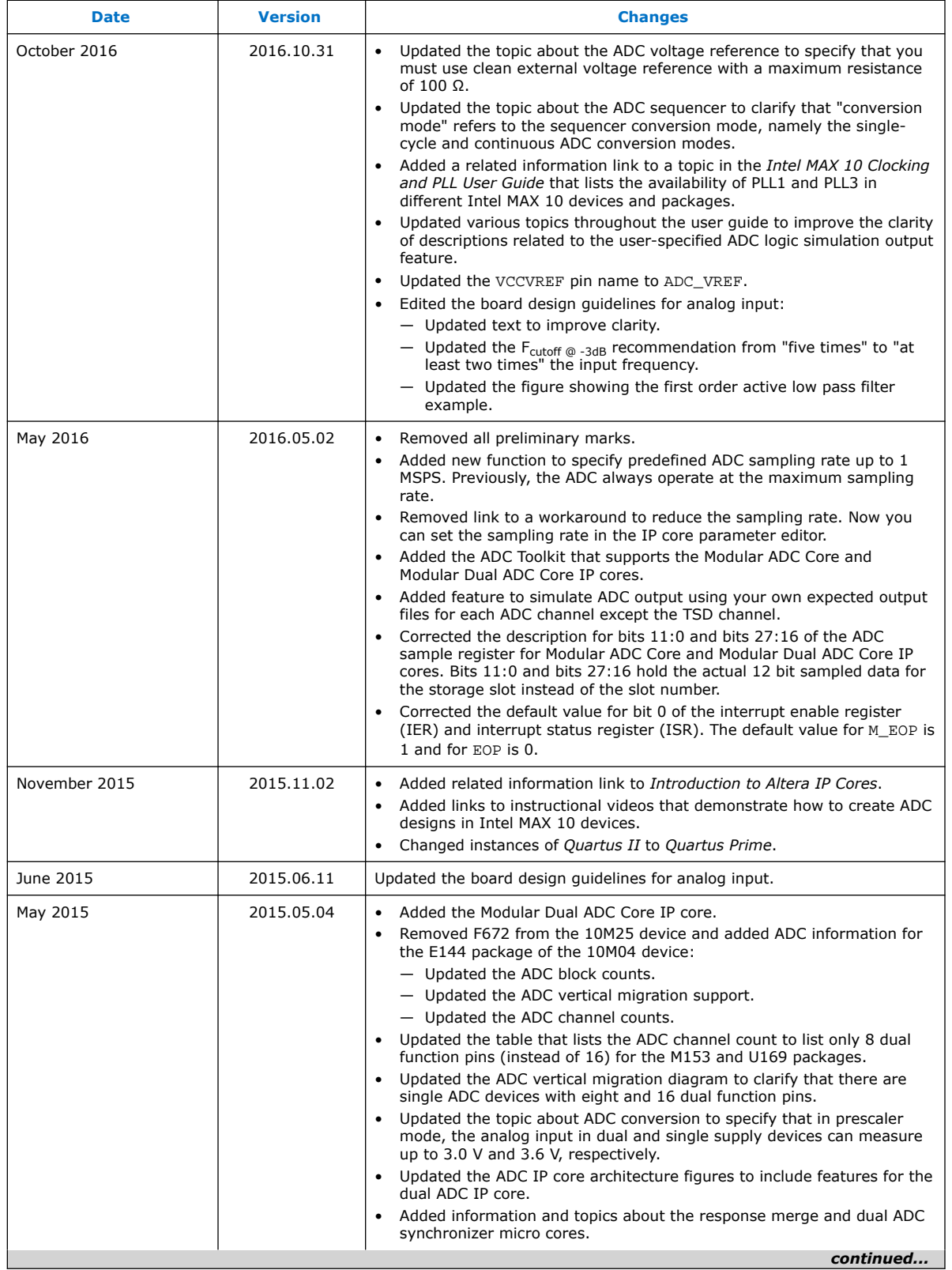

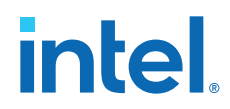

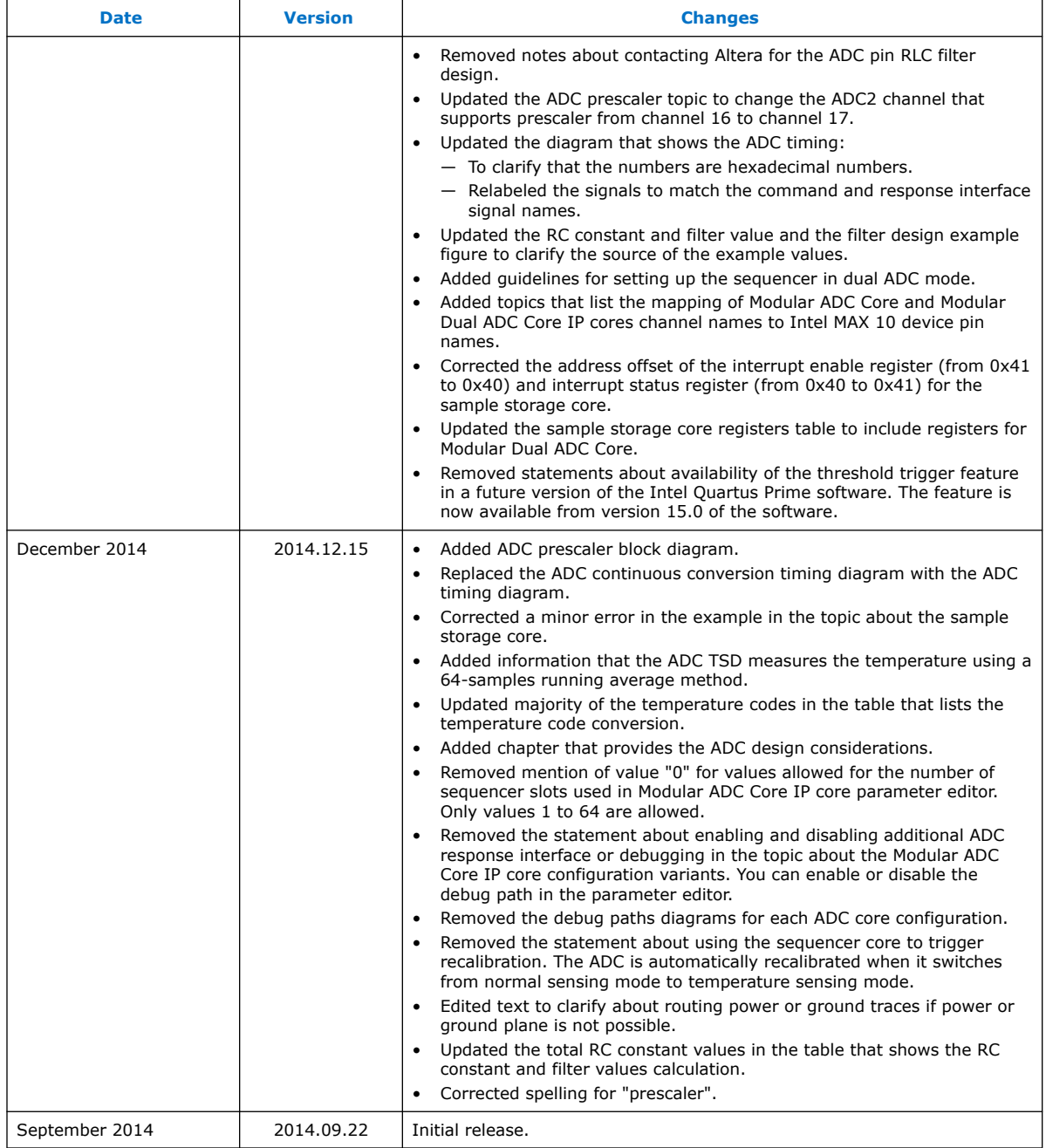

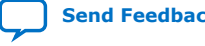